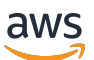

Guida per l'utente

# MediaLive

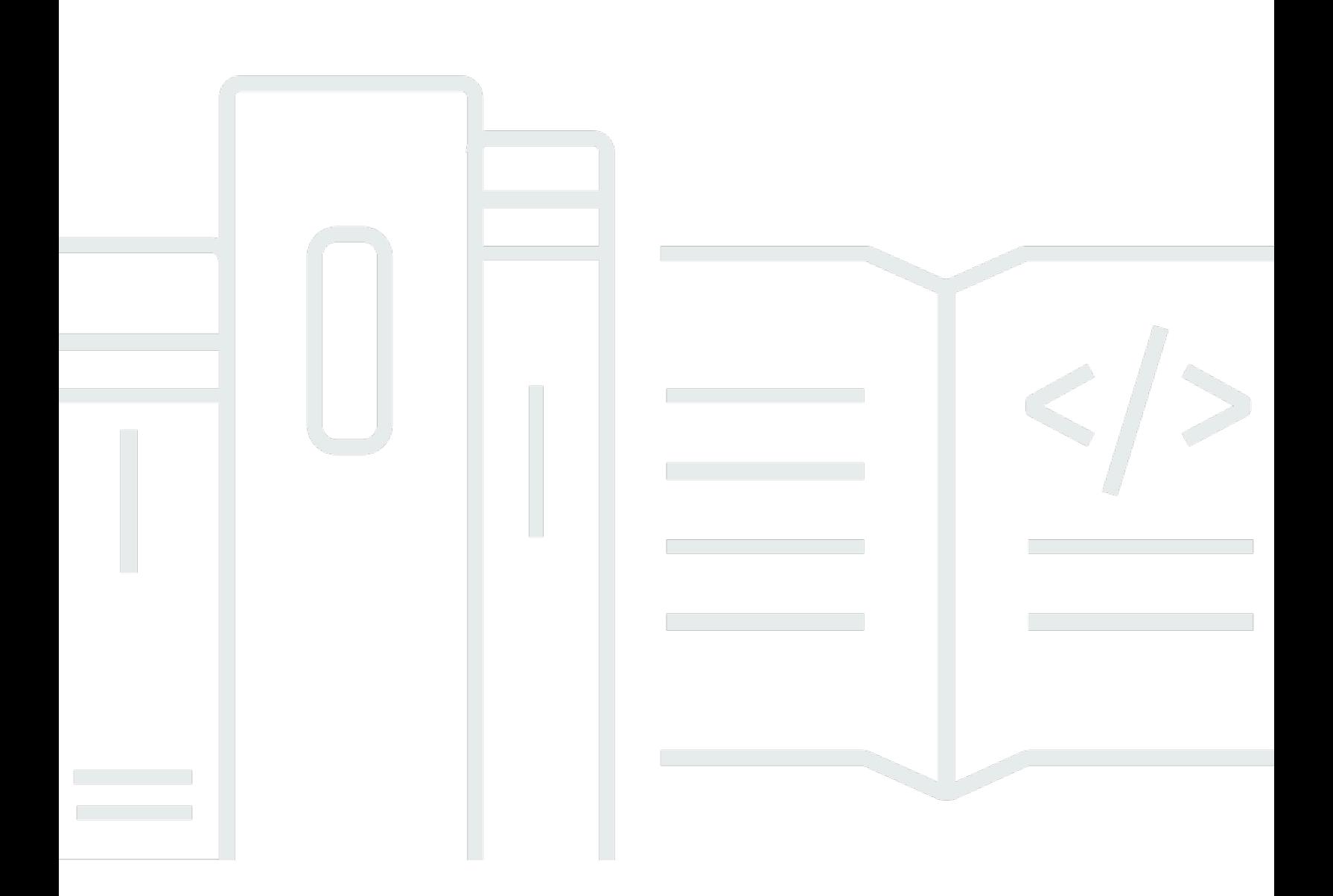

Copyright © 2024 Amazon Web Services, Inc. and/or its affiliates. All rights reserved.

## MediaLive: Guida per l'utente

Copyright © 2024 Amazon Web Services, Inc. and/or its affiliates. All rights reserved.

I marchi e l'immagine commerciale di Amazon non possono essere utilizzati in relazione a prodotti o servizi che non siano di Amazon, in una qualsiasi modalità che possa causare confusione tra i clienti o in una qualsiasi modalità che denigri o discrediti Amazon. Tutti gli altri marchi non di proprietà di Amazon sono di proprietà delle rispettive aziende, che possono o meno essere associate, collegate o sponsorizzate da Amazon.

# **Table of Contents**

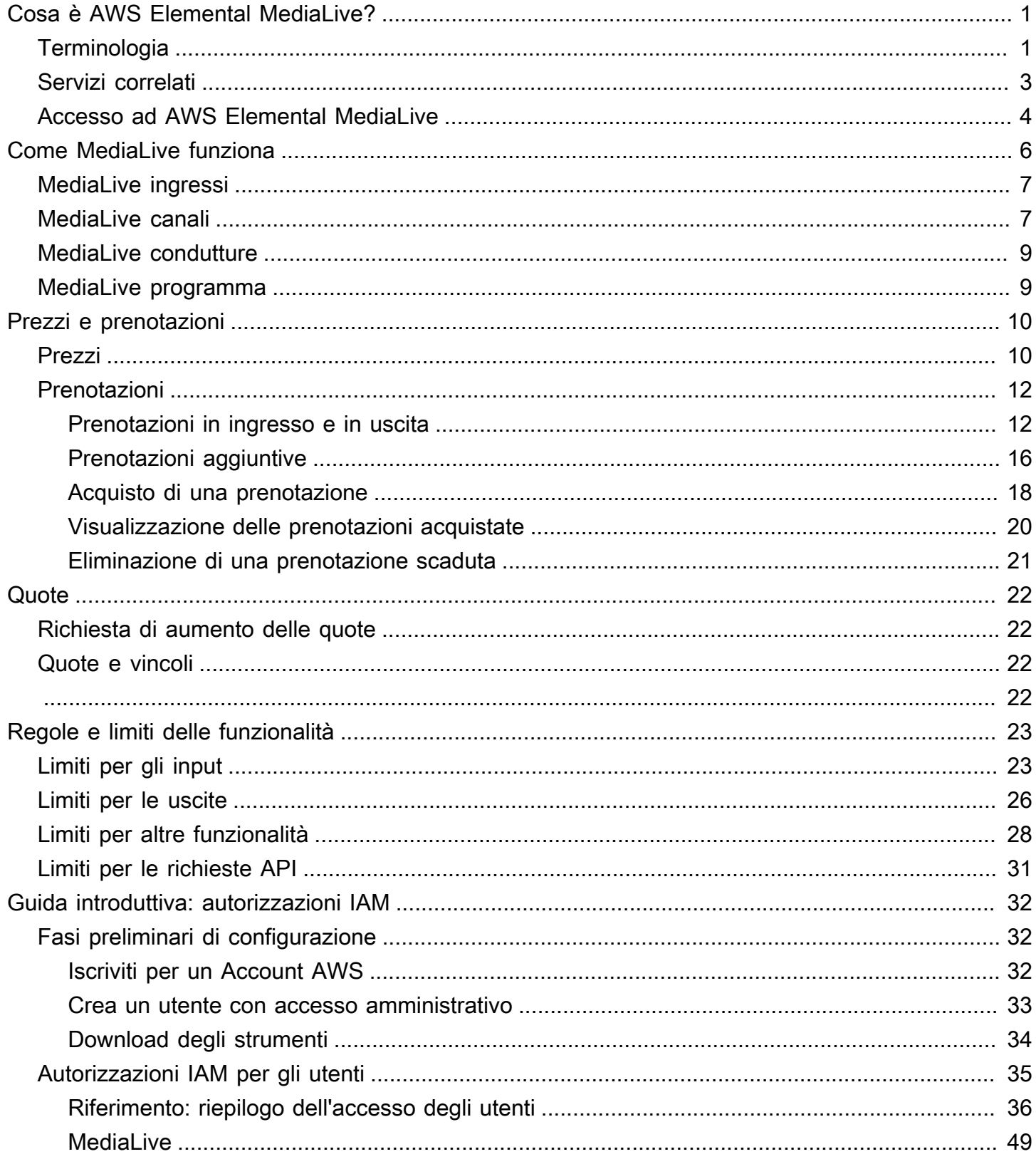

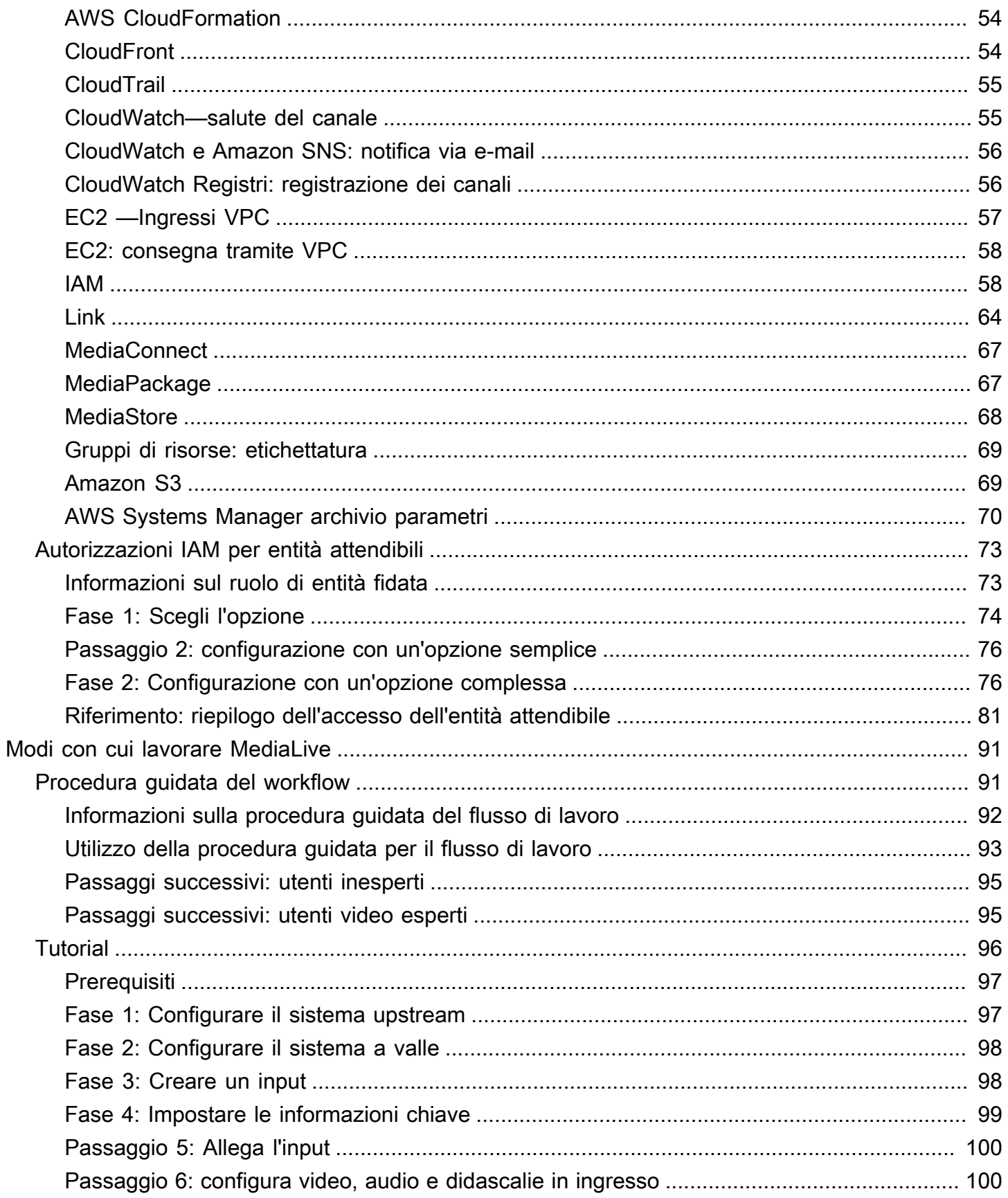

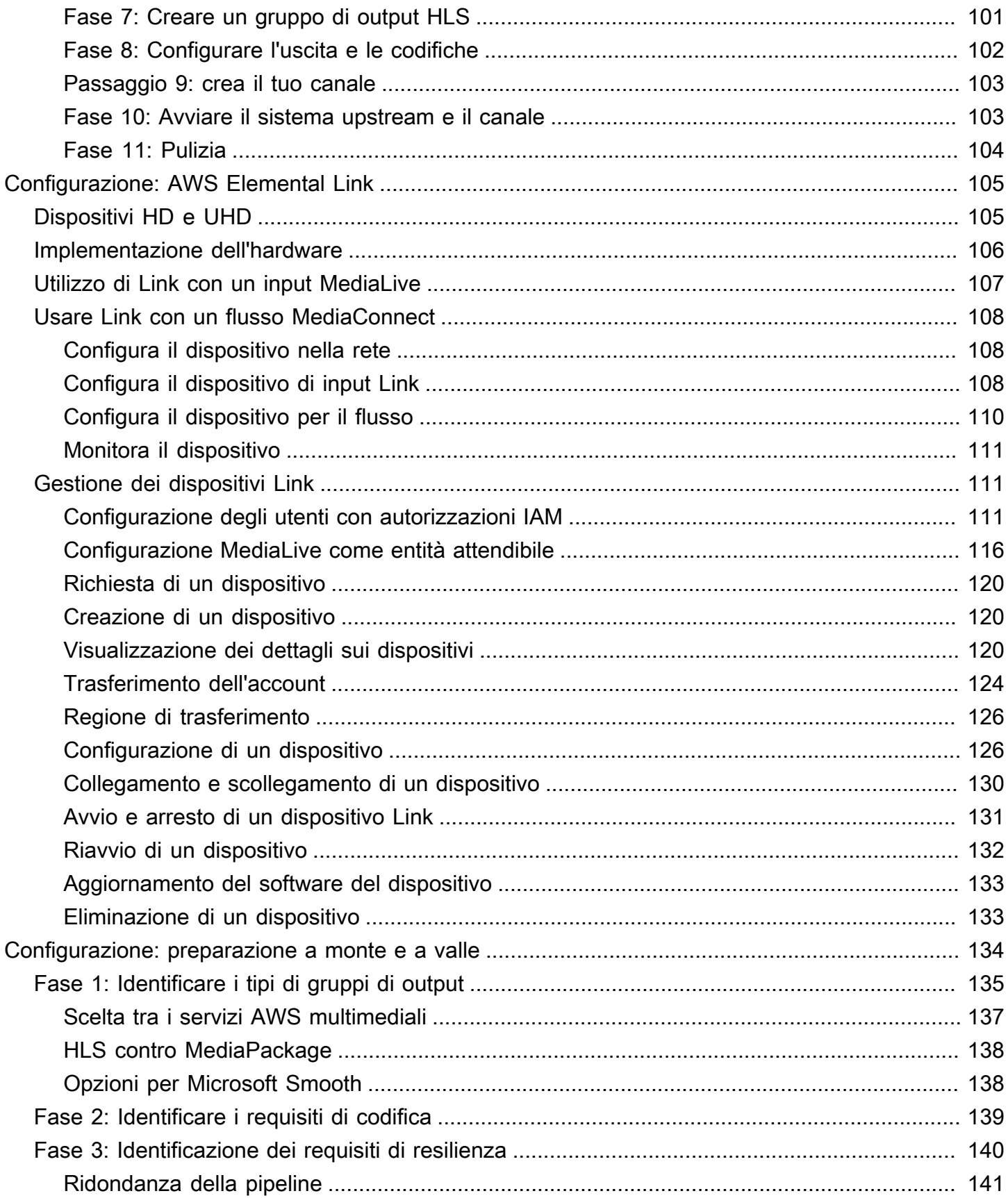

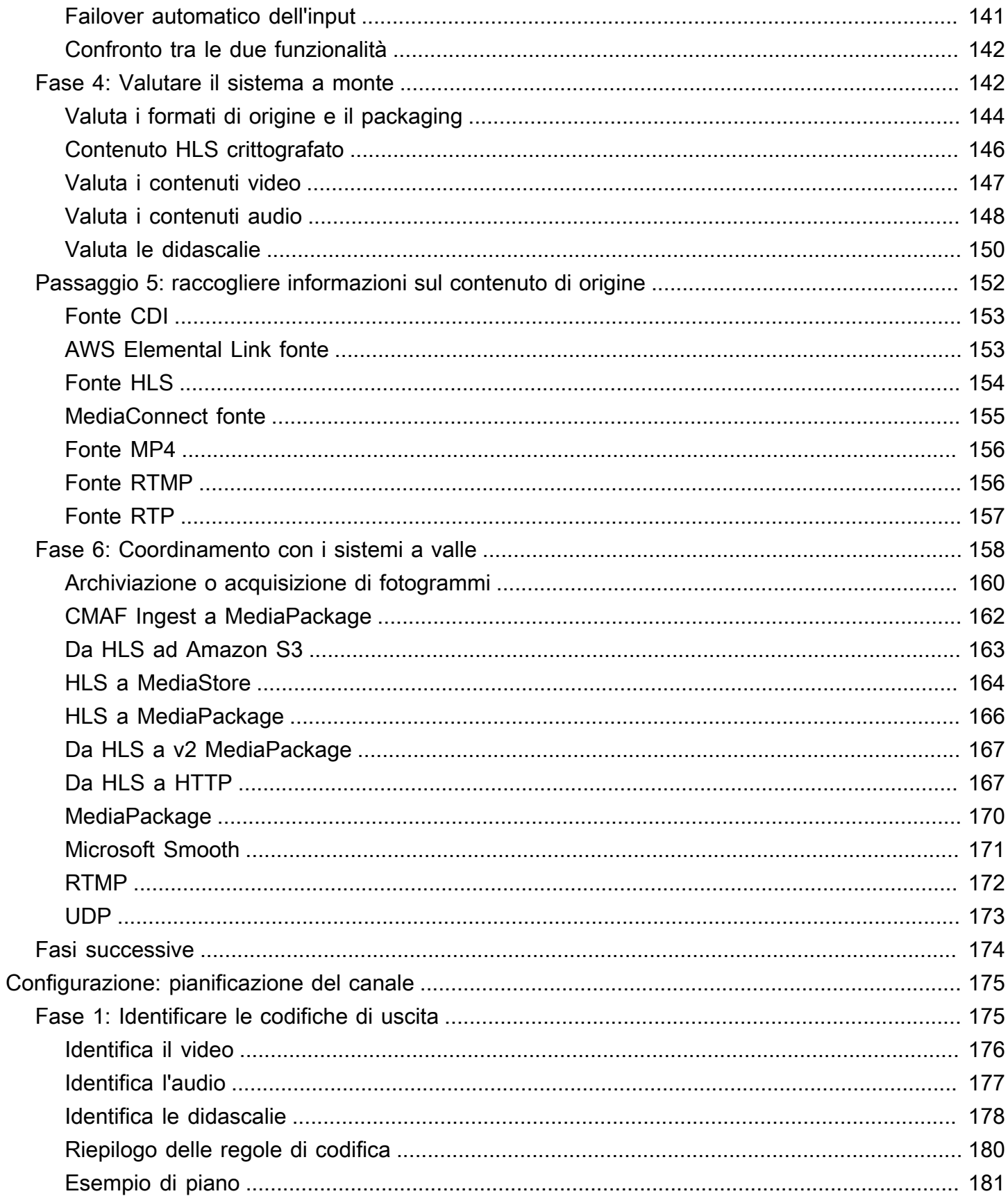

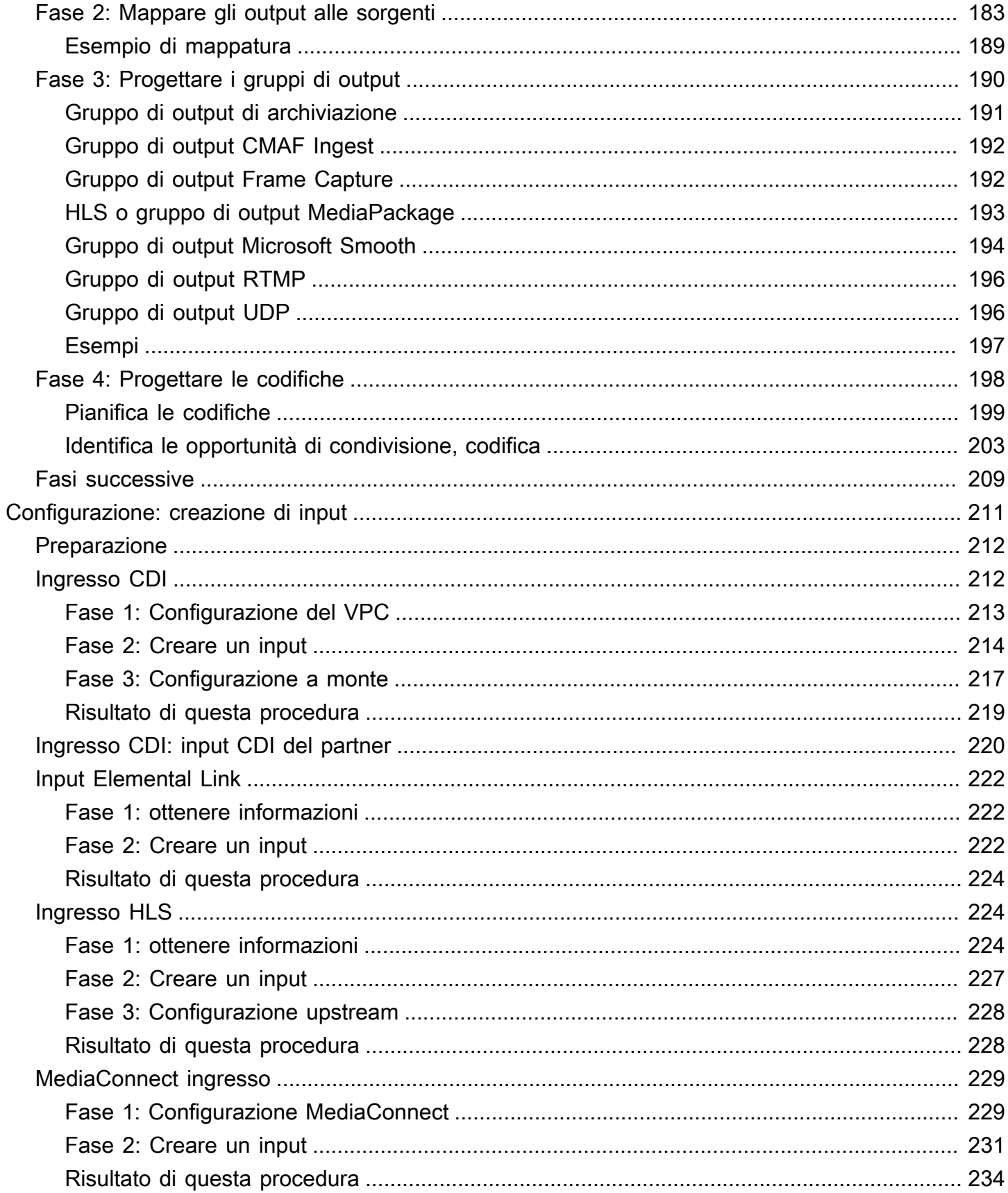

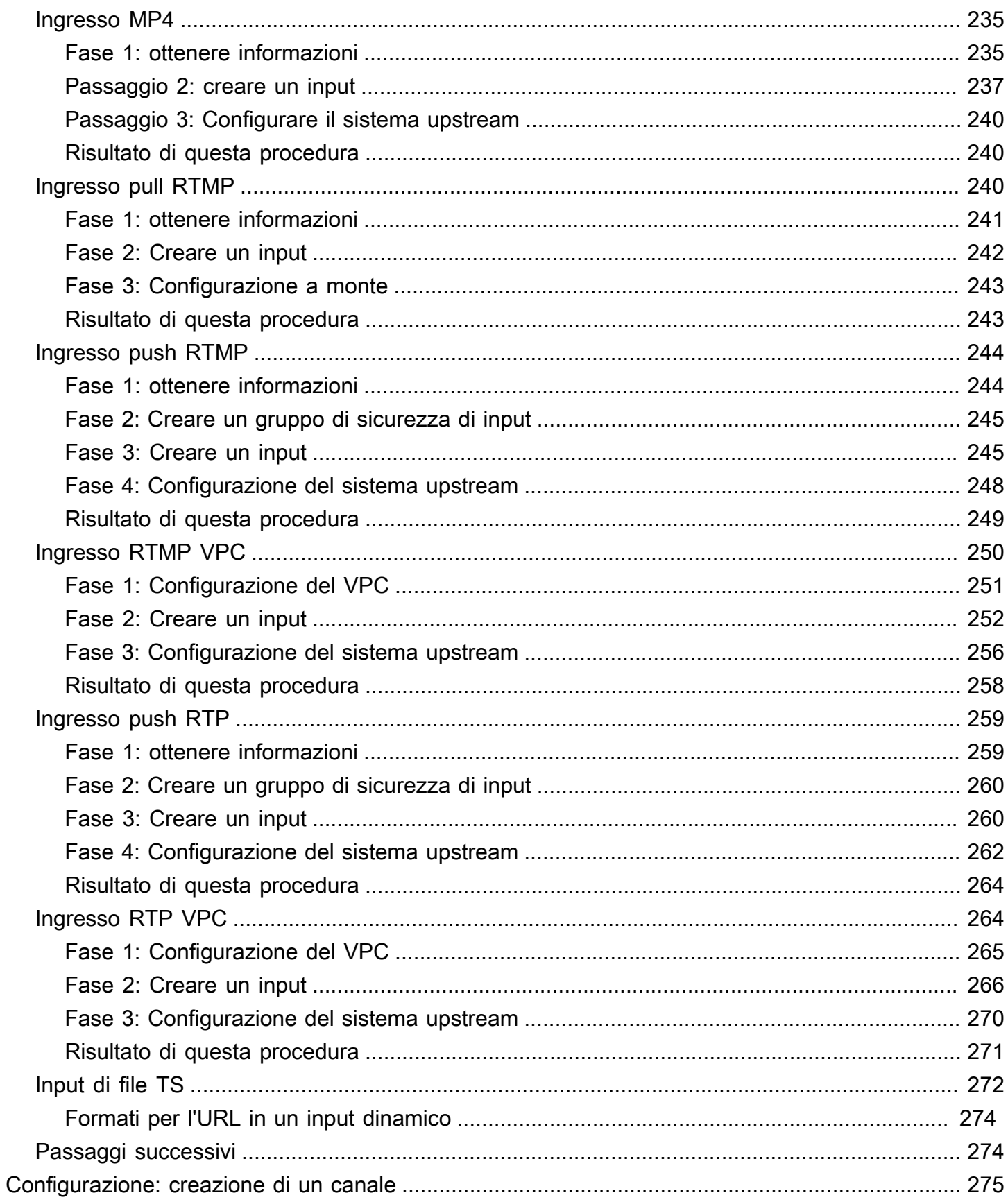

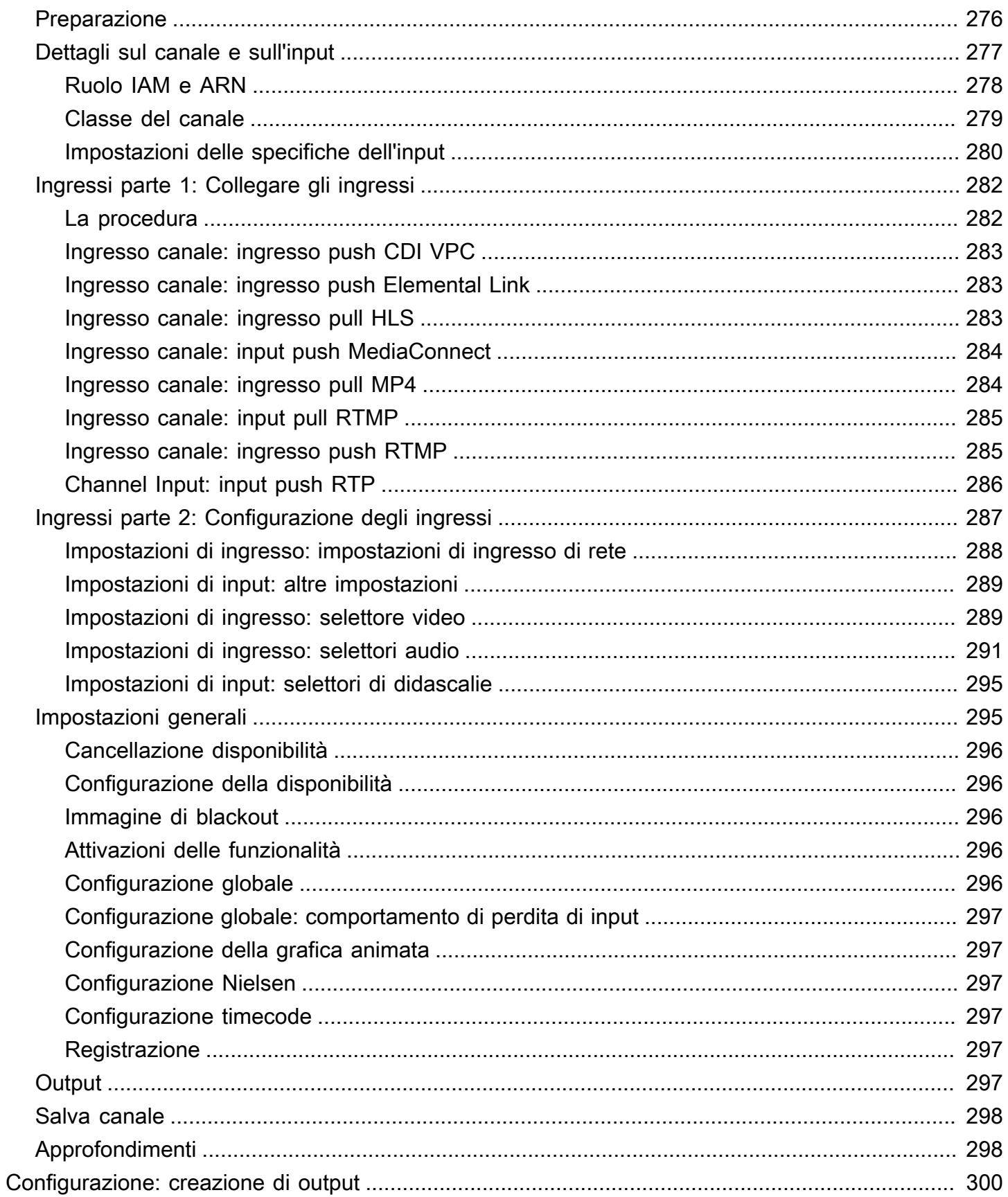

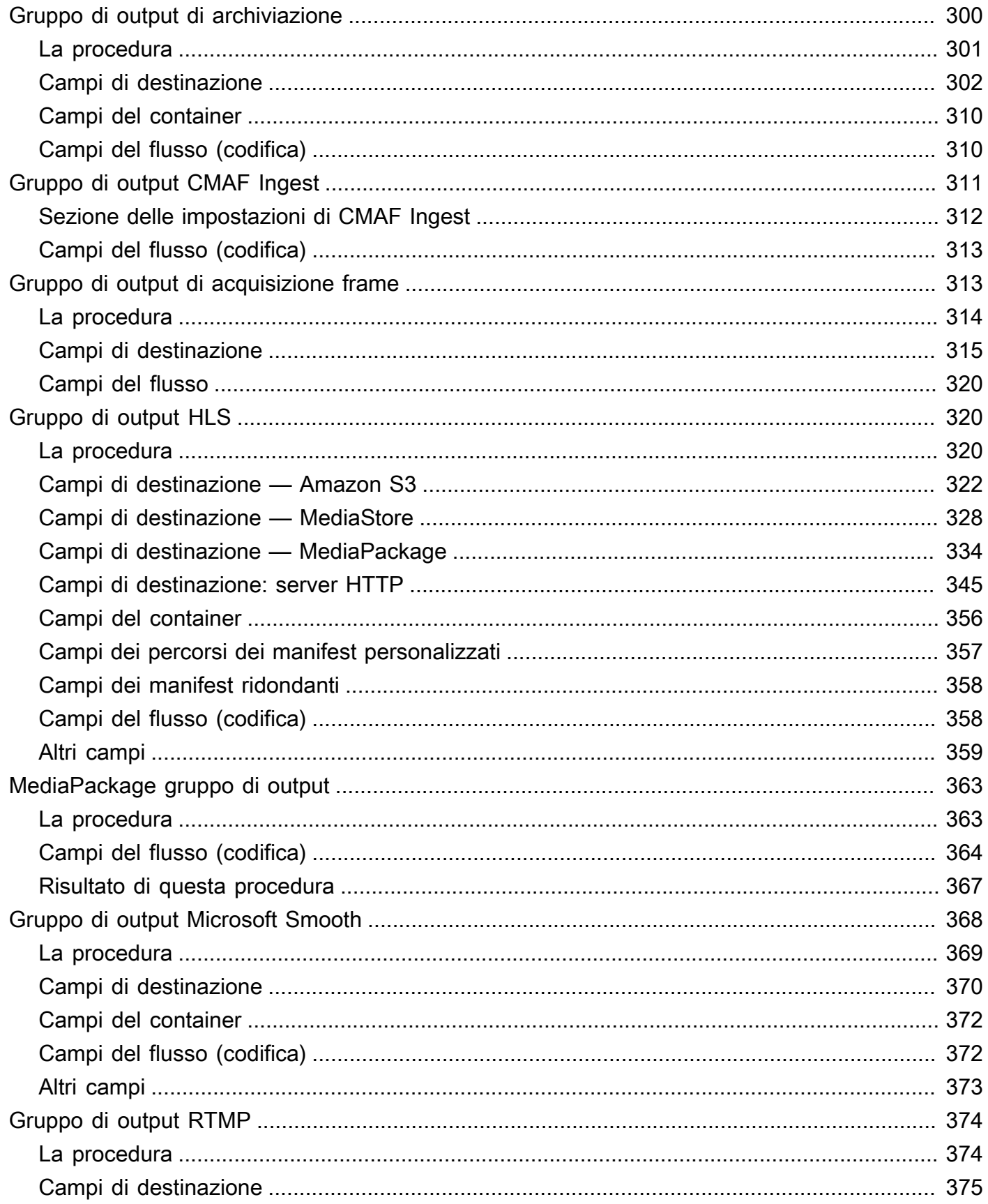

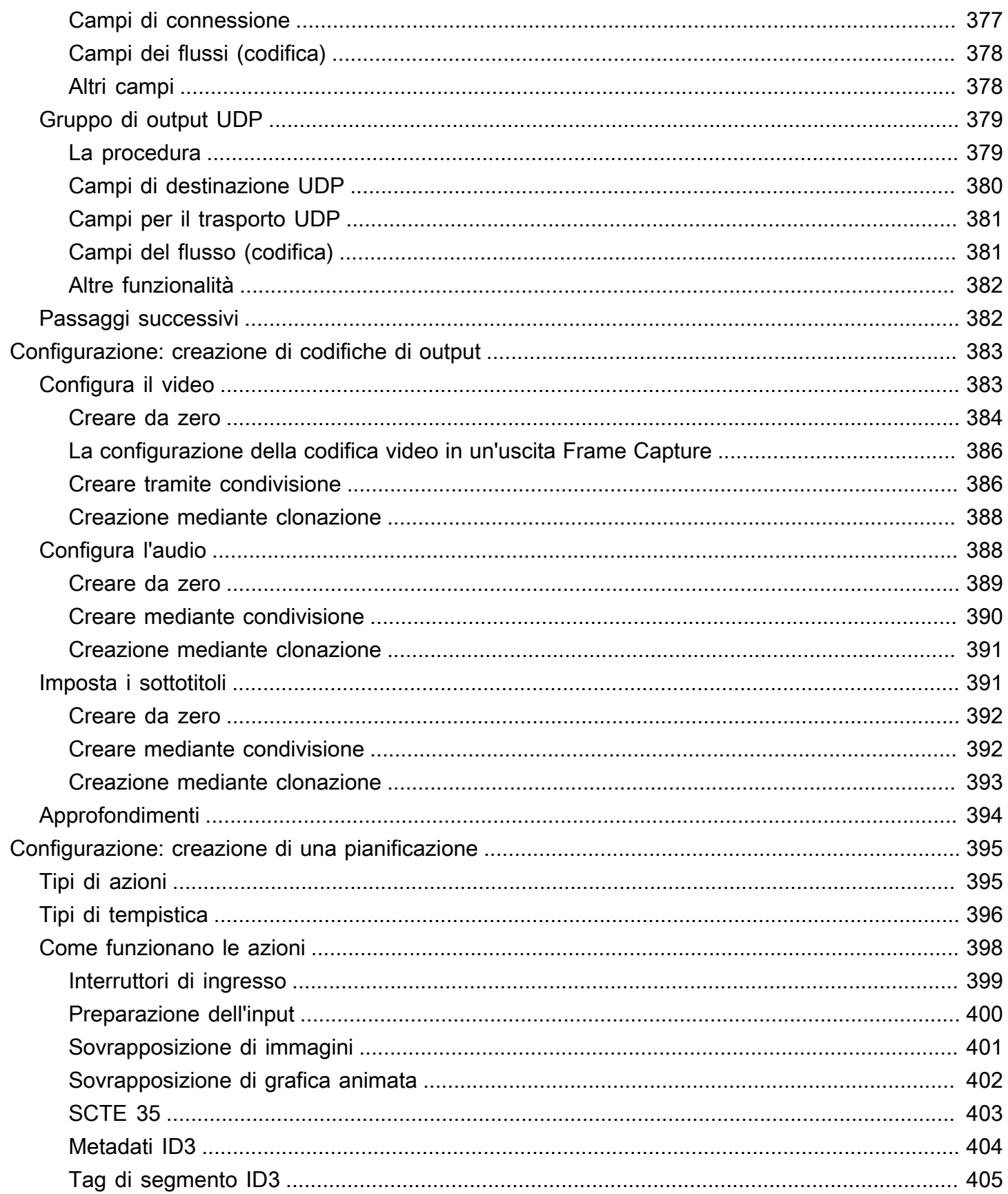

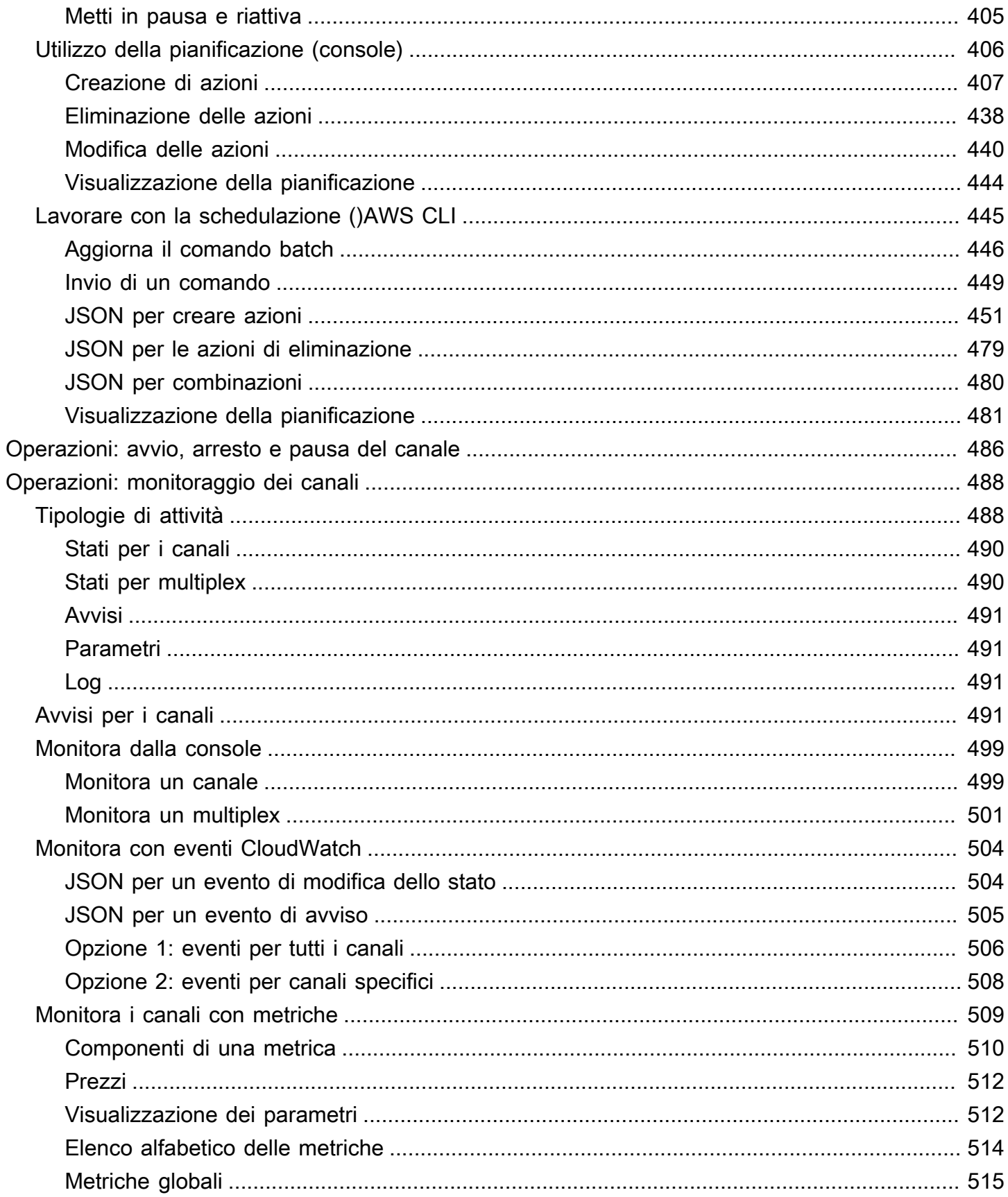

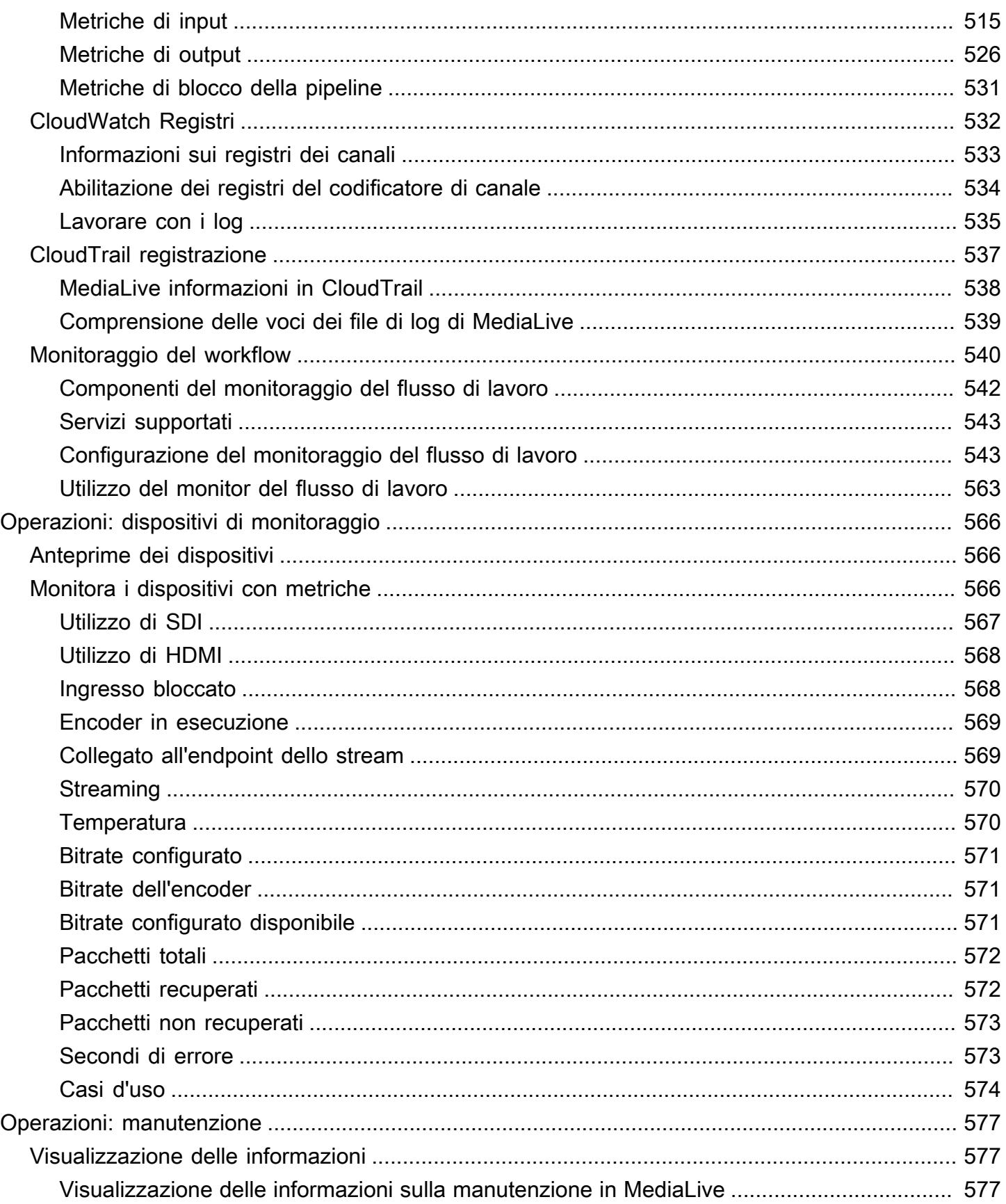

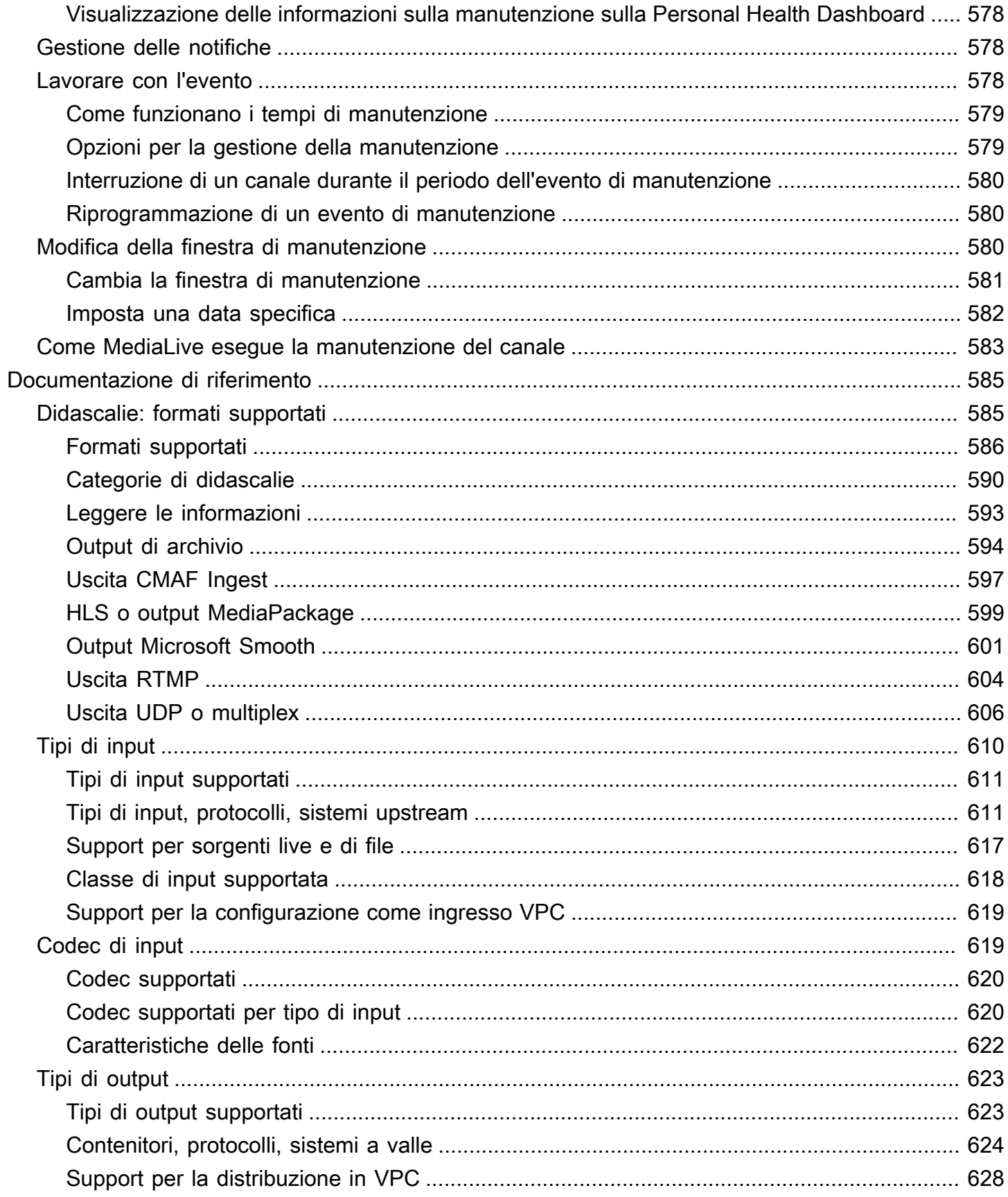

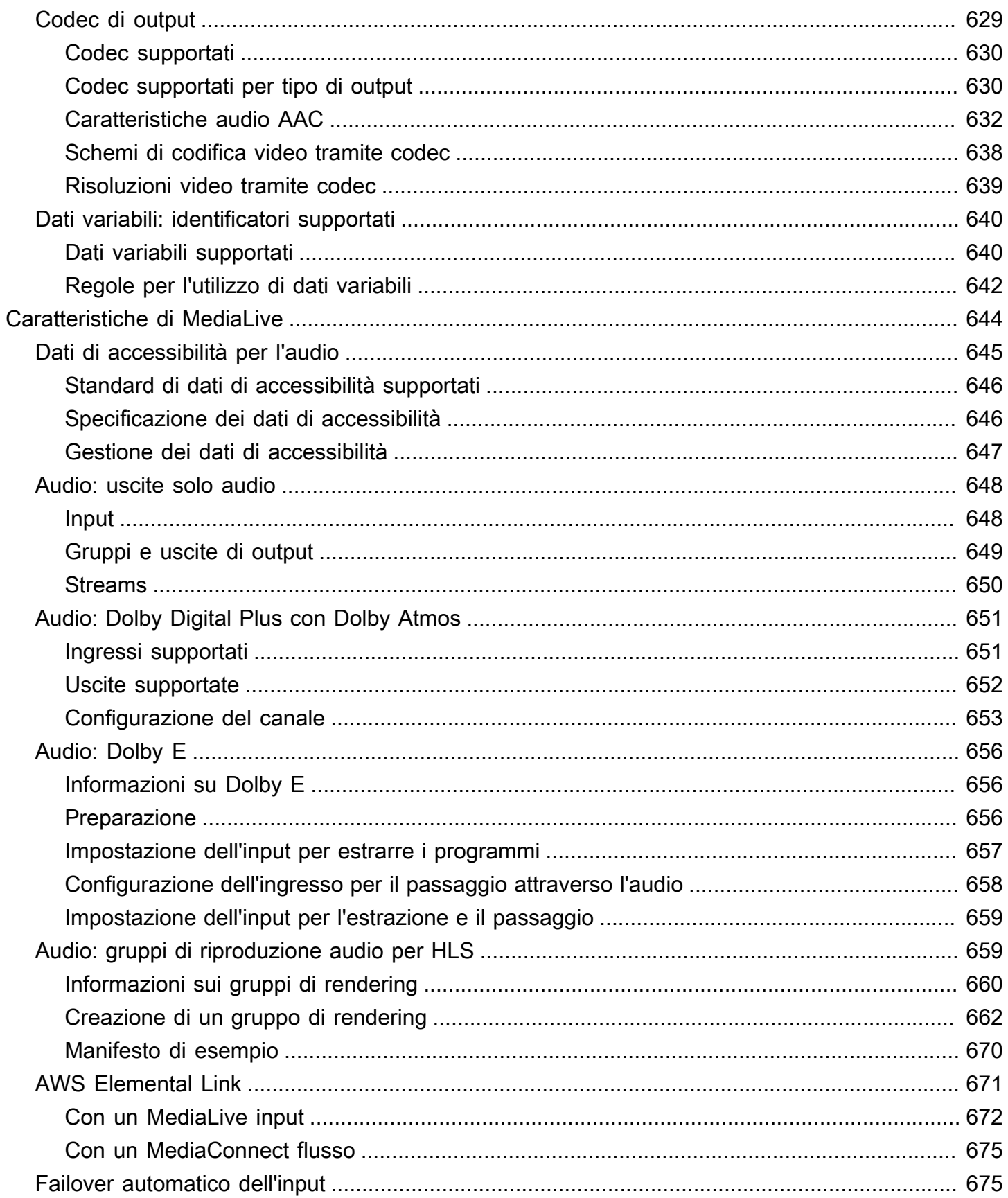

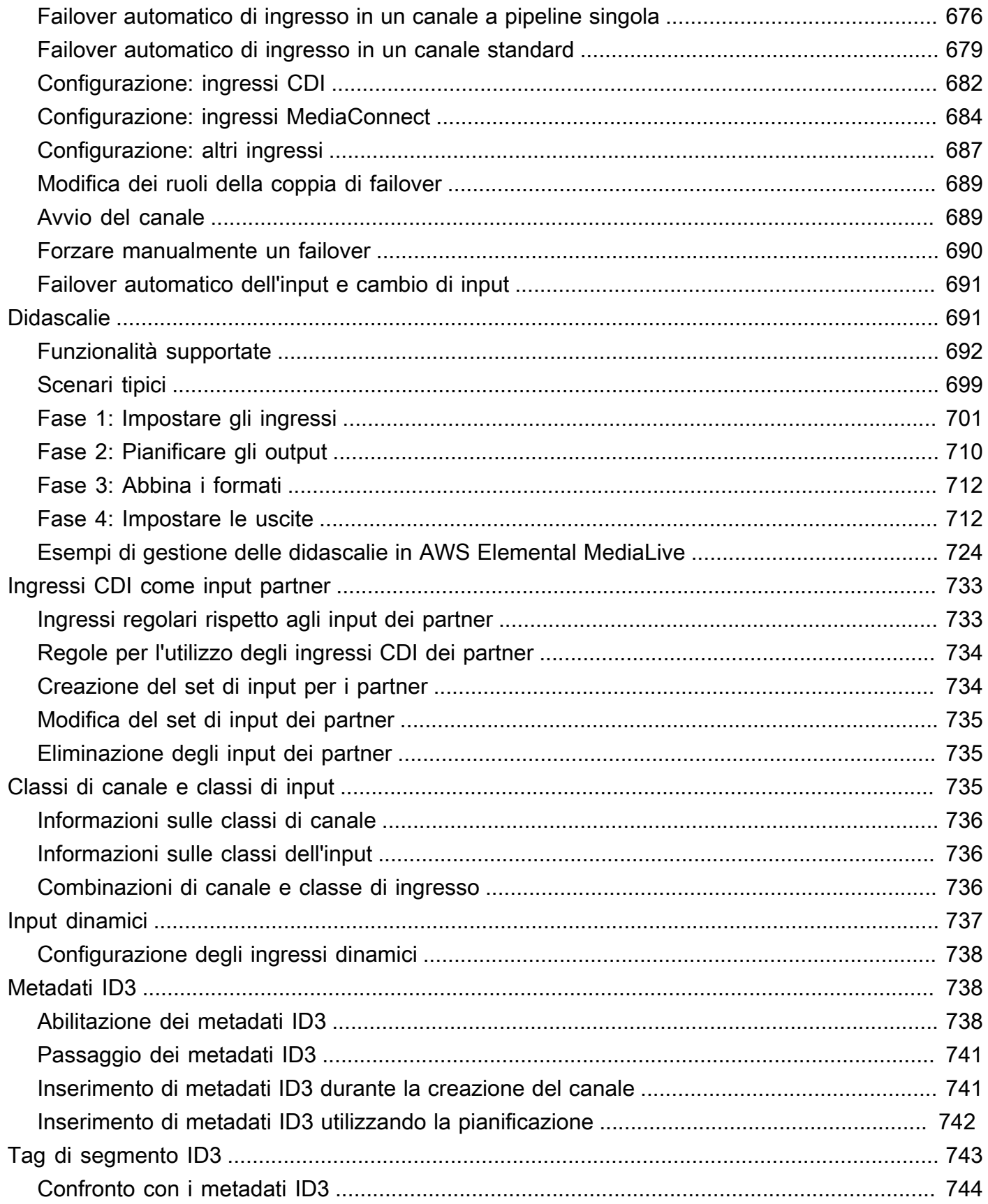

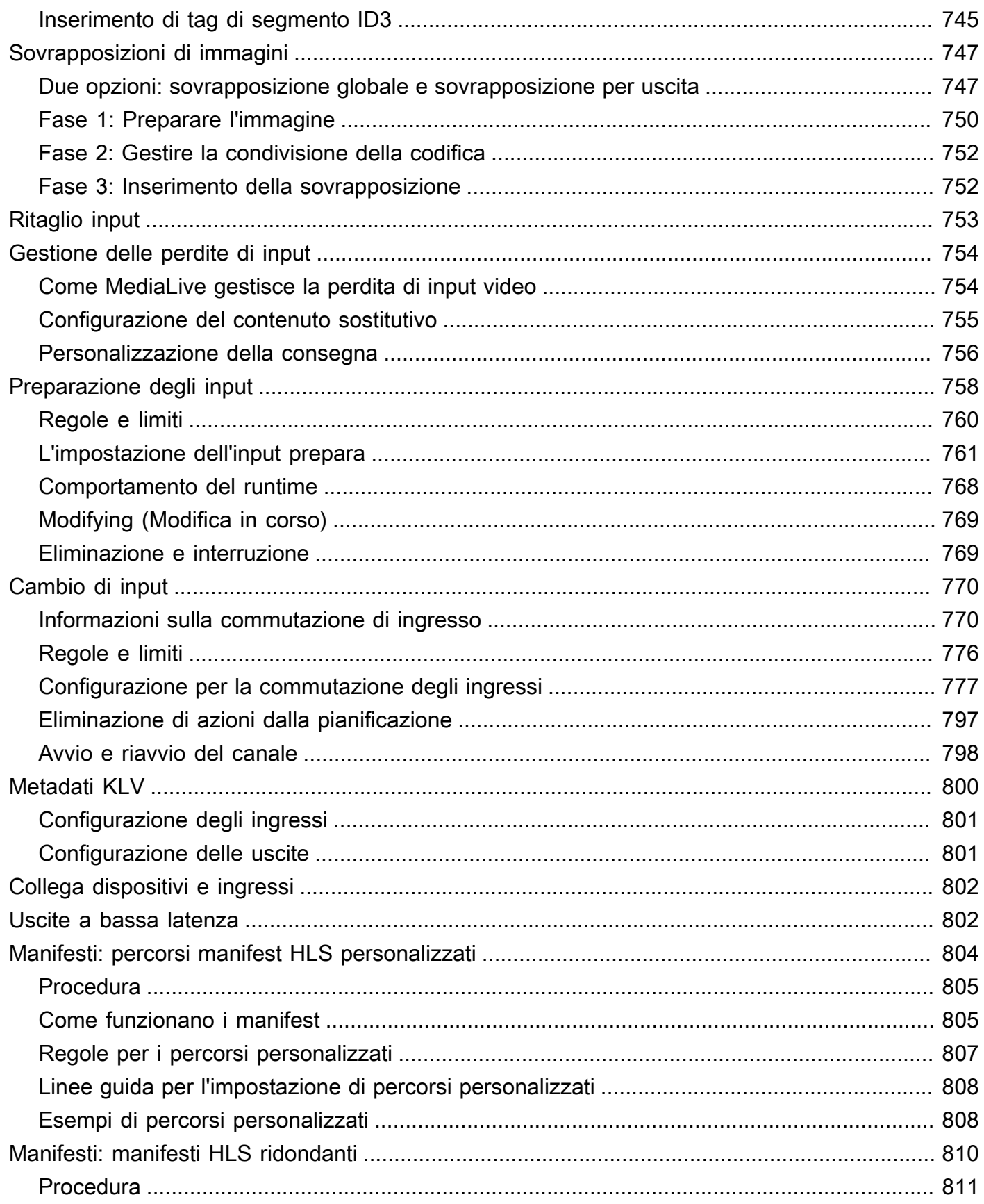

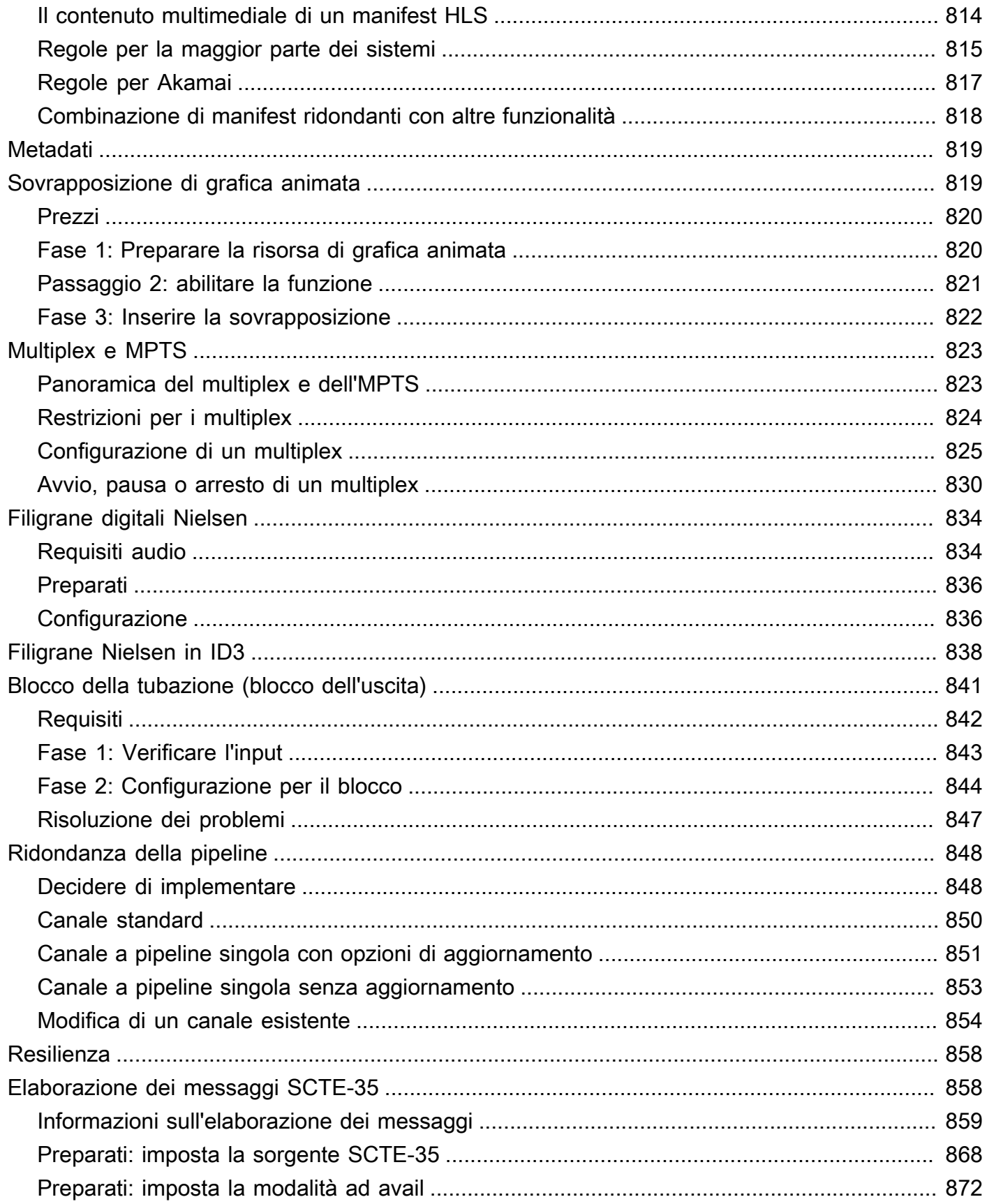

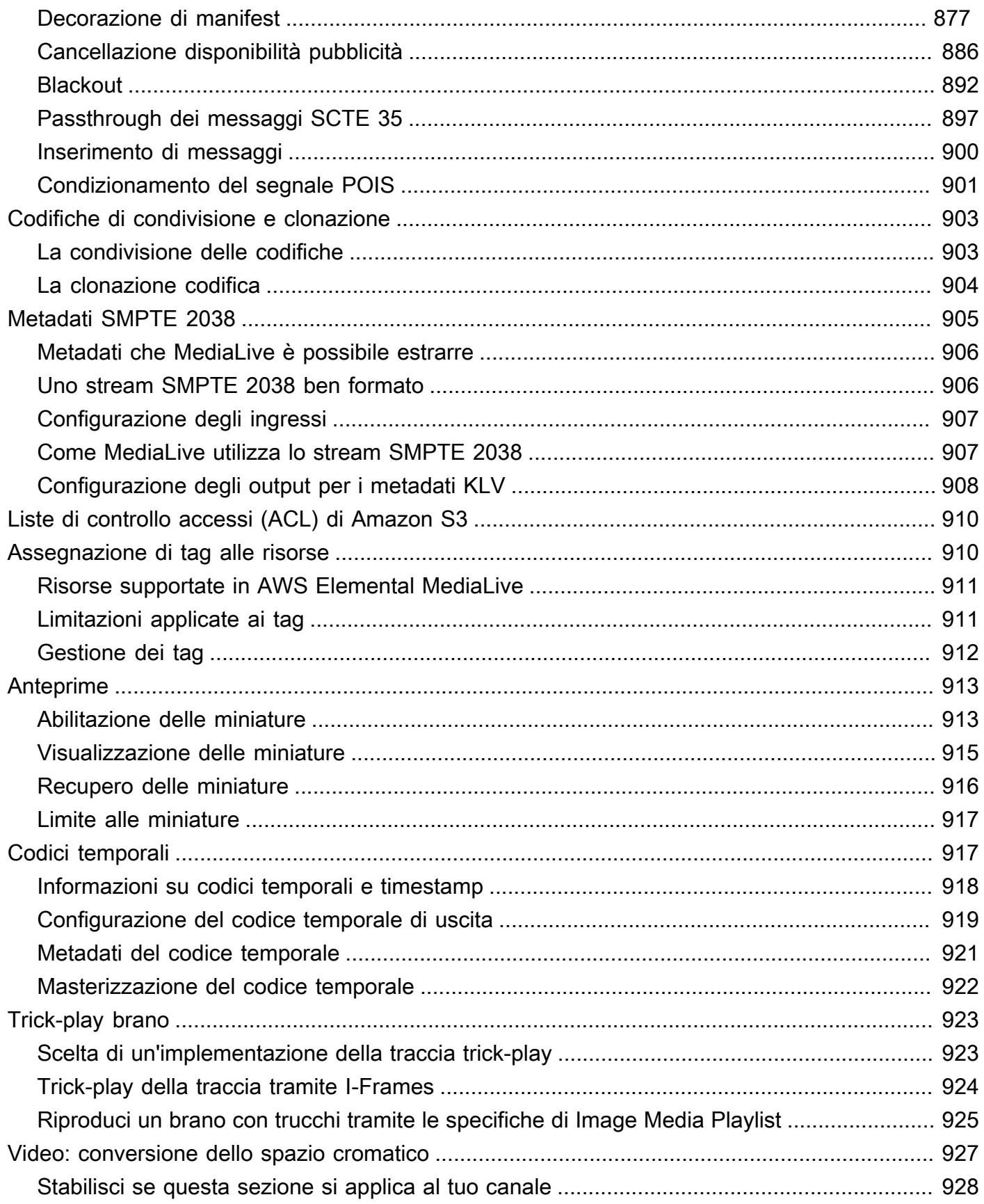

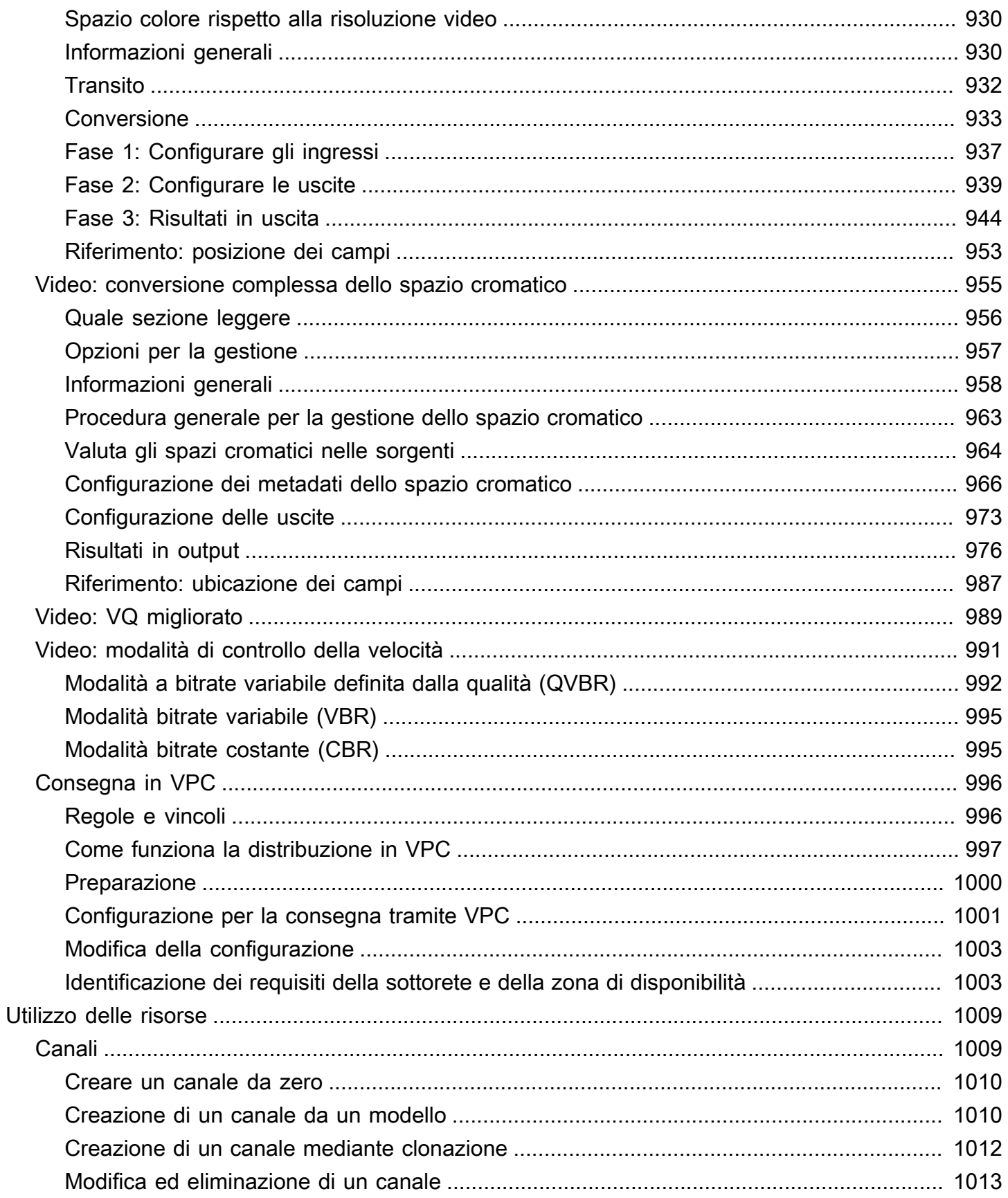

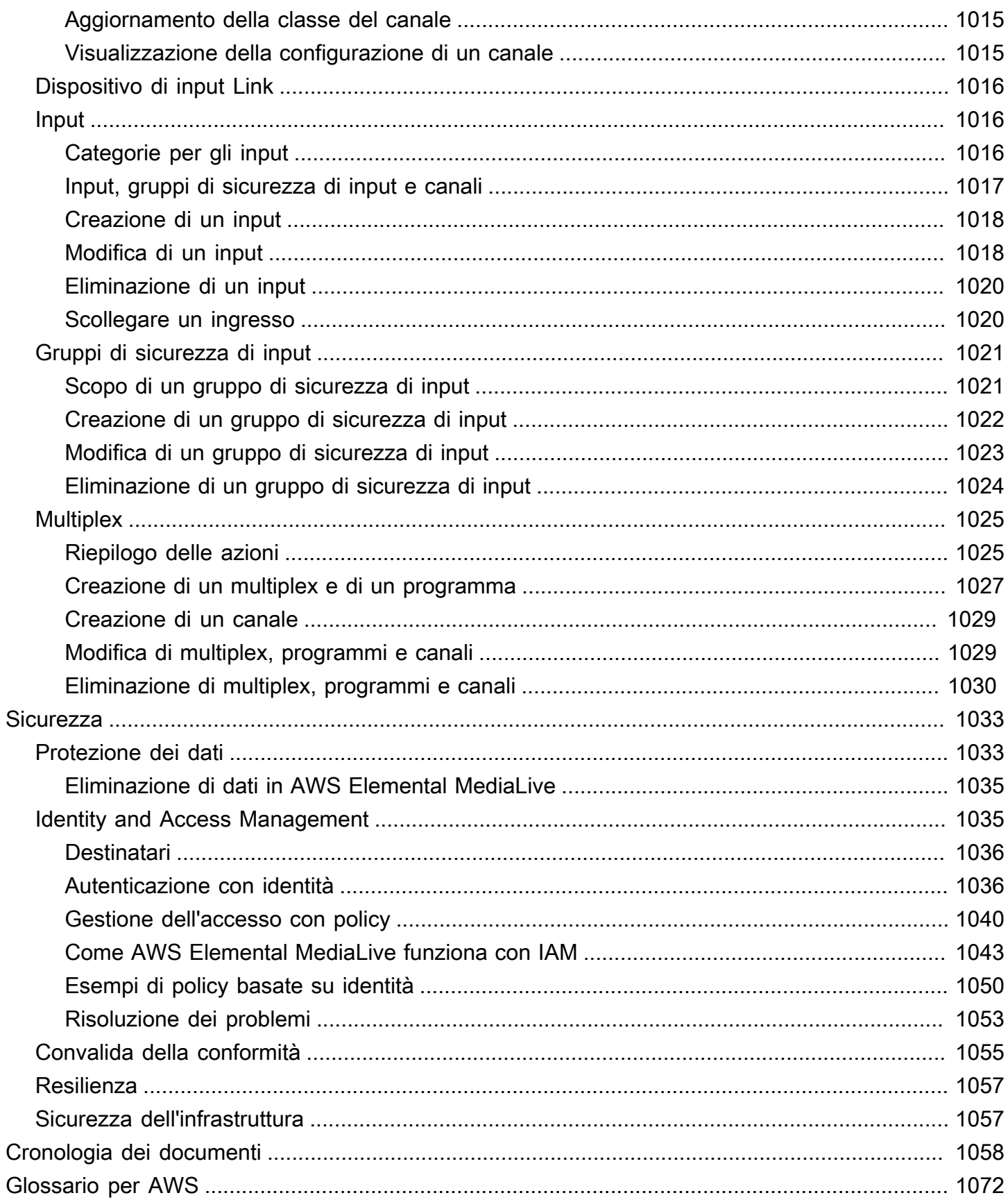

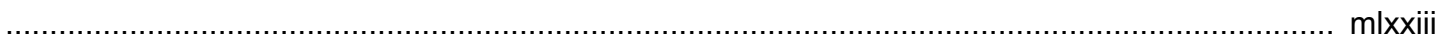

# <span id="page-22-0"></span>Cosa è AWS Elemental MediaLive?

AWS Elemental MediaLive è un servizio di video in tempo reale che consente di creare facilmente output live per la trasmissione e la distribuzione in streaming.

Si utilizza MediaLive per trasformare i contenuti video in diretta da un formato e pacchetto in altri formati e pacchetti. In genere è necessario trasformare i contenuti per fornire un formato e un pacchetto che un dispositivo di riproduzione è in grado di gestire. I dispositivi di riproduzione includono smartphone e set-top box collegati ai televisori.

## Argomenti

- [Terminologia AWS Elemental MediaLive](#page-22-1)
- [Servizi correlati](#page-24-0)
- [Accesso ad AWS Elemental MediaLive](#page-25-0)

## <span id="page-22-1"></span>Terminologia AWS Elemental MediaLive

### CDN

Una rete di distribuzione di contenuti (CDN) è una rete di server a valle del server di origine o dello strumento di creazione di pacchetti. La CDN distribuisce i contenuti dal server di origine a decine o centinaia di server di rete che distribuiscono i contenuti agli utenti che li visualizzano. Questa rete distribuita garantisce che i contenuti possano essere distribuiti simultaneamente a migliaia o milioni di utenti visualizzatori.

### Canale

Un MediaLive canale acquisisce e transcodifica (decodifica e codifica) il contenuto sorgente dagli input collegati a quel canale e impacchetta il nuovo contenuto in output.

### Classe del canale

Ogni canale appartiene a una delle seguenti classi:

- Classe standard: un canale ha due pipeline di elaborazione
- Classe a pipeline singola: un canale ha una pipeline di elaborazione

#### Configurazione del canale

Una configurazione di MediaLive canale contiene informazioni su come il canale inserisce, transcodifica e impacchetta il contenuto in output.

#### Sistema downstream

Il sistema downstream è un insieme di uno o più server che viene posizionato successivamente MediaLive nel flusso di lavoro. Il sistema downstream gestisce i contenuti provenienti da MediaLive.

#### Encode

Esiste una codifica all'interno di un output. Esistono tre tipi di codifiche: video, audio e didascalie. Ogni codifica contiene le istruzioni per un flusso video, un flusso audio o una traccia delle didascalie che il processo di transcodifica creerà. Codifiche diverse hanno caratteristiche differenti. Ad esempio, una codifica video prodotta dall'input potrebbe essere ad alta risoluzione, mentre un'altra potrebbe essere a bassa risoluzione.

#### Input

Un MediaLive input contiene informazioni che descrivono il modo in cui il sistema a monte e il MediaLive canale sono collegati. L'input identifica gli endpoint (indirizzi IP) in MediaLive (per un input push, verso cui spinge il sistema upstream MediaLive) o gli indirizzi IP di origine sul sistema a monte (per un input pull, dove si MediaLive estrae dal sistema a monte). MediaLive ha diversi tipi di input per diversi formati e protocolli del contenuto di origine. Ad esempio, input HLS e input RTMP Push.

### Gruppo di sicurezza di input

Un gruppo MediaLive di sicurezza di input è un insieme di uno o più intervalli di indirizzi IP che definiscono un elenco consentito. Puoi associare uno o più gruppi di sicurezza di input a un input push per identificare un intervallo di indirizzi IP a cui è consentito inviare contenuti all'input.

#### **Output**

Esiste un output all'interno di un gruppo di output. Si tratta di una raccolta di codifiche che desideri gestire come un unico set.

#### Servizio di origine

Un servizio di origine potrebbe essere parte del sistema downstream che viene posizionato dopo MediaLive nel flusso di lavoro. Accetta l'uscita video da MediaLive.

## Gruppo di output

Un gruppo di output è una raccolta di uscite all'interno del MediaLive canale.

Strumento di creazione di pacchetti

Uno strumento di creazione di pacchetti potrebbe essere parte del sistema downstream. Accetta l'output video da MediaLive e lo ricompila. AWS Elemental MediaPackage è uno strumento di creazione di pacchetti.

## Pipeline

In MediaLive, ci sono una o due pipeline separate e indipendenti che eseguono l'elaborazione all'interno dell' MediaLive input e del MediaLive canale.

### Dispositivo di riproduzione

Un dispositivo di riproduzione è il componente finale del sistema downstream. È il dispositivo utilizzato dalle persone, che sono il tuo pubblico, per visualizzare il video.

### Pianificazione

A ogni MediaLive canale è associata una pianificazione. La pianificazione contiene un elenco di operazioni da eseguire nel canale in un momento specifico.

## Contenuti di origine

I contenuti video che MediaLive transcodificano. I contenuti in genere sono composti da video, audio, didascalie e metadati.

## Sistema upstream

Il sistema che si trova in primo piano MediaLive nel flusso di lavoro e che contiene il contenuto di origine. Esempi di un sistema upstream sono una telecamera o un'appliance di streaming che è direttamente connessa a Internet o un codificatore di contribuzione che si trova in uno stadio in occasione di un evento sportivo.

## <span id="page-24-0"></span>Servizi correlati

Amazon CloudWatch è un servizio di monitoraggio per le risorse AWS cloud e le applicazioni eseguite su AWS. Utilizzalo CloudWatch per tenere traccia MediaLive degli eventi sull'avanzamento dei canali in esecuzione e per visualizzare le metriche relative alle tue risorse.

AWS Identity and Access Management(IAM) è un servizio web che ti aiuta a controllare in modo sicuro l'accesso alle AWS risorse per i tuoi utenti. Utilizza IAM per stabilire chi può utilizzare le tue risorse (autenticazione) AWS, quali risorse e in che modo (autorizzazione).

AWS Elemental MediaPackageè un servizio di creazione e creazione di pacchetti just-in-time video che viene eseguito nel AWS cloud. È possibile utilizzarlo AWS Elemental MediaPackage per impacchettare contenuti codificati da. MediaLive

AWS Elemental MediaConnect è un servizio di trasporto per video live in esecuzione nel cloud AWS. È possibile utilizzarlo MediaConnect come sorgente per la transcodifica del video.

AWS Elemental MediaStore è un servizio di storage e di creazione di origini video che offre prestazioni elevate e consistenza immediata ideali per contenuto multimediale live e on demand. È possibile AWS Elemental MediaStore utilizzarlo per archiviare risorse MediaLive da recuperare e utilizzare durante la transcodifica e come destinazione per l'output da. MediaLive

AWS Resource Groups include un editor di tagging che consente di assegnare metadati alle risorse AWS. Puoi usare Tag Editor per assegnare metadati a MediaLive canali e altre risorse.

Amazon Simple Storage Service (Amazon S3) è uno storage per Internet. Puoi usare Amazon S3 per archiviare risorse che MediaLive vengono recuperate e utilizzate durante la transcodifica e come destinazione per l'output da. MediaLive

AWS Systems Managerconsente di archiviare le password MediaLive in modo sicuro, anziché archiviarle come testo semplice. Se ci si connette a server esterni per i quali vengono fornite le credenziali utente, è probabile che sia necessario utilizzare Systems Manager.

Amazon Virtual Private Cloud ti consente di configurare la tua rete virtuale all'interno del AWS cloud. Usa Amazon VPC come posizione per un sistema upstream, in modo che il trasferimento dei contenuti di origine avvenga all'interno di un cloud privato.

## <span id="page-25-0"></span>Accesso ad AWS Flemental Medial ive

Puoi accedere MediaLive utilizzando uno dei seguenti metodi:

- AWS Management Console— Le procedure di questa guida spiegano come utilizzarle per AWS Management Console eseguire attività per AWS Elemental MediaLive.
- AWSSDK: se utilizzi un linguaggio di programmazione che AWS fornisce un SDK per, puoi utilizzare un SDK per accedere ad AWS Elemental. MediaLive Gli SDK semplificano

l'autenticazione, si integrano senza difficoltà nel tuo ambiente di sviluppo e ti offrono semplice accesso ai comandi di MediaLive. Per ulteriori informazioni, consulta [Strumenti per Amazon Web](https://aws.amazon.com/tools)  [Services.](https://aws.amazon.com/tools)

- MediaLive API AWS Elemental: se utilizzi un linguaggio di programmazione per il quale non è disponibile un SDK, consulta l'[AWS Elemental MediaLiveAPI Reference](https://docs.aws.amazon.com/medialive/latest/apireference/) per informazioni sulle azioni API e su come effettuare richieste API.
- AWS Command Line Interface— Per ulteriori informazioni, consulta la Guida per l'[AWS Command](https://docs.aws.amazon.com/cli/latest/userguide/)  [Line Interfaceutente.](https://docs.aws.amazon.com/cli/latest/userguide/)
- AWSStrumenti per Windows PowerShell: per ulteriori informazioni, consulta la [Guida per AWS](https://docs.aws.amazon.com/powershell/latest/userguide/) [Tools for Windows PowerShell l'utente](https://docs.aws.amazon.com/powershell/latest/userguide/).

# <span id="page-27-0"></span>Funzionamento di AWS Elemental MediaLive

Dal punto di vista diAWS Elemental MediaLive, un flusso di lavoro di live streaming che MediaLive include tre sistemi:

- Un MediaLive canale che acquisisce e transcodifica i contenuti di origine.
- Uno o più sistemi upstream che forniscono il contenuto di origine (video e altri contenuti multimediali) a. MediaLive

Esempi di un sistema upstream sono una telecamera o un'appliance di streaming che è direttamente connessa a Internet o un codificatore di contribuzione che si trova in uno stadio in occasione di un evento sportivo.

Il contenuto di origine ha un formato di pacchetto e un protocollo specifici. Ad esempio, il contenuto di origine potrebbe essere disponibile come streaming HLS o streaming TS (flusso di trasporto). Il contenuto di origine contiene flussi video, audio e didascalie opzionali con codec o formati specifici.

• Uno o più sistemi a valle che sono le destinazioni dell'output che MediaLive produce.

Un tipico sistema downstream è costituito da un servizio di origine o da un packager a cui è connesso MediaLive, una rete di distribuzione dei contenuti (CDN) a valle del servizio di origine o del packager e un dispositivo di riproduzione o sito Web in cui gli utenti visualizzano il contenuto. AWS Elemental MediaPackageè un esempio di servizio e packager di origine. Amazon CloudFront è un esempio di CDN.

Per creare un MediaLive flusso di lavoro, devi creare uno o più MediaLive input. Gli ingressi contengono informazioni su come MediaLive e il sistema a monte sono collegati. È inoltre possibile creare un MediaLive canale e collegare gli ingressi al canale. I dati di configurazione del canale includono informazioni sulle modalità di MediaLive connessione ai sistemi a valle.

Questa configurazione connette i componenti nel modo illustrato in questo diagramma.

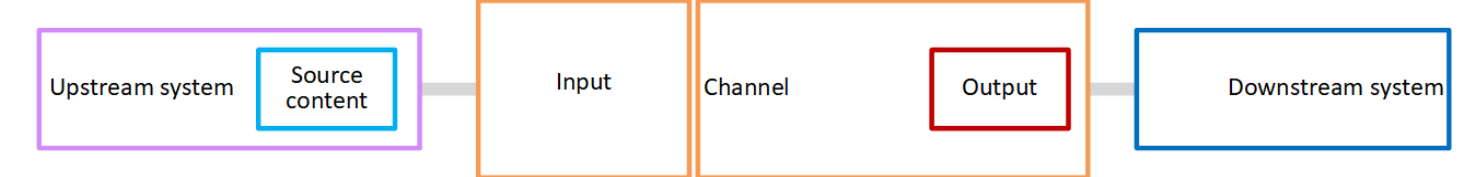

Per iniziare a elaborare i contenuti, avvia il canale. Quando il canale è in esecuzione, inserisce il contenuto di origine dal sistema upstream identificato dall'input. Il canale quindi transcodifica il video

(e il relativo audio, i sottotitoli e i metadati) e crea degli output. MediaLive invia gli output ai sistemi downstream specificati.

## Argomenti

- [AWS Elemental MediaLiveingressi](#page-28-0)
- [Canali AWS Elemental MediaLive](#page-28-1)
- [Pipeline AWS Elemental MediaLive](#page-30-0)
- [AWS Elemental MediaLivepianificazione](#page-30-1)

# <span id="page-28-0"></span>AWS Elemental MediaLiveingressi

Un input contiene informazioni su come il sistema upstream e il canale si connettono tra loro. La connessione tra l'ingresso e il sistema a monte potrebbe essere un push (il sistema a monte spinge il contenuto) o un pull (MediaLive estrae il contenuto dal sistema a monte).

A un input push è associato un gruppo di sicurezza MediaLive di input. Il gruppo di sicurezza di input identifica un intervallo di indirizzi IP che include gli indirizzi di origine nel sistema upstream. Gli indirizzi IP all'interno di questo intervallo possono inviare contenuti all'input.

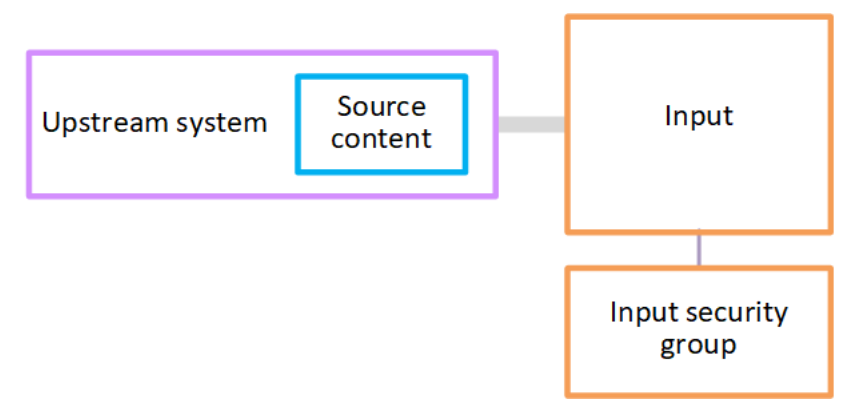

# <span id="page-28-1"></span>Canali AWS Flemental Medial ive

Un canale può avere diversi input collegati, ma inserisce solo il contenuto di origine da un input alla volta. (Puoi utilizzare la [pianificazione](#page-30-1) del canale per configurare il canale per passare da un input a un altro).

Il canale inserisce il contenuto di origine, lo transcodifica (lo decodifica e lo codifica) e lo crea in gruppi di output.

Il canale contiene uno o più gruppi di output. Esistono diversi tipi di gruppi di output per gestire i requisiti di diversi sistemi downstream.

Il gruppo di output è costituito da uno o più output. Ogni output contiene una combinazione specifica di codifiche. Una codifica è un flusso video, un flusso audio o una traccia didascalie. Codifiche diverse hanno caratteristiche differenti. Le regole per combinare le codifiche in output e per combinare gli output in gruppi di output dipendono dal tipo di gruppo di output.

Il seguente diagramma è un'illustrazione dettagliata del flusso di lavoro.

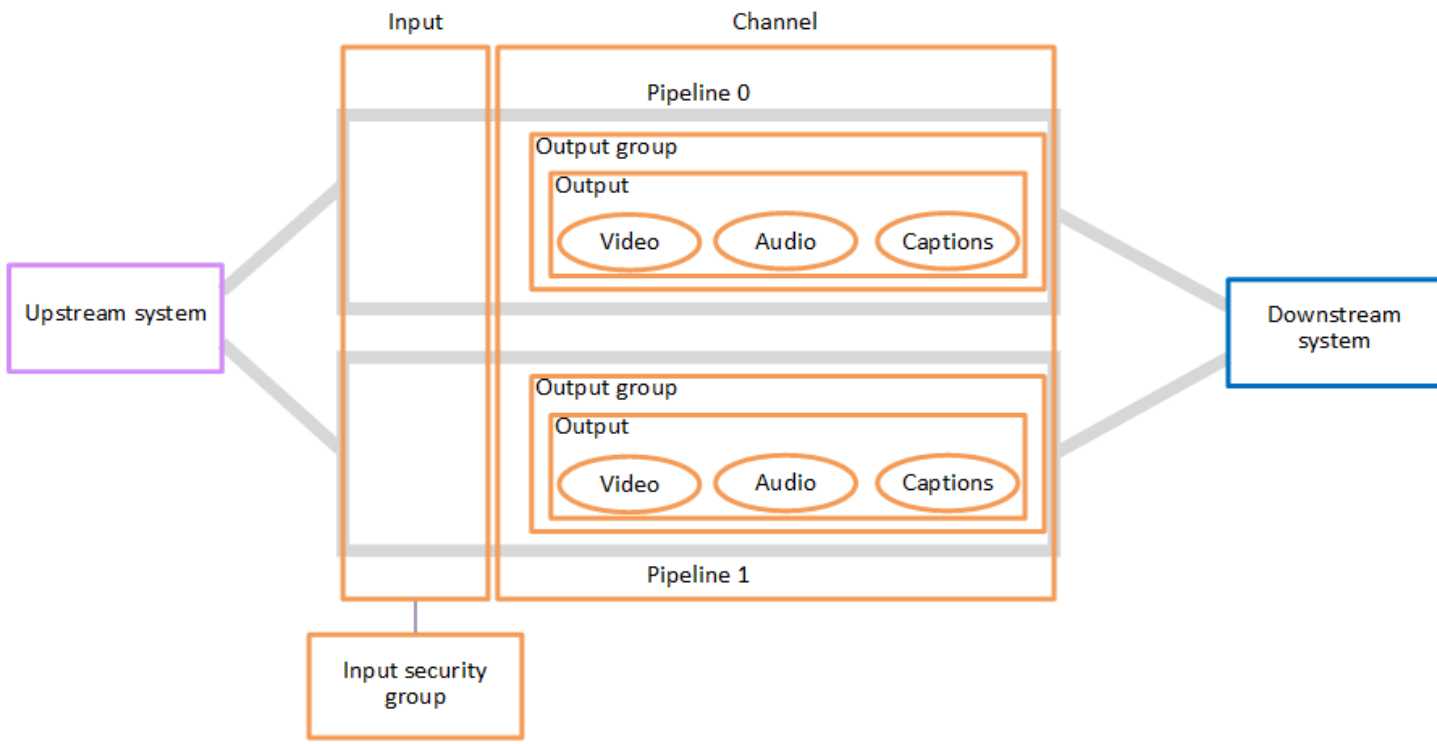

L'illustrazione mostra un canale con un solo gruppo di output.

Come altro esempio, il canale potrebbe contenere un gruppo di output HLS e un gruppo di output RTMP. Il gruppo di output HLS potrebbe contenere due output. Un output HLS contiene un video ad alta risoluzione, un audio e una codifica didascalie. L'altro output HLS contiene un video a bassa risoluzione, un audio e nessuna didascalia. Il gruppo di output RTMP contiene un output che contiene un video e un audio.

Per informazioni sulla progettazione di questo flusso di lavoro e sulla creazione di un canale, consulta [Configurazione: preparazione a monte e a valle](#page-155-0) [eConfigurazione: pianificazione del canale](#page-196-0).

## <span id="page-30-0"></span>Pipeline AWS Elemental MediaLive

L'elaborazione interna MediaLive avviene all'interno di una o due tubazioni.

Se configuri il flusso di lavoro in modo che il canale e gli input abbiano due pipeline (consigliato), entrambe le pipeline funzionano in modo indipendente l'una dall'altra ma eseguono l'elaborazione identica. La configurazione con due pipeline garantisce la resilienza interna. MediaLive

Con due pipeline, il sistema upstream deve essere configurato per fornire due origini e il sistema downstream deve essere configurato per ricevere due output.

## <span id="page-30-1"></span>AWS Elemental MediaLivepianificazione

A ogni MediaLive canale è associata una programmazione. Puoi aggiungere operazioni alla pianificazione per soddisfare i tuoi requisiti. Esistono diversi tipi di operazioni, tra cui "switch input" (per passare all'acquisizione di un input diverso) e "insert image overlay" (per sovrapporre un'immagine specificata nel video).

Puoi aggiungere queste azioni quando il canale non è in esecuzione o quando è in esecuzione. MediaLive invia le azioni al canale all'ora indicata nella pianificazione e il canale esegue l'azione.

Per ulteriori informazioni sulle pianificazioni, consulta [Configurazione: creazione di una pianificazione](#page-416-0)

# <span id="page-31-0"></span>Prezzi e prenotazioni

Questa sezione contiene informazioni su due argomenti correlati: i prezzi per l'utilizzo AWS Elemental MediaLive e la creazione di prenotazioni per ottenere prezzi speciali sulle tue AWS Elemental MediaLive attività.

Argomenti

- [Prezzi](#page-31-1)
- [Lavorare con le prenotazioni in AWS Elemental MediaLive](#page-33-0)

## <span id="page-31-1"></span>Prezzi

Come per gli altri prodotti AWS, non sono previsti contratti o impegni minimi per l'utilizzo AWS Elemental MediaLive.

Questa sezione fornisce informazioni molto generali sui prezzi. Per informazioni dettagliate, consulta <https://aws.amazon.com/medialive/pricing/>.

I costi sono calcolati in MediaLive base allo stato delle risorse. Sono previsti costi di inattività e costi di esercizio.

**Stati** 

• Un canale è in funzione o non è in esecuzione.

Non è in esecuzione se si verifica una delle seguenti situazioni:

- Non è stato avviato
- Era in esecuzione ma non è riuscito e non è ancora stato riavviato automaticamente.
- Era in esecuzione ma è stato interrotto per manutenzione e non è stato ancora riavviato automaticamente.
- Un input è inattivo o in esecuzione.

È inattivo se si verifica una delle seguenti situazioni:

- Non è collegato a un canale
- È collegato a un canale ma il canale non è in esecuzione.

## Addebiti inattivi

- È previsto un addebito per ogni canale che non è in funzione. Non è previsto un costo di canale per un canale attivo. I costi si riferiscono agli ingressi e alle uscite del canale.
- È prevista una tariffa di ingresso push inattiva per ogni ingresso push non collegato a un canale e per ogni ingresso push collegato a un canale che non è in esecuzione.
- Non è previsto alcun costo per gli ingressi idle pull.

## Costi di esercizio

- Non è previsto alcun costo per un canale in esecuzione. Gli ingressi e le uscite del canale sono a pagamento.
- È prevista una tariffa di uscita corrente per ogni uscita configurata in un canale in esecuzione. La tariffa si applica anche se l'uscita è stata messa in pausa dall'utente o da Elemental Live.

Il costo per ciascuna uscita si basa sul tipo di uscita e su una combinazione di caratteristiche video chiave dell'uscita, come il codec di uscita video e la frequenza dei fotogrammi video. Le caratteristiche vengono specificate nelle impostazioni video di ciascuna uscita del canale. Per ulteriori informazioni, consulta [the section called "Configura il video".](#page-404-1)

• È previsto un costo di ingresso corrente per ogni ingresso collegato a un canale in esecuzione. La carica si applica sia agli ingressi push che pull. Si applica anche agli ingressi del canale che non sono attualmente attivi o che non ricevono alcun contenuto.

Il prezzo degli input si basa sul tipo di input e su una combinazione di caratteristiche chiave dell'input, come codec di input, bitrate e risoluzione. Per informazioni dettagliate sulla base dei prezzi degli input, vedere.<https://aws.amazon.com/medialive/pricing/>Alcune di queste caratteristiche vengono specificate nelle specifiche di input al momento della creazione del canale. Per ulteriori informazioni, consulta [the section called "Impostazioni delle specifiche dell'input".](#page-301-0)

• È previsto un costo aggiuntivo per l'esecuzione di canali con funzionalità specifiche abilitate. L'addebito si applica al canale, non ai singoli ingressi, uscite o altri componenti all'interno del canale. Ad esempio, il costo aggiuntivo per Advanced Audio viene applicato alla stessa tariffa per un canale funzionante con un'uscita che utilizza audio avanzato come per un canale in esecuzione con tre uscite che utilizza audio avanzato. Per un elenco dei costi aggiuntivi, consulta. [https://](https://aws.amazon.com/medialive/pricing/)  [aws.amazon.com/medialive/pricing/](https://aws.amazon.com/medialive/pricing/)

## <span id="page-33-0"></span>Lavorare con le prenotazioni in AWS Elemental MediaLive

Una prenotazione è un impegno di un anno per una particolare configurazione di input o output. La prenotazione è assegnata e fatturata su base mensile per quell'anno. Puoi configurare le prenotazioni in modo che si rinnovino automaticamente.

Puoi acquistare una prenotazione per le risorse di elaborazione che ti vengono fatturate, come l'elaborazione di input, l'elaborazione dell'output e componenti aggiuntivi come le licenze codec. Ogni prenotazione ti offre una tariffa ridotta per l'elaborazione delle risorse pertinenti.

Paghi una tariffa oraria per un pool di minuti che i tuoi canali consumano per un mese. Per informazioni sugli addebiti per le prenotazioni, consulta [il MediaLive listino prezzi](https://aws.amazon.com/medialive/pricing/).

### **A** Important

Se alcuni o tutti i minuti di una prenotazione non vengono utilizzati nel mese, tali minuti vengono persi. I minuti non vengono trasferiti al mese successivo.

### Argomenti

- [Prenotazioni in ingresso e in uscita](#page-33-1)
- [Prenotazioni aggiuntive](#page-37-0)
- [Acquisto di una prenotazione](#page-39-0)
- [Visualizzazione delle prenotazioni acquistate](#page-41-0)
- [Eliminazione di una prenotazione scaduta](#page-42-0)

## <span id="page-33-1"></span>Prenotazioni in ingresso e in uscita

MediaLive offre prenotazioni di ingresso e uscita.

## Argomenti

- [Inserisci gli attributi e la corrispondenza della prenotazione](#page-34-0)
- [Attributi di prenotazione in uscita e abbinamento](#page-34-1)
- [Come viene applicata una prenotazione in ingresso o in uscita](#page-35-0)

## <span id="page-34-0"></span>Inserisci gli attributi e la corrispondenza della prenotazione

Una prenotazione di input viene applicata al costo dell'elaborazione dell'input. Una prenotazione di input ha i seguenti attributi:

- Codec
- Risoluzione (intervallo)
- Bitrate (un intervallo)
- Regione (in cui viene eseguito l'input)

### Come funziona la corrispondenza

Affinché una prenotazione si applichi a un input, gli attributi della prenotazione di input devono corrispondere ai campi nella specifica di input del canale. Il canale deve funzionare anche nella regione specificata nella prenotazione. Ad esempio, supponiamo che le specifiche dell'input per un canale siano AVC, HD e Max 20 Mbps. Una prenotazione che corrisponde a quegli attributi potrebbe applicarsi all'input nel canale.

## <span id="page-34-1"></span>Attributi di prenotazione in uscita e abbinamento

Una prenotazione di output si applica al costo dell'output di elaborazione. Una prenotazione di output ha i seguenti attributi:

- Codec
- Risoluzione (intervallo)
- Bitrate (un intervallo)
- Frequenza dei fotogrammi (un intervallo)
- Regione (in cui viene eseguito l'input)

## Come funziona la corrispondenza

Affinché una prenotazione si applichi a un output, gli attributi della prenotazione di output devono corrispondere ai campi corrispondenti nella configurazione del canale. Il canale deve funzionare anche nella regione specificata nella prenotazione. Puoi trovare i campi sulla console AWS Elemental MediaLive :

- Per un normale output video e audio, i campi si trovano nella sezione Video output (Output video) della configurazione del canale. Per visualizzare la maggior parte dei campi, devi scegliere un codec nella pagina.
- Per un output solo audio, i campi si trovano nella sezione Audio output (Output audio) della configurazione del canale.

## Esempio di abbinamento

Esiste una corrispondenza tra un canale esistente e una prenotazione se tutti i campi del canale corrispondono agli attributi di prenotazione corrispondenti.

Esiste una corrispondenza se il valore di un campo nel canale è uguale o rientra nell'intervallo dell'attributo corrispondente. Ad esempio, un frame rate presente **29.97 fps** nella configurazione del canale rientra nell'intervallo di un attributo di frame rate **<=30fps** presente nella prenotazione.

Per l'attributo frame rate, esiste una corrispondenza come segue:

- Se il frame rate di uscita del canale è impostato su un frame rate specifico: c'è una corrispondenza se il frame rate specificato nella configurazione del canale rientra nell'intervallo del frame rate di prenotazione. Ad esempio, il frame rate specificato è **24fps** e la prenotazione è**<=30fps**.
- Se il frame rate di uscita del canale è impostato per l'inizializzazione dalla sorgente, c'è una corrispondenza solo se l'intervallo di prenotazione include**60fps**. Ad esempio, nelle prenotazioni c'è una corrispondenza con**30-60fps**.

Nota: se acquisti una prenotazione per un output specifico e su tale output è impostata la frequenza dei fotogrammi per l'inizializzazione dall'origine, assicurati di acquistare una prenotazione che lo specifichi**30-60fps**. Non acquistare una prenotazione che lo specifichi. **<=30fps**

## Esempio di mancata corrispondenza

Se solo uno dei campi non corrisponde all'attributo di prenotazione corrispondente, non c'è corrispondenza tra l'output e la prenotazione.

## <span id="page-35-0"></span>Come viene applicata una prenotazione in ingresso o in uscita

All'inizio di ogni ciclo di fatturazione mensile, AWS rifornisce ogni prenotazione con il pool di minuti del mese.
Alla fine del ciclo, AWS applica i minuti di una determinata prenotazione per ridurre il costo degli elementi elaborati (input o output) i cui attributi corrispondono a questa prenotazione. Per ogni minuto del mese, AWS determina se uno o più articoli corrispondenti erano in esecuzione. Accumula questi minuti di esecuzione nell'arco di un'ora, fino a un massimo di 60 minuti all'ora.

Una volta esauriti i minuti di prenotazione per l'ora, AWS addebita il prezzo normale rate-per-minute per il resto degli articoli in quell'ora.

I minuti di esecuzione possono essere assegnati agli articoli

I minuti di esecuzione possono provenire da più di un elemento. Ad esempio, avvii il canale A con un input che corrisponde a una determinata prenotazione. Hai acquistato una sola istanza della prenotazione. Dopo 45 minuti, si avvia il canale B che ha anche un ingresso che corrisponde a una determinata prenotazione. Dopo altri 15 minuti, si interrompe il canale A. I minuti di funzionamento vengono accumulati, come mostrato dall'ombreggiatura nella figura seguente.

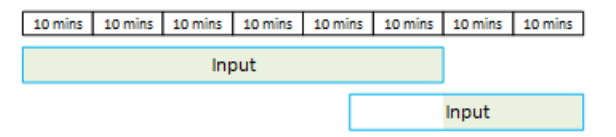

Ecco un altro esempio di come elementi diversi possono consumare i minuti di esecuzione. Supponiamo che in un'ora vengano eseguiti solo gli output che corrispondono a una determinata prenotazione. Hai acquistato una sola istanza della prenotazione. Esegui questi quattro output corrispondenti contemporaneamente per 15 minuti ciascuno. Durante quell'ora, non esegui altri output corrispondenti. Questi quattro output contribuiscono tutti ai 60 minuti.

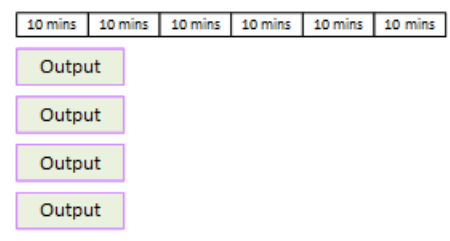

I burst di elaborazione non sono supportati

La regola dei 60 minuti significa che le prenotazioni non possono essere utilizzate per elaborare i burst.

Ad esempio, in un'ora esegui quattro output che corrispondono a una determinata prenotazione. Hai acquistato una sola istanza della prenotazione. Esegui questi quattro output corrispondenti contemporaneamente per 60 minuti ciascuno. Solo uno di questi output è idoneo per la prenotazione perché un output è sufficiente per utilizzare i 60 minuti di esecuzione all'ora.

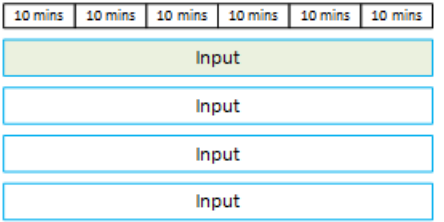

#### Minuti non utilizzati

Se alcuni o tutti i minuti della prenotazione non vengono utilizzati nel mese, tali minuti andranno persi.

I minuti non vengono trasferiti al mese successivo.

I minuti di esecuzione possono essere assegnati agli articoli

Non vi sono limitazioni riguardo i canali:

- Ad esempio, la prenotazione può essere utilizzata in base all'elaborazione di un input di un canale e un altro di un altro canale.
- Non è necessario che tutti gli ingressi o le uscite di un determinato canale siano coperti da una prenotazione.

### Prenotazioni aggiuntive

Le prenotazioni sono disponibili per gli articoli [del MediaLive listino prezzi](https://aws.amazon.com/medialive/pricing/) che sono considerati componenti aggiuntivi, come le licenze di codec.

Una prenotazione di componente aggiuntivo si applica al costo del componente aggiuntivo per l'intero canale. La prenotazione riduce il costo del componente aggiuntivo indipendentemente dal numero di volte in cui il componente aggiuntivo si applica al canale. Ad esempio, se tre output nello stesso canale utilizzano un codec audio avanzato, è necessario solo una prenotazione per ridurre il costo del componente aggiuntivo. Non sono necessarie tre prenotazioni per questo canale.

#### Argomenti

- [Attributi della prenotazione](#page-37-0)
- [Come viene applicata una prenotazione aggiuntiva](#page-38-0)

### <span id="page-37-0"></span>Attributi della prenotazione

Le prenotazioni di componente aggiuntivo hanno questi attributi:

- Componente aggiuntivo (audio avanzato o normalizzazione audio)
- Regione (in cui è in esecuzione il canale)

### <span id="page-38-0"></span>Come viene applicata una prenotazione aggiuntiva

All'inizio di ogni ciclo di fatturazione mensile, AWS ricarica ogni prenotazione aggiuntiva con il totale di minuti del mese.

Alla fine del ciclo, AWS applica i minuti di una determinata prenotazione per ridurre il costo dei canali che utilizzano il componente aggiuntivo. Per ogni minuto del mese, determina se uno o più canali corrispondenti erano attivi. Un canale corrisponde alla prenotazione, se la caratteristica di componente aggiuntivo è abilitata.

AWS accumula questi minuti di funzionamento nell'arco di un'ora, fino a un massimo di 60 minuti. Una volta esauriti i minuti di prenotazione per l'ora, AWS addebita la tariffa normale rate-per-minute per il resto dei canali per quell'ora.

I componenti aggiuntivi sono suddivisi per canale

Un canale corrisponde alla prenotazione, se la caratteristica di componente aggiuntivo è abilitata una o più volte. All'interno di un canale, il numero di uscite che utilizzano il componente aggiuntivo non è rilevante. La prenotazione viene utilizzata una sola volta per l'intero canale. Ad esempio, se ci sono due output in un canale che abilitano la normalizzazione dell'audio, viene utilizzata una sola prenotazione.

I minuti di esecuzione possono essere assegnati tra i canali

La regola che si applica alle [prenotazioni di input e output](#page-35-0) vale anche per i componenti aggiuntivi, tranne per il fatto che l'elemento è sempre un canale. Ad esempio, avvii il canale A con due output che corrispondono alla prenotazione audio avanzata. Hai acquistato una sola istanza della prenotazione. Dopo 45 minuti, si avvia il canale B con un'uscita che corrisponde alla stessa prenotazione. Dopo altri 15 minuti, si interrompe il canale A. I minuti di funzionamento vengono accumulati, come mostrato dall'ombreggiatura nella figura seguente.

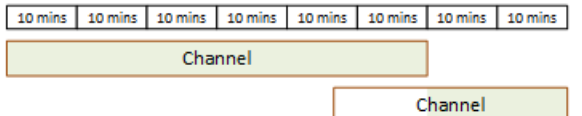

Ecco un altro esempio di come canali diversi possono consumare i minuti di esecuzione. Supponiamo che in un'ora esegui solo canali che corrispondono alla prenotazione Audio

avanzato. Hai acquistato una sola istanza della prenotazione. Esegui questi quattro output corrispondenti contemporaneamente per 15 minuti ciascuno. Durante quell'ora, non esegui altri output corrispondenti. Questi quattro output contribuiscono tutti ai 60 minuti.

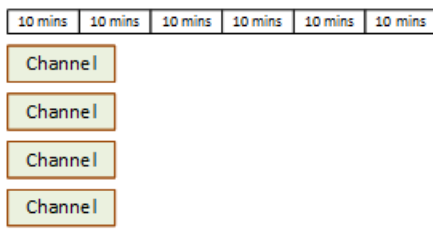

I pacchetti di licenza non sono supportati

La regola del bursting che si applica alle prenotazioni [di input e output si applica anche alle](#page-35-0)  [prenotazioni](#page-35-0) aggiuntive, tranne per il fatto che l'articolo è sempre un canale. Ad esempio, in un'ora esegui quattro canali che corrispondono alla prenotazione Audio avanzato. Hai acquistato una sola istanza della prenotazione. Esegui questi quattro canali corrispondenti contemporaneamente per 60 minuti ciascuno. Solo uno di questi canali è idoneo per la prenotazione perché un canale è sufficiente per utilizzare i 60 minuti di esecuzione all'ora.

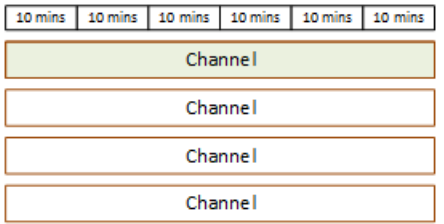

#### Minuti non utilizzati

Alla fine del ciclo, se alcuni o tutti i minuti della prenotazione del componente aggiuntivo non vengono utilizzati, tali minuti andranno persi. I minuti non vengono trasferiti al mese successivo.

### Acquisto di una prenotazione

Nella console, utilizza la scheda Reservations (Prenotazioni) per acquistare una o più prenotazioni.

Per acquistare una prenotazione (console)

- 1. Apri la MediaLive console all'[indirizzo https://console.aws.amazon.com/medialive/.](https://console.aws.amazon.com/medialive/)
- 2. Selezionare Reservations (Prenotazioni) nel riquadro di navigazione e scegliere Reserve offerings (Prenota offerte). Nella pagina Offerings (Offerte), completare la sezione Filter offerings (Filtra offerte) per filtrare solo specifiche offerte. Per ulteriori informazioni, vedere [Filtro della](#page-40-0) [pagina delle offerte](#page-40-0).

3. Scelta di un'offerta.

Se stai acquistando una prenotazione destinata a un output specifico e tale output ha la frequenza dei fotogrammi impostata per l'inizializzazione dall'origine, assicurati di acquistare una prenotazione che lo specifichi**30-60fps**. Non acquistare una prenotazione che lo specifichi. **=30fps**

- 4. Seleziona un numero per l'offerta specifica che stai scegliendo, inseriscilo nel campo Conteggio. Ad esempio, se state prenotando cinque uscite HD AVC, inserite **5** nel campo Count.
- 5. Scegli Aggiungi al carrello. Il titolo della scheda Cart (Carrello) nel riquadro in alto a sinistra aumenta per mostrare le offerte totali attualmente nel carrello. Per rimuovere un'offerta che hai aggiunto al carrello, passa alla scheda Carrello.
- 6. Per visualizzare il contenuto del carrello, scegliere la scheda Cart (Carrello). Facoltativamente, durante la visualizzazione del contenuto del carrello, puoi impostare il rinnovo automatico della prenotazione selezionando Abilita rinnovo automatico. Questa opzione è disattivata per impostazione predefinita.
- 7. Per acquistare tutte le offerte visualizzate nella scheda Carrello, scegli Acquista.

#### **A** Important

Non puoi cancellare una prenotazione dopo averla acquistata.

### <span id="page-40-0"></span>Filtraggio nella pagina delle offerte

La pagina delle offerte mostra le diverse prenotazioni che puoi acquistare.

Offerte di input e output, descritte come segue:

• Risoluzione — Codec — Ingresso/uscita — Bitrate — Frame rate (solo per le uscite) — Regione

Ad esempio: ingresso AVC UHD a 10-20 Mbps negli Stati Uniti occidentali (Oregon)

Offerte di canali (componenti aggiuntivi), descritte come segue:

• Componente aggiuntivo – Regione

Ad esempio: Output prenotati Audio avanzato in Stati Uniti occidentali (Oregon)

Puoi filtrare le offerte utilizzando i filtri nel riquadro di sinistra, come segue:

- Filtra il tipo di prenotazione: ingresso, uscita o canale (per i componenti aggiuntivi).
- Filtra le offerte in base ad attributi, come risoluzione o bitrate.
- Utilizza il filtro Abbina i canali esistenti per mostrare solo le offerte che corrispondono agli ingressi e alle uscite del canale scelto.
- Utilizza il filtro Funzioni speciali per mostrare solo le offerte aggiuntive.

Il filtro non interferisce con gli articoli nel carrello.

### Visualizzazione delle prenotazioni acquistate

Sulla console è possibile visualizzare le prenotazioni che hai acquistato. Puoi anche visualizzare o modificare i rinnovi automatici che hai creato.

Per visualizzare le prenotazioni acquistate (console)

- 1. [Apri la MediaLive console all'indirizzo https://console.aws.amazon.com/medialive/.](https://console.aws.amazon.com/medialive/)
- 2. Nel riquadro di navigazione selezionare Reservations (Prenotazioni).

Le informazioni visualizzate per ogni prenotazione includono la data di scadenza o di rinnovo automatico nella colonna Scadenza.

Per visualizzare i rinnovi automatici (console)

- 1. [Apri la MediaLive console all'indirizzo https://console.aws.amazon.com/medialive/.](https://console.aws.amazon.com/medialive/)
- 2. Nel riquadro di navigazione selezionare Reservations (Prenotazioni). Tutti i rinnovi automatici esistenti sono visibili nella colonna Scadenza.
- 3. Per visualizzare maggiori dettagli, seleziona una prenotazione facendo clic sul nome.
- 4. Oltre ad altri dettagli, lo stato del rinnovo automatico viene visualizzato nella sezione Rinnovo automatico.

Per modificare i rinnovi automatici (console)

- 1. [Apri la MediaLive console all'indirizzo https://console.aws.amazon.com/medialive/.](https://console.aws.amazon.com/medialive/)
- 2. Nel riquadro di navigazione selezionare Reservations (Prenotazioni).
- 3. Seleziona la prenotazione che desideri modificare facendo clic sul nome.
- 4. Nella sezione Rinnovo automatico, seleziona Modifica rinnovo automatico.
- 5. Nella finestra Modifica rinnovo automatico della prenotazione, puoi attivare o disattivare il rinnovo automatico. Puoi anche modificare il numero di rinnovi.
- 6. Seleziona Salva per confermare le modifiche o Annulla per eliminarle.

### Eliminazione di una prenotazione scaduta

Quando una prenotazione è scaduta, puoi eliminarla dall'elenco.

Non puoi cancellare una prenotazione che non è scaduta.

Per eliminare una prenotazione scaduta (console)

- 1. Apri la MediaLive console all'indirizzo [https://console.aws.amazon.com/medialive/.](https://console.aws.amazon.com/medialive/)
- 2. Nel riquadro di navigazione selezionare Reservations (Prenotazioni).
- 3. Scegliere uno o più elementi e selezionare Delete (Elimina).

# <span id="page-43-0"></span>Quote in AWS Elemental MediaLive

Esistono quote (precedentemente denominate limiti) che si applicano alle risorse e alle operazioni di AWS Elemental. MediaLive Una quota è un limite di risorse o operazioni che puoi aumentare.

## Richiesta di aumento delle quote

Utilizza la [console Service Quotas](https://console.aws.amazon.com/servicequotas/home?region=us-east-1#!/services/medialive/quotas) per richiedere un aumento di qualsiasi quota e per visualizzare le informazioni sulle quote correnti.

# Quote e vincoli

MediaLive ha delle quote. Ha anche dei vincoli, che sono limiti che non puoi modificare. Per ulteriori informazioni sui vincoli, consulta [Regole e limiti delle funzionalità.](#page-44-0)

**a** Note

Esiste un limite al numero di azioni che la programmazione di un canale può contenere. Questo limite non è elencato qui perché non è una quota che puoi modificare. Questo limite è documentato i[nRegole e limiti delle funzionalità.](#page-44-0)

# <span id="page-44-0"></span>AWS Elemental MediaLive regole e limiti delle funzionalità

La tabella seguente fornisce un riepilogo di molte delle regole e dei vincoli che si applicano alle AWS Elemental MediaLive funzionalità. Non è possibile modificare nessuno di questi vincoli.

MediaLive include anche le quote, che è possibile modificare. Per ulteriori informazioni sulle quote, consulta [Quote.](#page-43-0)

### Argomenti

- [Limiti per gli input](#page-44-1)
- [Limiti per le uscite](#page-47-0)
- [Limiti per altre funzionalità](#page-49-0)
- [Limiti per le richieste API](#page-52-0)

# <span id="page-44-1"></span>Limiti per gli input

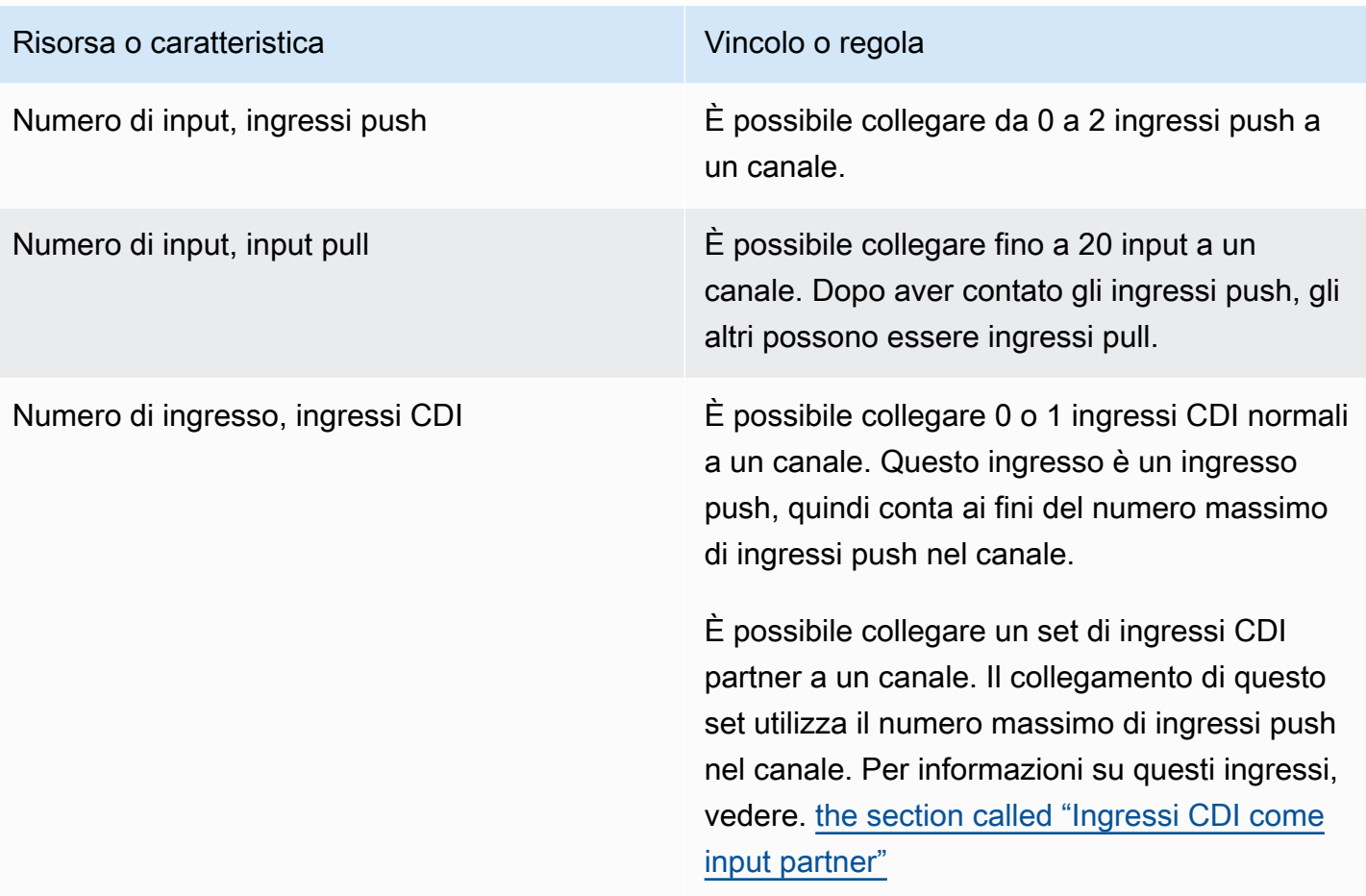

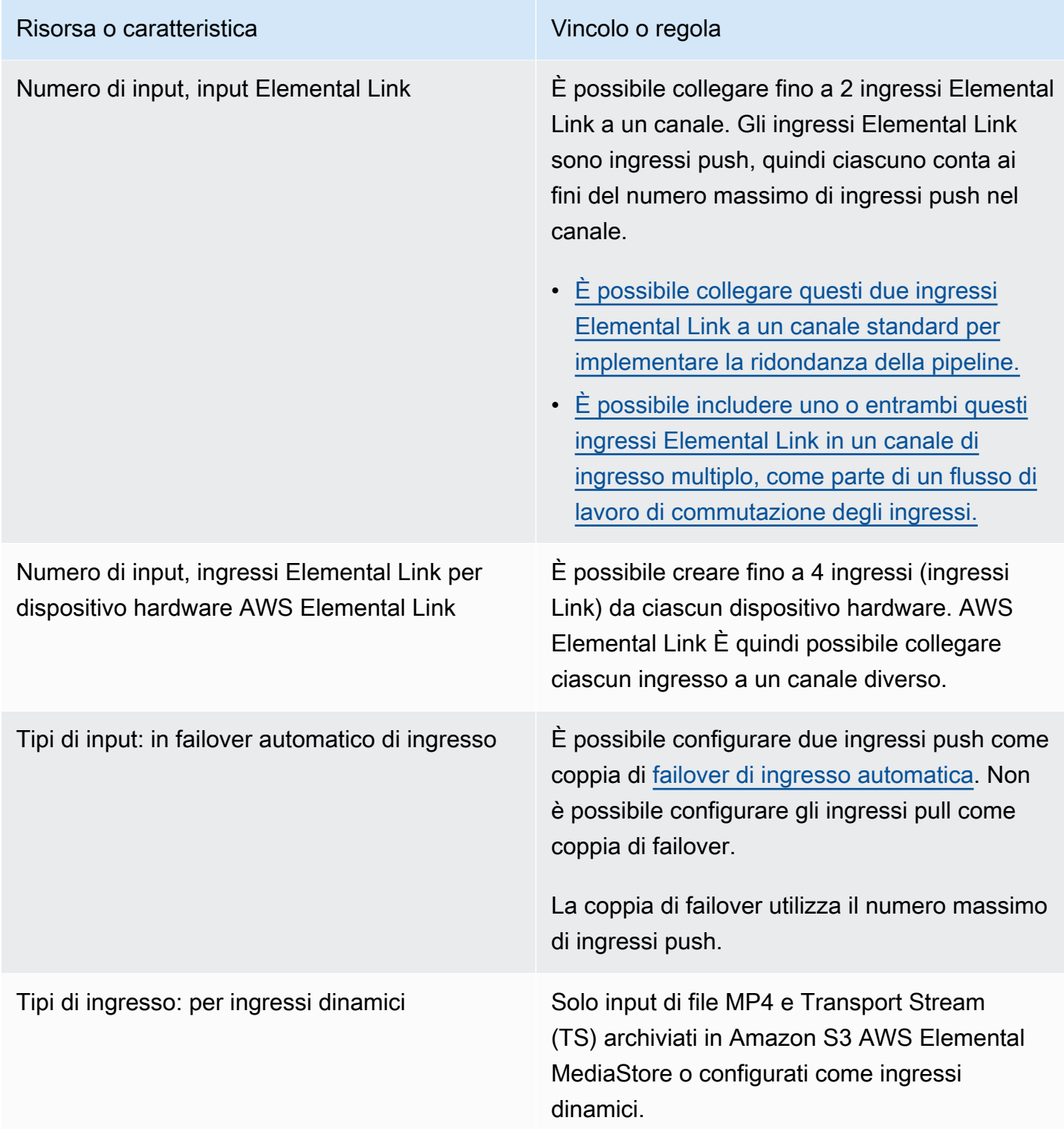

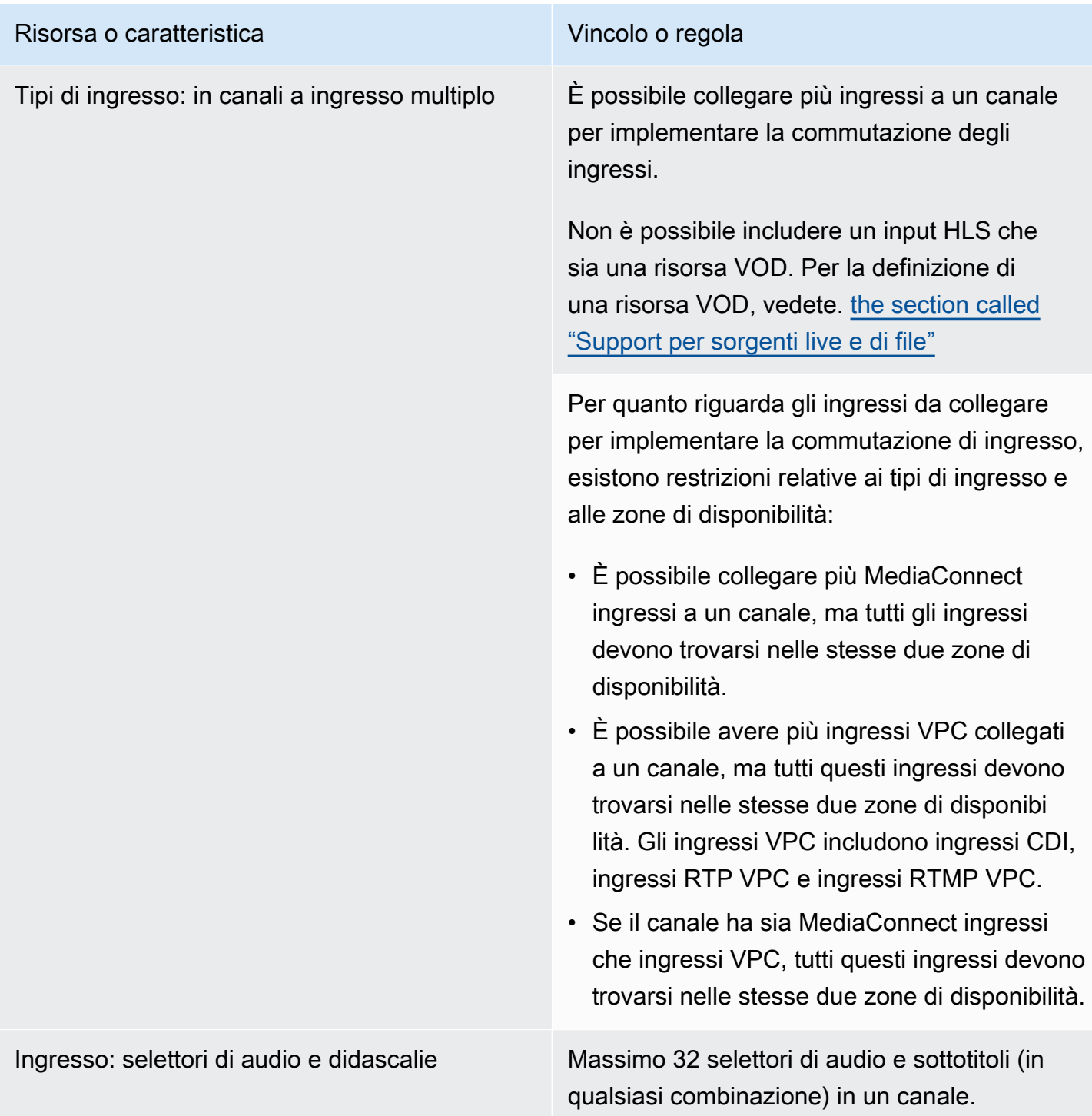

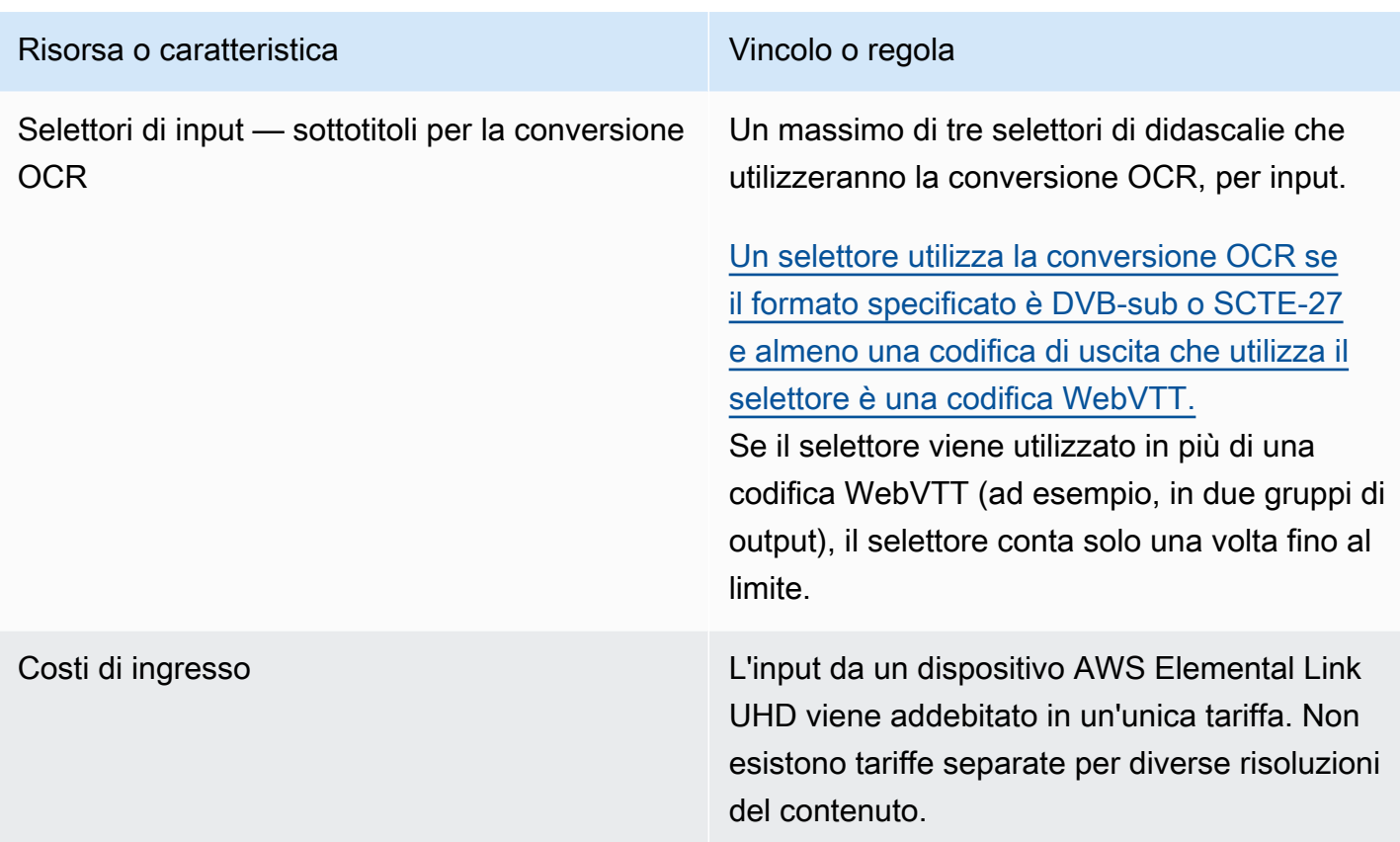

# <span id="page-47-0"></span>Limiti per le uscite

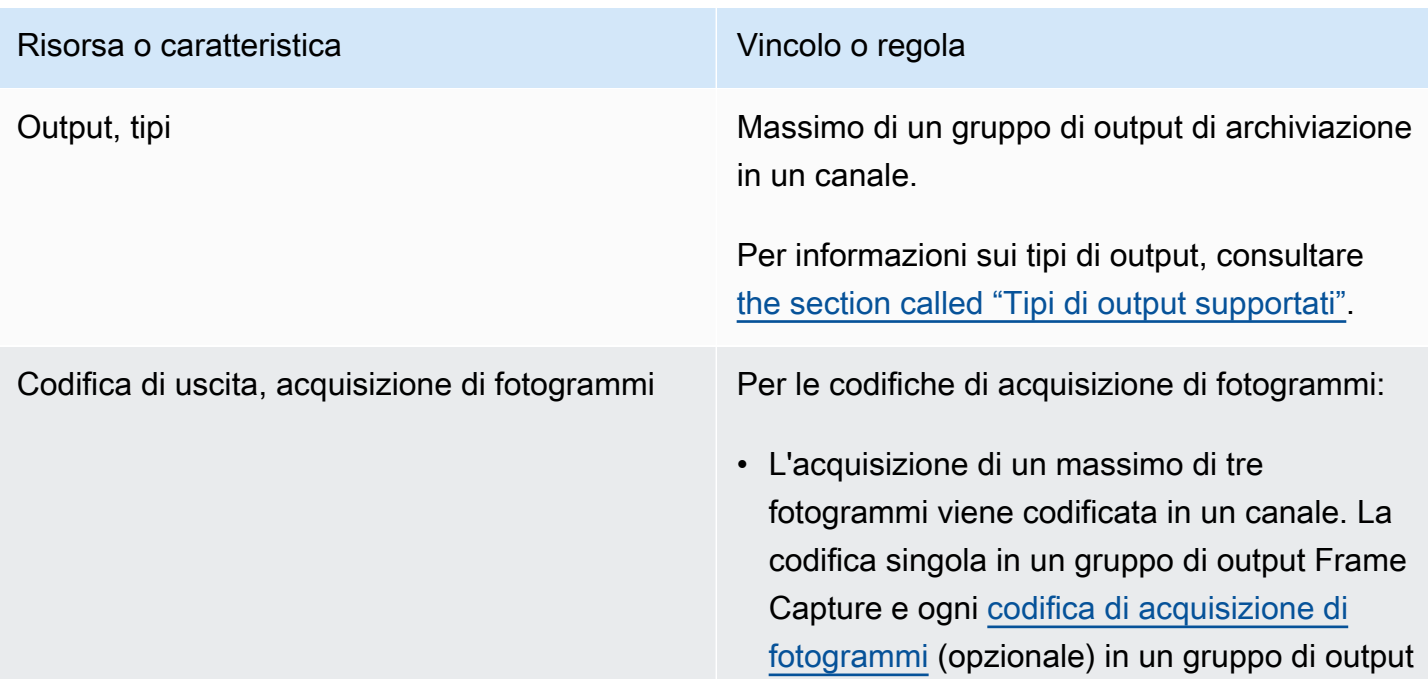

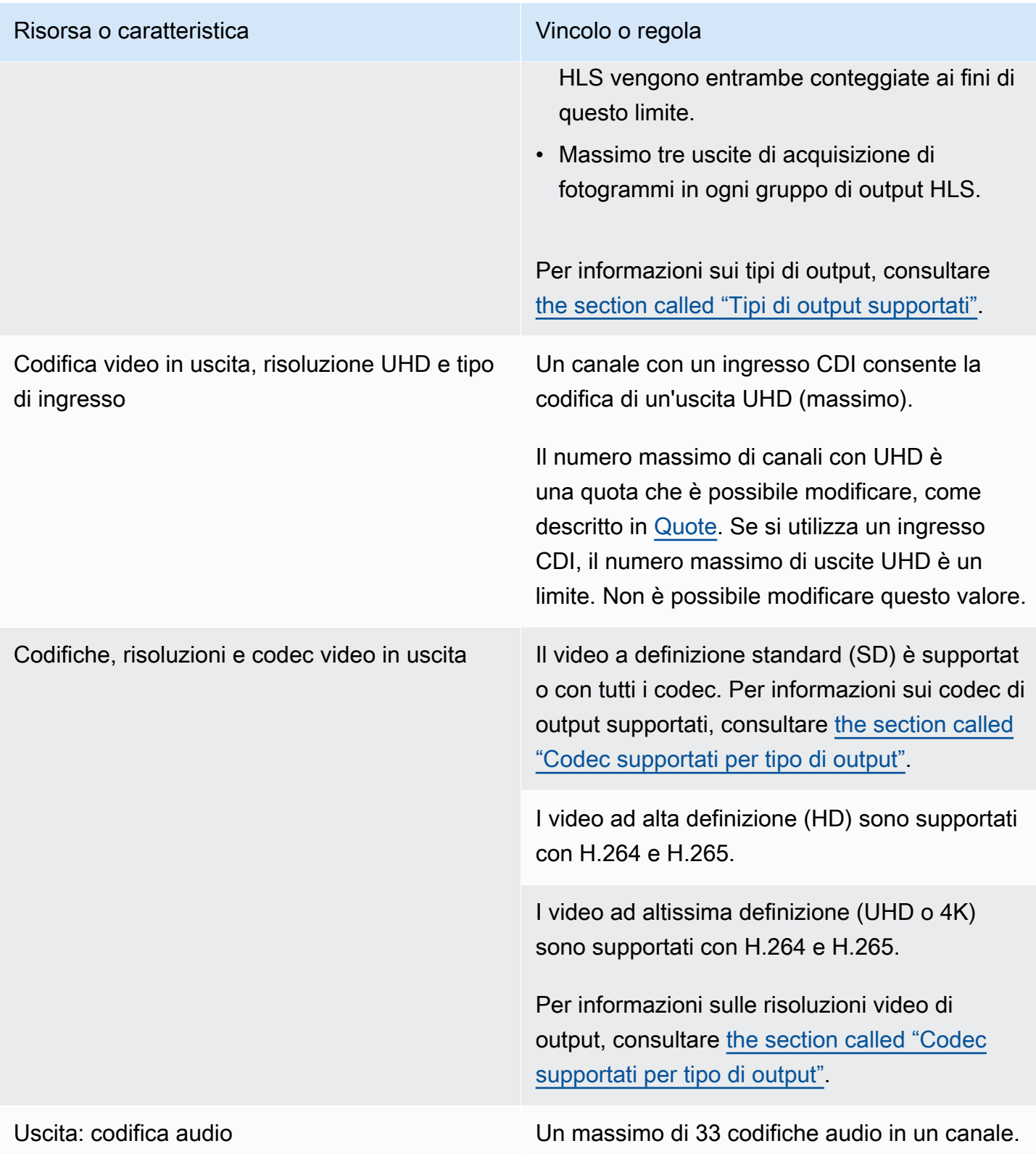

# <span id="page-49-0"></span>Limiti per altre funzionalità

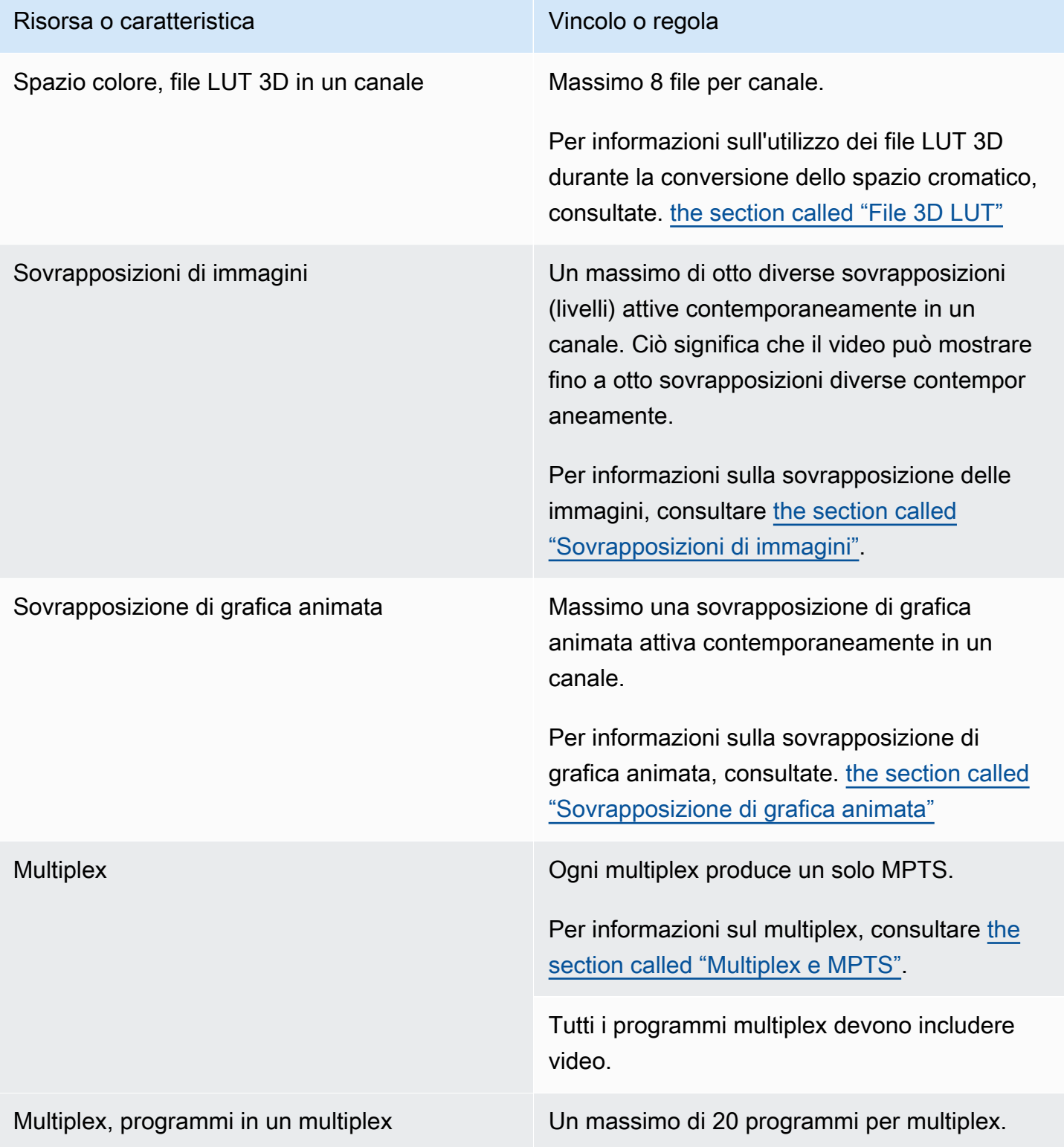

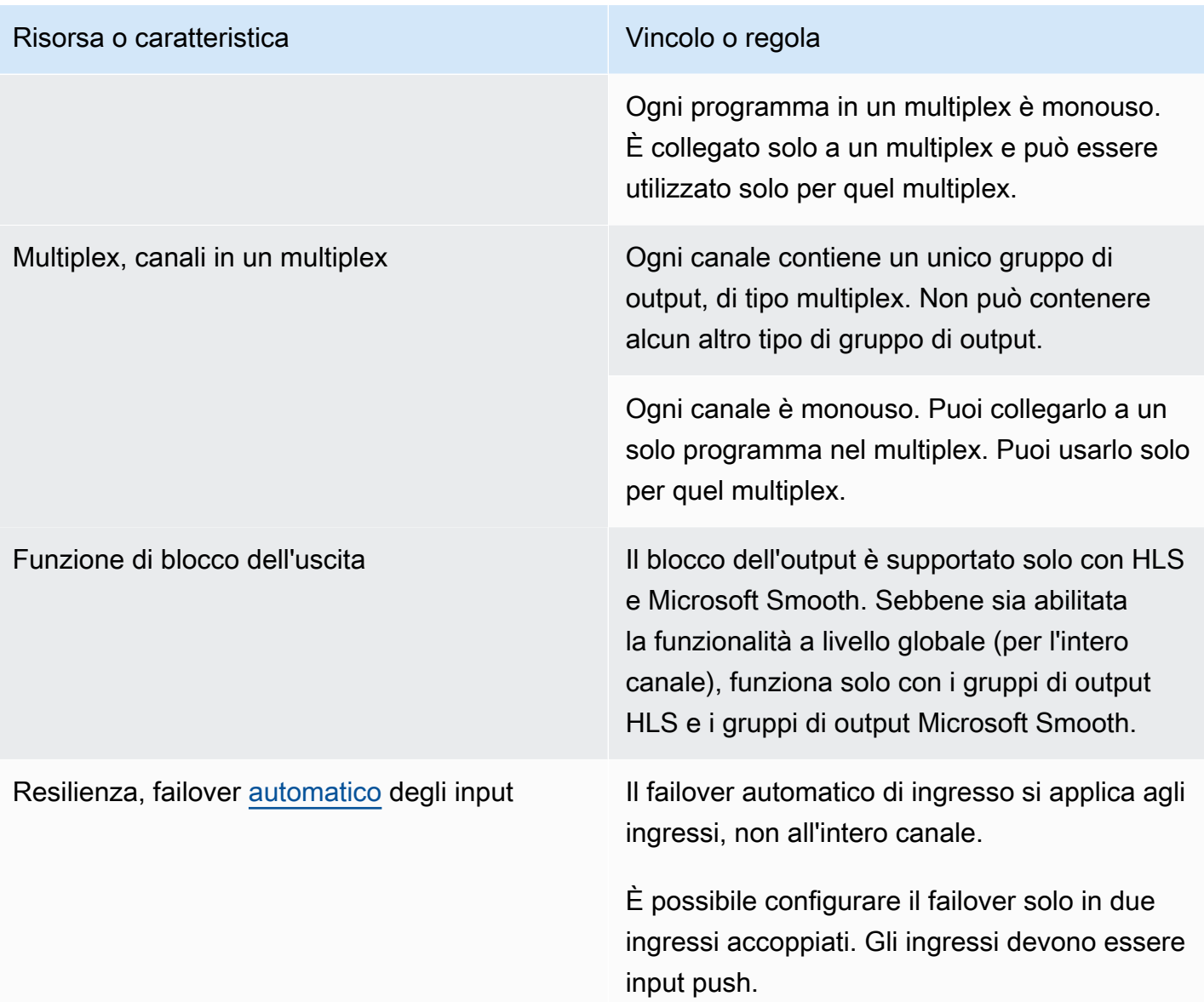

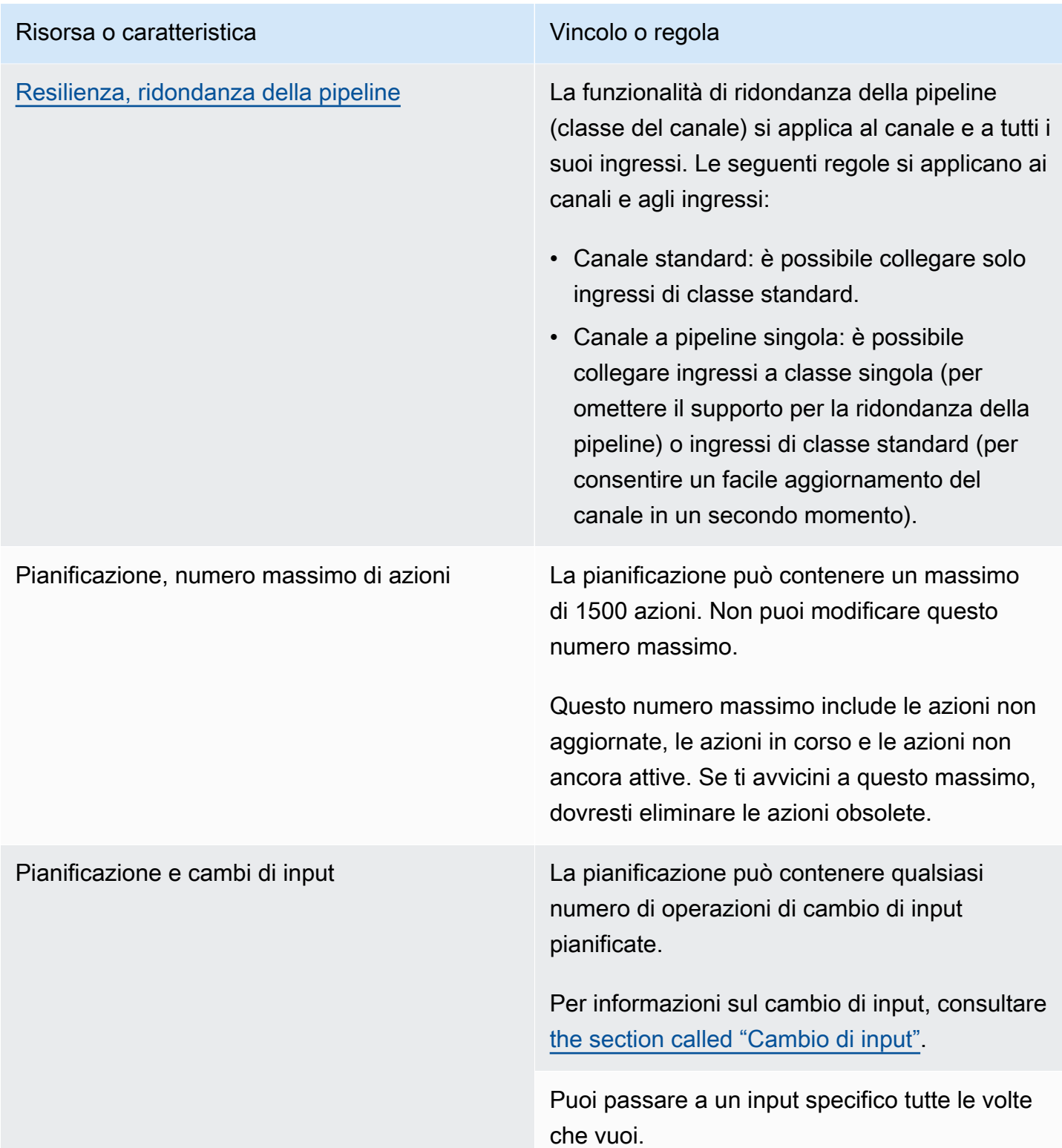

# <span id="page-52-0"></span>Limiti per le richieste API

Esistono i seguenti limiti per le richieste API. Per informazioni sui massimi correnti (quote) e su come richiedere un aumento di qualsiasi quota, consulta la console [Service Quotas](https://console.aws.amazon.com/servicequotas/home?region=us-east-1#!/services/medialive/quotas).

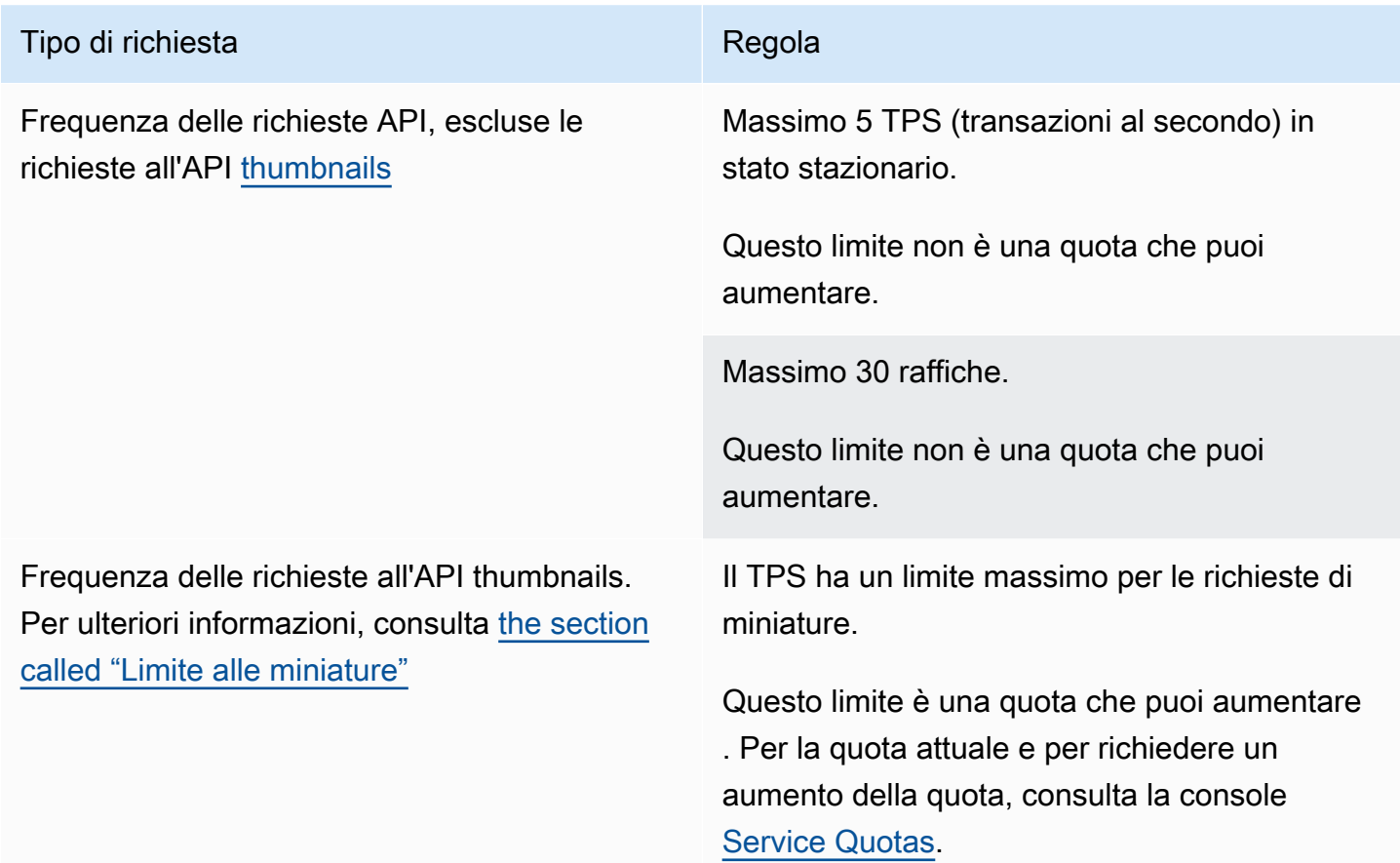

# Guida introduttiva: autorizzazioni IAM per MediaLive

Questa sezione fornisce le procedure per configurare l'utilizzo da parte dell'organizzazione. AWS Elemental MediaLive Fornisce inoltre informazioni sulla determinazione delle autorizzazioni IAM richieste dagli utenti e da altre AWS identità. Queste autorizzazioni consentono di imporre controlli limitati su utenti e altre AWS identità, in conformità con le politiche e le procedure di sicurezza dell'organizzazione.

Argomenti

- [Fasi preliminari per la configurazione](#page-53-0)
- [Configurazione delle autorizzazioni IAM per gli utenti](#page-56-0)
- [Autorizzazioni IAM MediaLive come entità attendibile](#page-94-0)

## <span id="page-53-0"></span>Fasi preliminari per la configurazione

Questo argomento descrive i passaggi preliminari, come la creazione di un account, per prepararti all'uso. MediaLive Questi articoli preliminari non ti vengono addebitati. Ti vengono addebitati solo i AWS servizi che utilizzi.

#### Argomenti

- [Iscriviti per un Account AWS](#page-53-1)
- [Crea un utente con accesso amministrativo](#page-54-0)
- [Download degli strumenti](#page-55-0)

### <span id="page-53-1"></span>Iscriviti per un Account AWS

Se non ne hai uno Account AWS, completa i seguenti passaggi per crearne uno.

Per iscriverti a un Account AWS

- 1. Apri la pagina all'indirizzo [https://portal.aws.amazon.com/billing/signup.](https://portal.aws.amazon.com/billing/signup)
- 2. Segui le istruzioni online.

Nel corso della procedura di registrazione riceverai una telefonata, durante la quale sarà necessario inserire un codice di verifica attraverso la tastiera del telefono.

Quando ti iscrivi a un Account AWS, Utente root dell'account AWSviene creato un. L'utente root dispone dell'accesso a tutte le risorse e tutti i Servizi AWS nell'account. Come procedura consigliata in materia di sicurezza, assegnate l'accesso amministrativo a un utente e utilizzate solo l'utente root per eseguire [attività che richiedono l'accesso da parte dell'utente root](https://docs.aws.amazon.com/accounts/latest/reference/root-user-tasks.html).

AWS ti invia un'e-mail di conferma dopo il completamento della procedura di registrazione. È possibile visualizzare l'attività corrente dell'account e gestire l'account in qualsiasi momento accedendo all'indirizzo <https://aws.amazon.com/> e selezionando Il mio account.

### <span id="page-54-0"></span>Crea un utente con accesso amministrativo

Dopo esserti registrato Account AWS, proteggi Utente root dell'account AWS AWS IAM Identity Center, abilita e crea un utente amministrativo in modo da non utilizzare l'utente root per le attività quotidiane.

Proteggi i tuoi Utente root dell'account AWS

1. Accedi [AWS Management Console](https://console.aws.amazon.com/)come proprietario dell'account scegliendo Utente root e inserendo il tuo indirizzo Account AWS email. Nella pagina successiva, inserisci la password.

Per informazioni sull'accesso utilizzando un utente root, consulta la pagina [Signing in as the root](https://docs.aws.amazon.com/signin/latest/userguide/console-sign-in-tutorials.html#introduction-to-root-user-sign-in-tutorial)  [user](https://docs.aws.amazon.com/signin/latest/userguide/console-sign-in-tutorials.html#introduction-to-root-user-sign-in-tutorial) della Guida per l'utente di Accedi ad AWS .

2. Abilita l'autenticazione a più fattori (MFA) per l'utente root.

Per istruzioni, consulta [Abilitare un dispositivo MFA virtuale per l'utente Account AWS root](https://docs.aws.amazon.com/IAM/latest/UserGuide/enable-virt-mfa-for-root.html) [\(console\)](https://docs.aws.amazon.com/IAM/latest/UserGuide/enable-virt-mfa-for-root.html) nella Guida per l'utente IAM.

Crea un utente con accesso amministrativo

1. Abilita Centro identità IAM.

Per istruzioni, consulta [Abilitazione di AWS IAM Identity Center](https://docs.aws.amazon.com/singlesignon/latest/userguide/get-set-up-for-idc.html) nella Guida per l'utente di AWS IAM Identity Center .

2. In IAM Identity Center, concedi l'accesso amministrativo a un utente.

Per un tutorial sull'utilizzo di IAM Identity Center directory come fonte di identità, consulta [Configurare l'accesso utente con le impostazioni predefinite IAM Identity Center directory](https://docs.aws.amazon.com/singlesignon/latest/userguide/quick-start-default-idc.html) nella Guida per l'AWS IAM Identity Center utente.

Accedi come utente con accesso amministrativo

• Per accedere con l'utente IAM Identity Center, utilizza l'URL di accesso che è stato inviato al tuo indirizzo e-mail quando hai creato l'utente IAM Identity Center.

Per informazioni sull'accesso utilizzando un utente IAM Identity Center, consulta [AWS Accedere](https://docs.aws.amazon.com/signin/latest/userguide/iam-id-center-sign-in-tutorial.html) [al portale di accesso](https://docs.aws.amazon.com/signin/latest/userguide/iam-id-center-sign-in-tutorial.html) nella Guida per l'Accedi ad AWS utente.

Assegna l'accesso ad altri utenti

1. In IAM Identity Center, crea un set di autorizzazioni che segua la migliore pratica di applicazione delle autorizzazioni con privilegi minimi.

Per istruzioni, consulta [Creare un set di autorizzazioni](https://docs.aws.amazon.com/singlesignon/latest/userguide/get-started-create-a-permission-set.html) nella Guida per l'utente.AWS IAM Identity **Center** 

2. Assegna gli utenti a un gruppo, quindi assegna l'accesso Single Sign-On al gruppo.

Per istruzioni, consulta [Aggiungere gruppi](https://docs.aws.amazon.com/singlesignon/latest/userguide/addgroups.html) nella Guida per l'utente.AWS IAM Identity Center

### <span id="page-55-0"></span>Download degli strumenti

AWS Management Console Include una console per AWS Elemental MediaLive, ma se desideri accedere ai servizi in modo programmatico, consulta quanto segue:

- Le guide alle API documentano le operazioni supportate dai servizi e forniscono collegamenti alla documentazione SDK e CLI correlata:
	- [AWS Elemental MediaLive Documentazione di riferimento delle API](https://docs.aws.amazon.com/medialive/latest/apireference/)
- Per chiamare un'API senza dover gestire dettagli di basso livello come l'assemblaggio di richieste HTTP non elaborate, puoi utilizzare un SDK. AWS Gli AWS SDK forniscono funzioni e tipi di dati che incapsulano la funzionalità dei servizi. AWS Per scaricare un AWS SDK e accedere alle istruzioni di installazione, consulta la pagina pertinente:
	- [Go](https://aws.amazon.com/sdk-for-go/)
	- [JavaScript](https://aws.amazon.com/sdkforbrowser/)
	- [.NET](https://aws.amazon.com/sdk-for-net/)
	- [Node.js](https://aws.amazon.com/sdk-for-node-js/)
	- [Python](https://github.com/boto/boto)

#### • [Ruby](https://aws.amazon.com/sdk-for-ruby/)

Per un elenco completo degli AWS SDK, consulta [Tools for Amazon Web Services](https://aws.amazon.com/tools/).

- Puoi usare il AWS Command Line Interface (AWS CLI) per controllare più AWS servizi dalla riga di comando. È inoltre possibile automatizzare i comandi utilizzando gli script. Per ulteriori informazioni, consulta [AWS Command Line Interface](https://aws.amazon.com/cli/).
- AWS Tools for Windows PowerShell supporta questi AWS servizi. Per ulteriori informazioni, consulta la [Documentazione di riferimento per Cmdlet AWS Tools for PowerShell.](https://aws.amazon.com/documentation/powershell/)

## <span id="page-56-0"></span>Configurazione delle autorizzazioni IAM per gli utenti

Questa sezione descrive le autorizzazioni da assegnare agli utenti e ad altre AWS identità in modo che possano lavorare con AWS Elemental MediaLive e con gli altri AWS servizi utilizzati dai flussi di lavoro. Dopo aver identificato le autorizzazioni richieste, sarai in grado di progettare e creare le politiche pertinenti e allegare tali politiche a gruppi di utenti o a ruoli.

Questa sezione presuppone che tu abbia già eseguito queste attività:

- Hai eseguito la configurazione iniziale descritta per registrarti MediaLive e creare un amministratore. [the section called "Fasi preliminari di configurazione"](#page-53-0)
- Hai letto i consigli [the section called "Identity and Access Management"](#page-1056-0) su come creare amministratori, utenti e altre AWS identità.

#### Argomenti

- [Riferimento: riepilogo dei requisiti di accesso degli utenti non amministratori](#page-57-0)
- [Requisiti per le funzionalità AWS Elemental MediaLive](#page-70-0)
- [Requisiti per AWS CloudFormation](#page-75-0)
- [Requisiti per Amazon CloudFront](#page-75-1)
- [Requisiti per AWS CloudTrail](#page-76-0)
- [Requisiti per Amazon CloudWatch: monitoraggio dello stato del canale](#page-76-1)
- [Requisiti CloudWatch e Amazon SNS: impostazione delle notifiche e-mail](#page-77-0)
- [Requisiti per Amazon CloudWatch Logs: impostazione della registrazione dei canali](#page-77-1)
- [Requisiti per Amazon Elastic Compute Cloud: input VPC](#page-78-0)
- [Requisiti per Amazon Elastic Compute Cloud: distribuzione tramite VPC](#page-79-0)
- [Requisiti per IAM: ruolo di entità affidabile](#page-79-1)
- [Requisiti per AWS Elemental Link](#page-85-0)
- [Requisiti per AWS Elemental MediaConnect](#page-88-0)
- [Requisiti per AWS Elemental MediaPackage](#page-88-1)
- [Requisiti per AWS Elemental MediaStore](#page-89-0)
- [Requisiti per l'etichettatura AWS Resource Groups](#page-90-0)
- [Requisiti per Amazon S3](#page-90-1)
- [Requisiti per la AWS Systems Manager creazione di parametri relativi alle password nell'archivio](#page-91-0) [parametri](#page-91-0)

## <span id="page-57-0"></span>Riferimento: riepilogo dei requisiti di accesso degli utenti non amministratori

La tabella seguente mostra tutti i tipi di autorizzazioni che potresti dover assegnare agli utenti. Ogni riga della colonna descrive un'attività o un insieme di attività correlate che potresti voler consentire all'utente di eseguire. L'ultima colonna elenca le azioni IAM che controllano l'accesso a tali attività.

Se questa tabella non fornisce informazioni sufficienti per determinare quali autorizzazioni assegnare agli utenti, consulta l'elenco alfabetico dei servizi che seguono questa sezione.

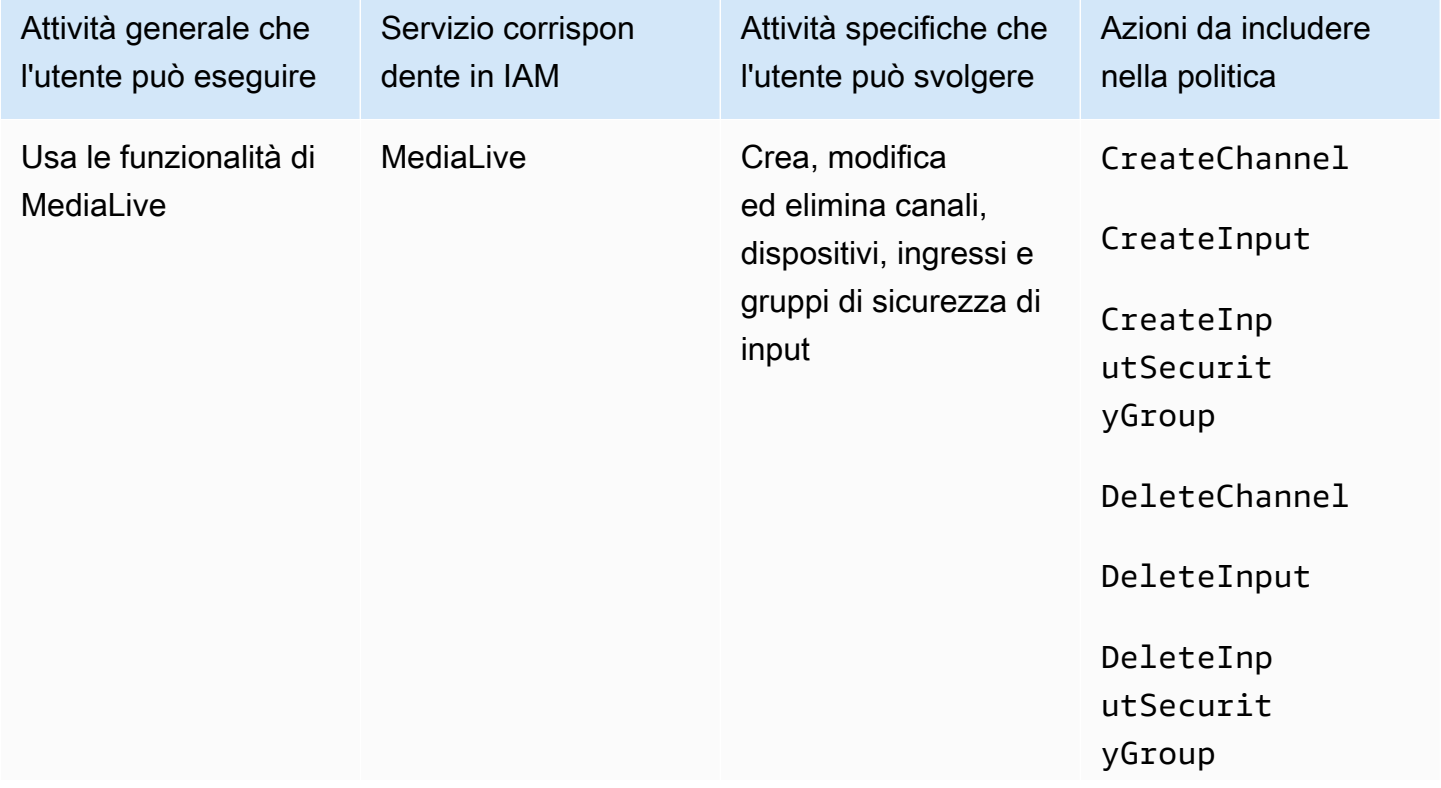

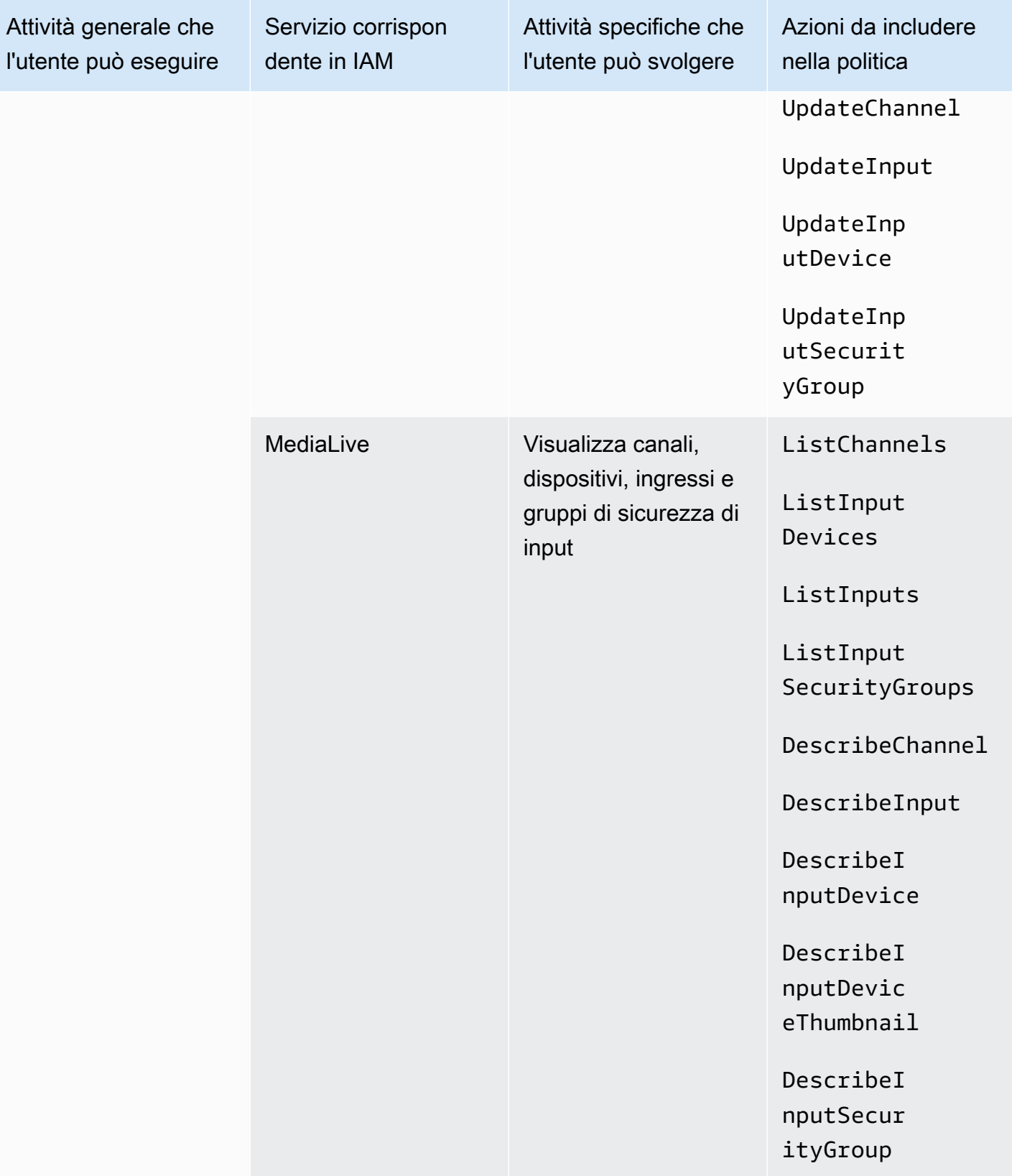

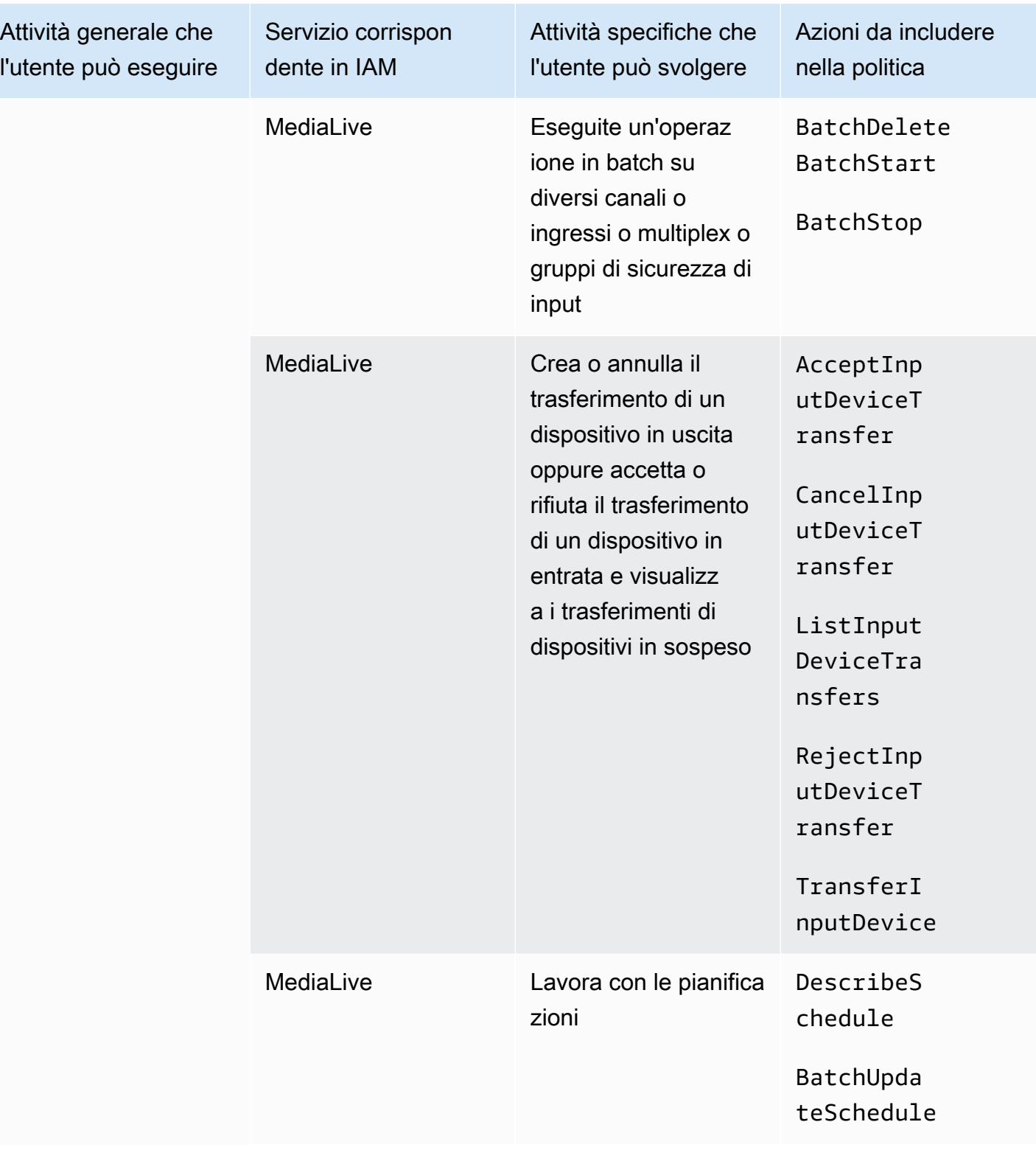

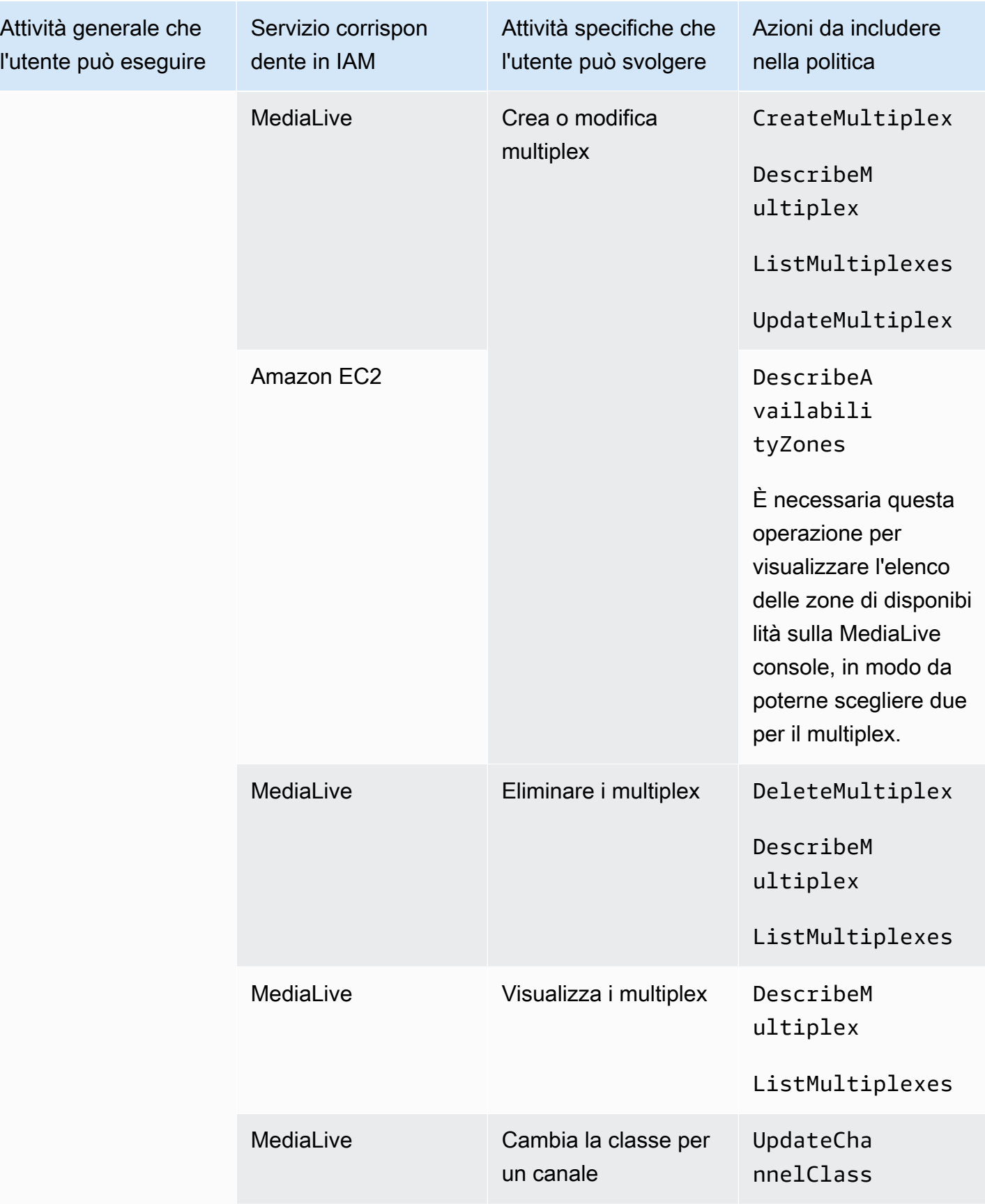

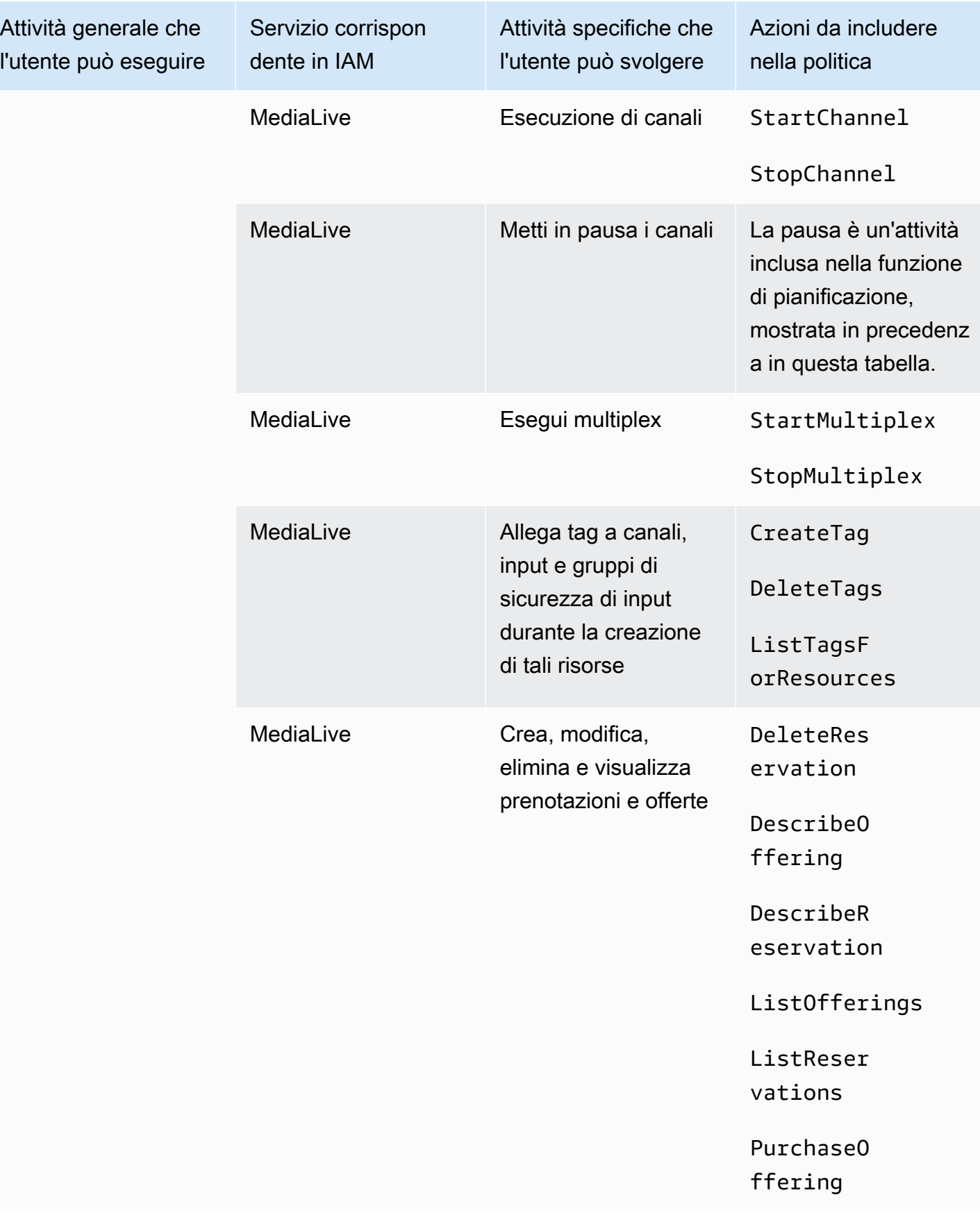

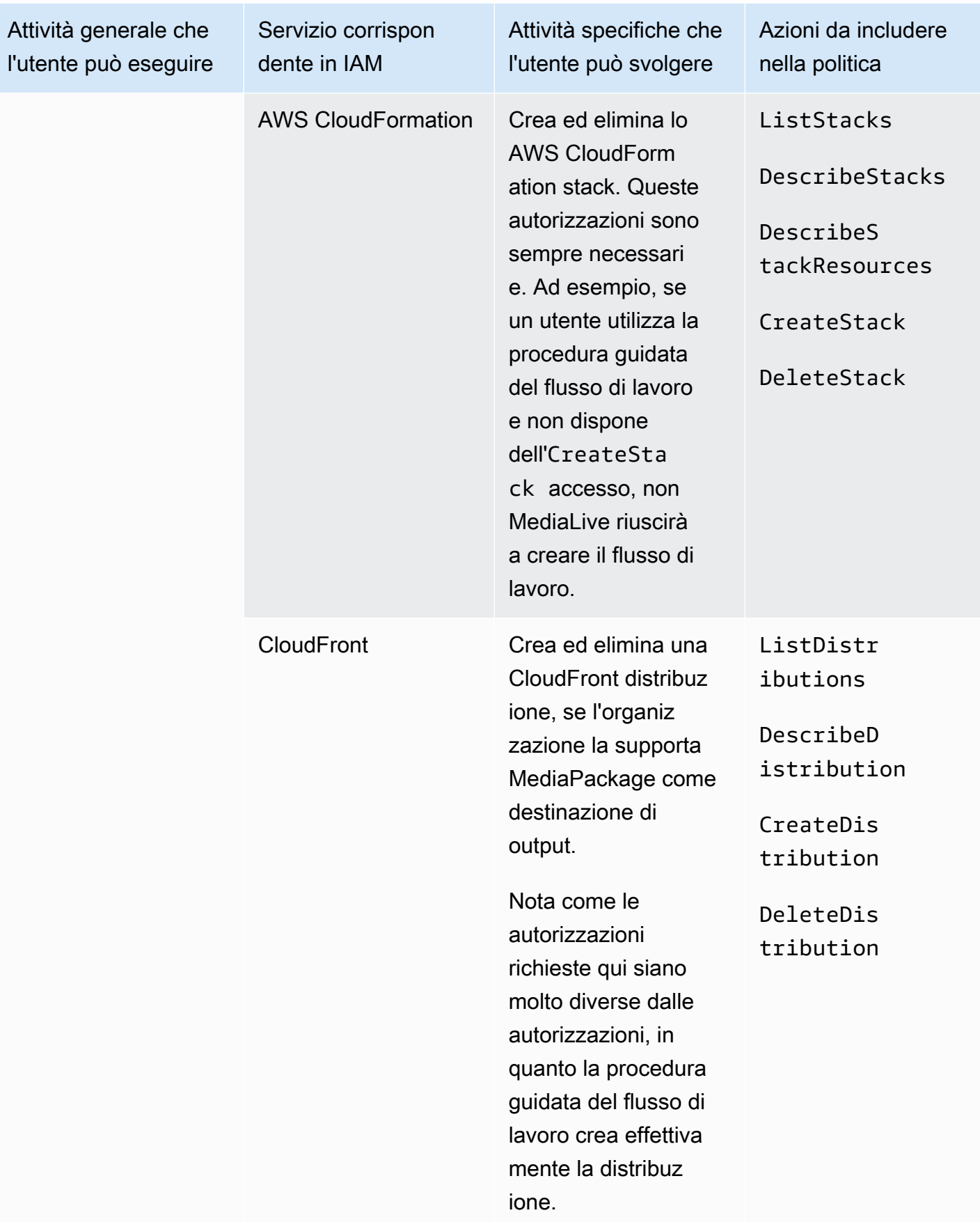

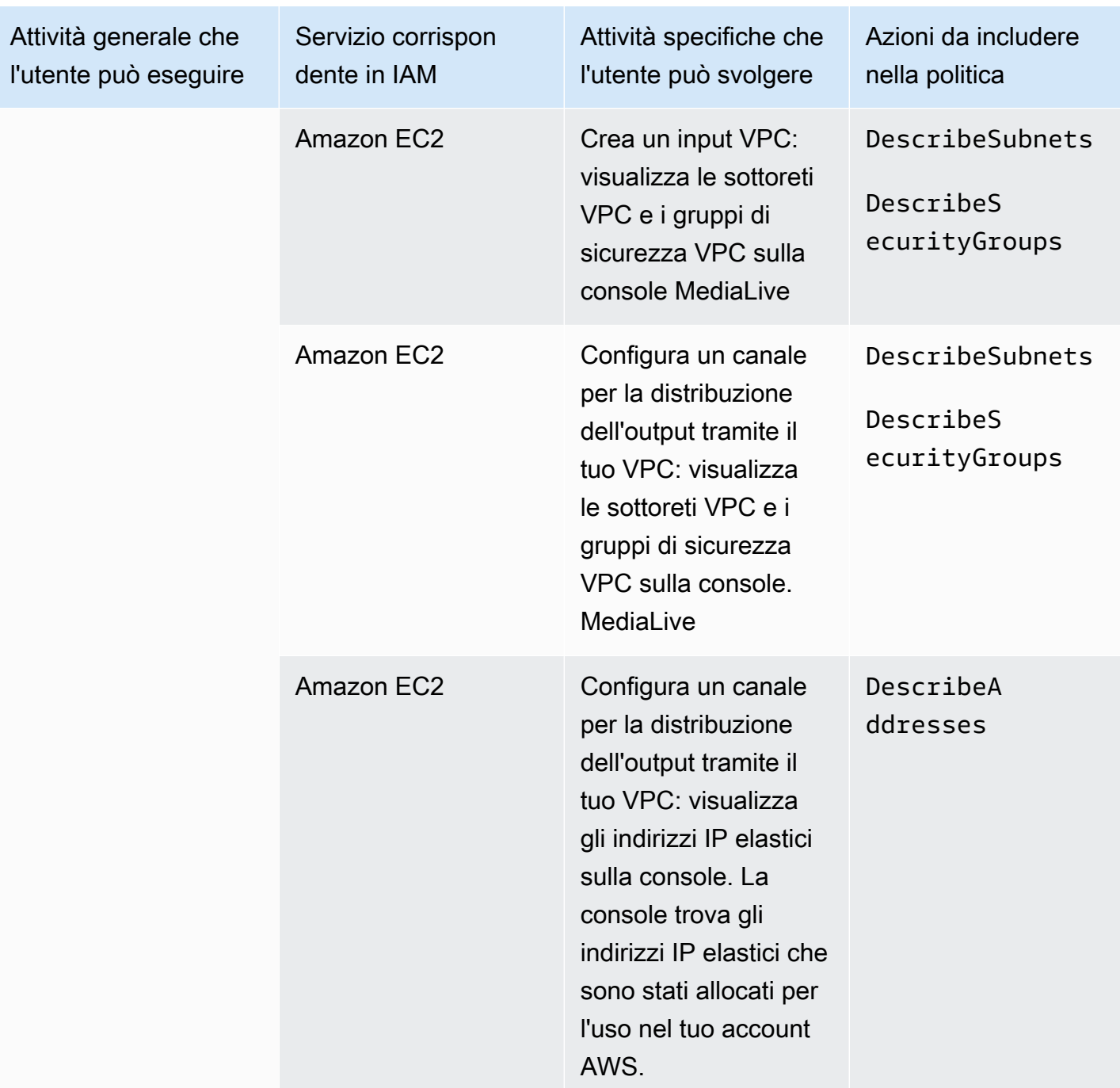

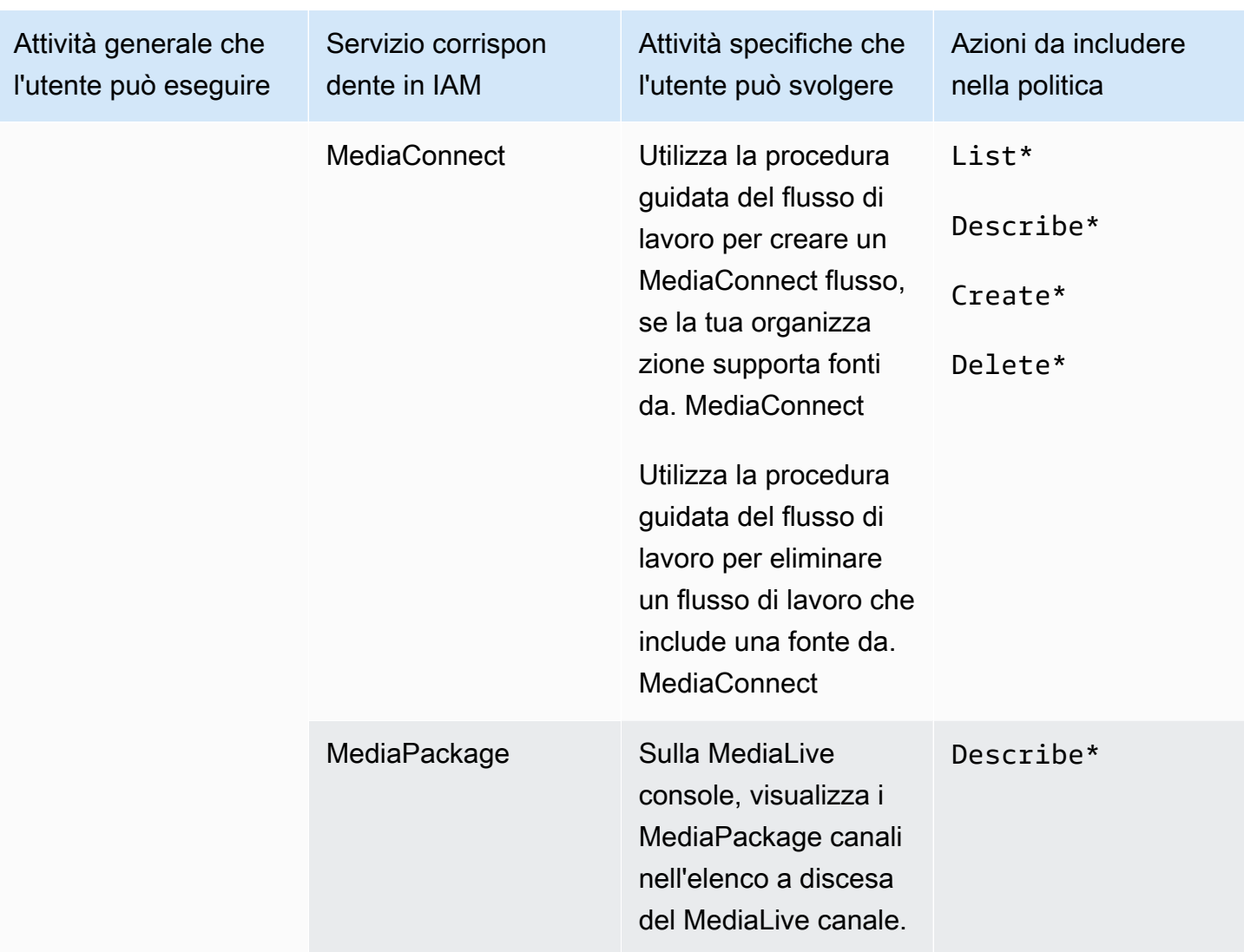

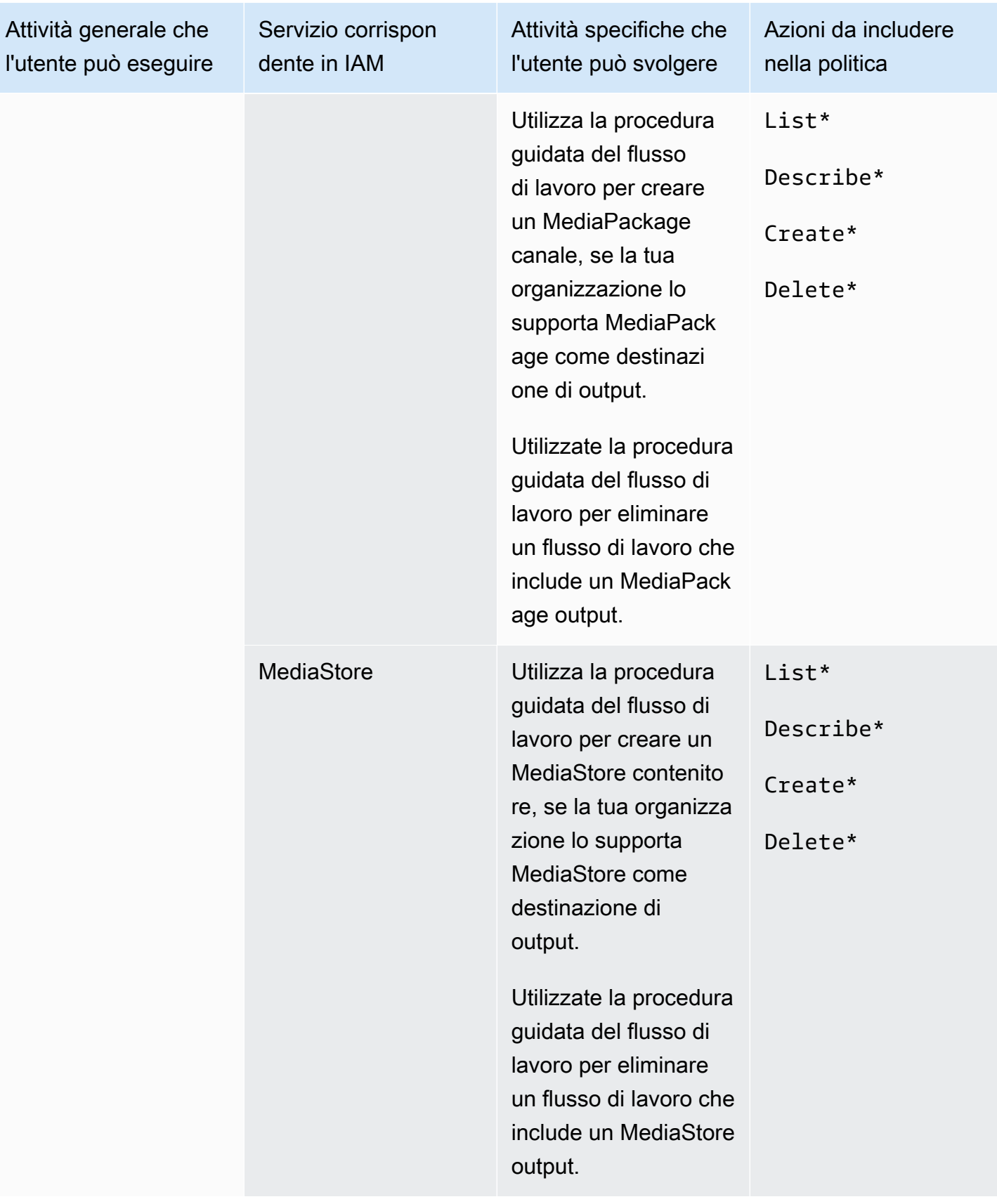

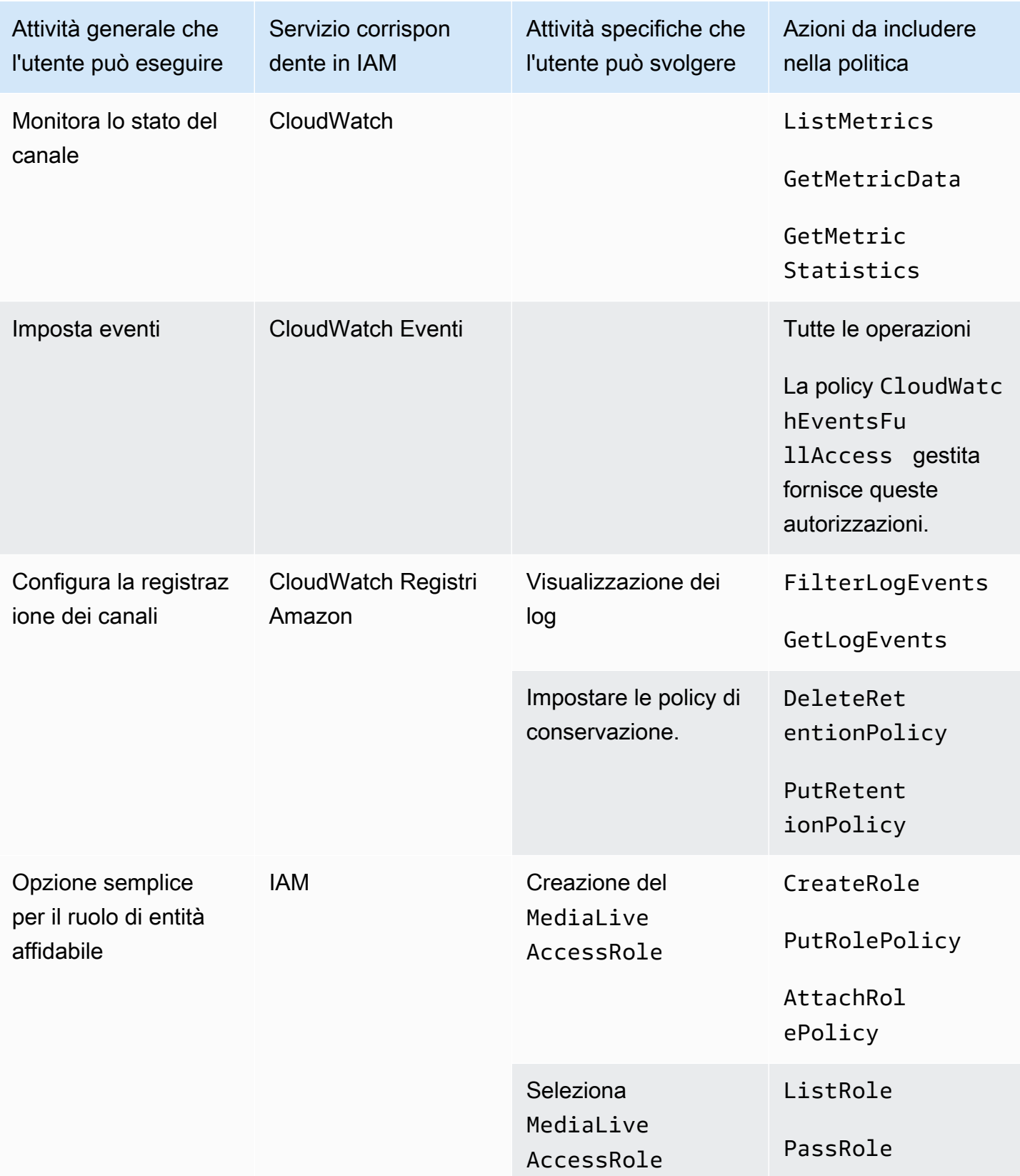

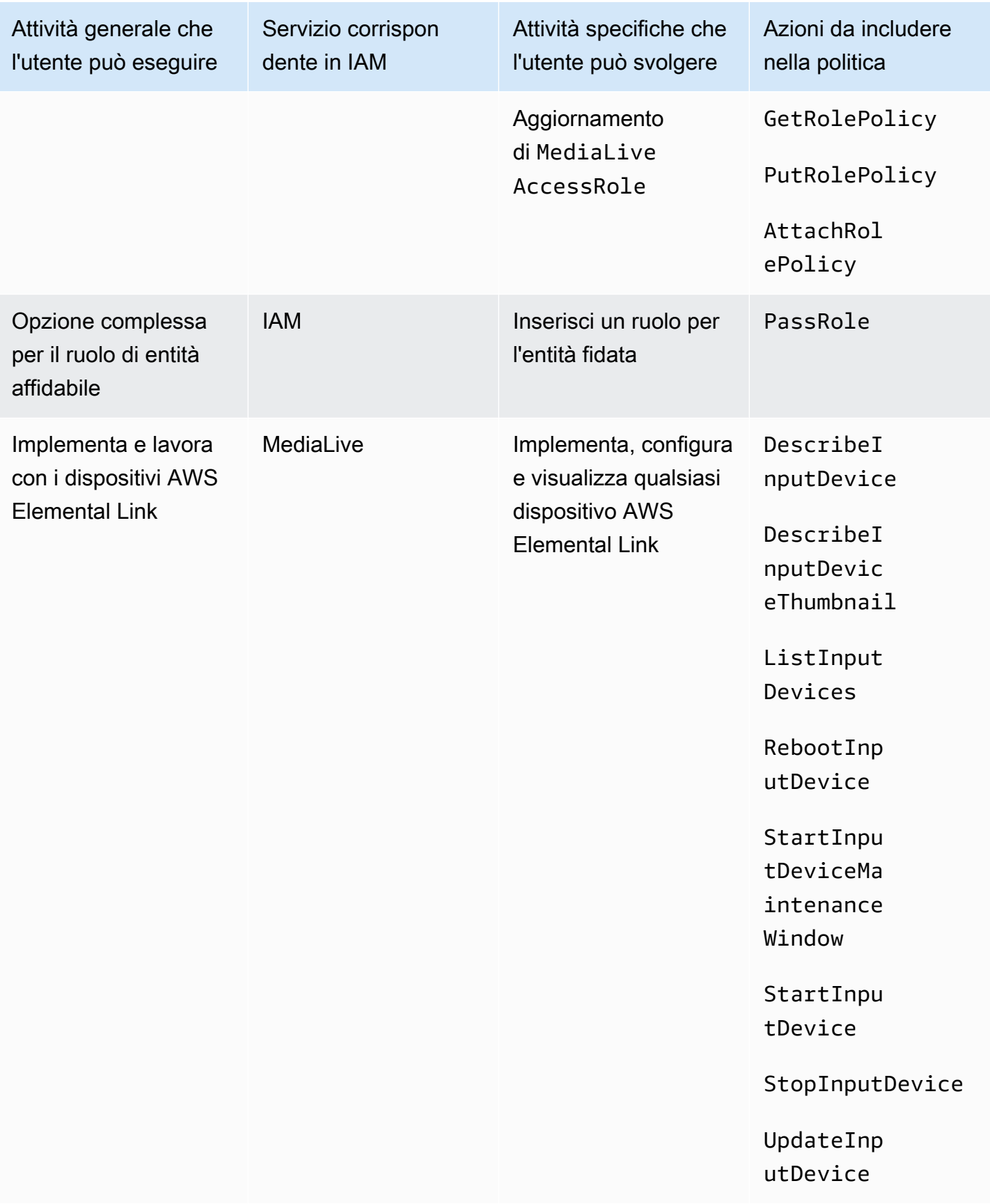

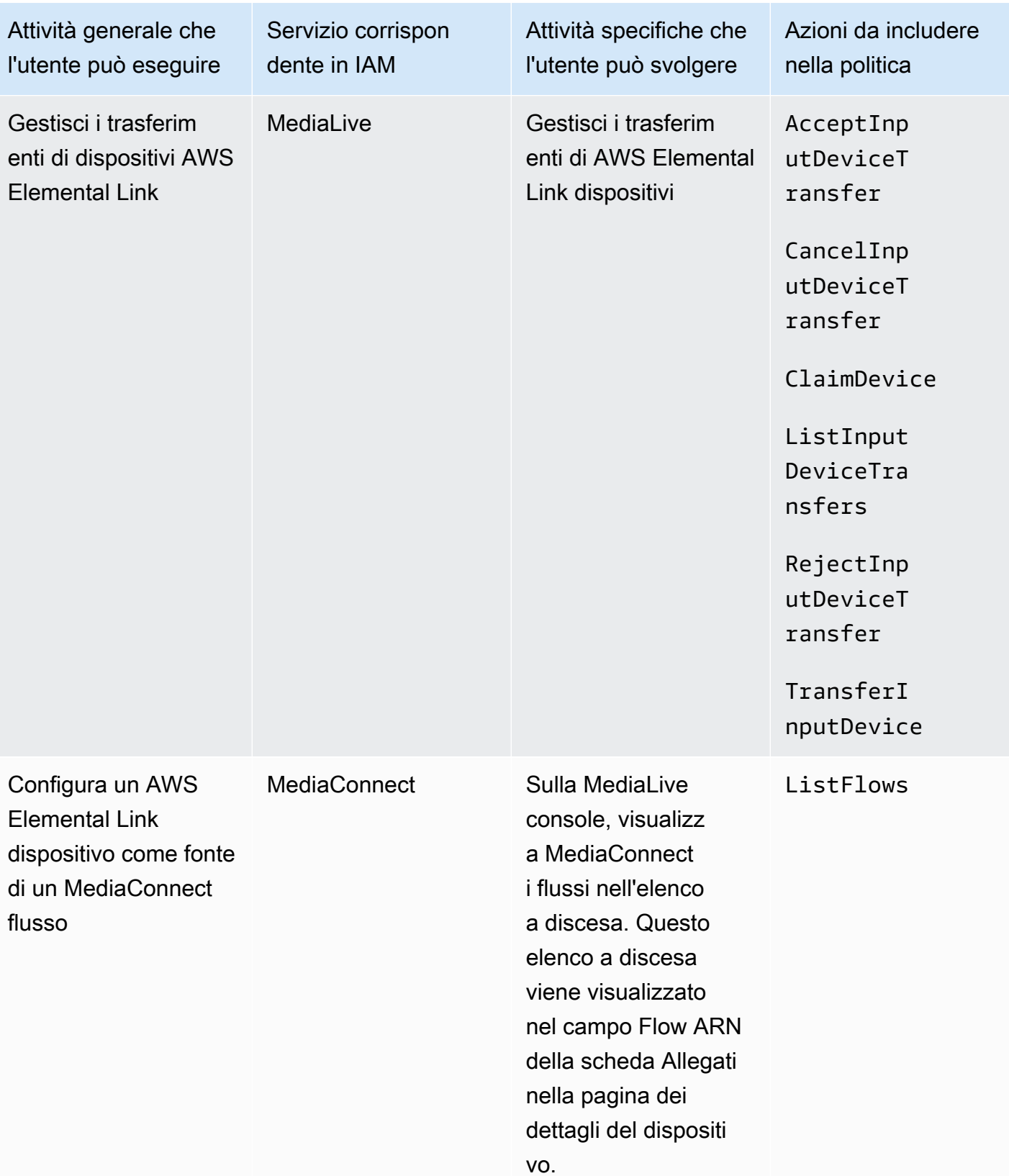

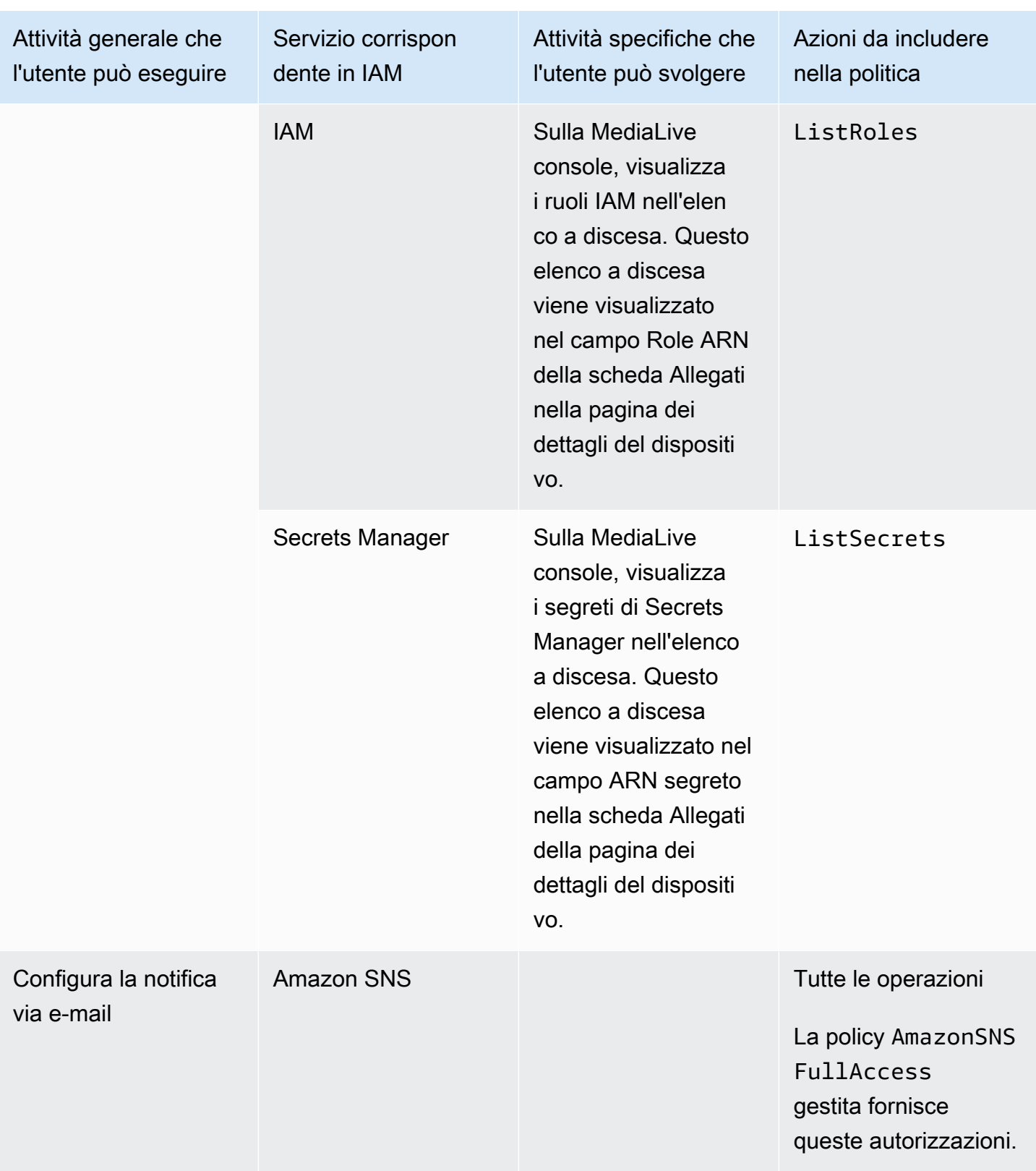

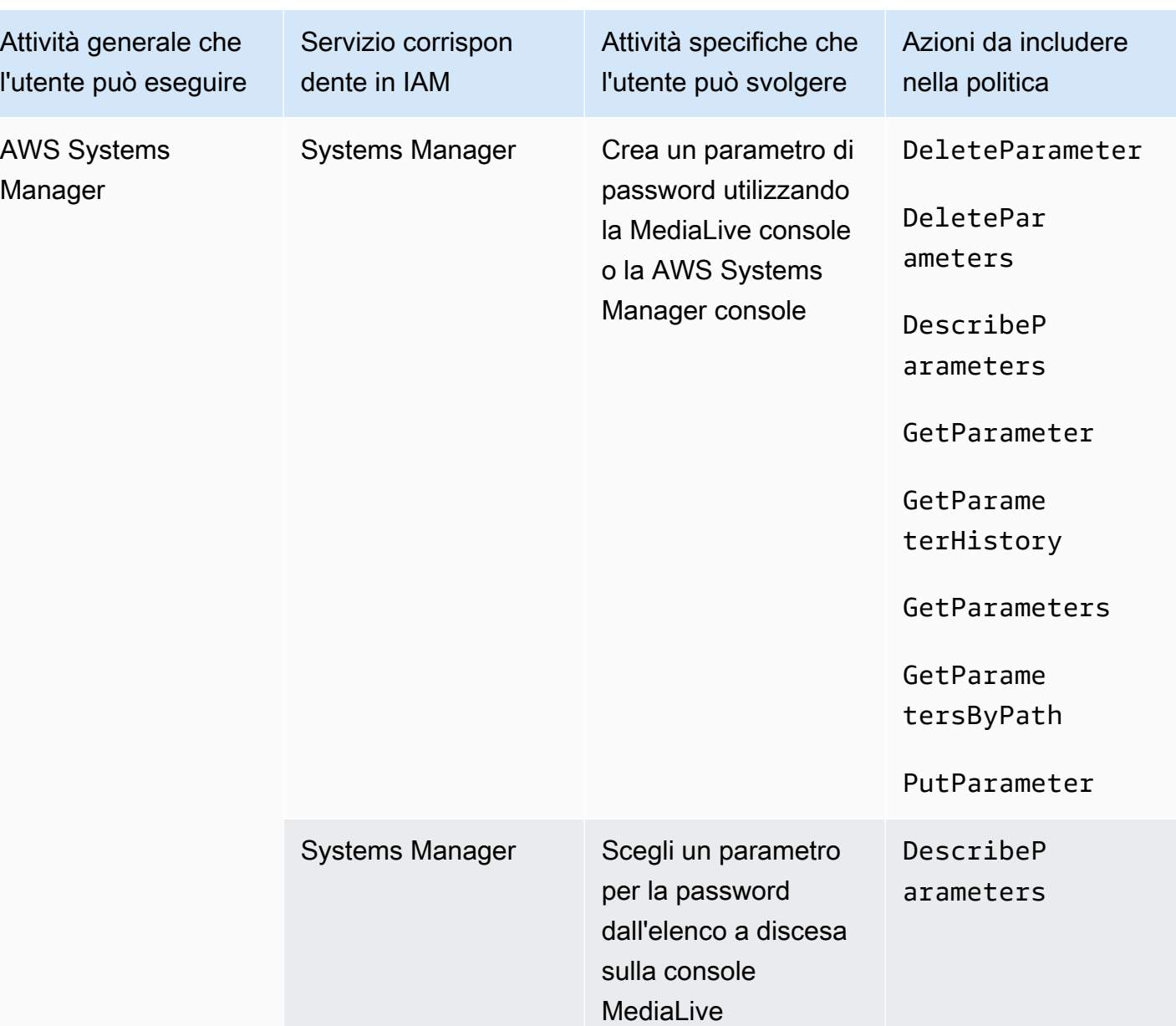

## <span id="page-70-0"></span>Requisiti per le funzionalità AWS Elemental MediaLive

È necessario concedere agli utenti l'accesso alle AWS Elemental MediaLive funzionalità. Le autorizzazioni per MediaLive possono essere suddivise in tre categorie:

- Autorizzazioni per creare
- Autorizzazioni per la visualizzazione
- Autorizzazioni per l'esecuzione

Puoi scegliere di concedere un accesso diverso a diversi tipi di utenti. Ad esempio, potresti decidere che gli "operatori di base" non debbano avere autorizzazioni di creazione.

In particolare, devi decidere se limitare la possibilità di lavorare con le prenotazioni; potresti decidere di concedere questo accesso solo agli amministratori o agli utenti avanzati. Per ulteriori informazioni sulle prenotazioni, consulta [the section called "Prenotazioni".](#page-33-0)

La tabella seguente mostra le operazioni in IAM relative all'accesso per MediaLive.

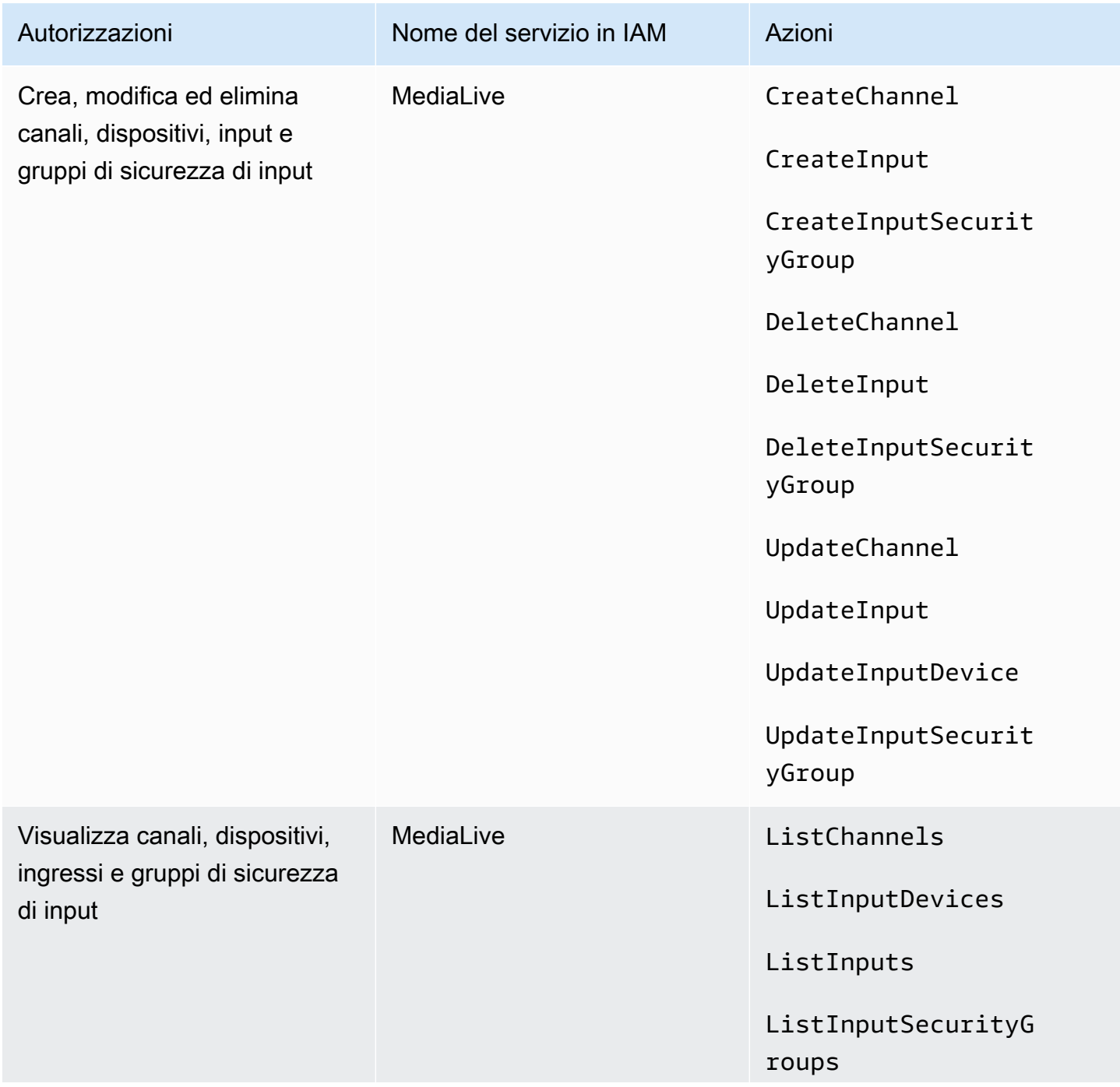
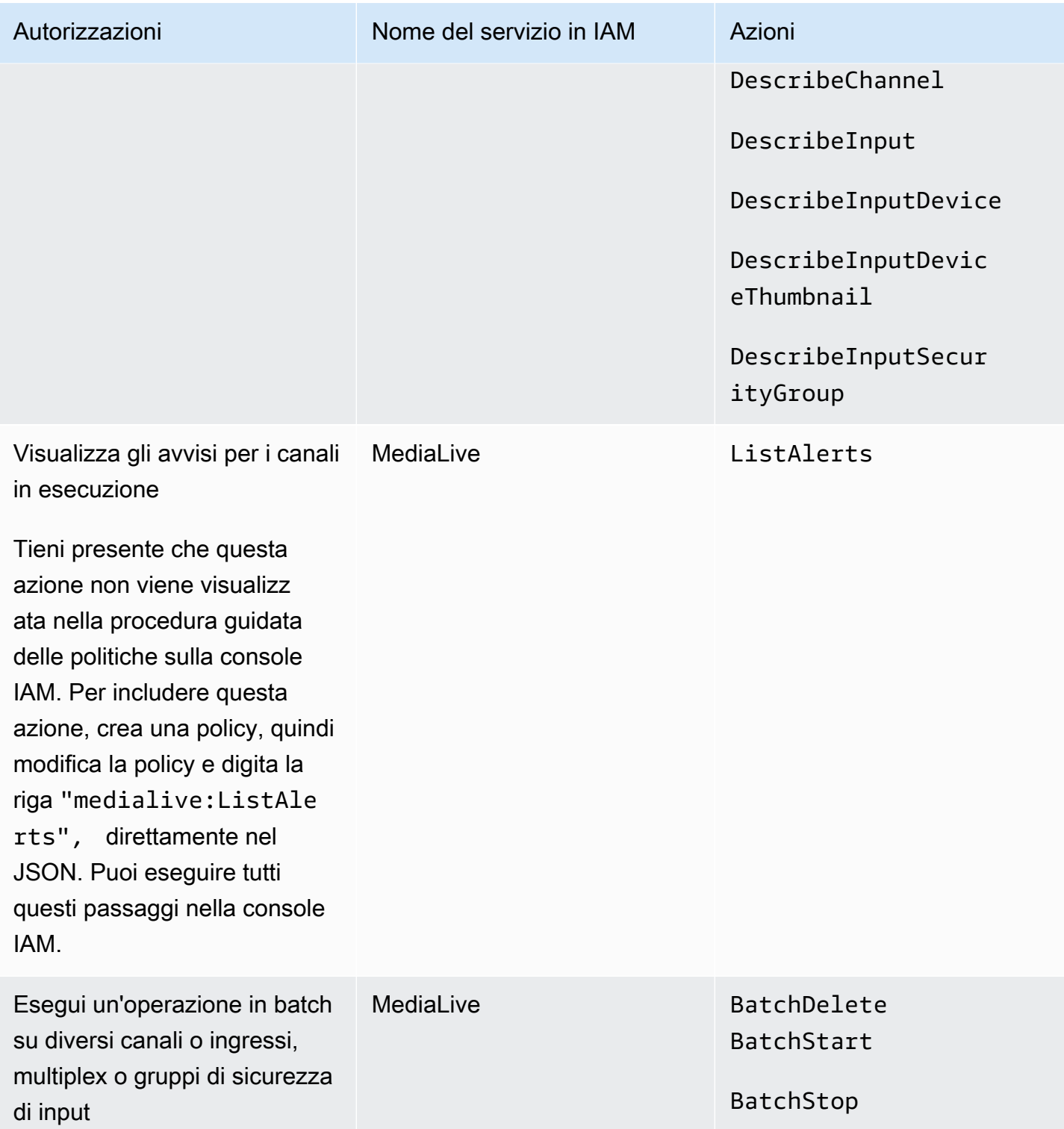

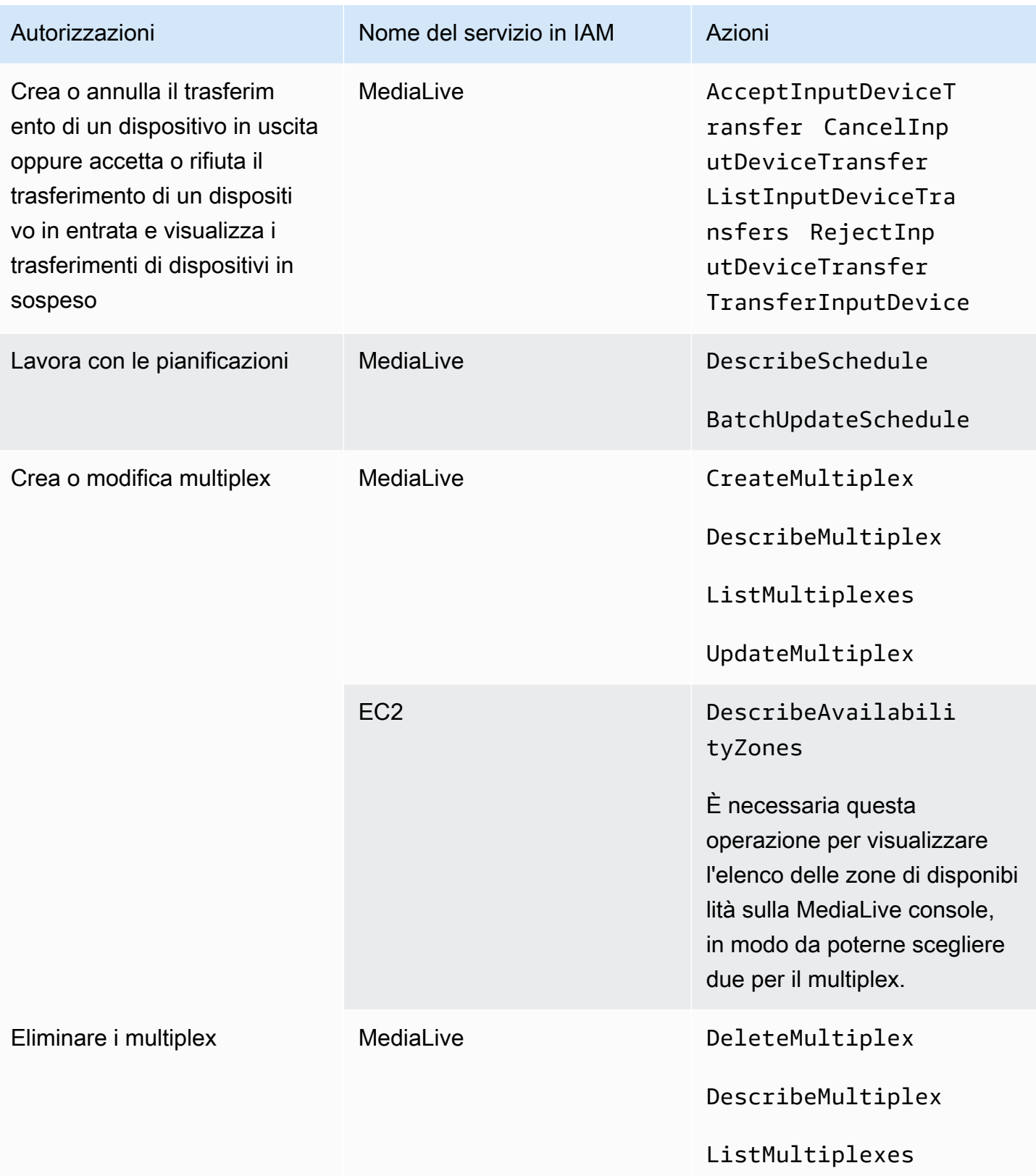

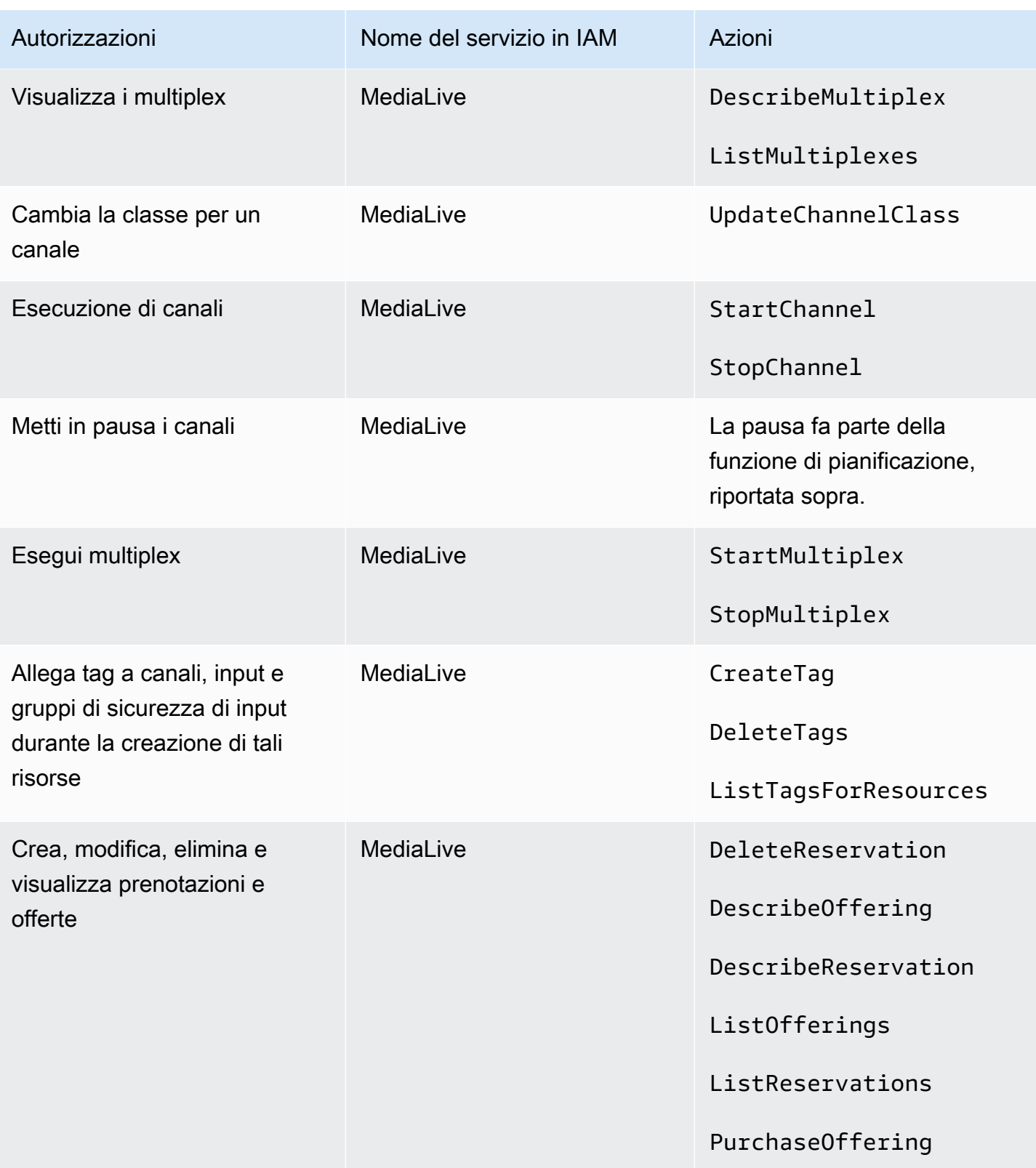

## Requisiti per AWS CloudFormation

MediaLive include una procedura guidata per il flusso di lavoro. La creazione di un flusso di lavoro include sempre la creazione automatica di uno AWS CloudFormation stack. Pertanto, per utilizzare la procedura guidata del flusso di lavoro, gli utenti devono disporre delle autorizzazioni di accesso. AWS **CloudFormation** 

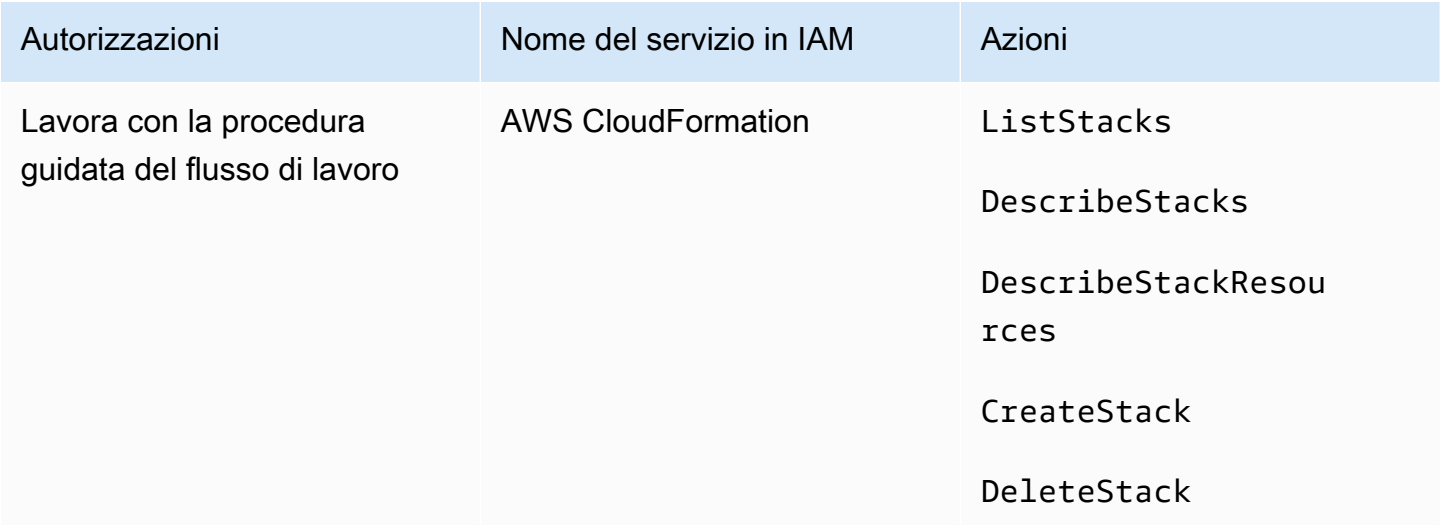

## Requisiti per Amazon CloudFront

MediaLive include una procedura guidata per il flusso di lavoro. Una delle opzioni della procedura guidata consiste nell'inviare l'output da AWS Elemental MediaPackage e verso Amazon CloudFront. Pertanto, affinché gli utenti possano creare un flusso di lavoro con consegna a MediaPackage, gli utenti devono disporre delle autorizzazioni di accesso. CloudFront

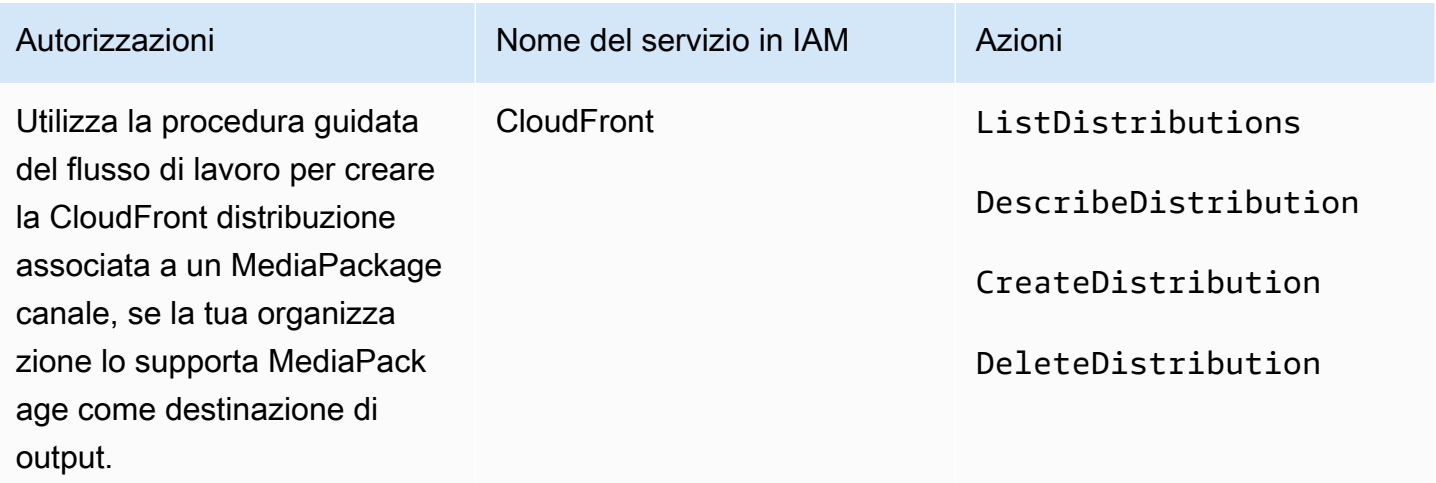

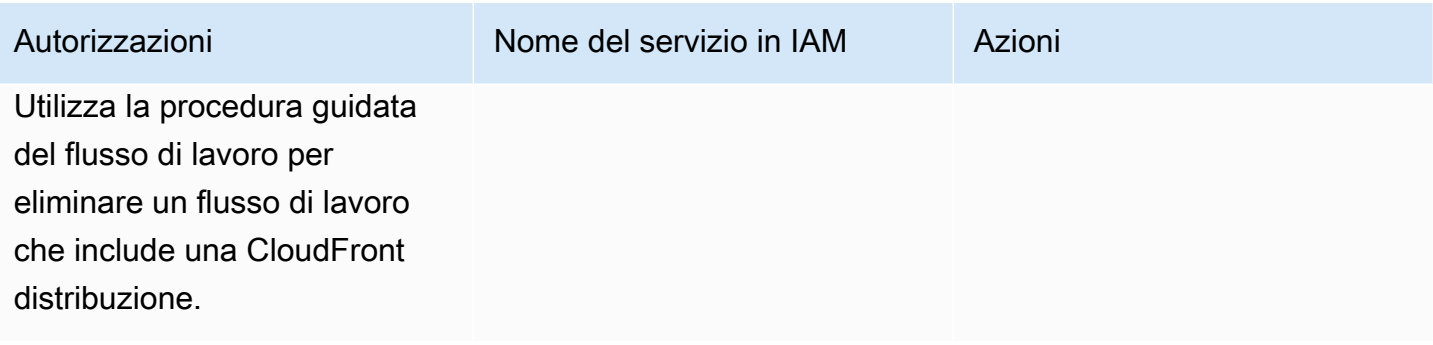

CloudFrontCreate ed elimina una CloudFront distribuzione, se l'organizzazione la supporta MediaPackage come destinazione di output.

Nota come le autorizzazioni richieste qui siano molto diverse dalle autorizzazioni perché la procedura guidata del flusso di lavoro crea effettivamente la distribuzione.

## Requisiti per AWS CloudTrail

MediaLive è integrato con AWS CloudTrail, un servizio che fornisce un registro delle azioni intraprese da un utente, ruolo o AWS servizio in MediaLive.

Gli utenti non necessitano di autorizzazioni speciali per AWS CloudTrail.

## Requisiti per Amazon CloudWatch: monitoraggio dello stato del canale

La AWS Elemental MediaLive console include una pagina (Dettagli del canale) che raccoglie informazioni CloudWatch metriche sullo stato dei canali e le visualizza direttamente sulla console. Medial ive

Devi decidere se desideri concedere ad alcuni o a tutti gli utenti l'autorizzazione per visualizzare i parametri nella console.

Affinché un utente possa visualizzare queste informazioni sulla MediaLive console, deve disporre delle autorizzazioni di visualizzazione per le operazioni di metrica in Amazon. CloudWatch Quando gli utenti dispongono di queste autorizzazioni, possono anche visualizzare le informazioni tramite la CloudWatch console o l'API AWS CLI REST.

La tabella seguente mostra le azioni in IAM relative all'accesso per il monitoraggio dello stato del canale.

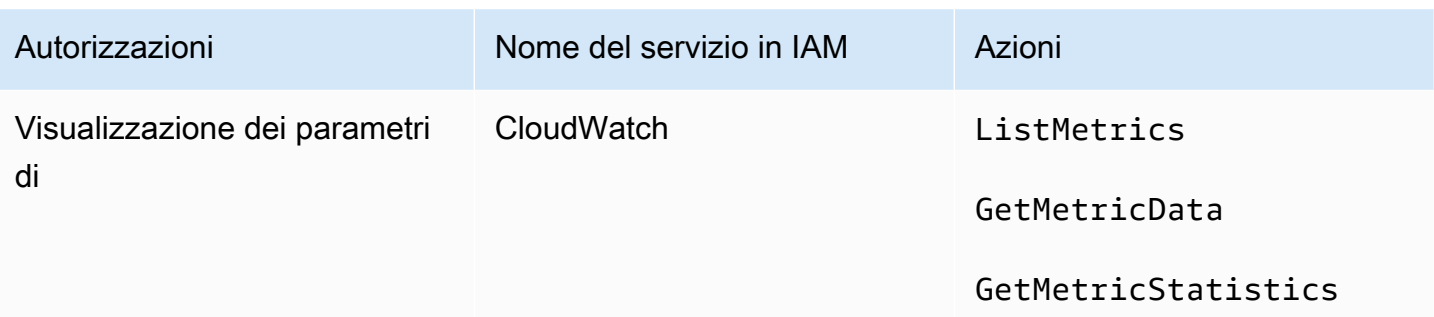

## Requisiti CloudWatch e Amazon SNS: impostazione delle notifiche e-mail

MediaLive fornisce informazioni sui canali mentre sono in esecuzione. Invia queste informazioni ad Amazon CloudWatch come eventi. I dettagli di questi eventi possono facoltativamente essere distribuiti a uno o più utenti. Qualcuno deve configurare questa distribuzione. Per la procedura di configurazione, consulta [the section called "Monitora con eventi CloudWatch "](#page-525-0).

È necessario decidere se concedere ad alcuni o a tutti gli utenti queste autorizzazioni. Puoi scegliere di consentire a ciascun utente di eseguire la propria configurazione della distribuzione. Oppure puoi decidere che un amministratore debba essere responsabile dell'esecuzione della configurazione all'avvio per gli utenti idonei e quindi di nuovo ogni volta che viene aggiunto un nuovo utente.

La tabella seguente mostra le azioni in IAM relative all'accesso per la configurazione delle notifiche email.

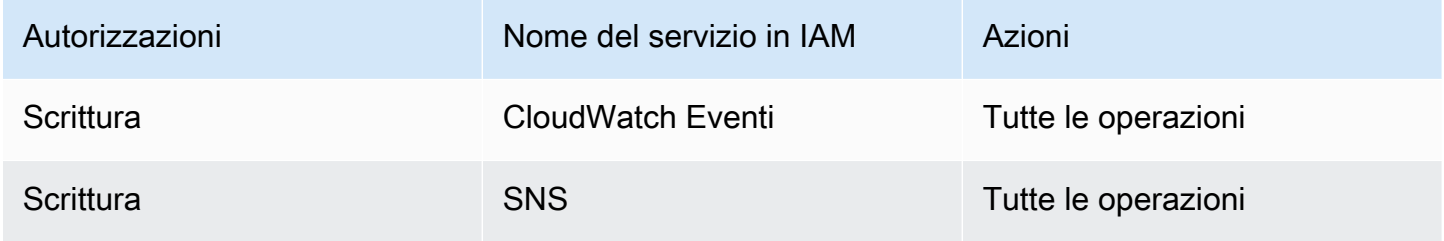

# Requisiti per Amazon CloudWatch Logs: impostazione della registrazione dei canali

MediaLive produce log di canale che invia a CloudWatch Logs, dove gli utenti possono visualizzarli. Per ulteriori informazioni sui log di canale, consulta [the section called "CloudWatch Registri".](#page-553-0)

È necessario decidere se concedere ad alcuni o a tutti gli utenti l'autorizzazione a visualizzare i log nei registri. CloudWatch

È inoltre necessario decidere se si desidera concedere ad alcuni o a tutti gli utenti l'autorizzazione per impostare la policy di conservazione per i log. Se decidi di non concedere questo accesso a nessun utente, un amministratore deve essere responsabile dell'impostazione della policy.

Gli utenti non necessitano di autorizzazioni speciali per abilitare la registrazione dall'interno. **MediaLive** 

La tabella seguente mostra le azioni in IAM relative all'accesso per la configurazione dei log dei canali.

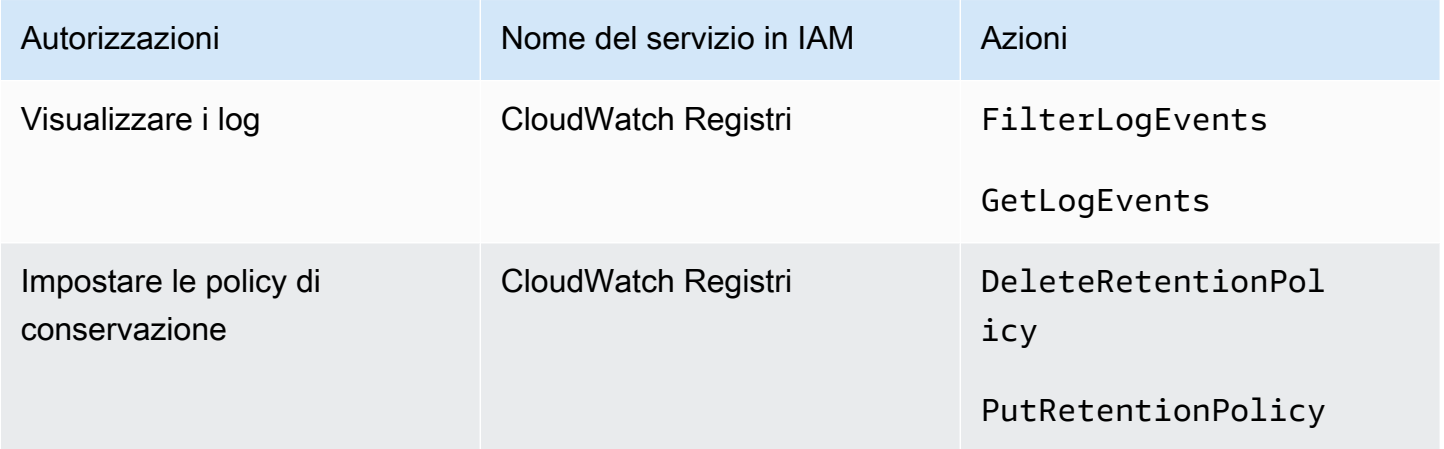

## Requisiti per Amazon Elastic Compute Cloud: input VPC

La tua implementazione potrebbe includere input push che si connettono MediaLive a un VPC creato con Amazon VPC.

Quando un utente crea questo tipo di input sulla MediaLive console, ha la possibilità di scegliere la sottorete e il gruppo di sicurezza da un elenco a discesa. Affinché l'elenco a discesa venga compilato con le risorse in Amazon VPC, l'utente deve disporre delle autorizzazioni appropriate. Per ulteriori informazioni sugli ingressi di Amazon VPC, consulta. [the section called "Creazione di un input"](#page-1039-0)

La tabella seguente mostra le azioni in IAM relative all'accesso per la compilazione del menu a discesa.

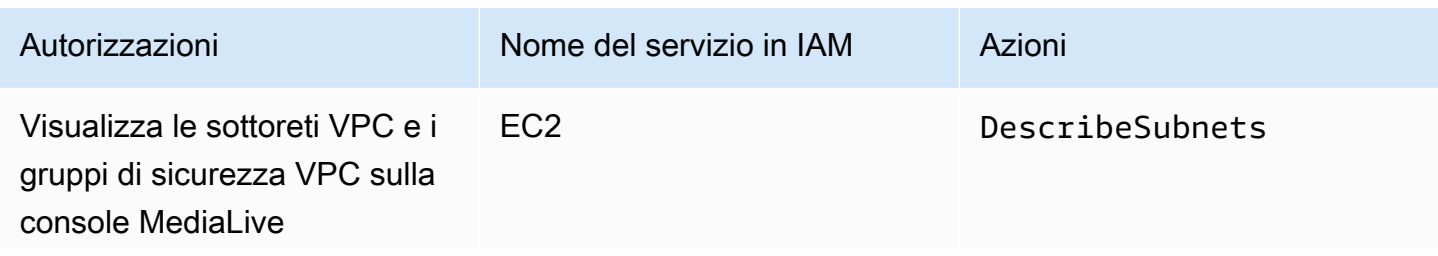

Autorizzazioni Nome del servizio in IAM Azioni

DescribeSecurityGr oups

## Requisiti per Amazon Elastic Compute Cloud: distribuzione tramite VPC

La tua implementazione potrebbe includere la configurazione di alcuni canali per la distribuzione agli endpoint di output in Amazon Virtual Private Cloud (Amazon VPC).

Quando un utente configura questa funzionalità sulla MediaLive console, ha la possibilità di scegliere sottoreti, gruppi di sicurezza ed EIP da un elenco a discesa. Affinché l'elenco a discesa venga compilato con le risorse in Amazon VPC, l'utente deve disporre delle autorizzazioni appropriate. Per informazioni su questa funzionalità, consulta. [the section called "Consegna in VPC"](#page-1017-0)

La tabella seguente mostra le azioni in IAM relative all'accesso per il popolamento dei menu a discesa.

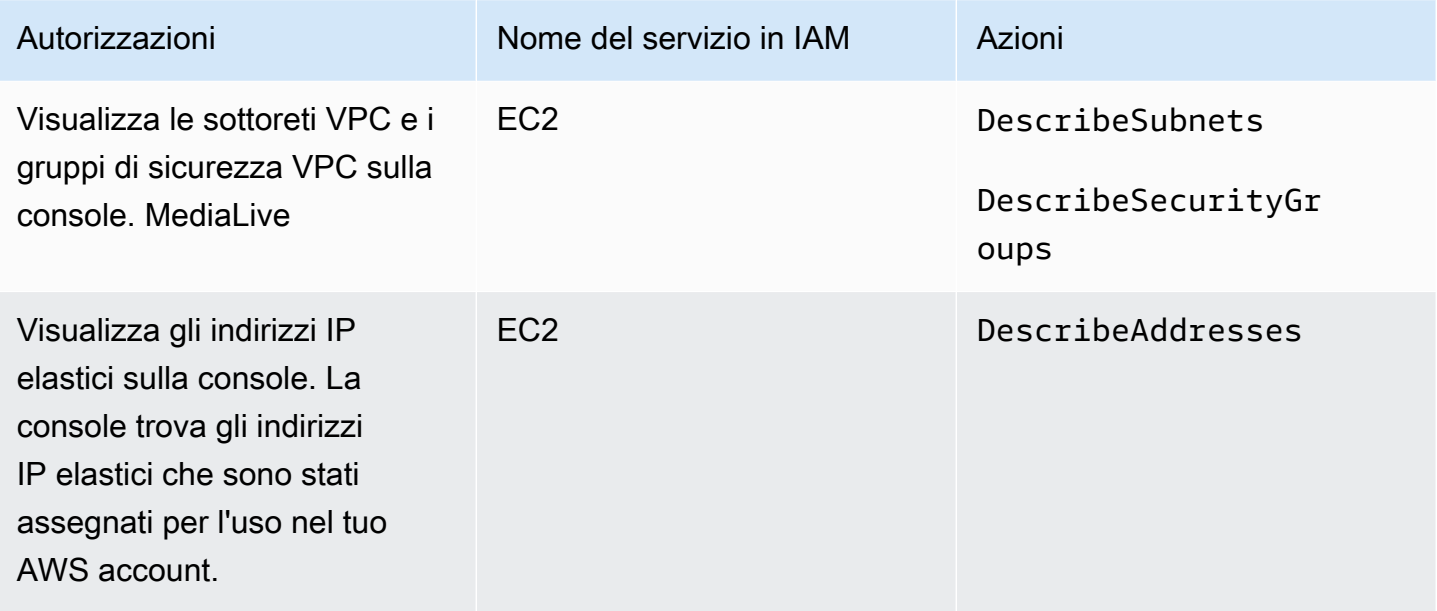

## Requisiti per IAM: ruolo di entità affidabile

Devi concedere ai tuoi utenti l'accesso a un set limitato di funzionalità IAM, in modo che possano lavorare con il ruolo di entità affidabile. Questo ruolo offre MediaLive la possibilità di eseguire

operazioni sulle risorse che appartengono all' AWS account dell'organizzazione. MediaLive necessita di questa capacità quando un canale è in esecuzione.

#### **A** Important

Prima di leggere questa sezione, è necessario leggere l[athe section called "Autorizzazioni](#page-94-0)  [IAM per entità attendibili",](#page-94-0) in modo da comprendere come funziona l'entità attendibile e per sapere se l'organizzazione utilizza l'opzione semplice o l'opzione complessa.

### <span id="page-80-0"></span>Accesso utente per l'opzione semplice

Leggi questa sezione se ritieni che l'[opzione semplice per l'e](#page-95-0)ntità fidata sia appropriata alla tua implementazione. Con questa opzione, gli utenti collaborano con un'entità attendibile utilizzando solo il MediaLiveAccessRole ruolo.

Prima di leggere questa sezione, è necessario leggere il[the section called "Autorizzazioni IAM](#page-94-0) [per entità attendibili",](#page-94-0) in modo da comprendere come funziona l'entità fidata e per sapere se l'organizzazione utilizza l'opzione semplice o l'opzione complessa.

Affinché gli utenti possano lavorare nella sezione IAM Role del riquadro Channel and Input Details, devono essere in grado di selezionare le opzioni in questo riquadro. La schermata seguente mostra la sezione IAM Role come appare quando inizi a creare un canale.

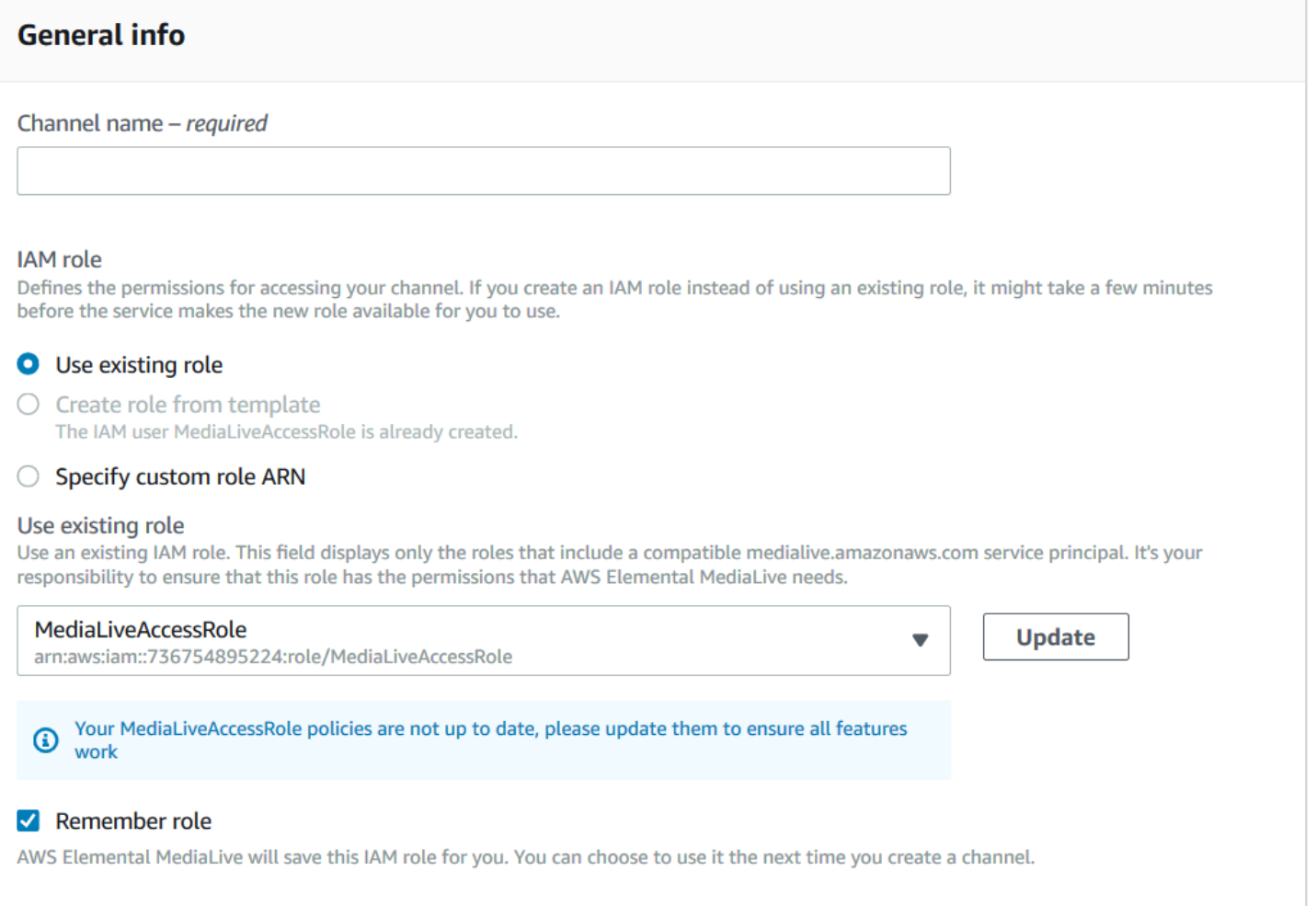

È necessario concedere agli utenti l'accesso descritto nella tabella seguente. Tutte le azioni si trovano nel servizio IAM.

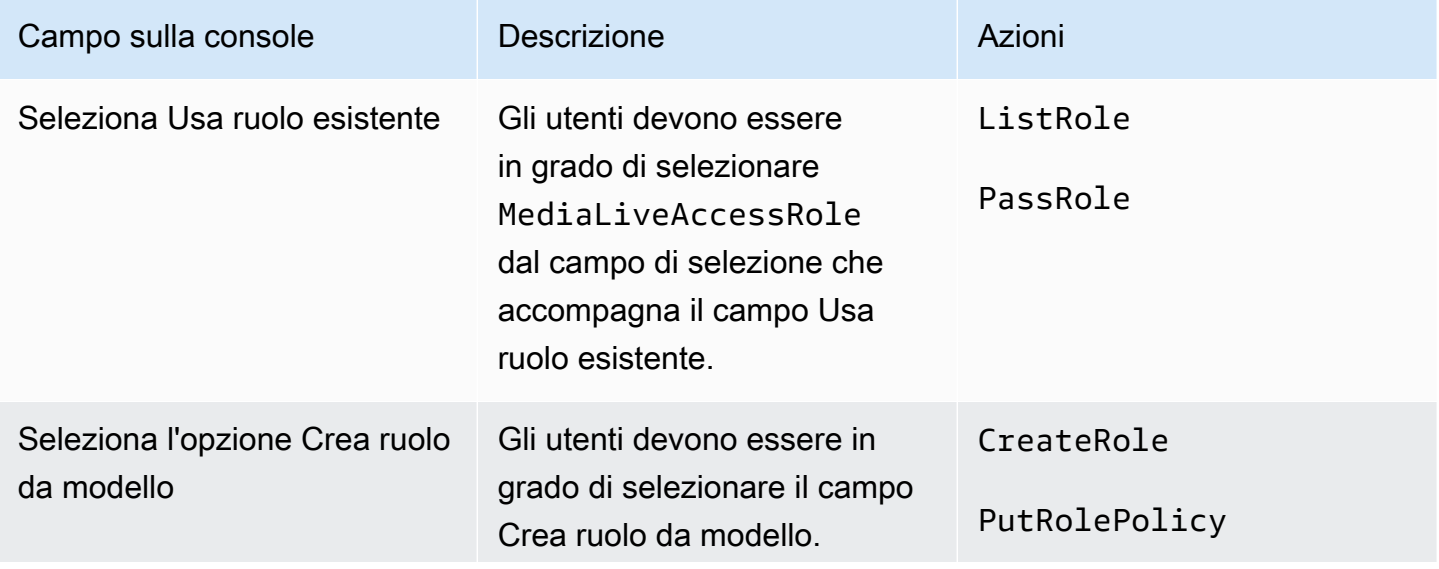

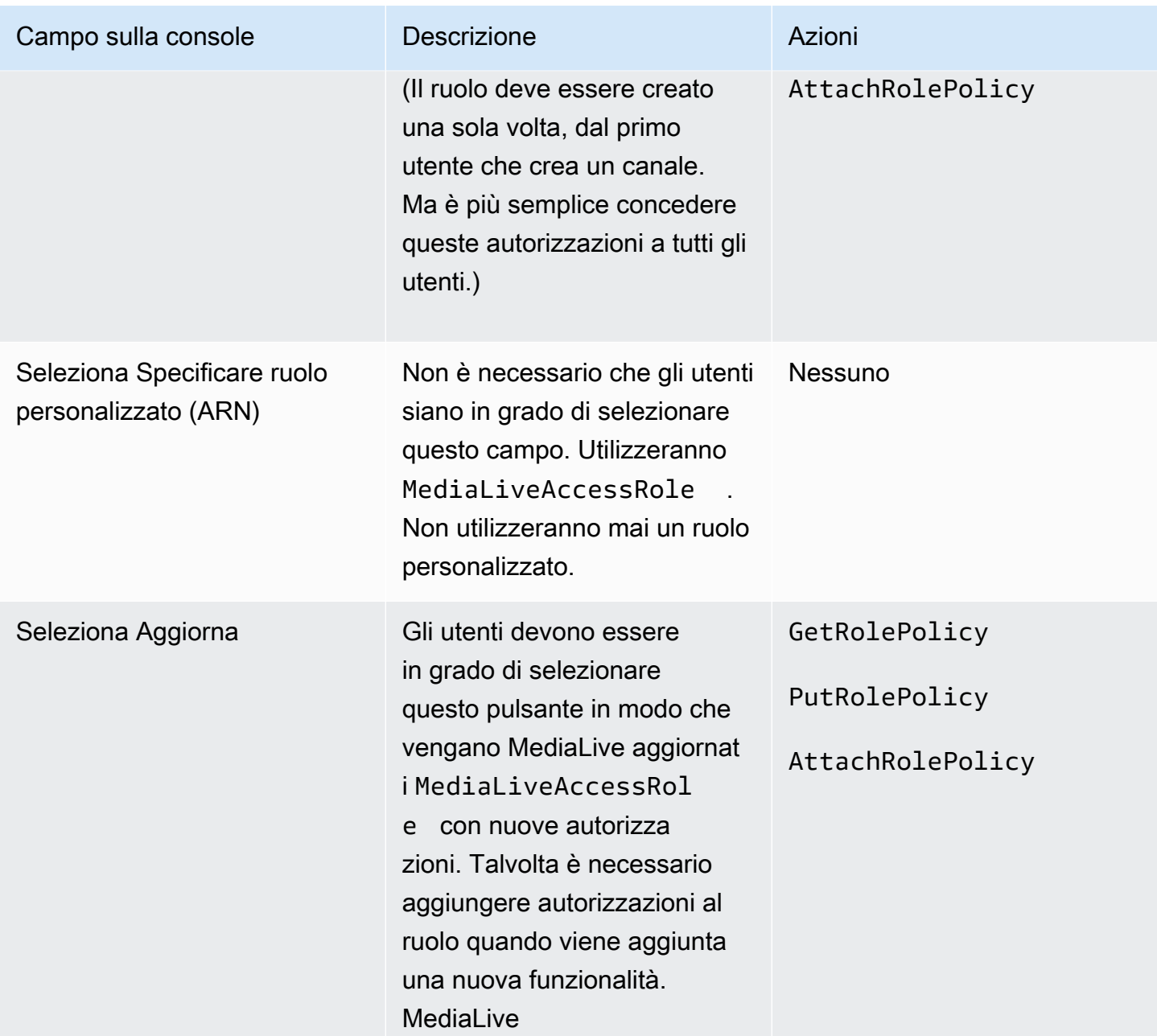

#### <span id="page-82-0"></span>Accesso utente per l'opzione complessa

Leggi questa sezione se hai deciso che l'[opzione complessa per l'](#page-96-0)entità fidata è appropriata alla tua implementazione. Con questa opzione, gli utenti collaborano con un'entità fidata utilizzando i ruoli personalizzati che hai creato.

Prima di leggere questa sezione, è necessario leggere [the section called "Autorizzazioni IAM per](#page-94-0)  [entità attendibili"](#page-94-0) e seguire la procedura per creare ruoli di entità attendibili per l'opzione complessa.

#### Argomenti

- [Autorizzazioni necessarie agli utenti](#page-83-0)
- [Informazioni di cui gli utenti hanno bisogno](#page-85-0)

#### <span id="page-83-0"></span>Autorizzazioni necessarie agli utenti

Affinché gli utenti possano lavorare nella sezione IAM Role del riquadro Channel and input details, devono essere in grado di selezionare le opzioni in questo riquadro. La schermata seguente mostra la sezione IAM Role come appare quando inizi a creare un canale.

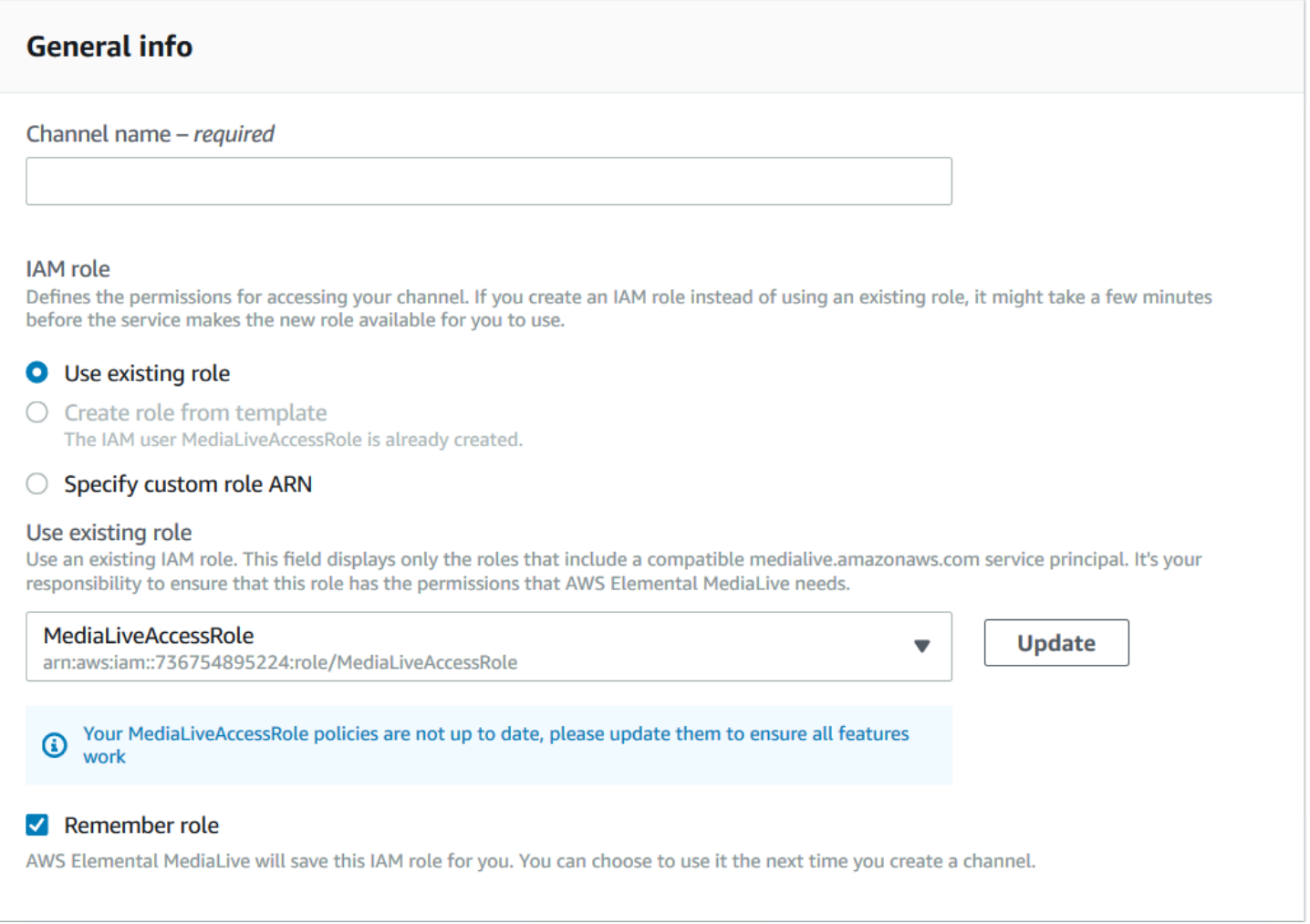

È necessario concedere agli utenti l'accesso descritto nella tabella seguente. Tutte le azioni si trovano nel servizio IAM.

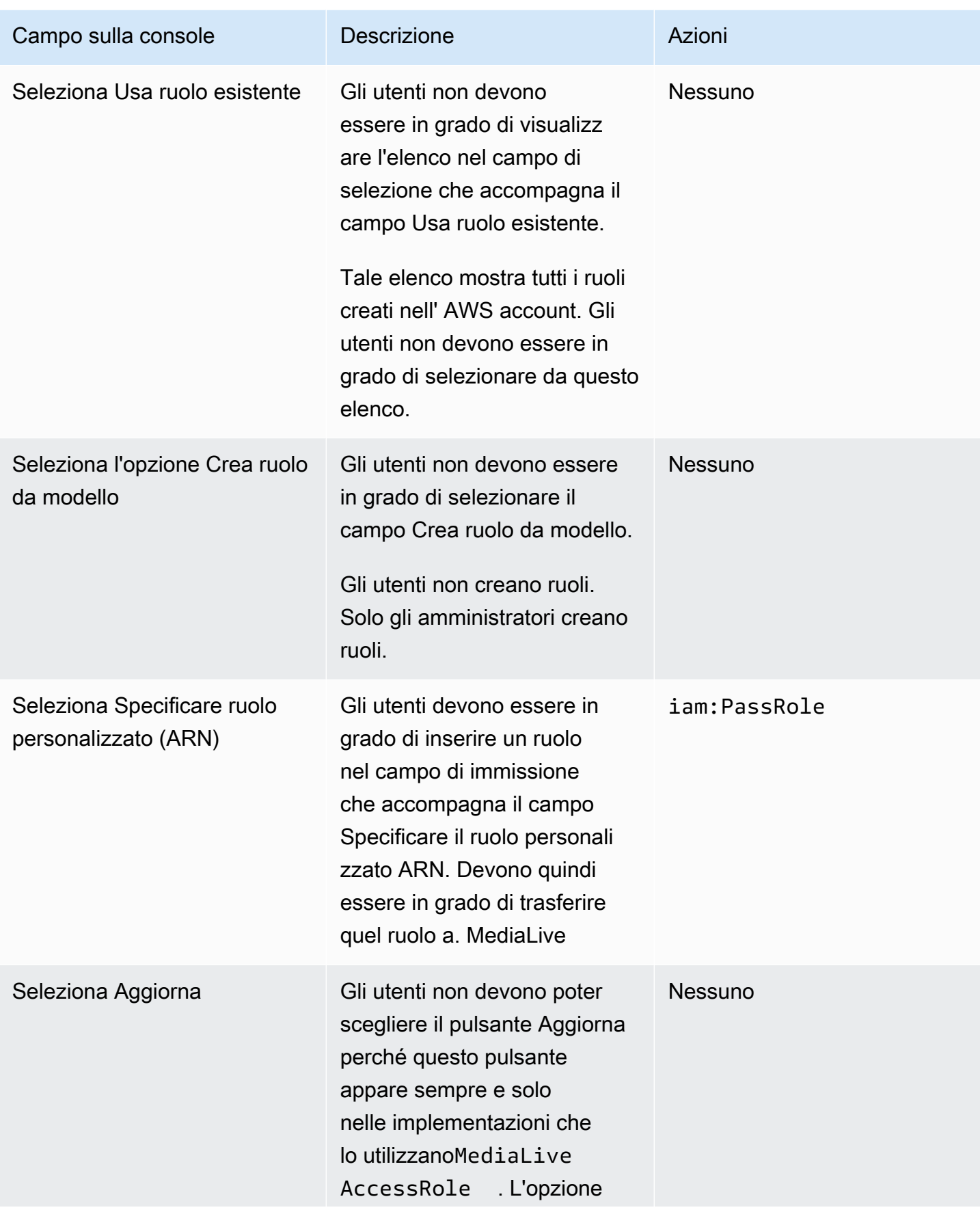

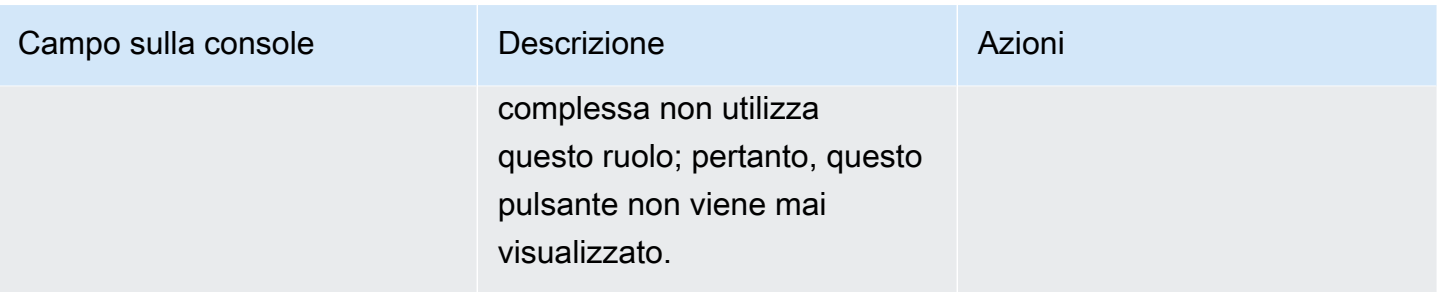

<span id="page-85-0"></span>Informazioni di cui gli utenti hanno bisogno

Quando un utente crea un canale, assegna un ruolo a cui MediaLive affidare la configurazione MediaLive con le politiche affidabili corrette. Hai creato queste politiche quando hai [configurato l'entità](#page-97-0)  [affidabile](#page-97-0). In particolare, quando hai [creato il ruolo di entità fidata](#page-100-0), hai preso nota degli ARN di tutti i ruoli che hai creato.

È necessario fornire a ciascun utente un elenco dei ruoli (identificati da un ARN) che deve utilizzare con ogni flusso di lavoro (canale) con cui lavora.

- Assicurati di assegnare a ciascun utente i ruoli corretti per i flussi di lavoro di cui è responsabile. Ogni ruolo consente di MediaLive accedere alle risorse che si applicano a un flusso di lavoro specifico.
- Ogni utente ha probabilmente un elenco di ruoli diverso.

Quando l'utente seleziona Specificare l'ARN del ruolo personalizzato, consulterà l'elenco per trovare il flusso di lavoro a cui si applica il canale e il ruolo ARN corrispondente.

## Requisiti per AWS Elemental Link

L'organizzazione potrebbe distribuire dispositivi AWS Elemental Link hardware in uno o entrambi i modi seguenti:

- Come sorgente video per l'ingresso da collegare a un AWS Elemental MediaLive canale.
- Come sorgente video per un AWS Elemental MediaConnect flusso.

Questa sezione descrive le autorizzazioni che tu (un amministratore IAM) devi assegnare agli utenti e ad altre identità AWS in modo che possano configurare un AWS Elemental Link dispositivo in modo che funzioni con un MediaLive input o un flusso. MediaConnect Per ulteriori informazioni su questi dispositivi, consulta. [Configurazione: AWS Elemental Link](#page-126-0)

Leggi queste informazioni come segue:

- Leggi queste informazioni se la tua organizzazione ha utenti che distribuiranno dispositivi e con MediaLive cui utilizzeranno tali dispositivi.
- La tua organizzazione potrebbe anche avere utenti con cui collaboreranno solo MediaLive per distribuire i dispositivi e configurarli per l'uso come fonti, e potresti voler seguire una regola di autorizzazione minima per tali utenti. Se questo è il caso, vedi. [the section called "Configurazione](#page-132-0) [degli utenti con autorizzazioni IAM"](#page-132-0)

È necessario assegnare le autorizzazioni per le azioni in diversi servizi, come descritto nella tabella seguente.

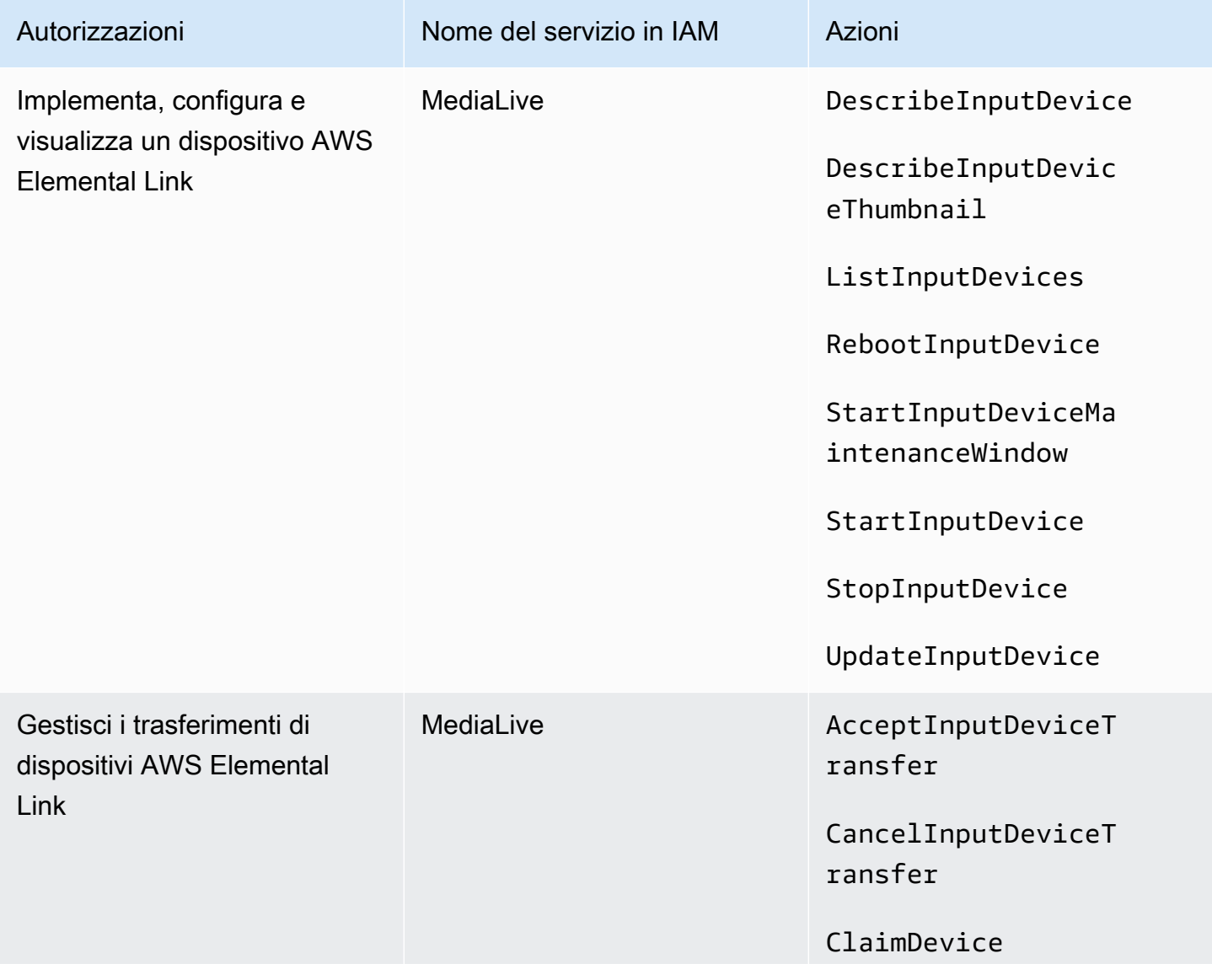

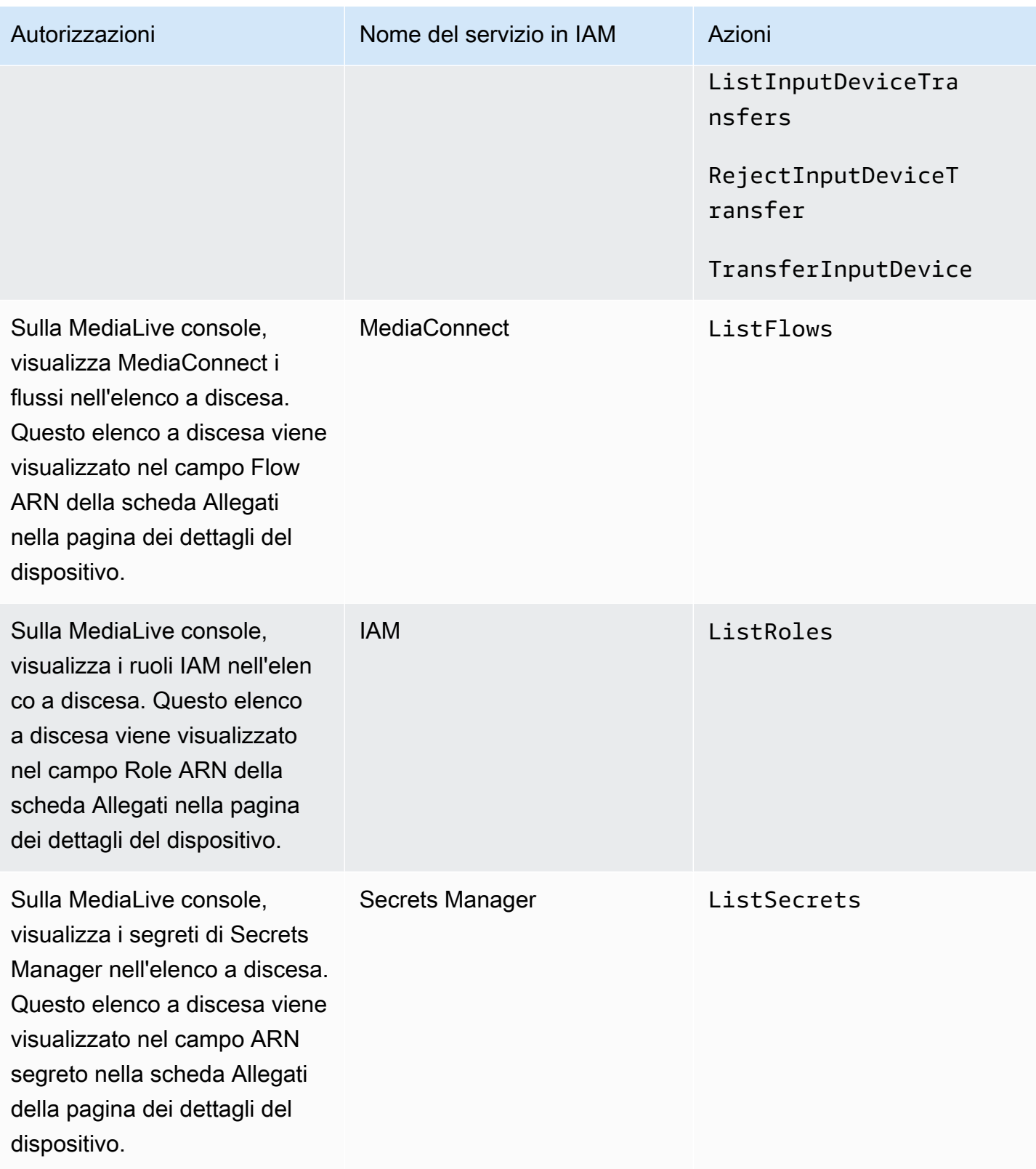

## Requisiti per AWS Elemental MediaConnect

La tua implementazione potrebbe includere l'utilizzo di un flusso da AWS Elemental MediaConnect come input per AWS Elemental MediaLive.

Gli utenti necessitano delle autorizzazioni per eseguire azioni MediaConnect quando utilizzano la procedura guidata del MediaLive flusso di lavoro. Gli utenti non necessitano di autorizzazioni speciali quando utilizzano la normale MediaLive console per specificare un MediaConnect flusso in un input o in un canale.

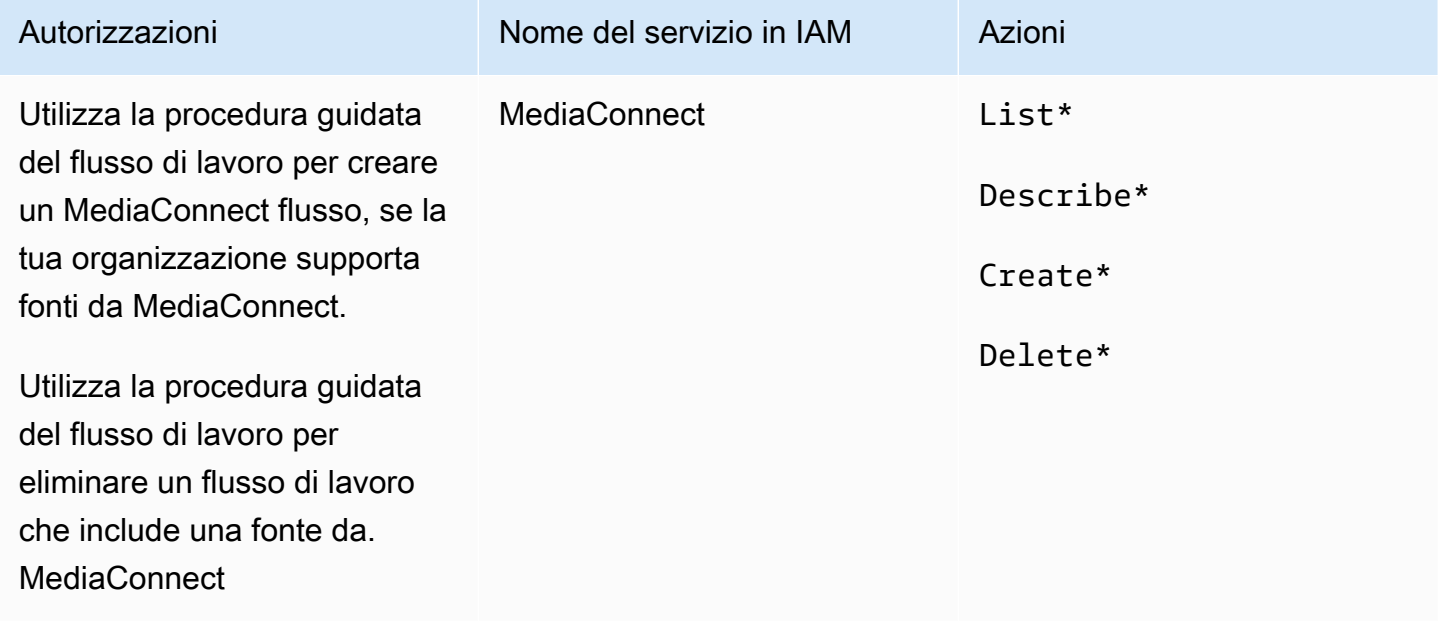

## Requisiti per AWS Elemental MediaPackage

La tua distribuzione potrebbe inviare output a AWS Elemental MediaPackage, creando un gruppo di [output HLS o creando un MediaPackage gruppo](#page-159-0) di output. (Nota che entrambi MediaLive MediaPackage hanno dei «canali»; tuttavia, sono oggetti diversi.)

L'utente necessita delle autorizzazioni per eseguire azioni MediaPackage quando utilizza la MediaLive console e quando utilizza la procedura guidata del MediaLive flusso di lavoro.

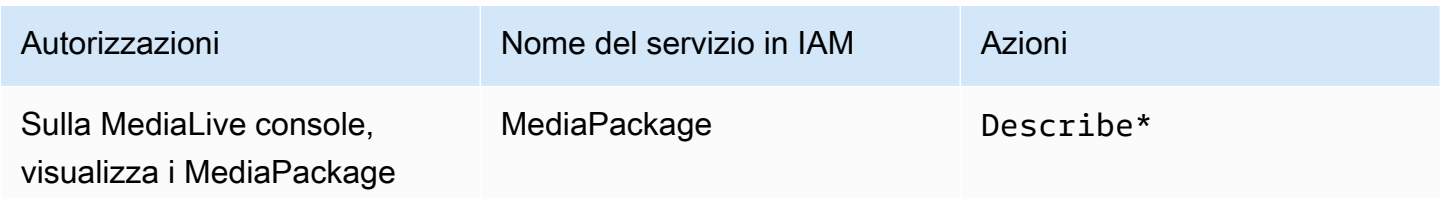

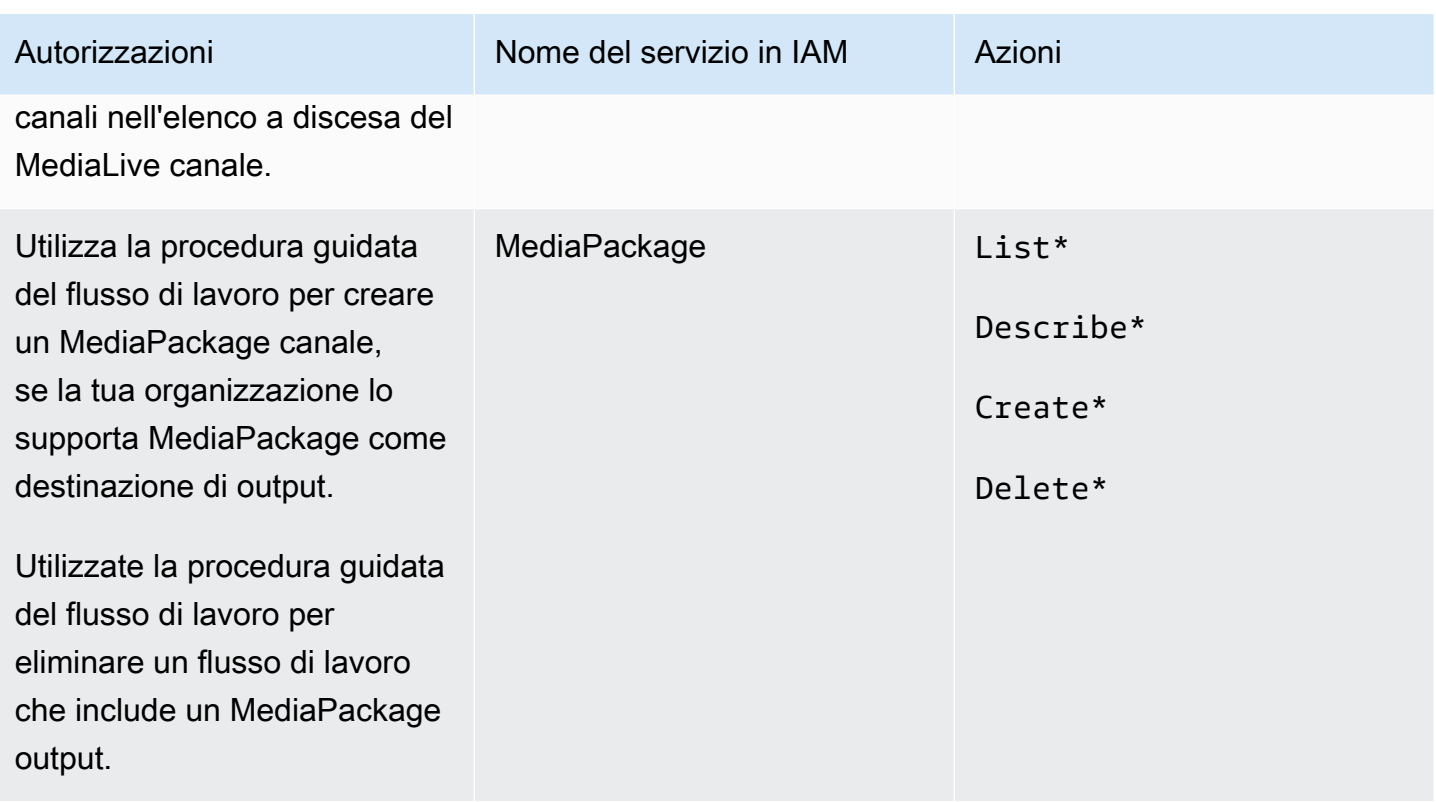

## Requisiti per AWS Elemental MediaStore

La tua distribuzione potrebbe includere l'utilizzo di file in un AWS Elemental MediaStore contenitore. Ad esempio, la distribuzione potrebbe utilizzare i file nei seguenti modi:

- Come origine per un input HLS.
- Come destinazione per un gruppo di output HLS.

L'utente necessita delle autorizzazioni per eseguire azioni MediaStore quando utilizza la procedura guidata del MediaLive flusso di lavoro. L'utente non necessita di autorizzazioni speciali quando utilizza la MediaLive console normale per specificare un MediaStore contenitore in un canale.

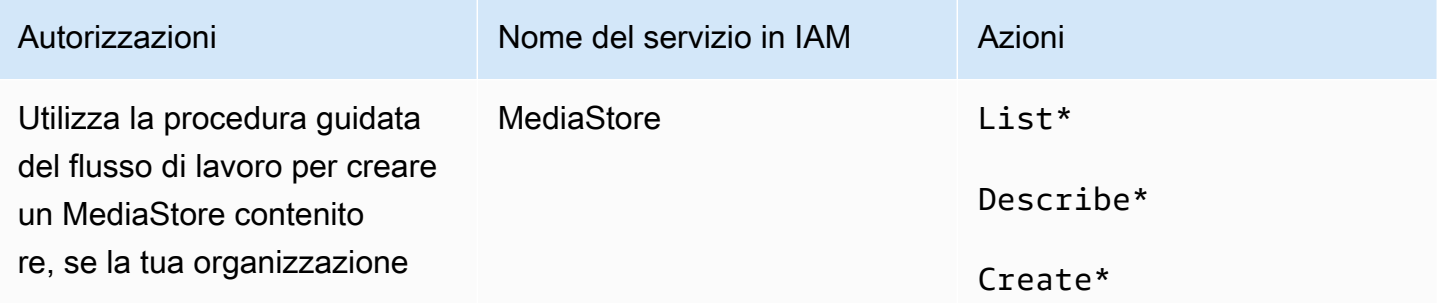

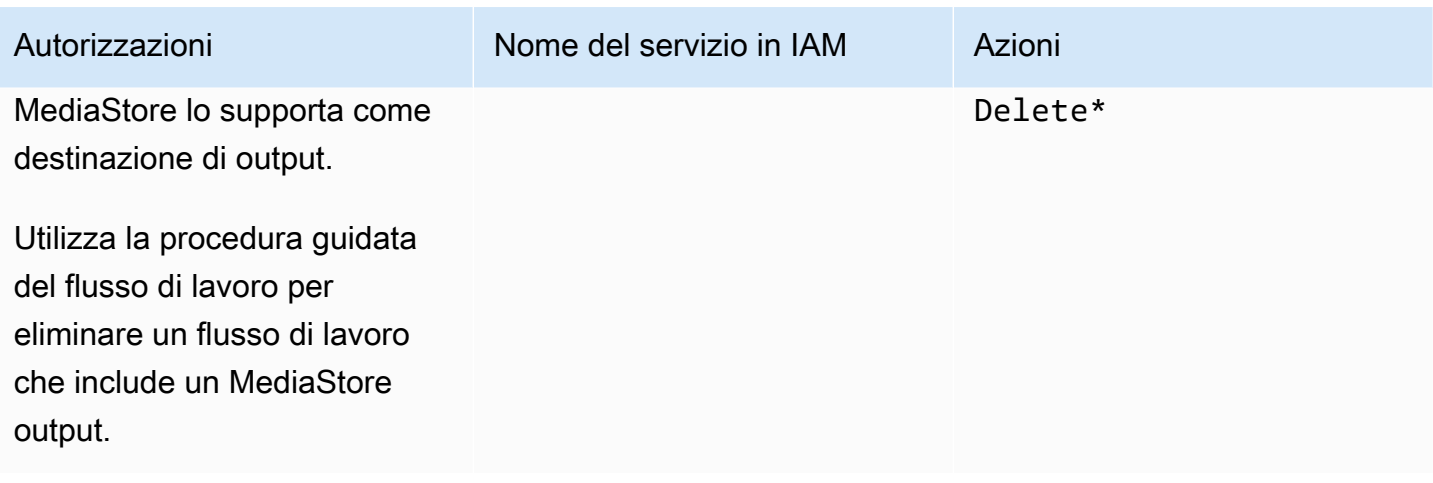

## Requisiti per l'etichettatura AWS Resource Groups

Quando gli utenti creano canali, input o gruppi di sicurezza di input, possono facoltativamente collegare tag alla risorsa durante la creazione. In genere, l'organizzazione dispone di una policy per contrassegnare o omettere tag. Sono disponibili due servizi che controllano le autorizzazioni per il tagging, per due scenari diversi:

- La possibilità di applicare tag durante la creazione del canale è controllata dalle operazioni all'interno di AWS Elemental MediaLive. Per informazioni, consulta [the section called "MediaLive".](#page-70-0)
- La possibilità di modificare i tag nelle risorse esistenti è controllata dalle operazioni all'interno del tagging dei gruppi di risorse. Vedi [Lavorare con Tag Editor](https://docs.aws.amazon.com/awsconsolehelpdocs/latest/gsg/tag-editor.html) in [Guida introduttiva a](https://docs.aws.amazon.com/awsconsolehelpdocs/latest/gsg/getting-started.html). AWS Management Console

## Requisiti per Amazon S3

La tua distribuzione potrebbe includere l'utilizzo di file in un bucket Amazon S3. Ad esempio, la distribuzione potrebbe utilizzare i file nei seguenti modi:

- Come origine per un input HLS.
- Come destinazione per un gruppo di output Archive.
- Come destinazione per un gruppo di output HLS.

Gli utenti non necessitano di autorizzazioni speciali per specificare un bucket Amazon S3 in un campo sulla console. MediaLive

# Requisiti per la AWS Systems Manager creazione di parametri relativi alle password nell'archivio parametri

La AWS Elemental MediaLive console include una funzionalità che consente a un utente di creare un parametro di password nel AWS Systems Manager Parameter Store. Questa caratteristica fa parte della pagina Create Channel (Crea canale). Questa funzionalità non esiste nella AWS CLI o nell'API **REST.** 

È necessario decidere se si desidera concedere ad alcuni o a tutti gli utenti l'autorizzazione a utilizzare questa funzionalità. (Se non concedi questo accesso a nessun utente, un amministratore deve essere responsabile della creazione dei parametri).

### Informazioni sulla funzionalità per la creazione di parametri di password

Il AWS Systems Manager Parameter Store è ampiamente utilizzato in. AWS Elemental MediaLive ed è probabile che lo utilizzerai anche tu. L'archivio contiene le password che MediaLive devono recuperare e archiviare i file esternamente.

Ecco alcune delle MediaLive funzioni che utilizzano questo archivio per conservare le password:

- Un input di tipo RTMP Pull o HLS Pull, se la connessione è sicura.
- I campi nel canale che contengono l'URL di un file esterno, se la connessione è sicura. Un esempio di questo tipo di campo è Avail blanking image (Immagine cancellazione disponibilità).
- La destinazione in un gruppo di output HLS o Microsoft Smooth, se la connessione è sicura.

In tutti questi casi, sono MediaLive necessari il nome utente e la password. La password viene sempre archiviata in un parametro. Pertanto, la console include un campo Username (Nome utente) e un campo Password parameter (Parametro password) . Per un esempio dei campi pertinenti, apri la MediaLive console, scegli Crea canale, Impostazioni generali, Avvia cancellazione, Avvia immagine vuota e quindi scegli Credenziali.

#### Come funzionano i parametri delle password

La funzionalità dei parametri della password garantisce che quando l'utente crea un canale, AWS Elemental MediaLive non memorizzi le password in testo normale. Funziona nel seguente modo:

• In primo luogo, un utente o un amministratore crea un parametro password in AWS Systems Manager Parameter Store. Il parametro è una coppia nome-valore in cui il nome dovrebbe essere simile a **corporateStorageImagesPassword** e il valore è la password effettiva.

- In secondo luogo, quando un utente sta creando un canale o un ingresso MediaLive e deve inserire una password, l'utente specifica il nome del parametro della password anziché la password. Tale nome è memorizzato in MediaLive. La password effettiva non viene mai memorizzata in MediaLive.
- Infine, quando il canale è in esecuzione e MediaLive necessita della password (per leggere o scrivere nella posizione esterna), invia il nome del parametro della password a Parameter Store e recupera la password effettiva in risposta.

### Crea una funzionalità integrata AWS Elemental MediaLive

Quando viene visualizzato un campo relativo alla password sulla console, AWS Elemental MediaLive include una funzionalità che consente all'utente di eseguire una delle seguenti operazioni:

- Immettere il nome di un parametro di password esistente.
- Creare un parametro password immettendo la coppia nome-valore (un nome parametro e una password effettiva).

#### Autorizzazioni richieste

Gli utenti devono immettere il nome di un parametro password o selezionarne uno dall'elenco a discesa. Alcuni utenti potrebbero avere bisogno dell'autorizzazione per creare un parametro password all'interno di AWS Elemental MediaLive.

#### Autorizzazione a inserire un nome

Non è richiesta alcuna autorizzazione speciale per inserire il nome di un parametro di password esistente sulla AWS Elemental MediaLive console.

#### Autorizzazione a selezionare un nome

Per consentire all'utente di selezionare un nome dall'elenco a discesa, l'utente deve disporre dell'autorizzazione per GetParameters in AWS Systems Manager.

#### Autorizzazione a creare

Affinché un utente possa creare un parametro di password sulla AWS Elemental MediaLive console, deve disporre dell'autorizzazione per operazioni specifiche in AWS Systems Manager Parameter Store. (Con questa autorizzazione, l'utente può anche creare questi parametri di password in anticipo sulla AWS Systems Manager console. L'utente può scegliere l'opzione che preferisce.)

Puoi concedere l'accesso ad alcuni o a tutti gli utenti per creare questi parametri della password. In genere, concedi questo accesso solo agli utenti che sono attendibili con password sensibili; questi potrebbero essere utenti che hai identificato come utenti avanzati:

- Se concedi l'accesso solo a utenti esperti, tali utenti devono essere responsabili della creazione dei parametri all'avvio per le risorse applicabili e ogni volta che viene richiesta una nuova risorsa MediaLive. Gli utenti possono eseguire la configurazione sulla MediaLive console o sulla AWS Systems Manager console.
- Se non concedi questo accesso a nessun utente, un amministratore deve essere responsabile della creazione dei parametri all'avvio per le risorse applicabili e ogni volta che viene richiesta una nuova risorsa MediaLive. Un amministratore potrebbe preferire eseguire questa configurazione sulla AWS Systems Manager console.

#### Autorizzazione a modificare ed eliminare

Se desideri che gli utenti possano modificare ed eliminare i parametri della password (oltre a crearli), concedi l'accesso per modificare ed eliminare le operazioni. Gli utenti potranno modificare ed eliminare dal AWS Systems Manager Parameter Store. (Non è disponibile alcuna funzionalità sulla AWS Elemental MediaLive console per la modifica e l'eliminazione.)

Puoi scegliere di concedere questo accesso agli utenti che dispongono delle autorizzazioni di creazione. In alternativa, puoi scegliere di concedere questo accesso solo agli amministratori.

La tabella seguente mostra le azioni in IAM relative all'accesso al Parameter Store.

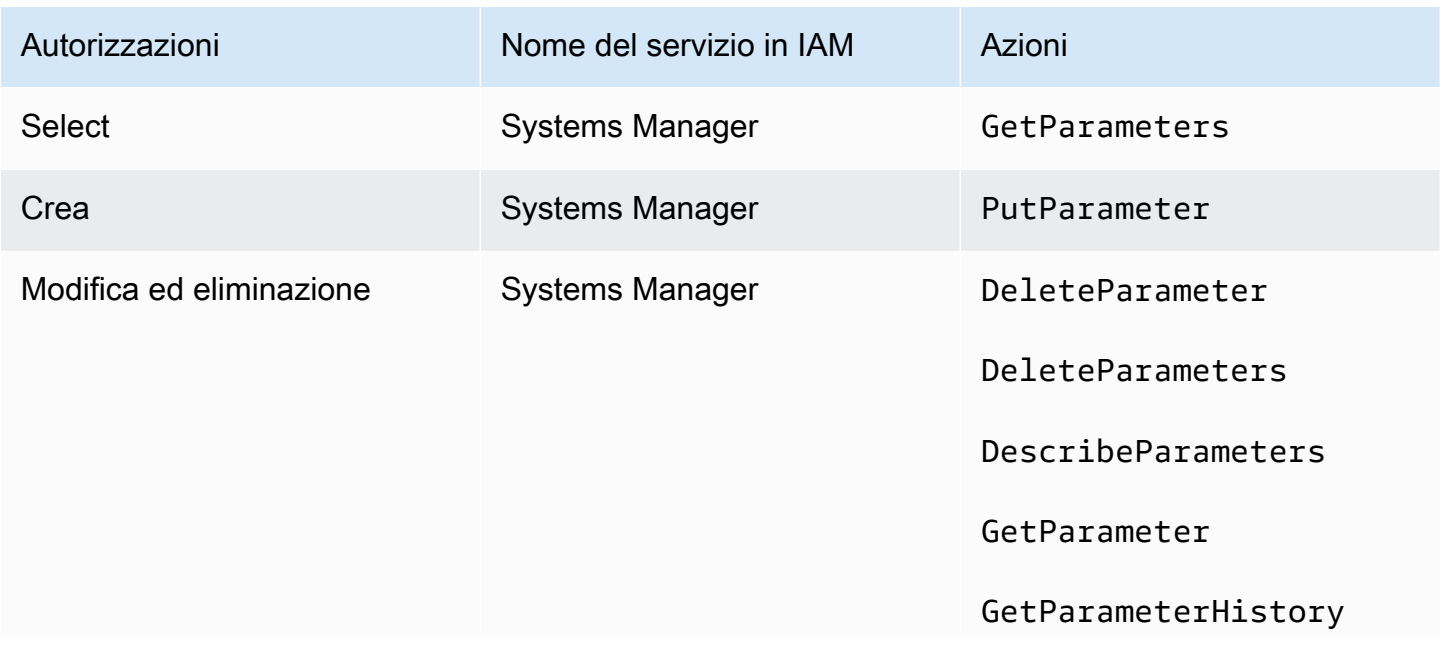

Autorizzazioni Nome del servizio in IAM Azioni

GetParameters

GetParametersByPath

# <span id="page-94-0"></span>Autorizzazioni IAM MediaLive come entità attendibile

AWS Elemental MediaLive deve essere configurato in modo tale che, quando un canale è in esecuzione, MediaLive abbia accesso per eseguire operazioni sulle risorse che appartengono all' AWS account dell'organizzazione. In altre parole, MediaLive deve essere configurato come entità attendibile sull'account dell'organizzazione.

Questa sezione descrive come eseguire tre configurazioni relative all'entità attendibile:

- Determina l'opzione da seguire per implementare l'entità fidata.
- Configura MediaLive come entità attendibile e configura gli utenti in modo che possano lavorare con l'entità fidata quando lavorano MediaLive.

## <span id="page-94-1"></span>Informazioni sul ruolo di entità fidata

AWS Elemental MediaLive deve essere configurato in modo tale che, quando un canale è in esecuzione, MediaLive abbia accesso per eseguire operazioni sulle risorse che appartengono all' AWS account dell'organizzazione. Ad esempio, la tua distribuzione potrebbe utilizzare Amazon S3 come origine per i file, come le immagini di blackout, MediaLive necessari durante l'elaborazione. MediaLive Per ottenere questi file, deve disporre dell'accesso in lettura ad alcuni o a tutti i bucket in Amazon S3.

Per eseguire le operazioni richieste su tali risorse, MediaLive deve essere configurato come entità attendibile sul proprio account.

MediaLive è configurata come entità attendibile come segue: Un ruolo (che appartiene all' AWS account dell'utente) si identifica MediaLive come entità attendibile. Il ruolo è collegato a una o più policy. Ogni policy contiene istruzioni su operazioni e risorse consentite. La catena tra l'entità, il ruolo e le policy attendibili crea questa istruzione:

«MediaLive è autorizzato ad assumere questo ruolo per eseguire le operazioni sulle risorse specificate nelle politiche.»

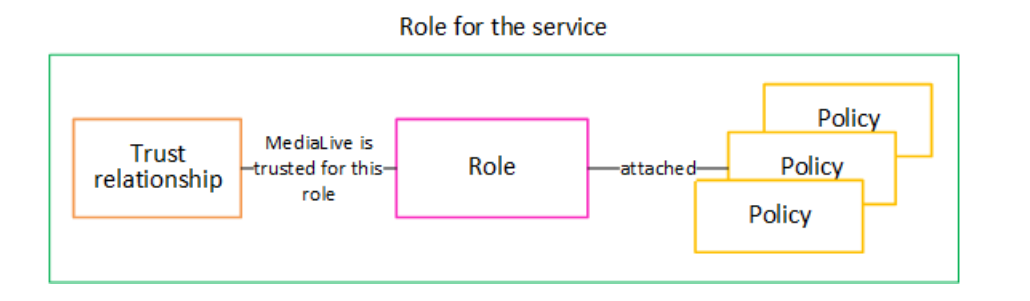

Dopo la creazione di questo ruolo, l' MediaLive utente assegna il ruolo a un canale specifico, quando crea o modifica il canale. Questo allegato crea questa istruzione:

«Per questo canale, MediaLive è consentito assumere questo ruolo per eseguire le operazioni sulle risorse specificate nelle politiche».

L'allegato è a livello di canale, il che offre la flessibilità di creare ruoli diversi per canali diversi. Ogni ruolo dà MediaLive accesso a diverse operazioni e, soprattutto, a risorse diverse.

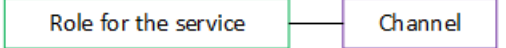

## <span id="page-95-1"></span>Passaggio 1: scegli l'opzione per l'implementazione dell'entità affidabile

Sono disponibili due opzioni per configurare il ruolo di entità attendibile in AWS Elemental MediaLive: un'opzione semplice e un'opzione complessa.

L'organizzazione deve decidere quale opzione utilizzare. Questa decisione deve essere presa da una persona dell'organizzazione che comprenda i requisiti dell'organizzazione per l'accesso alle risorse. Questa persona deve capire se è necessario che AWS Elemental MediaLive i canali abbiano accesso limitato alle risorse di altri AWS servizi. Ad esempio, questa persona dovrebbe determinare se i canali debbano essere limitati nell'accesso ai bucket in Amazon S3 in modo che un canale specifico possa accedere ad alcuni bucket e non ad altri.

#### Argomenti

- [Opzione semplice](#page-95-0)
- [Opzione complessa](#page-96-0)

### <span id="page-95-0"></span>Opzione semplice

L'opzione semplice si applica in genere quando si verificano entrambe queste situazioni:

- Gli utenti dell'organizzazione lo utilizzano AWS Elemental MediaLive per codificare le risorse proprie dell'organizzazione (non le risorse appartenenti ai clienti).
- La tua organizzazione non ha regole rigorose sull'accesso alle risorse. Ad esempio, non disponete di risorse video che possano essere gestite solo da utenti o reparti specifici.

Con l'opzione semplice, è disponibile un solo ruolo: MediaLiveAccessRole. Tutti i canali utilizzano questo ruolo e tutti gli utenti dell'organizzazione possono attribuire tale ruolo ai canali con cui lavorano.

Il ruolo MediaLiveAccessRole concede ampio accesso alle operazioni e accesso completo a tutte le risorse. Consente l'accesso in sola lettura o l'accesso in lettura/scrittura a tutti i servizi a cui MediaLive devono accedere quando un canale è in esecuzione. E, soprattutto, consente l'accesso completo a tutte le risorse associate a tali servizi.

Se l'opzione semplice è adatta alla tua implementazione, segui i passaggi indicati. the section called ["Passaggio 2: configurazione con un'opzione semplice"](#page-97-1)

### <span id="page-96-0"></span>Opzione complessa

L'opzione complessa si applica quando il ruolo MediaLiveAccessRole è troppo ampio per l'uso, dato che consente ampio accesso alle operazioni e accesso completo a tutte le risorse.

Ad esempio, potresti avere i seguenti requisiti:

- Un requisito secondo cui a un determinato canale dovrebbe essere consentito di accedere solo a risorse specifiche e a un altro canale dovrebbe essere consentito di accedere solo a risorse specifiche e diverse. In una situazione come questa, è necessario creare diversi ruoli di accesso. Ogni ruolo restringe le autorizzazioni a un diverso set di risorse.
- Un requisito secondo cui ogni utente deve essere autorizzato a visualizzare solo ruoli specifici nella console, per impedire a un utente di visualizzare un ruolo che non deve conoscere o per impedire a un utente di selezionare il ruolo sbagliato. Ad esempio, potresti voler configurare in modo che solo l'utente A possa lavorare con il flusso di lavoro X e potresti inoltre richiedere che solo l'utente A conosca il flusso di lavoro X.

Se l'opzione complessa è applicabile alla tua distribuzione, segui i passaggi indicati i[nthe section](#page-97-0) [called "Fase 2: Configurazione con un'opzione complessa".](#page-97-0)

## <span id="page-97-1"></span>Passaggio 2: creare l'entità fiduciaria: opzione semplice

Leggi questa sezione se hai deciso di utilizzare la [semplice opzione](#page-95-1) per configurare l'entità affidabile.

Con questa opzione, uno degli MediaLive utenti crea l'entità affidabile utilizzando una procedura guidata nella MediaLive console. La procedura guidata fornisce un meccanismo per creare l'entità affidabile. Include anche un meccanismo per aggiornare l'entità attendibile con nuove autorizzazioni. Talvolta le autorizzazioni devono essere aggiunte all'entità attendibile quando viene aggiunta una nuova funzionalità. MediaLive

#### Attività da eseguire

Pertanto, con questa opzione, è possibile eseguire solo un'operazione. È necessario configurare tutti MediaLive gli utenti con le autorizzazioni in modo che ognuno di questi utenti possa utilizzare la procedura guidata per eseguire due tipi di attività:

- Un utente può creare e aggiornare l'entità affidabile.
- Un utente può utilizzare la procedura guidata per collegare un'entità affidabile specifica a un canale.

Per informazioni dettagliate su questa configurazione, veder[ethe section called "Accesso utente per](#page-80-0)  [l'opzione semplice".](#page-80-0)

## <span id="page-97-0"></span>Fase 2: Creare l'entità fidata: opzione complessa

Leggi questa sezione se hai deciso di utilizzare l'[opzione complessa](#page-95-1) per configurare l'entità affidabile.

È necessario identificare i servizi con cui MediaLive interagirà nella distribuzione. Quindi, all'interno di ciascun servizio, è necessario identificare le operazioni e le risorse a cui è MediaLive necessario accedere. È quindi necessario creare politiche per descrivere l'accesso richiesto, creare un ruolo e creare una relazione di fiducia (un'entità attendibile) che associ le politiche al ruolo. MediaLive Per un diagramma del modo in cui le politiche, il ruolo e l'entità fidata interagiscono, vedere. [the section](#page-94-1)  [called "Informazioni sul ruolo di entità fidata"](#page-94-1)

Dopo aver configurato l'entità affidabile, gli utenti di MediaLive selezioneranno l'entità fidata da collegare al canale che stanno creando.

#### Attività da eseguire

Passaggio 2: configurazione con un'opzione semplice  $76$ 

Pertanto, con questa opzione, è necessario eseguire le seguenti attività:

- Crea politiche e ruoli e utilizza tali politiche e ruoli per configurarli MediaLive come entità attendibile.
- Configura tutti MediaLive gli utenti con autorizzazioni che consentano loro di associare una politica di fiducia specifica a un canale, quando creano o modificano il canale.

Questi passaggi sono descritti nei passaggi da A a E.

Argomenti

- [Fase A: Determinare i requisiti di accesso](#page-98-0)
- [Fase B: Creare politiche](#page-99-0)
- [Fase C: creazione di ruoli](#page-100-0)
- [Fase D: configurare gli utenti](#page-102-0)

#### <span id="page-98-0"></span>Fase A: Determinare i requisiti di accesso

È necessario identificare i servizi con cui MediaLive interagirà nella distribuzione. Quindi, all'interno di ciascun servizio, è necessario identificare le operazioni e le risorse a cui è MediaLive necessario accedere. Infine, è necessario progettare le politiche IAM che gestiscono questi requisiti.

Questa analisi dei requisiti deve essere eseguita da una persona all'interno dell'organizzazione che conosce i requisiti dell'organizzazione per l'accesso alle risorse. Questa persona deve capire se è necessario che MediaLive i canali abbiano accesso limitato alle risorse di altri AWS servizi. Ad esempio, questa persona dovrebbe determinare se i canali debbano essere limitati nell'accesso ai bucket in Amazon S3 in modo che un canale specifico possa accedere ad alcuni bucket e non ad altri.

Per determinare i requisiti di accesso per MediaLive

- 1. Consulta la tabella riportata di seguito [the section called "Riferimento: riepilogo dell'accesso](#page-102-1)  [dell'entità attendibile"](#page-102-1) per informazioni sui servizi a cui MediaLive in genere è necessario accedere. Stabilisci quale di questi servizi è utilizzato dalla distribuzione e le operazioni di cui la distribuzione stessa ha bisogno.
- 2. All'interno di un servizio, determina il numero di policy che devi creare. Hai bisogno di diverse combinazioni di oggetti e operazioni per flussi di lavoro diversi e devi mantenere queste combinazioni separate tra loro per motivi di sicurezza?

Nello specifico, stabilisci se è necessario accedere a risorse diverse per flussi di lavoro diversi e se è importante limitare l'accesso a risorse specifiche. Ad esempio, in AWS Systems Manager Parameter Store potresti avere password che appartengono a flussi di lavoro diversi e potresti voler consentire solo a utenti specifici di accedere alle password per un determinato flusso di lavoro.

Se diversi flussi di lavoro hanno requisiti diversi per oggetti, operazioni e risorse, per quel servizio sono necessarie policy separate per ogni flusso di lavoro.

- 3. Progetta ciascuna policy: identifica gli oggetti consentiti (o non consentiti), le operazioni e le risorse consentite (o non consentite) nella policy.
- 4. Stabilisci se una qualsiasi delle policy identificate è coperta da una policy gestita.
- 5. Per ogni flusso di lavoro, identifica le policy necessarie per tutti i servizi utilizzati dal flusso di lavoro. Quando crei la politica, sarai in grado di includere diversi servizi nella politica. Non è necessario creare una policy per ogni servizio separato.
- 6. Identifica il numero di ruoli necessari. È necessario un ruolo per ogni combinazione univoca di policy.
- 7. Assegna nomi a tutte le policy e i ruoli che hai identificato. Fai attenzione a non includere informazioni identificative sensibili (ad esempio un nome account del cliente) in questi nomi.

## <span id="page-99-0"></span>Fase B: Creare politiche

Dopo aver identificato le policy di cui hai bisogno, creale sulla console IAM. Segui questa procedura per ogni policy. Ricorda che questa politica è allegata all'entità MediaLive affidabile scelta dall'utente. Dovresti includere solo le azioni che desideri MediaLive essere in grado di eseguire in fase di esecuzione quando lavori per conto di quell'utente.

- 1. Accedi AWS Management Console e apri la console IAM all'[indirizzo https://](https://console.aws.amazon.com/iam/) [console.aws.amazon.com/iam/](https://console.aws.amazon.com/iam/).
- 2. Nel riquadro di navigazione a sinistra, seleziona Policies (Policy). Quindi scegliere Create policy (Crea policy). Viene visualizzata la procedura guidata per la creazione delle politiche. Questa procedura guidata illustra i passaggi, inclusi i seguenti passaggi chiave:
	- Seleziona un servizio.
	- Seleziona le azioni per quel servizio.

In genere (e per impostazione predefinita), si specificano le azioni che si desidera consentire.

Ma puoi anche scegliere il pulsante Cambia per negare le autorizzazioni per negare invece le azioni scelte. Come best practice di sicurezza, ti consigliamo di negare le autorizzazioni solo se desideri ignorare un'autorizzazione consentita separatamente da un'altra dichiarazione o politica. Si consiglia di limitare al minimo il numero di autorizzazioni di rifiuto perché possono aumentare la difficoltà di risoluzione dei problemi relative alle autorizzazioni.

- [Specificate le risorse](https://docs.aws.amazon.com/IAM/latest/UserGuide/access_controlling.html#access_controlling-resources) per ogni azione (se supportata per l'azione). Ad esempio, se si sceglie l' MediaLiveDescribeChannelARN, è possibile specificare gli ARN di canali specifici.
- Specificare le condizioni (opzionale). Per esempio:
	- È possibile specificare che un utente è autorizzato a eseguire un'azione solo quando la richiesta dell'utente avviene entro un determinato intervallo di tempo.
	- È possibile specificare che l'utente deve utilizzare un dispositivo di autenticazione a più fattori (MFA) per l'autenticazione.
	- È possibile specificare che la richiesta deve provenire da un intervallo di indirizzi IP.

Per gli elenchi di tutte le chiavi di contesto che è possibile utilizzare in una condizione politica, vedere [Azioni, risorse e chiavi di condizione per AWS i servizi](https://docs.aws.amazon.com/service-authorization/latest/reference/reference_policies_actions-resources-contextkeys.html) nel Service Authorization Reference.

3. Scegli Crea policy.

## <span id="page-100-0"></span>Fase C: creazione di ruoli

Qualsiasi persona amministratore può eseguire la procedura per creare un ruolo e collegare policy al ruolo.

In [the section called "R: Determinare i requisiti"](#page-98-0), qualcuno nell'organizzazione ha identificato i ruoli che è necessario creare. Crea subito quei ruoli usando IAM.

In questo passaggio, crei un ruolo che consiste in una politica di fiducia («let MediaLive call the AssumeRole action») e una o più politiche (le [politiche che hai appena creato\)](#page-99-0). In questo modo, MediaLive ha il permesso di assumere il ruolo. Quando assume il ruolo, acquisisce le autorizzazioni specificate nelle politiche

1. Sulla console IAM, nel riquadro di navigazione a sinistra, scegli Ruoli, quindi Crea ruolo. Viene visualizzata la procedura guidata Crea ruolo. Questa procedura guidata illustra i passaggi per configurare un'entità attendibile e aggiungere le autorizzazioni (aggiungendo una politica).

- 2. Nella pagina Seleziona un'entità affidabile, scegli la scheda dei criteri di fiducia personalizzati. Viene visualizzata la sezione Politica di fiducia personalizzata, con un esempio di politica.
- 3. Cancellate l'esempio, copiate il testo seguente e incollatelo nella sezione Custom Trust Policy. La sezione Custom Trust Policy ora ha il seguente aspetto:

```
{ 
    "Version": "2012-10-17", 
    "Statement": [ 
{ 
              "Effect": "Allow", 
              "Principal": { 
                   "Service": "medialive.amazonaws.com" 
              }, 
              "Action": "sts:AssumeRole" 
         } 
   \overline{1}}
```
- 4. Seleziona Successivo.
- 5. Nella pagina Aggiungi autorizzazioni, trova la politica o le politiche che hai creato (ad esempio,medialiveForLinkFlowAccess) e seleziona la casella di controllo corrispondente. Quindi scegli Successivo.
- 6. Nella pagina di revisione, inserisci un nome per il ruolo. È consigliabile non utilizzare il nome MediaLiveAccessRole perché è riservato per l'[opzione semplice](#page-95-0). Usare invece un nome che includa medialive e descriva lo scopo del ruolo.
- 7. Scegli Crea ruolo.
- 8. Nella pagina Riepilogo del ruolo, annota il valore in Role ARN. Dovrebbe essere simile a questo:

arn:aws:iam::111122223333:role/medialiveWorkflow15

Nell'esempio, 111122223333 è il numero del tuo AWS account.

- 9. Crea un elenco degli ARN per tutti i ruoli che crei. Includi le seguenti informazioni in ogni elemento:
	- ARN del ruolo
	- Una descrizione del flusso di lavoro a cui si applica l'ARN.
	- Gli utenti che possono lavorare con questo flusso di lavoro e che quindi hanno bisogno della possibilità di allegare questa politica di fiducia ai canali che creano e modificano.

Questo elenco sarà necessario quando si [configura l'accesso degli utenti come entità attendibili.](#page-82-0)

## <span id="page-102-0"></span>Fase D: configurare gli utenti

Dopo aver impostato tutte le politiche di fiducia richieste dall'organizzazione, è necessario configurare ogni MediaLive utente (o gruppo di utenti) con le autorizzazioni. Queste autorizzazioni consentono a ciascun utente di associare politiche di fiducia specifiche a un canale. Per ulteriori informazioni, consulta [the section called "Accesso utente per l'opzione complessa".](#page-82-0)

## <span id="page-102-1"></span>Riferimento: riepilogo dei requisiti per l'entità MediaLive attendibile

La tabella seguente mostra tutti i tipi di autorizzazioni di cui l'entità MediaLive attendibile potrebbe aver bisogno. Fai riferimento a questa tabella per [determinare i requisiti di accesso per l'entità](#page-98-0)  [MediaLive fidata](#page-98-0).

Ogni riga della colonna descrive un'attività o un insieme di attività correlate che l'entità MediaLive fidata potrebbe dover eseguire per un utente. La terza colonna descrive il tipo di accesso richiesto dall'entità fidata per eseguire tale attività. L'ultima colonna elenca le azioni o le policy IAM che controllano tale accesso.

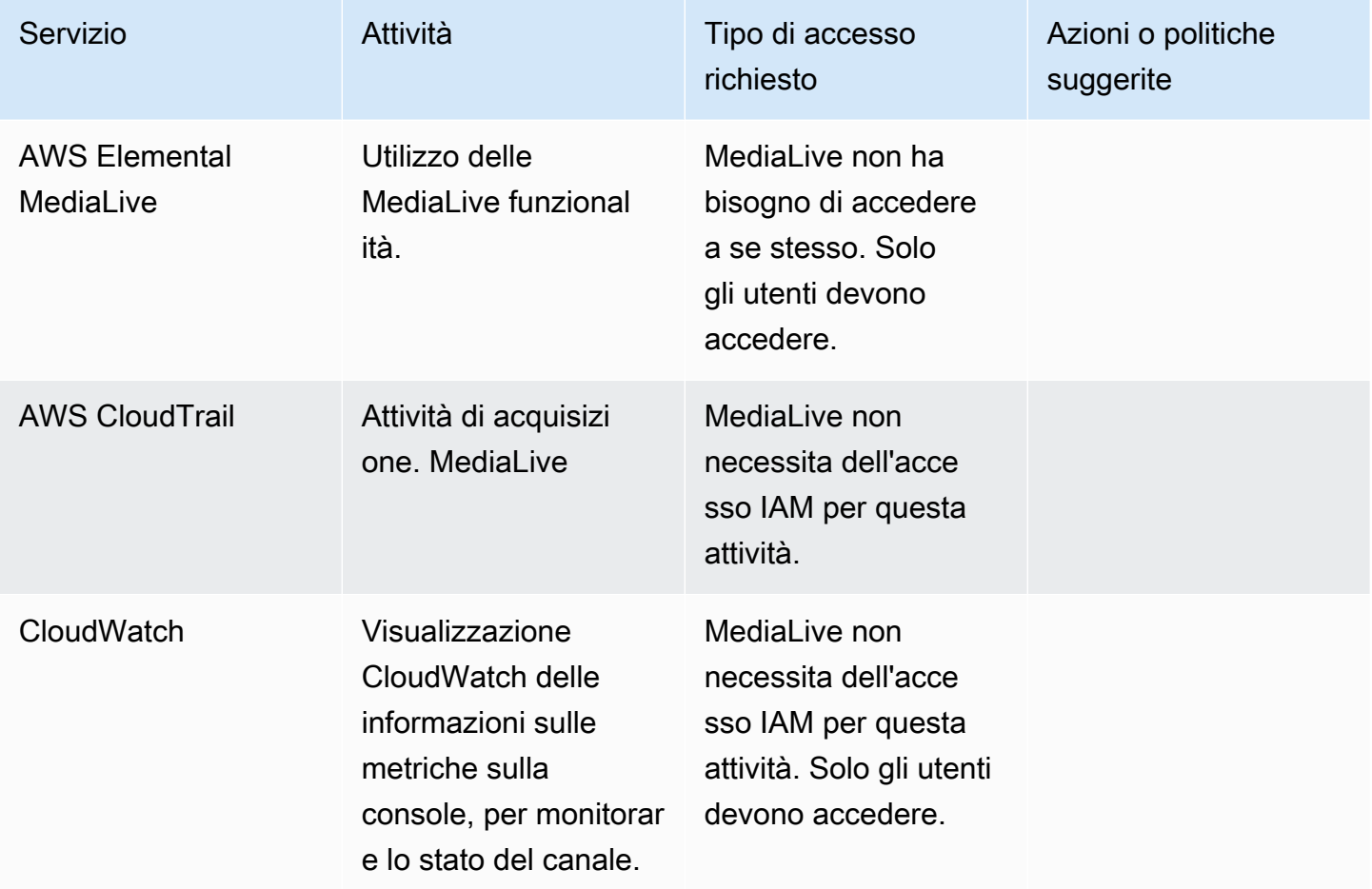

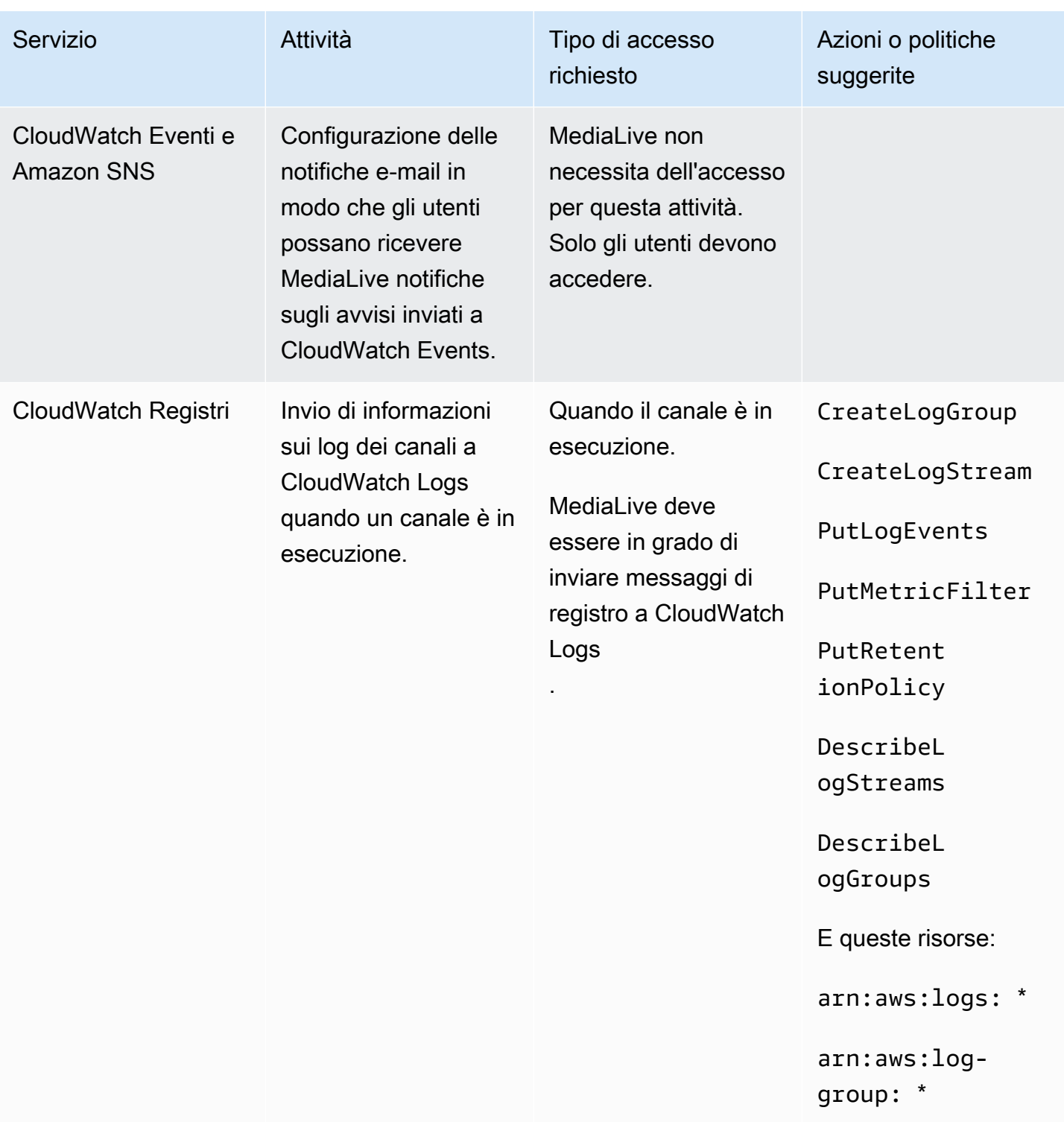

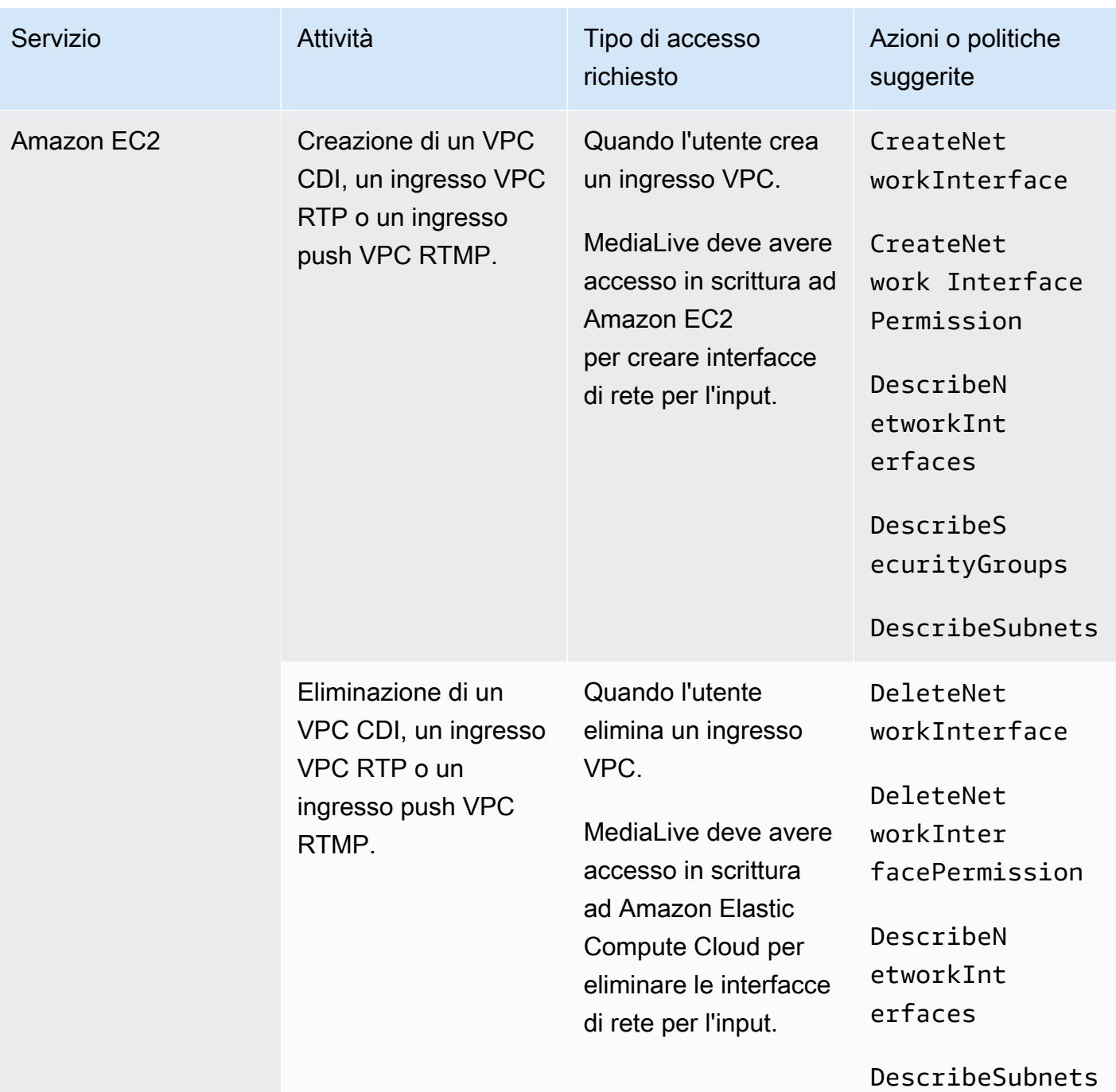

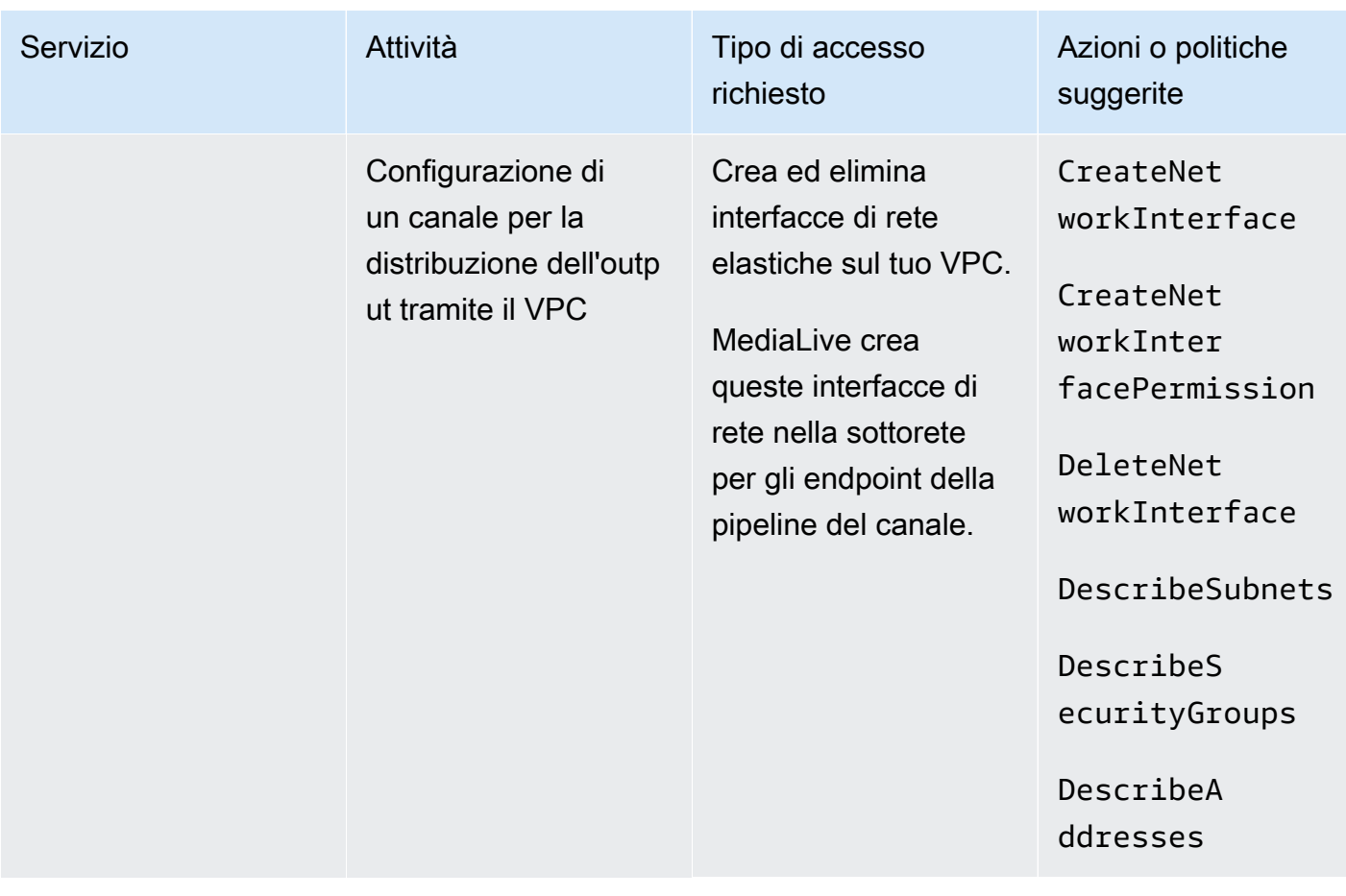

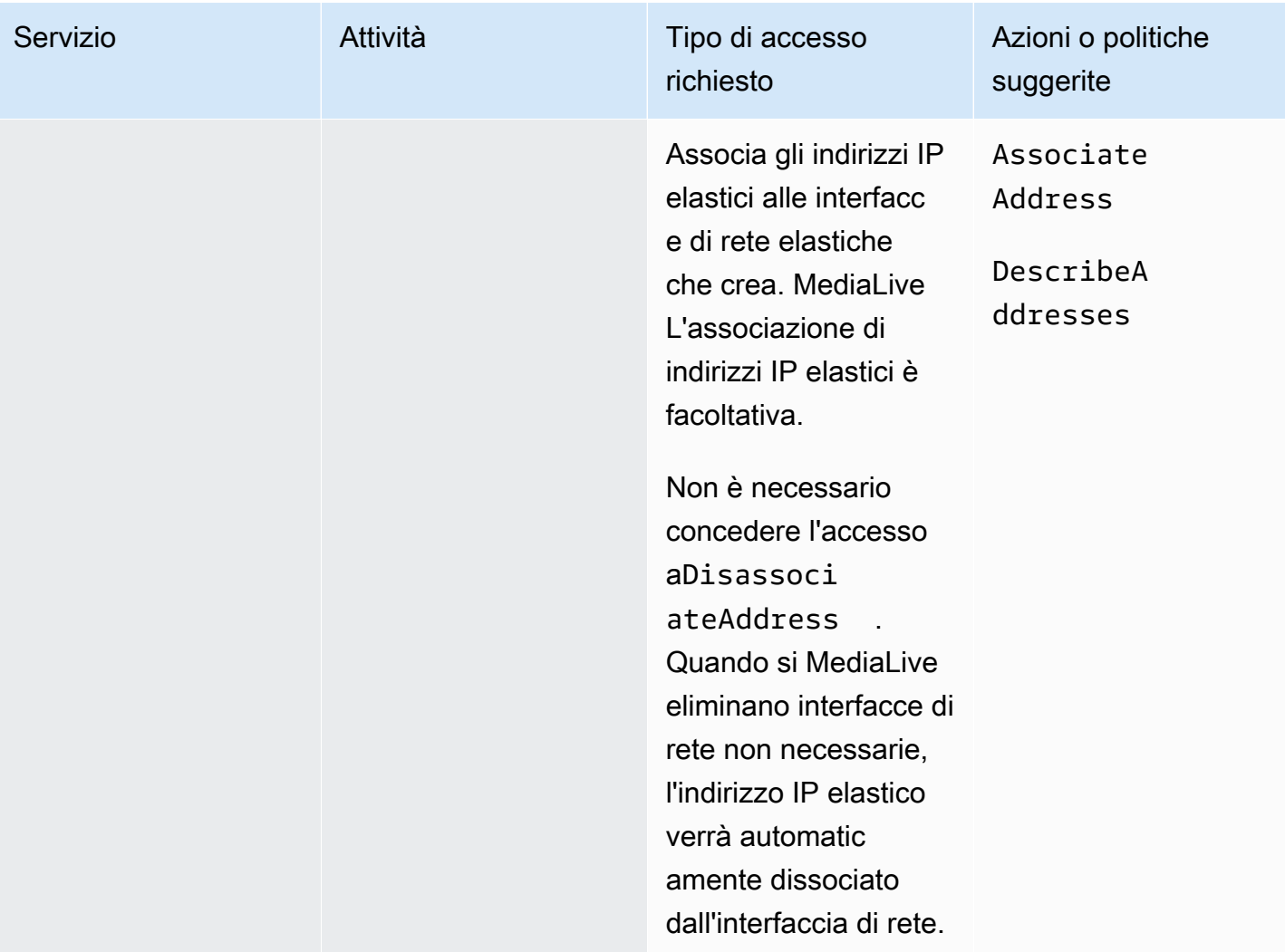

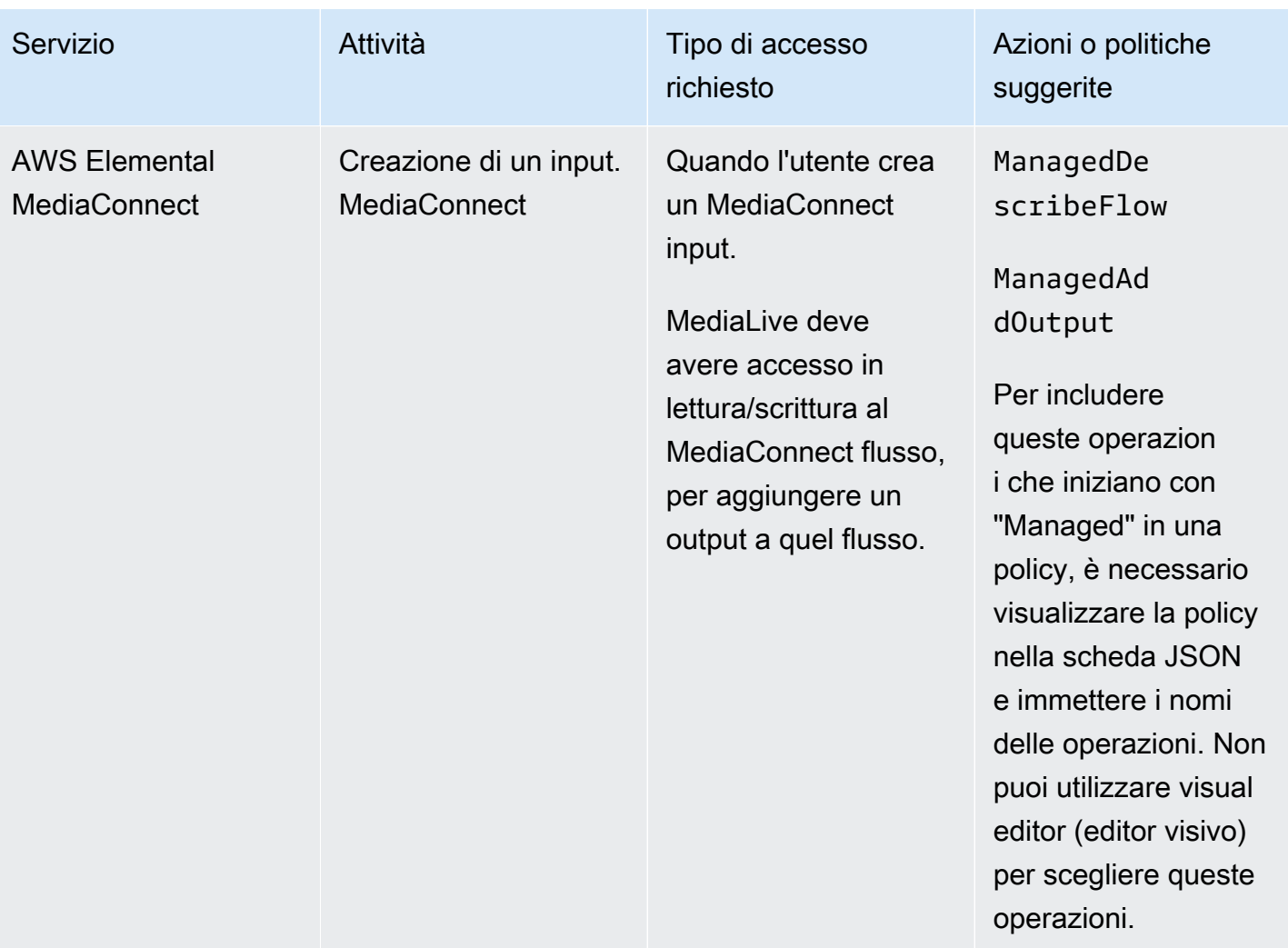
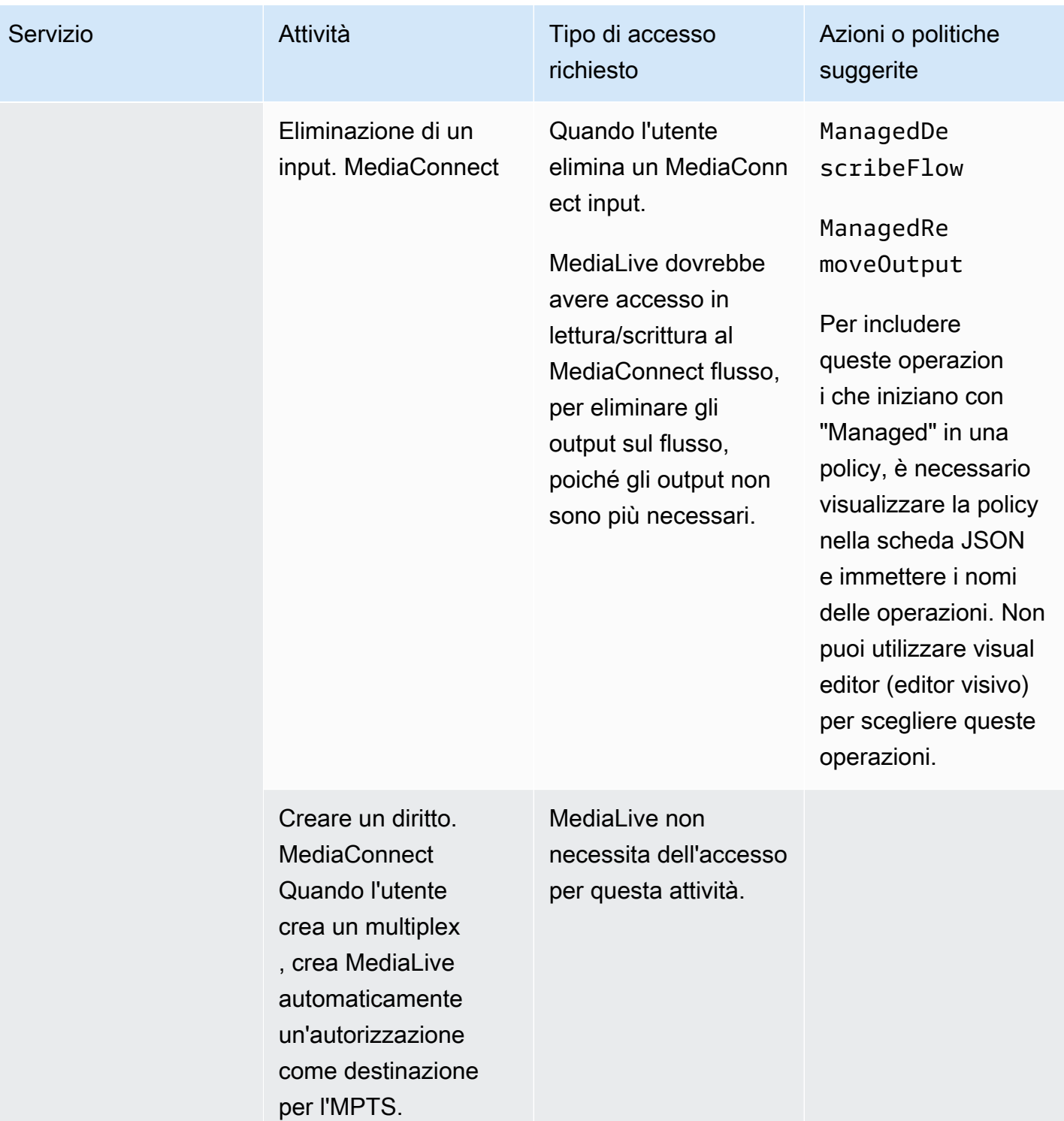

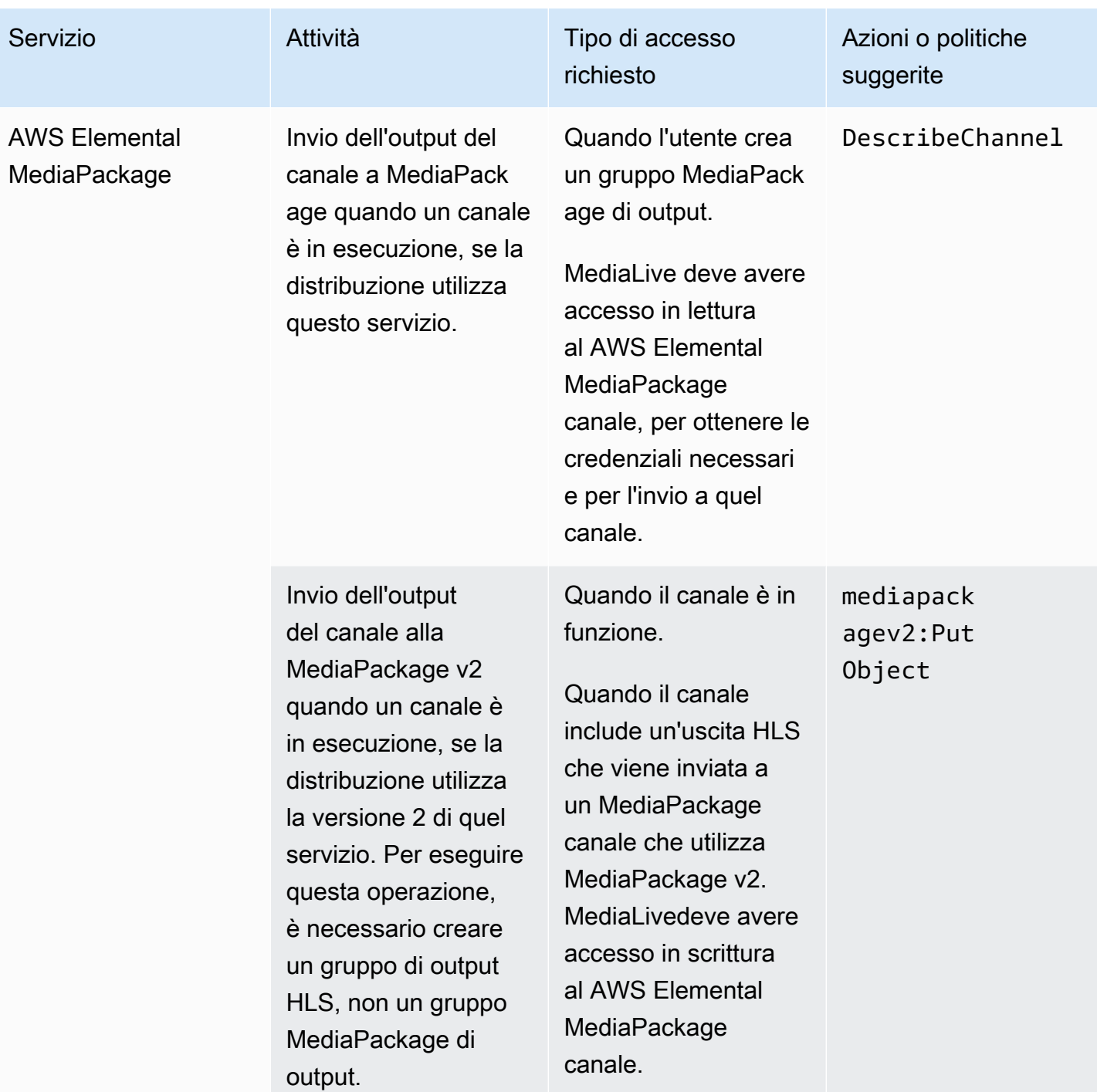

MediaLive Guida per l'utente

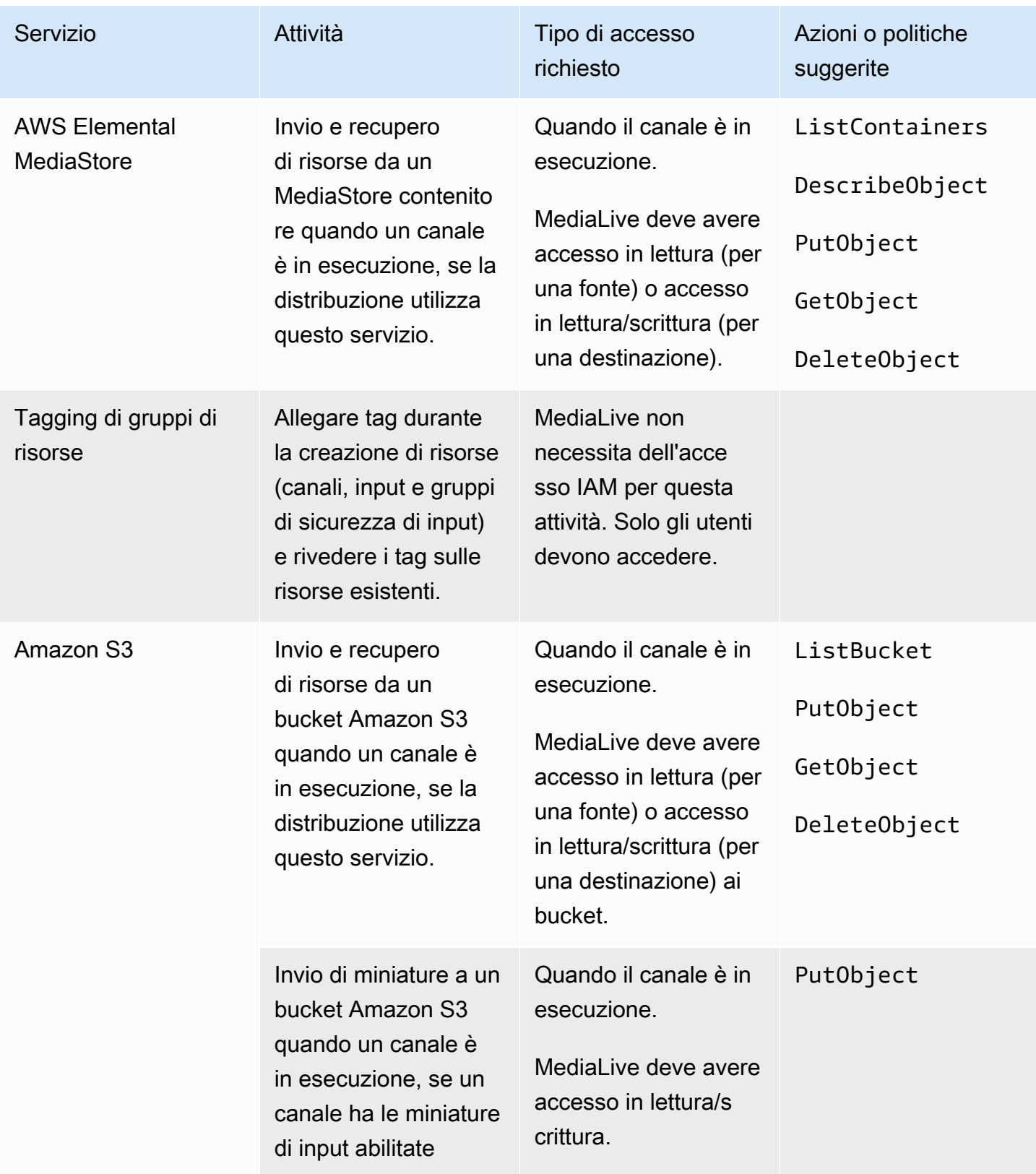

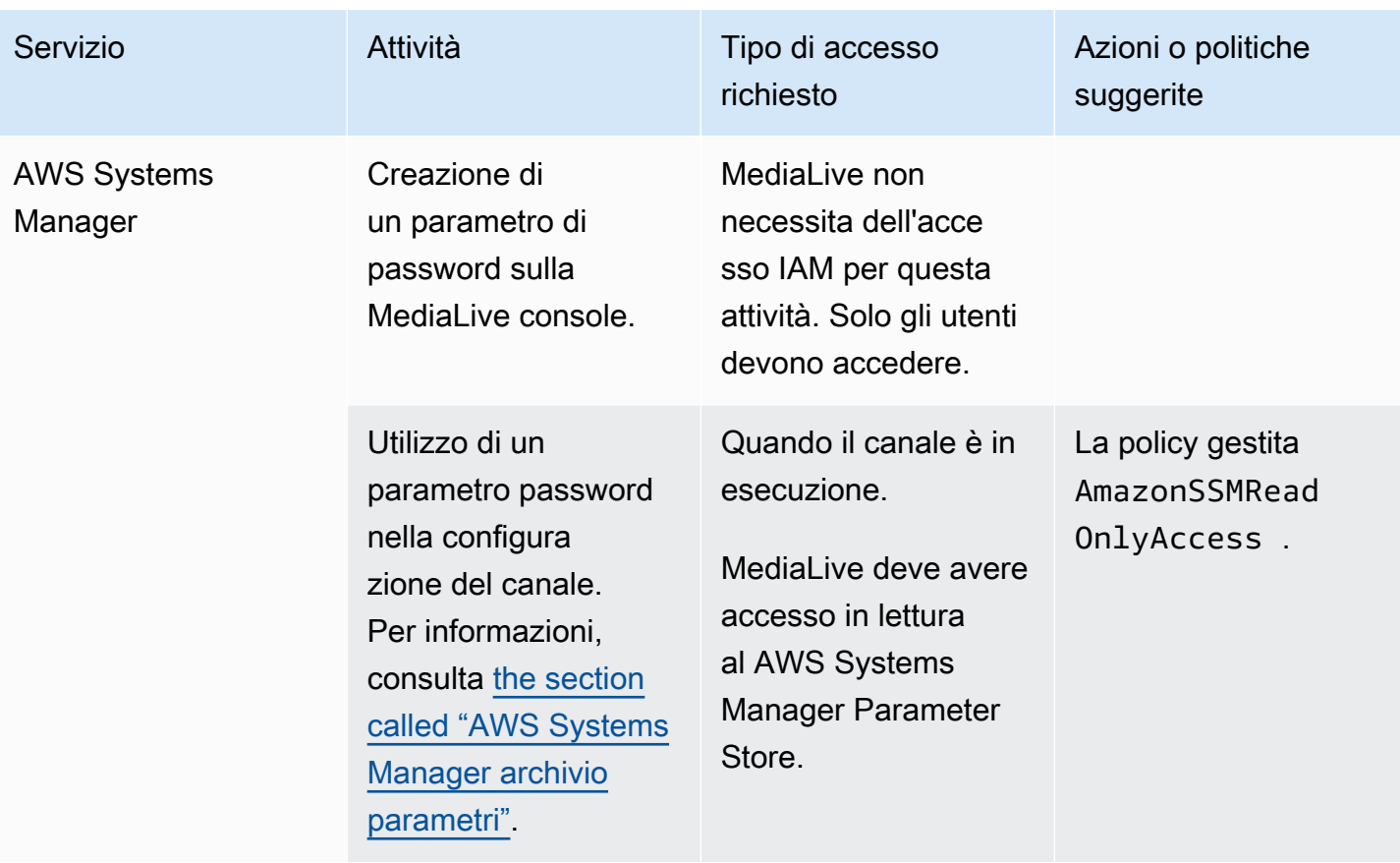

# Modi di lavorare con AWS Elemental MediaLive

Ecco tre suggerimenti su come iniziare AWS Elemental MediaLive.

• Utilizza la procedura guidata del flusso di lavoro per creare rapidamente un canale funzionante. Per informazioni, consulta [the section called "Procedura guidata del workflow".](#page-112-0)

La procedura guidata offre un'esperienza utente compatta e supporta alcuni tipi di input (sorgente) e output semplici e diffusi.

Se non conosci la codifica video, la procedura guidata può aiutarti a iniziare e potrebbe essere tutto ciò di cui hai bisogno.

Se hai già esperienza con la codifica video, la procedura guidata ti consente di creare rapidamente un flusso di lavoro di base che puoi poi migliorare utilizzando la normale console. MediaLive

• [Segui il tutorial.](#page-117-0)

Potresti seguire la procedura guidata per creare un flusso di lavoro, quindi decidere di aggiungere altre funzionalità al flusso di lavoro. Il tutorial fornisce un'introduzione al funzionamento di base della MediaLive console.

• Inizia a progettare un flusso di lavoro, partendo da zero o migliorando la procedura guidata del flusso di lavoro. In questo caso, è consigliabile leggere la guida, iniziando dalle sezioni con il prefisso Configurazione. Queste sezioni forniscono istruzioni dettagliate sulla progettazione del flusso di lavoro e sulla progettazione del canale all'interno di tale flusso di lavoro. Queste sezioni contengono riferimenti incrociati alle altre sezioni della guida.

Argomenti

- [Utilizzo della procedura guidata per il MediaLive flusso di lavoro](#page-112-0)
- [Tutorial su AWS Elemental MediaLive](#page-117-0)

# <span id="page-112-0"></span>Utilizzo della procedura guidata per il MediaLive flusso di lavoro

La procedura guidata per il AWS Elemental MediaLive flusso di lavoro consente di avviare rapidamente un MediaLive canale. La procedura guidata crea un canale e degli input (se non esistono già). Ma crea anche risorse correlate in altri servizi (come un canale in AWS Elemental MediaPackage). Quindi aiuta con l'intero flusso di lavoro, non solo con la MediaLive parte.

#### Argomenti

- [Informazioni sulla procedura guidata del flusso di lavoro](#page-113-0)
- [Utilizzo della procedura guidata per il flusso di lavoro](#page-114-0)
- [Passaggi successivi: utenti inesperti](#page-116-0)
- [Passaggi successivi: utenti video esperti](#page-116-1)

### <span id="page-113-0"></span>Informazioni sulla procedura guidata del flusso di lavoro

### Ingressi supportati

Per utilizzare la procedura guidata del flusso di lavoro, è necessario importare un'unica fonte da una delle seguenti:

- Un flusso in entrata. AWS Elemental MediaConnect
- Contenuto proveniente da un dispositivo AWS Elemental Link hardware.
- Contenuti provenienti da un telefono cellulare o da una webcam. Il codice sorgente viene fornito utilizzando il protocollo RTMP.
- Un file MP4 archiviato su Amazon S3 o su un server HTTP.

### Uscite supportate

Con la procedura guidata del flusso di lavoro, potete estrarre una risorsa video e una risorsa audio dalla sorgente e convertirla in uno o più dei seguenti tipi di output:

- Output da inviare a un AWS Elemental MediaPackage canale, per la consegna ad Amazon CloudFront. CloudFrontdistribuisce i contenuti ai tuoi utenti finali.
- Output da inviare a un AWS Elemental MediaStore container, per la consegna a CloudFront. CloudFrontdistribuisce il contenuto agli utenti finali.
- Invia l'output su Facebook, Twitch o. YouTube

### Configurazione low-touch

La procedura guidata del flusso di lavoro esegue automaticamente il maggior numero di configurazioni possibile nel sistema a monte. Ad esempio, la tua fonte potrebbe essere presente

MediaConnect ma potresti non aver creato il flusso. In questo caso, la procedura guidata del flusso di lavoro crea automaticamente il flusso per te.

La procedura guidata del flusso di lavoro esegue inoltre automaticamente quante più configurazioni possibili nel sistema o nei sistemi a valle. Ad esempio, potreste inviare a MediaPackage, ma potreste non aver creato il MediaPackage canale e potreste non averlo configurato. CloudFront In questo caso, la procedura guidata del flusso di lavoro esegue la configurazione di tali servizi.

La procedura guidata per il flusso di lavoro funziona meglio quando viene utilizzata per creare queste risorse, anziché utilizzare le risorse esistenti.

## <span id="page-114-0"></span>Utilizzo della procedura guidata per il flusso di lavoro

### Creazione di un flusso di lavoro

1. Determina il tipo di output o di output di cui hai bisogno.

Se non invii a Facebook, Twitch o YouTube, la tua decisione principale è se utilizzare MediaPackage o. MediaStore Se intendi riconfezionare l'output, scegli. [MediaPackage](https://aws.amazon.com/mediapackage/) Se non siete esperti di riconfezionamento e sospettate di non averne bisogno, potete scegliere. [MediaStore](https://aws.amazon.com/mediastore/) Puoi sempre modificare il flusso di lavoro in un secondo momento, se scopri di aver preso la decisione sbagliata.

- 2. Determina il tipo di fonte che hai. Se necessario, parla con la persona che fornisce la fonte.
- 3. Se la sorgente utilizza il protocollo RTMP, è necessario configurare un gruppo di sicurezza di input utilizzando la normale MediaLive console. Per informazioni, consulta [the section called "Gruppi di](#page-1042-0)  [sicurezza di input"](#page-1042-0).
- 4. Assicurati di aver impostato le autorizzazioni IAM di cui devono disporre gli utenti in modo che possano creare ed eseguire il flusso di lavoro. Vedi[the section called "Autorizzazioni IAM per gli](#page-56-0)  [utenti",](#page-56-0) e in particolare [the section called "Riferimento: riepilogo dell'accesso degli utenti"](#page-57-0)
- 5. Accedi AWS Management Console e apri la MediaLive console all'[indirizzo https://](https://console.aws.amazon.com/medialive/) [console.aws.amazon.com/medialive/.](https://console.aws.amazon.com/medialive/)
- 6. Scegli Workflow wizard dal pannello di navigazione. Segui i passaggi della procedura guidata del flusso di lavoro.
- 7. Dopo aver scelto Crea nella pagina, vengono visualizzati i dettagli sul flusso di lavoro. Viene visualizzata una scheda per ogni risorsa coinvolta nella procedura guidata del flusso di lavoro.

La procedura guidata del flusso di lavoro crea uno AWS CloudFormation stack. AWS CloudFormation esegue quello stack per creare tutte le altre risorse:

- Un MediaLive input.
- Un MediaLive canale.
- Tutte le risorse di tutti i AWS servizi coinvolti nel flusso di lavoro che hai creato. Il flusso di lavoro potrebbe comportare MediaPackage MediaStore, e CloudFront.
- 8. Una volta create tutte le risorse, puoi scegliere Avvia flusso di lavoro nella pagina dei dettagli del flusso di lavoro. La procedura guidata avvia il canale. La procedura guidata avvia anche il MediaConnect flusso, se ne hai uno.

### Modifica di un flusso di lavoro

Non è possibile utilizzare la procedura guidata del flusso di lavoro per modificare un flusso di lavoro esistente. Per suggerimenti su come apportare modifiche, consulta [the section called "Passaggi](#page-116-0) [successivi: utenti inesperti"](#page-116-0) [ethe section called "Passaggi successivi: utenti video esperti".](#page-116-1)

### Eliminazione di un flusso di lavoro

È possibile eliminare il flusso di lavoro. MediaLive gestisce le risorse che appartengono al flusso di lavoro come segue:

- Elimina sempre il canale.
- Elimina sempre lo stack. AWS CloudFormation
- Elimina l'input, se è stato creato dalla procedura guidata del flusso di lavoro. Non elimina l'input se l'input esiste già.
- Elimina il flusso associato a un MediaConnect input (se presente), se il flusso è stato creato dalla procedura guidata del flusso di lavoro.
- Elimina il MediaPackage canale (se presente) e i relativi punti finali.
- Tenta di eliminare il MediaStore contenitore, se presente e se è stato creato dalla procedura guidata del flusso di lavoro. L'eliminazione avrà esito negativo se il contenitore contiene oggetti, inclusi oggetti non associati a questo flusso di lavoro.
- Elimina la CloudFront distribuzione, se è stata creata dalla procedura guidata del flusso di lavoro.

## <span id="page-116-0"></span>Passaggi successivi: utenti inesperti

Se non conosci il mondo dello streaming video e hai requisiti piuttosto modesti, potresti scoprire che la procedura guidata del flusso di lavoro implementa tutte le funzionalità di cui hai bisogno e che la pagina Dettagli del flusso di lavoro ti fornisce i dettagli di monitoraggio e i controlli di runtime necessari.

Ma se lo desideri, puoi usare la normale MediaLive console per aggiungere altre funzionalità al canale. Ad esempio, è possibile aggiungere didascalie all'output (supponendo che la fonte includa le didascalie). [the section called "Modifica ed eliminazione di un canale"](#page-1034-0)Per informazioni sulla modifica del canale, consultate.

Se hai creato un flusso di lavoro che prevede MediaStore MediaPackage, e CloudFront, dovresti leggere le guide per l'utente di tali servizi, per comprenderne meglio i ruoli e per informazioni sulle funzionalità di tali servizi che potresti aggiungere.

È inoltre necessario leggere le informazioni sui prezzi e sugli altri AWS servizi, in modo da comprendere i AWS costi sostenuti dal flusso di lavoro. MediaLive Per informazioni sugli MediaLive addebiti, consult[athe section called "Prezzi".](#page-31-0)

## <span id="page-116-1"></span>Passaggi successivi: utenti video esperti

Se hai esperienza con lo streaming video e con altri AWS servizi, potresti voler aggiungere al flusso di lavoro più MediaLive risorse e più risorse provenienti da altri AWS servizi. Di seguito sono riportati alcuni modi in cui è possibile modificare il flusso di lavoro.

- Puoi lavorare con ogni servizio utilizzando la AWS console o un AWS SDK. Ad esempio, puoi utilizzare la MediaLive console per aggiungere altri MediaLive input al canale. Oppure puoi usare la AWS CLI per creare un MediaStore contenitore e quindi creare un nuovo MediaLive output nel tuo canale che utilizza quel contenitore come destinazione.
- Puoi usarlo AWS CloudFormation per rivedere lo AWS CloudFormation stack, per includere più risorse da creare. AWS CloudFormation Ad esempio, è possibile creare e allegare più MediaLive input. Oppure puoi aggiungere una AWS Lambda funzione al flusso di lavoro. Per ulteriori informazioni, visualizza la pagina dei dettagli del flusso di lavoro nella MediaLive console, quindi scegli il link appropriato.
- È possibile utilizzare Media Services Application Mapper (MSAM) per monitorare le risorse. Per ulteriori informazioni, visualizza la pagina dei dettagli del flusso di lavoro nella MediaLive console, quindi scegli il link appropriato.

Se hai creato un flusso di lavoro che prevede MediaStore MediaPackage, e CloudFront, dovresti leggere le guide per l'utente di tali servizi, per comprenderne meglio i ruoli e per informazioni sulle funzionalità di tali servizi che potresti aggiungere.

È inoltre necessario leggere le informazioni sui prezzi e sugli altri AWS servizi, in modo da comprendere i AWS costi sostenuti dal flusso di lavoro. MediaLive Per informazioni sugli MediaLive addebiti, consult[athe section called "Prezzi".](#page-31-0)

# <span id="page-117-0"></span>Tutorial su AWS Elemental MediaLive

Questo tutorial descrive come importare una sorgente video da una sorgente RTP e generare un'uscita HLS che contenga una codifica video H.264 e una codifica audio. MediaLive invierà l'output a. AWS Elemental MediaPackage I componenti dell'output sono i seguenti:

- Un manifesto principale: channel.m3u8
- Un manifesto di rappresentazione: channel-1.m3u8
- File TS per ogni output: channel-1.00001.ts, channel-1.00002.ts, channel-1.00003.ts e così via

Questo tutorial utilizza i valori predefiniti per la maggior parte dei campi di configurazione nel canale.

### **a** Note

Tutto il testo contrassegnato come esempio in questo tutorial è proprio questo: un esempio che mostra l'aspetto tipico di un'informazione. Devi sostituire ciascun esempio con le informazioni che si applicano alla tua situazione specifica.

### Argomenti

- **[Prerequisiti](#page-118-0)**
- [Fase 1: Configurare il sistema upstream](#page-118-1)
- [Fase 2: Configurare il sistema a valle](#page-119-0)
- [Fase 3: Creare un input](#page-119-1)
- [Fase 4: Impostare le informazioni chiave](#page-120-0)
- [Passaggio 5: Allega l'input](#page-121-0)
- [Passaggio 6: configura video, audio e didascalie in ingresso](#page-121-1)
- [Fase 7: Creare un gruppo di output HLS](#page-122-0)
- [Fase 8: Configurare l'uscita e le codifiche](#page-123-0)
- [Passaggio 9: crea il tuo canale](#page-124-0)
- [Fase 10: Avviare il sistema upstream e il canale](#page-124-1)
- [Fase 11: Pulizia](#page-125-0)

### <span id="page-118-0"></span>**Prerequisiti**

Prima di poterlo utilizzare MediaLive, è necessario disporre di un AWS account e delle autorizzazioni appropriate per accedere, creare e visualizzare i componenti. MediaLive Completa le fasi in [the](#page-53-0) [section called "Fasi preliminari di configurazione"](#page-53-0) e quindi ritorna a questo tutorial. Non puoi utilizzarli MediaLive, nemmeno come amministratore con accesso completo, finché non esegui questi passaggi.

### <span id="page-118-1"></span>Fase 1: Configurare il sistema upstream

Il sistema upstream è il sistema a cui trasmette il video. MediaLive Il sistema upstream può essere qualsiasi cosa, da un'appliance locale che funge da "codificatore di contribuzione" a un'applicazione eseguita su uno smartphone. È necessario eseguire alcune configurazioni del sistema upstream prima di iniziare a utilizzarlo. MediaLive

Ai fini di questo tutorial, il sistema upstream deve essere in grado di inviare un flusso video tramite un push RTP.

In una distribuzione "push", il sistema upstream esegue il push del flusso da due indirizzi IP nel sistema upstream (ad esempio da **203.0.113.111** e da **203.0.113.112**). Il sistema upstream attiverà due indirizzi IP MediaLive (ad esempio, *rtp://198.51.100.10:5000* e*rtp://192.0.2.131:5000*). Nei passaggi seguenti, effettuerai la configurazione in MediaLive modo che i due indirizzi IP di provenienza vengano inseriti nella lista bianca. Inoltre, MediaLive genererà i due indirizzi IP. Puoi impostare il sistema upstream per eseguire il push a questi indirizzi.

Per configurare il sistema upstream

- 1. Configurare il sistema upstream per eseguire un push RTP da due diversi indirizzi IP. È necessario eseguire il push da due indirizzi perché prevede MediaLive sempre input ridondanti.
- 2. Annotare gli indirizzi IP. Ad esempio, **203.0.113.111** e da **203.0.113.112**. Questi indirizzi saranno necessari quando si imposterò il gruppo di sicurezza di input in un cambio successivo.

# <span id="page-119-0"></span>Fase 2: Configurare il sistema a valle

In questo tutorial, il sistema a valle (la destinazione dell'output da MediaLive) è. AWS Elemental **MediaPackage** 

Devi configurare un canale in AWS Elemental MediaPackage, e devi configurarlo ora perché hai bisogno dei due URL di input che AWS Elemental MediaPackage genera. Inserisci questi URL di input in. MediaLive

Per configurare il sistema downstream

- 1. Accedi AWS Management Console e apri la MediaPackage console all'[indirizzo https://](https://console.aws.amazon.com/mediapackage/) [console.aws.amazon.com/mediapackage/.](https://console.aws.amazon.com/mediapackage/)
- 2. In una nuova scheda o finestra del browser, visualizzare le [Nozioni di base per AWS Elemental](https://docs.aws.amazon.com/mediapackage/latest/ug/getting-started.html)  [MediaPackage](https://docs.aws.amazon.com/mediapackage/latest/ug/getting-started.html) e seguire i passaggi da 1 a 3 per creare un canale e l'endpoint.
- 3. Prendi nota dei dati che sono AWS Elemental MediaPackage stati generati: due URL di input e i nomi e le password associati. Ad esempio, i dati per un URL di input potrebbero essere:
	- https://39fuo4.mediapackage.us-east-1.amazonaws.com/in/v1/88dpie/ channel
	- ue739wuty
	- due484u

Il tuo canale potrebbe essere in una regione diversa rispetto all'esempio.

4. Mantenere il browser Web aperto, non chiuderlo ancora.

# <span id="page-119-1"></span>Fase 3: Creare un input

È necessario creare un ingresso. l'input definisce in che modo il sistema upstream fornisce il flusso video sorgente MediaLive a. in questo tutorial, crei un ingresso rtp.

È inoltre necessario creare un gruppo di sicurezza di input per l'ingresso. questo gruppo di sicurezza di input applica la regola «solo questo indirizzo IP specifico (un indirizzo IP di tua proprietà) può inviare a questo input». MediaLive senza la protezione di questa regola, qualsiasi terza parte potrebbe inviare il contenuto a un MediaLive input se conosce l'indirizzo IP e la porta dell'input.

Per creare un input e un gruppo di sicurezza di input

- 1. Accedi AWS Management Console e apri la MediaLive console all'[indirizzo https://](https://console.aws.amazon.com/medialive/) [console.aws.amazon.com/medialive/](https://console.aws.amazon.com/medialive/).
- 2. Nel riquadro di navigazione, selezionare Inputs (Input).
- 3. Nella pagina Inputs (Input), scegliere Create input (Crea input).
- 4. Nella sezione Input details (Dettagli input), per Input name (Nome input), digitare **my rtp push**.
- 5. Per Tipo di input, scegli rtp.
- 6. nella sezione Gruppo di sicurezza di input, scegli Crea.
- 7. Nella casella di testo, inserire l'indirizzo IP indicato nella [the section called "Fase 1:](#page-118-1)  [Configurare il sistema upstream"](#page-118-1) di questo tutorial. Inserisci l'indirizzo come blocco CIDR, **203.0.113.111/32** ad esempio e. **203.0.113.112/32**
- 8. Selezionare Create input security group (Crea gruppo di sicurezza di input).
- 9. Selezionare Create (Crea) per creare l'input.

MediaLive aggiunge l'input all'elenco degli input e crea automaticamente due destinazioni (una principale e una ridondante). queste destinazioni includono la porta 5000. ad esempio, **rtp://198.51.100.10:5000** e**rtp://192.0.2.131:5000**. queste sono le due posizioni in cui il sistema a monte deve inviare la sorgente.

10. prendi nota di questi due indirizzi perché ti serviranno. [the section called "Fase 10: Avviare il](#page-124-1)  [sistema upstream e il canale"](#page-124-1)

# <span id="page-120-0"></span>Fase 4: Impostare le informazioni chiave

Il primo passo per creare un canale da zero consiste nello scegliere il ruolo IAM da utilizzare per accedere al canale quando il canale è in esecuzione (avviato) e specificare le caratteristiche chiave dell'input. MediaLive Ora puoi iniziare a creare un canale. Il primo cambio consiste nell'identificare l'input. Il canale contiene i dettagli che spiegano MediaLive come transcodificare (decodificare e codificare) e impacchettare l'input in output specifici.

Il primo passo per creare un canale da zero consiste nello scegliere il ruolo IAM da utilizzare per accedere al canale quando il canale è in esecuzione (avviato) e specificare le caratteristiche chiave dell'input. MediaLive

Per specificare le informazioni della chiave per il canale

- 1. Sulla MediaLive console, nel riquadro di navigazione, scegli Canali.
- 2. Nella sezione Channels (Canali) selezionare Create channel (Crea canale).
- 3. Nel riquadro Canale e dettagli di input, in Informazioni generali, per Nome del canale, inserisci**Test channel**.
- 4. Per IAM role (Ruolo IAM), scegliere Create role from template (Crea ruolo da modello) e selezionare Create IAM role(Crea ruolo IAM). L'elenco Use existing role (Usa ruolo esistente) ora mostra il ruolo **MediaLiveAccessRole**.
- 5. Scegliere Remember role (Memorizza ruolo).

# <span id="page-121-0"></span>Passaggio 5: Allega l'input

Ora puoi identificare l'input che sarà acquisto dal canale.

Per collegare l'input al canale

- 1. Nella pagina Create channel(Crea canale) del riquadro di navigazione, per Input attachments (Allegati input) scegliere Add (Aggiungi).
- 2. Nella sezione Attach input (Collega input), per Input scegliere My RTP push (Il mio push RTP) (l'input creato).

Il campo Attachment name (Nome collegamento) viene popolato automaticamente con il nome dell'input. È possibile lasciare questo nome inalterato.

3. Scegli Conferma. La sezione Input attachment (Collegamento input) viene chiusa e viene visualizzata la sezione General input settings (Impostazioni input generali).

# <span id="page-121-1"></span>Passaggio 6: configura video, audio e didascalie in ingresso

Puoi creare i "selettori" per identificare specifici video, audio e didascalie da estrarre dall'input.

In questo tutorial, non crei un selettore video. Invece, all'avvio del canale, MediaLive selezionerà automaticamente il video (o il primo video) nell'ingresso. Non crei neanche un selettore didascalie. In genere, includi le didascalie nella configurazione del canale, ma in questo tutorial le ometteremo.

Crei invece un selettore audio.

Per identificare il contenuto da estrarre

- 1. Nella pagina Crea canale, nel riquadro delle impostazioni di ingresso, per i selettori audio, scegli Aggiungi selettori audio.
- 2. Per Audio selector name (Nome selettore audio), immettere **My audio source**.

Ignorare il campo Selector settings (Impostazioni selettore). Non è necessario specificare il PID o la lingua. All'avvio del canale, MediaLive selezionerà automaticamente il primo audio, il che è accettabile per questo tutorial.

3. Per tutti gli altri campi di questo riquadro, mantenere i valori predefiniti.

## <span id="page-122-0"></span>Fase 7: Creare un gruppo di output HLS

Una volta configurato l'input, puoi continuare con la creazione del canale creando un gruppo di output. In questo tutorial, puoi configurare un gruppo di output HLS.

Per creare un gruppo di output

- 1. Nella pagina Create channel (Crea canale) scegliere Add (Aggiungi) nella sezione Output groups (Gruppi di output).
- 2. Nella sezione Add output group (Aggiungi gruppo di output) scegliere HLS e selezionare Confirm (Conferma).
- 3. Nella sezione HLS group destination A (Destinazione gruppo HLS A), per URL, immettere l'URL del primo input che AWS Elemental MediaPackage ha creato automaticamente in [the section called "Fase 2: Configurare il sistema a valle"](#page-119-0). Ad esempio, **https://39fuo4.mediapackage.us-east-1.amazonaws.com/in/v1/88dpie/ channel**.
- 4. Per Credentials (Credenziali):
	- Per Username (Nome utente), immettere il nome utente che corrisponde a questo URL. Ad esempio, **ue739wuty**.
	- Per Password, scegliere Create parameter (Crea parametro). Per Nome, immetti **DestinationA-MyHLS**. Per Password, digitare la password corrispondente all'URL. Ad esempio, **due484u**.
- 5. Scegli Create parameter (Crea parametro).

È stato creato un parametro chiamato **DestinationA-MyHLS** che contiene la password **due484u**. Il parametro viene archiviato in AWS Systems Manager Parameter Store. Per ulteriori informazioni, consulta [the section called "Informazioni sulla funzionalità per la creazione di](#page-91-1)  [parametri di password".](#page-91-1)

- 6. Per HLS group destination B (Destinazione gruppo HLS B), per URL, immettere l'URL del secondo input che AWS Elemental MediaPackage ha creato automaticamente in [the section called "Fase 2: Configurare il sistema a valle"](#page-119-0). Ad esempio, **https:// mgu654.mediapackage.us-east-1.amazonaws.com/in/v1/xmm9s/channel**.
- 7. Per Credentials (Credenziali):
	- Per Username (Nome utente), immettere il nome utente che corrisponde a questo URL. Ad esempio, **883hdux**.
	- Per Password, scegliere Create parameter (Crea parametro). Per Nome, immetti **DestinationB-MyHLS**. Per Password, digitare la password corrispondente all'URL. Ad esempio, **634hjik**.
- 8. Scegli Create parameter (Crea parametro).

È stato creato un parametro chiamato **DestinationB-MyHLS** che contiene la password **634hjik**. Il parametro viene archiviato in AWS Systems Manager Parameter Store.

- 9. Nella sezione HLS settings (Impostazioni HLS), per Name (Nome) immettere **MyHLS**.
- 10. Per CDN settings (Impostazioni CDN), scegliere Hls webdav. Questa è la connessione utilizzata da AWS Elemental MediaPackage (il sistema a valle per l'uscita del canale).

Lasciare i valori predefiniti per tutti gli altri campi CDN settings (Impostazioni CDN).

11. Per tutti gli altri campi di questo riquadro, mantenere i valori predefiniti.

# <span id="page-123-0"></span>Fase 8: Configurare l'uscita e le codifiche

Ora che hai definito un gruppo di output nel canale, puoi impostare un output in quel gruppo di output e specificare come vuoi codificare l'output video e l'output audio.

Per impostare l'output

1. Nella sezione Gruppi di output, scegli Output 1. MediaLive ha aggiunto automaticamente questo output quando hai creato il gruppo di output. Inoltre, configura MediaLive automaticamente l'uscita con un video e un audio, come mostrato nella sezione Impostazioni Stream.

- 2. In Stream settings (Impostazioni flusso), scegliere Video.
- 3. Per Video description name (Nome descrizione video), modificare il nome predefinito in **H264 video**.
- 4. Per Codec settings (Impostazioni codec), scegliere H264.

Lasciare i valori predefiniti nei campi restanti. Nello specifico, lasciare i campi Width (Larghezza) e Height (Altezza) vuoti per utilizzare la stessa larghezza dell'input.

- 5. In Stream settings (Impostazioni flusso), scegliere Audio 1.
- 6. Per Audio description name (Nome descrizione audio), modificare il nome predefinito in **AAC audio**.
- 7. Per Audio selector name (Nome selettore audio), immettere **My audio source**, che è il selettore audio creato in[the section called "Passaggio 6: configura video, audio e didascalie in](#page-121-1) [ingresso"](#page-121-1).
- 8. Per Codec settings (Impostazioni codec), scegliere AAC.
- 9. Lasciare i valori predefiniti nei campi restanti.

### <span id="page-124-0"></span>Passaggio 9: crea il tuo canale

Hai inserito le informazioni minime richieste, perciò è possibile creare il canale.

Per creare il canale

• Nella pagina Create channel (Crea canale) scegliere Create channel (Crea canale) nella sezione Channel (Canale).

La sezione Channel (Canale) viene visualizzata e mostra il canale appena creato, denominato MyHLS. Lo stato cambia in Creating (Creazione in corso), quindi in Ready (Pronto).

### <span id="page-124-1"></span>Fase 10: Avviare il sistema upstream e il canale

Ora puoi avviare il sistema upstream per inviare i contenuti in streaming MediaLive, codificarli e inviarli a. AWS Elemental MediaPackage Puoi visualizzare l'anteprima dell'output in MediaPackage.

Per avviare il sistema upstream

1. Nel sistema upstream, avviare lo streaming delle origini video configurate nella the section [called "Fase 1: Configurare il sistema upstream"](#page-118-1). Configurarle in modo che effettuino il push alle due destinazioni annotate nella [the section called "Fase 3: Creare un input".](#page-119-1) Questi sono due indirizzi nell'input in. MediaLive Ad esempio **rtp://198.51.100.10:5000** e **rtp://192.0.2.131:5000**.

- 2. Nell'elenco Channels (Canali) selezionare il canale.
- 3. Scegli Avvia. Lo stato del canale cambia in Starting (In avvio), quindi in Running (In esecuzione).
- 4. Passa alla scheda o alla finestra del browser Web in cui AWS Elemental MediaPackage viene visualizzato.
- 5. Seleziona il link al canale (non il pulsante di opzione). Nella pagina dei dettagli, nel campo Endpoints (Endpoint) scegli Play (Riproduci). Viene visualizzata una finestra di anteprima.
- 6. Avvia il video. L'output di AWS Elemental MediaLive inizia la riproduzione.

### <span id="page-125-0"></span>Fase 11: Pulizia

Per evitare addebiti, elimina questo canale e questo input quando hai finito di lavorarci.

Per eliminare il canale

- 1. Nella pagina Channels (Canali) selezionare il canale.
- 2. Se necessario, scegliere Stop (Interrompi).
- 3. Scegli Elimina.
- 4. Nella pagina Inputs (Input), scegliere l'input.
- 5. Scegli Delete (Elimina).

# Configurazione AWS Elemental Link

Se l'organizzazione utilizza AWS Elemental Link dispositivi con AWS Elemental MediaLive o AWS Elemental MediaConnect, è necessario distribuire il dispositivo e configurarlo.

AWS Elemental Link (Link) è un dispositivo hardware che collega una sorgente video in diretta, ad esempio una videocamera o un'apparecchiatura di produzione video, a MediaLive. Il dispositivo Link si connette ad AWS tramite una connessione sicura gestita da AWS.

La tua organizzazione potrebbe utilizzare Link in uno o entrambi i modi seguenti:

- Come sorgente video per l'ingresso da collegare a un AWS Elemental MediaLive canale. Per ulteriori informazioni su questo input, consult[athe section called "Input Elemental Link".](#page-243-0)
- Come sorgente video per un AWS Elemental MediaConnect flusso. Solo l' AWS Elemental Link UHD supporta questo utilizzo. Per ulteriori informazioni su questo input, consulta [Creazione](https://docs.aws.amazon.com/mediaconnect/latest/ug/flows-create-standard-source) [di un flusso di trasporto che utilizza una sorgente standard](https://docs.aws.amazon.com/mediaconnect/latest/ug/flows-create-standard-source) nella guida per l' AWS Elemental MediaConnect utente.

È necessario eseguire attività di configurazione preliminari per poter utilizzare il dispositivo Link. Quindi, per utilizzare il dispositivo, è necessario configurarlo per l'utilizzo in un flusso di lavoro MediaLive o in un MediaConnect flusso di lavoro.

#### Argomenti

- [Dispositivi HD e UHD](#page-126-0)
- [Implementazione dell'hardware AWS Elemental Link](#page-127-0)
- [Utilizzo di Link con un input MediaLive](#page-128-0)
- [Usare Link con un flusso MediaConnect](#page-129-0)
- [Gestione dei dispositivi Link](#page-132-0)

# <span id="page-126-0"></span>Dispositivi HD e UHD

Esistono due versioni del dispositivo Link. Ogni dispositivo è in grado di gestire utilizzi diversi, acquisire risoluzioni diverse e trasmettere in streaming formati diversi.

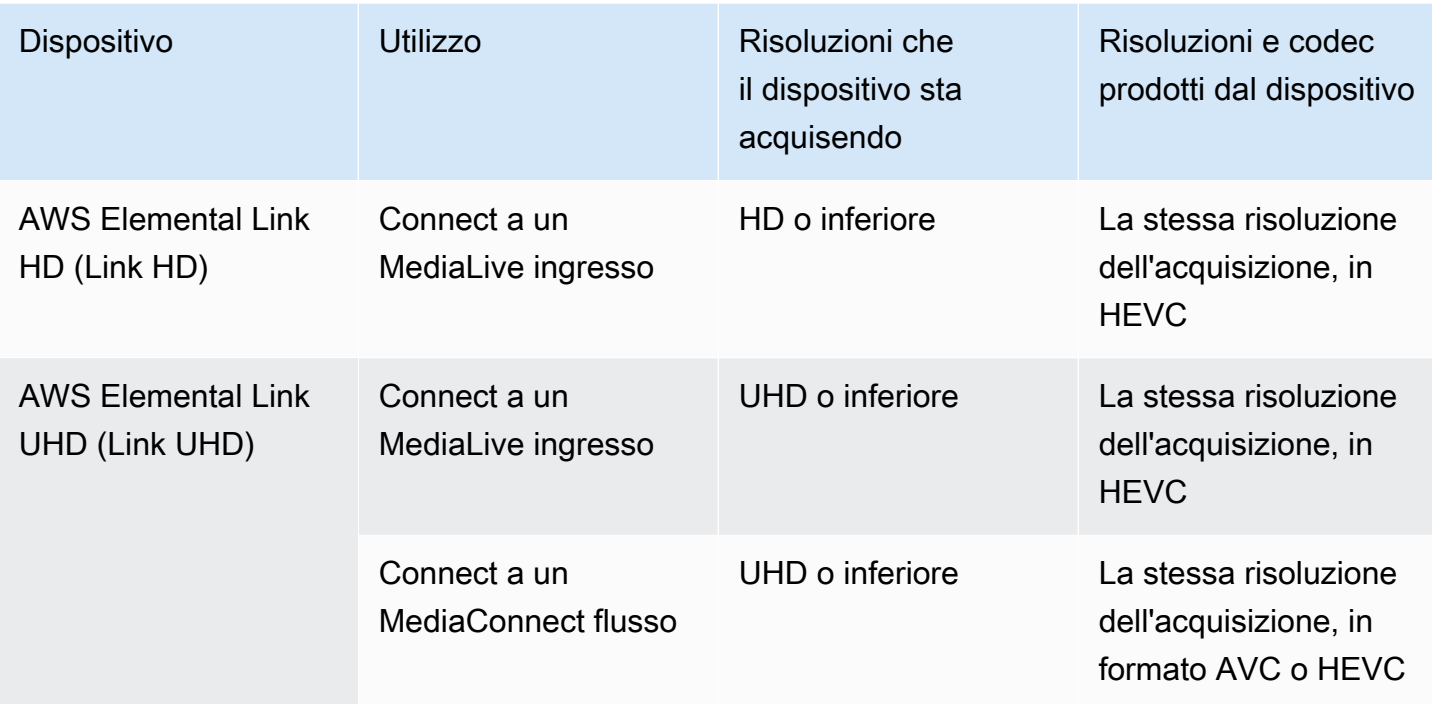

# <span id="page-127-0"></span>Implementazione dell'hardware AWS Elemental Link

È necessario distribuire il dispositivo Link nel AWS cloud.

#### **a** Note

Non è necessario accedere a nessun AWS servizio per configurare il dispositivo Link.

Implementazione dell'hardware

1. Per configurare il dispositivo e la videocamera che forniscono il contenuto sorgente e per connettere il dispositivo a Internet, consulta le istruzioni incluse nella confezione.

Quando connetti il dispositivo a Internet, verificherà la connettività contattando i seguenti domini. Se stai monitorando il traffico di rete, potresti vedere traffico in uscita verso questi domini:

- amazon.com
- aws.amazon.com
- 2. Dopo aver connesso il dispositivo a Internet, il dispositivo si connette automaticamente MediaLive all' AWS account e alla AWS regione per cui è configurato.

Un utente con AWS autorizzazioni può visualizzare il dispositivo sulla console e trasferirlo in un'altra regione.

Esecuzione della diagnostica di rete

In caso di problemi di connessione del dispositivo a Internet, è possibile utilizzare l'utilità di diagnostica per risolvere questi problemi.

- 1. Utilizza le istruzioni contenute nella confezione Link per connetterti all'interfaccia utente integrata del dispositivo.
- 2. Individua il pannello di navigazione sul lato sinistro.
- 3. Seleziona Diagnostica di rete, quindi seleziona Esegui test di diagnostica nella parte superiore della pagina.

Il test di diagnostica di rete viene avviato e l'esecuzione richiede alcuni secondi.

4. Viene visualizzata la pagina Informazioni sul test. Questa pagina mostra le informazioni sulla rete e mostra i risultati del test: esito positivo o negativo (con un motivo e possibilmente con la procedura di risoluzione dei problemi).

La funzionalità di diagnostica verifica quanto segue:

- Indirizzo IP valido: l'indirizzo IP configurato è stato applicato correttamente al dispositivo.
- Gateway reattivo: esiste una connessione tra il dispositivo e il gateway.
- Risoluzione DNS: i nomi host vengono risolti su ciascuno dei server DNS configurati.
- AWS connettività: esiste una connessione tra il dispositivo e AWS tramite HTTPS.
- Connettività Time Server: il dispositivo può sincronizzare l'orologio orario interno utilizzando NTP sulla porta 123.
- Connettività in streaming: il dispositivo può inviare pacchetti video ad AWS utilizzando la porta 2088.

# <span id="page-128-0"></span>Utilizzo di Link con un input MediaLive

È possibile configurare un Link HD o un Link UHD come sorgente per un ingresso collegato a un MediaLive canale. Per ulteriori informazioni, consulta [the section called "AWS Elemental Link"](#page-692-0).

# <span id="page-129-0"></span>Usare Link con un flusso MediaConnect

Puoi configurare un Link UHD come sorgente per un MediaConnect flusso.

### Argomenti

- [Configura il dispositivo nella rete](#page-129-1)
- [Configura il dispositivo di input Link](#page-129-2)
- [Configura il dispositivo per il flusso](#page-131-0)
- [Monitora il dispositivo](#page-132-1)

# <span id="page-129-1"></span>Configura il dispositivo nella rete

Segui questa procedura se il dispositivo Link è nuovo per la tua organizzazione.

- 1. Configura il dispositivo su Internet. Per ulteriori informazioni, consulta [the section called](#page-127-0)  ["Implementazione dell'hardware"](#page-127-0).
- 2. Chiedi al tuo amministratore IAM di concederti le autorizzazioni IAM per lavorare con l'interfaccia del dispositivo di input Link. Per informazioni, consulta [the section called "Configurazione degli](#page-132-2) [utenti con autorizzazioni IAM".](#page-132-2)
- 3. Chiedi al tuo amministratore IAM di configurarsi MediaLive come entità affidabile. Per informazioni, consulta [the section called "Configurazione MediaLive come entità attendibile"](#page-137-0).
- 4. Accedi AWS Management Console e apri la MediaLive console all'[indirizzo https://](https://console.aws.amazon.com/medialive/) [console.aws.amazon.com/medialive/.](https://console.aws.amazon.com/medialive/)
- 5. Scopri se la tua organizzazione ha acquistato il dispositivo da un AWS rivenditore. In tal caso, devi [richiederlo.](#page-141-0)

# <span id="page-129-2"></span>Configura il dispositivo di input Link

MediaLive Utilizzatelo per eseguire questi passaggi.

- 1. Apri la MediaLive console all'[indirizzo https://console.aws.amazon.com/medialive/](https://console.aws.amazon.com/medialive/).
- 2. Nel riquadro di navigazione, scegli Dispositivi di input. I dispositivi a cui hai accesso vengono visualizzati nella pagina con l'elenco dei dispositivi. Trova il dispositivo che desideri. Se non riesci a trovarlo, segui i suggerimenti per la risoluzione dei problemi riportati in[the section called](#page-141-1) ["Visualizzazione dei dettagli sui dispositivi"](#page-141-1).
- 3. Effettua la configurazione nella regione corretta. Il dispositivo e il flusso devono trovarsi nella stessa regione. Segui questi passaggi per allinearti:
	- Decidi la regione in cui lavorerai.
	- Se vuoi lavorare in un'altra regione, [trasferisci subito il dispositivo.](#page-147-0) Quindi sposta la MediaLive console in quella regione. D'ora in poi, assicurati di lavorare in questa regione.
- 4. Quando il dispositivo appare nella pagina dell'elenco dei dispositivi, scegli il link sulla singola scheda per visualizzare la pagina dei dettagli del dispositivo.
- 5. Controlla il messaggio nella scheda Allegati per determinare come viene attualmente utilizzato il dispositivo.

Il dispositivo non viene utilizzato

Un messaggio specifica che il dispositivo non viene utilizzato, il che significa che non è collegato a un MediaLive ingresso o a un MediaConnect flusso.

In questo caso, il dispositivo è pronto per essere configurato. Vedi la procedura riportata di seguito.

Il dispositivo viene utilizzato per un flusso

Un messaggio specifica che il dispositivo è già utilizzato come fonte per un altro MediaConnect flusso.

Puoi collegare un flusso diverso a questo dispositivo. Rivolgiti ad altre persone della tua organizzazione per confermare che puoi modificare l'utilizzo. Non è necessario scollegare il flusso esistente, ma potrebbe essere necessario [arrestare il dispositivo](#page-152-0) per renderlo inattivo.

Non appena il dispositivo è inattivo, è pronto per essere configurato. Vedi la procedura riportata di seguito.

Il dispositivo viene utilizzato per gli ingressi

Un messaggio specifica che il dispositivo è già utilizzato come sorgente di ingresso.

Per utilizzare questo dispositivo per un flusso, devi prima disattivarne l'utilizzo corrente. Rivolgiti agli altri membri dell'organizzazione per verificare che nessun altro intenda utilizzare questo dispositivo per il suo utilizzo corrente. Quindi prendi nota di tutti gli ingressi a cui è collegato questo dispositivo. È necessario [eliminare ogni input.](#page-1041-0)

Dopo aver eliminato l'ultimo input, il dispositivo è pronto per essere configurato. Vedi la procedura riportata di seguito.

## <span id="page-131-0"></span>Configura il dispositivo per il flusso

Utilizzare MediaLive per configurare il dispositivo.

- 1. Chiedi all' MediaConnect utente della tua organizzazione di creare un flusso. Assicurati che siano soddisfatte le seguenti condizioni:
	- Il flusso deve trovarsi nella regione che hai identificato.
	- Il flusso deve utilizzare il protocollo descritto come Zixi push per un dispositivo Link e deve essere configurato per una sorgente crittografata con AES 128 con una chiave statica. Per ulteriori informazioni, consulta la sezione sulla creazione di un flusso con una fonte standard nella guida per [l' AWS Elemental MediaConnect utente](https://docs.aws.amazon.com/mediaconnect/latest/ug/flows-create-standard-source)
- 2. Ottieni le seguenti informazioni dall' MediaConnect utente:
	- L'ARN per il flusso.
	- Il nome della fonte del flusso.
	- L'ARN per il segreto. Questo segreto contiene una chiave di crittografia. Il dispositivo utilizzerà la chiave di crittografia per crittografare il contenuto. MediaConnectdeve utilizzare la stessa chiave per decrittografare il contenuto ricevuto.
- 3. Ottieni le seguenti informazioni dal tuo utente IAM:
	- L'ARN per il ruolo MediaLive da utilizzare per accedere al flusso e al segreto. Per ulteriori informazioni, consulta [the section called "Configurazione MediaLive come entità attendibile".](#page-137-0)
- 4. Configurare il dispositivo. Se il dispositivo è stato utilizzato in precedenza con un input o un flusso diverso, rivedi la configurazione corrente e apporta le modifiche necessarie. Per prestazioni ottimali, il dispositivo deve essere configurato correttamente.

Per ulteriori informazioni, consulta [the section called "Configurazione di un dispositivo".](#page-147-1)

5. Scegli Allega MediaConnect flusso o Modifica MediaConnect flusso e specifica il nuovo flusso. Per ulteriori informazioni, consulta [the section called "Collegamento e scollegamento di un dispositivo".](#page-151-0)

Dopo che il flusso è diventato attivo, puoi avviare il dispositivo. (Non è consigliabile avviare il dispositivo prima che il flusso sia attivo.) Nella parte superiore della scheda Dettagli del dispositivo, scegli Avvia. Il dispositivo inizia lo streaming.

## <span id="page-132-1"></span>Monitora il dispositivo

È possibile utilizzare MediaLive per monitorare il dispositivo.

- È possibile [visualizzare le miniature](#page-587-0) del contenuto, se il dispositivo è in streaming.
- Puoi [consultare le metriche per monitorare le](#page-587-1) prestazioni del dispositivo.

# <span id="page-132-0"></span>Gestione dei dispositivi Link

Questa sezione fornisce informazioni di riferimento per le operazioni che è possibile eseguire sul dispositivo Link. Per le procedure complete per utilizzare Link in un MediaLive canale o in un MediaConnect flusso, consulta [the section called "Utilizzo di Link con un input MediaLive"](#page-128-0) e[the](#page-129-0)  [section called "Usare Link con un flusso MediaConnect "](#page-129-0).

### Argomenti

- [Configurazione degli utenti con autorizzazioni IAM](#page-132-2)
- [Configurazione MediaLive come entità attendibile](#page-137-0)
- [Richiesta di un dispositivo Link](#page-141-0)
- [Creazione di un dispositivo di input Link](#page-141-2)
- [Visualizzazione dei dispositivi Link](#page-141-1)
- [Trasferimento di un dispositivo Link su un altro account](#page-145-0)
- [Trasferimento di un dispositivo Link in un'altra regione](#page-147-0)
- [Configurazione di un dispositivo Link](#page-147-1)
- [Collegamento e scollegamento di un dispositivo Link](#page-151-0)
- [Avvio e arresto di un dispositivo Link](#page-152-0)
- [Riavvio di un dispositivo Link](#page-153-0)
- [Aggiornamento del software su un dispositivo Link](#page-154-0)
- [Eliminazione di un dispositivo di input Link](#page-154-1)

## <span id="page-132-2"></span>Configurazione degli utenti con autorizzazioni IAM

Questa sezione descrive le autorizzazioni che un amministratore IAM deve assegnare agli utenti e ad altre identità AWS in modo che possano configurare un dispositivo Link per funzionare con un MediaLive input o un flusso. MediaConnect

Queste informazioni integrano le informazioni sulla configurazione di un utente per l'utilizzo di tutte le funzionalità. MediaLive Leggi queste informazioni come segue:

- Leggi questa sezione se la tua organizzazione ha utenti con cui collaboreranno solo MediaLive per distribuire i dispositivi e configurarli per l'uso come sorgenti e desideri seguire una regola di autorizzazione minima.
- Se la tua organizzazione dispone di utenti che distribuiranno dispositivi, utilizzeranno tali dispositivi e utilizzeranno tutte le MediaLive funzionalità, consulta. [the section called "Link"](#page-85-0) È necessario rivedere le politiche esistenti per includere le autorizzazioni dei dispositivi.

Questa sezione presuppone che tu abbia già eseguito queste attività:

- Hai eseguito la configurazione iniziale descritta per registrarti MediaLive e creare un amministratore. [the section called "Fasi preliminari di configurazione"](#page-53-0)
- Hai letto i consigli [the section called "Identity and Access Management"](#page-1056-0) su come creare amministratori, utenti e altre AWS identità.

#### Argomenti

- [Autorizzazioni richieste](#page-133-0)
- [Creazione della policy](#page-135-0)

### <span id="page-133-0"></span>Autorizzazioni richieste

È necessario assegnare le autorizzazioni per le azioni in diversi servizi, come descritto nella tabella seguente.

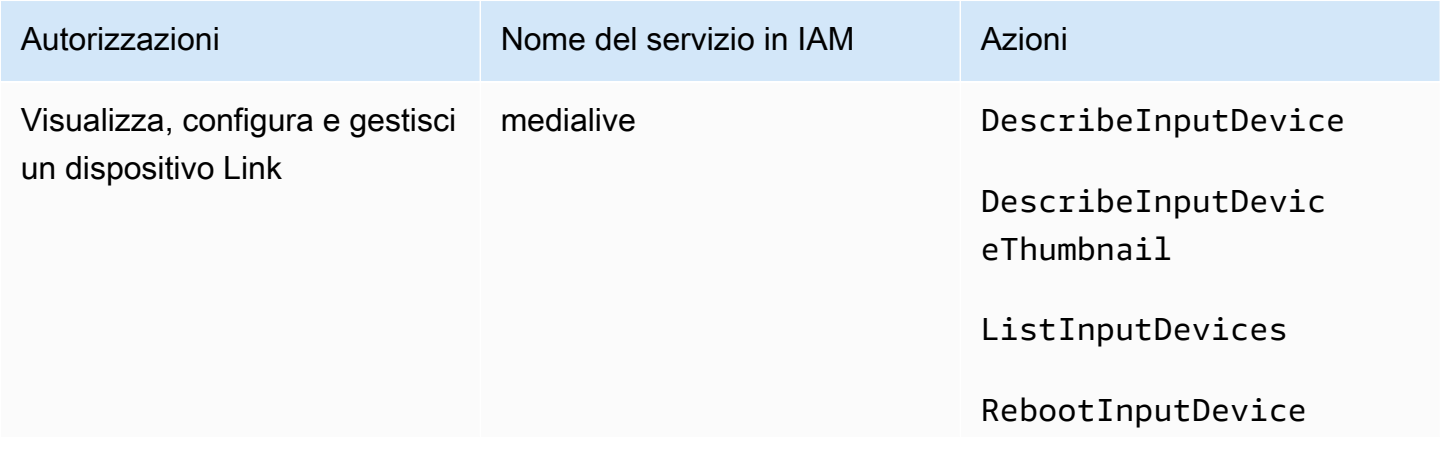

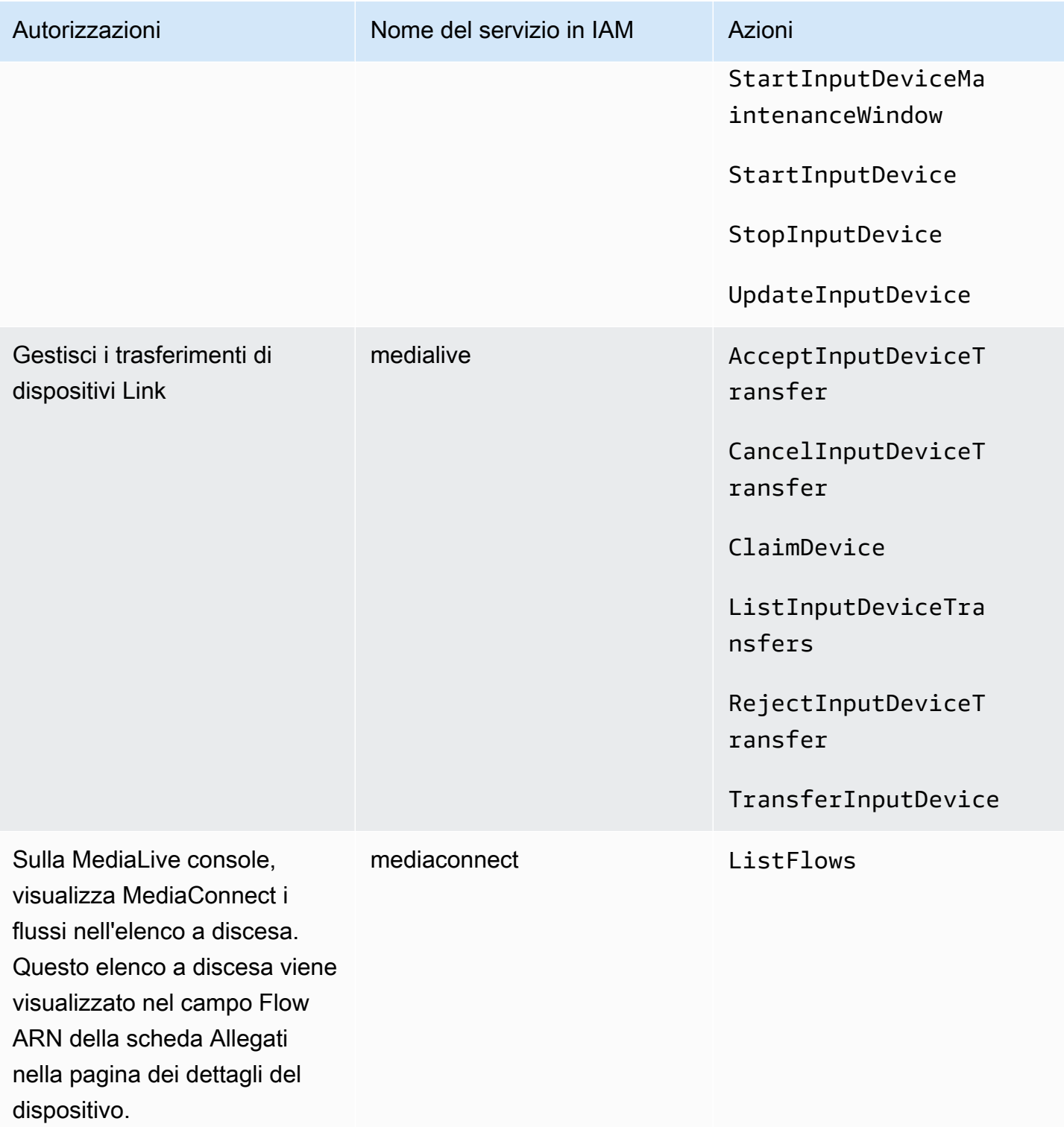

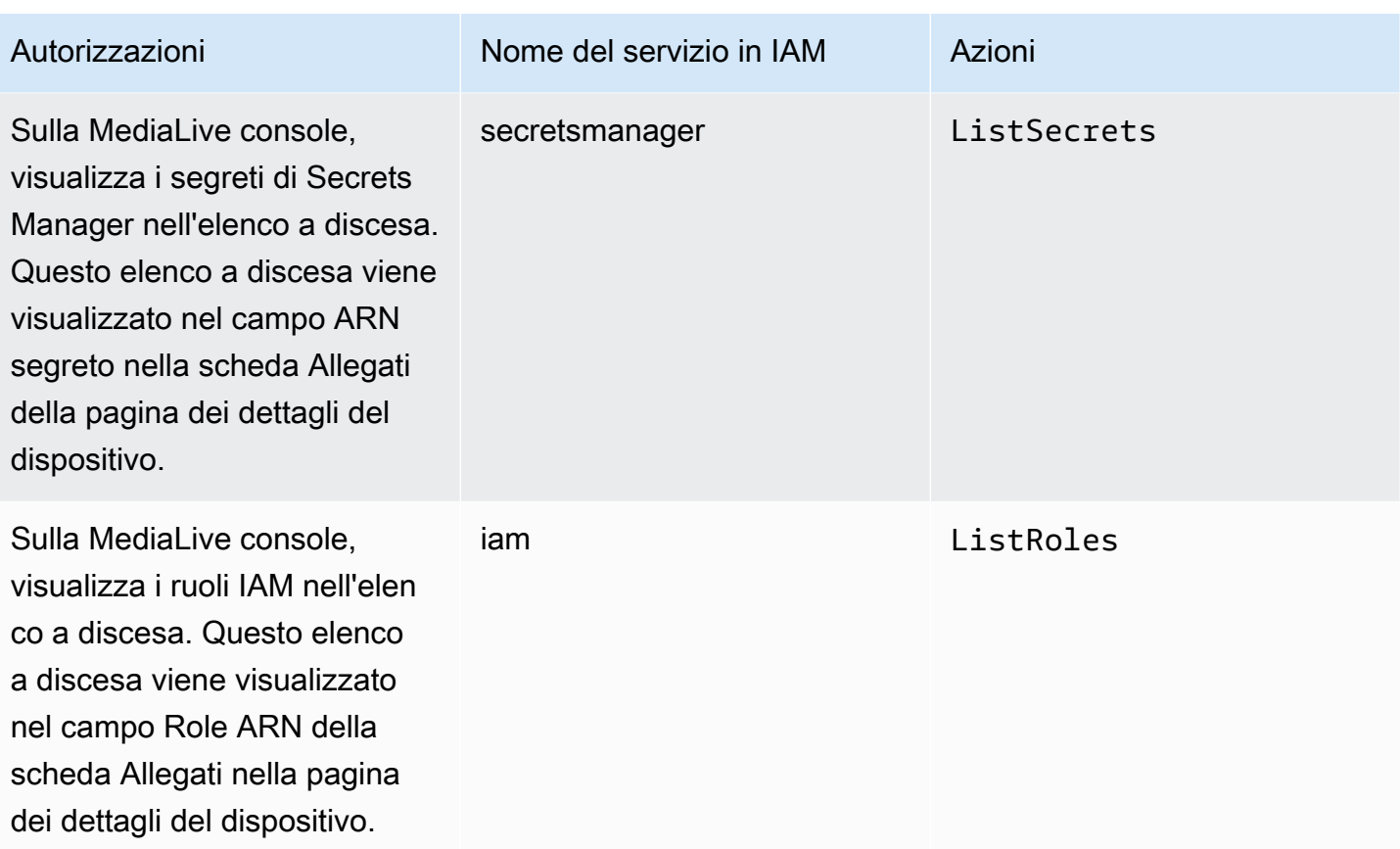

### <span id="page-135-0"></span>Creazione della policy

- 1. Accedi AWS Management Console e apri la console IAM all'[indirizzo https://](https://console.aws.amazon.com/iam/) [console.aws.amazon.com/iam/.](https://console.aws.amazon.com/iam/)
- 2. Nel riquadro di navigazione a sinistra, seleziona Policies (Policy). Seleziona Create policy (Crea policy), quindi scegli la scheda JSON.
- 3. Nell'editor delle politiche, cancella il contenuto di esempio e incolla la policy che appare dopo questa procedura.
- 4. Assegna un nome alla policy che chiarisca che questa policy è destinata all'utilizzo di Link. Ad esempio, ElementalLinkAccess.
- 5. Scegli Crea policy.

Politica di esempio:

```
 { 
  "Version": "2012-10-17", 
  "Statement": [
```

```
 { 
   "Effect": "Allow", 
   "Action": [ 
     "medialive:DescribeInputDevice", 
     "medialive:DescribeInputDeviceThumbnail", 
     "medialive:ListInputDevices", 
     "medialive:RebootInputDevice", 
     "medialive:StartInputDeviceMaintenanceWindow", 
     "medialive:StartInputDevice", 
     "medialive:StopInputDevice", 
     "medialive:UpdateInputDevice" 
   ], 
   "Resource": [ 
    " ] 
 }, 
 { 
   "Effect": "Allow", 
   "Action": [ 
     "medialive:AcceptInputDeviceTransfer", 
     "medialive:CancelInputDeviceTransfer", 
     "medialive:ClaimDevice", 
     "medialive:ListInputDeviceTransfers", 
     "medialive:RejectInputDeviceTransfer", 
     "medialive:TransferInputDevice" 
   ], 
   "Resource": [ 
    " * " ] 
 }, 
 { 
   "Effect": "Allow", 
  "Action": \Gamma "mediaconnect:ListFlows" 
   ], 
   "Resource": [ 
    " * " ] 
 }, 
 { 
   "Effect": "Allow", 
   "Action": [ 
     "secretsmanager:ListSecrets" 
   ],
```

```
 "Resource": [ 
           " ] 
       }, 
       { 
          "Effect": "Allow", 
          "Action": [ 
            "iam:ListRoles" 
          ], 
          "Resource": [ 
\mathbf{u} \star \mathbf{u} ] 
      } 
    ]
}
```
# <span id="page-137-0"></span>Configurazione MediaLive come entità attendibile

Un amministratore IAM deve considerare le autorizzazioni speciali MediaLive necessarie se l'organizzazione utilizzerà un dispositivo Link come origine di un flusso. MediaConnect

Devi configurarti MediaLive come entità attendibile. In una relazione di entità fidata, un ruolo si identifica MediaLive come entità fidata. Una o più politiche sono allegate al ruolo. Ogni policy contiene istruzioni su operazioni e risorse consentite. La catena tra l'entità, il ruolo e le policy attendibili crea questa istruzione:

«MediaLive può assumere questo ruolo per eseguire le operazioni sulle risorse specificate nelle politiche.»

### **A** Important

Potresti conoscere il ruolo di entità affidabile che MediaLive deve [funzionare con i canali in](#page-94-0)  [fase di esecuzione](#page-94-0). Ti consigliamo di creare un ruolo di entità affidabile separato MediaLive da utilizzare con i dispositivi Link. Le autorizzazioni per i canali sono molto complicate. Le autorizzazioni per i dispositivi sono molto semplici. Tienili separati.

Autorizzazioni che richiedono MediaLive

Per poter utilizzare un dispositivo Link, è MediaLive necessario disporre delle autorizzazioni per le operazioni e le risorse MediaConnectand in Secrets Manager:

- Per MediaConnect: MediaLive deve essere in grado di leggere i dettagli su un flusso.
- Per Secrets Manager: il dispositivo crittografa sempre il contenuto a MediaConnect cui invia. Crittografa utilizzando una chiave di crittografia che. MediaLiveprovides MediaLive a sua volta ottiene la chiave di crittografia da un segreto che l' MediaConnect utente ha archiviato in Secrets Manager. Pertanto, è MediaLive necessaria l'autorizzazione per leggere la chiave di crittografia archiviata in un segreto.

Questa tabella specifica le operazioni e le risorse richieste.

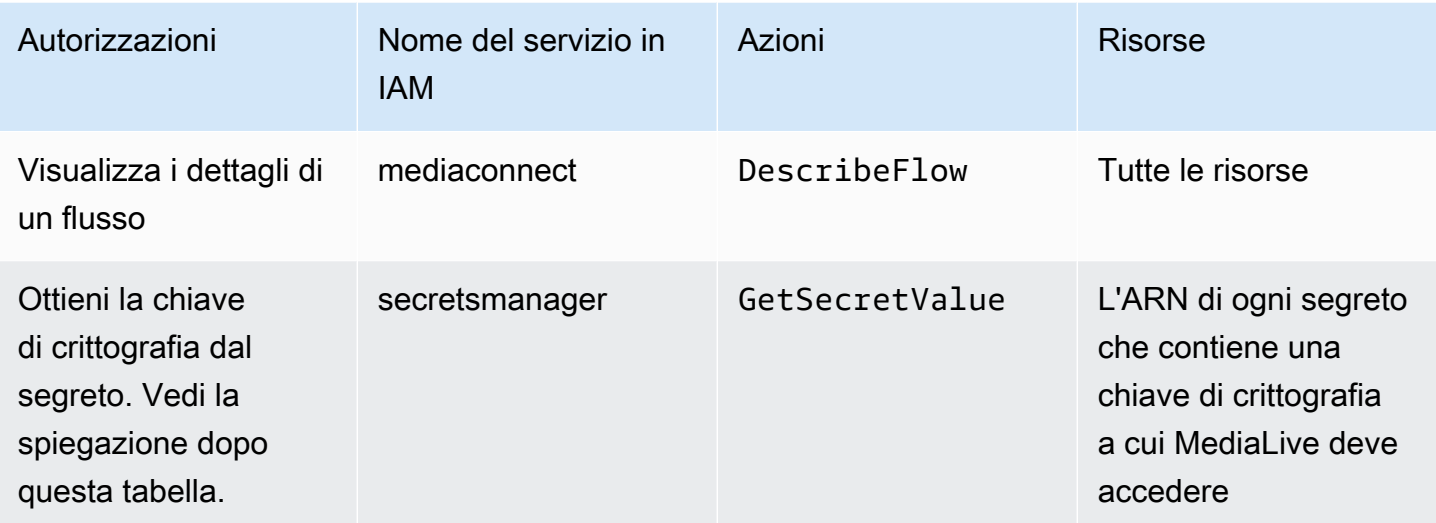

#### Argomenti

- [Passaggio 1: creare la policy IAM](#page-138-0)
- [Fase 2: Impostare il ruolo di entità affidabile](#page-140-0)

### <span id="page-138-0"></span>Passaggio 1: creare la policy IAM

In questo passaggio, si crea una politica che prevede l'affermazione «Consenti a un principale di accedere alle azioni specificate di Secrets Manager sulla risorsa specificata». Nota che la politica non specifica un principale. Il principale viene specificato nel passaggio successivo, quando si imposta il ruolo di entità affidabile.

1. Accedi AWS Management Console e apri la console IAM all'[indirizzo https://](https://console.aws.amazon.com/iam/) [console.aws.amazon.com/iam/.](https://console.aws.amazon.com/iam/)

- 2. Nel riquadro di navigazione a sinistra, seleziona Policies (Policy). Seleziona Create policy (Crea policy), quindi scegli la scheda JSON.
- 3. Nell'editor delle politiche, cancella il contenuto di esempio e incolla quanto segue:

```
 { "Version": "2012-10-17", 
       "Statement": [ 
           { 
              "Effect": "Allow", 
             "Action": [ 
                "mediaconnect:DescribeFlow" 
             ], 
             "Resource": [ 
               \mathbf{u}\star\mathbf{u} ] 
      }, 
          { "Effect": "Allow", 
            "Action": [ 
               "secretsmanager:GetSecretValue" 
           ], 
            "Resource": [ 
           "arn:aws:secretsmanager:Region:account:secret:secret name" 
        ] 
      } 
   ]
}
```
- 4. Nella sezione Risorse di secretsmanager, sostituisci la regione, l'account e il nome segreto con valori reali.
- 5. Aggiungi altre righe nella sezione Risorse o secretsmanager una per ogni segreto. Assicurati di includere una virgola alla fine di tutte le righe tranne l'ultima riga. Per esempio:

```
 "Resource": [ 
         "arn:aws:secretsmanager:us-west-2:111122223333:secret:emx_special_skating-
KM19jL", 
         "arn:aws:secretsmanager:us-
west-2:111122223333:secret:aes-":secret:emx_weekly_live_poetry-3ASA30", 
         "arn:aws:secretsmanager:us-
west-2:111122223333:secret:aes-":secret:emx_tuesday_night_curling-AMcb01" 
      \mathbf{I}
```
6. Assegna un nome alla policy che chiarisca che questa policy riguarda Link and a flow. Ad esempio, medialiveForLinkFlowAccess.

7. Scegli Crea policy.

### <span id="page-140-0"></span>Fase 2: Impostare il ruolo di entità affidabile

In questo passaggio, crei un ruolo che consiste in una politica di fiducia («let MediaLive call the AssumeRole action») e una politica (la politica appena creata). In questo modo, MediaLive ha il permesso di assumere il ruolo. Quando assume il ruolo, acquisisce le autorizzazioni specificate nella politica.

- 1. Sulla console IAM, nel riquadro di navigazione a sinistra, scegli Ruoli, quindi Crea ruolo. Viene visualizzata la procedura guidata Crea ruolo. Questa procedura guidata illustra i passaggi per configurare un'entità attendibile e aggiungere le autorizzazioni (aggiungendo una politica).
- 2. Nella pagina Seleziona un'entità affidabile, scegli la scheda dei criteri di fiducia personalizzati. Viene visualizzata la sezione Politica di fiducia personalizzata, con un esempio di politica.
- 3. Cancellate l'esempio, copiate il testo seguente e incollatelo nella sezione Custom Trust Policy. La sezione Custom Trust Policy ora ha il seguente aspetto:

```
{ 
      "Version": "2012-10-17", 
      "Statement": [ 
  { 
               "Effect": "Allow", 
               "Principal": { 
                    "Service": "medialive.amazonaws.com" 
               }, 
               "Action": "sts:AssumeRole" 
          } 
      ]
}
```
- 4. Seleziona Successivo.
- 5. Nella pagina Aggiungi autorizzazioni, trova la politica che hai creato (ad esempio,medialiveForLinkFlowAccess) e seleziona la casella di controllo. Quindi scegli Successivo.
- 6. Nella pagina di revisione, inserisci un nome per il ruolo. Ad esempio, medialiveRoleForLinkFlowAccess.
- 7. Scegli Crea ruolo.

## <span id="page-141-0"></span>Richiesta di un dispositivo Link

Se acquisti un dispositivo da un AWS rivenditore, devi rivendicare il dispositivo.

- 1. Apri la MediaLive console all'indirizzo <https://console.aws.amazon.com/medialive/>.
- 2. Nella MediaLive console, cerca il menu Regione nella barra di navigazione nella parte superiore della pagina. Passa alla regione us-west-2.
- 3. Nel riquadro di navigazione, scegli Dispositivi di input. Viene visualizzato il pulsante Richiedi un dispositivo. (Questo pulsante appare solo in questa regione.)
- 4. Scegli Richiedi un dispositivo e inserisci l'ID del dispositivo. Ad esempio, hd-0000aaaa1111bbbb2222cccc o uhd-9999aaaa8888bbbb7777cccc.

Il dispositivo ora appare nell'elenco dei dispositivi.

5. Trova la scheda per il dispositivo di input Link. Se ci sono molti dispositivi di input Link, inserisci parte del nome per filtrare l'elenco.

# <span id="page-141-2"></span>Creazione di un dispositivo di input Link

All'interno MediaLive, il dispositivo Link è rappresentato da una risorsa chiamata dispositivo di input TheLink. Non è necessario creare questa risorsa. Invece, quando un utente connette un dispositivo Link a Internet e lo accende, il dispositivo si connette automaticamente al MediaLive tuo AWS account e MediaLive in particolare alla AWS regione per cui è configurato.

# <span id="page-141-1"></span>Visualizzazione dei dispositivi Link

- 1. Apri la MediaLive console all'[indirizzo https://console.aws.amazon.com/medialive/](https://console.aws.amazon.com/medialive/).
- 2. Nel riquadro di navigazione, scegli Dispositivi di input. I dispositivi a cui hai accesso vengono visualizzati nella pagina con l'elenco dei dispositivi.
- 3. Se non vedi Link input device nell'elenco del pannello di navigazione o se non vedi una scheda per il dispositivo che desideri, probabilmente ti trovi nella regione sbagliata, segui i suggerimenti per la risoluzione dei problemi dopo questa procedura.
- 4. Trova la scheda per il dispositivo di input Link che desideri. Se sono presenti molti dispositivi di input Link, inserisci parte del nome per filtrare l'elenco.
- 5. Scegliete il collegamento ipertestuale. Viene visualizzata la pagina dei dettagli del dispositivo. La pagina è composta da un pannello di stato aggregato e da un pannello con tre schede.

Suggerimenti sulla risoluzione dei problemi

Se non riesci a trovare il dispositivo previsto nell'elenco, prova quanto segue:

• Un altro utente della tua organizzazione potrebbe aver spostato il dispositivo in un'altra regione.

Determina la regione in cui si trova il dispositivo. Nella MediaLive console, cerca il menu Regione nella barra di navigazione nella parte superiore della pagina. Passa alla regione appropriata.

• Potrebbe trattarsi di un nuovo dispositivo dal quale hai effettuato l'acquisto AWS. In questo caso, il dispositivo viene inizialmente visualizzato nella regione specificata al momento dell'acquisto del dispositivo.

Nella MediaLive console, cerca il menu Regione nella barra di navigazione nella parte superiore della pagina. Passa alla regione appropriata.

• Potrebbe trattarsi di un nuovo dispositivo acquistato da un AWS rivenditore. In questo caso, il dispositivo si trova nella regione us-west-2.

Nella MediaLive console, cerca il menu Regione nella barra di navigazione nella parte superiore della pagina. Passa alla regione us-west-2. Se il dispositivo continua a non apparire, probabilmente devi [richiederlo.](#page-141-0)

#### Argomenti

- [Pannello di stato aggregato](#page-142-0)
- [Scheda Dettagli](#page-143-0)
- [Scheda Allegati](#page-144-0)
- **[Scheda Tag](#page-145-1)**

### <span id="page-142-0"></span>Pannello di stato aggregato

Il pannello include le sezioni e i campi specificati in questa tabella.

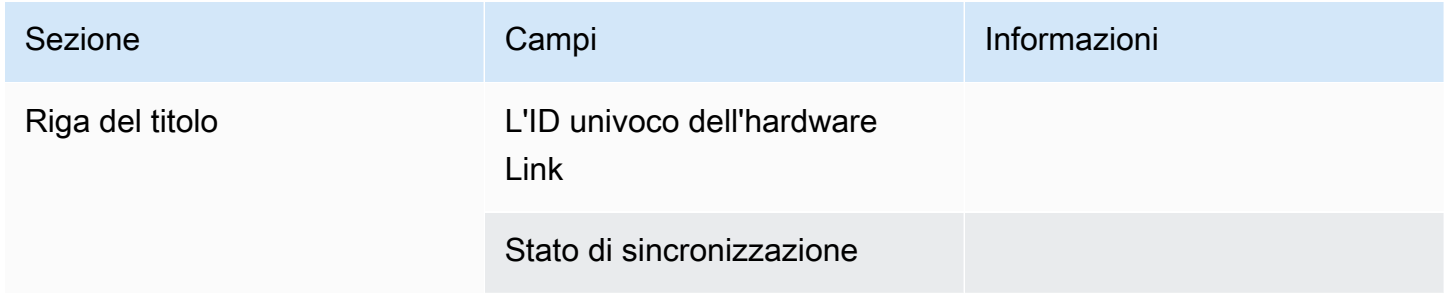

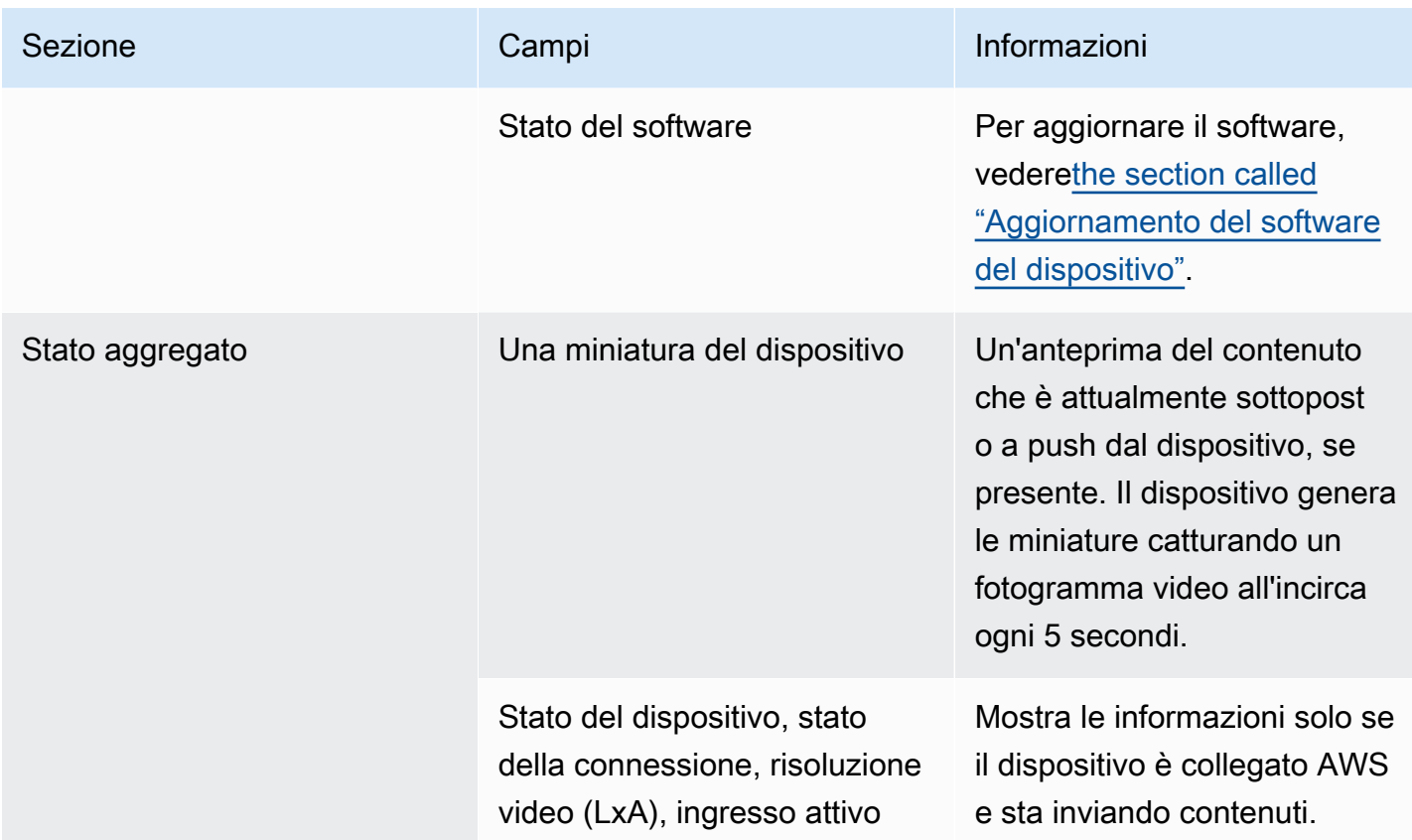

# <span id="page-143-0"></span>Scheda Dettagli

Questa scheda include le sezioni e i campi specificati in questa tabella.

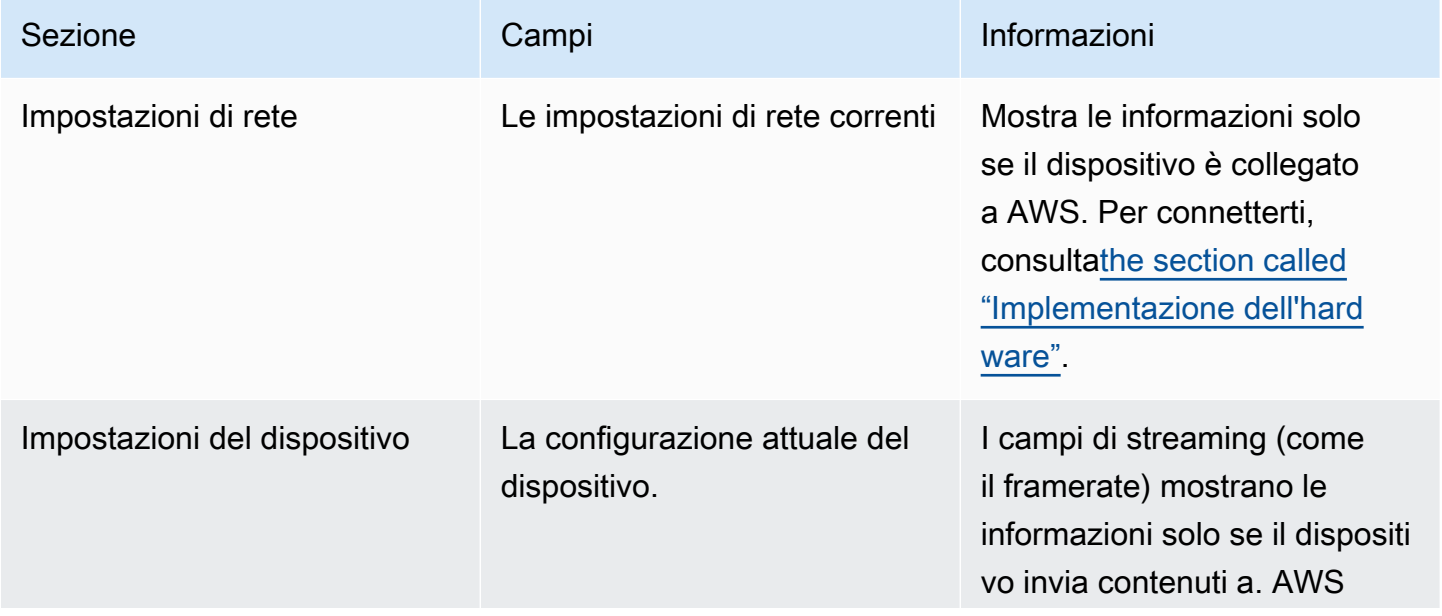
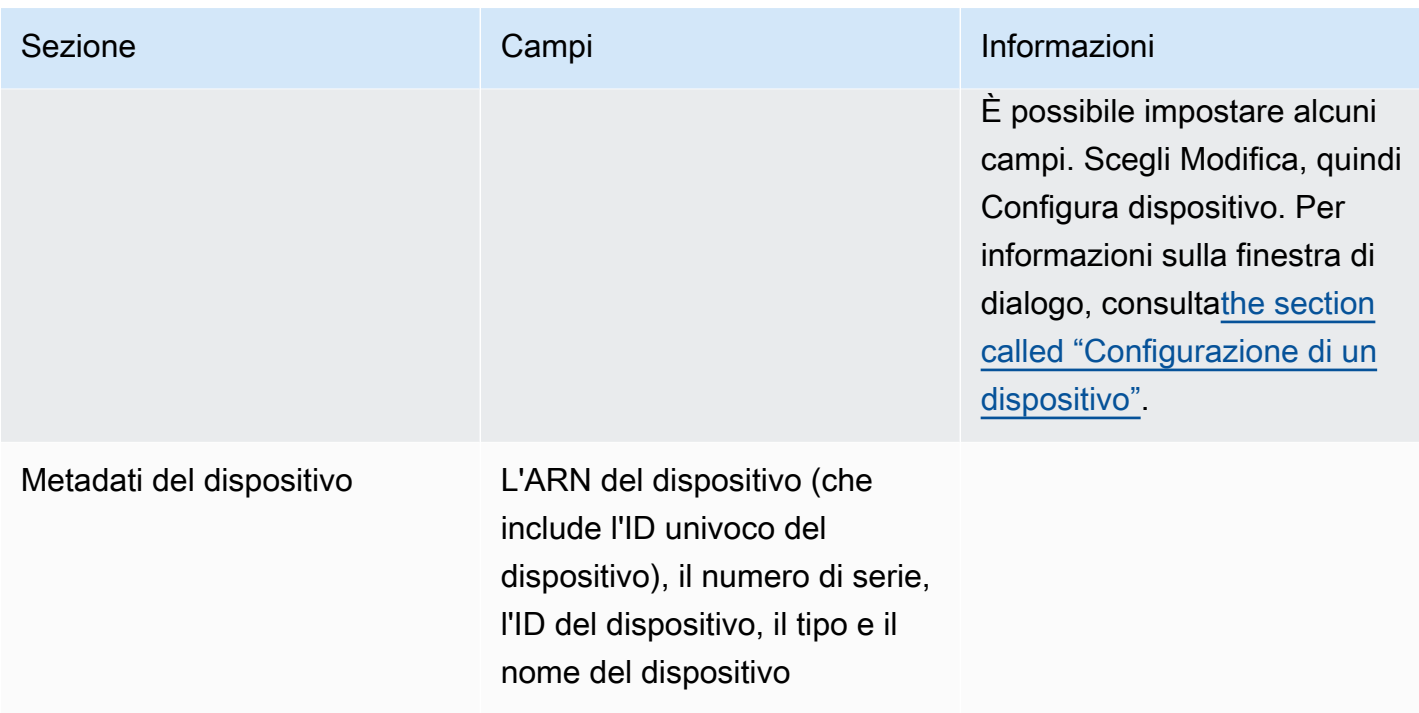

#### Scheda Allegati

Questa scheda mostra informazioni su come viene attualmente utilizzato il dispositivo, ovvero se il dispositivo è collegato a un MediaLive ingresso, a un MediaConnect flusso o non viene utilizzato.

Puoi modificare il flusso a cui è collegato il dispositivo. Puoi scollegare il flusso, in modo che il dispositivo non sia in uso. Per ulteriori informazioni su entrambe queste attività, consulta[the section](#page-151-0)  [called "Collegamento e scollegamento di un dispositivo"](#page-151-0).

Il dispositivo non è configurato per alcun utilizzo

Un messaggio indica che il dispositivo non è in uso. Per configurare il dispositivo come sorgente di un ingresso, veder[ethe section called "Utilizzo di Link con un input MediaLive"](#page-128-0). Per configurare il dispositivo come sorgente di un MediaConnect flusso (solo dispositivi UHD), vedi[the section called](#page-129-0)  ["Usare Link con un flusso MediaConnect "](#page-129-0).

Il dispositivo è configurato come sorgente per uno o più ingressi

La scheda mostra l'ARN dell' MediaLive ingresso a cui è collegato il dispositivo. È possibile configurare il dispositivo come sorgente per un massimo di quattro ingressi. È possibile scollegare l'ingresso in modo che il dispositivo non sia in uso. Per ulteriori informazioni su entrambe queste attività, consulta[the section called "Collegamento e scollegamento di un dispositivo"](#page-151-0).

Il dispositivo è configurato come origine di un MediaConnect flusso

Si applica solo ai dispositivi UHD. La scheda mostra le informazioni sull'allegato al flusso:

- L'ARN del flusso
- Il nome di origine del flusso. Tieni presente che i flussi possono avere più di una fonte.
- L'ARN del segreto utilizzato per la crittografia.
- L'ARN del ruolo MediaLive utilizzato per lavorare con il flusso.

#### Scheda Tag

Questa tabella mostra i tag che hai impostato per il dispositivo. Puoi scegliere Aggiungi tag e Rimuovi tag per modificare i tag. Per ulteriori informazioni sui tag, consulta [Etichettatura AWS Elemental](#page-931-0)  [MediaLiver](#page-931-0)isorse.

### Trasferimento di un dispositivo Link su un altro account

Puoi trasferire un dispositivo su un altro AWS account, per trasferire la proprietà del dispositivo a quell'account. Il destinatario di un trasferimento deve accettare o rifiutare il trasferimento in entrata affinché il trasferimento possa essere finalizzato. Una volta finalizzato il trasferimento, tutti i costi per l'utilizzo del dispositivo vengono applicati al nuovo account.

#### Argomenti

- [Avvio del trasferimento di un dispositivo](#page-145-0)
- [Annullamento del trasferimento di un dispositivo in uscita](#page-146-0)
- [Accettare il trasferimento di un dispositivo](#page-146-1)

#### <span id="page-145-0"></span>Avvio del trasferimento di un dispositivo

#### Per trasferire un collegamento a un altro account AWS

- 1. Apri la MediaLive console all'[indirizzo https://console.aws.amazon.com/medialive/.](https://console.aws.amazon.com/medialive/)
- 2. Nel riquadro di navigazione, scegli Dispositivi di input. Trova la scheda relativa al link che desideri trasferire e scegli il collegamento ipertestuale.
- 3. Nella pagina dei dettagli del dispositivo, scegli Altre azioni del dispositivo, quindi Trasferisci dispositivo.
- 4. Nella finestra di dialogo Trasferisci dispositivo di input, scegli Trasferisci a un altro account AWS, inserisci l' AWS account verso cui effettuare il trasferimento e digita un messaggio opzionale. Quindi scegli Trasferisci.
- 5. Nel pannello di navigazione, scegli Dispositivi di input, quindi scegli Trasferimenti tramite dispositivo. La richiesta di trasferimento viene visualizzata nella scheda Trasferimenti in uscita.

Il trasferimento è in sospeso finché il destinatario non accetta il dispositivo. Mentre il trasferimento è in sospeso, puoi annullare la richiesta, come descritto nella sezione seguente.

Se il destinatario accetta il trasferimento, il dispositivo non appare più in nessuno degli elenchi dei dispositivi.

Se il destinatario rifiuta il trasferimento, il dispositivo viene nuovamente visualizzato nella pagina dei dispositivi di input.

### <span id="page-146-0"></span>Annullamento del trasferimento di un dispositivo in uscita

È possibile annullare il trasferimento di un dispositivo mentre la richiesta è in sospeso.

Per annullare il trasferimento di un dispositivo in uscita

- 1. Apri la MediaLive console all'indirizzo [https://console.aws.amazon.com/medialive/.](https://console.aws.amazon.com/medialive/)
- 2. Nel riquadro di navigazione, scegli Dispositivi di input. Scegli Trasferimenti tramite dispositivo, quindi scegli la scheda Trasferimenti in uscita.
- 3. Nell'elenco dei trasferimenti, scegli il trasferimento che desideri annullare, quindi scegli Annulla.

#### <span id="page-146-1"></span>Accettare il trasferimento di un dispositivo

Il proprietario di un dispositivo può trasferire un dispositivo sul tuo AWS account. Ad esempio, qualcuno dell'organizzazione potrebbe trasferire il dispositivo da un AWS account dell'organizzazione a un altro AWS account.

Se prevedi di ricevere un trasferimento da un dispositivo, dovresti controllare regolarmente la scheda Trasferimenti in entrata nella pagina Trasferimenti da dispositivo. Devi accettare il trasferimento. Non puoi utilizzare il dispositivo finché non hai accettato il trasferimento.

Per accettare il trasferimento di un dispositivo

- 1. Apri la MediaLive console all'[indirizzo https://console.aws.amazon.com/medialive/.](https://console.aws.amazon.com/medialive/)
- 2. Nel riquadro di navigazione, scegli Dispositivi di input. Scegli Trasferimenti tramite dispositivo, quindi scegli la scheda Trasferimenti in entrata.
- 3. Nell'elenco dei trasferimenti, scegli il dispositivo che desideri accettare, quindi scegli Accetta o Rifiuta.
- 4. Nel pannello di navigazione, scegli nuovamente Dispositivi di input. Il dispositivo ora appare nell'elenco dei dispositivi nella pagina Dispositivi di input.

### Trasferimento di un dispositivo Link in un'altra regione

È possibile trasferire un dispositivo in un'altra AWS regione. (Se invece desideri trasferire il dispositivo in una zona di disponibilità diversa nella regione esistente, consulta[the section called](#page-147-0) ["Configurazione di un dispositivo"](#page-147-0).)

- 1. Apri la MediaLive console all'[indirizzo https://console.aws.amazon.com/medialive/](https://console.aws.amazon.com/medialive/).
- 2. Nel riquadro di navigazione, scegli Dispositivi di input. Trova la scheda relativa al link che desideri trasferire e scegli il collegamento ipertestuale.
- 3. Nella pagina dei dettagli del dispositivo, scegli Altre azioni del dispositivo, quindi Trasferisci dispositivo.
- 4. Nella finestra di dialogo Trasferisci dispositivo di input, scegli Trasferisci in un'altra AWS regione e inserisci la regione. Quindi scegli Trasferisci. Il trasferimento avviene immediatamente. Non è necessario confermare il trasferimento.
- 5. Per localizzare il dispositivo spostato, passa alla regione di destinazione. Scegli Dispositivi di input nel riquadro di navigazione a sinistra. Vengono visualizzati i dispositivi a cui hai accesso.

È necessario [rivedere la configurazione](#page-147-0) perché tutte le personalizzazioni (come la zona di disponibilità) vengono eliminate durante il trasferimento.

### <span id="page-147-0"></span>Configurazione di un dispositivo Link

Il dispositivo Link ha proprietà che controllano il suo comportamento durante lo streaming. È possibile impostare queste proprietà.

#### Linee guida per modificare i campi di configurazione

Puoi modificare la maggior parte dei campi in qualsiasi momento, anche quando il dispositivo è collegato a un flusso attivo o a un canale in esecuzione.

#### Modifica della zona di disponibilità

È possibile modificare la zona di disponibilità solo quando il dispositivo è collegato a un MediaLive ingresso. In genere si modifica la zona di disponibilità solo quando la si implementa per utilizzarla con un nuovo canale. Anche se interrompi il canale (che arresta automaticamente il dispositivo), non puoi semplicemente cambiare la zona di disponibilità. Ciò renderebbe probabilmente il canale inutilizzabile.

Cambiare il codec per un input

Non ha senso cambiare il codec quando un dispositivo è collegato a un MediaLive ingresso. È supportato un solo codec (HEVC).

#### Modifica del codec per un flusso

Potresti voler cambiare il codec quando un dispositivo UHD è collegato a un flusso. MediaConnect (Solo i dispositivi UHD [offrono una scelta di](#page-126-0) codec.) Per fare ciò, devi prima [arrestare](#page-152-0) il dispositivo. L'arresto del dispositivo non ha alcun impatto sul flusso. Il flusso rimane attivo, anche se non riceve contenuti. Apporta, modifica, quindi [riavvia il dispositivo](#page-152-0). Il flusso riprende a ricevere contenuti.

#### Gestione del codec in scenari multiuso

È possibile passare dall'uso di un dispositivo UHD per un MediaLive input a un flusso. MediaConnect Ma questi due utilizzi supportano codec diversi con quel dispositivo.

- Un MediaLive ingresso supporta AVC solo con un dispositivo UHD.
- Un MediaConnect flusso supporta HEVC solo con un dispositivo UHD.

Considerate questo scenario: utilizzate un dispositivo UHD con un MediaConnect flusso e impostate il codec su AVC. Successivamente si collega il dispositivo a un ingresso. MediaLive All'avvio del dispositivo (ed è collegato a un ingresso), MediaLive cambierà automaticamente il codec in HEVC nella configurazione e codificherà utilizzando HEVC.

Quando torni a utilizzare il dispositivo con un flusso, dovresti controllare il codec, perché potrebbe non essere quello che ti aspetti.

Per configurare un dispositivo

- 1. Apri la MediaLive console all'[indirizzo https://console.aws.amazon.com/medialive/](https://console.aws.amazon.com/medialive/).
- 2. Nel pannello di navigazione, scegli Collega dispositivi di input. Trova il link che desideri. Se sono elencati molti dispositivi, inserisci parte del nome per filtrare l'elenco.
- 3. Scegliete il collegamento ipertestuale per il dispositivo. Viene visualizzata la pagina dei dettagli del dispositivo relativa a questo dispositivo.
- 4. Scegli Modifica, quindi Configura dispositivo. Cambia i campi. Per informazioni dettagliate su ciascun campo, consulta le sezioni successive a questa procedura. Quindi selezionare Update (Aggiorna).

MediaLive invia i nuovi valori (tranne il nome) ai dispositivi, in modo che il dispositivo possa aggiornarsi da solo.

- 5. Visualizza la pagina dei dettagli del dispositivo e intraprendi l'azione appropriata:
	- Se il dispositivo non è collegato a un MediaLive ingresso o a un MediaConnect flusso, verifica che lo stato del dispositivo ritorni a Idle. Ora puoi avviare il canale (che avvia automaticamente il dispositivo) oppure puoi avviare il dispositivo e il flusso.
	- Se il dispositivo è attualmente collegato a un MediaLive ingresso o a un MediaConnect flusso attivo, controlla che lo stato del dispositivo ritorni a In uso. Tieni presente che non è necessario riavviare l'input o il flusso.

#### Campi di configurazione

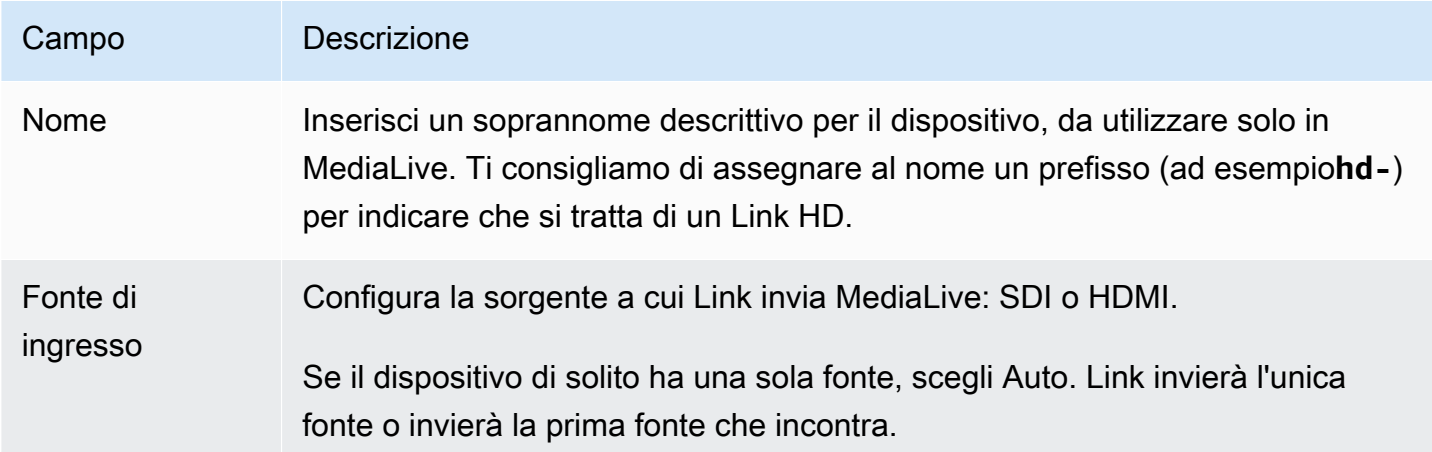

#### Configurazione di un dispositivo 128

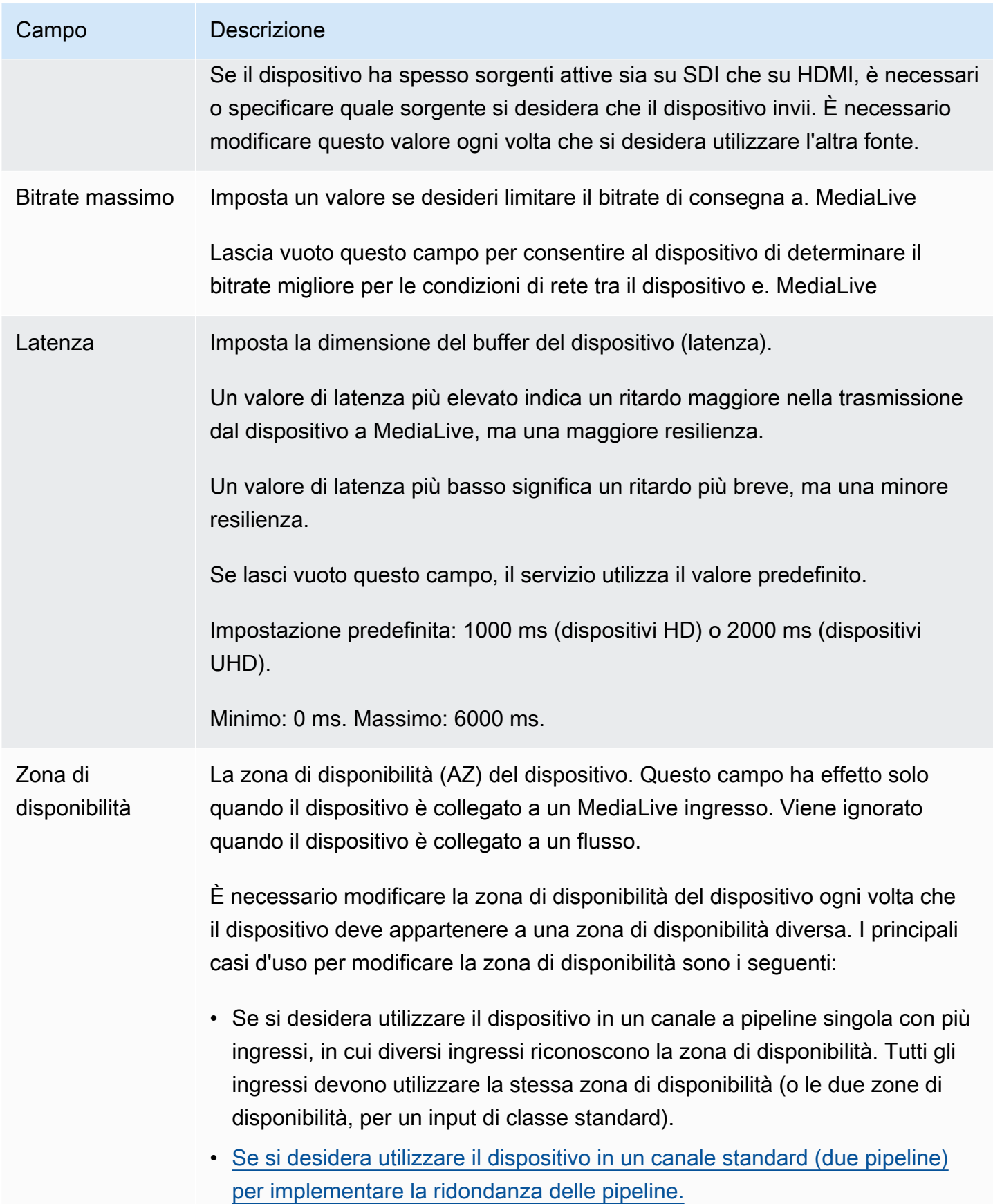

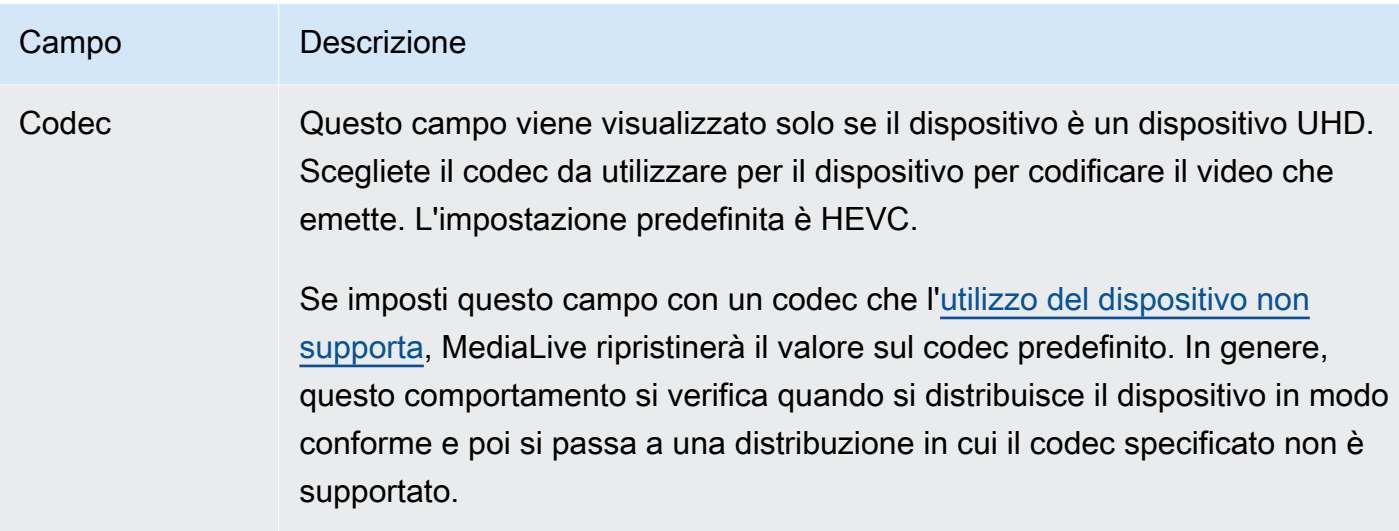

### <span id="page-151-0"></span>Collegamento e scollegamento di un dispositivo Link

Se utilizzi un dispositivo Link come origine di un MediaConnect flusso, devi collegare il flusso al dispositivo. Puoi anche scollegare il flusso per interrompere l'utilizzo del dispositivo come fonte per quel flusso.

Per collegare un dispositivo a un flusso

- 1. Ottieni le informazioni sul flusso dalla persona che lo ha creato.
- 2. Apri la MediaLive console all'[indirizzo https://console.aws.amazon.com/medialive/.](https://console.aws.amazon.com/medialive/)
- 3. Nel riquadro di navigazione, scegli Dispositivi di input. Trovate la scheda per il collegamento appropriato e scegliete il collegamento ipertestuale.
- 4. Scegli Allega MediaConnect flusso. Completa i campi:
	- ARN del flusso: l'ARN del flusso ottenuto dall'utente. MediaConnect Scegliete Elenco di ARN e selezionate l'ARN oppure scegliete Inserimento manuale e digitate l'ARN.
	- Nome della fonte: digita il nome che hai ottenuto dall'utente. MediaConnect Tieni presente che il flusso potrebbe avere più di una fonte, quindi assicurati di ottenere il nome corretto.
	- ARN segreto: l'ARN del segreto che contiene la chiave di crittografia da utilizzare con questo flusso. Hai ottenuto questo valore dall'utente. MediaConnect
	- ARN del ruolo: l'ARN del ruolo che deve assumere. MediaLive Ottieni questo valore dal tuo amministratore IAM.
- 5. Selezionare Salva.

Il dispositivo è collegato al flusso specificato. Quando successivamente si avvia il dispositivo, MediaLive utilizza il ruolo ARN per ottenere la chiave di crittografia memorizzata nel segreto. MediaLivefornisce la chiave al dispositivo e il dispositivo crittografa il contenuto trasmesso in streaming. Il MediaConnect flusso utilizza la stessa chiave per decrittografare il contenuto man mano che lo riceve.

Per scollegare un flusso dal dispositivo

- 1. Apri la MediaLive console all'indirizzo [https://console.aws.amazon.com/medialive/.](https://console.aws.amazon.com/medialive/)
- 2. Nel riquadro di navigazione, scegli Dispositivi di input. Trovate la scheda per il collegamento appropriato e scegliete il collegamento ipertestuale.

Se la pagina dei dettagli del dispositivo mostra informazioni su un MediaConnect flusso, allora sai che il dispositivo è attualmente collegato a un flusso.

3. Scegli Rimuovi MediaConnect flusso. Quindi scegli Save (Salva).

Per scollegare un dispositivo da un ingresso

Per rimuovere la connessione tra un dispositivo e un ingresso Elemental Link, puoi apportare una di queste modifiche:

- Puoi fare [???](#page-1039-0) in modo che sia collegato a un dispositivo diverso.
- È possibile [eliminare l'input](#page-1041-0). Nota che non puoi modificare un input di Elemental Link in modo che non abbia un dispositivo collegato ad esso.

### <span id="page-152-0"></span>Avvio e arresto di un dispositivo Link

È necessario avviare o arrestare un Link solo se è configurato come origine di un MediaConnect flusso. (Non è necessario avviare o arrestare il dispositivo quando è configurato come sorgente per un MediaLive input. In questo caso, avvia e arresta MediaLive automaticamente il dispositivo all'avvio e all'arresto del canale correlato.)

È necessario avviare un dispositivo per richiedergli di avviare lo streaming di contenuti video a cui inviare MediaConnect. Dopo aver avviato un dispositivo, questo proverà sempre a trasmettere contenuti in streaming. Smetterà di provare solo quando lo interrompi esplicitamente. Ciò significa, ad esempio, che se riavvii un dispositivo, lo streaming riprenderà automaticamente dopo il riavvio.

È necessario arrestare un dispositivo prima di eseguire le seguenti azioni:

- [Aggiorna alcune impostazioni](#page-147-0)
- [Collega](#page-151-0) il flusso a un altro dispositivo o scollega il flusso dal dispositivo.

Per avviare o arrestare un dispositivo

- 1. Apri la MediaLive console all'[indirizzo https://console.aws.amazon.com/medialive/.](https://console.aws.amazon.com/medialive/)
- 2. Nel riquadro di navigazione, scegli Dispositivi di input. Trovate la scheda per il collegamento appropriato e scegliete il collegamento ipertestuale.
- 3. Nella pagina dei dettagli del dispositivo, scegli Avvia o Interrompi.

### Riavvio di un dispositivo Link

È possibile riavviare in remoto un dispositivo Link dalla console. AWS Non è necessario l'accesso fisico al dispositivo.

In genere, si riavvia il dispositivo solo come ultima risorsa, per risolvere un problema relativo alla risposta del dispositivo o al contenuto in streaming.

Non è necessario arrestare né il dispositivo né i canali prima del riavvio. MediaLive gestisce il riavvio senza problemi.

Per riavviare un dispositivo

- 1. [Apri la MediaLive console all'indirizzo https://console.aws.amazon.com/medialive/.](https://console.aws.amazon.com/medialive/)
- 2. Nel riquadro di navigazione, scegli Dispositivi di input. Trova la scheda relativa al link che desideri riavviare e scegli il collegamento ipertestuale.
- 3. Nella pagina dei dettagli del dispositivo, scegli Altre azioni del dispositivo, quindi Riavvia il dispositivo, quindi conferma la richiesta.

Tutti MediaLive i canali o MediaConnect i flussi che utilizzano il dispositivo perderanno brevemente l'input, ma i canali o i flussi non si interromperanno o falliranno.

Al termine del riavvio, lo stato della connessione del dispositivo cambia in Connesso. Se il dispositivo era in streaming prima del riavvio, lo streaming riprende automaticamente.

### Aggiornamento del software su un dispositivo Link

I dispositivi Link installano automaticamente gli aggiornamenti all'accensione, presupponendo che i MediaLive canali che utilizzano il dispositivo siano stati interrotti.

Tuttavia, se non interrompi i canali frequentemente, dovresti avviare una finestra di manutenzione in un momento opportuno. Il dispositivo installerà gli aggiornamenti software nelle prossime due ore.

Non è necessario interrompere né il dispositivo né i canali prima di avviare una finestra di manutenzione. MediaLive gestisce l'aggiornamento senza problemi.

Per avviare una finestra di manutenzione per un dispositivo

- 1. Apri la MediaLive console all'[indirizzo https://console.aws.amazon.com/medialive/.](https://console.aws.amazon.com/medialive/)
- 2. Nel riquadro di navigazione, scegli Dispositivi di input. Trova la scheda relativa al link che desideri aggiornare e scegli il collegamento ipertestuale.
- 3. Nella pagina dei dettagli del dispositivo, scegli Altre azioni del dispositivo, quindi Avvia manutenzione, quindi conferma la richiesta.

Viene avviata la finestra di manutenzione. L'aggiornamento inizierà tra qualche ora nel corso delle prossime due ore. All'avvio dell'aggiornamento, tutti i canali che utilizzano il dispositivo perderanno brevemente l'input, ma i canali non si interromperanno o falliranno.

Al termine del riavvio, lo stato della connessione del dispositivo cambia in Connesso. Se il dispositivo era in streaming prima del riavvio, riprende automaticamente l'output di streaming.

### Eliminazione di un dispositivo di input Link

I dispositivi di input Link non vengono eliminati. Invece, se qualcuno annulla la registrazione del dispositivo Link, il dispositivo di input Link (che è l'interfaccia per il dispositivo nella console) non viene più visualizzato nella sezione Dispositivi. Tieni presente che questo è l'unico modo per rimuovere il dispositivo di input Link.

- Se qualcuno spegne il dispositivo, il dispositivo di input Link appare ancora nell'elenco.
- Se il dispositivo è disconnesso da Internet o se la connessione MediaLive al dispositivo Link è interrotta, il dispositivo di input Link appare ancora nell'elenco.

# Preparazione dei sistemi a monte e a valle nel flusso di lavoro MediaLive

Dal punto di vista di AWS Elemental MediaLive, un flusso di lavoro di live streaming che MediaLive include tre sistemi:

- Un sistema upstream che fornisce i contenuti video a MediaLive.
- MediaLive, che inserisce il contenuto e lo transcodifica.
- Un sistema a valle che è la destinazione dell'output che produce. MediaLive

È necessario pianificare tale flusso di lavoro prima di iniziare a creare il canale. Come prima fase di tale pianificazione, è necessario configurare i sistemi a monte e a valle. Nella seconda fase, è necessario pianificare il canale stesso: identificare il contenuto da estrarre dal contenuto di origine e pianificare gli output da produrre.

Questo capitolo tratta della preparazione delle sezioni a monte e a valle. [Configurazione:](#page-196-0)  [pianificazione del canales](#page-196-0)i occupa della pianificazione del canale.

#### **A** Important

Questa procedura descrive la pianificazione del flusso di lavoro a partire dall'output per poi tornare all'input. Questo è il modo più efficace per pianificare un flusso di lavoro.

Per pianificare il MediaLive flusso di lavoro

- 1. Identifica i gruppi di output che devi produrre, in base ai sistemi a valle di MediaLive. Per informazioni, consulta [the section called "Fase 1: Identificare i tipi di gruppi di output".](#page-156-0)
- 2. Identifica i requisiti per le codifiche video e audio da includere in ciascun gruppo di output. Per informazioni, consulta [the section called "Fase 2: Identificare i requisiti di codifica".](#page-160-0)
- 3. Decidi la classe di canale: decidi se vuoi creare un canale standard che supporti la ridondanza o un canale a pipeline singola che non supporti la ridondanza. Per informazioni, consulta [the](#page-161-0)  [section called "Fase 3: Identificazione dei requisiti di resilienza".](#page-161-0)
- 4. Valuta il contenuto sorgente per assicurarti che sia compatibile con MediaLive e con gli output che devi creare. Ad esempio, assicurati che il contenuto di origine disponga di un codec video

che lo MediaLive supporti. Per informazioni, consulta [the section called "Fase 4: Valutare il](#page-163-0)  [sistema a monte "](#page-163-0).

Dopo aver eseguito questi quattro passaggi, sapete se è MediaLive possibile gestire la richiesta di transcodifica.

- 5. Raccogli gli identificatori per il contenuto di origine. Ad esempio, chiedi all'operatore del sistema a monte gli identificatori per le diverse lingue audio che desideri estrarre dal contenuto. Per informazioni, consulta [the section called "Passaggio 5: raccogliere informazioni sul contenuto di](#page-173-0)  [origine"](#page-173-0).
- 6. Coordinate con il sistema o i sistemi a valle per fornire una destinazione per i gruppi di output che MediaLive produrranno. Per informazioni, consulta [the section called "Fase 6:](#page-179-0)  [Coordinamento con i sistemi a valle"](#page-179-0).

#### Argomenti

- [Fase 1: Identificare i tipi di gruppi di output per il sistema a valle](#page-156-0)
- [Fase 2: Identificare i requisiti di codifica per i gruppi di output](#page-160-0)
- [Fase 3: Identificazione dei requisiti di resilienza](#page-161-0)
- [Fase 4: Valutare il sistema a monte](#page-163-0)
- [Passaggio 5: raccogliere informazioni sul contenuto di origine](#page-173-0)
- [Fase 6: Organizzare la consegna ai sistemi a valle](#page-179-0)
- **[Fasi successive](#page-195-0)**

# <span id="page-156-0"></span>Fase 1: Identificare i tipi di gruppi di output per il sistema a valle

Il primo passo nella pianificazione di qualsiasi AWS Elemental MediaLive flusso di lavoro consiste nel determinare quali tipi di [gruppi di output](#page-22-0) è necessario produrre, in base ai requisiti e alle funzionalità dei sistemi a valle. MediaLive

Eseguite questo lavoro con il sistema a valle prima di valutare il sistema a [monte.](#page-163-0) Il processo decisionale in un flusso di lavoro inizia con il sistema a valle, quindi torna al sistema a monte.

#### **A** Important

Dovreste aver già identificato il sistema o i sistemi a valle a cui intendete inviare l' MediaLive output per questo flusso di lavoro. Se non avete ancora identificato il sistema a valle, è

necessario effettuare alcune ricerche prima di continuare con la preparazione del flusso di lavoro. Questa guida non può aiutarvi a identificare il vostro sistema a valle. Quando sapete quali sono i vostri sistemi downstream, tornate a questa sezione.

Per identificare il gruppo di output

- 1. Ottenete le seguenti informazioni dal sistema a valle.
	- I formati di output richiesti. Ad esempio, HLS.
	- Il protocollo applicativo per ciascuno. Ad esempio, HTTP.
- 2. Decidi la modalità di consegna dei tuoi output.
	- Potresti avere un output che si trova su un server che si trova sulla tua istanza EC2 nel tuo VPC. Oppure potresti avere un output che si trova in Amazon S3. Se si applicano una o entrambe queste situazioni, potresti voler configurare la consegna tramite il tuo VPC. Per ulteriori informazioni, consulta [the section called "Consegna in VPC"](#page-1017-0).
	- Se non disponi di nessuno di questi tipi di output, la consegna avverrà in modo regolare.
- 3. Assicurati che MediaLive includa un gruppo di output che supporti il formato di output e il protocollo richiesti dal sistema a valle. Per informazioni, consulta [the section called "Tipi di output](#page-644-0)  [supportati".](#page-644-0)
- 4. Se il vostro sistema downstream preferito è un altro servizio AWS multimediale, [leggete questo](#page-158-0)  [articolo per informazioni sulla scelta del](#page-158-0) servizio.
- 5. Se il sistema downstream supporta Microsoft Smooth Streaming, consulta [the section called](#page-159-0)  ["Opzioni per Microsoft Smooth"](#page-159-0) le opzioni.
- 6. Decidi se vuoi creare un gruppo di output di archivio per produrre un file di archivio del contenuto. Un file di archivio è un supplemento allo streaming; non è di per sé un output di streaming. In genere, si crea un file di archivio come versione permanente dell'output di streaming.
- 7. Decidete se volete creare un gruppo di output di acquisizione dei fotogrammi per produrre un output di acquisizione dei fotogrammi. Un output di acquisizione di frame è un supplemento allo streaming; non è di per sé un output di streaming. Questo tipo di output potrebbe essere utile per il tuo flusso di lavoro. Ad esempio, potreste utilizzare un output di acquisizione di fotogrammi per creare miniature del contenuto.
- 8. Prendete nota dei gruppi di output che scegliete. Avrete bisogno di queste informazioni durante la [progettazione dei gruppi di output.](#page-211-0)

Ad esempio, dopo aver seguito questi passaggi, potresti avere questo elenco di gruppi di output:

- Un gruppo di output HLS con AWS Elemental MediaPackage come sistema a valle.
- Un gruppo di output RTMP che invia al sistema a valle di un sito di social media.
- Un gruppo di output Archive come record.

#### Argomenti

- [Scelta tra i servizi AWS multimediali](#page-158-0)
- [Scelta tra il gruppo di output HLS e il gruppo MediaPackage di output](#page-159-1)
- [Opzioni per la gestione dell'output Microsoft Smooth](#page-159-0)

### <span id="page-158-0"></span>Scelta tra i servizi AWS multimediali

Se il sistema downstream preferito è un altro servizio AWS multimediale, di seguito sono riportati alcuni suggerimenti utili per scegliere il servizio da utilizzare:

- Se devi scegliere tra AWS Elemental MediaPackage o AWS Elemental MediaStore per le uscite HLS, segui queste linee guida:
	- Decidi se proteggere i tuoi contenuti con una soluzione di gestione dei diritti digitali (DRM). Il DRM impedisce a persone non autorizzate di accedere ai contenuti.
	- Decidi se inserire annunci nei tuoi contenuti.

Se desideri una o entrambe queste funzionalità, dovresti scegliere MediaPackage come servizio di origine perché dovrai riconfezionare l'output.

Se non desideri nessuna di queste funzionalità, puoi scegliere MediaPackage o AWS Elemental MediaStore. AWS Elemental MediaStore è generalmente una soluzione più semplice come servizio di origine, ma manca delle funzionalità di riconfezionamento di. MediaPackage

• Se ti sei identificato AWS Elemental MediaPackage come servizio di origine, decidi se produrre l'output HLS utilizzando un gruppo di output HLS o un gruppo di output. MediaPackage Per le linee guida su come effettuare questa scelta, consultate la sezione [successiva.](#page-159-1)

### <span id="page-159-1"></span>Scelta tra il gruppo di output HLS e il gruppo MediaPackage di output

Se si desidera fornire un output HLS a AWS Elemental MediaPackage, è necessario decidere se creare un gruppo di output HLS o un gruppo di output. MediaPackage

#### Consegna alla v2 MediaPackage

Se effettui la consegna su un MediaPackage canale che utilizza MediaPackage v2, devi creare un gruppo di output HLS. L' MediaPackage operatore può dirti se il canale utilizza la versione 2 dell'API. Un caso d'uso per l'utilizzo della versione 2 consiste nell'implementare un flusso di lavoro glass-toglass a bassa latenza che includa sia MediaLive e MediaPackage.

#### Consegna secondo lo standard MediaPackage (v1)

Esistono differenze nella configurazione di ciascun tipo di gruppo di output:

- L' MediaPackage output richiede meno configurazioni. AWS Elemental MediaLive è già configurato con la maggior parte delle informazioni necessarie per impacchettare e inviare l'output al AWS Elemental MediaPackage canale specificato. Questa configurazione più semplice presenta dei vantaggi, ma presenta anche degli svantaggi, in quanto alcune configurazioni non possono essere controllate. Per informazioni su come MediaLive configurare un gruppo MediaPackage di output, vedere[the section called "Risultato di questa procedura".](#page-388-0)
- Per un' MediaPackage uscita, il MediaLive canale e il AWS Elemental MediaPackage canale devono trovarsi nella stessa AWS regione.
- In un MediaPackage output, ci sono alcune restrizioni sulla configurazione dei metadati ID3. Per informazioni dettagliate, vedi [the section called "Metadati ID3"](#page-759-0).

### <span id="page-159-0"></span>Opzioni per la gestione dell'output Microsoft Smooth

Se effettui la consegna a un server Microsoft Smooth Streaming, la configurazione dipende dal fatto che desideri proteggere i tuoi contenuti con una soluzione di gestione dei diritti digitali (DRM). Il DRM impedisce a persone non autorizzate di accedere ai contenuti.

- Se non desideri implementare DRM, crea un gruppo di output Microsoft Smooth.
- Se desideri implementare il DRM, puoi creare un HLS o un gruppo di MediaPackage output a cui inviare l'output AWS Elemental MediaPackage, quindi AWS Elemental MediaPackage utilizzarlo per aggiungere DRM. Verrai quindi configurato AWS Elemental MediaPackage per la consegna al server di origine Microsoft Smooth.

# <span id="page-160-0"></span>Fase 2: Identificare i requisiti di codifica per i gruppi di output

Dopo aver identificato i gruppi di output da creare, è necessario identificare i requisiti per le codifiche video e audio da includere in ciascun gruppo di output. Il sistema a valle controlla questi requisiti.

Eseguite questo lavoro con il sistema a valle prima di valutare il sistema a [monte.](#page-163-0) Il processo decisionale in un flusso di lavoro inizia con il sistema a valle, quindi torna al sistema a monte.

Per identificare i codec video e audio in ogni gruppo di output

Eseguite questa procedura su ogni gruppo di output identificato.

- 1. Ottenete le seguenti informazioni video dal sistema a valle:
	- Il codec o i codec video che supportano.
	- Il bitrate massimo e la risoluzione massima che possono supportare.
- 2. Ottieni le seguenti informazioni audio dal tuo sistema downstream:
	- Il codec o i codec audio supportati.
	- Le modalità di codifica audio supportate (ad esempio 2.0) in ogni codec.
	- Il bitrate massimo supportato per l'audio.
	- Per un formato di output HLS o Microsoft Smooth, indipendentemente dal fatto che il sistema downstream richieda che l'audio sia incluso nel video o che ogni audio venga visualizzato in una rappresentazione distinta. Avrete bisogno di queste informazioni per organizzare le risorse negli output. MediaLive
- 3. Ottenete le seguenti informazioni sulle didascalie dal vostro sistema a valle.
	- I formati di didascalie che supportano.
- 4. Verifica il video. Confrontate i codec video richiesti dal sistema downstream con i codec video MediaLive supportati per questo gruppo di output. Vedi le tabelle in. [the section called "Codec](#page-651-0)  [supportati per tipo di output"](#page-651-0) Assicurati che almeno uno dei codec offerti dal sistema downstream sia supportato.
- 5. Verifica l'audio. Confrontate i codec audio richiesti dal sistema downstream con i codec video MediaLive supportati per questo gruppo di output. Vedi le tabelle in. [the section called "Codec](#page-651-0)  [supportati per tipo di output"](#page-651-0) Assicurati che almeno uno dei codec offerti dal sistema downstream sia supportato.
- 6. Per ora salta la valutazione dei formati dei sottotitoli. Valuterai tali requisiti in [una sezione](#page-171-0)  [successiva.](#page-171-0)
- 7. Prendete nota dei codec video e audio che potete produrre per ogni gruppo di output.
- 8. Decidi se vuoi implementare una traccia trick-play. Per ulteriori informazioni, consulta [the section](#page-944-0)  [called "Trick-play brano".](#page-944-0)

Risultato di questo passaggio

Dopo aver eseguito questa procedura, saprete quali gruppi di output creerete e saprete quali codec video e audio possono supportare tali gruppi di output. Pertanto, dovreste disporre di informazioni di output simili a quelle riportate nell'esempio.

#### Esempio

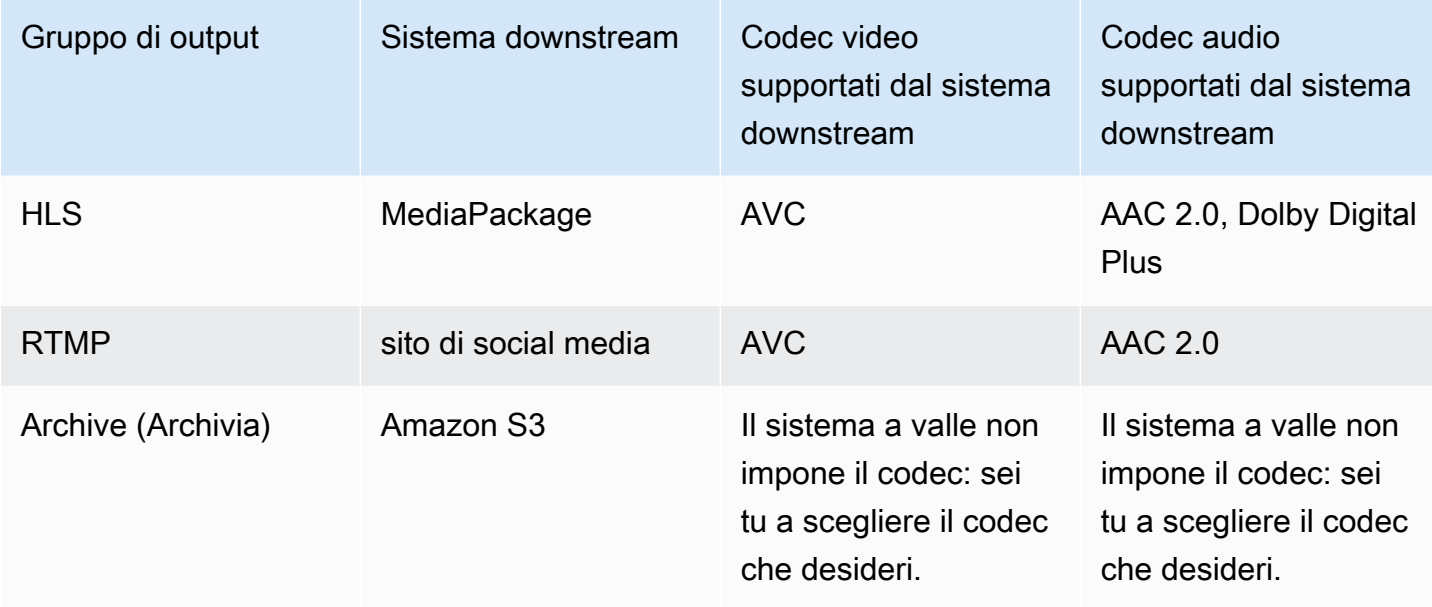

# <span id="page-161-0"></span>Fase 3: Identificazione dei requisiti di resilienza

La resilienza è la capacità del canale di continuare a funzionare quando si verificano problemi. MediaLive include due funzionalità di resilienza che è necessario pianificare al momento. Devi decidere quale di queste funzionalità desideri implementare. Devi prendere questa decisione ora perché queste funzionalità influenzano il numero di sorgenti necessarie per il contenuto, il che richiede una discussione con il sistema upstream.

### Ridondanza della pipeline

Puoi impostare un canale con due pipeline per garantire la resilienza all'interno della pipeline di elaborazione del canale.

La ridondanza della pipeline è una funzionalità che si applica all'intero canale e a tutti gli input collegati al canale. All'inizio della pianificazione del canale, devi scegliere il modo in cui desideri impostare le pipeline.

Puoi impostare la ridondanza della pipeline impostando il canale comecanale standardin modo che abbia due pipeline di codifica. Entrambe le pipeline generano il contenuto sorgente e generano un output. Se la pipeline corrente non funziona, il sistema downstream può rilevare il mancato ricevimento del contenuto e passare all'altro output. Non vi sono interruzioni nel funzionamento del sistema downstream. MediaLiveriavvia la seconda pipeline in pochi minuti.

Per ulteriori informazioni sulla ridondanza della pipeline, consulta [the section called "Ridondanza](#page-869-0)  [della pipeline"](#page-869-0).

### Failover automatico dell'input

È possibile impostare due ingressi push per il failover automatico dell'ingresso, per fornire resilienza per un ingresso nel canale.

Il failover automatico dell'ingresso è una funzione applicabile ai singoli ingressi. Non è necessario prendere una decisione sull'implementazione del failover automatico dell'input durante la pianificazione del canale. È possibile implementarlo in un secondo momento, quando si collega un nuovo input push o quando si desidera aggiornare un input push esistente in modo da implementare il failover automatico dell'input.

Per impostare il failover automatico dell'input, imposti due input push (che hanno esattamente la stessa sorgente di contenuto) comeCoppia di failover dell'input. La configurazione in questa modalità fornisce resilienza in caso di guasto nel sistema upstream o tra il sistema upstream e il canale.

Nella coppia di input, uno degli input è ilattivoinput e uno è accesostandby. MediaLivericeve entrambi gli input, in modo da essere sempre pronto a passare da uno all'altro, ma di solito scarta immediatamente il contenuto proveniente dall'input in modalità standby. Se l'input attivo non funziona più, MediaLive passa immediatamente in modalità failover e avvia l'elaborazione dall'input di standby, invece di scartarlo.

Puoi implementare il failover automatico dell'input in un canale configurato per la ridondanza della pipeline (un canale standard) o senza ridondanza della pipeline (un canale a pipeline singola).

Per ulteriori informazioni sul failover automatico dell'input, consulta [the section called "Failover](#page-696-0)  [automatico dell'input".](#page-696-0)

### Confronto tra le due funzionalità

Di seguito è riportato un confronto tra ridondanza della pipeline e failover automatico dell'input.

• C'è una differenza nel fallimento di ciascuna funzionalità:

La ridondanza della pipeline fornisce resilienza in caso di guasto nelMediaLivepipeline codificatore.

Il failover automatico dell'input fornisce resilienza in caso di guasto prima delMediaLive, nel sistema upstream o nella connessione di rete tra il sistema upstream e ilMediaLiveingresso.

• Entrambe le funzionalità richiedono due istanze dell'origine del contenuto, quindi in entrambi i casi il sistema upstream deve essere in grado di fornire due istanze.

Con la ridondanza della pipeline, le due sorgenti possono provenire dallo stesso encoder.

Con il failover automatico dell'ingresso, le sorgenti devono provenire da encoder diversi, altrimenti entrambe le sorgenti non funzioneranno contemporaneamente e lo switch di failover di ingresso fallirà.

- La ridondanza della pipeline si applica all'intero canale. Pertanto, è necessario decidere se implementarlo quando si pianifica il canale. Il failover automatico dell'ingresso si applica a un solo ingresso. Pertanto, ad esempio, è possibile decidere di implementare il failover automatico dell'input solo quando si collega l'input push più importante.
- Il failover automatico degli input richiede che il sistema a valle sia in grado di gestire due istanze dell'uscita e di passare da una (in caso di guasto) all'altra. MediaPackage, ad esempio, è in grado di gestire due istanze.

Se il sistema downstream non dispone di questa logica integrata, non è possibile implementare il failover automatico dell'input.

# <span id="page-163-0"></span>Fase 4: Valutare il sistema a monte

Come parte della pianificazione del MediaLive flusso di lavoro, è necessario valutare il sistema a monte che è la fonte del contenuto, per assicurarne la compatibilità. MediaLive È quindi necessario valutare il contenuto di origine per assicurarsi che contenga formati che MediaLive possano MediaLive essere inseriti e inclusi negli output desiderati.

Il contenuto di origine viene ottenuto da un fornitore di contenuti. Il contenuto di origine viene fornito da un sistema a monte controllato dal fornitore di contenuti. In genere, avete già identificato il fornitore di contenuti. Per ulteriori informazioni sul contenuto di origine e sui sistemi upstream, vedere[Come MediaLive funziona](#page-27-0).

Per valutare il sistema a monte

1. Parla con il fornitore di contenuti per ottenere informazioni sul sistema upstream. Queste informazioni vengono utilizzate per valutare la capacità di connettersi MediaLive al sistema upstream e per valutare la capacità di utilizzare il contenuto MediaLive di origine di quel sistema upstream.

Per informazioni dettagliate sulle informazioni da ottenere e valutare, consultate le seguenti sezioni:

- [the section called "Valuta i formati di origine e il packaging"](#page-165-0)
- [the section called "Valuta i contenuti video"](#page-168-0)
- [the section called "Valuta i contenuti audio"](#page-169-0)
- [the section called "Valuta le didascalie"](#page-171-0)
- 2. Prendi nota del tipo di MediaLive input che identifichi per il contenuto di origine.
- 3. Annota le tre caratteristiche seguenti del flusso di origine. Avrai bisogno di queste informazioni [quando configurerai il canale](#page-301-0):
	- Il codec video
	- La risoluzione del video: SD, HD o UHD
	- Numero massimo di bitrate di input

Risultato di questo passaggio

Alla fine di questo passaggio, sarai sicuro di poter MediaLive assimilare il contenuto. Inoltre avrai identificato quanto segue:

• Il tipo di MediaLive input che creerai per importare il contenuto di origine.

• Le informazioni necessarie per estrarre il video, l'audio e le didascalie dalla fonte (dall' MediaLive input). Per esempio:

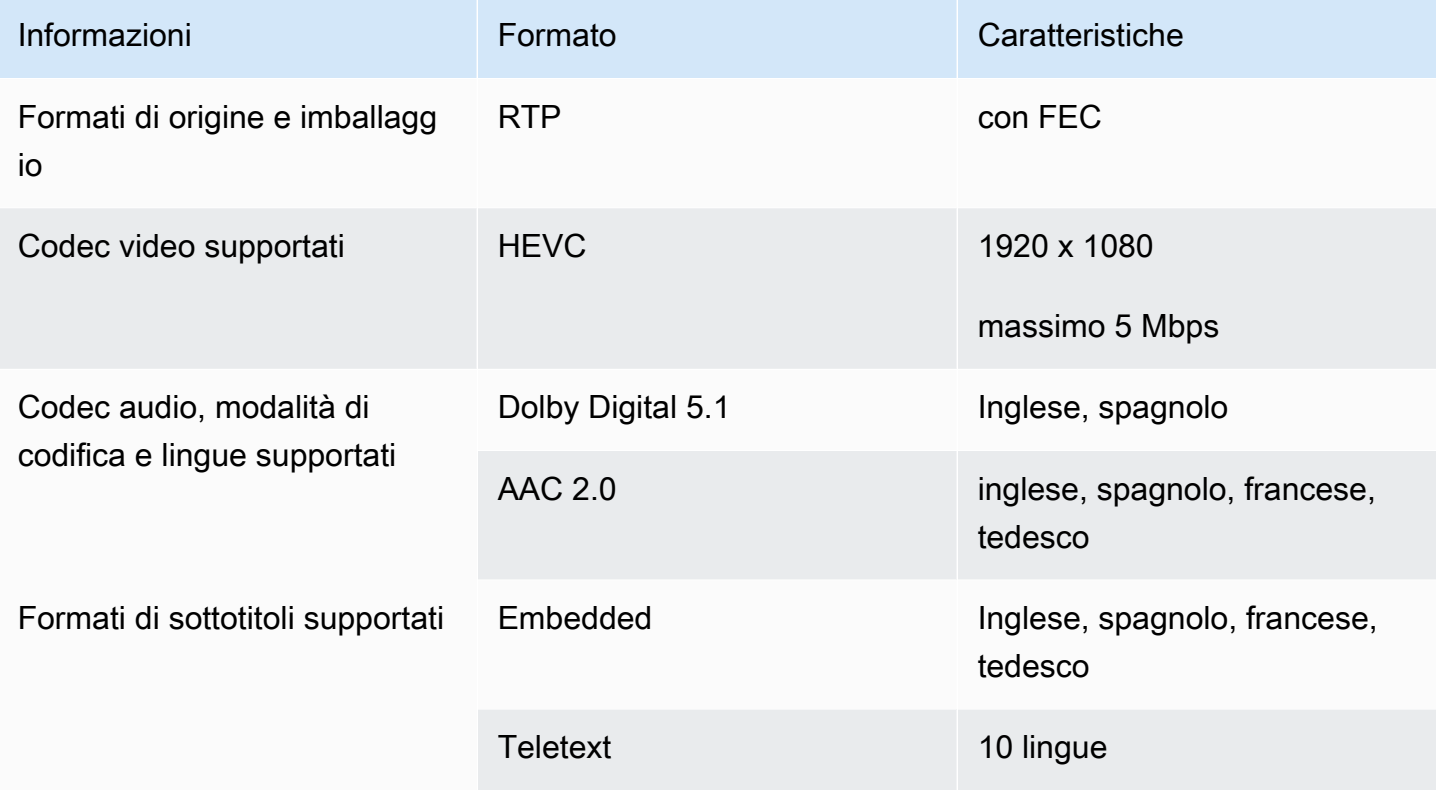

## <span id="page-165-0"></span>Valuta i formati di origine e il packaging

Consulta la tabella seguente per informazioni su come valutare i formati di origine e il packaging. Leggete su ogni riga.

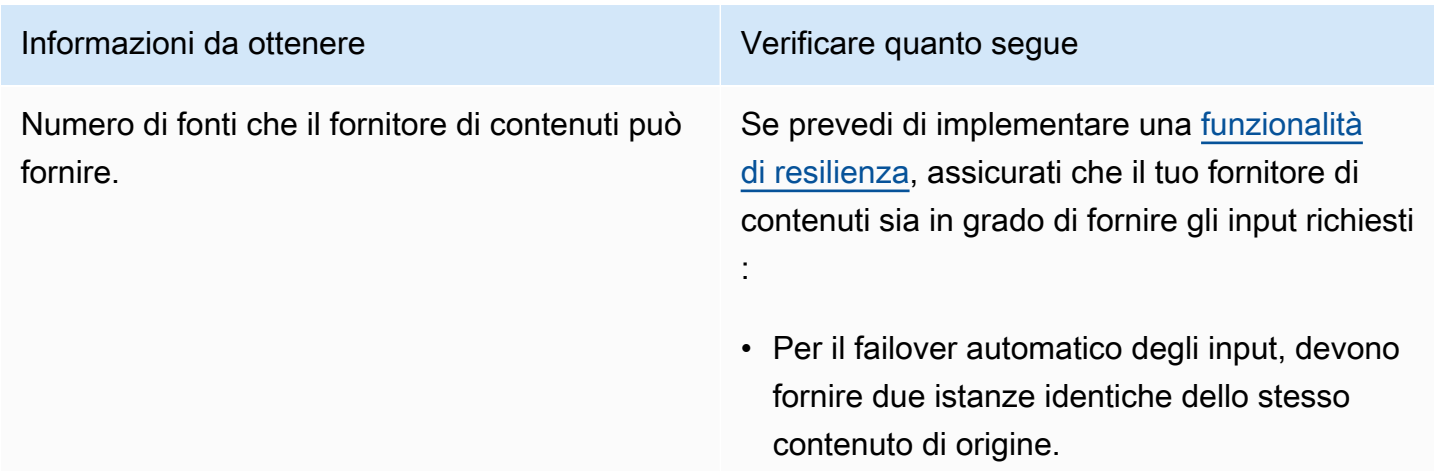

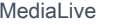

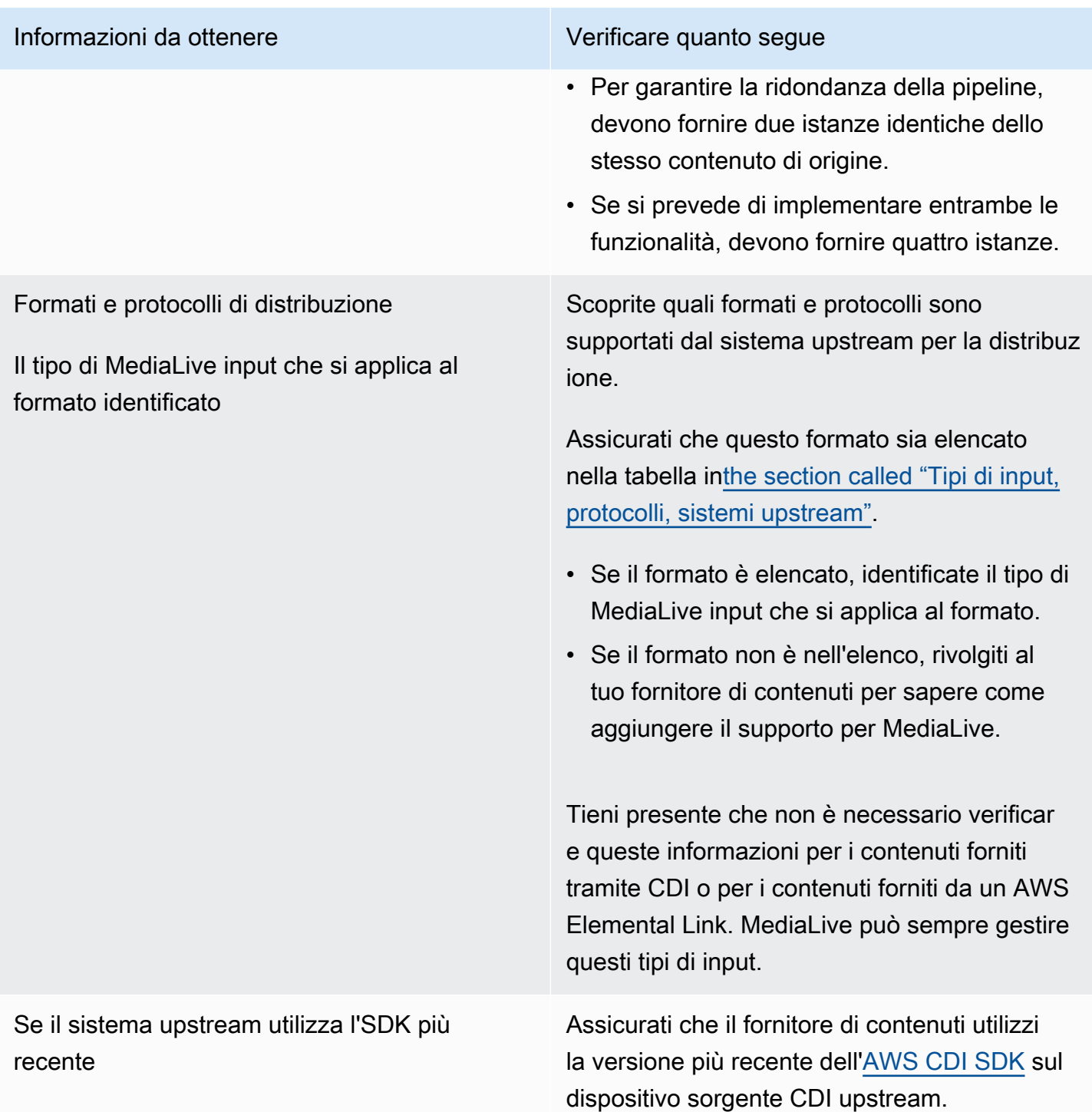

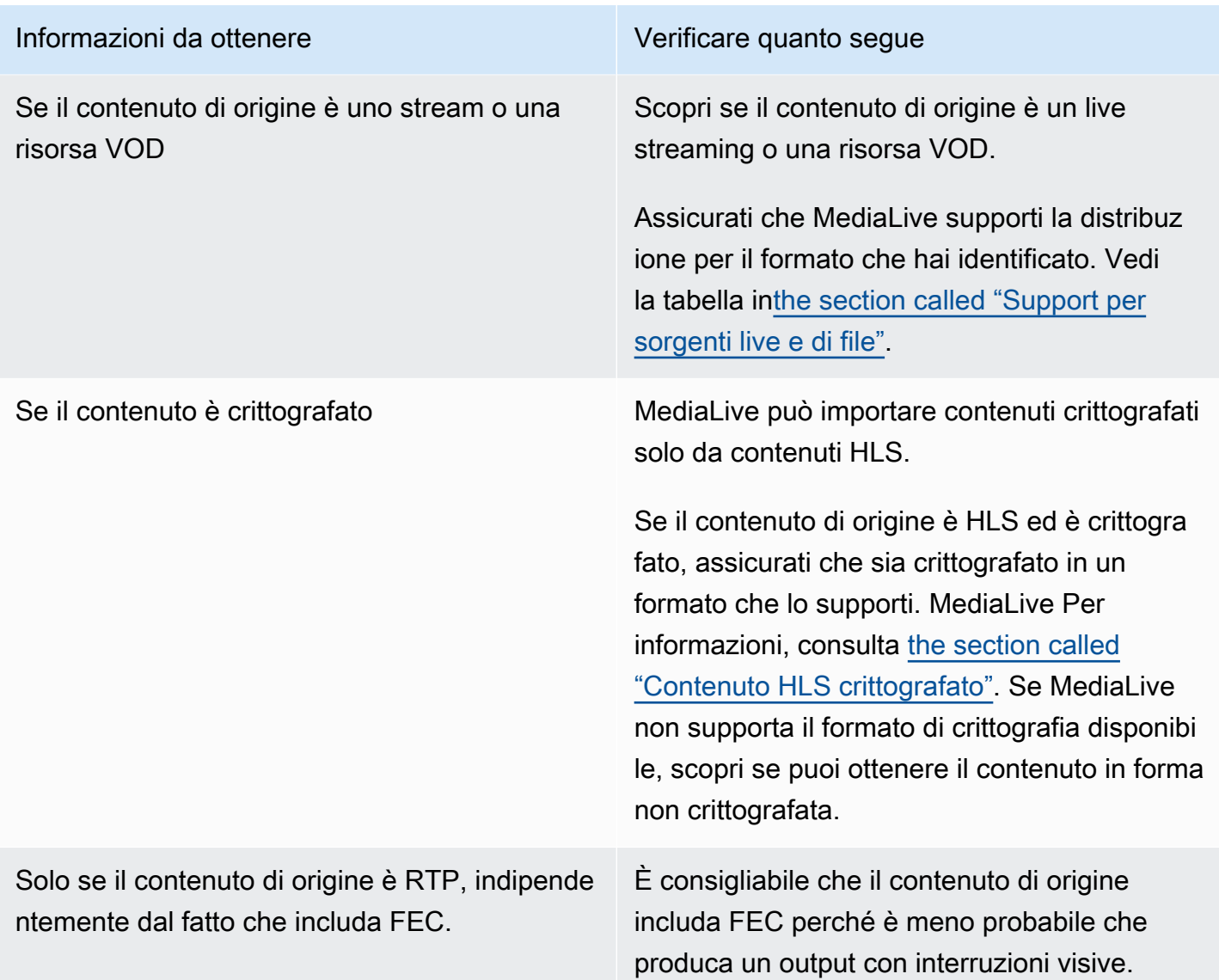

### <span id="page-167-0"></span>Gestione del contenuto sorgente crittografato in una fonte HLS

MediaLive può importare una fonte HLS crittografata secondo le specifiche HTTP Live Streaming.

Formato di crittografia supportato

MediaLive supporta il seguente formato per le fonti HLS crittografate:

- Il contenuto di origine è crittografato con AES-128. MediaLive non supporta AES-SAMPLE.
- Il contenuto di origine viene crittografato utilizzando chiavi statiche o rotanti.
- Il manifesto include il #EXT-X-KEY tag con questi attributi:
	- L'METHODattributo specifica AES-128.
- L'URI specifica il server di licenza per la chiave di crittografia.
- L'IV è vuoto o specifica il vettore di inizializzazione (IV) da utilizzare. Se l'IV è vuoto, MediaLive utilizza il valore nel #EXT-X-MEDIA-SEQUENCE tag come IV.
- Se sia il sistema upstream che il server di licenza richiedono credenziali di autenticazione (nome utente e password), assicurati che vengano utilizzate le stesse credenziali su entrambi i server. MediaLive non supporta l'utilizzo di credenziali diverse per questi due server.

#### Come funziona la decrittografia

Il proprietario del contenuto configura il manifesto principale per includere il metodo #EXT-X-KEY with the (AES-128), l'URL del server di licenza e il vettore di inizializzazione (IV). Il proprietario del contenuto inserisce le chiavi di crittografia sul server di licenza. All'avvio del MediaLive canale che utilizza questa fonte, MediaLive ottiene il manifesto principale e legge il #EXT-X-KEY tag per l'URL del server di licenza.

MediaLive si connette al server di licenza e ottiene la chiave di crittografia. MediaLive inizia a estrarre il contenuto dal sistema a monte e decripta il contenuto utilizzando la chiave di crittografia e l'IV.

### <span id="page-168-0"></span>Valuta i contenuti video

Consultate la tabella seguente per informazioni su come valutare la sorgente video. Leggi su ogni riga.

#### **a** Note

Non è necessario eseguire alcuna valutazione del video distribuito tramite CDI o da un AWS Elemental Link dispositivo. Queste fonti sono sempre accettabili. MediaLive

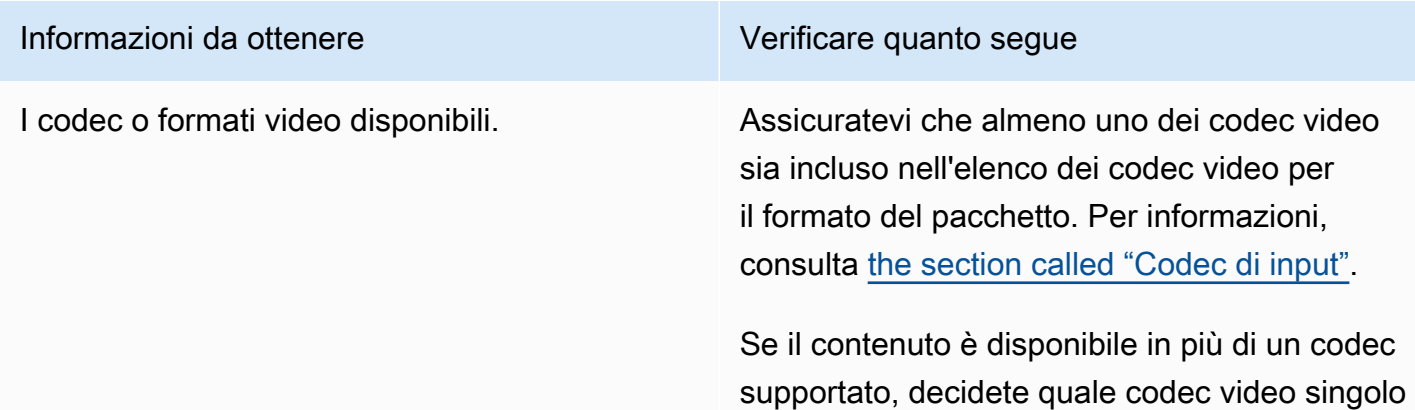

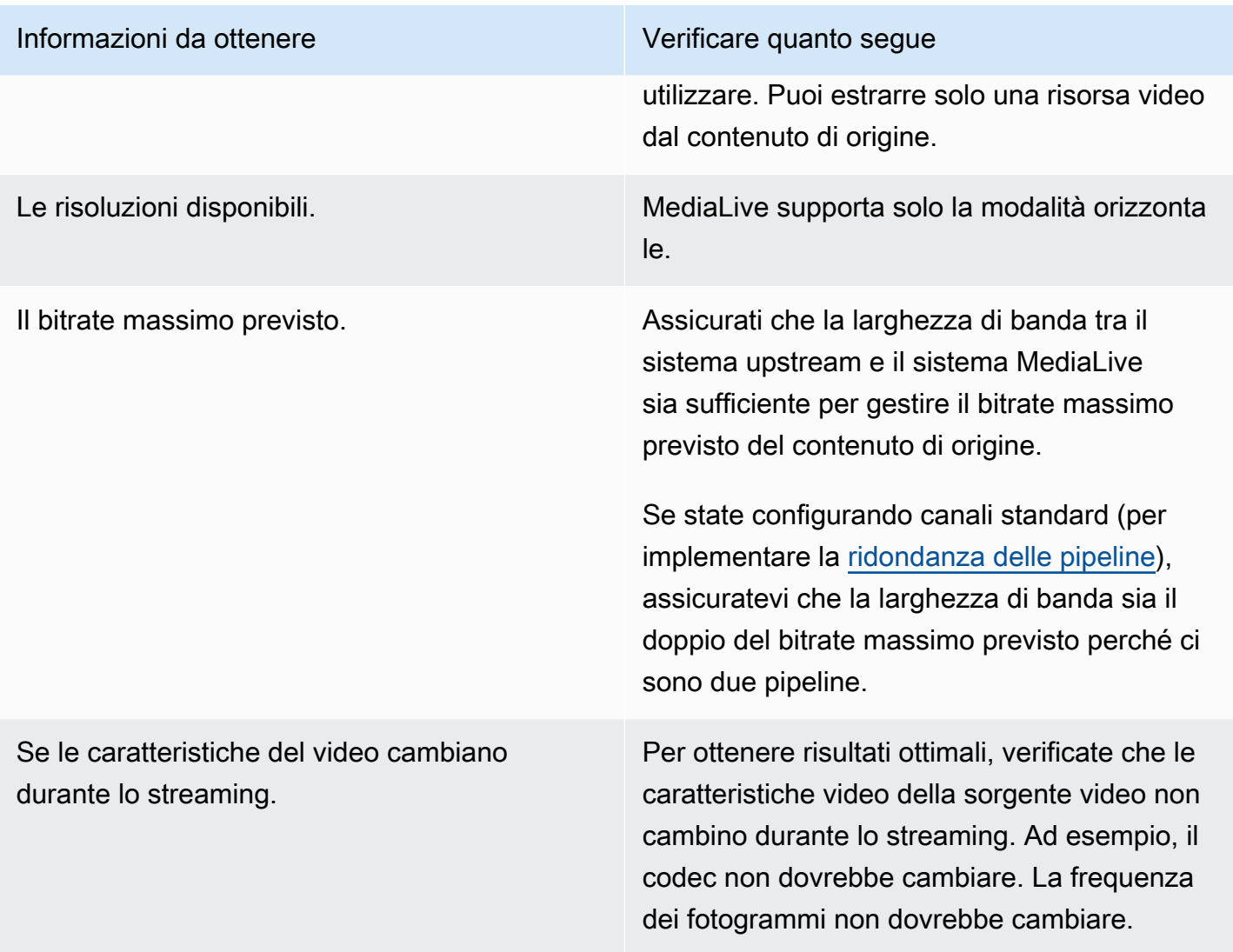

### <span id="page-169-0"></span>Valuta i contenuti audio

Consultate la tabella seguente per informazioni su come valutare la sorgente audio. Leggete ogni riga.

#### **a** Note

Non è necessario eseguire alcuna valutazione dell'audio fornito tramite CDI o da un AWS Elemental Link dispositivo. Queste fonti sono sempre accettabili per. MediaLive

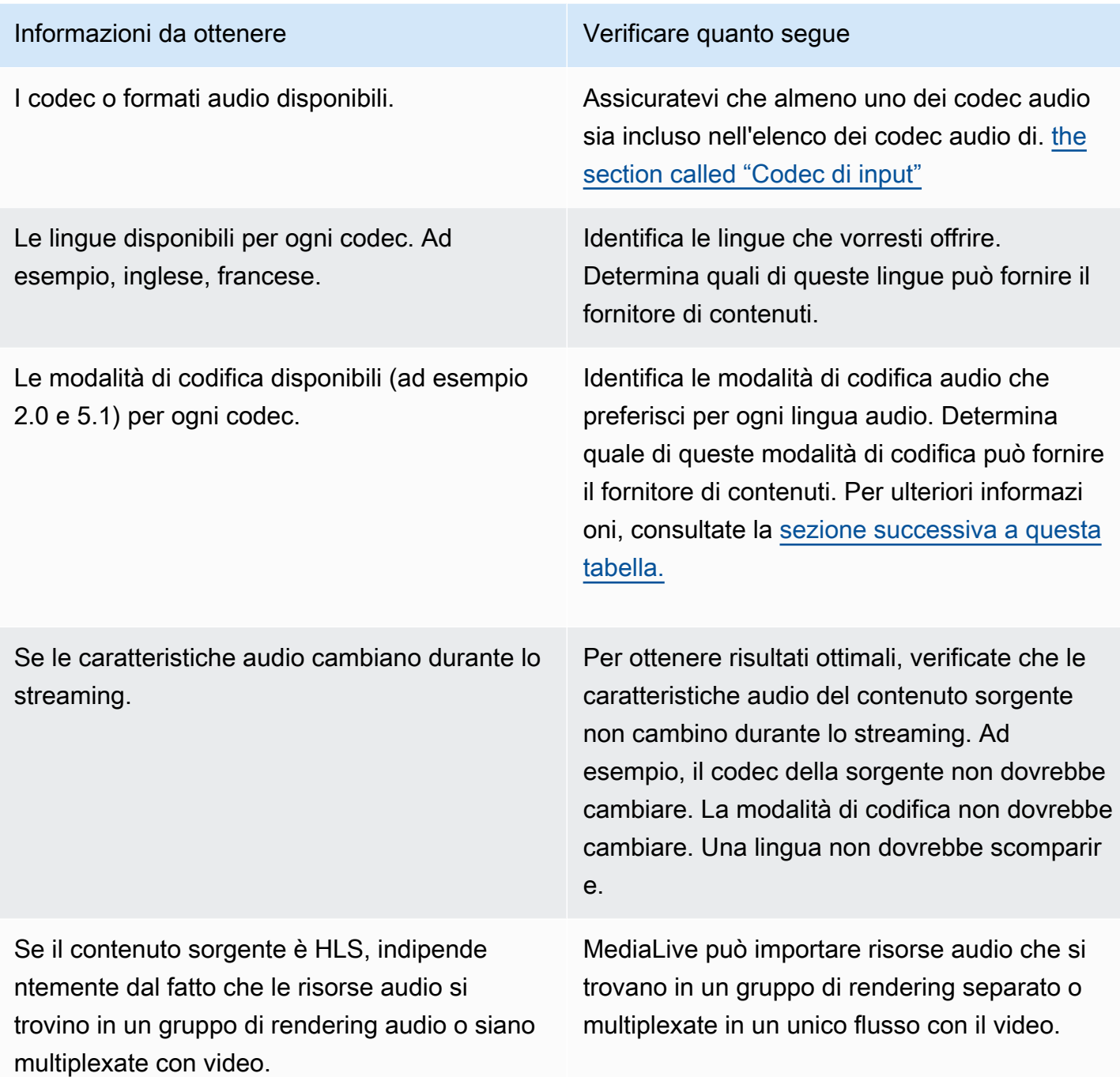

<span id="page-170-0"></span>Per decidere una modalità di codifica

Se sono disponibili più modalità di codifica per la stessa lingua, decidi quale modalità desideri utilizzare. Seguire queste linee guida:

- È possibile estrarre alcune lingue in un codec e in una modalità di codifica e altre lingue in un'altra modalità di codec e codifica. Ad esempio, potreste volere una o due lingue disponibili in modalità di codifica 5.1 e volere altre lingue in modalità di codifica 2.0.
- È possibile estrarre la stessa lingua più di una volta. Ad esempio, potresti volere una lingua sia in modalità di codifica 5.1 che in modalità di codifica 2.0.
- Quando decidete quale codec e modalità di codifica estrarre per una determinata lingua, considerate la modalità di codifica che desiderate per quella lingua nell'output. Per ogni lingua, è sempre più semplice se la modalità di codifica del contenuto sorgente corrisponde alla modalità di codifica dell'output, perché in tal caso non è necessario remixare l'audio per convertire la modalità di codifica. MediaLivesupporta il remix, ma il remix è una funzionalità avanzata che richiede una buona conoscenza dell'audio.

Ad esempio, nell'output, potresti volere che l'unica lingua sia in modalità di codifica 5.1. Potresti volere che altre lingue siano disponibili nella modalità di codifica 2.0.

Pertanto potresti scegliere di estrarre quanto segue:

- Spagnolo in Dolby Digital 5.1
- Francese e inglese in AAC 2.0.

### <span id="page-171-0"></span>Valuta le didascalie

Se intendi includere le didascalie in un gruppo di output, devi determinare se MediaLive puoi utilizzare il formato delle didascalie nell'origine per produrre il formato delle didascalie che desideri nell'output.

Ottenete le seguenti informazioni sulla fonte dei sottotitoli.

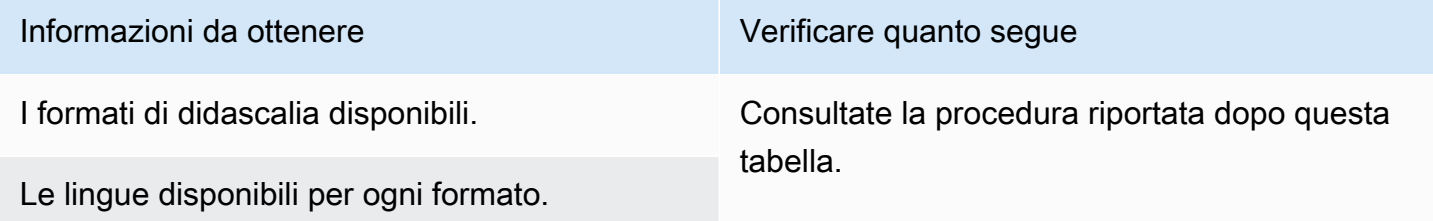

Per valutare i requisiti relativi ai sottotitoli

Segui questi passaggi per ogni [gruppo di output che hai identificato](#page-156-0) per il tuo flusso di lavoro.

- 1. Vai a [the section called "Didascalie: formati supportati"](#page-606-0) e trova la sezione relativa al gruppo di output. Ad esempio, trov[athe section called "HLS o output MediaPackage "](#page-620-0). Nella tabella di quella sezione, leggi la prima colonna per trovare il formato (contenitore) fornito dal fornitore di contenuti.
- 2. Leggi la colonna di immissione della didascalia sorgente per trovare i formati di didascalia MediaLive supportati in quel formato sorgente.
- 3. Quindi leggi la colonna Didascalie di output supportate per trovare i formati di sottotitoli in cui è MediaLive possibile convertire il formato sorgente.

Il risultato è un'affermazione del tipo: «Se desideri produrre un output HLS e il contenuto sorgente è RTMP, puoi convertire i sottotitoli incorporati in burn-in, incorporati o WebVTT».

- 4. Verificate che il contenuto di origine del fornitore di contenuti corrisponda a uno dei formati nella colonna di immissione delle didascalie supportate della tabella. Ad esempio, verificate che il contenuto di origine contenga didascalie incorporate.
- 5. Trova l'elenco dei formati di didascalie supportati dal sistema a valle. Hai ottenuto questo elenco quando hai [identificato i requisiti di codifica per i gruppi di output che](#page-160-0) hai identificato. Verificate che almeno uno di questi formati di output sia visualizzato nella colonna Didascalie di output supportate della tabella.

Se non c'è alcuna corrispondenza nel contenuto di origine o nell'output, non puoi includere didascalie nell'output.

Ad esempio, supponete di dover produrre un gruppo di output HLS. Supponiamo che il tuo fornitore di contenuti possa fornirti contenuti in formato RTP con didascalie incorporate. Supponiamo che il sistema a valle richieda che, per l'output HLS, l'output debba includere didascalie WebVTT.

Seguendo i passaggi precedenti, si legge la tabella relativa agli output HLS. Nella colonna Contenitore della tabella, trovi la riga relativa al formato RTP. Leggete fino alla colonna sorgente e scoprite che i sottotitoli incorporati sono un formato sorgente supportato. Quindi leggi fino alla colonna di output e scopri che i sottotitoli incorporati possono essere convertiti in didascalie burnin, incorporate o WebVTT. I sottotitoli WebVTT sono il formato richiesto dal sistema downstream. Pertanto, si conclude che è possibile includere didascalie nell'output HLS.

# <span id="page-173-0"></span>Passaggio 5: raccogliere informazioni sul contenuto di origine

Dopo aver valutato il contenuto di origine e aver identificato le risorse video, audio e didascalie idonee in tale contenuto, è necessario ottenere informazioni su tali risorse. Le informazioni necessarie sono diverse per ogni tipo di fonte.

Non hai bisogno di queste informazioni per [creare l'input](#page-232-0) in MediaLive. Ma avrai bisogno di queste informazioni quando [colleghi l'ingresso](#page-303-0) al canale in ingresso MediaLive.

#### Risultato di questo passaggio

Dopo aver eseguito le procedure descritte in questo passaggio, è necessario disporre di informazioni sul contenuto di origine simili a quelle illustrate nell'esempio.

#### Esempio

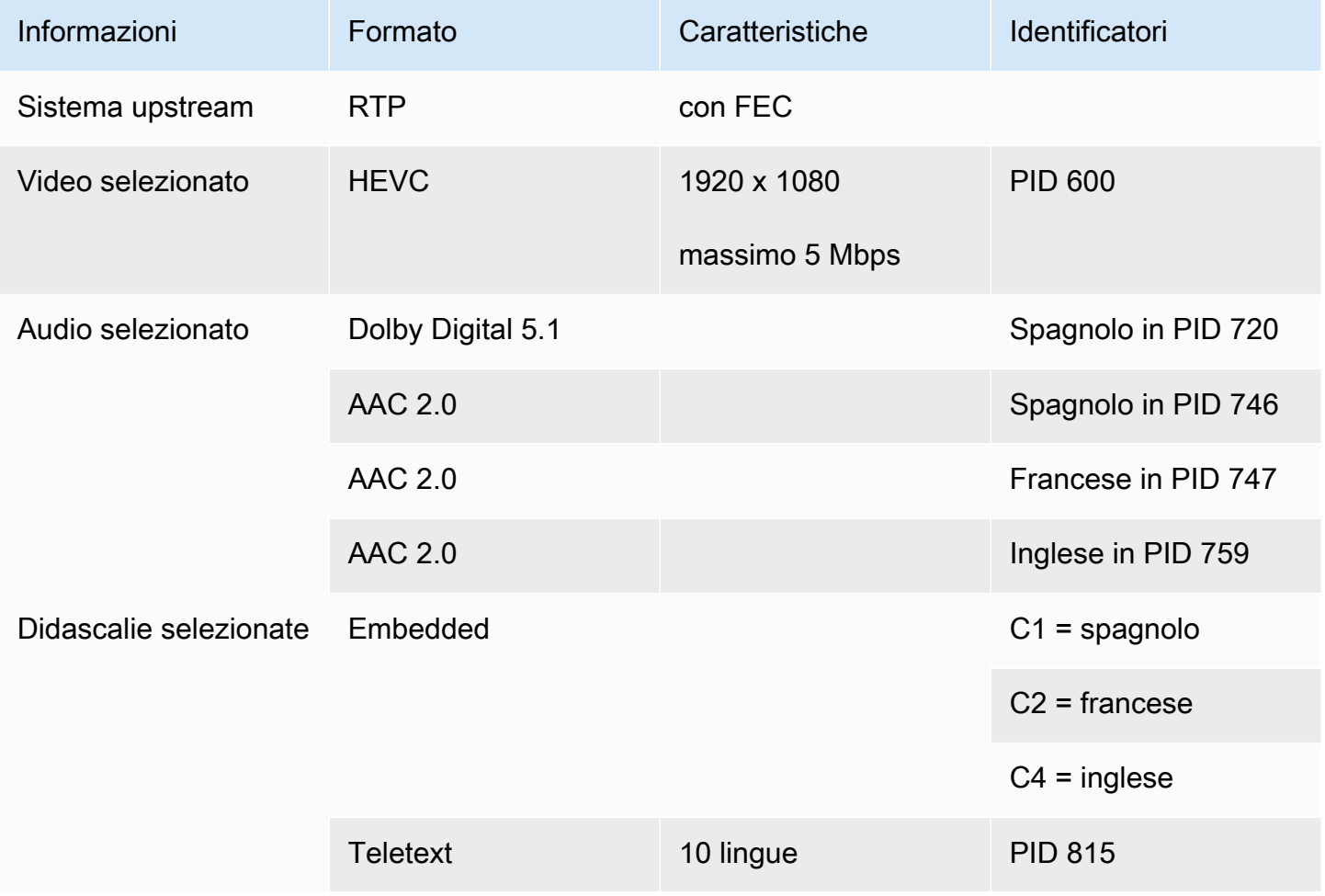

#### Argomenti

- [Identificazione del contenuto in una fonte CDI](#page-174-0)
- [Identificazione del contenuto in una fonte AWS Elemental Link](#page-174-1)
- [Identificazione del contenuto in una fonte HLS](#page-175-0)
- [Identificazione del contenuto in una fonte MediaConnect](#page-176-0)
- [Identificazione del contenuto in una sorgente MP4](#page-177-0)
- [Identificazione del contenuto in una fonte RTMP](#page-177-1)
- [Identificazione del contenuto in una fonte RTP](#page-178-0)

### <span id="page-174-0"></span>Identificazione del contenuto in una fonte CDI

Il contenuto di una sorgente CDI è sempre composto da video non compresso, audio non compresso e didascalie.

Ottieni informazioni identificative dal fornitore di contenuti:

- Per i video: non sono necessarie informazioni di identificazione. MediaLive estrae sempre il primo video che incontra.
- Per l'audio: la sorgente può includere più tracce audio, in genere una per ogni lingua. Ottieni il numero di traccia di ogni risorsa audio da estrarre.
- Per le didascalie: la fonte potrebbe contenere didascalie nei dati ausiliari. I tipi di didascalie supportati sono ARIB, embedded (EIA-608 o CEA-708) e Teletext (OP47):
	- Didascalie ARIB: non sono necessarie informazioni. Con le didascalie ARIB, MediaLive estrae tutte le lingue.
	- Per i sottotitoli incorporati, ottieni le lingue nei numeri di canale. Ad esempio, «il canale 1 è francese».
	- Per i sottotitoli in teletext, [se intendete](#page-171-0) convertirli in un formato diverso, dovete ottenere i numeri di pagina per le lingue che desiderate convertire. Se avete intenzione di utilizzare le didascalie come Teletext nell'output, non è necessario alcun identificatore.

### <span id="page-174-1"></span>Identificazione del contenuto in una fonte AWS Elemental Link

Il contenuto di una AWS Elemental Link sorgente è sempre un flusso di trasporto (TS) che contiene una risorsa video e una coppia audio. Può contenere anche didascalie in stile incorporato o in stile oggetto.

Ottieni informazioni identificative dal fornitore di contenuti:

- Per i video: non sono necessarie informazioni di identificazione.
- Per l'audio: ottieni le lingue nelle tracce. Ad esempio, «la traccia 1 è francese».
- Per le didascalie: procurati gli identificatori:
	- Per i sottotitoli incorporati, ottieni le lingue nei numeri dei canali. Ad esempio, «il canale 1 è francese».
	- Per i sottotitoli in teletext, [se intendete](#page-171-0) convertirli in un formato diverso, dovete ottenere i numeri di pagina per le lingue che desiderate convertire. Se avete intenzione di utilizzare le didascalie come Teletext nell'output, non è necessario alcun identificatore.

Ottenete anche le seguenti informazioni sul contenuto:

- Il bitrate massimo. Avrai la possibilità di limitare questo bitrate quando configurerai il dispositivo. MediaLive Per ulteriori informazioni, consulta [Configurazione: AWS Elemental Link .](#page-126-1)
- Se il contenuto include un timecode incorporato. In tal caso, puoi scegliere di usare tale timecode. [Per ulteriori informazioni, vedere Configurazione del codice temporale.](https://docs.aws.amazon.com/medialive/latest/ug/timecode.html) [the section called "Codici](#page-938-0)  [temporali"](#page-938-0)
- Se il contenuto include messaggi pubblicitari (messaggi SCTE-104 che MediaLive verranno convertiti automaticamente in messaggi SCTE-35). Per ulteriori informazioni sui messaggi ad avail, consulta. [the section called "Elaborazione dei messaggi SCTE-35"](#page-879-0)

### <span id="page-175-0"></span>Identificazione del contenuto in una fonte HLS

Il contenuto in un contenitore HLS è sempre un flusso di trasporto (TS) che contiene solo una rappresentazione video (programma).

Ottieni informazioni identificative dal fornitore di contenuti:

- Per i video: ottieni i bitrate delle rappresentazioni video disponibili.
- Per l'audio: ottieni i PID o i codici di lingua a tre caratteri delle lingue che desideri.

#### **a** Note

Ti consigliamo di procurarti i PID per le risorse audio. Sono un modo più affidabile per identificare una risorsa audio. Utilizzate la lingua solo se nella risorsa audio è presente una sola istanza di ogni lingua audio.

• Per i sottotitoli: ottenete le lingue nei numeri dei canali. Ad esempio, «il canale 1 è francese». Le didascalie sono sempre in stile incorporato e contengono fino a quattro lingue, ognuna con il proprio numero di canale.

### <span id="page-176-0"></span>Identificazione del contenuto in una fonte MediaConnect

Il contenuto di una AWS Elemental MediaConnect fonte è sempre un flusso di trasporto (TS). Il TS è composto da

un programma (SPTS) o più programmi (MPTS). Ogni programma contiene una combinazione di video e audio. Può contenere anche didascalie in stile incorporato o in stile oggetto.

Ottieni informazioni identificative dal fornitore di contenuti:

• Per i video: scegli il programma video che desideri e ottieni il PID o il bitrate. (Il contenuto di origine potrebbe contenere più di un programma video.)

Se due programmi video sono identici, guardate gli audio e le didascalie di ogni programma. Potrebbero essere diversi, nel qual caso dovresti scegliere il programma video che contiene i formati audio o di sottotitoli che desideri.

• Per l'audio: per lo stesso programma del video, procurati i PID o i codici di lingua a tre caratteri delle lingue audio che desideri.

#### **a** Note

Ti consigliamo di procurarti i PID per le risorse audio. Sono un modo più affidabile per identificare una risorsa audio. Utilizzate la lingua solo se nella risorsa audio è presente una sola istanza di ogni lingua audio.

• Per le didascalie: per lo stesso programma del video, ottenete gli identificatori:

- Se i sottotitoli sono incorporati, cercate le lingue nei numeri dei canali. Ad esempio, «il canale 1 è francese».
- Se le didascalie sono didascalie in stile oggetto (ad esempio, DVB-Sub), procuratevi i PID delle lingue delle didascalie desiderate.

### <span id="page-177-0"></span>Identificazione del contenuto in una sorgente MP4

Il contenuto di una sorgente MP4 è sempre composto da una traccia video e una o più tracce audio. Potrebbe contenere anche didascalie in stile incorporato.

Ottieni informazioni identificative dal fornitore di contenuti:

• Per l'audio: ottieni i numeri dei brani o i codici linguistici a tre caratteri delle lingue che desideri.

#### **a** Note

Ti consigliamo di procurarti le tracce per le risorse audio. Sono un modo più affidabile per identificare una risorsa audio. Utilizzate la lingua solo se nella risorsa audio è presente una sola istanza di ogni lingua audio.

• Per i sottotitoli: ottenete le lingue nei numeri dei canali. Ad esempio, «il canale 1 è francese». Le didascalie sono sempre in stile incorporato e contengono fino a quattro lingue, ognuna con il proprio numero di canale. Le didascalie potrebbero essere incorporate nella traccia video o potrebbero essere incorporate in una traccia ausiliaria.

### <span id="page-177-1"></span>Identificazione del contenuto in una fonte RTMP

Questa procedura si applica sia agli input RTMP push e pull da Internet che agli ingressi RTMP di Amazon Virtual Private Cloud. Il contenuto di un ingresso RTMP è sempre composto da un video e un audio. Può contenere anche didascalie in stile incorporato.

Ottieni informazioni identificative dal fornitore di contenuti:

- Per i video: non sono necessarie informazioni di identificazione. MediaLiveestrae sempre la singola risorsa video.
- Per l'audio: non sono necessarie informazioni di identificazione. MediaLiveestrae sempre la singola risorsa audio

• Per i sottotitoli: ottieni le lingue nei numeri dei canali. Ad esempio, «il canale 1 è francese». Le didascalie sono sempre in stile incorporato e contengono fino a quattro lingue, ognuna con il proprio numero di canale. Le didascalie potrebbero essere incorporate nella traccia video o potrebbero essere incorporate in una traccia ausiliaria.

### <span id="page-178-0"></span>Identificazione del contenuto in una fonte RTP

Questa procedura si applica sia agli input RTP da Internet che agli input da Amazon Virtual Private Cloud. Il contenuto di un input RTP è sempre un flusso di trasporto (TS). Il TS è composto da un programma (SPTS) o più programmi (MPTS). Ogni programma contiene una combinazione di video e audio. Può contenere anche didascalie in stile incorporato o in stile oggetto.

Ottieni informazioni identificative dal fornitore di contenuti:

• Per i video: scegli la resa video che desideri e ottieni il PID o il bitrate. (Il contenuto di origine potrebbe contenere più di una rappresentazione video.)

Se due rappresentazioni video sono identiche, guardate l'audio e le didascalie di ogni programma. Queste potrebbero essere diverse, nel qual caso dovreste scegliere la resa video che contiene i formati audio o di didascalie desiderati.

• Per l'audio: per la stessa resa del video, procuratevi i PID o i codici di lingua a tre caratteri delle lingue audio desiderate.

#### **a** Note

Ti consigliamo di procurarti i PID per le risorse audio. Sono un modo più affidabile per identificare una risorsa audio. Utilizzate la lingua solo se nella risorsa audio è presente una sola istanza di ogni lingua audio.

- Per le didascalie: per la stessa resa del video, ottenete gli identificatori:
	- Se i sottotitoli sono incorporati, cercate le lingue nei numeri dei canali. Ad esempio, «il canale 1 è francese».
	- Se le didascalie sono didascalie in stile oggetto (ad esempio, DVB-Sub), procuratevi i PID delle lingue delle didascalie desiderate.

# <span id="page-179-0"></span>Fase 6: Organizzare la consegna ai sistemi a valle

Come fase finale della preparazione dei sistemi a valle e a monte del flusso di lavoro, è necessario eseguire questa operazione su ciascun sistema a valle:

- L'utente e l'operatore del sistema a valle devono concordare alcune parti del percorso dal sistema AWS Elemental MediaLive a valle.
- È necessario fare in modo che l'operatore del sistema a valle esegua alcune configurazioni in modo da MediaLive poter inviare correttamente gli output a questi sistemi.

La configurazione è diversa per ogni tipo di gruppo di output e sistema a valle.

L'uscita da MediaLive è considerata come input per questo sistema a valle. Tu e l'operatore del sistema a valle dovete ora concordare le posizioni di input sul sistema a valle, perché quando create il MediaLive canale avete bisogno di quelle posizioni URL.

Nota che questa guida descrive come configurare un server di origine. Non descrive come configurare il CDN a valle del server di origine. Per informazioni su tale configurazione, consulta la documentazione del server di origine scelto.

#### Le opzioni

La tabella seguente riassume le combinazioni di gruppo di uscita e sistema a valle trattate nelle sezioni seguenti.

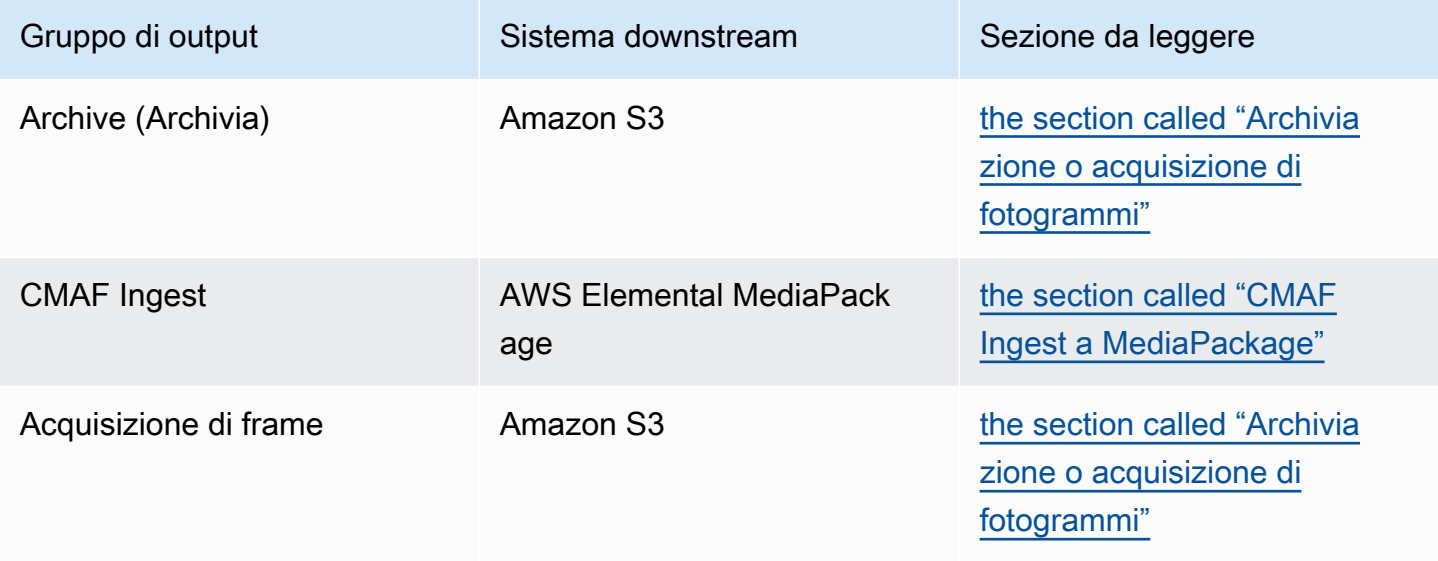
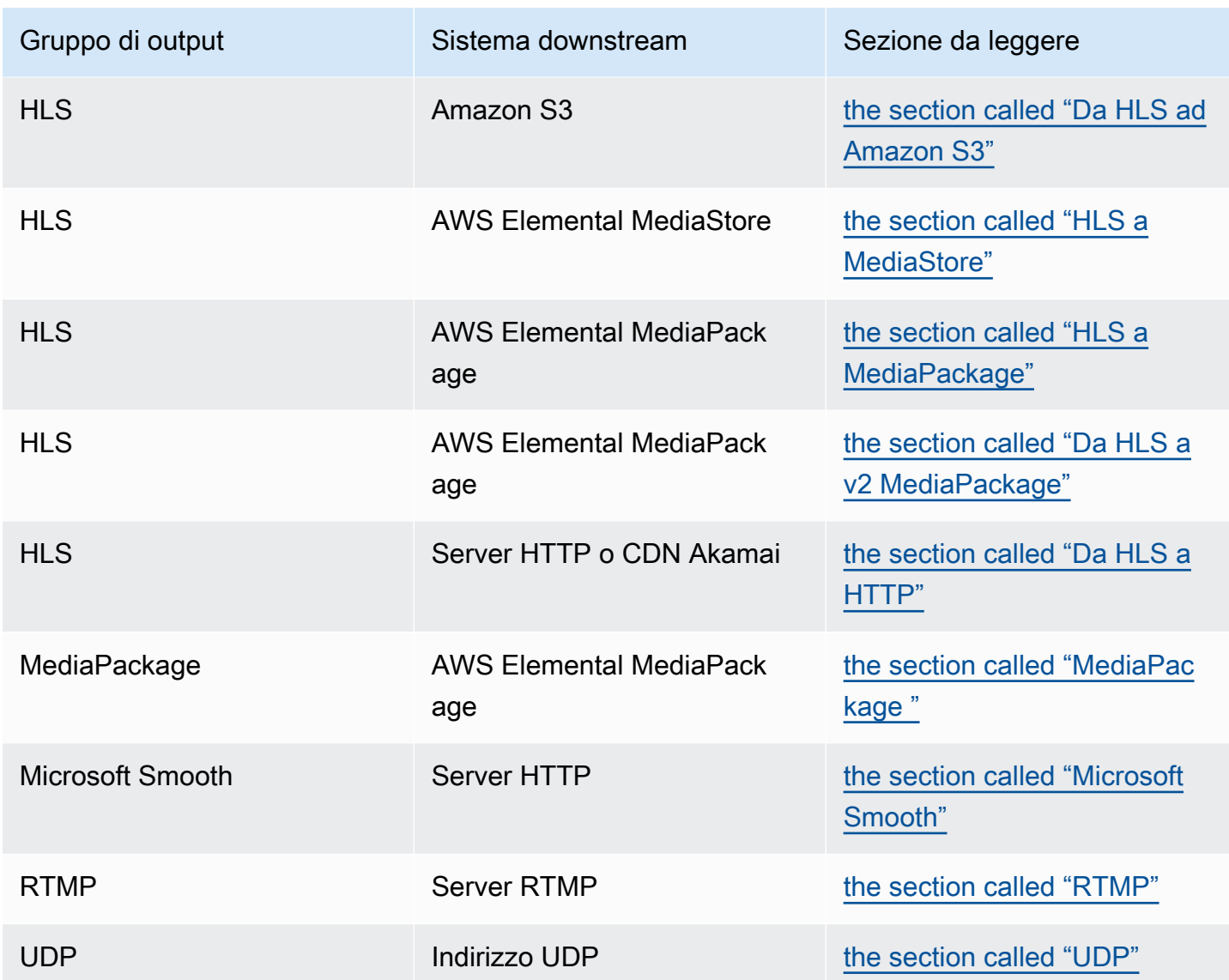

Risultato di questo passaggio

Al termine di questo passaggio, avrai completato tutti i passaggi necessari per preparare il sistema a valle da MediaLive cui ricevere i contenuti.

Argomenti

- [Gruppo di output per l'archiviazione o l'acquisizione di fotogrammi](#page-181-0)
- [Gruppo di output CMAF Ingest su MediaPackage](#page-183-0)
- [Gruppo di output HLS su Amazon S3](#page-184-0)
- [Gruppo di output HLS a MediaStore](#page-185-0)
- [Gruppo di output HLS per MediaPackage](#page-187-0)
- [Gruppo di output HLS verso v2 MediaPackage](#page-188-0)
- [Gruppo di output HLS su HTTP](#page-188-1)
- [MediaPackage gruppo di output](#page-191-0)
- [Gruppo di output Microsoft Smooth](#page-192-0)
- [Gruppo di output RTMP](#page-193-0)
- [Gruppo di output UDP](#page-194-0)

# <span id="page-181-0"></span>Gruppo di output per l'archiviazione o l'acquisizione di fotogrammi

Seguite questa procedura se avete [deciso](#page-156-0) di creare un gruppo di output di archivio o un gruppo di output per l'acquisizione di fotogrammi. La destinazione di questi gruppi di output è sempre Amazon S3.

Tu e l'operatore del sistema a valle dovete concordare la destinazione dell'output di questo gruppo di output. Queste informazioni saranno necessarie al momento [della creazione del MediaLive canale.](#page-321-0)

Per organizzare la configurazione della destinazione

- 1. Decidi se hai bisogno di due destinazioni per l'output:
	- Sono necessarie due destinazioni in un [canale standard](#page-161-0).
	- È necessaria una destinazione in un canale a pipeline singola.
- 2. Consulta l'utente Amazon S3 e decidi il nome o i nomi del bucket. Chiedi all'utente Amazon S3 di creare bucket che non esistono già.
- 3. Parla della proprietà con l'utente Amazon S3. Se il bucket appartiene a un altro AWS account, in genere desideri che quell'account diventi il proprietario dell'output. Per ulteriori informazioni, vedere[the section called "Controllo dell'accesso all'output",](#page-182-0) dopo questa procedura.
- 4. È possibile progettare i percorsi di destinazione completi ora oppure progettarli quando si crea il gruppo di output.

Se desideri progettare subito i percorsi completi, ma non conosci i requisiti del percorso, consulta [the section called "Campi di destinazione"](#page-323-0) o[the section called "Campi di destinazione".](#page-336-0)

Se hai due destinazioni, i percorsi di destinazione devono essere in qualche modo diversi l'uno dall'altro. Almeno una delle porzioni di un percorso deve essere diversa dall'altra. È accettabile che tutte le porzioni siano diverse.

#### 5. Prendi nota del bucket o dei percorsi di destinazione completi.

Tieni presente che non hai bisogno di credenziali utente per l'invio a un bucket S3. MediaLive ha il permesso di scrivere nel bucket tramite l'entità fidata. Un soggetto dell'organizzazione dovrebbe aver già impostato queste autorizzazioni. Per ulteriori informazioni, consulta [the section called](#page-102-0) ["Riferimento: riepilogo dell'accesso dell'entità attendibile"](#page-102-0).

#### <span id="page-182-0"></span>Controllo dell'accesso all'output

È possibile che tu stia inviando file di output a un bucket Amazon S3 di proprietà di un altro account. AWS In questa situazione, in genere desideri che l'altro account diventi il proprietario dei file di output (l'oggetto che viene inserito nel bucket). Se il proprietario del bucket non diventa il proprietario dell'oggetto, tu (MediaLive) sarai l'unico agente in grado di eliminare i file quando i file non saranno più necessari.

È quindi nell'interesse di tutti trasferire la proprietà dei file di output dopo che sono stati inseriti nel bucket Amazon S3.

Per trasferire la proprietà degli oggetti, è richiesta la seguente configurazione:

- Il proprietario del bucket deve aggiungere una politica di autorizzazioni del bucket che ti conceda l'autorizzazione ad aggiungere una lista di controllo degli accessi preimpostata (ACL) di Amazon S3 quando MediaLive consegna i file di output al bucket. Il proprietario del bucket deve leggere le informazioni in [Gestire l'accesso con gli ACL](https://docs.aws.amazon.com/AmazonS3/latest/userguide/acls) nella guida per l'utente di Amazon Simple Storage Service. Il proprietario del bucket deve impostare le autorizzazioni ACL per il bucket, non per gli oggetti.
- Il proprietario del bucket deve inoltre impostare la proprietà dell'oggetto. Questa funzionalità rende effettivamente obbligatorio (anziché facoltativo) per il mittente (MediaLive) includere l'ACL di controllo completo del proprietario del Bucket. Il proprietario del bucket deve leggere le informazioni in [Controlling object ownership](https://docs.aws.amazon.com/AmazonS3/latest/userguide/about-object-ownership) nella guida per l'utente di Amazon Simple Storage Service.

Se il proprietario del bucket implementa questa funzionalità, devi MediaLive configurarlo per includere l'ACL. In caso contrario, la consegna al bucket Amazon S3 avrà esito negativo.

• È necessario configurare in MediaLive modo da includere l'ACL di controllo completo del proprietario del Bucket al momento della consegna al bucket. Questa configurazione verrà eseguita al momento della [creazione](#page-323-0) del canale.

La funzionalità ACL preimpostata di S3 supporta ACL diversi dal controllo completo del proprietario di Bucket. Ma questi altri ACL in genere non sono applicabili al caso d'uso di distribuzione di video da. **MediaLive** 

### <span id="page-183-0"></span>Gruppo di output CMAF Ingest su MediaPackage

Segui questa procedura se hai [deciso](#page-156-0) di creare un gruppo di output CMAF Ingest a cui inviare contenuti CMAF. AWS Elemental MediaPackage

- 1. Decidi se hai bisogno di due URL di destinazione per l'output:
	- Hai bisogno di due destinazioni in un [canale standard](#page-161-0).
	- È necessaria una destinazione in un canale a pipeline singola.
- 2. Ottieni uno o due URL. La MediaPackage terminologia per l'URL è input endpoint. Assicurati di ottenere gli URL (che iniziano conhttps://), non il nome del canale (che inizia con). arn

Tieni presente che non utilizzi le credenziali utente per l'invio a CMAF Ingest a. MediaPackage

#### Esempio

Due URL assomigliano a questo esempio:

https://mz82o4-1.ingest.hnycui.mediapackagev2.us-west-2.amazonaws.com/in/ v1/curling-channel-group/1/curling-channel/

https://mz82o4-2.ingest.hnycui.mediapackagev2.us-west-2.amazonaws.com/in/ v1/curling-channel-group/1/curling-channel/

Tieni presente quanto segue:

- v1/Questa è la versione dello schema dell'URL di MediaPackage destinazione, non fa riferimento alla MediaPackage v1.
- curling-channel-group/è il nome del gruppo di canali creato dall' MediaPackage operatore.
- curling-channel/è il nome del MediaPackage canale creato dall' MediaPackageoperatore. Non è il nome del MediaLive canale.
- L'unica differenza tra i due URL è la -1 e -2 prima 1/ e 2/ dopo il gruppo di canali. ingest.

# <span id="page-184-0"></span>Gruppo di output HLS su Amazon S3

Segui questa procedura se hai [deciso](#page-156-0) di creare un gruppo di output HLS con Amazon S3 come destinazione.

Tu e l'operatore del sistema a valle dovete concordare la destinazione dell'output del gruppo di output HLS. Queste informazioni saranno necessarie al momento della [creazione del MediaLive canale.](#page-341-0)

Per organizzare la configurazione della destinazione

- 1. Decidi se hai bisogno di due destinazioni per l'output:
	- Sono necessarie due destinazioni in un [canale standard](#page-161-0).
	- È necessaria una destinazione in un canale a pipeline singola.
- 2. Consulta l'utente Amazon S3 e decidi il nome o i nomi del bucket. Chiedi all'utente Amazon S3 di creare bucket che non esistono già.
- 3. Parla della proprietà con l'utente Amazon S3. Se il bucket appartiene a un altro AWS account, in genere desideri che quell'account diventi il proprietario dell'output. Per ulteriori informazioni, vedere[the section called "Controllo dell'accesso all'output",](#page-185-1) dopo questa procedura.
- 4. È possibile progettare i percorsi di destinazione completi ora oppure progettarli quando si crea il gruppo di output.

Se desideri progettare subito i percorsi completi, ma non conosci i requisiti del percorso, consulta[the section called "Fase 1: Progettare il percorso".](#page-367-0)

Se hai due destinazioni, i percorsi di destinazione devono essere in qualche modo diversi l'uno dall'altro. Almeno una delle porzioni di un percorso deve essere diversa dall'altra. È accettabile che tutte le porzioni siano diverse.

5. Prendi nota del bucket o dei percorsi di destinazione completi.

Tieni presente che non hai bisogno di credenziali utente per l'invio a un bucket S3. MediaLive è autorizzato a scrivere nel bucket S3 tramite l'entità affidabile. Un soggetto dell'organizzazione dovrebbe aver già impostato queste autorizzazioni. Per ulteriori informazioni, consulta [the section](#page-102-0)  [called "Riferimento: riepilogo dell'accesso dell'entità attendibile".](#page-102-0)

### <span id="page-185-1"></span>Controllo dell'accesso all'output

È possibile che tu stia inviando file di output a un bucket Amazon S3 di proprietà di un altro account. AWS In questa situazione, in genere desideri che l'altro account diventi il proprietario dei file di output (l'oggetto che viene inserito nel bucket). Se il proprietario del bucket non diventa il proprietario dell'oggetto, tu (MediaLive) sarai l'unico agente in grado di eliminare i file quando i file non saranno più necessari.

È quindi nell'interesse di tutti trasferire la proprietà dei file di output dopo che sono stati inseriti nel bucket Amazon S3.

Per trasferire la proprietà degli oggetti, è richiesta la seguente configurazione:

- Il proprietario del bucket deve aggiungere una politica di autorizzazioni del bucket che ti conceda l'autorizzazione ad aggiungere una lista di controllo degli accessi preimpostata (ACL) di Amazon S3 quando MediaLive consegna i file di output al bucket. Il proprietario del bucket deve leggere le informazioni in [Gestire l'accesso con gli ACL](https://docs.aws.amazon.com/AmazonS3/latest/userguide/acls) nella guida per l'utente di Amazon Simple Storage Service. Il proprietario del bucket deve impostare le autorizzazioni ACL per il bucket, non per gli oggetti.
- Il proprietario del bucket deve inoltre impostare la proprietà dell'oggetto. Questa funzionalità rende effettivamente obbligatorio (anziché facoltativo) per il mittente (MediaLive) includere l'ACL di controllo completo del proprietario del Bucket. Il proprietario del bucket deve leggere le informazioni in [Controlling object ownership](https://docs.aws.amazon.com/AmazonS3/latest/userguide/about-object-ownership) nella guida per l'utente di Amazon Simple Storage Service.

Se il proprietario del bucket implementa questa funzionalità, devi MediaLive configurarlo per includere l'ACL. In caso contrario, la consegna al bucket Amazon S3 avrà esito negativo.

• È necessario configurare in MediaLive modo da includere l'ACL di controllo completo del proprietario del Bucket al momento della consegna al bucket. Questa configurazione verrà eseguita al momento della [creazione](#page-347-0) del canale.

La funzione ACL preimpostata di S3 supporta ACL diversi dal controllo completo del proprietario di Bucket, ma questi altri ACL in genere non sono applicabili al caso d'uso da cui la distribuzione di video. MediaLive

# <span id="page-185-0"></span>Gruppo di output HLS a MediaStore

Segui questa procedura se hai [deciso](#page-156-0) di creare un gruppo di output HLS, con AWS Elemental MediaStore come destinazione.

L'utente e l'operatore del sistema a valle devono concordare la destinazione dell'output del gruppo di output HLS. Queste informazioni saranno necessarie al momento della [creazione del MediaLive](#page-341-0) [canale](#page-341-0).

Per organizzare la configurazione della destinazione

- 1. Decidi se hai bisogno di due destinazioni per l'output:
	- Sono necessarie due destinazioni in un [canale standard](#page-161-0).
	- È necessaria una destinazione in un canale a pipeline singola.
- 2. Se hai due destinazioni, i percorsi di destinazione devono essere in qualche modo diversi l'uno dall'altro. Almeno una delle porzioni di un percorso deve essere diversa dall'altra. È accettabile che tutte le porzioni siano diverse.

Ora puoi progettare i percorsi di destinazione completi oppure puoi decidere solo il nome o i nomi del contenitore:

- Se desideri progettare subito i percorsi completi, ma non conosci i requisiti di destinazione per un output HLS, consulta[the section called "Fase 1: Progettare il percorso".](#page-367-0) Tu e l' MediaStore utente dovete concordare i contenitori che desiderate utilizzare.
- Se volete decidere solo sui contenitori, voi e l' MediaStore utente dovete concordare quali contenitori utilizzare.
- 3. Chiedi all' MediaStore utente di creare contenitori che non esistono già.
- 4. Ottieni l'endpoint di dati per il contenitore o i contenitori. Per esempio:

https://a23f.data.mediastore.us-west-2.amazonaws.com

https://fe30.data.mediastore.us-west-2.amazonaws.com

Hai bisogno degli endpoint di dati. Non è necessario il nome del contenitore.

Tieni presente che non hai bisogno di credenziali utente per l'invio ai MediaStore contenitori. MediaLive dispone del permesso di scrivere nel MediaStore contenitore tramite l'entità attendibile. Un soggetto dell'organizzazione dovrebbe aver già impostato queste autorizzazioni. Per ulteriori informazioni, consulta [the section called "Riferimento: riepilogo dell'accesso dell'entità attendibile".](#page-102-0)

# <span id="page-187-0"></span>Gruppo di output HLS per MediaPackage

Segui questa procedura se hai [deciso](#page-156-0) di creare un gruppo di output HLS e inviarlo AWS Elemental MediaPackage tramite HTTPS. Puoi anche inviare a AWS Elemental MediaPackage creando un gruppo di MediaPackage output. Per ulteriori informazioni, vedere. [the section called "HLS contro](#page-159-0) [MediaPackage"](#page-159-0)

L'utente e l'operatore del sistema a valle devono concordare la destinazione dell'output del gruppo di output HLS. Queste informazioni saranno necessarie al momento della [creazione del MediaLive](#page-341-0) [canale](#page-341-0).

Per organizzare la configurazione della destinazione

- 1. Chiedi all' MediaPackage utente di creare un canale su MediaPackage. Anche se il MediaLive canale è un [canale standard](#page-161-0) (con due pipeline), è necessario un solo MediaPackage canale.
- 2. Concordate con l' MediaPackage utente la configurazione delle credenziali utente HTTPS. È necessario inviare a MediaPackage tramite una connessione sicura.
- 3. Ottieni le seguenti informazioni:
	- I due URL (gli endpoint di input sono la MediaPackage terminologia) per il canale. I due URL di un canale hanno il seguente aspetto:

https://6d2c.mediapackage.uswest-2.amazonaws.com/in/v2/9dj8/9dj8/ channel

https://6d2c.mediapackage.uswest-2.amazonaws.com/in/v2/9dj8/e333/ channel

I due URL sono sempre identici, ad eccezione della cartella precedente. channel

Assicurati di ottenere gli URL (che iniziano conhttps://), non il nome del canale (che inizia conarn).

• Il nome utente e la password per accedere al sistema a valle, se il sistema a valle richiede richieste autenticate. Tieni presente che queste credenziali utente si riferiscono all'autenticazione dell'utente, non al protocollo. L'autenticazione dell'utente riguarda l'accettazione o meno della richiesta da parte del sistema a valle. Il protocollo conferma se la richiesta viene inviata tramite una connessione sicura.

## <span id="page-188-0"></span>Gruppo di output HLS verso v2 MediaPackage

Segui questa procedura se hai [stabilito](#page-159-0) che creerai un gruppo di output HLS e lo invierai alla v2. MediaPackage Un caso d'uso per l'utilizzo della versione 2 consiste nell'implementare un flusso di lavoro a glass-to-glass bassa latenza che includa sia e. MediaLive MediaPackage

L'utente e l'operatore del sistema a valle devono concordare la destinazione dell'output del gruppo di output HLS. Queste informazioni saranno necessarie al momento della [creazione del MediaLive](#page-341-0) [canale](#page-341-0).

Per organizzare la configurazione della destinazione

- 1. Chiedi all' MediaPackage utente di creare un canale su MediaPackage. Anche se il MediaLive canale è un [canale standard](#page-161-0) (con due pipeline), è necessario un solo MediaPackage canale.
- 2. Ottieni i due URL (la MediaPackage terminologia utilizzata è l'input endpoint) per il canale. I due URL di un canale hanno il seguente aspetto:

https://mz82o4-1.ingest.hnycui.mediapackagev2.us-west-2.amazonaws.com/ in/v1/live-sports/1/curling/index

https://mz82o4-2.ingest.hnycui.mediapackagev2.us-west-2.amazonaws.com/ in/v1/live-sports/2/curling/index

I due URL sono leggermente diversi, come mostrato negli esempi precedenti.

Assicurati di ottenere gli URL (che iniziano conhttps://), non il nome del canale (che inizia conarn).

Tieni presente che non utilizzi le credenziali utente per l'invio alla MediaPackage v2.

## <span id="page-188-1"></span>Gruppo di output HLS su HTTP

Segui questa procedura se hai [deciso](#page-156-0) di creare un gruppo di output HLS con uno dei seguenti sistemi downstream come destinazione:

- Un server PUT HTTP o HTTPS.
- Un server WebDAV HTTP o HTTPS.
- Un server di origine Akamai.

L'utente e l'operatore del sistema a valle devono concordare la destinazione dell'output del gruppo di output HLS. Queste informazioni saranno necessarie al momento della [creazione del MediaLive](#page-341-0) [canale](#page-341-0).

Quando distribuisci HLS tramite HTTP, spesso effettui la consegna a un server di origine. Il server di origine in genere dispone di linee guida chiare sulle regole per il percorso di destinazione, incluso il nome del file del manifesto principale (il .M3U8 file).

Per organizzare la configurazione della destinazione

È necessario parlare con l'operatore del sistema a valle per coordinare la configurazione.

- 1. Se il sistema downstream non è un server Akamai, scoprite se utilizza PUT o WebDAV.
- 2. Scopri se il sistema a valle presenta dei requisiti di connessione speciali. Questi campi di connessione sono raggruppati nella console nella sezione delle impostazioni CDN per il gruppo di output HLS. Per visualizzare questa pagina sulla MediaLive console, nella pagina Crea canale, nella sezione Gruppi di output, scegli Aggiungi, quindi scegli HLS. Scegli il gruppo, quindi nelle impostazioni HLS, apri le impostazioni CDN.
- 3. Decidi se hai bisogno di due destinazioni per l'output:
	- Sono necessarie due destinazioni in un [canale standard](#page-161-0).
	- È necessaria una destinazione in un canale a pipeline singola.
- 4. Scopri se il sistema a valle utilizza una connessione sicura. In caso affermativo, concordate con l'operatore la configurazione delle credenziali utente.
- 5. Scopri se il sistema a valle richiede percorsi personalizzati all'interno dei manifest principali e dei manifest figlio. Per ulteriori informazioni, consulta [the section called "Manifesti: percorsi manifest](#page-825-0)  [HLS personalizzati".](#page-825-0)
- 6. Se state configurando un [canale standard](#page-161-0), verificate se il sistema a valle supporta manifesti ridondanti. In tal caso, decidi se implementare questa funzionalità. Per ulteriori informazioni, vedere e, in particolare [the section called "Manifesti: manifesti HLS ridondanti"](#page-831-0)[the section called](#page-836-0) ["Regole per la maggior parte dei sistemi",](#page-836-0) per istruzioni specifiche. [the section called "Regole per](#page-838-0) [Akamai"](#page-838-0)
- 7. Parlate con l'operatore del sistema a valle per concordare un percorso di destinazione completo per le tre categorie di file HLS (i manifesti principali, i manifesti secondari e i file multimediali). MediaLive colloca sempre tutte e tre le categorie di file per ogni destinazione in un'unica posizione. Non è possibile configurare l'inserimento MediaLive di alcuni file in un'altra posizione.

Se hai due destinazioni, i percorsi di destinazione devono essere in qualche modo diversi l'uno dall'altro. Almeno una delle porzioni di un percorso deve essere diversa dall'altra. È accettabile che tutte le porzioni siano diverse. Discutete di questo requisito con l'operatore del sistema a valle. Il sistema a valle potrebbe avere regole specifiche sull'unicità.

- 8. Parlate con l'operatore del sistema a valle in merito ai requisiti speciali per i nomi delle tre categorie di file HLS. In genere, il sistema a valle non ha requisiti speciali.
- 9. Parlate con l'operatore del sistema a valle in merito ai requisiti speciali per il modificatore relativo ai nomi dei manifesti secondari e dei file multimediali.

I manifesti secondari e i file multimediali includono sempre questo modificatore nei loro nomi di file. Questo modificatore distingue ogni output dall'altro, quindi deve essere unico in ogni output. Ad esempio, i file per l'output ad alta risoluzione devono avere un nome diverso dai file per l'output a bassa risoluzione. Ad esempio, i file di un output potrebbero avere il nome e il modificatore del filecurling\_high, mentre l'altro output potrebbe avere. curling\_low

In genere, il sistema a valle non ha requisiti speciali.

10. Chiedete all'operatore del sistema a valle se i file multimediali devono essere configurati in sottodirectory separate. Ad esempio, una sottodirectory per i primi 1000 segmenti, un'altra sottodirectory per i secondi 1000 segmenti e così via.

La maggior parte dei sistemi a valle non richiede sottodirectory separate.

- 11. Concordate le parti del percorso di destinazione in cui il sistema a valle ha requisiti speciali.
	- Ad esempio, il sistema downstream potrebbe richiedere solo l'invio a un host specifico. Il sistema a valle non ha bisogno di conoscere i nomi delle cartelle o dei file che verranno utilizzati.

Ad esempio, invia a due cartelle a cui hai dato il nome, ma sull'host all'indirizzo https://203.0.113.55

Oppure invia a due cartelle a cui hai dato il tuo nome, ma sugli host in https://203.0.113.55 e https://203.0.113.82

• Oppure il sistema downstream potrebbe richiedere un host e una cartella specifici, ma con un nome di file a scelta. Ad esempio, questo host e queste cartelle:

https://203.0.113.55/sports/delivery/

#### https://203.0.113.55/sports/backup/

- 12. Prendi nota delle informazioni che hai raccolto:
	- Il tipo di connessione per il sistema downstream: Akamai, PUT o WebDAV.
	- Le impostazioni per i campi di connessione, se il sistema a valle ha requisiti speciali.
	- Il protocollo di consegna: HTTP o HTTPS.
	- Il nome utente e la password per accedere al sistema a valle, se il sistema a valle richiede richieste autenticate. Tieni presente che queste credenziali utente si riferiscono all'autenticazione dell'utente, non al protocollo. L'autenticazione dell'utente riguarda l'accettazione o meno della richiesta da parte del sistema a valle. Il protocollo conferma se la richiesta viene inviata tramite una connessione sicura.
	- Tutti o parte dei percorsi di destinazione, inclusi possibilmente i nomi dei file.
	- Se è necessario configurare sottodirectory separate.

### <span id="page-191-0"></span>MediaPackage gruppo di output

Segui questa procedura se hai [deciso](#page-156-0) di creare un gruppo MediaPackage di output.

L'utente e l'operatore del sistema a valle devono concordare la destinazione dell'output del gruppo di MediaPackage output. Queste informazioni saranno necessarie al momento [della creazione del](#page-384-0) [MediaLive canale](#page-384-0).

Nota che puoi inviare a AWS Elemental MediaPackage creando un gruppo MediaPackage di output o creando un gruppo di output HLS. Vedi [the section called "HLS contro MediaPackage"](#page-159-0) per una descrizione delle differenze. Questa sezione descrive la prima opzione.

Per organizzare la configurazione della destinazione

- 1. Chiedi all' MediaPackage utente di creare un canale. Anche se il MediaLive canale è un [canale](#page-161-0)  [standard](#page-161-0) (con due pipeline), è necessario un solo MediaPackage canale.
- 2. Ottieni l'ID del MediaPackage canale. L'ID del canale distingue tra maiuscole e minuscole.

Tieni presente che non hai bisogno di credenziali utente a cui inviare un MediaPackage output. MediaPackage MediaLive è autorizzato a scrivere MediaPackage tramite l'entità attendibile. Un soggetto dell'organizzazione dovrebbe aver già impostato queste autorizzazioni. Per ulteriori informazioni, consulta [the section called "Riferimento: riepilogo dell'accesso dell'entità attendibile".](#page-102-0)

# <span id="page-192-0"></span>Gruppo di output Microsoft Smooth

Segui questa procedura se hai [deciso](#page-156-0) di creare un gruppo di output Microsoft Smooth.

L'utente e l'operatore del sistema a valle devono concordare la destinazione dell'output del gruppo di output Microsoft Smooth. Queste informazioni saranno necessarie al momento [della creazione del](#page-389-0) [MediaLive canale](#page-389-0).

Per organizzare la configurazione della destinazione

- 1. Decidi se hai bisogno di due destinazioni per l'output:
	- Sono necessarie due destinazioni in un [canale standard](#page-161-0).
	- È necessaria una destinazione in un canale a pipeline singola.
- 2. Parla con l'operatore del server Microsoft IIS per concordare un percorso completo per l'output. Prendi nota degli URL su cui sei d'accordo. Per esempio:

https://203.0.113.55/sports/curling

https://203.0.113.82/sports/curling

- 3. Se il protocollo è HTTPS, concorda con l'operatore per impostare le credenziali dell'utente.
- 4. Scopri se il sistema a valle presenta dei requisiti di connessione speciali. Questi campi di connessione si trovano nella sezione Configurazione generale del gruppo di output Microsoft Smooth. Per visualizzare questa pagina sulla MediaLive console, nella pagina Crea canale, nella sezione Gruppi di output, scegli Aggiungi, quindi scegli Microsoft Smooth. Scegli il gruppo, quindi nelle impostazioni di Microsoft Smooth, apri Configurazione generale.
- 5. Prendi nota delle informazioni che hai raccolto:
	- Gli URL.
	- Il nome utente e la password per accedere ai server Microsoft IIS, se il server richiede richieste autenticate. Tieni presente che queste credenziali utente si riferiscono all'autenticazione dell'utente, non al protocollo. L'autenticazione dell'utente riguarda l'accettazione o meno della richiesta da parte del server. Il protocollo conferma se la richiesta viene inviata tramite una connessione sicura.
	- Le impostazioni per i campi di connessione, se il sistema a valle ha requisiti speciali.

# <span id="page-193-0"></span>Gruppo di output RTMP

Segui questa procedura se hai [deciso](#page-156-0) di creare un gruppo di output RTMP.

L'utente e l'operatore del sistema a valle devono concordare la destinazione dell'output del gruppo di output RTMP. Queste informazioni saranno necessarie al momento della [creazione del MediaLive](#page-395-0)  [canale](#page-395-0).

Per organizzare la configurazione della destinazione

- 1. Se il server RTMP è un sito di social media, l'host del sito potrebbe disporre di istruzioni che possono integrare le seguenti informazioni. Procuratevi queste istruzioni.
- 2. Decidi se hai bisogno di due destinazioni per l'output:
	- Se il MediaLive canale è un [canale standard](#page-161-0), sono necessarie due destinazioni.
	- Se il MediaLive canale è un canale a pipeline singola, è necessaria una destinazione.
- 3. Assicuratevi che l'operatore RTMP sia impostato in modo da prevedere l' MediaLive output su uno o due ingressi sul server RTMP, a seconda dei casi.
- 4. Ottenete le seguenti informazioni dall'operatore RTMP:
	- Il protocollo MediaLive da utilizzare: RTMP o RTMPS.
	- Il nome utente e la password per accedere al sistema a valle, se il sistema a valle richiede richieste autenticate. Tieni presente che queste credenziali utente si riferiscono all'autenticazione dell'utente, non al protocollo. L'autenticazione dell'utente riguarda l'accettazione o meno della richiesta da parte del sistema a valle. Il protocollo conferma se la richiesta viene inviata tramite una connessione sicura.
	- Indirizzo IP.
	- Numero della porta.
	- Nome applicazione. Chiamato anche nome dell'app.
	- Nome del flusso. Chiamata anche istanza dell'applicazione o istanza dell'app o chiave di streaming.

L'operatore potrebbe fornirti il nome dell'applicazione e il nome dello stream come dati separati. Oppure potrebbero darti un percorso completo nel formato**string/string**. In questo caso, la prima stringa è il nome dell'applicazione e la seconda stringa è il nome del flusso.

Ecco un esempio delle informazioni che l'operatore ti fornirà:

rtmp://203.0.113.28:80/xyz/ywq7b

rtmp://203.0.113.17:80/xyz/ywq7b

xyzDov'è il nome dell'applicazione e ywq7b il nome dello stream.

In questo esempio, i due URL hanno indirizzi IP diversi ma la stessa parte del nome dell'applicazione/del nome dello stream. Il server RTMP potrebbe seguire una regola diversa.

# <span id="page-194-0"></span>Gruppo di output UDP

Segui questa procedura se hai [deciso](#page-156-0) di creare un gruppo di output UDP.

L'utente e l'operatore del sistema a valle devono concordare la destinazione dell'output del gruppo di output UDP. Queste informazioni saranno necessarie al momento della [creazione del MediaLive](#page-400-0) [canale](#page-400-0).

Per organizzare la configurazione della destinazione

- 1. Decidi se hai bisogno di due destinazioni per l'output:
	- Se il MediaLive canale è un [canale standard](#page-161-0), sono necessarie due destinazioni.
	- Se il MediaLive canale è un canale a pipeline singola, è necessaria una destinazione.
- 2. Parla con l'operatore che gestisce il sistema a valle che riceverà i contenuti UDP. Assicurati che l'operatore sia configurato in modo da aspettarsi uno o due MediaLive output, a seconda dei casi.
- 3. Richiedete all'operatore le seguenti informazioni:
	- Se il protocollo è UDP o RTP
	- Gli URL
	- I numeri di porta

Ogni URL avrà il seguente aspetto, ad esempio:

udp://203.0.113.28:5000

#### udp://203.0.113.33:5005

Nota che in questo esempio, i numeri di porta non sono sequenziali. Questi numeri non sequenziali sono importanti se prevedi di abilitare FEC negli output (questo campo si trova nel riquadro Output del gruppo di output UDP). Con FEC, è necessario lasciare uno spazio tra i numeri di porta per le due destinazioni. Ad esempio, se una destinazione è **rtp://203.0.113.28:5000**, presupponi che FEC possa utilizzare anche le porte 5002 e 5004. Quindi il numero di porta più basso possibile per l'altra destinazione è 5005.

# Fasi successive

Ora hai pianificato il tuo flusso di lavoro:

- Hai iniziato identificando gli output di cui hai bisogno.
- Quindi sei tornato alla fonte. Avete valutato il sistema originale e ottenuto informazioni sulle fonti.
- Hai identificato il tipo di MediaLive input da creare.
- Siete quindi tornati al lato di uscita e vi siete coordinati con il sistema a valle per la consegna degli output che MediaLive verranno prodotti.

Ora disponi delle informazioni necessarie per eseguire questi passaggi:

- Progetta il canale che è la risorsa chiave del tuo flusso di lavoro. Consultare [Configurazione:](#page-196-0)  [pianificazione del canale.](#page-196-0)
- Create gli MediaLive input appropriati, come descritto in[Configurazione: creazione di input](#page-232-0).

# <span id="page-196-0"></span>Pianificazione del canale nel MediaLive flusso di lavoro

È consigliabile pianificare il AWS Elemental MediaLive canale come seconda fase della pianificazione di un flusso di lavoro di transcodifica. Dovreste aver già eseguito la prima fase di configurazione dei sistemi a monte e a valle, come descritto in. [Configurazione: preparazione a monte e a valle](#page-155-0)

Il canale offre la possibilità di configurare le diverse caratteristiche delle uscite e di includere un'ampia gamma di funzioni video. Ma prima di pianificare questi dettagli, è necessario pianificare le funzionalità di base del canale.

Questo capitolo descrive come pianificare queste funzionalità di base. Se dedichi del tempo a pianificare attentamente queste funzionalità del canale, il processo di creazione del canale procederà più agevolmente.

#### **a** Note

Sul lato di uscita, ci riferiamo a ogni stream, traccia o programma video o audio o di sottotitoli come a una codifica.

#### Argomenti

- [Fase 1: Identificare le codifiche di uscita](#page-196-1)
- [Fase 2: mappare le codifiche di uscita alle sorgenti](#page-204-0)
- [Fase 3: Progettare i gruppi di output](#page-211-0)
- [Fase 4: Progettare le codifiche](#page-219-0)
- [Fasi successive](#page-230-0)

# <span id="page-196-1"></span>Fase 1: Identificare le codifiche di uscita

Durante la preparazione dei sistemi a valle, avete [identificato i gruppi di output](#page-156-0) necessari. Ora, come parte della pianificazione del canale, è necessario identificare gli encoder da includere in ogni gruppo di output che si è deciso di creare. Una codifica si riferisce ai flussi audio, video o di sottotitoli presenti nell'output.

#### Argomenti

- [Identifica i codificatori video](#page-197-0)
- [Identifica i codificatori audio](#page-198-0)
- [Identifica i codificatori dei sottotitoli](#page-199-0)
- [Riepilogo delle regole di codifica per i gruppi di output](#page-201-0)
- [Esempio di piano per le codifiche di output](#page-202-0)

## <span id="page-197-0"></span>Identifica i codificatori video

Devi decidere il numero di codificatori video e i relativi codec. Seguite questa procedura per ogni gruppo di output.

1. Determina il numero massimo di codifiche consentite nel gruppo di output. Le seguenti regole si applicano a ogni tipo di gruppo di output.

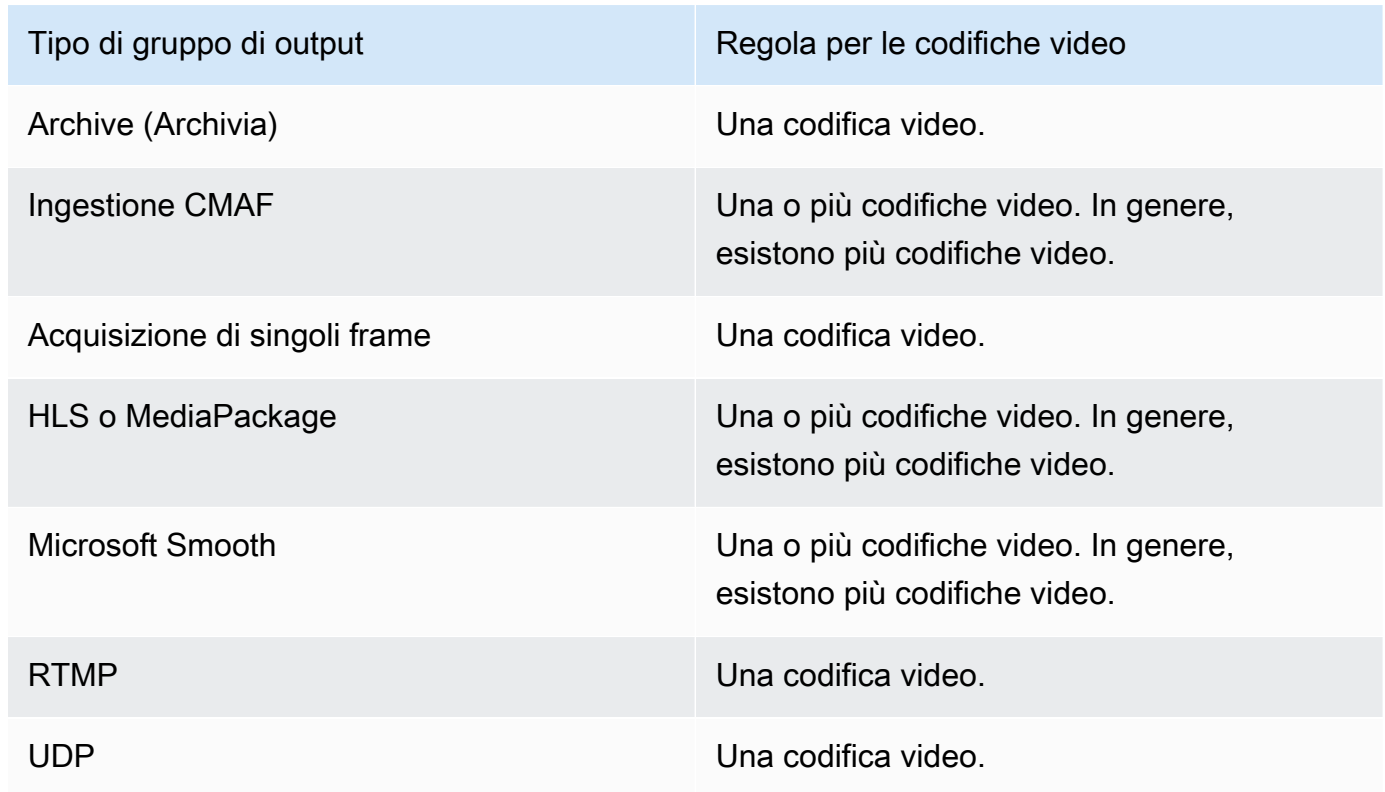

- 2. Se il gruppo di output consente più di una codifica video, decidi quante ne vuoi. Tieni presente che puoi creare più codifiche di output dalla singola sorgente video che MediaLive acquisisce.
- 3. Identifica il codec o i codec per le codifiche video.
- [Per la maggior parte dei tipi di gruppi di output, il sistema downstream determina il codec per](#page-197-0)  [ogni codifica video, quindi avete ottenuto queste informazioni quando avete identificato le](#page-197-0) [codifiche di uscita.](#page-197-0)
- Per un gruppo di output di archivio, siete voi a decidere quale codec si adatta ai vostri scopi.
- 4. Identificate la risoluzione e il bitrate per ogni codifica video. È possibile che abbiate ottenuto requisiti o raccomandazioni dal sistema a valle quando avete [identificato](#page-197-0) le codifiche di output.
- 5. Identifica i frame rate per ogni codifica video. Se utilizzate più di un codificatore video, potete garantire la compatibilità scegliendo frame rate di uscita multipli del frame rate più basso utilizzato.

#### Esempi:

- 29,97 e 59,94 fotogrammi al secondo sono frame rate compatibili.
- I frame rate compatibili sono di 15, 30 e 60 fotogrammi al secondo.
- 29,97 e 30 fotogrammi al secondo non sono frame rate compatibili.
- 30 e 59,94 fotogrammi al secondo non sono frame rate compatibili.

### <span id="page-198-0"></span>Identifica i codificatori audio

È necessario decidere il numero di codifiche audio. Seguite questa procedura per ogni gruppo di output.

1. Determina il numero massimo di codifiche consentite nel gruppo di output. Le seguenti regole si applicano a ogni tipo di gruppo di output.

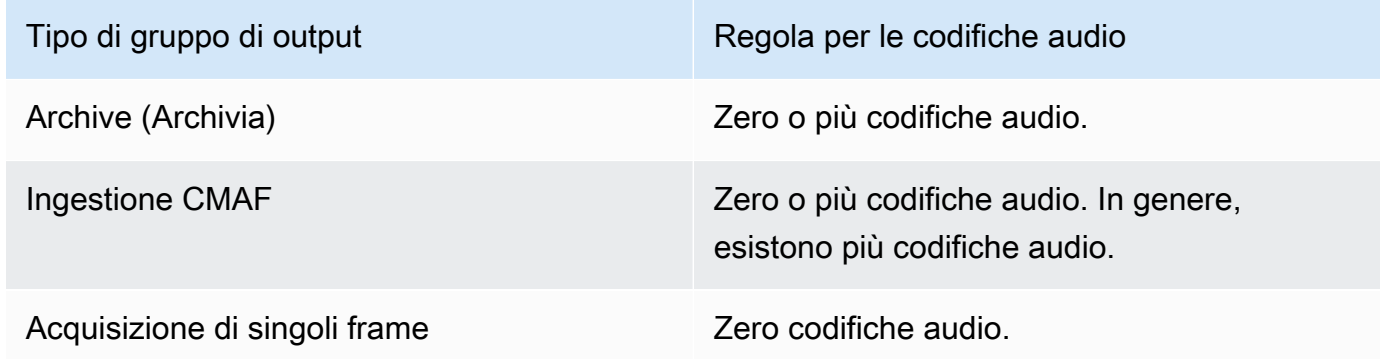

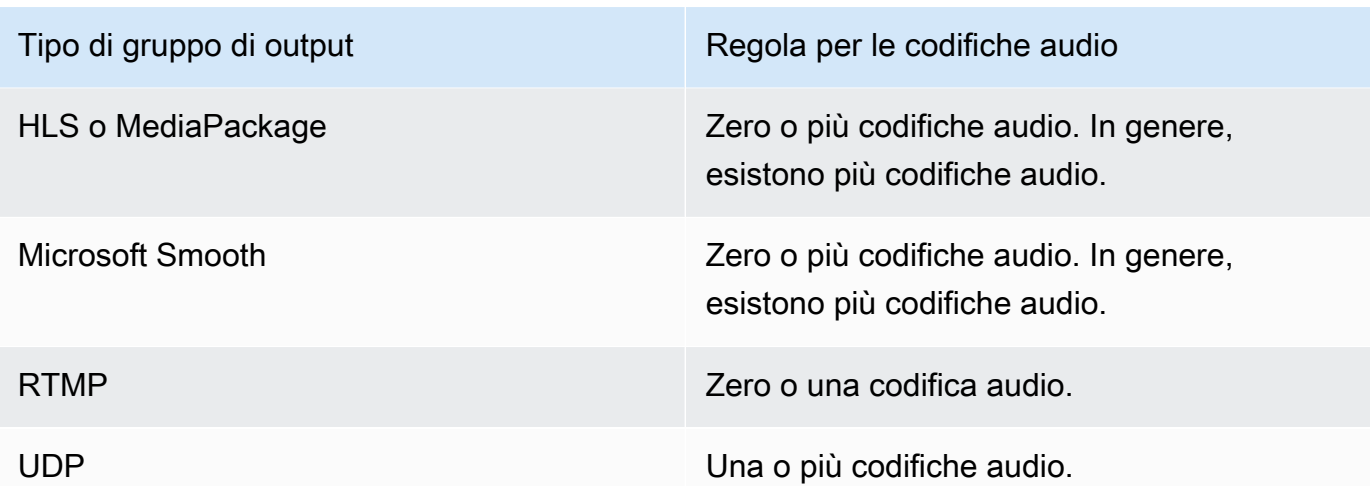

- 2. Se il gruppo di output consente più di una codifica audio, decidi quante ne vuoi. Si applicano queste linee guida:
	- Ogni diversa combinazione di codec di output, modalità di codifica e lingua è una codifica.

MediaLive può produrre una modalità di codifica specifica solo se la sorgente contiene quella modalità di codifica o una modalità superiore. Ad esempio, MediaLive può creare 1.0 da una fonte 1.0 o 2.0. Non può creare 5.1 da una fonte 2.0.

- MediaLive può produrre una lingua specifica solo se la fonte contiene quella lingua.
- MediaLive può produrre più di una codifica per una determinata lingua.

Ad esempio, puoi scegliere di includere lo spagnolo in Dolby 5.1 e in AAC 2.0.

- Non è necessario che il numero di codifiche sia lo stesso per tutte le lingue. Ad esempio, è possibile creare due codifiche per lo spagnolo e una sola codifica per le altre lingue.
- 3. Identifica il bitrate per ogni codifica audio. Potreste aver ottenuto requisiti o raccomandazioni dal sistema a valle quando avete [identificato](#page-198-0) le codifiche di uscita.

### <span id="page-199-0"></span>Identifica i codificatori dei sottotitoli

Devi decidere il numero di didascalie codificate. Seguite questa procedura per ogni gruppo di output.

1. Determina il numero massimo di codifiche delle didascalie consentite nel gruppo di output. Le seguenti regole si applicano a ogni tipo di gruppo di output.

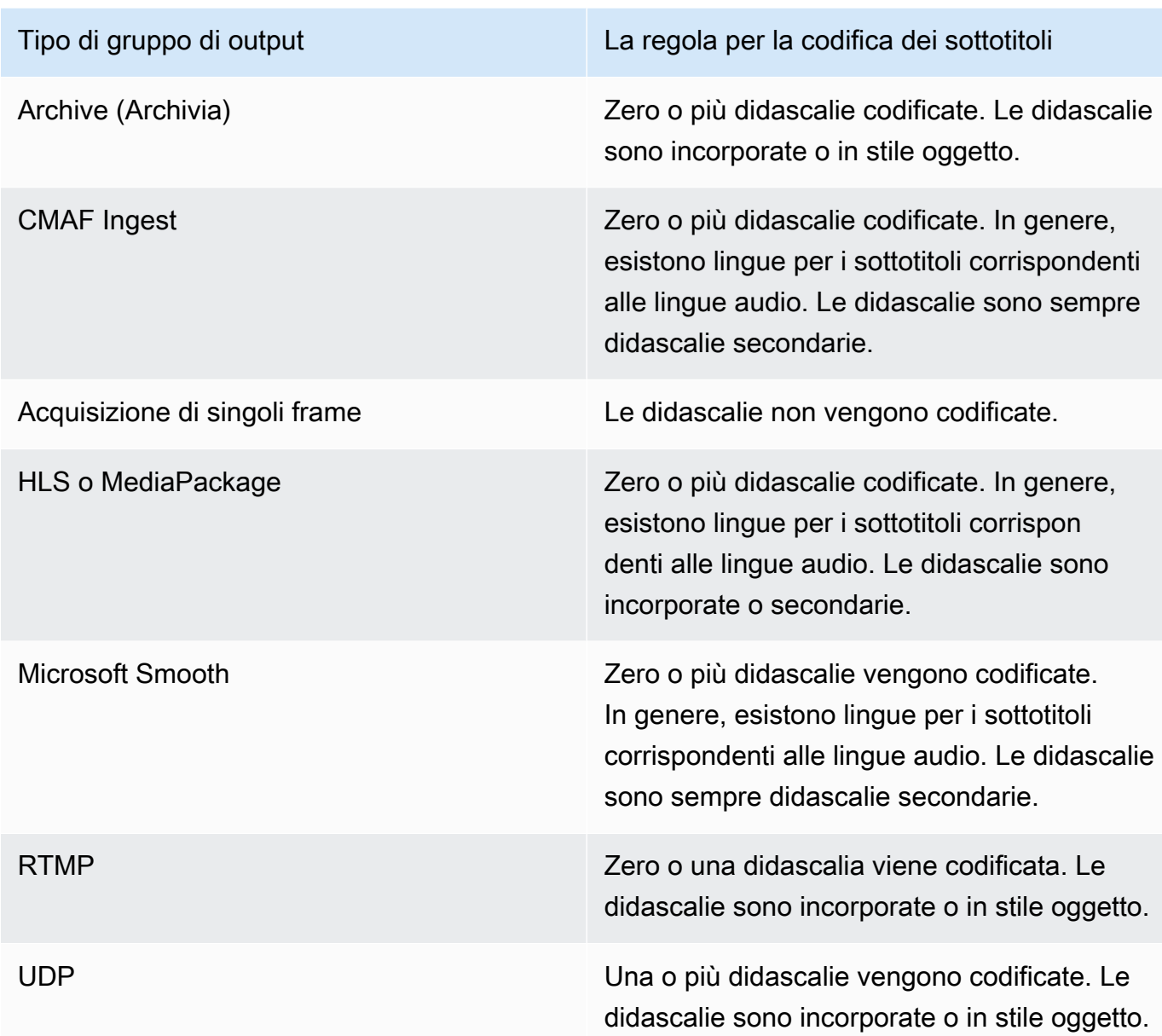

- 2. Identifica la categoria a cui appartiene ogni formato di didascalia. Consulta l'elenco in[the section](#page-611-0)  [called "Categorie di didascalie"](#page-611-0). Ad esempio, le didascalie WebVTT sono didascalie secondarie.
- 3. Utilizzate questa categoria per identificare il numero di codifiche delle didascalie necessarie nel gruppo di output.
	- Per i sottotitoli incorporati, crei sempre un'unica codifica dei sottotitoli.
	- Per le didascalie in stile oggetto e le didascalie collaterali, crei una codifica delle didascalie per ogni formato e lingua che desideri includere.

# <span id="page-201-0"></span>Riepilogo delle regole di codifica per i gruppi di output

Questa tabella riassume le regole per le codifiche per ogni gruppo di output. Nella prima colonna, trova l'output che desideri, quindi leggi dall'altra parte della riga.

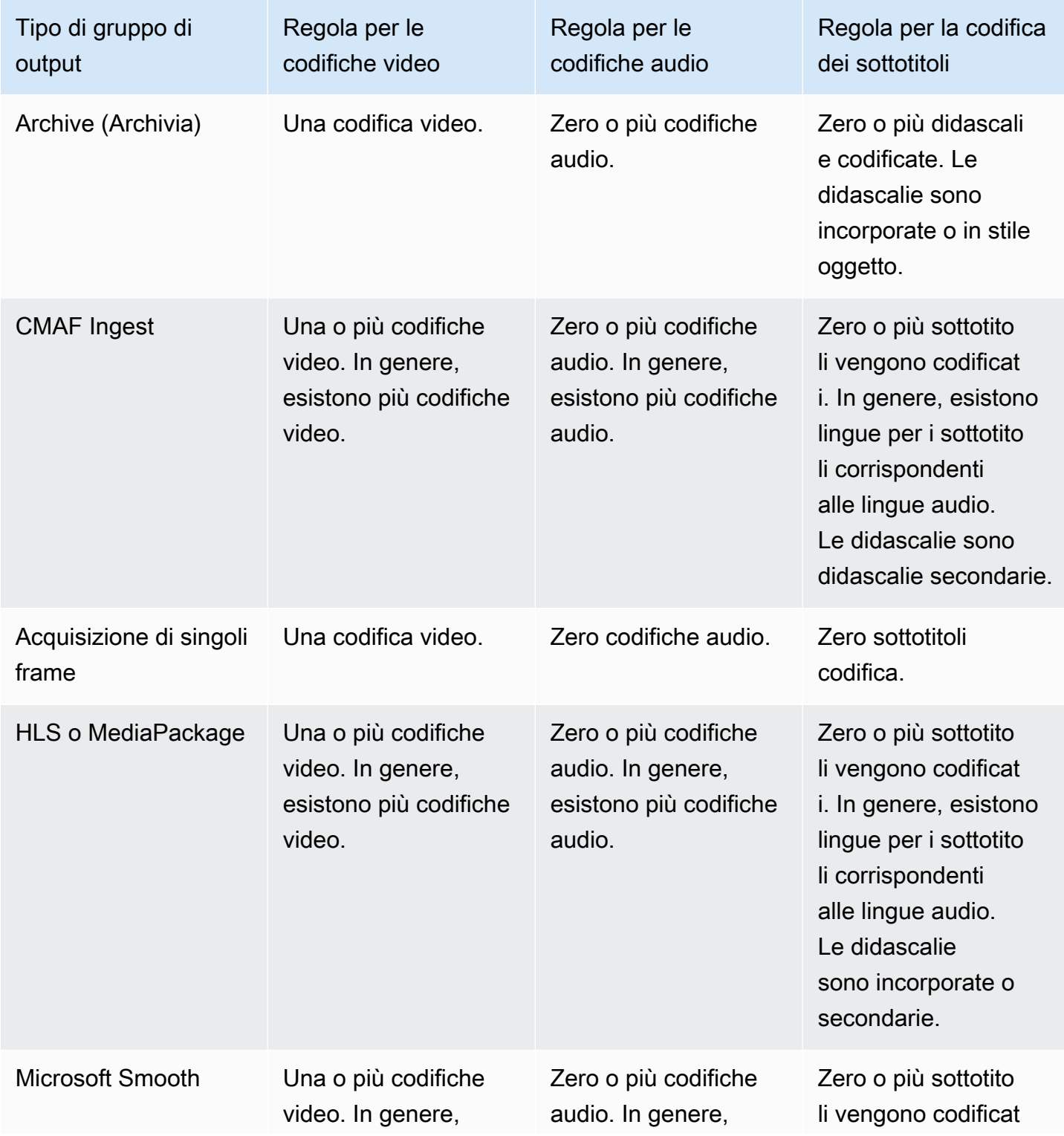

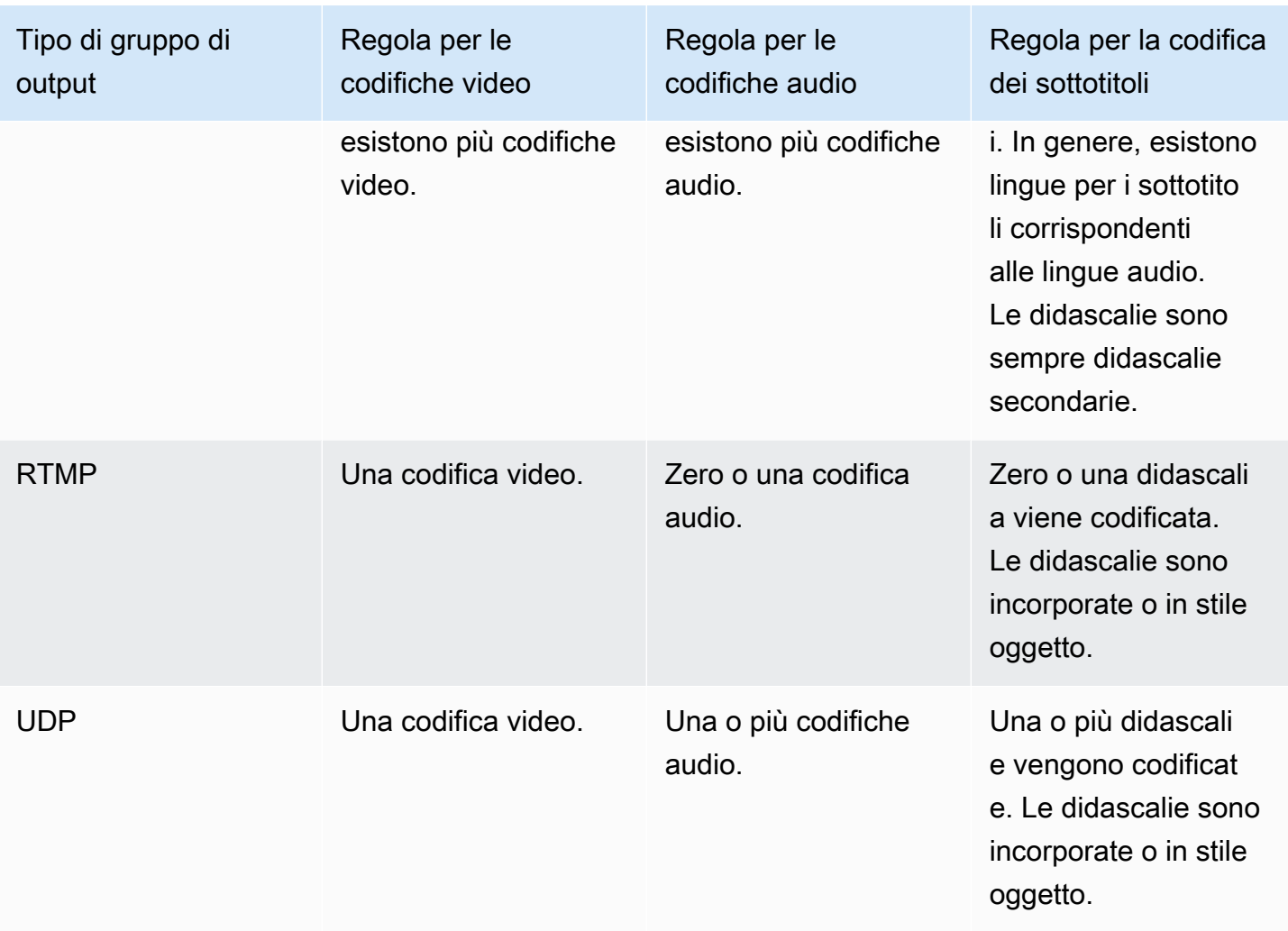

Alcuni gruppi di output supportano anche uscite solo audio. Per informazioni, consulta [the section](#page-670-0)  [called "Gruppi e uscite di output".](#page-670-0)

Alcuni gruppi di output supportano anche output che contengono file JPEG, per supportare il trick play secondo le specifiche Roku. Per informazioni, consulta [the section called "Riproduci un brano](#page-946-0)  [con trucchi tramite le specifiche di Image Media Playlist".](#page-946-0)

# <span id="page-202-0"></span>Esempio di piano per le codifiche di output

Dopo aver eseguito questa procedura, è necessario disporre di informazioni simili a quelle riportate nell'esempio.

#### Esempio

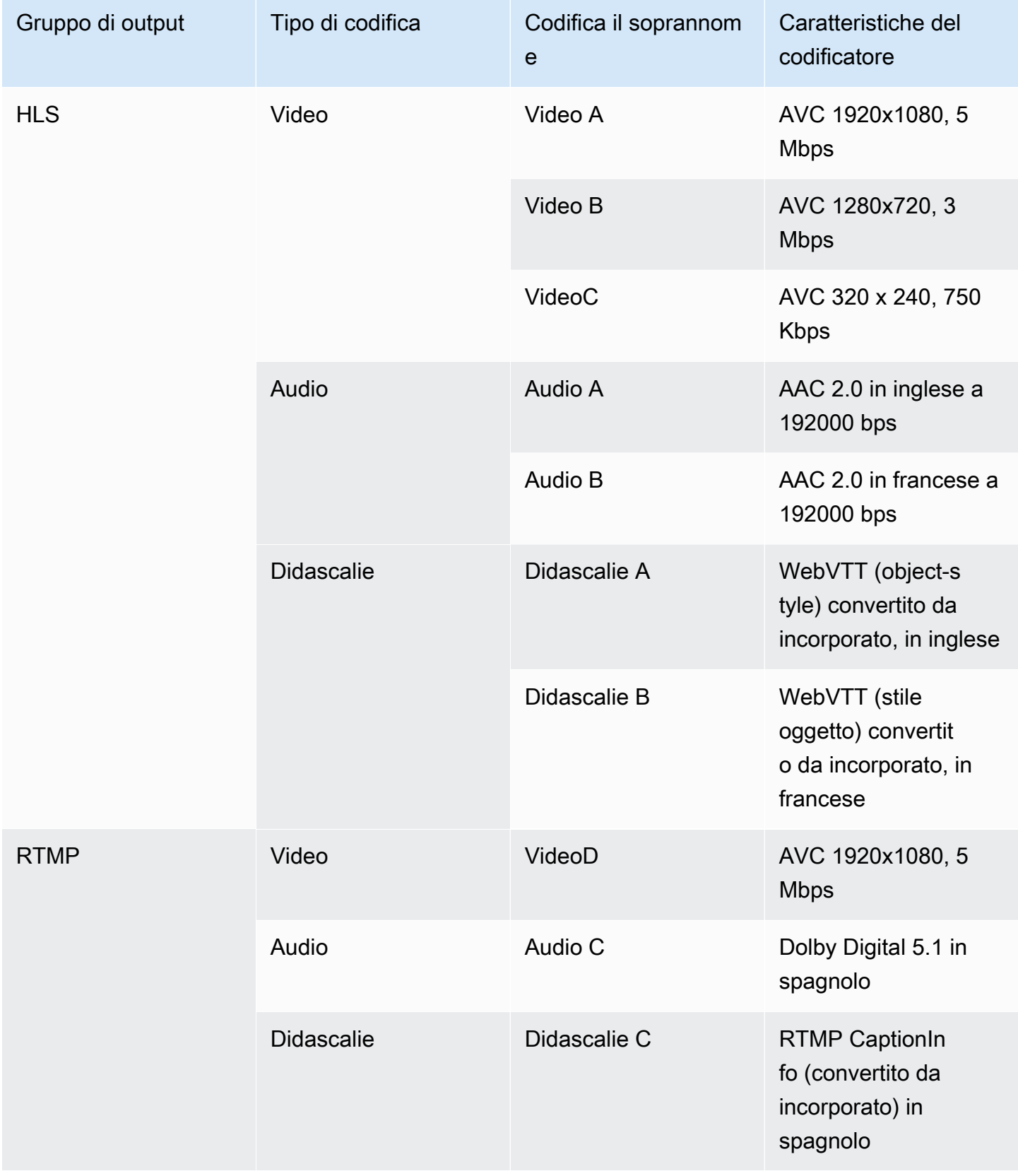

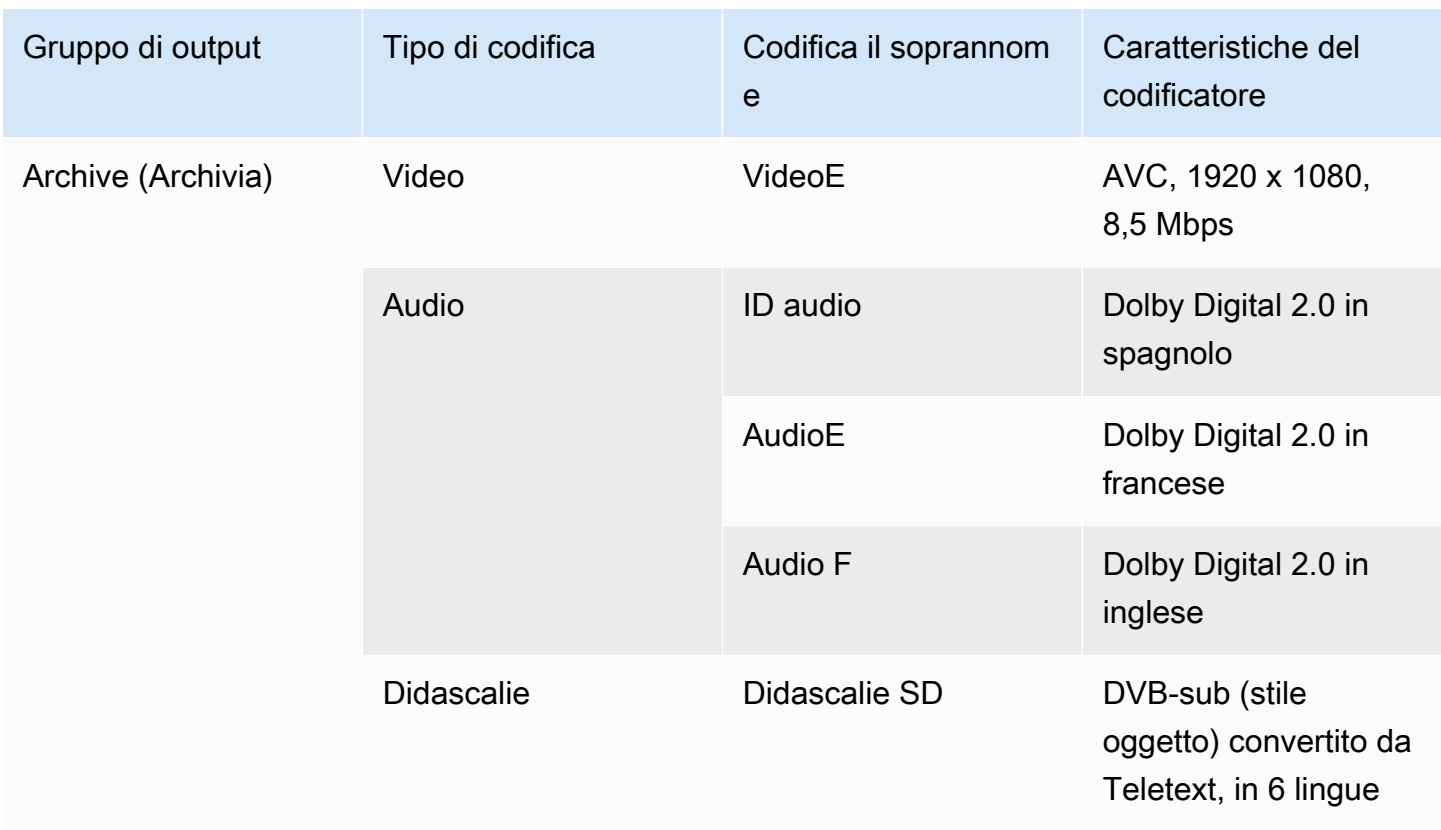

# <span id="page-204-0"></span>Fase 2: mappare le codifiche di uscita alle sorgenti

Nella prima fase della pianificazione del canale, hai identificato il numero di codifiche necessarie in ciascun gruppo di output. Ora dovete determinare quali risorse della fonte potete utilizzare per produrre quelle codifiche.

Risultato di questa procedura

Dopo aver eseguito questa procedura, avrete identificato i seguenti componenti chiave che creerete nel canale:

- I selettori di ingresso video
- I selettori di ingresso audio
- I selettori di input delle didascalie

L'identificazione di questi componenti è l'ultimo passo nella pianificazione del lato di ingresso del canale.

#### Per mappare l'output alle sorgenti

1. Ottenete l'elenco delle codifiche di output che desiderate produrre. Hai creato questo elenco nel [passaggio precedente](#page-196-1). È utile organizzare questo elenco in una tabella. Ad esempio:

#### Esempio

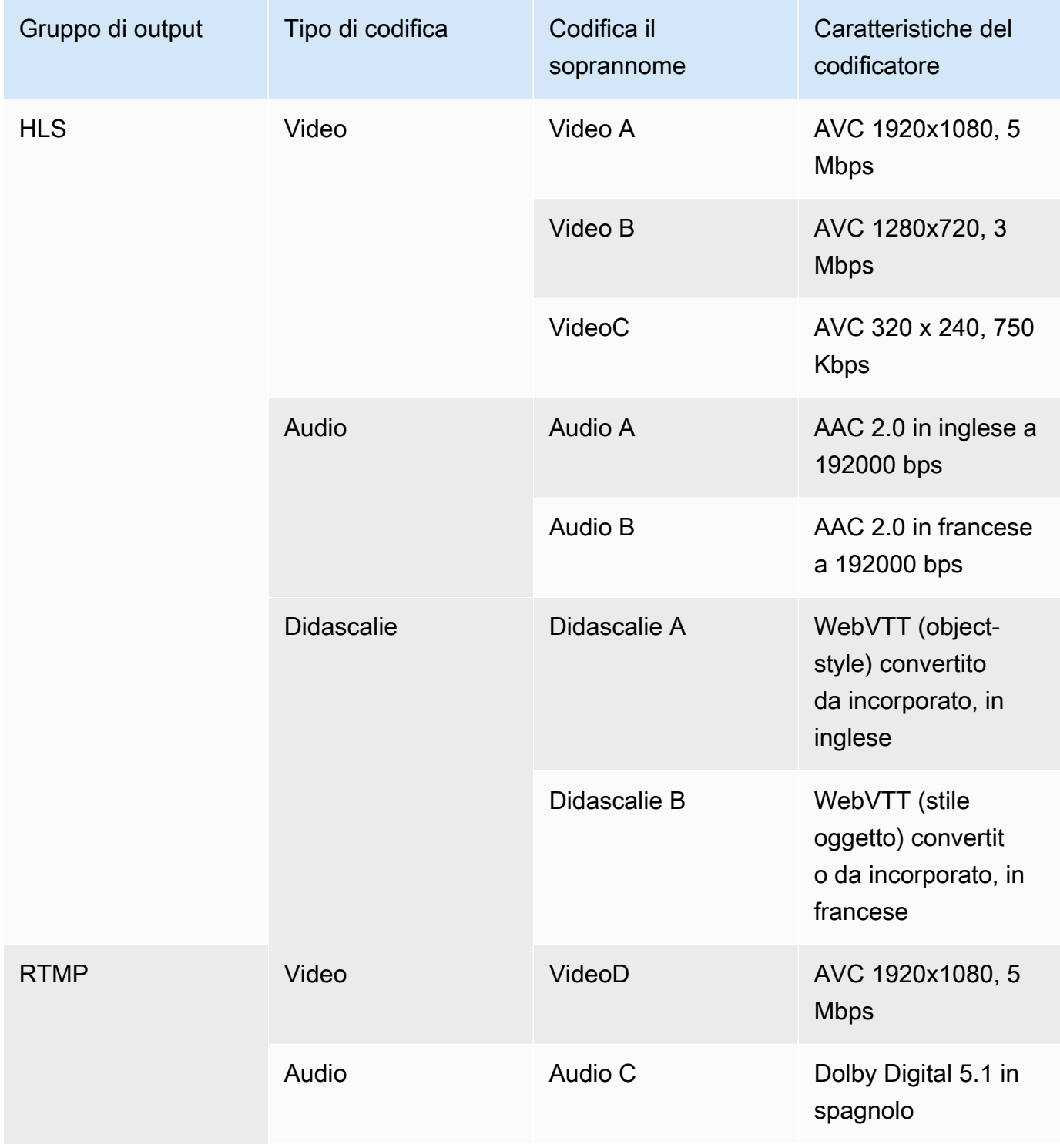

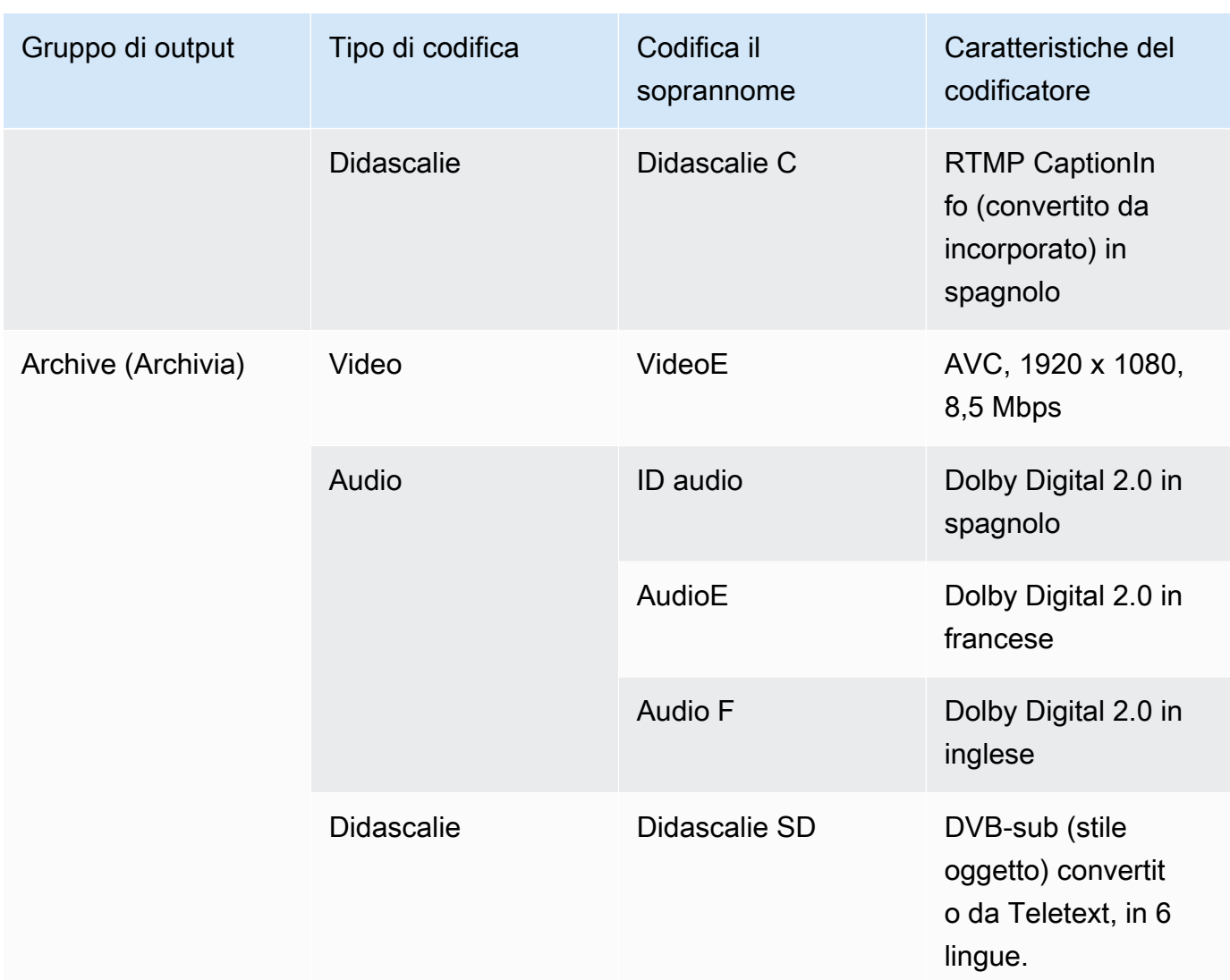

- 2. Ottieni l'elenco delle fonti che hai creato quando hai valutato il contenuto della fonte e hai raccolto gli identificatori. Per un esempio di tale elenco, vedere. [the section called "Fase 4:](#page-163-0) [Valutare il sistema a monte "](#page-163-0)
- 3. Nella tabella delle codifiche di output, aggiungi altre due colonne, denominate Source e Identifier in source.
- 4. Per ogni codifica (colonna 2), trova una riga nell'elenco delle fonti che possono produrre quella codifica. Aggiungi il codec sorgente e l'identificatore di quel codec sorgente. Questo esempio mostra una tabella completa.

#### Esempio

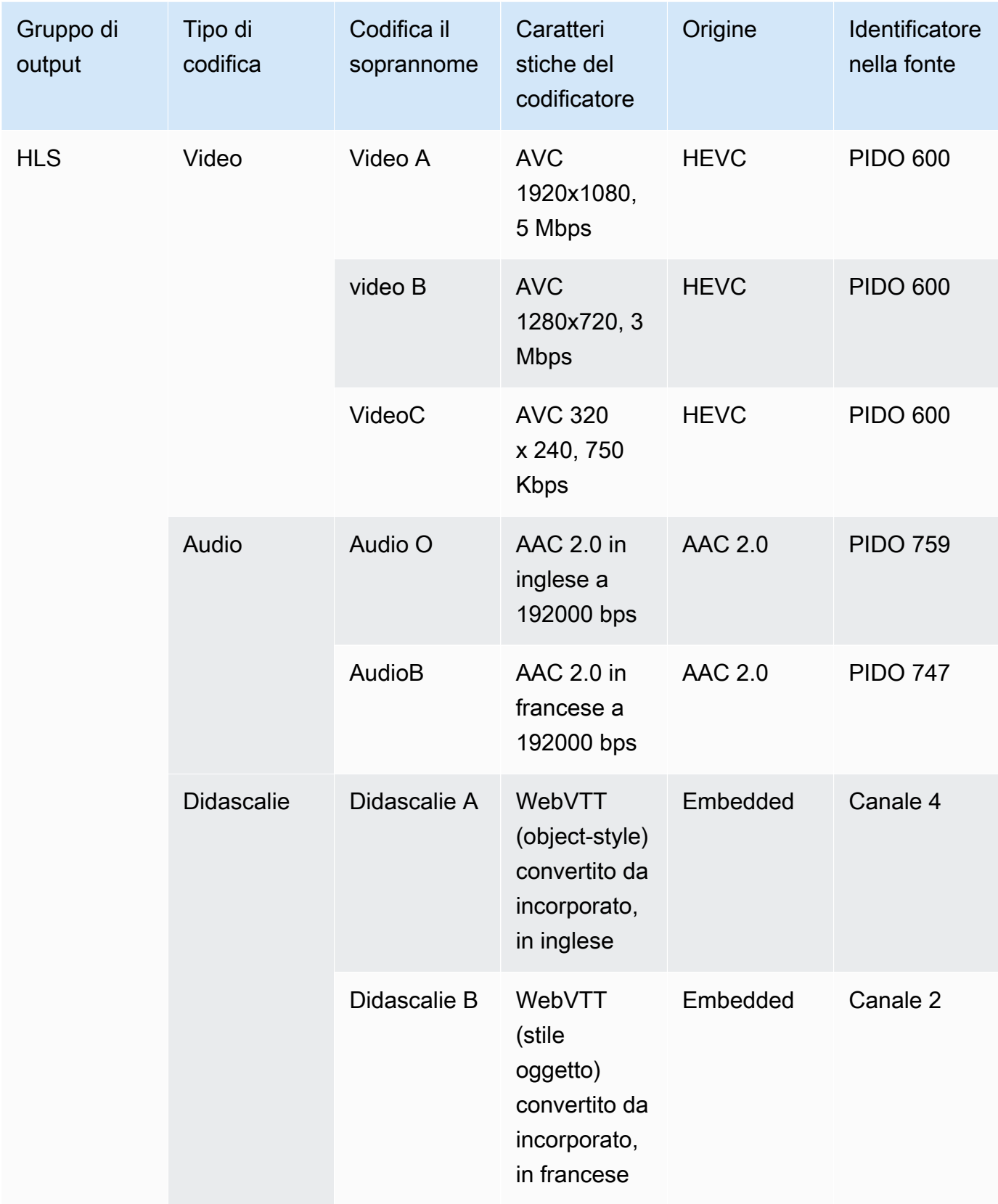

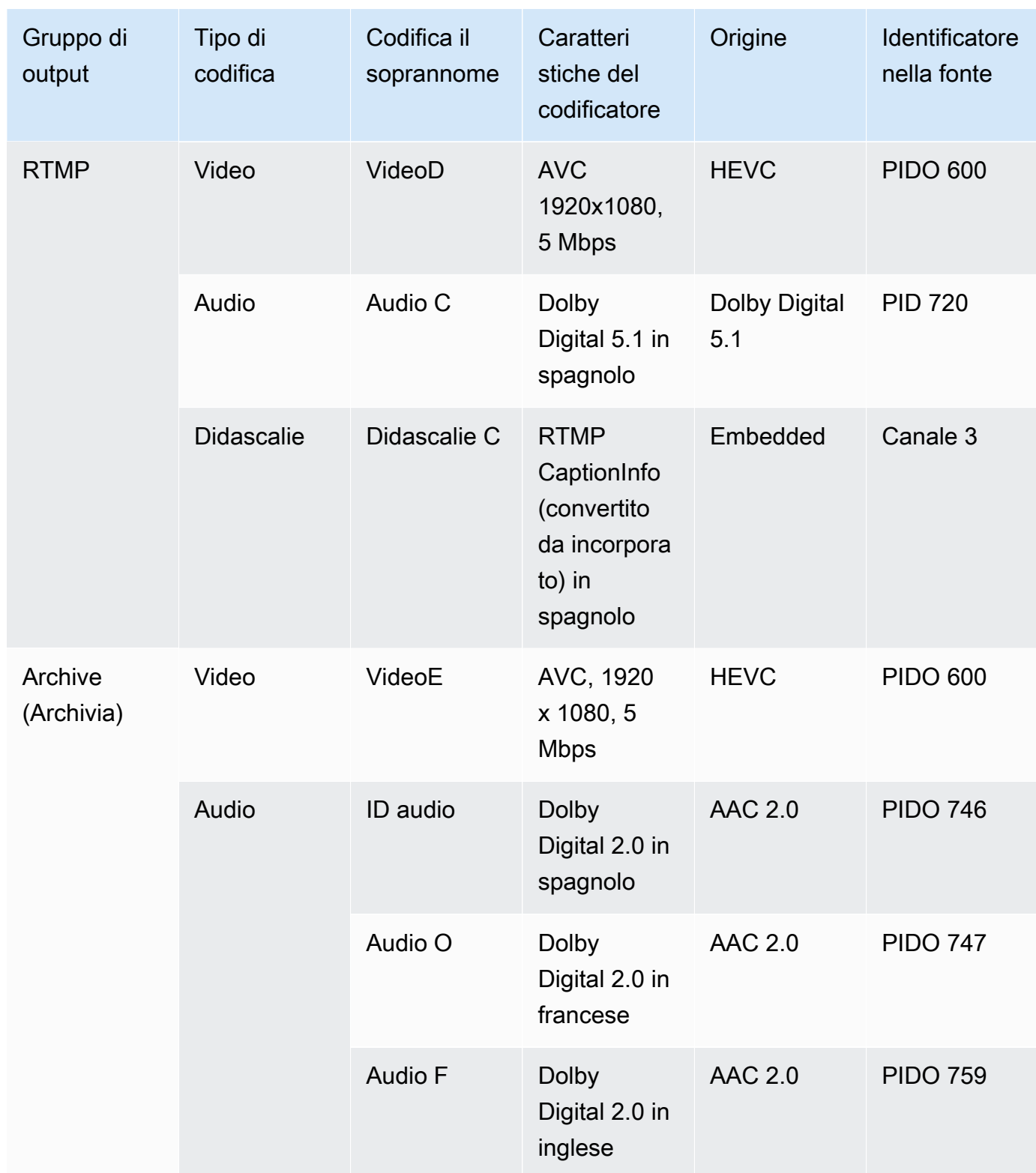

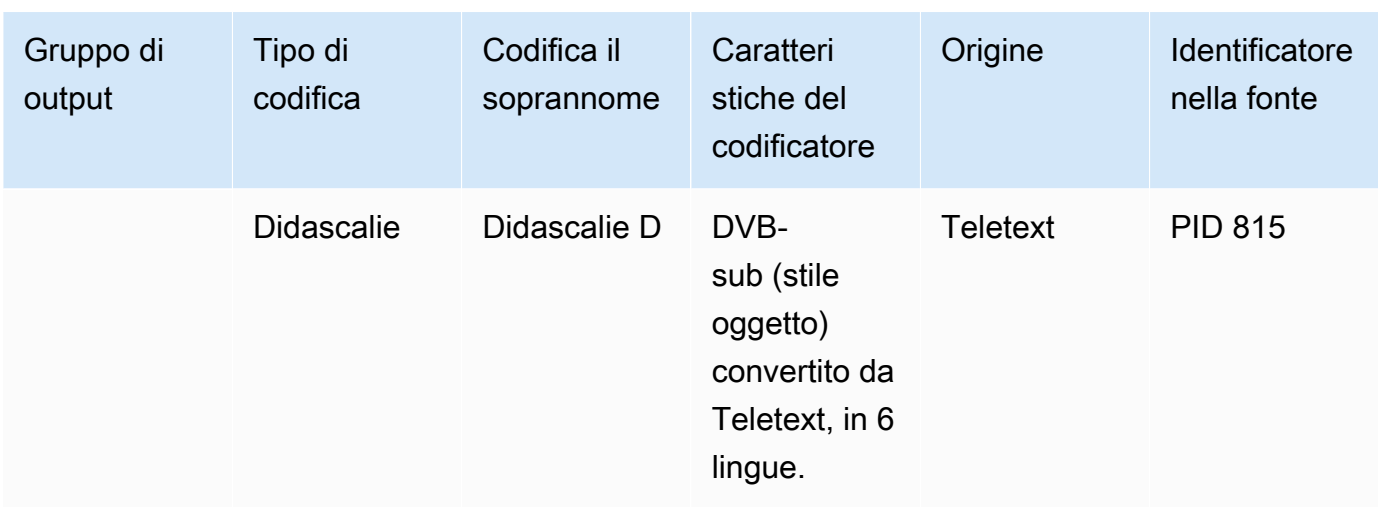

Utilizzerai queste informazioni quando creerai il canale:

- Utilizzerai le informazioni sulla fonte e sull'identificatore della sorgente quando [creerai i](#page-310-0) [selettori di input.](#page-310-0)
- Utilizzerai le informazioni sulle caratteristiche quando [creerai le codifiche nei gruppi](#page-404-0) di output.
- 5. Dopo aver identificato le risorse di origine, raggruppate quelle che vengono utilizzate più di una volta per rimuovere i duplicati.
- 6. Etichetta ogni risorsa in base al tipo: video, audio o didascalie.

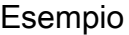

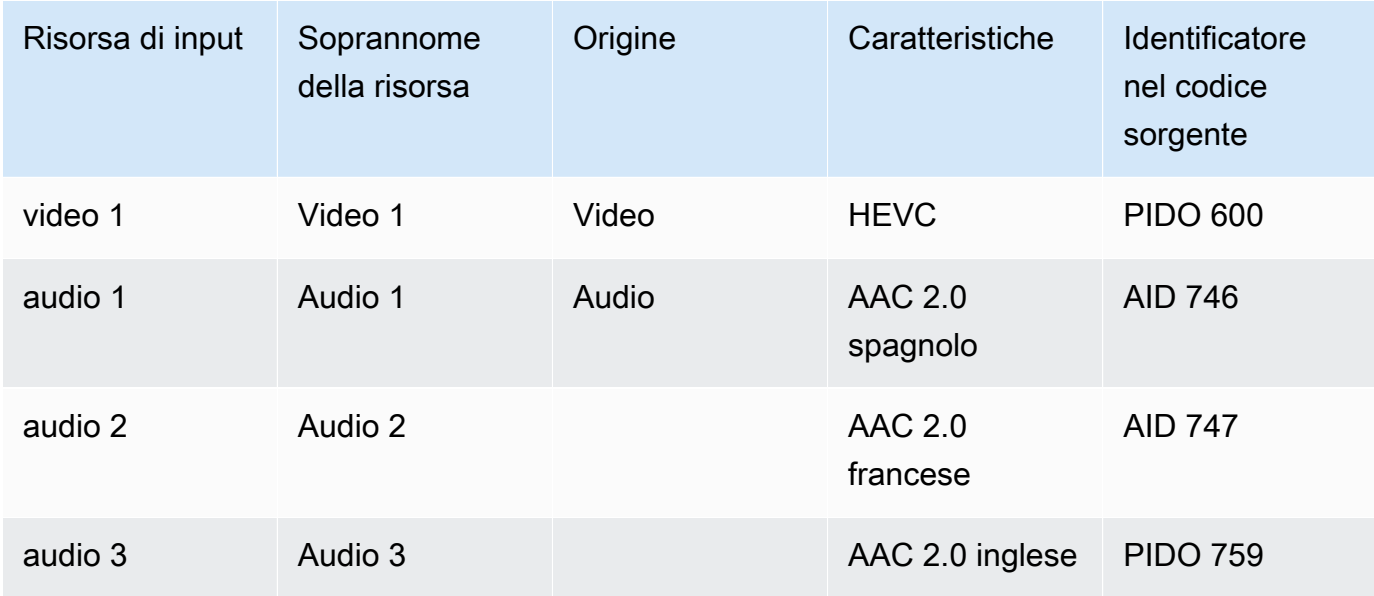

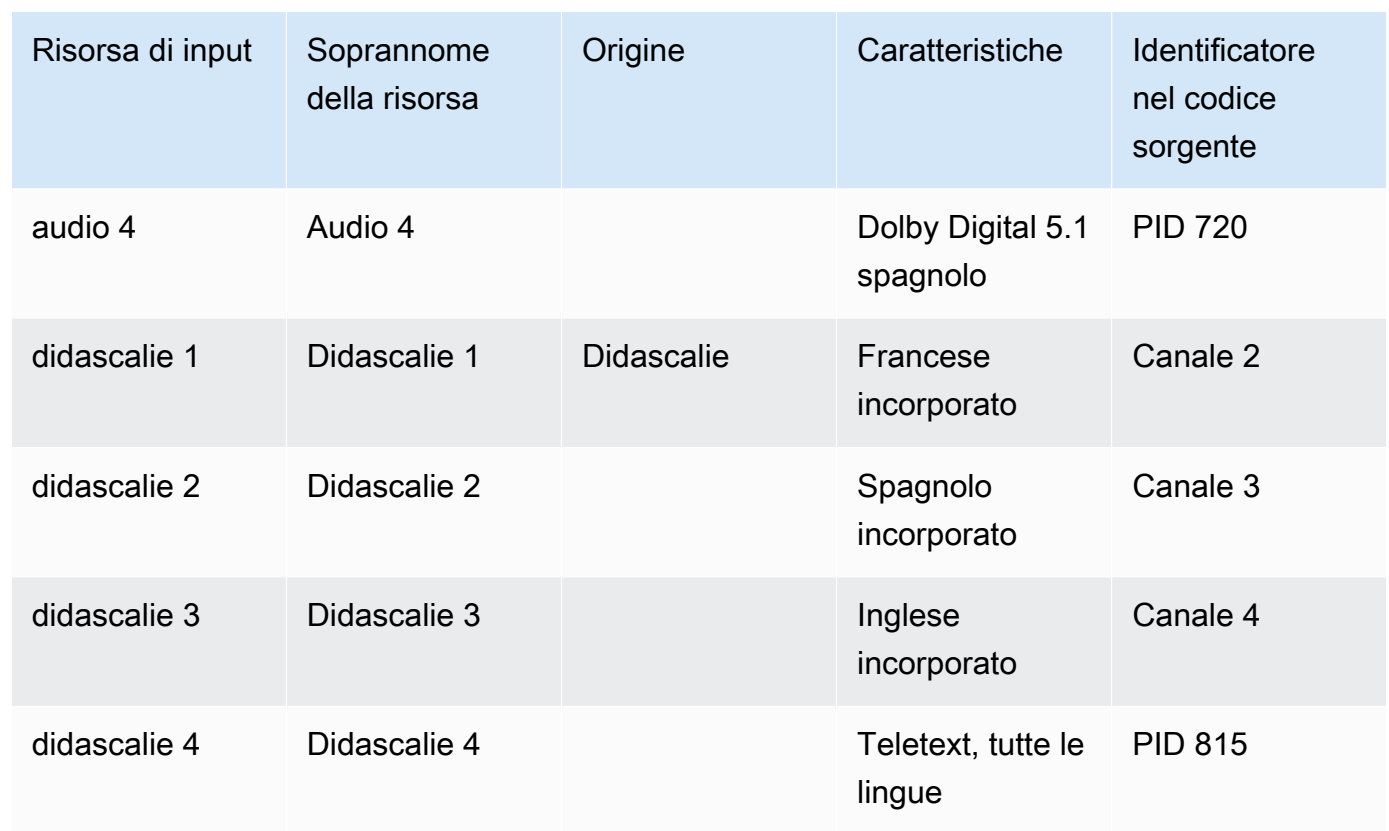

### Esempio di mappatura

Codifiche e risorse

I seguenti diagrammi illustrano la mappatura delle codifiche di output rispetto alle risorse di origine. Il primo diagramma mostra le uscite (in alto) e le sorgenti (in basso). Gli altri tre diagrammi mostrano le stesse uscite e sorgenti con le mappature per video, audio e didascalie.

Archive **HLS RTMP** V<sub>b</sub> V<sub>c</sub>  $(Aa)$  $(Ab)$  $\left(\begin{array}{c} c \end{array}\right)$  $\left(\begin{array}{c} \mathsf{Cb} \end{array}\right)$  $(vd)$  $(Ac)$  $\left(\begin{array}{c} c \ c \end{array}\right)$  $(v_{e})$  $(Ad)$  $(Ae)$  $Af$  $\text{cd}$ **Va**  $(A1)$  $(A2)$  $(A3)$  $(A4)$  $\left(\begin{array}{c} 2 \end{array}\right)$  $\overline{C3}$  $\left(\overline{c4}\right)$  $\mathsf{V1})$  $C1)$ Video Source Audio Source 1 **Audio Source 2 Captions Source 1 Captions Source 2** 

Mappatura delle codifiche video sulle risorse

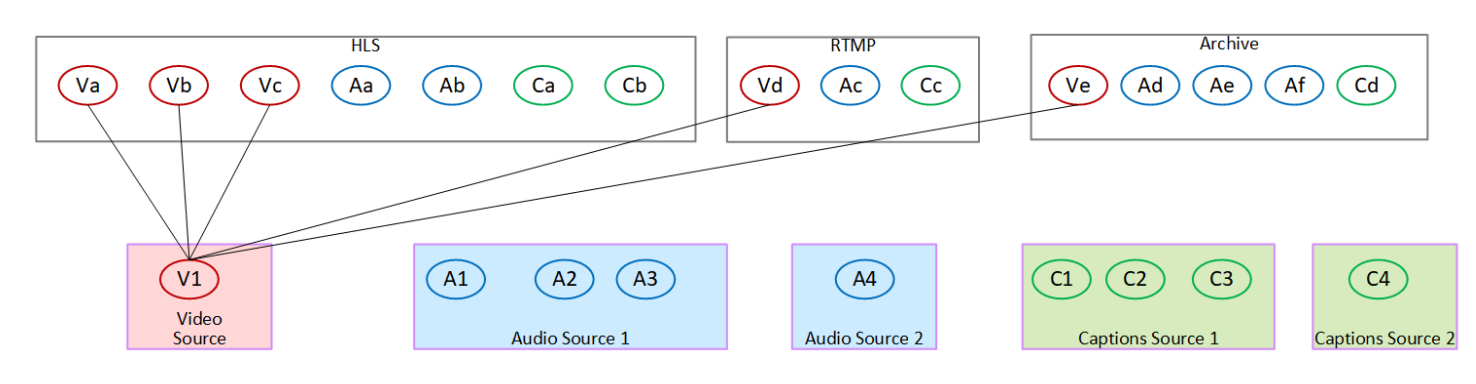

#### Mappatura delle codifiche audio sulle risorse

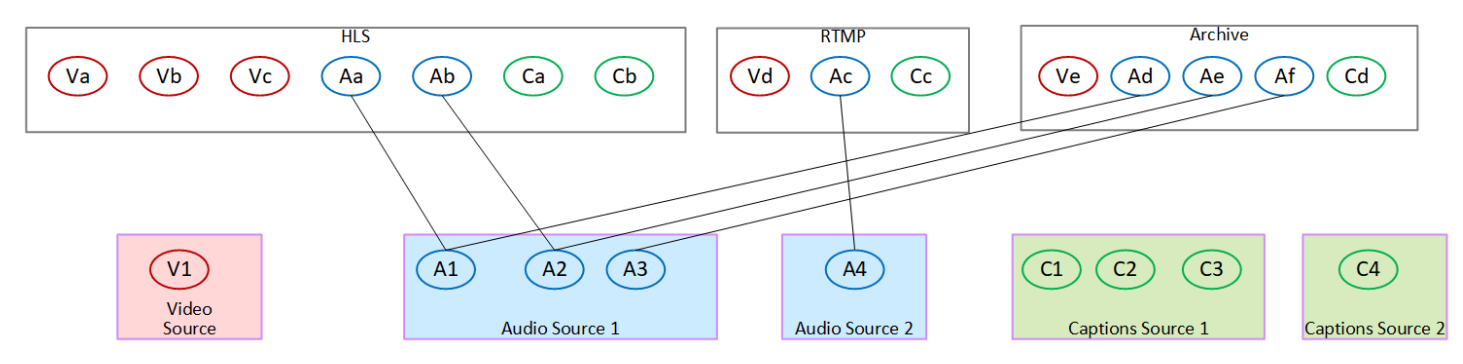

#### La mappatura delle didascalie viene codificata sulle risorse

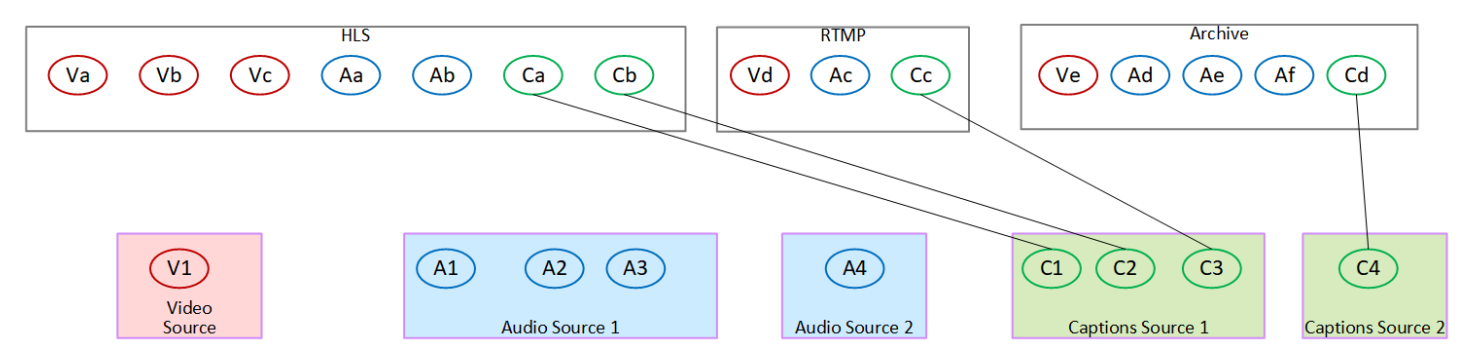

# <span id="page-211-0"></span>Fase 3: Progettare i gruppi di output

Nella prima fase della pianificazione del canale, avete [identificato](#page-196-1) i codificatori di video, audio e sottotitoli da includere in ciascun gruppo di output.

È ora necessario organizzare le codifiche di video, audio e sottotitoli in uscite in ciascun gruppo di output. È necessario organizzare queste codifiche in modo da seguire le regole imposte da ciascun tipo di gruppo di output.

Risultato di questa procedura

Dopo aver eseguito questa procedura, disporrete dei progetti per quanto segue:

- L'organizzazione delle uscite in ogni gruppo di output.
- L'organizzazione del video, dell'audio e dei sottotitoli viene codificata in ogni uscita.

Ora hai pianificato il lato di uscita del canale.

AWS Elemental MediaLive rispetto a AWS Elemental Live

Se lo conosci AWS Elemental Live, tieni presente che AWS Elemental Live si riferisce ai flussi di uscita, mentre MediaLive si riferisce alle codifiche. A parte questo, i concetti sono gli stessi: i MediaLive canali combinano video, audio e didascalie, vengono codificati in uscite e le uscite sono collocate in gruppi di output.

#### Argomenti

- [Organizza le codifiche in un gruppo di output di archivio](#page-212-0)
- [Organizza le codifiche in un gruppo di output CMAF Ingest](#page-213-0)
- [Organizza le codifiche in un gruppo di output Frame Capture](#page-213-1)
- [Organizza le codifiche in un HLS o in un gruppo di output MediaPackage](#page-214-0)
- [Organizza le codifiche in un gruppo di output Microsoft Smooth](#page-215-0)
- [Organizza le codifiche in un gruppo di output RTMP](#page-217-0)
- [Organizza le codifiche in un gruppo di output UDP](#page-217-1)
- **[Esempi](#page-218-0)**

### <span id="page-212-0"></span>Organizza le codifiche in un gruppo di output di archivio

[Un gruppo di output Archive può contenere una codifica video, una o più codifiche audio e una o più](#page-611-0) [codifiche di didascalie \(incorporate o in stile oggetto\).](#page-611-0)

Pianificate che il gruppo di output contenga un'uscita che contenga tutte le codifiche.

Questo diagramma illustra un gruppo di output Archive che contiene un'uscita che contiene una codifica video con didascalie incorporate e due codifiche audio.

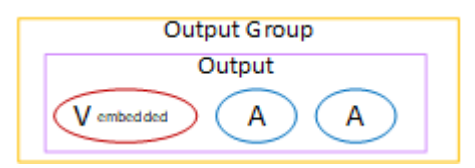

Questo diagramma illustra un gruppo di output Archive che contiene un'uscita che contiene una codifica video, due codifiche audio e due didascalie in stile oggetto.

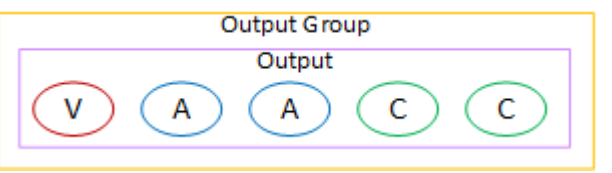

## <span id="page-213-0"></span>Organizza le codifiche in un gruppo di output CMAF Ingest

Un gruppo di output CMAF Ingest contiene una codifica video, una codifica audio e una codifica dei sottotitoli.

Pianifica che il gruppo di output contenga quanto segue:

- Un'uscita per ogni codifica video.
- Un'uscita per ogni codifica audio.

Le codifiche audio potrebbero essere per lingue diverse, potrebbero essere per bitrate diversi o potrebbero essere per lingue e bitrate diversi.

• Un'uscita per ogni codifica dei sottotitoli. Le didascalie in un gruppo di output CMAF Ingest sono sempre didascalie secondarie.

La disposizione delle codifiche audio in questo gruppo di output è chiamata gruppo di resa audio.

Questo diagramma illustra un gruppo di output CMAF Ingest con un gruppo di resa audio.

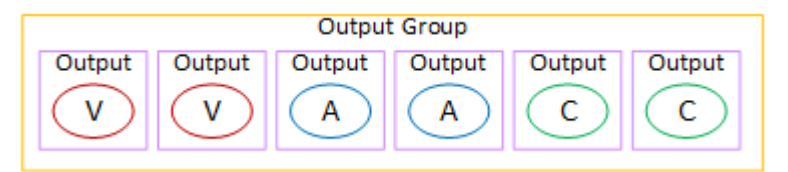

## <span id="page-213-1"></span>Organizza le codifiche in un gruppo di output Frame Capture

Un gruppo di output Frame Capture può contenere solo una codifica JPEG video. Inserisci quella singola codifica in un'unica uscita.

### <span id="page-214-0"></span>Organizza le codifiche in un HLS o in un gruppo di output MediaPackage

Un HLS o un gruppo MediaPackage di output è in genere configurato come stack ABR video. Il termine ABR sta per bitrate adattivo. Uno stack ABR video è un gruppo di output che contiene quanto segue:

- Versioni multiple (rappresentazioni) del video. Ogni rappresentazione ha una risoluzione diversa.
- Una o più codifiche audio.
- Una o più didascalie vengono codificate.

Esistono due modi per organizzare le codifiche, a seconda che le codifiche audio debbano essere raggruppate o ciascuna nella propria interpretazione. Dovreste aver già [ottenuto queste informazioni](#page-160-0) dal sistema a valle.

Lettori downstream che richiedono audio in bundle

Prevedi che il gruppo di output contenga quanto segue:

• Un'uscita per ogni codifica video. Questa uscita contiene una codifica video, tutte le codifiche audio e tutte le didascalie codificate (se le didascalie sono incorporate).

Le stesse codifiche audio appariranno in ogni uscita. Ad esempio, le codifiche inglese e francese appariranno nell'uscita ad alta risoluzione, quindi le stesse codifiche inglese e francese appariranno nell'uscita a bassa risoluzione.

• Un output per ogni didascalia codificata, se le didascalie sono sidecar.

Questo diagramma illustra un gruppo di output HLS quando le codifiche delle didascalie sono incorporate.

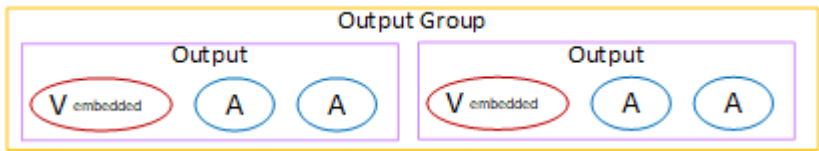

Questo diagramma illustra un gruppo di output HLS quando le didascalie codificate sono sidecar.

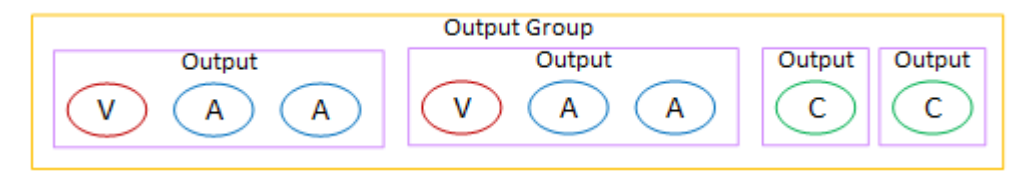

Lettori downstream che richiedono un audio separato

Prevedi che il gruppo di output contenga quanto segue:

- Un'uscita per ogni codifica video. Questa uscita contiene un video e tutte le didascalie vengono codificate (se le didascalie sono incorporate).
- Un'uscita per ogni codifica audio.

Le codifiche audio potrebbero essere per lingue diverse, potrebbero essere per bitrate diversi o potrebbero essere per lingue e bitrate diversi.

• Un output per ogni didascalia codificata, se le didascalie sono sidecar.

La disposizione delle codifiche audio in questo gruppo di output è denominata gruppo di resa audio.

Questo diagramma illustra un gruppo di output HLS con un gruppo di resa audio e codifiche di didascalie incorporate.

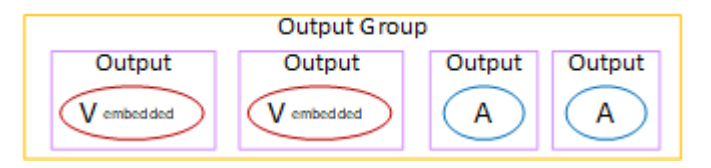

Questo diagramma illustra un gruppo di output HLS per uno stack ABR con un gruppo di resa audio e con codifiche di didascalie secondarie.

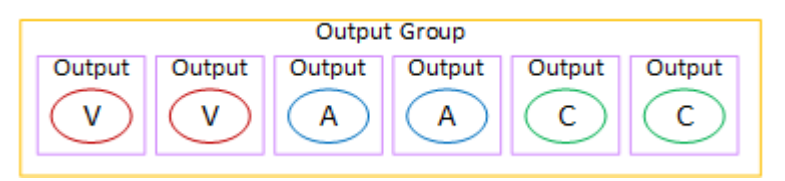

### <span id="page-215-0"></span>Organizza le codifiche in un gruppo di output Microsoft Smooth

Un gruppo di output Microsoft Smooth è in genere configurato come stack ABR video. Il termine ABR sta per bitrate adattivo. Uno stack ABR video è un gruppo di output che contiene quanto segue:

- Versioni multiple (rappresentazioni) del video. Ogni rappresentazione ha una risoluzione diversa.
- Una o più codifiche audio.
- Una o più didascalie vengono codificate.
Esistono due modi per organizzare le codifiche, a seconda che le codifiche audio debbano essere raggruppate o ciascuna nella propria interpretazione. Dovreste aver già [ottenuto queste informazioni](#page-160-0) dal sistema a valle.

Lettori downstream che richiedono audio in bundle

Prevedi che il gruppo di output contenga quanto segue:

• Un'uscita per ogni codifica video. Questa uscita contiene una codifica video e tutte le codifiche audio.

Le stesse codifiche audio appariranno in ogni uscita. Ad esempio, le codifiche inglese e francese appariranno nell'uscita ad alta risoluzione, quindi le stesse codifiche inglese e francese appariranno nell'uscita a bassa risoluzione.

• Un output per ogni codifica dei sottotitoli. Le didascalie in un gruppo di output Microsoft Smooth sono sempre didascalie secondarie.

Questo diagramma illustra un gruppo di output Microsoft Smooth con audio in bundle.

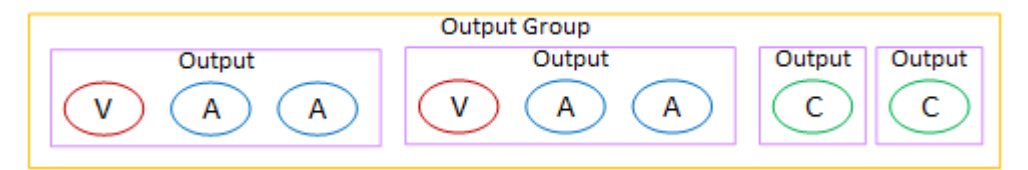

Lettori downstream che richiedono audio separato

Prevedi che il gruppo di output contenga quanto segue:

- Un'uscita per ogni codifica video.
- Un'uscita per ogni codifica audio.

Le codifiche audio potrebbero essere per lingue diverse, potrebbero essere per bitrate diversi o potrebbero essere per lingue e bitrate diversi.

• Un'uscita per ogni codifica dei sottotitoli. Le didascalie in un gruppo di output Microsoft Smooth sono sempre didascalie secondarie.

La disposizione delle codifiche audio in questo gruppo di output è denominata gruppo di resa audio.

Questo diagramma illustra un gruppo di output Microsoft Smooth con un gruppo di resa audio.

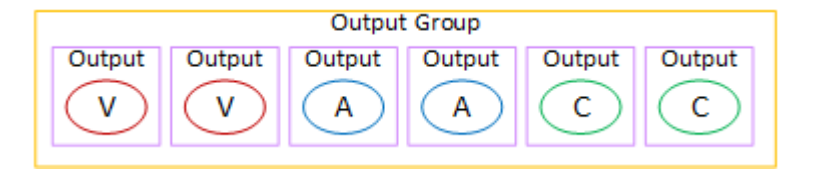

## Organizza le codifiche in un gruppo di output RTMP

Un gruppo di output RTMP contiene una codifica video, una codifica audio e una codifica dei sottotitoli.

Pianifica che il gruppo di output contenga un'uscita che contenga tutte le codifiche.

Questo diagramma illustra un gruppo di output RTMP in cui i sottotitoli sono incorporati nella codifica video.

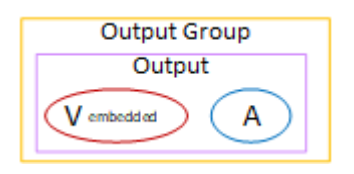

Questo diagramma illustra un gruppo di output RTMP con didascalie in stile oggetto.

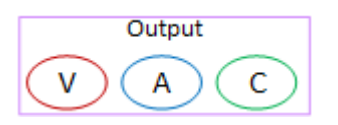

### Organizza le codifiche in un gruppo di output UDP

Un gruppo di output UDP può contenere una codifica video, una o più codifiche audio e una o più codifiche di didascalie (incorporate o in stile oggetto).

Prevedi che il gruppo di output contenga un'uscita che contenga la singola codifica video, tutte le codifiche audio e tutte le codifiche dei sottotitoli.

Questo diagramma illustra un gruppo di output UDP in cui i sottotitoli sono incorporati nella codifica video.

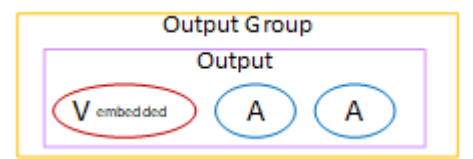

Questo diagramma illustra un gruppo di output UDP con didascalie in stile oggetto.

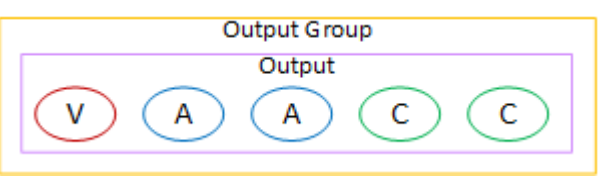

## Esempi

[the section called "Esempio di piano"m](#page-202-0)ostra un esempio di flusso di lavoro che include tre gruppi di output. La tabella in questa sezione mostra le codifiche che è possibile includere in ciascun gruppo di output.

Questa sezione mostra i risultati dell'organizzazione delle codifiche in tali gruppi di output.

### Gruppo di output HLS

L'esempio di un gruppo di output HLS contiene tre video, ciascuno con una risoluzione diversa. Le codifiche audio si trovano ciascuna nella propria uscita, il che significa che il gruppo di output contiene un gruppo di riproduzione audio. Le didascalie sono WebVTT, uno stile sidecar di didascalie. Pertanto, ogni didascalia viene codificata nel proprio output.

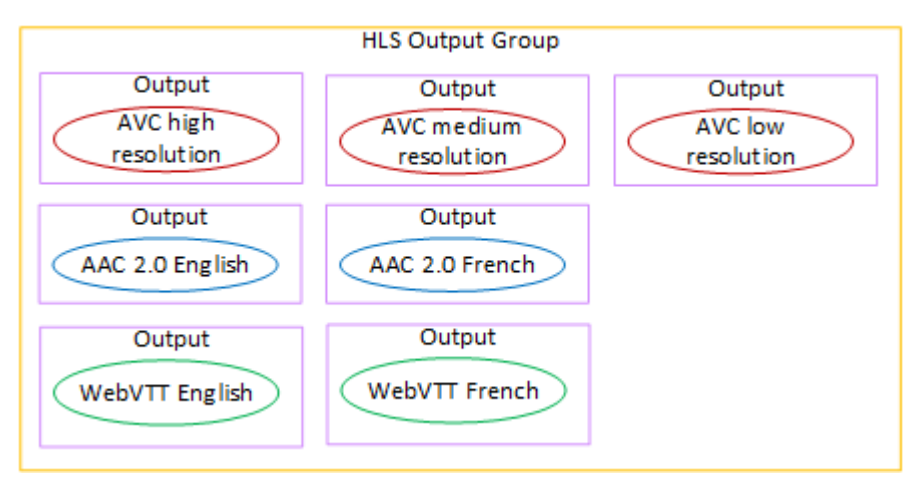

### Gruppo di output RTMP

L'esempio di un gruppo di output RTMP contiene una codifica video, un audio e una didascalia.

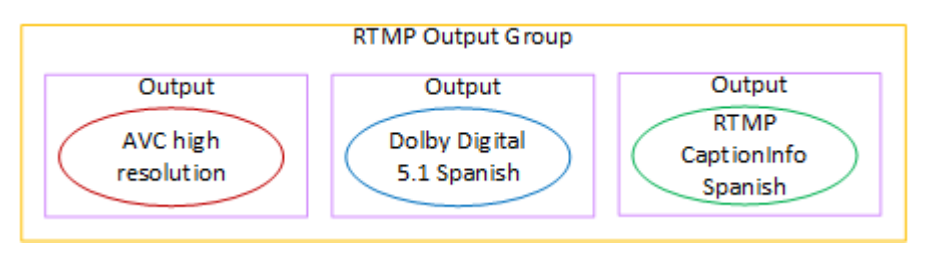

#### Gruppo di output di archiviazione

L'esempio di un gruppo di output Archive contiene una codifica video, tre codifiche audio e una codifica dei sottotitoli. In un'uscita Archive, le codifiche video e audio sono sempre ciascuna nel proprio output. In questo esempio, le didascalie sono WebVTT, che è uno stile sidecar di didascalie. Pertanto, ogni didascalia viene codificata nel proprio output.

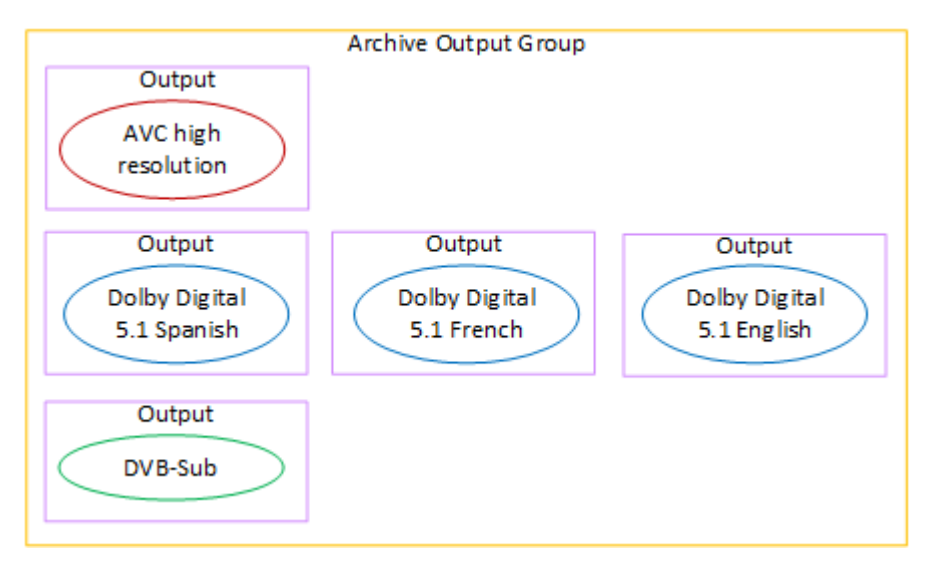

# Fase 4: Progettare le codifiche

Nella prima fase della pianificazione del canale, avete [identificato](#page-196-0) i codificatori di video, audio e sottotitoli da includere in ciascun gruppo di output. Nella terza fase, avete organizzato queste codifiche in uscite in ciascun gruppo di output.

È ora necessario pianificare i parametri di configurazione per ogni codifica. Nell'ambito di questo piano, vengono identificate le opportunità di condivisione delle codifiche tra le uscite dello stesso gruppo di output nel canale e tra le uscite in diversi gruppi di output del canale.

Risultato di questa procedura

Dopo aver eseguito questa procedura, avrete un elenco di codifiche di video, audio e didascalie da creare.

#### Argomenti

- [Pianifica le codifiche](#page-220-0)
- [Identifica le opportunità di condivisione, codifica](#page-224-0)

### <span id="page-220-0"></span>Pianifica le codifiche

In[the section called "Fase 2: Mappare gli output alle sorgenti",](#page-204-0) hai abbozzato un piano per le codifiche che desideri creare in ciascun gruppo di output. Di seguito è riportato l'esempio del piano relativo a quella fase, che mostra gli output e le codifiche e le fonti di tali codifiche.

A un certo punto, è necessario inserire i dettagli per le codifiche identificate nella seconda e terza colonna di questa tabella. Hai una scelta:

- Puoi decidere questi dettagli ora.
- Puoi decidere i dettagli in un secondo momento, quando creerai effettivamente il canale. Se decidete di farlo, vi consigliamo di leggere comunque le procedure riportate dopo la tabella, per avere un'idea di cosa comporta la definizione di una codifica.

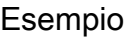

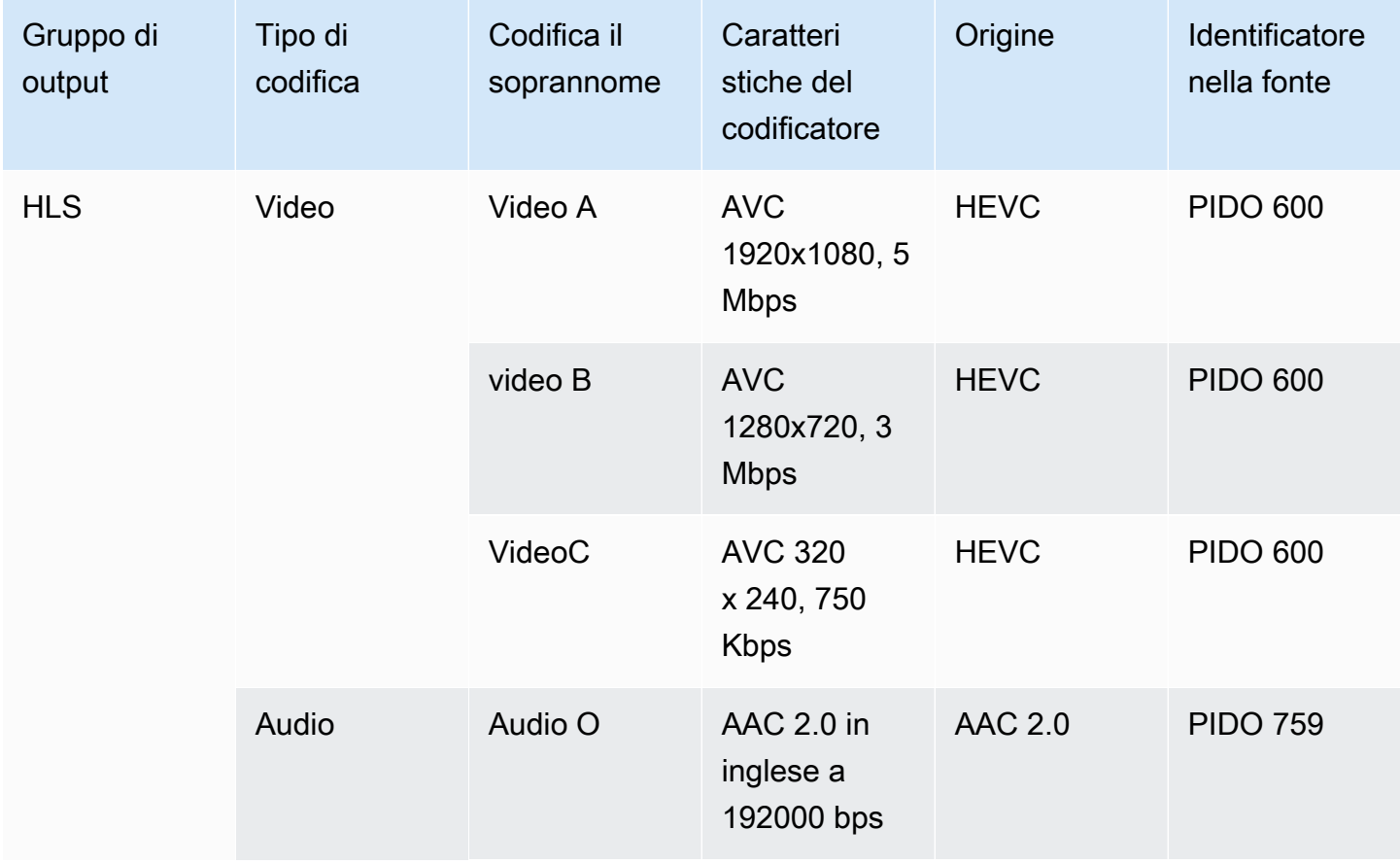

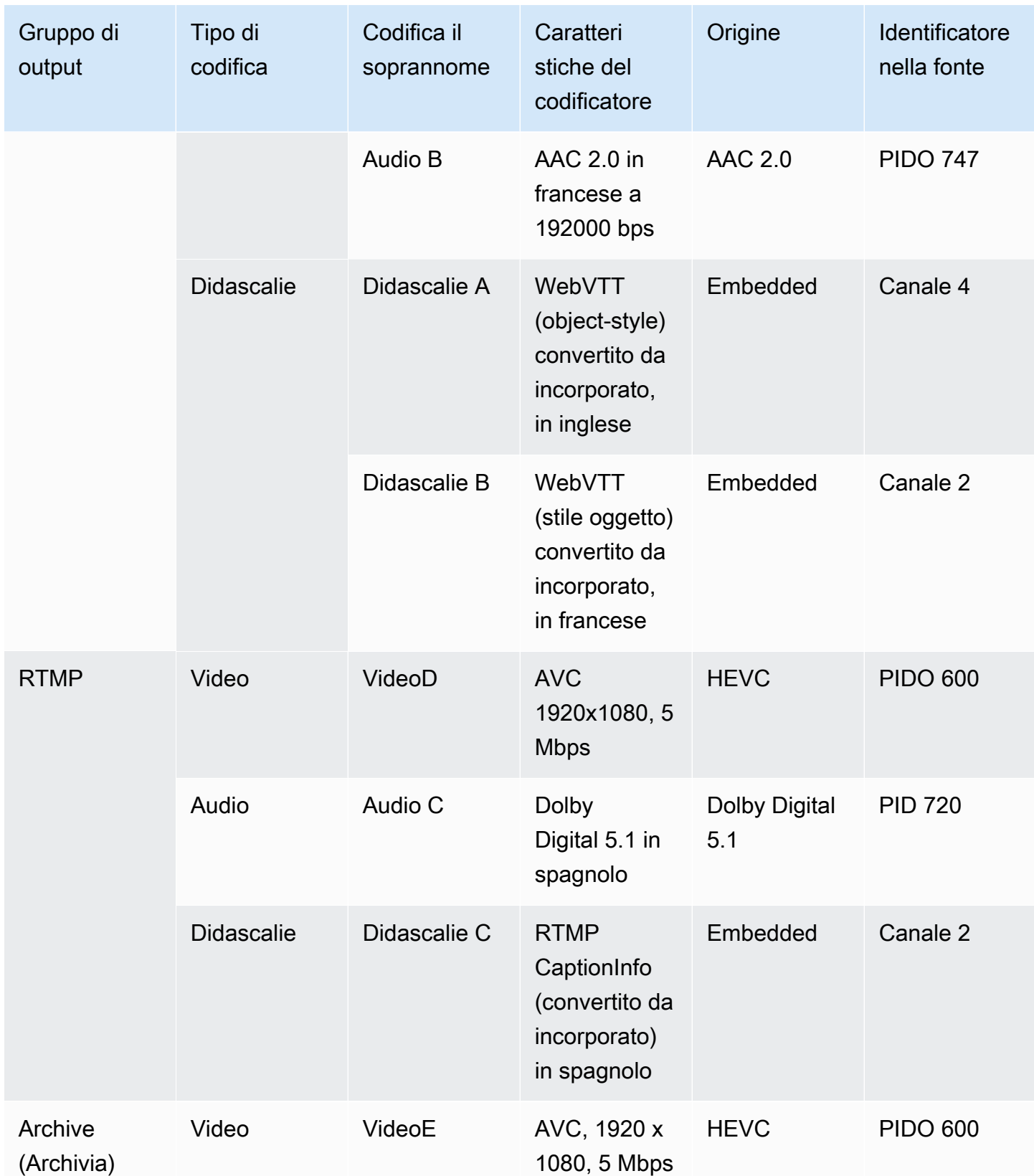

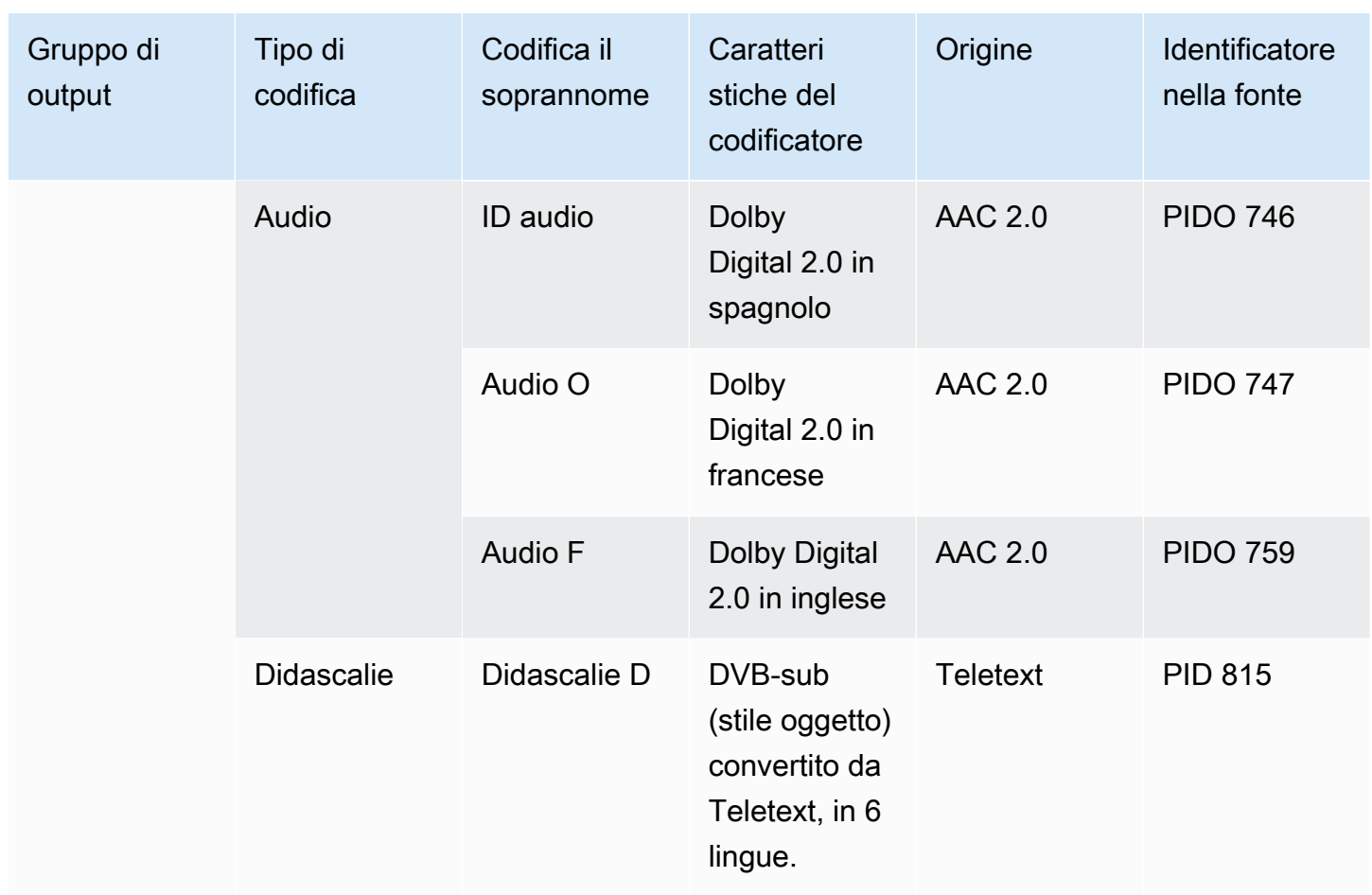

Progetta i dettagli per ogni codifica video

Per ogni codifica video nella tua tabella, hai già identificato la risorsa sorgente, il codec, la risoluzione e il bitrate. Ora devi identificare tutti gli altri parametri di codifica che devi impostare.

Segui questa procedura per ogni singola codifica video.

- 1. Guarda i campi nella sezione di codifica video di ogni uscita. Per visualizzare questi campi, segui questi passaggi. Non preoccuparti di non completare tutte le sezioni. Desideri visualizzare solo i campi di codifica video, quindi annullerai il canale.
	- Nella MediaLive home page, scegli Crea canale e nel pannello di navigazione scegli Canali.

Se è già stato creato un canale prima, la home page non viene visualizzata. In tal caso, nel riquadro di MediaLive navigazione, scegli Canali, quindi scegli Crea canale.

• Nella pagina Create channel(Crea canale) in Output groups (Gruppi di output) scegliere Add (Aggiungi).

Non preoccuparti di non aver completato nessuna delle sezioni precedenti del canale. Stai solo cercando di visualizzare tutti i campi per la codifica video.

- Nella sezione Aggiungi gruppo di output, scegli HLS e scegli Conferma.
- In quel gruppo di output, scegli Output 1.
- Nella sezione Output, vai alla sezione Impostazioni Stream e scegli il link Video.
- Nel campo delle impostazioni del codec, scegli il codec che desideri per questa codifica video. Vengono visualizzati ulteriori campi. Scegli le etichette dei campi per tutte le sezioni per visualizzare tutti i campi.
- 2. In ogni sezione, stabilisci se è necessario modificare le impostazioni predefinite.
	- Molti campi hanno dei valori predefiniti, il che significa che puoi lasciare il valore del campo così com'è. Per informazioni dettagliate su un campo e sul suo valore predefinito, scegli il link Informazioni accanto al campo.
	- Potrebbe essere necessario impostare alcuni campi in base alle istruzioni del sistema a valle, per soddisfare le aspettative del sistema a valle.
	- In alcuni campi il valore inserito influisce sui costi di uscita per questo canale. Questi sono:
		- I campi Larghezza e Altezza (che definiscono la risoluzione video).
		- I campi Framerate.
		- I campi di controllo Rate.

Per informazioni sugli addebiti, consulta [il MediaLive listino prezzi](https://aws.amazon.com/medialive/pricing/).

- Puoi leggere alcuni campi nelle seguenti sezioni:
	- Per informazioni sui campi Color space (Spazio colore), consultare [the section called "Video:](#page-976-0) [conversione complessa dello spazio cromatico"](#page-976-0).
	- Per informazioni sui campi relativi alle ulteriori impostazioni di codifica, consulta the section [called "Video: VQ migliorato"](#page-1010-0)
	- Per informazioni sui campi Rate control (Controllo velocità) vedere [the section called "Video:](#page-1012-0) [modalità di controllo della velocità"](#page-1012-0). In questa sezione sono presenti campi che influiscono sui costi di uscita per questo canale. Per ulteriori informazioni sulle tariffe, consulta [il](https://aws.amazon.com/medialive/pricing/)  [MediaLive listino prezzi.](https://aws.amazon.com/medialive/pricing/)
	- Per informazioni sui campi Timecode consulta [the section called "Codici temporali".](#page-938-0)
- 3. Prendi appunti dettagliati sui valori di tutti i campi che intendi modificare. Esegui questa operazione per ogni codifica video che hai identificato.

Progetta i dettagli per ogni codifica audio

Per ogni codifica audio nella tua tabella, hai già identificato la risorsa sorgente, il codec e il bitrate. Ora devi identificare tutti gli altri parametri di codifica che devi impostare.

Segui questa procedura per ogni singola codifica audio.

1. Guarda i campi nella sezione di codifica audio di ogni uscita. Per visualizzare questi campi, segui gli stessi passaggi utilizzati per i codificatori video, ma scegli il link Audio 1.

Con le codifiche audio, non ci sono molti campi per ogni codice. Ma i campi per i codec sono molto diversi l'uno dall'altro.

2. Studia i campi e prendi appunti.

Progetta i dettagli per ogni codifica delle didascalie

Per ogni didascalia codificata nella tabella, hai già identificato le didascalie, il formato e la lingua di origine. Ora devi identificare tutti gli altri parametri di codifica che devi impostare.

Segui questa procedura per ogni singola codifica delle didascalie.

1. Guarda i campi nella sezione relativa alla codifica delle didascalie di ogni output. Per visualizzare questi campi, segui gli stessi passaggi utilizzati per i codificatori video, ma scegli Aggiungi didascalia per aggiungere una sezione dei sottotitoli, perché per impostazione predefinita non esiste una sezione dei sottotitoli.

Con la codifica dei sottotitoli, non ci sono molti campi per ogni formato di sottotitoli. Ma i campi per i formati sono molto diversi l'uno dall'altro.

2. Studia i campi e prendi appunti.

### <span id="page-224-0"></span>Identifica le opportunità di condivisione, codifica

Se hai già identificato i dettagli di tutte le codifiche di output, ora puoi identificare le opportunità di condivisione della codifica.

Se prevedi di identificare i dettagli in un secondo momento, ti consigliamo di tornare a questa sezione per identificare le opportunità.

Leggi informazioni sulla condivisione della codifica e sulla clonazione della codifica in. [the section](#page-924-0)  [called "Codifiche di condivisione e clonazione"](#page-924-0)

Utilizzerai la condivisione della codifica e la clonazione della codifica quando creerai le codifiche nel canale, a partire da. [the section called "Configura il video"](#page-404-0)

- Quando hai un elenco completo, confronta i valori delle codifiche:
	- Se hai due (o più) codifiche con valori identici, puoi condividere la codifica. Quando create il canale, potete creare questa codifica una sola volta, in un'unica uscita. È quindi possibile riutilizzare quella codifica in altre uscite. La procedura per creare la codifica fornisce istruzioni dettagliate per il riutilizzo.

Tieni presente che due codifiche sono identiche solo se sono identiche in tutti i campi, inclusa la condivisione della stessa sorgente video. Ad esempio, nella tabella di esempio precedente in questa sezione, la prima codifica video per HLS e la codifica video per RTMP condividono la stessa sorgente video.

• Se avete due (o più) codifiche con valori quasi identici, potete clonare una codifica per creare una seconda codifica e quindi modificare campi specifici nella seconda codifica. La procedura per creare la codifica fornisce istruzioni dettagliate per la clonazione.

Quindi identifica le opportunità di condivisione, nello stesso modo in cui hai fatto per le codifiche video. Tieni presente che due codifiche sono identiche solo se sono identiche in tutti i campi, inclusa la condivisione della stessa sorgente audio.

Identifica con attenzione i codificatori video da condividere annotando le uscite e i gruppi di output a cui ciascuno appartiene.

Quindi identifica le opportunità di condivisione, nello stesso modo in cui hai fatto per le codifiche video. Tieni presente che due codifiche sono identiche solo se sono identiche in tutti i campi, inclusa la condivisione della stessa fonte dei sottotitoli.

#### Esempio

Seguendo l'esempio riportato nei passaggi precedenti di questa sezione sulla pianificazione dei canali, potresti decidere di visualizzare queste opportunità nelle ultime due colonne di questa tabella.

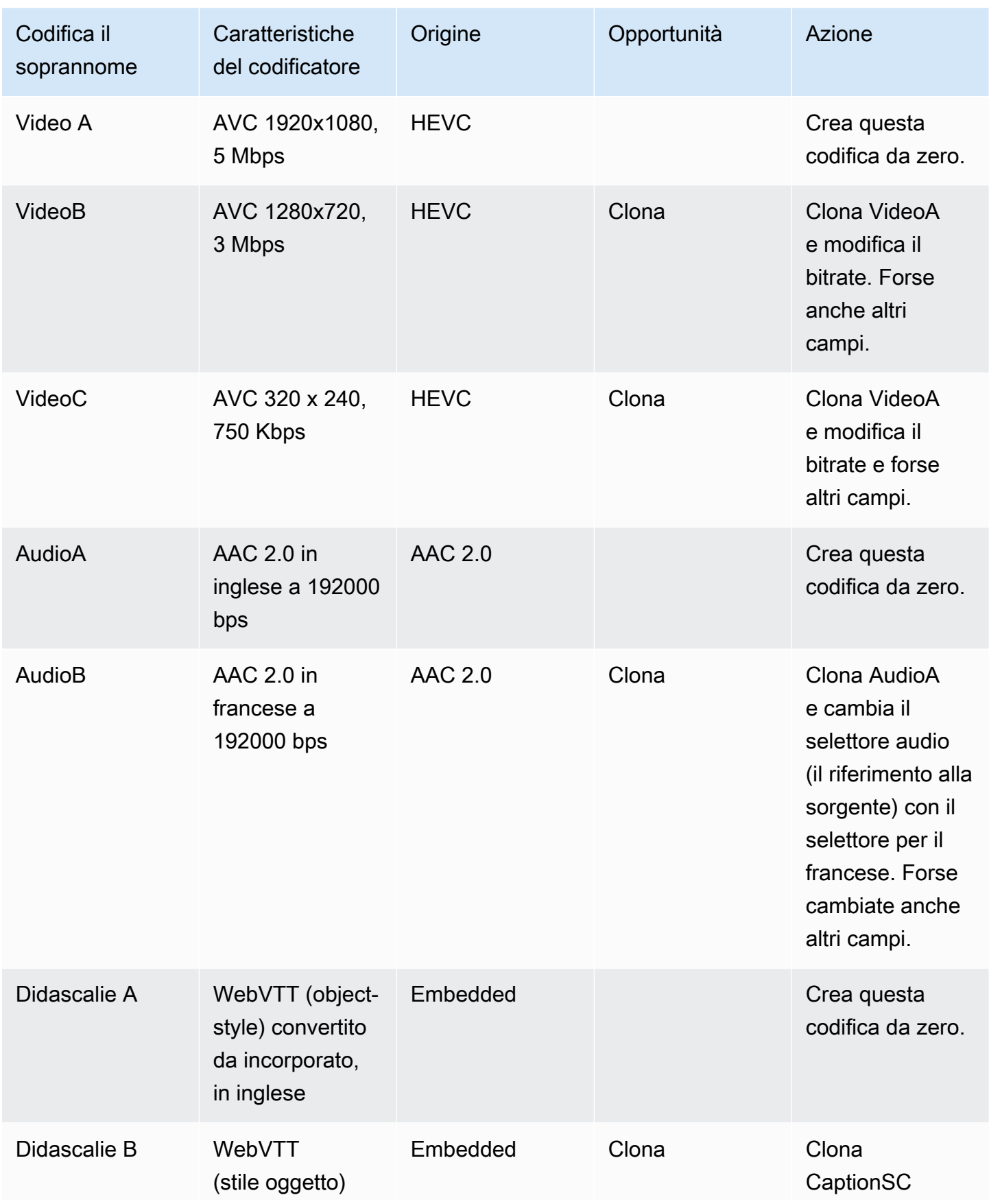

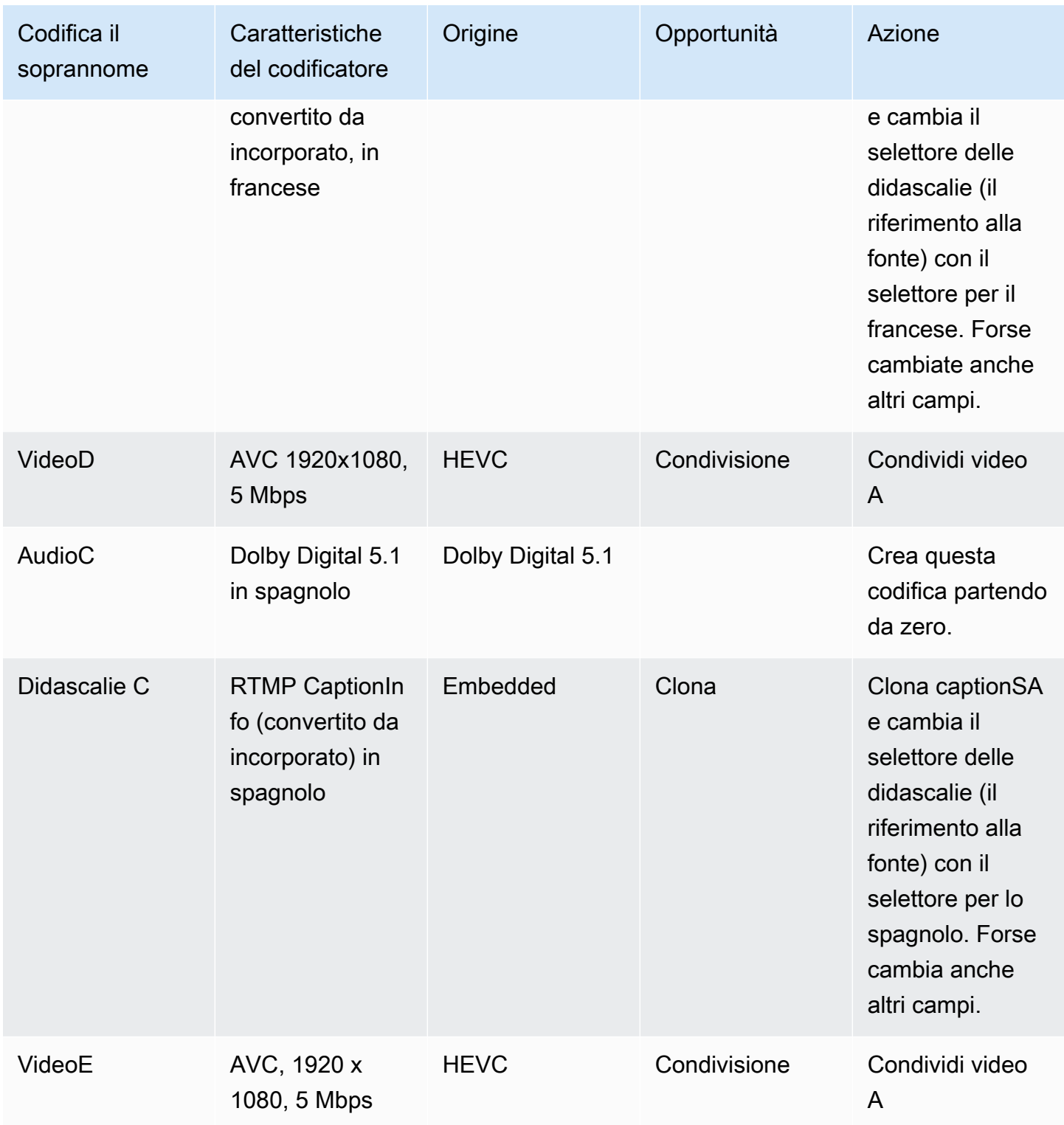

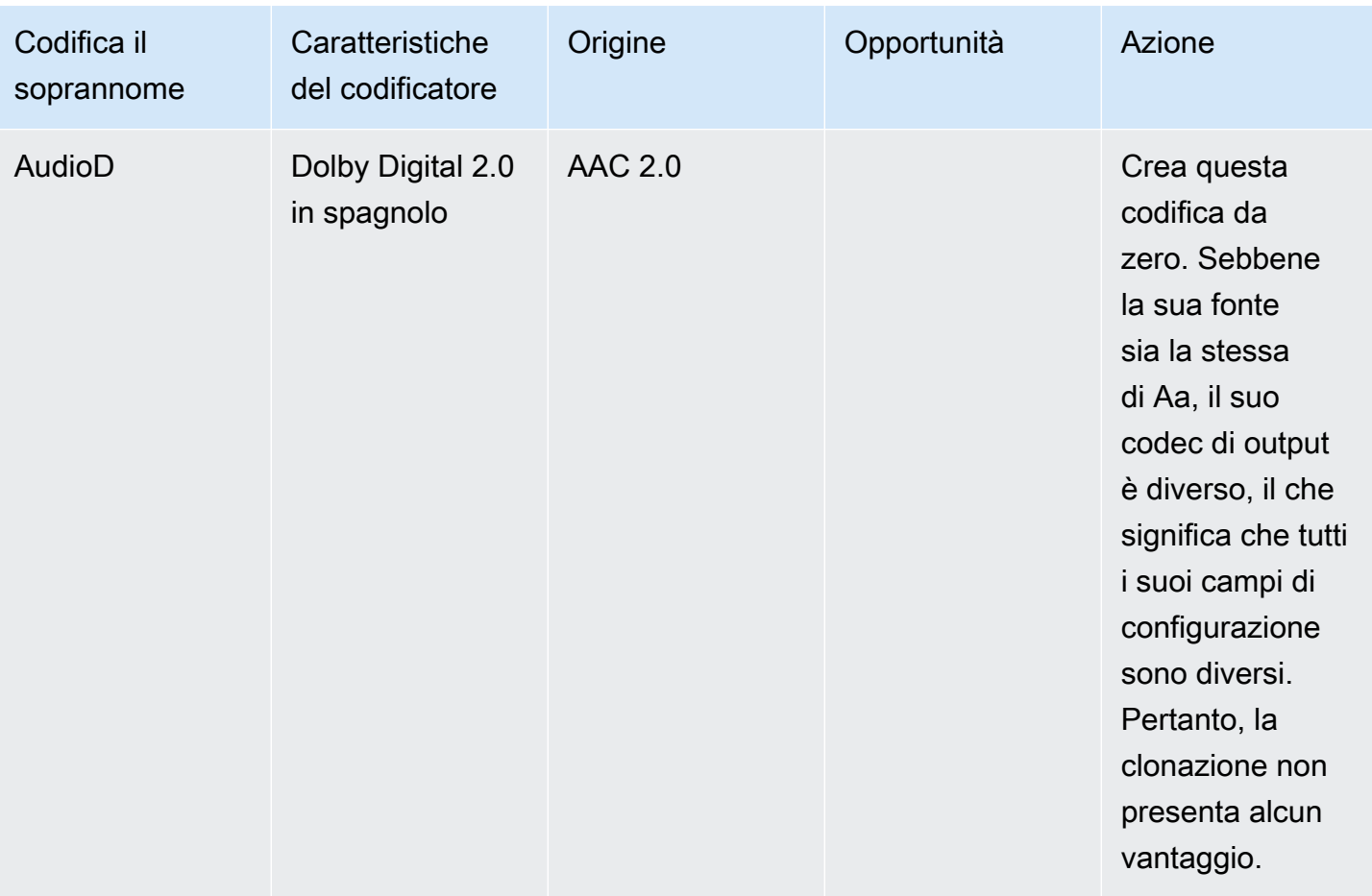

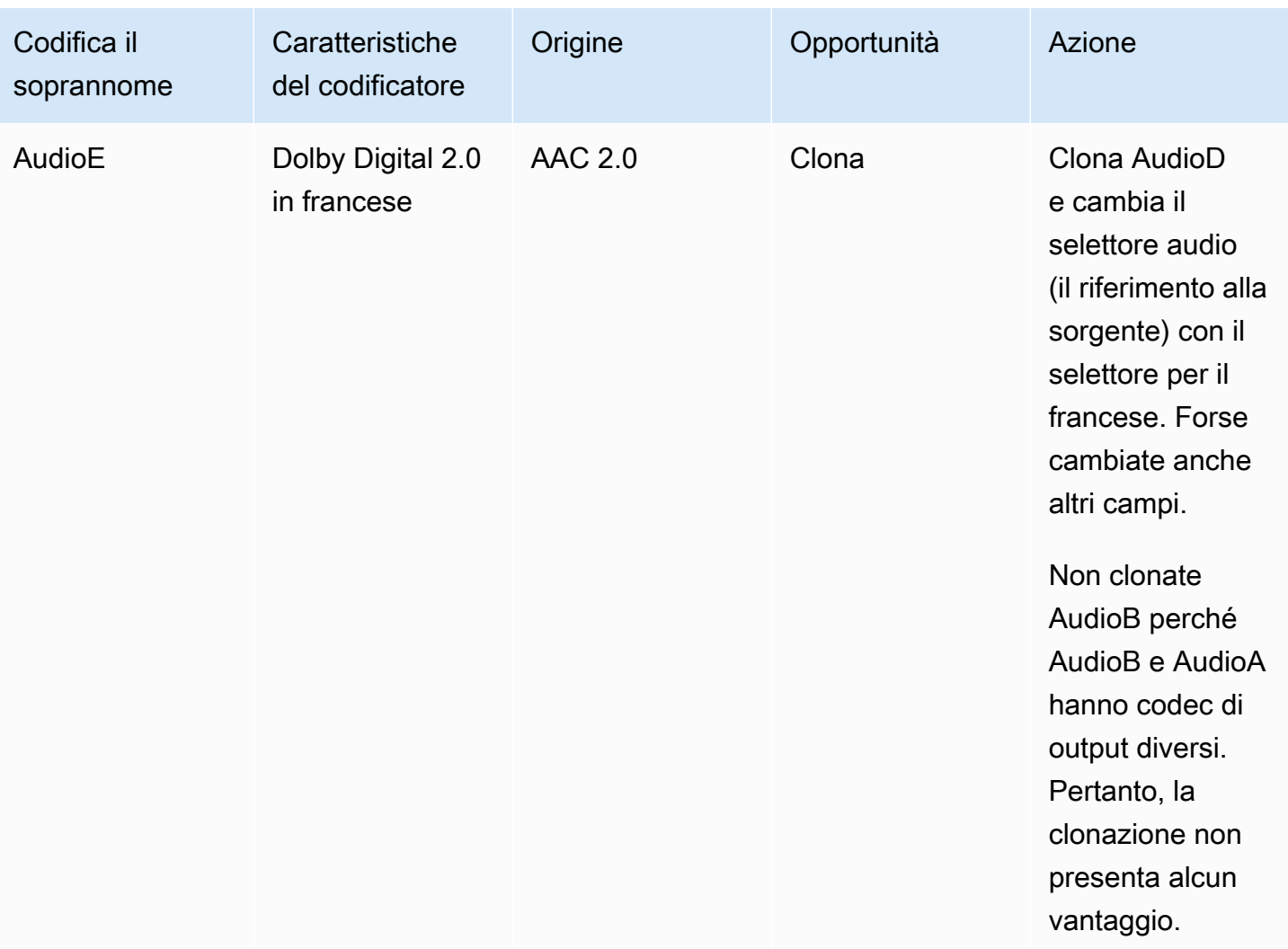

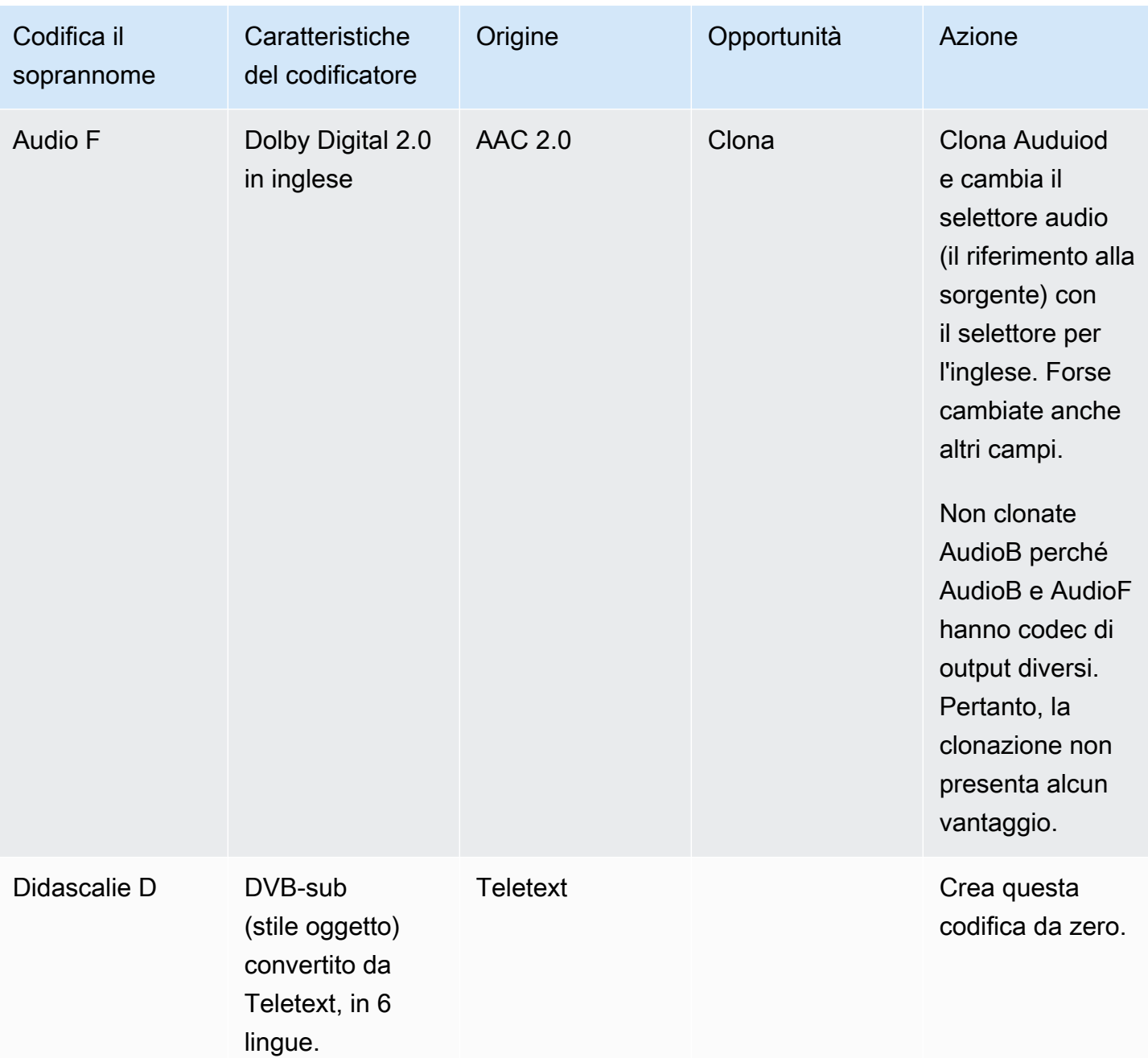

# Fasi successive

Ora hai pianificato il canale:

• Hai mappato le tue fonti con le tue uscite. Sul lato di uscita, hai identificato le codifiche video, audio e dei sottotitoli che desideri. E sul lato sorgente, hai identificato le risorse video, audio e sottotitolate specifiche che possono produrre tali codifiche.

- Hai quindi organizzato queste codifiche in output all'interno dei gruppi di output che hai identificato quando hai [pianificato il flusso di lavoro.](#page-156-0)
- Sono state inoltre identificate le opportunità di condivisione delle risorse tra diversi output all'interno di un gruppo di output o tra diversi gruppi di output.

Ora siete pronti per creare gli input che avete identificato durante [la valutazione dei formati di origine.](#page-165-0) Per creare input, vedere[Configurazione: creazione di input.](#page-232-0)

# <span id="page-232-0"></span>Configurazione: creazione di input

Questa sezione descrive come creare input per le fonti di contenuto per a. MediaLivechannel È necessario creare questi input prima di iniziare a creare il canale.

Per creare un input, è necessario effettuare le seguenti operazioni:

- È necessario fare in modo che l'operatore del sistema a monte esegua alcune configurazioni.
- È necessario creare input in. MediaLive

Questi due passaggi creano una connessione tra un indirizzo sul sistema upstream e un indirizzo su. AWS Elemental MediaLiveIl contenuto di origine si sposta dall'indirizzo specificato sul sistema upstream all'indirizzo specificato in modalità push (push by) da parte del sistema upstream o pull by. MediaLive MediaLive Le informazioni sulla connessione sono contenute nell'input che crei.

La configurazione eseguita è diversa per ogni combinazione di sistema upstream (formato e protocollo di consegna) e tipo di input. Se non l'avete già fatto, dovete identificare il sistema a monte e il tipo di input per ogni fonte di contenuto. Per informazioni, consulta [the section called "Fase 4:](#page-163-0) [Valutare il sistema a monte ".](#page-163-0)

#### Argomenti

- **[Preparazione](#page-233-0)**
- [Configurazione di un ingresso CDI](#page-233-1)
- [Creazione di un input push CDI partner in Amazon VPC](#page-241-0)
- [Impostazione di un input Elemental Link](#page-243-0)
- [Configurazione di un ingresso HLS](#page-245-0)
- [Configurazione di un ingresso MediaConnect](#page-250-0)
- [Configurazione di un ingresso MP4](#page-256-0)
- [Configurazione di un input pull RTMP](#page-261-0)
- [Configurazione di un input push RTMP](#page-265-0)
- [Configurazione di un ingresso VPC RTMP](#page-271-0)
- [Configurazione di un ingresso push RTP](#page-280-0)
- [Configurazione di un ingresso VPC RTP](#page-285-0)
- [Creazione di un file di input Transport Stream \(TS\)](#page-293-0)
- [Passaggi successivi](#page-295-0)

# <span id="page-233-0"></span>Preparazione

Prima di creare qualsiasi input, è necessario pianificare il flusso di lavoro. Leggi le seguenti sezioni:

- [Configurazione: preparazione a monte e a valle](#page-155-0) È necessario predisporre la configurazione per la consegna dal sistema a monte. Il compito di creare un input fa parte di tale configurazione di consegna. Prima di poter creare l'input, è necessario coordinarsi con il sistema a monte e il fornitore di contenuti.
- [the section called "Ridondanza della pipeline"](#page-869-0) È necessario decidere se implementare la ridondanza delle pipeline, se configurare un canale standard o un canale a pipeline singola. L'implementazione della ridondanza delle pipeline fornisce resilienza nella pipeline di elaborazione dei canali.
- [the section called "Failover automatico dell'input"—](#page-696-0) È necessario decidere se implementare il failover automatico degli input. L'implementazione del failover di ingresso automatico fornisce resilienza a monte del canale, per uno degli ingressi del canale.

# <span id="page-233-1"></span>Configurazione di un ingresso CDI

Questa sezione descrive come creare un ingresso push CDI. Create l'input prima di creare il canale che lo inserisce.

#### **a** Note

Assicurati che il fornitore di contenuti utilizzi la versione più recente dell'[AWS CDI SDK](https://aws.amazon.com/media-services/resources/cdi/) sul proprio dispositivo sorgente CDI.

Con una sorgente CDI, il sistema upstream invia il contenuto a. MediaLive

Per eseguire questa configurazione, devi lavorare con un utente Amazon VPC, con un operatore del sistema upstream e devi lavorare all'interno. MediaLive

#### Argomenti

- [Fase 1: Richiedere la configurazione sul VPC](#page-234-0)
- [Fase 2: Creare un ingresso CDI](#page-235-0)
- [Fase 3: Garantire la corretta configurazione sul sistema a monte](#page-238-0)
- [Risultato di questa procedura](#page-240-0)

## <span id="page-234-0"></span>Fase 1: Richiedere la configurazione sul VPC

Un utente Amazon VPC deve configurare il VPC e identificare le sottoreti e i gruppi di sicurezza che verranno utilizzati sia dal sistema upstream che da quello a monte. MediaLive

Per configurare il VPC

- 1. Fornisci all'utente Amazon VPC le seguenti linee guida.
	- Linee guida per le sottoreti: richiedi due sottoreti. Sono necessarie due sottoreti perché un ingresso CDI è sempre un ingresso di [classe standard, anche se il canale è un canale](#page-756-0) a pipeline singola. Per informazioni sulle classi di input, consulta. [the section called "Classi di](#page-756-0)  [canale e classi di input"](#page-756-0)

Si applicano le seguenti regole:

- Le due sottoreti devono trovarsi in diverse zone di disponibilità.
- Ogni sottorete deve avere un blocco CIDR privato (un intervallo di indirizzi IP).
- Ogni sottorete deve contenere almeno due indirizzi inutilizzati in quel blocco, uno per il sistema upstream e uno per l'input CDI.
- Qualsiasi altra sorgente basata su VPC (origine B) creata per l'uso nello stesso canale di questa fonte CDI (origine A) deve trovarsi in sottoreti che si trovano nelle stesse zone di disponibilità della fonte A. Le due sottoreti dell'origine B possono essere diverse dall'origine A, ma le zone di disponibilità di queste due sottoreti devono essere le stesse delle zone di disponibilità dell'origine A.
- Linee guida per il gruppo di sicurezza: i gruppi o i gruppi di sicurezza per ogni sottorete devono seguire queste regole:
	- Le regole combinate in entrata dei gruppi di sicurezza devono consentire il traffico in entrata dagli indirizzi IP del sistema a monte che si trova in quella sottorete.
	- La sottorete deve avere un gruppo di sicurezza abilitato all'EFA. Per creare questo tipo di gruppo di sicurezza e per informazioni sulle relative regole, consulta la [Amazon Elastic](https://docs.aws.amazon.com/AWSEC2/latest/UserGuide/efa-start.html)  [Compute Cloud User Guide](https://docs.aws.amazon.com/AWSEC2/latest/UserGuide/efa-start.html).
- 2. Dopo che l'utente Amazon VPC ha eseguito la configurazione, ottieni le seguenti informazioni:
	- L'ID dell'VPC. Ad esempio: vpc-3f139646
	- Gli ID delle due sottoreti. Ad esempio, una sottorete potrebbe avere questo ID: subnet-1122aabb
	- Gli ID dei gruppi di sicurezza per la sottorete o le sottoreti. Ad esempio: sg-51530134

### <span id="page-235-0"></span>Fase 2: Creare un ingresso CDI

Dopo che l'utente Amazon VPC ha configurato il VPC, puoi creare l'ingresso CDI in. MediaLive

Questa sezione descrive come creare un normale input CDI. Create questo tipo di input se non intendete supportare il failover automatico di ingresso per la sorgente CDI collegata al canale. (Se avete intenzione di implementarlo, create invece gli [input dei partner CDI.](#page-241-0))

Per creare un ingresso push CDI

- 1. Apri la MediaLive console all'indirizzo [https://console.aws.amazon.com/medialive/.](https://console.aws.amazon.com/medialive/)
- 2. Nel riquadro di navigazione, selezionare Inputs (Input). Nella pagina Inputs (Input), scegliere Create input (Crea input).
- 3. Completa la sezione Dettagli di input:
	- Nome di input: inserisci un nome.
	- Tipo di input: scegli AWS CDI.
- 4. Completa la sezione delle impostazioni VPC:
	- Scegli Seleziona sottoreti e gruppi di sicurezza.
	- Per Sottoreti, scegli una delle sottoreti che hai ottenuto. L'elenco a discesa mostra le sottoreti in tutti i VPC, identificati come segue:

```
<subnet ID> <Availability Zone of subnet> <IPv4 CIDR block of subnet> 
<VPC ID> <Subnet tag called "Name", if it exists>
```
Per esempio:

subnet-1122aabb us-west-2a 10.30.30.0/24 vpc-3f139646 Subnet per ingressi push MLive

Se l'elenco delle sottoreti è vuoto, scegliere Specify custom VPC (Specifica VPC personalizzato) e immettere l'ID della sottorete nel campo. (È necessario immettere solo l'ID della sottorete, ad esempio **subnet-1122aabb**).

- In Subnet, scegli la seconda sottorete. Questa seconda volta, l'elenco a discesa mostra solo le sottoreti nello stesso VPC della prima sottorete.
- Per i gruppi di sicurezza, scegli il gruppo o i gruppi di sicurezza che hai ottenuto, seguendo la stessa procedura utilizzata per le sottoreti. L'elenco a discesa mostra i gruppi di sicurezza appartenenti al VPC scelto, identificati come segue:

<security group ID> <description attached to this security group> <VPC  $ID$ 

Per esempio:

sg-51530134 Security group for MLive push inputs vpc-3f139646 (sg-51530134 Gruppo di sicurezza per gli input push MLive vpc-3f139646)

- 5. Completa la sezione Role ARN per scegliere un ruolo MediaLive da utilizzare con questo input. Per ulteriori informazioni, consulta [the section called "Ruolo IAM e ARN".](#page-237-0)
- 6. Nella sezione Tags (Tag), creare i tag per associarli a questo input. Per ulteriori informazioni, consulta [the section called "Assegnazione di tag alle risorse"](#page-931-0).
- 7. Scegli Create (Crea) .

MediaLive crea l'input e crea automaticamente due endpoint su quell'input. Questi endpoint dispongono di un indirizzo IP privato dall'intervallo di sottoreti e specificano la porta 5000. Per esempio:

10.30.30.33:5000

10.30.30.44:5000

- 8. Fornisci al sistema upstream questi endpoint:
	- Se configurerai il canale come canale standard, fornisci entrambi gli endpoint. Il sistema upstream deve inviare il contenuto a entrambi gli endpoint.
	- Se configurerai il canale come canale a pipeline singola, fornisci solo il primo endpoint. Il sistema upstream deve eseguire il push a questo endpoint.

#### <span id="page-237-0"></span>Ruolo IAM e ARN

Questa sezione descrive come completare la sezione Role ARN nel riquadro di input Crea della MediaLive console.

È necessario scegliere un ruolo MediaLive da assumere quando si crea un input RTP Push. Per creare l'input, è MediaLive necessario ottenere le interfacce di rete per i due endpoint dell'input. Questi endpoint si trovano nell'intervallo CIDR delle sottoreti identificate. Non appena scegli Crea per questo input, MediaLive richiede queste interfacce di rete da Amazon VPC. Il ruolo scelto garantisce che la richiesta ad Amazon VPC MediaLive abbia successo.

#### **a** Note

Questa sezione sulla MediaLive console è identica alla sezione sul ruolo IAM nella pagina Crea canale (sempre sulla MediaLive console). La differenza tra i due modelli di utilizzo sta nel fatto che nella pagina Create input (Crea input) colleghi il ruolo all'input e nella pagina Create channel (Crea canale) colleghi il ruolo al canale. Puoi utilizzare lo stesso ruolo (ad esempio, il MediaLiveAccessRole) in entrambi gli utilizzi.

Sono disponibili due scenari generali per la scelta di un ruolo, a seconda se l'organizzazione abbia un amministratore designato.

La tua organizzazione ha un amministratore designato

L'organizzazione potrebbe disporre di un amministratore che gestisce questo servizio. Questo amministratore ha probabilmente configurato uno o più ruoli:

- Chiedi all'amministratore o al tuo responsabile quale ruolo utilizzare. Oppure, se è elencato un solo ruolo in Use existing role (Utilizza ruolo esistente), scegliere quel ruolo.
- Se l'unico ruolo elencato è MediaLiveAccessRole, scegli quel ruolo. Inoltre, se il pulsante Update (Aggiorna) è visualizzato accanto al nome del ruolo, scegliere il pulsante. Il pulsante non viene sempre visualizzato, ma ogni volta che viene visualizzato, selezionarlo per aggiornare il ruolo.
- Se desideri che il ruolo selezionato venga visualizzato per primo nell'elenco in futuro, seleziona Remember ARN (Ricorda ARN).

#### La tua organizzazione non ha un amministratore

L'organizzazione potrebbe non avere un amministratore del servizio designato. In questo caso, se nessuno dei tuoi colleghi ha configurato un ruolo idoneo, potrebbe essere necessario crearne uno personalmente e quindi sceglierlo.

- È possibile creare il ruolo predefinito, chiamato MediaLiveAccessRole. Per verificare innanzitutto se qualcun altro ha già creato questo ruolo (solo una persona deve crearlo per tutti gli utenti del tuo AWS account), guarda Crea ruolo da modello:
	- Se questa opzione è disattivata, l'operazione è stata completata. In tal caso, scegli Usa ruolo esistente, quindi scegli MediaLiveAccessRoledall'elenco.
	- Se questa opzione non è disattivata, scegli Create role from template (Crea ruolo da modello), quindi scegli Create IAM role (Crea ruolo IAM) e seleziona quel ruolo dall'elenco. Se MediaLive non ti consente di creare il ruolo, parla con un amministratore della tua organizzazione in merito alle tue autorizzazioni IAM.
- Se MediaLiveAccessRoleè già stato creato e il pulsante Aggiorna è visualizzato accanto ad esso, scegli il pulsante. Il pulsante non viene sempre visualizzato, ma ogni volta che viene visualizzato, selezionarlo per aggiornare il ruolo.
- Se desideri che il ruolo selezionato venga visualizzato per primo nell'elenco in futuro, seleziona Remember ARN (Ricorda ARN).

### <span id="page-238-0"></span>Fase 3: Garantire la corretta configurazione sul sistema a monte

Dopo aver creato l'ingresso CDI, devi assicurarti che l'operatore del sistema a monte configuri correttamente il tuo VPC e che invii i contenuti nelle posizioni corrette. MediaLive

Per configurare un canale standard

Se il canale pianificato è un [canale standard,](#page-161-0) è necessario assicurarsi che l'operatore del sistema a monte fornisca due fonti.

- 1. Fornisci all'operatore queste informazioni:
	- [Gli ID del VPC, delle due sottoreti e dei gruppi di sicurezza che l'utente Amazon VPC ti ha](#page-234-0)  [fornito nel passaggio 1.](#page-234-0)
	- I due endpoint (URL) MediaLive generati quando hai creato l'input CDI. Questi endpoint sono gli indirizzi nelle caselle blu del [diagramma dopo questa procedura.](#page-240-0) Questi URL hanno

ciascuno un indirizzo IP privato proveniente dall'intervallo di sottoreti e specificano la porta 5000. Per esempio:

10.30.30.33:5000

10.40.40.44:5000

- 2. Assicurati che l'operatore sia configurato correttamente per un canale standard. Devono fare quanto segue:
	- Configura due interfacce di uscita. Configura un sistema upstream con un'interfaccia di uscita in una delle sottoreti e configura l'altro sistema upstream con un'interfaccia di uscita nell'altra sottorete. [Queste interfacce sono gli indirizzi nelle caselle viola del diagramma dopo questa](#page-240-0)  [procedura.](#page-240-0)
	- Assicurati che le due fonti di contenuto siano identiche in termini di risoluzione video e bitrate.
	- Spingi verso gli URL corretti su. MediaLive Ad esempio, devono inviare un messaggio a:

10.30.30.33:5000

10.40.40.44:5000

Per configurare un canale a pipeline singola

- Ci sarà un sistema upstream che invia i contenuti a una sola delle sottoreti del VPC.
- Il contenuto fluirà dal VPC a uno degli endpoint sull'input. L'altro endpoint non verrà mai utilizzato.
- MediaLive assorbirà il contenuto di un'unica fonte.
- 1. Fornisci all'operatore queste informazioni:
	- Gli ID del VPC, una delle sottoreti e tutti i gruppi di sicurezza che ti ha fornito l'utente Amazon VPC.
	- Solo il primo dei due endpoint (URL) MediaLive generati quando hai creato l'input CDI. Questi endpoint sono gli indirizzi nella casella blu del [diagramma dopo questa procedura](#page-240-0). L'URL ha un indirizzo IP privato dell'intervallo di sottorete e specifica la porta 5000.

10.30.30.33:5000

2. Assicurati che l'operatore sia configurato correttamente per un canale a pipeline singola. Devono:

Fase 3: Configurazione a monte 218

- Configurare un sistema a monte.
- Configura un'interfaccia di uscita. L'interfaccia è l'indirizzo in una delle caselle viola [del](#page-240-0) [diagramma dopo questa procedura.](#page-240-0)
- Spingi verso l'URL corretto su. MediaLive Ad esempio, devono inviare un messaggio a:

10.30.30.33:5000

### <span id="page-240-0"></span>Risultato di questa procedura

I risultati di questa configurazione sono illustrati nel diagramma che segue. Esistono tre componenti principali:

- Il sistema a monte (scatole viola).
- Il VPC, con sottoreti (riquadri verdi) e gruppi di sicurezza VPC (riquadri gialli).
- L'ingresso CDI (riquadro blu).

L'ingresso CDI ha uno o due URL di endpoint (gli indirizzi nella casella blu). Questi endpoint sono interfacce di rete elastiche (ENI) sul tuo VPC. MediaLive è autorizzato a utilizzare questi ENI per i suoi input. MediaLive è autorizzato (tramite il ruolo di entità affidabile IAM) a gestire automaticamente gli ENI per i relativi input.

Il sistema upstream ha due uscite. Ogni uscita ha un indirizzo IP in una delle sottoreti specificate nel tuo VPC. Il sistema upstream è autorizzato (tramite le regole di uno o più gruppi di sicurezza Amazon VPC) a inviare contenuti a questi endpoint. Il sistema upstream invia il contenuto sorgente a entrambi gli endpoint (se stai configurando un canale standard) o a un endpoint (se stai configurando un canale a pipeline singola).

Il sistema upstream ha indirizzi IP nelle sottoreti VPC e l'ingresso CDI ha endpoint nelle stesse sottoreti VPC. In questo modo, la consegna dei contenuti dal sistema upstream MediaLive avviene all'interno della sicurezza del VPC.

I due indirizzi IP sull'ingresso CDI sono fissi per tutta la durata dell'ingresso. Sono fissi, indipendentemente da modifiche quali la modifica di altre informazioni nell'input o il collegamento dell'ingresso a un canale diverso.

Tieni presente che il sistema di upstream deve eseguire il push dell'origine video all'input prima di avviare il canale. Il sistema di upstream non deve eseguire il push prima di quel momento.

In fase di esecuzione del canale, MediaLive reagisce al contenuto inviato e lo inserisce.

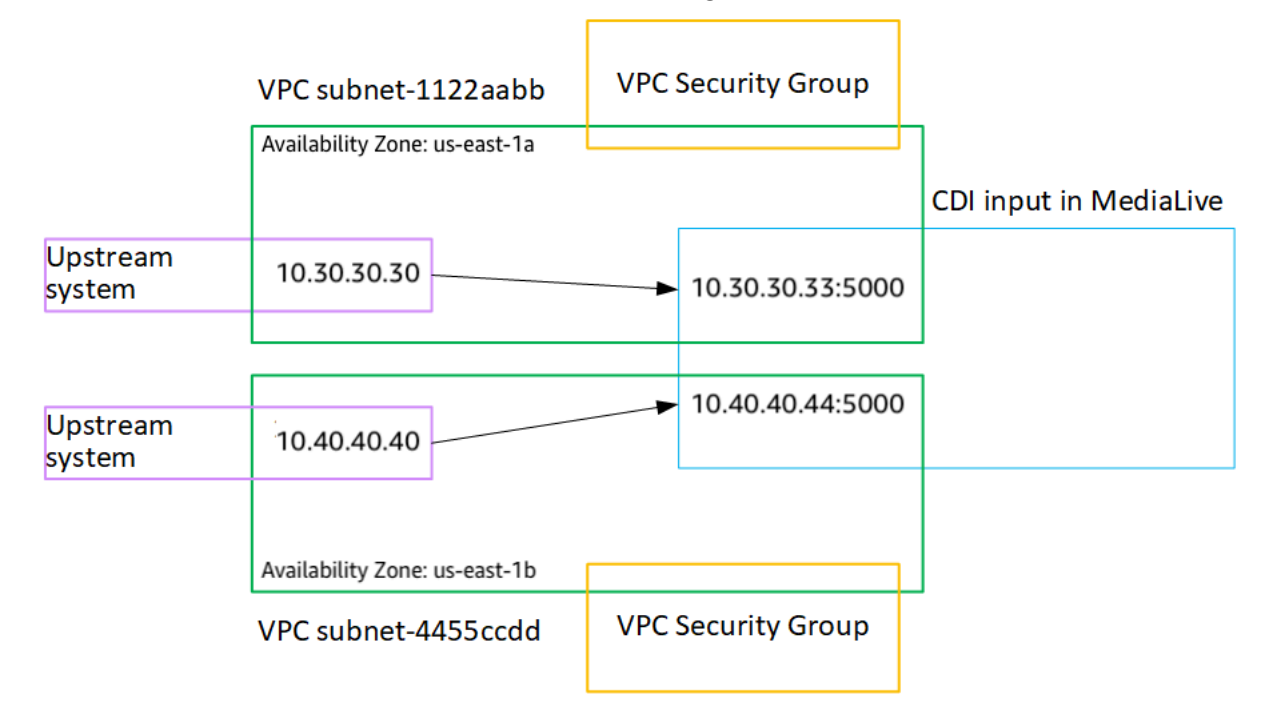

## <span id="page-241-0"></span>Creazione di un input push CDI partner in Amazon VPC

Un ingresso CDI partner è una configurazione specifica di un ingresso CDI. Se si desidera supportare il failover automatico di ingresso per la sorgente CDI collegata al canale, è necessario configurare i due ingressi CDI come partner. Per ulteriori informazioni sugli ingressi CDI dei partner, vedere. [the](#page-754-0)  [section called "Ingressi CDI come input partner"](#page-754-0)

I due ingressi funzionano sempre insieme, in quanto i due ingressi formano una coppia di failover automatica. I due ingressi possono essere utilizzati solo insieme, come coppia di failover.

È possibile creare un set di ingressi CDI partner in due passaggi:

- Create il primo ingresso CDI del partner nel modo consueto.
- Quindi, crea il secondo input partner dal primo input.

Per creare il primo ingresso CDI partner

• Se disponi già di un normale ingresso CDI, puoi utilizzarlo come primo partner. Salta questo passaggio e vai al passaggio per la creazione del secondo partner, riportato di seguito.

In caso contrario, [crea l'input nel modo consueto.](#page-235-0)

MediaLive crea l'input e crea automaticamente due endpoint su quell'input. Questi endpoint hanno ciascuno un indirizzo IP privato dall'intervallo di sottorete e specificano la porta 5000. Per esempio:

10.30.30.33:5000

10.30.30.44:5000

Non fornite queste informazioni al sistema upstream finché non avrete creato il secondo partner.

Per creare il secondo ingresso CDI del partner

- 1. Apri la MediaLive console all'indirizzo [https://console.aws.amazon.com/medialive/.](https://console.aws.amazon.com/medialive/)
- 2. Nel riquadro di navigazione, selezionare Inputs (Input).
- 3. Nell'elenco degli input, scegli il primo input del partner. Vengono visualizzati i dettagli dell'input.

Nella sezione Endpoints, puoi vedere gli endpoint che si applicano a questo input. Per esempio:

10.30.30.33:5000

10.30.30.44:5000

- 4. Nella parte superiore della pagina, scegli Crea input per partner.
- 5. Nella finestra di dialogo di conferma, opzionalmente scegli di copiare i tag, se presenti, dal primo input.
- 6. Scegli Conferma.

Viene visualizzata la pagina dei dettagli dell'input relativa a questo input, che mostra le informazioni sul nuovo input.

- In Dettagli, il nome indica che l'input ha lo stesso nome del primo input, con il suffisso « partner».
- In Dettagli, il campo ID CDI del partner mostra l'ID del primo input.
- In Endpoints, gli endpoint per l'input sono identici ai due endpoint per il primo input, tranne per il fatto che i numeri di porta sono diversi. Per esempio:

10.30.30.33:5001

10.30.30.44:5001

# <span id="page-243-0"></span>Impostazione di un input Elemental Link

Questa sezione descrive come creare un input push Elemental Link. Create l'input prima di creare il canale che lo inserisce.

Il AWS Elemental Link dispositivo invia il contenuto a. MediaLive

Per eseguire questa configurazione, è necessario collaborare con un operatore del AWS Elemental Link dispositivo.

#### Argomenti

- [Fase 1: ottenere informazioni](#page-243-1)
- [Fase 2: Creare un input Elemental Link](#page-243-2)
- [Risultato di questa procedura](#page-245-1)

### <span id="page-243-1"></span>Fase 1: ottenere informazioni

Richiedete le seguenti informazioni all'operatore del AWS Elemental Link dispositivo:

• Il nome del dispositivo o dei dispositivi che forniranno la fonte. Per esempio:

#### hd-re87jr7crey

Sono necessari due nomi di dispositivo per un input di classe standard o un nome di dispositivo per un input a classe singola. Per informazioni sulle classi di input e sui relativi usi, vedere. [the section](#page-756-0) [called "Classi di canale e classi di input"](#page-756-0)

- La regione per cui è configurato il dispositivo, in modo che sia possibile MediaLive impostarla per quella regione. Si applicano le seguenti regole:
	- Entrambi i dispositivi devono trovarsi nella stessa regione.
	- Il dispositivo, l'ingresso per quel dispositivo e il canale che utilizza l'ingresso devono trovarsi tutti nella stessa regione.

## <span id="page-243-2"></span>Fase 2: Creare un input Elemental Link

Dopo aver ottenuto informazioni sul dispositivo AWS Elemental Link hardware, puoi creare un input Elemental Link.

Per creare un input Link

- 1. Assicurati di disporre delle informazioni del [passaggio 1](#page-243-1).
- 2. Apri la MediaLive console all'[indirizzo https://console.aws.amazon.com/medialive/.](https://console.aws.amazon.com/medialive/)
- 3. Imposta la AWS regione in modo che corrisponda alla regione in cui si trova il AWS Elemental Link dispositivo.
- 4. Nel riquadro di navigazione, selezionare Inputs (Input). Nella pagina Inputs (Input), scegliere Create input (Crea input).
- 5. Completa la sezione Dettagli di input:
	- Nome di input: inserisci un nome.
	- Tipo di input: scegli Elemental Link.
- 6. Nella sezione Dispositivi di input, per Classe di input, scegli la classe per questo input:
	- INGRESSO STANDARD
	- INGRESSO SINGOLO
- 7. In Dispositivi di input, scegliete uno o due dispositivi da collegare a questo ingresso come sorgente. Dagli elenchi a discesa, scegli i nomi dei dispositivi che hai ottenuto in precedenza. Gli elenchi mostrano solo i dispositivi configurati nella regione corrente.
	- Se l'input è un input di classe standard, completa entrambi i campi per fornire due dispositivi sorgente.
	- Se l'input è un input a classe singola, completa il primo campo e lascia vuoto il secondo campo.
- 8. Nella sezione Tags (Tag), creare i tag per associarli a questo input. Per ulteriori informazioni, consulta [the section called "Assegnazione di tag alle risorse"](#page-931-0).
- 9. Scegli Create (Crea) .

Per l'input viene visualizzato il riquadro Dettagli, che mostra i dettagli sull'input e MediaLive sul dispositivo che utilizza, tra cui:

- ID: un ID numerico univoco per l'input.
- ARN: un ARN di input che include quell'ID numerico.
- Dispositivo di input: l'ID univoco del dispositivo. AWS Elemental Link

• Miniatura del dispositivo: una miniatura del contenuto attualmente inserito dal dispositivo, se presente. Il dispositivo genera le miniature catturando un fotogramma video all'incirca ogni 5 secondi.

### <span id="page-245-1"></span>Risultato di questa procedura

Come risultato di questa configurazione, esiste un ingresso Elemental Link (la casella blu) che identifica il AWS Elemental Link dispositivo o i dispositivi (il riquadro viola) a cui sono collegati. MediaLive Non ci sono altre configurazioni da eseguire, perché il AWS Elemental Link dispositivo è progettato per funzionare senza problemi. MediaLive

In fase di esecuzione del canale, MediaLive reagisce e acquisisce il contenuto inviato. AWS Elemental Link

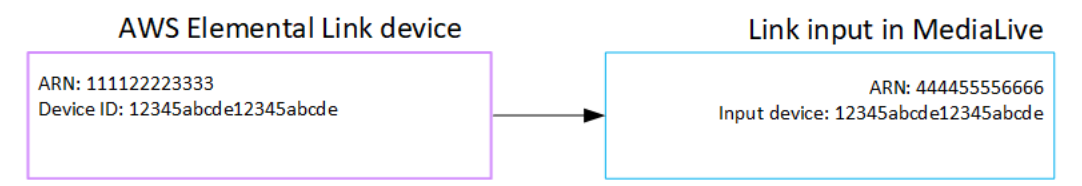

# <span id="page-245-0"></span>Configurazione di un ingresso HLS

Questa sezione descrive come creare un input HLS. Create l'input prima di creare il canale che lo inserisce.

Con un ingresso HLS, MediaLive si collega al sistema upstream all'avvio del canale e attira le sorgenti.

Per eseguire questa configurazione, è necessario collaborare con un operatore del sistema a monte.

#### Argomenti

- [Fase 1: ottenere informazioni](#page-245-2)
- [Fase 2: Creare un input HLS](#page-248-0)
- [Fase 3: Garantire la corretta configurazione sul server upstream HLS](#page-249-0)
- [Risultato di questa procedura](#page-249-1)

### <span id="page-245-2"></span>Fase 1: ottenere informazioni

Richiedete le seguenti informazioni all'operatore del sistema a monte:

• Le posizioni (URL) sul server upstream in cui sono archiviati i file manifest M3U8.

Esistono due URL per un input di classe standard o un URL per un input a classe singola. Per informazioni sulle classi di input e sui relativi usi, consulta. [the section called "Classi di canale e](#page-756-0) [classi di input"](#page-756-0)

Vedi le tabelle più avanti in questa sezione per il formato degli URL e per alcuni esempi.

Prendi nota degli URL completi.

• [Il nome utente e la password \(credenziali\) per accedere al server upstream, se il sistema upstream](#page-165-0)  [richiede richieste autenticate, e per accedere al server di licenza, se l'origine HLS è crittografata.](#page-165-0) Potrebbero essere necessarie credenziali per il sistema upstream, per il server di licenza o entrambi.

Se sono necessarie credenziali per entrambi, le credenziali devono essere identiche per entrambi i server. Quando [avete discusso dei requisiti di crittografia](#page-167-0) con il sistema upstream, avreste dovuto assicurarvi che il server di licenza utilizzi le stesse credenziali del sistema upstream.

Tieni presente che queste credenziali utente si riferiscono all'autenticazione dell'utente, non al protocollo. L'autenticazione dell'utente riguarda l'accettazione o meno della richiesta da parte del sistema upstream o del server di licenza. Il protocollo conferma se la richiesta viene inviata tramite una connessione sicura.

Il server upstream è un server HTTP o HTTPS

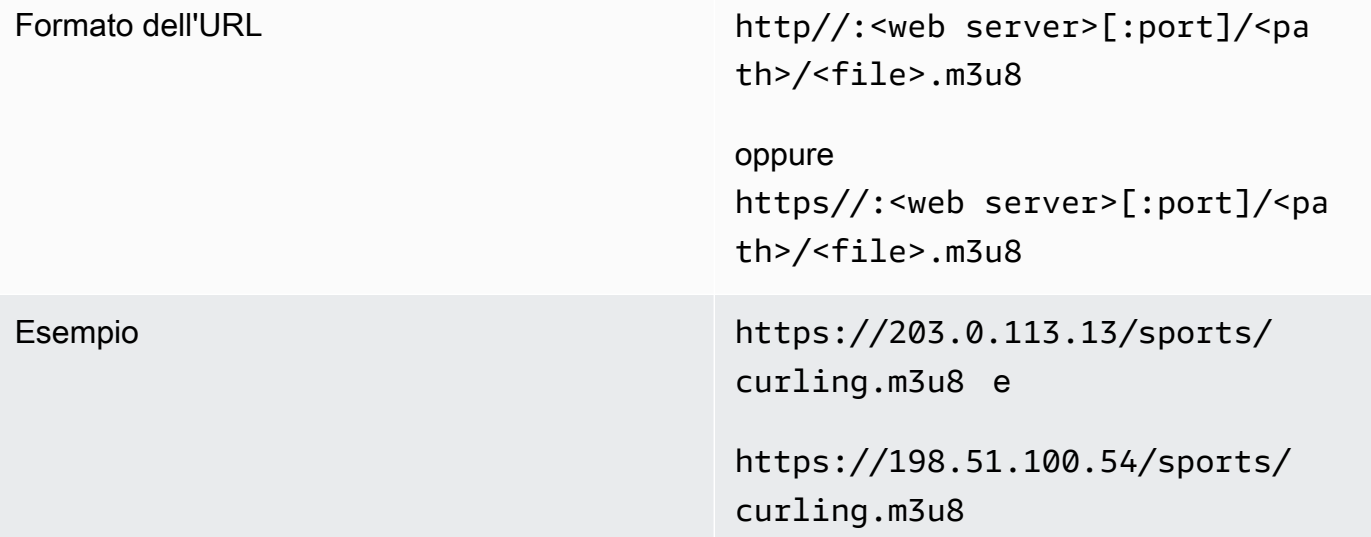

#### Il server upstream è AWS Elemental MediaStore

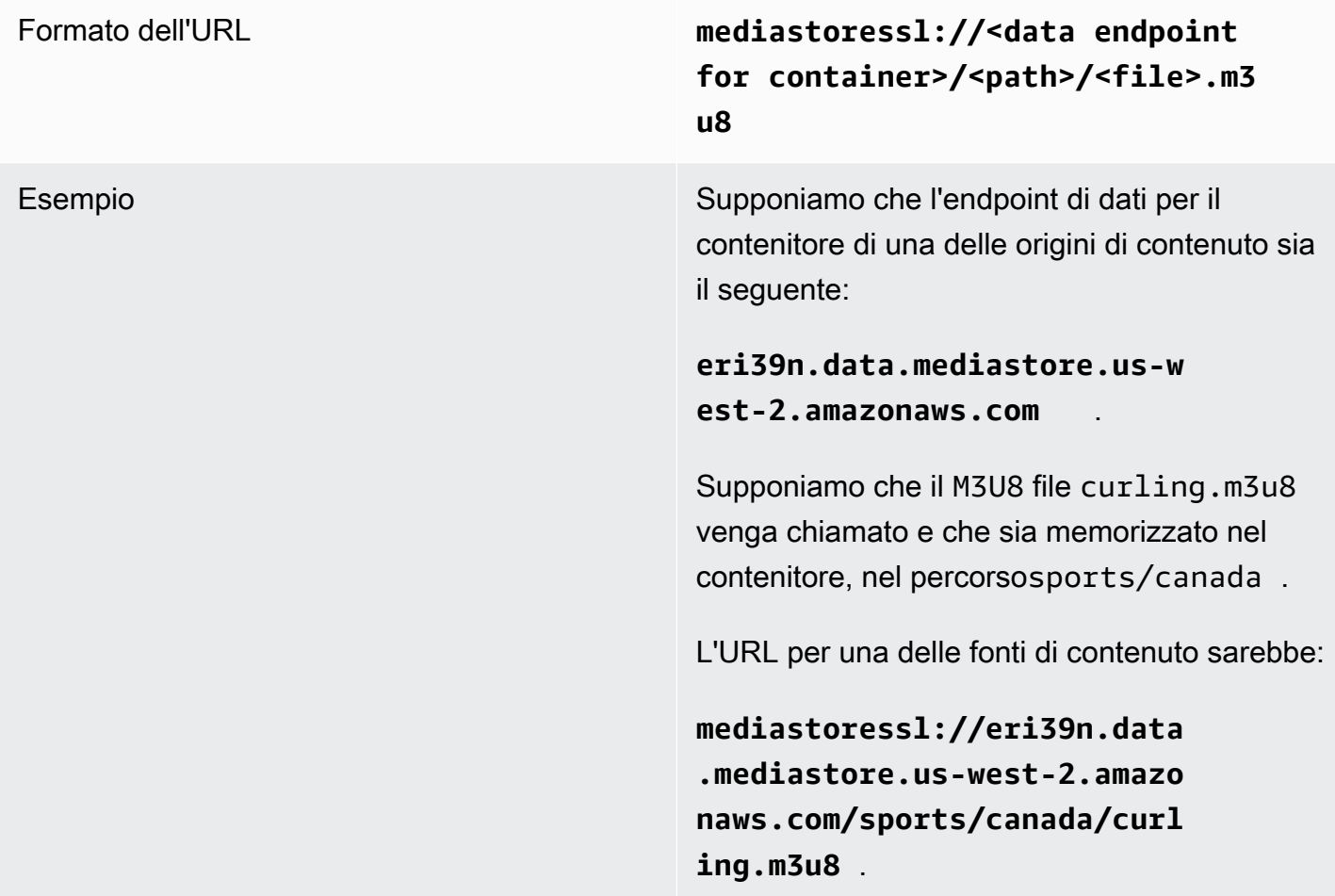

Il server upstream è Amazon S3

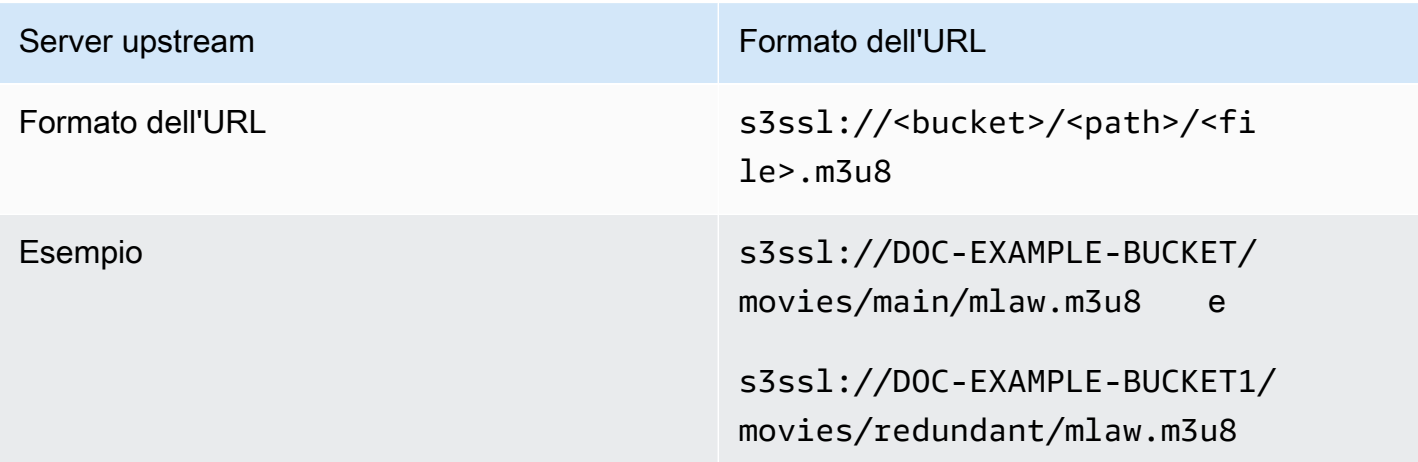

## <span id="page-248-0"></span>Fase 2: Creare un input HLS

Dopo aver ottenuto le informazioni dal sistema a monte, è possibile creare un input HLS.

Per creare un input pull HLS

- 1. Assicurati di disporre delle informazioni del [passaggio](#page-243-1) 1.
- 2. Apri la MediaLive console all'[indirizzo https://console.aws.amazon.com/medialive/.](https://console.aws.amazon.com/medialive/)
- 3. Nel riquadro di navigazione, selezionare Inputs (Input). Nella pagina Inputs (Input), scegliere Create input (Crea input).
- 4. Completa la sezione Dettagli di input:
	- Nome di input: inserisci un nome.
	- Tipo di input: scegli HLS.
- 5. Nella sezione Classe di input, scegli la classe per questo input:
	- INGRESSO\_STANDARD
	- INGRESSO SINGOLO
- 6. Nella sezione Input sources (Fonti di input) immettere gli URL ottenuti in precedenza:
	- Se l'input è un input di classe standard, completa entrambi i campi per fornire due URL.
	- Se l'input è un input a classe singola, completa il primo campo con l'URL che hai ottenuto e lascia vuoto il secondo campo.
- 7. Se il sistema upstream e/o il server di licenza (se l'origine HLS è crittografata) richiedono l'immissione di credenziali utente, è necessario inserire anche il nome utente e la chiave della password per accedere alla posizione. Queste credenziali sono archiviate in Systems Manager Parameter Store. Per ulteriori informazioni, consulta the section called "Informazioni sulla [funzionalità per la creazione di parametri di password"](#page-91-0).

Se uno dei server (sistema upstream o server di licenza) richiede le credenziali e l'altro no, MediaLive le presenta a entrambi. Ma il server che non ne ha bisogno semplicemente le ignora.

- 8. Nella sezione Tags (Tag), creare i tag per associarli a questo input. Per ulteriori informazioni, consulta [the section called "Assegnazione di tag alle risorse"](#page-931-0).
- 9. Scegli Create (Crea) .

MediaLive crea l'input e lo aggiunge all'elenco degli input. L'input specifica una o due origini. Le origini non appaiono nell'elenco ma, se si seleziona il collegamento Name (Nome), vengono visualizzate nella pagina dei dettagli.

### <span id="page-249-0"></span>Fase 3: Garantire la corretta configurazione sul server upstream HLS

Un operatore del server upstream deve configurare il contenuto sorgente sul sistema upstream. Assicuratevi che l'operatore si configuri come segue:

- Si configurano per fornire il numero corretto di fonti:
	- Se il MediaLive canale è un canale standard, l'operatore deve impostare due fonti per il contenuto. Devono assicurarsi che le due sorgenti siano identiche in termini di risoluzione video e bitrate.
	- Se il MediaLive canale è un canale a pipeline singola, l'operatore deve impostare una fonte per il contenuto.
- Si configurano per rendere disponibili i file manifest M3U8 agli URL concordati. Questi sono gli URL che hai ottenuto nel [passaggio 1](#page-243-1) e che hai configurato nell'input HLS. Corrispondono agli URL mostrati nel [diagramma dopo questa procedura](#page-249-1).

## <span id="page-249-1"></span>Risultato di questa procedura

Come risultato di questa configurazione, esiste un input HLS che specifica uno o due URL di origine. Queste fonti sono gli URL per il contenuto di origine sul server upstream. All'avvio del canale, si MediaLive connetterà al sistema upstream in questa posizione o in queste posizioni di origine e inserirà i manifesti HLS in: MediaLive

- Per un canale configurato come canale standard, MediaLive si aspetta che il sistema a monte fornisca due sorgenti e quindi tenterà di accedere da entrambe le posizioni di origine.
- Per un canale configurato come canale a pipeline singola, MediaLive si aspetta che il sistema a monte fornisca un'unica fonte e quindi tenterà di attingere da un'unica posizione di origine.

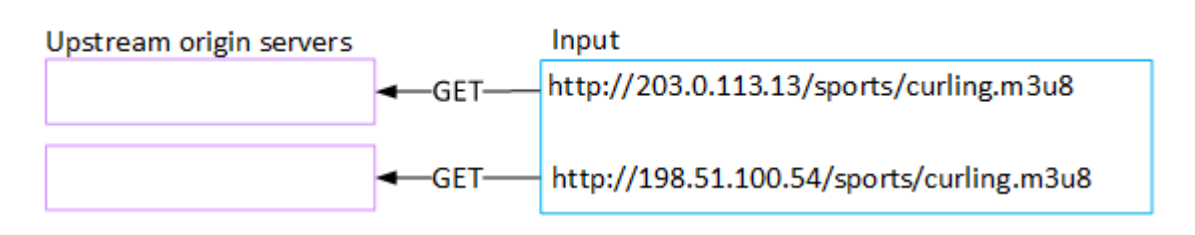

# <span id="page-250-0"></span>Configurazione di un ingresso MediaConnect

Questa sezione descrive come creare un MediaConnect input. Create l'input prima di creare il canale che lo inserisce.

Con un MediaConnect input, il fornitore di servizi invia i MediaConnect contenuti a. MediaLive (Dal punto di vista di MediaLive, il sistema a monte è. MediaConnect Il sistema a monte non è il fornitore di servizi.)

Per eseguire questa configurazione, è necessario collaborare con un AWS Elemental MediaConnect utente.

#### Argomenti

- [Fase 1: configurare AWS Elemental MediaConnect](#page-250-1)
- [Fase 2: Creare un input MediaConnect](#page-252-0)
- [Risultato di questa procedura](#page-255-0)

### <span id="page-250-1"></span>Fase 1: configurare AWS Elemental MediaConnect

Un MediaConnect utente deve configurare AWS Elemental MediaConnect i flussi a cui distribuire il contenuto sorgente AWS Elemental MediaLive.

Per configurare i flussi per un canale standard

- 1. Fornisci all' MediaConnect utente queste informazioni:
	- Informazioni sul fornitore del contenuto di origine.
	- La AWS regione del canale che creerai. I AWS Elemental MediaConnect flussi, il MediaLive canale (e l'ingresso) devono trovarsi nella stessa regione.

Se i flussi e il MediaLive canale non si trovano nella stessa regione, l' MediaConnect operatore dovrà impostare una distribuzione per spostare il contenuto sorgente nella stessa regione dell' MediaLiveinput.

- 2. Discutete con l' MediaConnect utente se avete bisogno di nuovi flussi:
	- Hai bisogno di nuovi flussi se il contenuto di origine non contiene ancora flussi in entrata MediaConnect.
	- Puoi riutilizzare i flussi esistenti purché segua queste regole:
		- Ogni flusso non supera la larghezza di banda di uscita massima.
		- Ogni flusso non supera il numero massimo di uscite dal flusso. (crea MediaLive automaticamente un output su ogni flusso dopo aver creato l'input nel passaggio successivo, the section called "Fase 2: Creare un input".)
- 3. Se decidi di aver bisogno di nuovi flussi, chiedi all' MediaConnect utente di creare due flussi.
	- Dovrebbero assegnare nomi di flusso identici ad eccezione di un suffisso. Ad esempio **sports\_event\_A** e **sports\_event\_B**. Questi suffissi aiuteranno l' MediaLive utente ad abbinare i flussi alle pipeline di input. MediaLive
	- Dovrebbero configurare ogni flusso in una zona di disponibilità diversa. (Se i flussi si trovano nella stessa zona di disponibilità, l' MediaLive utente non sarà in grado di creare gli MediaLive input.)
	- Dovrebbero parlare con il fornitore di servizi in merito a quanto segue:
		- Per determinare come completare le informazioni sulla fonte per ogni flusso.
		- Per assicurarsi che il fornitore di servizi fornisca due fonti.
		- Per assicurarsi che le due sorgenti abbiano una risoluzione video e un bitrate identici.
	- Non devono creare output o autorizzazioni.
- 4. Ottieni le seguenti informazioni dall'utente: MediaConnect
	- Gli ARN per i flussi. Per esempio:

arn:aws:mediaconnect:us-west-1:111122223333:flow:1bgf67:sports\_event\_A

arn:aws:mediaconnect:uswest-1:111122223333:flow:9pmlk76:sports\_event\_B

Notare che gli ARN includono i nomi dei flussi in ultima porzione.
Per configurare i flussi per un canale a tubazione singola

- 1. Fornisci all' MediaConnect utente queste informazioni:
	- Informazioni sul fornitore del contenuto di origine.
	- La AWS regione del canale che creerai. Il AWS Elemental MediaConnect flusso, il MediaLive canale (e l'ingresso) devono trovarsi nella stessa regione.

Se il flusso e il MediaLive canale non si trovano nella stessa regione, l' MediaConnect operatore dovrà impostare una distribuzione per spostare il contenuto sorgente nella stessa regione dell' MediaLiveinput.

- 2. Discutete con l' MediaConnect utente se avete bisogno di un nuovo flusso:
	- Hai bisogno di un nuovo flusso se il contenuto di origine non ha ancora un flusso in entrata MediaConnect.
	- Puoi riutilizzare un flusso esistente purché segua queste regole:
		- Il flusso non supera la larghezza di banda di uscita massima.
		- Il flusso non supera il numero massimo di uscite dal flusso. (crea MediaLive automaticamente un output sul flusso dopo aver creato l'input nel passaggio successivo,[the](#page-252-0)  [section called "Fase 2: Creare un input".](#page-252-0))
- 3. Se decidi di aver bisogno di un nuovo flusso, chiedi all' MediaConnect utente di crearne uno.
	- Dovrebbero parlare con il fornitore di servizi per determinare come completare le informazioni di origine per il flusso.
	- Non dovrebbero creare un output o un'autorizzazione.
- 4. Ottieni l'ARN per il flusso dall' MediaConnect utente. Per esempio:

arn:aws:mediaconnect:us-west-1:111122223333:flow:1bgf67:sports\_event\_A

Notate che l'ARN include il nome del flusso come ultima parte.

### <span id="page-252-0"></span>Fase 2: Creare un input MediaConnect

Dopo MediaConnect la configurazione, puoi creare l' MediaConnect input. Un MediaLive utente esegue questo passaggio.

L'input deve essere creato prima di creare il canale che acquisisce l'input.

Per creare un input in MediaLive

- 1. Assicurati di disporre delle informazioni del [passaggio 1](#page-250-0).
- 2. Apri la MediaLive console all'[indirizzo https://console.aws.amazon.com/medialive/.](https://console.aws.amazon.com/medialive/)
- 3. Nel riquadro di navigazione, selezionare Inputs (Input). Nella pagina Inputs (Input), scegliere Create input (Crea input).
- 4. Completa la sezione Dettagli di input:
	- Nome di input: inserisci un nome.
	- Tipo di input: scegli MediaConnect.
- 5. Completa la sezione relativa ai MediaConnect flussi:
	- Canale e classe di ingresso: scegli la classe per questo input:
		- INGRESSO\_STANDARD
		- INGRESSO SINGOLO
	- ARN per il flusso A: specifica l'ARN per il flusso che hai identificato come primo flusso.

Se hai creato un secondo flusso, quindi per l'ARN per il flusso B, specifica l'ARN per il secondo flusso.

- 6. Completa la sezione Role ARN per scegliere un ruolo MediaLive da utilizzare con questo input. Per informazioni, consulta [the section called "Ruolo IAM e ARN".](#page-254-0)
- 7. Nella sezione Tags (Tag), creare i tag per associarli a questo input. Per ulteriori informazioni, consulta [the section called "Assegnazione di tag alle risorse"](#page-931-0).
- 8. Scegli Create (Crea) .

MediaLive crea l'input e crea automaticamente due endpoint su quell'input. MediaLive crea sempre due estremità, anche se hai specificato un solo flusso (flusso A) per l'input.

- 9. Allo stesso tempo, si connette MediaLive automaticamente ai MediaConnect flussi.
	- Se avete specificato due flussi per l'input, MediaLive indica di AWS Elemental MediaConnect creare due uscite e collegarle ai due flussi creati nella prima fase.
	- Se hai specificato un solo flusso per l'input (per supportare un canale a pipeline singola), MediaLive indica di AWS Elemental MediaConnect creare un output e di collegarlo al singolo flusso creato nella prima fase.

Se MediaConnect dispone di due flussi per il canale, esegue i flussi in diverse zone di disponibilità: una zona per il flusso A, un'altra zona per il flusso B. Analogamente, MediaLive esegue ogni tubazione in una zona di disponibilità diversa: una zona per la tubazione A, un'altra zona per la tubazione B.

MediaLive si coordina con AWS Elemental MediaConnect per garantire che MediaLive gestisca le pipeline del canale nelle stesse due zone di disponibilità di. AWS Elemental MediaConnect Questa configurazione garantisce la massima resilienza in caso di guasto di un flusso.

#### <span id="page-254-0"></span>Ruolo IAM e ARN

Questa sezione descrive come completare la sezione Role ARN nel riquadro di input Crea della MediaLive console.

È necessario scegliere un ruolo MediaLive da assumere quando si crea un input. Il ruolo garantisce che la richiesta di creazione MediaConnect di output sui flussi MediaLive abbia successo. MediaLive invia questa richiesta non appena scegli Crea per questo input.

#### **a** Note

Questa sezione sulla MediaLive console è identica alla sezione sul ruolo IAM nella pagina Crea canale (sempre sulla MediaLive console). La differenza tra i due modelli di utilizzo sta nel fatto che nella pagina Create input (Crea input) colleghi il ruolo all'input e nella pagina Create channel (Crea canale) colleghi il ruolo al canale. Puoi utilizzare lo stesso ruolo (ad esempio, il MediaLiveAccessRole) in entrambi gli utilizzi.

Sono disponibili due scenari generali per la scelta di un ruolo, a seconda se l'organizzazione abbia un amministratore designato.

La tua organizzazione ha un amministratore designato

L'organizzazione potrebbe disporre di un amministratore che gestisce questo servizio. Questo amministratore ha probabilmente configurato uno o più ruoli:

• Chiedi all'amministratore o al tuo responsabile quale ruolo utilizzare. Oppure, se è elencato un solo ruolo in Use existing role (Utilizza ruolo esistente), scegliere quel ruolo.

- Se l'unico ruolo elencato è MediaLiveAccessRole, scegli quel ruolo. Inoltre, se il pulsante Update (Aggiorna) è visualizzato accanto al nome del ruolo, scegliere il pulsante. Il pulsante non viene sempre visualizzato, ma ogni volta che viene visualizzato, selezionarlo per aggiornare il ruolo.
- Se desideri che il ruolo selezionato venga visualizzato per primo nell'elenco in futuro, seleziona Remember ARN (Ricorda ARN).

La tua organizzazione non ha un amministratore

L'organizzazione potrebbe non avere un amministratore del servizio designato. In questo caso, se nessuno dei tuoi colleghi ha configurato un ruolo idoneo, potrebbe essere necessario crearne uno personalmente e quindi sceglierlo.

- È possibile creare il ruolo predefinito, chiamato MediaLiveAccessRole. Per verificare innanzitutto se qualcun altro ha già creato questo ruolo (solo una persona deve crearlo per tutti gli utenti del tuo AWS account), guarda Crea ruolo da modello:
	- Se questa opzione è disattivata, l'operazione è stata completata. In tal caso, scegli Usa ruolo esistente, quindi scegli MediaLiveAccessRoledall'elenco.
	- Se questa opzione non è disattivata, scegli Create role from template (Crea ruolo da modello), quindi scegli Create IAM role (Crea ruolo IAM) e seleziona quel ruolo dall'elenco. Se MediaLive non ti consente di creare il ruolo, parla con un amministratore della tua organizzazione in merito alle tue autorizzazioni IAM.
- Se MediaLiveAccessRoleè già stato creato e il pulsante Aggiorna è visualizzato accanto ad esso, scegli il pulsante. Il pulsante non viene sempre visualizzato, ma ogni volta che viene visualizzato, selezionarlo per aggiornare il ruolo.
- Se desideri che il ruolo selezionato venga visualizzato per primo nell'elenco in futuro, seleziona Remember ARN (Ricorda ARN).

## Risultato di questa procedura

I risultati di questa configurazione sono illustrati nel diagramma che segue. Esistono tre componenti principali:

- Il sistema a monte (scatola viola)
- Uno o due MediaConnect flussi (riquadri rossi).
- Un MediaConnect ingresso MediaLive.

Ogni MediaConnect flusso ha una fonte verso cui il sistema a monte si sta dirigendo. Ogni flusso ha anche un'uscita per l'uso di. MediaLive

L' MediaConnect input in MediaLive specifica gli ARN per tali uscite.

Il sistema a monte invia il contenuto sorgente alla fonte del flusso o dei flussi. AWS Elemental MediaConnect I flussi inviano il contenuto verso. MediaLive In fase di esecuzione del canale, MediaLive reagisce al contenuto inviato e lo inserisce.

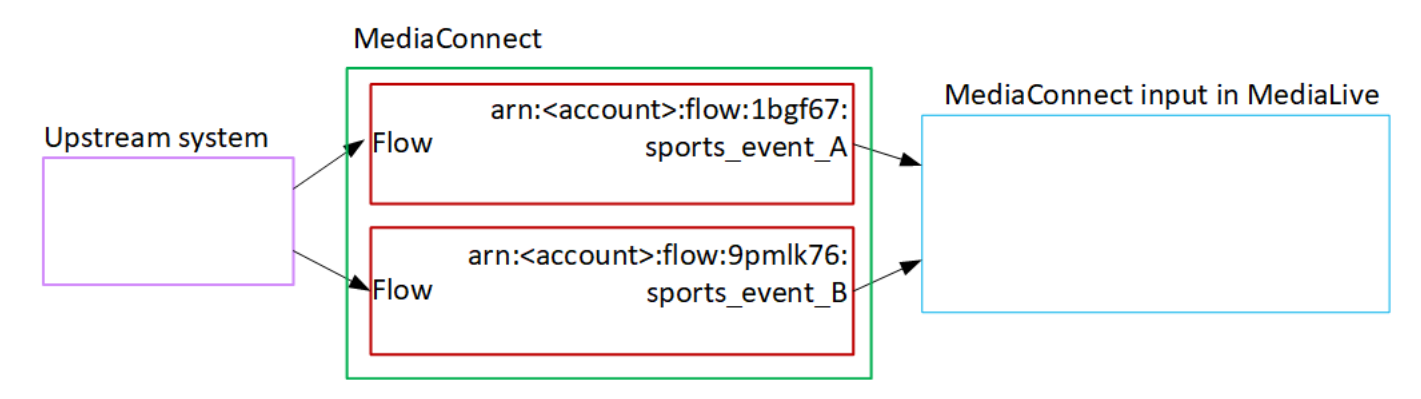

# Configurazione di un ingresso MP4

Questa sezione descrive come configurare il contenuto sorgente sul sistema upstream e come creare un ingresso MP4 che colleghi la sorgente di contenuto a. AWS Elemental MediaLive Create l'input prima di creare il canale che lo inserisce.

Con un ingresso MP4, MediaLive si collega al sistema upstream all'avvio del canale e attira le sorgenti.

Per eseguire questa configurazione, è necessario collaborare con un operatore del sistema a monte.

#### Argomenti

- [Fase 1: ottenere informazioni](#page-256-0)
- [Passaggio 2: crea un ingresso MP4](#page-258-0)
- [Passaggio 3: Garantire la corretta configurazione sul sistema upstream MP4](#page-261-0)
- [Risultato di questa procedura](#page-261-1)

### <span id="page-256-0"></span>Fase 1: ottenere informazioni

Richiedete le seguenti informazioni all'operatore del sistema a monte:

• Gli URL sul sistema upstream per il file o i file di origine.

Esistono due URL per un input di classe standard o un URL per un input a classe singola. Per informazioni sulle classi di input e sui relativi usi, consulta. [the section called "Classi di canale e](#page-756-0) [classi di input"](#page-756-0)

Vedi la tabella più avanti in questa sezione per il formato dell'URL e per alcuni esempi.

Prendi nota degli URL completi.

• Il nome utente e la password per accedere al sistema upstream, se il sistema upstream richiede richieste autenticate. Tieni presente che queste credenziali utente si riferiscono all'autenticazione dell'utente, non al protocollo. L'autenticazione dell'utente riguarda l'accettazione o meno della richiesta da parte del sistema upstream. Il protocollo conferma se la richiesta viene inviata tramite una connessione sicura.

Le tabelle seguenti mostrano il formato degli URL sui diversi tipi di sistemi upstream che MediaLive supportano l'input MP4.

Il server upstream è un server HTTP o HTTPS

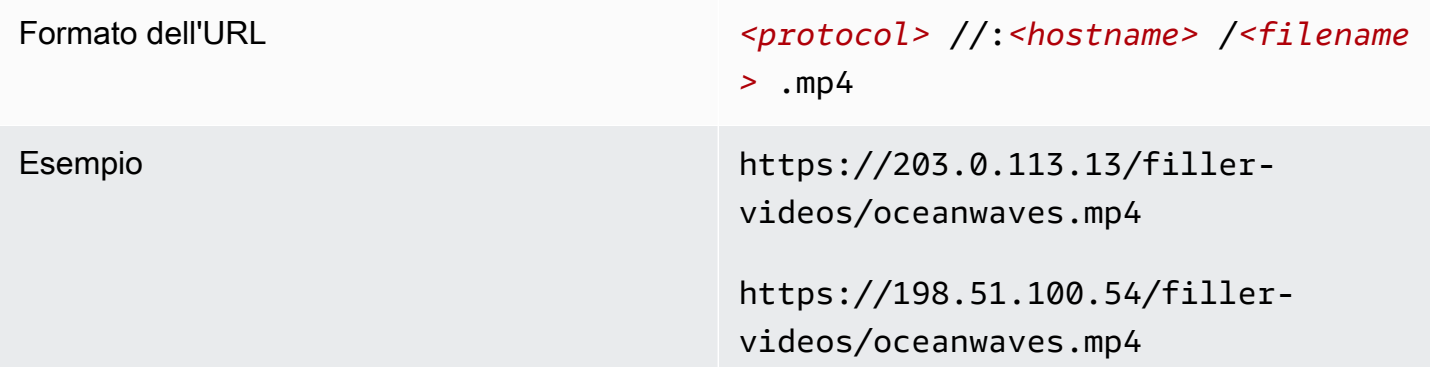

Il server upstream è AWS Elemental MediaStore

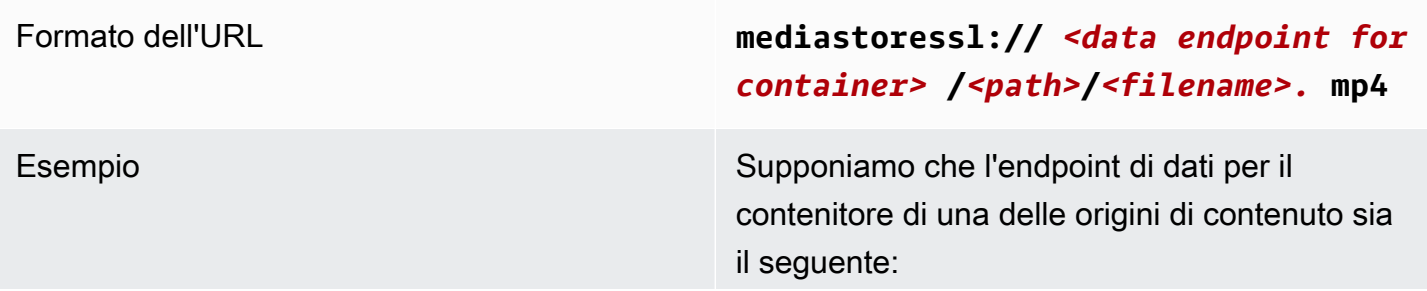

**f31z.data.mediastore.us-wes t-2.amazonaws.com** .

Supponiamo che il file oceanwaves.mp4 venga chiamato e che sia memorizzato nel contenitore, nel percorsofiller-video .

L'URL per uno dei file sorgente sarebbe:

**mediastoressl://f31z.data.m ediastore.us-west-2.amazona ws.com/filler-video/oceanwa ves.mp4**

#### Il server upstream è Amazon S3

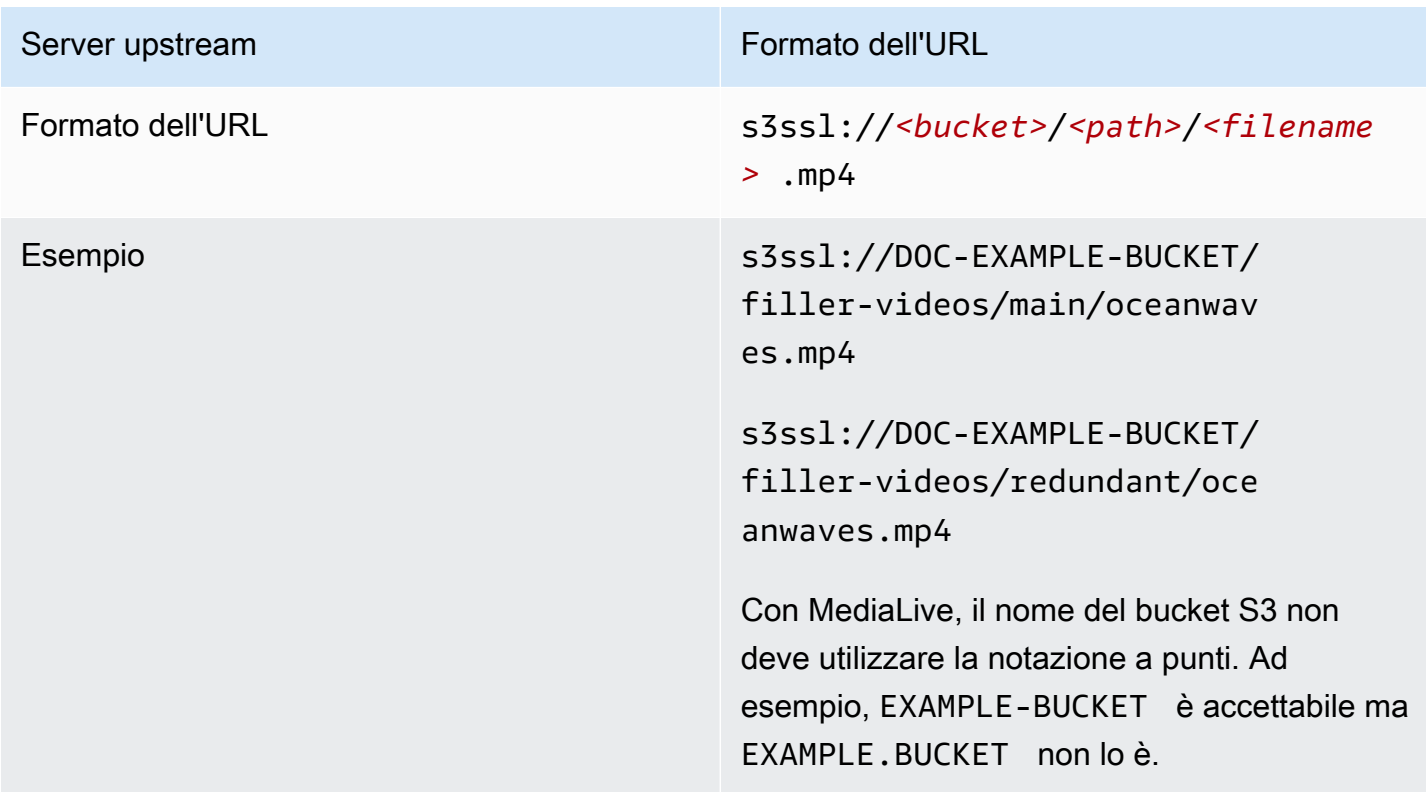

### <span id="page-258-0"></span>Passaggio 2: crea un ingresso MP4

Dopo aver ottenuto le informazioni dal sistema upstream, puoi creare un ingresso MP4.

#### Per creare un input pull MP4

- 1. Assicurati di disporre delle informazioni del [passaggio](#page-256-0) 1.
- 2. Se questo ingresso viene utilizzato in un canale a ingressi multipli, dovresti decidere se impostarlo come ingresso statico o [ingresso dinamico.](#page-758-0) Potrebbe essere necessario modificare gli URL ottenuti dal sistema upstream:
	- Se l'input è un input statico, non modificare gli URL.
	- Se l'input è un input dinamico, immetti l'URL come una parte assoluta facoltativa e una parte variabile obbligatoria (\$urlPath\$). Per esempio, consultate la tabella dopo questa procedura.

Si consiglia di utilizzare il formato <protocol>/\$URLPath\$.

- 3. [Apri la console all'indirizzo https://console.aws.amazon.com/medialive/ MediaLive .](https://console.aws.amazon.com/medialive/)
- 4. Nel riquadro di navigazione, selezionare Inputs (Input). Nella pagina Inputs (Input), scegliere Create input (Crea input).
- 5. Completa la sezione Dettagli di input:
	- Nome di input: inserisci un nome.
	- Tipo di input: scegli MP4.
- 6. Nella sezione Classe di input, scegli la classe per questo input:
	- INGRESSO\_STANDARD
	- INGRESSO\_SINGOLO
- 7. Nella sezione Input sources (Fonti di input) immettere gli URL ottenuti in precedenza:
	- Se l'input è un input di classe standard, completa entrambi i campi per fornire due URL.
	- Se l'input è un input a classe singola, completa il primo campo con l'URL che hai ottenuto e lascia vuoto il secondo campo.

Se il sistema di upstream richiede di fornire le credenziali utente, è necessario immettere anche il nome utente e la chiave della password per accedere alla posizione. Queste credenziali sono archiviate in Systems Manager Parameter Store. Per ulteriori informazioni, consulta [the section](#page-91-0)  [called "Informazioni sulla funzionalità per la creazione di parametri di password".](#page-91-0)

- 8. Nella sezione Tags (Tag), creare i tag per associarli a questo input. Per ulteriori informazioni, consulta [the section called "Assegnazione di tag alle risorse"](#page-931-0).
- 9. Scegli Create (Crea) .

MediaLive crea l'input e lo aggiunge all'elenco degli input. L'input specifica una o due origini. Le origini non appaiono nell'elenco ma, se si seleziona il collegamento Name (Nome), vengono visualizzate nella pagina dei dettagli.

All'avvio del canale, MediaLive si connette al sistema upstream in questa posizione o in queste posizioni di origine e recupera il contenuto:

- Per un canale standard, MediaLive si aspetta che il sistema a monte fornisca due fonti e quindi tenterà di attingere da entrambe le sorgenti.
- Per un canale a pipeline singola, MediaLive si aspetta che il sistema a monte fornisca un'unica fonte e quindi tenterà di attingere da un'unica posizione di origine.

#### Formati per l'URL in un input dinamico

La tabella seguente descrive i diversi formati per l'URL in un input dinamico.

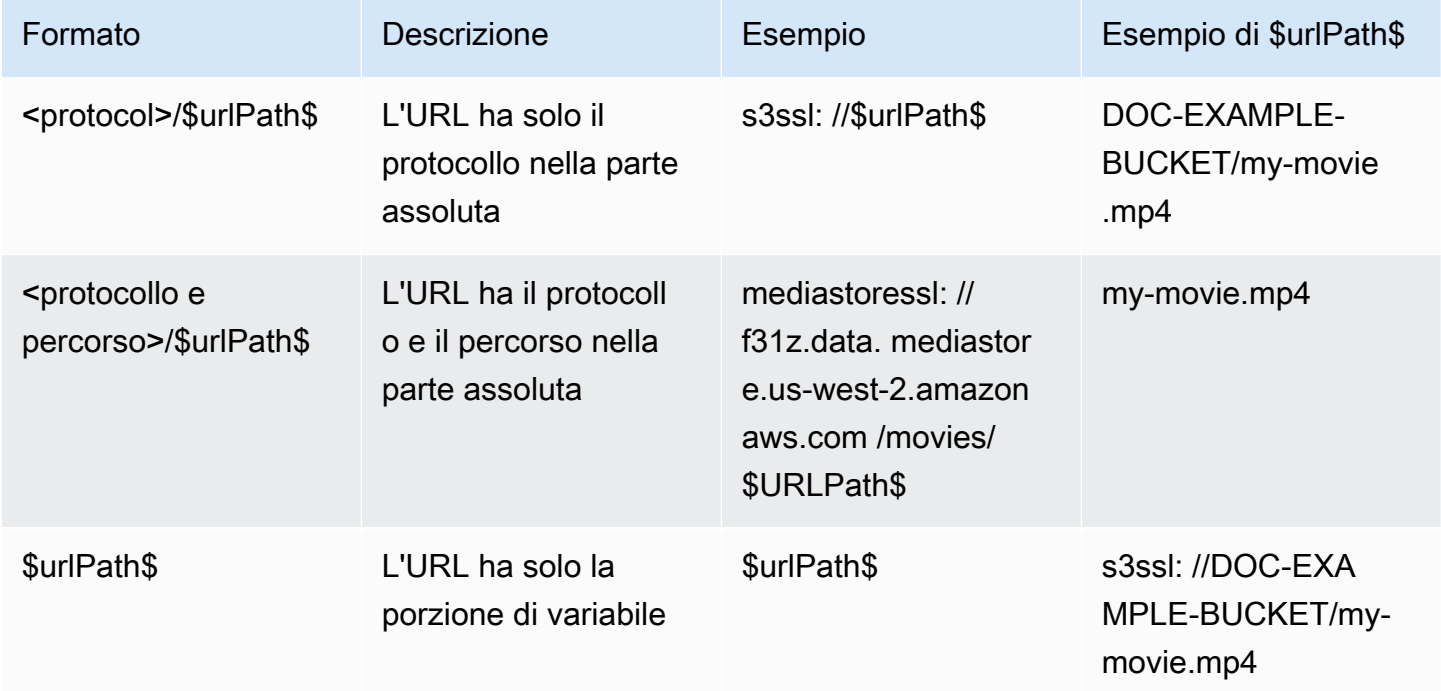

# <span id="page-261-0"></span>Passaggio 3: Garantire la corretta configurazione sul sistema upstream MP4

Un operatore del server upstream deve configurare il contenuto sorgente sul sistema upstream. Assicuratevi che l'operatore si configuri come segue:

- Si configurano per fornire il numero corretto di fonti:
	- Se il MediaLive canale è un canale standard, l'operatore deve configurare due sorgenti di file. Devono assicurarsi che i due file siano identici in termini di risoluzione video e bitrate.
	- Se il MediaLive canale è un canale a pipeline singola, l'operatore deve impostare un'origine di file.
- Si configurano per rendere il contenuto disponibile agli URL concordati. Questi URL sono gli URL che hai ottenuto [in precedenza in questa sezione](#page-256-0) e che hai configurato nell'input MP4. Corrispondono agli URL mostrati nel [diagramma dopo questa procedura](#page-261-1).

# <span id="page-261-1"></span>Risultato di questa procedura

Come risultato di questa configurazione, esiste un MediaLive input che specifica uno o due URL di origine. Queste fonti sono gli URL per il contenuto di origine sul server upstream.

In fase di esecuzione del canale, MediaLive si connetterà a questi due URL (per un canale standard) o a un URL (per un canale a pipeline singola) e inserirà il contenuto di origine. MediaLive

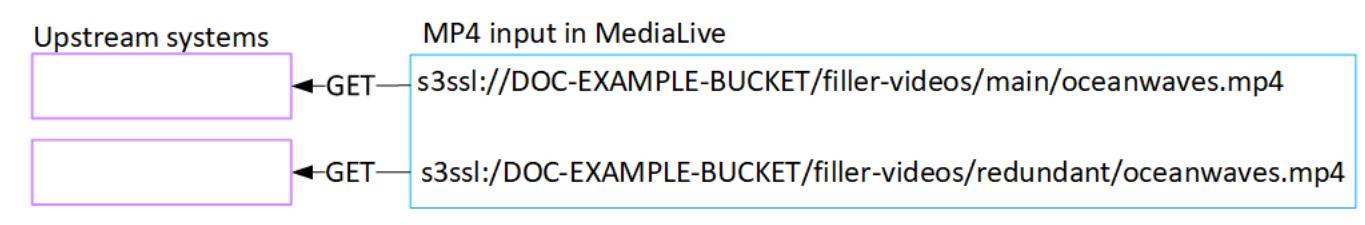

# Configurazione di un input pull RTMP

Questa sezione descrive come configurare il contenuto sorgente sul sistema upstream e come creare un ingresso pull RTMP che colleghi il sistema upstream a. MediaLive Create l'input prima di creare il canale che lo inserisce.

Con un ingresso RTMP Pull, MediaLive si collega al sistema upstream all'avvio del canale e attira le sorgenti.

Per eseguire questa configurazione, è necessario collaborare con un operatore del sistema a monte.

#### Argomenti

- [Fase 1: ottenere informazioni](#page-262-0)
- [Crea un input pull RTMP](#page-263-0)
- [Garantite la corretta configurazione sul sistema RTMP upstream](#page-264-0)
- [Risultato di questa procedura](#page-264-1)

### <span id="page-262-0"></span>Fase 1: ottenere informazioni

Richiedete le seguenti informazioni al vostro referente presso il sistema a monte:

• Il nome dell'applicazione e l'istanza dell'applicazione per il contenuto di origine. (L'istanza dell'applicazione è anche nota come stream o stream key). Esistono due sorgenti per un input di classe standard o una fonte per un input a classe singola. Per informazioni sulle classi di input e sui relativi usi, vedere. [the section called "Classi di canale e classi di input"](#page-756-0) Per informazioni sulle classi di input e sui relativi utilizzi, vedere[the section called "Classi di canale e classi di input".](#page-756-0)

L'operatore del sistema a monte potrebbe già disporre di regole per l'assegnazione di questi nomi. In caso contrario, potresti avere dei nomi che vorresti usare. Assicurati che tu e l'operatore del sistema a monte abbiate le idee chiare su questi nomi.

In questo esempio, il nome dell'applicazione e il nome dell'istanza sono identici. Ma potrebbero essere diversi:

Nome dell'applicazione: live e nome dell'istanza curling

Nome dell'applicazione: live e nome dell'istanza curling

• Gli indirizzi IP pubblici da cui MediaLive verranno estratti i contenuti di origine.

Questi indirizzi devono includere la porta 1935. Per esempio:

rtmp://203.0.113.13:1935

rtmp://198.51.100.54:1935

• Il nome utente e la password per accedere al sistema upstream, se il sistema a monte richiede richieste autenticate. Tieni presente che queste credenziali utente si riferiscono all'autenticazione dell'utente, non al protocollo. L'autenticazione dell'utente riguarda l'accettazione o meno della richiesta da parte del sistema upstream. Il protocollo conferma se la richiesta viene inviata tramite una connessione sicura.

### <span id="page-263-0"></span>Crea un input pull RTMP

Dopo aver ottenuto le informazioni dal sistema a monte, è possibile creare un input HLS.

Per creare un input pull RTMP

- 1. Assicurati di disporre delle informazioni del [passaggio](#page-262-0) 1.
- 2. Apri la MediaLive console all'[indirizzo https://console.aws.amazon.com/medialive/.](https://console.aws.amazon.com/medialive/)
- 3. Nel riquadro di navigazione, selezionare Inputs (Input). Nella pagina Inputs (Input), scegliere Create input (Crea input).
- 4. Completa la sezione Dettagli di input:
	- Nome di input: inserisci un nome.
	- Tipo di input: scegli RTMP (pull).
- 5. Nella sezione Classe di input, scegliete la classe per questo input:
	- INGRESSO\_STANDARD
	- INGRESSO SINGOLO
- 6. Nella sezione Input sources (Fonti di input) immettere gli URL ottenuti in precedenza:
	- Se l'input è un input di classe standard, completa entrambi i campi per fornire due URL.
	- Se l'input è un input a classe singola, completa il primo campo con l'URL che hai ottenuto e lascia vuoto il secondo campo.

Per esempio:

rtmp://203.0.113.13:1935/live/curling

Se il sistema di upstream richiede di fornire le credenziali utente, è necessario immettere anche il nome utente e la chiave della password per accedere alla posizione. Queste credenziali sono archiviate in Systems Manager Parameter Store. Per ulteriori informazioni, consulta [the section](#page-91-0)  [called "Informazioni sulla funzionalità per la creazione di parametri di password".](#page-91-0)

- 7. Nella sezione Tags (Tag), creare i tag per associarli a questo input. Per ulteriori informazioni, consulta [the section called "Assegnazione di tag alle risorse"](#page-931-0).
- 8. Scegli Create (Crea) .

MediaLive crea l'input e lo aggiunge all'elenco degli input. L'input specifica una o due origini. Le origini non appaiono nell'elenco ma, se si seleziona il collegamento Name (Nome), vengono visualizzate nella pagina dei dettagli.

All'avvio del canale, MediaLive si connette al sistema upstream in questa posizione o in queste posizioni di origine e recupera il contenuto:

- Se configurerai il canale come canale standard, MediaLive si aspetta che il sistema a monte fornisca due sorgenti e quindi tenterà di estrarre da entrambe le posizioni di origine.
- Se si imposta il canale come canale a pipeline singola, MediaLive si aspetta che il sistema a monte fornisca un'unica fonte e quindi tenterà di estrarre da un'unica posizione di origine.

## <span id="page-264-0"></span>Garantite la corretta configurazione sul sistema RTMP upstream

Un operatore del server upstream deve configurare il contenuto sorgente sul sistema upstream. Assicuratevi che l'operatore si configuri come segue:

- Si configurano per fornire il numero corretto di fonti:
	- Se il MediaLive canale è un canale standard, configura due fonti per il contenuto. Assicurati che i due contenuti sorgente siano identici in termini di risoluzione video e bitrate.
	- Se il MediaLive canale è un canale a pipeline singola, configura un'unica fonte per il contenuto.
- Si configurano per rendere il contenuto disponibile agli URL concordati e utilizzano i nomi delle applicazioni e delle istanze concordati. Questi URL sono gli URL che hai ottenuto [in precedenza](#page-256-0) [in questa sezione](#page-256-0) e che hai configurato nell'input RTMP. Corrispondono agli URL mostrati nel [diagramma dopo questa procedura.](#page-270-0)

### <span id="page-264-1"></span>Risultato di questa procedura

Come risultato di questa configurazione, esiste un input pull RTMP che specifica uno o due URL di origine. Queste fonti sono gli URL per il contenuto di origine sul sistema upstream.

In fase di esecuzione del canale, l'input si connetterà a due URL (per un canale standard) o a un URL (per un canale a pipeline singola) e inserirà il contenuto sorgente identificato dal nome dell'applicazione e dal nome dell'istanza. MediaLive

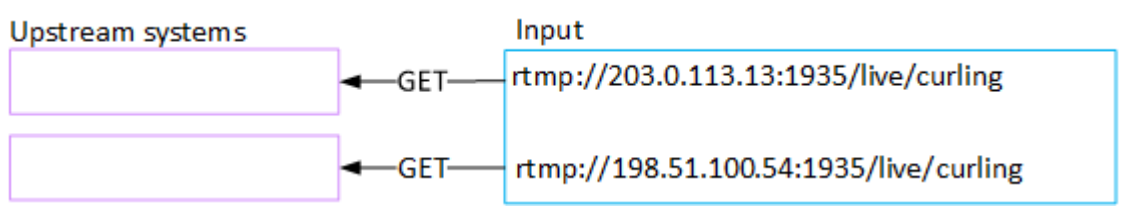

# Configurazione di un input push RTMP

Questa sezione descrive come configurare un sistema upstream che utilizza il protocollo RTMP Push per fornire contenuti sorgente dalla rete Internet pubblica. Descrive come configurare il contenuto sorgente sul sistema upstream, come creare un gruppo di sicurezza di input e come creare un input che colleghi il sistema upstream a. MediaLive

Create l'input prima di creare il canale che lo inserisce.

Con un ingresso RTMP Push, il sistema upstream invia il contenuto verso. MediaLive

Per eseguire questa configurazione, è necessario collaborare con un operatore del sistema a monte.

#### Argomenti

- [Fase 1: ottenere informazioni](#page-265-0)
- [Fase 2: Creare un gruppo di sicurezza di input](#page-266-0)
- [Fase 3: Creare un input push RTMP](#page-266-1)
- [Fase 4: Garantire la corretta configurazione sul sistema upstream](#page-269-0)
- [Risultato di questa procedura](#page-270-0)

#### <span id="page-265-0"></span>Fase 1: ottenere informazioni

Richiedete le seguenti informazioni al vostro referente presso il sistema a monte:

• Il nome dell'applicazione e l'istanza dell'applicazione per il contenuto di origine. (L'istanza dell'applicazione è anche nota come stream o stream key). Esistono due sorgenti per un input di classe standard o una fonte per un input a classe singola. Per informazioni sulle classi di input e sui relativi usi, vedere. [the section called "Classi di canale e classi di input"](#page-756-0) Per informazioni sulle classi di input e sui relativi utilizzi, vedere[the section called "Classi di canale e classi di input".](#page-756-0)

L'operatore del sistema a monte potrebbe già disporre di regole per l'assegnazione di questi nomi. In caso contrario, potresti avere dei nomi che vorresti usare. Assicurati che tu e l'operatore del sistema a monte abbiate le idee chiare su questi nomi.

In questo esempio, il nome dell'applicazione e il nome dell'istanza sono identici. Ma potrebbero essere diversi:

Nome dell'applicazione: live e nome dell'istanza curling

Nome dell'applicazione: live e nome dell'istanza curling

• Gli indirizzi IP della rete pubblica. Si tratta degli insiemi di indirizzi IP in cui la fonte o le fonti del contenuto appariranno sulla rete pubblica. Queste informazioni sono necessarie per creare il gruppo di sicurezza di input.

Per esempio:

- Per un'unica fonte: 203.0.113.19, 203.0.113.58, 203.0.113.25
- Per l'altra fonte: 198.51.100.19, 198.51.100.59, 198.51.100.21

Questi indirizzi sono gli indirizzi mostrati nelle caselle rosse [del diagramma dopo questa procedura](#page-270-0).

## <span id="page-266-0"></span>Fase 2: Creare un gruppo di sicurezza di input

È necessario creare un gruppo di sicurezza di input. Il gruppo di sicurezza deve consentire l'invio agli indirizzi IP della rete pubblica MediaLive. Seguendo l'esempio precedente, deve consentire questi indirizzi:

203.0.113,19, 203.0.113,58, 203.0.113,25, 198,51100,19, 198,51100,59, 198,51100,21

Per informazioni dettagliate sulla creazione di un gruppo di sicurezza di input, vedere. [the section](#page-1043-0) [called "Creazione di un gruppo di sicurezza di input"](#page-1043-0)

## <span id="page-266-1"></span>Fase 3: Creare un input push RTMP

Dopo aver creato il gruppo di sicurezza di input, è possibile creare l'input push RTMP.

Per creare un input push RTMP

- 1. Assicurati di disporre delle informazioni del [passaggio 1](#page-265-0).
- 2. Apri la MediaLive console all'[indirizzo https://console.aws.amazon.com/medialive/.](https://console.aws.amazon.com/medialive/)
- 3. Nel riquadro di navigazione, selezionare Inputs (Input).
- 4. Nella pagina Inputs (Input), scegliere Create input (Crea input).
- 5. Completa la sezione Dettagli di input:
	- Nome di input: inserisci un nome.
	- Tipo di input: scegli RTMP (push).
- 6. Nella sezione Network mode (Modalità di rete), scegliere Public (Pubblico)
- 7. Nella sezione Input security group (Gruppo di sicurezza di input), specificare il gruppo da collegare a questo input push. È possibile scegliere un gruppo esistente oppure crearne uno nuovo. Il gruppo di sicurezza deve consentire il push degli indirizzi IP della rete pubblica. MediaLive Seguendo l'esempio del passaggio 1, deve consentire questi indirizzi:

203.0.113,19, 203.0.113,58, 203.0.113,25, 19851100,19, 198,51100,59, 198,51100,21

Per ulteriori informazioni sui gruppi di sicurezza, consulta [the section called "Gruppi di sicurezza](#page-1042-0)  [di input".](#page-1042-0)

- 8. Nella sezione Channel and input class (Canale e classe dell'input) scegliere la classe per questo input:
	- STANDARD
	- A PIPELINE SINGOLA

Per ulteriori informazioni, consulta [the section called "Ridondanza della pipeline"](#page-869-0).

- 9. Nella sezione Input destinations (Destinazioni di input), nella sezione Destination (Destinazione), inserire i nomi e le istanze dell'applicazione precedentemente ottenuti:
	- Se l'input è un input di classe standard, completa entrambi i campi per specificare due sorgenti.
	- Se l'input è un input a classe singola, completa il primo campo con le informazioni che hai ottenuto e lascia vuoto il secondo campo.

Per esempio:

Nome dell'applicazione: live

Istanza dell'applicazione: curling

- 10. Nella sezione Tags (Tag), creare i tag per associarli a questo input. Per ulteriori informazioni, consulta [the section called "Assegnazione di tag alle risorse"](#page-931-0).
- 11. Scegli Create (Crea) .

MediaLive crea l'input e crea automaticamente due endpoint su quell'input. Gli endpoint includono il nome dell'applicazione, l'istanza dell'applicazione e la porta 1935. Per esempio:

198.51.100.99:1935/live/curling

192.0.2.18:1935/live/curling

Si noti che gli indirizzi IP sono indirizzi che MediaLive creano. Non sono gli indirizzi pubblici che hai usato nel gruppo di sicurezza. Per un diagramma che mostra il ruolo di tutti gli indirizzi IP, [the](#page-270-0)  [section called "Risultato di questa procedura"](#page-270-0) consultate la sezione sulla configurazione di una sorgente push RTMP.

MediaLive crea sempre due endpoint:

- Se imposterai il canale come canale standard, verranno utilizzati entrambi gli endpoint.
- Se configurerai il canale come canale a pipeline singola, verrà utilizzato solo il primo endpoint. MediaLive non si aspetterà di ricevere contenuti sul secondo endpoint.
- 12. Fornire al sistema di upstream le seguenti informazioni:
	- Se configurerai il canale come canale standard, fornisci entrambe le sedi. Il sistema upstream esegue il push dei flussi video in queste posizioni.
	- Se configurerai il canale come canale a pipeline singola, fornisci solo la prima posizione. Il sistema di upstream deve inviare un flusso a questa posizione.

Ad esempio, fornisci questi indirizzi:

198.51.100.99:1935/live/curling

192.0.2.18:1935/live/curling

Risultato di questa procedura

Come risultato di questa configurazione, esiste un input push RTMP che specifica due URL. Questi URL sono fissi per tutta la durata dell'input, indipendentemente dalle modifiche apportate (ad esempio la modifica di altre informazioni nell'input o il collegamento dell'input a un canale diverso).

Il sistema upstream invia il contenuto sorgente a questi endpoint.

Tieni presente che il sistema di upstream deve eseguire il push dell'origine video all'input prima di avviare il canale. Il sistema di upstream non deve eseguire il push prima di quel momento.

Per una descrizione di questa configurazione che include un diagramma, [the section called "Risultato](#page-270-0)  [di questa procedura"](#page-270-0) consultate la sezione sulla configurazione di una sorgente push RTMP.

### <span id="page-269-0"></span>Fase 4: Garantire la corretta configurazione sul sistema upstream

È necessario assicurarsi che il sistema a monte invii i contenuti nelle posizioni corrette. MediaLive

Per configurare un canale standard

Segui questa procedura se il MediaLive canale è un [canale standard](#page-161-0).

- 1. Fornisci all'operatore queste informazioni:
	- I due endpoint (URL) MediaLive generati quando hai creato l'input RTMP. Questi endpoint sono gli indirizzi nelle caselle blu del [diagramma dopo questa procedura.](#page-270-0) Gli URL includono la porta 1935. Per esempio:

198.51.100.99:1935/live/curling

192.0.2.18:1935/live/curling

2. Assicurati che l'operatore sia configurato correttamente per un canale a pipeline singola o un canale standard.

Se il canale è un canale a pipeline singola, l'operatore fornisce una sola sorgente, anche se l'input è un input standard (a doppia pipeline). L'operatore deve effettuare le seguenti operazioni:

- Fornisci un'unica fonte.
- Assicurati che le fonti appaiano sugli indirizzi IP concordati sulla rete pubblica. Per esempio:
	- Le fonti potrebbero apparire su questi indirizzi:  $203.0.113.19$ ,  $203.0.113.58$ , 203.0.113.25

• L'operatore può ignorare gli altri indirizzi: 198.51.100.19, 198.51.100.59, 198.51.100.21

Hai usato questi indirizzi quando hai creato il gruppo di sicurezza di input. Se il sistema upstream non utilizza questi indirizzi, MediaLive rifiuterà il push.

• Invia su MediaLive un URL e usa il nome dell'applicazione e il nome dell'istanza concordati. Per esempio:

Invia a questo URL: 198.51.100.99:1935/live/curling

Ignora l'altro URL: 192.0.2.18:1935/live/curling

Se il tuo canale è un canale standard, l'operatore deve fare quanto segue:

- Fornisci due sorgenti identiche in termini di risoluzione video e bitrate.
- Assicurati che le sorgenti appaiano sugli indirizzi IP concordati sulla rete pubblica. Per esempio:
	- Per un'unica fonte: 203.0.113.19, 203.0.113.58, 203.0.113.25
	- Per l'altra fonte: 198.51.100.19, 198.51.100.59, 198.51.100.21

Hai usato questi indirizzi quando hai creato il gruppo di sicurezza di input. Se il sistema upstream non utilizza questi indirizzi, MediaLive rifiuterà il push.

• Invia agli URL corretti e utilizza il nome dell'applicazione e il nome dell'istanza concordati. MediaLive Ad esempio, devono inviare un messaggio a:

198.51.100.99:1935/live/curling

192.0.2.18:1935/live/curling

#### <span id="page-270-0"></span>Risultato di questa procedura

Come risultato di questa configurazione, esiste un input push RTMP che specifica uno o due URL di endpoint. Questi endpoint sono attivi. MediaLive

Il sistema upstream è stato configurato per inviare il contenuto sorgente ai due endpoint (per un canale standard) o al primo endpoint (per un canale a pipeline singola). All'input è stato associato un gruppo di sicurezza di input. Questo gruppo di sicurezza di input ha un blocco CIDR che copre gli

indirizzi IP a cui apparirà la fonte inviata sulla rete pubblica, il che garantisce che MediaLive accetti il contenuto inviato.

In fase di esecuzione del canale, MediaLive reagisce al contenuto inviato e lo inserisce.

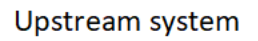

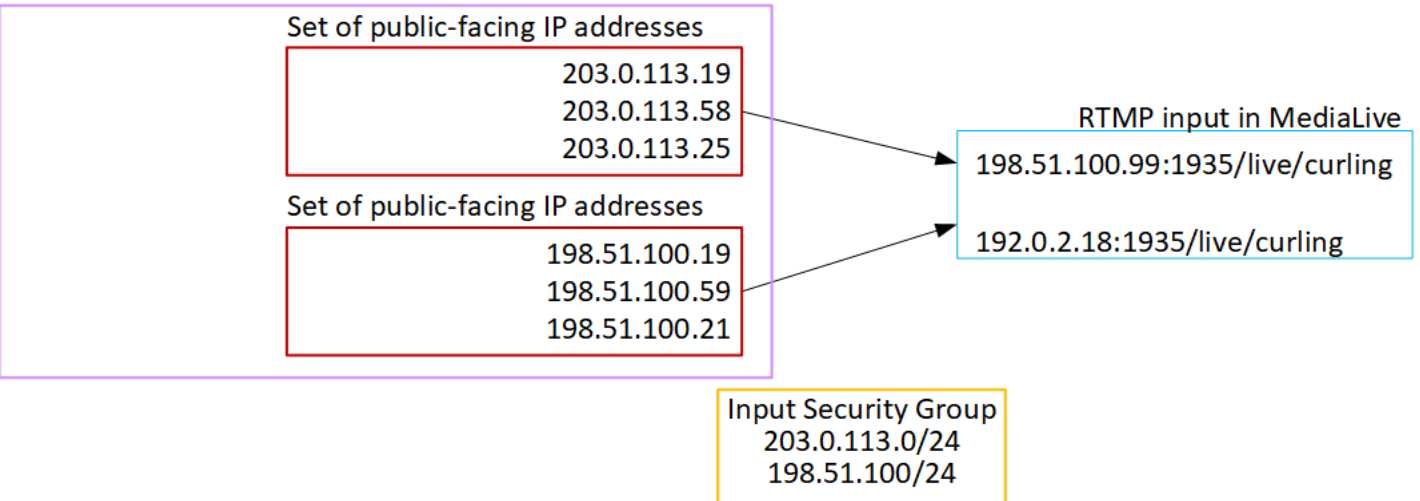

# Configurazione di un ingresso VPC RTMP

Questa sezione descrive come configurare contenuti che utilizzano il protocollo RTMP Push per distribuire contenuti di origine da un sistema upstream che si trova nel tuo VPC da Amazon Virtual Private Cloud (Amazon VPC). Questa sezione descrive come configurare il contenuto sorgente sul sistema upstream e come creare un input che colleghi il sistema upstream a. MediaLive

Create l'input prima di creare il canale che lo inserisce.

Con un ingresso RTMP Push, il sistema upstream invia il contenuto verso. MediaLive

Per eseguire questa configurazione, devi lavorare con un utente Amazon VPC e con un operatore del sistema upstream.

Argomenti

- [Fase 1: Richiedere la configurazione sul VPC](#page-272-0)
- [Fase 2: Creare un input RTMP](#page-273-0)
- [Fase 3: Garantire la corretta configurazione sul sistema a monte](#page-277-0)
- [Risultato di questa procedura](#page-279-0)

## <span id="page-272-0"></span>Fase 1: Richiedere la configurazione sul VPC

Un utente Amazon VPC deve configurare il VPC e identificare le sottoreti e i gruppi di sicurezza che verranno utilizzati dal sistema upstream. MediaLive

Per configurare il VPC

- 1. Fornisci all'utente Amazon VPC le seguenti linee guida.
	- Linee guida per le sottoreti: richiedi due sottoreti.

Si applicano le seguenti regole:

- Le due sottoreti devono trovarsi in diverse zone di disponibilità.
- Ogni sottorete deve avere un blocco CIDR privato (un intervallo di indirizzi IP).
- Ogni sottorete deve avere almeno due indirizzi inutilizzati in quel blocco, uno per il sistema upstream e uno per l'input RTMP.
- Qualsiasi altra fonte basata su VPC (origine B) creata per l'uso nello stesso canale di questa fonte RTMP (origine A) deve trovarsi in sottoreti che si trovano nelle stesse zone di disponibilità della fonte A. Le due sottoreti dell'origine B possono essere diverse dall'origine A, ma le zone di disponibilità di queste due sottoreti devono essere le stesse delle zone di disponibilità dell'origine A.
- Linee guida per il gruppo di sicurezza: il gruppo o i gruppi di sicurezza per ogni sottorete devono seguire queste regole:
	- Le regole combinate dei gruppi di sicurezza devono consentire il traffico in entrata dagli indirizzi IP del sistema di upstream in quella sottorete.
	- Le regole combinate dei gruppi di sicurezza devono consentire il traffico in uscita verso la porta 1935.
- 2. Dopo che l'utente Amazon VPC ha eseguito la configurazione, ottieni le seguenti informazioni:
	- L'ID dell'VPC. Ad esempio: vpc-3f139646
	- Gli ID delle due sottoreti. Ad esempio, una sottorete potrebbe avere questo ID: subnet-1122aabb
	- Gli ID dei gruppi di sicurezza per la sottorete o le sottoreti. Ad esempio: sg-51530134

# <span id="page-273-0"></span>Fase 2: Creare un input RTMP

Dopo che l'utente Amazon VPC ha configurato il VPC, puoi creare l'input push VPC RTMP. Medial ive

Per creare un input push RTMP VPC

- 1. [Assicurati di disporre delle informazioni del passaggio 1.](#page-272-0)
- 2. Dovreste inoltre aver ottenuto informazioni dal fornitore del contenuto video: il nome dell'applicazione e l'istanza dell'applicazione per il contenuto di origine. (L'istanza dell'applicazione è anche nota come stream o stream key.) Per esempio:

Nome dell'applicazione: live e nome dell'istanza curling

- 3. Apri la MediaLive console all'[indirizzo https://console.aws.amazon.com/medialive/.](https://console.aws.amazon.com/medialive/)
- 4. Nel riquadro di navigazione, selezionare Inputs (Input).
- 5. Nella pagina Inputs (Input), scegliere Create input (Crea input).
- 6. Completa la sezione Dettagli di input:
	- Nome di input: inserisci un nome.
	- Tipo di input: scegli RTMP (push).
- 7. Nella sezione Network mode (Modalità di rete), scegliere VPC.
- 8. Completa la sezione delle impostazioni VPC:
	- Scegli Seleziona sottoreti e gruppi di sicurezza.
	- Per Sottoreti, scegli una delle sottoreti che hai ottenuto. L'elenco a discesa mostra le sottoreti in tutti i VPC, identificati come segue:

<subnet ID> <Availability Zone of subnet> <IPv4 CIDR block of subnet> <VPC ID> <Subnet tag called "Name", if it exists>

Per esempio:

subnet-1122aabb us-west-2a 10.1.128.0/24 vpc-3f139646 Subnet for MLive push inputs (subnet-1122aabb us-west-2a 10.1.128.0/24 vpc-3f139646 Sottorete per input push MLive)

Se l'elenco delle sottoreti è vuoto, scegliere Specify custom VPC (Specifica VPC personalizzato) e immettere l'ID della sottorete nel campo. (È necessario immettere solo l'ID della sottorete, ad esempio **subnet-1122aabb**).

- In Sottoreti, scegli la seconda sottorete. Questa seconda volta, l'elenco a discesa mostra solo le sottoreti nello stesso VPC della prima sottorete.
- Per i gruppi di sicurezza, scegli il gruppo o i gruppi di sicurezza che hai ottenuto, seguendo la stessa procedura utilizzata per le sottoreti. L'elenco a discesa mostra i gruppi di sicurezza appartenenti al VPC scelto, identificati come segue:

<security group ID> <description attached to this security group> <VPC ID>

Per esempio:

sg-51530134 Security group for MLive push inputs vpc-3f139646 (sg-51530134 Gruppo di sicurezza per gli input push MLive vpc-3f139646)

- 9. Completa la sezione Role ARN per scegliere un ruolo MediaLive da utilizzare con questo input. Per ulteriori informazioni, consulta [the section called "Ruolo IAM e ARN".](#page-289-0)
- 10. Nella sezione Classe di input, scegli la classe per questo input:
	- STANDARD
	- A PIPELINE SINGOLA
- 11. Nella sezione Input destinations (Destinazioni di input), nella sezione Destination (Destinazione), inserire i nomi e le istanze dell'applicazione precedentemente impostati:
	- Se l'input è un input di classe standard, completa entrambi i campi per specificare due fonti.
	- Se l'input è un input a classe singola, completa il primo campo con le informazioni che hai ottenuto e lascia vuoto il secondo campo.

Per esempio:

Nome dell'applicazione: live

Istanza dell'applicazione: curling

- 12. Nella sezione Tags (Tag), creare i tag per associarli a questo input. Per ulteriori informazioni, consulta [the section called "Assegnazione di tag alle risorse"](#page-931-0).
- 13. Scegli Create (Crea) .

MediaLive crea l'input e crea automaticamente due endpoint su quell'input. Questi endpoint dispongono di un indirizzo IP privato dall'intervallo di sottoreti e specificano la porta 1935. Per esempio:

10.12.30.44:1935/live/curling

10.99.39.15:1935/live/curling

- 14. Fornisci al sistema upstream questi endpoint:
	- Se configurerai il canale come canale standard, fornisci entrambi gli endpoint. Il sistema upstream deve inviare il contenuto a entrambi gli endpoint.
	- Se configurerai il canale come canale a pipeline singola, fornisci solo il primo endpoint. Il sistema upstream deve eseguire il push a questo endpoint.

Ad esempio, fornisci questi indirizzi:

10.12.30.44:1935/live/curling

10.99.39.15:1935/live/curling

Risultato di queste procedure

Come risultato di questa configurazione, ogni output del sistema upstream dispone di un indirizzo IP in una delle sottoreti specificate nel VPC.

L'input RTMP ha due indirizzi IP. Questi indirizzi sono fissi per tutta la durata dell'input, indipendentemente dalle modifiche apportate (ad esempio la modifica di altre informazioni nell'input o il collegamento dell'input a un canale diverso).

Ogni indirizzo si trova in una di queste sottoreti. In questo modo, la consegna dei contenuti dal sistema upstream MediaLive avviene all'interno della sicurezza del VPC.

Per una descrizione di questa configurazione che include un diagramma, consulta [the section called](#page-279-0)  ["Risultato di questa procedura"](#page-279-0) la sezione sulla configurazione di una sorgente VPC RTMP.

Tieni presente che il sistema di upstream deve eseguire il push dell'origine video all'input prima di avviare il canale. Il sistema di upstream non deve eseguire il push prima di quel momento.

#### Ruolo IAM e ARN

Questa sezione descrive come completare la sezione Role ARN nel riquadro di input Crea della MediaLive console.

È necessario scegliere un ruolo MediaLive da assumere quando si crea un input RTMP Push. Per creare l'input, è MediaLive necessario ottenere le interfacce di rete per i due endpoint dell'input. Questi endpoint si trovano nell'intervallo CIDR delle sottoreti identificate. Non appena scegli Crea per questo input, MediaLive richiede queste interfacce di rete da Amazon VPC. Il ruolo scelto garantisce che la richiesta ad Amazon VPC MediaLive abbia successo.

#### **a** Note

Questa sezione sulla MediaLive console è identica alla sezione sul ruolo IAM nella pagina Crea canale (sempre sulla MediaLive console). La differenza tra i due modelli di utilizzo sta nel fatto che nella pagina Create input (Crea input) colleghi il ruolo all'input e nella pagina Create channel (Crea canale) colleghi il ruolo al canale. Puoi utilizzare lo stesso ruolo (ad esempio, il MediaLiveAccessRole) in entrambi gli utilizzi.

Sono disponibili due scenari generali per la scelta di un ruolo, a seconda se l'organizzazione abbia un amministratore designato.

La tua organizzazione ha un amministratore designato

L'organizzazione potrebbe disporre di un amministratore che gestisce questo servizio. Questo amministratore ha probabilmente configurato uno o più ruoli:

- Chiedi all'amministratore o al tuo responsabile quale ruolo utilizzare. Oppure, se è elencato un solo ruolo in Use existing role (Utilizza ruolo esistente), scegliere quel ruolo.
- Se l'unico ruolo elencato è MediaLiveAccessRole, scegli quel ruolo. Inoltre, se il pulsante Update (Aggiorna) è visualizzato accanto al nome del ruolo, scegliere il pulsante. Il pulsante non viene sempre visualizzato, ma ogni volta che viene visualizzato, selezionarlo per aggiornare il ruolo.
- Se desideri che il ruolo selezionato venga visualizzato per primo nell'elenco in futuro, seleziona Remember ARN (Ricorda ARN).

#### La tua organizzazione non ha un amministratore

L'organizzazione potrebbe non avere un amministratore del servizio designato. In questo caso, se nessuno dei tuoi colleghi ha configurato un ruolo idoneo, potrebbe essere necessario crearne uno personalmente e quindi sceglierlo.

- È possibile creare il ruolo predefinito, chiamato MediaLiveAccessRole. Per verificare innanzitutto se qualcun altro ha già creato questo ruolo (solo una persona deve crearlo per tutti gli utenti del tuo AWS account), guarda Crea ruolo da modello:
	- Se questa opzione è disattivata, l'operazione è stata completata. In tal caso, scegli Usa ruolo esistente, quindi scegli MediaLiveAccessRoledall'elenco.
	- Se questa opzione non è disattivata, scegli Create role from template (Crea ruolo da modello), quindi scegli Create IAM role (Crea ruolo IAM) e seleziona quel ruolo dall'elenco. Se MediaLive non ti consente di creare il ruolo, parla con un amministratore della tua organizzazione in merito alle tue autorizzazioni IAM.
- Se MediaLiveAccessRoleè già stato creato e il pulsante Aggiorna è visualizzato accanto ad esso, scegli il pulsante. Il pulsante non viene sempre visualizzato, ma ogni volta che viene visualizzato, selezionarlo per aggiornare il ruolo.
- Se desideri che il ruolo selezionato venga visualizzato per primo nell'elenco in futuro, seleziona Remember ARN (Ricorda ARN).

### <span id="page-277-0"></span>Fase 3: Garantire la corretta configurazione sul sistema a monte

Devi assicurarti che il sistema upstream sia configurato correttamente con il tuo VPC e invii i contenuti nelle posizioni corrette. MediaLive

Per configurare un canale standard

Segui questa procedura se il MediaLive canale è un [canale standard](#page-161-0).

- 1. Fornisci all'operatore queste informazioni:
	- Gli ID del VPC, delle due sottoreti e dei gruppi di sicurezza che ti ha fornito l'utente di Amazon VPC.
	- I due endpoint (URL) MediaLive generati quando hai creato l'input RTMP. Questi endpoint sono gli indirizzi nelle caselle blu del [diagramma dopo questa procedura.](#page-279-0) L'URL ha un indirizzo IP privato e include la porta 1935. Per esempio:

10.12.30.131:1935/live/curling

10.99.39.40:1935/live/curling

- 2. Assicurati che l'operatore sia configurato correttamente per un canale standard. Devono fare quanto segue:
	- Configura due sistemi upstream separati. Non possono configurare un sistema upstream con due interfacce di uscita perché l' MediaLive utente perderà la ridondanza che desidera ottenere con un canale standard (con due pipeline indipendenti).
	- Configura due interfacce di output: un'interfaccia di output in una delle sottoreti e configura l'altro sistema upstream con un'interfaccia di output nell'altra sottorete. [Queste interfacce sono](#page-279-0) [gli indirizzi nelle caselle viola del diagramma dopo questa procedura.](#page-279-0)
	- Assicurati che le due fonti di contenuto siano identiche in termini di risoluzione video e bitrate.
	- Attiva gli URL corretti e utilizza il MediaLive nome dell'applicazione e il nome dell'istanza concordati. Ad esempio, devono inviare un messaggio a:

10.12.30.131:1935/live/curling

10.99.39.40:1935/live/curling

Per configurare un canale a pipeline singola

Segui questa procedura se il MediaLive canale è un canale a pipeline [singola](#page-161-0).

- 1. Fornisci all'operatore queste informazioni:
	- Gli ID del VPC, di una sottorete e dei gruppi di sicurezza che l'utente di Amazon VPC ti ha fornito.
	- Solo il primo dei due endpoint (URL) MediaLive generati quando hai creato l'input RTMP. Questi endpoint sono gli indirizzi nelle caselle blu del [diagramma dopo questa procedura](#page-279-0). L'URL ha un indirizzo IP privato e include la porta 1935. Per esempio:

10.12.30.131:1935/live/curling

- 2. Assicurati che l'operatore sia configurato correttamente per un canale a pipeline singola. Devono fare quanto segue:
	- Configurare un sistema a monte.
- Configura un'interfaccia di uscita. L'interfaccia è l'indirizzo in una delle caselle viola [del](#page-279-0) [diagramma dopo questa procedura.](#page-279-0)
- Spingi verso l'URL corretto su. MediaLive Ad esempio, devono inviare un messaggio a:

10.12.30.131:1935/live/curling

## <span id="page-279-0"></span>Risultato di questa procedura

Come risultato di questa configurazione, esiste un input RTMP che specifica uno o due URL di endpoint. Questi endpoint sono interfacce di rete elastiche sul tuo VPC. MediaLive è autorizzato a utilizzare queste interfacce di rete per i suoi input. MediaLive dispone dell'autorizzazione (tramite il ruolo di entità affidabile IAM) a gestire automaticamente le interfacce di rete per i suoi input. Il sistema upstream è autorizzato, tramite il gruppo di sicurezza Amazon VPC, a inviare contenuti a questi endpoint.

Il sistema o i sistemi upstream sono stati configurati per inviare il contenuto sorgente ai due endpoint (se stai configurando un canale standard) o a un endpoint (se stai configurando un canale a pipeline singola). A ciascuna sottorete è stato associato almeno un gruppo di sicurezza VPC. Il blocco CIDR in ogni gruppo di sicurezza copre i due URL da cui il sistema upstream esegue il push, il che garantisce che accetti il contenuto inviato. MediaLive

Ogni uscita del sistema upstream ha un indirizzo IP in una delle sottoreti specificate nel tuo VPC. L'input RTMP ha due indirizzi IP e ogni indirizzo si trova in una di queste sottoreti. In questo modo, la consegna del contenuto sorgente dal sistema a monte MediaLive avviene nella privacy del VPC.

In fase di esecuzione del canale, MediaLive reagisce al contenuto inviato e lo acquisisce.

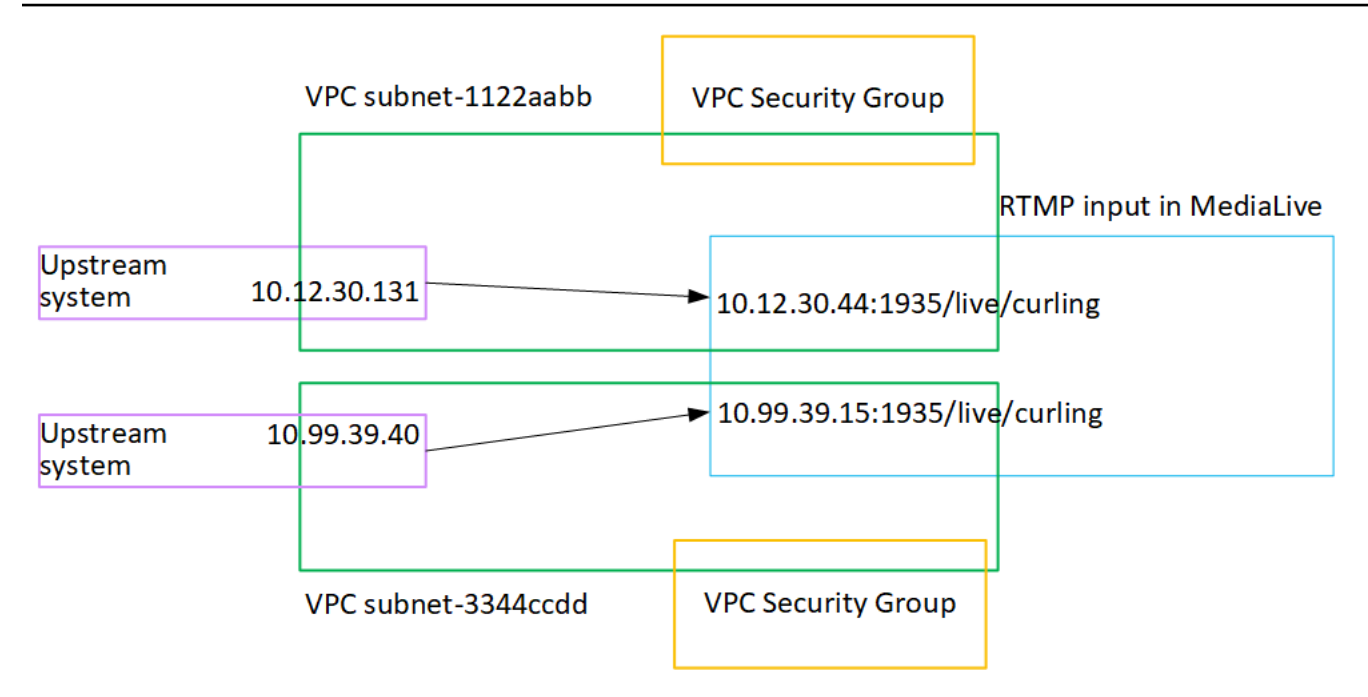

# Configurazione di un ingresso push RTP

Questa sezione descrive come configurare un sistema upstream che utilizza il protocollo RTP Push per distribuire contenuti sorgente da un sistema upstream che si trova nel tuo VPC di Amazon VPC. Descrive come configurare il contenuto sorgente sul sistema upstream e come creare un input che colleghi il sistema upstream a. MediaLive

Con una sorgente push RTP, il sistema upstream invia il contenuto a. MediaLive

Per eseguire questa configurazione, è necessario collaborare con un operatore del sistema a monte.

Argomenti

- [Fase 1: Ottenere informazioni`](#page-280-0)
- [Fase 2: Creare un gruppo di sicurezza di input](#page-281-0)
- [Fase 3: Creare un input RTP](#page-281-1)
- [Fase 4: Garantire la corretta configurazione sul sistema upstream](#page-283-0)
- [Risultato di questa procedura](#page-285-0)

#### <span id="page-280-0"></span>Fase 1: Ottenere informazioni`

Richiedete le seguenti informazioni al vostro referente presso il sistema upstream:

• Gli indirizzi IP della rete pubblica. Sono necessari due set di indirizzi IP perché un input RTP è sempre un input di [classe standard,](#page-756-0) anche se il canale è un canale a pipeline singola. Per informazioni sulle classi di input, consulta. [the section called "Classi di canale e classi di input"](#page-756-0)

Si tratta degli insiemi di indirizzi IP in cui la fonte o le fonti del contenuto appariranno sulla rete pubblica. Queste informazioni sono necessarie per creare il gruppo di sicurezza di input.

Per esempio:

- Per un'unica fonte: 203.0.113.19, 203.0.113.58, 203.0.113.25
- Per l'altra fonte: 198.51.100.19, 198.51.100.59, 198.51.100.21

### <span id="page-281-0"></span>Fase 2: Creare un gruppo di sicurezza di input

È necessario creare un gruppo di sicurezza di input. Il gruppo di sicurezza deve consentire l'invio agli indirizzi IP della rete pubblica MediaLive. Seguendo l'esempio precedente, deve consentire questi indirizzi:

203.0.113,19, 203.0.113,58, 203.0.113,25, 198,51100,19, 198,51100,59, 198,51100,21

Per informazioni dettagliate sulla creazione di un gruppo di sicurezza di input, vedere. [the section](#page-1043-0) [called "Creazione di un gruppo di sicurezza di input"](#page-1043-0)

### <span id="page-281-1"></span>Fase 3: Creare un input RTP

Dopo aver creato il gruppo di sicurezza di input, è possibile creare l'input push RTP.

Per creare un input push RTP

- 1. Assicurati di disporre delle informazioni del [passaggio 1](#page-280-0).
- 2. Apri la MediaLive console all'[indirizzo https://console.aws.amazon.com/medialive/.](https://console.aws.amazon.com/medialive/)
- 3. Nel riquadro di navigazione, selezionare Inputs (Input). Nella pagina Inputs (Input), scegliere Create input (Crea input).
- 4. Completa la sezione Dettagli di input:
	- Nome di input: inserisci un nome.
	- Tipo di input: scegli RTP.
- 5. Nella sezione Network mode (Modalità di rete), scegliere Public (Pubblico)

6. Nella sezione Input security group, specifica un gruppo da collegare a questo input push. È possibile scegliere un gruppo esistente oppure crearne uno nuovo. Per ulteriori informazioni sui gruppi di sicurezza, consulta [the section called "Gruppi di sicurezza di input".](#page-1042-0) Il gruppo di sicurezza deve consentire il push degli indirizzi IP della rete pubblica MediaLive. Seguendo l'esempio del passaggio 1, deve consentire questi indirizzi:

203.0.113,19, 203.0.113,58, 203.0.113,25, 19851100,19, 198,51100,59, 198,51100,21

Per ulteriori informazioni sui gruppi di sicurezza, consulta [the section called "Gruppi di sicurezza](#page-1042-0)  [di input".](#page-1042-0)

- 7. Nella sezione Tags (Tag), creare i tag per associarli a questo input. Per ulteriori informazioni, consulta [the section called "Assegnazione di tag alle risorse"](#page-931-0).
- 8. Scegli Create (Crea) .

MediaLive crea l'input e crea automaticamente due endpoint su quell'input. Questi endpoint includono la porta 5000. Per esempio:

198.51.100.99:5000

192.0.2.18:5000

Si noti che gli indirizzi IP sono indirizzi che MediaLive creano. Non sono gli indirizzi pubblici che hai usato nel gruppo di sicurezza. Per un diagramma che mostra il ruolo di tutti gli indirizzi IP, [the section called "Risultato di questa procedura"](#page-285-0) consulta la sezione sulla configurazione di una sorgente push RTP.

MediaLive crea sempre due endpoint:

- Se imposterai il canale come canale standard, verranno utilizzati entrambi gli endpoint.
- Se configurerai il canale come canale a pipeline singola, verrà utilizzato solo il primo endpoint. MediaLive non si aspetterà di ricevere contenuti sul secondo endpoint.
- 9. Fornire al sistema di upstream le seguenti informazioni:
	- Se configurerai il canale come canale standard, fornisci entrambe le sedi. Il sistema upstream esegue il push dei flussi video in queste posizioni.
	- Se configurerai il canale come canale a pipeline singola, fornisci solo la prima posizione. Il sistema di upstream deve inviare un flusso a questa posizione.

Ad esempio, fornisci questi indirizzi:

198.51.100.99:5000

192.0.2.18:5000

Risultato di questa procedura

Come risultato di questa configurazione, esiste un input push RTP che specifica due URL. Questi URL sono fissi per tutta la durata dell'input, indipendentemente dalle modifiche apportate (ad esempio la modifica di altre informazioni nell'input o il collegamento dell'input a un canale diverso).

Il sistema upstream invia il contenuto sorgente a questi endpoint.

Tieni presente che il sistema di upstream deve eseguire il push dell'origine video all'input prima di avviare il canale. Il sistema di upstream non deve eseguire il push prima di quel momento.

Per una descrizione di questa configurazione che include un diagramma, [the section called "Risultato](#page-285-0)  [di questa procedura"](#page-285-0) consultate la sezione sulla configurazione di una sorgente RTP.

#### <span id="page-283-0"></span>Fase 4: Garantire la corretta configurazione sul sistema upstream

È necessario assicurarsi che il sistema a monte invii i contenuti nelle posizioni corrette. MediaLive

Per configurare un canale standard

Segui questa procedura se il MediaLive canale è un [canale standard](#page-161-0).

- 1. Fornisci all'operatore queste informazioni:
	- I due endpoint (URL) MediaLive generati quando hai creato l'input RTP. Questi endpoint sono gli indirizzi nelle caselle blu del [diagramma dopo questa procedura](#page-285-0). Gli URL includono la porta 5000. Per esempio:

198.51.100.99:5000

192.0.2.18:5000

- 2. Assicurati che l'operatore sia configurato correttamente per un canale standard. Devono:
	- Fornisci due sorgenti identiche in termini di risoluzione video e bitrate.
- Assicurati che le sorgenti appaiano sugli indirizzi IP concordati sulla rete pubblica. Per esempio:
	- Per un'unica fonte: 203.0.113.19, 203.0.113.58, 203.0.113.25
	- Per l'altra fonte: 198.51.100.19, 198.51.100.59, 198.51.100.21

Hai usato questi indirizzi quando hai creato il gruppo di sicurezza di input. Se il sistema upstream non utilizza questi indirizzi, MediaLive rifiuterà il push.

• Spingi verso gli URL corretti su. MediaLive Ad esempio, devono inviare un messaggio a:

198.51.100.99:5000

192.0.2.18:5000

• Invia tramite RTP, non UDP. Il protocollo UDP non è supportato per l'input in. MediaLive

Per configurare un canale a pipeline singola

Segui questa procedura se il MediaLive canale è un canale a pipeline [singola](#page-161-0).

- 1. Fornisci all'operatore queste informazioni:
	- Solo il primo dei due endpoint (URL) MediaLive generati quando hai creato l'input RTP. Questo endpoint è uno degli indirizzi nelle caselle blu del [diagramma dopo questa procedura](#page-285-0). L'URL include la porta 5000. Per esempio:

198.51.100.99:5000

- 2. Assicurati che l'operatore sia configurato correttamente per un canale a pipeline singola. Devono:
	- Assicurati che la fonte appaia sugli indirizzi IP concordati sulla rete pubblica. Per esempio:

203.0.113.19, 203.0.113.58, 203.0.113.25

Hai usato questi indirizzi quando hai creato il gruppo di sicurezza di input. Se il sistema upstream non utilizza questi indirizzi, MediaLive rifiuterà il push.

• Invia all'URL corretto su. MediaLive Ad esempio, devono inviare un messaggio a:

198.51.100.99:5000

• Invia tramite RTP, non UDP. Il protocollo UDP non è supportato per l'input in. MediaLive

### <span id="page-285-0"></span>Risultato di questa procedura

Come risultato di questa configurazione, esiste un input RTP che specifica uno o due URL di endpoint. Questi endpoint sono attivi. MediaLive

Il sistema upstream è stato configurato per inviare il contenuto sorgente ai due endpoint (per un canale standard) o al primo endpoint (per un canale a pipeline singola). All'input è stato associato un gruppo di sicurezza di input. Questo gruppo di sicurezza di input ha un blocco CIDR che copre i due URL inviati dal sistema upstream, il che garantisce che MediaLive accetti il contenuto inviato.

In fase di esecuzione del canale, MediaLive reagisce al contenuto inviato e lo inserisce.

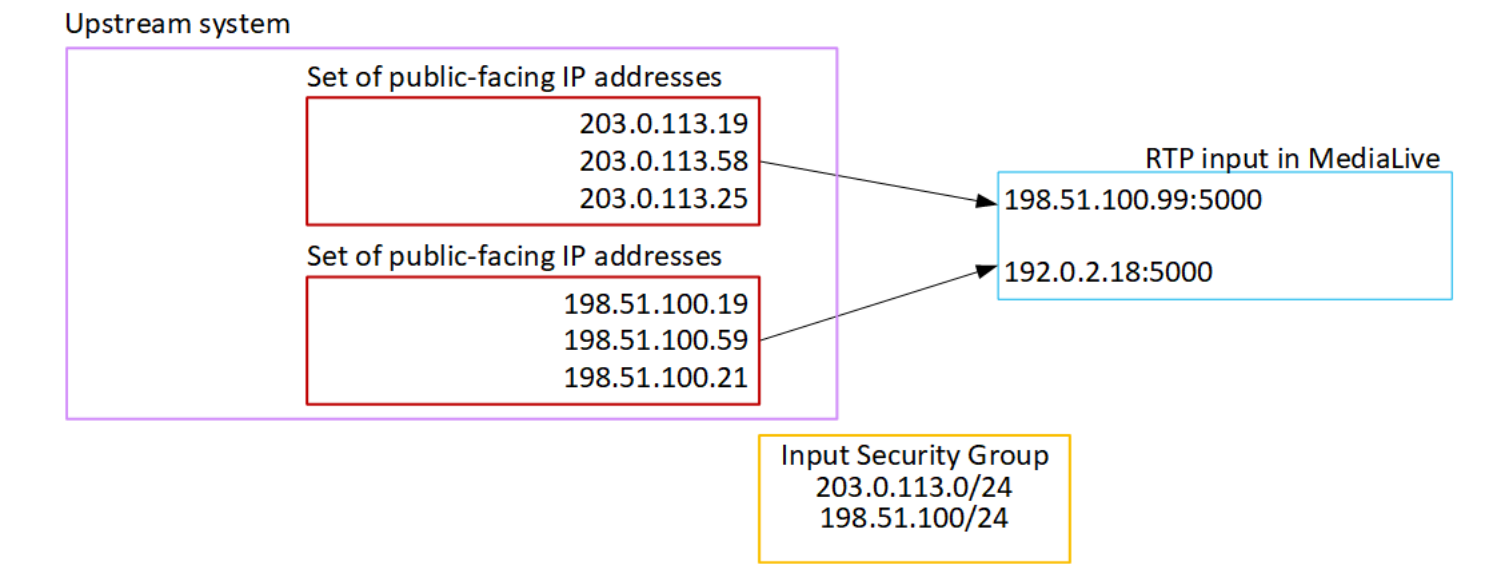

# Configurazione di un ingresso VPC RTP

Questa sezione descrive come configurare un sistema upstream che utilizza il protocollo RTP Push per distribuire contenuti sorgente da un sistema upstream che si trova nel tuo Amazon Virtual Private Cloud (Amazon VPC). Descrive come configurare il contenuto sorgente sul sistema upstream e come creare un input che colleghi il sistema upstream a. MediaLive

Con una sorgente VPC RTP, il sistema upstream invia il contenuto a. MediaLive

Per eseguire questa configurazione, devi lavorare con un utente Amazon VPC e con un operatore del sistema upstream.

#### Argomenti

• [Fase 1: Richiedere la configurazione sul VPC](#page-286-0)

- [Fase 2: Creare un input per il push RTP da Amazon VPC](#page-287-0)
- [Fase 3: Garantire la corretta configurazione sul sistema a monte](#page-291-0)
- [Risultato di questa procedura](#page-292-0)

### <span id="page-286-0"></span>Fase 1: Richiedere la configurazione sul VPC

Un utente Amazon VPC deve configurare il VPC e identificare le sottoreti e i gruppi di sicurezza che verranno utilizzati dal sistema upstream. MediaLive

Per configurare il VPC

- 1. Fornisci all'utente Amazon VPC le seguenti linee guida.
	- Linee guida per le sottoreti: richiedi due sottoreti.

Si applicano le seguenti regole:

- Sono necessarie due sottoreti perché un input RTP è sempre un input di [classe standard,](#page-756-0)  [anche se il canale è un canale](#page-756-0) a pipeline singola. Per informazioni sulle classi di input, consulta. [the section called "Classi di canale e classi di input"](#page-756-0)
- Le due sottoreti devono trovarsi in diverse zone di disponibilità.
- Ogni sottorete deve avere un blocco CIDR privato (un intervallo di indirizzi IP).
- Ogni sottorete deve contenere almeno due indirizzi inutilizzati in quel blocco, uno per il sistema upstream e uno per l'input RTP.
- Qualsiasi altra fonte basata su VPC (fonte B) creata per l'uso nello stesso canale di questa fonte RTP (fonte A) deve trovarsi in sottoreti che si trovano nelle stesse zone di disponibilità della fonte A. Le due sottoreti dell'origine B possono essere diverse dall'origine A, ma le zone di disponibilità di queste due sottoreti devono essere le stesse delle zone di disponibilità dell'origine A.
- Linee guida per il gruppo di sicurezza: il gruppo o i gruppi di sicurezza per ogni sottorete devono seguire queste regole:
	- Le regole combinate dei gruppi di sicurezza devono consentire il traffico in entrata dagli indirizzi IP del sistema di upstream in quella sottorete.
	- Le regole combinate dei gruppi di sicurezza devono consentire il traffico in uscita alla porta 5000.
- 2. Dopo che l'utente Amazon VPC ha eseguito la configurazione, ottieni le seguenti informazioni:
- L'ID dell'VPC. Ad esempio: vpc-3f139646
- Gli ID delle due sottoreti. Ad esempio, una sottorete potrebbe avere questo ID: subnet-1122aabb
- Gli ID dei gruppi di sicurezza per le sottoreti. Ad esempio: sg-51530134

#### <span id="page-287-0"></span>Fase 2: Creare un input per il push RTP da Amazon VPC

Dopo che l'utente Amazon VPC ha configurato il VPC, puoi creare l'ingresso push RTP VPC. **MediaLive** 

Per creare un input push VPC RTP da Amazon VPC

- 1. [Assicurati di disporre delle informazioni del passaggio 1.](#page-286-0)
	- L'ID dell'VPC.
	- Gli ID delle due sottoreti.
	- Gli ID dei gruppi di sicurezza per la sottorete o le sottoreti.
- 2. [Apri la MediaLive console all'indirizzo https://console.aws.amazon.com/medialive/.](https://console.aws.amazon.com/medialive/)
- 3. Nel riquadro di navigazione, selezionare Inputs (Input).
- 4. Nella pagina Inputs (Input), scegliere Create input (Crea input).
- 5. Completa la sezione Dettagli di input:
	- Nome di input: inserisci un nome.
	- Tipo di input: scegli RTP.
- 6. Nella sezione Network mode (Modalità di rete), scegliere VPC.
- 7. Completa la sezione delle impostazioni VPC:
	- Scegli Seleziona sottoreti e gruppi di sicurezza.
	- Per Sottoreti, scegli una delle sottoreti che hai ottenuto. L'elenco a discesa mostra le sottoreti in tutti i VPC, identificati come segue:

<subnet ID> <Availability Zone of subnet> <IPv4 CIDR block of subnet> <VPC ID> <Subnet tag called "Name", if it exists>
Per esempio:

subnet-1122aabb us-west-2a 10.1.128.0/24 vpc-3f139646 Subnet for MLive push inputs (subnet-1122aabb us-west-2a 10.1.128.0/24 vpc-3f139646 Sottorete per input push MLive)

Se l'elenco delle sottoreti è vuoto, scegliere Specify custom VPC (Specifica VPC personalizzato) e immettere l'ID della sottorete nel campo. (È necessario immettere solo l'ID della sottorete, ad esempio **subnet-1122aabb**).

- In Sottoreti, scegli la seconda sottorete. Questa seconda volta, l'elenco a discesa mostra solo le sottoreti nello stesso VPC della prima sottorete.
- Per i gruppi di sicurezza, scegli il gruppo o i gruppi di sicurezza che hai ottenuto, seguendo la stessa procedura utilizzata per le sottoreti. L'elenco a discesa mostra i gruppi di sicurezza appartenenti al VPC scelto, identificati come segue:

<security group ID> <description attached to this security group> <VPC ID>

Per esempio:

sg-51530134 Security group for MLive push inputs vpc-3f139646 (sg-51530134 Gruppo di sicurezza per gli input push MLive vpc-3f139646)

- 8. Completa la sezione Role ARN per scegliere un ruolo MediaLive da utilizzare con questo input. Per ulteriori informazioni, consulta [the section called "Ruolo IAM e ARN".](#page-289-0)
- 9. Nella sezione Tags (Tag), creare i tag per associarli a questo input. Per ulteriori informazioni, consulta [the section called "Assegnazione di tag alle risorse"](#page-931-0).
- 10. Scegli Create (Crea) .

MediaLive crea l'input e crea automaticamente due endpoint su quell'input. Questi endpoint dispongono di un indirizzo IP privato dall'intervallo di sottoreti e specificano la porta 5000. Per esempio:

rtp://10.12.30.44:5000

rtp://10.99.39.15:5000.

- 11. Fornisci al sistema upstream questi endpoint:
	- Se configurerai il canale come canale standard, fornisci entrambi gli endpoint. Il sistema upstream deve inviare il contenuto a entrambi gli endpoint.

• Se configurerai il canale come canale a pipeline singola, fornisci solo il primo endpoint. Il sistema upstream deve eseguire il push a questo endpoint.

Risultato di queste procedure

Come risultato di questa configurazione, ogni output del sistema upstream dispone di un indirizzo IP in una delle sottoreti specificate nel VPC.

L'input RTP ha due indirizzi IP. Questi indirizzi sono fissi per tutta la durata dell'input, indipendentemente dalle modifiche apportate (ad esempio la modifica di altre informazioni nell'input o il collegamento dell'input a un canale diverso).

Ogni indirizzo si trova in una di queste sottoreti. In questo modo, la consegna dei contenuti dal sistema upstream MediaLive avviene all'interno della sicurezza del VPC.

Per una descrizione di questa configurazione che include un diagramma, consulta [the section called](#page-292-0)  ["Risultato di questa procedura"](#page-292-0) la sezione sulla configurazione di una sorgente RTP VPC.

Tieni presente che il sistema di upstream deve eseguire il push dell'origine video all'input prima di avviare il canale. Il sistema di upstream non deve eseguire il push prima di quel momento.

#### <span id="page-289-0"></span>Ruolo IAM e ARN

Questa sezione descrive come completare la sezione Role ARN nel riquadro di input Crea della MediaLive console.

È necessario scegliere un ruolo MediaLive da assumere quando si crea un input RTP Push. Per creare l'input, è MediaLive necessario ottenere le interfacce di rete per i due endpoint dell'input. Questi endpoint si trovano nell'intervallo CIDR delle sottoreti identificate. Non appena scegli Crea per questo input, MediaLive richiede queste interfacce di rete da Amazon VPC. Il ruolo scelto garantisce che la richiesta ad Amazon VPC MediaLive abbia successo.

#### **a** Note

Questa sezione sulla MediaLive console è identica alla sezione sul ruolo IAM nella pagina Crea canale (sempre sulla MediaLive console). La differenza tra i due modelli di utilizzo sta nel fatto che nella pagina Create input (Crea input) colleghi il ruolo all'input e nella pagina Create channel (Crea canale) colleghi il ruolo al canale. Puoi utilizzare lo stesso ruolo (ad esempio, il MediaLiveAccessRole) in entrambi gli utilizzi.

Sono disponibili due scenari generali per la scelta di un ruolo, a seconda se l'organizzazione abbia un amministratore designato.

La tua organizzazione ha un amministratore designato

L'organizzazione potrebbe disporre di un amministratore che gestisce questo servizio. Questo amministratore ha probabilmente configurato uno o più ruoli:

- Chiedi all'amministratore o al tuo responsabile quale ruolo utilizzare. Oppure, se è elencato un solo ruolo in Use existing role (Utilizza ruolo esistente), scegliere quel ruolo.
- Se l'unico ruolo elencato è MediaLiveAccessRole, scegli quel ruolo. Inoltre, se il pulsante Update (Aggiorna) è visualizzato accanto al nome del ruolo, scegliere il pulsante. Il pulsante non viene sempre visualizzato, ma ogni volta che viene visualizzato, selezionarlo per aggiornare il ruolo.
- Se desideri che il ruolo selezionato venga visualizzato per primo nell'elenco in futuro, seleziona Remember ARN (Ricorda ARN).

La tua organizzazione non ha un amministratore

L'organizzazione potrebbe non avere un amministratore del servizio designato. In questo caso, se nessuno dei tuoi colleghi ha configurato un ruolo idoneo, potrebbe essere necessario crearne uno personalmente e quindi sceglierlo.

- È possibile creare il ruolo predefinito, chiamato MediaLiveAccessRole. Per verificare innanzitutto se qualcun altro ha già creato questo ruolo (solo una persona deve crearlo per tutti gli utenti del tuo AWS account), guarda Crea ruolo da modello:
	- Se questa opzione è disattivata, l'operazione è stata completata. In tal caso, scegli Usa ruolo esistente, quindi scegli MediaLiveAccessRoledall'elenco.
	- Se questa opzione non è disattivata, scegli Create role from template (Crea ruolo da modello), quindi scegli Create IAM role (Crea ruolo IAM) e seleziona quel ruolo dall'elenco. Se MediaLive non ti consente di creare il ruolo, parla con un amministratore della tua organizzazione in merito alle tue autorizzazioni IAM.
- Se MediaLiveAccessRoleè già stato creato e il pulsante Aggiorna è visualizzato accanto ad esso, scegli il pulsante. Il pulsante non viene sempre visualizzato, ma ogni volta che viene visualizzato, selezionarlo per aggiornare il ruolo.
- Se desideri che il ruolo selezionato venga visualizzato per primo nell'elenco in futuro, seleziona Remember ARN (Ricorda ARN).

### Fase 3: Garantire la corretta configurazione sul sistema a monte

Devi assicurarti che il sistema upstream sia configurato correttamente con il tuo VPC e invii i contenuti nelle posizioni corrette. MediaLive

Per configurare un canale standard

Segui questa procedura se il MediaLive canale è un [canale standard](#page-161-0).

- 1. Fornisci all'operatore queste informazioni:
	- Gli ID del VPC, delle due sottoreti e dei gruppi di sicurezza che ti ha fornito l'utente di Amazon VPC.
	- I due endpoint (URL) MediaLive generati quando hai creato l'input RTP. Questi endpoint sono gli indirizzi nelle caselle blu del [diagramma dopo questa procedura](#page-292-0). Gli URL hanno indirizzi IP privati e includono la porta 5000. Per esempio:

10.12.30.44:5000

10.99.39.15:5000

- 2. Assicurati che l'operatore sia configurato correttamente per un canale standard. Devono:
	- Configurate due interfacce di uscita: un'interfaccia di uscita in una delle sottoreti e l'altro sistema upstream con un'interfaccia di uscita nell'altra sottorete. [Queste interfacce sono gli](#page-292-0) [indirizzi nelle caselle viola del diagramma dopo questa procedura.](#page-292-0)
	- Fornisci due sorgenti identiche in termini di risoluzione video e bitrate.
	- Spingi verso gli URL corretti su. MediaLive Ad esempio, devono inviare un messaggio a:

10.12.30.131:5000

10.99.39.40:5000

• Invia tramite RTP, non UDP. Il protocollo UDP non è supportato per l'input in. MediaLive

Per configurare un canale a pipeline singola

Segui questa procedura se il MediaLive canale è un canale a pipeline [singola](#page-161-0).

1. Fornisci all'operatore queste informazioni:

- Gli ID del VPC, di una sottorete e dei gruppi di sicurezza che l'utente di Amazon VPC ti ha fornito.
- Solo il primo dei due endpoint (URL) MediaLive generati quando hai creato l'input RTP. Questi endpoint sono gli indirizzi nelle caselle blu del [diagramma dopo questa procedura](#page-292-0). L'URL ha un indirizzo IP privato e include la porta 5000. Per esempio:

10.12.30.44:5000

10.99.39.15:5000

- 2. Assicurati che l'operatore sia configurato correttamente per un canale standard. Devono:
	- Configurare un'interfaccia di uscita. L'interfaccia è l'indirizzo in una delle caselle viola [del](#page-292-0)  [diagramma dopo questa procedura.](#page-292-0)
	- Spingi verso l'URL corretto su. MediaLive Ad esempio, devono inviare un messaggio a:

10.12.30.131:5000

10.99.39.40:5000

• Invia tramite RTP, non UDP. Il protocollo UDP non è supportato per l'input in. MediaLive

## <span id="page-292-0"></span>Risultato di questa procedura

Come risultato di questa configurazione, esiste un input RTP che specifica uno o due URL di endpoint. Questi endpoint sono interfacce di rete elastiche (ENI) sul tuo VPC. MediaLive è autorizzato a utilizzare questi ENI per i suoi input. MediaLive è autorizzato (tramite il ruolo di entità affidabile IAM) a gestire automaticamente gli ENI per i relativi input. Il sistema upstream è autorizzato, tramite il gruppo di sicurezza Amazon VPC, a inviare contenuti a questi endpoint.

Il sistema o i sistemi upstream sono stati configurati per inviare il contenuto sorgente ai due endpoint (se stai configurando un canale standard) o a un endpoint (se stai configurando un canale a pipeline singola). A ciascuna sottorete è stato associato almeno un gruppo di sicurezza VPC. Il blocco CIDR in ogni gruppo di sicurezza copre i due URL da cui il sistema upstream esegue il push, il che garantisce che accetti il contenuto inviato. MediaLive

Ogni uscita del sistema upstream ha un indirizzo IP in una delle sottoreti specificate nel tuo VPC. L'input RTP ha due indirizzi IP e ogni indirizzo si trova in una di queste sottoreti. In questo modo, la consegna del contenuto sorgente dal sistema a monte MediaLive avviene nella privacy del VPC.

In fase di esecuzione del canale, MediaLive reagisce al contenuto inviato e lo acquisisce.

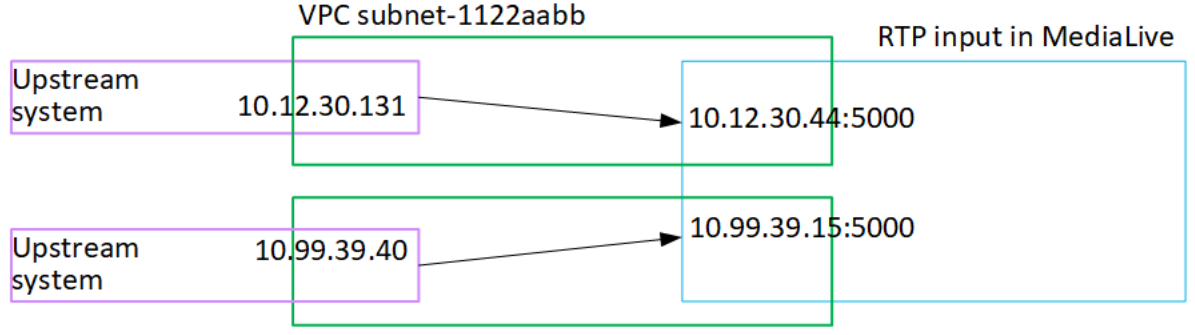

VPC subnet-3344ccdd

## Creazione di un file di input Transport Stream (TS)

L'input deve essere creato prima di creare il canale che acquisisce l'input.

Per creare un file di input TS

- 1. Dovresti aver già concordato con il fornitore di contenuti video la configurazione del sistema upstream per i tuoi contenuti. Assicurati che l'operatore del sistema upstream ti fornisca le seguenti informazioni:
	- Gli URL completi delle posizioni da cui MediaLive verranno estratti i file TS. Per esempio:

s3ssl://DOC-EXAMPLE-BUCKET/filler-videos/main/oceanwaves.ts

s3ssl://DOC-EXAMPLE-BUCKET/filler-videos/redundant/oceanwaves.m2ts

- 2. Se questo ingresso viene utilizzato in un canale a ingressi multipli, dovresti decidere se impostarlo come ingresso statico o [ingresso dinamico.](#page-758-0) Potrebbe essere necessario modificare gli URL ottenuti dal sistema upstream:
	- Se l'input è un input statico, non modificare gli URL.
	- Se l'input è un input dinamico, immetti l'URL come una parte assoluta facoltativa e una parte variabile obbligatoria (\$urlPath\$). Per esempi, consultate la tabella dopo questa procedura.

Si consiglia di utilizzare il formato <protocol>/\$URLPath\$.

- 3. [Apri la console all'indirizzo https://console.aws.amazon.com/medialive/ MediaLive .](https://console.aws.amazon.com/medialive/)
- 4. Nel riquadro di navigazione, selezionare Inputs (Input). Nella pagina Inputs (Input), scegliere Create input (Crea input).
- 5. Completa la sezione Dettagli di input:
	- Nome di input: inserisci un nome.
	- Tipo di input: scegli TS.
- 6. Nella sezione Classe di input, scegli la classe per questo input:
	- INGRESSO\_STANDARD
	- INGRESSO SINGOLO
- 7. Nella sezione Input sources (Fonti di input) immettere gli URL ottenuti in precedenza:
	- Se l'input è un input di classe standard, completa entrambi i campi per fornire due URL.
	- Se l'input è un input a classe singola, completa il primo campo con l'URL che hai ottenuto e lascia vuoto il secondo campo.

Se il sistema di upstream richiede di fornire le credenziali utente, è necessario immettere anche il nome utente e la chiave della password per accedere alla posizione. Queste credenziali sono archiviate in Systems Manager Parameter Store. Per ulteriori informazioni, consulta [the section](#page-91-0)  [called "Informazioni sulla funzionalità per la creazione di parametri di password".](#page-91-0)

- 8. Nella sezione Tags (Tag), creare i tag per associarli a questo input. Per ulteriori informazioni, consulta [the section called "Assegnazione di tag alle risorse"](#page-931-0).
- 9. Scegli Create (Crea) .

MediaLive crea l'input e lo aggiunge all'elenco degli input. L'input specifica una o due origini. Le origini non appaiono nell'elenco ma, se si seleziona il collegamento Name (Nome), vengono visualizzate nella pagina dei dettagli.

All'avvio del canale, MediaLive si connette al sistema upstream in questa posizione o in queste posizioni di origine e recupera il contenuto:

- Per un canale standard, MediaLive si aspetta che il sistema a monte fornisca due fonti e quindi tenterà di attingere da entrambe le sorgenti.
- Per un canale a pipeline singola, MediaLive si aspetta che il sistema a monte fornisca un'unica fonte e quindi tenterà di attingere da un'unica posizione di origine.

## Formati per l'URL in un input dinamico

La tabella seguente descrive i diversi formati per l'URL in un input dinamico.

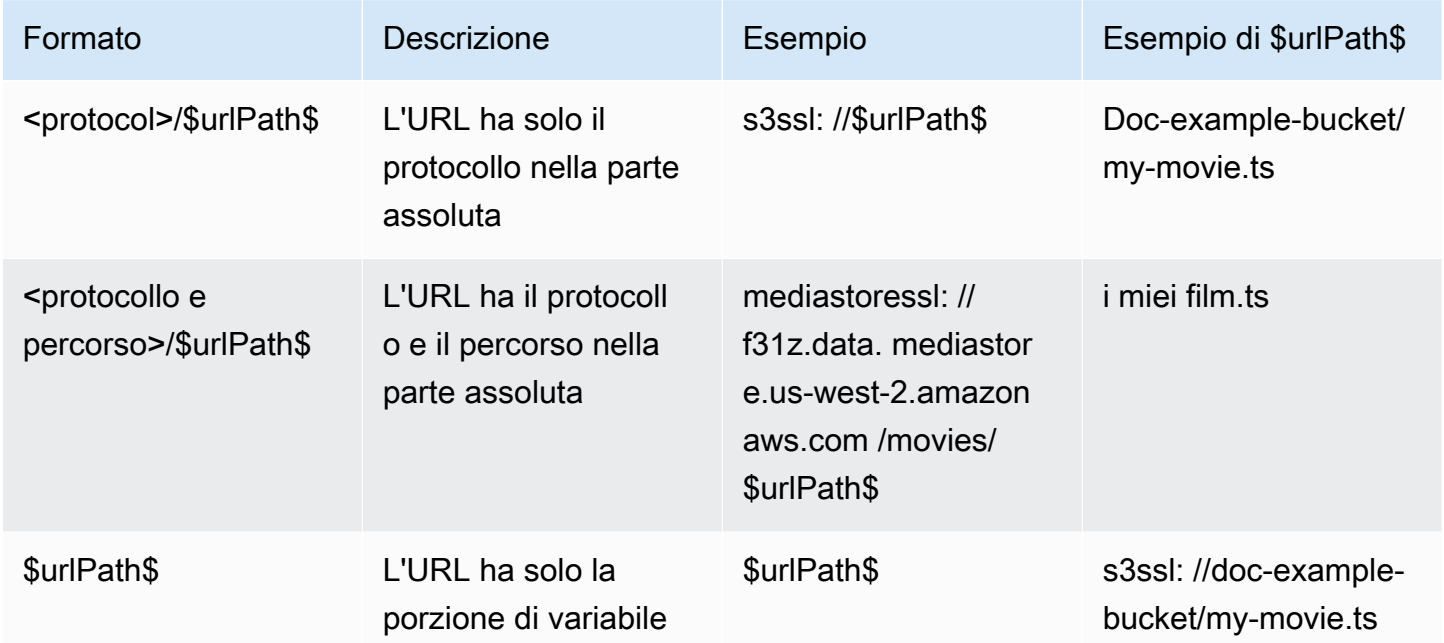

## Passaggi successivi

Dopo aver creato tutti gli input necessari per un canale, sei pronto per iniziare a creare il canale. Per informazioni, consulta [Configurazione: creazione di un canale](#page-296-0) .

## <span id="page-296-0"></span>Creare un canale da zero

Un canale acquisisce e transcodifica (decodifica e codifica) i contenuti di origine dagli input collegati a tale canale e crea pacchetti dei nuovi contenuti in output. Puoi creare e configurare il canale con i dettagli che indicano al canale come eseguire questa elaborazione.

Esistono tre modi per creare un canale.

- Crea da zero. Consultate gli argomenti di questo capitolo.
- Usa un modello integrato o personalizzato. Per informazioni, consulta [the section called "Creazione](#page-1031-0)  [di un canale da un modello"](#page-1031-0).
- Clona un canale esistente. Per informazioni, consulta [the section called "Creazione di un canale](#page-1033-0)  [mediante clonazione"](#page-1033-0).

#### **A** Important

Le informazioni contenute in questo capitolo sono presentate in sezioni, in genere una sezione per ogni parte della pagina del canale sulla MediaLive console. Puoi completare le sezioni in qualsiasi ordine. Puoi completare una parte di una sezione e poi riprenderla in un secondo momento.

MediaLive convalida tutte le informazioni una volta, dopo aver salvato il canale.

#### Argomenti

- **[Preparazione](#page-297-0)**
- [Dettagli completi sul canale e sull'input](#page-298-0)
- [Collega gli ingressi al canale](#page-303-0)
- [Completa le impostazioni per ogni input](#page-308-0)
- [Impostazioni generali complete](#page-316-0)
- [Configura le uscite](#page-318-0)
- [Salva il canale](#page-319-0)
- [Approfondimenti](#page-319-1)

## <span id="page-297-0"></span>Preparazione

Prima di iniziare a creare il canale, consigliamo di [pianificare il flusso di lavoro](#page-155-0) e [pianificare il canale.](#page-196-0) In entrambe queste procedure di pianificazione, si ottengono le informazioni necessarie per creare il canale. Inoltre, è necessario creare gli input necessari. Non sarete in grado di creare il canale a meno che non abbiate creato questi input.

Ecco le informazioni di cui hai bisogno, elencate nell'ordine in cui le utilizzerai durante la creazione del canale:

- Ti servono le seguenti informazioni in[the section called "Dettagli sul canale e sull'input":](#page-298-0)
	- Se implementerete eventuali funzionalità di resilienza di MediaLive, e in particolare se creerete un canale standard o un canale a pipeline singola. Hai preso queste decisioni nella fase 3 di. [Configurazione: preparazione a monte e a valle](#page-155-0)
- Sono necessarie le seguenti informazioni i[nthe section called "Ingressi parte 1: Collegare gli](#page-303-0) [ingressi"](#page-303-0):
	- I nomi dell'ingresso o degli ingressi da utilizzare in questo canale. Hai creato l'ingresso o gli ingressi in. [Configurazione: creazione di input](#page-232-0)
- Sono necessarie le seguenti informazioni per creare i selettori di input, come parte della procedura in: [the section called "Ingressi parte 2: Configurazione degli ingressi"](#page-308-0)
	- Le risorse da estrarre da ogni input. Hai identificato queste risorse in[the section called "Fase 2:](#page-204-0)  [Mappare gli output alle sorgenti"](#page-204-0), come parte della pianificazione del canale.
- Sono necessarie le seguenti informazioni i[nthe section called "Output"](#page-318-0):
	- I gruppi di output da creare. Avresti dovuto identificare questi gruppi di output nella fase 1 d[iConfigurazione: preparazione a monte e a valle](#page-155-0).
	- Gli output da creare. [Dovresti aver progettato le uscite e le codifiche \(video, audio e didascalie\)](#page-196-0) [quando hai pianificato il canale.](#page-196-0)
	- Informazioni sulle destinazioni degli output di ciascun gruppo di output. Queste informazioni sono state ottenute nella fase 7 di[Configurazione: preparazione a monte e a valle.](#page-155-0)
- Sono necessarie le seguenti informazioni nei tre passaggi che iniziano co[nthe section called](#page-404-0)  ["Configura il video":](#page-404-0)
	- Dettagli sulle codifiche di output (video, audio e didascalie) da creare in ciascun gruppo di output. Hai preso queste decisioni in. [Configurazione: pianificazione del canale](#page-196-0)

#### **a** Note

Per informazioni sui passaggi aggiuntivi per la configurazione di un canale da utilizzare in un programma multiplex, consulta [the section called "Configurazione di un multiplex"](#page-846-0).

## <span id="page-298-0"></span>Dettagli completi sul canale e sull'input

La sezione Dettagli del canale e dell'ingresso della pagina Crea canale consente di effettuare le seguenti operazioni:

- Seleziona il ruolo IAM che AWS Elemental MediaLive utilizzerai per accedere al canale quando il canale è in esecuzione (avviato).
- Facoltativamente, seleziona un modello da utilizzare.
- Seleziona la classe del canale.
- Informazioni complete sulle specifiche di ingresso.
- Imposta l'etichettatura.

Per fornire i dettagli del canale e di input

- 1. Apri la MediaLive console all'indirizzo [https://console.aws.amazon.com/medialive/.](https://console.aws.amazon.com/medialive/)
- 2. Prima di creare un canale, assicuratevi di aver [creato gli ingressi](#page-1037-0) da collegare al canale.
- 3. Nella MediaLive home page, scegli Crea canale e nel riquadro di navigazione scegli Canali.

Se è già stato creato un canale prima, la home page non viene visualizzata. In tal caso, nel riquadro di MediaLive navigazione, scegli Canali, quindi scegli Crea canale.

- 4. Nella pagina Create channel (Crea canale), scegliere Channel and input details (Dettagli del canale e di input).
- 5. Completare le sezioni:
	- In General info (Informazioni generali), per Channel name (Nome canale), digitare un nome per il canale.
	- In General info (Informazioni generali), completare IAM role (Ruolo IAM). Per informazioni, consulta [the section called "Ruolo IAM e ARN".](#page-299-0)
	- Per informazioni sulla sezione Channel template (Modello canale), consulta [the section called](#page-1031-0)  ["Creazione di un canale da un modello"](#page-1031-0).
- In Channel class (Classe del canale), scegliere la classe. Per informazioni, consulta [the](#page-300-0)  [section called "Classe del canale".](#page-300-0)
- In Input specifications (Specifiche di input), completare i campi in modo che corrispondano all'input. Per informazioni, consulta [the section called "Impostazioni delle specifiche dell'input"](#page-301-0).
- Nella sezione Tags (Tag), creare i tag per associarli a questo canale. Per ulteriori informazioni, consulta [the section called "Assegnazione di tag alle risorse"](#page-931-0).
- 6. Quando sei pronto, vai alla [sezione successiva](#page-303-0).

## <span id="page-299-0"></span>Ruolo IAM e ARN

Questa sezione descrive come completare la sezione IAM role (Ruolo IAM) della sezione General info (Informazioni generali) del riquadro Channel and input details (Dettagli del canale e di input).

Devi scegliere un ruolo MediaLive da assumere quando funziona con questo canale. Se non scegli un ruolo, non puoi creare il canale. Sono disponibili due scenari generali, a seconda se l'organizzazione abbia un amministratore designato.

#### **a** Note

Questa sezione sulla MediaLive console è identica alla sezione IAM role nella pagina Create input per un input MediaConnect push (anch'essa sulla MediaLive console). La differenza tra i due modelli di utilizzo è che nella pagina Create channel (Crea canale) si collega il ruolo al canale. Nella pagina Crea input, associ il ruolo all' MediaConnect input. È possibile utilizzare lo stesso ruolo (ad esempio, il MediaLiveAccessRole) in entrambi gli utilizzi.

Sono disponibili due scenari generali per la scelta di un ruolo, a seconda se l'organizzazione abbia un amministratore designato.

#### La tua organizzazione ha un amministratore designato

L'organizzazione potrebbe disporre di un amministratore che gestisce questo servizio. Questo amministratore ha probabilmente configurato uno o più ruoli:

• Chiedi all'amministratore o al tuo responsabile quale ruolo utilizzare. Oppure, se è elencato un solo ruolo in Use existing role (Utilizza un ruolo esistente), scegli quel ruolo.

- Se l'unica regola elencata è MediaLiveAccessRole, scegli quel ruolo. Inoltre, se il pulsante Update (Aggiorna) è visualizzato accanto al nome del ruolo, scegliere il pulsante. Il pulsante non viene sempre visualizzato, ma ogni volta che viene visualizzato, selezionarlo per aggiornare il ruolo.
- Se desideri che l'ARN selezionato venga visualizzato per primo nell'elenco la prossima volta, seleziona Ricorda ARN.

#### La tua organizzazione non ha un amministratore

L'organizzazione potrebbe non avere un amministratore del servizio designato. In questo caso, se nessuno dei tuoi colleghi ha configurato un ruolo idoneo, potrebbe essere necessario crearne uno personalmente e quindi sceglierlo.

- È possibile creare il ruolo predefinito, chiamato. MediaLiveAccessRole Per verificare innanzitutto se qualcun altro ha già creato questo ruolo (solo una persona deve crearlo per tutti gli utenti del tuo AWS account), guarda Crea ruolo da modello:
	- Se questa opzione è disattivata, l'operazione è stata completata. In tal caso, scegli Usa ruolo esistente, quindi scegli MediaLiveAccessRoledall'elenco.
	- Se questa opzione non è disattivata, scegli Create role from template (Crea ruolo da modello), quindi scegli Create IAM role (Crea ruolo IAM) e seleziona quel ruolo dall'elenco. Se MediaLive non ti consente di creare il ruolo, parla con un amministratore delle tue autorizzazioni IAM.
- Se MediaLiveAccessRoleè già stato creato e accanto è visualizzato il pulsante Aggiorna, scegli il pulsante. Il pulsante non viene sempre visualizzato, ma ogni volta che viene visualizzato, selezionarlo per aggiornare il ruolo.
- Se desideri che l'ARN selezionato venga visualizzato per primo nell'elenco la prossima volta, seleziona Ricorda ARN.

### <span id="page-300-0"></span>Classe del canale

Quando hai [pianificato il flusso di lavoro](#page-869-0), hai deciso se configurare il canale come canale standard (con due pipeline) o come canale a pipeline singola. Ora devi specificare la classe nella configurazione del canale.

Per Channel class (Classe del canale), scegliere STANDARD o SINGLE\_PIPELINE.

#### Classe standard

Con questa classe, il canale contiene due pipeline. L'input per il canale ha due punti di ingresso. Il sistema upstream invia flussi di origine identici a questi due punti di ingresso, per fornire contenuti a due pipeline all'interno del canale. MediaLive esegue un'elaborazione identica su entrambe le pipeline. Per ogni output configurato (ad esempio, per output HLS e RTMP), le due pipeline distribuiscono contenuti identici a due destinazioni nel sistema downstream.

#### Classe di pipeline singola

Con questa classe, il canale contiene una pipeline. Per ogni output configurato, il canale distribuisce contenuti a una destinazione nel sistema downstream.

#### <span id="page-301-0"></span>Impostazioni delle specifiche dell'input

Le impostazioni Input Specifications (Specifiche di input) includono tre campi che caratterizzano il video nell'input che intendi utilizzare con questo canale. I campi sono i seguenti:

- Codec di input
- Risoluzione dell'input
- Velocità massima in bit dell'input

Dovresti aver ottenuto informazioni su queste caratteristiche video quando hai [valutato il sistema a](#page-163-0)  [monte](#page-163-0) per ciascuna sorgente di ingresso.

Per completare le impostazioni

- 1. Nell'elenco degli ingressi pianificati, guarda tutti gli ingressi tranne gli ingressi Elemental Link. Trova il codec, la risoluzione e il bitrate seguenti:
	- Trova il codec che richiede più risorse tra tutti gli input. I codec, dal meno intensivo al più intensivo, sono MPEG2, poi AVC, quindi HEVC. Prendi nota del codec. L'input in cui appare non è rilevante.
	- Trova il livello di risoluzione più alto tra tutti gli ingressi. I livelli, dal più basso al più alto, sono SD, HD, UHD. Prendi nota del livello. L'input in cui appare non è rilevante.
	- Trova il bitrate più alto tra tutti gli input. Prendi nota del bitrate. L'input in cui appare non è rilevante.

2. Per ogni campo, scegli un'opzione che soddisfi o superi il valore che hai identificato per quel campo.

Segui questi suggerimenti:

- Se il tuo canale contiene un solo input e proviene da un AWS Elemental Link dispositivo, lascia i campi delle specifiche di input con i relativi valori predefiniti. Assicurati di [configurare](#page-147-0)  la [risoluzione di ingresso](#page-147-0) nel dispositivo. Quel campo ha lo stesso scopo di questi campi delle specifiche di input.
- Se non siete sicuri dei requisiti di elaborazione dei vostri input, scegliete un'opzione più alta. Ad esempio, se non sei sicuro del bitrate e se indeciso se scegliere tra 10 Mbps e 20 Mbps, per sicurezza seleziona 20 Mbps. Oppure, se non sei sicuro che i tuoi ingressi utilizzino AVC (H.264) o HEVC (H.265), scegli HEVC.

#### Come MediaLive utilizza queste informazioni

MediaLive utilizza questi valori per scopi di fatturazione e allocazione delle risorse.

- Per la fatturazione, MediaLive utilizza questi campi per calcolare gli addebiti che dovrai sostenere sul lato di input. Si paga per l'opzione specificata. Ad esempio, se si specifica HD, ma gli input sono tutti SD, verrà ancora addebitato il costo per HD.
- Per l'allocazione delle risorse, MediaLive utilizza questi campi per allocare le risorse di elaborazione quando si esegue questo canale. Se non scegli l'opzione corretta, MediaLive potresti non allocare risorse di elaborazione sufficienti. Risorse di elaborazione insufficienti possono significare che l'output del canale inizia a peggiorare quando il canale è in funzione.

MediaLive non utilizza questi valori per determinare il contenuto effettivo del video a fini di decodifica. Al momento dell'acquisizione, esamina ancora il video per rilevare i codec dell'origine, la risoluzione e il bitrate.

Fatturazione e allocazione delle risorse per l'input di Elemental Link

MediaLive non utilizza le specifiche di input relative alla tariffa al minuto per l'utilizzo dell'input di Elemental Link. MediaLiveUtilizza invece la risoluzione specificata nella [configurazione del](#page-147-0)  [dispositivo](#page-147-0).

## <span id="page-303-0"></span>Collega gli ingressi al canale

Prima di iniziare a creare il canale, dovreste aver [creato tutti gli input per tutte le fonti di](#page-232-0) contenuto del canale.

È ora necessario collegare gli ingressi al canale. Puoi collegare più input al canale. Per ulteriori informazioni sulla configurazione di un canale con più input, consulta [the section called "Cambio di](#page-791-0)  [input"](#page-791-0). Esistono [regole specifiche](#page-44-0) sul numero e sul tipo (push o pull, ad esempio) di ingressi che è possibile collegare a un canale.

#### La procedura per collegare gli ingressi

Per collegare un input

- 1. Nella pagina Create channel(Crea canale) per Input attachments (Allegati input) scegliere Add (Aggiungi).
- 2. Nella sezione Allega input, per Input, scegli un input esistente. Dopo aver scelto l'input, vengono visualizzate le relative informazioni.

Per esaminare queste informazioni, consultare le sezioni seguenti:

• [the section called "Ingresso canale: ingresso push CDI VPC "](#page-304-0)

[the section called "Ingresso canale: ingresso push Elemental Link"](#page-304-1)

- [the section called "Ingresso canale: ingresso pull HLS"](#page-304-2)
- [the section called "Ingresso canale: input push MediaConnect "](#page-305-0)
- [the section called "Ingresso canale: ingresso pull MP4"](#page-305-1)
- [the section called "Ingresso canale: ingresso push RTMP"](#page-306-0)
- [the section called "Ingresso canale: input pull RTMP"](#page-306-1)
- [the section called "Channel Input: input push RTP"](#page-307-0)
- 3. In Attachment name (Nome collegamento), immettere un nome per il collegamento. L'impostazione predefinita è il nome dell'input.
- 4. Scegli Conferma. La sezione Input attachment (Collegamento input) viene chiusa e viene visualizzata la sezione General input settings (Impostazioni input generali).
- 5. Per informazioni su come completare i campi della sezione General input settings (Impostazioni input generali), passare alla [fase successiva](#page-308-0).

### <span id="page-304-0"></span>Ingresso canale: ingresso push CDI VPC

Per verificare che l'input sia configurato correttamente, consulta la sezione Input destinations (Destinazioni input). Mostra le due posizioni in MediaLive cui il sistema a monte invierà la sorgente quando il canale è in funzione. Queste posizioni sono state generate automaticamente al momento della creazione dell'input.

- Se il canale è configurato come canale standard, vengono generate due posizioni.
- Se il canale è configurato come canale a pipeline singola, viene generata una posizione.

Per esempio:

10.99.39. 23:5000

192,0,2. 54:5000

#### <span id="page-304-1"></span>Ingresso canale: ingresso push Elemental Link

Per visualizzare lo stato del dispositivo AWS Elemental Link hardware per questo input, consulta i Dettagli. Se il dispositivo sta attualmente inviando contenuti a MediaLive, la miniatura del dispositivo mostra il contenuto. Il dispositivo genera le miniature catturando un fotogramma video ogni 5 secondi circa.

#### <span id="page-304-2"></span>Ingresso canale: ingresso pull HLS

Per verificare che l'input sia configurato correttamente, consulta la sezione Input sources (Origini input). che mostra le posizioni del video di origine. Queste posizioni sono state specificate al momento della creazione dell'input.

- Se il canale è configurato come canale standard, hai specificato due posizioni.
- Se il canale è configurato come canale a pipeline singola, ne hai specificata una.

Ad esempio, per un pull HTTPS:

https://203.0.113.13/sports/curling.m3u8 e

https://203.0.113.54/sports/curling.m3u8

Oppure, per estrarre un oggetto da un AWS Elemental MediaStore contenitore:

mediastoressl: //eri39n.data. mediastore.us-west-2.amazonaws.com /sports/canada/curling.m3u8

e

mediastoressl: //21lu05.data. mediastore.us-west-2.amazonaws.com /sports/canada/curling.m3u8

Oppure, per un estratto da un bucket Amazon S3:

s3ssl: //DOC-EXAMPLE-BUCKET/filler-videos/main/oceanwaves.mp4 e

s3ssl: //DOC-EXAMPLE-BUCKET/filler-videos/redundant/oceanwaves.mp4

#### <span id="page-305-0"></span>Ingresso canale: input push MediaConnect

Per verificare che l'ingresso sia impostato correttamente, consulta la sezione MediaConnectflussi. Mostra gli ARN dei AWS Elemental MediaConnect flussi che sono la fonte di questo input. Questi ARN vengono generati automaticamente al momento della creazione dell'input.

- Se il canale è configurato come canale standard, vengono generati due ARN.
- Se il canale è configurato come canale a pipeline singola, viene generato un ARN.

#### Per esempio:

arn:aws:mediaconnect:us-west- 1:111122223333:flow:1BGF67:sports-event-A e

arn:aws:mediaconnect:us-west- 1:111122223333:FLOW:21pm LK76:Sport-Event-B

#### <span id="page-305-1"></span>Ingresso canale: ingresso pull MP4

Per verificare che l'input sia configurato correttamente, consulta la sezione Input destinations (Destinazioni input). che mostra le posizioni del video di origine. Queste posizioni sono state specificate al momento della creazione dell'input.

- Se il canale è configurato come canale standard, hai specificato due posizioni.
- Se il canale è configurato come canale a pipeline singola, ne hai specificata una.

Il formato della posizione dipende dal tipo di sistema upstream:

• Per un sistema upstream che utilizza HTTP o HTTPS, il percorso è un URL HTTP o HTTPS. Per esempio:

https://203.0.113.31/filler-videos/oceanwaves.mp4

https://203.0.113.52/filler-videos/oceanwaves.mp4

• Per un file archiviato su Amazon S3, la posizione è il nome del bucket e l'oggetto del file. Per esempio:

s3ssl: //DOC-EXAMPLE-BUCKET/filler-videos/main/oceanwaves.mp4

s3ssl: //DOC-EXAMPLE-BUCKET/filler-videos/redundant/oceanwaves.mp4

### <span id="page-306-1"></span>Ingresso canale: input pull RTMP

Per verificare che l'input sia configurato correttamente, consulta la sezione Input destinations (Destinazioni input). che mostra le posizioni del video di origine. Queste posizioni sono state specificate al momento della creazione dell'input.

- Se il canale è configurato come canale standard, hai specificato due posizioni.
- Se il canale è configurato come canale a pipeline singola, ne hai specificata una.

Per esempio:

rtmp: //203.0.113. 13:1935 /live/curling/

<span id="page-306-0"></span>rtmp: //198.51.100. 54:1935 /live/curling/

#### Ingresso canale: ingresso push RTMP

Segui queste linee guida per verificare che l'input sia configurato correttamente.

Per verificare la configurazione dell'input

- 1. Consulta la sezione Input destinations (Destinazioni input) Mostra le due posizioni in MediaLive cui il sistema a monte invierà la sorgente quando il canale è in funzione. Queste posizioni sono state generate automaticamente al momento della creazione dell'input.
	- Se il canale è configurato come canale standard, vengono generate due posizioni.
	- Se il canale è configurato come canale a pipeline singola, viene generata una posizione.

Ogni posizione include una porzione di indirizzo generata automaticamente, aggiunta a una cartella da te specificata al momento della creazione dell'input.

Ad esempio, per un input push pubblico RTMP:

rtmp: //198.51.100. 99:1935 /live/curling

rtmp: //192.0.2. 18:1935 /live/curling

Ad esempio, per un input push VPC RTMP:

rtmp: //10.12.30. 44:1935 /live/curling

rtmp: //10.99.39. 15:1935 /live/curling

- 2. Consulta nuovamente la sezione Input destinations (Destinazioni input)
	- Se la sezione ha un gruppo di sicurezza Input con un numero accanto, l'input è un input pubblico RTMP con un gruppo di sicurezza. MediaLive L'input è configurato correttamente ed è possibile continuare.
	- Se la sezione ha un gruppo di sicurezza Input senza un numero accanto, l'input è un input pubblico RTMP a cui manca un gruppo di sicurezza MediaLive di input. Questo input non è configurato correttamente. In genere, questa situazione si verifica, ad esempio, quando un input A è associato a un gruppo di sicurezza di input B ed elimini B. In questo caso, l'input A non è più utilizzabile. Devi ricreare l'input e collegarlo a un gruppo di sicurezza di input prima di poterlo associare a un canale che stai creando.
	- Se la sezione non dispone di un Input security group (Gruppo di sicurezza input), l'input è un input push RTMP VPC. L'input è configurato correttamente ed è possibile continuare.

### <span id="page-307-0"></span>Channel Input: input push RTP

Segui queste linee guida per verificare che l'input sia configurato correttamente.

Per verificare la configurazione dell'input

1. Consulta la sezione Input destinations (Destinazioni input) Mostra le due posizioni in MediaLive cui il sistema a monte invierà la sorgente quando il canale è in funzione. Queste posizioni sono state generate automaticamente al momento della creazione dell'input.

- Se il canale è configurato come canale standard, vengono generate due posizioni.
- Se il canale è configurato come canale a pipeline singola, viene generata una posizione.

Ad esempio, per un input RTP Public:

rtp: //198.51.100. 99:5000

rtp: //192.0.2. 18:5000

Ad esempio, per un input RTP VPC:

rtp: //10.12.30. 44:5000

rtp: //10.99.39. 15:5000

- 2. Consulta nuovamente la sezione Input destinations (Destinazioni input)
	- Se la sezione ha un gruppo di sicurezza Input con un numero accanto, l'input è un input pubblico RTP con un gruppo di sicurezza. MediaLive L'input è configurato correttamente ed è possibile continuare.
	- Se la sezione ha un gruppo di sicurezza Input senza un numero accanto, l'input è un input pubblico RTP a cui manca un gruppo di sicurezza MediaLive di input. Questo input non è configurato correttamente. In genere, questa situazione si verifica, ad esempio, quando un input A è associato a un gruppo di sicurezza di input B ed elimini B. In questo caso, l'input A non è più utilizzabile. Devi ricreare l'input e collegarlo a un gruppo di sicurezza di input prima di poterlo associare a un canale che stai creando.
	- Se la sezione non dispone di un Input security group (Gruppo di sicurezza input), l'input è un input RTP VPC. L'input è configurato correttamente ed è possibile continuare.

### <span id="page-308-0"></span>Completa le impostazioni per ogni input

Non appena si collega l'input alle sezioni Allega input, la sezione Input attached si chiude e viene visualizzata la sezione Impostazioni generali di input per quell'input. È necessario completare questi campi per configurare l'input:

• Configura la connessione di ingresso.

• Identifica il video, l'audio e le didascalie da estrarre dall'input.

Per configurare l'input

- 1. Completare i campi in base alle necessità. Vedere i collegamenti degli argomenti seguenti. Per informazioni dettagliate su un campo, scegli il link Informazioni accanto al campo sulla MediaLive console:
	- Per la maggior parte dei campi i valori predefiniti sono sufficienti.
	- Tuttavia, si desidera includere audio e didascalie negli output, è necessario completare le sezioni Audio selectors (Selettori audio) e Caption selectors (Selettori didascalie), in quanto le impostazioni predefinite non specificano le informazioni sufficienti.
- 2. Completa il seguente campo nella sezione Impostazioni generali del riquadro di navigazione:
	- Configurazione globale: comportamento di perdita di input. Questi campi configurano il comportamento del canale quando smette di ricevere contenuti da qualsiasi input. Per ulteriori dettagli, consulta [the section called "Gestione delle perdite di input".](#page-775-0) Questi campi si applicano a tutti gli ingressi, quindi è sufficiente impostarli una sola volta per l'intero canale.
- 3. Se si sta impostando il canale con più input, aggiungere altri input al canale. Per indicazioni sull'implementazione del cambio di input, vedere [the section called "Cambio di input"](#page-791-0).
- 4. Al termine, passare alla [fase successiva](#page-316-0).

#### Argomenti

- [Impostazioni di ingresso: impostazioni di ingresso di rete](#page-309-0)
- [Impostazioni di input: altre impostazioni](#page-310-0)
- [Impostazioni di ingresso: selettore video](#page-310-1)
- [Impostazioni di ingresso: selettori audio](#page-312-0)
- [Impostazioni di input: selettori di didascalie](#page-316-1)

### <span id="page-309-0"></span>Impostazioni di ingresso: impostazioni di ingresso di rete

I campi nella sezione Impostazioni di input di rete si applicano solo agli ingressi HLS. Completa questa sezione sulla MediaLive console solo se l'input è HLS. MediaLive ignora questi campi per altri tipi di input.

#### <span id="page-310-0"></span>Impostazioni di input: altre impostazioni

<span id="page-310-1"></span>I campi non inclusi nella sezione Impostazioni input di rete si applicano a tutti gli input.

#### Impostazioni di ingresso: selettore video

Questa sezione ti consente di individuare il video da estrarre dall'input e di abilitare la funzione di spazio colore opzionale.

Per identificare il video e lo spazio cromatico

- 1. In Video selector (Selettore video), scegli Video selector (Selettore video). Vengono visualizzati ulteriori campi.
- 2. Completa le impostazioni del selettore come specificato nella tabella dopo questa procedura.

Tieni presente che non è disponibile un pulsante per aggiungere ulteriori selettori video poiché è possibile solo estrarre un asset video dall'input.

3. (Facoltativo) Utilizzo completo dello spazio cromatico e dello spazio cromatico. Questi campi consentono di configurare la funzionalità opzionale dello spazio colore. Per ulteriori informazioni, consulta [the section called "Video: conversione complessa dello spazio cromatico".](#page-976-0)

Determinare se è necessario creare un selettore video

Quando hai pianificato il canale, dovresti aver [identificato il video](#page-204-0) che devi estrarre da questo input.

Ora dovete determinare se è necessario creare un selettore video per identificare la risorsa specifica da estrarre dall'input. Alcuni tipi di input richiedono selettori, altri tipi di input non li richiedono.

La tabella seguente specifica se è necessario creare un selettore video.

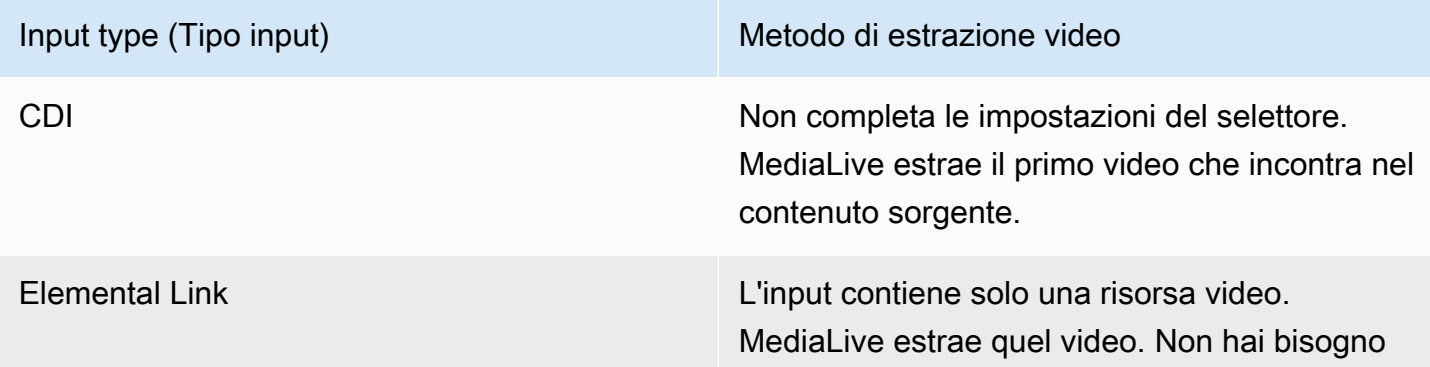

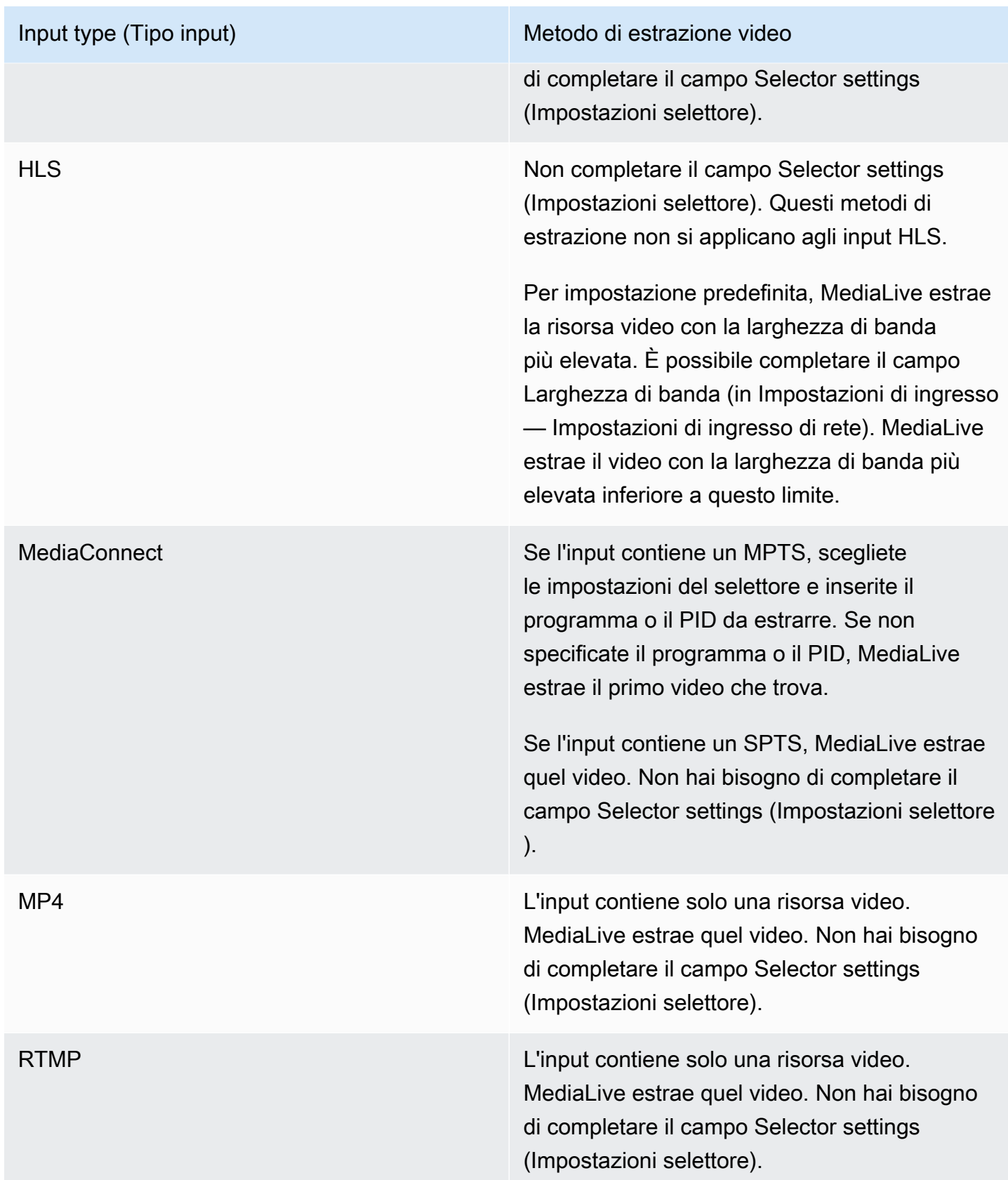

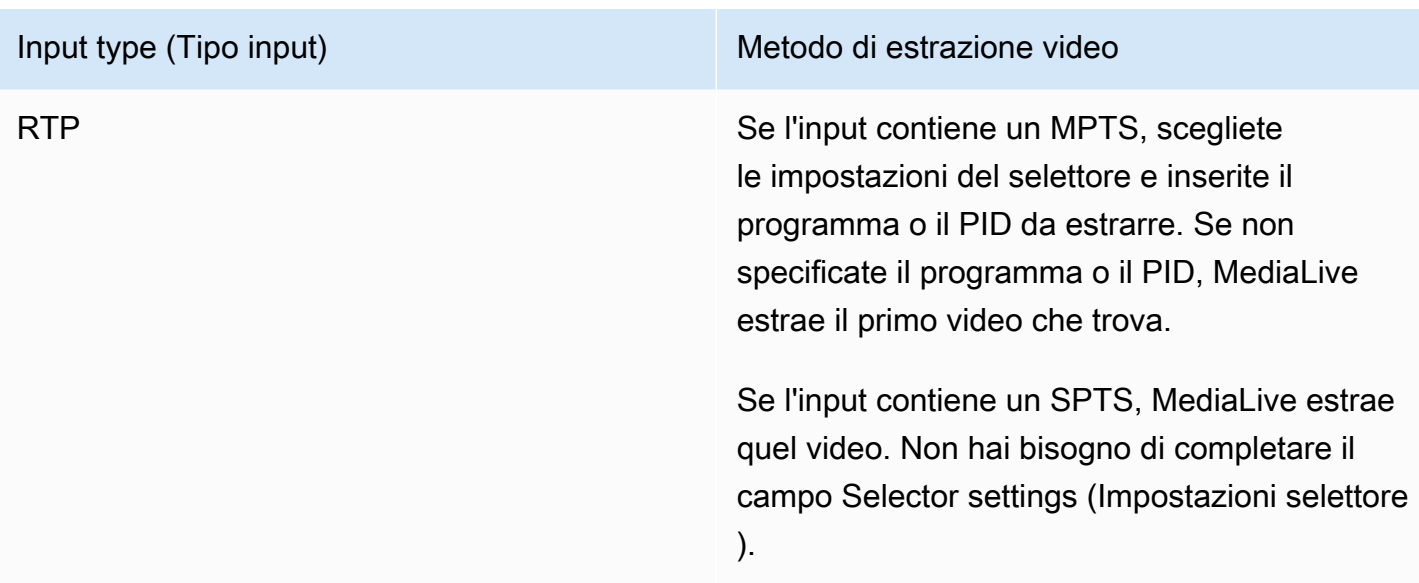

#### <span id="page-312-0"></span>Impostazioni di ingresso: selettori audio

Leggi questa sezione se desideri estrarre audio dall'input. Create uno o più selettori audio per identificare la risorsa audio da estrarre. In genere, individui diverse lingue dall'input, ma potresti anche estrarre diversi codec audio (ad esempio AAC e Dolby).

È possibile creare un massimo di 20 selettori audio in un canale.

Per identificare l'audio da estrarre

1. Decidi se creare dei selettori audio. Quando avete pianificato il canale, dovreste aver [identificato](#page-204-0)  [le risorse audio](#page-204-0) da estrarre da questo ingresso.

La tabella seguente specifica se è necessario creare un selettore audio per estrarre quell'audio. Nella tabella, individuate il tipo di input e leggete la guida.

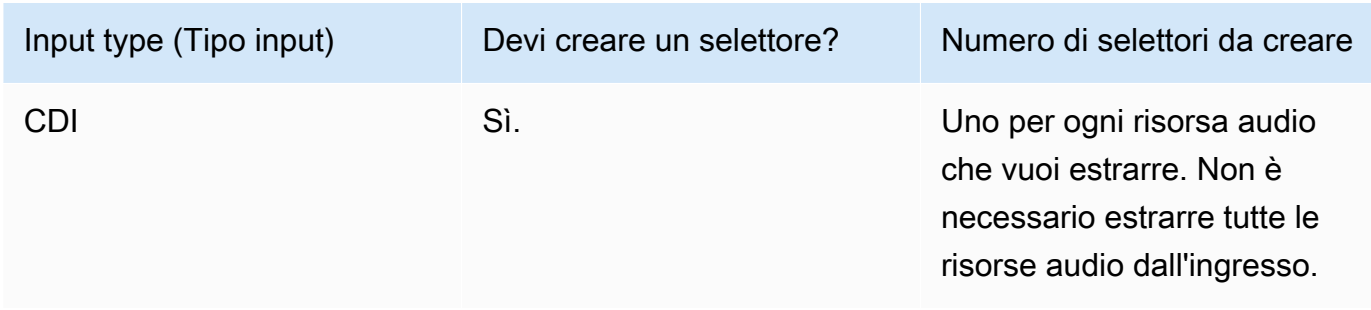

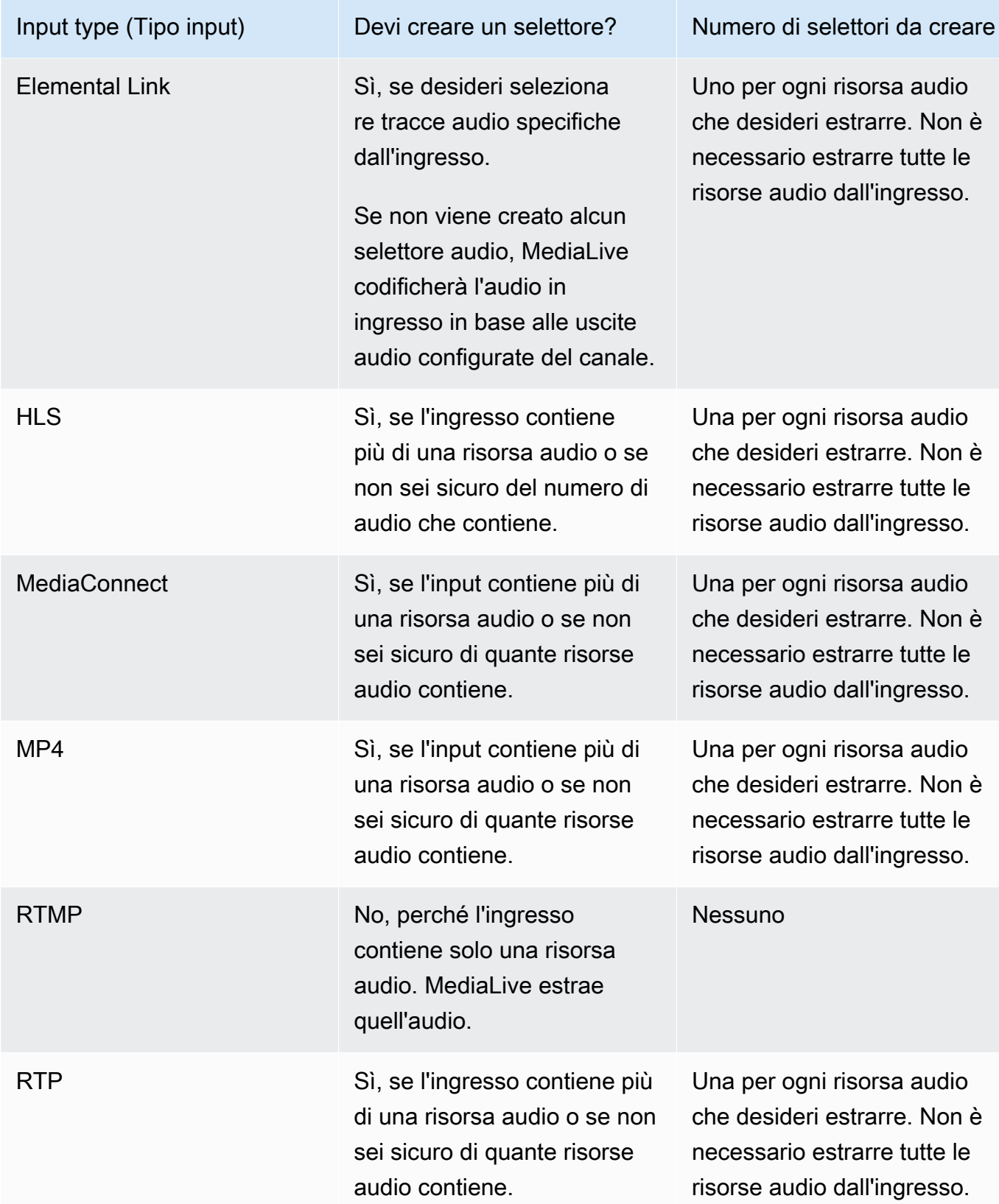

Se l'ingresso contiene più di una risorsa audio e non create un selettore, MediaLive seleziona il primo audio che incontra.

- 2. Scegliete Aggiungi selettore audio una volta per ogni audio che desiderate estrarre dall'ingresso.
- 3. In ogni selettore audio, in Nome selettore audio, inserisci un nome che descriva l'audio che stai estraendo.
- 4. In ogni selettore audio, completate le impostazioni del selettore come specificato nella tabella seguente.

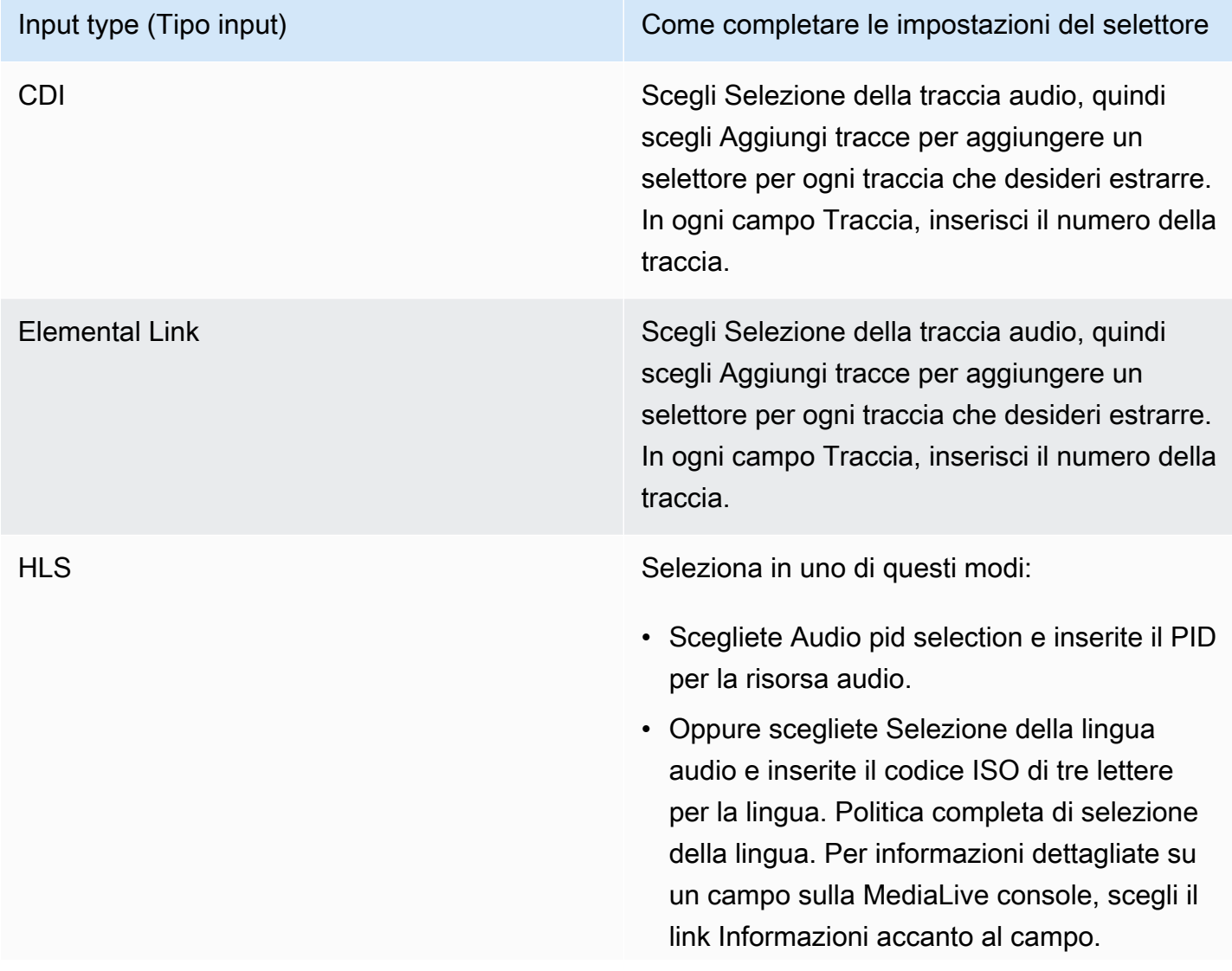

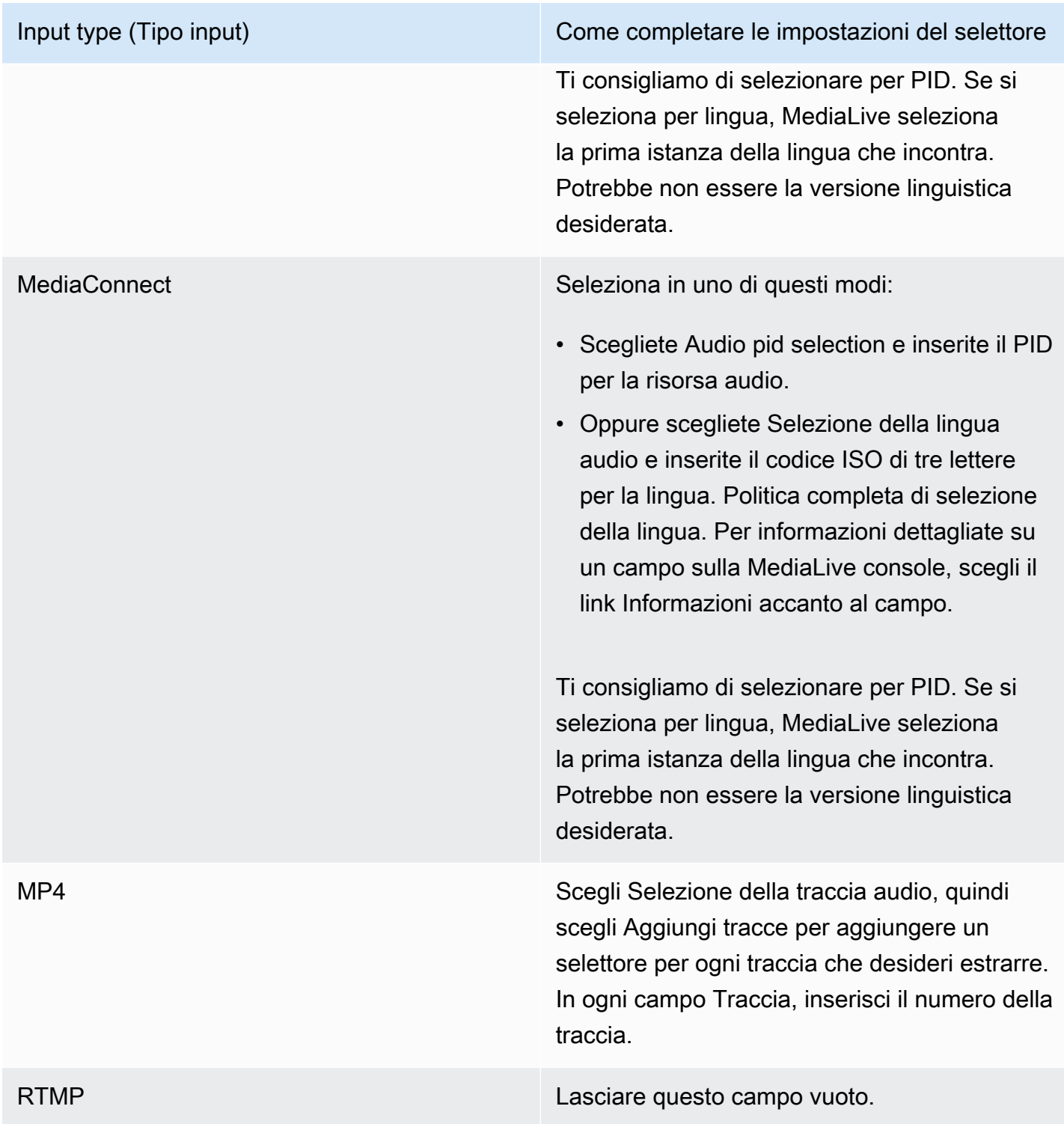

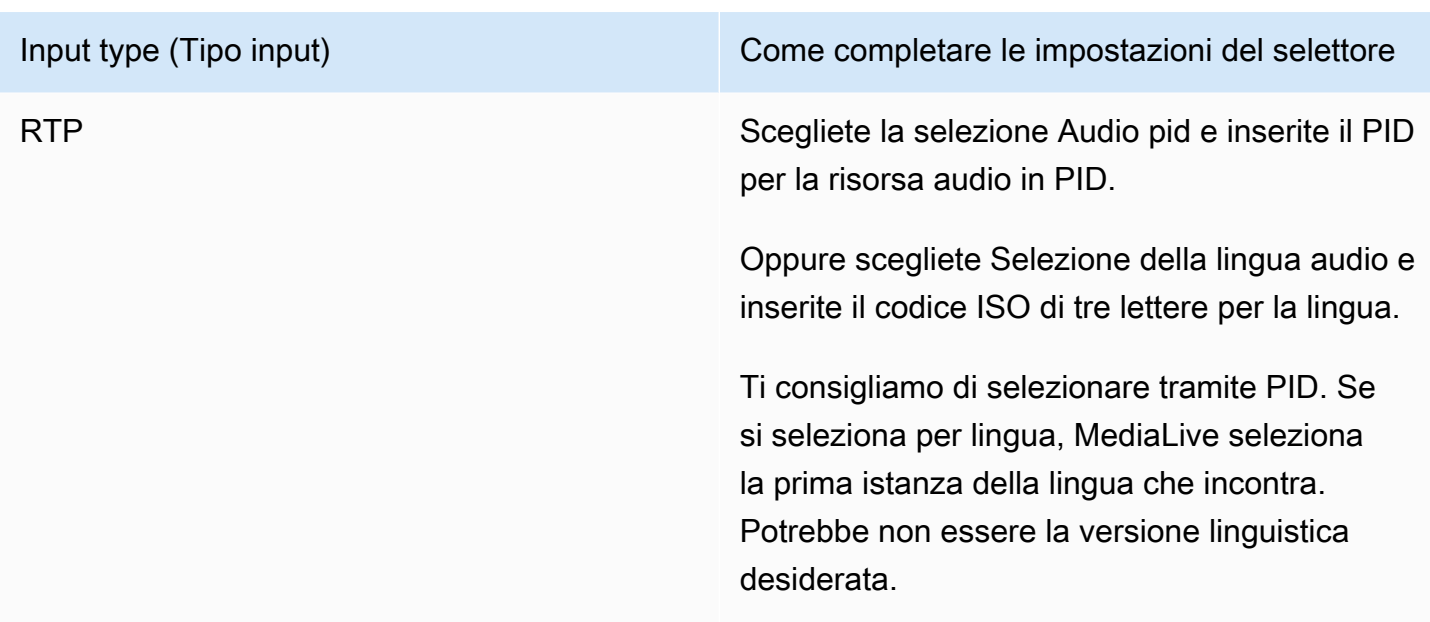

### <span id="page-316-1"></span>Impostazioni di input: selettori di didascalie

Leggi questa sezione se desideri estrarre didascalie dall'input o specificare un file esterno come origine delle didascalie. Crei uno o più selezionatori didascalie per individuare le didascalie da estrarre. In genere, individui diverse lingue in ciascun selettore, ma potresti anche individuare diversi formati di didascalie.

Per ciascun elemento delle didascalie che desideri estrarre o includere, scegli il selezionatore Add captions (Aggiungi didascalie). Per ulteriori informazioni sulla configurazione dell'input per le didascalie, consulta [the section called "Didascalie"](#page-712-0), più in particolare [the section called "Fase 1:](#page-722-0) [Impostare gli ingressi"](#page-722-0).

## <span id="page-316-0"></span>Impostazioni generali complete

La sezione Impostazioni generali consente di configurare le impostazioni e le funzionalità globali:

- Le impostazioni globali impostano un comportamento che si applica a tutti gli ingressi o tutte le uscite del canale. Non è possibile configurare il comportamento in modo diverso per diversi ingressi o uscite.
- Le funzionalità globali configurano funzionalità opzionali ma che si applicano globalmente a tutti gli output, se abilitate.

Per completare le impostazioni generali

- 1. Nella pagina Crea canale, scegli Impostazioni generali.
- 2. Nella sezione General channel settings (Impostazioni generali dei canali) impostare le impostazioni globali e le caratteristiche facoltative in base alle esigenze. Per informazioni su ogni impostazione o caratteristica, vedere gli argomenti al termine di questa procedura.
- 3. Una volta terminato con i campi, passare alla [fase successiva](#page-318-0).

### Cancellazione disponibilità

Caratteristica opzionale. Puoi effettuare la configurazione per il blackout del video di output durante la disponibilità di pubblicità. Per ulteriori informazioni, consulta [the section called "Elaborazione dei](#page-879-0)  [messaggi SCTE-35".](#page-879-0)

### Configurazione della disponibilità

Caratteristica opzionale. Potete modificare il modo in cui vengono MediaLive gestiti i messaggi SCTE-35 ad avail oppure potete mantenere il comportamento predefinito. Per informazioni sul comportamento predefinito e sulla sua modifica, consulta [the section called "Elaborazione dei](#page-879-0) [messaggi SCTE-35".](#page-879-0)

### Immagine di blackout

Caratteristica opzionale. Puoi effettuare il blackout dell'output video come specificato dai metadati del programma, se i metadati in questione sono presenti nell'input. Per ulteriori informazioni, consulta [the](#page-879-0)  [section called "Elaborazione dei messaggi SCTE-35".](#page-879-0)

### Attivazioni delle funzionalità

Funzionalità opzionali. È possibile abilitare la funzione di preparazione dell'ingresso per la commutazione dell'ingresso. Per ulteriori informazioni, consulta [the section called "Preparazione degli](#page-779-0) [input"](#page-779-0).

### Configurazione globale

Impostazioni di Global configuration (Configurazione globale). In questa sezione, completa i primi tre campi come appropriato. Per dettagli su ogni campo, scegliere il collegamento Info (Informazioni) accanto al campo.

### Configurazione globale: comportamento di perdita di input

Impostazioni di Global configuration (Configurazione globale). I campi Input Loss Behavior controllano la modalità di MediaLive gestione della perdita di input. È possibile personalizzare la gestione. Per ulteriori informazioni, consulta [the section called "Gestione delle perdite di input".](#page-775-0)

### Configurazione della grafica animata

Caratteristica opzionale. È possibile abilitare la funzione di sovrapposizione di grafica animata. Per ulteriori informazioni, consulta [the section called "Sovrapposizione di grafica animata".](#page-840-0)

### Configurazione Nielsen

Caratteristica opzionale. Puoi configurare un MediaLive canale per convertire le filigrane Nielsen in metadati ID3. Per ulteriori informazioni, consulta [the section called "Filigrane Nielsen in ID3".](#page-859-0)

### Configurazione timecode

Impostazioni di Global configuration (Configurazione globale). Questa sezione ti consente di specificare il timecode per l'output. Per ulteriori informazioni sulla configurazione del timecode, consulta [the section called "Codici temporali".](#page-938-0)

### **Registrazione**

Caratteristica opzionale. Puoi abilitare la registrazione dell'attività su questo singolo canale. Per le informazioni dettagliate su questa caratteristica, consulta [the section called "CloudWatch Registri".](#page-553-0)

Per abilitare la registrazione, scegli un livello di log diverso da DISABLED (DISABILITATO). I livelli meno dettagliati sono elencati per primi.

<span id="page-318-0"></span>Per disabilitare la registrazione, scegli DISABLED (DISABILITATO).

## Configura le uscite

La sezione Outputs consente di creare gruppi di output nel canale. La sezione Output fornisce l'accesso ai seguenti contenuti:

• Il gruppo di output, che contiene le impostazioni che configurano i pacchetti di output e i contenitori di output nel canale.

- Una o più uscite. Le uscite sono contenitori per la codifica di output di video, audio e didascalie.
- Le singole uscite codificano.

Per informazioni sulla configurazione del contenuto di un gruppo di output, consultate le seguenti sezioni:

- [Configurazione: creazione di output](#page-321-0)
- [the section called "Configura il video"](#page-404-0)
- [the section called "Configura l'audio"](#page-409-0)
- [the section called "Imposta i sottotitoli"](#page-412-0)

<span id="page-319-0"></span>Dopo aver impostato tutti i gruppi di output, sarete pronti per [salvare il canale.](#page-319-0)

## Salva il canale

Puoi salvare il canale solo dopo aver configurato e creato tutto ciò di cui hai bisogno.

Per salvare (creare) il canale, scegli Create channel (Crea canale) nel riquadro di navigazione.

Non appena scegli Crea canale, MediaLive convalida la configurazione del canale e visualizza i messaggi per eventuali errori. Non puoi salvare una bozza del canale né un canale che contiene messaggi di errore.

Per trovare i canale appena creato, scegli Channel (Canale) nel riquadro di navigazione. (Il pannello di navigazione potrebbe essere compresso. Per aprirlo, scegli l'icona del menu nell'angolo superiore sinistro della console).

Viene visualizzato nuovamente il pannello Channel (Canale), che mostra il nuovo canale nell'elenco dei canali. Lo stato cambia in Creating (Creazione in corso) e poi in Ready (Pronto).

## <span id="page-319-1"></span>Approfondimenti

Per il passaggio successivo, ti consigliamo di leggere il capitolo sulla programmazione del canale. È probabile che ci siano funzionalità della pianificazione che desideri utilizzare. Per ulteriori informazioni, consulta [Configurazione: creazione di una pianificazione.](#page-416-0)

In particolare, se è stato collegato più di un ingresso al canale, è necessario implementare la commutazione di ingresso per passare da un ingresso all'altro. La commutazione degli ingressi utilizza azioni pianificate. Per informazioni, consulta [the section called "Cambio di input".](#page-791-0)

Dopo aver impostato la pianificazione, puoi [avviare il canale.](#page-507-0)

# <span id="page-321-0"></span>Configurazione: creazione di gruppi di output e uscite in un canale

Questa sezione descrive come creare gruppi e uscite di output. Dovresti aver già [determinato i gruppi](#page-156-0)  [di output che desideri creare](#page-156-0). E avresti dovuto [identificare le uscite e le codifiche da includere](#page-196-0) in ogni gruppo di output.

I gruppi di output e le uscite vengono creati quando si [crea o si modifica](#page-296-0) un canale. Quando create un canale, dovete creare almeno un gruppo di output. Dopo aver creato il canale, potete modificarlo per aggiungere altri gruppi di output.

Sulla console, è possibile creare gruppi di output nella sezione Uscite della pagina Canale. Non è possibile creare i gruppi di output e le uscite separatamente dal canale a cui appartengono.

#### Argomenti

- [Creare un gruppo di output di archiviazione](#page-321-1)
- [Creazione di un gruppo di output CMAF Ingest](#page-332-0)
- [Creare un gruppo di output di acquisizione di frame](#page-334-0)
- [Creare un gruppo di output HLS](#page-341-0)
- [Creazione di un gruppo di output MediaPackage](#page-384-0)
- [Creare un gruppo di output Microsoft Smooth](#page-389-0)
- [Creare un gruppo di output RTMP](#page-395-0)
- [Creare un gruppo di output UDP](#page-400-0)
- [Passaggi successivi](#page-403-0)

## <span id="page-321-1"></span>Creare un gruppo di output di archiviazione

Quando avete [pianificato il flusso di lavoro per il vostro canale,](#page-156-0) potreste aver deciso di voler includere un gruppo di output Archive. Un gruppo Archive invia sempre l'output a un bucket S3.

#### Argomenti

- [Procedura per creare un gruppo di output di archiviazione](#page-322-0)
- [Campi per la destinazione di output](#page-323-0)
- [Campi per il container di output](#page-331-0)
- [Campi per i flussi video, audio e sottotitoli \(codifica\)](#page-331-1)

#### <span id="page-322-0"></span>Procedura per creare un gruppo di output di archiviazione

Attieniti alla seguente procedura per creare un gruppo di output di archiviazione e un output.

Per creare un gruppo di output di archiviazione e il relativo output

- 1. Nella pagina Create channel(Crea canale) in Output groups (Gruppi di output) scegliere Add (Aggiungi).
- 2. Nella sezione Add output group (Aggiungi gruppo di output) scegli Archive (Archiviazione) e seleziona Confirm (Conferma). Vengono mostrate ulteriori sezioni.
	- Destinazione del gruppo di archivi: questa sezione contiene i campi per la destinazione [di](#page-323-0) [output](#page-323-0).
	- Impostazioni di archiviazione: questa sezione contiene i campi per la [destinazione di output.](#page-323-0)
	- Archivia gli output: questa sezione mostra l'output che viene aggiunto per impostazione predefinita. Un output di archiviazione può contenere un solo output, quindi non fare clic su Add output (Aggiungi output).
- 3. In Archive outputs (Output di archiviazione), scegli il collegamento Settings (Impostazioni) per visualizzare le sezioni per il singolo output:
	- Impostazioni di output: questa sezione contiene i campi per la [destinazione di output](#page-323-0) e il [contenitore di output.](#page-331-0)
	- Impostazioni dello streaming: questa sezione contiene i campi per i [flussi di output](#page-331-1) (video, audio e didascalie).
- 4. (Facoltativo) Immetti i nomi per il gruppo di output e per l'output:
	- In Archive settings (Impostazioni archiviazione), per Name (Nome), inserisci un nome per il gruppo di output. Questo nome è interno a MediaLive; non appare nell'output. Ad esempio **Sports Game 10122017 ABR** o **tvchannel59**.
	- In Archive outputs (Output di archiviazione), per Nome, immettere un nome per l'output. Questo nome è interno a MediaLive; non appare nell'output.
- 5. Per completare gli altri campi, consulta gli argomenti elencati dopo questa procedura.

6. Dopo aver impostato questo gruppo di output e il relativo singolo output, puoi creare un altro gruppo di output (di qualsiasi tipo), se il piano lo richiede. Altrimenti, passa al [the section called](#page-319-0)  ["Salva canale".](#page-319-0)

#### <span id="page-323-0"></span>Campi per la destinazione di output

I campi seguenti configurano la posizione e i nomi dei file di output di archiviazione (la destinazione).

- Gruppo di output: sezione di destinazione del gruppo di archivi
- Gruppo di output Impostazioni di archiviazione Impostazioni CDN
- Gruppo di output Impostazioni aggiuntive Intervallo di rollover
- Archivia gli output Modificatore di nome
- Archivia gli output Estensione

È necessario progettare il percorso o i percorsi di destinazione per l'output. È quindi necessario immettere le diverse parti del percorso nei campi appropriati sulla console.

Progetta il percorso per la destinazione di output

Come parte della pianificazione per questo gruppo di output, hai [discusso i tuoi requisiti](#page-181-0) con l'utente di Amazon S3. Dovresti già disporre delle seguenti informazioni:

- Il bucket nomina la parte del percorso dell'output
- Oppure il percorso completo per l'output.

#### Per progettare il percorso

Se non hai ancora progettato il percorso di destinazione, progettalo ora. Se hai già progettato i percorsi, vai a[the section called "Compila i campi sulla console".](#page-325-0)

• Progetta il percorso o i percorsi di destinazione seguendo questa sintassi:

protocol bucket folders baseFilename nameModifier counter extension

Ad esempio, per un canale standard:

s3ssl://DOC-EXAMPLE-BUCKET/channel59/delivery/ curling-20171012T033162.000000.m2ts
### s3ssl://DOC-EXAMPLE-BUCKET1/channel59/delivery/ curling-20171012T033162.000000.m2ts

Nella tabella seguente ogni parte dell'esempio viene mappata alla porzione della sintassi.

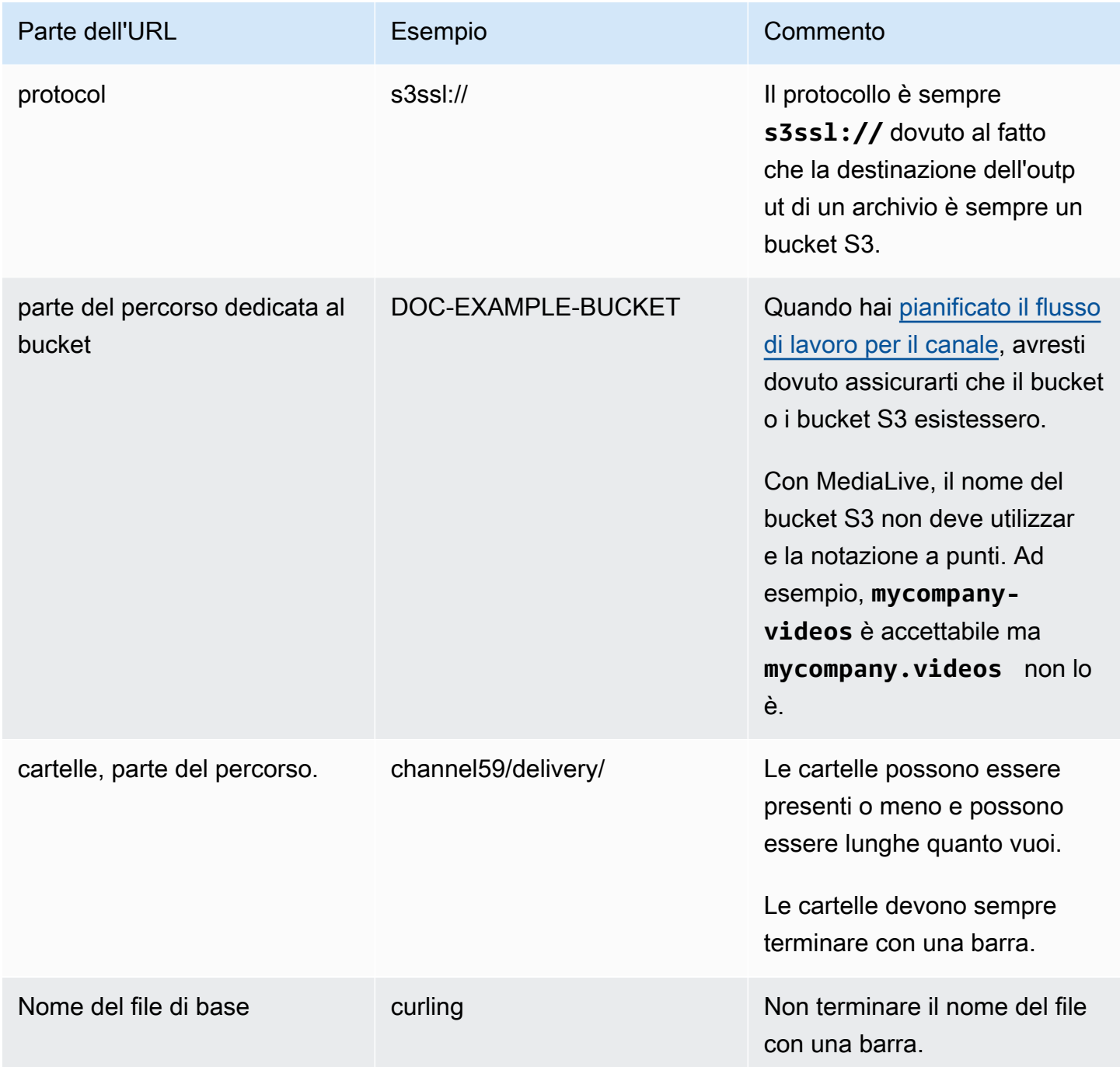

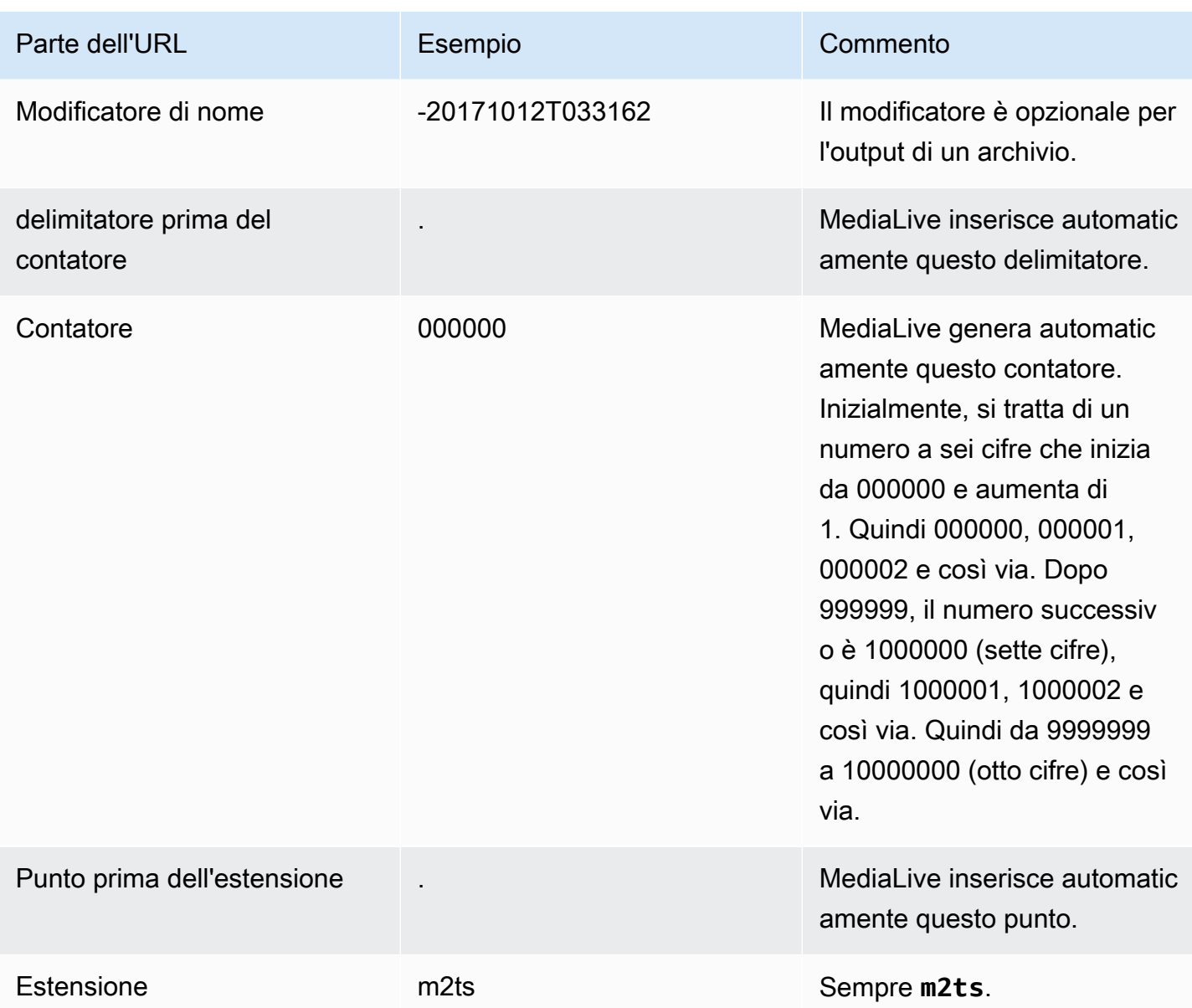

## Compila i campi sulla console

Per specificare la posizione per l'output

1. Immetti le diverse parti della destinazione nei campi appropriati.

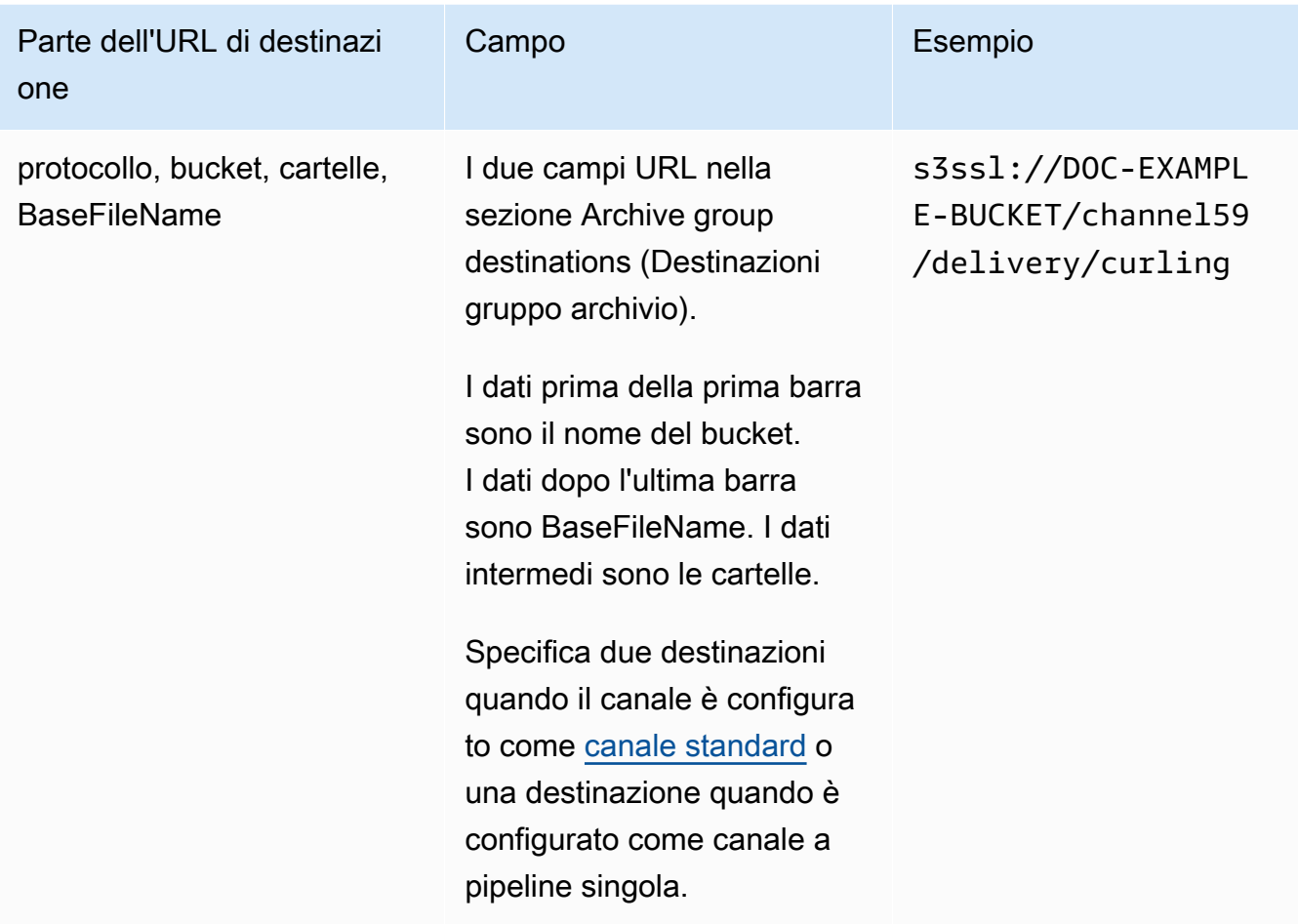

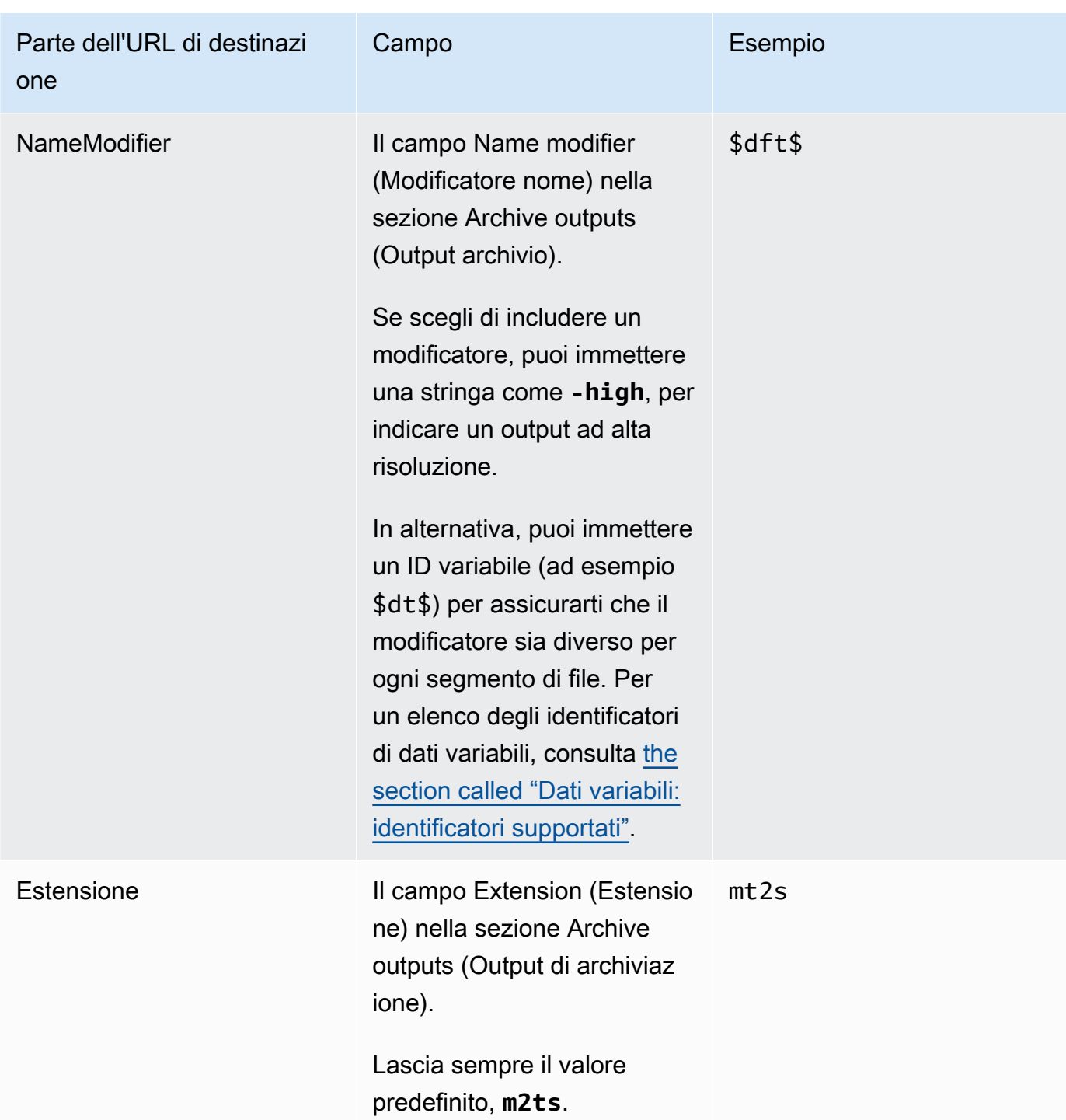

- 2. Lascia vuota la sezione Credenziali in entrambe le sezioni delle destinazioni del gruppo di archivi. MediaLive è autorizzato a scrivere nel bucket S3 tramite l'entità affidabile. Un soggetto dell'organizzazione dovrebbe aver già impostato queste autorizzazioni. Per ulteriori informazioni, consulta [the section called "Riferimento: riepilogo dell'accesso dell'entità attendibile"](#page-102-0).
- 3. Completa il campo delle impostazioni CDN solo se MediaLive devi impostare un ACL predefinito ogni volta che invia questo output al bucket Amazon S3.

L'uso di un ACL predefinito si applica in genere solo se l'organizzazione non è proprietaria del bucket Amazon S3. [Avresti dovuto discutere dell'uso di un ACL predefinito con il proprietario del](#page-182-0)  [bucket quando hai discusso della destinazione dell'output.](#page-182-0)

4. Completa il campo Rollover interval (Intervallo di rollover) nella sezione Archive settings (Impostazioni archivio).

Ad esempio, 300 divide l'output in file separati, ognuno con una durata di 300 secondi (5 minuti).

Ogni volta che il rollover scade, MediaLive chiude il file corrente su Amazon S3 e avvia un nuovo file utilizzando il baseFilenamenameModifier, il e un contatore sequenziale.

Il file corrente è visibile su Amazon S3 solo dopo la sua chiusura.

Per maggiori informazioni, consulta gli [esempi.](#page-328-0)

<span id="page-328-0"></span>Esempi di campi di destinazione per un gruppo di output di archiviazione

Questi esempi mostrano come configurare i campi relativi alla posizione dei file, ma non altri campi, ad esempio il campo negli output individuali.

#### Esempio 1

Desideri creare un archivio dell'output di streaming del canale TV 59. Vuoi memorizzare l'output nel bucket S3 denominato **DOC-EXAMPLE-BUCKET** e vuoi suddividere lo stream in blocchi da 5 minuti.

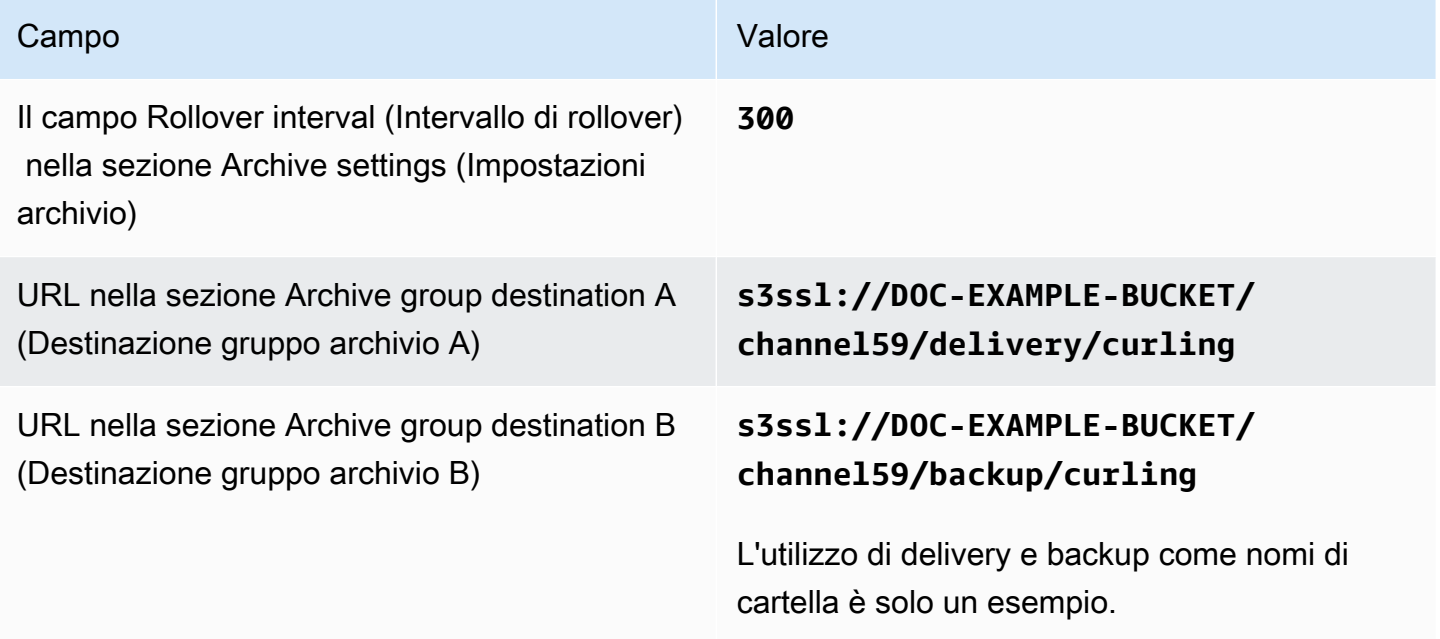

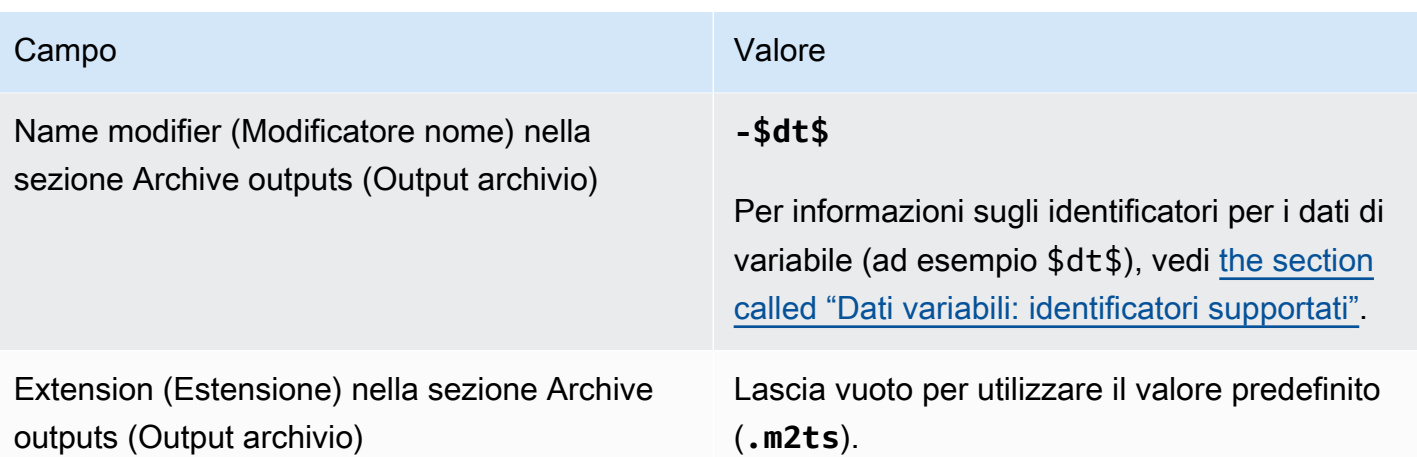

Risultato: l'output verrà suddiviso in file di 5 minuti (300 secondi) ciascuno. Ogni file avrà un nome di file**curling**, l'ora di avvio del canale, un contatore (000000, 000001 e così via) e l'estensione del nome del file. Per esempio:

- Il primo file sarà **curling-20171012T033162-000001.m2ts**.
- Il secondo file sarà **curling-20171012T033162-000002.m2ts**.

### Ogni file verrà archiviato in **s3ssl://DOC-EXAMPLE-BUCKET/channel59/delivery** e in **s3ssl://DOC-EXAMPLE-BUCKET/channel59/backup**.

Un determinato file non è visibile in Amazon S3 durante la scrittura. Non appena si verifica il rollover (o se l'utente interrompe il canale), MediaLive chiude il file corrente. A questo punto, il file diventa visibile.

#### Esempio 2

Desideri creare un archivio di momenti salienti della partita di curling che verranno anche trasmessi in streaming (in un gruppo di output HLS separato). Desideri creare tre output: uno con lingue audio per l'Europa, uno con lingue audio per l'Asia e uno con lingue audio per l'Africa. Vuoi memorizzare gli output nei bucket S3 denominati and. **DOC-EXAMPLE-BUCKET1 DOC-EXAMPLE-BUCKET1** suddividere il flusso in blocchi di 5 minuti.

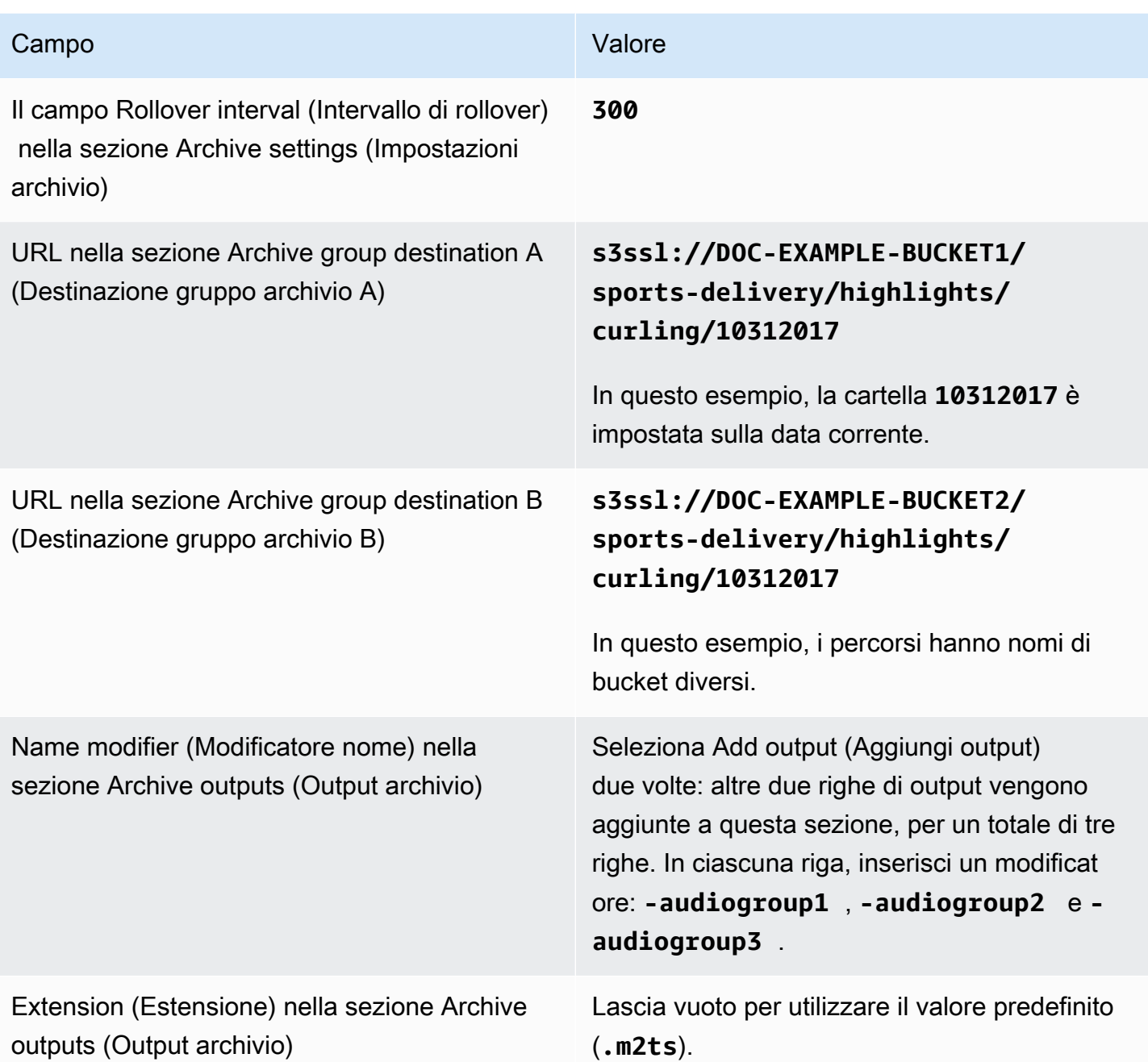

Risultato: vengono create tre categorie separate di file per ogni output. Ogni file ha un nome di file**10312017**, più il modificatore, il contatore sequenziale e l'estensione del nome di file. Per esempio:

• 10312017-audiogroup1-000000.m2ts, 10312017-audiogroup2-000000.m2ts e 10312017-audiogroup3-000000.m2ts.

• 10312017-audiogroup1-000001.m2ts, 10312017-audiogroup2-000001.m2ts e 10312017-audiogroup3-000001.m2ts.

Ogni file verrà archiviato in s3ssl://DOC-EXAMPLE-BUCKET1/sports-delivery/ highlights/curling e in s3ssl://DOC-EXAMPLE-BUCKET2/sports-delivery/ highlights/curling.

Un determinato file non è visibile in Amazon S3 durante la scrittura. Non appena si verifica il rollover (o se l'utente interrompe il canale), MediaLive chiude il file corrente. A questo punto, il file diventa visibile.

## Campi per il container di output

I seguenti campi riguardano la pacchettizzazione e la consegna del flusso di trasferimento dell'archivio:

- Nella sezione Impostazioni di output Impostazioni del contenitore
- In Impostazioni di output sezione Impostazioni PID

Per tutti questi campi, puoi modificare qualsiasi valore. Per informazioni dettagliate su un campo, scegli il link Informazioni accanto al campo nella MediaLive console.

### Campi per i flussi video, audio e sottotitoli (codifica)

I campi seguenti riguardano la codifica dei flussi video, audio e didascalie (codifica) nell'output.

• Sezione Stream settings (Impostazioni flusso)

Per informazioni sulla creazione di codifiche, consulta le seguenti sezioni:

- [the section called "Configura il video"](#page-404-0)
- [the section called "Configura l'audio"](#page-409-0)
- [the section called "Imposta i sottotitoli"](#page-412-0)

# Creazione di un gruppo di output CMAF Ingest

Quando hai [pianificato il flusso di lavoro per il tuo canale](#page-156-0), potresti aver deciso di voler includere un gruppo di output CMAF Ingest.

- 1. Nella pagina Crea canale o Modifica canale, in Gruppi di output, scegli Aggiungi.
- 2. Nella sezione Aggiungi gruppo di output, scegliete CMAF Ingest, quindi scegliete Conferma. Vengono mostrate ulteriori sezioni.
	- Destinazione CMAF Ingest: questa sezione contiene i campi per la destinazione degli output. Dovresti aver ottenuto gli URL da inserire quando hai [pianificato le destinazioni per il](#page-183-0) gruppo di output HLS. L'URL ha il seguente aspetto:

https://mz82o4-1.ingest.hnycui.mediapackagev2.us-west-2.amazonaws.com/ in/v1/curling-channel-group/1/curling-channel/

Lascia vuota la sezione Credenziali. Non è necessario inserire le credenziali con cui effettuare l'autenticazione. MediaPackage

- Impostazioni CMAF Ingest: questa sezione contiene i campi per configurare la modalità di distribuzione dei segmenti e il comportamento delle varie funzionalità. Vedi più avanti in questa sezione.
- Uscite CMAF Ingest: questa sezione mostra l'uscita singola aggiunta per impostazione predefinita. Puoi aggiungere più uscite e aggiungere codifiche di video, audio e didascalie in ogni uscita. Vedi più avanti in questa sezione.
- 3. Dopo aver impostato questo gruppo di output e i relativi output, puoi creare un altro gruppo di output (di qualsiasi tipo), se il piano lo richiede. Altrimenti, passa al [the section called "Salva](#page-319-0)  [canale".](#page-319-0)

### Argomenti

- [Campi nella sezione delle impostazioni di CMAF Ingest](#page-333-0)
- [Campi per i flussi video, audio e sottotitoli \(codifica\)](#page-334-0)

# <span id="page-333-0"></span>Campi nella sezione delle impostazioni di CMAF Ingest

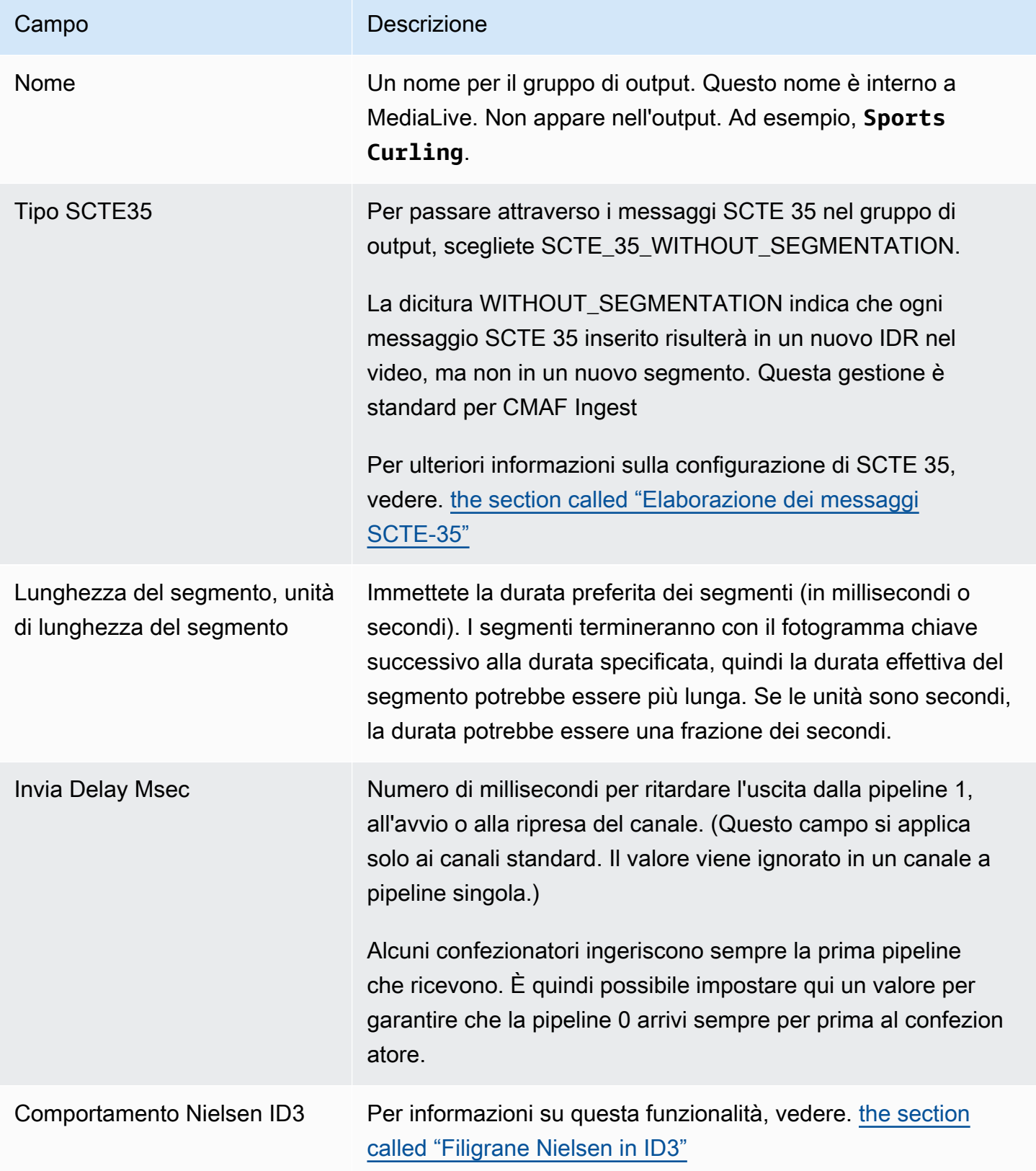

## <span id="page-334-0"></span>Campi per i flussi video, audio e sottotitoli (codifica)

- 1. In CMAF Ingest outputs, scegli Aggiungi output per aggiungere il numero appropriato di uscite all'elenco delle uscite.
- 2. Scegli il primo link Impostazioni per visualizzare il primo output. Ogni uscita ha due sezioni: Impostazioni di output e Impostazioni Stream.
- 3. Impostazioni di output complete:
	- Nome di output: modifica il nome generato casualmente con un nome significativo. Questo nome è interno a MediaLive; non appare nell'output.
	- Modificatore di nome: MediaLive assegna un modificatore sequenziale a ogni uscita nel gruppo di output: \_1, \_2 e così via. Cambia il nome se vuoi.
- 4. Impostazioni Stream complete. Questa sezione contiene i campi per le codifiche di output (video, audio e didascalie) da creare nell'output. Per informazioni sulla creazione di codifiche, consultate le seguenti sezioni:
	- [the section called "Configura il video"](#page-404-0)
	- [the section called "Configura l'audio"](#page-409-0)
	- [the section called "Imposta i sottotitoli"](#page-412-0)

# Creare un gruppo di output di acquisizione di frame

Un'uscita di acquisizione di fotogrammi consente di catturare il video come una serie di file, ognuno dei quali contiene un'immagine JPEG. Ad esempio, l'output potrebbe acquisire ogni decimo frame di output. I file vengono salvati in un bucket S3.

Quando avete [pianificato il flusso di lavoro per il vostro canale,](#page-156-0) potreste aver deciso di voler includere un gruppo di output per l'acquisizione di fotogrammi. Un gruppo di acquisizione dei frame invia sempre l'output a un bucket S3.

### Argomenti

- [Procedura per creare un gruppo di output di acquisizione di frame](#page-335-0)
- [Destinazioni di acquisizione di frame](#page-336-0)
- [Impostazioni per il flusso](#page-341-0)

## <span id="page-335-0"></span>Procedura per creare un gruppo di output di acquisizione di frame

Attieniti alla seguente procedura per creare un gruppo di output di acquisizione di frame e un output.

Per creare un gruppo di output di acquisizione di frame e il relativo output

- 1. Nella pagina Create channel(Crea canale) in Output groups (Gruppi di output) scegliere Add (Aggiungi).
- 2. Nella sezione Add output group (Aggiungi gruppo di output) scegli Frame capture (Acquisizione di frame) e seleziona Confirm (Conferma). Vengono mostrate ulteriori sezioni.
	- Destinazione: questa sezione contiene i campi per la destinazione [di output.](#page-336-0)
	- Impostazioni di acquisizione dei frame: questa sezione contiene un campo per il nome del gruppo di output e per la [destinazione di output.](#page-336-0)
	- Uscite di acquisizione di fotogrammi: questa sezione mostra l'output che viene aggiunto per impostazione predefinita. Un output di acquisizione di frame può contenere un solo output, quindi non fare clic su Add output (Aggiungi output).

Per visualizzare i campi, scegli il collegamento Settings (Impostazioni).

- 3. In Frame capture outputs (Output di acquisizione di frame), scegli il collegamento Settings (Impostazioni) per visualizzare le sezioni per il singolo output:
	- Impostazioni di output: questa sezione contiene i campi per la [destinazione di output](#page-336-0).
	- Impostazioni dello streaming: questa sezione contiene i campi per i [flussi di output](#page-341-0) (video, audio e didascalie).
- 4. (Facoltativo) Immetti i nomi per il gruppo di output e per l'output:
	- In Frame capture settings (Impostazioni di acquisizione di frame), in Name (Nome), immetti un nome per il gruppo di output. Questo nome è interno a MediaLive; non appare nell'output. Ad esempio, **Sports Game Thumbnails**.
	- In Frame capture outputs (Output di acquisizione di frame), in Name (Nome), immetti un nome per il gruppo di output. Questo nome è interno a MediaLive; non appare nell'output.
- 5. Per completare gli altri campi, consulta gli argomenti elencati dopo questa procedura.
- 6. Dopo aver impostato questo gruppo di output e il relativo singolo output, puoi creare un altro gruppo di output (di qualsiasi tipo), se il piano lo richiede. Altrimenti, passa al [the section called](#page-319-0)  ["Salva canale".](#page-319-0)

## <span id="page-336-0"></span>Destinazioni di acquisizione di frame

I campi seguenti configurano la posizione e i nomi dei file di acquisizione di frame (la destinazione).

- Gruppo di output: sezione di destinazione del gruppo di acquisizione dei fotogrammi
- Gruppo di output Impostazioni di acquisizione dei frame Impostazioni CDN

Impostazioni di output — Modificatore del nome

È necessario progettare il percorso o i percorsi di destinazione per l'output. È quindi necessario immettere le diverse parti del percorso nei campi appropriati sulla console.

Progetta il percorso per la destinazione di output

Come parte della pianificazione per questo gruppo di output, hai [discusso i tuoi requisiti](#page-181-0) con l'utente di Amazon S3. Dovresti già disporre delle seguenti informazioni:

- I nomi dei bucket per l'output
- O il percorso completo dell'output

#### Per progettare il percorso

Se non hai ancora progettato il percorso o i percorsi di destinazione, progettali ora. Se hai già progettato i percorsi, vai a[the section called "Compila i campi sulla console".](#page-338-0)

• Progetta il percorso o i percorsi di destinazione seguendo questa sintassi:

protocol bucket folders baseFilename nameModifier counter extension

Ad esempio, per un canale standard:

s3ssl://DOC-EXAMPLE-BUCKET1/sports-thumbnails/delivery/ curling-20180820.00000.jpg

s3ssl://DOC-EXAMPLE-BUCKET1/sports-thumbnails/backup/ curling-20180820.00000.jpg

Nella tabella seguente ogni parte dell'esempio viene mappata alla porzione della sintassi.

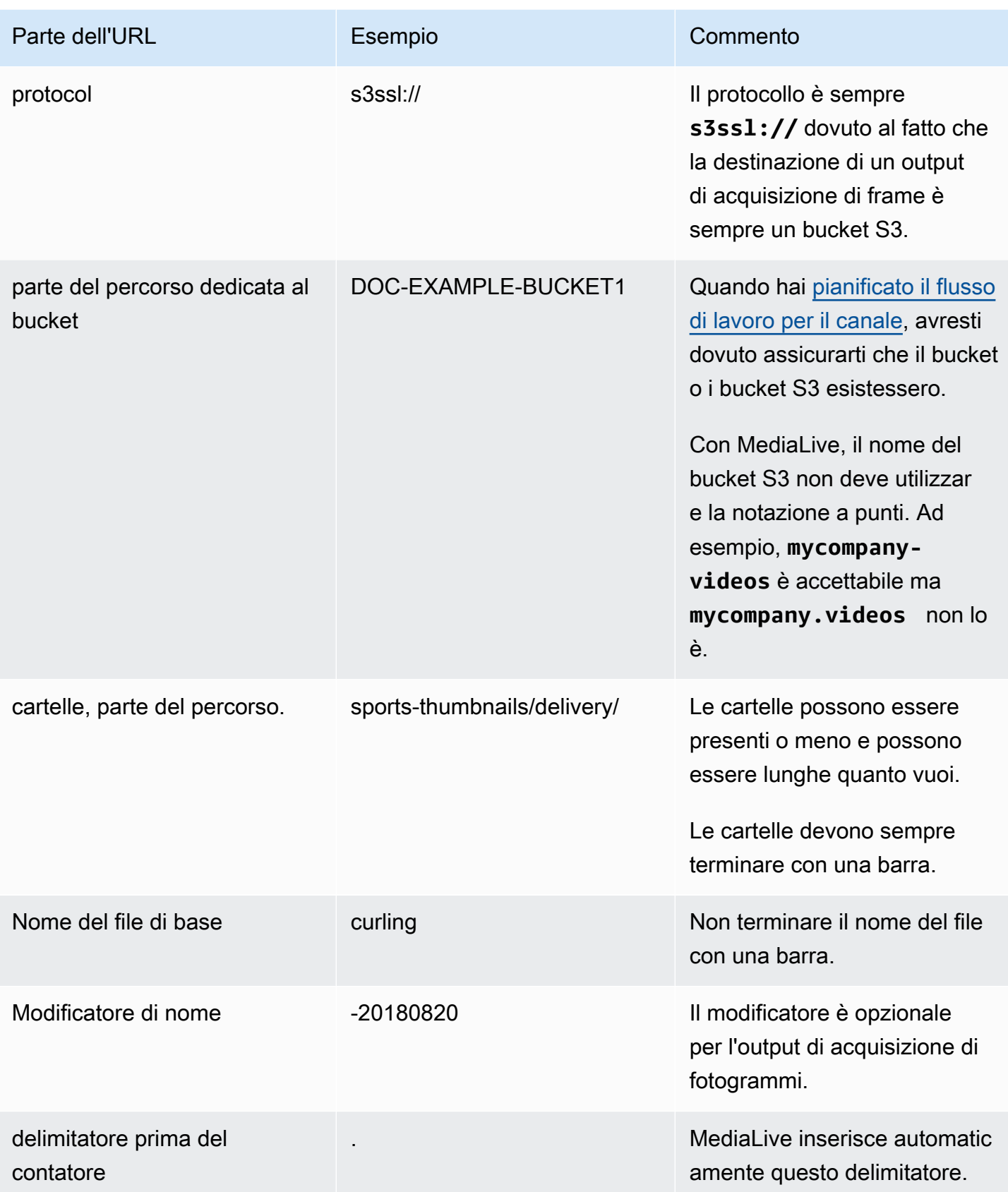

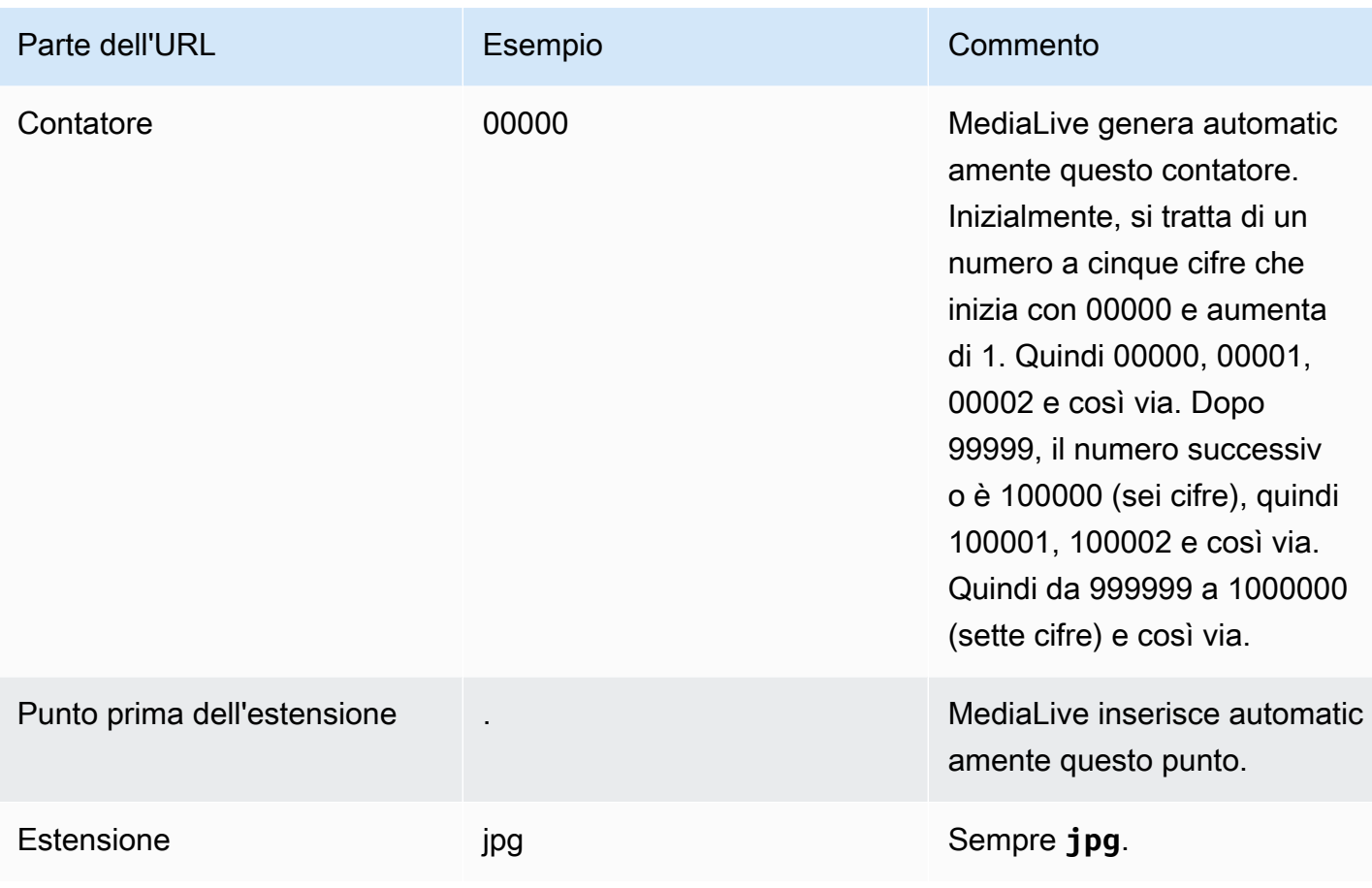

## <span id="page-338-0"></span>Compila i campi sulla console

Per specificare la posizione per l'output

1. Immetti le diverse parti della destinazione nei campi appropriati.

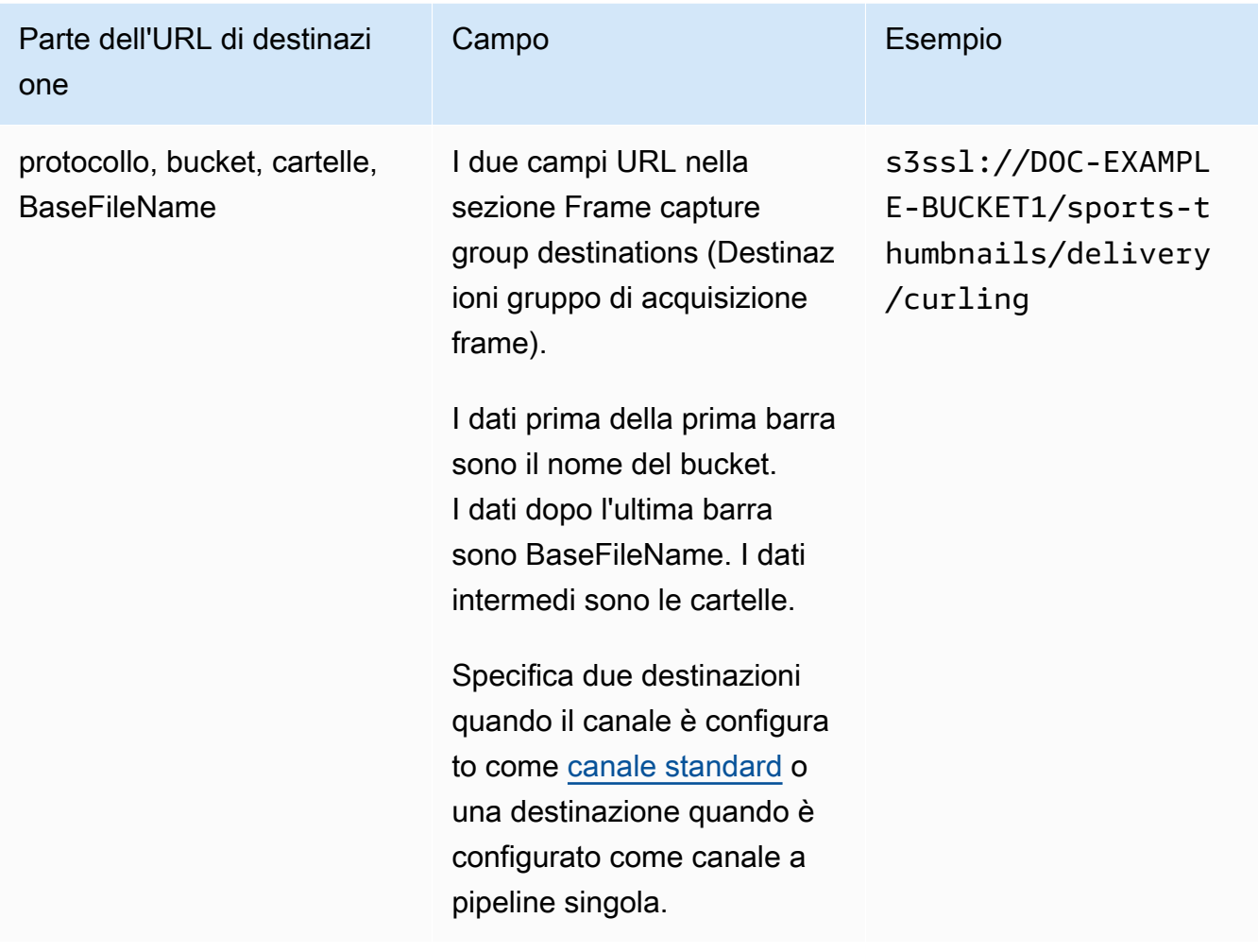

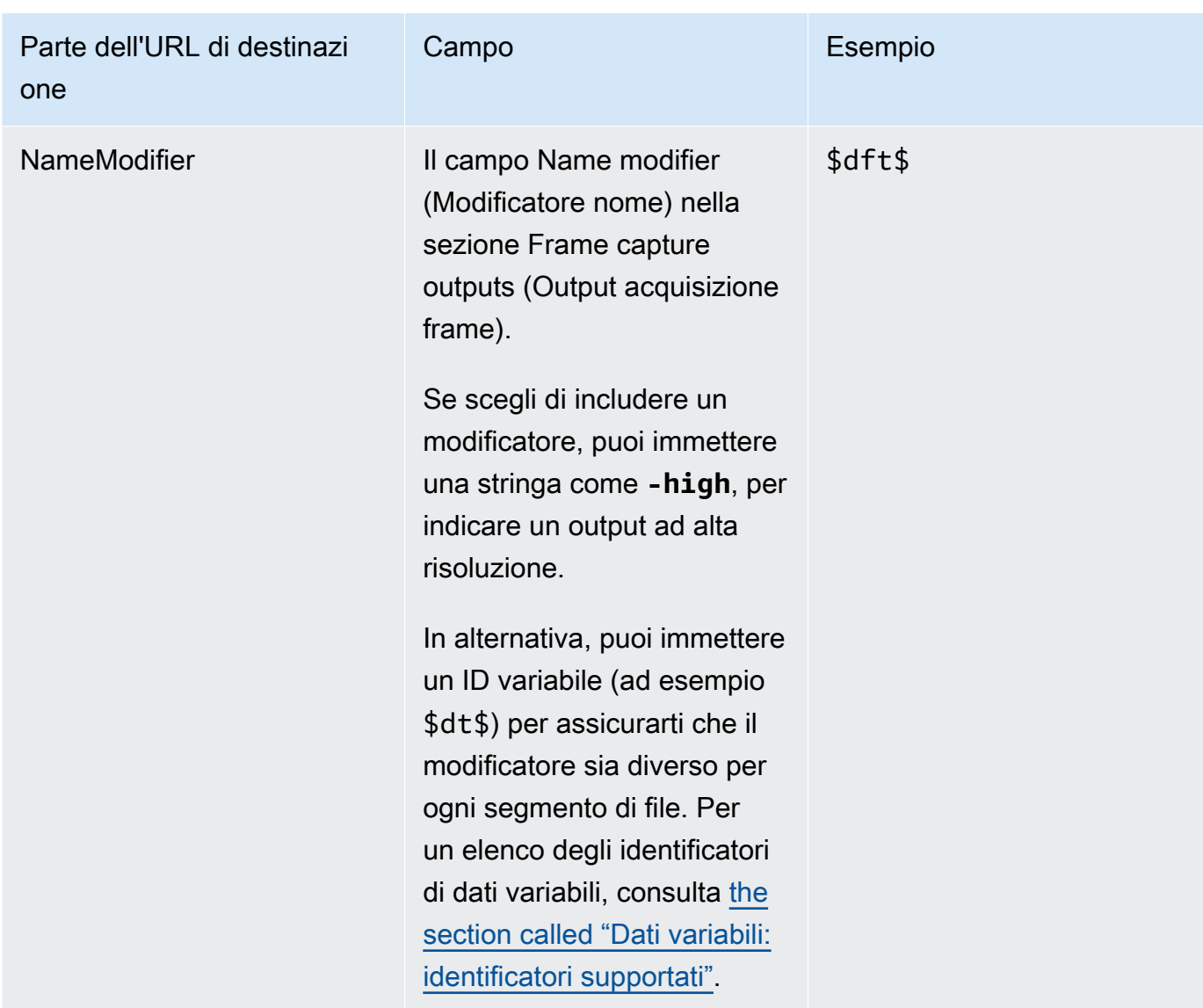

- 2. Lascia vuota la sezione Credenziali in entrambe le sezioni Frame Capture Group destinations. MediaLive è autorizzato a scrivere nel bucket S3 tramite l'entità affidabile. Un soggetto dell'organizzazione dovrebbe aver già impostato queste autorizzazioni. Per ulteriori informazioni, consulta [the section called "Riferimento: riepilogo dell'accesso dell'entità attendibile"](#page-102-0).
- 3. Completa il campo delle impostazioni CDN solo se MediaLive devi impostare un ACL predefinito ogni volta che invia questo output al bucket Amazon S3.

L'uso di un ACL predefinito si applica in genere solo se l'organizzazione non è proprietaria del bucket Amazon S3. [Avresti dovuto discutere dell'uso di un ACL predefinito con il proprietario del](#page-182-0)  [bucket quando hai discusso della destinazione dell'output.](#page-182-0)

## <span id="page-341-0"></span>Impostazioni per il flusso

Per impostazione predefinita, l'output è impostato con una codifica video. Questa è l'unica codifica che un output di acquisizione di frame può contenere. Pertanto, non puoi aggiungere codifiche audio o didascalie o più codifiche video.

Per informazioni sui campi nella codifica video, consulta [the section called "Configura il video".](#page-404-0)

# Creare un gruppo di output HLS

Quando hai [pianificato il flusso di lavoro per il tuo canale](#page-156-0), potresti aver deciso di voler includere un gruppo di output HLS.

#### Argomenti

- [Procedura per creare un gruppo di output HLS](#page-341-1)
- [Campi per la destinazione di output: invio ad Amazon S3](#page-343-0)
- [Campi per la destinazione di output: invio a MediaStore](#page-349-0)
- [Campi per la destinazione di output: invio a MediaPackage](#page-355-0)
- [Campi per la destinazione di output: invio a un server HTTP](#page-366-0)
- [Campi per il container HLS](#page-377-0)
- [Campi per la personalizzazione dei percorsi all'interno dei manifest](#page-378-0)
- [Campi per i manifest ridondanti](#page-379-0)
- [Campi per i flussi video, audio e sottotitoli \(codifica\)](#page-379-1)
- [Campi per altre funzionalità HLS](#page-380-0)

### <span id="page-341-1"></span>Procedura per creare un gruppo di output HLS

Attieniti alla seguente procedura per creare un gruppo di output HLS e i relativi output.

Per creare un gruppo di output HLS e i relativi output

- 1. Nella pagina Create channel(Crea canale) in Output groups (Gruppi di output) scegliere Add (Aggiungi).
- 2. Nella sezione Add output group (Aggiungi gruppo di output) scegliere HLS e selezionare Confirm (Conferma). Vengono mostrate ulteriori sezioni.
- Destinazione del gruppo HLS: questa sezione contiene i campi per la destinazione degli output. Per ulteriori informazioni, consulta la sezione relativa al tipo di sistema a valle:
	- [the section called "Campi di destinazione Amazon S3"](#page-343-0)
	- [the section called "Campi di destinazione MediaStore"](#page-349-0)
	- [the section called "Campi di destinazione MediaPackage"](#page-355-0)
	- [the section called "Campi di destinazione: server HTTP"](#page-366-0)
- Impostazioni HLS[: questa sezione contiene i campi per la d](#page-383-0)[estinazione degli output, per](#page-366-0)  [l](#page-366-0)[a](#page-383-0)[resilienza e per le didascali](#page-382-0)[e.](#page-383-0)
- Uscite HLS: questa sezione mostra l'uscita singola aggiunta per impostazione predefinita.
- Posizione: questa sezione contiene campi per [personalizzare i percorsi all'interno dei](#page-825-0)  [manifesti.](#page-825-0)
- Manifesto e segmenti: questa sezione contiene i campi per la configurazione dei manifesti [ridondanti, per la configurazione del contenuto del m](#page-379-0)[anifesto](#page-380-1) [e per la configurazione dei](#page-381-0)  [segmenti multimediali.](#page-381-0)
- DRM[: questa sezione contiene i campi per la configurazione della crittografia degli output.](#page-383-1)
- Ad marker[: questa sezione contiene i campi per la configurazione degli annunci SCTE-35.](#page-383-2)
- Didascalie[: questa sezione contiene i campi per la configurazione delle didascalie.](#page-383-0)
- ID3  [Questa sezione contiene i campi per la configurazione di ID3.](#page-384-0)
- 3. Se il piano include più di un output in questo gruppo di output, in HLS outputs (Output HLS), scegli Add output (Aggiungi output) per aggiungere il numero appropriato di output.
- 4. In HLS outputs (Output HLS), scegli il primo collegamento Settings (Impostazioni) per visualizzare le sezioni per il primo output:
	- Impostazioni di output: questa sezione contiene i campi per la destinazione delle uscite. Vedi queste sezioni:
		- [the section called "Campi di destinazione Amazon S3"](#page-343-0)
		- [the section called "Campi di destinazione MediaStore"](#page-349-0)
		- [the section called "Campi di destinazione MediaPackage"](#page-355-0)
		- [the section called "Campi di destinazione: server HTTP"](#page-366-0)

Questa sezione contiene anche i campi per il [contenitore HLS.](#page-377-0)

• Impostazioni dello streaming: questa sezione contiene i campi per i [flussi di output](#page-379-1) (video, audio e didascalie).

- 5. (Facoltativo) Immetti i nomi per il gruppo di output e per gli output:
	- In HLS settings (Impostazioni HLS), per Name (Nome), inserisci un nome per il gruppo di output. Questo nome è interno a MediaLive; non appare nell'output. Ad esempio, **Sports Curling**.
	- Nella sezione HLS outputs (Output HLS) per ogni output, per Name (Nome), immetti un nome per l'output. Questo nome è interno a MediaLive; non appare nell'output. Ad esempio, **high resolution**.
- 6. Per completare gli altri campi, consulta gli argomenti elencati dopo questa procedura.
- 7. Dopo aver impostato questo gruppo di output e i relativi output, puoi creare un altro gruppo di output (di qualsiasi tipo), se il piano lo richiede. Altrimenti, passa al [the section called "Salva](#page-319-0)  [canale"](#page-319-0).

## <span id="page-343-0"></span>Campi per la destinazione di output: invio ad Amazon S3

Quando hai [pianificato le destinazioni per il gruppo di output HLS,](#page-184-0) potresti aver deciso di inviare l'output ad Amazon S3. È necessario progettare il percorso o i percorsi di destinazione per l'output. È quindi necessario immettere le diverse parti del percorso nei campi appropriati sulla console.

### Argomenti

- [Passaggio 1: Progettare il percorso per la destinazione di output](#page-343-1)
- [Passaggio 2: Completa i campi sulla console](#page-347-0)

### <span id="page-343-1"></span>Passaggio 1: Progettare il percorso per la destinazione di output

Esegui questo passaggio se non hai ancora progettato il percorso o i percorsi di destinazione completi. Se hai già progettato i percorsi, vai a[the section called "Passaggio 2: Completa i campi"](#page-347-0).

Per progettare il percorso

1. Raccogli i nomi dei bucket che hai [ottenuto in precedenza](#page-184-0) dall'utente Amazon S3. Per esempio:

DOC-EXAMPLE-BUCKET

2. Progetta le porzioni dei percorsi di destinazione che seguono il bucket o i bucket. Per i dettagli, consulta le sezioni che seguono.

#### Argomenti

- [La sintassi dei percorsi per gli output](#page-344-0)
- [Progettazione delle cartelle e di BaseFileName](#page-346-0)
- [Progettazione del NameModifier](#page-346-1)
- [Progettazione del SegmentModifier](#page-347-1)

<span id="page-344-0"></span>La sintassi dei percorsi per gli output

Un output HLS include sempre tre categorie di file:

- Manifest principale
- Il bambino si manifesta
- I file multimediali

La tabella seguente descrive le parti che costituiscono i percorsi di destinazione per queste tre categorie di file.

I percorsi di destinazione per queste tre categorie di file sono identici fino a BaseFileName incluso, il che significa che MediaLive invia tutte queste categorie di file nella stessa cartella. I modificatori e le estensioni di file sono diversi per ogni categoria di file. Quando invii ad Amazon S3, devi inviare tutti i file nella stessa cartella. I sistemi downstream si aspettano che tutti i file siano uniti.

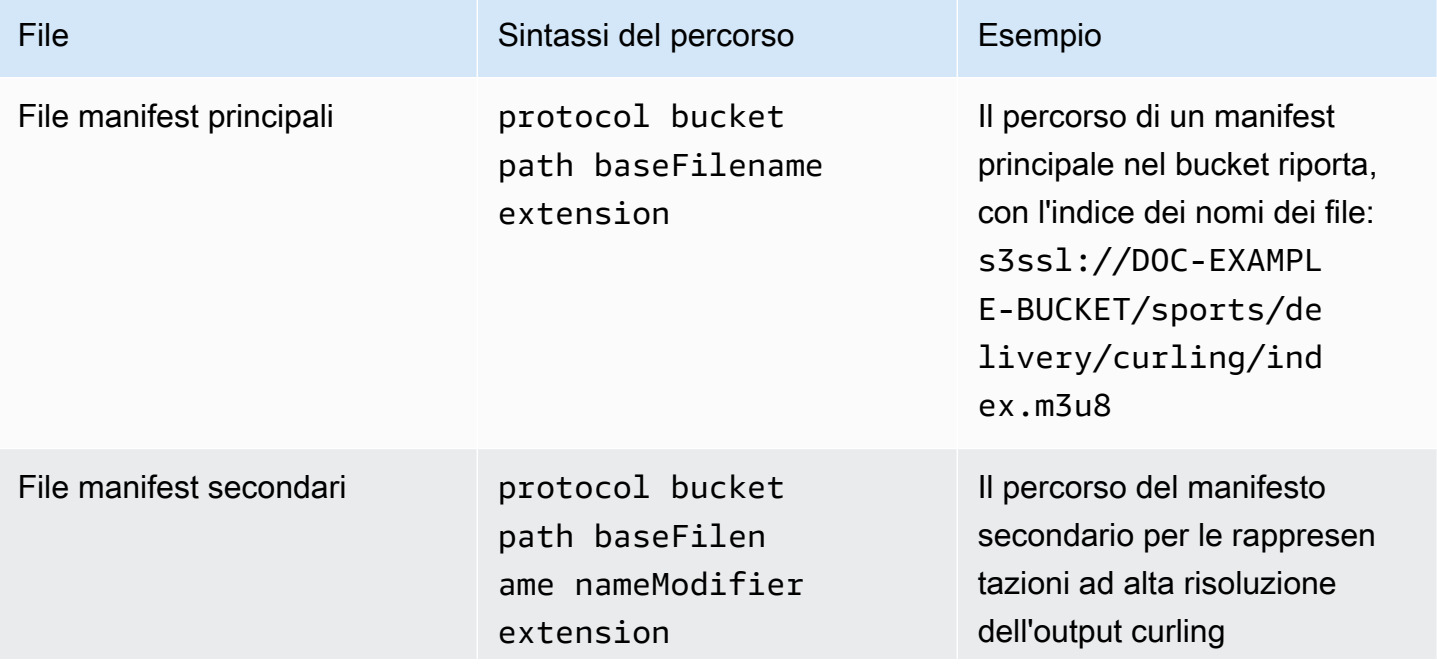

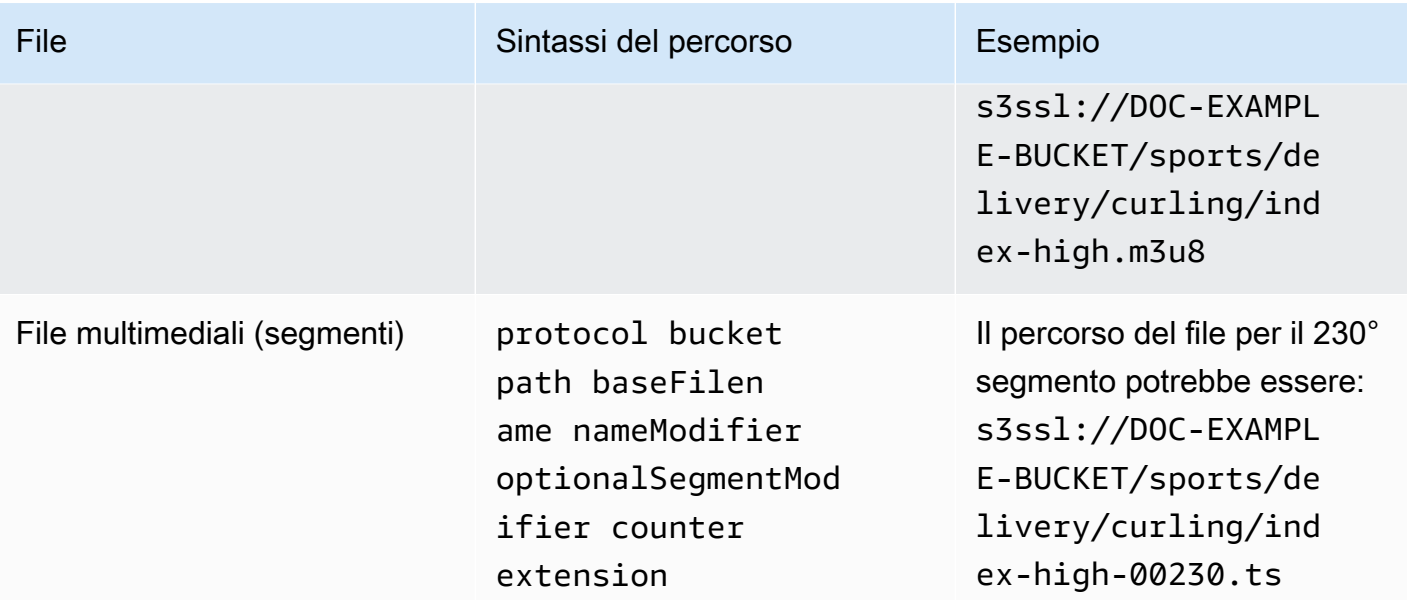

Questi percorsi di destinazione sono costruiti come segue:

- L'utente Amazon S3 avrebbe dovuto fornirti i nomi dei bucket.
- È necessario determinare quanto segue:
	- Le cartelle
	- Il nome del file di base
	- Il modificatore
	- Il SegmentModifier

Vedi le sezioni che seguono.

- MediaLive inserisce il carattere di sottolineatura prima del contatore.
- MediaLiveautomatically genera questo contatore. Inizialmente, si tratta di un numero a cinque cifre che inizia da 00001 e aumenta di 1. Quindi 00001, 00002, 00003 e così via. Dopo 99999, il numero successivo è 100000 (sei cifre), quindi 100001, 100002 e così via. Quindi da 999999 a 1000000 (sette cifre) e così via.
- MediaLive inserisce il punto prima dell'estensione.
- MediaLive seleziona l'estensione:
	- Per i file manifest, sempre .m3u8
	- Per i file multimediali: .ts per i file in un flusso di trasporto o.mp4 per i file in un contenitore fMP4

<span id="page-346-0"></span>Progettazione delle cartelle e di BaseFileName

Progetta un percorso di cartella e BaseFileName adatti ai tuoi scopi.

Se avete due destinazioni per ogni output, i percorsi di destinazione devono essere in qualche modo diversi l'uno dall'altro. Seguire queste linee guida:

• Almeno una delle porzioni di un percorso deve essere diversa dall'altra. È accettabile che tutte le porzioni siano diverse.

Pertanto, se i bucket sono diversi, il percorso della cartella e i nomi dei file per le due destinazioni possono essere diversi l'uno dall'altro o possono essere uguali. Per esempio:

s3ssl://DOC-EXAMPLE-BUCKET/sports/delivery/curling/index-high.m3u8

s3ssl://DOC-EXAMPLE-BUCKET1/sports/delivery/curling/index-high.m3u8

oppure

s3ssl://DOC-EXAMPLE-BUCKET/sports/delivery/curling/index-high.m3u8

s3ssl://DOC-EXAMPLE-BUCKET1/sports/redundant/curling/index-high.m3u8

• Se i bucket sono uguali, il percorso della cartella e i nomi dei file per le due destinazioni devono essere diversi l'uno dall'altro. Per esempio:

s3ssl://DOC-EXAMPLE-BUCKET/sports/delivery/curling/index-high.m3u8

s3ssl://DOC-EXAMPLE-BUCKET/sports/redundant/curling/index-high.m3u8

<span id="page-346-1"></span>Progettazione del NameModifier

Progetta le nameModifier parti del nome del file. I manifest figlio e i file multimediali includono questo modificatore nei nomi dei file. Questo nameModifier distingue ogni output dall'altro, quindi deve essere univoco in ogni output. Seguire queste linee guida:

- Per un output che contiene video (e possibilmente altri flussi), in genere viene descritto il video. Ad esempio, **-high** o **-1920x1080-5500kpbs** (per descrivere la risoluzione e il bitrate).
- Per un output che contiene solo audio o solo didascalie, in genere si descrivono l'audio o le didascalie. Ad esempio **-aac** o **-webVTT**.
- È consigliabile iniziare nameModifier con un delimitatore, ad esempio un trattino, per separare il baseFilename. nameModifier
- nameModifier può includere [variabili di dati](#page-661-0).

#### <span id="page-347-1"></span>Progettazione del SegmentModifier

Progetta la parte SegmentModifiers del percorso di destinazione. Il SegmentModifier è facoltativo e, se lo includete, lo includono solo i nomi dei file multimediali.

Un tipico caso d'uso per questo modificatore consiste nell'uso di una variabile di dati per creare un timestamp, per evitare che i segmenti si sovrascrivano a vicenda se il canale si riavvia. Supponi, ad esempio, di includere il timestamp **\$t\$-**. Il segmento 00001 potrebbe avere il nome. index-120028-00001 Se l'output si riavvia qualche minuto dopo (il che causa il riavvio del contatore dei segmenti), il nuovo segmento 00001 avrà lo stesso nome. index-120039-00001 Il nuovo file non sovrascriverà il file per il segmento originale 00001. Alcuni sistemi a valle potrebbero preferire questo comportamento.

### <span id="page-347-0"></span>Passaggio 2: Completa i campi sulla console

Dopo aver progettato i nomi di output e i percorsi di destinazione, puoi impostare il gruppo di output HLS.

I campi seguenti configurano la posizione e i nomi del supporto HLS e dei file manifest (la destinazione).

- Sezione Output group HLS group destination (Gruppo di output Destinazione gruppo HLS)
- Sezione Output group HLS settings CDN (Gruppo di output Impostazioni HLS CDN)
- Output group Location Directory structure (Gruppo di output Posizione Struttura delle directory)
- Output group Location Segments per subdirectory (Gruppo di output Posizione Segmenti per sottodirectory)
- Uscite HLS Impostazioni di uscita Modificatore di nome
- Uscite HLS Impostazioni di uscita Modificatore di segmento

Per impostare la destinazione per la maggior parte dei sistemi a valle

1. Completa i campi URL nella sezione HLS group destinations (Destinazioni del gruppo HLS). Specificate due destinazioni se il canale è impostato come canale standard o una destinazione se è impostato come canale a pipeline singola.

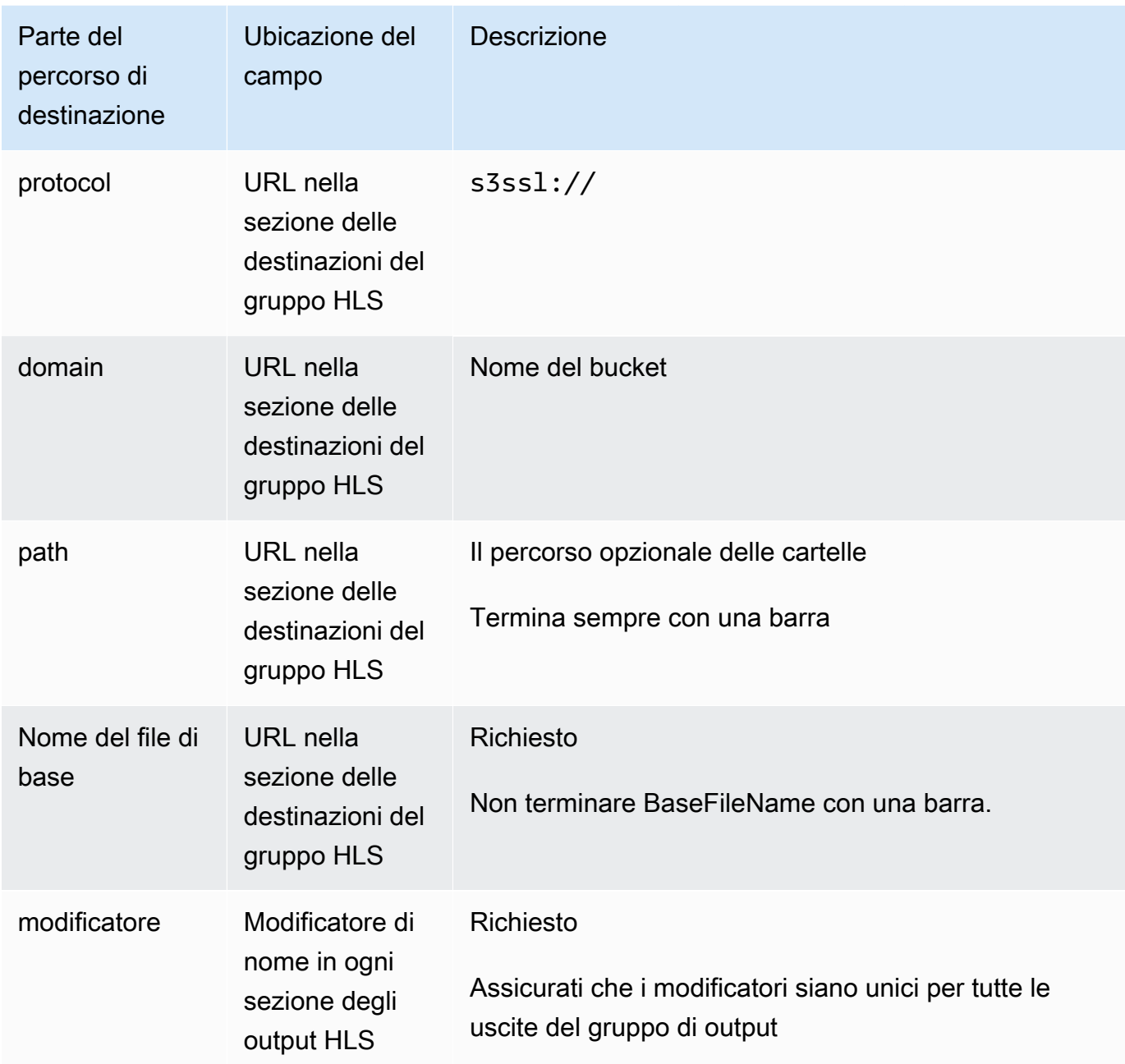

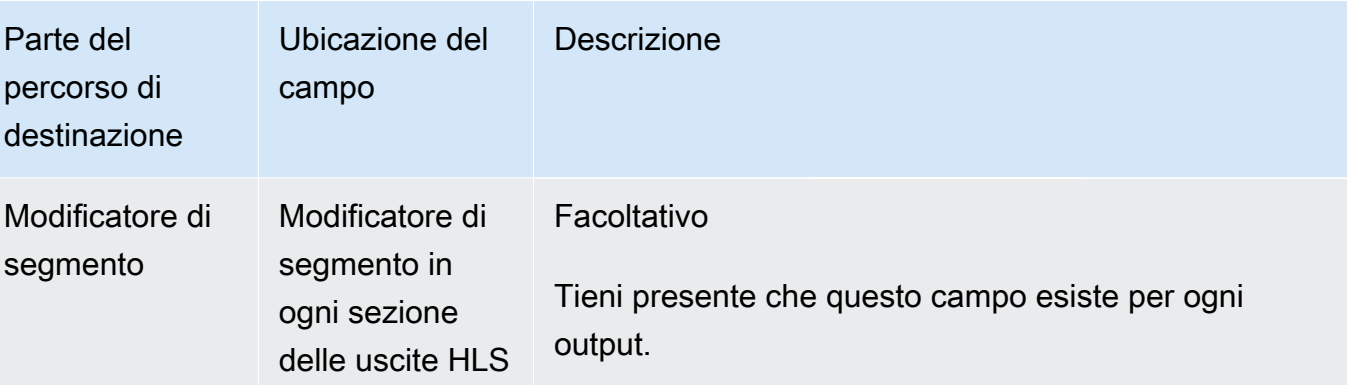

- 2. Lascia vuota la sezione Credenziali in entrambe le sezioni delle destinazioni del gruppo HLS. MediaLive è autorizzato a scrivere nel bucket S3 tramite l'entità affidabile. Un soggetto dell'organizzazione dovrebbe aver già impostato queste autorizzazioni. Per ulteriori informazioni, consulta [the section called "Riferimento: riepilogo dell'accesso dell'entità attendibile"](#page-102-0).
- 3. Nella sezione delle impostazioni CDN, scegli. Hls S3
- 4. Completa il campo delle impostazioni CDN solo se MediaLive devi impostare un ACL predefinito ogni volta che invia questo output al bucket Amazon S3.

L'uso di un ACL predefinito si applica in genere solo se l'organizzazione non è proprietaria del bucket Amazon S3. [Avresti dovuto discutere dell'uso di un ACL predefinito con il proprietario del](#page-185-0)  [bucket quando hai discusso della destinazione dell'output.](#page-185-0)

## <span id="page-349-0"></span>Campi per la destinazione di output: invio a MediaStore

Quando hai [pianificato le destinazioni per il gruppo di output HLS,](#page-185-1) potresti aver deciso di inviare l'output a. MediaStore È necessario progettare il percorso o i percorsi di destinazione per l'output. È quindi necessario immettere le diverse parti del percorso nei campi appropriati sulla console.

### Argomenti

- [Passaggio 1: Progettare il percorso per la destinazione di output](#page-349-1)
- [Passaggio 2: Completa i campi sulla console](#page-354-0)

### <span id="page-349-1"></span>Passaggio 1: Progettare il percorso per la destinazione di output

Esegui questo passaggio se non hai ancora progettato il percorso o i percorsi di destinazione completi. Se hai già progettato i percorsi, vai a[the section called "Passaggio 2: Completa i campi"](#page-354-0).

#### Per progettare il percorso

1. Raccogli l'endpoint di dati per il contenitore o i contenitori. [In precedenza hai ottenuto](#page-185-1) queste informazioni dall' MediaStore utente. Per esempio:

a23f.data.mediastore.us-west-2.amazonaws.com

2. Progetta le porzioni dei percorsi di destinazione che seguono l'endpoint dei dati (for MediaStore).

#### Argomenti

- [La sintassi dei percorsi per gli output](#page-350-0)
- [Come MediaLive costruisce i percorsi](#page-351-0)
- [Progettazione delle cartelle e di BaseFileName](#page-352-0)
- [Progettazione del NameModifier](#page-353-0)
- [Progettazione del SegmentModifier](#page-353-1)

<span id="page-350-0"></span>La sintassi dei percorsi per gli output

Un output HLS include sempre tre categorie di file:

- Manifest principale
- Il bambino si manifesta
- I file multimediali

La tabella seguente descrive le parti che costituiscono i percorsi di destinazione per queste tre categorie di file.

I percorsi di destinazione per queste tre categorie di file sono identici fino a BaseFileName incluso, il che significa che MediaLive invia tutte queste categorie di file nella stessa cartella. I modificatori e le estensioni di file sono diversi per ogni categoria di file. Quando si invia a MediaStore, è necessario inviare tutti i file nella stessa cartella. I sistemi a valle si aspettano che tutti i file siano uniti.

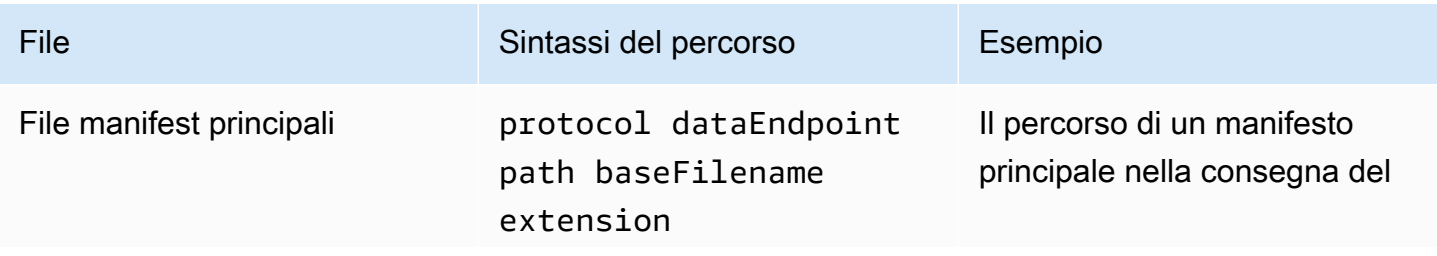

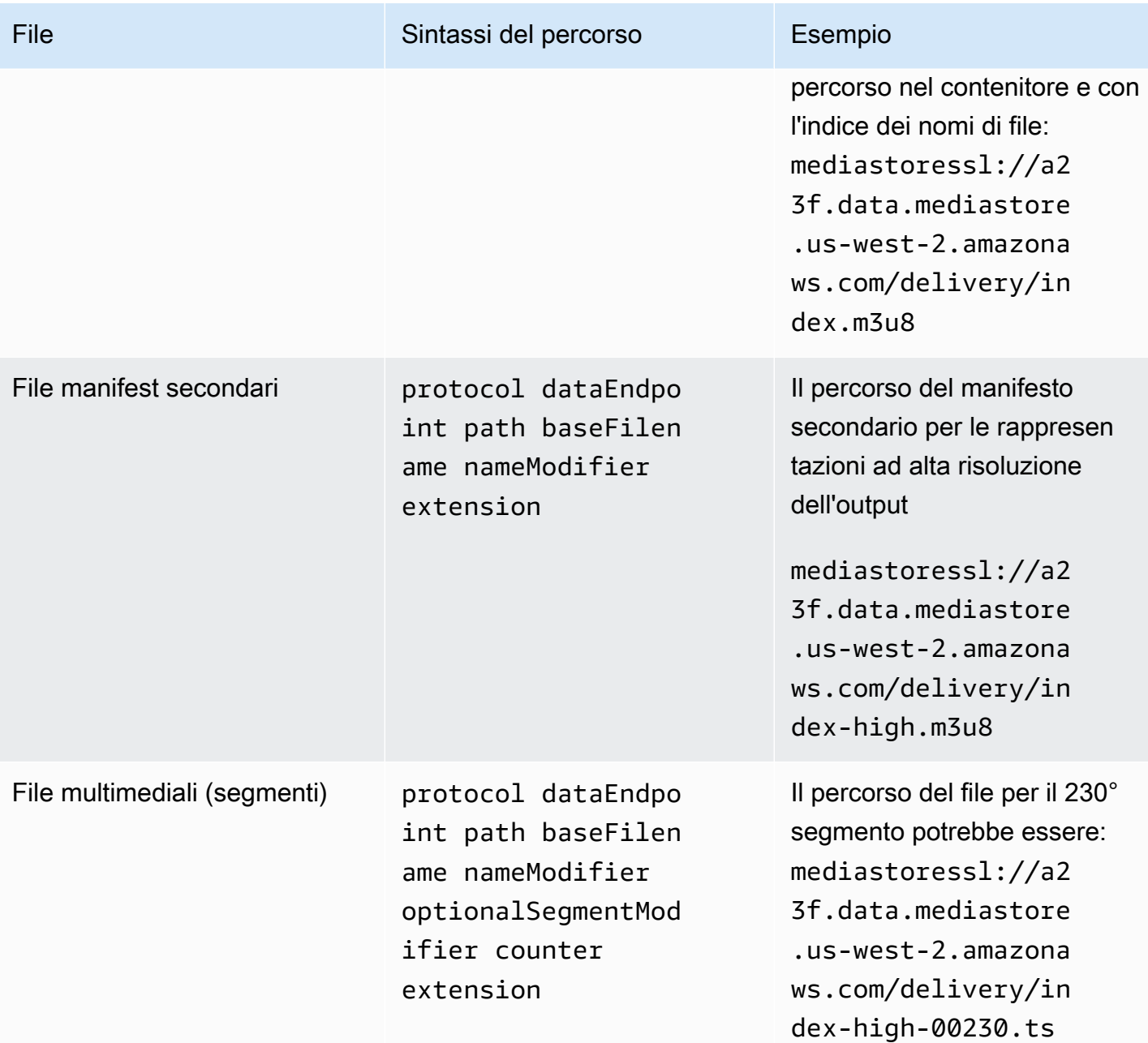

<span id="page-351-0"></span>Come MediaLive costruisce i percorsi

Questi percorsi sono costruiti come segue:

- L'utente del AWS servizio avrebbe dovuto fornirti i nomi dei contenitori.
- Infatti MediaStore, è necessario determinare quanto segue:
	- Le cartelle
	- Il nome del file di base
- Il modificatore
- Il SegmentModifier

Vedi le sezioni che seguono.

- MediaLive inserisce il carattere di sottolineatura prima del contatore.
- MediaLive genera il contatore, che è sempre composto da cinque cifre a partire da 00001.
- MediaLive inserisce il punto prima dell'estensione.
- MediaLive seleziona l'estensione:
	- Per i file manifest, sempre .m3u8
	- Per i file multimediali: .ts per i file in un flusso di trasporto o.mp4 per i file in un contenitore fMP4

<span id="page-352-0"></span>Progettazione delle cartelle e di BaseFileName

Progetta un percorso di cartella e BaseFileName adatti ai tuoi scopi.

Se avete due destinazioni per ogni output, i percorsi di destinazione devono essere in qualche modo diversi l'uno dall'altro. Seguire queste linee guida:

• Almeno una delle porzioni di un percorso deve essere diversa dall'altra. È accettabile che tutte le porzioni siano diverse.

Pertanto, se i bucket o i contenitori sono diversi, il percorso della cartella e i nomi dei file per le due destinazioni possono essere diversi l'uno dall'altro o possono essere uguali. Per esempio:

```
mediastoressl://a23f.data.mediastore.us-west-2.amazonaws.com/delivery/
index.m3u8
```
mediastoressl://fe30.data.mediastore.us-west-2.amazonaws.com/delivery/ index.m3u8

#### oppure

mediastoressl://a23f.data.mediastore.us-west-2.amazonaws.com/delivery/ index.m3u8

mediastoressl://fe30.data.mediastore.us-west-2.amazonaws.com/redundant/ index.m3u8

• Se i bucket o i contenitori sono uguali, il percorso della cartella e i nomi dei file per le due destinazioni devono essere diversi l'uno dall'altro. Per esempio:

```
mediastoressl://a23f.data.mediastore.us-west-2.amazonaws.com/delivery/
index.m3u8
```

```
mediastoressl://a23f.data.mediastore.us-west-2.amazonaws.com/redundant/
index.m3u8
```
### <span id="page-353-0"></span>Progettazione del NameModifier

Progetta le nameModifier parti del nome del file. I manifest figlio e i file multimediali includono questo modificatore nei nomi dei file. Questo nameModifier distingue ogni output dall'altro, quindi deve essere univoco in ogni output. Seguire queste linee guida:

- Per un output che contiene video (e possibilmente altri flussi), in genere viene descritto il video. Ad esempio, **-high** o **-1920x1080-5500kpbs** (per descrivere la risoluzione e il bitrate).
- Per un output che contiene solo audio o solo didascalie, in genere si descrivono l'audio o le didascalie. Ad esempio **-aac** o **-webVTT**.
- È consigliabile iniziare nameModifier con un delimitatore, ad esempio un trattino, per separare il baseFilename. nameModifier
- nameModifier può includere [variabili di dati](#page-661-0).

### <span id="page-353-1"></span>Progettazione del SegmentModifier

Progetta la parte SegmentModifiers del percorso di destinazione. Il SegmentModifier è facoltativo e, se lo includete, lo includono solo i nomi dei file multimediali.

Un tipico caso d'uso per questo modificatore consiste nell'uso di una variabile di dati per creare un timestamp, per evitare che i segmenti si sovrascrivano a vicenda se il canale si riavvia. Supponi, ad esempio, di includere il timestamp **\$t\$-**. Il segmento 00001 potrebbe avere il nome. index-120028-00001 Se l'output si riavvia qualche minuto dopo (il che causa il riavvio del contatore dei segmenti), il nuovo segmento 00001 avrà lo stesso nome. index-120039-00001 Il nuovo file non sovrascriverà il file per il segmento originale 00001. Alcuni sistemi a valle potrebbero preferire questo comportamento.

### <span id="page-354-0"></span>Passaggio 2: Completa i campi sulla console

Dopo aver progettato i nomi di output e i percorsi di destinazione, puoi impostare il gruppo di output HLS.

I campi seguenti configurano la posizione e i nomi del supporto HLS e dei file manifest (la destinazione).

- Sezione Output group HLS group destination (Gruppo di output Destinazione gruppo HLS)
- Sezione Output group HLS settings CDN (Gruppo di output Impostazioni HLS CDN)
- Output group Location Directory structure (Gruppo di output Posizione Struttura delle directory)
- Output group Location Segments per subdirectory (Gruppo di output Posizione Segmenti per sottodirectory)
- Uscite HLS Impostazioni di uscita Modificatore di nome
- Uscite HLS Impostazioni di uscita Modificatore di segmento

Per impostare la destinazione per la maggior parte dei sistemi a valle

1. Completa i campi URL nella sezione HLS group destinations (Destinazioni del gruppo HLS). Specificate due destinazioni se il canale è impostato come canale standard o una destinazione se è impostato come canale a pipeline singola.

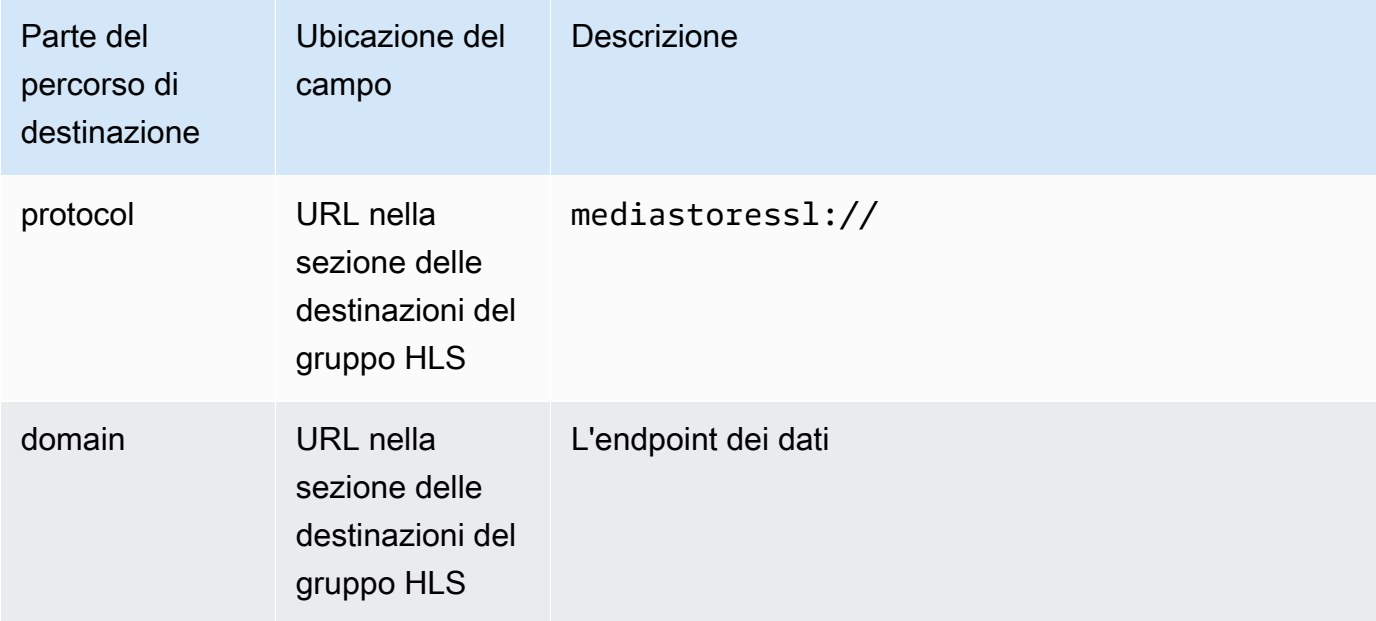

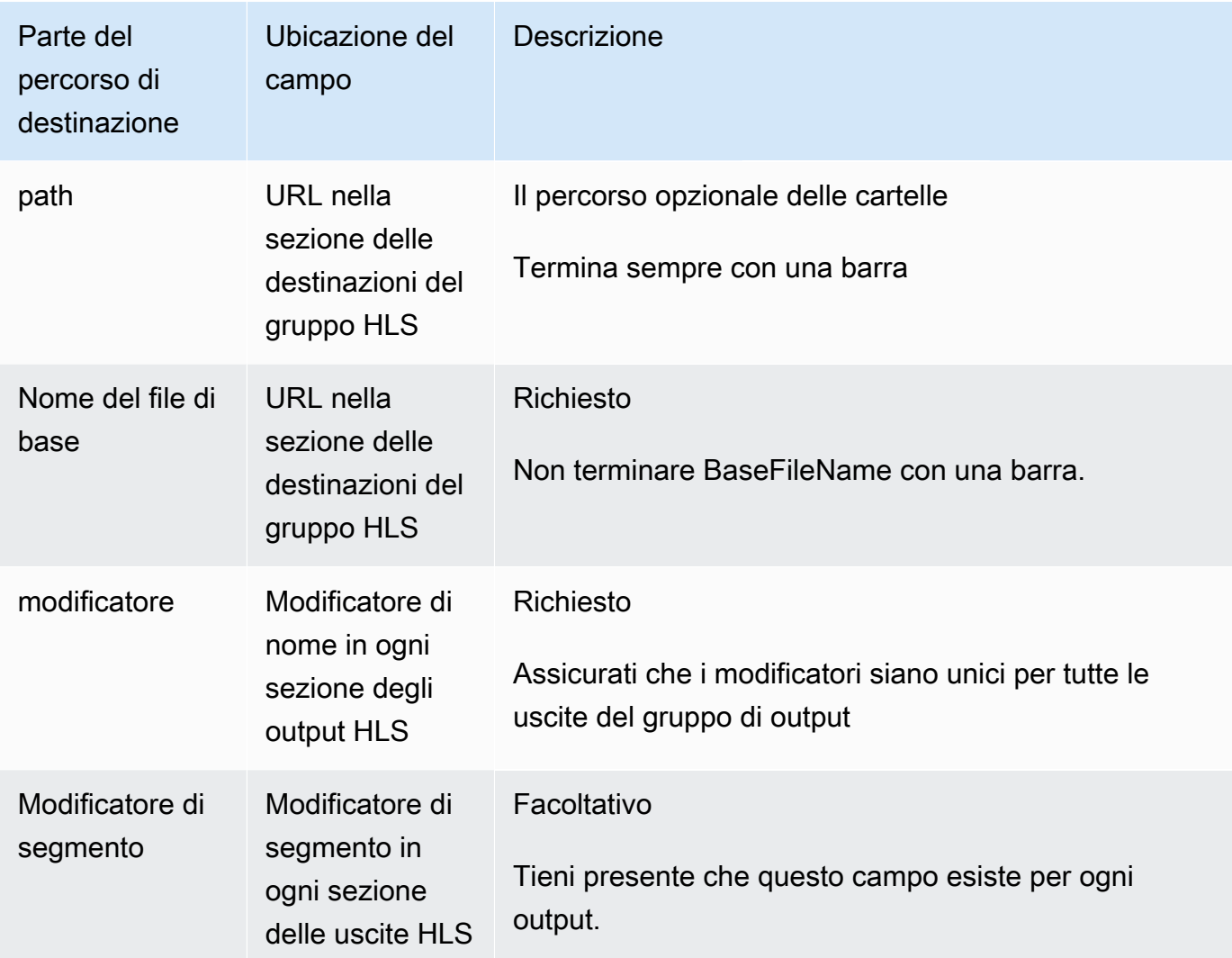

- 2. Lascia vuota la sezione Credenziali in entrambe le sezioni delle destinazioni del gruppo HLS. MediaLive ha il permesso di scrivere nel MediaStore contenitore tramite l'entità fidata. Un soggetto dell'organizzazione dovrebbe aver già impostato queste autorizzazioni. Per ulteriori informazioni, consulta [the section called "Riferimento: riepilogo dell'accesso dell'entità](#page-102-0) [attendibile".](#page-102-0)
- 3. Nella sezione delle impostazioni CDN, scegliHls media store.
- 4. Se l' MediaStore utente ti ha fornito dei valori per [configurare la connessione,](#page-188-0) inserisci tali valori nei campi della sezione Impostazioni CDN.

## <span id="page-355-0"></span>Campi per la destinazione di output: invio a MediaPackage

Quando hai [pianificato l'output a MediaPackage,](#page-159-0) potresti aver deciso di inviarlo creando un gruppo di output HLS. (Oppure potresti aver deciso di creare un [gruppo MediaPackage di output](#page-384-1)).

È necessario progettare il percorso o i percorsi di destinazione per l'output. È quindi necessario immettere le diverse parti del percorso nei campi appropriati sulla console.

È possibile utilizzare un gruppo di output HLS per l'invio a standard MediaPackage o toMediaPackage v2. Le due versioni utilizzano protocolli diversi:

- MediaPackage utilizza WebDAV.
- MediaPackage v2 utilizza Basic PUT.

### Argomenti

- [Fase 1: Progettare il percorso per la destinazione di output](#page-356-0)
- [Passaggio 2: Completa i campi sulla console](#page-361-0)
- [Esempio standard MediaPackage](#page-363-0)
- [MediaPackage esempio v2](#page-365-0)

### <span id="page-356-0"></span>Fase 1: Progettare il percorso per la destinazione di output

Esegui questo passaggio se non hai ancora progettato il percorso o i percorsi di destinazione completi. Se hai già progettato i percorsi, vai a[the section called "Passaggio 2: Completa i campi"](#page-361-0).

### Per progettare il percorso

- 1. Raccogli le informazioni che hai [precedentemente ottenuto](#page-187-0) dall' MediaPackage utente:
	- I due URL (la MediaPackage terminologia utilizzata è l'input endpoint) per il canale. Consultate le informazioni dopo questa procedura.
	- Se stai usando standard MediaPackage, ottieni il nome utente e la password. Se si utilizza la versione MediaPackage v2, non si utilizzano le credenziali utente.
- 2. È necessario progettare le parti dei percorsi di destinazione che seguono gli URL.

### Argomenti

- [Raccogli le informazioni per lo standard MediaPackage](#page-357-0)
- [Raccogli le informazioni per MediaPackage la v2](#page-357-1)
- [La sintassi dei percorsi per gli output](#page-358-0)
- [Progettazione del NameModifier](#page-360-0)

### • [Progettazione del SegmentModifier](#page-361-1)

<span id="page-357-0"></span>Raccogli le informazioni per lo standard MediaPackage

Per impostazione standard MediaPackage, i due URL di un canale sono simili ai seguenti esempi:

6d2c.mediapackage.us-west-2.amazonaws.com/in/v2/9dj8/9dj8/channel

6d2c.mediapackage.us-west-2.amazonaws.com/in/v2/9dj8/e333/channel

Dove:

mediapackageindica che gli endpoint di input utilizzano la versione 1 dell'API MediaPackage

channelappare sempre alla fine dell'URL. È il nome file di base per tutti i file per questa destinazione.

<span id="page-357-1"></span>I due URL sono sempre identici ad eccezione della cartella precedente. channel

Raccogli le informazioni per MediaPackage la v2

Per la MediaPackage v2, i due URL di un canale sono simili ai seguenti esempi:

mz82o4-1.ingest.hnycui.mediapackagev2.us-west-2.amazonaws.com/in/v1/livesports/1/curling/index

mz82o4-2.ingest.hnycui.mediapackagev2.us-west-2.amazonaws.com/in/v1/livesports/2/curling/index

Dove:

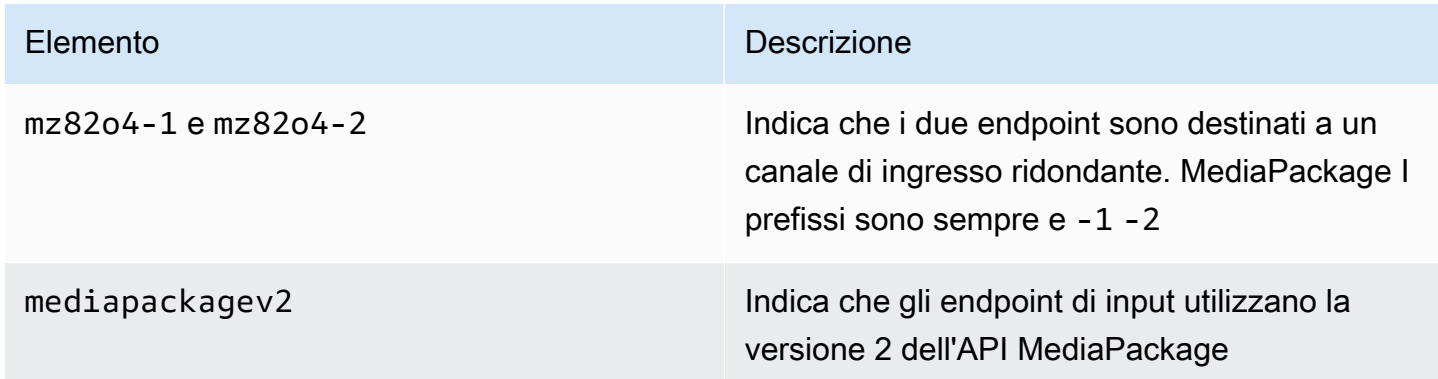

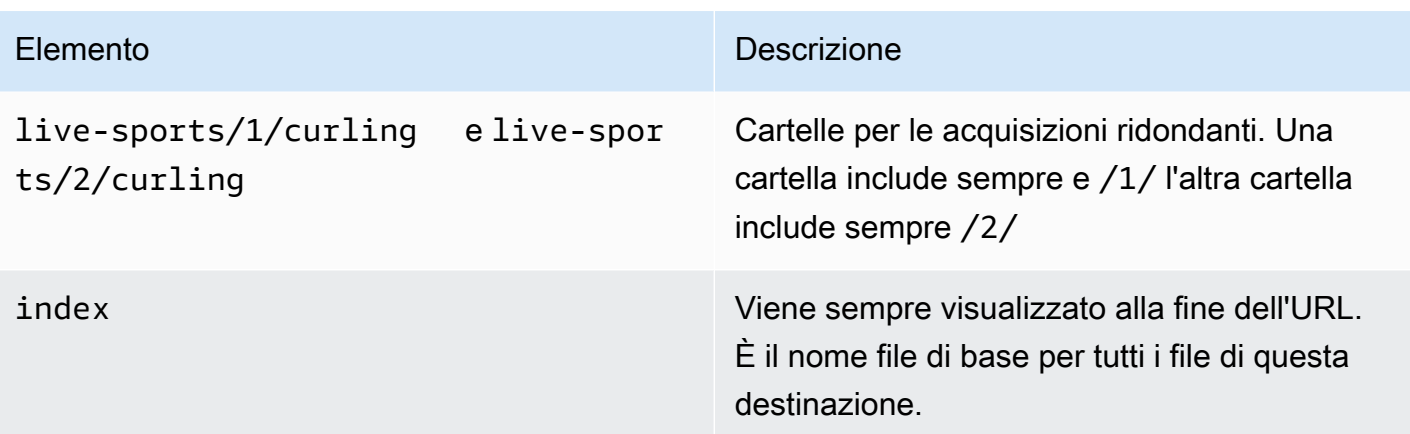

<span id="page-358-0"></span>La sintassi dei percorsi per gli output

Un output HLS include sempre tre categorie di file:

Consultate le seguenti sezioni.

- Manifest principale
- Il bambino si manifesta
- I file multimediali

La tabella seguente descrive le parti che costituiscono i percorsi di destinazione per queste tre categorie di file.

I percorsi di destinazione per queste tre categorie di file sono identici fino a BaseFileName incluso, il che significa che thatMediaLive invia tutte queste categorie di file nella stessa cartella. I modificatori e le estensioni di file sono diversi per ogni categoria di file. Quando si invia a MediaPackage, è necessario inviare tutti i file nella stessa cartella. I sistemi a valle si aspettano che tutti i file siano uniti.

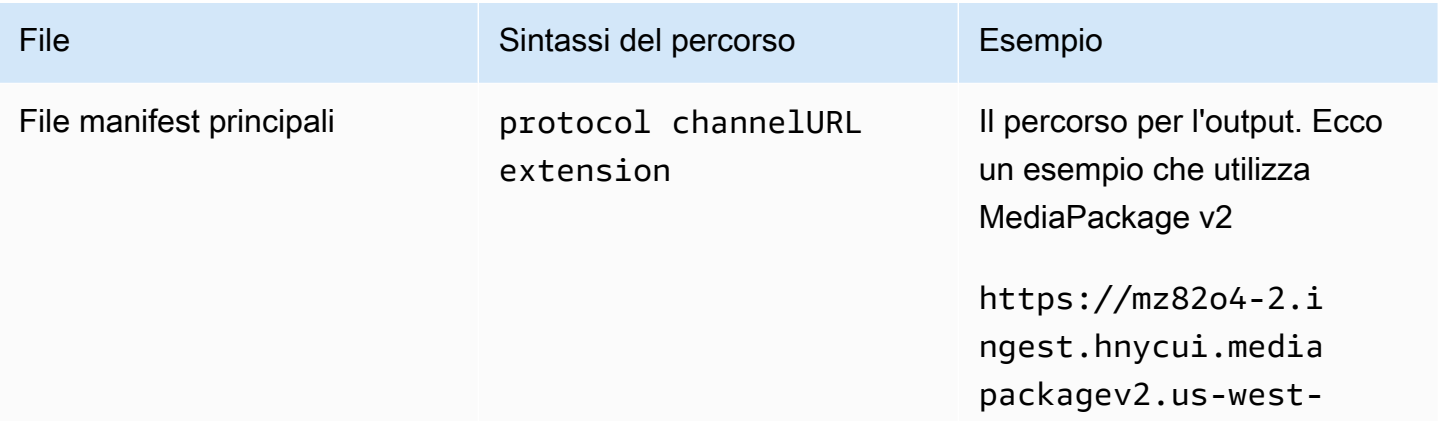

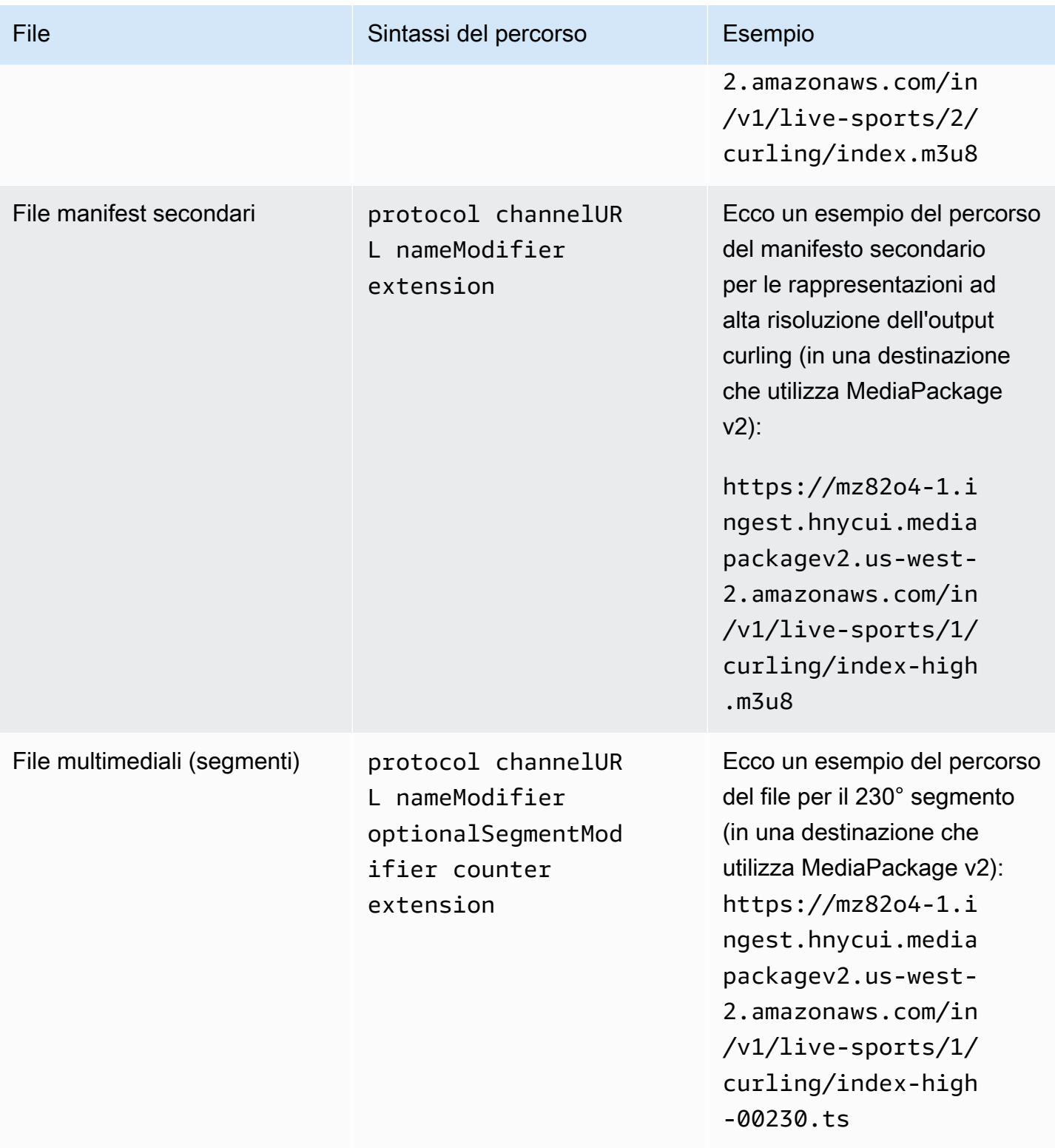

Questi percorsi sono costruiti come segue:
- L' MediaPackage utente avrebbe dovuto fornirti gli URL dei canali. Gli URL coprono la parte del percorso fino a BaseFileName incluso:
	- Con standard, BaseFileName è MediaPackage sempre. channel
	- Con MediaPackage v2, BaseFileName è sempre. index
- Devi specificare quanto segue:
	- Il modificatore
	- Il SegmentModifier

Vedi le sezioni che seguono.

- MediaLive inserisce il carattere di sottolineatura prima del contatore.
- MediaLive genera il contatore, che è sempre composto da cinque cifre a partire da 00001.
- MediaLive inserisce il punto prima dell'estensione.
- MediaLive seleziona l'estensione:
	- Per i file manifest, sempre .m3u8
	- Per i file multimediali: .ts per i file in un flusso di trasporto o.mp4 per i file in un contenitore fMP4

<span id="page-360-0"></span>Progettazione del NameModifier

Progetta le nameModifier parti del nome del file. I manifest figlio e i file multimediali includono questo modificatore nei nomi dei file.

Questo nameModifier distingue ogni output dall'altro, quindi deve essere univoco in ogni output.

- Per un output che contiene video (e possibilmente altri flussi), in genere viene descritto il video. Ad esempio, se avete tre copie trasformate, potreste usare**-high**, **-medium** e**-low**. Oppure ogni modificatore potrebbe descrivere accuratamente la risoluzione e il bitrate (). **-1920x1080-5500kpbs**
- Per un output che contiene solo audio o solo didascalie, in genere si descrivono l'audio o le didascalie. Ad esempio **-aac** o **-webVTT**.

È una buona idea iniziare nameModifier con un delimitatore, ad esempio un trattino, per separare il. baseFilename nameModifier

nameModifier può includere [variabili di dati](#page-661-0).

#### <span id="page-361-0"></span>Progettazione del SegmentModifier

Progetta la parte SegmentModifiers del percorso di destinazione. Il SegmentModifier è facoltativo e, se lo includete, lo includono solo i nomi dei file multimediali.

Un tipico caso d'uso per questo modificatore consiste nell'uso di una variabile di dati per creare un timestamp, per evitare che i segmenti si sovrascrivano a vicenda se il canale si riavvia. Supponi, ad esempio, di includere il timestamp **\$t\$-**. Il segmento 00001 potrebbe avere il nome. index-120028-00001 Se l'output si riavvia qualche minuto dopo (il che causa il riavvio del contatore dei segmenti), il nuovo segmento 00001 avrà lo stesso nome. index-120039-00001 Il nuovo file non sovrascriverà il file per il segmento originale 00001. Alcuni sistemi a valle potrebbero preferire questo comportamento.

#### Passaggio 2: Completa i campi sulla console

Dopo aver progettato i nomi di output e i percorsi di destinazione, puoi impostare il gruppo di output HLS.

I campi seguenti configurano la posizione e i nomi del supporto HLS e dei file manifest (la destinazione).

- Sezione Output group HLS group destination (Gruppo di output Destinazione gruppo HLS)
- Sezione Output group HLS settings CDN (Gruppo di output Impostazioni HLS CDN)
- Output group Location Directory structure (Gruppo di output Posizione Struttura delle directory)
- Output group Location Segments per subdirectory (Gruppo di output Posizione Segmenti per sottodirectory)
- Uscite HLS Impostazioni di uscita Modificatore di nome
- Uscite HLS Impostazioni di uscita Modificatore di segmento

Per impostare la destinazione

1. Completa i campi URL nella sezione HLS group destinations (Destinazioni del gruppo HLS). Specificate due destinazioni se il canale è impostato come canale standard o una destinazione se è impostato come canale a pipeline singola.

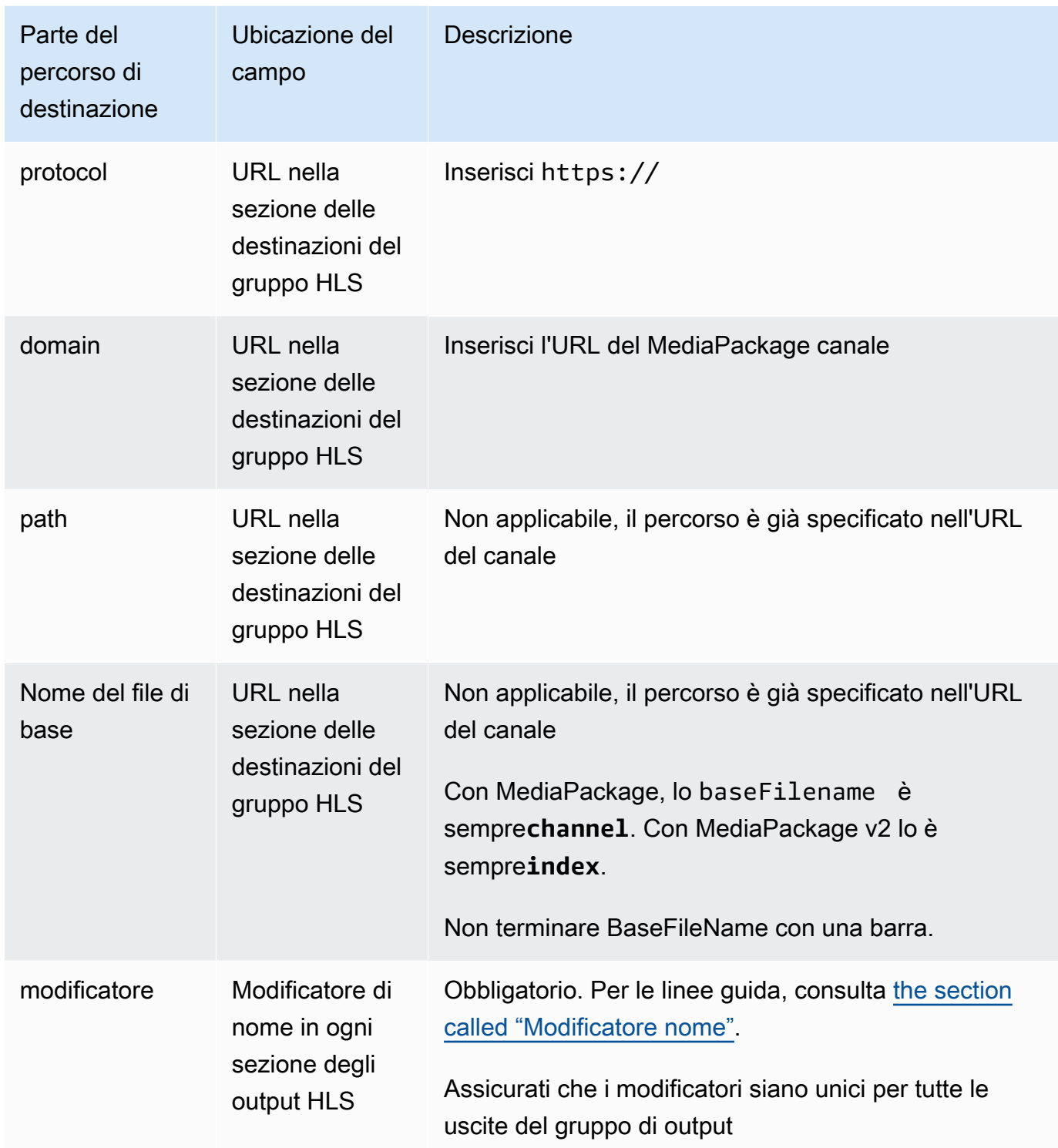

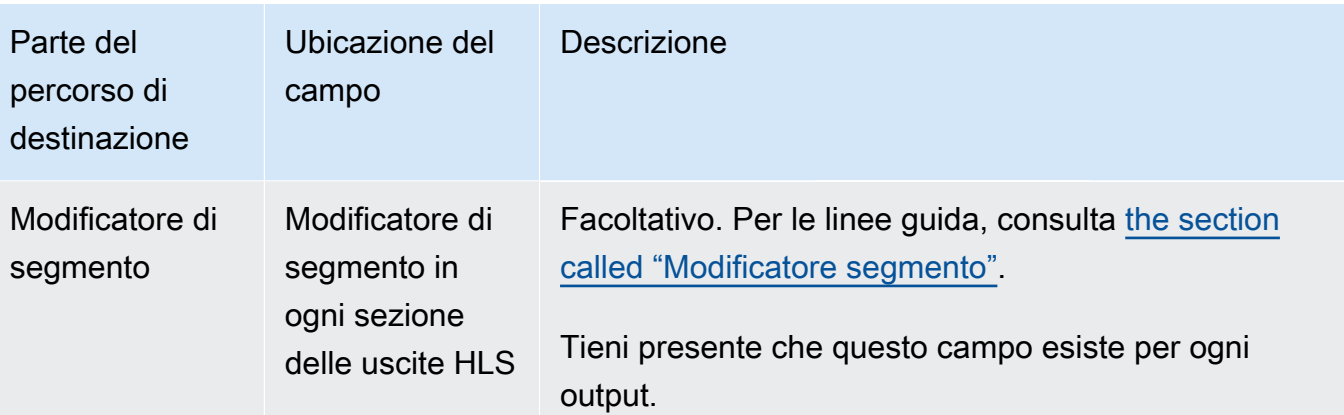

- 2. Immettete il nome utente di input. Per la password (se applicabile), immettete il nome della password memorizzata nel AWS Systems Manager Parameter Store. Non immettere la password stessa. Per ulteriori informazioni, consulta [the section called "AWS Systems Manager](#page-91-0) [archivio parametri"](#page-91-0).
- 3. Nella sezione Impostazioni CDN, scegli il tipo di connessione appropriato:
	- Per inviare allo standard MediaPackage, scegliHls webdav.
	- Per inviare alla MediaPackage v2, scegliBasic PUT.
- 4. Se il sistema downstream ti ha fornito dei valori per [configurare la connessione,](#page-188-0) inserisci tali valori nei campi della sezione delle impostazioni CDN.

### Esempio standard MediaPackage

Questo esempio mostra come impostare i campi di destinazione se il sistema a valle per il gruppo di output HLS è standard. MediaPackage

Supponi di voler trasmettere il gioco del curling e di creare tre output: alto, medio e basso bitrate.

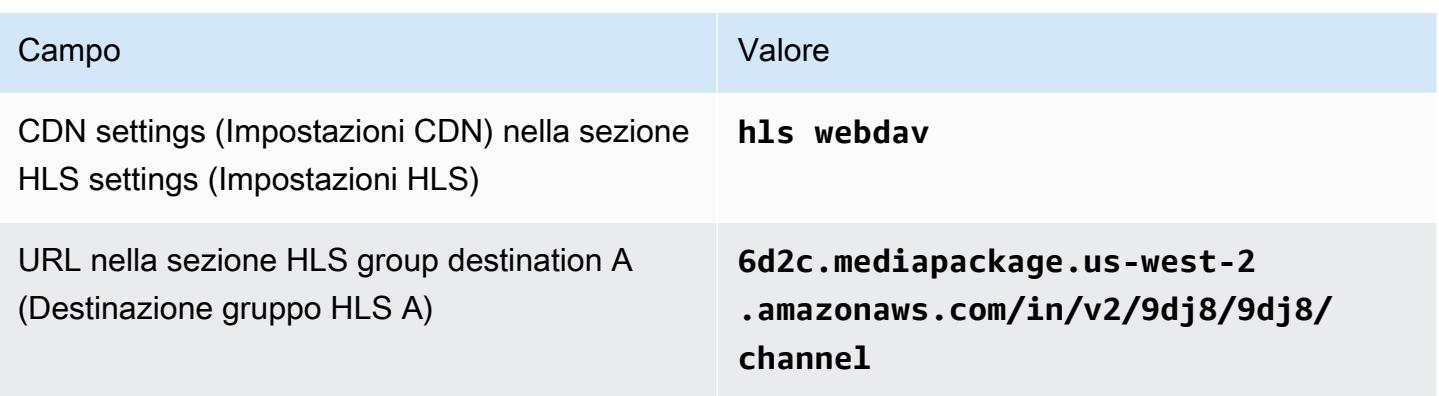

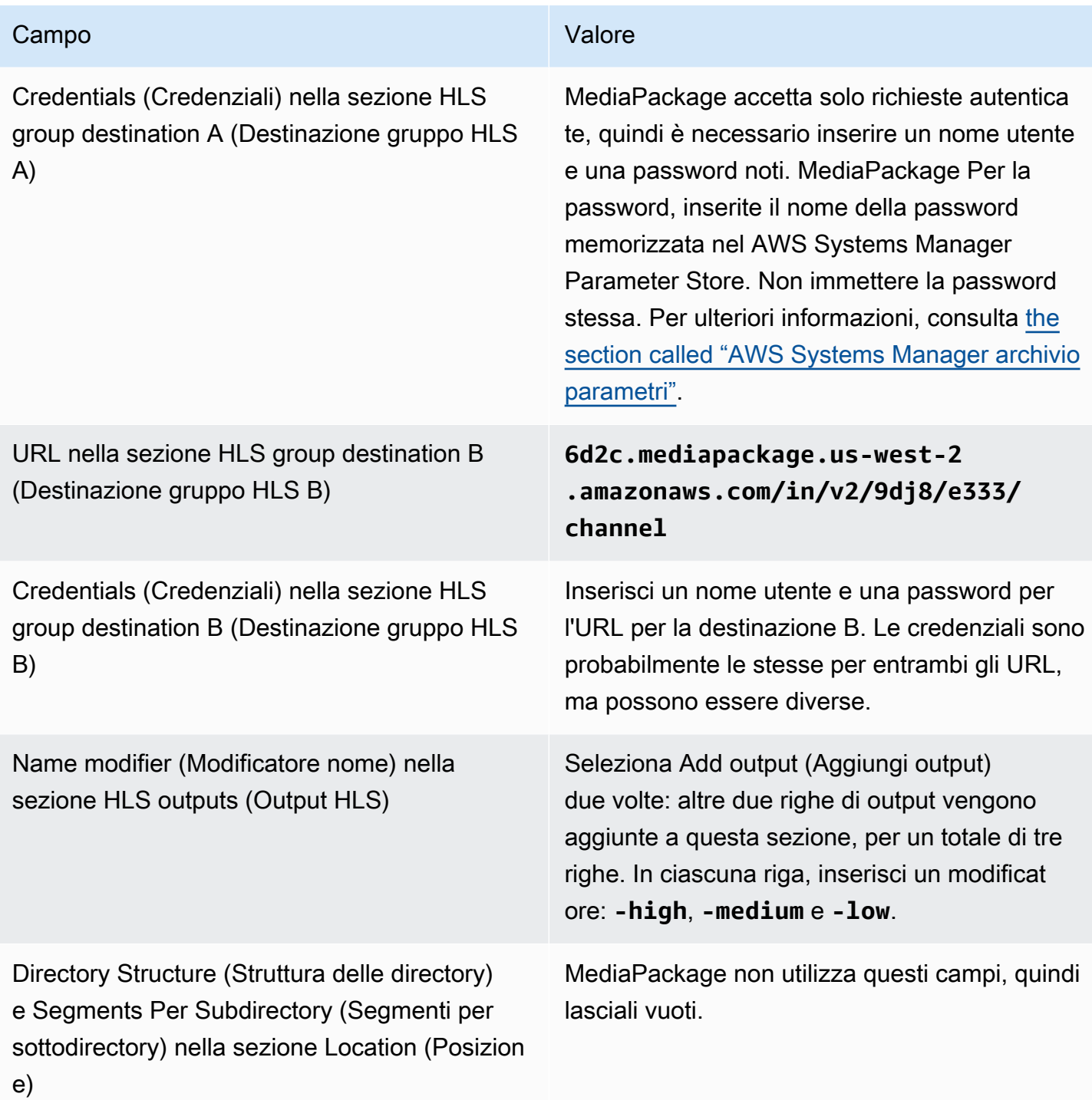

Di conseguenza, i file verranno creati con i seguenti nomi:

- Un manifest principale: **channel.m3u8**
- Un manifest figlio per ogni output: **channel-high.m3u8**, **channel-medium.m3u8**, **channellow.m3u8**
- File TS per ogni output:
	- **channel-high-00001.ts**, **channel-high-00002.ts**, **channel-high-00003.ts** e così via
	- **channel-medium-00001.ts**, **channel-medium-00002.ts**, **channel-medium-00003.ts** e così via
	- **channel-low-00001.ts**, **channel-low-00002.ts**, **channel-low-00003.ts** e così via

I file verranno pubblicati su entrambi gli input URL su MediaPackage.

#### MediaPackage esempio v2

Questo esempio mostra come impostare i campi di destinazione se il sistema a valle per il gruppo di output HLS è standard. MediaPackage

Supponi di voler trasmettere il gioco del curling e di creare tre output: alto, medio e basso bitrate.

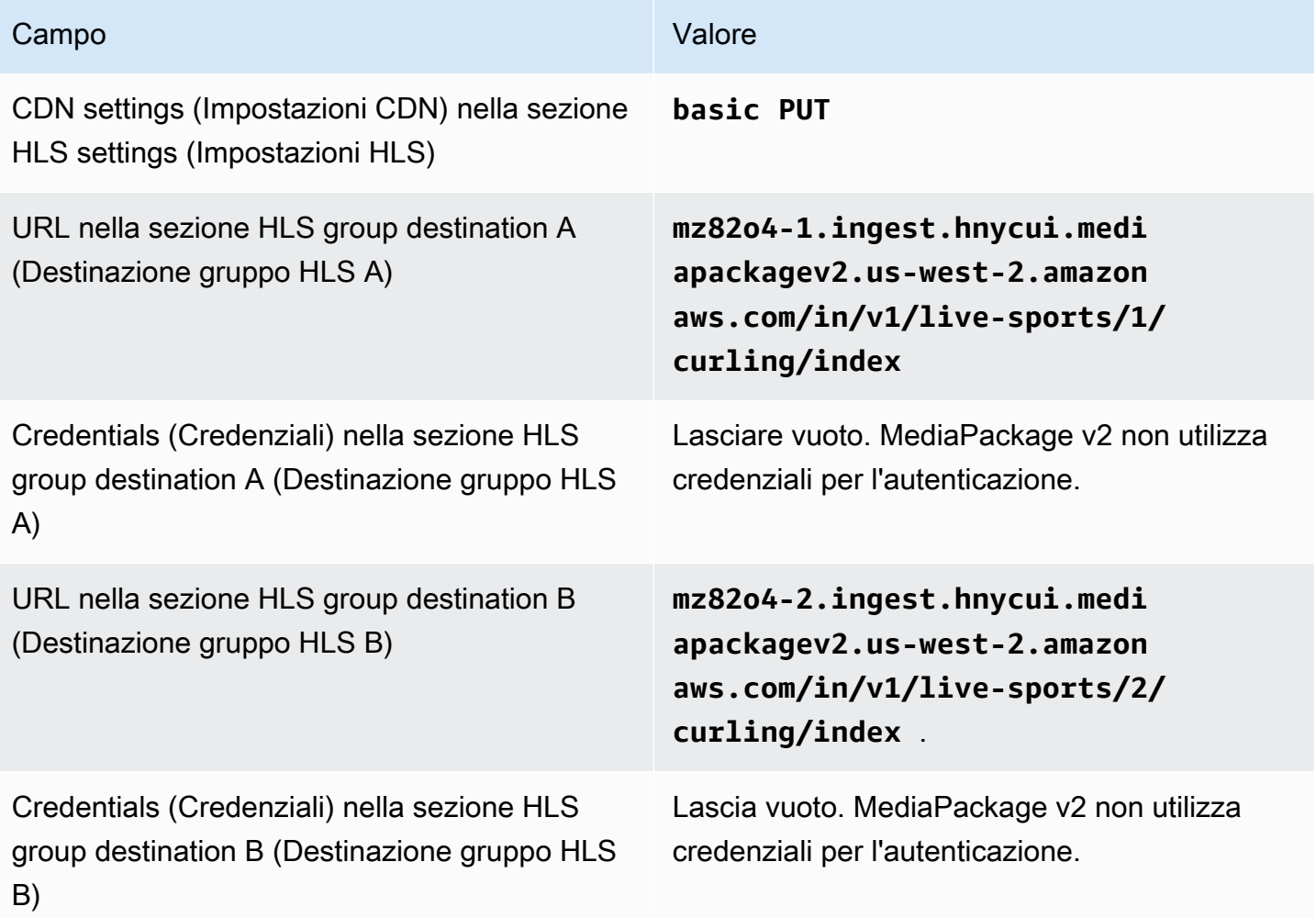

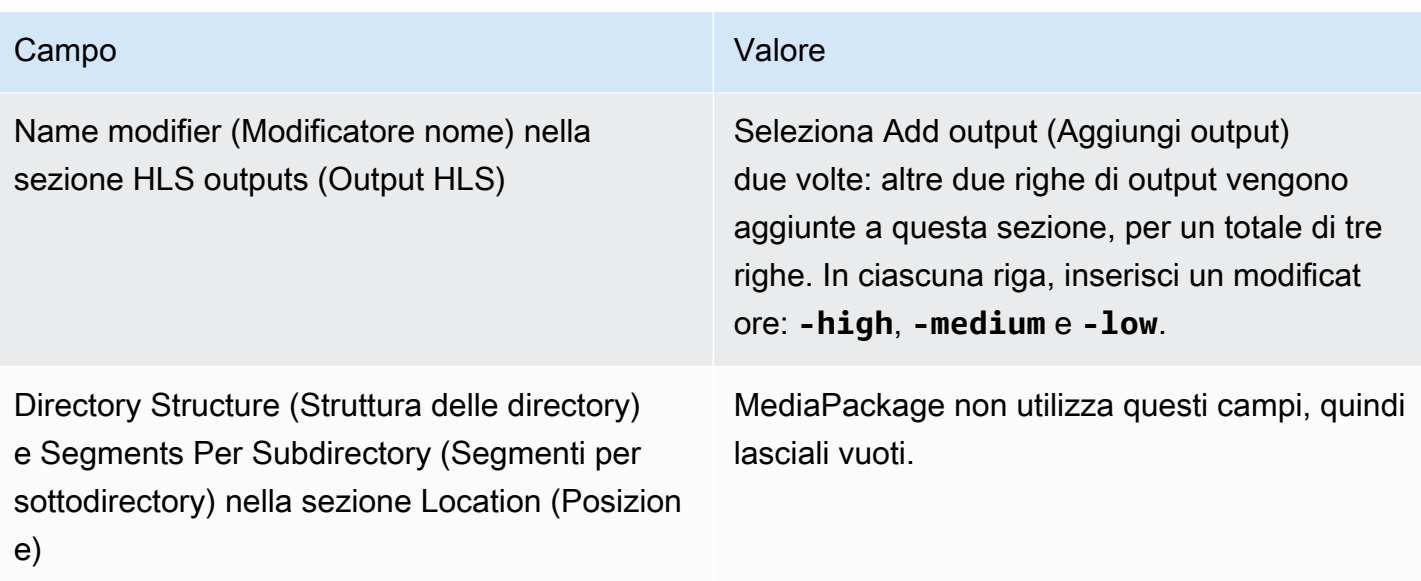

Di conseguenza, i file verranno creati con i seguenti nomi:

- Un manifest principale: **index.m3u8**
- Un manifest figlio per ogni output: **index-high.m3u8**, **index-medium.m3u8**, **index-low.m3u8**
- File TS per ogni output:
	- **index-high-00001.ts**, **index-high-00002.ts**, **index-high-00003.ts** e così via
	- **index-medium-00001.ts**, **index-medium-00002.ts**, **index-medium-00003.ts** e così via
	- **index-low-00001.ts**, **index-low-00002.ts**, **index-low-00003.ts** e così via

I file verranno pubblicati su entrambi gli input URL su MediaPackage.

### Campi per la destinazione di output: invio a un server HTTP

Quando hai [pianificato le destinazioni per il gruppo di output HLS,](#page-188-0) potresti aver deciso di inviare l'output a un server HTTP.

È necessario progettare il percorso o i percorsi di destinazione per l'output. È quindi necessario immettere le diverse parti del percorso nei campi appropriati sulla console.

#### Argomenti

- [Passaggio 1: Progettare il percorso per la destinazione di output](#page-367-0)
- [Passaggio 2: Completa i campi sulla console](#page-370-0)
- [Esempio per un server HTTP o HTTPS](#page-372-0)
- [Esempio di Akamai](#page-374-0)

### <span id="page-367-0"></span>Passaggio 1: Progettare il percorso per la destinazione di output

Esegui questo passaggio se non hai ancora progettato il percorso o i percorsi di destinazione completi. Se hai già progettato i percorsi, vai a[the section called "Passaggio 2: Completa i campi"](#page-370-0).

Per progettare il percorso

- 1. Raccogli le informazioni che hai [ottenuto in precedenza](#page-188-0) dall'operatore del sistema a valle:
	- Il tipo di connessione per il sistema downstream: Akamai, PUT di base o WebDAV.
	- Le impostazioni per i campi di connessione, se il sistema a valle ha requisiti speciali.
	- Il protocollo di consegna: HTTP o HTTPS.
	- Il nome utente e la password per accedere al sistema a valle, se il sistema a valle richiede richieste autenticate. Tieni presente che queste credenziali utente si riferiscono all'autenticazione dell'utente, non al protocollo. L'autenticazione dell'utente riguarda l'accettazione o meno della richiesta da parte del sistema a valle. Il protocollo conferma se la richiesta viene inviata tramite una connessione sicura.
	- Tutti o parte dei percorsi di destinazione, inclusi possibilmente i nomi dei file.
	- Se è necessario configurare sottodirectory separate.
- 2. Nell'ambito della pianificazione con l'operatore del sistema a valle, avreste dovuto determinare se desiderate implementare manifesti ridondanti. Avresti anche dovuto determinare se il sistema a valle richiede manifesti personalizzati. Alla luce di queste due decisioni, leggete la sezione appropriata:
	- Se state implementando manifesti ridondanti, consultate[the section called "Manifesti: manifesti](#page-831-0)  [HLS ridondanti"](#page-831-0), quindi tornate a questa sezione.
	- Se stai implementando percorsi personalizzati per i manifesti, consulta[the section called](#page-825-0)  ["Manifesti: percorsi manifest HLS personalizzati"](#page-825-0), quindi torna a questa sezione.
	- Se non stai implementando nessuna di queste funzionalità, continua a leggere questa sezione.
- 3. Progetta le porzioni dei percorsi di destinazione che seguono il bucket o i bucket. Per i dettagli, consulta le sezioni che seguono.

#### Argomenti

- [La sintassi dei percorsi per gli output](#page-368-0)
- [Progettazione delle cartelle e di BaseFileName](#page-369-0)
- [Progettazione del NameModifier](#page-370-1)
- [Progettazione del SegmentModifier](#page-370-2)

<span id="page-368-0"></span>La sintassi dei percorsi per gli output

La tabella seguente descrive le parti che costituiscono i percorsi di destinazione per queste tre categorie di file.

I percorsi di destinazione per queste tre categorie di file sono identici fino a BaseFileName incluso, il che significa che thatMediaLive invia tutte queste categorie di file nella stessa cartella. I modificatori e le estensioni di file sono diversi per ogni categoria di file.

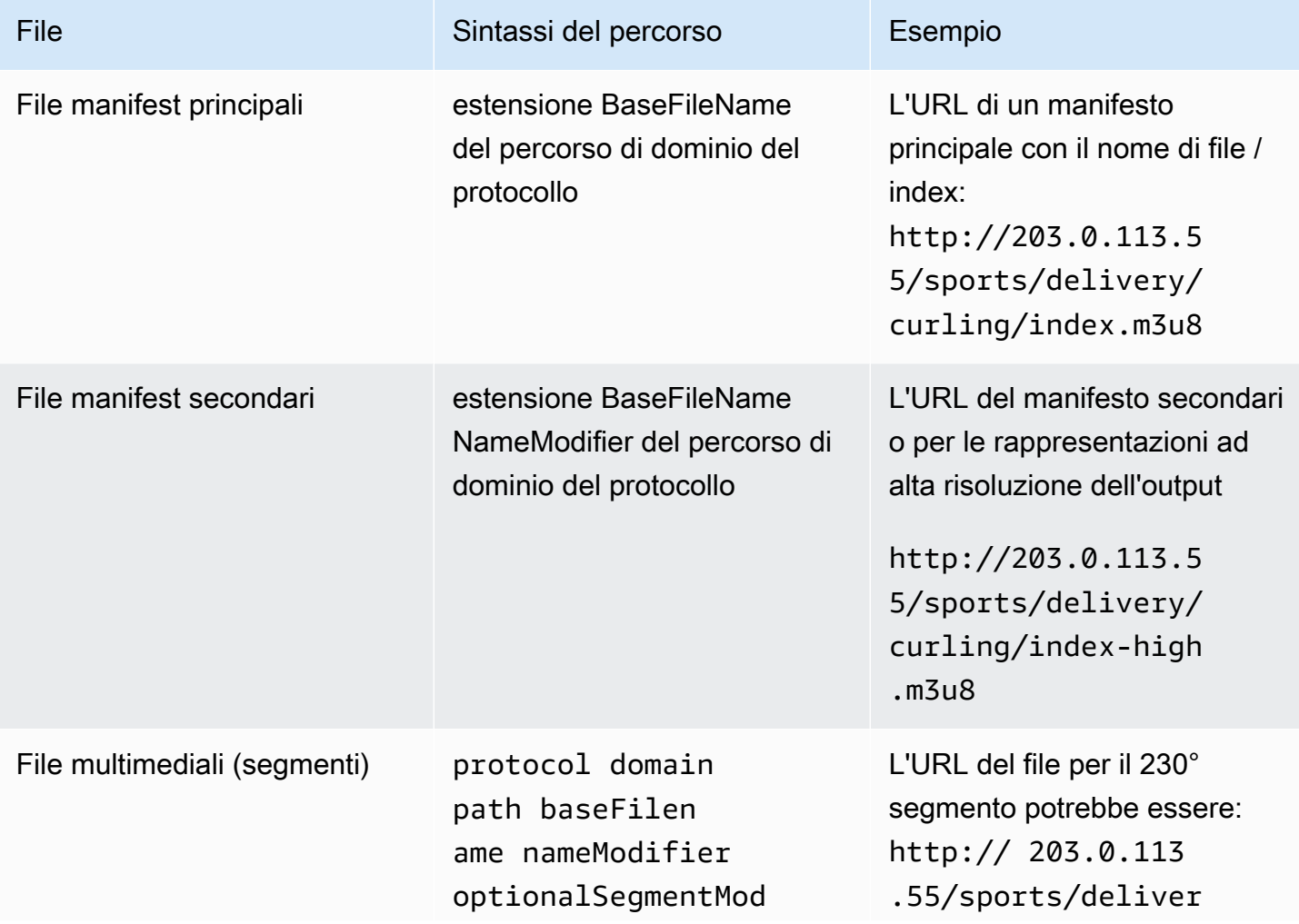

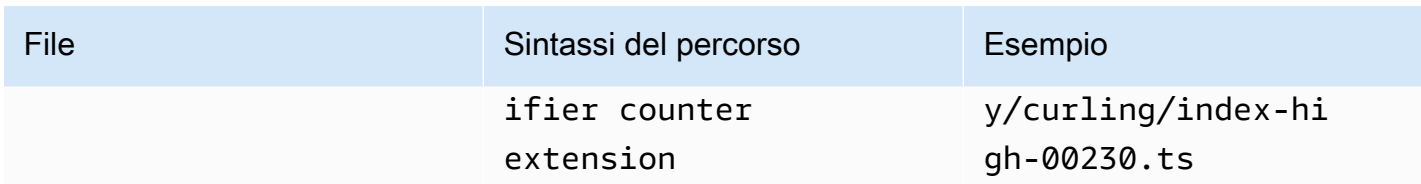

Questi percorsi di destinazione sono costruiti come segue:

• L'operatore del sistema a valle [avrebbe dovuto fornirti](#page-188-0) il protocollo, il dominio e parte del percorso. Per esempio:

http://203.0.113.55/sports/

Il protocollo è sempre HTTP o HTTPS.

- L'operatore potrebbe aver fornito quanto segue. Altrimenti, li decidi tu:
	- Le cartelle
	- Il nome del file di base
	- Il modificatore
	- Il SegmentModifier

Vedi le sezioni che seguono.

- MediaLive inserisce il carattere di sottolineatura prima del contatore.
- MediaLive genera il contatore, che è sempre composto da cinque cifre a partire da 00001.
- MediaLive inserisce il punto prima dell'estensione.
- MediaLive seleziona l'estensione:
	- Per i file manifest, sempre .m3u8
	- Per i file multimediali: .ts per i file in un flusso di trasporto e .mp4 per i file in un contenitore fMP4

<span id="page-369-0"></span>Progettazione delle cartelle e di BaseFileName

Per la baseFilename parte folder e la parte del percorso di destinazione, segui queste linee guida:

• Per un canale a pipeline singola, hai bisogno di un solo baseFilename.

- Per un canale standard quando non implementi [manifest ridondanti,](#page-379-0) sono necessari due baseFilenames. I due baseFilenames possono essere identici o diversi. Prima di creare diversi baseFilenames, assicurati che il sistema a valle possa funzionare con tale configurazione.
- Per un canale standard quando implementi manifest ridondanti, consulta [the section called "Campi](#page-379-0)  [dei manifest ridondanti".](#page-379-0)

#### <span id="page-370-1"></span>Progettazione del NameModifier

Progetta le nameModifier parti del nome del file. I manifest figlio e i file multimediali includono questo modificatore nei nomi dei file. Questo nameModifier distingue ogni output dall'altro, quindi deve essere univoco in ogni output. Seguire queste linee guida:

- Per un output che contiene video (e possibilmente altri flussi), in genere viene descritto il video. Ad esempio, **-high** o **-1920x1080-5500kpbs** (per descrivere la risoluzione e il bitrate).
- Per un output che contiene solo audio o solo didascalie, in genere si descrivono l'audio o le didascalie. Ad esempio **-aac** o **-webVTT**.
- È una buona idea includere un delimitatore, per separare chiaramente il baseFilename. nameModifier
- nameModifier può includere [variabili di dati](#page-661-0).

<span id="page-370-2"></span>Progettazione del SegmentModifier

Progetta la parte SegmentModifiers del percorso di destinazione. Il SegmentModifier è facoltativo e, se lo includete, lo includono solo i nomi dei file multimediali.

Un tipico caso d'uso per questo modificatore consiste nell'uso di una variabile di dati per creare un timestamp, per evitare che i segmenti si sovrascrivano a vicenda se il canale si riavvia. Supponi, ad esempio, di includere il timestamp **\$t\$-**. Il segmento 00001 potrebbe avere il nome. /index-120028-00001 Se l'output si riavvia qualche minuto dopo (il che causa il riavvio del contatore dei segmenti), il nuovo segmento 00001 avrà lo stesso nome. /index-120039-00001 Il nuovo file non sovrascriverà il file per il segmento originale 00001. Alcuni sistemi a valle potrebbero preferire questo comportamento.

### <span id="page-370-0"></span>Passaggio 2: Completa i campi sulla console

I campi seguenti configurano la posizione e i nomi del supporto HLS e dei file manifest (la destinazione).

- Sezione Output group HLS group destination (Gruppo di output Destinazione gruppo HLS)
- Sezione Output group HLS settings CDN (Gruppo di output Impostazioni HLS CDN)
- Output group Location Directory structure (Gruppo di output Posizione Struttura delle directory)
- Output group Location Segments per subdirectory (Gruppo di output Posizione Segmenti per sottodirectory)
- Uscite HLS Impostazioni di uscita Modificatore di nome
- Uscite HLS Impostazioni di uscita Modificatore di segmento

#### Per impostare la destinazione

1. Completa i campi URL nella sezione HLS group destinations (Destinazioni del gruppo HLS). Specificate due destinazioni se il canale è impostato come canale standard o una destinazione se è impostato come canale a pipeline singola.

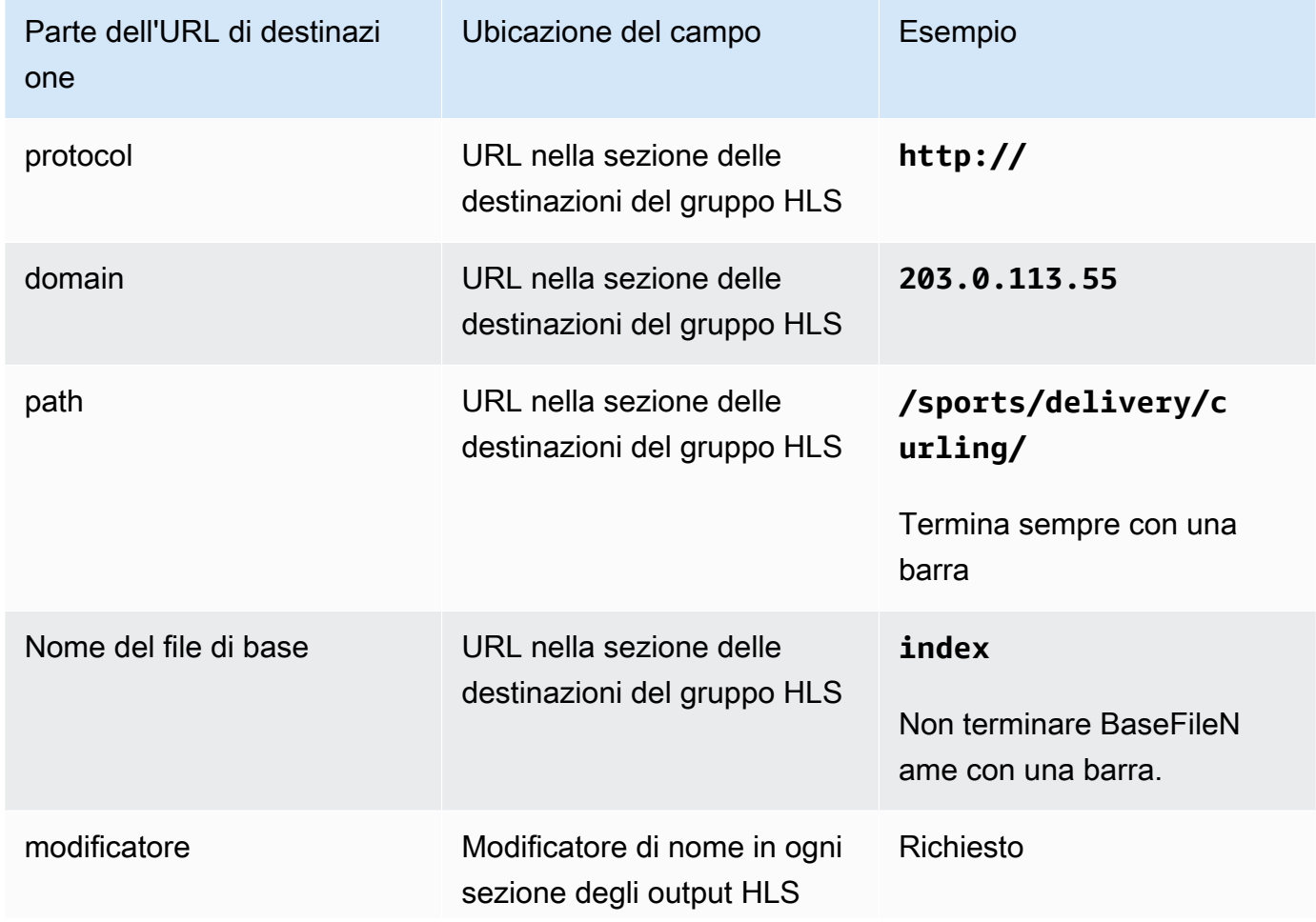

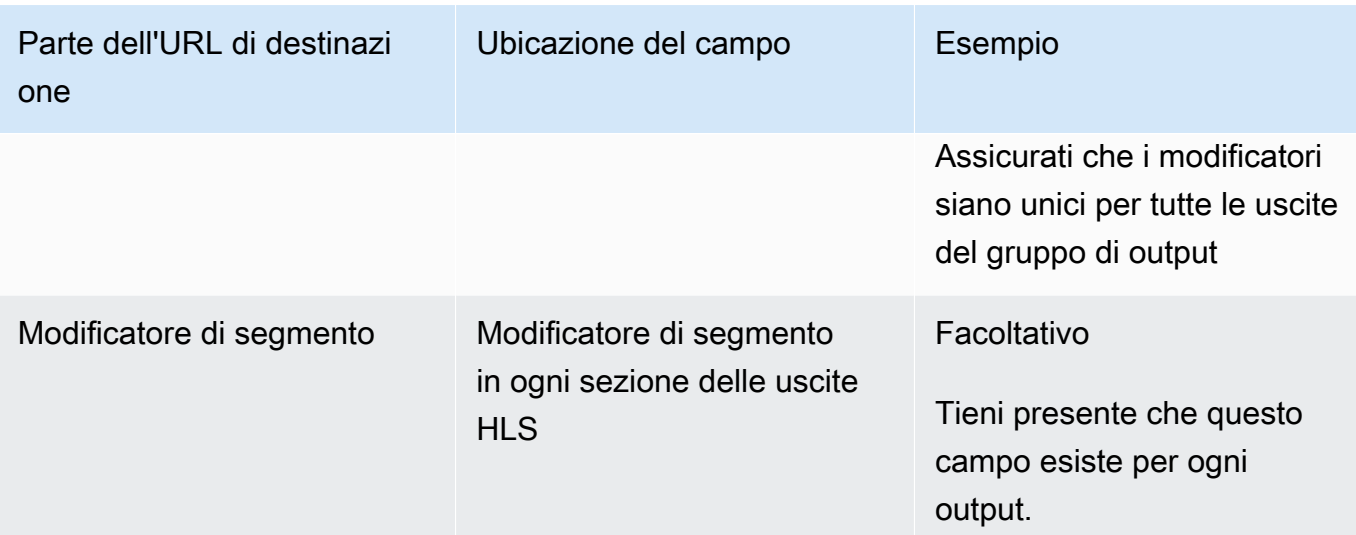

- 2. Se il sistema downstream richiede l'autenticazione utente da MediaLive, in ogni sezione di destinazione del gruppo HLS, completa la sezione Credenziali. Immettete un nome utente e una password forniti dal sistema a valle. Per la password, immettete il nome della password memorizzata nel AWS Systems Manager Parameter Store. Non immettere la password stessa. Per ulteriori informazioni, consulta [the section called "AWS Systems Manager archivio](#page-91-0) [parametri".](#page-91-0)
- 3. Nella sezione Impostazioni CDN, scegliete l'opzione che il sistema downstream vi ha detto di utilizzare: Akamai, PUT o WebDAV.
- 4. Se il sistema downstream vi ha fornito dei valori per [configurare la connessione, inserite tali](#page-188-0)  [valori nei campi della](#page-188-0) sezione delle impostazioni CDN.

#### <span id="page-372-0"></span>Esempio per un server HTTP o HTTPS

Questo esempio mostra come impostare i campi di destinazione se il sistema a valle è un server HTTPS che utilizza PUT di base.

Supponi di voler trasmettere il gioco del curling e di creare tre output: alto, medio e basso bitrate.

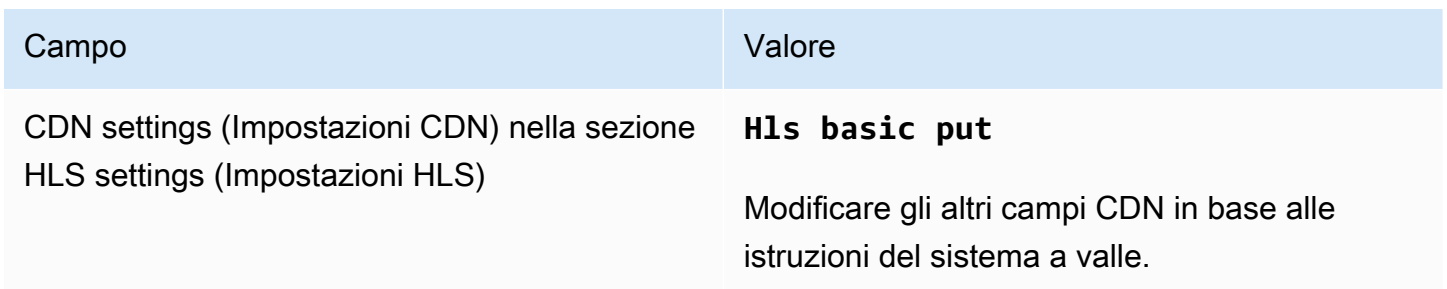

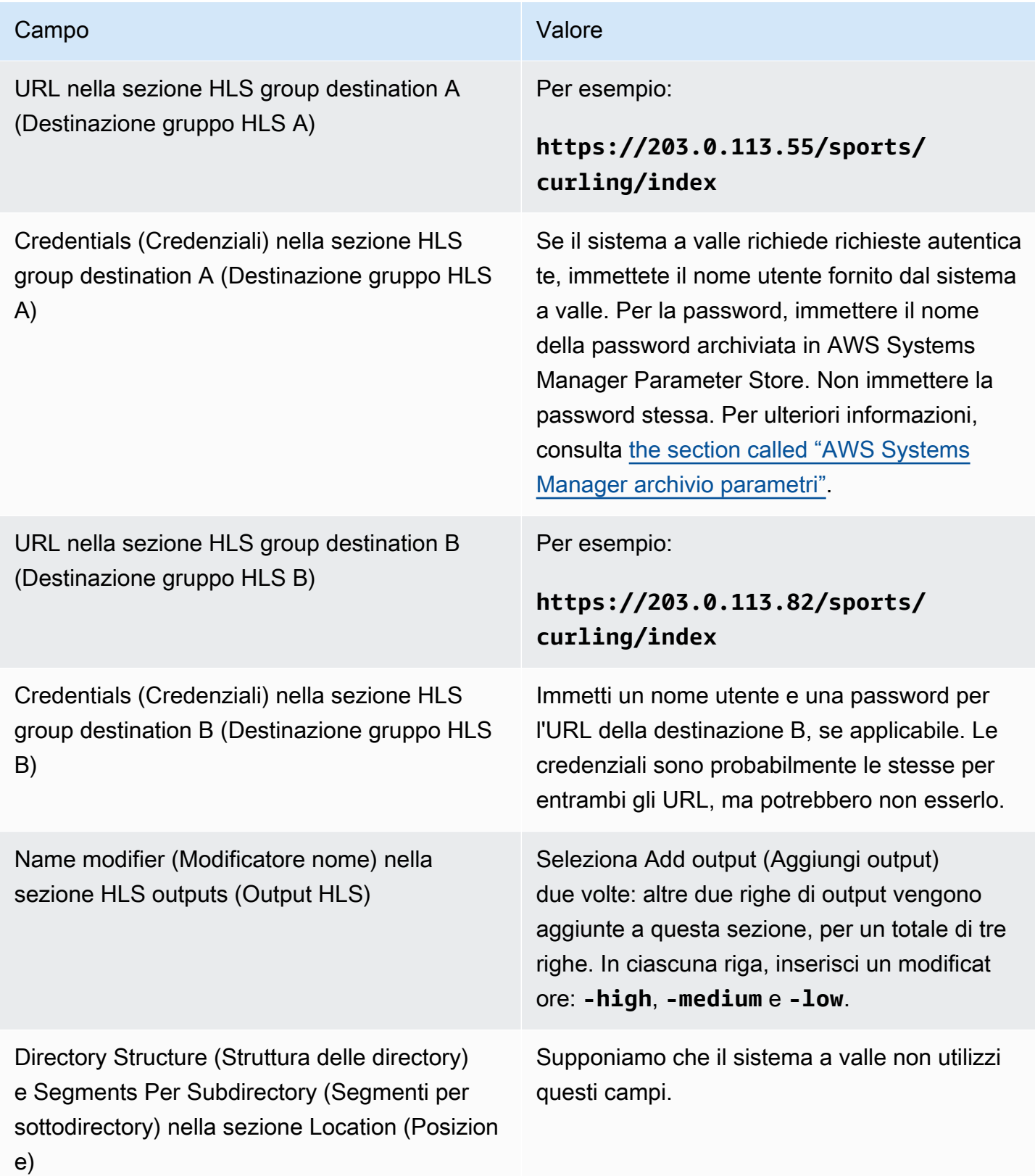

Di conseguenza, i file verranno creati con i seguenti nomi:

- Un manifest principale: index.m3u8
- Un manifest figlio per ogni output: index-high.m3u8, index-medium.m3u8, index-low.m3u8
- File TS per ogni output:
	- index-high-00001.ts, index-high-00002.ts, index-high-00003.ts e così via
	- index-medium-00001.ts, index-medium-00002.ts, index-medium-00003.ts e così via
	- index-low-00001.ts, index-low-00002.ts, index-low-00003.ts e così via

I file verranno pubblicati su due host nel sistema a valle e in una cartella chiamata sports su ciascun host.

#### <span id="page-374-0"></span>Esempio di Akamai

Questo esempio mostra come impostare i campi di destinazione se il sistema a valle è un server Akamai.

Supponi di voler trasmettere il gioco del curling e di creare tre output: alto, medio e basso bitrate.

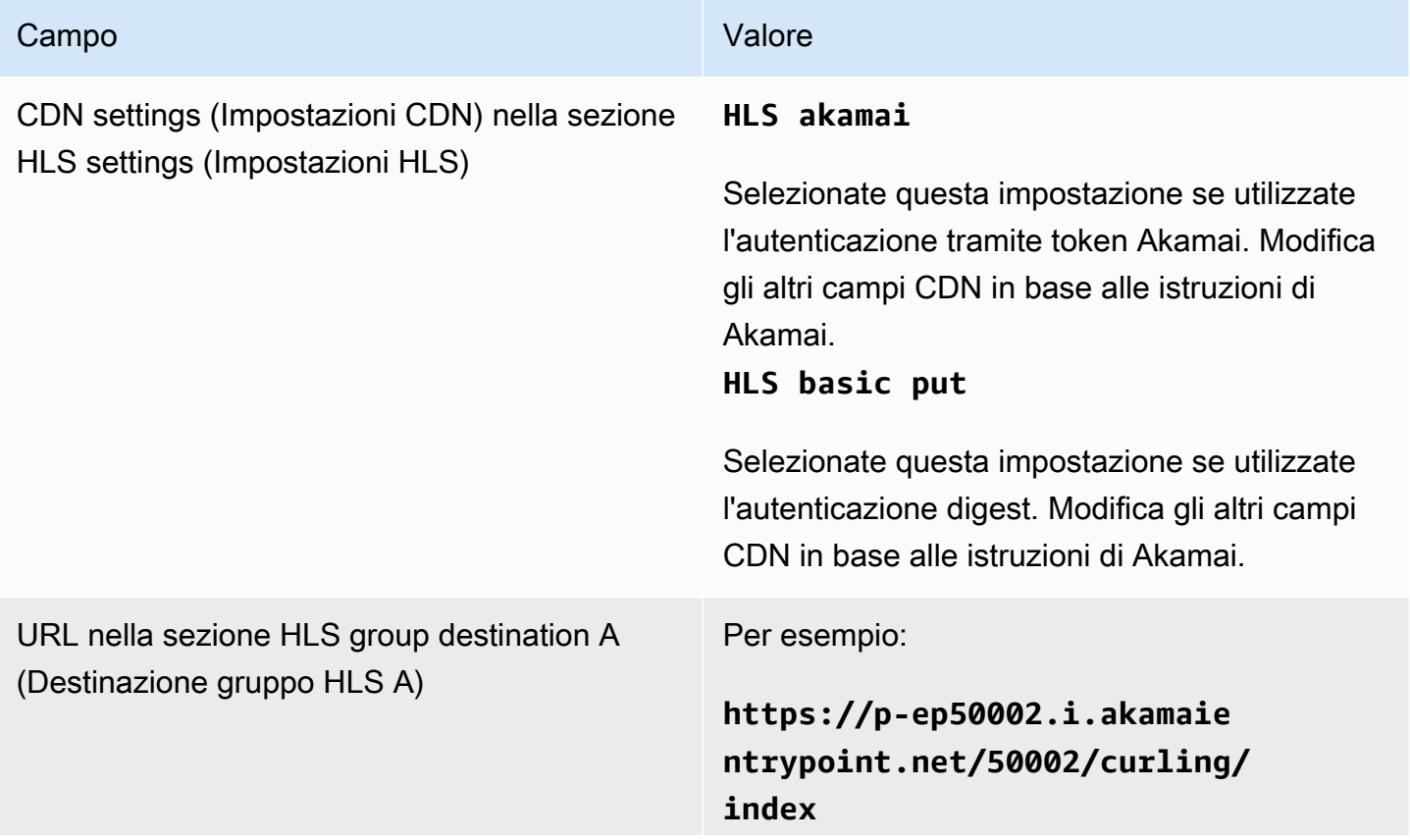

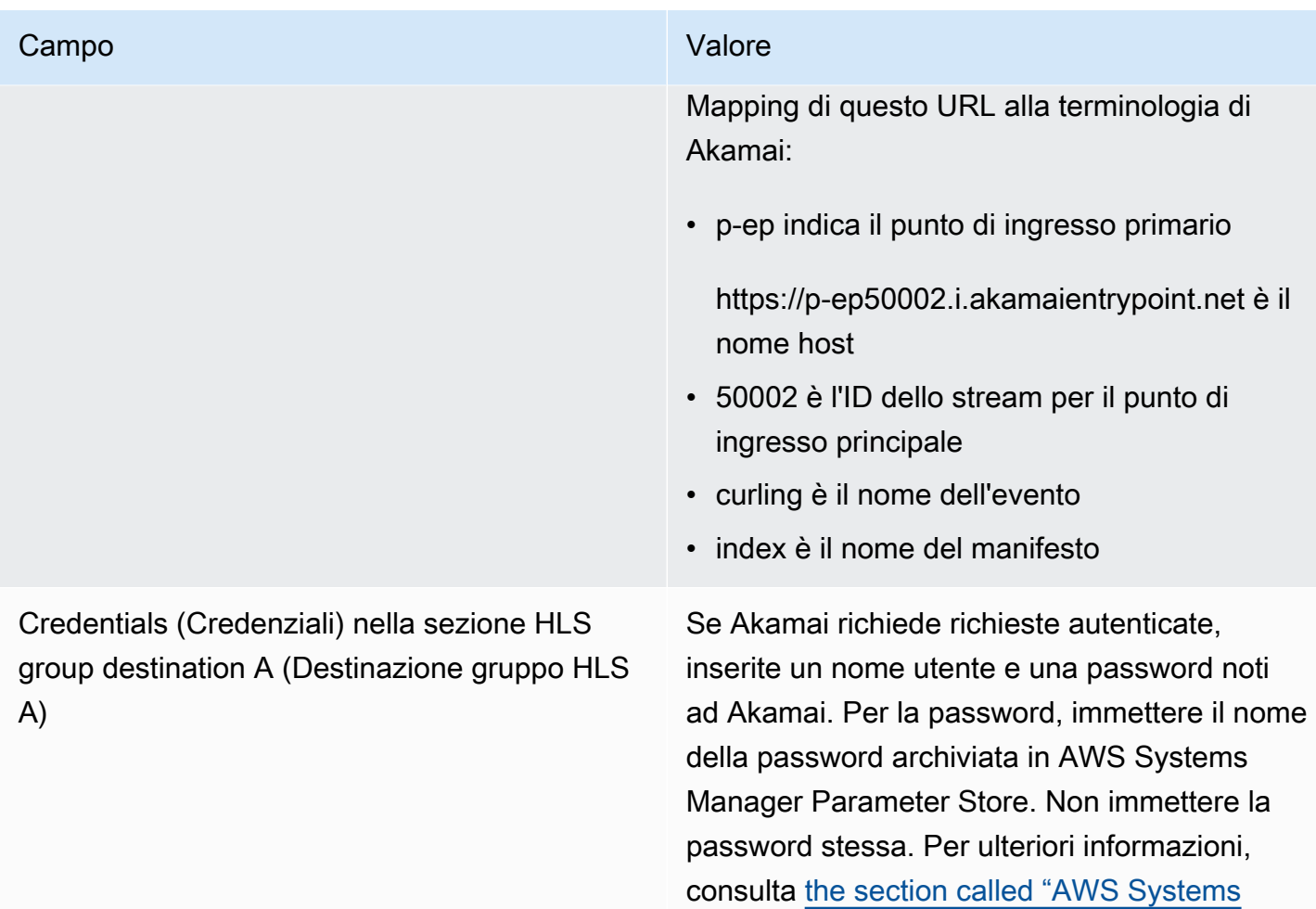

[Manager archivio parametri".](#page-91-0)

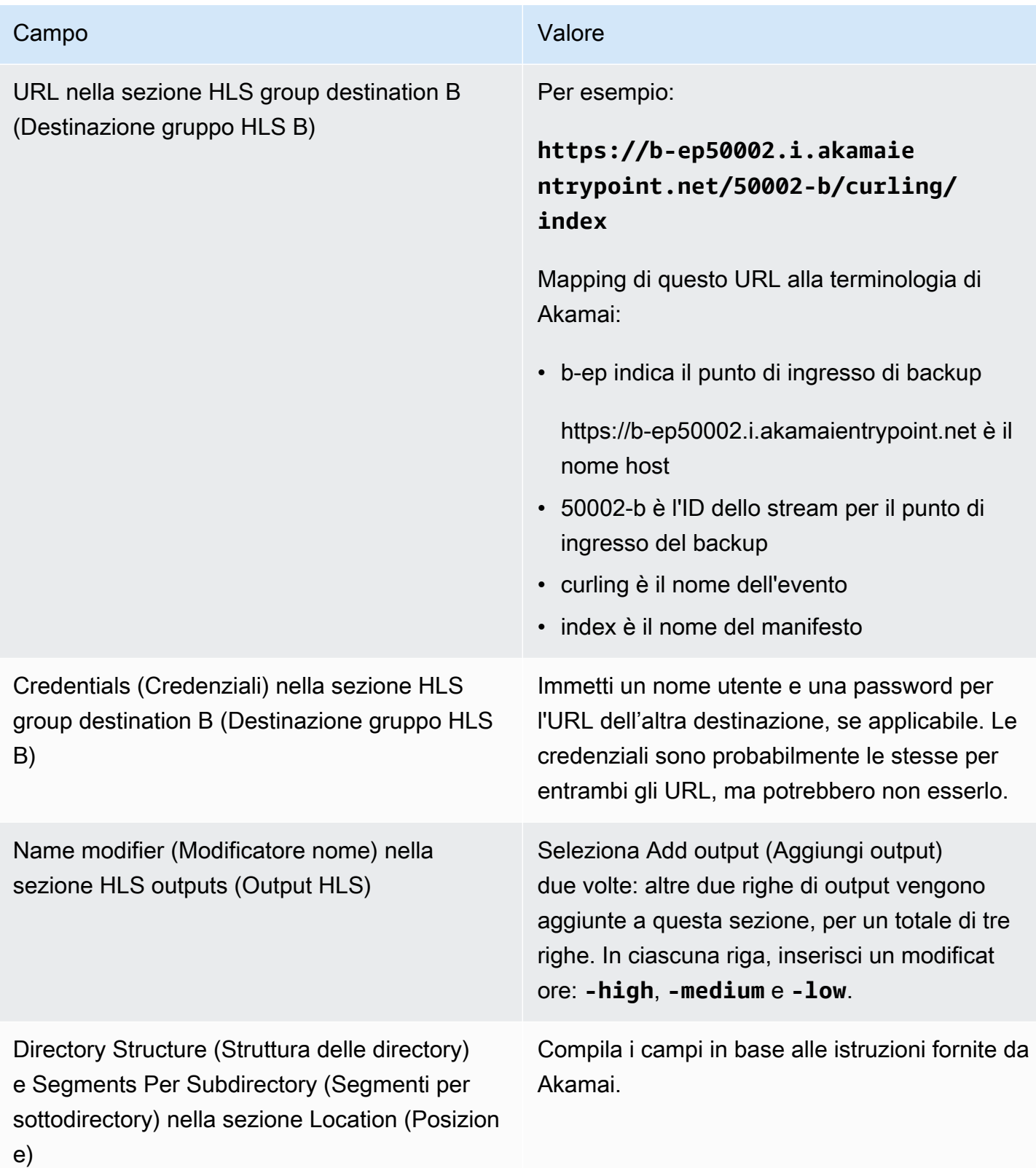

Di conseguenza, i file verranno creati con i seguenti nomi:

- Un manifest principale: **index.m3u8**
- Un manifest figlio per ogni output: **index-high.m3u8**, **index-medium.m3u8**, **index-low.m3u8**
- File TS per ogni output:
	- index-high-00001.ts, index-high-00002.ts, index-high-00003.ts e così via
	- index-medium-00001.ts, index-medium-00002.ts, index-medium-00003.ts e così via
	- index-low-00001.ts, index-low-00002.ts, index-low-00003.ts e così via

I file verranno pubblicati in due posizioni:

- Sull'host Akamai **p-ep50002.i.akamaientrypoint.net** in una cartella denominata **50002**
- Sull'host **b-ep50002.i.akamaientrypoint.net** in una cartella chiamata **50002-b**

## Campi per il container HLS

I campi seguenti configurano il container in ogni output.

• Uscite HLS — Impostazioni di uscita — Sezione Impostazioni HLS

Questi campi controllano il contenuto del manifest e la struttura dei segmenti. A titolo comparativo, i campi descritti in [the section called "Campi di contenuto dei manifest"](#page-380-0) controllano quanti manifest e segmenti sono presenti nell'output.

Per configurare il container

- 1. In HLS Settings (Impostazioni HLS), scegli l'opzione appropriata. Per informazioni sulle opzioni, consulta l'elenco riportato dopo questa procedura.
- 2. Per Standard HLS (HLS standard), vengono visualizzati più campi. Scegli Transport/container configuration (Configurazione trasporto/container) e PID settings (Impostazioni PID). Vengono visualizzati ulteriori campi.
- 3. Modifica i campi. In genere, i campi di queste due sezioni vengono modificati solo se il sistema a valle fornisce valori.

Informazioni sui container HLS

MediaLive supporta questi tipi di contenitori:

- Hls standard: scegli questo tipo di contenitore se desideri impacchettare i flussi (codifiche) in un flusso di trasporto (TS). Scegli questo tipo di container per tutti gli output del gruppo di output (ad eccezione degli output che fanno parte di un gruppo di rendering audio). Ogni output potrebbe contenere le seguenti codifiche:
	- Una codifica video
	- Una codifica video con didascalie incorporate
	- Una codifica video (e, facoltativamente, didascalie incorporate) e una o più codifiche audio
	- Una codifica delle didascalie
- Fmp4 hls: scegli questo tipo di contenitore se desideri impacchettare gli stream (codificati) come MP4 frammentato. Scegli questo tipo di container per tutti gli output del gruppo di output (ad eccezione degli output che fanno parte di un gruppo di rendering audio). Ogni output potrebbe contenere le seguenti codifiche:
	- Una codifica video
	- Una codifica video con didascalie incorporate
	- Una codifica delle didascalie
- Solo audio: scegliete questo tipo di contenitore per ogni uscita di solo audio che fa parte di un gruppo di riproduzione audio. Il gruppo di rendering può far parte di un TS (flusso di trasporto) o di un pacchetto fMP4. Per informazioni sulla creazione di un gruppo di rendering audio, consulta [the](#page-680-0) [section called "Audio: gruppi di riproduzione audio per HLS".](#page-680-0)
- Acquisizione di fotogrammi: scegliete questo tipo di contenitore per creare un file JPEG di acquisizioni di fotogrammi nel gruppo di output. Questo contenitore viene utilizzato per implementare il trick-play. Per ulteriori informazioni su questa funzionalità e per istruzioni su come configurarla nel canale, consulta. [the section called "Riproduci un brano con trucchi tramite le](#page-946-0)  [specifiche di Image Media Playlist"](#page-946-0)

### Campi per la personalizzazione dei percorsi all'interno dei manifest

All'interno del manifest principale, ci sono percorsi per ogni manifest figlio. All'interno di ogni manifest figlio, ci sono percorsi verso i file multimediali per quel manifest.

Facoltativamente, puoi modificare la sintassi di questi percorsi. In genere, devi modificare la sintassi solo se il sistema a valle ha requisiti di percorso speciali.

I seguenti campi si riferiscono ai percorsi personalizzati all'interno dei manifest:

- HLS output group Location (Gruppo di output HLS Posizione) I campi Base URL content (Contenuto URL di base).
- HLS output group Location (Gruppo di output HLS Posizione) I campi Base URL manifest (Manifest URL di base).

Per ulteriori informazioni sull'impostazione di percorsi personalizzati nei manifest, consulta [the section](#page-825-0)  [called "Manifesti: percorsi manifest HLS personalizzati".](#page-825-0)

## <span id="page-379-0"></span>Campi per i manifest ridondanti

MediaLive supporta i manifesti ridondanti come specificato nelle specifiche HLS. Puoi attivare questa funzione in un canale standard.

I campi seguenti riguardano i manifest ridondanti:

- Campo HLS output group Manifests and Segments Redundant manifests (Gruppo di output HLS – Manifest e segmenti – Manifest ridondanti)
- Campi HLS output group Location the Base URL manifest (Gruppo di output HLS Posizione Manifest URL di base)
- Campi HLS output group Location the Base URL content (Gruppo di output HLS Posizione Contenuto URL di base)

Non è possibile abilitare questa funzionalità in un gruppo di output HLS che ha MediaPackage come sistema a valle.

Per ulteriori informazioni sull'impostazione dei manifest ridondanti, consulta [the section called](#page-831-0)  ["Manifesti: manifesti HLS ridondanti"](#page-831-0).

## <span id="page-379-1"></span>Campi per i flussi video, audio e sottotitoli (codifica)

I campi seguenti riguardano la codifica di video, audio e didascalie in ogni output.

• Sezione Stream settings (Impostazioni flusso)

Per informazioni sulla creazione di codifiche, consultate le seguenti sezioni:

- [the section called "Configura il video"](#page-404-0)
- [the section called "Configura l'audio"](#page-409-0)

• [the section called "Imposta i sottotitoli"](#page-412-0)

## Campi per altre funzionalità HLS

Argomenti

- [Campi per i tentativi di connessione](#page-380-1)
- [Campi per il contenuto dei manifest](#page-380-0)
- [Campi per i segmenti](#page-381-0)
- [Campi per la resilienza](#page-382-0)
- [Campi per DRM](#page-383-0)
- [Campi per disponibilità annunci SCTE-35](#page-383-1)
- [Campi per le didascalie](#page-383-2)
- [Campi per i metadati ID3](#page-384-0)

#### <span id="page-380-1"></span>Campi per i tentativi di connessione

I seguenti campi della sezione Gruppo di output - Impostazioni HLS - Impostazioni CDN configurano il comportamento per la riconnessione al sistema a valle:

- Intervallo tentativi di connessione
- Numero di tentativi
- Filecache duration (Durata filecache)
- Restart delay (Ritardo di riavvio)

Per informazioni dettagliate su un campo, scegli il link Informazioni accanto al campo nella console. MediaLive

<span id="page-380-0"></span>Campi per il contenuto dei manifest

I seguenti campi della sezione HLS output group – Manifests and Segments (Gruppo di output HLS – Manifest e segmenti) configurano le informazioni da includere nei manifest figlio HLS:

- Output selection (Selezione dell'output)
- Mode (Modalità)
- Stream inf resolution (Risoluzione flusso inf)
- Manifest duration format (Formato di durata del manifest)
- Num segments (Numero di segmenti)
- Playlist solo i-Frame: questo campo viene utilizzato per implementare il trick-play tramite i-Frame. Per ulteriori informazioni, consulta [the section called "Trick-play della traccia tramite I-Frames".](#page-945-0)
- Data e ora del programma (PDT): questo campo viene utilizzato per includere o escludere il tag nei file manifest. EXT-X-PROGRAM-DATE-TIME Le informazioni sui tag aiutano i giocatori a valle a sincronizzare lo stream con la fonte selezionata nel campo dell'orologio PDT.
- Periodo di data e ora del programma (PDT): questo campo viene utilizzato per impostare l'intervallo di tempo per l'inserimento dei tag, in secondi. EXT-X-PROGRAM-DATE-TIME
- Orologio con data e ora del programma (PDT): questo campo viene utilizzato per selezionare la fonte dell'ora del PDT. È possibile selezionare il codice temporale di uscita o l'ora UTC.
- Client cache (Cache del client)
- Timestamp delta microseconds (Timestamp delta in microsecondi)
- Codec specification (Specifica del codec)
- Manifest compression (Compressione manifest)

Per informazioni dettagliate su un campo, scegli il link Informazioni accanto al campo nella MediaLive console.

### <span id="page-381-0"></span>Campi per i segmenti

I seguenti campi configurano i segmenti multimediali nell'output.

- I campi riportati di seguito nella sezione HLS output group Manifests and Segments (Gruppo di output HLS –Manifest e segmenti) :
	- TS file mode (Modalità file TS)
	- Segment length (Lunghezza segmento)
	- Keep segments (Mantieni segmenti)
	- Min segment length (Lunghezza minima segmento)
- Uscite HLS Impostazioni di uscita Tipo di imballaggio H.265. Questo campo si applica solo alle uscite fMP4. MediaLiveignora il valore in questo campo per altri tipi.

Per dettagli su un campo, scegliere il collegamento Info (Informazioni) accanto al campo.

#### <span id="page-382-0"></span>Campi per la resilienza

Il seguente campo riguarda l'implementazione della resilienza in un output HLS:

• Gruppo di output HLS — sezione Impostazioni HLS — Azione di perdita di input

Facoltaticamente, modifica il valore di Input loss action (Operazione per perdita di input).

Configurazione per la maggior parte dei sistemi a valle

Se stai inviando questo output HLS a un sistema a valle diverso da quello AWS Elemental MediaPackage, scegli il link Informazioni per decidere quale opzione scegliere.

#### Configurazione di MediaPackage

[Se stai inviando questo output HLS a AWS Elemental MediaPackage, imposta questo campo in](#page-300-0) [modo che corrisponda a come hai impostato la classe del canale:](#page-300-0)

• Se il canale è un canale standard (per supportare la ridondanza di ingresso attiva MediaPackage), imposta questo campo su PAUSE\_OUTPUT.

Con questa configurazione, if MediaLive smette di produrre output su una pipeline, MediaPackage rileva la mancanza di contenuto sull'ingresso corrente e passa all'altro ingresso. La perdita di contenuti è ridotta al minimo.

(Se impostate questo campo su EMIT\_OUTPUT, invia i frame di riempimento a. MediaLive MediaPackage MediaPackage non considera i frame di riempimento come contenuto perso e pertanto non passa al suo altro input.)

• Se il canale è un canale a pipeline singola, imposta questo campo su EMIT\_OUTPUT (EMETTI\_OUTPUT).

Con questa configurazione, se la pipeline si guasta, MediaPackage continua a MediaLive recapitare al proprio sistema a valle (anche se il contenuto sarà costituito da frame di riempimento).

(Se impostate questo campo su PAUSE\_OUTPUT, MediaPackage interrompe l'aggiornamento del relativo endpoint, il che potrebbe causare problemi al sistema a valle).

### <span id="page-383-0"></span>Campi per DRM

Completa la sezione DRM solo se effettui la configurazione del DRM utilizzando una chiave statica per crittografare l'output.

- Nelle impostazioni di Key provider (Provider della chiave) scegli Static key (Chiave statica).
- Completa gli altri campi a seconda dei casi. Per dettagli su un campo, scegliere il collegamento Info (Informazioni) accanto al campo.

In una configurazione di chiave statica, devi immettere una chiave di crittografia in questa sezione (insieme ad altri dati di configurazione), quindi consegnare quella chiave all'altra parte (per esempio, tramite e-mail). Una chiave statica non è una soluzione DRM vera e propria e non è particolarmente sicura.

MediaLive supporta solo una chiave statica come opzione di crittografia. Per utilizzare una soluzione DRM con un fornitore di chiavi, è necessario fornire l'output a AWS Elemental MediaPackage, creando un gruppo di [MediaPackage output anziché un gruppo](#page-384-1) di output HLS. Quindi crittografate il video utilizzando. MediaPackage Per ulteriori informazioni, consulta la Guida per l' AWS Elemental MediaPackage utente.

<span id="page-383-1"></span>Campi per disponibilità annunci SCTE-35

Completa la sezione Ad markers (Marcatori annunci) se intendi includere messaggi pubblicitari SCTE-35 nell'output e modificare il manifest HLS. Consulta [the section called "Elaborazione dei](#page-879-0) [messaggi SCTE-35"](#page-879-0) e, nello specifico, [the section called "Abilitare la decorazione — HLS"](#page-899-0).

### <span id="page-383-2"></span>Campi per le didascalie

I campi seguenti riguardano le didascalie incorporate in un output HLS. Se il piano include la creazione di almeno una codifica delle didascalie incorporate in questo output HLS, si applicano i seguenti campi:

• Nella sezione Captions (Didascalie), il campo Caption language setting (Impostazioni lingua didascalie).

Puoi impostare il manifest HLS in modo da includere informazioni sulle lingue delle didascalie incorporate.

• Sezione delle impostazioni HLS — Mappature della lingua dei sottotitoli

Facoltativamente, puoi impostare il manifest HLS in modo da includere informazioni su ogni numero e lingua del CC (canale didascalia).

Per istruzioni dettagliate su entrambi questi campi, consulta [the section called "Informazioni sulla](#page-742-0)  [lingua nei manifesti HLS"](#page-742-0).

### <span id="page-384-0"></span>Campi per i metadati ID3

Completa la sezione ID3 se desideri inserire metadati ID3 temporizzati o tag di segmento ID3 in tutti gli output di questo gruppo di output. Per istruzioni dettagliate, vedi [the section called "Inserimento di](#page-762-0)  [metadati ID3 durante la creazione del canale".](#page-762-0)

# <span id="page-384-1"></span>Creazione di un gruppo di output MediaPackage

Quando hai [pianificato il flusso di lavoro per il tuo canale](#page-156-0), potresti aver deciso di voler includere un gruppo MediaPackage di output. (Oppure potresti aver deciso di utilizzare un [gruppo di output HLS a](#page-355-0)  [cui effettuare la consegna MediaPackage](#page-355-0).)

#### Argomenti

- [Procedura per creare un gruppo MediaPackage di output](#page-384-2)
- [Sezione flussi](#page-385-0)
- [Risultato di questa procedura](#page-388-0)

## <span id="page-384-2"></span>Procedura per creare un gruppo MediaPackage di output

Segui questi passaggi per creare un gruppo MediaPackage di output e i relativi output.

Per creare un gruppo MediaPackage di output e i relativi output

- 1. Nella pagina Create channel (Crea canale) scegliere Add (Aggiungi) nella sezione Output groups (Gruppi di output). Il riquadro del contenuto cambia per mostrare la sezione Add output group (Aggiungi gruppo di output).
- 2. Scegli MediaPackage, quindi scegli Conferma. Vengono mostrate ulteriori sezioni.
	- MediaPackagedestinazione
	- MediaPackageimpostazioni
- MediaPackageuscite: questa sezione mostra l'uscita singola aggiunta per impostazione predefinita.
- 3. Nella sezione MediaPackagedestinazione, per l'ID MediaPackage del canale, inserisci l'ID del canale per quel canale. Ad esempio, curlinglive.
- 4. Nell'ambito della pianificazione di questo gruppo di output, avete [discusso le vostre esigenze](#page-181-0) con l' MediaPackage utente. Dovresti aver ottenuto le seguenti informazioni:
	- L'ID del MediaPackage canale. Ad esempio, curlinglive.
- 5. (Facoltativo) Nella sezione MediaPackagedelle impostazioni, in Nome, inserite un nome per il gruppo di output.
- 6. Se il piano include più di un output in questo gruppo di output, in MediaPackage output, scegli Aggiungi output per aggiungere il numero appropriato di output.

Potresti voler aggiungere un output per implementare il trick-play. Per ulteriori informazioni su questa funzionalità e per istruzioni su come configurarla nel canale, consulta. [the section called](#page-946-0)  ["Riproduci un brano con trucchi tramite le specifiche di Image Media Playlist"](#page-946-0)

- 7. Scegliere il primo collegamento Settings (Impostazioni) per visualizzare le sezioni per il primo output. La sezione contiene campi per i [flussi di output](#page-379-1) (video, audio e didascalie).
- 8. Dopo aver impostato questo gruppo di output e i relativi output, puoi creare un altro gruppo di output (di qualsiasi tipo), se il piano lo richiede. Altrimenti, passa al [the section called "Salva](#page-319-0)  [canale"](#page-319-0).

## <span id="page-385-0"></span>Sezione flussi

I campi seguenti riguardano la codifica dei flussi video, audio e didascalie (codifica) nell'output.

• Sezione Stream settings (Impostazioni flusso)

Per informazioni sulla creazione di codifiche, consultate le seguenti sezioni:

- [the section called "Configura il video"](#page-404-0)
- [the section called "Configura l'audio"](#page-409-0)
- [the section called "Imposta i sottotitoli"](#page-412-0)

### Creazione di pacchetti di codifiche video e codifiche solo audio

MediaLive gestisce l'imballaggio delle codifiche all'interno di ciascun output come segue:

- Se un output contiene sia video sia audio (e, facoltativamente, didascalie), il rendering audio viene contrassegnato come **program audio**.
- Se un output non contiene video, il rendering audio viene contrassegnato come **audio only** e ogni codifica audio è contrassegnata come **ALTERNATE\_AUDIO\_NOT\_AUTO\_SELECT**.

#### Impostazione della larghezza e dell'altezza del video

Questa sezione fa riferimento ai campi in Stream settings (Impostazioni flusso), Video.

Devi specificare i valori in Width (Larghezza) e Height (Altezza). Il gruppo MediaPackage di output non supporta l'utilizzo di questi campi vuoti per utilizzare la larghezza e l'altezza del video sorgente.

#### Impostazione delle proporzioni del video

Questa sezione fa riferimento ai campi in Stream settings (Impostazioni flusso), Video, Aspect ratio (Proporzioni).

Devi impostare il PAR control (Controllo PAR) su **SPECIFIED**. Il gruppo MediaPackage di output non supporta l'impostazione delle proporzioni dell'uscita in modo che segua il video sorgente. Quando scegli **SPECIFIED**, devi completare il PAR numerator (Numeratore PAR) e il PAR denominator (Denominatore PAR). Puoi impostare i campi AFD come desideri.

#### Impostazione della frequenza di frame del video

Questa sezione fa riferimento ai campi in Stream settings (Impostazioni flusso), Video, Frame rate (Frequenza frame).

Devi impostare il Framerate control (Controllo Framerate) su **SPECIFIED**. Il gruppo MediaPackage di output non supporta l'impostazione della frequenza dei fotogrammi dell'uscita in modo che segua il video sorgente. Quando scegli **SPECIFIED** devi completare Framerate numerator (Numeratore framerate) e Framerate denominator (denominatore framerate). È possibile impostare il tipo di scansione come desiderato; non è correlato direttamente alla frequenza di frame.

#### Configurazione di GOP e segmenti

Questa sezione fa riferimento ai campi in Stream settings (Impostazioni flusso), Video, GOP structure (Struttura GOP).

Per il video, è necessario impostare la dimensione GOP per garantire che la dimensione del segmento in MediaPackage uscita sia vicina a quella specificata. MediaLive MediaLive e MediaPackage collaborate per ottenere una dimensione finale del segmento. La logica è la seguente:

- MediaLive Specificate i campi GOP size e GOP size units.
- MediaLive calcola la durata del GOP, tenendo conto della frequenza dei fotogrammi specificata nella sezione Video della pagina Output.
- MediaPackage Specificate la durata del segmento. Specifica sempre un numero intero. La durata del segmento è la durata minima desiderata.
- Quando MediaPackage riceve il video da MediaLive, determina di quanto deve regolare la durata del segmento per adattarlo a un numero intero di GOP. La durata del segmento può essere regolata solo verso l'alto, mai verso il basso. Questa durata del segmento modificata viene visualizzata nel manifesto che MediaPackage produce.

#### Esempio 1

Supponiamo di MediaLive impostare la dimensione GOP su 60 fotogrammi. Imposti la frequenza dei frame su 29,97. Questi due valori determinano una durata GOP di 2,002 secondi.

Supponiamo di MediaPackage impostare la durata del segmento su 6 secondi. La durata del segmento è la durata minima desiderata.

Quando MediaPackage riceve il video da MediaLive, determina di quanto deve regolare la durata del segmento per adattare un numero intero di GOP al segmento. In questo caso, la durata del segmento deve essere regolata a 6,006 secondi (tre GOP, dove ogni GOP è di 2,002 secondi).

#### Esempio 2

Supponiamo che in MediaLive, imposti la dimensione del GOP su 90 fotogrammi. Imposti la frequenza frame su 30. Questi due valori determinano una durata GOP di 3 secondi.

Supponiamo di MediaPackage impostare la durata del segmento su 4 secondi. La durata del segmento è la durata minima desiderata.

Quando MediaPackage riceve il video da MediaLive, determina di quanto deve regolare la durata del segmento per adattare un numero intero di GOP al segmento. In questo caso, la durata del segmento deve essere regolata a 6 secondi (due GOP, dove ogni GOP è di 3 secondi).

#### Altri campi di codifica

Per informazioni sui campi di ogni tipo di codifica, consulta le sezioni seguenti:

- [the section called "Configura il video"](#page-404-0)
- [the section called "Configura l'audio"](#page-409-0)
- [the section called "Imposta i sottotitoli"](#page-412-0)

## <span id="page-388-0"></span>Risultato di questa procedura

Con un gruppo MediaPackage di output, non si configurano tanti campi come con un normale gruppo di output HLS. Invece, configura MediaLive automaticamente il gruppo di output come segue:

#### **Destinazione**

• L'output della pipeline 0 viene mappato al primo endpoint di importazione nel canale. MediaPackage L'output della pipeline 1 (se avete impostato un canale standard) viene mappato al secondo endpoint di ingest.

La mappatura di ogni pipeline a un endpoint di importazione non cambia mai. L'unica modifica che può verificarsi nelle mappature è se si aggiorna un input a pipeline singola a un input di classe standard o si aggiorna un canale a pipeline singola a un canale standard. In entrambi i casi, la pipeline 1 verrà mappata al secondo endpoint di importazione (che è sempre esistito).

È possibile visualizzare i dettagli delle mappature dopo aver creato il canale. Segui la procedura descritta in [Visualizzazione dei dettagli del canale](https://docs.aws.amazon.com/mediapackage/latest/ug/channels-view) nella Guida per l'AWS Elemental MediaPackage utente. Nella sezione Input, il primo elemento (ingest endpoint) è sempre mappato alla pipeline 0 nel MediaLive canale e il secondo elemento è sempre mappato alla pipeline 1.

- L'output viene inviato MediaPackage tramite WebDAV. L'output è sempre un flusso live, non un flusso VOD.
- Il nome o i nomi di output vengono impostati automaticamente su Output n, dove n è un numero intero a partire da 1.
- Il nameModifier per ogni output viene automaticamente impostato in modo che corrisponda al nome dell'output.

#### **Contenitore**

- La specifica del codec è RFC 4281. Il dispositivo di riproduzione potrebbe utilizzare queste informazioni.
- Il periodo di data e ora del programma (PDT) è impostato su 1 secondo.
- L'intervallo PAT è impostato su 0, il che significa che un singolo PAT viene inserito all'inizio di ogni segmento.
- L'intervallo PMT è impostato su 0, il che significa che un singolo PMT viene inserito all'inizio di ogni segmento.

#### Resilienza

• La resilienza viene gestita come segue. Se l'input in MediaLive viene perso, il comportamento consiste nel MediaLive sospendere la consegna. MediaPackage prevede questo comportamento e gestisce la perdita passando all'altro input.

#### SCTE-35

• Il passthrough dei messaggi SCTE-35 è sempre abilitato. Se non si desidera inserire i marker SCTE-35 nelle uscite, è possibile rimuoverli nel canale in. AWS Elemental MediaPackage Per informazioni sulla gestione di SCTE-35 in un output, consultate. MediaPackage [the section called](#page-879-0)  ["Elaborazione dei messaggi SCTE-35"](#page-879-0)

#### ID3

- I metadati ID3 sono abilitati.
- La possibilità di inserire contrassegni ID3 tramite il gruppo di output è disabilitata. Tuttavia, è possibile impostare il passaggio attraverso i marker ID3 presenti nell'input e inserire i marker ID3 utilizzando la pianificazione. MediaLive Per informazioni sulla gestione di ID3 in un output, consultate. MediaPackage [the section called "Metadati ID3"](#page-759-0)

# Creare un gruppo di output Microsoft Smooth

Quando hai [pianificato il flusso di lavoro per il tuo canale](#page-156-0), potresti aver deciso di voler includere un gruppo di output Microsoft Smooth.

#### Argomenti

- [Procedura per creare un gruppo di output Microsoft Smooth](#page-390-0)
- [Campi per la destinazione di output](#page-391-0)
- [Campi per il container](#page-393-0)
- [Campi per le codifiche](#page-393-1)
- [Campi per altre funzionalità di Microsoft Smooth](#page-394-0)

## <span id="page-390-0"></span>Procedura per creare un gruppo di output Microsoft Smooth

Attieniti alla seguente procedura per creare un gruppo di output Microsoft Smooth e i relativi output.

Per creare un gruppo di output Microsoft Smooth e i relativi output

- 1. Nella pagina Create channel (Crea canale) scegliere Add (Aggiungi) nella sezione Output groups (Gruppi di output).
- 2. Nella sezione Add output group (Aggiungi gruppo di output) scegliere Microsoft Smooth e selezionare Confirm (Conferma). Vengono mostrate ulteriori sezioni.
	- Destinazione del gruppo Microsoft Smooth: questa sezione contiene i campi per [la](#page-391-0)  [destinazione degli output.](#page-391-0)
	- Impostazioni Microsoft Smooth: questa sezione contiene i campi per il [contenitore](#page-393-0), la [connessione al sistema downstream](#page-391-0) e la [resilienza](#page-394-1).
	- Output Microsoft Smooth: questa sezione mostra l'uscita singola aggiunta per impostazione predefinita.
	- Configurazione degli eventi[: questa sezione contiene i campi per la d](#page-393-0)[estinazione degli outpu](#page-391-0)[t e](#page-393-0) [del contenitore.](#page-393-0)
	- Configurazione del codice di tempo: questa sezione contiene i campi per il [codice temporale](#page-394-2)  [nelle uscite](#page-394-2).
	- Sparse track[: questa sezione contiene i campi per il contenitore.](#page-393-0)
- 3. Se il piano include più di un output in questo gruppo di output, in Microsoft Smooth outputs (Output Microsoft Smooth), scegli Add output (Aggiungi output) per aggiungere il numero appropriato di output.
- 4. In Microsoft Smooth outputs (Output Microsoft Smooth), scegli il primo collegamento Settings (Impostazioni) per visualizzare le sezioni per il primo output:
- Impostazioni di output: questa sezione contiene i campi per la [destinazione di output](#page-391-0) e il [contenitore](#page-393-0).
- Impostazioni dello streaming: questa sezione contiene i campi per i [flussi di output](#page-393-1) (video, audio e didascalie).
- 5. (Facoltativo) Immetti i nomi per il gruppo di output e per gli output:
	- In Microsoft Smooth settings (Impostazioni Microsoft Smooth), per Name (Nome), immetti un nome per il gruppo di output. Questo nome è interno a MediaLive; non appare nell'output. Ad esempio, **Sports Curling**.
	- Nella sezione Output settings (Impostazioni output) per ogni output, per Output name (Nome output), immetti un nome per l'output. Questo nome è interno a MediaLive; non appare nell'output. Ad esempio, **high resolution**.
- 6. Per completare gli altri campi, consulta gli argomenti elencati dopo questa procedura.
- 7. Dopo aver impostato questo gruppo di output e i relativi output, puoi creare un altro gruppo di output (di qualsiasi tipo), se il piano lo richiede. Altrimenti, passa al [the section called "Salva](#page-319-0)  [canale"](#page-319-0).

### <span id="page-391-0"></span>Campi per la destinazione di output

I campi seguenti configurano la destinazione di ogni output Microsoft Smooth.

- Gruppo di output: sezione di destinazione del gruppo Microsoft Smooth
- Gruppo di output Configurazione dell'evento Modalità ID evento
- Gruppo di output Configurazione dell'evento ID evento
- Sezione delle impostazioni di Microsoft Smooth Sezione di configurazione generale:
	- Intervallo tentativi di connessione
	- Numero di tentativi
	- Filecache duration (Durata filecache)
	- Restart delay (Ritardo di riavvio)
	- Certificate mode (Modalità del certificato)

#### Compila i campi sulla console

Il percorso completo per ogni output in un gruppo di output Microsoft Smooth è costituito dal seguente:

URL eventID streamInformation

• L'URL e l'ID dell'evento sono noti come punti di pubblicazione. Per esempio:

https://203.0.113.18/sports/Events(1585232182)

- MediaLive genera l'ID dell'evento utilizzando le informazioni fornite dall'utente. Per ulteriori informazioni, espandi Event Configuration sulla console e scegli il link Informazioni accanto a ciascun campo.
- MediaLive genera l'ID dello stream. Assegna un numero univoco al flusso, a partire da 0. Ad esempio: /Streams(stream0).

Potrai vedere le informazioni sullo stream guardando MediaLive i log dell'output.

Per specificare il percorso e la connessione al sistema a valle

- 1. Dopo aver [discusso delle vostre esigenze](#page-181-0) con l'operatore del sistema downstream Microsoft Smooth, dovreste aver ottenuto le seguenti informazioni:
	- L'URL della destinazione o delle destinazioni. Per esempio:

https://203.0.113.55/sports/curling

https://203.0.113.82/sports/curling

- Il nome utente e la password per accedere al server Microsoft IIS, se il server richiede richieste autenticate.
- Le impostazioni per i campi di connessione, se il sistema a valle ha requisiti speciali.
- 2. Completa i campi URL nella sezione Destinazioni del gruppo Microsoft Smooth. Specificate due destinazioni se il canale è configurato come canale standard o una destinazione se è configurato come canale a pipeline singola. Non preoccuparti dell'ID dell'evento. Lo specificherai in un altro campo.
- 3. Completa la sezione Credenziali, se il sistema a valle ti ha fornito un nome utente e una password. Per la password, immettere il nome della password archiviata in AWS Systems

Manager Parameter Store. Non immettere la password stessa. Per ulteriori informazioni, consulta [the section called "AWS Systems Manager archivio parametri".](#page-91-0)

- 4. Se sono stati ottenuti valori per configurare la connessione, immettere tali valori nella sezione Configurazione generale della pagina di gruppo Microsoft Smooth.
- 5. Imposta l'ID dell'evento nei seguenti campi:

Impostazioni del gruppo di output — Configurazione dell'evento — Modalità ID evento

Impostazioni del gruppo di output — Configurazione dell'evento — ID evento

Puoi impostare l'ID evento in tre modi:

- Con un ID evento da te specificato Imposta Event ID mode (Modalità ID evento) su USE\_CONFIGURED. Quindi specifica l'ID. Ad esempio, **curling**. L'ID evento sarà simile al seguente: **/Events(curling)**
- Con un timestamp: imposta la modalità Event ID su USE TIMESTAMP. MediaLive genera un codice di tempo Unix in base all'ora di avvio del canale. L'ID evento sarà simile al seguente: **/ Events(1585232182)**
- Senza un ID evento Imposta Event ID mode (Modalità ID evento) su NO\_EVENT\_ID. Ti consigliamo vivamente di non utilizzare questo metodo.

## <span id="page-393-0"></span>Campi per il container

I campi seguenti configurano il container in ogni output.

- Sezione delle impostazioni di Microsoft Smooth Sezione di configurazione generale Lunghezza del frammento
- Configurazione dell'evento: comportamento del manifesto in streaming
- Configurazione dell'evento: comportamento di interruzione dell'evento

Questi campi consentono di configurare alcuni dei comportamenti di streaming. Per informazioni su un campo, scegli il link Informazioni nella MediaLive console.

# <span id="page-393-1"></span>Campi per le codifiche

I campi seguenti riguardano la codifica dei flussi video, audio e didascalie (codifica) nell'output.

• Sezione Stream settings (Impostazioni flusso)

Per informazioni sulla creazione di codifiche, consulta le seguenti sezioni:

- [the section called "Configura il video"](#page-404-0)
- [the section called "Configura l'audio"](#page-409-0)
- [the section called "Imposta i sottotitoli"](#page-412-0)

## <span id="page-394-0"></span>Campi per altre funzionalità di Microsoft Smooth

#### Argomenti

- [Campi per la resilienza](#page-394-1)
- [Campi per il timecode](#page-394-2)
- [Campi per SCTE-35](#page-395-0)

#### <span id="page-394-1"></span>Campi per la resilienza

Il campo seguente riguarda l'implementazione della resilienza in un output Microsoft Smooth.

• Gruppo di output Microsoft Smooth — Sezione Microsoft Smooth Settings — Sezione di configurazione generale — Azione di perdita di input

Facoltaticamente, modifica il valore di Input loss action (Operazione per perdita di input).

<span id="page-394-2"></span>Scegli il link Informazioni nella MediaLive console per decidere quale opzione scegliere.

#### Campi per il timecode

I seguenti campi riguardano la configurazione del timecode e del timestamp in tutti gli output del gruppo di output.

• Gruppo di output Microsoft Smooth: sezione Configurazione del codice temporale

Per informazioni dettagliate su un campo, scegli il link Informazioni accanto al campo nella MediaLive console.

### <span id="page-395-0"></span>Campi per SCTE-35

I seguenti campi riguardano la configurazione del timecode e del timestamp in tutti gli output del gruppo di output.

• Gruppo di output Microsoft Smooth: sezione Configurazione del codice temporale

Seleziona Sparse track (Traccia di tipo sparse) se desideri che tutti gli output in questo gruppo di output includano i messaggi SCTE-35 già presenti nell'input. I messaggi verranno inclusi in una traccia di tipo sparse. Per ulteriori informazioni, consulta [the section called "Elaborazione dei](#page-879-0) [messaggi SCTE-35"](#page-879-0) e in particolare [the section called "Abilitare la decorazione — Microsoft Smooth".](#page-899-1)

# Creare un gruppo di output RTMP

Quando hai [pianificato il flusso di lavoro per il tuo canale](#page-156-0), potresti aver deciso di voler includere un gruppo di output RTMP.

#### Argomenti

- [Procedura per creare un gruppo di output RTMP](#page-395-1)
- [Campi per la destinazione di output](#page-396-0)
- [Campi per la connessione RTMP](#page-398-0)
- [Campi per flussi video, audio e didascalie \(codifica\)](#page-399-0)
- [Altri campi](#page-399-1)

## <span id="page-395-1"></span>Procedura per creare un gruppo di output RTMP

Attieniti alla seguente procedura per creare un gruppo di output RTMP e il relativo output.

Per creare un gruppo di output RTMP e il relativo output

- 1. Nella pagina Create channel(Crea canale) in Output groups (Gruppi di output) scegliere Add (Aggiungi).
- 2. Nella sezione Add output group (Aggiungi gruppo di output) scegliere RTMP e selezionare Confirm (Conferma). Vengono mostrate ulteriori sezioni.
	- Impostazioni RTMP[: questa sezione contiene i campi per la c](#page-399-1)[onfigurazione della connessione](#page-398-0)[,](#page-399-1) [per la resilienza e per le didascalie.](#page-399-1)
- Uscite RTMP: questa sezione mostra l'uscita singola aggiunta per impostazione predefinita. Un output RTMP può contenere un solo output, quindi non fare clic su Add output (Aggiungi output).
- 3. In RTMP outputs (Output RTMP), scegli il collegamento Settings (Impostazioni) per visualizzare le sezioni relative all'output:
	- Destinazione RTMP[: questa sezione contiene i campi per la destinazione di output.](#page-396-0)
	- Impostazioni di output: questa sezione contiene i campi per la [configurazione della](#page-398-0) [connessione](#page-398-0).
	- Impostazioni dello streaming: questa sezione contiene i campi per i [flussi di output](#page-399-0) (video, audio e didascalie).
- 4. (Facoltativo) Immetti i nomi per il gruppo di output e per l'output:
	- In RTMP settings (Impostazioni RTMP), per Name (Nome), inserisci un nome per il gruppo di output. Questo nome è interno a MediaLive; non appare nell'output. Ad esempio, **Sports Game**.
	- In RTMP Output (Output RTMP), in Output settings (Impostazioni output), per Nome output (Nome output), immetti un nome per l'output. Questo nome è interno a MediaLive; non appare nell'output.
- 5. Per completare gli altri campi, consulta gli argomenti elencati dopo questa procedura.
- 6. Dopo aver impostato questo gruppo di output e il relativo singolo output, puoi creare un altro gruppo di output (di qualsiasi tipo), se il piano lo richiede. Altrimenti, passa al [the section called](#page-319-0)  ["Salva canale".](#page-319-0)

### <span id="page-396-0"></span>Campi per la destinazione di output

I campi seguenti configurano la posizione e i nomi dei file di output RTMP (la destinazione).

• Output: sezioni di destinazione RTMP

Per specificare la destinazione per l'output

- 1. Dopo aver [discusso delle vostre esigenze](#page-193-0) con l'operatore del server RTMP, dovreste aver ottenuto le seguenti informazioni:
	- Il protocollo MediaLive da usare: RTMP o RTMPS.
- Indirizzo IP.
- Numero della porta.
- Nome applicazione. Chiamato anche nome dell'app.
- Nome del flusso. Chiamata anche istanza dell'applicazione o istanza dell'app o chiave di streaming.

L'operatore potrebbe fornirti il nome dell'applicazione e il nome dello stream come dati separati. Oppure potrebbero darti un percorso completo nel formato**string/string**. In questo caso, la prima stringa è il nome dell'applicazione e la seconda stringa è il nome del flusso.

• Il nome utente e la password per accedere al server, se il sistema a valle richiede richieste autenticate.

Ecco un esempio delle informazioni che l'operatore ti fornirà:

rtmp://203.0.113.17:80/xyz/ywq7b

xyzDov'è il nome dell'applicazione e ywq7b il nome dello stream.

2. Immetti le diverse parti della destinazione nei campi appropriati.

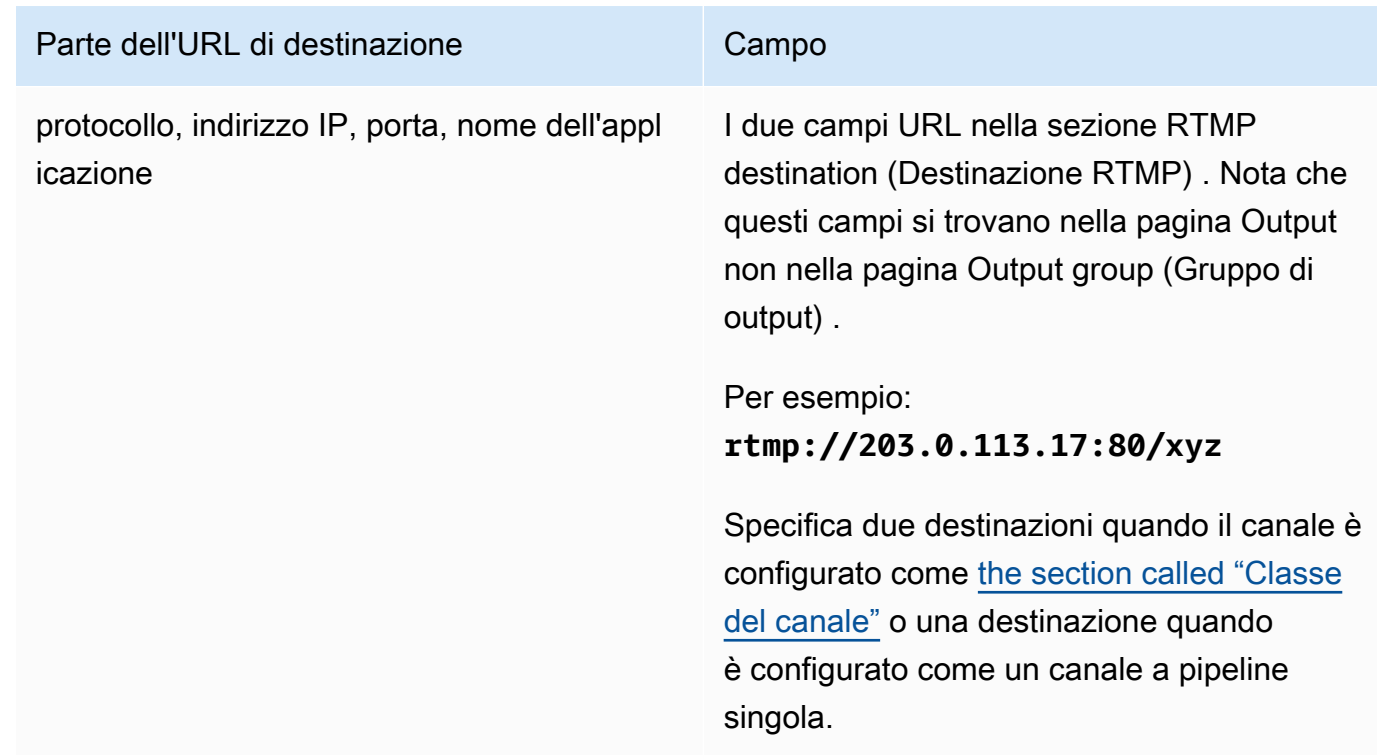

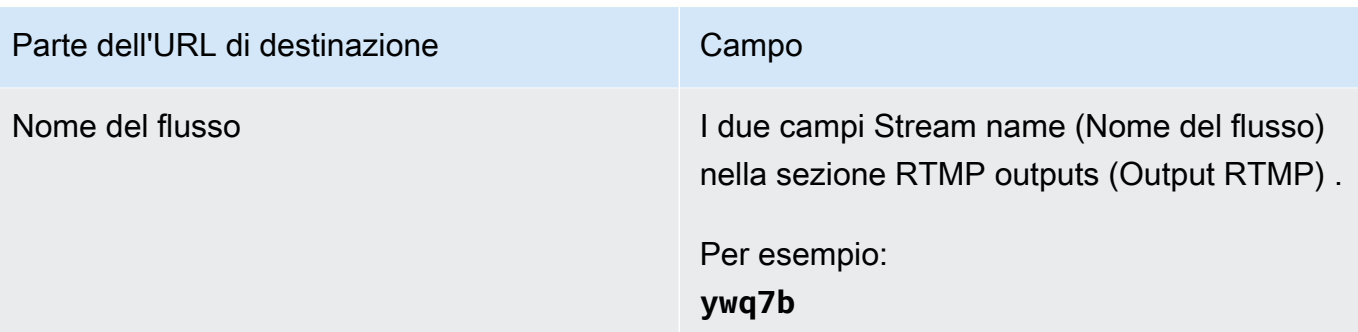

3. Completa la sezione Credenziali, se il server del sistema downstream ti ha fornito un nome utente e una password. Per la password, immettete il nome della password memorizzata nel AWS Systems Manager Parameter Store. Non immettere la password stessa. Per ulteriori informazioni, consulta [the section called "AWS Systems Manager archivio parametri"](#page-91-0).

### <span id="page-398-0"></span>Campi per la connessione RTMP

I campi seguenti configurano la logica per i tentativi di riconnessione:

- Impostazioni RTMP: schema di autenticazione
- Impostazioni RTMP Impostazioni aggiuntive Lunghezza della cache
- Impostazioni RTMP Impostazioni aggiuntive Ritardo di riavvio
- Impostazioni RTMP Impostazioni aggiuntive Comportamento completo della cache
- Uscite RTMP Impostazioni di uscita Intervallo di tentativi di connessione
- Uscite RTMP Impostazioni di uscita Numeri tentativi
- Uscite RTMP Impostazioni di output Impostazioni aggiuntive Modalità certificato

Per configurare una connessione protetta (RTMPS) alla destinazione

- 1. Schema di autenticazione: specifica il tipo di schema. In genere, scegli **Common**. Scegli **Akamai** solo se richiesto dal sistema a valle.
- 2. Per Certificate mode (Modalità del certificato), scegliere l'opzione richiesta dal sistema a valle.

Se ti connetti tramite RTMP, MediaLive ignora entrambi questi campi.

#### Per configurare la riconnessione

- Esistono diversi campi che controllano il MediaLive comportamento in caso di interruzione della connessione al server RTMP:
	- Cache length (Durata cache) specifica per quanto tempo mantenere l'output in memoria, in attesa che il server RTMP risponda.
	- Quando scade questa durata, Cache full behavior (Comportamento cache completa) specifica se eseguire immediatamente la disconnessione o attendere 5 minuti.
	- Se MediaLive si disconnette, Restart delay specifica il tempo di attesa prima di provare a riconnettersi.
	- Quando MediaLive tenta di riconnettersi, l'intervallo dei tentativi di connessione specifica la frequenza con cui riprovare. Num retries (Numero tentativi) specifica quante volte riprovare. Quando i tentativi finiscono, l'output si arresta. Il canale si arresta perché il singolo output ha perso la connessione.

### <span id="page-399-0"></span>Campi per flussi video, audio e didascalie (codifica)

I campi seguenti riguardano la codifica dei flussi video, audio e didascalie (codifica) nell'output.

• Sezione Stream settings (Impostazioni flusso)

Per informazioni sulla creazione di codifiche, consulta le seguenti sezioni:

- [the section called "Configura il video"](#page-404-0)
- [the section called "Configura l'audio"](#page-409-0)
- [the section called "Imposta i sottotitoli"](#page-412-0)

### Altri campi

Il seguente campo riguarda l'implementazione della resilienza in un output RTMP:

• Impostazioni RTMP — Azione di perdita di input: per i dettagli su un campo sulla MediaLive console, scegli il link Informazioni accanto al campo.

Il seguente campo riguarda l'implementazione delle didascalie in un output RTMP:

• Impostazioni RTMP — Dati relativi ai sottotitoli: completa questo campo solo se almeno uno dei tuoi output include didascalie con sottotitoli incorporati come formato di origine e RTMP come formato di output. CaptionInfo Se in nessuno degli output sono presenti didascalie, il valore di questo campo verrà ignorato.

Per ulteriori informazioni sulla configurazione dell'input per le didascalie, consulta [the section called](#page-712-0) ["Didascalie"](#page-712-0).

## Creare un gruppo di output UDP

Quando hai [pianificato il flusso di lavoro per il tuo canale](#page-156-0), potresti aver deciso di voler includere un gruppo di output UDP.

#### Argomenti

- [Procedura per creare un gruppo di output UDP](#page-400-0)
- [Campi per la destinazione di output](#page-401-0)
- [Campi per il trasporto UDP](#page-402-0)
- [Campi per flussi video, audio e didascalie \(codifica\)](#page-402-1)
- [Campi per altre funzionalità UDP](#page-403-0)

## <span id="page-400-0"></span>Procedura per creare un gruppo di output UDP

Attieniti alla seguente procedura per creare un gruppo di output UDP e il relativo output.

- 1. Nella pagina Create channel(Crea canale) in Output groups (Gruppi di output) scegliere Add (Aggiungi).
- 2. Nella sezione Add output group (Aggiungi gruppo di output) scegliere UDP e selezionare Confirm (Conferma). Vengono mostrate ulteriori sezioni.
	- Destinazione UDP: questa sezione contiene i campi per la destinazione [di output.](#page-401-0)
	- Impostazioni UDP[: questa sezione contiene i campi per la configurazione di ID3 e per la](#page-403-0)  [resilienza.](#page-403-0)
	- Uscite UDP: questa sezione mostra l'uscita singola aggiunta per impostazione predefinita. Un output UDP può contenere un solo output, quindi non fare clic su Add output (Aggiungi output).
- 3. In UDP outputs (Output UDP), scegli il collegamento Settings (Impostazioni) per visualizzare le sezioni relative all'output:
	- Impostazioni di output: questa sezione contiene i campi per il [trasporto](#page-401-0) e la [connessione alla](#page-401-0) destinazione.
	- Impostazioni dello streaming: questa sezione contiene i campi per i [flussi di output](#page-402-1) (video, audio e didascalie).
- 4. (Facoltativo) Immetti i nomi per il gruppo di output e per l'output:
	- In UDP settings (Impostazioni UDP), per Name (Nome), inserisci un nome per il gruppo di output. Questo nome è interno a MediaLive; non appare nell'output. Ad esempio, **Sports Game**.
	- In UDP Output (Output UDP), in Output settings (Impostazioni output), per Nome output (Nome output), immetti un nome per l'output. Questo nome è interno a MediaLive; non appare nell'output.
- 5. Per completare gli altri campi, consulta gli argomenti elencati dopo questa procedura.
- 6. Dopo aver impostato questo gruppo di output e il relativo singolo output, puoi creare un altro gruppo di output (di qualsiasi tipo), se il piano lo richiede. Altrimenti, passa al [the section called](#page-319-0)  ["Salva canale".](#page-319-0)

### <span id="page-401-0"></span>Campi per la destinazione di output

I seguenti campi configurano la destinazione dell'output:

- Gruppo di output: sezioni di destinazione UDP
- Output Impostazioni di uscita Impostazioni di rete Buffer msec

#### Per specificare la destinazione per l'output

- 1. Dopo aver [discusso delle vostre esigenze](#page-193-0) con l'operatore che gestisce il sistema a valle che riceverà i contenuti UDP, avreste dovuto ottenere le seguenti informazioni:
	- Gli URL
	- I numeri di porta

#### Per esempio:

udp://203.0.113.28:5000

udp://203.0.113.33:5005

- 2. Inserisci gli URL, incluso il numero di porta, in uno o entrambi i campi URL nella sezione Destinazioni UDP.
- 3. Se [attivi FEC,](#page-402-0) lascia spazio tra i numeri di porta per le due destinazioni.

Ad esempio, se una destinazione è **rtp://203.0.113.28:5000**, presupponi che FEC possa utilizzare anche le porte 5002 e 5004. Pertanto, il numero di porta più basso possibile per l'altra destinazione è 5005: **rtp://203.0.113.33:5005**.

4. (Facoltativo) Nella sezione Output, completate il campo msec Buffer in base alle esigenze. Per i dettagli, scegli il link Informazioni accanto al campo nella MediaLive console.

### <span id="page-402-0"></span>Campi per il trasporto UDP

I seguenti campi configurano il trasporto in ogni output:

- Output Impostazioni di output Impostazioni di output FEC, scegli un valore.
- Output Impostazioni di output Impostazioni di rete Sezione Impostazioni contenitore.

Modifica i valori in modo appropriato. Per informazioni dettagliate su un campo, scegli il link Informazioni accanto al campo nella MediaLive console.

### <span id="page-402-1"></span>Campi per flussi video, audio e didascalie (codifica)

I campi seguenti riguardano la codifica dei flussi video, audio e didascalie (codifica) nell'output.

• Sezione Stream settings (Impostazioni flusso)

Per informazioni sulla creazione di codifiche, consulta le seguenti sezioni:

- [the section called "Configura il video"](#page-404-0)
- [the section called "Configura l'audio"](#page-409-0)
- [the section called "Imposta i sottotitoli"](#page-412-0)

### <span id="page-403-0"></span>Campi per altre funzionalità UDP

Il seguente campo riguarda l'implementazione della resilienza in un output UDP:

• Impostazioni UDP — Azione di perdita di input — Per i dettagli su un campo sulla MediaLive console, scegli il link Informazioni accanto al campo.

I seguenti campi riguardano l'implementazione delle didascalie in un output UDP:

- Impostazioni UDP: metadati temporizzati, tipo di frame ID3.
- Impostazioni UDP: periodo ID3 dei metadati temporizzati

Completa questi campi se desideri inserire metadati ID3 temporizzati o tag di segmento ID3 in tutti gli output di questo gruppo di output. Per istruzioni dettagliate, vedi [the section called "Metadati](#page-759-0) [ID3".](#page-759-0)

## Passaggi successivi

Dopo aver impostato un gruppo di output e la relativa uscita o le relative uscite, è necessario creare le codifiche video, audio e dei sottotitoli per ogni uscita. Per informazioni, consulta [Configurazione:](#page-404-1) [creazione di codifiche di output.](#page-404-1)

# <span id="page-404-1"></span>Configurazione: creazione di codifiche di uscita in un canale AWS Elemental MediaLive

Questa sezione descrive come creare codifiche di output per video, audio e sottotitoli. Queste codifiche vengono create come parte dell'operazione di [creazione dei gruppi di output e delle uscite](medialive-outputs) in un canale. Dovreste aver già [identificato](#page-196-0) e [pianificato le uscite e le codifiche da includere in ciascun](#page-220-0) [gruppo di](#page-220-0) output.

La fase di creazione delle codifiche è integrata nella fase di creazione dei gruppi di output come parte del canale. Se non hai ancora iniziato a creare i gruppi di output, consulta[Configurazione: creazione](#page-321-0) [di output.](#page-321-0)

#### Argomenti

- [Configurare la codifica video](#page-404-0)
- [Configura le codifiche audio](#page-409-0)
- [Imposta la codifica dei sottotitoli](#page-412-0)
- [Approfondimenti](#page-415-0)

## <span id="page-404-0"></span>Configurare la codifica video

In[the section called "Output",](#page-318-0) hai creato i gruppi di output e le uscite che hai identificato durante la pianificazione del canale. Ogni sezione di output contiene una sezione di impostazioni Stream. Ora devi creare tutte le codifiche video.

#### Procedura generale

Segui questa procedura generale per configurare la codifica video.

- 1. Decidi come creare ogni codifica:
	- Da zero.
	- Condividendo una codifica già esistente in questo output o in un altro output del canale.
	- Clonando una codifica già esistente in questa uscita o in un'altra uscita nel canale.

Potresti aver già preso questa decisione. In caso contrario, dovresti decidere ora. Per ulteriori informazioni, consulta [the section called "Fase 4: Progettare le codifiche"](#page-219-0).

È possibile condividere o clonare codifiche video da un'uscita all'altra nello stesso gruppo di output o da un'uscita a un'uscita in un altro gruppo di output.

2. Leggete le sezioni appropriate che seguono.

#### Argomenti

- [Creazione di una codifica video da zero in MediaLive](#page-405-0)
- [La configurazione della codifica video in un'uscita Frame Capture](#page-407-0)
- [Condivisione di un video codificato in MediaLive](#page-407-1)
- [Creazione di una codifica video mediante clonazione MediaLive](#page-409-1)

### <span id="page-405-0"></span>Creazione di una codifica video da zero in Medial ive

#### Argomenti

• [La configurazione della codifica video si applica alla maggior parte dei tipi di output](#page-405-1)

<span id="page-405-1"></span>La configurazione della codifica video si applica alla maggior parte dei tipi di output

- 1. Nella pagina Create channel (Crea canale) trovare il gruppo di output già [creato](#page-318-0).
- 2. In quel gruppo di output, trova l'uscita in cui desideri impostare una codifica video.
- 3. Selezionare il link per la codifica video.
- 4. Per le impostazioni del codec, scegliete il codec da usare per questa codifica. Altri campi vengono visualizzati in diverse sezioni.
- 5. Completare ogni campo come appropriato. Per dettagli su un campo, scegliere il collegamento Info (Informazioni) accanto al campo.

#### Argomenti

- [Larghezza e altezza \(risoluzione\)](#page-406-0)
- [Rate control \(Controllo velocità\)](#page-406-1)
- **[Framerate](#page-406-2)**
- [Dettagli sul codec](#page-406-3)
- **[Timecode](#page-407-2)**
- [Spazio colore](#page-407-3)
- [Impostazioni di codifica aggiuntive](#page-407-4)

<span id="page-406-0"></span>Larghezza e altezza (risoluzione)

Per informazioni sui campi Larghezza e Altezza (che definiscono la risoluzione video), scegli il link Informazioni per ogni campo. Il frame rate influisce sui costi di uscita per questo canale. Per ulteriori informazioni sulle tariffe, consultate [il MediaLive listino prezzi](https://aws.amazon.com/medialive/pricing/).

<span id="page-406-1"></span>Rate control (Controllo velocità)

Per informazioni sui campi Rate control (Controllo velocità) vedere [the section called "Video: modalità](#page-1012-0)  [di controllo della velocità".](#page-1012-0) In questa sezione sono presenti campi che influiscono sui costi di uscita per questo canale. Per ulteriori informazioni sulle tariffe, consulta [il MediaLive listino prezzi.](https://aws.amazon.com/medialive/pricing/)

#### <span id="page-406-2"></span>Framerate

Per informazioni sui campi Framerate, scegli il link Informazioni per ogni campo. Il frame rate influisce sulle cariche di uscita per questo canale. Per ulteriori informazioni sulle tariffe, consultate [il MediaLive](https://aws.amazon.com/medialive/pricing/)  [listino prezzi.](https://aws.amazon.com/medialive/pricing/)

<span id="page-406-3"></span>Dettagli sul codec

Campo del profilo per H.264

Il campo Profilo imposta il profilo, il campionamento cromatico e la profondità di bit.

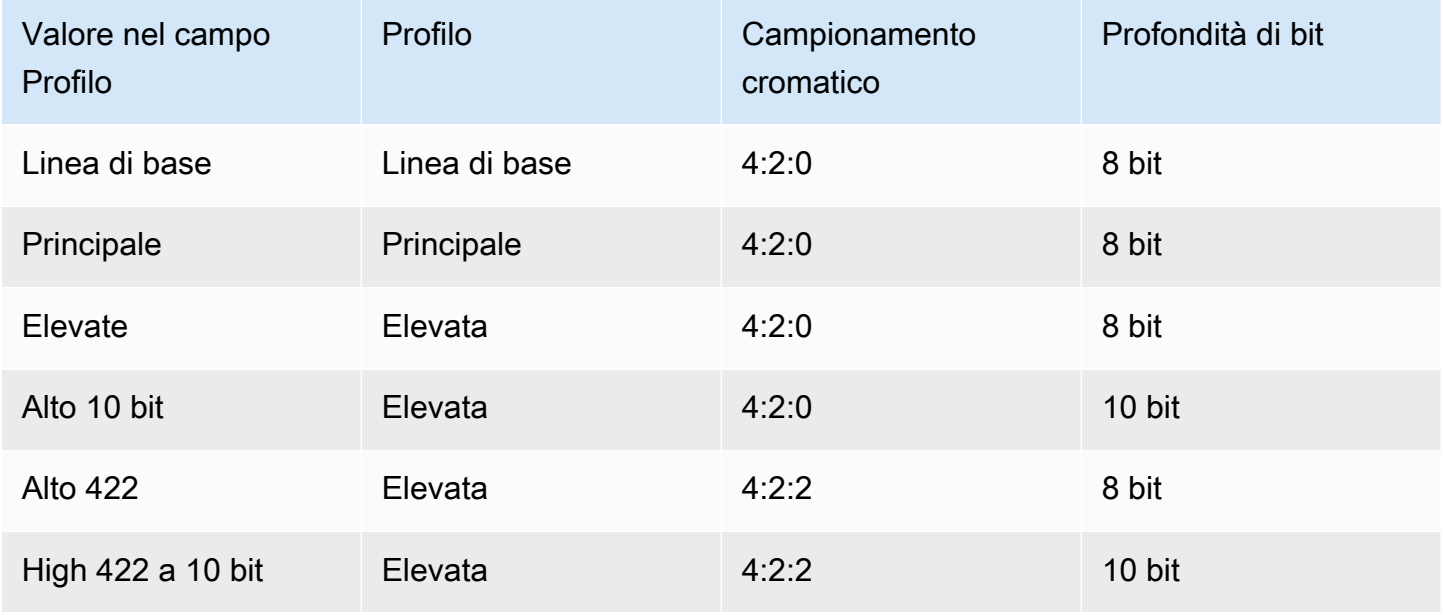

#### Campo del profilo per H.265

Il campo Profilo imposta il profilo, il campionamento cromatico e la profondità di bit.

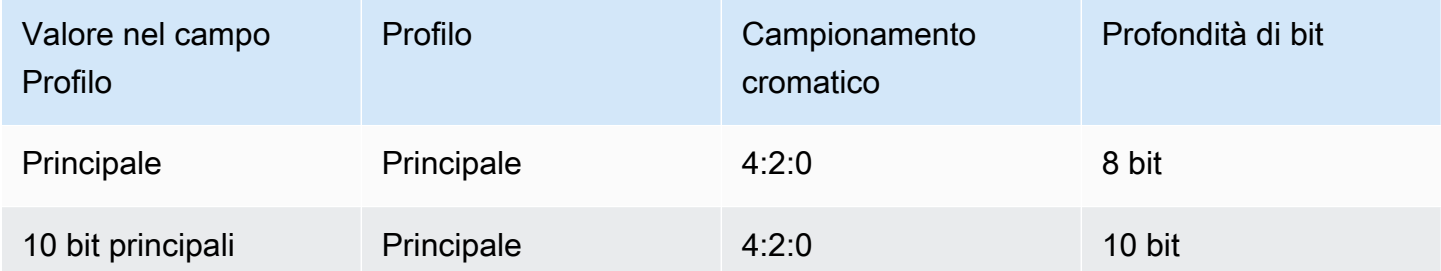

#### <span id="page-407-2"></span>**Timecode**

Per informazioni sui campi Timecode consulta [the section called "Codici temporali".](#page-938-0)

#### <span id="page-407-3"></span>Spazio colore

Per informazioni sui campi Color space (Spazio colore), consultare [the section called "Video:](#page-976-0) [conversione complessa dello spazio cromatico"](#page-976-0).

<span id="page-407-4"></span>Impostazioni di codifica aggiuntive

Per informazioni sui campi delle impostazioni di codifica aggiuntive, vedere [the section called "Video:](#page-1010-0)  [VQ migliorato"](#page-1010-0)

### <span id="page-407-0"></span>La configurazione della codifica video in un'uscita Frame Capture

- 1. Nella pagina Create channel (Crea canale) trovare il gruppo di output già [creato](#page-318-0).
- 2. In tale gruppo di output, trovare l'output e scegliere il link per la codifica video.
- 3. Completare ogni campo come appropriato. Per dettagli su un campo, scegliere il collegamento Info (Informazioni) accanto al campo.
- 4. Al termine, [salvare il canale](#page-319-0).

### <span id="page-407-1"></span>Condivisione di un video codificato in MediaLive

È possibile creare una codifica video e condividerla tra diverse uscite. Segui la [procedura precedente](#page-405-0) per creare la codifica una sola volta. Quindi imposta la codifica per le altre uscite utilizzando i passaggi seguenti.

Tieni presente che la procedura per la condivisione di una codifica video è quasi identica alla procedura per la condivisione di una codifica audio o di una codifica dei sottotitoli.

- 1. Nella pagina Create channel (Crea canale) trovare il gruppo di output già [creato](#page-318-0).
- 2. In quel gruppo di output, trova l'uscita in cui desideri configurare una codifica video.
- 3. Se l'output contiene già una codifica video, scegli quel video e poi scegli Rimuovi video.
- 4. Scegli Aggiungi video. Viene visualizzato un menu che include l'opzione Usa una descrizione video esistente, seguita da un elenco dei video attualmente presenti nell'intero canale.
- 5. Scegli il video che desideri utilizzare. Nella finestra di dialogo che appare, scegli Condividi le impostazioni esistenti.

Vengono visualizzati i campi per questa codifica. Sopra il primo campo c'è un messaggio informativo che elenca tutti gli output che condividono questa codifica.

Potresti voler modificare la descrizione del video per includere il termine condiviso, come promemoria per te stesso.

Tieni presente che esiste una sola istanza di questa codifica nel canale. Pertanto, se modifichi un campo, cambierai il campo in tutte le altre uscite che utilizzano questa codifica.

Ricorda questa regola se modifichi il campo Nome del selettore video. Se si specifica un selettore diverso nella codifica di un'uscita, lo si modifica in tutte le uscite che condividono questa codifica. Se desideri effettivamente specificare un selettore diverso, potresti dover clonare la codifica invece di condividerla.

#### Per interrompere la condivisione di una codifica

Potrebbe essere necessario interrompere la condivisione di una codifica. Ad esempio, potreste avere uscite A, B e C che condividono tutte la codifica H.264-Hi-Resolution. Volete rimuovere l'output C dalla configurazione condivisa e configurare l'output C con una propria codifica (non condivisa).

Per interrompere la condivisione di una codifica, segui questi passaggi.

- 1. Nella pagina Crea canale, trova il gruppo di output che contiene l'output che contiene il video che desideri rimuovere dalla configurazione condivisa.
- 2. Seleziona il gruppo di output, quindi seleziona l'uscita che contiene la codifica video. Viene visualizzato il nome del codificatore video condiviso e i nomi di tutte le uscite che condividono tale codifica.
- 3. Prendi nota della codifica video, nel caso in cui sia necessario farvi nuovamente riferimento.
- 4. Seleziona Rimuovi video.

Ora puoi creare una nuova codifica video per questo output, [creando da zero,](#page-405-0) condividendo una codifica diversa o clonando la codifica che hai appena annullato la condivisione (la [clonazione](#page-409-1) non è la stessa cosa della condivisione).

### <span id="page-409-1"></span>Creazione di una codifica video mediante clonazione MediaLive

È possibile creare una codifica video e clonarla tra diverse uscite. La codifica sorgente potrebbe essere una codifica creata da zero oppure una codifica creata a sua volta mediante clonazione. Ad esempio, crea video-1, quindi clonalo su video-2, quindi clona video-2 su video-3.

Tieni presente che la procedura per clonare una codifica video è quasi identica alla procedura per clonare una codifica audio o una codifica dei sottotitoli.

- 1. Nella pagina Create channel (Crea canale) trovare il gruppo di output già [creato](#page-318-0).
- 2. In quel gruppo di output, trova l'uscita in cui desideri impostare una codifica video.
- 3. Se c'è un pulsante Video a sinistra, scegli quel pulsante e poi scegli Rimuovi video.
- 4. Scegli Aggiungi video. Viene visualizzato un menu che include l'opzione Usa una descrizione video esistente, seguita da un elenco dei video attualmente presenti nell'intero canale.
- 5. Scegliete il codificatore video che desiderate utilizzare come sorgente per la nuova codifica video.
- 6. Nella finestra di dialogo che appare, scegli Clona le impostazioni esistenti. Vengono visualizzati i campi per la codifica, con i campi che mostrano i valori della codifica sorgente.
- 7. Modificate tutti i campi, se necessario.

Tieni presente che questa codifica clonata è una nuova istanza di codifica. Se modifichi i campi, non influisci sulla codifica sorgente.

## <span id="page-409-0"></span>Configura le codifiche audio

In[the section called "Output",](#page-318-0) hai creato i gruppi di output e le uscite che hai identificato durante la pianificazione del canale. Ogni sezione di output contiene una sezione di impostazioni Stream. È ora necessario creare le codifiche audio per le uscite.

#### Procedura generale

Segui questa procedura generale per configurare la codifica audio.

- 1. Decidi come creare ogni codifica:
	- Da zero.
	- Condividendo una codifica già esistente in questo output o in un altro output del canale.
	- Clonando una codifica già esistente in questa uscita o in un'altra uscita nel canale.

Potresti aver già preso questa decisione. In caso contrario, dovresti decidere ora. Per ulteriori informazioni, consulta [the section called "Fase 4: Progettare le codifiche"](#page-219-0).

È possibile condividere o clonare le codifiche audio all'interno di un'uscita, da un'uscita all'altra nello stesso gruppo di output o da un'uscita a un'uscita in un altro gruppo di output.

2. Leggete le sezioni appropriate che seguono.

#### Argomenti

- [Creazione di una codifica audio da zero](#page-410-0)
- [Creazione di una codifica audio mediante condivisione](#page-411-0)
- [Creazione di una codifica audio mediante clonazione](#page-412-1)

### <span id="page-410-0"></span>Creazione di una codifica audio da zero

- 1. Nella pagina Create channel (Crea canale) trovare il gruppo di output già [creato](#page-318-0).
- 2. In quel gruppo di output, trova l'uscita in cui desideri impostare una codifica audio.
- 3. Se devi aggiungere un nuovo audio a questa uscita, scegli Aggiungi audio, quindi scegli Crea una nuova descrizione audio,
- 4. Scegli la codifica audio e, nelle impostazioni del codec, scegli il codec da usare per questa codifica. Vengono visualizzati ulteriori campi.
- 5. In Nome del selettore audio[, scegliete il selettore che funge da sorgente per questa codifica audio,](#page-204-0)  [in base al vostro piano.](#page-204-0) Hai [creato questo selettore](#page-312-0) in precedenza.
- 6. Compila gli altri campi appropriati. Per dettagli su un campo, scegliere il collegamento Info (Informazioni) accanto al campo.
	- I campi nella sezione delle impostazioni del codec sono diversi per ogni tipo di codec.
	- I campi nella sezione delle impostazioni Remix sono opzionali.
	- I campi nelle impostazioni di normalizzazione dell'audio sono opzionali.

• I campi nella sezione Impostazioni aggiuntive sono opzionali.

### <span id="page-411-0"></span>Creazione di una codifica audio mediante condivisione

È possibile creare una codifica audio e condividerla tra diverse uscite. Segui la [procedura precedente](#page-410-0) per creare la codifica una sola volta. Quindi imposta la codifica per le altre uscite utilizzando i passaggi seguenti.

Tieni presente che la procedura per la condivisione di una codifica audio è quasi identica alla procedura per la condivisione di una codifica video o di una codifica dei sottotitoli.

- 1. Nella pagina Create channel (Crea canale) trovare il gruppo di output già [creato](#page-318-0).
- 2. In quel gruppo di output, trova l'uscita in cui desideri configurare una codifica audio.
- 3. L'uscita potrebbe contenere una codifica audio aggiunta MediaLive automaticamente. Se non intendi utilizzare questa codifica audio, rimuovila. Scegli la codifica audio e scegli Rimuovi audio.
- 4. Crea un nuovo audio. Scegli Aggiungi audio. Viene visualizzato un menu che include l'opzione Usa una descrizione audio esistente, seguita da un elenco degli audio attualmente esistenti nell'intero canale. Scegliete l'audio che desiderate utilizzare.
- 5. Nella finestra di dialogo che appare, scegli Condividi le impostazioni esistenti.

Vengono visualizzati i campi per questa codifica. Sopra il primo campo c'è un messaggio informativo che elenca tutti gli output che condividono questa codifica.

Potresti voler modificare la descrizione audio per includere il termine condiviso, come promemoria per te stesso.

Tieni presente che esiste una sola istanza di questa codifica nel canale. Pertanto, se modifichi un campo, cambierai il campo in tutte le altre uscite che utilizzano questa codifica.

Ricorda questa regola se modifichi il campo del nome del selettore audio. Se specificate un selettore diverso nella codifica di un'uscita, lo modificate in tutte le uscite che condividono questa codifica. Se desideri effettivamente specificare un selettore diverso, potresti dover clonare la codifica invece di condividerla.

### <span id="page-412-1"></span>Creazione di una codifica audio mediante clonazione

È possibile creare una codifica audio e clonarla tra diverse uscite. La codifica sorgente potrebbe essere una codifica creata da zero oppure potrebbe essere una codifica creata a sua volta mediante clonazione. Ad esempio, crea audio-1, quindi clonalo in audio-2, quindi clona audio-2 in audio-3.

Nota che la procedura per clonare una codifica audio è quasi identica alla procedura per clonare una codifica video o per la codifica dei sottotitoli.

- 1. Nella pagina Create channel (Crea canale) trovare il gruppo di output già [creato](#page-318-0).
- 2. In quel gruppo di output, trova l'uscita in cui desideri impostare una codifica audio.
- 3. L'uscita potrebbe contenere una codifica audio aggiunta MediaLive automaticamente. Se non intendi utilizzare questa codifica audio, rimuovila. Scegli la codifica audio e scegli Rimuovi audio.
- 4. Crea un nuovo audio. Scegli Aggiungi audio. Viene visualizzato un menu che include l'opzione Usa una descrizione audio esistente, seguita da un elenco degli audio attualmente esistenti nell'intero canale. Scegliete l'audio che desiderate utilizzare.
- 5. Scegliete la codifica audio che desiderate utilizzare come sorgente per la nuova codifica audio.
- 6. Nella finestra di dialogo che appare, scegli Clona le impostazioni esistenti. Vengono visualizzati i campi per la codifica, con i campi che mostrano i valori della codifica sorgente.
- 7. Modificate tutti i campi, se necessario.

Tieni presente che questa codifica clonata è una nuova istanza di codifica. Se modifichi i campi, non influisci sulla codifica sorgente.

## <span id="page-412-0"></span>Imposta la codifica dei sottotitoli

In[the section called "Output",](#page-318-0) hai creato i gruppi di output e gli output che hai identificato durante la pianificazione del canale. Ogni sezione di output contiene una sezione di impostazioni Stream. Ora devi creare tutte le codifiche dei sottotitoli per gli output.

#### Procedura generale

Segui questa procedura generale per impostare la codifica dei sottotitoli.

- 1. Decidi come creare ogni codifica:
	- Da zero.
- Condividendo una codifica già esistente in questo output o in un altro output del canale.
- Clonando una codifica già esistente in questa uscita o in un'altra uscita nel canale.

Potresti aver già preso questa decisione. In caso contrario, dovresti decidere ora. Per ulteriori informazioni, consulta [the section called "Fase 4: Progettare le codifiche"](#page-219-0).

È possibile condividere o clonare i sottotitoli codificati all'interno di un output, da un output all'altro nello stesso gruppo di output o da un output a un output in un altro gruppo di output.

2. Leggete le sezioni appropriate che seguono.

#### Argomenti

- [Creare una codifica dei sottotitoli partendo da zero](#page-413-0)
- [Creazione di una codifica dei sottotitoli mediante condivisione](#page-413-1)
- [Creazione di una codifica dei sottotitoli mediante clonazione](#page-414-0)

### <span id="page-413-0"></span>Creare una codifica dei sottotitoli partendo da zero

- 1. Nella pagina Create channel (Crea canale) trovare il gruppo di output già [creato](#page-318-0).
- 2. In quel gruppo di output, trova l'output in cui desideri impostare la codifica dei sottotitoli.
- 3. Se devi aggiungere nuove didascalie a questo output, scegli Aggiungi didascalie, quindi scegli Crea una nuova descrizione delle didascalie,
- 4. Scegli la codifica dei sottotitoli e, nelle impostazioni del Codec, scegli il formato da usare per questa codifica. Vengono visualizzati ulteriori campi.
- 5. In Nome del selettore dei sottotitoli[, scegli il selettore che è la fonte per la codifica di questi](#page-204-0) [sottotitoli, in base al tuo piano.](#page-204-0) [Hai creato questo selettore in precedenza.](#page-312-0)
- 6. Compila gli altri campi come appropriato, per configurare la codifica dei sottotitoli. Per informazioni dettagliate sulla configurazione della codifica delle didascalie, consulta. [the section called "Fase 4:](#page-733-0) [Impostare le uscite"](#page-733-0)

### <span id="page-413-1"></span>Creazione di una codifica dei sottotitoli mediante condivisione

Puoi creare una codifica dei sottotitoli e condividerla tra diversi output. Segui la [procedura precedente](#page-413-0) per creare la codifica una sola volta. Quindi imposta la codifica per le altre uscite utilizzando i passaggi seguenti.

Tieni presente che la procedura per la condivisione della codifica dei sottotitoli è quasi identica alla procedura per la condivisione della codifica di un video o della codifica dei sottotitoli.

- 1. Nella pagina Create channel (Crea canale) trovare il gruppo di output già [creato](#page-318-0).
- 2. In quel gruppo di output, trova l'output in cui desideri impostare la codifica dei sottotitoli.
- 3. L'output potrebbe contenere una codifica dei sottotitoli che MediaLive è stata aggiunta automaticamente. Se non intendi utilizzare questa codifica dei sottotitoli, rimuovila. Scegli la codifica dei sottotitoli e scegli Rimuovi i sottotitoli.
- 4. Crea nuove didascalie. Seleziona Add captions (Aggiungi didascalie). Viene visualizzato un menu che include l'opzione Usa una descrizione dei sottotitoli esistente, seguita da un elenco dei sottotitoli attualmente presenti nell'intero canale. Scegliete le didascalie che desiderate utilizzare.
- 5. Nella finestra di dialogo che appare, scegli Condividi le impostazioni esistenti.

Vengono visualizzati i campi per questa codifica. Sopra il primo campo c'è un messaggio informativo che elenca tutti gli output che condividono questa codifica.

Potresti voler modificare la descrizione delle didascalie per includere il termine condiviso, come promemoria per te stesso.

Tieni presente che esiste una sola istanza di questa codifica nel canale. Pertanto, se modifichi un campo, cambierai il campo in tutte le altre uscite che utilizzano questa codifica.

Ricorda questa regola se modifichi il campo del nome del selettore delle didascalie. Se specificate un selettore diverso nella codifica di un output, lo modificate in tutte le uscite che condividono questa codifica. Se desideri effettivamente specificare un selettore diverso, potresti dover clonare la codifica invece di condividerla.

### <span id="page-414-0"></span>Creazione di una codifica dei sottotitoli mediante clonazione

È possibile creare una sola codifica delle didascalie e clonarla tra diversi output. La codifica sorgente potrebbe essere una codifica creata da zero oppure potrebbe essere una codifica creata a sua volta mediante clonazione. Ad esempio, crea captions-1, quindi clonalo in captions-2, quindi clona captions-2 in captions-3.

Tieni presente che la procedura per clonare la codifica dei sottotitoli è quasi identica alla procedura per clonare una codifica video o per la codifica dei sottotitoli.

1. Nella pagina Create channel (Crea canale) trovare il gruppo di output già [creato](#page-318-0).

- 2. In quel gruppo di output, trova l'output in cui desideri impostare la codifica dei sottotitoli.
- 3. L'output potrebbe contenere una codifica dei sottotitoli che MediaLive è stata aggiunta automaticamente. Se non intendi utilizzare questa codifica dei sottotitoli, rimuovila. Scegli la codifica dei sottotitoli e scegli Rimuovi i sottotitoli.
- 4. Crea nuove didascalie. Seleziona Add captions (Aggiungi didascalie). Viene visualizzato un menu che include l'opzione Usa una descrizione dei sottotitoli esistente, seguita da un elenco dei sottotitoli attualmente presenti nell'intero canale. Scegliete le didascalie che desiderate utilizzare.
- 5. Scegli la codifica dei sottotitoli che desideri utilizzare come fonte per la codifica dei nuovi sottotitoli.
- 6. Nella finestra di dialogo che appare, scegli Clona le impostazioni esistenti. Vengono visualizzati i campi per la codifica, con i campi che mostrano i valori della codifica sorgente.
- 7. Compila gli altri campi in base alle esigenze, per configurare la codifica dei sottotitoli. Per informazioni dettagliate sulla configurazione della codifica delle didascalie, consulta. [the section](#page-733-0) [called "Fase 4: Impostare le uscite"](#page-733-0)
- 8. Tieni presente che questa codifica clonata è una nuova istanza di codifica. Se modifichi i campi, non influisci sulla codifica sorgente.

## <span id="page-415-0"></span>Approfondimenti

Dopo aver creato tutti i gruppi di output, le uscite e le codifiche di uscita, siete pronti per salvare il canale.

Per salvare (creare) il canale, scegli Create channel (Crea canale) nel riquadro di navigazione. Per ulteriori informazioni, consulta [the section called "Salva canale".](#page-319-0)

## Creazione di una AWS Elemental MediaLive pianificazione

In AWS Elemental MediaLive, puoi manipolare l'elaborazione di un canale mentre è in esecuzione. Questa manipolazione viene eseguita aggiungendo azioni alla pianificazione associata al canale. La pianificazione mantiene ogni azione fino all'ora di inizio dell'azione, a quel punto MediaLive passa l'azione al canale e il canale esegue l'azione.

Ti consigliamo di leggere questo capitolo sulla pianificazione prima di avviare il canale. Un'azione programmatica fondamentale è il cambio di ingresso, che è necessario implementare se si dispone di un canale di ingresso multiplo (se al canale sono stati collegati più di un ingresso). Esistono tuttavia altre azioni che potrebbero essere rilevanti per il vostro flusso di lavoro.

In genere, si imposta la pianificazione prima di avviare il canale. Almeno, crei azioni di pianificazione che sai devono avvenire presto. Dopo aver avviato il canale, puoi continuare ad aggiungere azioni pianificate. Puoi aggiungere azioni che hai già pianificato e azioni ad hoc.

#### Argomenti

- [Tipi di azioni nella pianificazione](#page-416-0)
- [Tipi di tempistica delle azioni](#page-417-0)
- [Come funzionano le azioni pianificate](#page-419-0)
- [Utilizzo della pianificazione \(console\)](#page-427-0)
- [Lavorare con la schedulazione \(\)AWS CLI](#page-466-0)

## <span id="page-416-0"></span>Tipi di azioni nella pianificazione

La pianificazione è un elenco di azioni eseguite da un canale mentre è in esecuzione. Puoi utilizzare le operazioni per:

- Cambiare l'input che viene acquisito dal canale in fase di inserimento.
- Prepara un ingresso associato a un interruttore di ingresso immediato, in modo da ridurre il ritardo che si verifica quando si MediaLive esegue la commutazione.
- Inserite una sovrapposizione di immagini statiche (un'immagine sovrapposta al video sottostante) in ogni uscita di ogni gruppo di output. Questa azione è chiamata sovrapposizione globale di immagini.
- Inserisce una sovrapposizione di immagini statiche nel canale corrente, solo in uscite specifiche in gruppi di output specifici. L'azione si chiama sovrapposizione di immagini per output.
- Inserisci una sovrapposizione di grafica animata nel canale in esecuzione.
- Inserite i messaggi SCTE 35 nel canale in esecuzione.
- Inserire i metadati ID3 nel canale in esecuzione.
- Inserire i tag ID3 di segmento nel canale in esecuzione.
- Sospendere una o entrambe le pipeline nel canale.
- Riattivare una o entrambe le pipeline nel canale.

<span id="page-417-0"></span>Per ulteriori informazioni, consulta [the section called "Come funzionano le azioni"](#page-419-0).

## Tipi di tempistica delle azioni

Esistono diversi modi per specificare la tempistica per un'operazione:

• Risolto: esegue l'azione in un momento specifico specificato dall'utente.

Per la maggior parte delle azioni, il tempo specificato deve essere di almeno 15 secondi nel futuro. Per le azioni di preparazione dell'input, il tempo specificato deve essere di almeno 15 secondi prima dell'inizio dell'interruttore di ingresso associato.

• Immediato: esegui l'azione il prima possibile.

Non si specifica un'ora.

• Segui: esegue l'azione appena prima dell'avvio dello switch di ingresso specificato o subito dopo il termine dell'input attualmente in esecuzione.

Nella tabella seguente vengono illustrati i tipi di tempistica applicabili a ciascun tipo di operazione. Per leggere questa tabella, trovare un'operazione nella prima colonna, quindi leggere la riga per i tipi di tempistica applicabili.

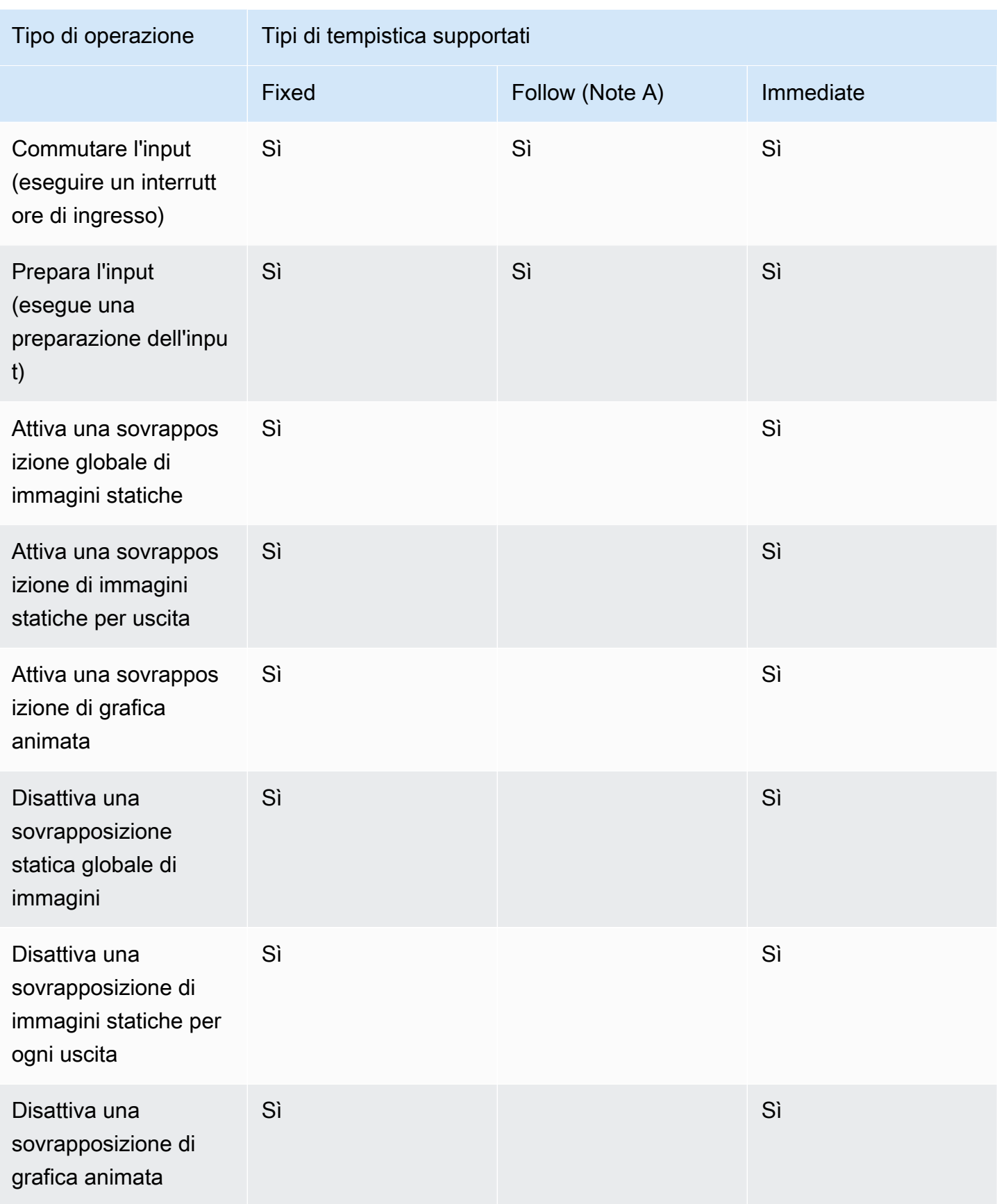

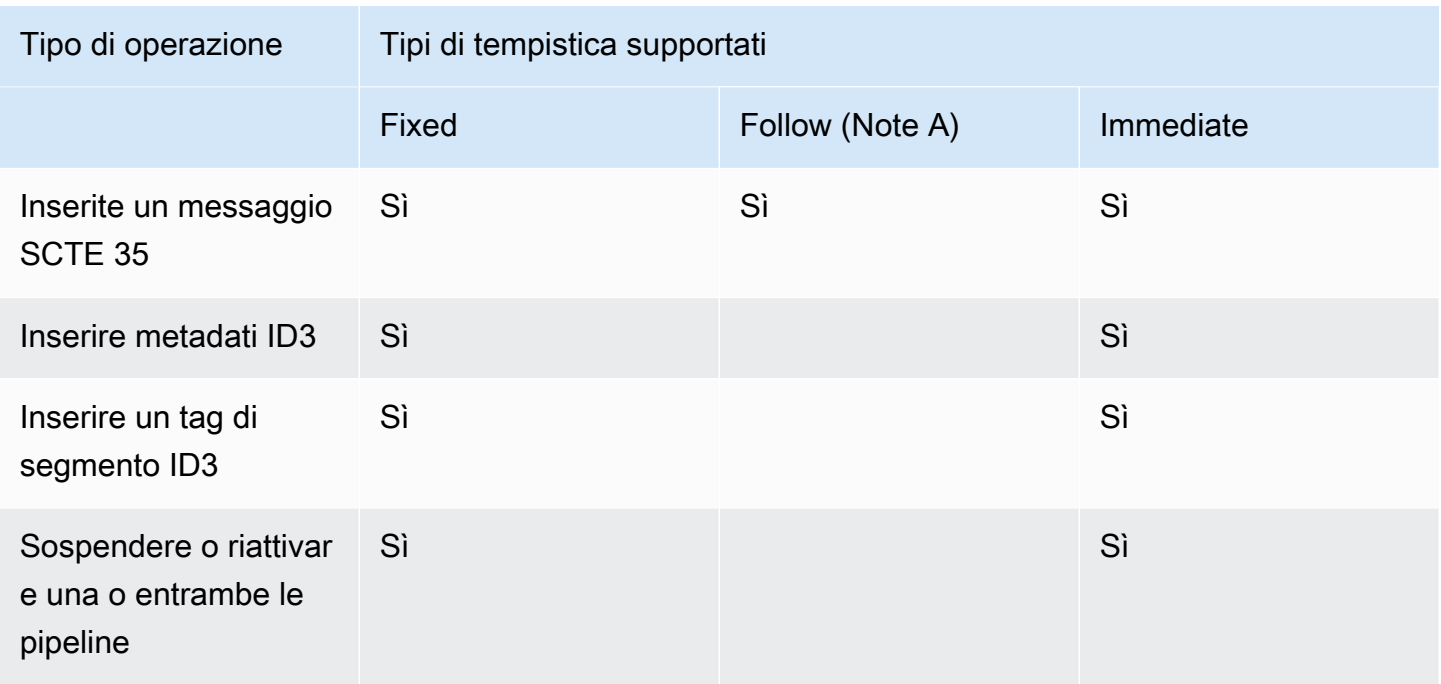

#### Nota A

Con follow, l'azione applicabile può seguire un interruttore di input. Non può seguire altri tipi di azioni. Pertanto, l'azione che viene seguita è sempre un interruttore di ingresso. L'azione che segue è un interruttore di ingresso, un input prepare o un messaggio SCTE 35.

## <span id="page-419-0"></span>Come funzionano le azioni pianificate

Questa sezione descrive come MediaLive gestisce ogni combinazione di tipo di [azione e tipo](#page-416-0) [di](#page-417-0)  [partenza.](#page-417-0)

#### Argomenti

- [Come funzionano le azioni degli interruttori di input](#page-420-0)
- [Come funzionano le azioni di preparazione degli input](#page-421-0)
- [Come funzionano le azioni di sovrapposizione delle immagini](#page-422-0)
- [Come funziona la sovrapposizione di grafica animata](#page-423-0)
- [Come funzionano le azioni di SCTE 3.5](#page-424-0)
- [Come funzionano le azioni sui metadati ID3](#page-425-0)
- [Come funzionano le azioni dei tag dei segmenti ID3](#page-426-0)
- [Come funzionano le azioni di pausa e riattivazione](#page-426-1)

### <span id="page-420-0"></span>Come funzionano le azioni degli interruttori di input

È possibile impostare un'azione per cambiare l'ingresso che il canale in esecuzione sta acquisendo. Il canale interrompe l'acquisizione dell'input corrente e inizia a importare l'input specificato.

L'ingresso deve essere già collegato al canale.

Prima di aggiungere operazioni di cambio di input alla pianificazione, leggi [the section called "Cambio](#page-791-0) [di input".](#page-791-0)

Interruttore di ingresso con avvio fisso

Quando crei l'azione, includi un'ora di inizio. L'ora di inizio dell'azione deve essere di almeno 15 secondi nel futuro ma non più di 14 giorni nel futuro. Dopo tale termine, MediaLive rifiuta la richiesta di creazione dell'azione.

Dopo aver creato l'azione, l'azione viene inserita nella pianificazione. Circa 15 secondi prima dell'ora di inizio, la pianificazione trasmette l'azione al canale. Il canale è impostato in modo che l'ingresso cambi all'ora specificata.

Interruttore di ingresso con avvio immediato

Quando si crea l'azione, si imposta il tipo di inizio su immediato.

Per uno switch di ingresso in un canale standard (un canale con due tubazioni), imposta MediaLive internamente l'ora di avvio su 10 secondi futuri. Questo ritardo assicura che la commutazione avvenga esattamente nello stesso momento per le due tubazioni.

La pianificazione trasmette immediatamente l'azione al canale. Il canale inizia immediatamente a cambiare l'ingresso (per un canale a pipeline singola) o si configura per commutare all'ora specificata (per un canale standard).

Interruttore di ingresso con follow start

Quando si crea l'azione, si specifica l'azione dell'interruttore di ingresso a cui si desidera che questa azione segua. Tale azione di riferimento deve essere un interruttore di ingresso.

L'input per l'azione di riferimento deve avere un comportamento di fine sorgente uguale a Continue. Per trovare il campo Source end behavior (Comportamento di fine origine) andare alla pagina Crete channel (Crea canale) trovare l'input nell'elenco Input attachment (Allegato input) e quindi trovare General input settings (Impostazioni di input generali).

Dopo aver creato l'azione, l'azione rimane in attesa nella pianificazione. Appena prima del termine dell'azione di riferimento, la pianificazione trasmette l'azione al canale in modo che il canale possa passare al nuovo ingresso non appena l'ingresso corrente è terminato.

### <span id="page-421-0"></span>Come funzionano le azioni di preparazione degli input

È possibile impostare un'azione per preparare un ingresso associato a un interruttore di ingresso immediato, al fine di ridurre il ritardo che si verifica quando si MediaLive esegue la commutazione.

L'ingresso deve essere già collegato al canale. Tuttavia, non è necessario che l'interruttore di ingresso sia già presente nella pianificazione. Ad esempio, l'ingresso X deve essere collegato al canale. È possibile creare l'azione A per preparare l'input X e successivamente creare l'azione B per passare all'input X. Oppure è possibile creare l'azione B e quindi creare l'azione A.

Prima di aggiungere le azioni di preparazione dell'input alla pianificazione, leggi[the section called](#page-779-0)  ["Preparazione degli input"](#page-779-0).

Preparazione dell'input con avvio fisso

Quando crei l'azione, includi un'ora di inizio. L'ora di inizio dell'azione deve essere almeno 15 secondi prima dell'ora di inizio dell'interruttore di ingresso associato, ma non più di 14 giorni nelle future scadenze. Dopo tale termine, MediaLive rifiuta la richiesta di creazione dell'azione.

Dopo aver creato l'azione, l'azione viene inserita nella pianificazione. Circa 15 secondi prima dell'ora di inizio dell'azione di preparazione, la pianificazione trasmette l'azione al canale. Il canale inizia a preparare l'input.

Preparazione dell'ingresso con avvio immediato

Quando si crea l'azione, si imposta il tipo di inizio su immediato.

La pianificazione trasmette immediatamente l'azione al canale. Il canale avvia immediatamente la preparazione.

Input prepare con follow start

Quando si crea l'azione, si specifica l'azione del commutatore di input a cui si desidera che questa azione segua. Tale azione di riferimento deve essere un interruttore di ingresso.

L'input per l'azione di riferimento deve avere un comportamento di fine sorgente uguale a Continue. Per trovare il campo Source end behavior (Comportamento di fine origine) andare alla pagina Crete channel (Crea canale) trovare l'input nell'elenco Input attachment (Allegato input) e quindi trovare General input settings (Impostazioni di input generali).

Dopo aver creato l'azione, l'azione rimane in attesa nella pianificazione. Appena prima del termine dell'azione di riferimento, la pianificazione trasmette l'azione al canale. Non appena l'ingresso corrente è terminato, il canale passa al nuovo ingresso.

### <span id="page-422-0"></span>Come funzionano le azioni di sovrapposizione delle immagini

Puoi impostare un'azione per inserire e rimuovere una sovrapposizione di immagini sul video:

- L'azione di attivazione inserisce una sovrapposizione di immagini e la attiva in modo che venga sovrapposta al video sottostante. Se le informazioni della sovrapposizione dell'immagine includono la durata, al momento appropriato la sovrapposizione dell'immagine viene rimossa.
- L'azione di disattivazione rimuove una sovrapposizione di immagini. Questa operazione può quindi essere utilizzata per rimuovere una sovrapposizione dell'immagine attualmente in esecuzione prima della durata specificata o rimuoverla quando non è stata specificata alcuna durata.

Prima di aggiungere operazioni di sovrapposizione dell'immagine alla pianificazione, leggi [the section](#page-768-0) [called "Sovrapposizioni di immagini"](#page-768-0).

Inserimento globale o per uscita

Esistono due modi per inserire sovrapposizioni di immagini:

- Utilizzate la funzione di attivazione statica delle immagini per inserirle globalmente: potete creare un'azione per inserire una sovrapposizione di immagini in ogni output di ogni gruppo di output di un canale.
- Usa la funzione di attivazione dell'output di immagini statiche per inserire un singolo output: puoi creare un'azione per inserire una sovrapposizione di immagini in output specifici in gruppi di output specifici in un canale.

Attiva o disattiva con avvio fisso

Quando crei l'azione, includi un'ora di inizio. L'ora di inizio dell'azione deve essere di almeno 15 secondi nel futuro ma non più di 14 giorni nel futuro. Dopo tale termine, MediaLive rifiuta la richiesta di creazione dell'azione.

Dopo aver creato l'azione, l'azione viene inserita nella pianificazione. Circa 15 secondi prima dell'ora di inizio, la pianificazione trasmette l'azione al canale. All'inizio, il canale inserisce la sovrapposizione dell'immagine o la rimuove dal video.

Attiva o disattiva con avvio immediato

Quando si crea l'azione, si imposta il tipo di inizio su immediato.

La pianificazione trasmette immediatamente l'azione al canale. Il canale inserisce immediatamente la sovrapposizione dell'immagine o rimuove la sovrapposizione dell'immagine.

### <span id="page-423-0"></span>Come funziona la sovrapposizione di grafica animata

Puoi impostare un'azione per inserire e rimuovere una sovrapposizione di grafica animata sul video:

- L'azione Attiva grafica animata inserisce una grafica animata e la attiva in modo che venga sovrapposta al video sottostante. Se le informazioni sulla sovrapposizione dell'immagine includono una durata, al momento opportuno la grafica animata viene rimossa.
- L'azione di disattivazione della grafica animata rimuove una sovrapposizione di immagini. Utilizzate quindi questa azione per rimuovere una grafica animata attualmente in esecuzione prima della durata specificata o per rimuoverla quando non viene specificata alcuna durata.

Per informazioni sulla preparazione della risorsa di grafica animata inserita dall'azione, [the section](#page-840-0) [called "Sovrapposizione di grafica animata"](#page-840-0) consultate.

Attivazione o disattivazione con avvio fisso

Quando crei l'azione, includi un'ora di inizio. L'ora di inizio dell'azione deve essere di almeno 15 secondi nel futuro ma non più di 14 giorni nel futuro. Dopo tale termine, MediaLive rifiuta la richiesta di creazione dell'azione.

Dopo aver creato l'azione, l'azione viene inserita nella pianificazione. Circa 15 secondi prima dell'ora di inizio, la pianificazione trasmette l'azione al canale. All'inizio, il canale inserisce la grafica animata o la rimuove dal video.

Attiva o disattiva con avvio immediato

Quando si crea l'azione, si imposta il tipo di inizio su immediato.

La pianificazione trasmette immediatamente l'azione al canale. Il canale inserisce immediatamente la grafica animata o la rimuove.

### <span id="page-424-0"></span>Come funzionano le azioni di SCTE 3.5

È possibile impostare un'azione per inserire un messaggio SCTE 35 nel canale. Esistono tre tipi di azioni:

- Azione per inserire uno splice\_insert nel canale: un messaggio SCTE 35 con splice\_command\_type impostato su splice\_insert.
- Azione per inserire un time\_signal nel canale: un messaggio SCTE 35 con splice\_command\_type impostato su time\_signal.
- Azione per inserire un return-to-network messaggio SCTE 35 nella pianificazione per terminare uno splice\_insert che ha una durata o non ha una durata.

Prima di aggiungere azioni SCTE 35 alla pianificazione, leggi. [the section called "Elaborazione dei](#page-879-0)  [messaggi SCTE-35"](#page-879-0)

Inserisci il messaggio SCTE 35 con inizio fisso

Quando crei l'azione, includi un'ora di inizio. L'ora di inizio dell'azione deve essere di almeno 15 secondi nel futuro ma non più di 14 giorni nel futuro. Dopo tale termine, MediaLive rifiuta la richiesta di creazione dell'azione.

Dopo aver creato l'azione, l'azione viene inserita nella pianificazione. Circa 15 secondi prima dell'ora di inizio, la pianificazione trasmette l'azione al canale. All'inizio, il canale inserisce il messaggio SCTE 35 nello stream.

Dopo che il canale ha inserito il messaggio, MediaLive elabora il messaggio inserito nello stesso modo in cui elabora i messaggi che erano già presenti nel contenuto di origine.

Inserisci il messaggio SCTE 35 con avvio immediato

Quando si crea l'azione, si imposta il tipo di inizio su immediato.

La pianificazione trasmette immediatamente l'azione al canale. Il canale inserisce immediatamente il messaggio SCTE 35 nello stream.

Dopo che il canale ha inserito il messaggio, MediaLive elabora il messaggio inserito nello stesso modo in cui elabora i messaggi che erano già presenti nel contenuto di origine.

Inserisci il messaggio SCTE 35 con follow start

Quando si crea l'azione, si specifica l'azione del commutatore di ingresso a cui si desidera che questa azione segua. Tale azione di riferimento deve essere un interruttore di ingresso.

L'input per l'azione di riferimento deve avere un comportamento di fine sorgente uguale a Continue. Per trovare il campo Source end behavior (Comportamento di fine origine) andare alla pagina Crete channel (Crea canale) trovare l'input nell'elenco Input attachment (Allegato input) e quindi trovare General input settings (Impostazioni di input generali).

Dopo aver creato l'azione, l'azione rimane in attesa nella pianificazione. Appena prima del termine dell'azione di riferimento, la pianificazione trasmette l'azione al canale. Non appena l'ingresso corrente è terminato, il canale inserisce il messaggio SCTE 35 nello stream.

Dopo che il canale ha inserito il messaggio, MediaLive elabora il messaggio inserito nello stesso modo in cui elabora i messaggi che erano già presenti nel contenuto di origine.

### <span id="page-425-0"></span>Come funzionano le azioni sui metadati ID3

È possibile impostare un'azione per inserire dati ID3 nel canale. [L'azione inserisce i metadati ID3](#page-759-1) [negli output in cui è abilitato il passthrough ID3.](#page-759-1) È necessario specificare un elemento di metadati ID3 completo (che includa sia un'intestazione che un frame, secondo la specifica ID3) e codificarlo come base64. MediaLive inserisce i metadati una volta, nel momento specificato.

Prima di aggiungere operazioni di metadati ID3 alla pianificazione, leggi [the section called "Metadati](#page-759-0) [ID3".](#page-759-0)

Inserisci metadati ID3 con inizio fisso

Quando crei l'azione, includi un'ora di inizio. L'ora di inizio dell'azione deve essere di almeno 15 secondi nel futuro ma non più di 14 giorni nel futuro. Dopo tale termine, MediaLive rifiuta la richiesta di creazione dell'azione.

Dopo aver creato l'azione, l'azione viene inserita nella pianificazione. Circa 15 secondi prima dell'ora di inizio, la pianificazione trasmette l'azione al canale. All'inizio, il canale inserisce i dati nel canale.

Inserisci i metadati ID3 con avvio immediato

Quando si crea l'azione, si imposta il tipo di inizio su immediato.

La pianificazione trasmette immediatamente l'azione al canale. Il canale inserisce immediatamente i dati nel canale.

### <span id="page-426-0"></span>Come funzionano le azioni dei tag dei segmenti ID3

[È possibile impostare un'azione per inserire dati ID3 in ogni segmento in HLS e pacchetti di](#page-759-1) [MediaPackage output in cui è abilitato il passthrough ID3.](#page-759-1) Esistono due tipi di tag di segmento:

- Tag: si specifica il campo value per un TXXX campo all'interno del tag ID3. MediaLive crea un tag ID3 con un singolo campo TXXX e inserisce il tag in ogni segmento.
- ID3: specificate un elemento di metadati ID3 completo (che include sia un'intestazione che un frame, secondo la specifica ID3) e lo codificate come base64. MediaLiveinserisce il tag in ogni segmento.

Prima di aggiungere operazioni relative ai tag ID3 di segmento alla pianificazione, consulta [the](#page-764-0)  [section called "Tag di segmento ID3"](#page-764-0).

Inserisci tag di segmento ID3 con inizio fisso

Quando crei l'azione, includi un'ora di inizio. L'ora di inizio dell'azione deve essere di almeno 15 secondi nel futuro ma non più di 14 giorni nel futuro. Dopo tale termine, MediaLive rifiuta la richiesta di creazione dell'azione.

Dopo aver creato l'azione, l'azione viene inserita nella pianificazione. Circa 15 secondi prima dell'ora di inizio, la pianificazione trasmette l'azione al canale. All'inizio, il canale inserisce i dati nel canale.

Inserisci i dati ID3 con avvio immediato

Quando si crea l'azione, si imposta il tipo di inizio su immediato.

La pianificazione trasmette immediatamente l'azione al canale. Il canale inserisce immediatamente i dati nel canale.

### <span id="page-426-1"></span>Come funzionano le azioni di pausa e riattivazione

Puoi inserire un'azione per mettere in pausa e riattivare una o entrambe le pipeline nel canale. L'azione mette in pausa le pipeline specificate e riattiva tutte le pipeline non specificate:

- Azione con una tubazione specificata: l'azione mette in pausa la tubazione specificata e riattiva l'altra tubazione.
- Azione con entrambe le pipeline specificate: l'azione mette in pausa entrambe le pipeline.

• Azione senza alcuna pipeline specificata: l'azione riattiva entrambe le pipeline.

#### **a** Note

Le pipeline che non specificate non vengono lasciate nello stato corrente. Sono sempre impostate come non in pausa.

Metti in pausa o riattiva con avvio fisso

Quando crei l'azione, includi un'ora di inizio. L'ora di inizio dell'azione deve essere di almeno 15 secondi nel futuro ma non più di 14 giorni nel futuro. Dopo tale termine, MediaLive rifiuta la richiesta di creazione dell'azione.

Dopo aver creato l'azione, l'azione viene inserita nella pianificazione. Circa 15 secondi prima dell'ora di inizio, la pianificazione trasmette l'azione al canale. All'inizio, il canale mette in pausa o riattiva le pipeline nel canale.

Metti in pausa o riattiva con avvio immediato

Quando crei l'azione, imposti il tipo di inizio su immediato.

La pianificazione trasmette immediatamente l'azione al canale. Il canale mette immediatamente in pausa o riattiva le pipeline nel canale.

## <span id="page-427-0"></span>Utilizzo della pianificazione (console)

Puoi utilizzare la AWS Elemental MediaLive console per creare o eliminare qualsiasi [azione di](#page-416-0)  [pianificazione](#page-416-0) in un canale. Puoi utilizzare la pianificazione quando il canale è in esecuzione o quando è inattivo.

Le azioni vengono eseguite nel canale quando il canale è in esecuzione.

La console fornisce due visualizzazioni per lavorare con le operazioni:

- Una visualizzazione che elenca le operazioni in formato tabulare
- Una visualizzazione che mostra la rappresentazione di una sequenza temporale delle operazioni

In entrambe le visualizzazioni, puoi eseguire queste operazioni:

- Creare singole operazioni.
- Eliminare singole operazioni.
- Eliminare diverse operazioni in una richiesta (un comando batch).
- Visualizzare le operazioni al momento presenti nella pianificazione.

#### Argomenti

- [Creazione di azioni nella pianificazione \(console\)](#page-428-0)
- [Eliminazione delle azioni dalla pianificazione \(console\)](#page-459-0)
- [Modifica delle azioni nella pianificazione \(console\)](#page-461-0)
- [Visualizzazione della pianificazione \(console\)](#page-465-0)

### <span id="page-428-0"></span>Creazione di azioni nella pianificazione (console)

È possibile creare diverse azioni nella pianificazione. Per un elenco delle azioni supportate, consulta[the section called "Tipi di azioni"](#page-416-0).

La procedura generale è la stessa per creare qualsiasi tipo di operazione.

Per creare un'operazione

- 1. Leggi le informazioni sulla [pianificazione delle azioni](#page-419-0) che desideri aggiungere.
- 2. Apri la MediaLive console all'[indirizzo https://console.aws.amazon.com/medialive/.](https://console.aws.amazon.com/medialive/)
- 3. Nel riquadro di navigazione, scegliere Channel (Canale) e selezionare il canale che si desidera utilizzare.
- 4. Nel riquadro Details (Dettagli) scegliere la scheda Schedule (Pianificazione).
- 5. Scegliere il pulsante Switch (Cambio) per visualizzare la pagina desiderata: List (Elenco) o Timeline (Sequenza temporale. Per ulteriori informazioni sul layout e sulla codifica dei colori della visualizzazione della cronologia, consulta [the section called "Visualizzazione della](#page-465-0)  [pianificazione".](#page-465-0)
- 6. Per la visualizzazione List (Elenco), scegli l'operazione appropriata:
	- Per creare da zero un'operazione fissa, follow-up o immediata, scegli Create (Crea).
	- Per creare un'operazione di follow-up dopo un'operazione esistente, scegli tale operazione, scegli Schedule actions (Operazione pianificazione), e quindi scegli Create follow actions from (Crea operazioni di follow-up).

Questa metodo visualizza la pagina Create schedule action (Crea operazione pianificazione) con alcuni campi già completati, in modo da poter creare rapidamente un cambio di follow-up per l'operazione esistente.

- 7. Per Timeline (Cronologia), scegliere l'operazione appropriata:
	- Per creare da zero un'operazione fissa, follow-up o immediata, scegli Create (Crea).
	- Per creare un'operazione di follow-up, individuare il cambio di input che si desidera seguire e quindi scegliere Create follow action (Crea operazione di follow-up) nella scheda.

Questa metodo visualizza la pagina Create schedule action (Crea operazione pianificazione) con alcuni campi già completati, in modo da poter creare rapidamente un cambio di follow-up per l'operazione esistente.

- 8. Completare i campi della pagina Create schedule action (Crea operazione di pianificazione). Per informazioni sul completamento dei campi, consultare i seguenti argomenti:
- 9. Al termine, scegliere Create (Crea).

MediaLive aggiunge l'azione all'elenco o alla timeline nella fascia oraria appropriata.

Quando crei un cambio di input di follow-up, crei una catena di input follow-up in modo efficace. La catena di input follow-up inizia con l'input sopra il primo input follow-up e termina con l'ultimo input follow-up. Per ulteriori informazioni sulle catene di input follow-up, consulta [the section called](#page-794-0) ["Interruttori fissi, immediati e seguiti".](#page-794-0)

#### Argomenti

- [Campi per un interruttore di input](#page-430-0)
- [Preparazione dei campi per un input](#page-437-0)
- [Campi per l'attivazione di una sovrapposizione globale di immagini](#page-445-0)
- [Campi per la disattivazione di una sovrapposizione globale di immagini](#page-446-0)
- [Campi per l'attivazione di una sovrapposizione di immagini per output](#page-447-0)
- [Campi per la disattivazione di una sovrapposizione di immagini per output](#page-448-0)
- [Campi per l'attivazione di una sovrapposizione di grafica animata](#page-449-0)
- [Campi per la disattivazione di una sovrapposizione di grafica animata](#page-450-0)
- [Campi per un messaggio splice\\_insert](#page-451-0)
- [Campi per un messaggio time\\_signal](#page-453-0)
- [Campi per un messaggio return-to-network](#page-455-0)
- [Campi per i metadati ID3](#page-456-0)
- [Campi per i tag di segmento ID3](#page-457-0)
- [Campi per la pausa](#page-458-0)
- [Campi per la ripresa](#page-459-1)

#### <span id="page-430-0"></span>Campi per un interruttore di input

In questa sezione viene descritto come completare i campi per questi tre tipi di cambi di input:

- Un passaggio a un input live statico
- Un passaggio a un input da file statico
- Un passaggio a un input da file dinamico

#### Argomenti

- [Campi per passare a un input live statico](#page-430-1)
- [Campi per passare a un input di file statico](#page-432-0)
- [Campi per passare a un input dinamico di file](#page-434-0)

<span id="page-430-1"></span>Campi per passare a un input live statico

Questa tabella mostra i campi validi per un'operazione di cambio verso un input live statico.

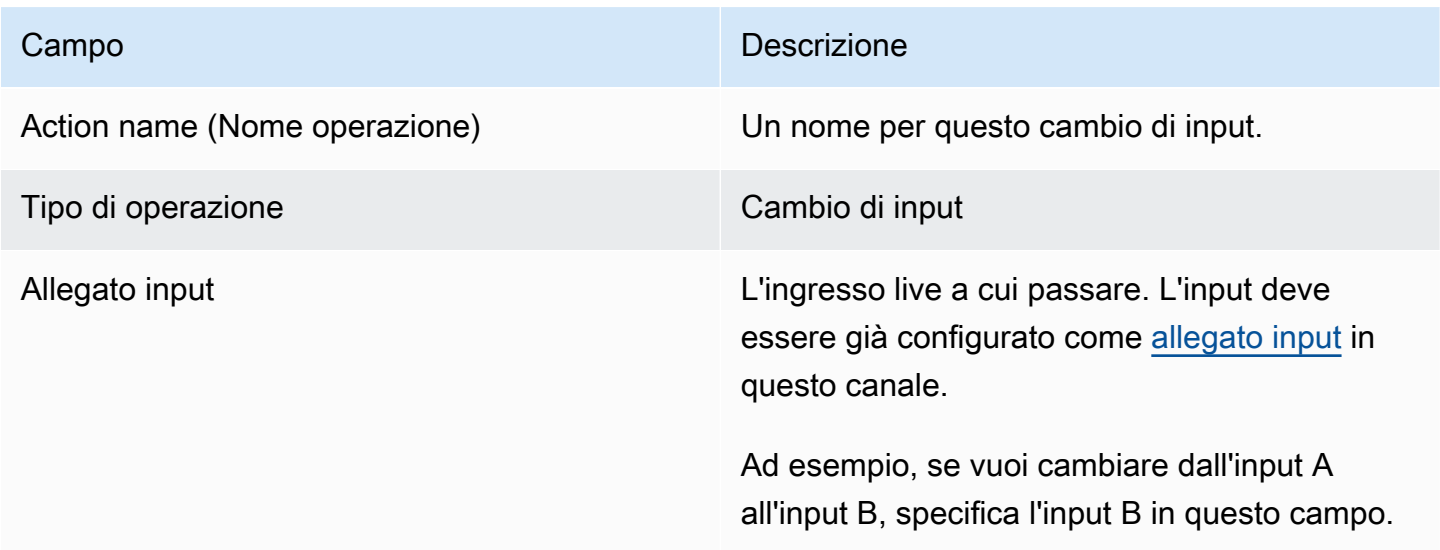

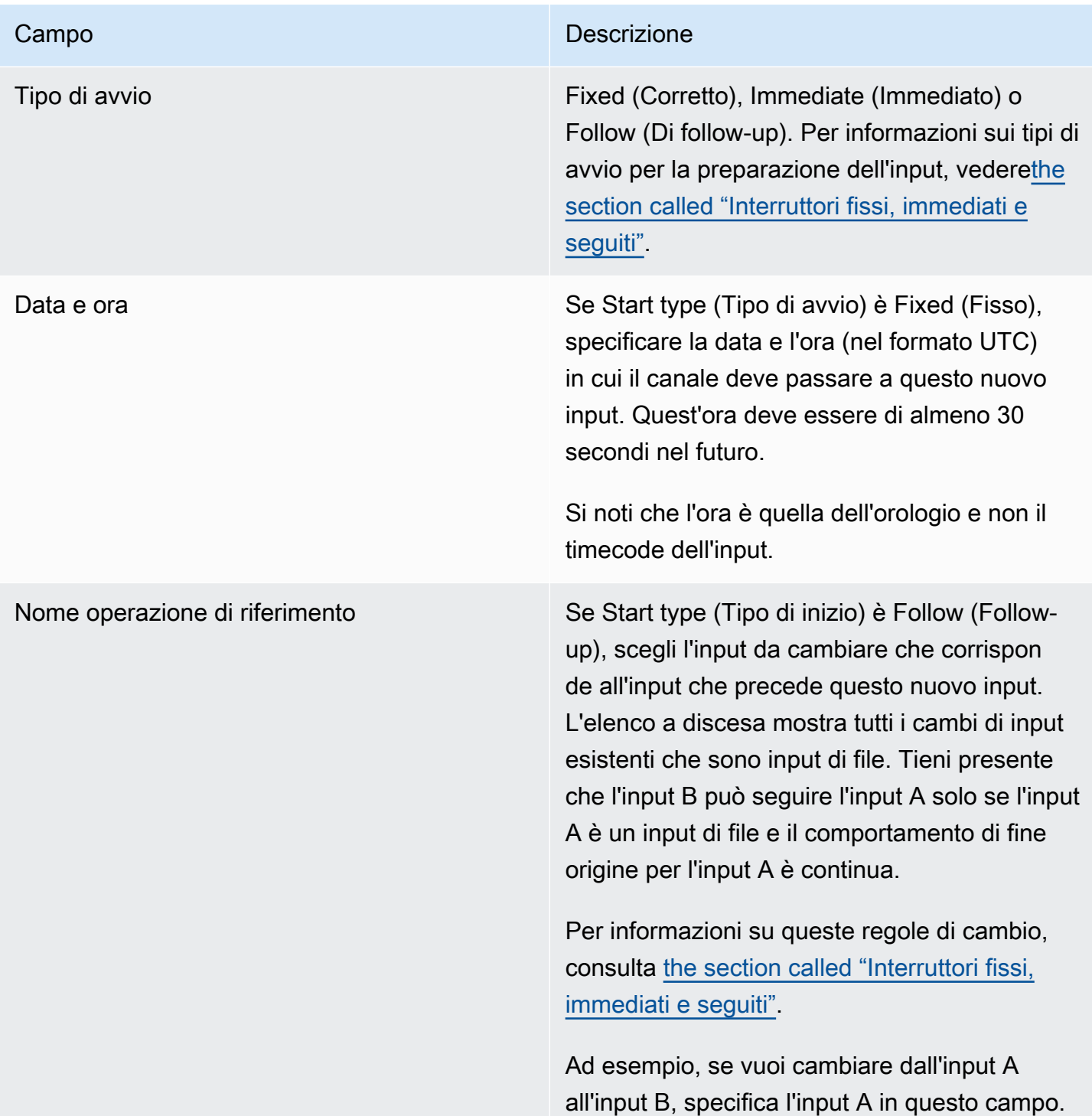
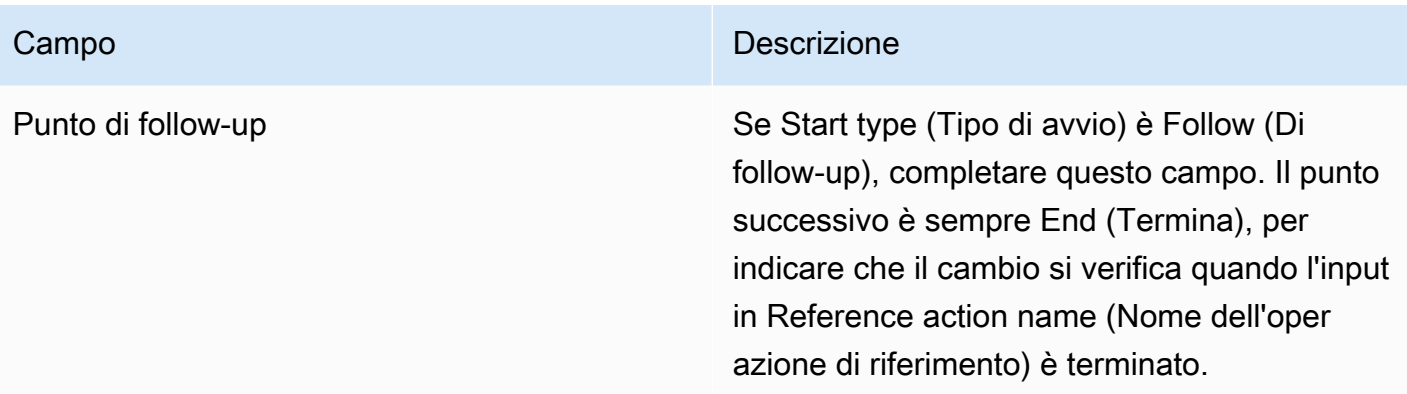

## Campi per passare a un input di file statico

Questa tabella mostra i campi validi per un'operazione di cambio verso un input di file statico.

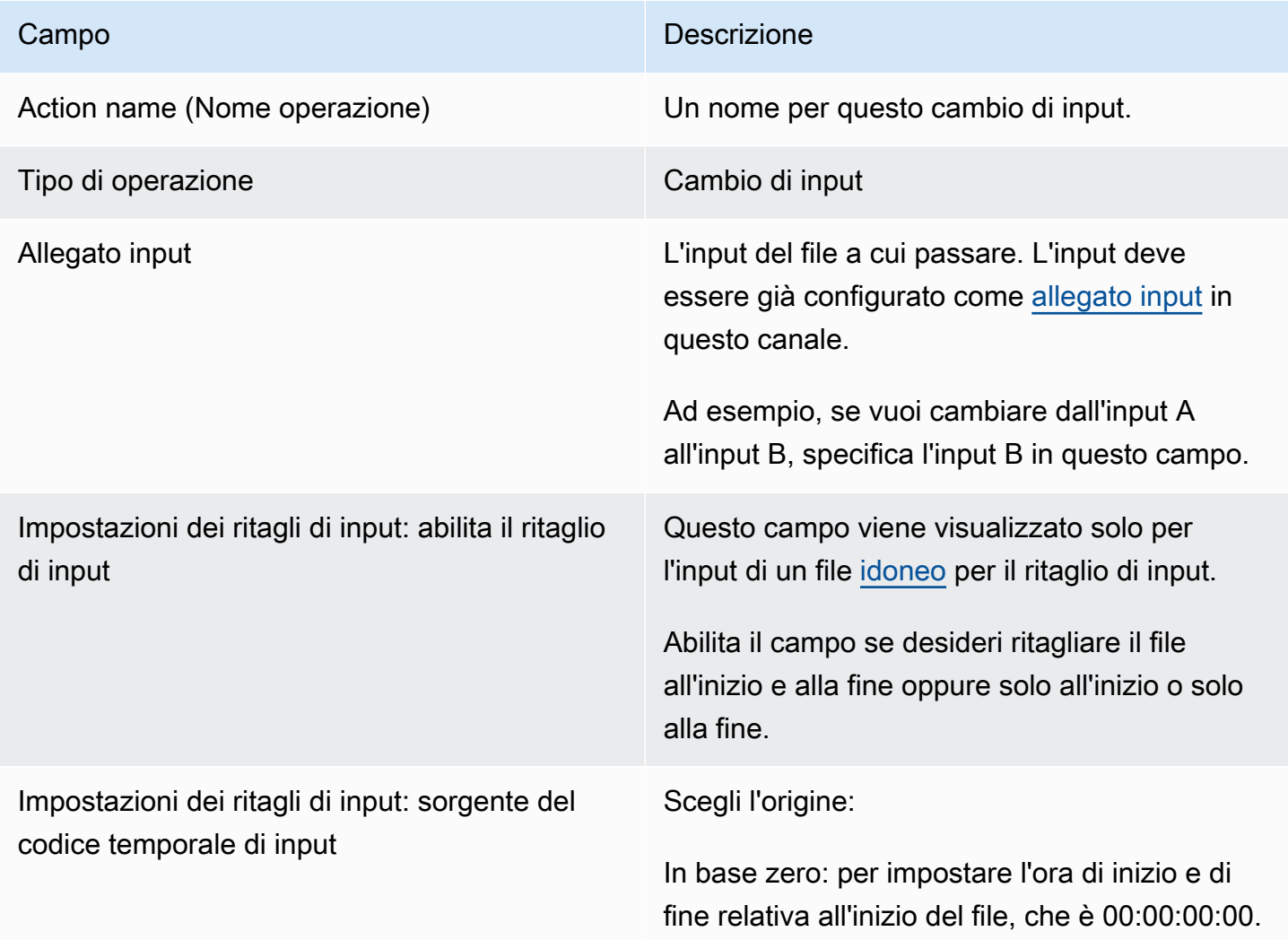

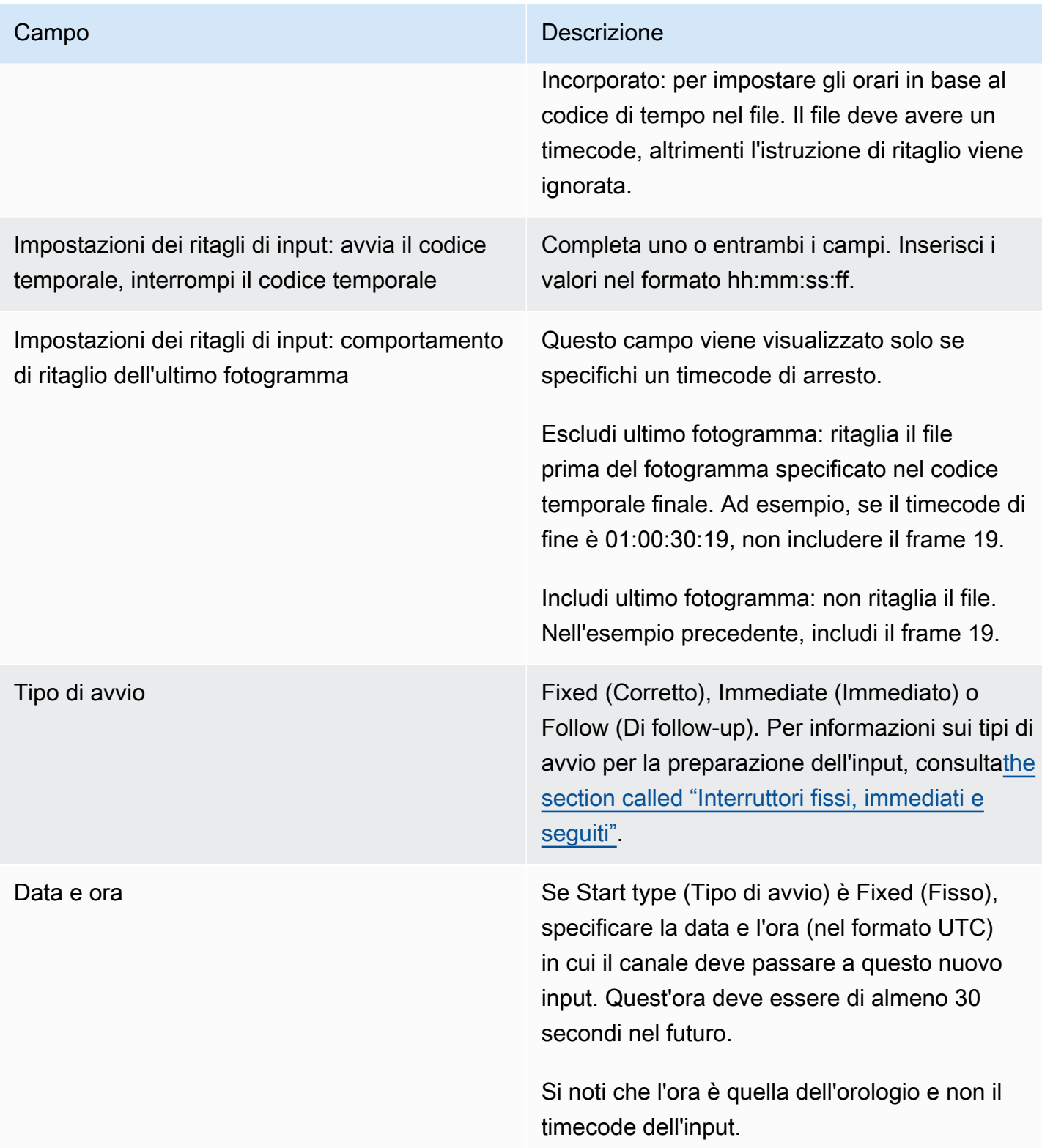

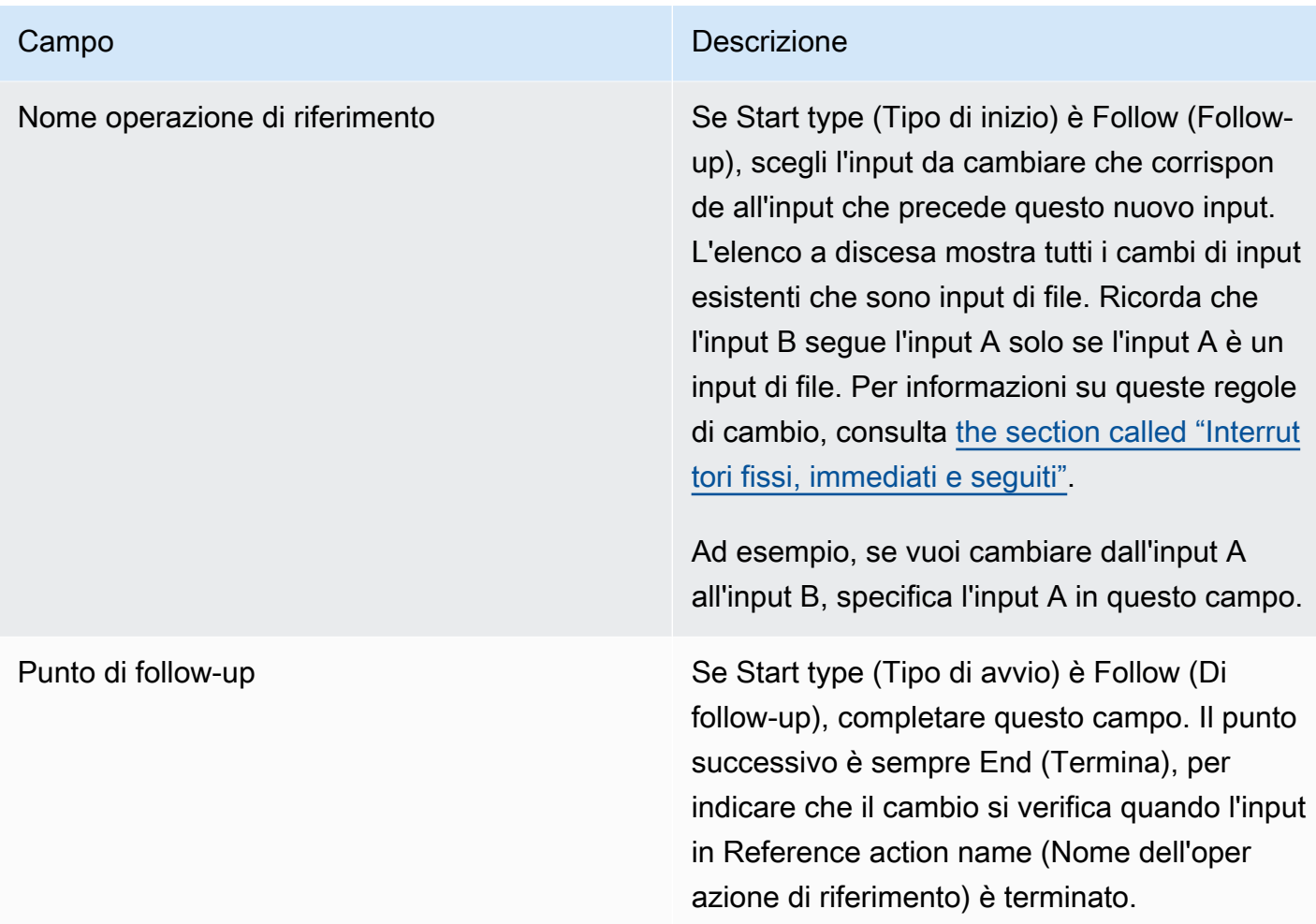

Campi per passare a un input dinamico di file

Questa tabella mostra i campi validi per un'operazione di cambio verso un input di file dinamico.

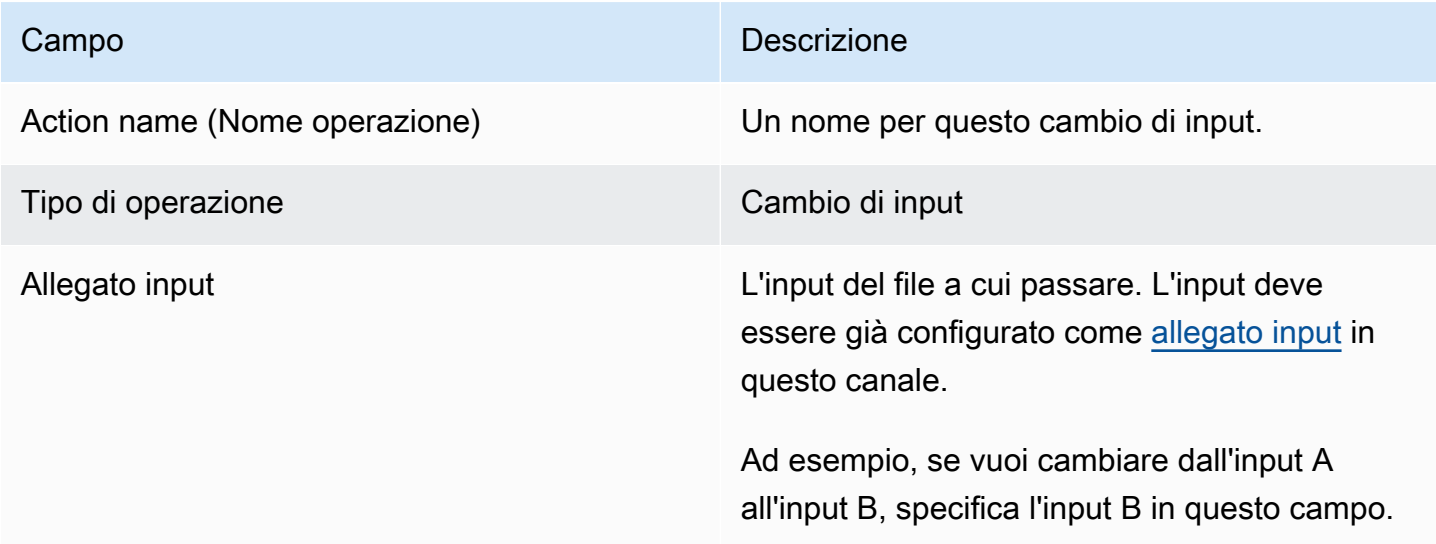

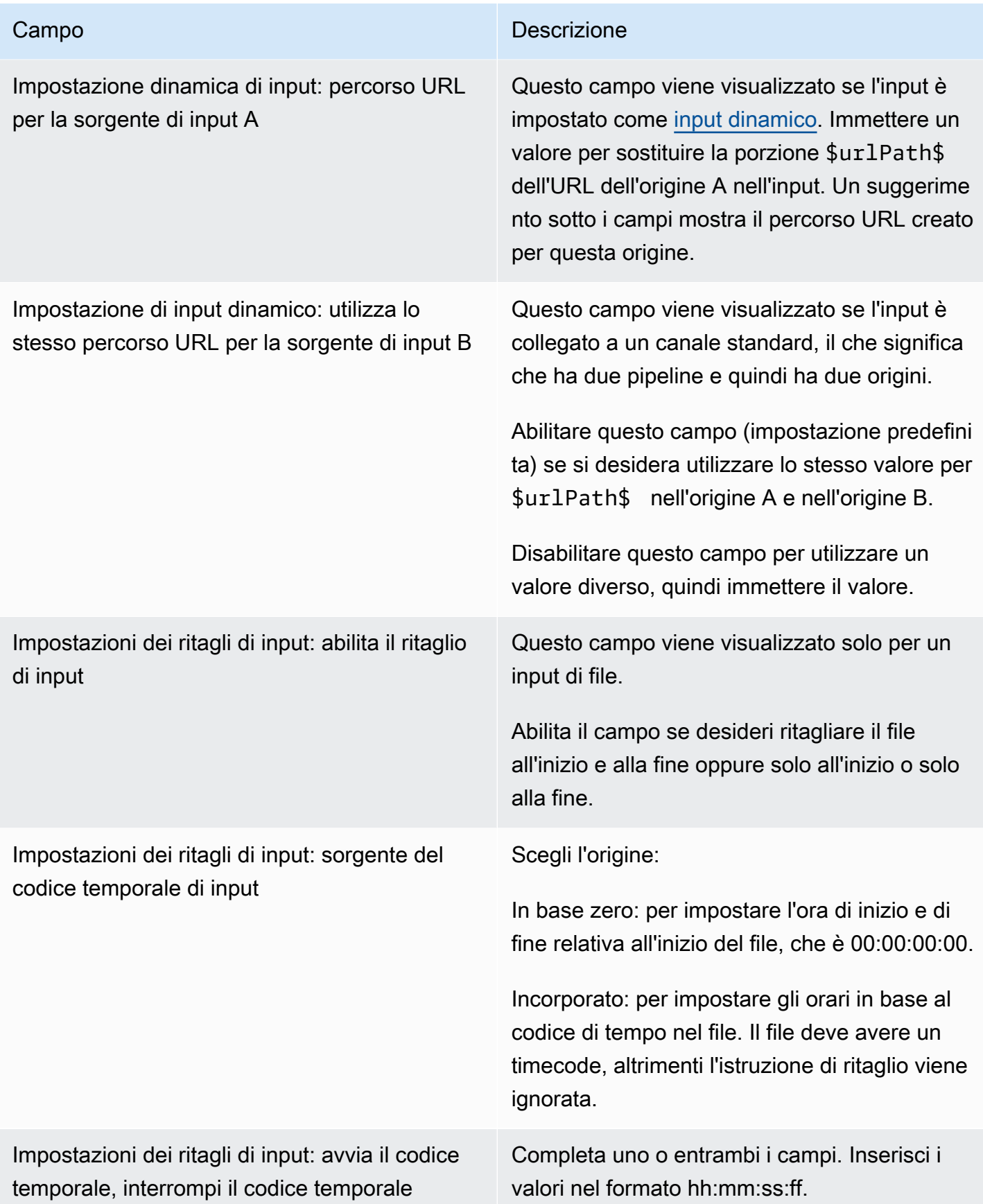

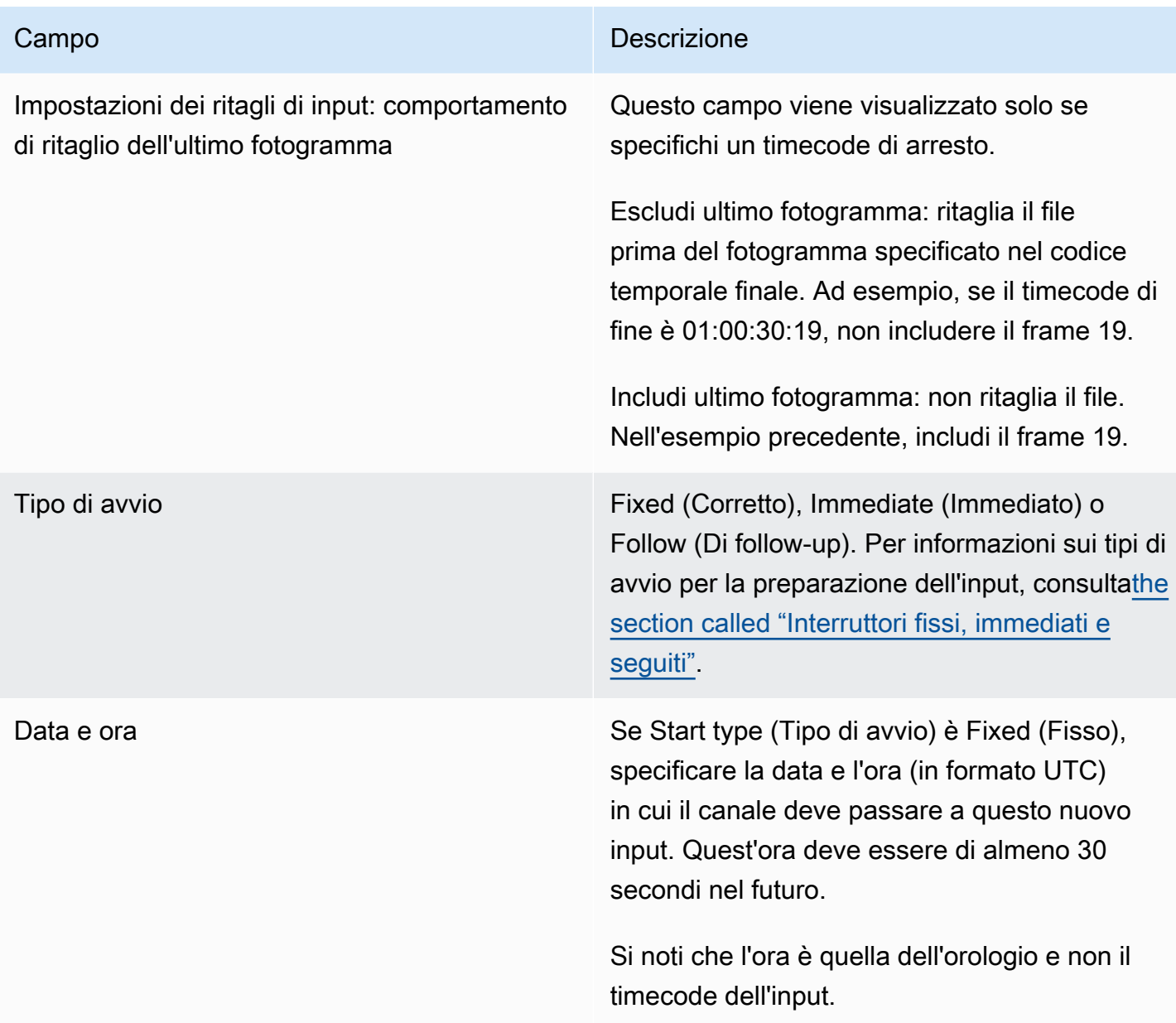

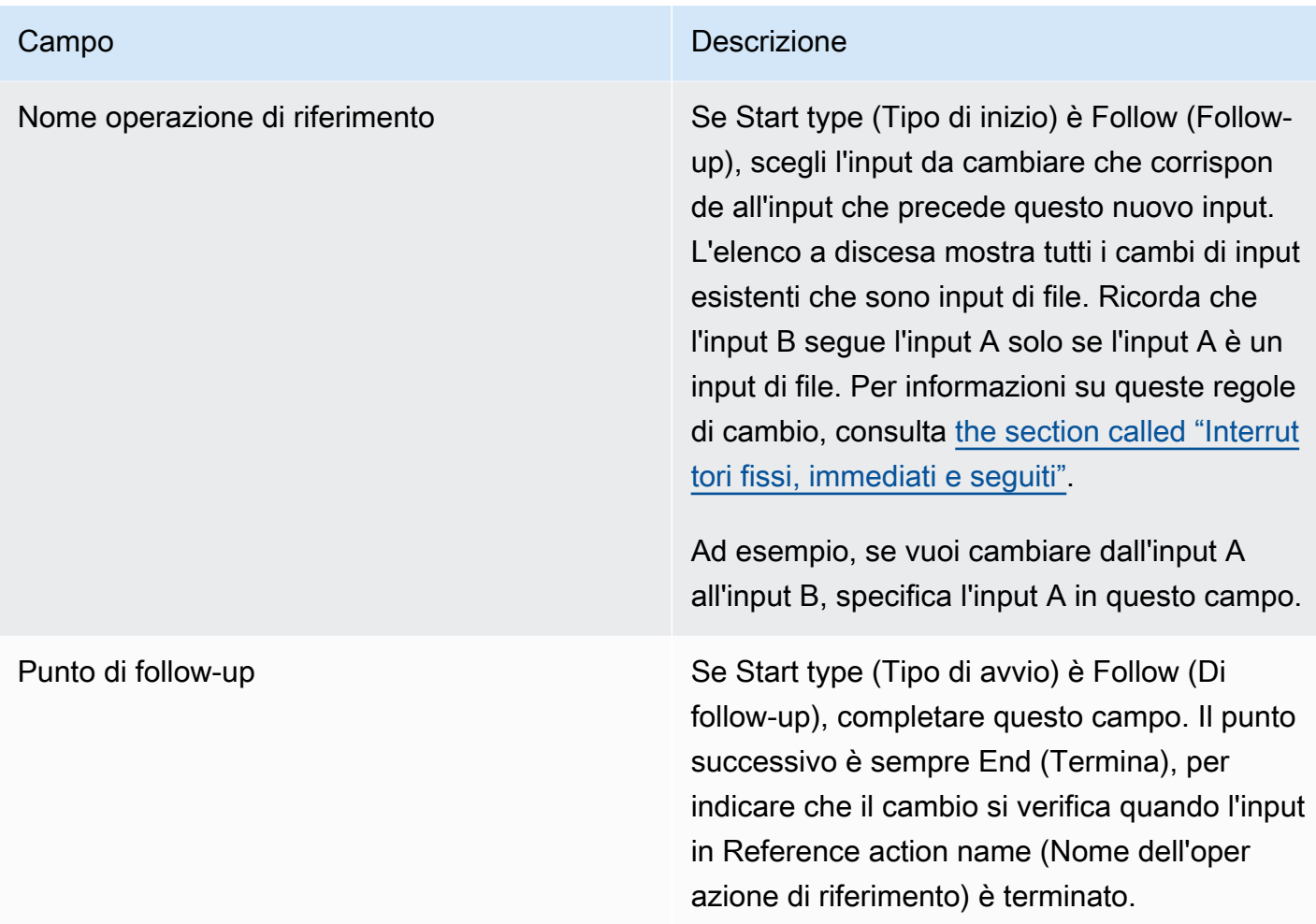

### Preparazione dei campi per un input

Questa sezione descrive come completare i campi per questi tre tipi di preparazioni di input:

- Una preparazione di un input live statico
- Una preparazione di un input di file statico
- Una preparazione di un input dinamico di file

Campi per la preparazione di un input live statico

Questa tabella mostra i campi richiesti per un'azione di preparazione di un input live statico.

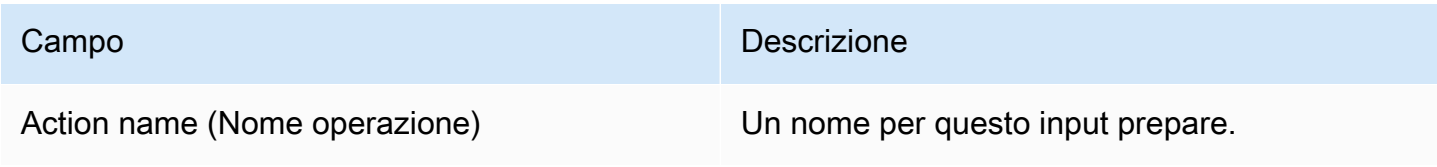

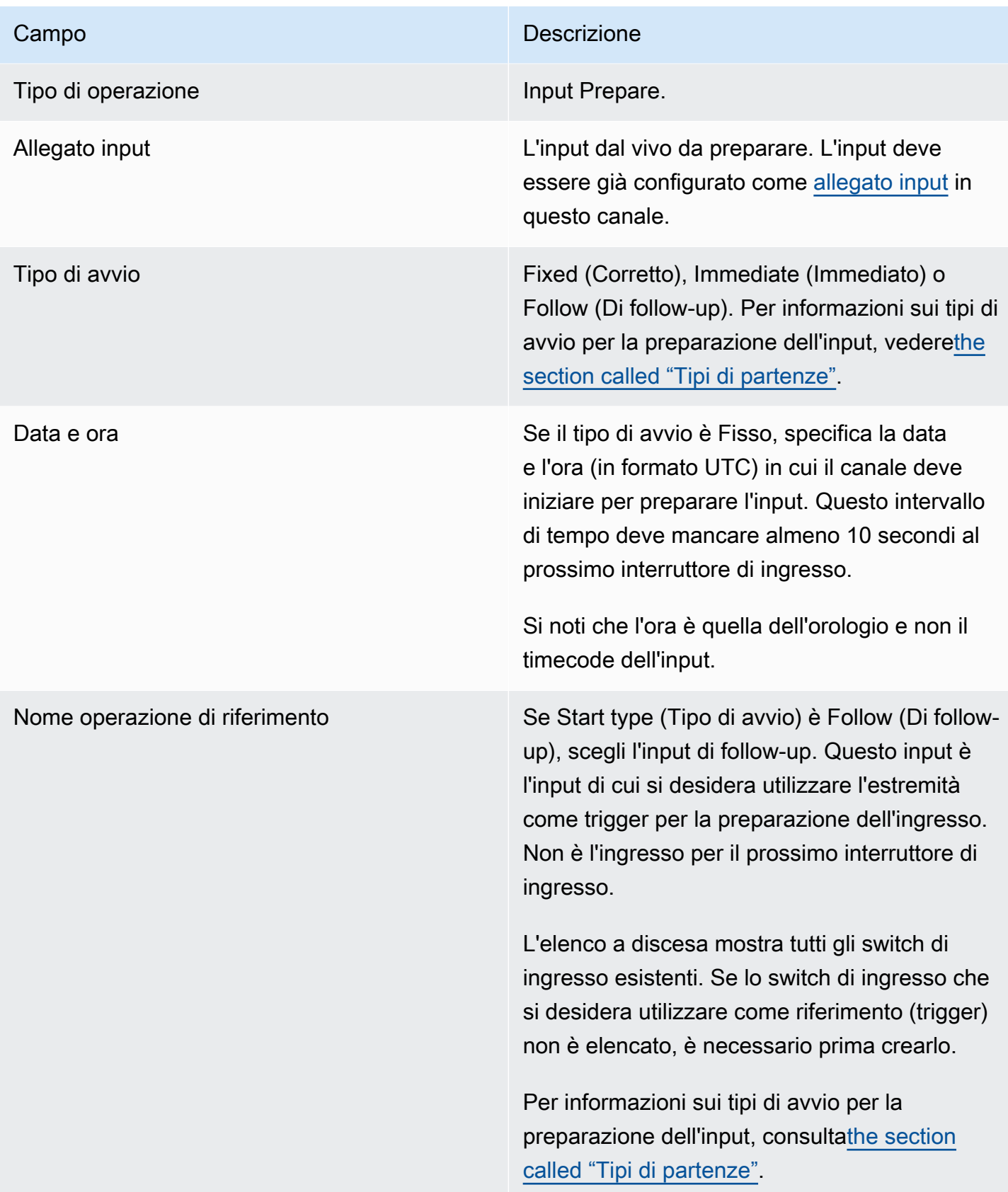

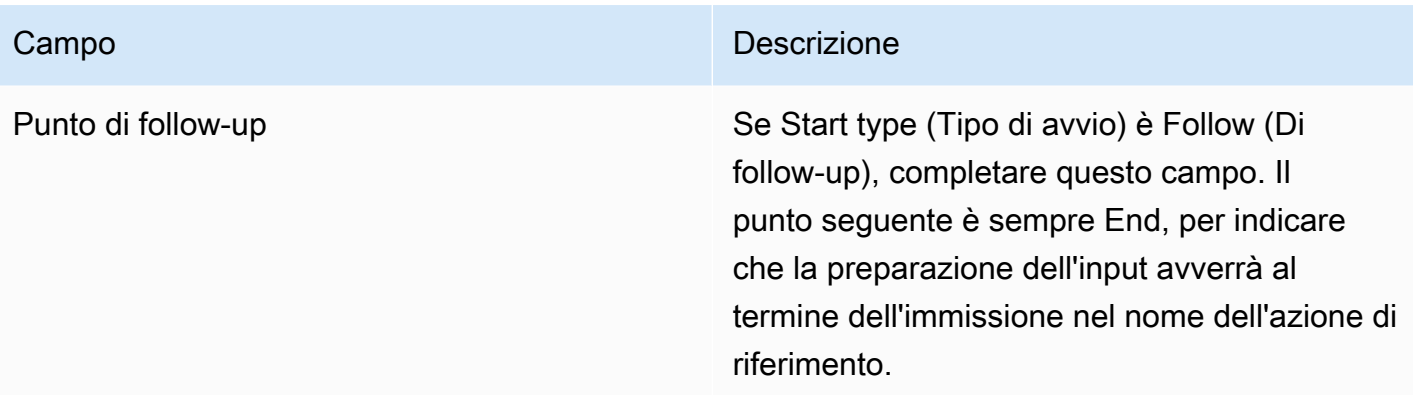

Campi per la preparazione di un file statico (input)

Questa tabella mostra i campi che si applicano a un'azione per preparare un input di file statico.

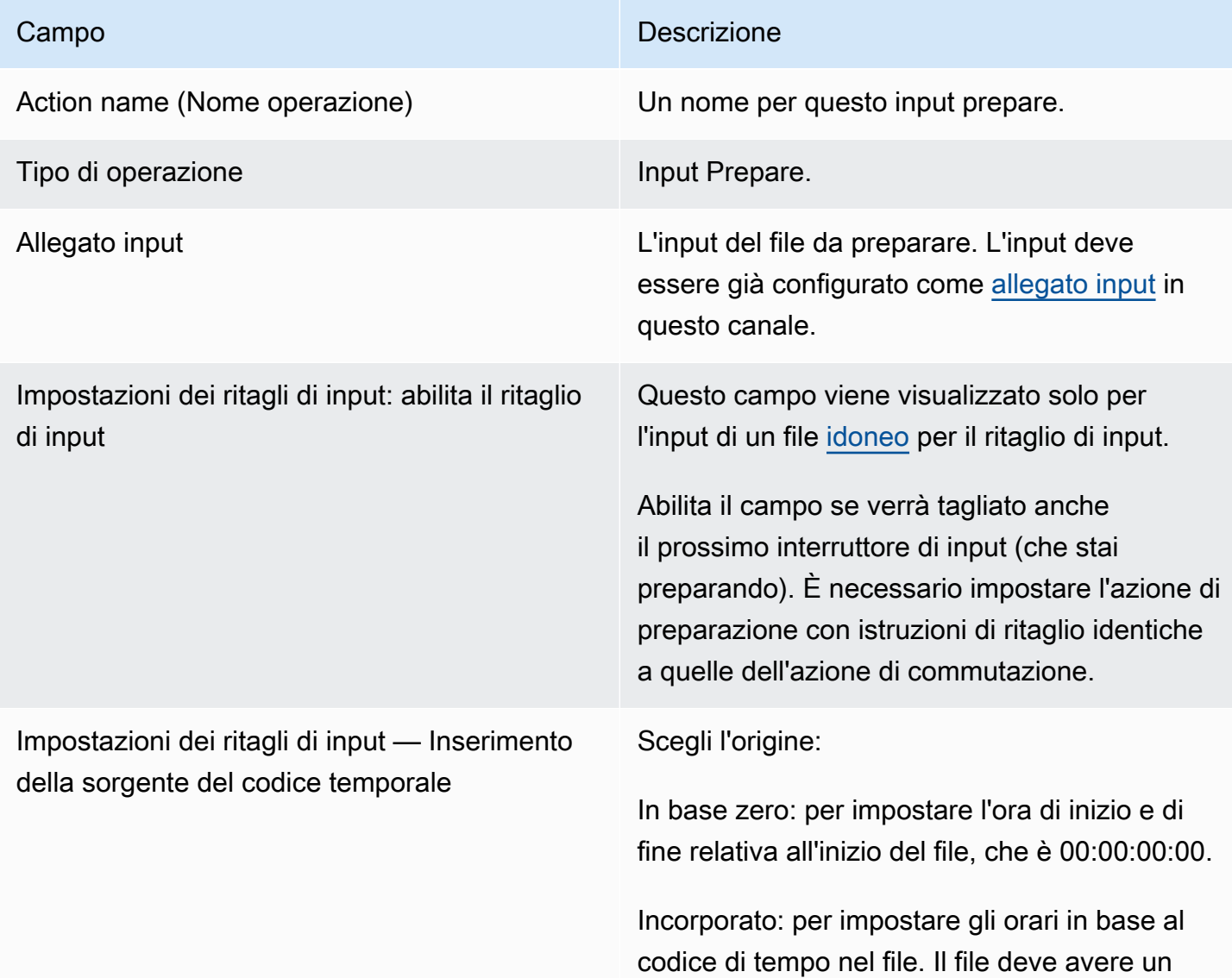

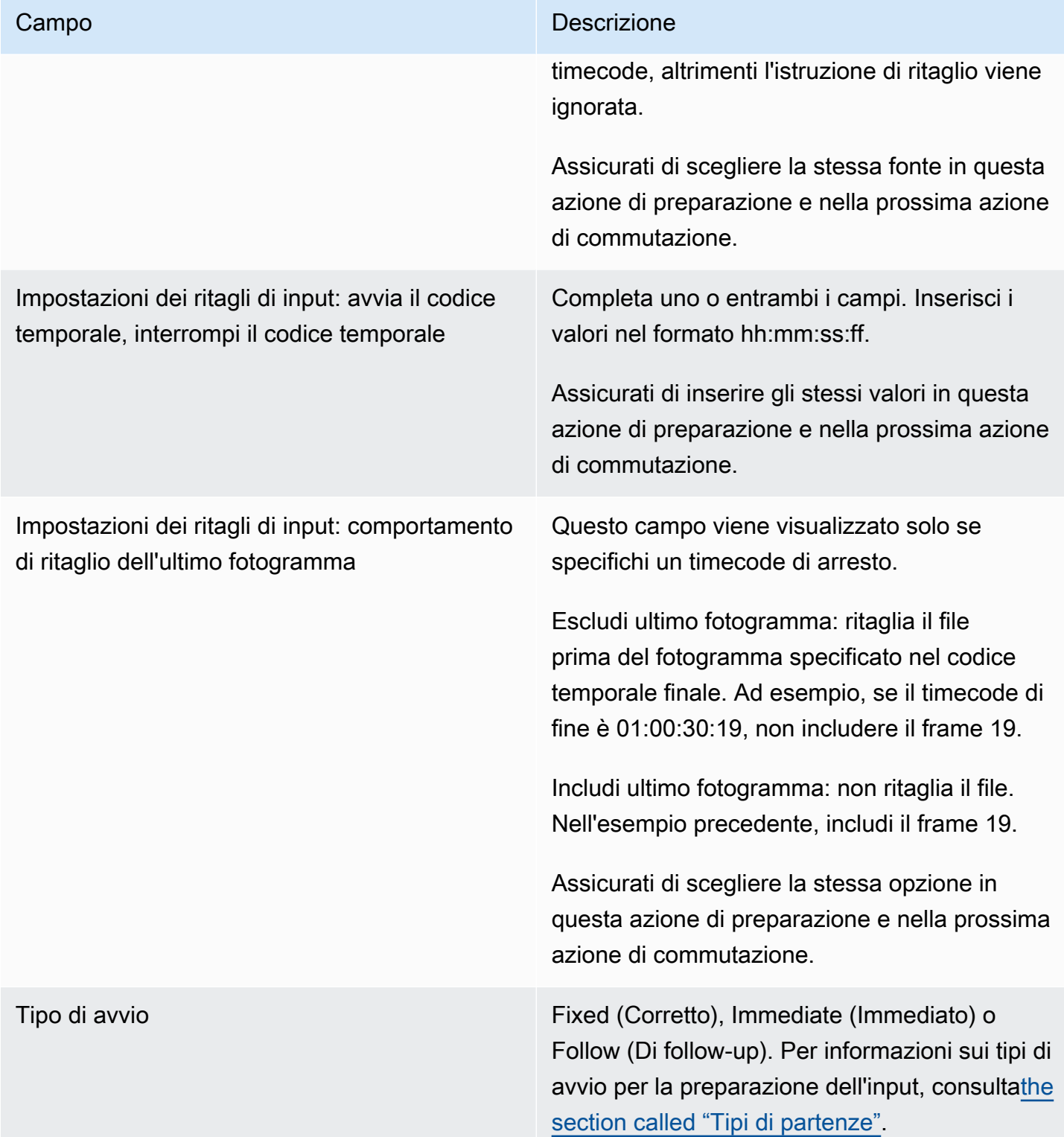

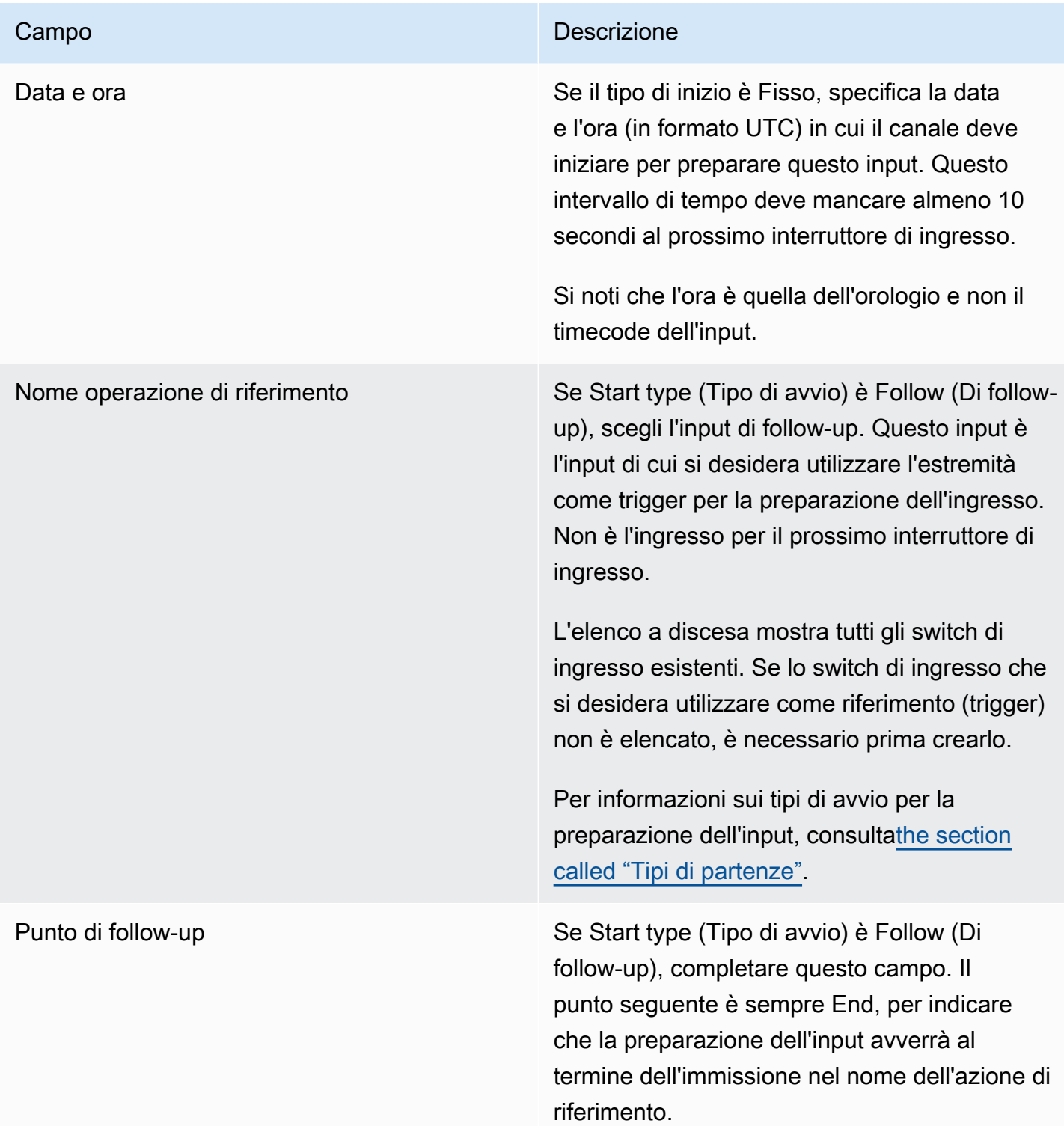

Campi per la preparazione di un input dinamico di file

Questa tabella mostra i campi richiesti per un'azione di preparazione di un input dinamico da file.

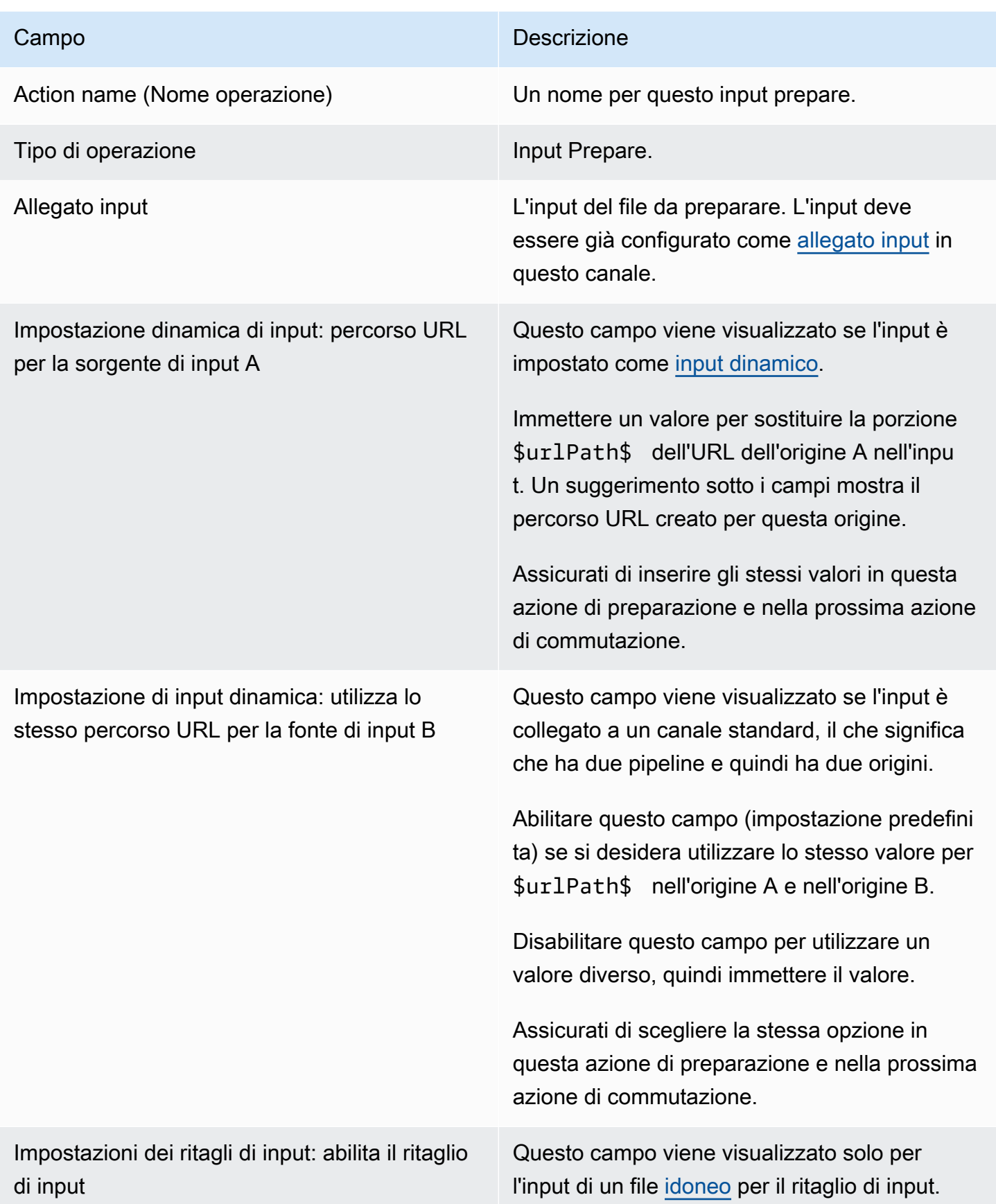

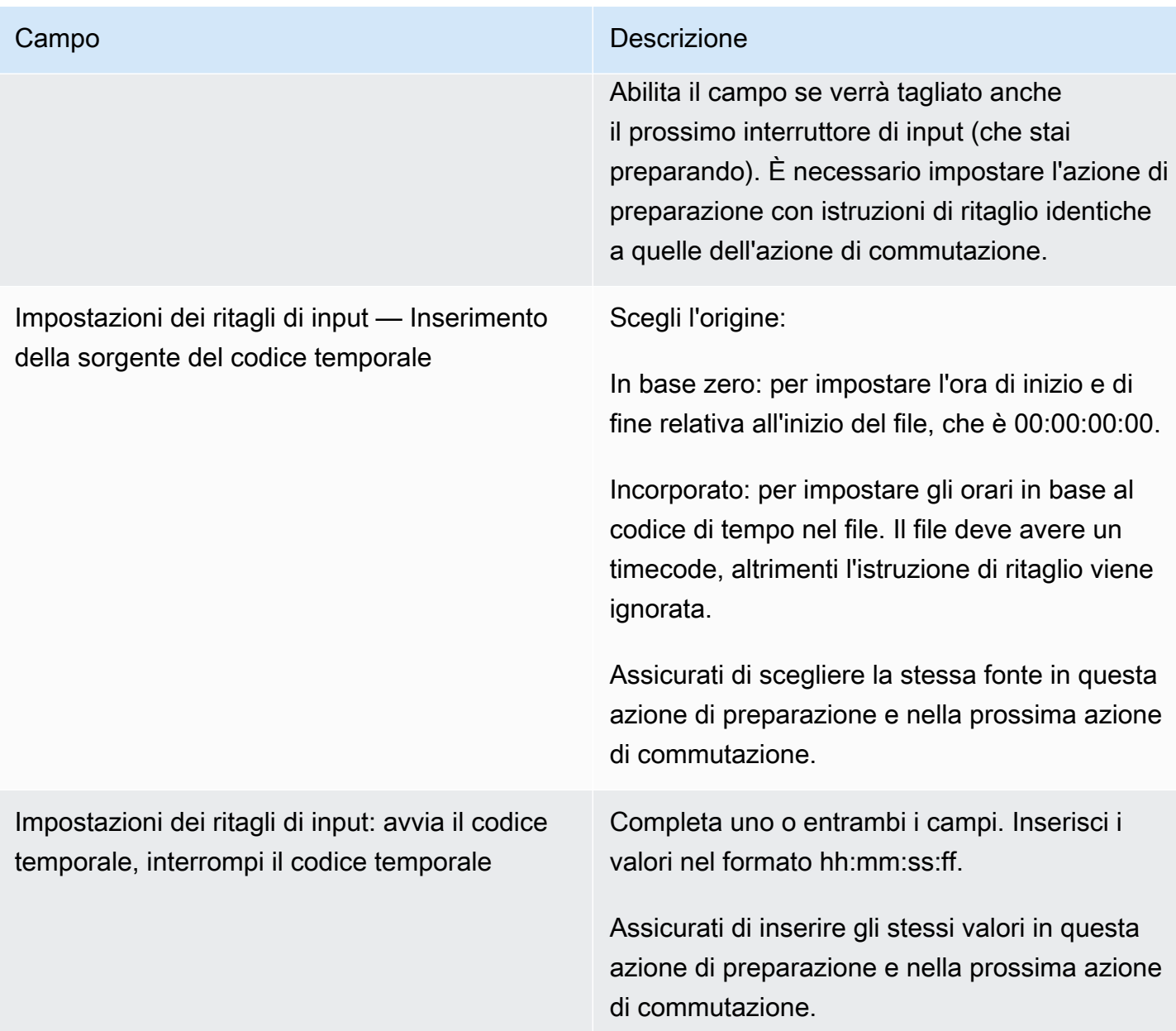

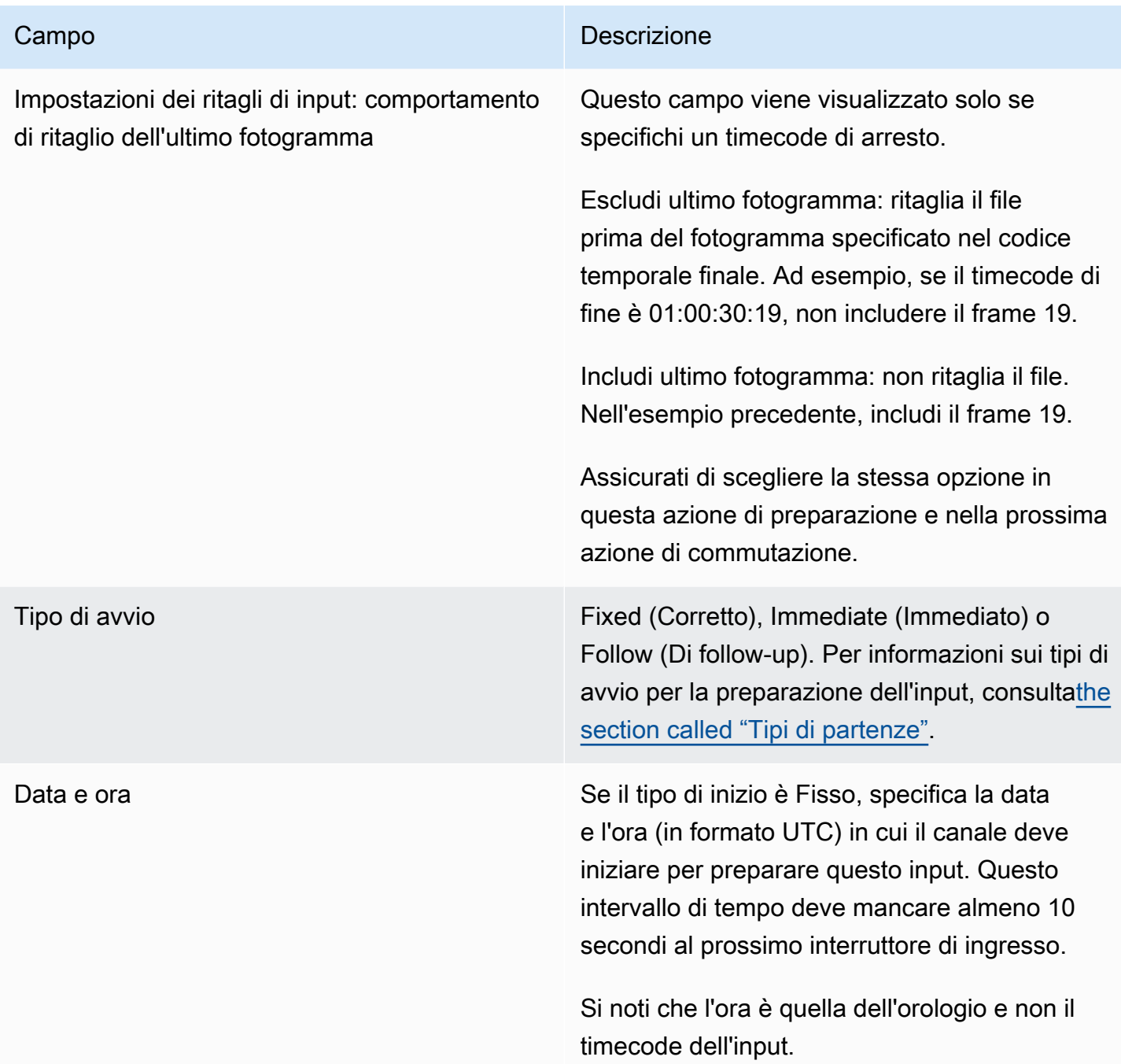

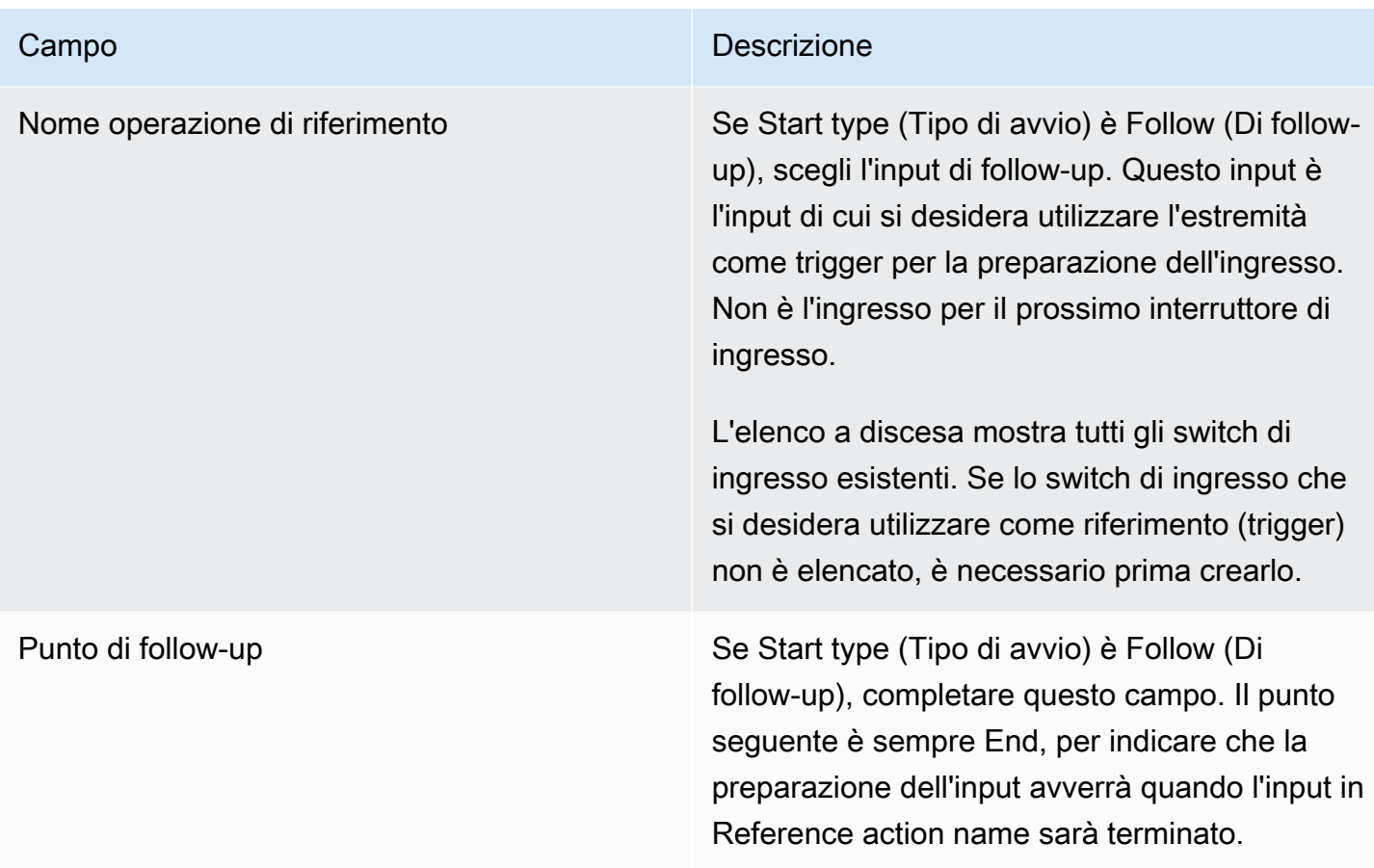

Campi per l'attivazione di una sovrapposizione globale di immagini

Questa tabella mostra i campi che si applicano per un'azione di attivazione e sovrapposizione di un'immagine.

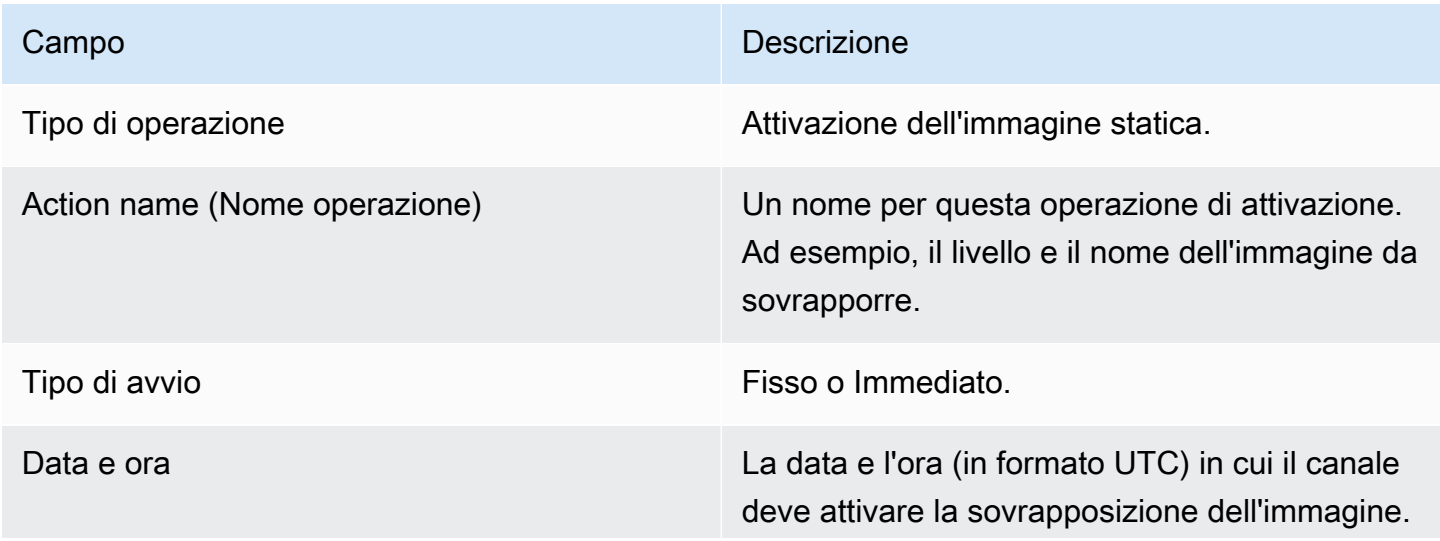

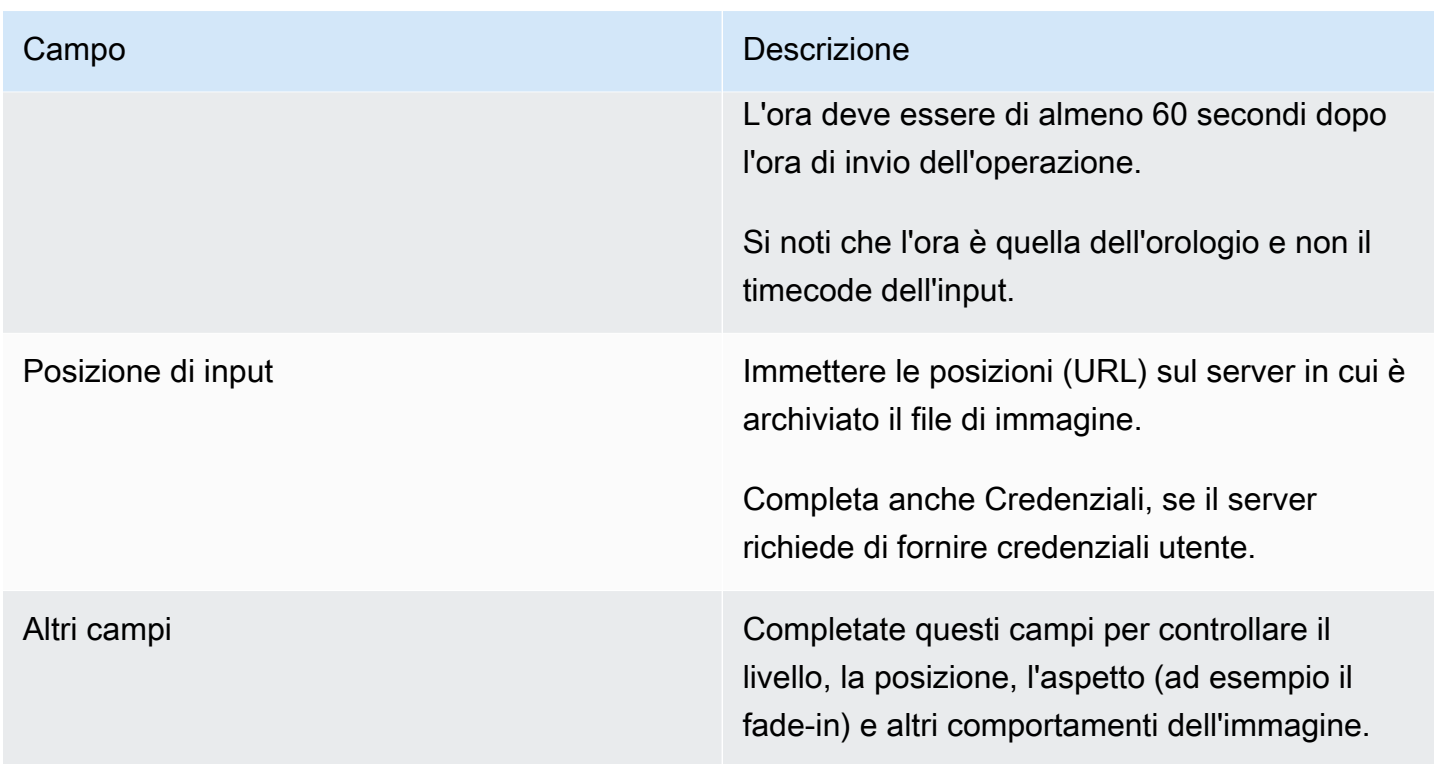

Campi per la disattivazione di una sovrapposizione globale di immagini

Questa tabella mostra i campi che si applicano per un'azione di disattivazione di una sovrapposizione dell'immagine.

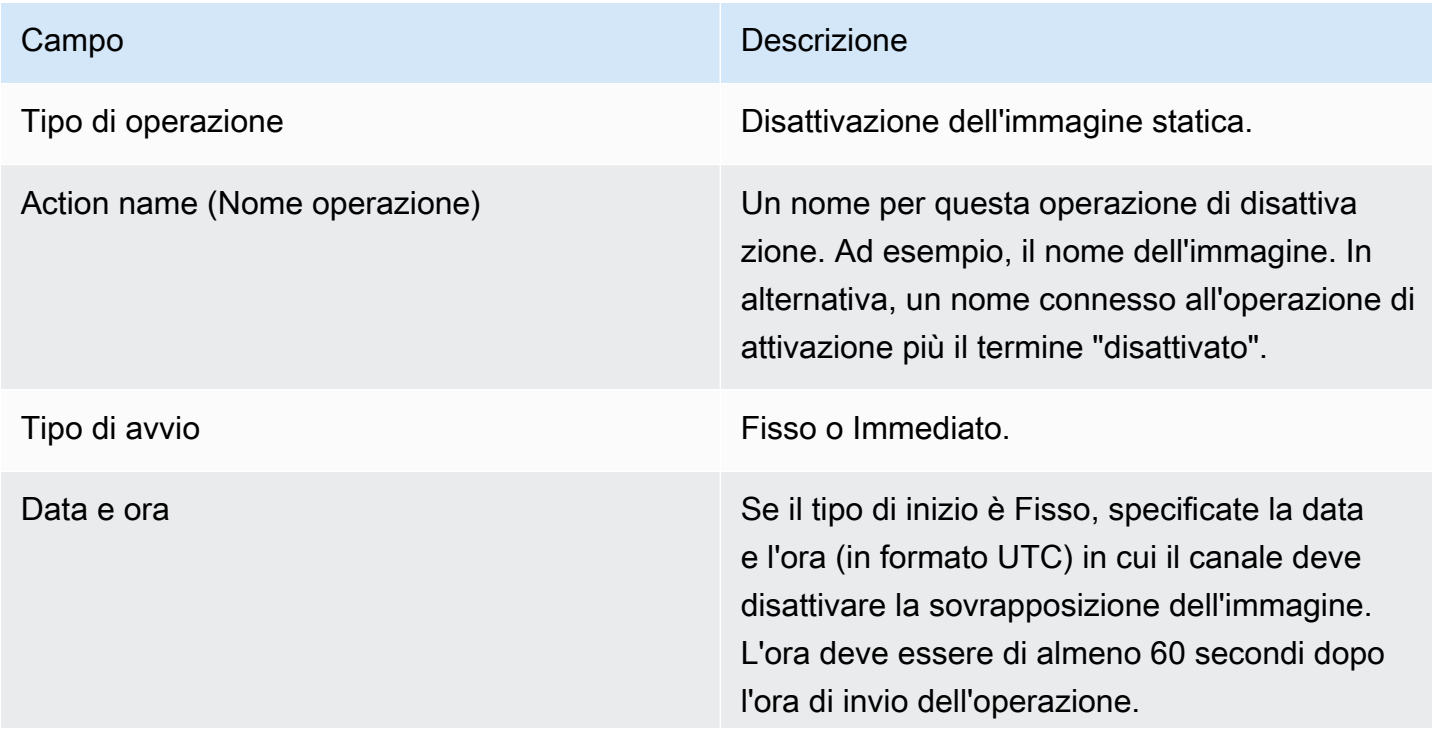

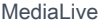

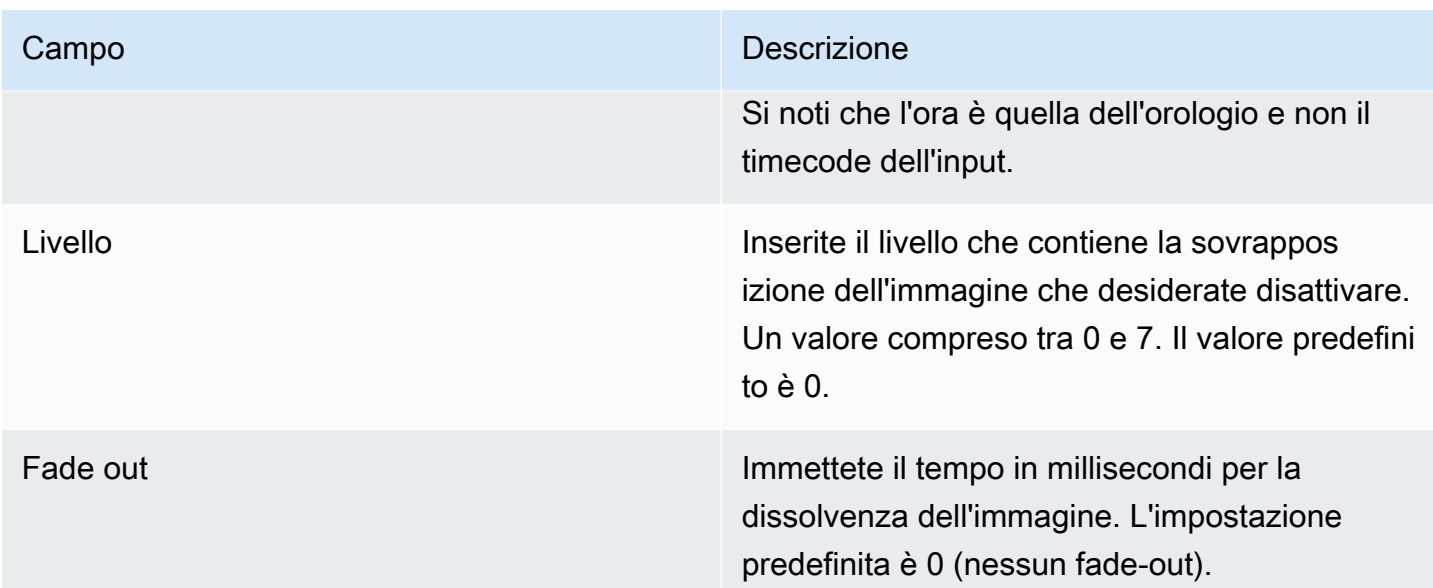

## Campi per l'attivazione di una sovrapposizione di immagini per output

Questa tabella mostra i campi che si applicano per un'azione di attivazione e sovrapposizione di un'immagine.

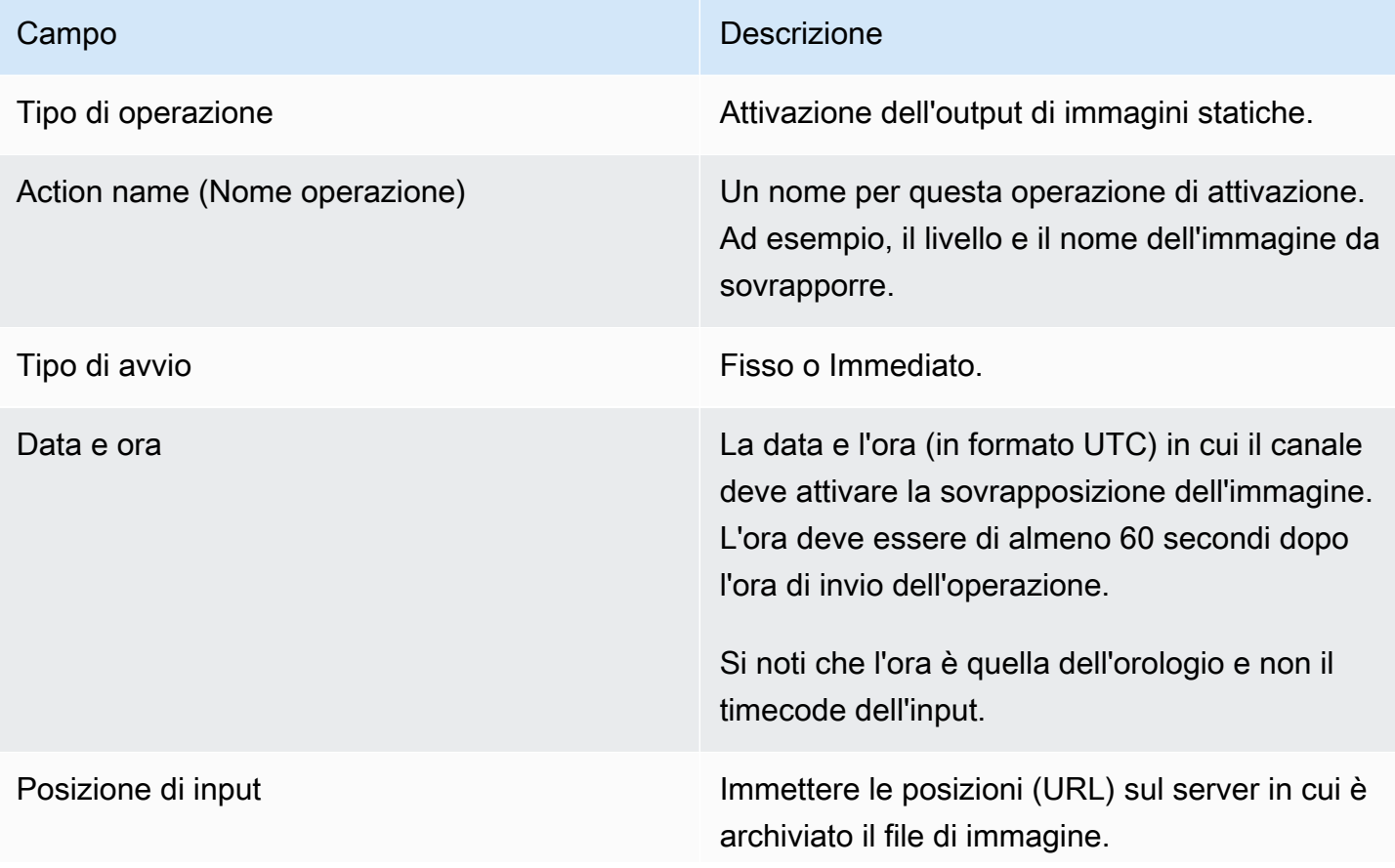

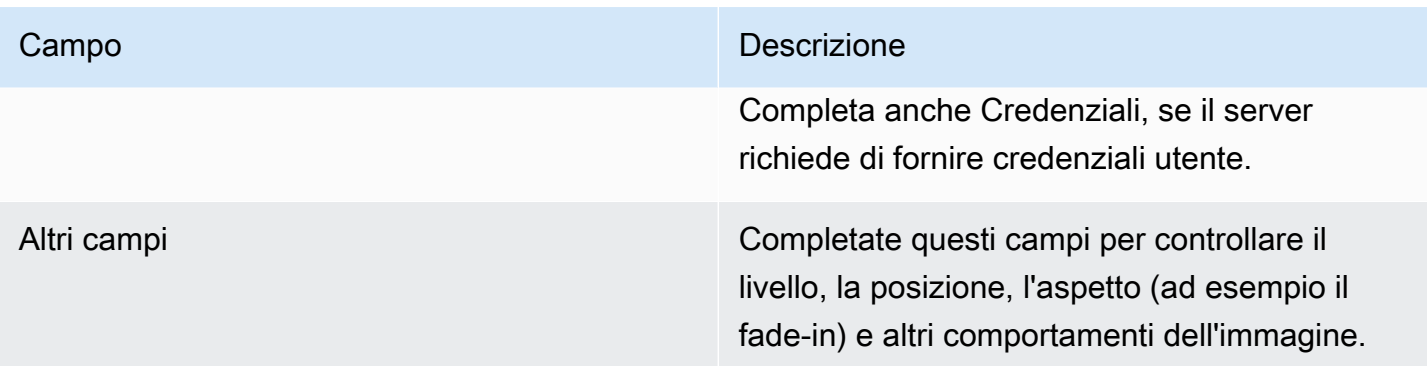

Campi per la disattivazione di una sovrapposizione di immagini per output

Questa tabella mostra i campi richiesti per un'azione di disattivazione dell'immagine. L'azione di disattivazione opera su un livello di output specificato dall'utente e sugli output specificati dall'utente. Non funziona su un'immagine specifica.

Per capire quanto questa affermazione sia significativa, considera questo esempio. È possibile specificare il livello 4 e gli output A e C. Il livello 4 nell'output A contiene la sovrapposizione di immagini X, l'output B contiene l'immagine sovrapposta X e l'output C contiene l'immagine X. MediaLive Rimuove X dall'output A e rimuove Y dall'output C. L'immagine X nell'output B rimarrà attiva.

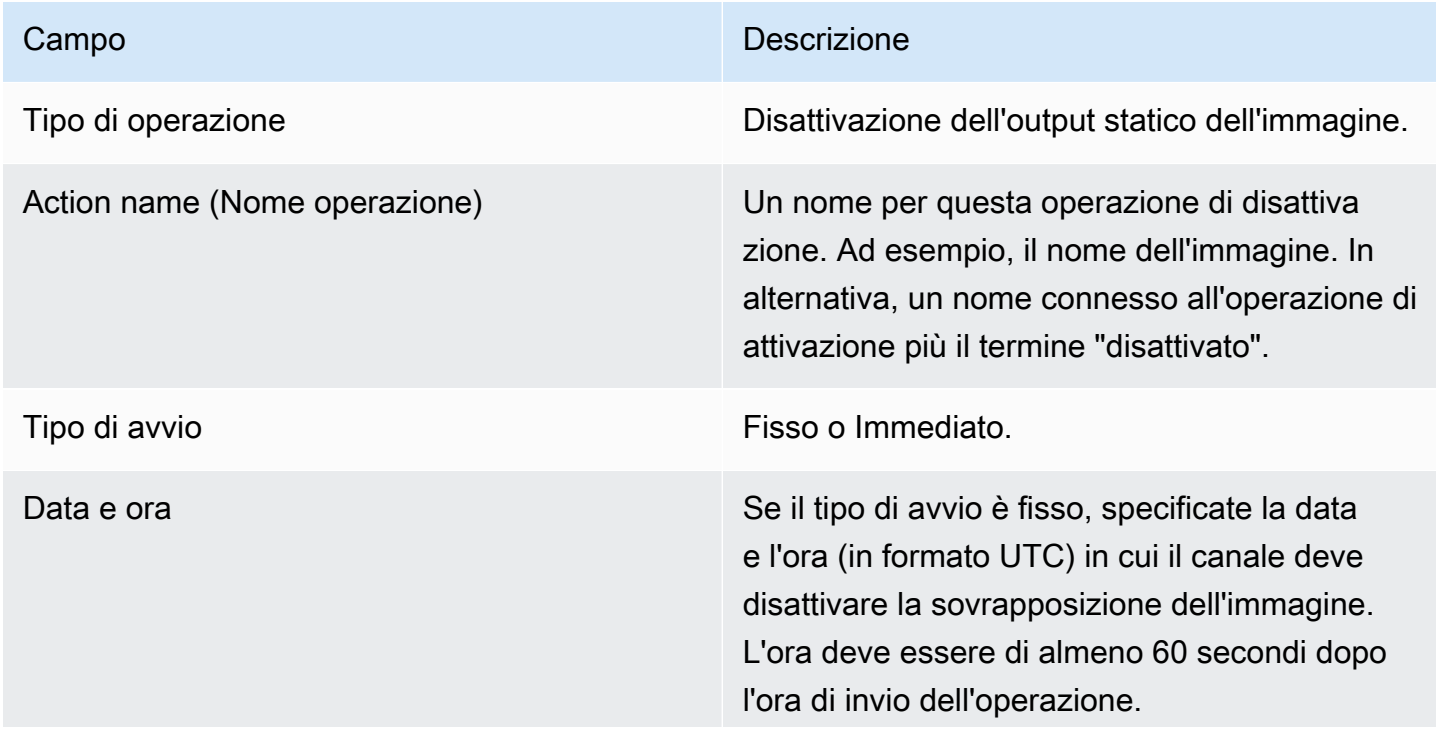

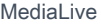

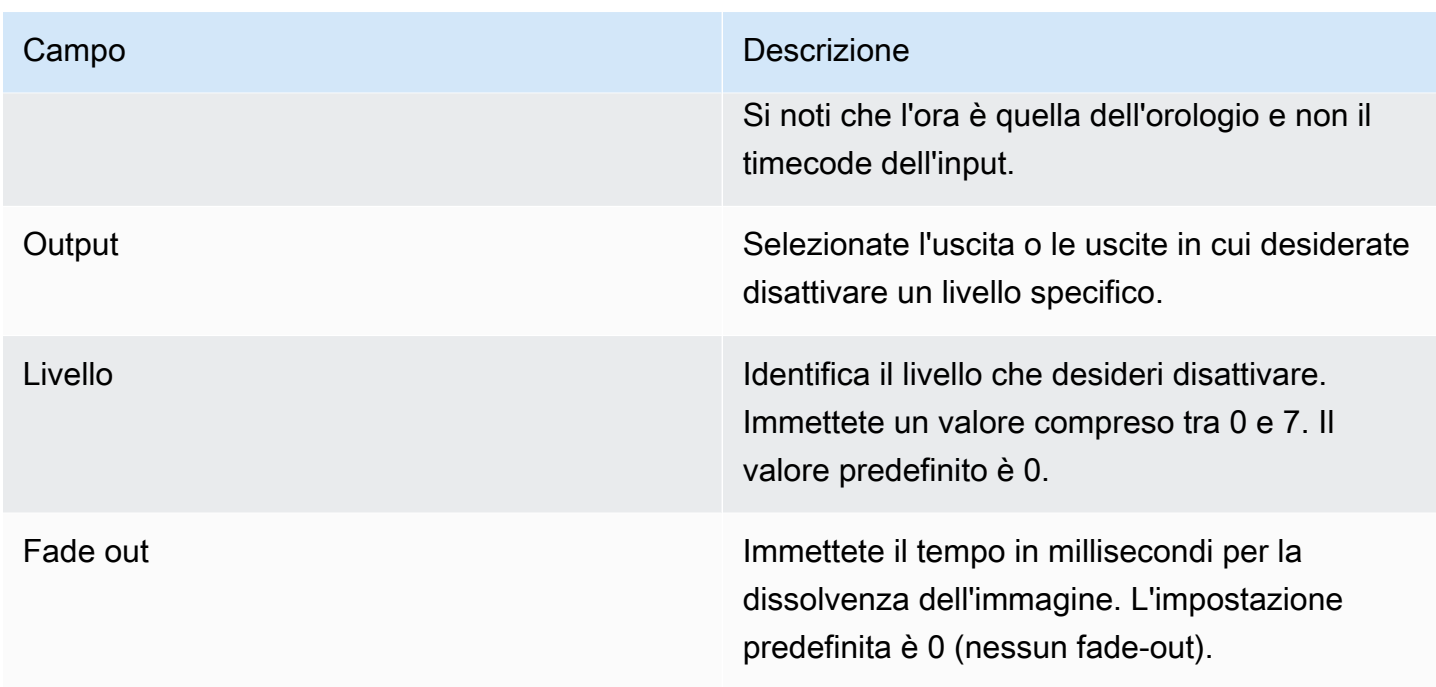

Campi per l'attivazione di una sovrapposizione di grafica animata

Questa tabella mostra i campi che si applicano a un'azione per attivare una sovrapposizione di grafica animata.

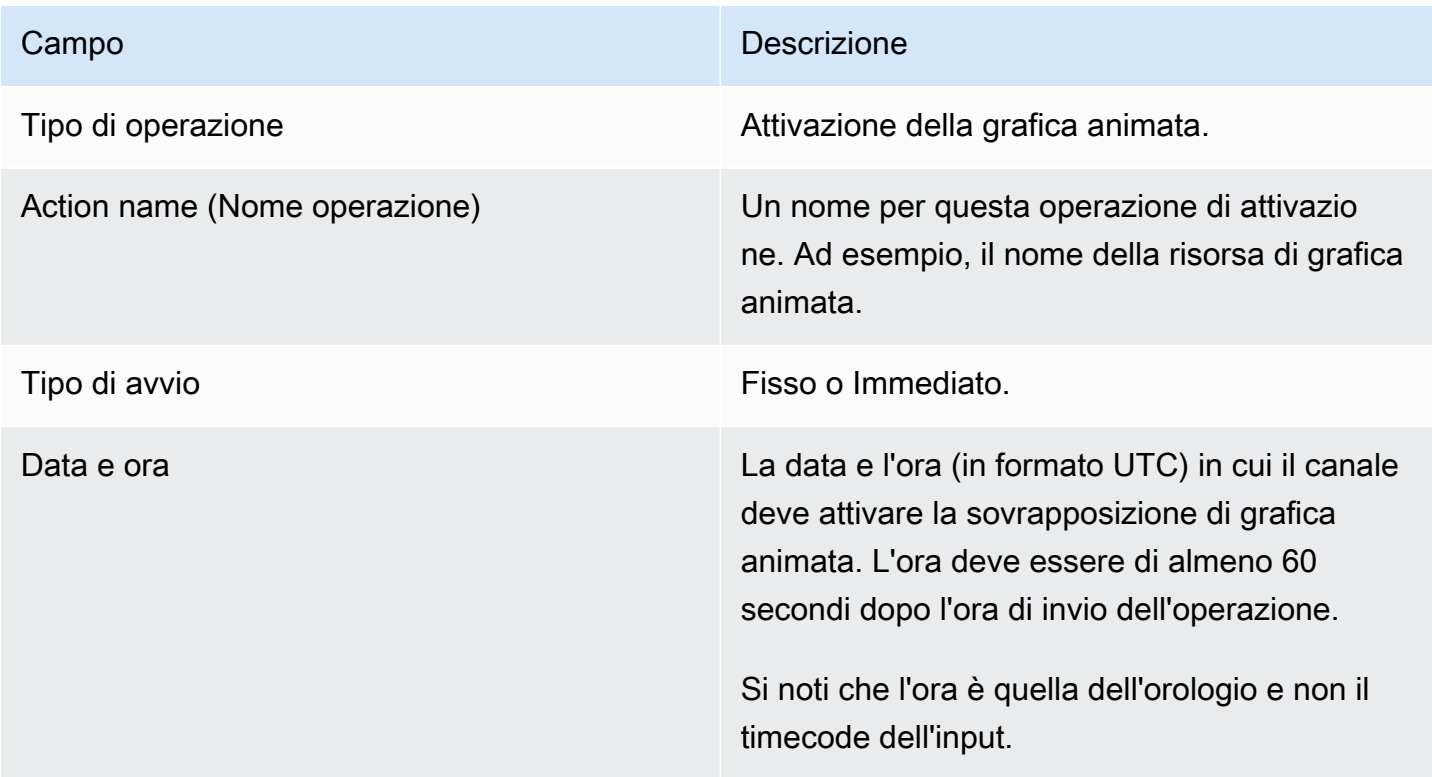

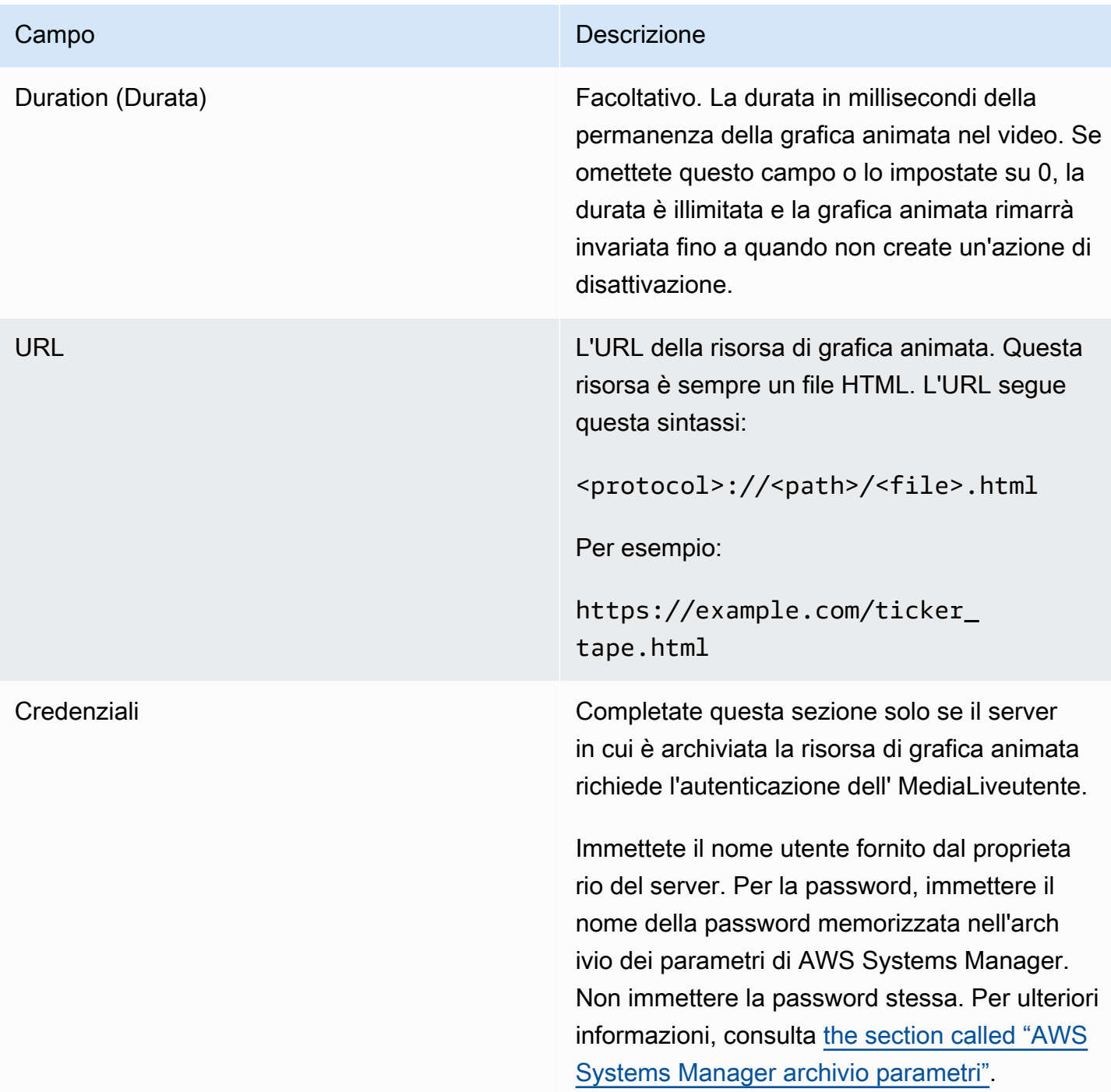

Campi per la disattivazione di una sovrapposizione di grafica animata

Questa tabella mostra i campi applicabili a un'azione di disattivazione di una sovrapposizione di grafica animata.

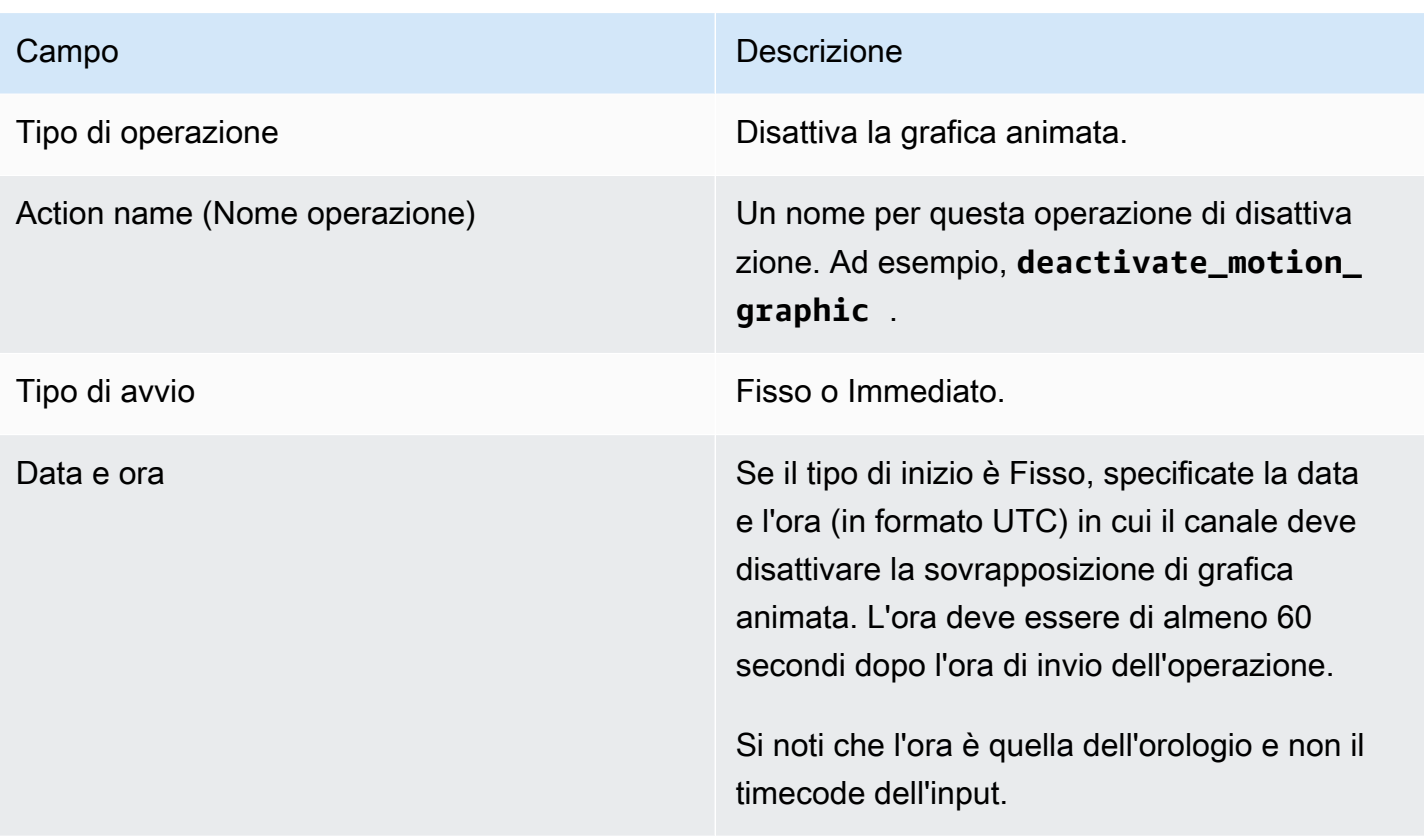

## Campi per un messaggio splice\_insert

Questa tabella mostra i campi richiesti per un'azione di inserimento di un messaggio SCTE 35 splice\_insert.

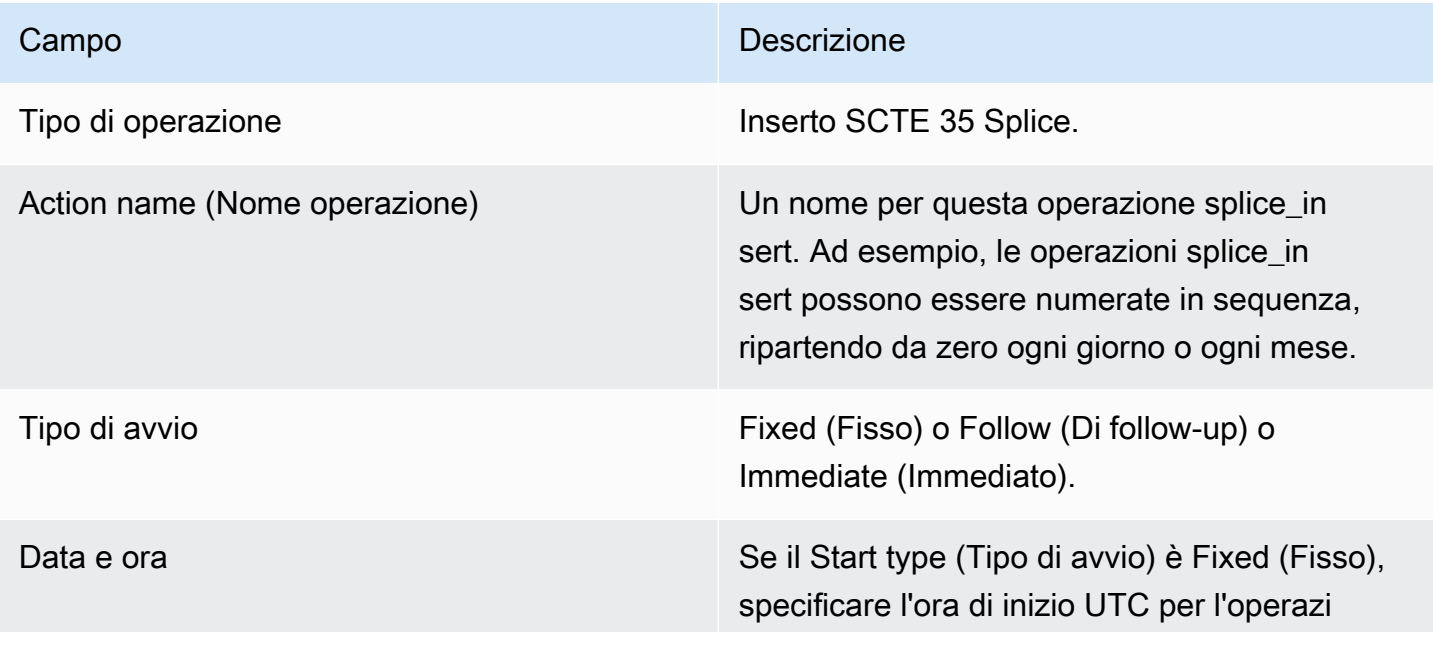

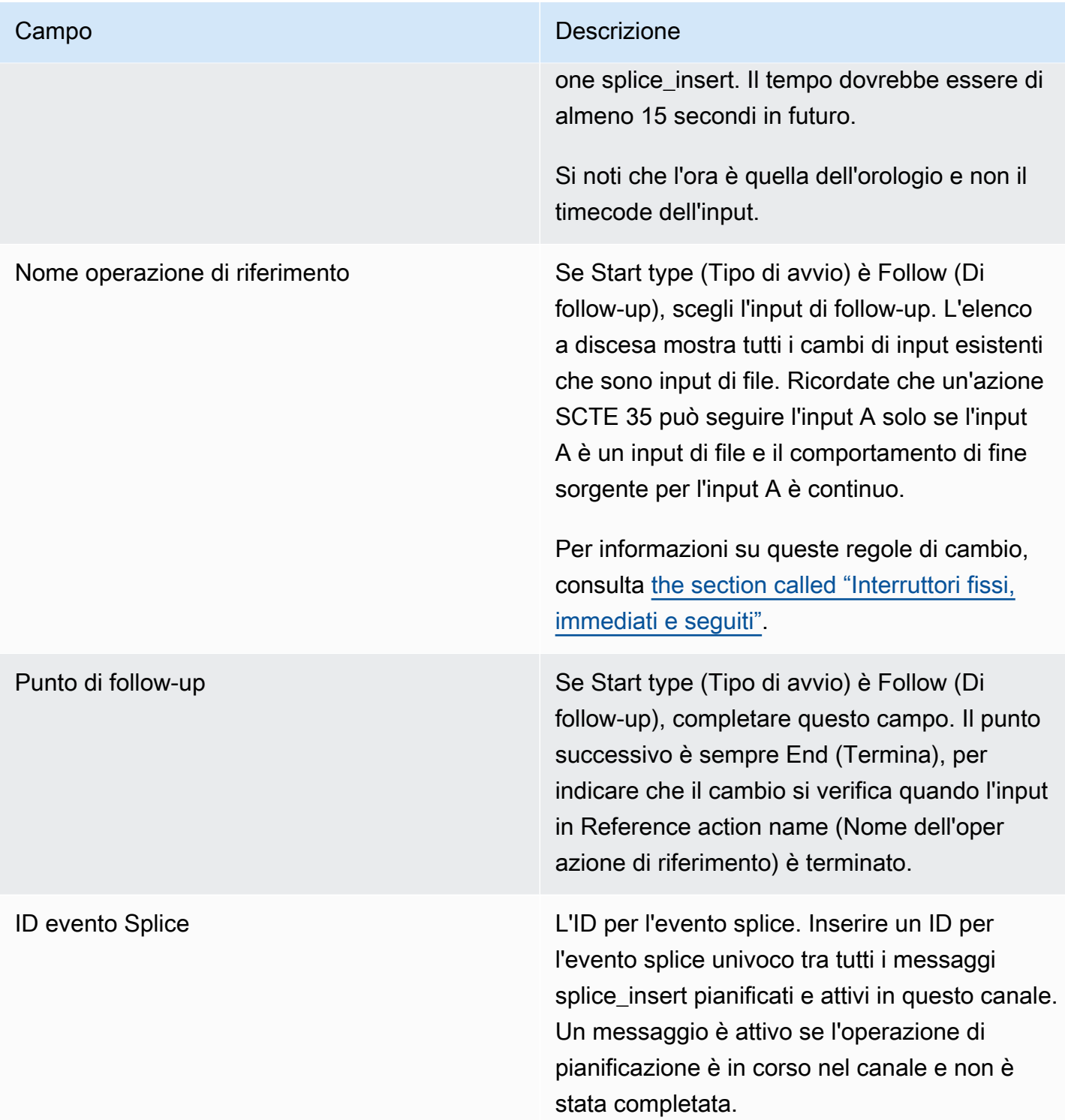

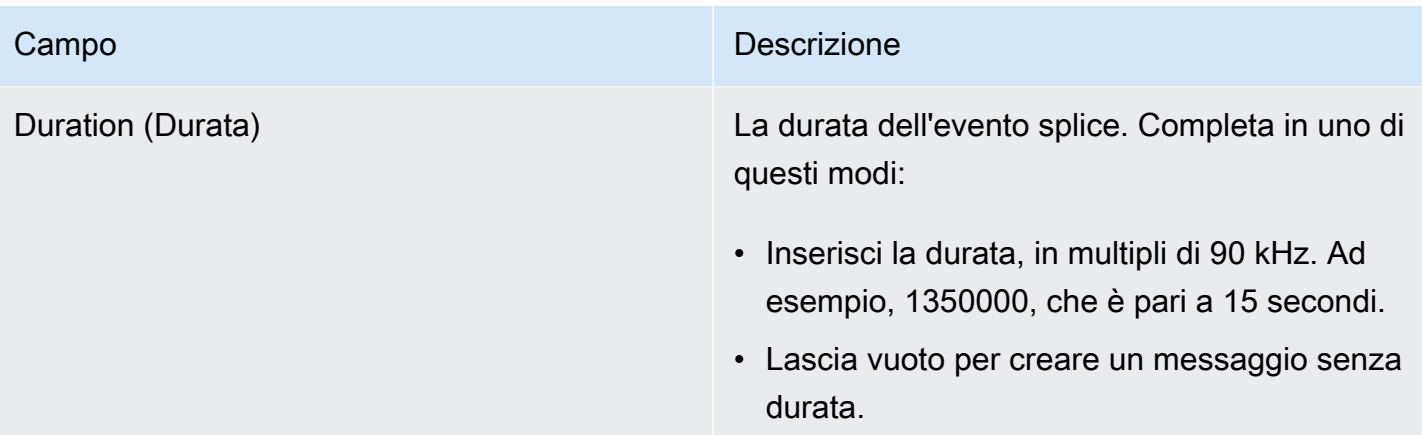

Lo splice\_insert inserito nel flusso di trasporto ha:

```
 segmentation_event_cancel_indicator = 0 
out_of_network = 1 
duration_flag = 1 
duration = the specified time
```
#### Or

```
 segmentation_event_cancel_indicator = 0 
out_of_network = 1 
duration_flag = 0
```
Campi per un messaggio time\_signal

Questa tabella mostra i campi richiesti per un'azione di inserimento di un messaggio SCTE 35 time\_signal.

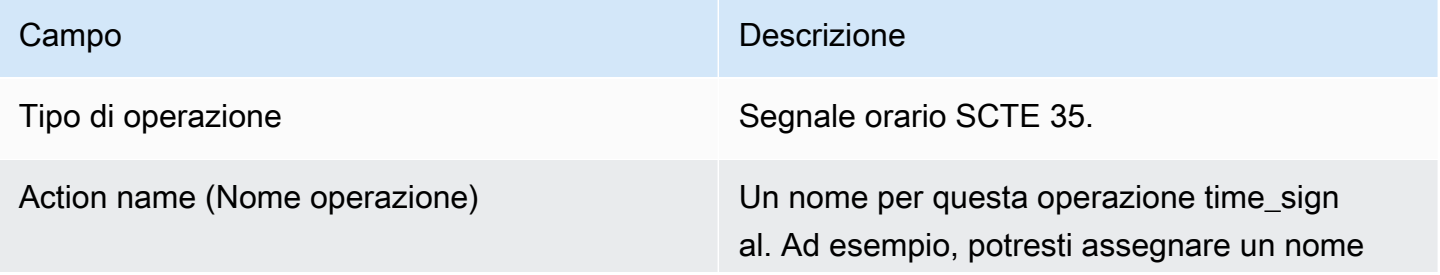

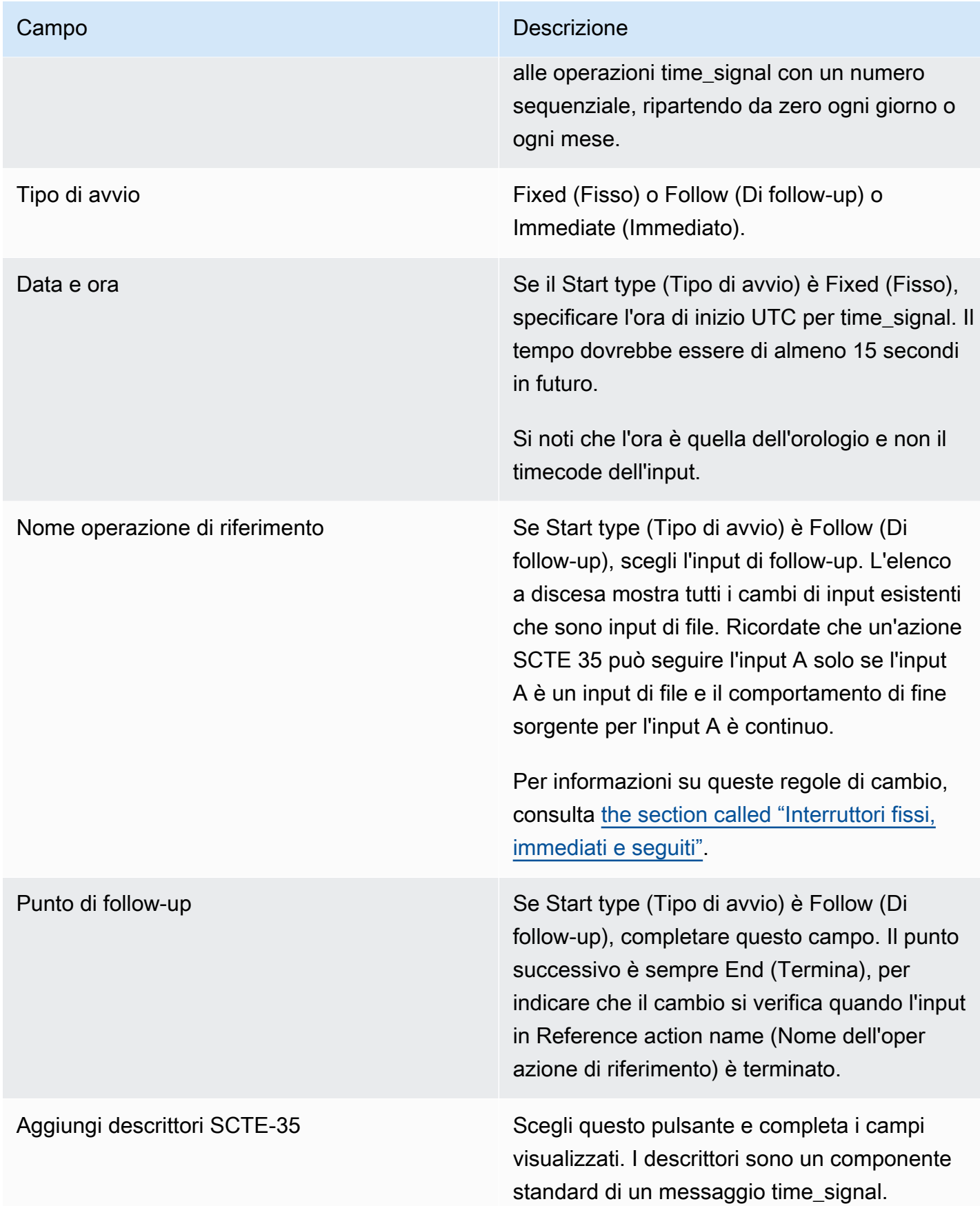

## Campi per un messaggio return-to-network

Questa tabella mostra i campi richiesti per un'azione di inserimento di un messaggio return-tonetwork SCTE 35.

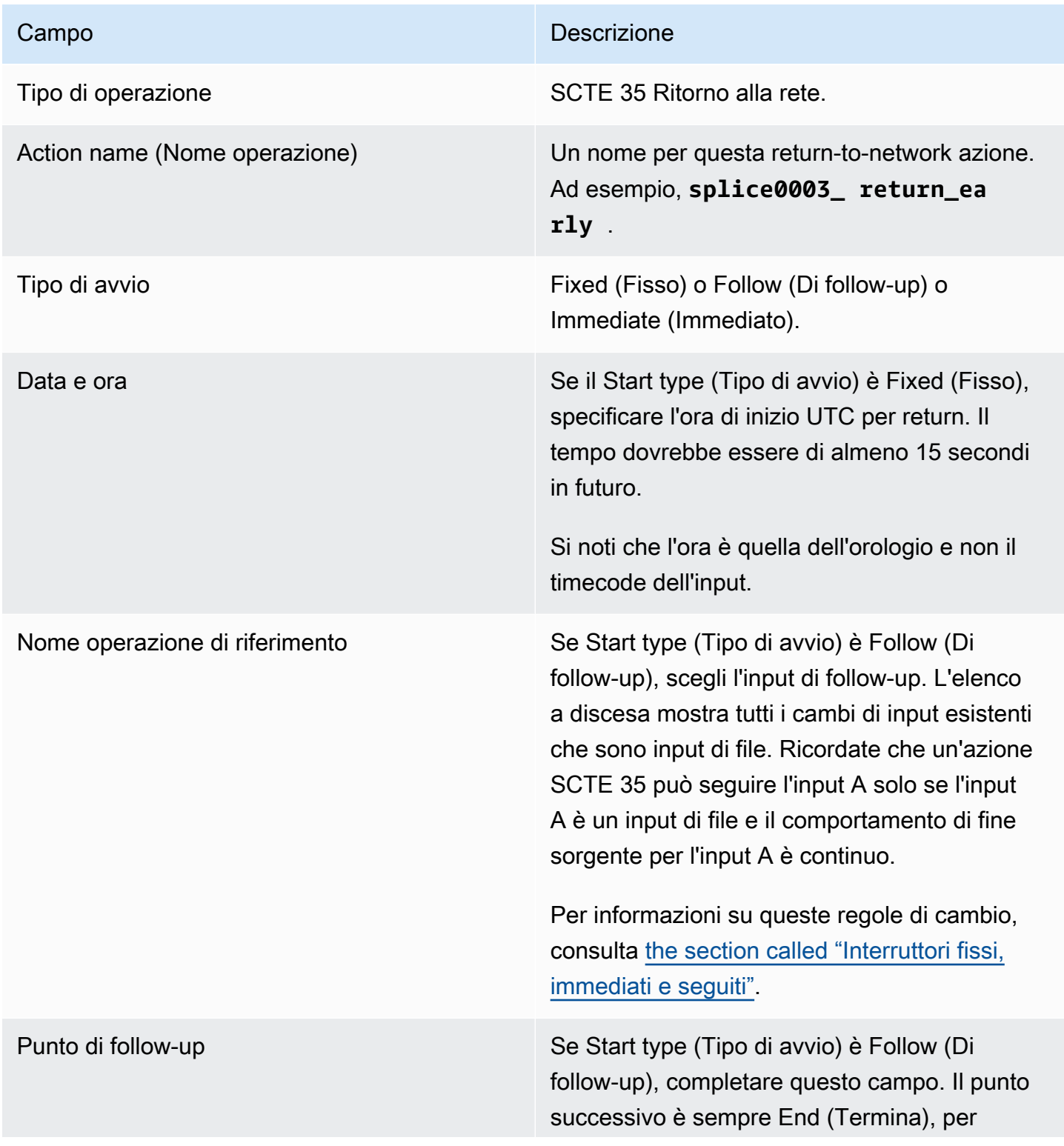

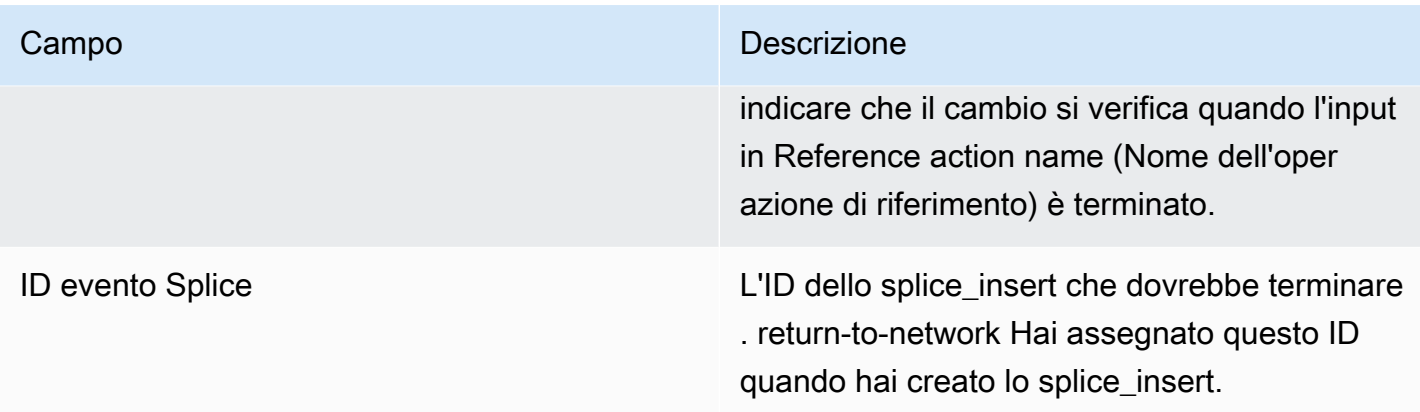

## Campi per i metadati ID3

Questa tabella mostra i campi validi per un'operazione di inserimento di metadati ID3.

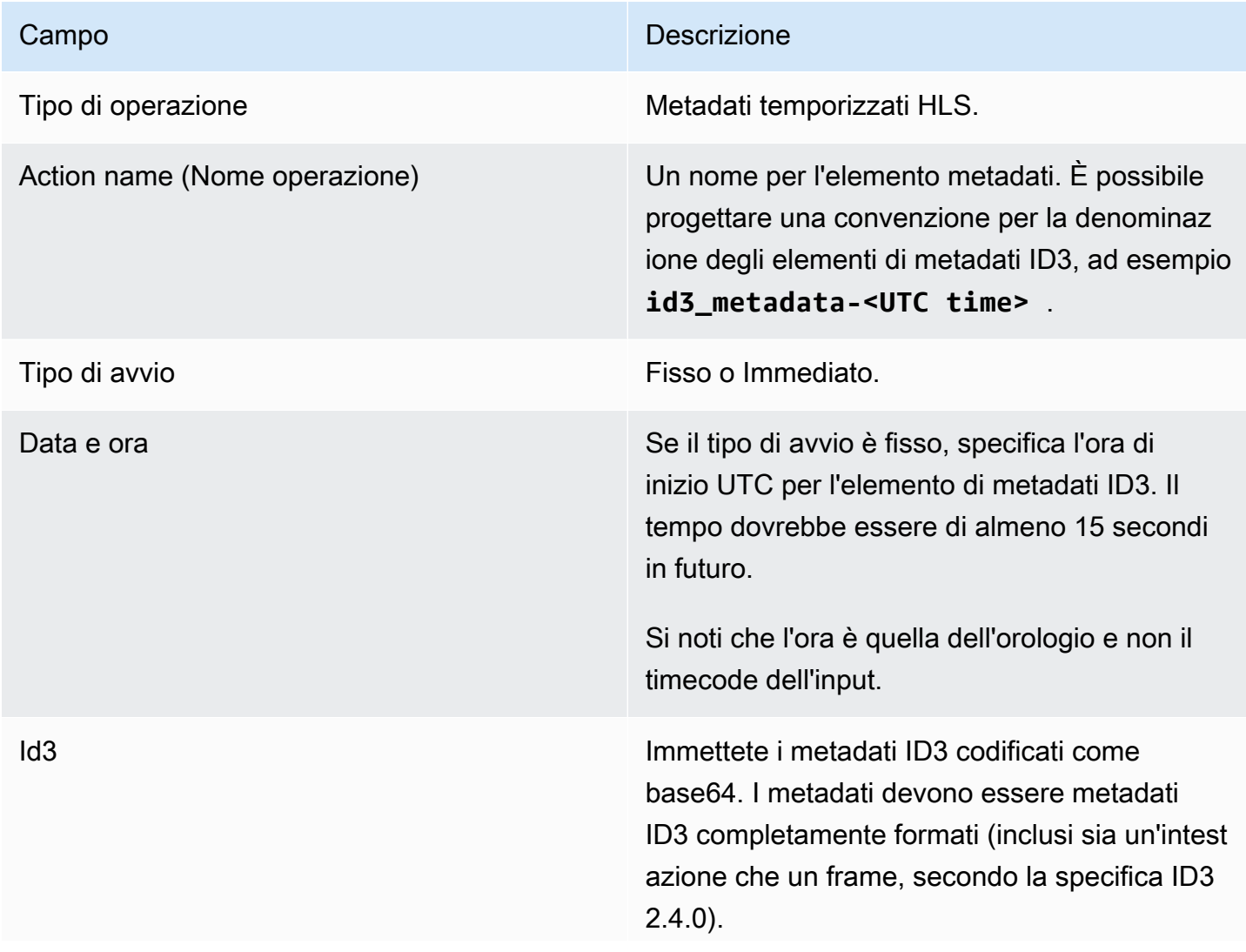

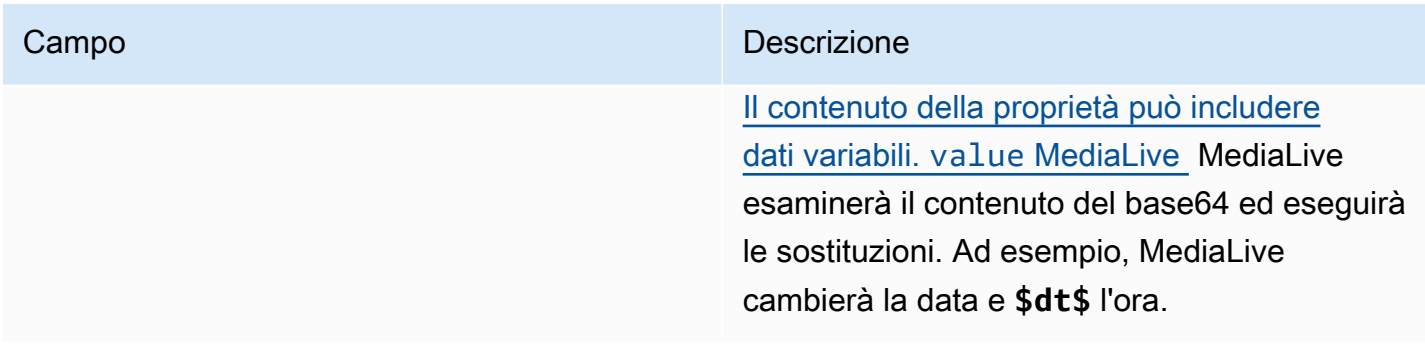

## Campi per i tag di segmento ID3

Questa tabella mostra i campi validi per un'operazione di inserimento di tag ID3 di segmento.

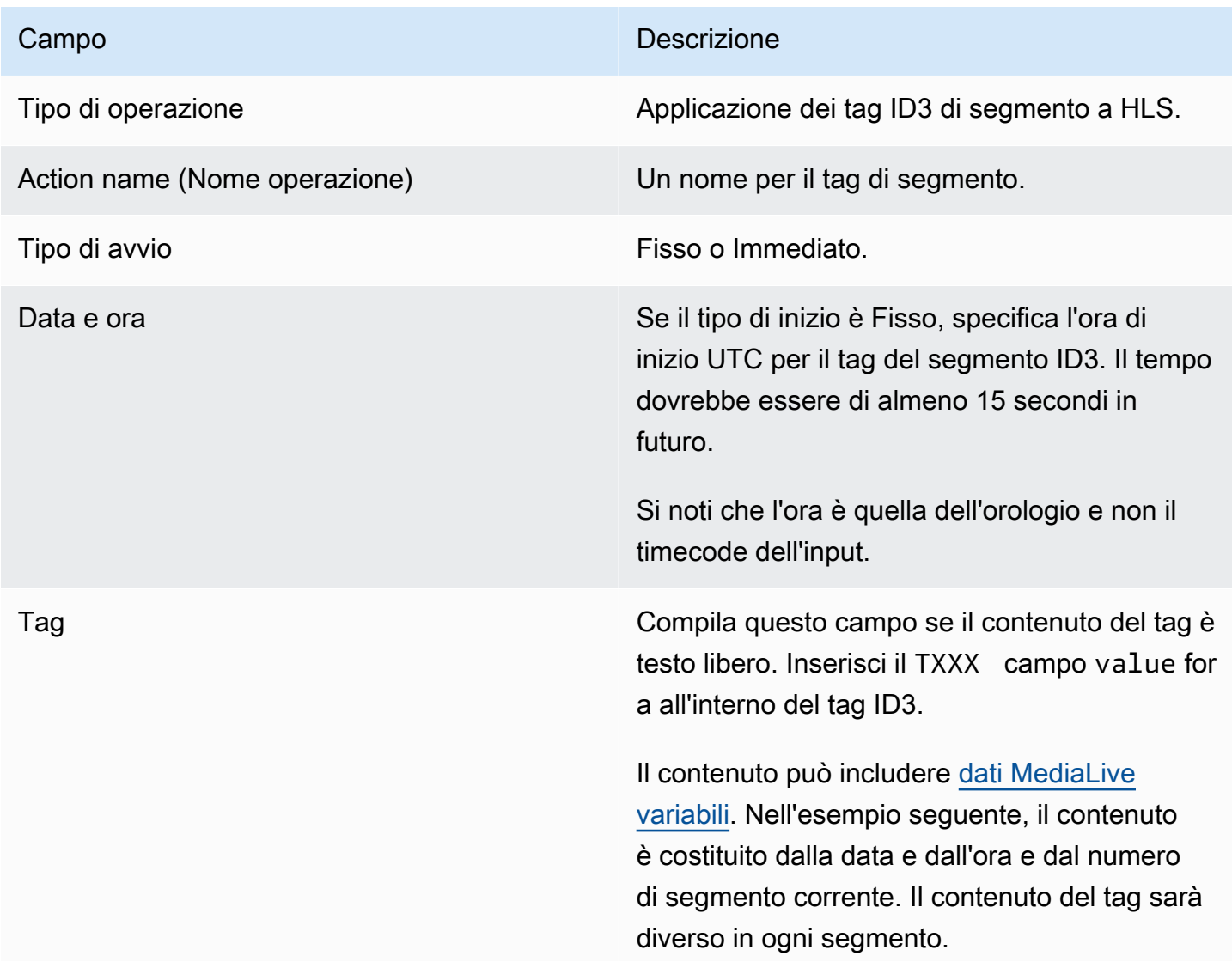

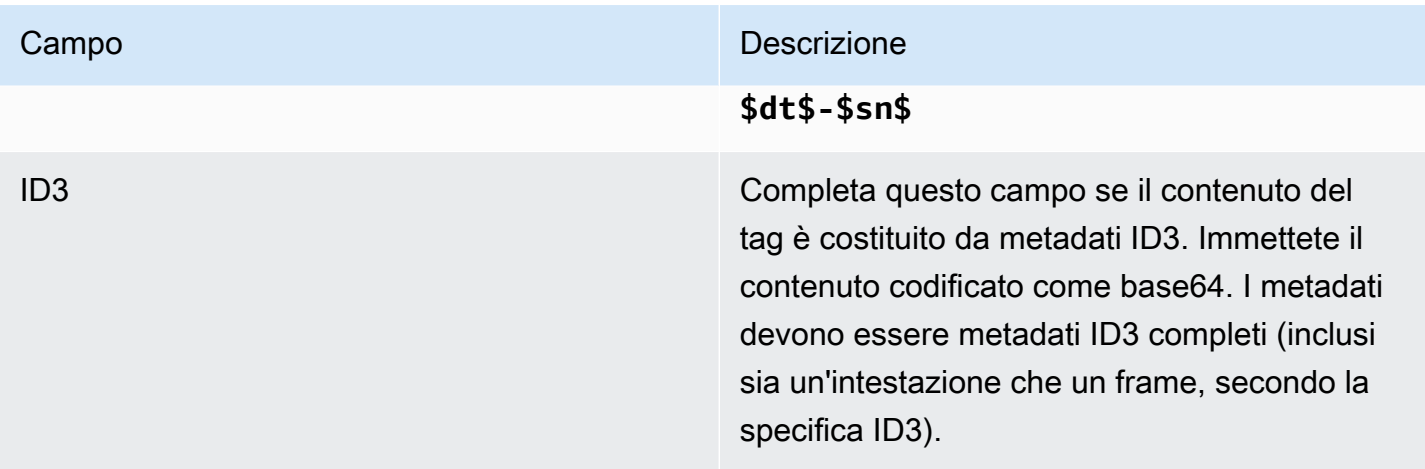

## Campi per la pausa

In Schedule action settings (Impostazioni operazione di pianificazione), completa i campi seguenti.

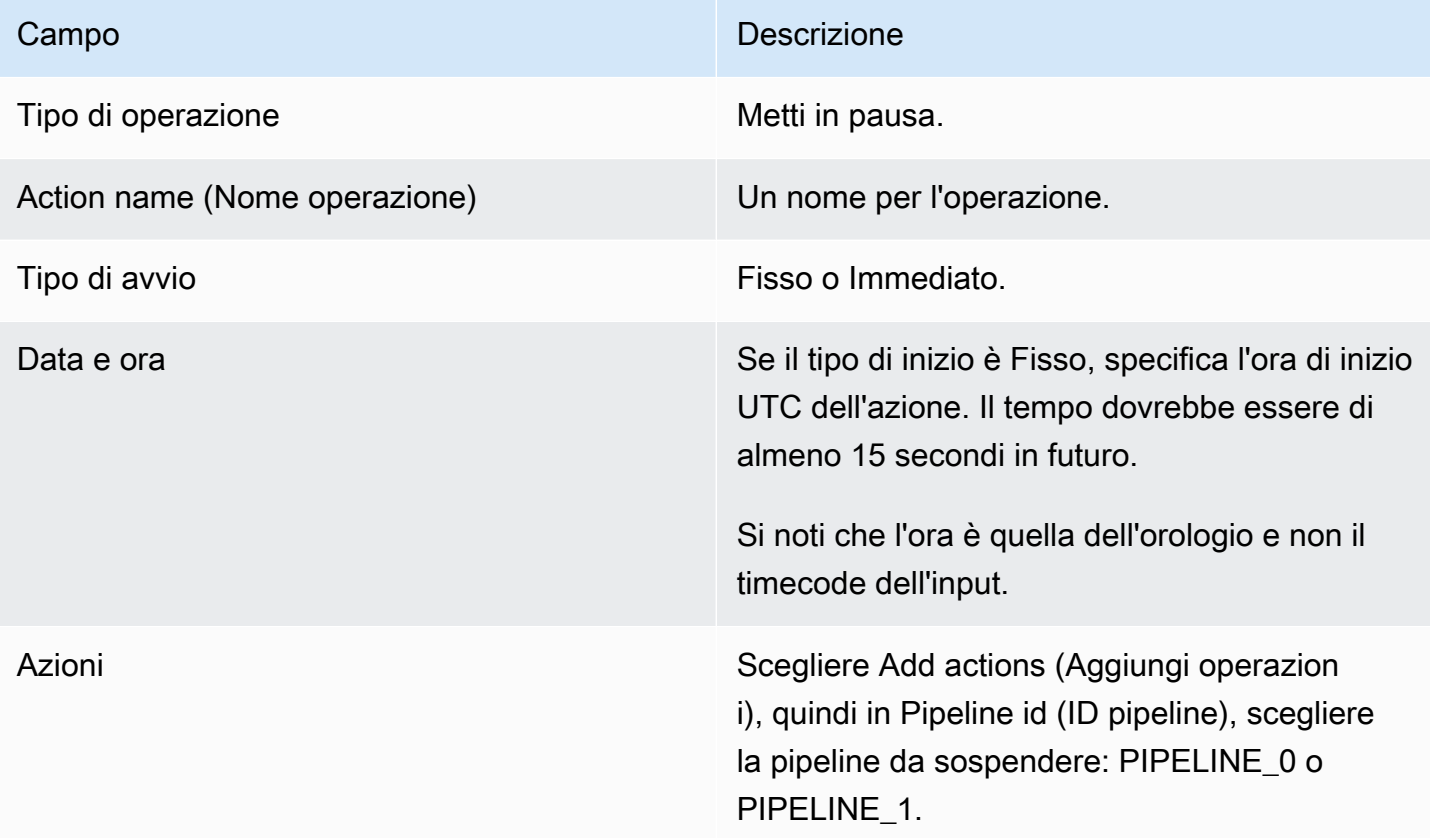

Quando scegliete Crea, MediaLive aggiunge un'azione alla pianificazione per mettere in pausa la pipeline specificata e riattivare qualsiasi pipeline non specificata. Di conseguenza, solo la pipeline specificata verrà messa in pausa dopo l'esecuzione dell'azione.

### Campi per la ripresa

In Schedule action settings (Impostazioni operazione di pianificazione), completa i campi seguenti.

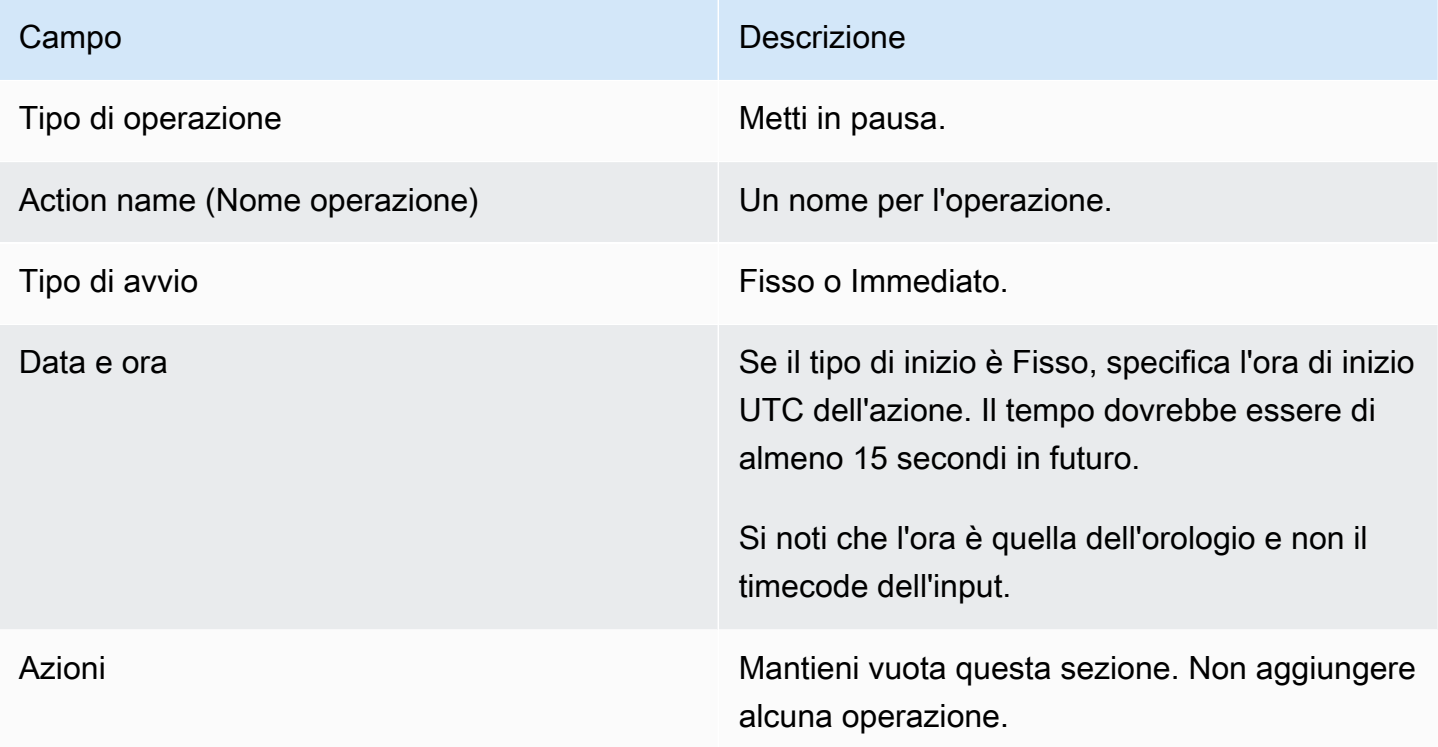

Quando scegli Crea, la sezione vuota Azioni indica di aggiungere un'azione alla pianificazione per riattivare tutte MediaLive le pipeline.

## Eliminazione delle azioni dalla pianificazione (console)

Queste regole si applicano quando si aggiungono azioni di eliminazione alla pianificazione:

- In un canale di ingresso singolo (un canale che non prevede la commutazione di ingresso), puoi eliminare le azioni come segue:
	- Puoi eliminare un'azione con un'ora di inizio superiore a 15 secondi nelle future. Il canale non eseguirà l'azione.
	- Puoi eliminare un'azione che è già stata eseguita. L'eliminazione di questa azione non annulla l'azione, ma la rimuove solo dalla pianificazione.
- In un canale di input multiplo, puoi eliminare le azioni come segue:
	- Puoi eliminare un'azione con un'ora di inizio superiore a 15 secondi nelle future. Il canale non eseguirà l'azione.

Esistono alcuni vincoli che si applicano all'eliminazione degli ingressi, degli interruttori e della preparazione degli input, anche quando avverranno in futuro. Per ulteriori informazioni, consulta [the section called "Eliminazione di azioni dalla pianificazione"](#page-818-0) e [the section called "Eliminazione e](#page-790-0) [interruzione".](#page-790-0)

• È possibile eliminare un'azione che è già stata eseguita. L'eliminazione di questa azione non annulla l'azione, ma la rimuove solo dalla pianificazione.

Esistono alcuni vincoli che si applicano all'eliminazione degli ingressi, degli interruttori e della preparazione degli input, anche quando avverranno in futuro. Per ulteriori informazioni, consulta [the section called "Eliminazione di azioni dalla pianificazione"](#page-818-0) e [the section called "Eliminazione e](#page-790-0) [interruzione".](#page-790-0)

#### Eliminazione o inversione

È importante capire che l'eliminazione di un'azione obsoleta dalla pianificazione non ne annulla l'effetto sul canale. Ad esempio, se hai messo in pausa il canale e il canale ha eseguito l'azione, riattiva il canale inserendo una nuova azione. Non puoi riattivarlo eliminando l'azione.

#### **a** Note

Se il canale ha già ricevuto l'operazione, potresti essere in grado di modificarla per eliminarla effettivamente. Per ulteriori informazioni, consulta [the section called "Modifica delle azioni".](#page-461-0)

Puoi eliminare qualsiasi numero di operazioni in una richiesta o qualsiasi combinazione di tipi di operazioni in una richiesta. Ad esempio, potete combinare l'eliminazione delle azioni relative ai messaggi SCTE 35 e le azioni di sovrapposizione delle immagini.

La procedura generale è la stessa per eliminare qualsiasi tipo di operazione.

Per eliminare le azioni nella visualizzazione a elenco

- 1. Apri la MediaLive console all'[indirizzo https://console.aws.amazon.com/medialive/.](https://console.aws.amazon.com/medialive/)
- 2. Nel riquadro di navigazione, scegliere Channel (Canale) e selezionare il canale che si desidera utilizzare.
- 3. Nel riquadro Details (Dettagli) scegliere la scheda Schedule (Pianificazione).
- 4. Se necessario, scegliere il pulsante Switch (Cambio) per visualizzare List (Elenco). Per ulteriori informazioni sul layout e sulla codifica dei colori della visualizzazione della cronologia, consulta [the section called "Visualizzazione della pianificazione"](#page-465-0).
- 5. Scegli una o più operazioni da eliminare.

Se si sceglie un cambio di input che si trova in una catena di follow input, viene visualizzato un messaggio di richiesta. Questo messaggio notifica all'utente che verranno eliminate anche tutte le seguenti azioni dello switch di ingresso e le azioni successive di SCTE 35 fino al successivo switch di ingresso fisso. È possibile annullare o continuare.

Scegli Azioni, quindi Elimina.

Per eliminare le azioni nella visualizzazione della timeline (console)

- 1. Apri la MediaLive console all'indirizzo [https://console.aws.amazon.com/medialive/.](https://console.aws.amazon.com/medialive/)
- 2. Nel riquadro di navigazione, scegliere Channel (Canale) e selezionare il canale che si desidera utilizzare.
- 3. Nel riquadro Details (Dettagli) scegliere la scheda Schedule (Pianificazione).
- 4. Se necessario, scegliere il pulsante Switch (Cambio) per visualizzare Timeline (Cronologia). Per ulteriori informazioni sul layout e sulla codifica dei colori della visualizzazione della cronologia, consulta [the section called "Visualizzazione della pianificazione"](#page-465-0).
- 5. In ogni sezione dell'operazione, scegliere la X per eliminare l'operazione.

Se si sceglie un cambio di input che si trova in una catena di input follow-up, viene visualizzato un messaggio per avvisare che verranno eliminate anche le operazioni di follow-up sotto questa azione (fino al successivo cambio di input fisso). È possibile annullare o continuare.

## <span id="page-461-0"></span>Modifica delle azioni nella pianificazione (console)

Non è possibile modificare un'operazione nella pianificazione, anche se non è stata ricevuta dal canale. Tuttavia, a volte puoi ottenere un effetto di modifica utilizzando un'operazione di creazione, un'operazione di eliminazione o entrambe.

#### Argomenti

- [Regola generale sulla modifica delle azioni](#page-462-0)
- [Modifica dell'azione di un interruttore di ingresso](#page-462-1)
- [Modifica dell'azione di un interruttore di ingresso in una catena successiva](#page-462-2)
- [Inserimento di un'azione di commutazione di ingresso in una catena successiva](#page-463-0)
- [Modifica di un'azione di preparazione dell'input](#page-464-0)
- [Modifica di una sovrapposizione di immagini in corso](#page-464-1)
- [Modifica di una sovrapposizione di grafica animata in corso](#page-465-1)

### <span id="page-462-0"></span>Regola generale sulla modifica delle azioni

Non è possibile modificare un'operazione nella pianificazione, anche se non è stata ricevuta dal canale.

Per modificare un'operazione che non è ancora iniziata, elimina l'operazione e creala di nuovo. Consulta le seguenti sezioni per importanti suggerimenti su come eliminare e ricreare.

### <span id="page-462-1"></span>Modifica dell'azione di un interruttore di ingresso

Non è possibile modificare i cambi di input nella pianificazione. Puoi invece ottenere lo stesso risultato eliminando l'operazione e ricreandola.

Tieni presente che non puoi eliminare o creare un'operazione che ha un'ora di inizio inferiore a 15 secondi nel futuro. Concediti abbastanza tempo per eliminare e ricreare l'azione prima di questa scadenza.

<span id="page-462-2"></span>Modifica dell'azione di un interruttore di ingresso in una catena successiva

Quando eliminate un'azione in una catena di input follow (per eliminarla e ricrearla), dovete anche eliminare e ricreare le azioni follow dello switch di input e SCTE 35 segue le azioni successive a questa. Devi eseguire questa operazione perché ogni operazione fa riferimento all'operazione precedente. Se elimini l'operazione precedente, l'operazione successiva diventa orfana. Le operazioni orfane non sono consentite.

Esempio 1: modificare un'azione

Ad esempio, supponiamo che questa sia la catena di input follow-up:

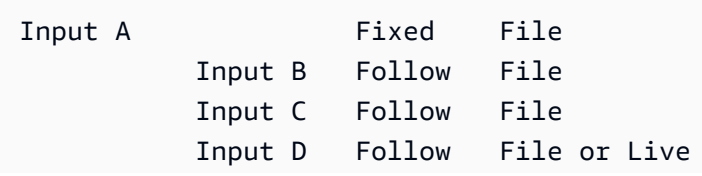

Input E Fixed File or Live

Per eliminare e modificare l'input A, devi anche eliminare gli input B, C e D. Devi eliminare l'input B per evitare che diventi orfano. La stessa regola si applica fino al successivo input fisso (input E), che non è concatenato a un altro input. Pertanto, non è necessario eliminare l'input E.

Quando elimini l'input A mediante la console, viene visualizzato un messaggio per avvisare che verranno eliminate anche le operazioni di follow-up sotto questa azione (fino all'input E che è il successivo cambio di input fisso). È possibile annullare o continuare. Devi quindi ricreare gli input da A a D. Ricreali in ordine lungo la catena: input A, input B, input C, input D.

Esempio 2: eliminare un'azione

Questo esempio illustra come eliminare un input B:

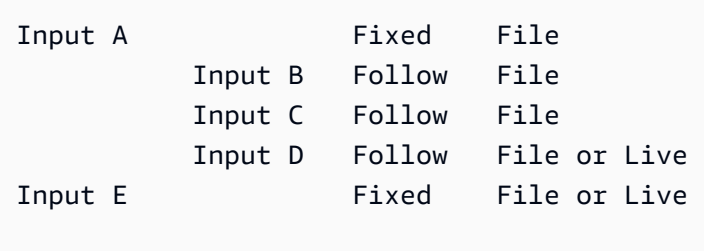

Quando elimini l'input B mediante la console, viene visualizzato un messaggio per avvisare che verranno eliminate anche le operazioni di follow-up sotto questa azione (fino all'input E che è il successivo cambio di input fisso). È possibile annullare o continuare. Devi quindi ricreare gli input C e D. Ricreali in ordine lungo la catena: input C, input D. Ricordati di configurare l'input C in modo che segua l'input A invece dell'input B.

### <span id="page-463-0"></span>Inserimento di un'azione di commutazione di ingresso in una catena successiva

Per inserire un'operazione di cambio di follow-up in una catena di input follow-up (tra due operazioni di cambio di follow-up esistenti), è necessario eliminare e ricreare le operazioni di follow-up sotto l'inserimento. A tale scopo, puoi evitare che due operazioni seguano un'operazione precedente. La ramificazione non è consentita nella catena.

Ad esempio, supponiamo di voler inserire l'input X tra l'input B e l'input C. L'input C si riferisce già all'input B. L'input X deve anche fare riferimento all'input B, ma ciò non è consentito. Pertanto, è necessario eliminare l'input C e gli input che seguono. Quindi ricrei la catena nell'ordine seguente: input X (si riferisce all'input B), input C (si riferisce all'input X), input D (si riferisce all'input C).

## <span id="page-464-0"></span>Modifica di un'azione di preparazione dell'input

Non è possibile modificare i cambi di input nella pianificazione. Puoi invece ottenere lo stesso risultato eliminando l'operazione e ricreandola.

Tieni presente che non puoi eliminare o creare un'operazione che ha un'ora di inizio inferiore a 15 secondi nel futuro. Concediti abbastanza tempo per eliminare e ricreare l'azione prima di questa scadenza.

Modifica di un messaggio SCTE 35 in corso

Non è possibile modificare un messaggio SCTE 35 attivo nel canale. Nello specifico, non puoi abbreviare la durata di uno splice\_insert. Ma puoi ottenere lo stesso risultato creando un' return-tonetwork azione.

Modifica o eliminazione di un tag di segmento ID3 in corso

Non è possibile modificare il contenuto di un tag ID3 di segmento attivo sul canale. È possibile invece creare una nuova operazione per sovrascrivere il tag attivo. La nuova operazione può contenere un tag con un nuovo contenuto, oppure può contenere un tag vuoto:

- Se la nuova operazione contiene un tag con contenuto, il canale inizia a inserire il contenuto della nuova operazione in ogni segmento.
- Se la nuova operazione contiene un tag vuoto, il canale interrompe l'inserimento di tag di segmento, il che significa che viene effettivamente eliminato il tag.

### <span id="page-464-1"></span>Modifica di una sovrapposizione di immagini in corso

Non è possibile modificare direttamente una sovrapposizione di immagini (globale o per output) in esecuzione nel canale. Tuttavia puoi ottenere lo stesso risultato mediante la creazione di una nuova operazione con lo stesso livello specificato. Puoi eseguire le operazioni indicate di seguito:

- Abbreviare o estendere la durata di una sovrapposizione dell'immagine.
- Modificare uno o più attributi.
- Specificare un attributo che non è attualmente specificato in una sovrapposizione dell'immagine. Ad esempio, potresti voler specificare una dissolvenza in uscita laddove non è presente nella sovrapposizione corrente.
- Crea una nuova azione (con un nuovo nome operazione) che inserisce una sovrapposizione dell'immagine 15 secondi nel futuro. Assicurati di specificare quanto segue:
- Lo stesso livello dell'immagine che desideri modificare.
- Una durata appropriata (l'immagine non eredita la durata dell'immagine corrente).
- Tutti gli attributi desiderati.

La nuova azione sostituisce l'operazione corrente, perché hai specificato lo stesso livello.

### <span id="page-465-1"></span>Modifica di una sovrapposizione di grafica animata in corso

Non è possibile modificare una sovrapposizione di grafica animata in esecuzione nel canale. È tuttavia possibile ottenere lo stesso risultato in altri modi. Ad esempio, il sistema di creazione (che produce la risorsa grafica animata) può modificare il contenuto che viene pubblicato nell'URL associato all'azione. Per informazioni sulla preparazione e la pubblicazione della risorsa di grafica animata, consultate[the section called "Fase 1: Preparare la risorsa di grafica animata".](#page-841-0)

## <span id="page-465-0"></span>Visualizzazione della pianificazione (console)

Puoi visualizzare l'elenco delle operazioni attualmente presenti nella pianificazione nella visualizzazione elenco o sequenza temporale.

Per visualizzare le operazioni (console)

- 1. Apri la MediaLive console all'[indirizzo https://console.aws.amazon.com/medialive/.](https://console.aws.amazon.com/medialive/)
- 2. Nel riquadro di navigazione, scegliere Channel (Canale) e selezionare il canale che si desidera utilizzare.
- 3. Nel riquadro Details (Dettagli) scegliere la scheda Schedule (Pianificazione).

Il riquadro Schedule actions (Operazioni di pianificazione) mostra le operazioni presenti nella finestra temporale corrente della pianificazione.

Puoi passare da una visualizzazione della pianificazione all'altra scegliendo il pulsante Switch (Cambio).

Visualizzazione a elenco

Le operazioni sono per lo più elencate in ordine cronologico.

I cambi di input in una catena di input follow-up sono raggruppati insieme a partire dall'inizio della catena (ossia l'operazione sopra la prima operazione di follow-up) all'ultima operazione di follow-up. Altre azioni, come le azioni per SCTE 35 e la sovrapposizione di immagini, potrebbero verificarsi tra due azioni successive. MediaLive non è in grado di prevedere se si verificherà un'azione SCTE 35 o di sovrapposizione di immagini tra due azioni di seguito e non tenta di mostrarla nella visualizzazione a elenco.

visualizzazione della sequenza temporale

Le azioni sono disposte in schede lungo un asse verticale. I titoli delle carte sono codificati per colore in base al tipo di operazione. Ad esempio, i messaggi time\_signal di SCTE 35 sono gialli.

Una scheda può contenere diversi cambi di input. Il primo interruttore di ingresso è sempre un interruttore di ingresso di tipo fisso. Gli interruttori di ingresso rimanenti in quella scheda sono sempre interruttori di ingresso di tipo successivo.

# Lavorare con la schedulazione ()AWS CLI

È possibile utilizzare il AWS CLI per lavorare con la pianificazione a livello di codice. Le sezioni più avanti in questo capitolo descrivono come immettere i comandi appropriati. In queste sezioni si presuppone che tu abbia familiarità con le nozioni di base sull'utilizzo dell' AWS CLI. [Per informazioni](https://docs.aws.amazon.com/cli/latest/reference/) [di base, vedere Command Reference.AWS CLI](https://docs.aws.amazon.com/cli/latest/reference/)

Le sezioni seguenti descrivono ogni comando e forniscono queste informazioni aggiuntive:

- Una descrizione della sintassi del AWS CLI comando.
- Una descrizione dello schema per il payload JSON della richiesta o della risposta. Questo payload viene mostrato utilizzando la sintassi per l' AWS CLI.
- Un esempio del payload JSON di richiesta o risposta. Questo payload viene mostrato anche utilizzando la sintassi per l' AWS CLI.

Per i dettagli sui contenuti JSON, ti consigliamo di leggere l'[AWS Elemental MediaLive API](https://docs.aws.amazon.com/medialive/latest/apireference/) Reference. Questa guida è più facile da usare perché include i collegamenti da elementi nel payload JSON alle tabelle che descrivono l'elemento. Tuttavia, è necessario modificare la sintassi degli elementi nel codice JSON perché AWS CLI utilizza una forma di capitalizzazione per gli elementi (ad esempio,SubSegmentNum) e l'API utilizza un'altra forma (ad esempio,). subSegmentNum

#### Argomenti

• [Creazione ed eliminazione mediante un comando batch](#page-467-0)

- [Invio di un comando di pianificazione dell'aggiornamento in batch](#page-470-0)
- [Payload JSON per creare azioni](#page-472-0)
- [Payload JSON per le azioni di eliminazione](#page-500-0)
- [Payload JSON per combinare creazione ed eliminazione](#page-501-0)
- [Visualizzazione della pianificazione \(\)AWS CLI](#page-502-0)

## <span id="page-467-0"></span>Creazione ed eliminazione mediante un comando batch

Per creare ed eliminare operazioni nella pianificazione per un canale, utilizza il comando di pianificazione dell'aggiornamento in batch. Questo comando consente di eseguire più operazioni in una richiesta. Non esiste un comando per la creazione di operazioni e un altro per l'eliminazione di operazioni.

#### **A** Important

Quando lavori con un canale avviato e in esecuzione, usa il batch-update-schedulecomando per aggiungere o rimuovere azioni. Utilizzate il comando delete-schedule solo sui canali inattivi. Il comando delete-schedule eliminerà tutte le azioni pianificate e potrebbe causare interruzioni del servizio se utilizzato su un canale live.

Puoi utilizzare il comando come riportato di seguito:

- Invia una singola richiesta, ad esempio una richiesta per eseguire queste operazioni:
	- Creare un'operazione.
	- Eliminare un'operazione.
- Invia una richiesta batch, ad esempio una richiesta per eseguire queste operazioni:
	- Creare diverse operazioni.
	- Eliminare diverse operazioni.
	- Creare una o più operazioni ed eliminare una o più operazioni.

#### **A** Important

In un comando che combina operazioni di creazione ed eliminazione, le operazioni di eliminazione vengono sempre eseguite prima delle operazioni di creazione. Ciò significa che
MediaLive rimuove le azioni di eliminazione dalla pianificazione prima di aggiungere le azioni di creazione alla pianificazione.

Argomenti

- [Come funziona una richiesta batch](#page-468-0)
- [Comando Batch in diverse interfacce](#page-469-0)
- [Payload JSON in diverse interfacce](#page-469-1)

# <span id="page-468-0"></span>Come funziona una richiesta batch

L'intenzione del batch è quella di eseguire o meno tutte le operazioni contemporaneamente. Pertanto, AWS Elemental MediaLive convalida insieme le azioni in batch. MediaLive esegue la seguente convalida:

- Assicura che ogni azione creata o eliminata abbia un'ora di inizio esplicita o implicita di almeno 15 secondi nel futuro.
- Se l'operazione si riferisce a un'operazione esistente nella pianificazione, la garanzia che il riferimento all'operazione esistente sia corretto. Ad esempio, un cambio di input di follow-up include un riferimento all'operazione che segue. Questa operazione deve esistere.

Se la convalida non riesce per una qualsiasi operazione, non riesce per tutte le operazioni del batch.

Se non vuoi che le operazioni abbiano tutte insieme lo stesso esito positivo o negativo, non impostare un batch. Al contrario, crea ogni operazione nel suo comando di pianificazione dell'aggiornamento in batch.

Se la convalida ha esito positivo, MediaLive elabora tutte le richieste di eliminazione prima delle richieste di creazione, indipendentemente dagli orari di inizio delle azioni.

### Esempio 1

Un uso importante del batching consiste nell'eseguire diverse azioni che devono avere esito positivo o negativo contemporaneamente. Ad esempio, supponiamo di voler rimuovere il logo aziendale e inserire immediatamente uno splice insert (per poter usufruire di una disponibilità pubblicità). A tale scopo, è necessario creare un'operazione per rimuovere il logo e un'altra operazione per inserire splice\_insert. Tuttavia, non è necessario inserire l'azione MediaLive di rimozione se l'azione

splice insert fallisce o viceversa. È preferibile che entrambe le operazioni non riescano perché ciò consente di correggere l'operazione con formato errato e quindi inviare nuovamente entrambe le operazioni.

Pertanto, invia le due operazioni insieme, in un unico comando di pianificazione dell'aggiornamento in batch.

## Esempio 2

Un altro importante uso del batch è quello di correggere un errore in un'operazione nella pianificazione. Ad esempio, potresti voler correggere una sovrapposizione dell'immagine che non è ancora stata avviata e che è stata creata con un orario di inizio sbagliato. A tale scopo, invia un comando di pianificazione dell'aggiornamento in batch con JSON contenente quanto segue:

- Un payload per rimuovere l'operazione originale per attivare la sovrapposizione dell'immagine. Questa operazione ha l'ora di inizio errata.
- Un payload per aggiungere una nuova operazione per attivare la stessa sovrapposizione dell'immagine. Questa operazione ha l'ora di inizio corretta.

# <span id="page-469-0"></span>Comando Batch in diverse interfacce

Il comando di pianificazione dell'aggiornamento in batch è rappresentato in modo diverso in diverse interfacce:

- Nel AWS CLI, il comando èbatch-update-schedule.
- Nell'API, il comando è rappresentato da un HTTP PUT su channels/channelId/schedule.
- Negli AWS SDK, il comando è rappresentato da costrutti adatti a quel linguaggio SDK.

# <span id="page-469-1"></span>Payload JSON in diverse interfacce

Il payload JSON per il comando è diverso per le diverse interfacce:

- In AWS CLI, il contenuto del payload dipende da come si utilizza il comando:
	- Puoi immettere un comando con due parametri: channel-id e --cli-input-json. In questo caso, crea un file che ripete l'ID del canale e include il payload JSON.
	- Puoi immettere un comando con tre parametri: uno per l'ID canale, uno per il payload JSON per le operazioni di creazione (se applicabile) e uno per il payload JSON per le operazioni di eliminazione (se applicabile). I payload vengono passati nel comando. Se entrambi i parametri

sono presenti, ogni parametro richiede un payload separato. Tuttavia, i due payload vengono convalidati ed eseguiti come batch.

Il payload per il case AWS CLI è sempre pascal (upper camel case).

• Nell'API è presente un payload con due sezioni, una sezione CREATES e una sezione DELETES. Una richiesta può contenere una o entrambe le sezioni.

Il payload per l'API utilizza sempre il Camel Case per i nomi delle variabili e lo stile Pascal per le classi.

• Negli AWS SDK, il payload JSON è rappresentato da costrutti adatti a quel linguaggio SDK.

Per acquisire maggiore familiarità con le singole azioni, ti consigliamo di utilizzare la MediaLive console per creare un'azione. Dopo aver creato l'azione, utilizza il [DescribeSchedulec](#page-502-0)omando nell'interfaccia appropriata (ad esempio, AWS CLI o un SDK) per ottenere il payload JSON non elaborato per l'intera pianificazione. Puoi copiare singole operazioni e salvarle come modelli da utilizzare quando lavori a livello di programmazione.

# Invio di un comando di pianificazione dell'aggiornamento in batch

Il comando per un comando di pianificazione dell'aggiornamento in batch è identico per la creazione di operazioni, l'eliminazione di operazioni o l'invio di una combinazione di operazioni di creazione ed eliminazione. Il comando è identico. Solo i contenuti del payload JSON differiscono.

Esistono diversi modi per immettere il comando per creare un'operazione. Ti consigliamo di seguire questo utilizzo:

• Immettere il comando con due parametri: channel-id e --cli-input-json. In questo caso, crea un file che ripete l'ID del canale e include il payload JSON.

Le istruzioni e gli esempi in questa sezione illustrano questo utilizzo.

Le seguenti regole generali si applicano ai comandi di aggiornamento in batch:

- Puoi creare operazioni quando il canale è in esecuzione o quando è inattivo.
- Puoi creare qualsiasi numero di operazioni in una richiesta o qualsiasi combinazione di tipi di operazioni in una richiesta. Ad esempio, è possibile combinare la creazione di azioni relative ai messaggi SCTE 35 e le azioni di sovrapposizione delle immagini.

• Se crei diverse operazioni in una richiesta e una delle richieste di creazione ha esito negativo (in genere perché l'ora di inizio non è sufficientemente nel futuro), tutte avranno esito negativo.

Le seguenti regole si applicano alle operazioni di eliminazione:

- Puoi eliminare un'operazione quando il canale è in esecuzione o quando è inattivo.
- Puoi eliminare qualsiasi numero di operazioni in una richiesta o qualsiasi combinazione di tipi di operazioni in una richiesta. Ad esempio, è possibile combinare l'eliminazione delle azioni relative ai messaggi SCTE 35 e le azioni di sovrapposizione delle immagini.
- Tieni presente che, in caso di eliminazione di più operazioni in una sola richiesta, se una delle richieste di eliminazione non riesce (in genere perché l'ora di inizio non è sufficientemente nel futuro), avranno tutte esito negativo.

Per inviare un comando batch

- 1. Prima di aggiungere o eliminare azioni, leggi [the section called "Creazione di azioni"](#page-428-0) e. [the](#page-459-0)  [section called "Eliminazione delle azioni"](#page-459-0)
- 2. Preparare un file che contenga l'ID canale e il payload JSON appropriato per le operazioni. Per la struttura e gli esempi del payload JSON per diverse operazioni, consulta le sezioni seguenti.
- 3. Assegnare al file un nome idoneo con un'estensione .txt. Ad esempio, il nome di file per un payload che crea solo operazioni potrebbe essere schedule-create-actions.txt.
- 4. Salva il file nella cartella in cui stai eseguendo l' AWS CLI.
- 5. Nella riga di comando, immettere questo comando:

AWS medialive batch-update-schedule --channel-id *value* --cli-input-json *value*

- Nel valore di --channel-id, immettere l'ID del canale come numero.
- Nel valore di --cli-input-json, immettere il nome del file in questo formato:

file://*filename*.txt

Per esempio:

aws medialive batch-update-schedule --channel-id 999999 --cli-inputjson schedule-create-actions.txt

6. Per inviare il comando, premere Invio. La risposta viene visualizzata sullo schermo. La risposta ripete i dati della richiesta.

# Payload JSON per creare azioni

Le sezioni seguenti mostrano la struttura del payload e un esempio del payload per ogni tipo di azione di creazione per una pianificazione. MediaLive

Argomenti

- [Azione del commutatore di ingresso: payload](#page-472-0)
- [Azione di preparazione degli input payload](#page-476-0)
- [Attiva l'azione globale sull'immagine: payload](#page-479-0)
- [Disattiva l'azione di sovrapposizione globale: payload](#page-481-0)
- [Attiva l'azione dell'immagine per ogni uscita: payload](#page-482-0)
- [Disattiva l'azione di sovrapposizione per uscita: payload](#page-484-0)
- [Attiva la sovrapposizione di grafica animata \(payload\)](#page-486-0)
- [Disattiva la sovrapposizione di grafica animata \(payload\)](#page-487-0)
- [Messaggio Splice\\_insert payload](#page-488-0)
- [Messaggio Time\\_signal payload](#page-490-0)
- [eturn-to-network Messaggio R payload](#page-493-0)
- [Elemento di metadati ID3: payload](#page-494-0)
- [Elemento del tag di segmento ID3: payload](#page-495-0)
- [Metti in pausa l'azione della pipeline: payload](#page-497-0)
- [Combinazione di azioni di creazione](#page-499-0)

## <span id="page-472-0"></span>Azione del commutatore di ingresso: payload

Le sezioni seguenti mostrano il payload per le operazioni di cambio di input.

In questo payload, il ScheduleActionStartSettings contiene solo uno tra FixedModeScheduleActionStartSettings, ImmediateModeScheduleActionStartSettings o FollowModeScheduleActionStartSettings.

Di seguito sono riportati esempi per ognuno di questi tag.

Per informazioni sul significato e i valori dei campi nel seguente formato JSON, veder[ethe section](#page-430-0) [called "Cambio di input".](#page-430-0)

```
{
"ChannelId": "string",
"Creates": { 
  "ScheduleActions": [ 
   { 
    "ScheduleActionStartSettings": { 
     "FixedModeScheduleActionStartSettings": { 
      "Time": "string" 
     }, 
     "FollowModeScheduleActionStartSettings": { 
      "FollowPoint": "enum", 
      "ReferenceActionName": "string" 
     }, 
     "ImmediateModeScheduleActionStartSettings": { 
     } 
    }, 
    "ActionName": "string", 
    "ScheduleActionSettings": { 
     "InputSwitchSettings": { 
      "InputAttachmentNameReference": "string", 
      "InputClippingSettings": { 
       "InputTimecodeSource": "enum", 
       "StartTimecode": { 
        "Timecode": "string" 
       }, 
       "StopTimecode": { 
        "LastFrameClippingBehavior": "enum", 
        "Timecode": "string" 
       } 
      }, 
      "UrlPath": ["string", ...] 
     } 
    } 
   ] 
 }
}
```
Esempio di passaggio a un ingresso live con ora di inizio fissa

Questo esempio di richiesta è di passare a un input live a un'ora di inizio fissa. L'operazione di cambio viene chiamata studio-feed e passa all'input connesso al collegamento di input denominato live-studio-feed. Passa a questo input all'ora UTC specificata.

```
{ 
   "ChannelId": "999999", 
   "Creates": { 
      "ScheduleActions": [ 
       \{ "ScheduleActionStartSettings": { 
             "FixedModeScheduleActionStartSettings": { 
               "Time": "2018-05-21T20:42:19.000Z" 
             } 
            }, 
        "ActionName": "studio-feed", 
        "ScheduleActionSettings": { 
          "InputSwitchSettings": { 
             "InputAttachmentNameReference": "live-studio-feed" 
      } 
     } 
    } 
  \mathbf{I} }
}
```
Esempio di cambio di file statico come segue

Questo esempio di richiesta è passare a un input di file statico per seguire la fine dell'input precedente. L'operazione di cambio viene chiamata action-ad-003 e passa all'input connesso al collegamento di input denominato zel-cafe. Passa a questo input quando l'operazione chiamata action-ad-002 termina. Il file per questa operazione viene tagliato in modo che termini dopo 30 secondi e 11 frame:

```
{ 
   "ChannelId": "999999", 
   "Creates": { 
       "ScheduleActions": [ 
            { 
              "ScheduleActionStartSettings": { 
                 "FollowModeScheduleActionStartSettings": {
```
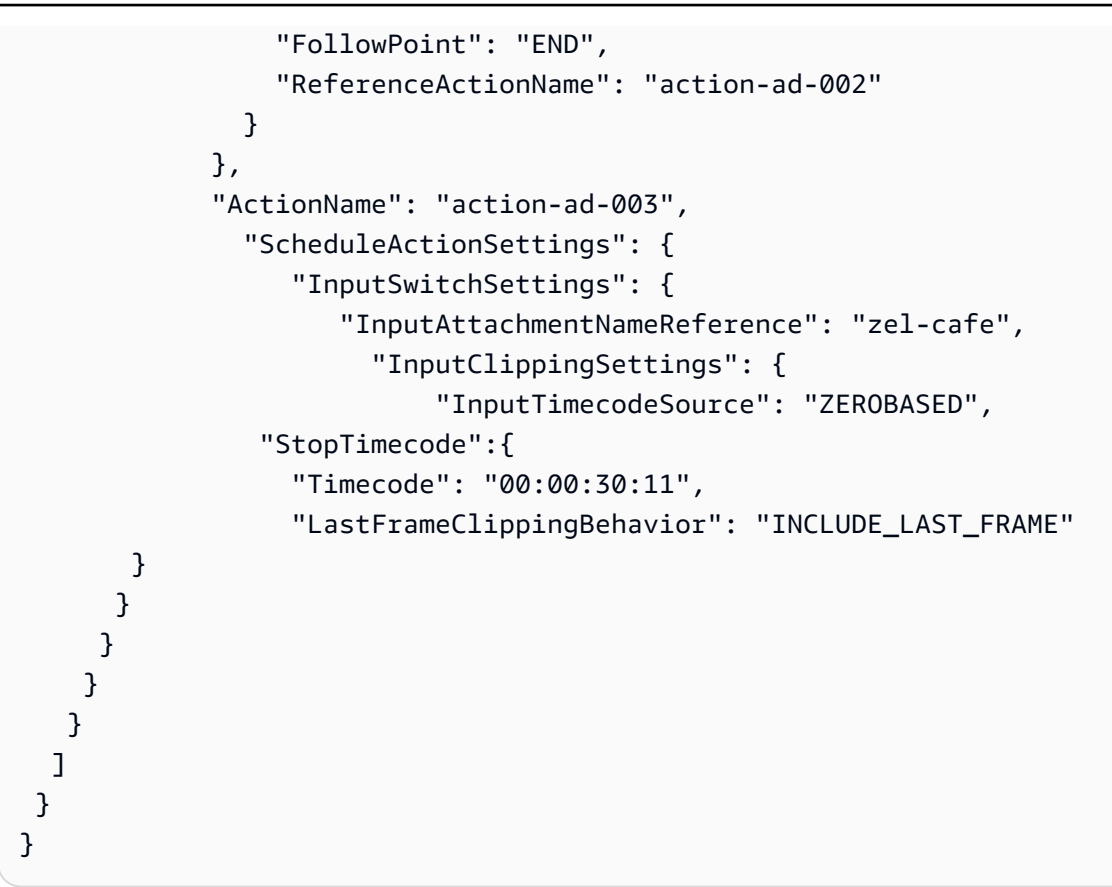

Esempio di passaggio a un ingresso dinamico con ora di inizio immediata

Questo esempio di richiesta consiste nel passare immediatamente a un input di file dinamico. L'operazione di cambio viene chiamata action-unscheduled-standby e passa all'input connesso al collegamento di input denominato dynamic-unscheduled-standby. Per questo utilizzo dell'input dinamico, i file da utilizzare sono oceanwaves.mp4.

```
{ 
   "ChannelId": "999999", 
   "Creates": { 
     "ScheduleActions": [ 
       { 
          "ScheduleActionStartSettings": 
            { 
            "ImmediateModeScheduleActionStartSettings": { 
            } 
           }, 
         "ActionName": "action-unscheduled-slate", 
          "ScheduleActionSettings": { 
            "InputSwitchSettings": { 
              "InputAttachmentNameReference": "slate",
```

```
 "UrlPath":[ 
                   "main/oceanwaves.mp4", 
                   "redundant/oceanwaves.mp4"] 
       } 
      } 
    } 
   ] 
  }
}
```
<span id="page-476-0"></span>Azione di preparazione degli input — payload

Le sezioni seguenti mostrano il payload per le operazioni di cambio di input.

In questo payload, il ScheduleActionStartSettings contiene solo uno tra FixedModeScheduleActionStartSettings, ImmediateModeScheduleActionStartSettings o FollowModeScheduleActionStartSettings.

Di seguito sono riportati esempi per ognuno di questi tag.

Per informazioni sul significato e i valori dei campi nel seguente formato JSON, veder[ethe section](#page-430-0) [called "Cambio di input".](#page-430-0)

```
{
"ChannelId": "string",
"Creates": { 
  "ScheduleActions": [ 
   { 
    "ScheduleActionStartSettings": { 
     "FixedModeScheduleActionStartSettings": { 
      "Time": "string" 
     }, 
     "FollowModeScheduleActionStartSettings": { 
      "FollowPoint": "enum", 
      "ReferenceActionName": "string" 
     }, 
     "ImmediateModeScheduleActionStartSettings": { 
     } 
    }, 
    "ActionName": "string", 
    "ScheduleActionSettings": { 
     "InputPrepareSettings": {
```

```
 "InputAttachmentNameReference": "string", 
       "InputClippingSettings": { 
        "InputTimecodeSource": "enum", 
        "StartTimecode": { 
         "Timecode": "string" 
        }, 
        "StopTimecode": { 
         "LastFrameClippingBehavior": "enum", 
         "Timecode": "string" 
       } 
       }, 
       "UrlPath": ["string", ...] 
      } 
     } 
    } 
   ] 
  }
}
```
Esempio di preparazione dell'input con un orario di inizio fisso

Questo esempio di richiesta è di passare a un input live a un'ora di inizio fissa. L'operazione di cambio viene chiamata studio-feed e passa all'input connesso al collegamento di input denominato live-studio-feed. Passa a questo input all'ora UTC specificata.

```
{ 
   "ChannelId": "999999", 
   "Creates": { 
     "ScheduleActions": [ 
        { 
         "ScheduleActionStartSettings": { 
            "FixedModeScheduleActionStartSettings": { 
              "Time": "2018-05-21T20:42:19.000Z" 
             } 
            }, 
        "ActionName": "studio-feed", 
        "ScheduleActionSettings": { 
          "InputSwitchSettings": { 
            "InputAttachmentNameReference": "live-studio-feed" 
      } 
     } 
    } 
   ]
```
 } }

Esempio di input, preparalo come segue

Questo esempio di richiesta è passare a un input di file statico per seguire la fine dell'input precedente. L'operazione di cambio viene chiamata action-ad-003 e passa all'input connesso al collegamento di input denominato zel-cafe. Passa a questo input quando l'operazione chiamata action-ad-002 termina. Il file per questa operazione viene tagliato in modo che termini dopo 30 secondi e 11 frame:

```
{ 
   "ChannelId": "999999", 
   "Creates": { 
       "ScheduleActions": [ 
\overline{a} "ScheduleActionStartSettings": { 
               "FollowModeScheduleActionStartSettings": { 
                 "FollowPoint": "END", 
                 "ReferenceActionName": "action-ad-002" 
 } 
             }, 
             "ActionName": "action-ad-003", 
               "ScheduleActionSettings": { 
                  "InputSwitchSettings": { 
                      "InputAttachmentNameReference": "zel-cafe", 
                        "InputClippingSettings": { 
                            "InputTimecodeSource": "ZEROBASED", 
                "StopTimecode":{ 
                  "Timecode": "00:00:30:11", 
                  "LastFrameClippingBehavior": "INCLUDE_LAST_FRAME" 
 } 
 } 
           } 
         } 
       } 
     ] 
   }
}
```
# <span id="page-479-0"></span>Attiva l'azione globale sull'immagine: payload

Per informazioni sul significato e i valori dei campi nel seguente formato JSON, veder[ethe section](#page-445-0) [called "Attiva la sovrapposizione globale di immagini"](#page-445-0).

```
{
"ChannelId": "string",
"Creates": { 
  "ScheduleActions": [ 
   { 
    "ScheduleActionStartSettings": { 
     "FixedModeScheduleActionStartSettings": { 
      "Time": "string" 
     }, 
     "ImmediateModeScheduleActionStartSettings": { 
     } 
    }, 
    "ActionName": "string", 
    "ScheduleActionSettings": { 
     "StaticImageActivateSettings": { 
      "Duration": integer, 
       "FadeIn": integer, 
       "FadeOut": integer, 
       "Height": integer, 
       "Image": { 
        "PasswordParam": "string", 
        "Uri": "string", 
        "Username": "string" 
       }, 
       "ImageX": integer, 
       "ImageY": integer, 
       "Layer": integer, 
       "Opacity": integer, 
       "Width": integer 
      } 
     } 
    } 
   ] 
  }
}
```
Questo esempio di richiesta crea una sovrapposizione di immagini da inserire in ogni uscita video in ogni gruppo di output del canale. L'overlay utilizza un file archiviato in un bucket Amazon S3. La richiesta non include una durata e pertanto non include una dissolvenza in uscita. Al contrario, l'intenzione è di inviare una richiesta di disattivazione separata al momento opportuno. Tutti gli orari sono in millisecondi e tutti i valori di posizionamento sono in pixel.

```
{ 
   "ChannelId": "999999", 
   "Creates": { 
   "ScheduleActions": [ 
     { 
        "ScheduleActionStartSettings": { 
          "FixedModeScheduleActionStartSettings": { 
            "Time": "2018-05-21T20:42:19.000Z" 
          } 
        }, 
        "ActionName": "corporate-logo-030", 
        "ScheduleActionSettings": { 
          "StaticImageActivateSettings": { 
            "Image": { 
            "PasswordParam": "corplogo!2312", 
            "Uri": "s3ssl://DOC-EXAMPLE-BUCKET/logos/corporate/high-res.bmp", 
            "Username": "medialiveoperator" 
            }, 
            "Layer": 1, 
            "FadeIn": 1500, 
            "Height": 900 
            "Width": 800, 
            "ImageX": 200, 
            "ImageY": 300, 
            "Opacity": 60, 
            } 
          } 
       } 
     ] 
   }
}
```
# <span id="page-481-0"></span>Disattiva l'azione di sovrapposizione globale: payload

Per informazioni sul significato e i valori dei campi nel seguente formato JSON, vedere. [the section](#page-446-0)  [called "Disattiva la sovrapposizione globale di immagini"](#page-446-0)

```
{ 
  "ChannelId": "string", 
  "Creates": { 
  "ScheduleActions": [ 
  \{ "ScheduleActionStartSettings": { 
     "FixedModeScheduleActionStartSettings": { 
      "Time": "string" 
     }, 
     "ImmediateModeScheduleActionStartSettings": { 
     } 
    }, 
    "ActionName": "string", 
    "ScheduleActionSettings": { 
     "StaticImageDeactivateSettings": { 
      "FadeOut": integer, 
      "Layer": integer 
     } 
    } 
   } 
  ]
}
```
### Esempio

Questo esempio di richiesta crea un'azione per rimuovere una sovrapposizione di immagini alle 20:42:04.000 (UTC) con un fadeout di 500 millisecondi che viene aggiunto all'ora di fine, il che significa che l'overlay sarà invisibile alle 20:42:04.500.

L'azione rimuove la sovrapposizione di immagini che si trova nel livello globale 4. Ciò significa che rimuove l'immagine solo se è stata inserita utilizzando l'azione globale (StaticImageActivateSettings). Non rimuove la sovrapposizione dal livello 4 per output.

```
{ 
   "ChannelId": "999999", 
   "Creates": { 
   "ScheduleActions": [
```

```
 { 
        "ScheduleActionStartSettings": { 
          "FixedModeScheduleActionStartSettings": { 
             "Time": "2018-05-21T20:42:04.000Z" 
          } 
        }, 
        "ActionName": "stop-overlay-029", 
        "ScheduleActionSettings": { 
          "StaticImageDeactivateSettings": { 
             "FadeOut": 500, 
            "Layer": 4 
            } 
          } 
        } 
     ] 
   }
}
```
<span id="page-482-0"></span>Attiva l'azione dell'immagine per ogni uscita: payload

Per informazioni sul significato e i valori dei campi nel seguente formato JSON, vedere. [the section](#page-447-0)  [called "Attiva la sovrapposizione di immagini per uscita"](#page-447-0)

```
{
"ChannelId": "string",
"Creates": { 
  "ScheduleActions": [ 
   { 
    "ScheduleActionStartSettings": { 
     "FixedModeScheduleActionStartSettings": { 
      "Time": "string" 
     }, 
     "ImmediateModeScheduleActionStartSettings": { 
     } 
    }, 
    "ActionName": "string", 
    "ScheduleActionSettings": { 
     "StaticImageOutputActivateSettings": { 
      "Duration": integer, 
      "FadeIn": integer, 
      "FadeOut": integer, 
      "Height": integer, 
      "Image": {
```

```
 "PasswordParam": "string", 
        "Uri": "string", 
        "Username": "string" 
       }, 
       "ImageX": integer, 
       "ImageY": integer, 
       "Layer": integer, 
       "Opacity": integer, 
       "OutputNames": [ 
         {} 
        ], 
       "Width": integer 
       } 
     } 
    } 
   ] 
  }
}
```
Questo esempio di richiesta crea una sovrapposizione di immagini da inserire in uscite specifiche del canale. L'overlay utilizza un file archiviato in un bucket Amazon S3. La richiesta inserisce l'immagine negli output e. hls-high-res mss-high-res L'immagine è dimensionata in modo appropriato per la risoluzione video di queste uscite.

La richiesta deve essere sempre presente. Pertanto, è impostato per avviarsi immediatamente (non appena il canale si avvia). Tutti gli orari sono espressi in millisecondi e tutti i valori di posizionamento sono in pixel:

```
{ 
   "ChannelId": "999999", 
   "Creates": { 
   "ScheduleActions": [ 
     { 
          "ScheduleActionStartSettings": 
            { 
            "ImmediateModeScheduleActionStartSettings": { 
            } 
           }, 
        }, 
        "ActionName": "logo-1280", 
        "ScheduleActionSettings": {
```

```
 "StaticImageOutputActivateSettings": { 
            "Image": { 
            "PasswordParam": "corplogo!2312", 
            "Uri": "s3ssl://DOC-EXAMPLE-BUCKET/logos/corporate/10percent-1280.bmp", 
            "Username": "medialiveoperator" 
            }, 
           "Layer": 0,
            "outputNames": [ 
              hls-high-res,mss-high-res 
             ], 
            "ImageX": 200, 
            "ImageY": 300, 
            "FadeIn": 1500, 
            "Opacity": 60 
            } 
          } 
        } 
     ] 
   }
}
```
# <span id="page-484-0"></span>Disattiva l'azione di sovrapposizione per uscita: payload

Per informazioni sul significato e i valori dei campi nel seguente formato JSON, vedere. [the section](#page-448-0)  [called "Disattiva la sovrapposizione di immagini per ogni uscita"](#page-448-0)

```
{ 
  "ChannelId": "string", 
  "Creates": { 
  "ScheduleActions": [ 
   { 
    "ScheduleActionStartSettings": { 
     "FixedModeScheduleActionStartSettings": { 
      "Time": "string" 
     }, 
     "ImmediateModeScheduleActionStartSettings": { 
     } 
    }, 
    "ActionName": "string", 
    "ScheduleActionSettings": { 
     "StaticImageOutputDeactivateSettings": { 
      "FadeOut": integer, 
      "Layer": integer,
```
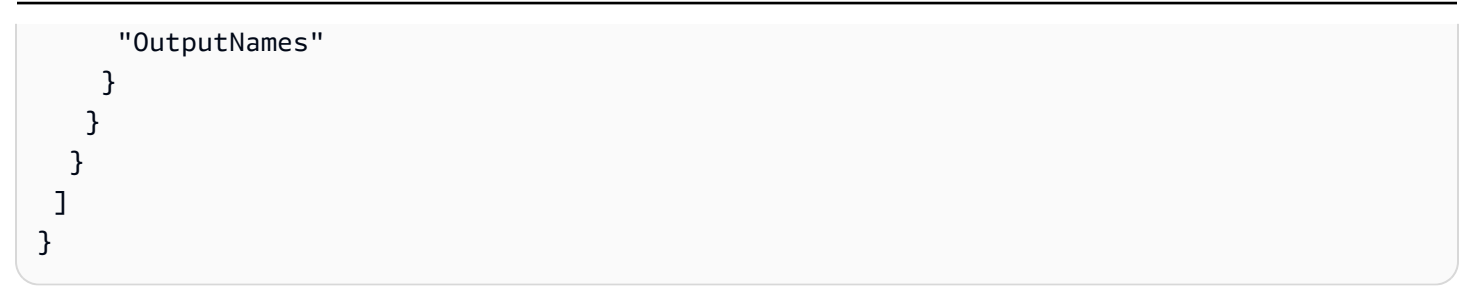

L'azione di disattivazione disattiva l'immagine nel livello per output specificato, nell'output o negli output specificati.

In questo esempio, che segue l'esempio di attivazione, l'azione rimuove tutte le sovrapposizioni di immagini che si trovano nel livello 4 per output dell'output. hls-high-res

```
{ 
   "ChannelId": "999999", 
   "Creates": { 
   "ScheduleActions": [ 
     { 
        "ScheduleActionStartSettings": { 
          "FixedModeScheduleActionStartSettings": { 
             "Time": "2018-05-21T20:42:04.000Z" 
          } 
        }, 
        "ActionName": "stop-layer4-all-outputs", 
        "ScheduleActionSettings": { 
          "StaticImageOutputDeactivateSettings": { 
             "outputNames": [ 
               hls-high-res 
              ], 
             "FadeOut": 500, 
             "Layer": 4 
             } 
          } 
        } 
    \mathbf{I} }
}
```
# <span id="page-486-0"></span>Attiva la sovrapposizione di grafica animata (payload)

Per informazioni sul significato e i valori dei campi nel seguente formato JSON, vedere. [the section](#page-449-0)  [called "Attiva la sovrapposizione di grafica animata"](#page-449-0)

```
{ 
  "ChannelId": "string", 
  "Creates": { 
  "ScheduleActions": [ 
  \{ "ScheduleActionStartSettings": { 
     "FixedModeScheduleActionStartSettings": { 
      "Time": "string" 
     }, 
     "ImmediateModeScheduleActionStartSettings": { 
     } 
    }, 
    "ActionName": "string", 
    "ScheduleActionSettings": { 
     "MotionGraphicsImageActivateSettings": { 
      "Duration": integer 
      "Url": "string" 
      "Username": "string", 
      "PasswordParam": "string" 
     } 
    } 
   ] 
  }
}
```
### Esempio

Questo esempio di richiesta crea un'azione di sovrapposizione di grafica animata chiamata mg\_ticker\_tape. La risorsa di grafica animata è archiviata all'indirizzo http://example.com/ ticker\_tape.html. Questo server richiede credenziali utente. La richiesta non include una durata. Al contrario, l'intenzione è di inviare una richiesta di disattivazione separata al momento opportuno.

```
{
"ChannelId": "999999",
"Creates": { 
  "ScheduleActions": [ 
   {
```

```
 "ScheduleActionStartSettings": { 
     "FixedModeScheduleActionStartSettings": { 
      "Time": "2018-05-21T20:42:04.000Z" 
     } 
    }, 
    "ActionName": "mg_ticker_tape", 
    "ScheduleActionSettings": { 
     "MotionGraphicsImageActivateSettings": { 
      "Url": "https://example.com/ticker_tape.html" 
      "Username": "medialiveoperator", 
      "PasswordParam": "/medialive/12345" 
     } 
    } 
   ] 
 }
}
```
<span id="page-487-0"></span>Disattiva la sovrapposizione di grafica animata (payload)

Per informazioni sul significato e i valori dei campi nel seguente formato JSON, vedere. [the section](#page-450-0)  [called "Disattiva la sovrapposizione di grafica animata"](#page-450-0)

```
{
"ChannelId": "string",
"Creates": { 
  "ScheduleActions": [ 
   { 
    "ScheduleActionStartSettings": { 
     "FixedModeScheduleActionStartSettings": { 
      "Time": "string" 
     }, 
     "ImmediateModeScheduleActionStartSettings": { 
     } 
    }, 
    "ActionName": "string", 
    "ScheduleActionSettings": { 
     "MotionGraphicsImageDeactivateSettings": { 
      } 
     } 
    } 
  \mathbf{I} }
}
```
Questo esempio di richiesta crea un'azione per terminare una sovrapposizione di grafica animata alle 23:59:00.000 (UTC) . :

```
{
"ChannelId": "999999",
"Creates": { 
  "ScheduleActions": [ 
  \{ "ScheduleActionStartSettings": { 
    "FixedModeScheduleActionStartSettings": { 
    "Time": "2018-05-21T23:59:00.000Z" 
    }, 
    "ActionName": "deactivate-ticker-tape", 
    "ScheduleActionSettings": { 
     "MotionGraphicsImageDeactivateSettings": { 
      } 
     } 
    } 
  \mathbf{I} }
}
```
## <span id="page-488-0"></span>Messaggio Splice\_insert — payload

Per informazioni sul significato e i valori dei campi nel seguente formato JSON, vedere. [the section](#page-451-0)  [called "Splice\\_insert"](#page-451-0)

```
{ 
  "ScheduleActions": [ 
   { 
    "ScheduleActionStartSettings": { 
     "FixedModeScheduleActionStartSettings": { 
      "Time": "string" 
     }, 
     "FollowModeScheduleActionStartSettings": { 
      "FollowPoint": "enum", 
      "ReferenceActionName": "string" 
     }, 
     "ImmediateModeScheduleActionStartSettings": { 
     }
```

```
 }, 
    "ActionName": "string", 
    "ScheduleActionSettings": { 
     "Scte35SpliceInsertSettings": { 
      "Duration": integer, 
      "SpliceEventId": integer 
     } 
    } 
   } 
  ]
}
```
Esempio di un inserto di giunzione con un'ora di inizio fissa

Questo esempio di richiesta crea un'operazione per uno splice\_insert con un'ora di inizio UTC di 20:42:04.000. Include anche un ActionName che magari fa riferimento a una disponibilità di pubblicità del database, un numero intero univoco per l'ID dell'evento di collegamento e una durata di 1.350.000 kHz (15 secondi).

```
{ 
   "ChannelId": "999999", 
   "Creates": { 
      "ScheduleActions": [ 
        { 
          "ScheduleActionStartSettings": { 
             "FixedModeScheduleActionStartSettings": { 
               "Time": "2018-05-21T20:42:04.000Z" 
            } 
          }, 
        "ActionName": "adavail-3708", 
        "ScheduleActionSettings": { 
          "Scte35SpliceInsertSettings": { 
             "SpliceEventId": 3708, 
             "Duration": 1350000 
             } 
          } 
        } 
     \mathbf 1 }
}
```
Esempio di inserto di giunzione come segue

Questo esempio di richiesta crea un'azione per un splice\_insert da inserire dopo la fine dello switch di input chiamato nature-doco-003. L'operazione presenta un ActionName che magari fa riferimento a una disponibilità di pubblicità del database, un numero intero univoco per l'ID dell'evento di collegamento e una durata di 1.350.000 kHz (15 secondi).

La modalità Segui per un messaggio SCTE 35 è utile quando desideri che un annuncio venga pubblicato non appena termina un input, ma non sai quando ciò avverrà.

```
{ 
   "ChannelId": "999999", 
   "Creates": { 
     "ScheduleActions": [ 
       { 
          "ScheduleActionStartSettings": { 
           "FollowModeScheduleActionStartSettings": { 
                   "FollowPoint": "END", 
                   "ReferenceActionName": "nature-doco-003" 
          } 
        }, 
        "ActionName": "adavail-3708", 
        "ScheduleActionSettings": { 
          "Scte35SpliceInsertSettings": { 
            "SpliceEventId": 3708, 
            "Duration": 1350000 
 } 
          } 
        } 
    \mathbf{I} }
}
```
# <span id="page-490-0"></span>Messaggio Time\_signal — payload

Per informazioni sul significato e i valori dei campi nel seguente formato JSON, vedere. [the section](#page-453-0)  [called "Time\\_signal"](#page-453-0)

```
{ 
  "ScheduleActions": [ 
   { 
    "ScheduleActionStartSettings": {
```

```
 "FixedModeScheduleActionStartSettings": { 
      "Time": "string" 
     }, 
     "FollowModeScheduleActionStartSettings": { 
      "FollowPoint": "enum", 
      "ReferenceActionName": "string" 
     }, 
     "ImmediateModeScheduleActionStartSettings": { 
     } 
    }, 
    "ActionName": "string", 
    "ScheduleActionSettings": { 
     "Scte35TimeSignalSettings": { 
      "Scte35Descriptors": [ 
       { 
         "Scte35DescriptorSettings": { 
          "SegmentationDescriptorScte35DescriptorSettings": { 
           "DeliveryRestrictions": { 
            "ArchiveAllowedFlag": "enum", 
            "DeviceRestrictions": "enum", 
            "NoRegionalBlackoutFlag": "enum", 
            "WebDeliveryAllowedFlag": "enum" 
           }, 
           "SegmentNum": integer, 
           "SegmentationCancelIndicator": "enum", 
           "SegmentationDuration": integer, 
           "SegmentationEventId": integer, 
           "SegmentationTypeId": integer, 
           "SegmentationUpid": "string", 
           "SegmentationUpidType": integer, 
           "SegmentsExpected": integer, 
           "SubSegmentNum": integer, 
           "SubSegmentsExpected": integer 
         } 
        } 
       } 
      ] 
     } 
    } 
   } 
 ]
}
```
Questo esempio di richiesta crea un'operazione per un time\_signal con l'ora di inizio UTC alle 20:42:04.000 e un numero intero univoco per SegmentationEventId. Per i campi delle restrizioni, NoRegionalBlackoutFlag dispone di un set di restrizioni (sono disponibili blackout regionali):

```
{ 
   "ChannelId": "999999", 
   "Creates": { 
   "ScheduleActions": [ 
     { 
       "ScheduleActionStartSettings": { 
         "FixedModeScheduleActionStartSettings": { 
           "Time": "2018-05-21T20:42:04.000Z" 
         } 
       }, 
       "ActionName": "adavail-3708", 
       "ScheduleActionSettings": { 
         "Scte35TimeSignalSettings": { 
           "Scte35Descriptors": [ 
           { 
             "Scte35DescriptorSettings": { 
                "SegmentationDescriptorScte35DescriptorSettings": { 
                  "SubSegmentsExpected": 0, 
                 "SegmentationEventId": 7054, 
                 "SegmentationDuration": 1350000, 
                 "SegmentationCancelIndicator": 0, 
                 "SubSegmentNum": 0, 
                  "SegmentationUpidType": 12, 
                "SegmentNum": 0,
                  "SegmentationCancelIndicator": "SEGMENTATION_EVENT_NOT_CANCELED", 
                 "DeliveryRestrictions": { 
                    "DeviceRestrictions": "NONE", 
                    "WebDeliveryAllowedFlag": "WEB_DELIVERY_ALLOWED", 
                    "NoRegionalBlackoutFlag": "REGIONAL_BLACKOUT", 
                    "ArchiveAllowedFlag": "ARCHIVE_ALLOWED" 
                 }, 
                 "SegmentationUpid": "4a414e3136494e4155303031", 
                 "SegmentationTypeId": 52, 
                 "SegmentsExpected": 0 
1999 B
 } 
 }
```
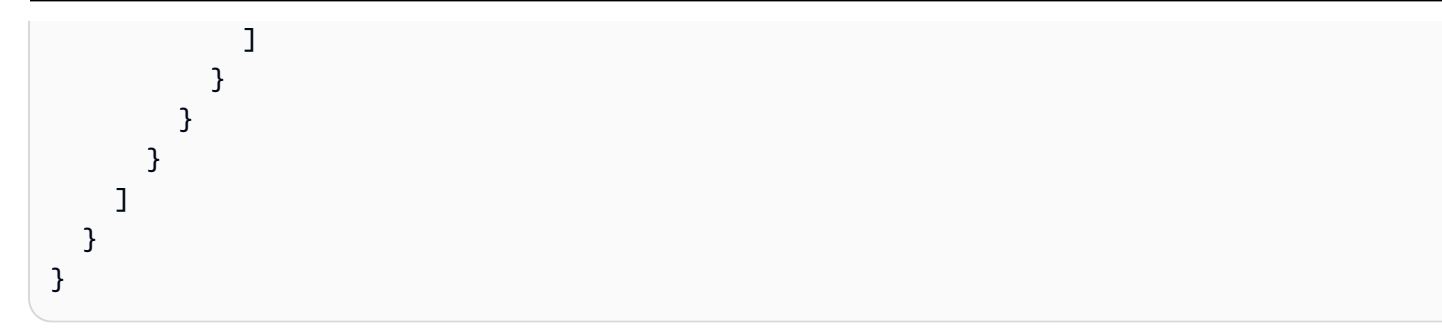

## <span id="page-493-0"></span>eturn-to-network Messaggio R — payload

Per informazioni sul significato e i valori dei campi nel seguente formato JSON, veder[ethe section](#page-455-0) [called "R eturn-to-network".](#page-455-0)

```
{ 
  "ScheduleActions": [ 
   { 
    "ScheduleActionStartSettings": { 
     "FixedModeScheduleActionStartSettings": { 
      "Time": "string" 
     }, 
     "FollowModeScheduleActionStartSettings": { 
      "FollowPoint": "enum", 
      "ReferenceActionName": "string" 
     }, 
     "ImmediateModeScheduleActionStartSettings": { 
     } 
    }, 
    "ActionName": "string", 
    "ScheduleActionSettings": { 
     "Scte35ReturnToNetworkSettings": { 
      "SpliceEventId": integer 
     } 
    } 
   } 
  ]
}
```
### Esempio

Questo esempio di richiesta crea un'ora di inizio UTC return-to-network di 20:42:19.

{

```
 "ChannelId": "999999", 
   "Creates": { 
     "ScheduleActions": [ 
       { 
          "ScheduleActionStartSettings": { 
            "FixedModeScheduleActionStartSettings": { 
              "Time": "2018-05-21T20:42:19.000Z" 
 } 
       }, 
        "ActionName": "end-adavail-3708", 
        "ScheduleActionSettings": { 
          "Scte35ReturnToNetworkSettings": { 
            } 
          } 
       } 
     ] 
   }
}
```
# <span id="page-494-0"></span>Elemento di metadati ID3: payload

Per informazioni sul significato e i valori dei campi nel seguente formato JSON, vedere. [the section](#page-456-0)  [called "Metadati ID3"](#page-456-0)

```
{ 
  "ScheduleActions": [ 
  \{ "ScheduleActionStartSettings": { 
     "FixedModeScheduleActionStartSettings": { 
      "Time": "string" 
     }, 
     "ImmediateModeScheduleActionStartSettings": { 
     } 
    }, 
    "ActionName": "string", 
    "ScheduleActionSettings": { 
  "HlsId3SegmentTaggingSettings": { 
      "Tag": "string" 
     }, 
     "HlsTimedMetadataSettings": { 
      "Id3": "string" 
     } 
    }
```
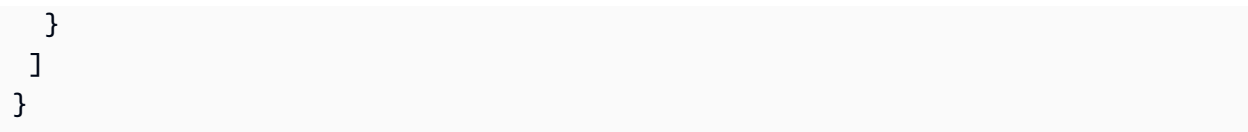

Questo esempio di richiesta crea metadati ID3 da inserire alle 13:35:59 UTC.

```
{ 
   "ChannelId": "999999", 
   "Creates": { 
   "ScheduleActions": [ 
     { 
       "ScheduleActionStartSettings": { 
          "FixedModeScheduleActionStartSettings": { 
            "Time": "2019-01-02T13:35:59Z" 
          } 
       }, 
       "ActionName": "id3-metadata.2019-01-02T13:35:59Z", 
       "ScheduleActionSettings": { 
          "HlsTimedMetadataSettings": { 
            "Id3": "SUQzBAAAAAAAF1RJVDIAAAANAAADSGVsbG8gV29ybGQA" 
 } 
          } 
       } 
    \mathbf{I} }
}
```
# <span id="page-495-0"></span>Elemento del tag di segmento ID3: payload

Per informazioni sul significato e i valori dei campi nel seguente formato JSON, vedere. [the section](#page-457-0)  [called "Tag di segmento ID3"](#page-457-0)

```
{ 
  "ScheduleActions": [ 
   { 
    "ScheduleActionStartSettings": { 
     "FixedModeScheduleActionStartSettings": { 
      "Time": "string" 
     }, 
     "ImmediateModeScheduleActionStartSettings": {
```

```
 } 
    }, 
    "ActionName": "string", 
    "ScheduleActionSettings": { 
  "HlsId3SegmentTaggingSettings": { 
       "Tag": "string" 
       "Id3": "string" 
     } 
    } 
   } 
  ]
}
```
Esempio di utilizzo della proprietà tag

Questo esempio di richiesta crea un tag ID3 di segmento da inserire a partire dalle 13:35:59 UTC. Questo esempio utilizza la Tag proprietà diHlsId3SegmentTaggingSettings, il che significa che si specifica solo il contenuto del TXXX campo value for the. In questo esempio, il contenuto è la data, l'ora e il numero del segmento.

```
{ 
   "ChannelId": "999999", 
   "Creates": { 
   "ScheduleActions": [ 
     { 
        "ScheduleActionStartSettings": { 
          "FixedModeScheduleActionStartSettings": { 
             "Time": "2020-01-02T13:35:59Z" 
          } 
        }, 
        "ActionName": "id3-datetime-and-segment", 
        "ScheduleActionSettings": { 
          "HlsId3SegmentTaggingSettings": { 
             "Tag": "$dt$-$sn$" 
             } 
          } 
        } 
     \mathbf 1 }
}
```
Esempio di utilizzo della proprietà Id3

Questo esempio di richiesta crea un tag di segmento ID3 da inserire immediatamente. Questo esempio utilizza la Id3 proprietà diHlsId3SegmentTaggingSettings, il che significa che il contenuto è codificato come base64.

```
{ 
   "ChannelId": "999999", 
   "Creates": { 
   "ScheduleActions": [ 
    \left\{ \right. "ScheduleActionStartSettings": { 
          ImmediateModeScheduleActionStartSettings 
         } 
        }, 
        "ActionName": "id3-song309", 
        "ScheduleActionSettings": { 
          "HlsId3SegmentTaggingSettings": { 
            "Id3": "SUQzBAAAAAAAF1RJVDIAAAANAAADSGVsbG8gV29ybGQA" 
 } 
          } 
        } 
    \mathbf 1 }
}
```
<span id="page-497-0"></span>Metti in pausa l'azione della pipeline: payload

Per informazioni sul significato e i valori dei campi nel seguente codice JSON, vedere. [the section](#page-458-0)  [called "Metti in pausa"](#page-458-0)

```
{ 
  "ScheduleActions": [ 
  \mathcal{L} "ScheduleActionStartSettings": { 
     "FixedModeScheduleActionStartSettings": { 
      "Time": "string" 
     }, 
     "ImmediateModeScheduleActionStartSettings": { 
     } 
    }, 
    "ActionName": "string",
```

```
 "ScheduleActionSettings": { 
      "PauseStateSettings": { 
       "Pipelines": [ 
        { 
          "PipelineId": "enum" 
        } 
       ] 
      } 
    } 
   } 
  ]
}
```
Esempio: mettere in pausa una pipeline

Questo esempio di richiesta mette in pausa la pipeline 0 alle 20:42:19 UTC. MediaLive legge sempre il comando come segue: imposta la pipeline o le pipeline specificate in pausa e imposta tutte le altre pipeline in modo che non siano sospese.

```
{ 
   "ChannelId": "999999", 
   "Creates": { 
     "ScheduleActions": [ 
       { 
         "ScheduleActionStartSettings": { 
            "FixedModeScheduleActionStartSettings": { 
              "Time": "2018-05-21T20:42:19Z" 
           } 
         }, 
         "ActionName": "pause-pipeline-0-now", 
         "ScheduleActionSettings": { 
            "PauseStateSettings": { 
              "Pipelines": [ 
\overline{a} "PipelineId": "PIPELINE_0" 
 } 
 ] 
           } 
         } 
       } 
    \mathbf{I} }
}
```
Esempio: rimettere in pausa entrambe le pipeline

Questo esempio di richiesta annulla la pausa di tutte le pipeline attualmente in pausa.

### **a** Note

MediaLive legge sempre il comando come: imposta la pipeline o le pipeline specificate in modo che vengano messe in pausa e imposta tutte le altre pipeline in modo che non siano in pausa. In questo esempio, l'array è vuoto. Pipelines MediaLiveinterpreta questo array vuoto come: imposta tutte le pipeline su Unpaused.

```
{ 
  "ChannelId": "999999", 
  "Creates": { 
       "ScheduleActions": [ 
        { 
         "ScheduleActionStartSettings": { 
           "ImmediateModeScheduleActionStartSettings": {} 
        }, 
       "ActionName": "unpause-pipeline-0", 
       "ScheduleActionSettings": { 
         "PauseStateSettings": { 
           "Pipelines": [ 
         {} 
        ] 
       } 
     } 
    } 
   ] 
  }
}
```
## <span id="page-499-0"></span>Combinazione di azioni di creazione

Ecco un esempio di corpo JSON da passare al --creates parametro del batch-updateschedule AWS CLI comando. Contiene due operazioni da creare. In questo esempio, entrambe le operazioni sono splice\_inserts, ma in realtà è possibile combinare qualsiasi numero e qualsiasi tipo di operazioni di creazione.

{

```
 "ScheduleActions": [ 
       { 
          "ScheduleActionSettings": { 
            "Scte35SpliceInsertSettings": { 
              "Duration": 1350000, 
              "SpliceEventId": 3 
            } 
          }, 
          "ActionName": "SpliceInsert-01", 
          "ScheduleActionStartSettings": { 
            "FixedModeScheduleActionStartSettings": { 
              "Time": "2018-11-05T16:10:30.000Z" 
            } 
          } 
       }, 
       { 
          "ScheduleActionSettings": { 
            "Scte35SpliceInsertSettings": { 
              "Duration": 2700000, 
              "SpliceEventId": 3 
 } 
          }, 
          "ActionName": "SpliceInsert-02", 
          "ScheduleActionStartSettings": { 
            "FixedModeScheduleActionStartSettings": { 
              "Time": "2018-11-05T16:30:45.000Z" 
            } 
          } 
       } 
    \mathbf{I} }
```
# Payload JSON per le azioni di eliminazione

Nella sezione Deletes, includere l'elenco di azioni da eliminare immettendo un array di ActionNames. La matrice contiene uno o più nomi di operazioni. Puoi ottenere questi nomi di operazione utilizzando il comando DescribeChannel (consulta [the section called "Visualizzazione](#page-502-0) [della pianificazione"](#page-502-0)).

```
{ 
   "ChannelId": "string", 
   "Deletes": { 
        "ActionNames": [
```
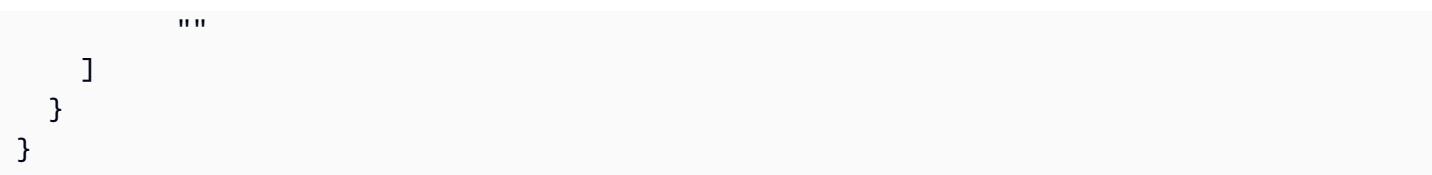

Questo esempio di richiesta cancella le tre operazioni identificate dagli ActionNames che sono stati assegnati quando hai creato le operazioni.

```
{ 
   "ChannelId": "999999", 
   "Deletes": { 
        "ActionNames": [ 
             "stop-overlay-33", 
             "adavail-3711", 
             "end-adavail-3711" 
       \mathbf{I} }
}
```
# Payload JSON per combinare creazione ed eliminazione

Per combinare un batch di operazioni di creazione ed eliminazione, includi una sezione Creates e una sezione Deletes nel payload JSON.

In questo esempio, il payload nella sezione Deletes rimuove un'operazione per attivare una sovrapposizione dell'immagine perché l'ora di inizio non è corretta. L'operazione è denominata overlay-21. Il payload nella sezione Creates inserisce nuovamente tale operazione, questa volta con l'ora di inizio corretta.

Anche se la Creates sezione appare per prima nel payload JSON, esegue MediaLive sempre per prime le azioni di eliminazione.

In questa operazione, l'operazione di eliminazione e l'operazione di creazione hanno lo stesso ActionName. Il nome viene riutilizzato perché il batch è un "elimina e sostituisci". Tuttavia, puoi assegnare un nome diverso all'operazione di creazione.

```
{ 
   "ChannelId": "999999",
```

```
 "Creates": { 
   "ScheduleActions": [ 
     { 
        "ScheduleActionStartSettings": { 
          "FixedModeScheduleActionStartSettings": { 
             "Time": "2018-05-21T20:42:19.000Z" 
          } 
        }, 
        "ActionName": "overlay-21", 
        "ScheduleActionSettings": { 
          "StaticImageActivateSettings": { 
             "Image": { 
            "PasswordParam": "imagespassword", 
            "Uri": "s3ssl://DOC-EXAMPLE-BUCKET/banner-A/high-res.bmp", 
            "Username": "medialiveoperator" 
            }, 
            "ImageY": 300, 
            "FadeIn": 1500, 
            "ImageX": 200, 
            "Width": 800, 
             "Opacity": 60, 
            "Layer": 1, 
            "Height": 900 
            } 
          } 
        } 
     ] 
   }, 
   "Deletes": { 
         "ActionNames": [ 
            "overlay-21" 
          ] 
     }
}
```
# <span id="page-502-0"></span>Visualizzazione della pianificazione ()AWS CLI

Puoi utilizzare il AWS CLI per visualizzare un elenco delle azioni attualmente previste per un canale:

- Azioni che non sono ancora state eseguite nel canale
- Azioni che sono state eseguite in precedenza

Per visualizzare la pianificazione, utilizza il comando DescribeSchedule. Questo comando è rappresentato in modo diverso in diverse interfacce:

- Nel AWS CLI, il comando èdescribe-schedule.
- Nell'API, il comando è rappresentato da un HTTP GET su channels/channelId/schedule.
- Negli AWS SDK, il comando è rappresentato da costrutti adatti a quel linguaggio SDK.

Per visualizzare le operazioni (AWS CLI)

1. Immettere il comando:

aws medialive describe-schedule --channel-id *value* --max-results value

- 2. Per inviare il comando, premere Invio. La risposta viene visualizzata sullo schermo.
- 3. Se hai utilizzato l'opzione-max-results e la risposta inclusa NextToken, immetti il comando DescribeChannel passa il valore di NextToken in --next-token. Per esempio:

aws medialive describe-schedule --channel-id *value* --next-token 3jhrprd0

4. Per inviare il comando, premere Invio. La risposta viene visualizzata sullo schermo.

# Esempio

Il corpo JSON della risposta al comando è simile a quello della richiesta di BatchUpdateSchedule comando.

Questo esempio di risposta mostra le seguenti azioni:

- Un'operazione con ActionName **corporate-logo-029** per attivare una sovrapposizione dell'immagine nel livello 1 alle 20:30:00 UTC
- Operazione con ActionName **stop-overlay-029** per disattivare la sovrapposizione nel livello 1 alle 20:42:04 UTC
- Un'operazione con ActionName **adavail-3708** per inserire uno splice\_insert contemporaneamente alla disattivazione.
- Un'azione con un ritardo ActionName **end-adavail-3708** di almeno return-to-network 15 secondi, alle 20:42:19 UTC
- Un'operazione con ActionName **corporate-logo-030** per riattivare la stessa sovrapposizione nel livello 1 nello stesso momento del ritorno
Questa pianificazione descrive un flusso di lavoro in cui generalmente mostri il logo aziendale, ma lo rimuovi all'inizio di ogni disponibilità pubblicità e lo visualizzi nuovamente al termine della disponibilità pubblicità.

```
 { 
   "NextToken": "3jhrprd0", 
       "ScheduleActions": [ 
       { 
         "ScheduleActionStartSettings": { 
            "FixedModeScheduleActionStartSettings": { 
              "Time": "2018-05-21T20:30:00.000Z" 
           } 
         }, 
         "ActionName": "corporate-logo-029", 
         "ScheduleActionSettings": { 
            "StaticImageActivateSettings": { 
              "Image": { 
              "PasswordParam": "corplogo!2312", 
              "Uri": "s3ssl://DOC-EXAMPLE-BUCKET/logos/corporate/high-res.bmp", 
              "Username": "medialiveoperator" 
              }, 
              "ImageY": 300, 
              "FadeIn": 1500, 
              "ImageX": 200, 
              "Width": 800, 
              "Opacity": 60, 
              "Layer": 1, 
              "Height": 900 
           } 
         } 
       }, 
       { 
         "ScheduleActionStartSettings": { 
            "FixedModeScheduleActionStartSettings": { 
              "Time": "2018-05-21T20:42:04.000Z" 
           } 
         }, 
         "ActionName": " stop-overlay-029", 
         "ScheduleActionSettings": { 
            "StaticImageDeactivateSettings": { 
              "FadeOut": 1500, 
              "Layer": 1 
 }
```

```
 } 
       }, 
       { 
         "ScheduleActionStartSettings": { 
            "FixedModeScheduleActionStartSettings": { 
              "Time": "2018-05-21T20:42:04.000Z" 
           } 
         }, 
         "ActionName": "adavail-3708", 
         "ScheduleActionSettings": { 
            "Scte35SpliceInsertSettings": { 
              "SpliceEventId": 3708, 
              "Duration": 1350000 
 } 
         } 
       }, 
       { 
         "ScheduleActionStartSettings": { 
            "FixedModeScheduleActionStartSettings": { 
              "Time": "2018-05-21T20:42:19.000Z" 
           } 
         }, 
         "ActionName": "end-adavail-3708", 
         "ScheduleActionSettings": { 
            "Scte35ReturnToNetworkSettings": { 
              "SpliceEventId": 3708 
           } 
         } 
       }, 
       { 
         "ScheduleActionStartSettings": { 
            "FixedModeScheduleActionStartSettings": { 
              "Time": "2018-05-21T20:42:19.000Z" 
           } 
         }, 
         "ActionName": "corporate-logo-030", 
         "ScheduleActionSettings": { 
            "StaticImageActivateSettings": { 
              "Image": { 
              "PasswordParam": "corplogo!2312", 
              "Uri": "s3ssl://DOC-EXAMPLE-BUCKET/logos/corporate/high-res.bmp", 
              "Username": "medialiveoperator" 
              }, 
              "ImageY": 300,
```
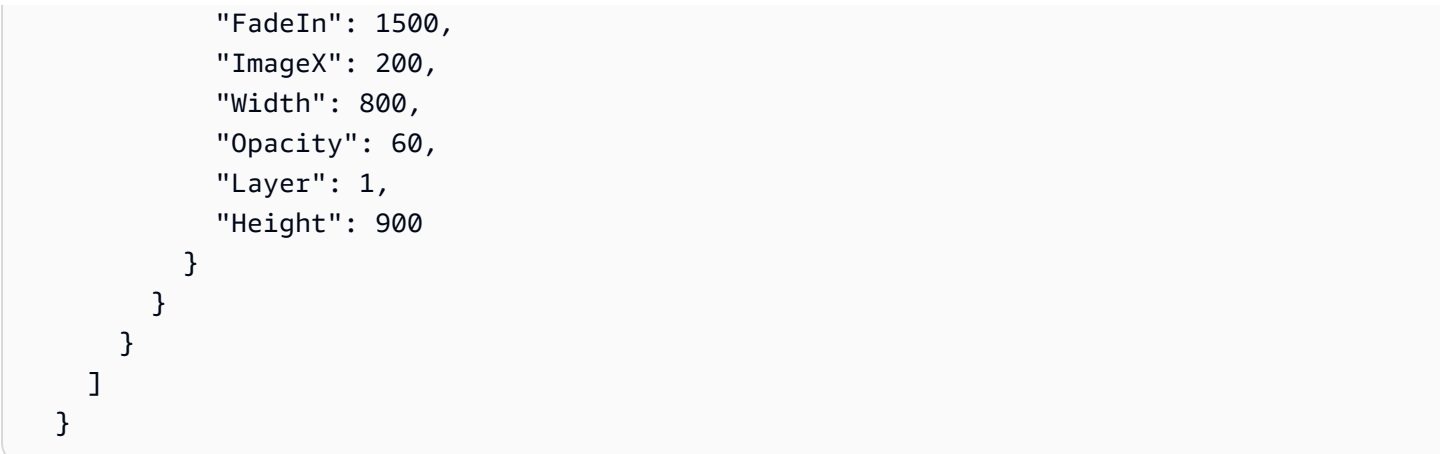

# <span id="page-507-0"></span>Avvio, arresto e pausa di un canale AWS Elemental MediaLive

Dopo aver creato un canale, puoi avviarlo. Il canale non viene mai avviato automaticamente tranne quando è già in esecuzione e tenta di eseguire il ripristino dopo un errore.

Puoi arrestare un canale in esecuzione in qualsiasi momento.

Puoi anche sospendere una o entrambe le pipeline in un canale aggiungendo un'operazione Pause (Sospendi) alla pianificazione per il canale. Per ulteriori informazioni, consulta [the section called](#page-426-0) ["Metti in pausa e riattiva"](#page-426-0).

Per informazioni sui costi di un canale, consulta[the section called "Prezzi".](#page-31-0) Esistono diversi costi a seconda dello stato del canale:

- Si ricarica quando il canale è in funzione
- Si ricarica quando il canale è inattivo

### Per avviare un canale

- 1. Apri la MediaLive console all'indirizzo [https://console.aws.amazon.com/medialive/.](https://console.aws.amazon.com/medialive/)
- 2. Nel riquadro di navigazione, scegliere Channels (Canali), quindi nella pagina Channels (Canali) scegliere il canale che si desidera avviare.
- 3. Prima di avviare il canale, decidi se vuoi [abilitare le miniature](#page-934-0) per il canale. Non potrai abilitare le miniature dopo l'avvio del canale.
- 4. Scegli Start (Avvia). Lo stato del canale diventa uno dei seguenti:
	- Avvio di
	- Rinning (In esecuzione) (codifica sulla pipeline o sulle pipeline)
- 5. Scegli il nome del canale. Vengono visualizzate le informazioni relative al canale. Dopo alcuni secondi, viene visualizzata l'anteprima in miniatura dell'input corrente (se l'anteprima delle miniature è abilitata).

### Per arrestare un canale

1. [Apri la console all'indirizzo https://console.aws.amazon.com/medialive/ MediaLive .](https://console.aws.amazon.com/medialive/)

- 2. Nel riquadro di navigazione, scegliere Channels (Canali), quindi nella pagina Channels (Canali) scegliere il canale che si desidera arrestare.
- 3. Scegli Stop (Arresta).

L'anteprima delle miniature (se l'anteprima delle miniature è abilitata nel canale) interrompe l'aggiornamento. Dopo alcuni secondi, la miniatura corrente viene sostituita da un messaggio.

# Monitoraggio dell'attività del canale in AWS Elemental **MediaLive**

Puoi monitorare l'attività su canali e multiplex sulla AWS Elemental MediaLive console o utilizzando Amazon Events CloudWatch , Amazon CloudWatch Logs o. AWS CloudTrail

Argomenti

- [Tipologie di attività](#page-509-0)
- [Avvisi per i canali](#page-512-0)
- [Monitoraggio tramite AWS Elemental MediaLive console](#page-520-0)
- [Monitoraggio di un canale o di un multiplex tramite Amazon Events CloudWatch](#page-525-0)
- [Monitoraggio dei canali utilizzando i CloudWatch parametri di Amazon](#page-530-0)
- [Monitoraggio di un canale tramite Amazon CloudWatch Logs](#page-553-0)
- [Registrazione delle chiamate MediaLive API con AWS CloudTrail](#page-558-0)
- [Monitoraggio dei servizi AWS multimediali con Workflow Monitor](#page-561-0)

## <span id="page-509-0"></span>Tipologie di attività

La tabella seguente riassume il tipo di attività che puoi monitorare e il servizio che puoi utilizzare.

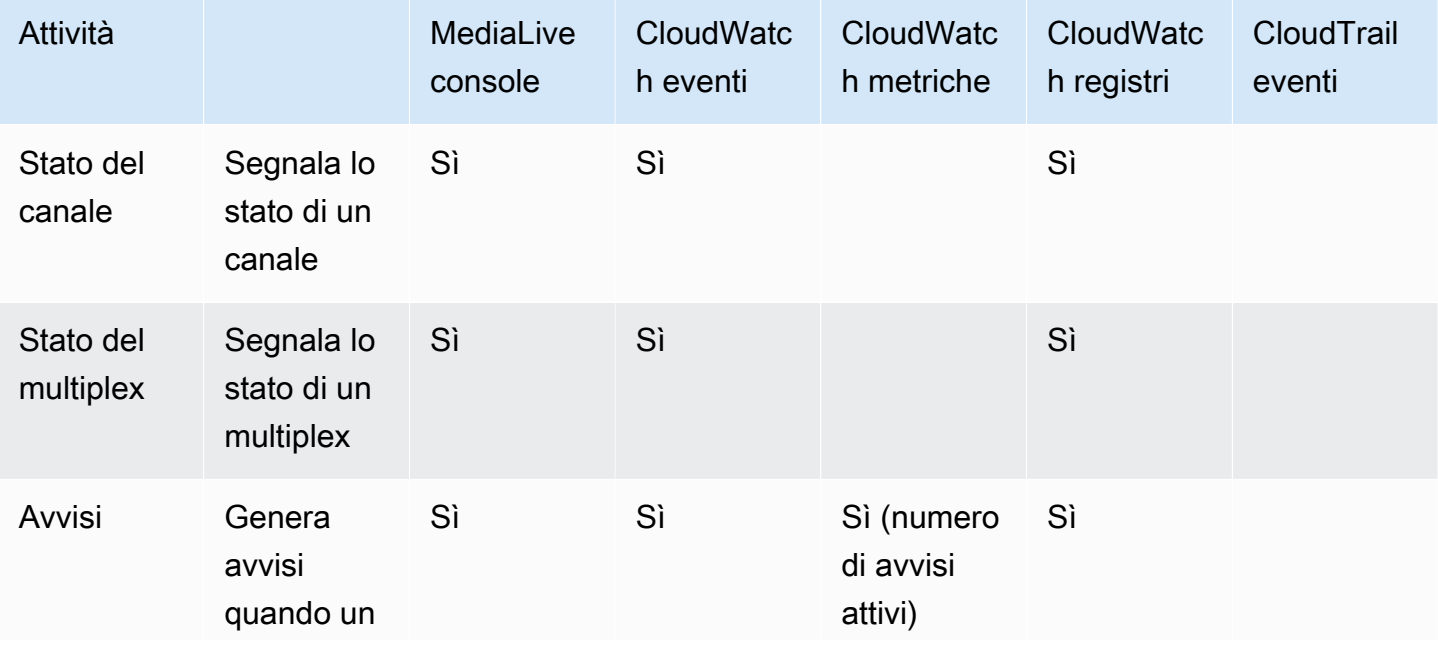

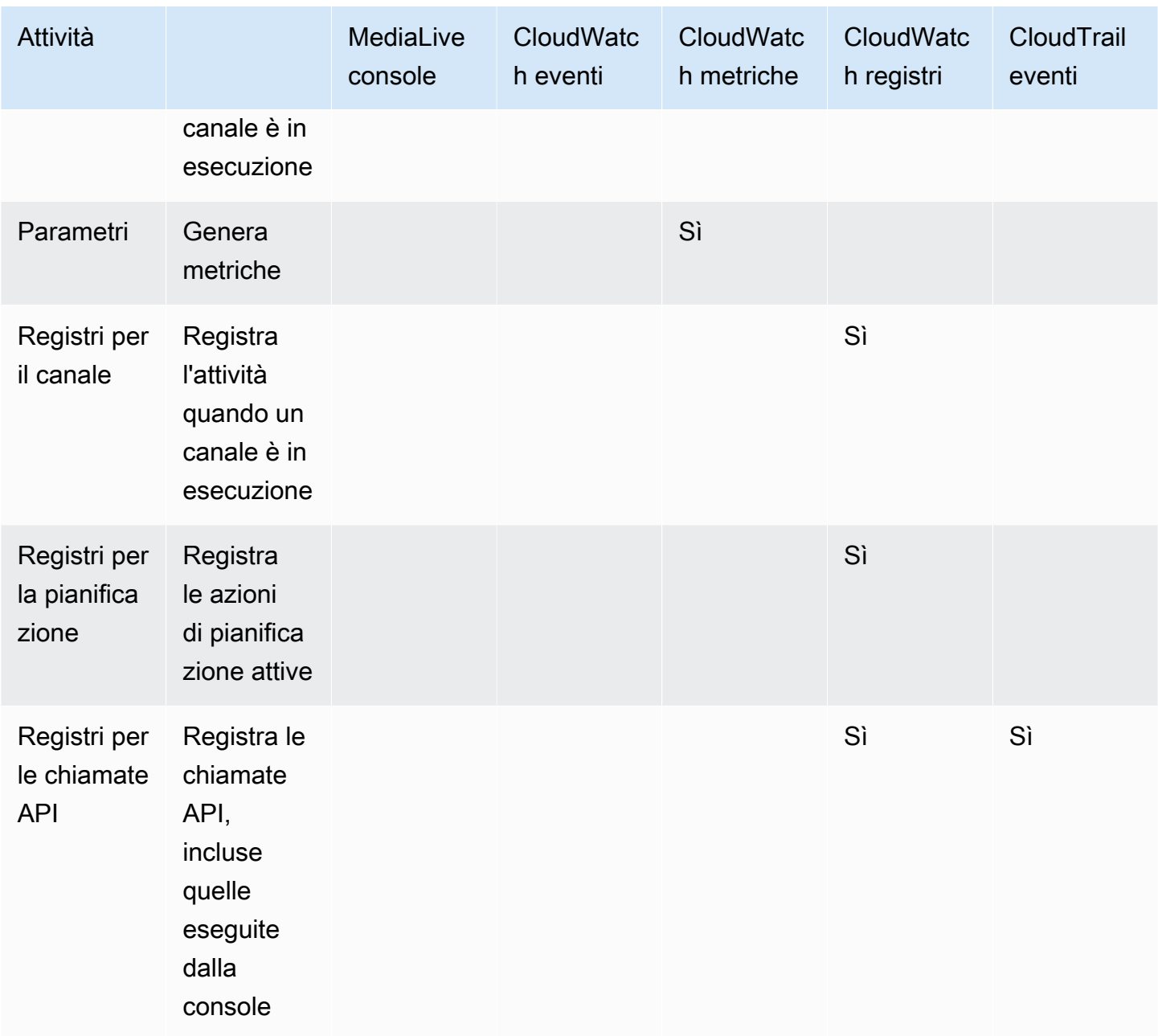

Le seguenti sezioni forniscono dettagli su alcuni di questi tipi di attività.

### Argomenti

- [Stati per i canali](#page-511-0)
- [Stati per multiplex](#page-511-1)
- [Avvisi](#page-512-1)
- [Parametri](#page-512-2)
- [Log](#page-512-3)

### <span id="page-511-0"></span>Stati per i canali

MediaLive riporta lo stato di tutti i canali.

MediaLive trasforma questi stati in CloudWatch eventi con DetailType impostato MediaLive Channel State Change su. Per un esempio di JSON per questi eventi, vedi. [the section called](#page-525-1)  ["JSON per un evento di modifica dello stato"](#page-525-1)

Gli stati del canale sono i seguenti:

- Creating (Creazione in corso)
- Deleting (Eliminazione in corso)
- Idle (Inattivo): il canale non è in esecuzione. Per informazioni sui costi accumulati quando un canale è inattivo, consulta [the section called "Prezzi".](#page-31-0)
- Ripristino: una o entrambe le pipeline nel canale non sono riuscite, ma MediaLive è in corso il riavvio.
- Running (In esecuzione).
- Avvio di
- Stopping (In arresto)
- Aggiornamento: è stata modificata la [classe di canale per un canale](#page-756-0). Questo stato viene registrato sulla console ma non negli [CloudWatcheventi Amazon.](#page-525-0)

### <span id="page-511-1"></span>Stati per multiplex

MediaLive riporta lo stato di tutti i multiplex.

MediaLive trasforma questi stati in CloudWatch eventi con DetailType impostato su. MediaLive Multiplex State Change

Gli stati multiplex sono i seguenti:

- Creating (Creazione in corso)
- Deleting (Eliminazione in corso)
- Idle (Inattivo): il multiplex non è in esecuzione. Per informazioni sui costi accumulati quando un multiplex è inattivo, consulta [the section called "Prezzi".](#page-31-0)
- Ripristino: una o entrambe le pipeline del multiplex non sono riuscite, ma MediaLive è in corso il riavvio.
- In esecuzione
- Avvio di
- Stopping (In arresto)

### <span id="page-512-1"></span>Avvisi

MediaLive può generare avvisi quando un canale è in esecuzione. Per un elenco di avvisi, vedere. [the section called "Avvisi per i canali"](#page-512-0)

Puoi visualizzare gli avvisi per ogni canale sulla MediaLive console. Per ulteriori informazioni, consulta [the section called "Scheda Avvisi: visualizzazione degli avvisi".](#page-521-0)

MediaLive trasforma gli avvisi in CloudWatch eventi con DetailType impostato su. MediaLive Channel Alert Per un esempio di JSON per questi eventi, vedi. [the section called "JSON per un](#page-525-1)  [evento di modifica dello stato"](#page-525-1)

### <span id="page-512-2"></span>Parametri

Per informazioni complete sulle MediaLive metriche, consulta [the section called "Monitora i canali con](#page-530-0)  [metriche"](#page-530-0) più avanti in questo capitolo.

### <span id="page-512-3"></span>Log

Per informazioni complete sui MediaLive log, vedere [the section called "CloudWatch Registri"](#page-553-0) più avanti in questo capitolo.

# <span id="page-512-0"></span>Avvisi per i canali

La tabella seguente elenca gli avvisi che MediaLive potrebbero essere generati per un canale. È possibile visualizzare questi avvisi nei seguenti modi:

- È possibile visualizzare gli avvisi per ogni canale sulla MediaLive console. Per ulteriori informazioni, consulta [the section called "Scheda Avvisi: visualizzazione degli avvisi".](#page-521-0)
- MediaLive trasforma gli avvisi in CloudWatch eventi con DetailType impostato su. MediaLive Channel Alert Per un esempio di JSON per questi eventi, vedi. [the section called "JSON per un](#page-525-1)  [evento di modifica dello stato"](#page-525-1)

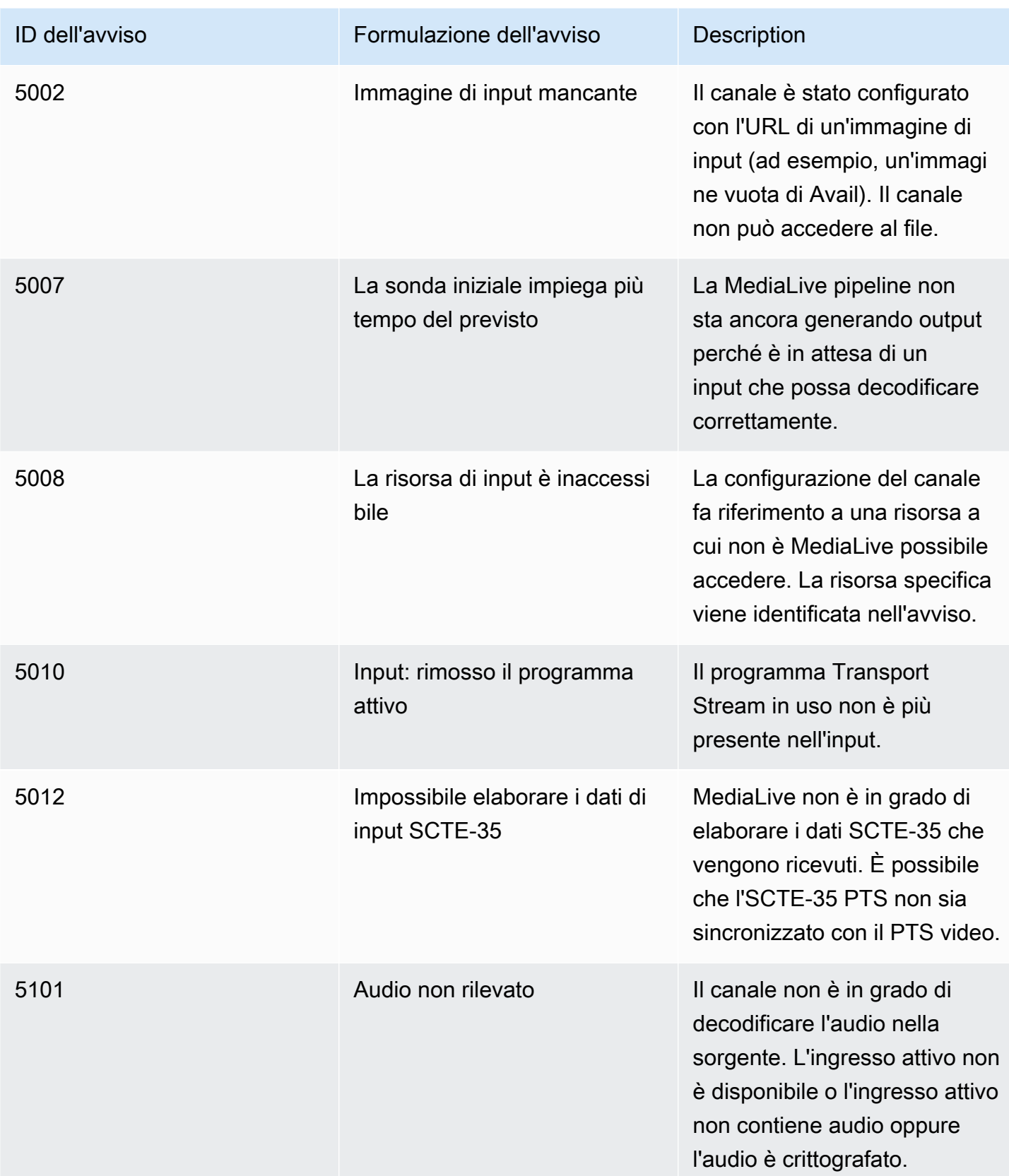

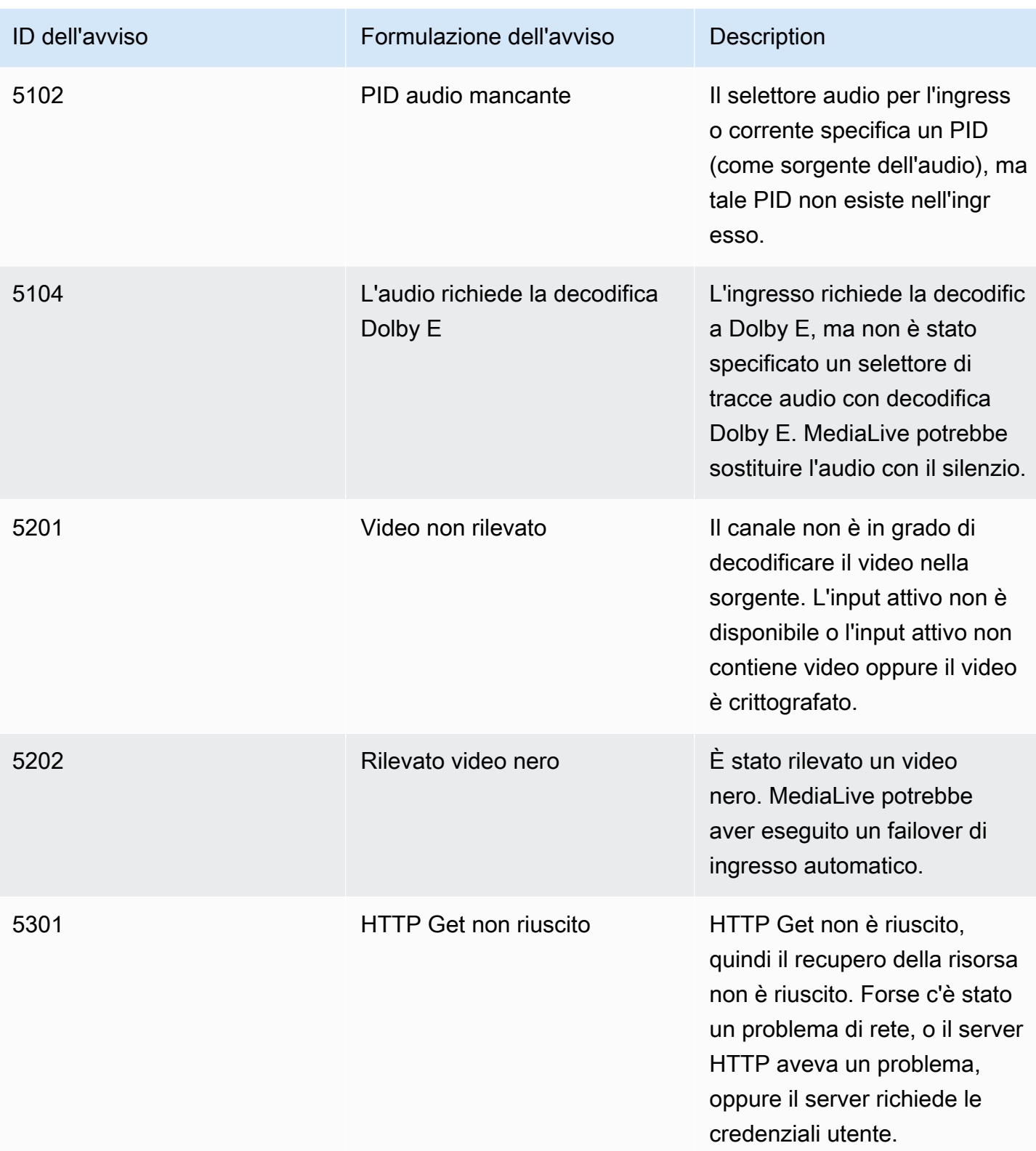

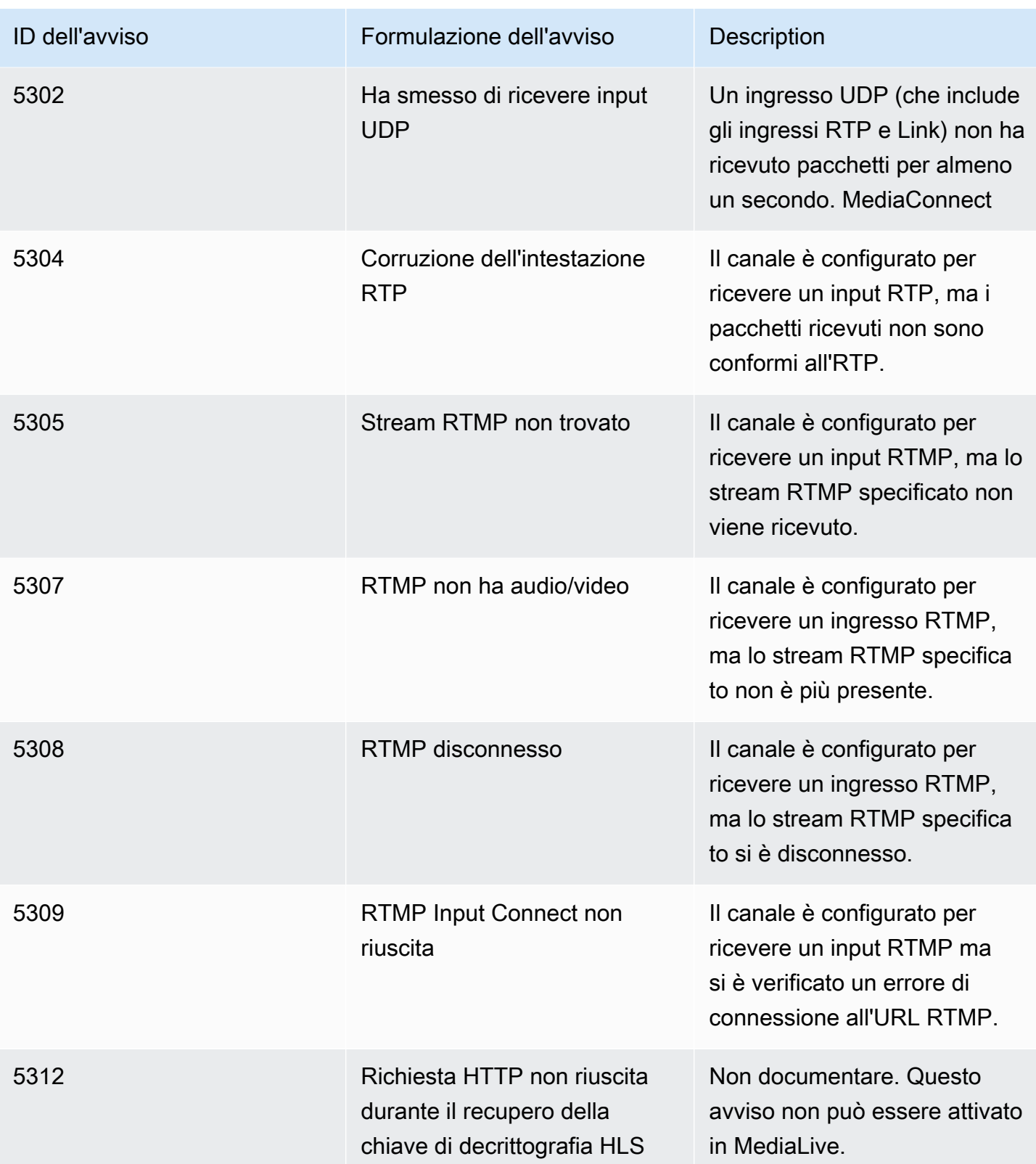

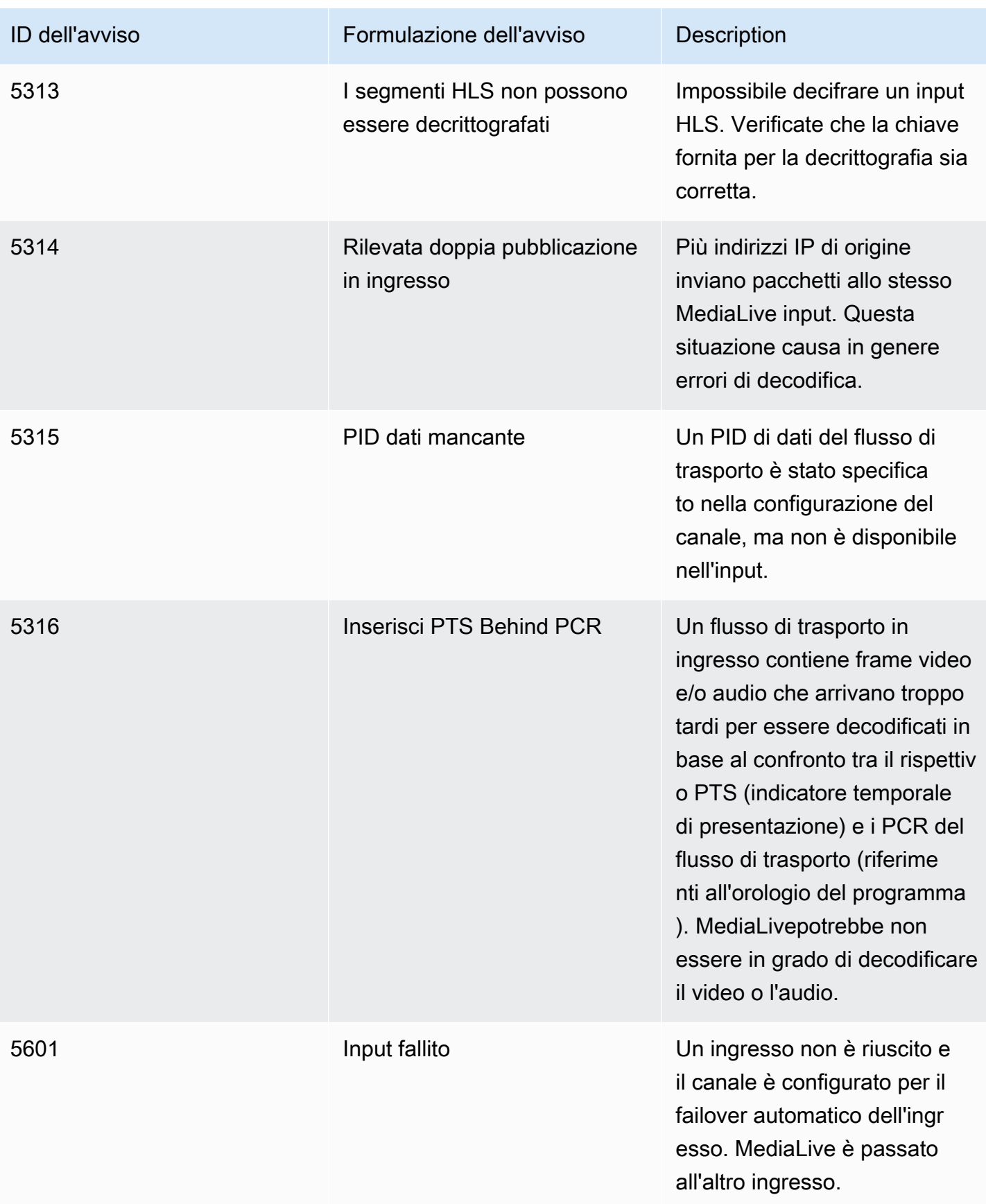

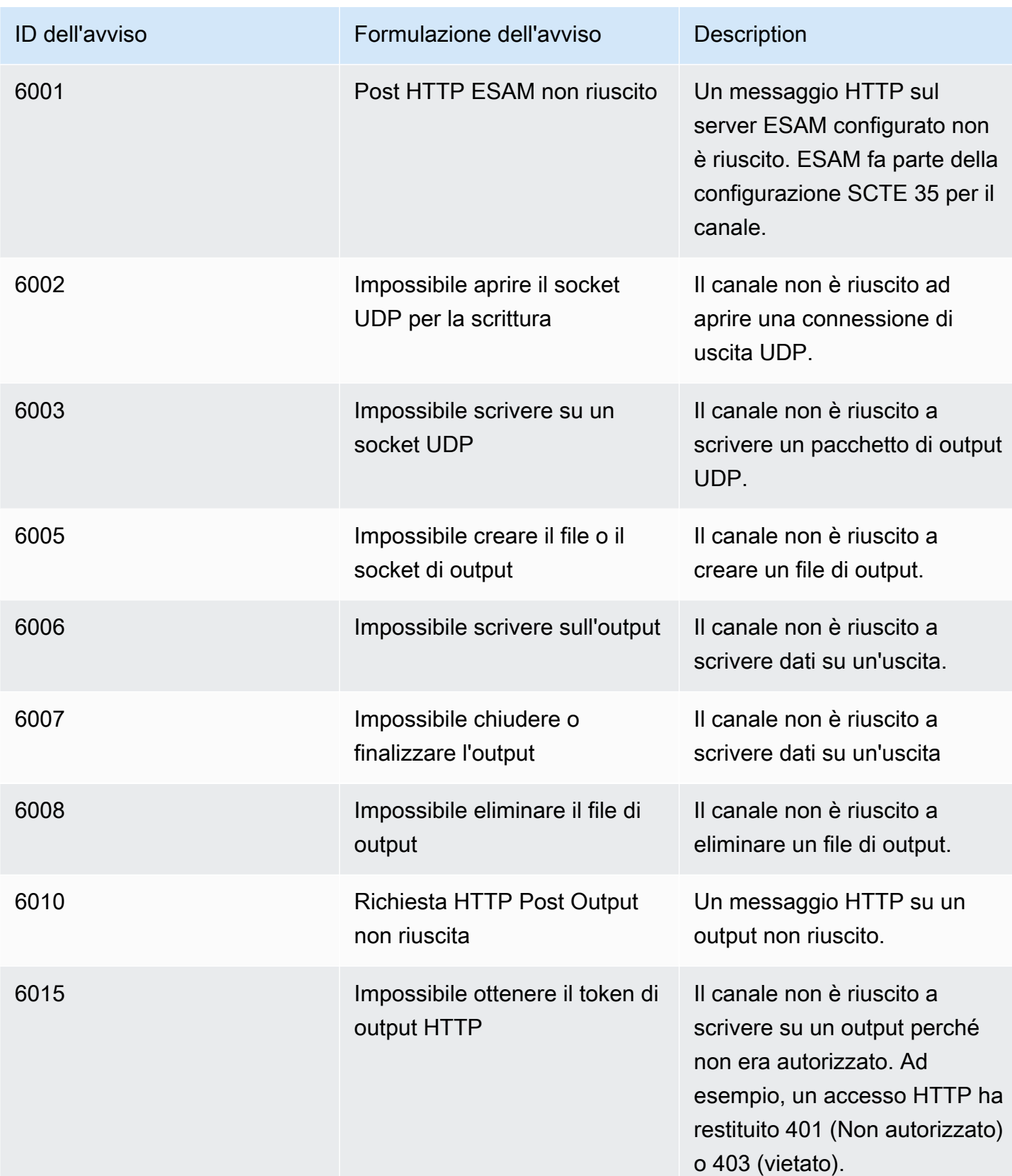

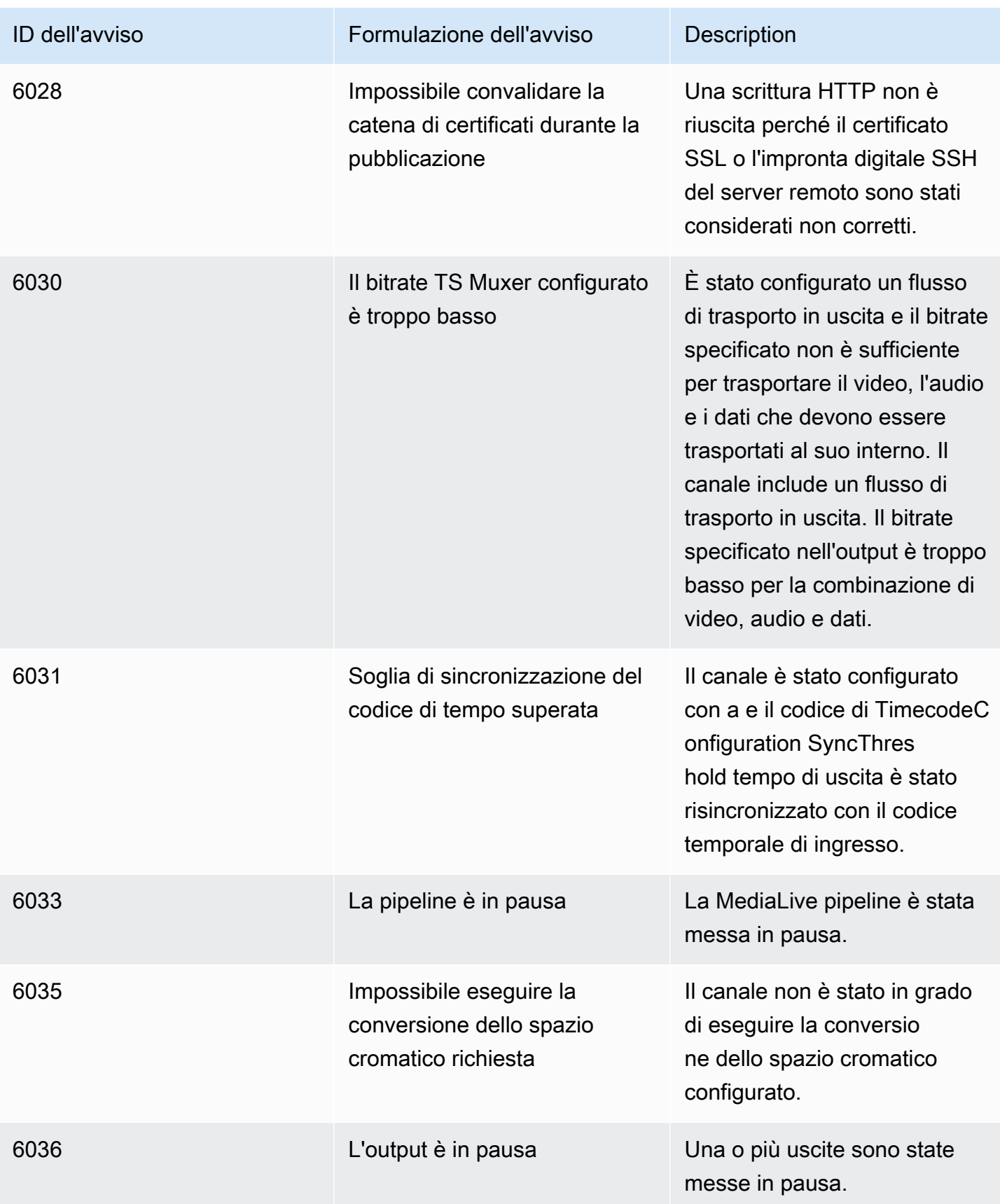

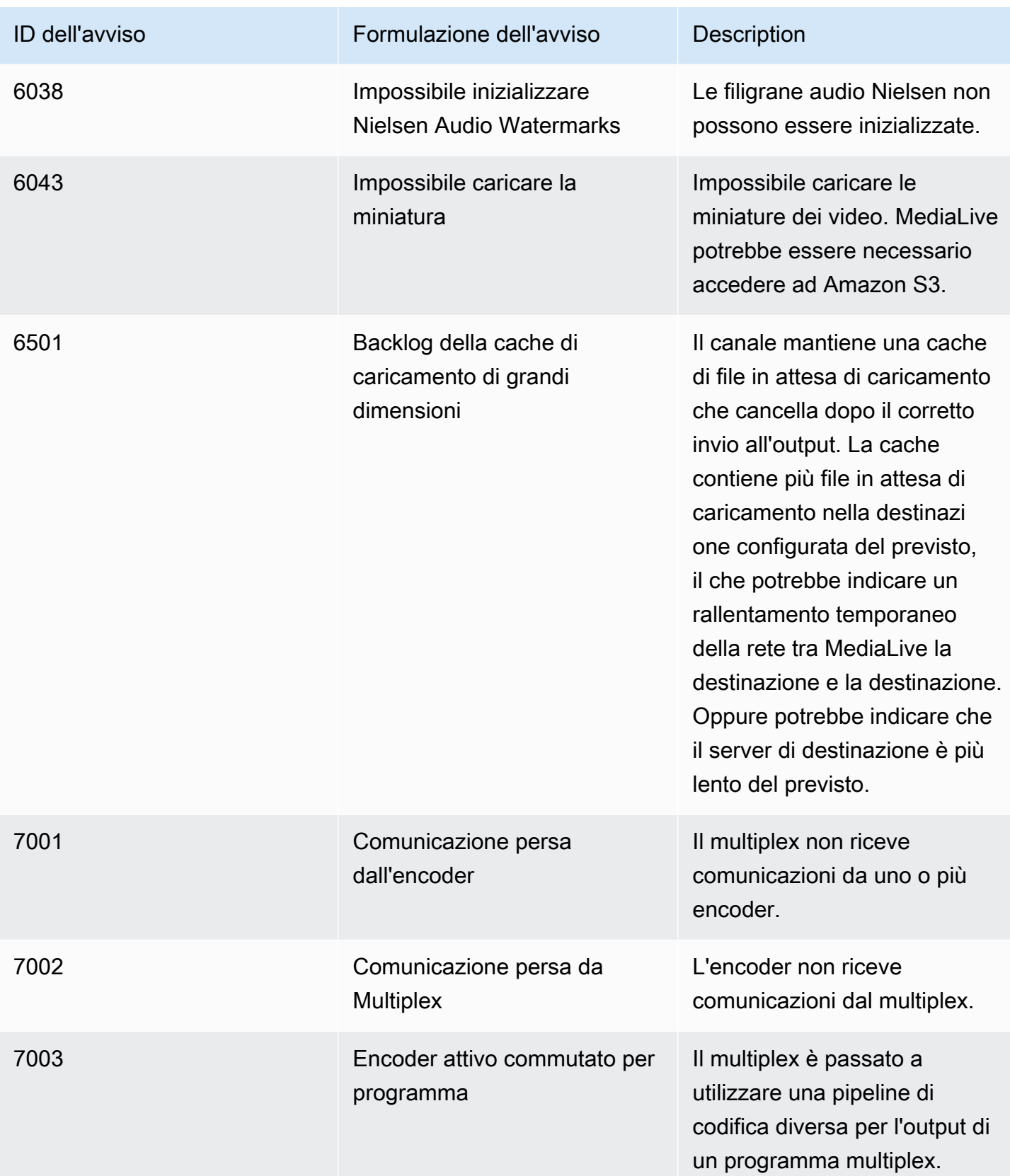

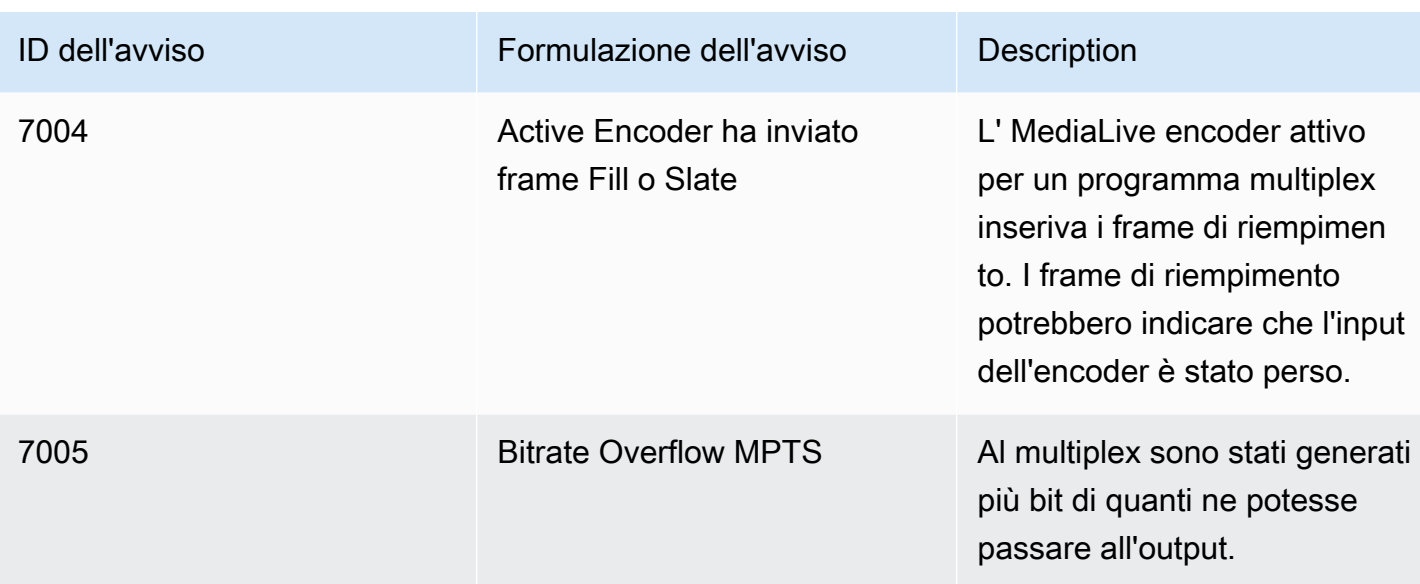

## <span id="page-520-0"></span>Monitoraggio tramite AWS Elemental MediaLive console

Puoi monitorare lo stato e lo stato di salute di canali e multiplex.

#### Argomenti

- [Monitoraggio di un canale tramite la console](#page-520-1)
- [Monitoraggio di un multiplex tramite la console MediaLive](#page-522-0)

### <span id="page-520-1"></span>Monitoraggio di un canale tramite la console

Puoi monitorare un canale utilizzando la AWS Elemental MediaLive console per visualizzarne l'attività e lo stato corrente.

Per monitorare l'attività su un canale e il suo stato attuale

- 1. Apri la MediaLive console all'[indirizzo https://console.aws.amazon.com/medialive/.](https://console.aws.amazon.com/medialive/)
- 2. Nel riquadro di navigazione, scegli Channels (Canali). Per informazioni sui pulsanti della pagina, vedere [the section called "Modificare un canale",](#page-1034-0) [Operazioni: avvio, arresto e pausa del canale](#page-507-0) e [the section called "Creazione di un canale mediante clonazione"](#page-1033-0).
- 3. Viene visualizzata la pagina Channels (Canali) con l'elenco dei canali. Ogni riga dell'elenco fornisce informazioni di base sul canale, incluso lo stato. Per informazioni sugli stati, veder[ethe](#page-511-0)  [section called "Stati per i canali"](#page-511-0).

4. Per visualizzare altri dettagli di un canale, scegliere il nome del canale. Viene visualizzata la pagina Channel details (Dettagli canale).

#### Argomenti

- [Scheda Stato: visualizzazione delle informazioni sullo stato](#page-521-1)
- [Scheda Avvisi: visualizzazione degli avvisi](#page-521-0)
- [Gestione degli avvisi](#page-522-1)
- [Riquadro Destinazioni](#page-522-2)

### <span id="page-521-1"></span>Scheda Stato: visualizzazione delle informazioni sullo stato

Per le informazioni dello stato di base, controlla il riquadro Status (Stato).

Per informazioni sugli input del canale, scegli la scheda Details (Dettagli).

Per informazioni dettagliate sullo stato, scegli la scheda Health (Stato). Questa scheda fornisce informazioni per le pipeline nel canale:

- Pipeline 0 e pipeline 1, se il canale è configurato come canale standard e quindi ha due pipeline
- Pipeline 0, se il canale è configurato come canale a pipeline singola

Puoi specificare il periodo di tempo per le informazioni dello stato.

### <span id="page-521-0"></span>Scheda Avvisi: visualizzazione degli avvisi

MediaLive genera avvisi per un canale quando si verifica un problema o un potenziale problema in una delle pipeline di un canale. Questi avvisi vengono visualizzati in due modi:

- Sul lato destro del riquadro Status (Stato) è presente il conteggio degli avvisi attivi per ogni pipeline.
- Nella scheda Alerts (Avvisi), sono presenti i dettagli relativi a ogni avviso.

Se l'avviso è ancora attivo la colonna Cleared (Annullato) è vuota. Se l'avviso è stato annullato, la colonna mostra il timestamp dell'annullamento.

Per un elenco di MediaLive avvisi, consulta. [the section called "Avvisi per i canali"](#page-512-0)

### <span id="page-522-1"></span>Gestione degli avvisi

Quando viene visualizzato un avviso, osserva la scheda Alerts (Avvisi) per determinare la causa del problema. Intraprendi le azioni per risolvere il problema.

Dopo aver risolto il problema, cancella MediaLive automaticamente l'avviso.

<span id="page-522-2"></span>Se interrompi un canale, gli avvisi vengono sempre annullati automaticamente.

#### Riquadro Destinazioni

Questo riquadro è composto da tre riquadri:

• Endpoint di uscita: questo riquadro mostra una riga per ogni pipeline. L'IP di origine è l'endpoint del canale per questa pipeline. L'endpoint del canale è l'uscita dalla pipeline. Da questo punto, il contenuto viene inviato alle destinazioni di output per ciascuno dei gruppi di output del canale.

In un canale normale, questo endpoint si trova in una posizione MediaLive gestibile.

In un canale configurato per la [distribuzione tramite il tuo VPC,](#page-1017-0) questo endpoint si trova nel tuo VPC. È tua responsabilità garantire che questo endpoint sia sempre disponibile ad accettare i contenuti dalla pipeline del canale.

• Destinazioni: questo riquadro mostra una riga per ogni destinazione.

Ogni gruppo di output ha una riga di destinazione. Ogni riga mostra l'indirizzo dell'uscita in una o due tubazioni del canale.

• MediaPackage destinazioni: questo riquadro mostra l'ID del canale che è la destinazione per ogni gruppo MediaPackage di output. Il canale in ingresso MediaPackage ha una o due tubazioni, mappate su una o due tubazioni di ingresso. MediaLive

### <span id="page-522-0"></span>Monitoraggio di un multiplex tramite la console MediaLive

Puoi visualizzare l'attività del multiplex e lo stato corrente.

Per monitorare l'attività su un multiplex (console) MediaLive

- 1. Apri la MediaLive console all'indirizzo [https://console.aws.amazon.com/medialive/.](https://console.aws.amazon.com/medialive/)
- 2. Nel riquadro di navigazione, scegliere Multiplex.
- 3. La pagina Multiplex mostra un elenco dei multiplex. Ogni riga dell'elenco fornisce informazioni di base sul multiplex, incluso il suo stato. Per informazioni sugli stati, vedere[the section called "Stati](#page-511-1)  [per multiplex".](#page-511-1)
- 4. Per visualizzare ulteriori dettagli su un multiplex, scegliere il nome di tale multiplex. Viene visualizzata la pagina Multiplex details (Dettagli Multiplex).

#### Argomenti

• [Visualizzazione delle informazioni sullo stato](#page-521-1)

### Visualizzazione delle informazioni sullo stato

La pagina Multiplex details (Dettagli Multiplex) è divisa in due riquadri. Il secondo riquadro è diviso in schede.

#### Scheda Dettagli

La scheda Details (Dettagli) mostra i campi impostati al momento della creazione del multiplex.

Mostra anche queste informazioni che MediaLive assegnano:

- L'ARN del multiplex.
- Gli ARN dei due diritti creati MediaLive automaticamente quando si crea il multiplex. Per ulteriori informazioni su questi diritti, consulta [the section called "Avvio del multiplex".](#page-852-0)

#### Scheda Programmi

Nella scheda Programs (Programmi) sono elencate le schede presenti nel multiplex. Per informazioni sui programmi, consulta [the section called "Panoramica del multiplex e dell'MPTS"](#page-844-0).

Scheda di monitoraggio della larghezza di banda

La scheda Bandwidth monitoring (Monitoraggio larghezza di banda) mostra informazioni sull'allocazione della larghezza di banda per il multiplex.

Per visualizzare le informazioni in un grafico a barre

- 1. Scegliere Bar chart (Grafico a barre).
- 2. Scegliere di mostrare il multiplex (tutti i programmi nel multiplex) o un programma specifico.

3. Scegliere la pipeline da mostrare.

Il grafico mostra sempre i dati del minuto più recente. Il grafico si aggiorna ogni minuto.

Per visualizzare le informazioni in un grafico a torta

- 1. Scegliere Area chart (Grafico a torta).
- 2. Impostare la finestra temporale. Questa finestra imposta la dimensione dell'asse delle x. La finestra mostra sempre 60 punti dati. Pertanto, una finestra di 1 ora mostra un punto dati ogni minuto, ad esempio. Una finestra di 1 giorno mostra un punto dati ogni 24 minuti.
- 3. Scegliere di mostrare il multiplex (tutti i programmi nel multiplex) o un programma specifico.
- 4. Scegliere la pipeline da mostrare.

#### Scheda Avvisi

MediaLive genera avvisi per un multiplex quando si verifica un problema o un potenziale problema in una delle pipeline di un multiplex. Questi avvisi vengono visualizzati in due modi:

- Sul lato destro del riquadro Status (Stato) è presente il conteggio degli avvisi attivi per ogni pipeline.
- Nella scheda Alerts (Avvisi), sono presenti i dettagli relativi a ogni avviso.

Se l'avviso è ancora attivo, la colonna Cleared (Cancellato) è vuota. Se l'avviso è stato cancellato, la colonna mostra il timestamp della cancellazione.

#### Per gestire un avviso

1. Quando viene visualizzato un avviso, osserva la scheda Alerts (Avvisi) per determinare la causa del problema. Intraprendi le azioni per risolvere il problema.

Dopo aver risolto il problema, cancella MediaLive automaticamente l'avviso. La colonna Cleared (Cancellato) mostra il timestamp dell'eliminazione.

2. Se interrompi un canale, gli avvisi vengono sempre annullati automaticamente.

#### Scheda Tag

Per ulteriori informazioni sui tag, consulta [the section called "Assegnazione di tag alle risorse".](#page-931-0)

# <span id="page-525-0"></span>Monitoraggio di un canale o di un multiplex tramite Amazon Events **CloudWatch**

MediaLive trasforma automaticamente le seguenti informazioni in eventi in Events: CloudWatch

- Rapporti sullo [stato di un canale](#page-511-0) o di un [multiplex.](#page-511-1)
- [Avvisi](#page-512-0) generati quando un canale è in esecuzione.

Puoi utilizzare Amazon CloudWatch Events per gestire questi eventi. Ad esempio, puoi creare regole di eventi e distribuire gli eventi in messaggi e-mail o SMS. Puoi distribuire gli eventi a un numero di destinazioni. Questo capitolo descrive come distribuirli tramite Amazon Simple Notification Service (SNS).

Per informazioni complete sulle opzioni per la gestione degli eventi tramite Amazon CloudWatch Events, consulta la [CloudWatch Events User Guide](https://docs.aws.amazon.com/AmazonCloudWatch/latest/events/WhatIsCloudWatchEvents.html).

Per informazioni complete sull'uso di Amazon SNS, consulta la [SNS](https://docs.aws.amazon.com/sns/latest/dg/welcome.html) Developer Guide.

Tieni presente che gli eventi vengono emessi con la massima diligenza possibile.

#### Argomenti

- [JSON per un evento di modifica dello stato](#page-525-1)
- [JSON per un evento di avviso](#page-526-0)
- [Opzione 1: invia tutti MediaLive gli eventi a un indirizzo email](#page-527-0)
- [Opzione 2: invio di eventi per canali specifici a un indirizzo e-mail](#page-529-0)

### <span id="page-525-1"></span>JSON per un evento di modifica dello stato

Gli eventi basati su un cambio di stato in un [canale](#page-511-0) o [multiplex](#page-511-1) sono identificati in base alle loro detail-type proprietà:

- MediaLive Channel State Changeper un canale
- MediaLive Multiplex State Changeper un multiplex.

#### Esempio

Di seguito è riportato un esempio del payload JSON per un evento di modifica dello stato. Nota quanto riportato detail-type nella riga 3.

```
{ 
     "version": "0", 
     "id": "fbcbbbe3-2541-d4a3-d819-x39f522a8ce", 
     "detail-type": "MediaLive Channel State Change", 
     "source": "aws.medialive", 
     "account": "111122223333", 
     "time": "2023-03-08T18:40:59Z", 
     "region": "us-west-2", 
     "resources": [ 
         "arn:aws:medialive:us-west-2:111122223333:channel:283886" 
     ], 
     "detail": { 
         "channel_arn": "arn:aws:medialive:us-west-2:111122223333:channel:123456", 
         "state": "DELETED", 
         "message": "Deleted channel", 
         "pipelines_running_count": 0 
     }
}
```
### <span id="page-526-0"></span>JSON per un evento di avviso

Gli eventi basati sugli [avvisi](#page-512-0) vengono identificati in base alla loro detail-type proprietà:

- MediaLive Channel Alertper un canale
- MediaLive Multiplex Alertper un multiplex.

#### Esempio

Di seguito è riportato un esempio del payload JSON per un evento di avviso. Nota quanto riportato detail-type nella riga 3.

```
{ 
     "version": "0", 
     "id": "154769fb-9f7c-32a1-6822-26fppppe5a58", 
     "detail-type": "MediaLive Channel Alert", 
     "source": "aws.medialive",
```

```
 "account": "111122223333", 
     "time": "2023-03-08T18:14:25Z", 
     "region": "us-west-2", 
     "resources": [ 
         "arn:aws:medialive:us-west-2:111122223333:channel:123456" 
     ], 
     "detail": { 
         "alarm_state": "CLEARED", 
         "alarm_id": "7ad616bd389832yue90aab1324bffab5b834a", 
         "alert_type": "Failed to Create Output File or Socket", 
         "pipeline": "0", 
         "channel_arn": "arn:aws:medialive:us-west-2:111122223333:channel:123456", 
         "message": "MPEGTS muxer for mediaID [1] unable to open output or stream 
  [https://<path>]." 
     }
}
```
### <span id="page-527-0"></span>Opzione 1: invia tutti MediaLive gli eventi a un indirizzo email

Questa opzione mostra come effettuare la configurazione per l'invio di tutti gli eventi a un solo indirizzo e-mail. Lo svantaggio di questa configurazione è che l'account e-mail riceverà un volume elevato di e-mail. Pertanto, questa scelta non è consigliata in un ambiente di produzione.

Devi eseguire la seguente procedura in ciascuna regione in cui sono operativi i canali o i multiplex.

#### Fase 1: Creare un abbonamento

Crea un abbonamento per configurare un indirizzo e-mail specifico in modo che riceva automaticamente notifiche e-mail quando si verifica un evento MediaLive. Devi indicare un destinatario e-mail per le e-mail.

Nella procedura seguente, utilizziamo l'esempio di "MediaLive\_alert» come oggetto e "MediaLive" come mittente dell'e-mail. Creiamo l'abbonamento utilizzando la console Amazon Simple Notification Service (Amazon SNS).

Per creare un abbonamento per le notifiche e-mail (console Amazon SNS)

- 1. [Accedi AWS Management Console e apri la console Amazon SNS all'indirizzo https://](https://console.aws.amazon.com/sns/v2/home) [console.aws.amazon.com/sns/v2/home.](https://console.aws.amazon.com/sns/v2/home)
- 2. Nel riquadro di navigazione scegli Topics (Argomenti), quindi Create new topic (Crea nuovo argomento).
- 3. Nella finestra di dialogo Create new topic (Crea nuovo argomento), per Topic name (Nome argomento) digitare il nome che si desidera assegnare alla riga oggetto dell'e-mail, ad esempio **MediaLive\_alert**.
- 4. In Display name (Visualizza nome), digitare il nome desiderato per il mittente dell'e-mail, ad esempio **MediaLive**.
- 5. Scegli Create topic (Crea argomento).
- 6. Amazon SNS crea l'argomento e visualizza l'ARN nell'elenco degli argomenti. Ad esempioarn:aws:sns:us-west-2:111122223333:MediaLive, 111122223333 dov'è il tuo AWS account.
- 7. Copiare questo ARN agli appunti.
- 8. Nel riquadro di navigazione scegliere Subscriptions (Sottoscrizioni), quindi selezionare Create subscription (Crea sottoscrizione).
- 9. Nella pagina Sottoscrizioni scegli Crea sottoscrizione.
- 10. Nella finestra di dialogo Create subscriptions (Crea sottoscrizioni), in Topic ARN (ARN argomento), digitare o incollare l'ARN.
- 11. Per Protocollo, scegli E-mail.
- 12. Per Endpoint, digitare l'indirizzo e-mail del destinatario. Devi essere in grado di accedere a questo account e-mail perché Amazon SNS invia un'e-mail di conferma a questo indirizzo.
- 13. Scegli Crea sottoscrizione.

Amazon SNS invia un'e-mail di conferma all'indirizzo specificato.

14. Accedere a questo account e-mail e visualizzare l'e-mail. Fare clic sul collegamento "Confirm subscription (Conferma sottoscrizione)" nell'e-mail per attivare la sottoscrizione. Viene visualizzata una finestra di conferma in un browser Web. È possibile chiudere questa finestra.

### Fase 2: Creazione di una regola

Ora crei una regola in Amazon CloudWatch che dice: «Quando CloudWatch riceve un evento daaws.medialive, richiama l'argomento SNS specificato». In altre parole, crei una regola che invia un messaggio e-mail all'indirizzo e-mail sottoscritto.

Per creare una regola ( CloudWatch console Amazon)

1. Accedi AWS Management Console e apri la CloudWatch console all'[indirizzo https://](https://console.aws.amazon.com/cloudwatch/) [console.aws.amazon.com/cloudwatch/.](https://console.aws.amazon.com/cloudwatch/)

- 2. Nel pannello di navigazione seleziona Events (Eventi).
- 3. Nella pagina Benvenuto CloudWatch agli eventi, scegli Crea regola.
- 4. Nella pagina Step 1 (Fase 1), in Event Source (Origine eventi), scegliere Event Pattern (Modello di eventi).
- 5. Modificare Build event pattern to match (Crea modello di eventi da abbinare) in Custom event pattern (Modello di eventi personalizzato).
- 6. Digitare quanto segue nella casella:

```
{ 
   "source": [ 
      "aws.medialive" 
   ]
}
```
- 7. Nel riquadro a destra, selezionare Add target (Aggiungi destinazione).
- 8. Selezionare SNS topic (Argomento SNS).
- 9. Per Topic (Argomento) scegliere l'argomento creato, ad esempio **MediaLive\_alert**.
- 10. In Configure input (Configura input), selezionare Matched event (Evento abbinato).
- 11. Scegli Configura dettagli.
- 12. Digitare un nome e una descrizione facoltativa, quindi scegliere Create rule (Crea regola).

Ora, ogni volta che si verifica un avviso MediaLive, verrà inviato un evento ad Amazon CloudWatch. Questo evento attiverà la regola che indica CloudWatch di inviare un'e-mail all'indirizzo e-mail specificato nell'abbonamento SNS.

### <span id="page-529-0"></span>Opzione 2: invio di eventi per canali specifici a un indirizzo e-mail

È possibile impostare una regola per inviare tutti gli eventi per uno o più canali o multiplex a un indirizzo e-mail. Devi effettuare questa configurazione in ciascuna regione in cui sono operativi i canali o i multiplex.

Crea tutte le sottoscrizioni e combinazioni di regole necessarie. Segui i passaggi per l'[opzione 1,](#page-527-0) con queste differenze:

• Quando crei la sottoscrizione SNS, puoi aggiungere ulteriori dettagli all'argomento, ad esempio **MediaLive\_notifications\_channel\_1234567**.

• Quando si crea la CloudWatch regola, si crea un pattern di eventi che identifica aws.medialive come origine dell'evento e l'ARN per il canale o multiplex specifico come risorsa all'interno dell'origine dell'evento. Ad esempio, per un canale, creare questo modello:

```
{ 
   "source": [ 
     "aws.medialive" 
   ], 
   "resources": [ 
      "arn:aws:medialive:us-west-2:111122223333:channel:1234567" 
   ] 
}
```
La risorsa è l'ARN per il canale o per il multiplex. È possibile ottenere questo ARN dall'elenco dei canali o dall'elenco dei multiplex sulla console. MediaLive

La regola per questo esempio dice: «Quando si CloudWatch riceve un evento da un canale1234567, richiama aws.medialive l'argomento SNS specificato». In altre parole, la regola attiva un messaggio e-mail che viene inviato all'indirizzo e-mail sottoscritto.

Puoi scegliere di includere più di un canale o multiplex nella sezione delle risorse, come nell'esempio seguente:

```
 "resources": [ 
   "arn:aws:medialive:us-west-2:111122223333:channel:1234567", 
   "arn:aws:medialive:us-west-2:111122223333:channel:2223334" 
\mathbf{I}
```
# <span id="page-530-0"></span>Monitoraggio dei canali utilizzando i CloudWatch parametri di Amazon

Puoi monitorare AWS Elemental MediaLive utilizzando i CloudWatch parametri di Amazon. CloudWatch raccoglie i dati grezzi che riceve e li elabora in metriche leggibili e quasi in tempo reale che vengono conservate per 15 mesi. MediaLive Si utilizzano CloudWatch per visualizzare le metriche. Le metriche possono aiutarti a ottenere una prospettiva migliore MediaLive sulle prestazioni a breve e lungo termine.

Puoi impostare allarmi che controllano determinate soglie e inviare notifiche o intraprendere azioni quando tali soglie vengono raggiunte. Per ulteriori informazioni, consulta la [Amazon CloudWatch](https://docs.aws.amazon.com/AmazonCloudWatch/latest/monitoring/)  [User Guide.](https://docs.aws.amazon.com/AmazonCloudWatch/latest/monitoring/)

#### Argomenti

- [Componenti di una metrica](#page-531-0)
- **[Prezzi](#page-533-0)**
- [Visualizzazione dei parametri](#page-533-1)
- [Elenco alfabetico delle metriche](#page-535-0)
- [Metriche globali](#page-536-0)
- [Metriche di input](#page-536-1)
- [Metriche di output](#page-547-0)
- [Metriche di blocco della pipeline](#page-552-0)

### <span id="page-531-0"></span>Componenti di una metrica

AWS Elemental MediaLive raccoglie i dati che costituiscono la base per le metriche. Raccoglie questi punti dati ogni secondo e li invia immediatamente ad Amazon. CloudWatch Puoi utilizzarlo CloudWatch per generare metriche per questi punti dati.

Una metrica è una raccolta di punti dati a cui è stata applicata un'aggregazione (una statistica) e che ha un periodo e un intervallo di tempo. Ad esempio, puoi richiedere la metrica Dropped frames come media (la statistica) per un periodo di 1 minuto su 10 minuti (l'intervallo di tempo). Il risultato di questa richiesta è pari a 10 metriche (poiché l'intervallo diviso per il periodo è 10).

### **Statistiche**

MediaLive supporta tutte le statistiche offerte da CloudWatch. Tuttavia, alcune statistiche non sono utili per le MediaLive metriche. Nella descrizione delle metriche riportata più avanti in questo capitolo, includiamo le statistiche consigliate per ogni metrica.

### Periodo

Tutte le MediaLive metriche hanno un periodo di alta risoluzione, il che significa che il periodo minimo è di 1 secondo.

### <span id="page-532-0"></span>Intervallo temporale

Ogni periodo ha un intervallo di tempo massimo. Ad esempio, se specifichi 1 giorno come intervallo di tempo, non sarai in grado di recuperare le metriche con un periodo di 10 secondi.

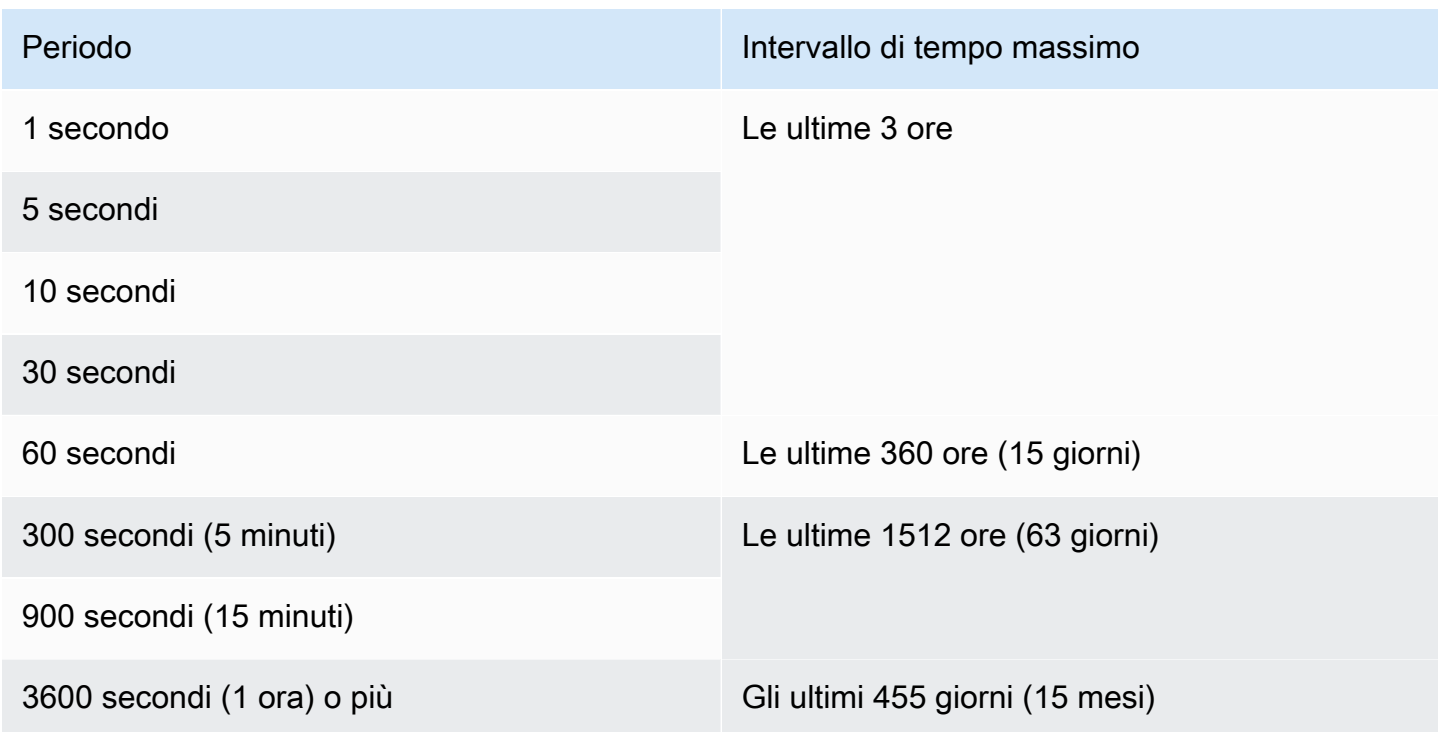

I periodi non hanno un intervallo di tempo minimo. Ma c'è un punto in cui la statistica che applichi diventa priva di significato se hai un periodo basso. Ad esempio, supponiamo di impostare il periodo su 1 secondo. Ciò significa che CloudWatch recupera un datapoint. Non è possibile ottenere una media, un minimo o un massimo su un datapoint. Tuttavia, ciò non significa che la metrica sia priva di significato. Invece, la metrica si riferisce al datapoint non elaborato, senza statistiche.

### Tempo massimo di archiviazione

Le metriche sono disponibili per gli ultimi 15 mesi. Assicurati di specificare un periodo che consenta l'intervallo di tempo desiderato.

### Dimensioni per MediaLive

Ogni MediaLive metrica include uno o due set di dimensioni specifici. MediaLive le metriche includono le seguenti dimensioni, dalla dimensione con l'ambito più ampio alla dimensione con l'ambito più ristretto.

- ChanneLid: identifica un canale specifico.
- Pipeline: identifica una pipeline specifica. I canali standard hanno due tubazioni (tubazione 0 o tubazione 1). I canali a tubazione singola hanno solo la tubazione 0.
- ActiveInputFailoverLabel Questa dimensione identifica l'input attualmente attivo in una coppia di failover (parte della funzionalità di failover di ingresso [automatico\)](#page-696-0). Scegliete un set di dimensioni che includa questa dimensione solo se il canale implementa il failover di input automatico.

Se utilizzi questa dimensione, la metrica mostra i dati solo per l'input attivo nel canale. Se non usi questa dimensione, la metrica mostra i dati per entrambi gli input.

- OutputGroupName Identifica un gruppo di output specifico.
- AudioDescriptionName Identifica una descrizione audio specifica (codifica audio) tra tutte le uscite di un canale.

### Definizione di un canale in esecuzione

Molte metriche raccolgono dati solo quando un canale è in esecuzione.

In esecuzione significa che il canale è stato avviato. Potrebbe essere sia l'ingestione che la produzione di output. Oppure potrebbe essere messo in pausa, il che significa che sta ancora assorbendo ma non produce output.

Tieni presente che puoi visualizzare o recuperare le metriche quando il canale non è in funzione. L'unico requisito è che il canale sia attivo negli ultimi 15 mesi.

### <span id="page-533-0"></span>Prezzi

Non è previsto alcun costo per visualizzare le metriche nella [scheda](#page-533-1) Health di MediaLiveconsole.

Per informazioni sui costi per la visualizzazione dei parametri sulla CloudWatch console o per il recupero dei parametri tramite un' CloudWatch API, consulta la [Amazon CloudWatch](https://docs.aws.amazon.com/AmazonCloudWatch/latest/monitoring/) User Guide.

### <span id="page-533-1"></span>Visualizzazione dei parametri

Puoi visualizzare alcune metriche nella console. MediaLive Puoi visualizzare tutte le metriche nella CloudWatch console. Puoi anche recuperare le metriche utilizzando la CLI, l'API REST o qualsiasi SDK. AWS

Sulla CloudWatch console, la frequenza di aggiornamento minima per le metriche è di 30 secondi.

Per visualizzare le metriche sulla console MediaLive

Puoi visualizzare alcune metriche nella MediaLive console. Puoi visualizzare queste metriche per un intervallo dall'ultima ora all'ultima settimana. (Per visualizzare altre metriche o per visualizzare metriche storiche, devi utilizzare la CloudWatch console.)

- 1. [Apri la MediaLive console all'indirizzo https://console.aws.amazon.com/medialive/.](https://console.aws.amazon.com/medialive/)
- 2. Nel riquadro di navigazione, scegli Channels (Canali). Nella pagina Canali, scegli il canale che desideri. Viene visualizzata la pagina Channel details (Dettagli canale).
- 3. Scegli la scheda Health. Vengono visualizzate le metriche MediaLive supportate in questa scheda.
- 4. Scegli il periodo e l'intervallo di tempo. Ad esempio, Ultimo giorno (periodo di 5 minuti).

Per visualizzare le metriche utilizzando la console CloudWatch

Sulla CloudWatch console puoi visualizzare tutte le MediaLive metriche per qualsiasi intervallo di tempo, le metriche correnti o le metriche storiche. La visualizzazione delle metriche sulla console è a pagamento. CloudWatch

- 1. Apri la CloudWatch console all'indirizzo [https://console.aws.amazon.com/cloudwatch/.](https://console.aws.amazon.com/cloudwatch/)
- 2. Nel riquadro di navigazione, scegli Metriche, quindi scegli Tutte le metriche. Nella metà inferiore della pagina, la scheda Sfoglia mostra le schede con nomi.

Se sei un principiante e non hai ancora eseguito alcuna azione che crei metriche in alcun servizio AWS, non viene visualizzata alcuna scheda.

3. Seleziona la carta denominata AWS/MediaLive.

Questa scheda viene visualizzata solo se hai avviato almeno un canale negli ultimi 15 mesi nella AWS regione attualmente selezionata CloudWatch. Questa scheda non verrà visualizzata se non hai mai avviato un MediaLive canale. In questo caso, torna a questa procedura dopo aver creato e avviato un canale.

(Una scheda denominata MediaLivepotrebbe apparire nella sezione namespace personalizzato della pagina. Questa scheda è per il vecchio namespace per le metriche. MediaLive I due namespace sono diventati duplicati l'uno dell'altro nel settembre del 2022, quindi non c'è alcun vantaggio nello scegliere questa carta. Scegli sempre AWS/ MediaLive.)

4. La scheda Sfoglia nella metà inferiore della pagina ora mostra le dimensioni. Scegli la dimensione del dei parametri. Ad esempio, scegli Channel ID.

La scheda Sfoglia ora mostra una tabella con una colonna che mostra la dimensione scelta (ad esempio, gli ID dei canali) e una colonna che mostra tutte le metriche. È possibile ordinare la tabella.

- 5. Seleziona una o più righe. Non appena selezionate una riga, questa appare nel grafico nella metà superiore della pagina.
- 6. Nella metà inferiore della pagina, scegli la scheda Metriche grafiche.
- 7. Nelle scelte a destra della scheda, specifica la Statistica e il Periodo.

Quando scegli il periodo, il grafico si aggiorna per mostrare l'[intervallo di tempo massimo per](#page-532-0)  [quel](#page-532-0) periodo. Se ora il grafico è vuoto a sinistra, puoi regolare la sequenza temporale nelle scelte in alto a destra del grafico. Scegliete un numero più basso in modo da riempire tutto lo spazio. Ad esempio, cambia 1w in 1d.

### <span id="page-535-0"></span>Elenco alfabetico delle metriche

[the section called "Avvisi attivi"](#page-536-2)

[the section called "Uscite attive"](#page-548-0)

[the section called "Errore di input del canale \(secondi\)"](#page-546-0)

[the section called "Fotogrammi persi"](#page-548-1)

[the section called "Pacchetti di righe FEC ricevuti"](#page-537-0)

[the section called "Pacchetti di colonne FEC ricevuti"](#page-538-0)

[the section called "Riempi msec"](#page-549-0)

[the section called "Perdita di input \(secondi\)"](#page-545-0)

[the section called "Codici temporali di input presenti"](#page-539-0)

[the section called "Frequenza dei fotogrammi video in ingresso "](#page-540-0)

[the section called "Rete in"](#page-541-0)

[the section called "Rete in uscita"](#page-551-0)

[the section called "Livello audio in uscita \(dBFS\)"](#page-550-0)

[the section called "Livello audio in uscita LKFS"](#page-550-1)

[the section called "Errori di output 4xx"](#page-551-1)

[the section called "Errori di output: 5xx"](#page-551-2)

[the section called "Input primario attivo"](#page-542-0)

[the section called "Pacchetti RTP persi"](#page-542-1)

[the section called " Pacchetti RTP ricevuti"](#page-543-0)

[the section called " Pacchetti RTP recuperati tramite FEC"](#page-544-0)

<span id="page-536-0"></span>[the section called "Ora SVQ"](#page-552-1)

### Metriche globali

Le metriche globali si riferiscono alle prestazioni generali e alle informazioni per. AWS Elemental MediaLive

#### <span id="page-536-2"></span>Avvisi attivi

Il numero totale di avvisi attivi.

Dettagli:

- Nome: ActiveAlerts
- Unità: numero
- Significato di zero: non ci sono avvisi attivi
- Significato dell'assenza di punti dati: il canale non è in esecuzione
- Set di dimensioni supportati: ChanneLid, Pipeline
- Statistica consigliata: Max

Tutte le statistiche sono utili per questa metrica.

### <span id="page-536-1"></span>Metriche di input

Le metriche di input si riferiscono alle risorse di input video e audio a cui vengono presentate. MediaLive

#### Argomenti

- [Pacchetti di righe FEC ricevuti](#page-537-0)
- [Pacchetti di colonne FEC ricevuti](#page-538-0)
- [Codici temporali di input presenti](#page-539-0)
- [Frequenza dei fotogrammi video in ingresso](#page-540-0)
- [Rete in](#page-541-0)
- [Input primario attivo](#page-542-0)
- [Pacchetti RTP persi](#page-542-1)
- [Pacchetti RTP ricevuti](#page-543-0)
- [Pacchetti RTP recuperati tramite FEC](#page-544-0)
- [Perdita di input \(secondi\)](#page-545-0)
- [Errore di input del canale \(secondi\)](#page-546-0)

### <span id="page-537-0"></span>Pacchetti di righe FEC ricevuti

Il numero di pacchetti di riga FEC (Forward Error Correction) ricevuti su entrambi i flussi FEC (porta 5002 e porta 5004). Un valore diverso da zero indica che FEC funziona.

Questa metrica è utile solo se il canale dispone di un ingresso RTP che include FEC.

Segui queste linee guida:

- Per un canale che implementa il failover automatico di input, si consiglia di scegliere il set di dimensioni che include la ActiveInputFailoverLabel dimensione, in modo da ottenere dati per un solo input.
- Per un canale che non implementa il failover di input automatico, non includere il ActiveInputFailoverLabel set di dimensioni. La metrica non riporterà alcun dato.

Dettagli:

- Nome: FecRowPacketsReceived
- Unità: numero.
- Significato dello zero: durante il periodo è stato inserito un input RTP con FEC ma non sono stati ricevuti pacchetti di righe FEC.
- Significato dell'assenza di punti dati: non ci sono input con FEC. Oppure ci sono ingressi con ingressi RTP ma nessuno di questi input è attivo o in fase di preparazione (secondo la pianificazione). Oppure li hai inclusi ActiveInputFailoverLabel in un canale che non è configurato per il failover automatico di ingresso.
- Set di dimensioni supportati:

ChannelId, Pipeline

ActiveInputFailoverLabel, ChannelId Gasdotto

• Statistica consigliata: Sum.

<span id="page-538-0"></span>Pacchetti di colonne FEC ricevuti

Il numero di pacchetti di colonne FEC ricevuti su entrambi i flussi FEC (porta 5002 e porta 5004). Un valore diverso da zero indica che FEC funziona.

Questa metrica è utile solo se il canale dispone di un ingresso RTP che include FEC.

Segui queste linee guida:

- Per un canale che implementa il failover automatico di input, si consiglia di scegliere il set di dimensioni che include la ActiveInputFailoverLabel dimensione, in modo da ottenere dati per un solo input.
- Per un canale che non implementa il failover di input automatico, non includere il ActiveInputFailoverLabel set di dimensioni. La metrica non riporterà alcun dato.

Dettagli:

- Nome: FecColumnPacketsReceived
- Unità: numero.
- Significato dello zero: durante il periodo è stato inserito un input RTP con FEC ma non sono stati ricevuti pacchetti di colonne FEC.
- Significato dell'assenza di punti dati: non ci sono input con FEC. Oppure ci sono ingressi con ingressi RTP ma nessuno di questi input è attivo o in fase di preparazione (secondo la pianificazione). Oppure li hai inclusi ActiveInputFailoverLabel in un canale che non è configurato per il failover automatico di ingresso.
- Set di dimensioni supportati:

ChannelId, Pipeline

ActiveInputFailoverLabel, ChannelId Gasdotto

• Statistica consigliata: Sum.

### <span id="page-539-0"></span>Codici temporali di input presenti

Un indicatore che indica se una pipeline sta ricevendo un input che include codici temporali incorporati. Il codice di tempo incorporato potrebbe essere incorporato nell'origine o nei dati ausiliari SMPTE-2038. 0 (falso) significa che non è presente. 1 (vero) significa che è presente.

Un codice di tempo incorporato che non è preciso può causare problemi nelle funzioni che utilizzano il codice di tempo. Pertanto, è utile sapere se il codice temporale utilizzato MediaLive è un codice temporale incorporato o un codice temporale di sistema.

Il codice temporale associato all'input viene utilizzato in diverse funzioni:

- Ritaglio dell'input. Questa funzione può utilizzare un codice di tempo incorporato o un altro tipo di codice temporale.
- Generazione di un codice temporale nelle uscite. Questa funzione può utilizzare un codice di tempo incorporato o un altro tipo di codice temporale.
- Blocco della tubazione. Questa funzione è disponibile solo se il codice di tempo di input è un codice di tempo incorporato; non funziona con un codice temporale di sistema.

Per informazioni dettagliate sui codici temporali, consultate. [the section called "Codici temporali"](#page-938-0)

Segui queste linee guida:

- Per un canale che implementa il failover automatico di input, si consiglia di scegliere il set di dimensioni che include la ActiveInputFailoverLabel dimensione, in modo da ottenere dati per un solo input.
- Per un canale che non implementa il failover di input automatico, non includere il ActiveInputFailoverLabel set di dimensioni. La metrica non riporterà alcun dato.

Dettagli:

• Nome: InputTimecodesPresent
- Unità: nessuna.
- Significato dello zero: falso (non è presente un codice di tempo incorporato).
- Significato dell'assenza di punti dati: il canale non è in esecuzione oppure il canale è in esecuzione ma MediaLive non riceve contenuti (ad esempio, l'input è un input push e il sistema a monte non ha iniziato a inviare contenuti). Oppure li hai inclusi ActiveInputFailoverLabel in un canale che non è configurato per il failover automatico di input.
- Set di dimensioni supportati:

#### ChannelId, Pipeline

ActiveInputFailoverLabel, ChannelId Gasdotto

• Statistica consigliata: minima o massima. Le altre statistiche non hanno alcun significato.

#### Frequenza dei fotogrammi video in ingresso

La frequenza dei fotogrammi del video sorgente.

Questa metrica è un indicatore dello stato dell'input. Se il valore non è stabile, verificate se ci sono problemi con la fonte e/o problemi nella rete tra MediaLive e il sistema a monte.

Segui queste linee guida:

- Per un canale che implementa il failover automatico di input, si consiglia di scegliere il set di dimensioni che include la ActiveInputFailoverLabel dimensione, in modo da ottenere dati per un solo input.
- Per un canale che non implementa il failover di input automatico, non includere il ActiveInputFailoverLabel set di dimensioni. La metrica non riporterà alcun dato.

#### Dettagli:

- Nome: InputVideoFrameRate
- Unità: fotogrammi al secondo.
- Significato dello zero: l'input è stato ricevuto ad un certo punto dall'avvio del canale, ma non è stato ricevuto alcun frame nel periodo corrente.
- Significato dell'assenza di punti dati: non è stato ricevuto alcun input dall'avvio di questo canale. Oppure l'hai incluso ActiveInputFailoverLabel in un canale che non è configurato per il failover automatico di ingresso.

• Set di dimensioni supportati:

ChanneLid, pipeline

ActiveInputFailoverLabel, Gasdotto ChannelId

• Statistica consigliata: Max.

#### Rete in

La velocità del traffico in entrata MediaLive. Questo numero include tutto il traffico ricevuto verso gli input MediaLive —push, gli input pull, le risposte dal sistema upstream di un input pull, le risposte dal sistema downstream per qualsiasi output e il traffico di istanze come la risoluzione DNS e NTP. Anche quando un canale non viene importato, ci sarà del traffico.

È utile configurarlo per acquisire il tasso di traffico medio su un lungo periodo. Quindi, una volta stabilita la frequenza normale, imposta il periodo su un periodo di tempo breve, in modo da poter individuare facilmente le deviazioni dalla velocità normale o raccogliere informazioni sull'affollamento di un canale.

Ecco alcune linee guida sull'interpretazione di questa metrica:

- Se la frequenza sembra normale, allora si potrebbe dedurre che il canale è in funzione e sta inserendo correttamente gli input.
- Se il numero è inferiore al normale, è possibile che il canale sia in esecuzione ma senza input collegati. Tieni presente che la gestione dei canali comporta dei costi anche quando non assorbono input.

Dettagli:

- Nome: NetworkIn
- Unità: megabit al secondo.
- Significato di zero: non viene ricevuto traffico.
- Significato dell'assenza di punti dati: il canale non è in esecuzione.
- Set di dimensioni supportati:, Pipeline ChannelId
- Statistica consigliata: tutte le statistiche sono utili per questa metrica.

#### Input primario attivo

Un indicatore che indica se l'ingresso principale in una coppia di failover di ingresso automatica è attivo. Il valore 1 indica che l'ingresso principale è attivo e quindi integro. Un valore pari a 0 indica che è inattivo.

Per informazioni sulle coppie di failover di ingresso nella funzione di failover di ingresso automatico, vedere. [the section called "Failover automatico dell'input"](#page-696-0)

Questa metrica è utile se è stata configurata la funzionalità di failover di ingresso automatico con la preferenza di input impostata su Primary Input Preference. La metrica non fornisce dati significativi se la preferenza di input è impostata su Equal Input Preference.

Dettagli:

- Nome: PrimaryInputActive
- Unità: nessuna.
- Significato dello zero: falso (l'input principale è inattivo).
- Significato dell'assenza di punti dati: il canale non è impostato per un errore di input automatico.
- Set di dimensioni supportati:, Pipeline ChannelId
- Statistica consigliata: minima (l'input principale è inattivo) o massima (l'input principale è attivo).

## Pacchetti RTP persi

Il numero di pacchetti RTP persi nella trasmissione in entrata. Per persi si intendono i pacchetti che non possono essere recuperati dalla FEC.

Questa metrica si applica solo ai tipi di input RTP.

Pacchetti ricevuti + Pacchetti recuperati + Pacchetti persi = Totale previsto per il periodo, se il periodo e le dimensioni per le tre metriche sono impostati in modo identico per le tre metriche.

Queste tre metriche dei pacchetti RTP sono utili per monitorare lo stato della trasmissione in ingresso. Se questa metrica è diversa da zero, il primo passaggio per la risoluzione dei problemi consiste nell'esaminare le due [metriche FEC per determinare se FEC](#page-537-0) funziona. Se la FEC funziona bene, il passaggio successivo consiste nell'esaminare i problemi nella rete upstream.

Segui queste linee guida:

- Per un canale che implementa il failover automatico di input, si consiglia di scegliere il set di dimensioni che include la ActiveInputFailoverLabel dimensione, in modo da ottenere dati per un solo input.
- Per un canale che non implementa il failover di input automatico, non includere il ActiveInputFailoverLabel set di dimensioni. La metrica non riporterà alcun dato.

### Dettagli:

- Nome: RtpPacketsLost
- Unità: numero.
- Significato dello zero: durante il periodo è stato inserito un input RTP con FEC, ma nessun pacchetto è andato perso.
- Significato dell'assenza di punti dati: nessun input sta importando RTP. Oppure ci sono ingressi RTP ma nessuno di questi input è attivo o in fase di preparazione (secondo la pianificazione). Oppure li hai inclusi ActiveInputFailoverLabel in un canale che non è configurato per il failover automatico degli ingressi.
- Set di dimensioni supportati:

ChannelId, Pipeline

ActiveInputFailoverLabel, ChannelId Gasdotto

• Statistica consigliata: Sum.

## Pacchetti RTP ricevuti

Il numero di pacchetti RTP ricevuti in un ingresso RTP. Questo numero include la fonte RTP principale (porta 5000) e i dati FEC (porte 5002 e 5004).

Questa metrica si applica solo ai tipi di input RTP.

Pacchetti ricevuti + Pacchetti recuperati + Pacchetti persi = Totale previsto per il periodo, se i periodi per le tre metriche sono impostati in modo identico.

Queste tre metriche dei pacchetti RTP sono utili per monitorare lo stato della trasmissione in ingresso.

Segui queste linee guida:

- Per un canale che implementa il failover automatico di input, si consiglia di scegliere il set di dimensioni che include la ActiveInputFailoverLabel dimensione, in modo da ottenere dati per un solo input.
- Per un canale che non implementa il failover di input automatico, non includere il ActiveInputFailoverLabel set di dimensioni. La metrica non riporterà alcun dato.

#### Dettagli:

- Nome: RtpPacketsReceived
- Unità: numero.
- Significato dello zero: durante il periodo è stato inserito un input RTP-with-FEC, ma non sono stati ricevuti pacchetti.
- Significato dell'assenza di punti dati: nessun input sta importando RTP. Oppure ci sono ingressi con ingressi RTP ma nessuno di questi input è attivo o in fase di preparazione (secondo la pianificazione). Oppure li hai inclusi ActiveInputFailoverLabel in un canale che non è configurato per il failover automatico di ingresso.
- Set di dimensioni supportati:

ChannelId, Pipeline

ActiveInputFailoverLabel, ChannelId Gasdotto

• Statistica consigliata: Sum.

## Pacchetti RTP recuperati tramite FEC

Il numero di pacchetti RTP recuperati tramite FEC.

Questa metrica si applica solo ai tipi di input RTP.

Pacchetti ricevuti + Pacchetti recuperati + Pacchetti persi = Totale previsto per il periodo, se i periodi per le tre metriche sono impostati in modo identico.

Queste tre metriche dei pacchetti RTP sono utili per monitorare lo stato della trasmissione in ingresso.

Segui queste linee guida:

- Per un canale che implementa il failover automatico di input, si consiglia di scegliere il set di dimensioni che include la ActiveInputFailoverLabel dimensione, in modo da ottenere dati per un solo input.
- Per un canale che non implementa il failover di input automatico, non includere il ActiveInputFailoverLabel set di dimensioni. La metrica non riporterà alcun dato.

#### Dettagli:

- Nome: RtpPacketsRecoveredViaFec
- Unità: numero.
- Significato dello zero: durante il periodo è stato inserito un input RTP con FEC, ma non è stato recuperato alcun pacchetto.
- Significato dell'assenza di punti dati: nessun input sta importando RTP. Oppure ci sono ingressi con ingressi RTP ma nessuno di questi input è attivo o in fase di preparazione (secondo la pianificazione). Oppure li hai inclusi ActiveInputFailoverLabel in un canale che non è configurato per il failover automatico di ingresso.
- Set di dimensioni supportati:

ChannelId, Pipeline

ActiveInputFailoverLabel, ChannelId Gasdotto

• Statistica consigliata: Sum.

## Perdita di input (secondi)

Il numero di secondi (il periodo di perdita di ingresso) per i quali il canale non ha ricevuto pacchetti dalla sorgente di un RTP o MediaConnect di un ingresso. Ogni datapoint ha un valore compreso tra 0 e 10 secondi.

Questa metrica è utile per monitorare lo stato della trasmissione in ingresso.

Dovresti esaminare i punti dati in diverse finestre di 10 secondi.

- Valori costanti pari a 0 (tutti i pacchetti ricevuti): questo schema indica che l'input è integro.
- Valori costanti pari a 10 (nessun pacchetto ricevuto): questo schema indica che l'input non è integro.
- Un intervallo di valori che inizia con 0 e termina con 0: questo schema indica che l'input non era integro ma che è stato ripristinato. Ad esempio, 0,2,10,10,5,10,10,6,2,0,0,0.
- Un intervallo di valori che non tornano a 0: questo schema indica che l'input non è integro. Ad esempio, 0,10,9,2,8,3,10,10,8,2.

Segui anche questa linea guida:

- Per un canale che implementa il failover automatico di input, si consiglia di scegliere il set di dimensioni che include la ActiveInputFailoverLabel dimensione, in modo da ottenere dati per un solo input.
- Per un canale che non implementa il failover di input automatico, non includere il ActiveInputFailoverLabel set di dimensioni. La metrica non riporterà alcun dato.

### Dettagli:

- Nome: InputLossSeconds
- Unità: secondi.
- Significato di zero: non si è verificata alcuna perdita di input.
- Significato dell'assenza di punti dati: nessun input sta assorbendo RTP. Oppure ci sono ingressi con ingressi RTP ma nessuno di questi input è attivo o in fase di preparazione (secondo la pianificazione). Oppure li hai inclusi ActiveInputFailoverLabel in un canale che non è configurato per il failover automatico di ingresso.
- Set di dimensioni supportati:

ChannelId, Pipeline

ActiveInputFailoverLabel, ChannelId Gasdotto

• Statistica consigliata: Sum.

## Errore di input del canale (secondi)

Il numero di secondi in cui l'ingresso del canale conteneva uno o più pacchetti irrecuperabili.

Questa metrica si applica solo agli ingressi del canale di tipo RTP Push o. MediaConnect

Questa metrica è utile per monitorare lo stato dell'input. Fornisce una misurazione temporale della perdita di pacchetti.

Segui queste linee guida:

- Per un canale che implementa il failover automatico di input, si consiglia di scegliere il set di dimensioni che include la ActiveInputFailoverLabel dimensione, in modo da ottenere dati per un solo input.
- Per un canale che non implementa il failover di input automatico, non includere il ActiveInputFailoverLabel set di dimensioni. La metrica non riporterà alcun dato.

#### Dettagli:

- Nome: ChannelInputErrorSeconds
- Unità: numero.
- Significato dello zero: un push o un MediaConnect input RTP veniva ingerito e nessun pacchetto è andato perso.
- Significato dell'assenza di punti dati: nessun RTP Push o MediaConnect input sono attivi o in fase di preparazione (secondo la pianificazione). Oppure li hai inclusi ActiveInputFailoverLabel in un canale che non è configurato per il failover automatico di input.
- Set di dimensioni supportati:

ChannelId, Pipeline

ActiveInputFailoverLabel, ChannelId Gasdotto

• Statistica consigliata: Sum.

# Metriche di output

Le metriche di output si riferiscono alle risorse video e audio che sono state elaborate MediaLive come output.

### Argomenti

- [Uscite attive](#page-548-0)
- [Fotogrammi persi](#page-548-1)
- [Riempi msec](#page-549-0)
- [Livello audio in uscita \(dBFS\)](#page-550-0)
- [Livello audio in uscita LKFS](#page-550-1)
- [Rete in uscita](#page-551-0)
- [Errori di output 4xx](#page-551-1)
- [Errori di output: 5xx](#page-551-2)
- [Ora SVQ](#page-552-0)

### <span id="page-548-0"></span>Uscite attive

Il numero di output che vengono prodotti e scritti correttamente nella destinazione.

Dettagli:

- Nome: ActiveOutputs
- Unità: numero.
- Significato dello zero: nessuno degli output viene scritto correttamente nelle rispettive destinazioni.

Se le uscite sono configurate per essere sospese in caso di perdita di input (in base all'impostazione dell'azione di perdita di input per il gruppo di output), tale comportamento potrebbe essere intenzionale.

- Significato dell'assenza di punti dati: il canale non genera audio in uscita (potrebbe essere ancora in fase di avvio o in attesa dell'input iniziale).
- Set di dimensioni supportati: OutputGroupName,, Pipeline ChannelId
- Statistica consigliata: minima, che consente di identificare le situazioni in cui uno o più output non vengono prodotti.

## <span id="page-548-1"></span>Fotogrammi persi

Il numero di frame di input che sono MediaLive diminuiti nel periodo. È previsto un valore pari a 0 e indica che i frame in entrata MediaLive sono in fase di elaborazione in tempo reale. Un valore diverso da 0 indica che il codificatore non è in grado di elaborare il video in entrata abbastanza velocemente da stare al passo con il tempo reale.

#### **Dettagli**

- Nome: DroppedFrames
- Unità: numero
- Significato dello zero: l'encoder non ha dovuto eliminare i frame.
- Significato dell'assenza di punti dati: il canale non produce output. Ciò significa che non è in esecuzione o che è in esecuzione ma si sta inizializzando, o è in attesa dell'input iniziale o è in pausa.
- Set di dimensioni supportati: Pipeline, Region
- Statistica consigliata: Sum.

### <span id="page-549-0"></span>Riempi msec

Il periodo di tempo corrente (periodo di riempimento) durante il quale l'uscita video MediaLive è stata riempita con fotogrammi di riempimento. Il periodo di riempimento inizia quando la pipeline non riceve il contenuto dall'input entro il tempo previsto. Il tempo previsto si basa sulla frequenza dei fotogrammi di input. I punti critici del comportamento del frame di riempimento sono controllati dai campi del comportamento di perdita di input nella configurazione del canale. Per informazioni su questi campi, consulta [the section called "Configurazione globale: comportamento di perdita di input"](#page-318-0).

Un valore pari a 0 indica che i frame di riempimento non vengono utilizzati. Un valore diverso da zero indica che vengono utilizzati frame di riempimento e che l'input non è integro.

Il conteggio è limitato a 60.000 millisecondi (1 minuto), il che significa che dopo il limite, la metrica sarà di 60.000 finché non scende a zero.

Usa questa metrica come segue:

- Se hai abilitato il failover di input automatico, questa metrica in genere mostra sempre zero, anche in caso di failover. Il canale passa immediatamente all'altro ingresso, il che significa che non è necessario utilizzare frame MediaLive di riempimento.
- Se non è abilitato il failover automatico di input, un valore diverso da zero indica che l'input non è riuscito, è stato interrotto o non è in grado di rispettare il tempo reale.

#### Dettagli:

- Nome: FillMsec
- Unità: numero.
- Significato dello zero: l'input è integro e l'output contiene il video previsto (anziché riempire i fotogrammi).
- Significato dell'assenza di punti dati: il canale non produce output, il che significa che non è in esecuzione. O che è in esecuzione ma si sta inizializzando, o è in attesa dell'input iniziale o è in pausa.
- Set di dimensioni supportati:, Pipeline ChannelId
- Statistica consigliata: massima, per acquisire il conteggio massimo quando si utilizzano frame di riempimento.

### <span id="page-550-0"></span>Livello audio in uscita (dBFS)

Il livello audio in uscita in decibel rispetto alla scala completa (dBFS).

Dettagli:

- Nome: OutputAudioLevelDbfs
- Unità: numero.
- Significato dello zero: il livello audio in uscita è 0 dBFS.
- Significato dell'assenza di punti dati: il canale non genera audio in uscita (potrebbe essere ancora in fase di avvio o in attesa dell'input iniziale).
- Set di dimensioni supportati: AudioDescriptionName,, Pipeline ChannelId
- Statistica consigliata: minima o massima, che identifica il livello audio più basso e più alto durante il periodo.

## <span id="page-550-1"></span>Livello audio in uscita LKFS

Livello sonoro in uscita, ponderato in K, rispetto alla scala completa (LKFS).

Dettagli:

- Nome: OutputAudioLevelLkfs
- Unità: numero.
- Significato dello zero: il livello audio in uscita è 0 LFKS.
- Significato dell'assenza di punti dati: il canale non genera audio in uscita (potrebbe essere ancora in fase di avvio o in attesa dell'input iniziale).
- Set di dimensioni supportati: AudioDescriptionName,, Pipeline ChannelId
- Statistica consigliata: minima o massima, che identifica il livello audio più basso e più alto durante il periodo.

## <span id="page-551-0"></span>Rete in uscita

Il tasso di traffico in uscita da. MediaLive Questo numero include tutto il traffico inviato da MediaLive : l'output multimediale, le richieste HTTP GET per gli input pull, il traffico NTP e il traffico DNS. Anche quando un canale non fornisce output, ci sarà del traffico.

Dettagli:

- Nome: NetworkOut
- Unità: megabit al secondo.
- Significato di zero: non viene inviato traffico.
- Significato dell'assenza di punti dati: il canale non è in esecuzione.
- Set di dimensioni supportati:, Pipeline ChannelId
- Statistica consigliata: media.

## <span id="page-551-1"></span>Errori di output 4xx

Il numero di 4xx errori HTTP ricevuti dalla destinazione durante la consegna dell'output.

#### Dettagli:

- Nome: Output4xxErrors
- Unità: Numero.
- Significato dello zero: l'output viene consegnato tramite HTTP e non ci sono errori.
- Significato dell'assenza di punti dati: l'output non viene consegnato alla destinazione tramite HTTP. Oppure il canale non è in esecuzione.
- Set di dimensioni supportati: OutputGroupName, Channelld, Pipeline
- Statistica consigliata: Sum.

## <span id="page-551-2"></span>Errori di output: 5xx

Il numero di 5xx errori HTTP ricevuti dalla destinazione durante la consegna dell'output.

#### Dettagli:

• Nome: Output5xxErrors

- Unità: conteggio.
- Significato dello zero: l'output viene consegnato tramite HTTP e non ci sono errori.
- Significato dell'assenza di punti dati: l'output non viene consegnato alla destinazione tramite HTTP. Oppure il canale non è in esecuzione.
- Set di dimensioni supportati: OutputGroupName, ChannelId, Pipeline
- Statistica consigliata: Sum.

## <span id="page-552-0"></span>Ora SVQ

La percentuale di tempo necessaria MediaLive per ridurre le ottimizzazioni della qualità per emettere risultati in tempo reale. SVQ è sinonimo di velocità e qualità. Qualsiasi attività di codifica deve bilanciare l'emissione di output in tempo reale con il desiderio di produrre la migliore qualità possibile. Ma a volte MediaLive è necessario ridurre la qualità per codificare abbastanza velocemente da stare al passo con il tempo reale.

#### **Dettagli**

- Nome: SvqTime
- Unità: percentuale
- Significato di zero: MediaLive non ha dovuto ridurre la qualità per produrre risultati in tempo reale.
- Significato dell'assenza di punti dati: il canale non produce output. Ciò significa che non è in esecuzione o che è in esecuzione ma si sta inizializzando, o è in attesa dell'input iniziale o è in pausa.
- Set di dimensioni supportati: Pipeline, Region
- Statistica consigliata: max.

## Metriche di blocco della pipeline

Le metriche di blocco delle pipeline si riferiscono alla sincronizzazione delle pipeline. MediaLive

#### Argomenti

• [Condutture bloccate](#page-553-0)

Metriche di blocco della pipeline 531

#### <span id="page-553-0"></span>Condutture bloccate

Un indicatore che indica se le due tubazioni sono sincronizzate tra loro. Questa metrica si applica solo ai canali standard e solo alle uscite HLS, MediaPackage Microsoft Smooth e UDP in quel canale. MediaLive utilizza il [blocco delle tubazioni](#page-862-0) per garantire che le due pipeline siano sincronizzate tra loro.

Con questa metrica, devi determinare se il canale che stai guardando è un canale standard e ha almeno un output idoneo. Se si applica questo scenario, il valore 1 indica che tutte le coppie di pipeline idonee sono sincronizzate. Un valore pari a 0 indica che almeno una coppia di pipeline idonee non è sincronizzata.

Per qualsiasi altro scenario, la metrica è sempre 0. Ad esempio, se il canale è un canale standard senza uscite idonee. Oppure il canale non è un canale standard.

Dettagli:

- Nome: PipelinesLocked
- Unità: non applicabile.
- Significato dello zero: falso (le pipeline idonee non sono sincronizzate), ma solo se il canale è standard.
- Significato dell'assenza di punti dati: il canale non è in esecuzione.
- Set di dimensioni supportati: ChannelId, Pipeline
- Statistica consigliata: minima (il valore è 0).

# Monitoraggio di un canale tramite Amazon CloudWatch Logs

MediaLive produce log di canale che contengono informazioni dettagliate sull'attività in un canale. I log forniscono una descrizione sequenziale delle attività che avviene nel canale. Questi log possono essere utili quando le informazioni negli avvisi ([the section called "Monitora con eventi CloudWatch "](#page-525-0)) non fornisce dati sufficienti per risolvere il problema del canale.

#### Argomenti

- [Informazioni sui registri dei canali](#page-554-0)
- [Abilitazione dei registri del codificatore di canale](#page-555-0)
- [Lavorare con i log](#page-556-0)

## <span id="page-554-0"></span>Informazioni sui registri dei canali

MediaLive produce log di canale che contengono informazioni dettagliate sull'attività in un canale. I log forniscono una descrizione sequenziale delle attività che avviene nel canale. Questi log possono essere utili quando le informazioni negli avvisi ([the section called "Monitora con eventi CloudWatch "](#page-525-0)) non fornisce dati sufficienti per risolvere il problema del canale.

Esistono due set di log dei canali:

- Registri del codificatore di canale. È necessario [abilitare questi registri.](#page-555-0)
- Registri del canale as-run. MediaLive produce sempre questi registri.

## Confronto tra tipi di log

Funzionalità identiche in entrambi i tipi di log

Entrambi i tipi di log vengono inviati ad Amazon CloudWatch Logs. Puoi utilizzare le funzionalità standard di CloudWatch Logs per visualizzare e gestire i log. Per ulteriori informazioni, consulta la [Amazon CloudWatch Logs](https://docs.aws.amazon.com/AmazonCloudWatch/latest/logs/WhatIsCloudWatchLogs.html) User Guide.

Funzionalità diverse nei due tipi di log

La tabella seguente descrive le differenze tra i log degli encoder dei canali e i log dei canali as-run.

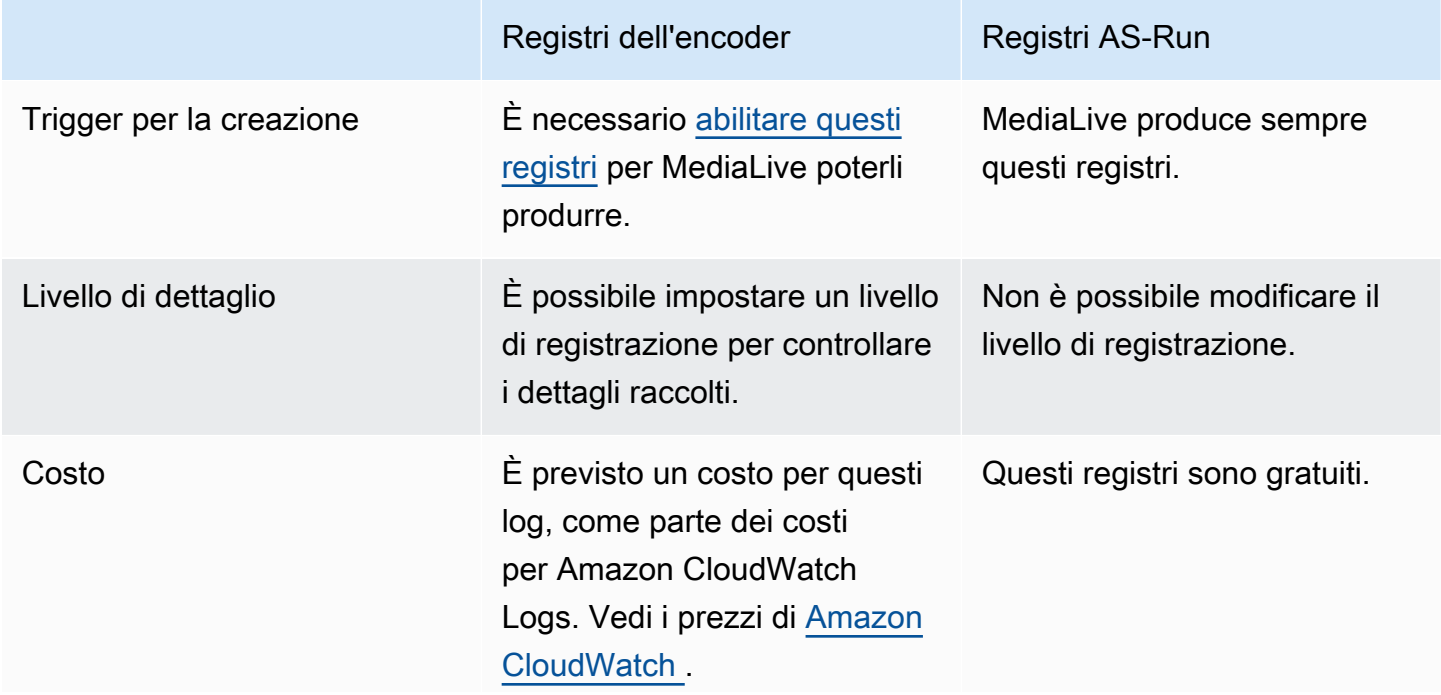

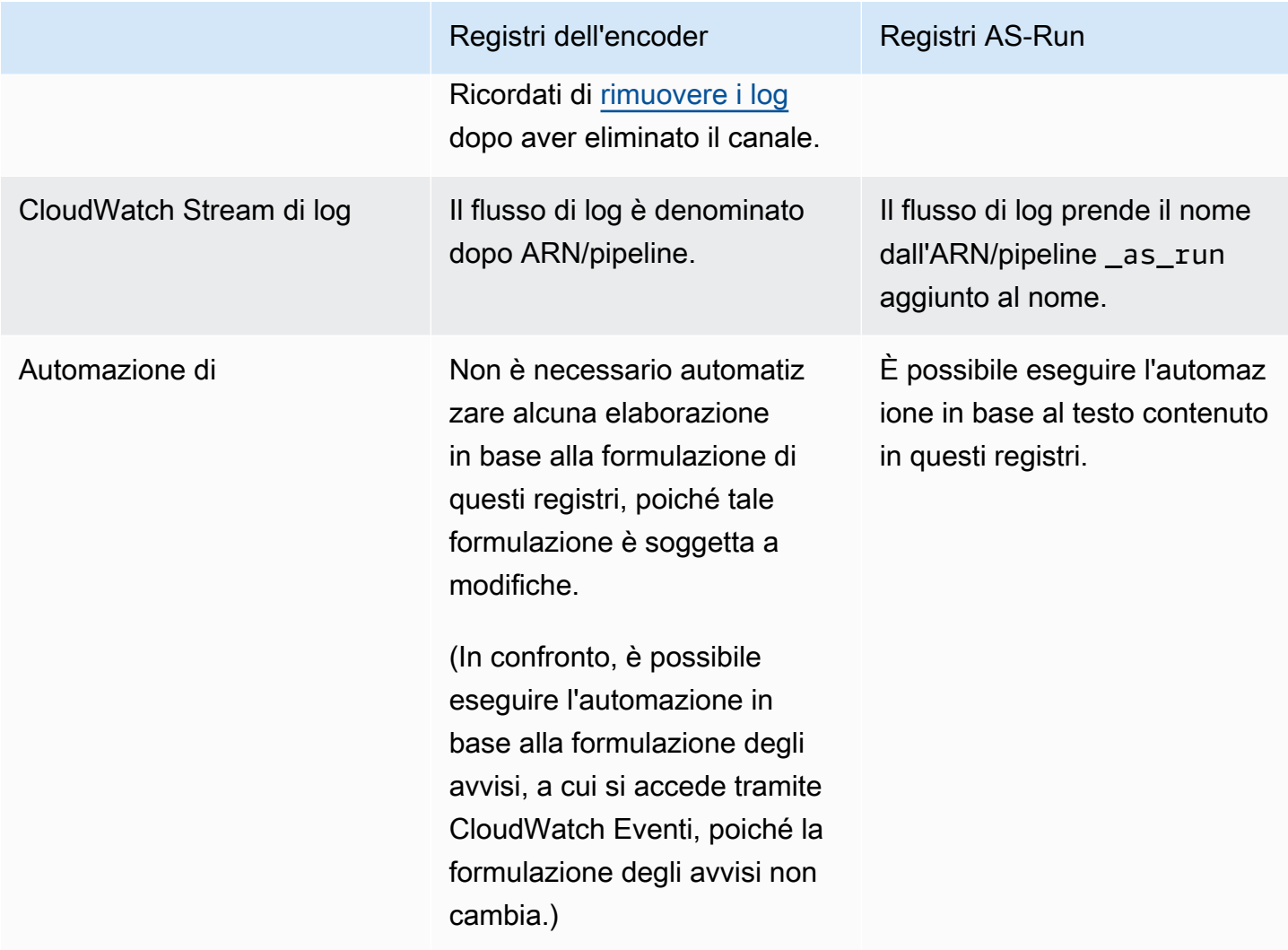

## <span id="page-555-0"></span>Abilitazione dei registri del codificatore di canale

Puoi abilitare i log del codificatore di canale per un singolo canale sulla console. MediaLive Abilita la registrazione e imposta il livello di registrazione (errore, avviso, informazioni o debug) per ogni canale. Il canale deve essere inattivo per abilitare o disabilitare la registrazione.

Non è necessario abilitare i log as-run. MediaLive produce sempre questi registri.

Per abilitare un registro del codificatore di canale (console) MediaLive

- 1. Se sei un utente abituale di MediaLive, verifica con il tuo amministratore che la distribuzione sia stata configurata in AWS IAM per supportare i log dei canali.
- 2. L'amministratore può consigliare di aggiornare le autorizzazioni di MediaLiveAccessRole in uno dei canali. Se si ricevono queste istruzioni, è necessario [modificare un canale](#page-1034-0) (scegliere

un canale inattivo), visualizzare la pagina [Channel and input details \(Dettagli del canale e di](#page-299-0)  [input\)](#page-299-0) e scegliere il pulsante Update (Aggiorna). Quando il ruolo viene aggiornato in un canale, la modifica viene applicata a tutti i canali.

3. [Per abilitare i log dell'encoder in un nuovo canale, configura la registrazione durante la](#page-296-0) [creazione.](#page-296-0)

Per abilitare i log dell'encoder in un canale esistente, [modificate il canale; questo canale](#page-1034-0) deve essere inattivo.

In entrambi i casi, nella pagina General settings (Impostazioni generali), nella sezione Channel logging (Log di canale), scegliere Logging (Registrazione di log). Scegliere un livello diverso da DISABLED (DISABILITATO). Per ulteriori informazioni, consulta [the section called](#page-318-1)  ["Registrazione"](#page-318-1).

4. Tu o un amministratore potete anche accedere alla sezione CloudWatch Log e impostare una data di scadenza per i log.

## Disattivazione dei registri del codificatore di canale

Si disabilita l'acquisizione delle informazioni di registrazione relative all'encoder per un singolo canale sulla console. MediaLive Modifica il canale e nella pagina General settings (Impostazioni generali), nella sezione Channel logging (Log di canale), scegli Logging (Registrazione di log). Imposta il livello su DISABLED (DISABILITATO).

## <span id="page-556-0"></span>Lavorare con i log

Puoi visualizzare sia i log dell'encoder che i log as-run sulla console Logs, nello stesso modo in cui CloudWatch visualizzi i log di qualsiasi servizio.

Non è necessario configurare i log, i gruppi di registrazione o i flussi di log sulla console Logs perché li configura automaticamente. CloudWatch MediaLive

- Gruppo di log: il gruppo di log è sempre il seguente:. ElementalMediaLive
- Flusso di log: il flusso di log è denominato come segue:
	- Registri dell'encoder, che prendono il nome dall'ARN/pipeline.
	- Registri as-Run: prendono il nome dall'ARN/pipeline e vengono aggiunti. \_as\_run

#### Ad esempio:

```
arn_aws_medialive_us-west-2_111122223333_channel_5106412_0
```
arn\_aws\_medialive\_us-west-2\_111122223333\_channel\_5106412\_0\_as\_run

Dov'è l'ID del canale e 5106412 la pipeline. 0

Contenuto dei registri del codificatore

I log di sono in formato JSON:

```
{ 
     "encoder_pipeline": 0, 
     "severity": "I", 
     "timestamp": "2018-05-21T16:36:41.650318", 
     "channel_arn": "arn:aws:medialive:us-west-2:111122223333:channel:5106412", 
     "logger_name": "", 
     "message": "Probing input media..." 
   }, 
.
.
.
]
```
I dati sono i seguenti:

- encoder\_pipeline: 0 o 1 (se il canale è configurato come [canale standard](#page-300-0) e quindi dispone di due pipeline).
- severity: una lettera. Il livello di log (che è possibile impostare quando si abilita il log) controlla il grado di severità indicato nei log. Per ulteriori informazioni, consulta l'argomento relativo ai [Log](#page-558-1)  [Levels and Verbosities.](#page-558-1)
- timestamp: l'ora è nel formato ISO 8601: aaaa mm gg T hh : mm : ss : frazione decimale del secondo.
- channel arn: l'ARN più l'ID canale. Nell'esempio precedente, il canale ha l'ID 5106412.
- logger\_name: potrebbe essere vuoto o specificare un nome che lega una serie di messaggi correlati.
- message: il messaggio. Ricorda che la formulazione è soggetta a modifiche, perciò non è opportuno utilizzarla per automatizzare.

## <span id="page-558-1"></span>Livelli di registro e dettagli per i registri degli encoder

Per utilizzare questa tabella, trova un livello nella prima colonna e leggi in corrispondenza per identificare le severità del messaggio che viene visualizzata nei log con questo livello di log.

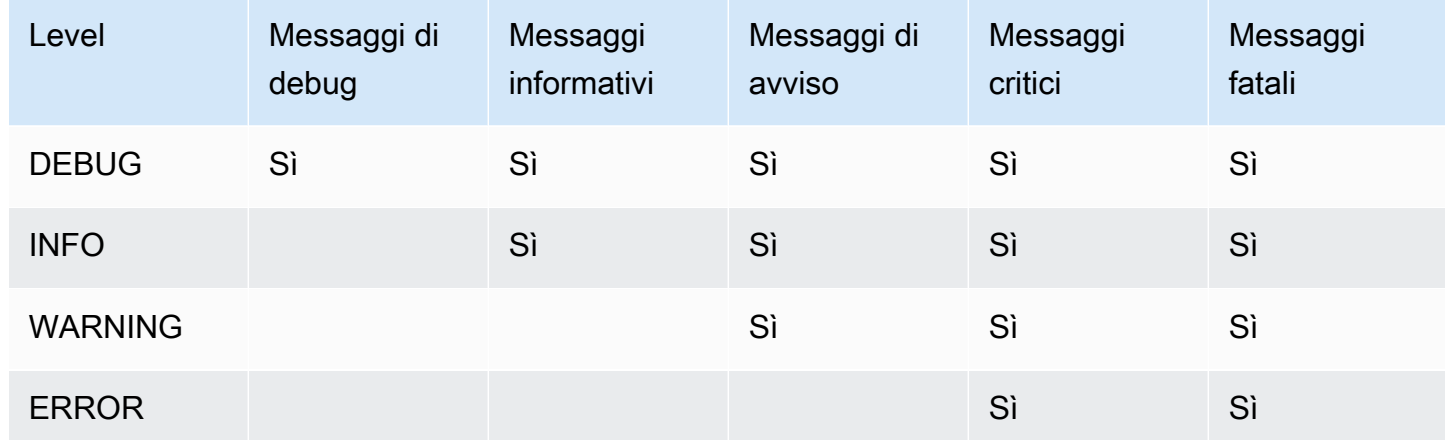

## <span id="page-558-0"></span>Gestione dell'archiviazione dei registri

Quando si elimina un canale, i registri associati rimangono in CloudWatch Registri. Continueranno a essere addebitati i costi per lo storage finché non li elimini. Per eliminare i log, modifica il periodo di conservazione dei dati di log. Verranno eliminati tutti i dati precedenti all'impostazione del periodo di conservazione specificata. Per ulteriori informazioni, consulta la [Amazon CloudWatch Logs](https://docs.aws.amazon.com/AmazonCloudWatch/latest/logs/Working-with-log-groups-and-streams.html) User Guide. Il gruppo Log per i log è. ElementalMediaLive

# Registrazione delle chiamate MediaLive API con AWS CloudTrail

AWS Elemental MediaLive è integrato con AWS CloudTrail, CloudTrail è un servizio che fornisce una registrazione delle azioni intraprese da un utente, ruolo o AWS servizio. CloudTrail acquisisce tutte le chiamate API MediaLive come eventi. Le chiamate acquisite includono chiamate dalla MediaLive console e chiamate di codice alle operazioni MediaLive API. Se crei un trail, puoi abilitare la distribuzione continua di CloudTrail eventi a un bucket Amazon S3, inclusi gli eventi per. MediaLive Se non configuri un percorso, puoi comunque visualizzare gli eventi più recenti nella CloudTrail console nella cronologia degli eventi. Utilizzando le informazioni raccolte da CloudTrail, puoi determinare a quale richiesta è stata inviata MediaLive, l'indirizzo IP da cui è stata effettuata la richiesta, chi ha effettuato la richiesta, quando è stata effettuata e dettagli aggiuntivi.

Per ulteriori informazioni CloudTrail, consulta la [Guida AWS CloudTrail per l'utente](https://docs.aws.amazon.com/awscloudtrail/latest/userguide/).

# MediaLive informazioni in CloudTrail

CloudTrail è abilitato sul tuo AWS account al momento della creazione dell'account. Quando si verifica un'attività in MediaLive, tale attività viene registrata in un CloudTrail evento insieme ad altri eventi AWS di servizio nella cronologia degli eventi. Puoi visualizzare, cercare e scaricare gli eventi recenti nel tuo AWS account. Per ulteriori informazioni, consulta [Visualizzazione degli eventi con la](https://docs.aws.amazon.com/awscloudtrail/latest/userguide/view-cloudtrail-events.html)  [cronologia degli CloudTrail eventi](https://docs.aws.amazon.com/awscloudtrail/latest/userguide/view-cloudtrail-events.html).

Per una registrazione continua degli eventi nel tuo AWS account, inclusi gli eventi di MediaLive, crea un percorso. Un trail consente di CloudTrail inviare file di log a un bucket Amazon S3. Per impostazione predefinita, quando crei un percorso nella console, il percorso si applica a tutte le AWS regioni. Il trail registra gli eventi di tutte le regioni della AWS partizione e consegna i file di log al bucket Amazon S3 specificato. Inoltre, puoi configurare altri AWS servizi per analizzare ulteriormente e agire in base ai dati sugli eventi raccolti nei log. CloudTrail Per ulteriori informazioni, consulta gli argomenti seguenti:

- [Panoramica della creazione di un trail](https://docs.aws.amazon.com/awscloudtrail/latest/userguide/cloudtrail-create-and-update-a-trail.html)
- [CloudTrail Servizi e integrazioni supportati](https://docs.aws.amazon.com/awscloudtrail/latest/userguide/cloudtrail-aws-service-specific-topics.html#cloudtrail-aws-service-specific-topics-integrations)
- [Configurazione delle notifiche Amazon SNS per CloudTrail](https://docs.aws.amazon.com/awscloudtrail/latest/userguide/getting_notifications_top_level.html)
- [Ricezione di file di CloudTrail registro da più regioni](https://docs.aws.amazon.com/awscloudtrail/latest/userguide/receive-cloudtrail-log-files-from-multiple-regions.html) e [ricezione di file di CloudTrail registro da più](https://docs.aws.amazon.com/awscloudtrail/latest/userguide/cloudtrail-receive-logs-from-multiple-accounts.html) account

Tutte MediaLive le azioni vengono registrate CloudTrail e documentate nel https:// docs.aws.amazon.com/medialive/latest/apireference/.

Ogni evento o voce di log contiene informazioni sull'utente che ha generato la richiesta. Le informazioni di identità consentono di determinare quanto segue:

- Se la richiesta è stata effettuata con credenziali utente root o AWS Identity and Access Management (IAM).
- Se la richiesta è stata effettuata con le credenziali di sicurezza temporanee per un ruolo o un utente federato.
- Se la richiesta è stata effettuata da un altro servizio AWS .

Per ulteriori informazioni, vedete l'elemento [CloudTrail userIdentity.](https://docs.aws.amazon.com/awscloudtrail/latest/userguide/cloudtrail-event-reference-user-identity.html)

## Comprensione delle voci dei file di log di MediaLive

Un trail è una configurazione che consente la distribuzione di eventi come file di log in un bucket Amazon S3 specificato dall'utente. CloudTrail i file di registro contengono una o più voci di registro. Un evento rappresenta una singola richiesta proveniente da qualsiasi fonte e include informazioni sull'azione richiesta, la data e l'ora dell'azione, i parametri della richiesta e così via. CloudTrail i file di registro non sono una traccia ordinata dello stack delle chiamate API pubbliche, quindi non vengono visualizzati in un ordine specifico.

L'esempio seguente mostra una voce di CloudTrail registro. L'esempio mostra la voce per una chiamata API. La chiamata viene effettuata dall'identità specificata inuserIdentity, in questo caso un utente con il nome utentesantosp. La chiamata era un'operazione CreateInput proveniente dall' AWS CLI (come specificato in userAgent) in esecuzione su un computer con l'indirizzo IP 203.0.113.33:

```
 { 
 "eventVersion": "1.05", 
 "userIdentity": { 
     "type": "IAMUser", 
     "principalId": "AIDACKCEVSQ6C2EXAMPLE", 
     "arn": "arn:aws:iam::111122223333:user/santosp", 
     "accountId": "111122223333", 
     "accessKeyId": "AKIAOSFODNN7EXAMPLE", 
     "userName": "santosp" 
 }, 
 "eventTime": "2019-01-17T21:21:17Z", 
 "eventSource": "medialive.amazonaws.com", 
 "eventName": "CreateInput", 
 "awsRegion": "us-west-2", 
 "sourceIPAddress": "203.0.113.33", 
 "userAgent": "aws-cli/1.16.86 Python/2.7.15 Darwin/17.7.0 botocore/1.12.76", 
 "requestParameters": { 
     "mediaConnectFlows": [], 
     "inputSecurityGroups": [ 
         "9999999" 
     ], 
     "sources": [], 
     "roleArn": "MediaLiveAccessRole", 
     "requestId": "1111aaaa-9604-4459-a160-46a28ae166", 
     "name": "live-studio-feed", 
     "type": "RTP_PUSH",
```

```
 } 
    }, 
    "responseElements": { 
        "input": { 
             "arn": "arn:aws:medialive:us-west-2:111122223333:input:7780651", 
             "id": "7780651", 
             "name": "live-studio-feed", 
             "type": "RTP_PUSH", 
             "sources": [], 
             "destinations": [ 
\overline{a} "url": "rtp://198.51.100.10:1935", 
                     "ip": "198.51.100.10:1935", 
                     "port": "1935" 
                 }, 
\overline{a} "url": "rtp://192.0.2.131:1935", 
                     "ip": "192.0.2.131:1935", 
                     "port": "1935" 
 } 
             ], 
             "mediaConnectFlows": [], 
             "state": "DETACHED", 
             "attachedChannels": [], 
             "securityGroups": [ 
                 "9999999" 
             ], 
             "roleArn": "" 
        } 
    }, 
    "requestID": "d2f882ac-1a9d-11e9-a0e5-afe6a8c88993", 
    "eventID": "ebbe0290-7a1b-4053-a219-367404e0fe96", 
    "readOnly": false, 
    "eventType": "AwsApiCall", 
    "recipientAccountId": "111122223333"
}
```
# Monitoraggio dei servizi AWS multimediali con Workflow Monitor

Workflow monitor è uno strumento per l'individuazione, la visualizzazione e il monitoraggio dei flussi di lavoro AWS multimediali. Workflow Monitor è disponibile nella AWS console e nell'API. Puoi utilizzare Workflow Monitor per scoprire e creare mappature visive delle risorse del tuo flusso di lavoro, chiamate mappe dei segnali. Puoi creare e gestire modelli di CloudWatch allarmi e EventBridge regole Amazon per monitorare le risorse mappate. I modelli di monitoraggio che crei vengono trasformati in AWS CloudFormation modelli implementabili per consentire la ripetibilità. AWS-i modelli di allarme consigliati forniscono un monitoraggio predefinito basato sulle migliori pratiche.

#### Scopri

Utilizza le mappe dei segnali per scoprire automaticamente le AWS risorse interconnesse associate al tuo flusso di lavoro multimediale. Discovery può iniziare da qualsiasi risorsa di servizio supportata e creare una end-to-end mappatura del flusso di lavoro. Le mappe dei segnali possono essere utilizzate come strumenti di visualizzazione autonomi o migliorate con modelli di monitoraggio.

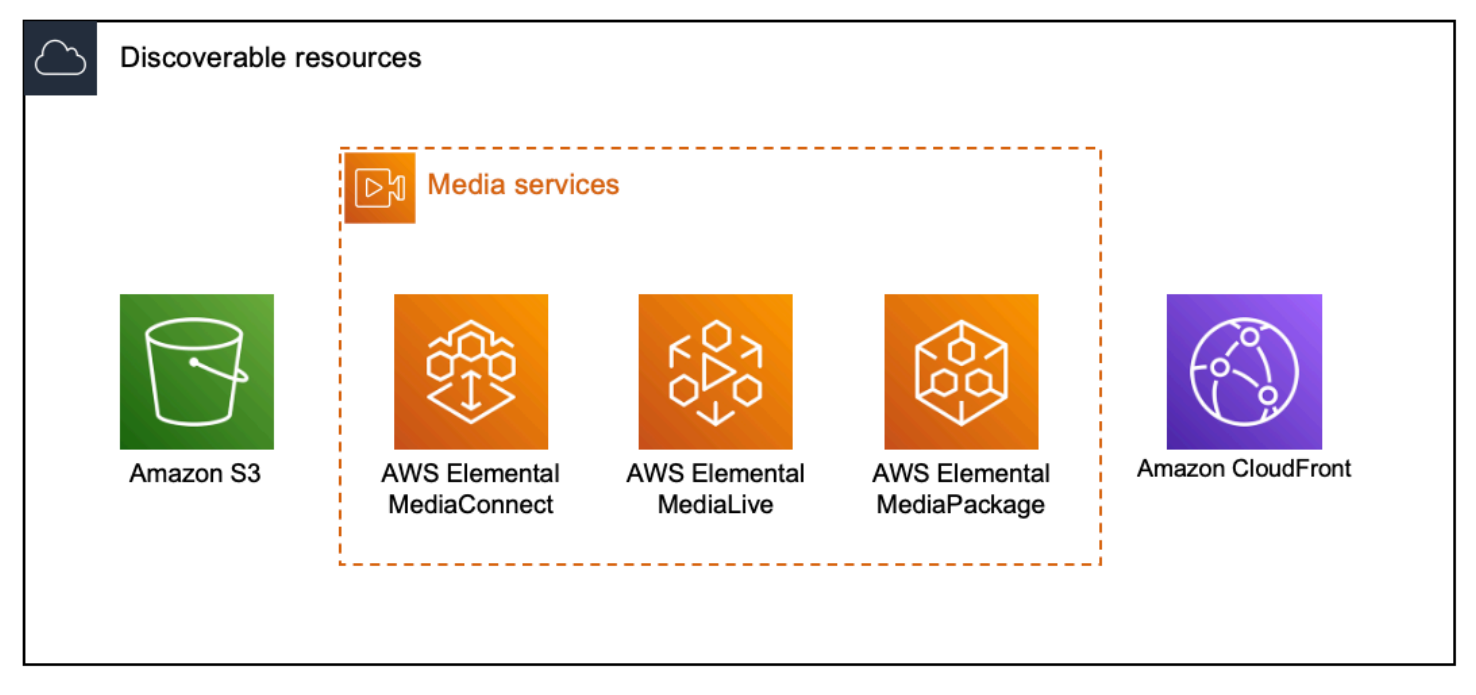

#### Monitor (Monitoraggio)

È possibile creare modelli di CloudWatch allarmi e EventBridge regole personalizzati per monitorare lo stato e lo stato dei flussi di lavoro multimediali. Sono disponibili modelli di allarme basati sulle migliori pratiche da importare nell'ambiente di monitoraggio del flusso di lavoro. Puoi utilizzare i modelli di allarme basati sulle best practice così come sono o modificarli per adattarli meglio al tuo flusso di lavoro. Tutti i modelli creati vengono trasformati in AWS CloudFormation modelli per un'implementazione ripetibile.

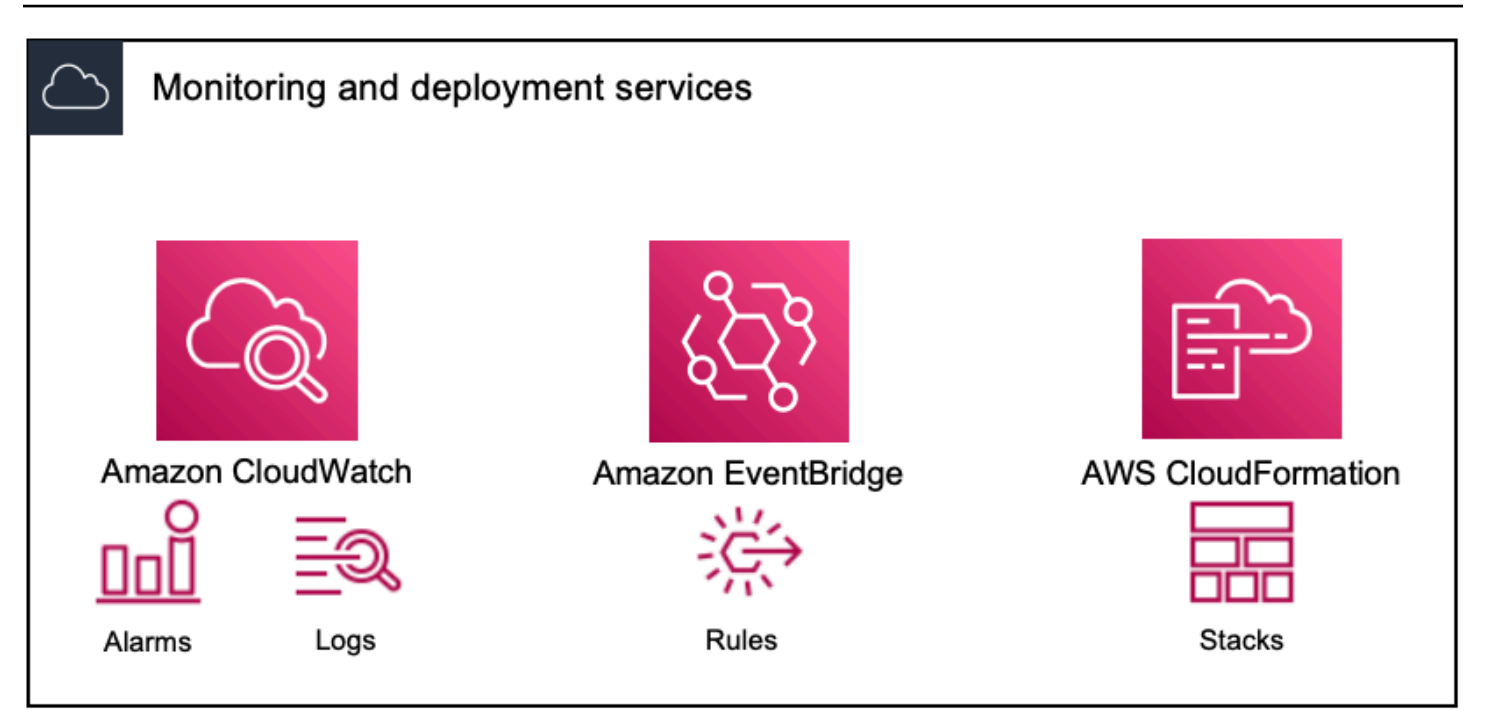

#### **a** Note

Non vi è alcun costo diretto per l'utilizzo di Workflow Monitor. Tuttavia, ci sono dei costi associati alle risorse create e utilizzate per monitorare il flusso di lavoro. Quando viene implementato il monitoraggio, vengono create EventBridge risorse Amazon

CloudWatch e Amazon. Quando utilizzi la console di AWS gestione, prima di implementare il monitoraggio su una mappa dei segnali, riceverai una notifica del numero di risorse che verranno create. Per ulteriori informazioni sui prezzi, consulta: [CloudWatchprezzi](https://aws.amazon.com/cloudwatch/pricing/) e [EventBridge prezzi.](https://aws.amazon.com/eventbridge/pricing/)

Workflow Monitor utilizza AWS CloudFormation modelli per distribuire le EventBridge risorse CloudWatch e. Questi modelli sono archiviati in un bucket Amazon Simple Storage Service di classe standard creato per tuo conto da Workflow Monitor durante il processo di distribuzione e comportano costi di archiviazione e richiamo degli oggetti. Per ulteriori informazioni sui prezzi, consulta: Prezzi di [Amazon S3](https://aws.amazon.com/s3/pricing/).

Le anteprime generate nella mappa dei segnali di monitoraggio del flusso di lavoro per i AWS Elemental MediaPackage canali vengono fornite da MediaPackage Origin Endpoint e comportano costi di trasferimento dati in uscita. [Per i prezzi, consulta: prezzi. MediaPackage](https://aws.amazon.com/mediapackage/pricing/)

# Componenti del monitoraggio del flusso di lavoro

Il monitoraggio del flusso di lavoro ha quattro componenti principali:

- CloudWatch modelli di allarme: definisci le condizioni che desideri monitorare utilizzando CloudWatch. Puoi creare i tuoi modelli di allarme o importare modelli predefiniti creati da AWS. Per ulteriori informazioni, consulta: [CloudWatch gruppi e modelli di allarmi](#page-573-0)
- EventBridge modelli di regole: definiscono la modalità di EventBridge invio delle notifiche quando viene attivato un allarme. Per ulteriori informazioni, consulta: [EventBridge gruppi di regole e](#page-576-0)  [modelli](#page-576-0)
- Mappe dei segnali: utilizza un processo automatizzato per creare mappe del flusso di lavoro AWS Elemental utilizzando le risorse esistenti AWS . Le mappe dei segnali possono essere utilizzate per scoprire le risorse del flusso di lavoro e implementare il monitoraggio di tali risorse. Per ulteriori informazioni, consulta: [Mappe dei segnali di monitoraggio del flusso di lavoro](#page-578-0)
- Panoramica: la pagina panoramica consente di monitorare direttamente lo stato di più mappe di segnali da un'unica posizione. Rivedi metriche, registri e allarmi per i tuoi flussi di lavoro. Per ulteriori informazioni, consulta: [Panoramica del monitoraggio del flusso di lavoro](#page-584-0)

# Servizi supportati

Workflow Monitor supporta il rilevamento automatico e la mappatura dei segnali delle risorse associate ai seguenti servizi:

- AWS Elemental MediaLive
- AWS Elemental MediaPackage
- AWS Elemental MediaConnect
- Amazon S3
- Amazon CloudFront

## Argomenti

- [Configurazione del monitoraggio del flusso di lavoro](#page-564-0)
- [Utilizzo del monitor del flusso di lavoro](#page-584-1)

# <span id="page-564-0"></span>Configurazione del monitoraggio del flusso di lavoro

Per configurare il monitoraggio del flusso di lavoro per la prima volta, devi creare i modelli di allarmi ed eventi e scoprire le mappe dei segnali utilizzate per monitorare i flussi di lavoro multimediali. La seguente guida contiene i passaggi necessari per configurare i ruoli IAM a livello di amministratore e operatore, creare risorse per il monitoraggio del flusso di lavoro e implementare il monitoraggio nei flussi di lavoro.

#### Argomenti

- [Guida introduttiva al monitoraggio del flusso di lavoro](#page-565-0)
- [Gruppi e modelli di monitoraggio del flusso di lavoro](#page-573-1)
- [Mappe dei segnali di monitoraggio del flusso di lavoro](#page-578-0)
- [Quote di monitoraggio del flusso di lavoro](#page-583-0)

<span id="page-565-0"></span>Guida introduttiva al monitoraggio del flusso di lavoro

I passaggi seguenti forniscono una panoramica di base sull'utilizzo di Workflow Monitor per la prima volta.

- 1. Configura le autorizzazioni IAM per il monitoraggio del flusso di lavoro per i ruoli a livello di amministratore e operatore: [Il workflow monitora le politiche IAM](#page-565-1)
- 2. Crea modelli di allarme o importa modelli predefiniti creati da: AW[SAllarmi CloudWatch](#page-573-0)
- 3. Crea eventi di notifica che verranno consegnati da EventBridge: [EventBridge regole](#page-576-0)
- 4. Scopri le mappe dei segnali utilizzando le tue risorse AWS Elementali esistenti: [Mappe dei segnali](#page-578-0)
- 5. Allega i modelli di allarme e le regole di notifica alla tua mappa dei segnali: [Allega modelli](#page-580-0)
- 6. Implementa i modelli per iniziare a monitorare la mappa dei segnali: [Implementa il monitoraggio](#page-580-1)
- 7. Monitora e rivedi il flusso di lavoro, monitora le risorse utilizzando la sezione panoramica della AWS console: [Panoramica](#page-584-0)

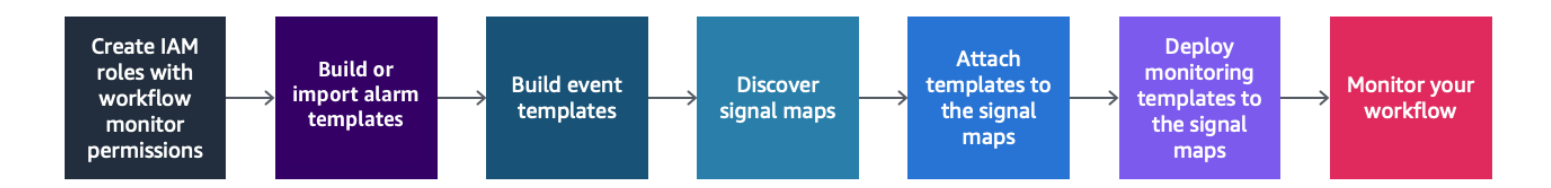

### <span id="page-565-1"></span>Workflow monitora le politiche IAM

Workflow Monitor interagisce con più AWS servizi per creare mappe di segnali, build, EventBridge risorse CloudWatch e AWS CloudFormation modelli. Poiché il monitoraggio del flusso di lavoro interagisce con un'ampia gamma di servizi, è necessario assegnare politiche specifiche AWS Identity and Access Management (IAM) a questi servizi. Gli esempi seguenti indicano le politiche IAM necessarie per i ruoli IAM di amministratore e operatore.

Politica IAM dell'amministratore

La seguente policy di esempio riguarda una policy IAM per il monitoraggio del flusso di lavoro a livello di amministratore. Questo ruolo consente la creazione e la gestione delle risorse di monitoraggio del flusso di lavoro e delle risorse di servizio supportate che interagiscono con il monitoraggio del flusso di lavoro.

```
 { 
   "Version": "2012-10-17", 
   "Statement": [ 
     { 
       "Effect": "Allow", 
       "Action": [ 
         "cloudwatch:List*", 
         "cloudwatch:Describe*", 
         "cloudwatch:Get*", 
         "cloudwatch:PutAnomalyDetector", 
         "cloudwatch:PutMetricData", 
         "cloudwatch:PutMetricAlarm", 
         "cloudwatch:PutCompositeAlarm", 
         "cloudwatch:PutDashboard", 
         "cloudwatch:DeleteAlarms", 
         "cloudwatch:DeleteAnomalyDetector", 
         "cloudwatch:DeleteDashboards", 
         "cloudwatch:TagResource", 
         "cloudwatch:UntagResource" 
       ], 
       "Resource": "*" 
     }, 
     { 
       "Effect": "Allow", 
       "Action": [ 
         "cloudformation:List*", 
         "cloudformation:Describe*", 
         "cloudformation:CreateStack", 
         "cloudformation:UpdateStack", 
         "cloudformation:DeleteStack", 
         "cloudformation:TagResource",
```

```
 "cloudformation:UntagResource" 
   ], 
   "Resource": "*" 
 }, 
 { 
   "Effect": "Allow", 
   "Action": [ 
     "cloudfront:List*", 
     "cloudfront:Get*" 
   ], 
   "Resource": "*" 
 }, 
 { 
   "Effect": "Allow", 
   "Action": [ 
     "ec2:DescribeNetworkInterfaces" 
   ], 
   "Resource": "*" 
 }, 
 { 
   "Effect": "Allow", 
   "Action": [ 
     "events:List*", 
     "events:Describe*", 
     "events:CreateEventBus", 
     "events:PutRule", 
     "events:PutTargets", 
     "events:EnableRule", 
     "events:DisableRule", 
     "events:DeleteRule", 
     "events:RemoveTargets", 
     "events:TagResource", 
     "events:UntagResource" 
   ], 
   "Resource": "*" 
 }, 
 { 
   "Effect": "Allow", 
   "Action": [ 
     "logs:Describe*", 
     "logs:Get*", 
     "logs:TagLogGroup", 
     "logs:TagResource", 
     "logs:UntagLogGroup",
```

```
 "logs:UntagResource" 
   ], 
   "Resource": "*" 
 }, 
 { 
   "Effect": "Allow", 
   "Action": [ 
      "mediaconnect:List*", 
      "mediaconnect:Describe*" 
   ], 
   "Resource": "*" 
 }, 
 { 
   "Effect": "Allow", 
   "Action": [ 
      "medialive:*" 
   ], 
   "Resource": "*" 
 }, 
 { 
   "Effect": "Allow", 
   "Action": [ 
      "mediapackage:List*", 
      "mediapackage:Describe*" 
   ], 
   "Resource": "*" 
 }, 
 { 
   "Effect": "Allow", 
   "Action": [ 
     "mediapackagev2:List*", 
      "mediapackagev2:Get*" 
   ], 
   "Resource": "*" 
 }, 
 { 
   "Effect": "Allow", 
   "Action": [ 
      "mediapackage-vod:List*", 
      "mediapackage-vod:Describe*" 
   ], 
   "Resource": "*" 
 }, 
 {
```

```
 "Effect": "Allow", 
   "Action": [ 
     "mediatailor:List*", 
     "mediatailor:Describe*", 
     "mediatailor:Get*" 
   ], 
   "Resource": "*" 
 }, 
 { 
   "Effect": "Allow", 
   "Action": [ 
     "resource-groups:ListGroups", 
     "resource-groups:GetGroup", 
     "resource-groups:GetTags", 
     "resource-groups:GetGroupQuery", 
     "resource-groups:GetGroupConfiguration", 
     "resource-groups:CreateGroup", 
     "resource-groups:UngroupResources", 
     "resource-groups:GroupResources", 
     "resource-groups:DeleteGroup", 
     "resource-groups:UpdateGroupQuery", 
     "resource-groups:UpdateGroup", 
     "resource-groups:Tag", 
     "resource-groups:Untag" 
   ], 
   "Resource": "*" 
 }, 
 { 
   "Effect": "Allow", 
   "Action": [ 
     "s3:*" 
   ], 
   "Resource": "arn:aws:s3:::workflow-monitor-templates*" 
 }, 
 { 
   "Effect": "Allow", 
   "Action": [ 
     "sns:TagResource", 
     "sns:UntagResource" 
   ], 
   "Resource": "*" 
 }, 
 { 
   "Effect": "Allow",
```

```
 "Action": [ 
           "tag:Get*", 
           "tag:Describe*", 
           "tag:TagResources", 
           "tag:UntagResources" 
        ], 
        "Resource": "*" 
      } 
   ]
}
```
Politica IAM dell'operatore

La seguente policy di esempio riguarda una policy IAM per il monitoraggio del flusso di lavoro a livello di operatore. Questo ruolo consente un accesso limitato e di sola lettura alle risorse di monitoraggio del flusso di lavoro e alle risorse di servizio supportate che interagiscono con il monitoraggio del flusso di lavoro.

```
\{ \} "Version": "2012-10-17", 
   "Statement": [ 
     { 
       "Effect": "Allow", 
       "Action": [ 
         "cloudwatch:List*", 
         "cloudwatch:Describe*", 
         "cloudwatch:Get*" 
       ], 
       "Resource": "*" 
     }, 
     { 
       "Effect": "Allow", 
       "Action": [ 
         "cloudformation:List*", 
         "cloudformation:Describe*" 
       ], 
       "Resource": "*" 
     }, 
     {
```

```
 "Effect": "Allow", 
   "Action": [ 
      "cloudfront:List*", 
      "cloudfront:Get*" 
   ], 
   "Resource": "*" 
 }, 
 { 
   "Effect": "Allow", 
   "Action": [ 
     "ec2:DescribeNetworkInterfaces" 
   ], 
   "Resource": "*" 
 }, 
 { 
   "Effect": "Allow", 
   "Action": [ 
     "events:List*", 
     "events:Describe*" 
   ], 
   "Resource": "*" 
 }, 
 { 
   "Effect": "Allow", 
   "Action": [ 
     "logs:Describe*", 
     "logs:Get*" 
   ], 
   "Resource": "*" 
 }, 
 { 
   "Effect": "Allow", 
   "Action": [ 
     "mediaconnect:List*", 
      "mediaconnect:Describe*" 
   ], 
   "Resource": "*" 
 }, 
 { 
   "Effect": "Allow", 
   "Action": [ 
      "medialive:List*", 
      "medialive:Get*", 
      "medialive:Describe*"
```
],

```
 "Resource": "*" 
 }, 
 { 
   "Effect": "Allow", 
   "Action": [ 
     "mediapackage:List*", 
     "mediapackage:Describe*" 
   ], 
   "Resource": "*" 
 }, 
 { 
   "Effect": "Allow", 
   "Action": [ 
     "mediapackagev2:List*", 
     "mediapackagev2:Get*" 
   ], 
   "Resource": "*" 
 }, 
 { 
   "Effect": "Allow", 
   "Action": [ 
     "mediapackage-vod:List*", 
     "mediapackage-vod:Describe*" 
   ], 
   "Resource": "*" 
 }, 
 { 
   "Effect": "Allow", 
   "Action": [ 
     "mediatailor:List*", 
     "mediatailor:Describe*", 
     "mediatailor:Get*" 
   ], 
   "Resource": "*" 
 }, 
 { 
   "Effect": "Allow", 
   "Action": [ 
     "s3:Get*", 
     "s3:List*" 
   ], 
   "Resource": "arn:aws:s3:::workflow-monitor-templates*" 
 },
```

```
 { 
         "Effect": "Allow", 
         "Action": [ 
            "tag:Get*", 
           "tag:Describe*" 
         ], 
         "Resource": "*" 
      } 
   ]
}
```
<span id="page-573-1"></span>Gruppi e modelli di monitoraggio del flusso di lavoro

Prima di poter implementare il monitoraggio del flusso di lavoro su una mappa dei segnali, è necessario creare i gruppi e i modelli per gli CloudWatch allarmi e EventBridge le notifiche. I CloudWatch modelli definiscono quali scenari e soglie verranno utilizzati per attivare gli allarmi. I EventBridge modelli determineranno il modo in cui questi allarmi ti verranno segnalati.

Se desideri solo mappare le risorse connesse e non desideri utilizzare le funzionalità dei modelli di monitoraggio di Workflow Monitor, le mappe dei segnali possono essere utilizzate senza CloudWatch modelli and. EventBridge Per ulteriori informazioni sull'utilizzo delle mappe dei segnali, consulta: [Mappe dei segnali](#page-578-0)

#### Argomenti

- [CloudWatch gruppi e modelli di allarmi](#page-573-0)
- [EventBridge gruppi di regole e modelli](#page-576-0)

### <span id="page-573-0"></span>CloudWatch gruppi e modelli di allarmi

Gli allarmi di monitoraggio del flusso di lavoro consentono di utilizzare le CloudWatch metriche esistenti come base degli allarmi per le mappe dei segnali. Puoi creare un gruppo di modelli di avvisi per ordinare e classificare i tipi di allarmi importanti per il tuo flusso di lavoro. All'interno di ogni gruppo di modelli di avviso, crei modelli di avviso con CloudWatch metriche e parametri specifici che desideri monitorare. Puoi creare i tuoi modelli di avviso o importare modelli di avviso consigliati creati da AWS. Dopo aver creato un gruppo di modelli di avviso e dei modelli di avviso all'interno di quel gruppo, è possibile allegare uno o più di questi gruppi di modelli di avviso a una mappa di segnali.

È necessario prima creare un gruppo di modelli di avvisi. Dopo aver creato un gruppo di modelli di avviso, puoi creare i tuoi modelli o utilizzare i modelli consigliati creati da AWS. Se desideri creare i tuoi modelli di allarme, continua su questa pagina. Per ulteriori informazioni sull'importazione dei modelli consigliati, consulta: [Modelli consigliati](#page-576-1)

Questa sezione riguarda la creazione di CloudWatch allarmi utilizzando Workflow Monitor. Per ulteriori informazioni su come il CloudWatch servizio gestisce gli allarmi e i dettagli dei componenti degli allarmi, consulta: [Uso degli CloudWatch allarmi](https://docs.aws.amazon.com/AmazonCloudWatch/latest/monitoring/AlarmThatSendsEmail.html) nella Amazon CloudWatch User Guide

Creazione di gruppi di modelli di allarme

Per creare un gruppo di modelli di avvisi

- 1. Dal pannello di navigazione della console di monitoraggio del flusso di lavoro, seleziona i modelli di CloudWatch allarme.
- 2. Seleziona Crea gruppo di modelli di allarme.
- 3. Assegna al gruppo di modelli di avviso un nome di gruppo univoco e una descrizione opzionale.
- 4. Seleziona Crea, verrai indirizzato alla pagina dei dettagli del gruppo di modelli di avvisi appena creato.

Creazione di modelli di allarme

Per creare un modello di allarme

- 1. Dalla pagina dei dettagli del gruppo di modelli di avviso, seleziona Crea modello di avviso.
- 2. Assegna al modello di avviso un nome univoco e una descrizione opzionale.
- 3. Nella sezione Scegli la metrica:
	- 1. Seleziona un tipo di risorsa di destinazione. Il tipo di risorsa di destinazione è una risorsa per il rispettivo servizio, ad esempio un canale per MediaLive e MediaPackage o un flusso per MediaConnect.
	- 2. Seleziona un nome di metrica. Questa è la CloudWatch metrica che funge da base per l'allarme. L'elenco delle metriche cambierà in base al tipo di risorsa Target selezionato.
- 4. Nella sezione Impostazioni degli allarmi:

#### **a** Note

Per ulteriori informazioni su come il CloudWatch servizio gestisce gli allarmi e i dettagli dei componenti degli allarmi, consulta: [Uso degli CloudWatch allarmi](https://docs.aws.amazon.com/AmazonCloudWatch/latest/monitoring/AlarmThatSendsEmail.html) nella Amazon CloudWatch User Guide

- 1. Seleziona la statistica. Si tratta di un valore come una somma o una media che verrà utilizzato per monitorare la metrica.
- 2. Seleziona l'operatore di confronto. Questo campo fa riferimento alla soglia impostata nel passaggio successivo.
- 3. Imposta una soglia. Si tratta di un valore numerico che l'operatore di confronto utilizza per determinare uno stato maggiore, minore o uguale.
- 4. Imposta un periodo. Questo è un valore temporale, in secondi. Il periodo è il periodo di tempo in cui Statistic, Comparison Operator e Threshold interagiscono per determinare se l'allarme viene attivato.
- 5. Imposta i punti dati. Questo valore determina quanti punti dati sono necessari per attivare l'allarme.
- 6. Seleziona come trattare i dati mancanti. Questa selezione determina come l'allarme reagisce ai dati mancanti.
- 5. Seleziona Crea per completare il processo.

Un esempio di modello di avviso completato potrebbe avere i seguenti parametri: Un tipo di risorsa Target di MediaConnect flusso viene monitorato per il nome della metrica Disconnections. Il valore statistico è impostato su Sum con un operatore di confronto «maggiore o uguale a» e una soglia di 10. Il periodo è impostato su 60 secondi e richiede solo 1 datapoint su 1. L'opzione Treat Missing Data è impostata su «ignora».

Il risultato di queste impostazioni è: il monitor del flusso di lavoro monitorerà le disconnessioni nel flusso. Se si verificano 10 o più disconnessioni entro 60 secondi, l'allarme verrà attivato. È necessario che 10 o più disconnessioni in 60 secondi si verifichino una sola volta affinché l'allarme venga attivato.
#### Modelli di allarme consigliati

I modelli consigliati da Workflow Monitor sono una selezione curata di metriche dei servizi AWS Elemental con impostazioni di allarme predefinite appropriate per la metrica. Se non desideri creare modelli di allarme personalizzati, i modelli consigliati forniscono modelli di monitoraggio basati sulle migliori pratiche creati da. AWS

Workflow Monitor contiene gruppi di modelli consigliati per ogni servizio supportato. Questi gruppi sono progettati per applicare il monitoraggio basato sulle migliori pratiche a tipi specifici di flussi di lavoro. Ogni gruppo di modelli contiene una selezione curata di allarmi configurati in base a metriche specifiche del servizio. Ad esempio, un gruppo di modelli consigliato per un flusso di lavoro MediaLive multiplex avrà un set diverso di metriche preconfigurate rispetto a un flusso di lavoro CDI. MediaConnect

Per utilizzare i modelli di allarme consigliati

- 1. Segui i passaggi per [creare un gruppo di modelli di avviso](#page-574-0) o selezionane uno esistente.
- 2. Nella sezione Modelli di allarme, seleziona Importa. Dovrai importare i modelli AWS consigliati nel tuo gruppo di modelli.
- 3. Usa il menu a discesa dei gruppi di modelli di CloudWatch avvisi per selezionare un gruppo AWS consigliato. Questi gruppi contengono allarmi selezionati per servizi specifici.
- 4. Seleziona i modelli da importare utilizzando le caselle di controllo. Ogni modello elencherà le proprie metriche, i valori di monitoraggio preconfigurati e fornirà una descrizione della metrica. Quando hai finito di selezionare i modelli, seleziona il pulsante Aggiungi.
- 5. I modelli selezionati verranno spostati nella sezione dei modelli di avviso da importare. Controlla le tue scelte e seleziona Importa.
- 6. Una volta completata l'importazione, i modelli selezionati verranno aggiunti al gruppo di modelli. Se desideri aggiungere altri modelli, ripeti la procedura di importazione.
- 7. I modelli importati possono essere personalizzati dopo l'importazione. Le impostazioni degli allarmi possono essere modificate per soddisfare le vostre esigenze di allarme.

EventBridge gruppi di regole e modelli

CloudWatch utilizza EventBridge le regole di Amazon per inviare notifiche. Puoi inviare notifiche in base ai modelli di eventi che crei. Iniziate creando un gruppo di modelli di eventi. In quel gruppo di

modelli di eventi, crei modelli di evento che determinano quali condizioni creano una notifica e chi riceve la notifica.

Questa sezione riguarda la creazione di EventBridge regole utilizzando Workflow Monitor. Per ulteriori informazioni su come il EventBridge servizio utilizza le regole, consulta: [EventBridge regole](https://docs.aws.amazon.com/eventbridge/latest/userguide/eb-rules.html) nella Amazon EventBridge User Guide

Creazione di gruppi di modelli di eventi

Per creare un gruppo di modelli di eventi

- 1. Dal riquadro di navigazione della console di monitoraggio del flusso di lavoro, seleziona i modelli di EventBridge regole.
- 2. Seleziona Crea gruppo di modelli di eventi.
- 3. Assegna al gruppo di modelli di avviso un nome di gruppo univoco e una descrizione opzionale.
- 4. Seleziona Crea, verrai indirizzato alla pagina dei dettagli del gruppo di modelli di avvisi appena creato.

Creazione di modelli di eventi

Per creare un modello di evento

- 1. Dalla pagina dei dettagli del gruppo di modelli di eventi, seleziona Crea modello di evento.
- 2. Assegna al modello di evento un nome di modello univoco e una descrizione opzionale.
- 3. Nella sezione Impostazioni delle regole:
	- 1. Seleziona un tipo di evento. Quando si seleziona un tipo di evento, è possibile scegliere tra diversi eventi creati da AWS o selezionare Signal map active alarm per utilizzare un allarme creato da un modello di avviso.
	- 2. Seleziona un servizio Target. Questo determina il modo in cui desideri ricevere la notifica di questo evento. Puoi selezionare Amazon Simple Notification Service o CloudWatch i log.
	- 3. Dopo aver selezionato un servizio di destinazione, seleziona un Target. Questo sarà un argomento o un gruppo di CloudWatch log di Amazon SNS, a seconda del servizio di destinazione selezionato.
- 4. Seleziona Crea per completare il processo.

### Mappe dei segnali di monitoraggio del flusso di lavoro

Le mappe dei segnali sono mappature visive delle AWS risorse del flusso di lavoro multimediale. È possibile utilizzare Workflow Monitor per avviare l'individuazione della mappa dei segnali su uno qualsiasi dei tipi di risorse supportati. Durante il processo di scoperta, Workflow Monitor mapperà automaticamente e ricorsivamente tutte le risorse AWS connesse. Dopo aver creato la mappa dei segnali, puoi utilizzare la console di monitoraggio del flusso di lavoro per eseguire operazioni come distribuire modelli di monitoraggio, visualizzare metriche e visualizzare i dettagli delle risorse mappate.

Argomenti

- [Creazione di mappe dei segnali](#page-578-0)
- [Visualizzazione delle mappe dei segnali](#page-579-0)
- [Allegare modelli di allarmi ed eventi alla mappa dei segnali](#page-580-0)
- [Implementazione di modelli nella mappa dei segnali](#page-580-1)
- [Aggiornamento delle mappe dei segnali e delle risorse sottostanti](#page-581-0)
- [Eliminazione delle mappe dei segnali](#page-582-0)

<span id="page-578-0"></span>Creazione di mappe dei segnali

Per creare una mappa dei segnali

- 1. Dal pannello di navigazione della console di monitoraggio del flusso di lavoro, seleziona Signal maps.
- 2. Seleziona Crea mappa dei segnali.
- 3. Assegna un nome e una descrizione alla mappa dei segnali.
- 4. Nella sezione Scopri una nuova mappa dei segnali, vengono visualizzate le risorse dell'account corrente e della regione selezionata. Seleziona una risorsa per iniziare la scoperta della mappa dei segnali. La risorsa selezionata sarà il punto di partenza per la scoperta.
- 5. Seleziona Crea. Attendi alcuni istanti per il completamento del processo di scoperta. Una volta completato il processo, ti verrà presentata la nuova mappa dei segnali.

#### **a** Note

Le anteprime generate nella mappa dei segnali di monitoraggio del flusso di lavoro per i AWS Elemental MediaPackage canali vengono fornite da MediaPackage Origin Endpoint

e comportano costi per il trasferimento dei dati in uscita. [Per i prezzi, consulta: prezzi.](https://aws.amazon.com/mediapackage/pricing/) **[MediaPackage](https://aws.amazon.com/mediapackage/pricing/)** 

<span id="page-579-0"></span>Visualizzazione delle mappe dei segnali

Visualizzazioni della mappa dei segnali

Dopo aver selezionato una mappa dei segnali, sono disponibili due visualizzazioni che possono essere utilizzate per monitorare o configurare la mappa dei segnali. Monitora la mappa dei segnali e Configura la mappa dei segnali sono un pulsante sensibile al contesto che si trova in alto a destra nella sezione della console della mappa dei segnali.

Se si seleziona la mappa dei segnali utilizzando la sezione Mappe dei segnali del pannello di navigazione, la mappa dei segnali verrà visualizzata nella visualizzazione di configurazione. La visualizzazione di configurazione consente di apportare modifiche ai gruppi di modelli allegati a questa mappa dei segnali, implementare i modelli allegati e visualizzare i dettagli e i tag di base della mappa dei segnali.

Se si seleziona la mappa dei segnali utilizzando la sezione Panoramica del pannello di navigazione, la mappa dei segnali verrà visualizzata nella visualizzazione di monitoraggio. La visualizzazione di monitoraggio mostra gli CloudWatch allarmi, le EventBridge regole, gli avvisi, i registri e le metriche per questa mappa dei segnali.

La visualizzazione può essere modificata in qualsiasi momento selezionando il pulsante Monitora/ Configura la mappa dei segnali in alto a destra. La vista di configurazione richiede autorizzazioni IAM a livello di amministratore. Le autorizzazioni IAM richieste possono essere visualizzate qui: [Il workflow](#page-565-0)  [monitora le politiche IAM](#page-565-0)

#### Navigazione nella mappa dei segnali

Una mappa dei segnali conterrà i nodi per ogni risorsa AWS supportata rilevata da Workflow Monitor. Alcune risorse, come MediaLive canali ed MediaPackage endpoint, possono visualizzare anteprime in miniatura del contenuto, se sono disponibili anteprime in miniatura.

Selezionando un nodo di risorse e selezionando Visualizza i dettagli delle risorse selezionate dal menu a discesa Azioni, si accederà alla pagina dei dettagli del servizio associato. Ad esempio, selezionando un MediaLive canale e selezionando Visualizza i dettagli delle risorse selezionate si aprirà la pagina dei dettagli della MediaLive console relativa a quel canale.

La selezione di un nodo di risorse filtrerà l'elenco degli allarmi attivi solo in base a quel nodo. Se selezioni l'ARN di destinazione della risorsa nell'allarme attivo, verrai indirizzato alla pagina dei dettagli del servizio associato, con la risorsa selezionata aperta.

<span id="page-580-0"></span>Allegare modelli di allarmi ed eventi alla mappa dei segnali

Dopo aver creato i modelli di allarme ed evento, è necessario collegarli a una mappa dei segnali. Tutti i modelli di allarmi ed eventi che hai creato possono essere allegati a qualsiasi mappa dei segnali rilevata.

Per allegare modelli di allarmi ed eventi alla mappa dei segnali

- 1. Dal riquadro di navigazione della console di monitoraggio del flusso di lavoro, seleziona Signal maps e seleziona la mappa dei segnali su cui vuoi lavorare.
- 2. In alto a destra della pagina della mappa dei segnali, nella scheda Gruppi di modelli di CloudWatch avvisi, seleziona Allega gruppi di modelli di CloudWatch allarme.
	- 1. Nella nuova sezione che si apre, scegli tutti i gruppi di modelli di avvisi che desideri applicare a questa mappa di segnali, quindi seleziona Aggiungi. Ciò farà sì che i gruppi di modelli di allarme selezionati si spostino nella sezione Gruppi di modelli di CloudWatch allarme collegati.
	- 2. Selezionando Salva salverai le modifiche e tornerai alla pagina della mappa dei segnali.
- 3. A destra della pagina della mappa dei segnali, seleziona la scheda Gruppi di modelli di EventBridge regole, quindi seleziona Allega gruppi di modelli di EventBridge regole.
	- 1. Nella nuova sezione che si apre, scegli tutti i gruppi di modelli di eventi che desideri applicare a questa mappa di segnali, quindi seleziona Aggiungi. In questo modo i gruppi di modelli di regole selezionati verranno spostati nella sezione Gruppi di modelli di EventBridge regole allegati.
	- 2. Selezionando Salva salverai le modifiche e tornerai alla pagina della mappa dei segnali.
- 4. Hai assegnato modelli di CloudWatch allarmi e EventBridge regole alla mappa dei segnali, ma il monitoraggio non è ancora stato implementato. La prossima sezione tratterà l'implementazione delle risorse di monitoraggio.

<span id="page-580-1"></span>Implementazione di modelli nella mappa dei segnali

Dopo aver collegato i modelli di allarme ed evento alla mappa dei segnali, è necessario implementare il monitoraggio. Fino al completamento dell'implementazione, il monitoraggio della mappa dei segnali non sarà attivo.

Configurazione del monitoraggio del flusso di lavoro 559

Workflow Monitor distribuirà solo gli allarmi pertinenti alla mappa dei segnali selezionata. Ad esempio, il gruppo di modelli di allarme allegato potrebbe contenere allarmi per più servizi, come MediaLive, MediaPackage e. MediaConnect Se la mappa dei segnali selezionata contiene solo MediaLive risorse, non verrà attivato alcun MediaConnect allarme MediaPackage o verrà attivato.

Per distribuire i modelli di monitoraggio

- 1. Dopo aver collegato i gruppi di modelli di allarmi ed eventi alla mappa dei segnali e aver salvato le modifiche, seleziona Deploy monitor nel menu a discesa Azioni.
- 2. Ti verrà chiesto di confermare la distribuzione e ti verrà mostrato il numero di CloudWatch EventBridge risorse che verranno create. Se desideri procedere, seleziona Deploy.

#### **a** Note

Non vi è alcun costo diretto per l'utilizzo di Workflow Monitor. Tuttavia, ci sono dei costi associati alle risorse create e utilizzate per monitorare il flusso di lavoro. Quando viene implementato il monitoraggio, vengono create EventBridge risorse Amazon CloudWatch e Amazon. Quando utilizzi la console di AWS gestione, prima di implementare il monitoraggio su una mappa dei segnali, riceverai una notifica del numero di risorse che verranno create. Per ulteriori informazioni sui prezzi, consulta: [CloudWatchprezzi](https://aws.amazon.com/cloudwatch/pricing/) e [EventBridge prezzi](https://aws.amazon.com/eventbridge/pricing/).

Workflow Monitor utilizza AWS CloudFormation modelli per distribuire le EventBridge risorse CloudWatch e. Questi modelli sono archiviati in un bucket Amazon Simple Storage Service di classe standard creato per tuo conto da Workflow Monitor durante il processo di distribuzione e comportano costi di archiviazione e richiamo degli oggetti. Per ulteriori informazioni sui prezzi, consulta: Prezzi di [Amazon S3.](https://aws.amazon.com/s3/pricing/)

3. Lo stato della distribuzione viene visualizzato accanto al nome della mappa dei segnali. Lo stato di distribuzione è visibile anche nella sezione Stacks della AWS CloudFormation console. Dopo alcuni istanti di creazione e distribuzione delle risorse, inizierà il monitoraggio della mappa dei segnali.

<span id="page-581-0"></span>Aggiornamento delle mappe dei segnali e delle risorse sottostanti

Se viene apportata una modifica al flusso di lavoro, potrebbe essere necessario riscoprire la mappa dei segnali e ridistribuire le risorse di monitoraggio. Workflow monitor è uno strumento di visualizzazione e monitoraggio che non è in grado di apportare modifiche al flusso di lavoro. Le mappe dei segnali rappresentano una point-in-time visualizzazione del flusso di lavoro. Se aggiungi, rimuovi o modifichi in modo significativo parti del tuo flusso di lavoro multimediale, ti consigliamo di riscoprire la mappa dei segnali. Se disponi di risorse di monitoraggio collegate alla mappa dei segnali, ti consigliamo di ridistribuire il monitoraggio dopo il processo di riscoperta.

Per riscoprire una mappa dei segnali

- 1. Dal pannello di navigazione della console di monitoraggio del flusso di lavoro, seleziona Signal maps e seleziona la mappa dei segnali con cui desideri lavorare.
- 2. Verifica di essere nella vista Configura la mappa dei segnali. Per ulteriori informazioni sulla modifica delle visualizzazioni, consulta: [Visualizza le mappe dei segnali](#page-579-0)
- 3. In alto a destra della pagina della mappa dei segnali, seleziona il menu a discesa Azioni. Seleziona Riscopri.
- 4. Ti verrà presentata la schermata di riscoperta. Seleziona una risorsa che faccia parte del flusso di lavoro che stai riscoprendo. Seleziona il pulsante Riscopri.
- 5. La mappa dei segnali verrà ricostruita in base al flusso di lavoro corrente. Se devi ridistribuire le risorse di monitoraggio, rimani sulla pagina di questa mappa dei segnali. Tutti i modelli di monitoraggio precedentemente allegati rimarranno allegati, ma dovranno essere ridistribuiti.

Per ridistribuire i modelli di monitoraggio dopo la riscoperta di una mappa di segnale

- 1. Dopo la riscoperta, verrai indirizzato alla mappa dei segnali aggiornata. Per ridistribuire i modelli di monitoraggio, seleziona Deploy monitor dal menu a discesa Azioni.
- 2. Ti verrà chiesto di confermare la distribuzione e ti verrà mostrato il numero di eventuali CloudWatch EventBridge risorse che verranno create. Se desideri procedere, seleziona Deploy.
- 3. Lo stato della distribuzione viene visualizzato accanto al nome della mappa dei segnali. Dopo alcuni istanti di creazione e distribuzione delle risorse, inizierà il monitoraggio della mappa dei segnali.

#### <span id="page-582-0"></span>Eliminazione delle mappe dei segnali

Se non hai più bisogno di una mappa dei segnali, puoi eliminarla. Se hai dei modelli di monitoraggio distribuiti sulla mappa dei segnali, il processo di cancellazione ti chiederà di eliminare tutte CloudWatch le EventBridge risorse che sono state distribuite su questa mappa dei segnali. L'eliminazione delle risorse distribuite non influisce sui modelli che le hanno create. Questa

eliminazione delle risorse serve a garantire che non si disponga CloudWatch di EventBridge risorse distribuite ma non utilizzate.

Per eliminare una mappa dei segnali

- 1. Dal pannello di navigazione della console di monitoraggio del flusso di lavoro, seleziona Signal maps e seleziona il pulsante di opzione accanto alla mappa dei segnali che desideri eliminare.
- 2. Seleziona il pulsante Elimina. Ti verrà chiesto di confermare l'eliminazione delle risorse di monitoraggio. Seleziona Elimina per iniziare il processo di eliminazione delle risorse di monitoraggio.
- 3. La colonna Monitora la distribuzione mostrerà lo stato corrente. Quando lo stato è cambiato in DELETE\_COMPLETE, selezionate nuovamente il pulsante Elimina.
- 4. Ti verrà chiesto di confermare l'eliminazione della mappa dei segnali. Seleziona Elimina per procedere ed eliminare la mappa dei segnali.

### Quote di monitoraggio del flusso di lavoro

La sezione seguente contiene le quote per le risorse di monitoraggio del flusso di lavoro. Ogni quota è calcolata «per account». Non puoi superare le seguenti quote su un singolo AWS account. Queste quote non possono essere aumentate.

#### **Quote**

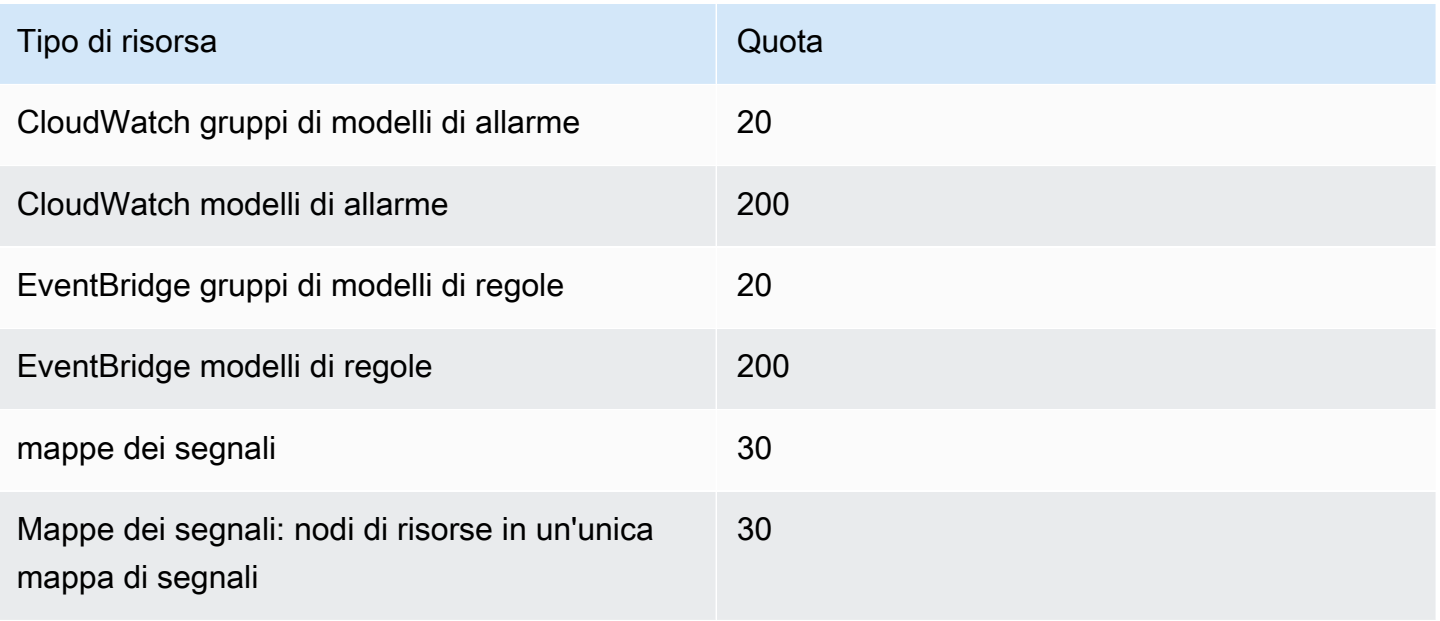

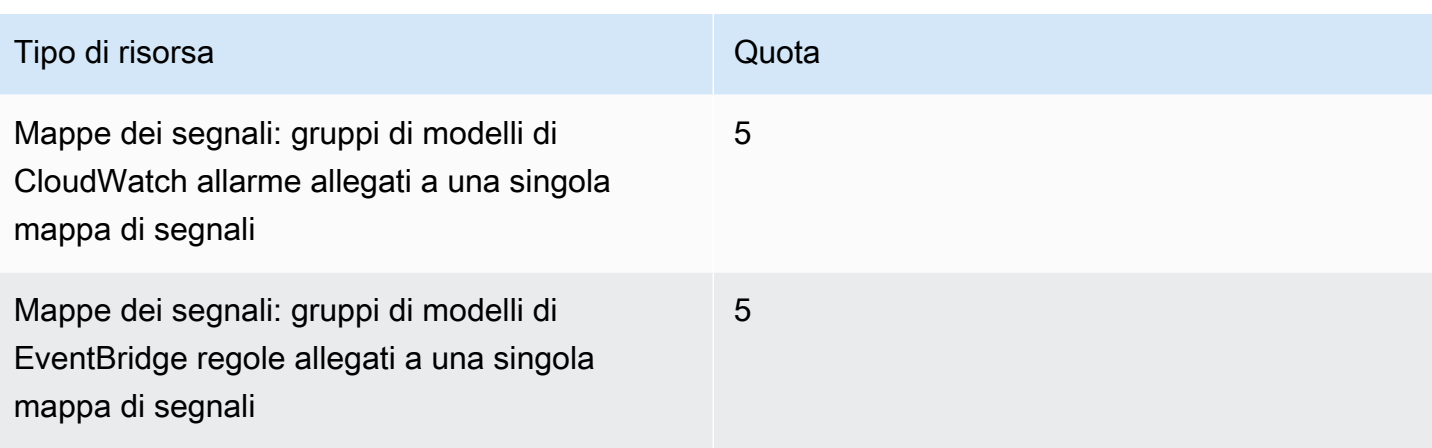

## Utilizzo del monitor del flusso di lavoro

Utilizza le sezioni di panoramica e mappe dei segnali della console di monitoraggio del flusso di lavoro per esaminare lo stato corrente dei flussi di lavoro e tutti gli allarmi, le metriche e i registri associati.

#### Argomenti

- [Panoramica del monitoraggio del flusso di lavoro](#page-584-0)
- [Panoramica dei log e delle metriche](#page-585-0)
- [Utilizzo delle mappe dei segnali di monitoraggio del flusso di lavoro](#page-585-1)

### <span id="page-584-0"></span>Panoramica del monitoraggio del flusso di lavoro

La sezione Panoramica della console di monitoraggio del flusso di lavoro è una dashboard che fornisce at-a-glance informazioni sulle mappe dei segnali. Nella sezione panoramica, puoi vedere lo stato attuale del monitoraggio di ciascuna mappa di segnali, nonché le CloudWatch metriche e gli eventuali CloudWatch registri associati. Puoi selezionare qualsiasi mappa dei segnali da portare alla pagina della console delle mappe dei segnali.

#### Panoramica del filtraggio

Utilizzando la barra di ricerca nella sezione panoramica, è possibile filtrare l'elenco delle mappe dei segnali utilizzando vincoli sensibili al contesto. Dopo aver selezionato la barra di ricerca, ti verrà presentato un elenco di proprietà in base alle quali filtrare. Selezionando una proprietà verranno visualizzati operatori come Uguale, Contiene, Non è uguale e Non contiene. La selezione di un operatore creerà un elenco di risorse dal tipo di proprietà selezionato. Selezionando una di queste

risorse, nell'elenco delle mappe dei segnali verranno visualizzate solo le mappe dei segnali che soddisfano il vincolo definito.

### <span id="page-585-0"></span>Panoramica dei log e delle metriche

Per visualizzare le CloudWatch metriche e i registri di una mappa dei segnali, seleziona il pulsante di opzione accanto al nome della mappa dei segnali. Sotto l'elenco delle mappe dei segnali verrà visualizzata un'interfaccia a schede per le metriche e i registri.

#### CloudWatch Metriche

CloudWatch le metriche per la mappa dei segnali selezionata saranno sensibili al contesto e mostreranno solo le metriche associate ai servizi utilizzati nel flusso di lavoro relativo alle mappe dei segnali. Puoi utilizzare gli strumenti di metrica sullo schermo per personalizzare i periodi e gli intervalli di tempo delle metriche visualizzati.

#### CloudWatch Registri

Se hai associato un gruppo di CloudWatch log alla mappa dei segnali, quel gruppo verrà visualizzato qui.

#### <span id="page-585-1"></span>Utilizzo delle mappe dei segnali di monitoraggio del flusso di lavoro

Dalla sezione panoramica della console, è possibile selezionare una mappa dei segnali specifica per visualizzare ulteriori informazioni su quella mappa dei segnali e sulle relative risorse di monitoraggio.

Dopo aver selezionato una mappa dei segnali, ti verranno presentate la mappa dei segnali e una serie di sezioni a schede contenenti ulteriori informazioni:

- CloudWatch allarmi
- EventBridge regole
- AWS avvisi elementali
- Metriche
- Log
- Dettagli di base

#### Navigazione nella mappa dei segnali

Una mappa dei segnali conterrà i nodi per ogni risorsa AWS supportata rilevata da Workflow Monitor. Alcune risorse, come MediaLive canali ed MediaPackage endpoint, possono visualizzare anteprime in miniatura del contenuto, se sono disponibili anteprime in miniatura.

Selezionando un nodo di risorse e selezionando Visualizza i dettagli delle risorse selezionate dal menu a discesa Azioni, si accederà alla pagina dei dettagli del servizio associato. Ad esempio, selezionando un MediaLive canale e selezionando Visualizza i dettagli delle risorse selezionate si aprirà la pagina dei dettagli della MediaLive console relativa a quel canale.

La selezione di un nodo di risorse filtrerà l'elenco degli allarmi attivi solo in base a quel nodo. Se selezioni l'ARN di destinazione della risorsa nell'allarme attivo, verrai indirizzato alla pagina dei dettagli del servizio associato, con la risorsa selezionata aperta.

# Monitoraggio dei dispositivi AWS Elemental Link hardware in AWS Elemental MediaLive

È possibile monitorare AWS Elemental Link l'attività sulla AWS Elemental MediaLive console.

#### Argomenti

- [Monitoraggio AWS Elemental Link con miniature](#page-587-0)
- [Metriche del dispositivo di input per AWS Elemental MediaLive](#page-587-1)

## <span id="page-587-0"></span>Monitoraggio AWS Elemental Link con miniature

È possibile visualizzare le miniature del contenuto attualmente inviato da un dispositivo hardware. MediaLive AWS Elemental Link Le miniature vengono visualizzate se l'AWS Elemental Linkhardware invia contenuti. Non è necessario disporre di un input o di un canale che utilizzi questi contenuti.

- 1. Apri la MediaLive console all'[indirizzo https://console.aws.amazon.com/medialive/](https://console.aws.amazon.com/medialive/).
- 2. Nel pannello di navigazione, scegli Dispositivi di input, trova la scheda per il dispositivo di input Link che desideri. Se sono presenti molti dispositivi di input Link, inserisci parte del nome per filtrare l'elenco.

La scheda mostra un pannello con le miniature. Se il dispositivo invia contenuti e il dispositivo è connesso a AWS (come mostrato nel campo Stato della connessione), la miniatura si aggiorna ogni 5 secondi.

## <span id="page-587-1"></span>Metriche del dispositivo di input per AWS Elemental MediaLive

Puoi utilizzare i CloudWatch parametri di Amazon per monitorare dispositivi di input come [AWS](#page-692-0) [Elemental Link.](#page-692-0) CloudWatch raccoglie dati grezzi da questi dispositivi di input e li elabora in metriche leggibili e quasi in tempo reale che vengono conservate per 15 mesi. Si utilizzano CloudWatch per visualizzare le metriche. Le metriche possono aiutarti a ottenere una prospettiva migliore MediaLive sulle prestazioni a breve e lungo termine.

Dimensioni dei dispositivi di input

• InputDeviceId — Questo valore è un identificatore univoco per ogni dispositivo di input.

• Tipo di dispositivo: il tipo di modello specifico del dispositivo di input, ad esempio AWS Elemental Link HD o UHD.

#### Argomenti

- [Utilizzo di SDI](#page-588-0)
- [Utilizzo di HDMI](#page-589-0)
- [Ingresso bloccato](#page-589-1)
- [Encoder in esecuzione](#page-590-0)
- [Collegato all'endpoint dello stream](#page-590-1)
- [Streaming](#page-591-0)
- [Temperatura](#page-591-1)
- [Bitrate configurato](#page-592-0)
- [Bitrate dell'encoder](#page-592-1)
- [Bitrate configurato disponibile](#page-592-2)
- [Pacchetti totali](#page-593-0)
- [Pacchetti recuperati](#page-593-1)
- [Pacchetti non recuperati](#page-594-0)
- [Secondi di errore](#page-594-1)
- [Casi d'uso](#page-595-0)

## <span id="page-588-0"></span>Utilizzo di SDI

Indica se SDI è l'ingresso attualmente selezionato per un AWS Elemental Link dispositivo.

Il valore 0 indica che SDI non è l'ingresso attivo. Il valore 1 indica che SDI è l'ingresso attivo.

- Nome: UsingSdi
- Unità: booleane.
- Significato dello zero: SDI non è l'ingresso selezionato.
- Significato dell'assenza di punti dati: il dispositivo non è collegato a. AWS
- Set di dimensioni supportati: I e. nputDeviceId DeviceType
- Statistica consigliata: minima (l'ingresso SDI è inattivo) o massima (l'ingresso SDI è attivo).

### <span id="page-589-0"></span>Utilizzo di HDMI

Indica se HDMI è l'ingresso attualmente selezionato per un AWS Elemental Link dispositivo.

Il valore 0 indica che HDMI non è l'ingresso attivo. Il valore 1 indica che HDMI è l'ingresso attivo.

#### Dettagli:

- Nome: UsingHdmi
- Unità: booleane.
- Significato dello zero: HDMI non è l'ingresso selezionato.
- Significato dell'assenza di punti dati: il dispositivo non è collegato a. AWS
- Set di dimensioni supportati: e. InputDeviceId DeviceType
- Statistica consigliata: minima (l'ingresso HDMI è inattivo) o massima (l'ingresso HDMI è attivo).

## <span id="page-589-1"></span>Ingresso bloccato

Indica se un AWS Elemental Link dispositivo si è bloccato correttamente sul segnale di ingresso.

Il valore 0 indica che il segnale di ingresso non è bloccato. Il valore 1 indica che l'ingresso è stato bloccato correttamente.

- Nome: InputLocked
- Unità: booleane.
- Significato dello zero: il dispositivo non è bloccato su un segnale. O perché non è collegato nulla o il dispositivo non è in grado di rilevare il segnale di ingresso.
- Significato dell'assenza di punti dati: il dispositivo non è collegato a. AWS
- Set di dimensioni supportati: e. InputDeviceId DeviceType
- Statistica consigliata: massima. Indica che il segnale è stato bloccato correttamente.

### <span id="page-590-0"></span>Encoder in esecuzione

L'encoder sta elaborando correttamente il segnale di ingresso da un dispositivo AWS Elemental Link

Il valore 0 indica che l'encoder non è in esecuzione e che l'input non è in fase di elaborazione. Il valore 1 indica che l'encoder sta elaborando correttamente il segnale di ingresso bloccato.

Dettagli:

- Nome: EncoderRunning
- Unità: booleane.
- Significato dello zero: l'encoder non elabora il segnale di ingresso. Verificate che all'ingresso (dispositivo) venga trasmesso un segnale valido. Guarda Locked and Running.
- Significato dell'assenza di punti dati: il dispositivo non è collegato a. AWS
- Set di dimensioni supportati: e. InputDeviceId DeviceType
- Statistica consigliata: massima. Indica che l'encoder sta elaborando correttamente.

### <span id="page-590-1"></span>Collegato all'endpoint dello stream

Un AWS Elemental Link dispositivo è connesso all'endpoint di streaming in. AWS

Il valore 0 indica che il dispositivo non è connesso all'endpoint di streaming. Il valore 1 indica che il dispositivo è connesso correttamente all'endpoint di streaming.

- Nome: LinkedToStreamEndpoint
- Unità: booleane.
- Significato di zero: il dispositivo non è connesso a un endpoint di streaming.
- Significato dell'assenza di punti dati: il dispositivo non è collegato a. AWS
- Set di dimensioni supportati: e. InputDeviceId DeviceType
- Statistica consigliata: massima. Indica che il dispositivo è connesso correttamente all'endpoint di streaming.

### <span id="page-591-0"></span>**Streaming**

Un AWS Elemental Link dispositivo sta trasmettendo correttamente il segnale di ingresso a MediaLive.

Il valore 0 indica che il segnale di ingresso non viene trasmesso in streaming a MediaLive. Il valore 1 indica che il dispositivo sta trasmettendo correttamente il segnale di ingresso a MediaLive.

Dettagli:

- Nome: Streaming
- Unità: booleane.
- Significato di zero: il dispositivo non è completamente in streaming. Verifica che le metriche precedenti visualizzino le statistiche consigliate.
- Significato dell'assenza di punti dati: il dispositivo non è collegato a. AWS
- Set di dimensioni supportati: e. InputDeviceId DeviceType
- Statistica consigliata: massima. Indica che il dispositivo sta trasmettendo correttamente il segnale di ingresso a MediaLive.

## <span id="page-591-1"></span>**Temperatura**

La temperatura in gradi Celsius di un AWS Elemental Link dispositivo. Consulta la documentazione del dispositivo per le condizioni operative consigliate.

- Nome: Temperatura
- Unità: gradi Celsius.
- Significato dello zero: una temperatura di zero gradi Celsius è inferiore alla temperatura operativa consigliata per la famiglia di AWS Elemental Link dispositivi.
- Significato dell'assenza di punti dati: il dispositivo non è collegato a. AWS
- Set di dimensioni supportati: e. InputDeviceId DeviceType
- Statistica consigliata: media.

## <span id="page-592-0"></span>Bitrate configurato

Il bitrate massimo configurato su un AWS Elemental Link dispositivo.

Questo valore rappresenta il bitrate più alto con cui verrà codificato il segnale di ingresso.

Dettagli:

- Nome: ConfiguredBitrate
- Unità: bit al secondo.
- Significato di zero: non applicabile. Consulta i bitrate minimi richiesti per il tuo dispositivo.
- Significato dell'assenza di punti dati: il dispositivo non è collegato a. AWS
- Set di dimensioni supportati: e. InputDeviceId DeviceType
- Statistica consigliata: P90.

## <span id="page-592-1"></span>Bitrate dell'encoder

Il bitrate codificato attivamente su un dispositivo AWS Elemental Link

Questo valore rappresenta il bitrate effettivo che viene codificato. Se è stato configurato un bitrate massimo (rappresentato dal valore del bitrate configurato), tale valore non lo supererà.

Dettagli:

- Nome: EncoderBitrate
- Unità: bit al secondo.
- Significato dello zero: l'encoder non è in esecuzione.
- Significato dell'assenza di punti dati: il dispositivo non è collegato a. AWS
- Set di dimensioni supportati: e. InputDeviceId DeviceType
- Statistica consigliata: P90.

## <span id="page-592-2"></span>Bitrate configurato disponibile

Su un AWS Elemental Link dispositivo, la parte di bitrate configurato che il dispositivo è in grado di soddisfare in base alle condizioni della rete.

Il bitrate codificato attivamente è il risultato del bitrate configurato e delle condizioni di rete al momento della misurazione della metrica.

Se è configurato un bitrate massimo, il dispositivo di input valuterà la connessione di rete e fornirà un bitrate inferiore al massimo, purché la rete lo supporti. Se non è impostato alcun valore di bitrate massimo, il dispositivo di input determinerà il bitrate migliore per la connessione di rete tra il dispositivo e il servizio. MediaLive La metrica del bitrate dell'Encoder rappresenta il bitrate di codifica effettivo, indipendentemente dal fatto che sia impostato o meno il valore Maximum bitrate v.

#### Dettagli:

- Unità: percentuale.
- Significato di zero: non applicabile. Mentre l'encoder è in esecuzione, verrà codificato un bitrate diverso da zero.
- Significato dell'assenza di punti dati: il dispositivo non è in streaming.
- Set di dimensioni supportati: e. InputDeviceId DeviceType
- Statistica consigliata: P90.

### <span id="page-593-0"></span>Pacchetti totali

Su un AWS Elemental Link dispositivo, il numero totale di pacchetti che sono stati correttamente consegnati all'endpoint di AWS streaming.

Dettagli:

- Unità: numero.
- Significato dello zero: nessun pacchetto viene recapitato dal dispositivo Link all'endpoint di streaming.
- Significato del termine «no datapoint»: il dispositivo non è in streaming.
- Set di dimensioni supportati: e. InputDeviceId DeviceType
- Statistica consigliata: Sum.

## <span id="page-593-1"></span>Pacchetti recuperati

Su un AWS Elemental Link dispositivo, il numero di pacchetti persi durante il transito, ma recuperati mediante correzione degli errori.

#### Dettagli:

- Nome: RecoveredPackets
- Unità: numero.
- Significato dello zero: il flusso è sano. I pacchetti consegnati con successo non hanno richiesto la correzione degli errori.
- Significato dell'assenza di punti dati: il dispositivo non è in streaming.
- Set di dimensioni supportati: e. InputDeviceId DeviceType
- Statistica consigliata: Sum.

### <span id="page-594-0"></span>Pacchetti non recuperati

Su un AWS Elemental Link dispositivo, il numero di pacchetti persi durante il transito e non recuperati mediante la correzione degli errori.

Dettagli:

- Nome: NotRecoveredPackets
- Unità: numero.
- Significato dello zero: il flusso è sano. Nessun pacchetto è andato perso durante il transito dal dispositivo Link all'endpoint di streaming.
- Significato dell'assenza di punti dati: il dispositivo non è in streaming.
- Set di dimensioni supportati: e. InputDeviceId DeviceType
- Statistica consigliata: Sum.

### <span id="page-594-1"></span>Secondi di errore

Su un AWS Elemental Link dispositivo, il numero di secondi in cui uno o più pacchetti sono stati eliminati e non sono stati recuperati.

- Nome: ErrorSeconds
- Unità: numero.
- Significato dello zero: il flusso è sano. Nessun pacchetto è andato perso durante il transito dal dispositivo Link all'endpoint di streaming.
- Significato dell'assenza di punti dati: il dispositivo non è in streaming.
- Set di dimensioni supportati: e. InputDeviceId DeviceType
- Statistica consigliata: Sum.

## <span id="page-595-0"></span>Casi d'uso

Scenario: il mio dispositivo non è in streaming.

Se hai avviato un canale, ma scopri che lo stream non funziona correttamente, puoi utilizzare le metriche per isolare l'origine del problema. Le seguenti metriche rappresentano punti diversi dalla sorgente di input allo stream finale. Un problema in qualsiasi momento potrebbe indicare il motivo per cui lo stream non funziona.

Per trovare uno stream malfunzionante, consulta le seguenti metriche (in ordine). Inizia dalla sorgente di ingresso e termina dallo stream finale.

- Utilizzo di SDI /Utilizzo di HDMI
	- Verifica che il dispositivo Link sia configurato per utilizzare il tipo di ingresso corrispondente alla sorgente collegata.
- Ingresso bloccato
	- Se questo valore è 0, l'encoder non è in grado di identificare un segnale proveniente dalla sorgente collegata. Verificate di avere una sorgente connessa che corrisponda al tipo di ingresso selezionato.
- Encoder in esecuzione
	- Se è 0, il dispositivo Link non è in grado di codificare il segnale. Se l'ingresso è bloccato, ciò potrebbe indicare un problema con il dispositivo Link.
- Collegato all'endpoint di streaming
	- Se è 0, il dispositivo Link non può connettersi al suo endpoint di streaming nel AWS servizio. Verifica che l'encoder sia in funzione controllando la metrica di esecuzione dell'encoder. Se

l'encoder è in funzione, verifica che la porta 2088 non sia bloccata sulla rete. Per un elenco delle porte che devono essere aperte, consultate la scheda tecnica [HD](https://docs.aws.amazon.com/elemental-onprem/latest/pdf/AWS_Elemental_Data_Sheet_Link.pdf) o la scheda tecnica [UHD.](https://docs.aws.amazon.com/elemental-onprem/latest/pdf/AWS_Elemental_Link_UHD_Specification_Sheet.pdf)

- Streaming
	- Se è 0, verifica che il canale sia stato avviato. Se il valore è ancora 0, analizza le metriche precedenti per isolare l'origine del problema.

Scenario: la qualità del mio video è inferiore alla media.

Una qualità video scadente può essere il risultato di un problema di prestazioni di rete. Per determinare se la causa sono le prestazioni della rete, consulta le sezioni Bitrate configurato, Bitrate dell'encoder e Bitrate configurato disponibile. Se il bitrate configurato disponibile è costantemente inferiore al 100%, ciò indica che la connessione di rete del dispositivo Link non è in grado di soddisfare la larghezza di banda configurata. Quando ciò accade, il bitrate dell'Encoder viene ridotto per adattarsi alla connessione di rete inferiore.

Quando il bitrate dell'encoder viene ridotto a causa di un problema di connessione di rete, l'encoder tenta di mantenere la qualità video prevenendo la perdita di pacchetti. Tuttavia, la risoluzione, la frequenza dei fotogrammi e la complessità della scena possono influire sulla capacità dell'encoder di produrre uno streaming di alta qualità. Consigliamo che i dispositivi HD funzionanti a 60 fotogrammi al secondo (FPS) mantengano un bitrate dell'encoder di almeno cinque Megabit al secondo (Mbps). I dispositivi UHD che funzionano a 60 FPS devono mantenere un bitrate dell'encoder compreso tra 10 e 15 Mbps.

È possibile utilizzare le seguenti metriche per risolvere i problemi relativi alla frequenza e alla gravità delle interruzioni di rete:

- Pacchetti recuperati
	- Se questo valore è maggiore di 0, i pacchetti sono stati eliminati durante il transito e sono stati recuperati mediante correzione degli errori. Sebbene i pacchetti recuperati non influiscano sulla qualità video, cadute costanti di pacchetti possono indicare che lo streaming potrebbe avere problemi in futuro.
- Pacchetti non recuperati
	- Se questo valore è maggiore di 0, i pacchetti sono stati eliminati durante il transito e non sono stati recuperati mediante la correzione dell'errore. La perdita di pacchetti può causare una scarsa qualità video. È possibile confrontare questo valore con il valore dei pacchetti totali per determinare la percentuale di pacchetti in entrata andati persi.
- Secondi di errore
	- Se questo valore è maggiore di 0, indica che lo stream ha impiegato uno o più secondi in cui i pacchetti sono stati eliminati e non sono stati recuperati. Questa metrica quantifica i problemi di qualità video come periodo totale di tempo interessato, anziché come numero di pacchetti.

## Gestione della manutenzione del canale

Il AWS Elemental MediaLive servizio esegue regolarmente la manutenzione dei sistemi sottostanti per garantire sicurezza, affidabilità e prestazioni operative. Le attività di manutenzione includono azioni come l'applicazione di patch al sistema operativo, l'aggiornamento dei driver o l'installazione di software e patch.

La manutenzione viene eseguita individualmente su ciascun canale, in base alle esigenze.

Non è possibile disabilitare la manutenzione del canale. Ma puoi controllare quando viene effettuata la manutenzione.

La routine di manutenzione è la seguente:

- Quando crei un canale, assegna MediaLive automaticamente una finestra di manutenzione arbitraria: un particolare giorno della settimana e una finestra di due ore. Ad esempio, il giovedì dalle 4:00 alle 5:00 UTC.
- Quando un canale necessita di manutenzione, ricevi una notifica via e-mail. AWS Health Dashboard Per ulteriori informazioni, consulta [the section called "Gestione delle notifiche".](#page-599-0)
- Quando ricevi una notifica, devi decidere se modificare i tempi della manutenzione. Esistono diversi modi per regolare la tempistica. Per informazioni, consulta [the section called "Opzioni per la](#page-600-0)  [gestione della manutenzione".](#page-600-0)

#### Argomenti

- [Visualizzazione delle informazioni sulla manutenzione](#page-598-0)
- [Gestione delle notifiche di manutenzione](#page-599-0)
- [Lavorare con un evento di manutenzione](#page-599-1)
- [Modifica della finestra di manutenzione](#page-601-0)
- [Come MediaLive esegue la manutenzione del canale](#page-604-0)

## <span id="page-598-0"></span>Visualizzazione delle informazioni sulla manutenzione

### Visualizzazione delle informazioni sulla manutenzione in MediaLive

1. Apri la MediaLive console all'[indirizzo https://console.aws.amazon.com/medialive/](https://console.aws.amazon.com/medialive/).

2. Nel riquadro di navigazione, scegli Channels (Canali).

Nell'elenco dei canali visualizzato, ci sono due colonne sul lato destro: lo stato della manutenzione e la finestra di manutenzione, che mostra l'evento di manutenzione imminente (se presente).

## Visualizzazione delle informazioni sulla manutenzione sulla Personal Health **Dashboard**

Nella Personal Health Dashboard, puoi visualizzare informazioni sugli eventi di manutenzione imminenti per tutti i canali del tuo AWS account.

- 1. Apri il file AWS Health Dashboard all'[indirizzo https://phd.aws.amazon.com/phd/home#/.](https://phd.aws.amazon.com/phd/)
- 2. Nel riquadro di navigazione, scegli Stato del tuo account, quindi scegli Altre notifiche. Usa il filtro per trovare eventi con un titolo che includa eventi MediaLive di manutenzione.

Ogni evento elenca i canali, la regione e la data dello stato.

## <span id="page-599-0"></span>Gestione delle notifiche di manutenzione

Quando un canale necessita di manutenzione, ricevi una notifica in AWS Health Dashboard, una notifica per ogni canale. Inoltre, AWS invia un'e-mail all'indirizzo e-mail associato al tuo AWS account.

Ti consigliamo di configurarti EventBridge per diffondere queste notifiche alle persone della tua organizzazione. Per ulteriori informazioni, [consulta la guida per l'AWS Health Dashboard utente](https://docs.aws.amazon.com/health/latest/ug/getting-started-health-dashboard.html). Le persone che ricevono tali notifiche devono leggere questo argomento sulla manutenzione.

## <span id="page-599-1"></span>Lavorare con un evento di manutenzione

Riceverai una notifica della manutenzione imminente per un canale almeno 21 giorni di calendario prima della scadenza per la manutenzione. La notifica specifica questa scadenza. Dovresti decidere come gestire il prossimo evento di manutenzione.

#### Argomenti

- [Come funzionano i tempi di manutenzione](#page-600-1)
- [Opzioni per la gestione della manutenzione](#page-600-0)
- [Interruzione di un canale durante il periodo dell'evento di manutenzione](#page-601-1)

• [Riprogrammazione di un evento di manutenzione](#page-601-2)

## <span id="page-600-1"></span>Come funzionano i tempi di manutenzione

Nell'esempio seguente, supponiamo che la finestra di manutenzione sia attualmente impostata per i giovedì tra le 4:00 e le 5:00 UTC (segni di data rossi nel diagramma). Supponiamo di ricevere una notifica di manutenzione martedì 2 maggio.

- La scadenza per la manutenzione è martedì 23 maggio.
- La barra verde indica l'attuale periodo dell'evento di manutenzione. È il periodo tra la notifica e la scadenza. In questo esempio, il periodo dell'evento di manutenzione è compreso tra il 2 maggio e il 23 maggio.
- La barra viola è l'apertura di manutenzione. È il periodo compreso tra 7 giorni prima della scadenza e la scadenza. In questo esempio, l'apertura per la manutenzione è dal 16 maggio al 23 maggio.
- I brevi segni rossi rappresentano potenziali eventi di manutenzione. Ogni potenziale evento di manutenzione viene impostato lo stesso giorno. In questo esempio, c'è un potenziale evento di manutenzione ogni giovedì.
- Il segno rosso nella barra viola indica la finestra di manutenzione corrente. La manutenzione automatica è impostata per essere eseguita qualche volta durante la finestra di manutenzione che si verifica durante l'apertura della manutenzione. In questo esempio, è impostata per giovedì 18 maggio tra le 4:00 e le 5:00 UTC.

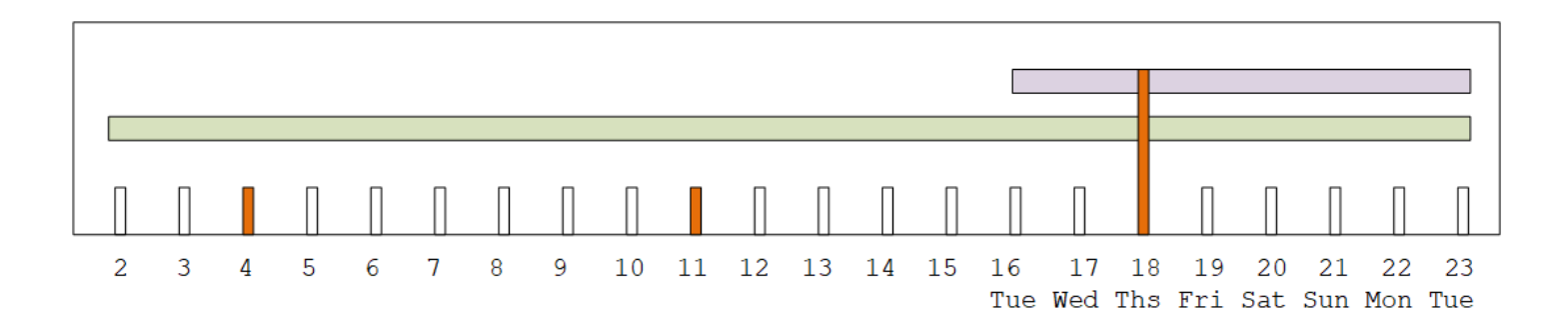

## <span id="page-600-0"></span>Opzioni per la gestione della manutenzione

Sono disponibili le seguenti opzioni per la manutenzione:

• È possibile lasciare la finestra di manutenzione (segno rosso) così com'è attualmente impostata.

- È possibile modificare il giorno della settimana e l'ora della finestra di manutenzione. Per informazioni, consulta [the section called "Cambia la finestra di manutenzione"](#page-602-0).
- È possibile impostare una data e un'ora specifiche per la finestra di manutenzione. Per informazioni, consultare [the section called "Imposta una data specifica".](#page-603-0)

## <span id="page-601-1"></span>Interruzione di un canale durante il periodo dell'evento di manutenzione

Come parte delle normali operazioni, è possibile interrompere il canale, ad esempio, per apportare modifiche alla configurazione del canale.

Se si interrompe un canale durante il periodo dell'evento di manutenzione (barra verde), la manutenzione verrà eseguita automaticamente al riavvio. L'evento di manutenzione sarà considerato completato. Lo stato di manutenzione del canale cambierà in Non richiesto.

### <span id="page-601-2"></span>Riprogrammazione di un evento di manutenzione

Se non è MediaLive possibile eseguire la manutenzione durante la finestra di manutenzione (segno rosso), MediaLive riprogrammerà la manutenzione per la stessa finestra di manutenzione nella settimana successiva. Questa data potrebbe essere successiva alla scadenza del periodo dell'evento di manutenzione (barra verde). Ogni settimana, MediaLive cercherà di eseguire la manutenzione.

Ogni volta che MediaLive riprogramma l'evento di manutenzione, la nuova data verrà visualizzata nell'elenco dei canali della MediaLive console e su. AWS Health Dashboard

Durante questo nuovo periodo di riprova, puoi modificare la finestra di manutenzione, ma solo se il canale è ancora nel periodo dell'evento di manutenzione (barra verde).

## <span id="page-601-0"></span>Modifica della finestra di manutenzione

Esistono due modi per modificare la finestra di manutenzione (segno rosso): modificare la finestra di manutenzione e impostare una data specifica. Il metodo da scegliere dipende dai motivi per cui desideri la modifica. La tabella seguente confronta il motivo e il periodo dei due metodi. Leggete ogni riga per confrontare i due metodi.

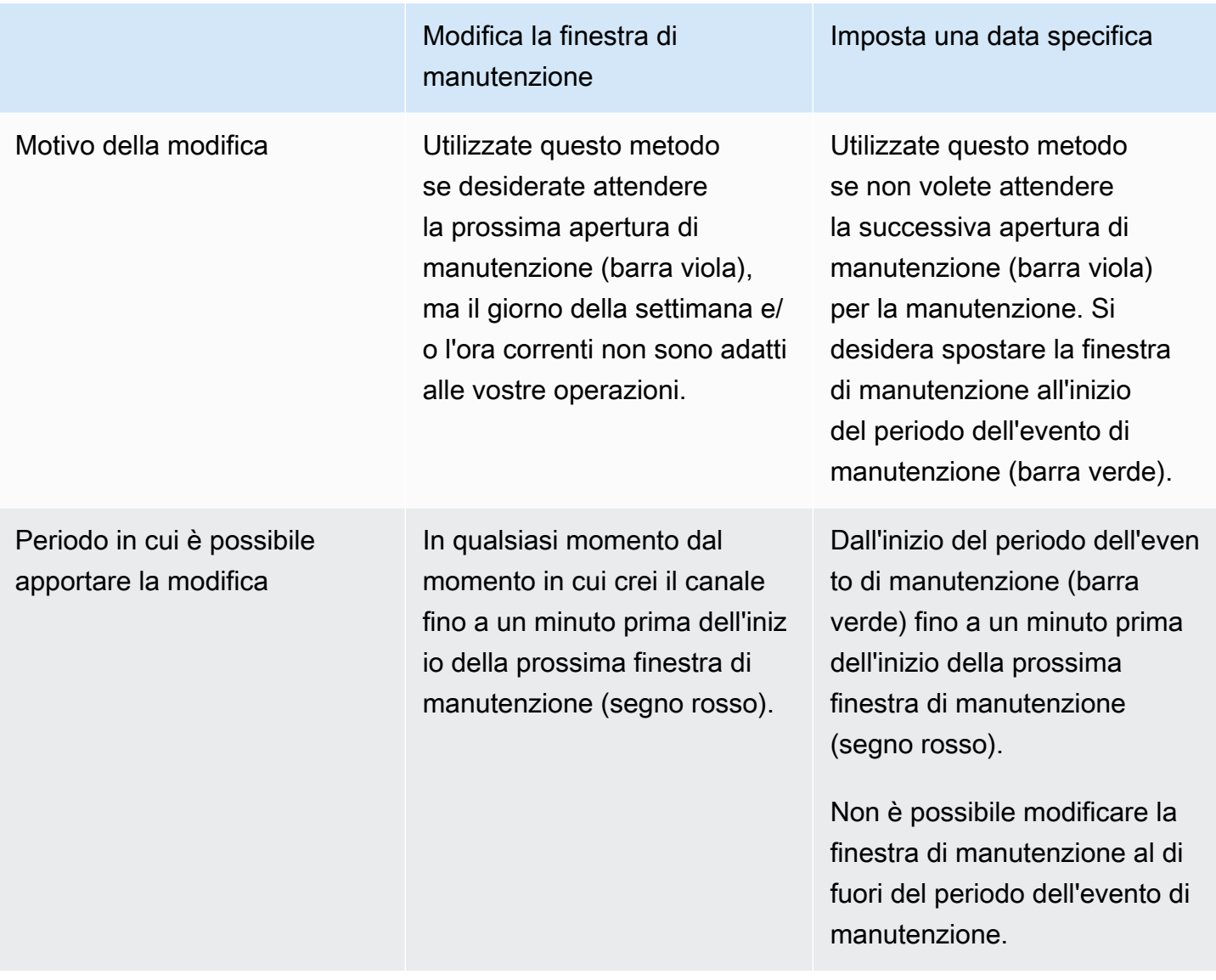

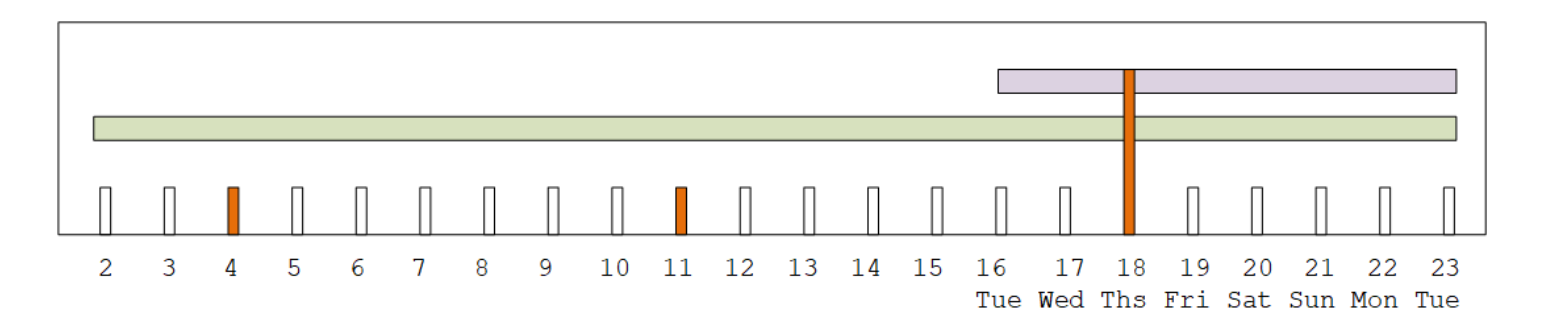

## <span id="page-602-0"></span>Cambia la finestra di manutenzione

È possibile modificare la finestra di manutenzione corrente (segno rosso). Si applicano le regole seguenti:

- È possibile modificare la finestra in qualsiasi momento dal momento in cui si crea il canale fino a un minuto prima della finestra di manutenzione dell'evento di manutenzione corrente o successivo. Pertanto, seguendo il nostro esempio, è possibile modificare la finestra in qualsiasi momento fino a giovedì 18 maggio alle 3:59 UTC.
- La nuova finestra si applica agli eventi di manutenzione futuri, non solo al prossimo evento di manutenzione. La finestra di manutenzione cambierà, ad esempio, da ogni giovedì a ogni sabato.
- È possibile spostare la finestra di manutenzione a un giorno precedente o a un giorno successivo della settimana. La manutenzione avverrà in quella finestra durante l'apertura della manutenzione (barra viola). Ad esempio, è possibile modificare la finestra di manutenzione impostandola al sabato alle 03:00 UTC. Questo evento di manutenzione specifico si verificherà sabato 20 maggio, tra le 03:00 e le 05:00 UTC.
- Non è possibile modificare la finestra se così facendo non si verificherà l'evento di manutenzione corrente. Ad esempio, giovedì 17 maggio alle 1:00 UTC non puoi cambiare la finestra in mercoledì perché il mercoledì successivo è il 24 maggio, ossia dopo la scadenza.
- 1. [Apri la console all'indirizzo https://console.aws.amazon.com/medialive/ MediaLive .](https://console.aws.amazon.com/medialive/)
- 2. Nel pannello di navigazione, scegli Canali e seleziona uno o più canali. Seleziona solo i canali con lo stato Manutenzione richiesta.
- 3. Scegli Azioni del canale, quindi scegli Modifica finestra di manutenzione del canale.
- 4. Nella finestra di dialogo che appare, imposta il giorno di inizio e l'ora di inizio. Selezionare Salva.

## <span id="page-603-0"></span>Imposta una data specifica

È possibile impostare una data e un'ora specifiche per la finestra di manutenzione (segno rosso). Si applicano le regole seguenti:

- È possibile modificare la finestra in qualsiasi momento dall'inizio del periodo dell'evento di manutenzione (barra verde) fino a un minuto prima dell'inizio della finestra di manutenzione corrente. Pertanto, seguendo il nostro esempio, è possibile modificare la finestra in qualsiasi momento dalle 0,01 UTC del 2 maggio a giovedì 18 maggio alle 3:59 UTC.
- La data e l'ora specifiche possono essere in qualsiasi momento del periodo dell'evento di manutenzione (barra verde), purché la nuova data sia ancora futura.
- Questa azione imposta una data specifica per la manutenzione e modifica anche le modifiche della finestra di manutenzione al giorno della settimana della data specifica e all'ora della data specifica.

Ad esempio, se si specifica martedì 9 maggio alle 2:00 UTC, la finestra di manutenzione passa definitivamente al martedì alle 2:00 UTC.

- 1. [Apri la console all'indirizzo https://console.aws.amazon.com/medialive/. MediaLive](https://console.aws.amazon.com/medialive/)
- 2. Nel pannello di navigazione, scegli Canali e seleziona uno o più canali. Seleziona solo i canali con lo stato Manutenzione richiesta.
- 3. Scegli Azioni del canale, quindi scegli Modifica finestra di manutenzione del canale.
- 4. Nella finestra di dialogo che appare, imposta un'ora di inizio. Ignora la data di inizio.
- 5. Espandi Impostazioni di manutenzione aggiuntive nella sezione Manutenzione imminente. Nella data della finestra di manutenzione, imposta la data specifica. Selezionare Salva.

## <span id="page-604-0"></span>Come MediaLive esegue la manutenzione del canale

Ad un certo punto durante la finestra di manutenzione (segno rosso), MediaLive avvia la manutenzione. Non viene inviata alcuna notifica che la manutenzione stia per iniziare sul canale.

Non è necessario monitorare il canale o prepararsi alla manutenzione prima della finestra di manutenzione.

MediaLive esegue la manutenzione come segue:

- Se un canale è impostato come canale standard (con due tubazioni), esegue MediaLive sempre la manutenzione su una tubazione alla volta. MediaLive arresta una pipeline, esegue la manutenzione e riavvia automaticamente la pipeline. Quindi arresta la seconda pipeline, esegue la manutenzione e riavvia automaticamente la seconda pipeline. In questo modo, in genere non vi è alcun impatto sull'uscita del canale.
- Se un canale è impostato come canale a linea singola, MediaLive interrompe la pipeline, che arresta il canale. MediaLive esegue la manutenzione e riavvia il canale. Non verrà emesso alcun segnale dal canale durante la manutenzione.

#### **a** Note

La configurazione con canali standard è un modo efficace per mitigare l'impatto degli eventi di manutenzione. Potresti prendere in considerazione questa mitigazione per i tuoi canali più importanti 24 ore su 24, 7 giorni su 7.

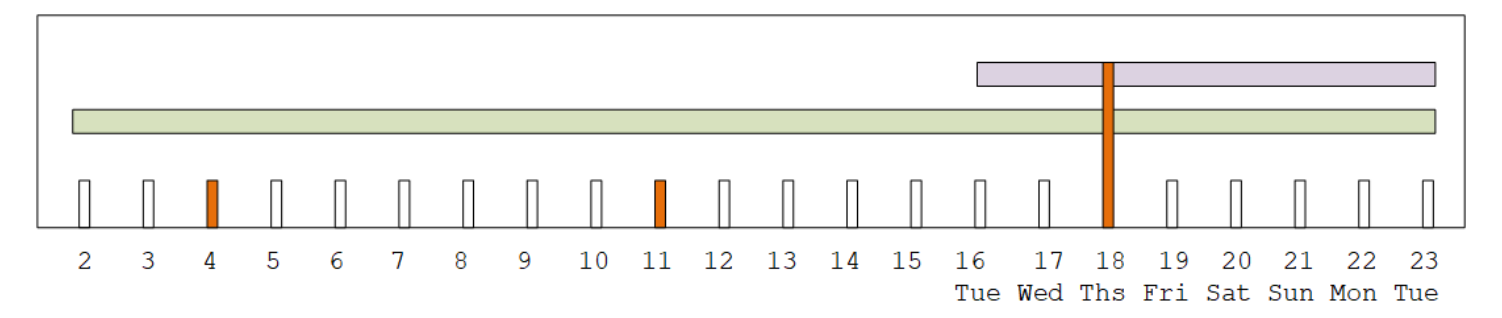

## AWS Elemental MediaLive Riferimento

Questo capitolo contiene tabelle di riferimento per diverse caratteristiche e funzioni di AWS Elemental MediaLive.

#### Argomenti

- [Didascalie supportate](#page-606-0)
- [Tipi di input in AWS Elemental MediaLive](#page-631-0)
- [Codec di input in AWS Elemental MediaLive](#page-640-0)
- [Tipi di output supportati in AWS Elemental MediaLive](#page-644-0)
- [Codec di output supportati in AWS Elemental MediaLive](#page-650-0)
- [Identificatori per dati variabili](#page-661-0)

## <span id="page-606-0"></span>Didascalie supportate

Questa sezione include tabelle che indicano i formati di didascalia supportati negli input e negli output.

Ci sono diversi fattori che controllano la tua capacità di estrarre didascalie in un formato determinato:

- Il tipo di container di input. Un determinato container di input può contenere didascalie in alcuni formati e non in altri.
- Il formato delle didascalie di input. Un determinato formato di didascalie può essere convertito in alcuni formati e non in altri.
- Il tipo di container di output. Un determinato container di output supporta alcuni formati di didascalie e non altri.

#### Argomenti

- [Informazioni generali sui formati supportati](#page-607-0)
- [Categorie di didascalie](#page-611-0)
- [Come leggere le informazioni sui sottotitoli supportati](#page-614-0)
- [Formati supportati in un output di archivio](#page-615-0)
- [Formati supportati in un output CMAF Ingest](#page-618-0)
- [Formati supportati in un output o in un output HLS MediaPackage](#page-620-0)
- [Formati supportati in un output Microsoft Smooth](#page-622-0)
- [Formati supportati in un output RTMP](#page-625-0)
- [Formati supportati in un output UDP o in un output multiplex](#page-627-0)

## <span id="page-607-0"></span>Informazioni generali sui formati supportati

La tabella che segue mostra i formati supportati, specifica se sono supportati negli input o negli output e indica lo standard che definisce ciascun formato.

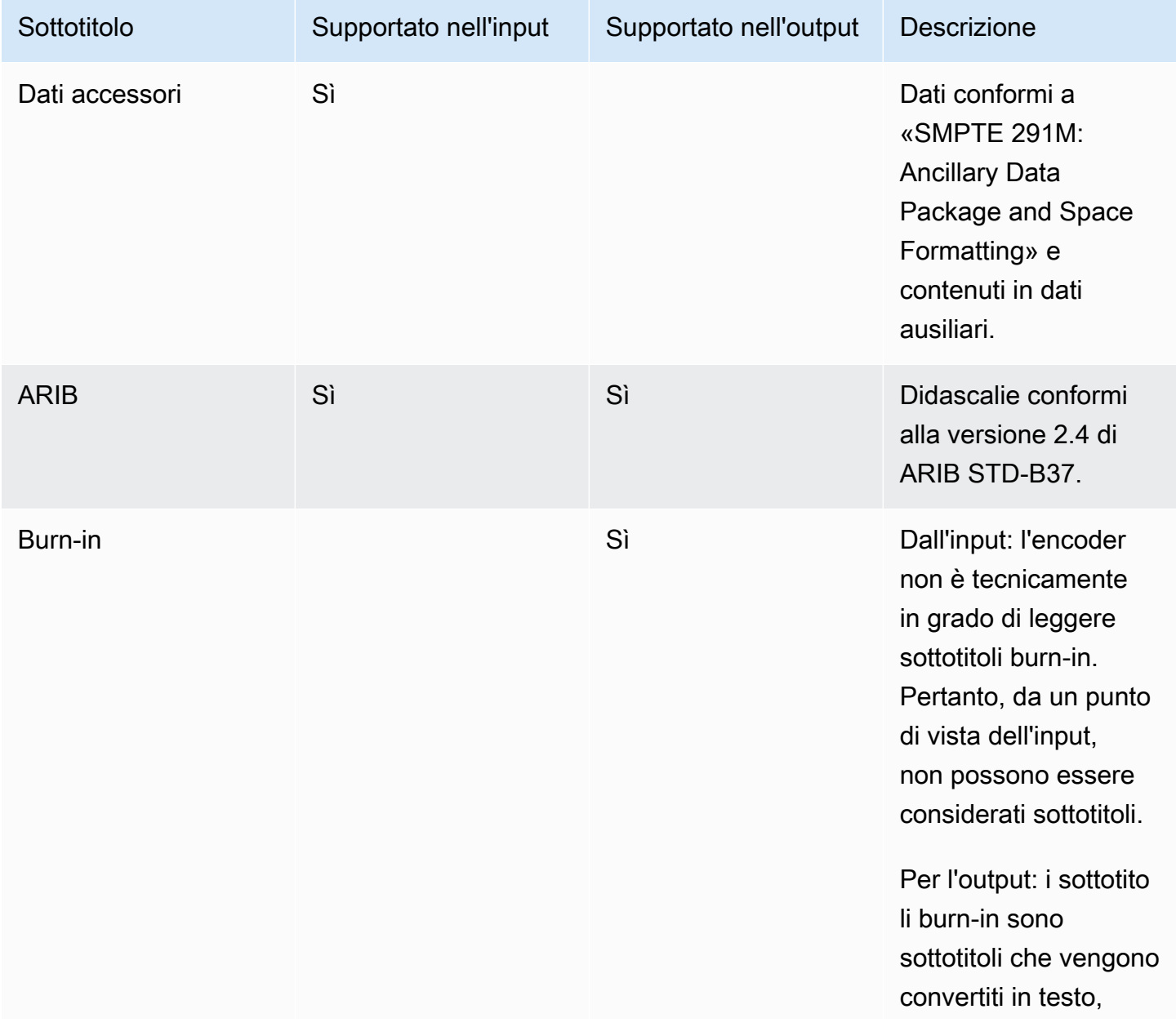

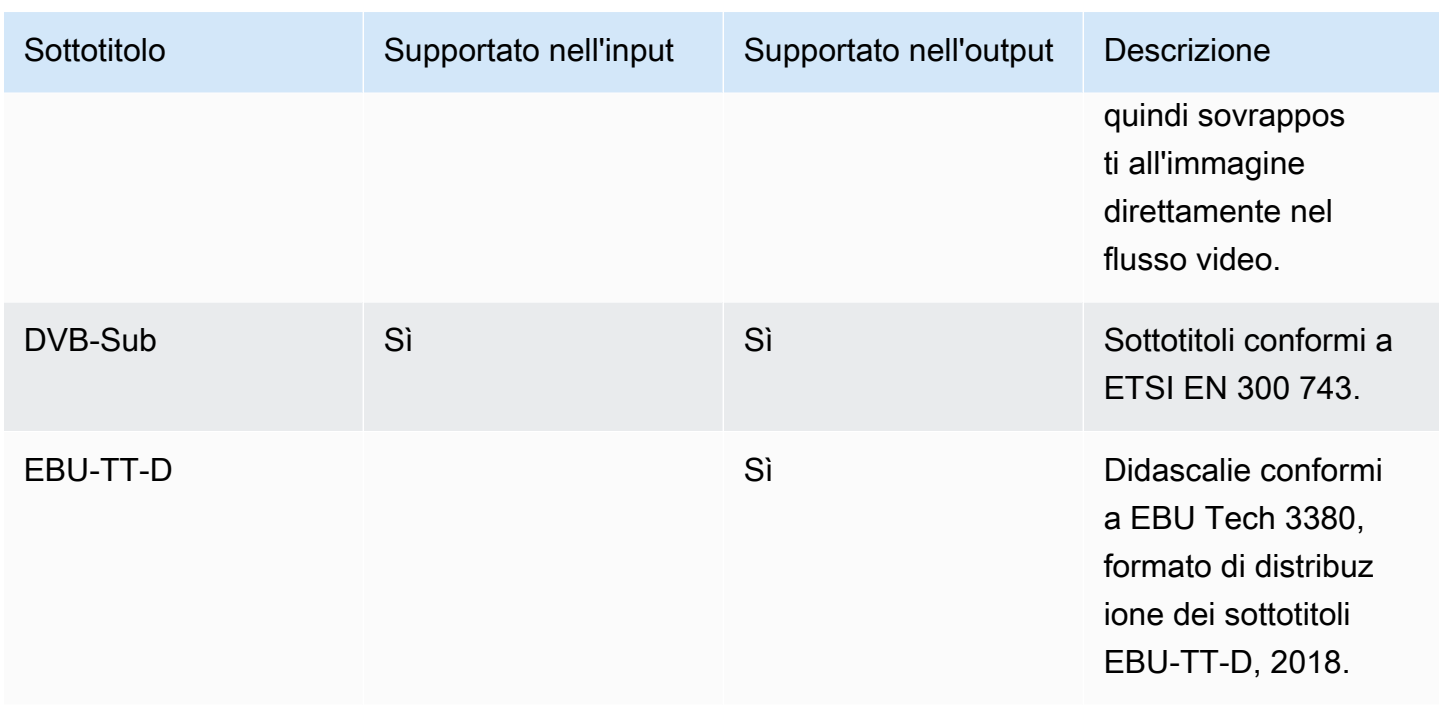

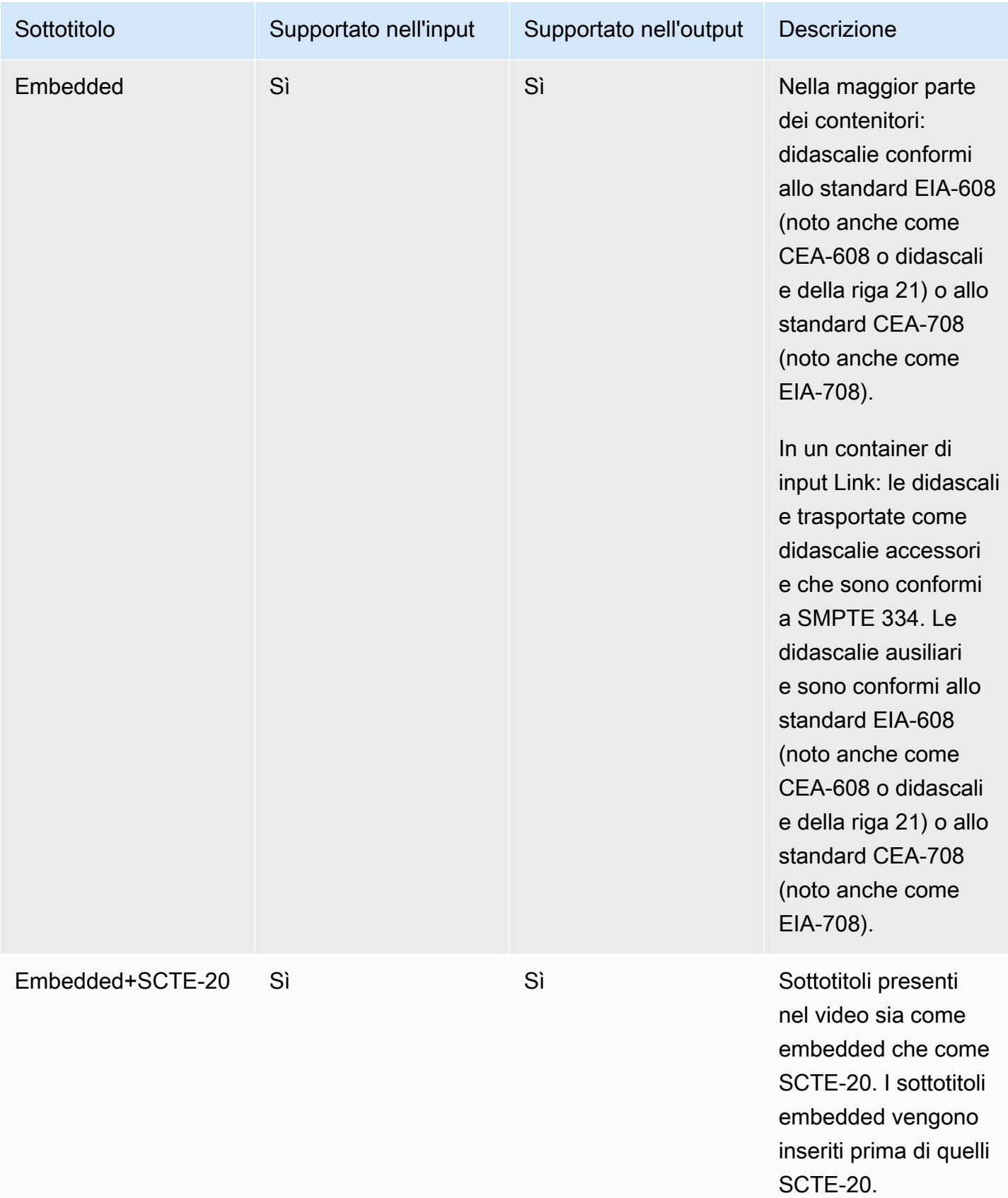

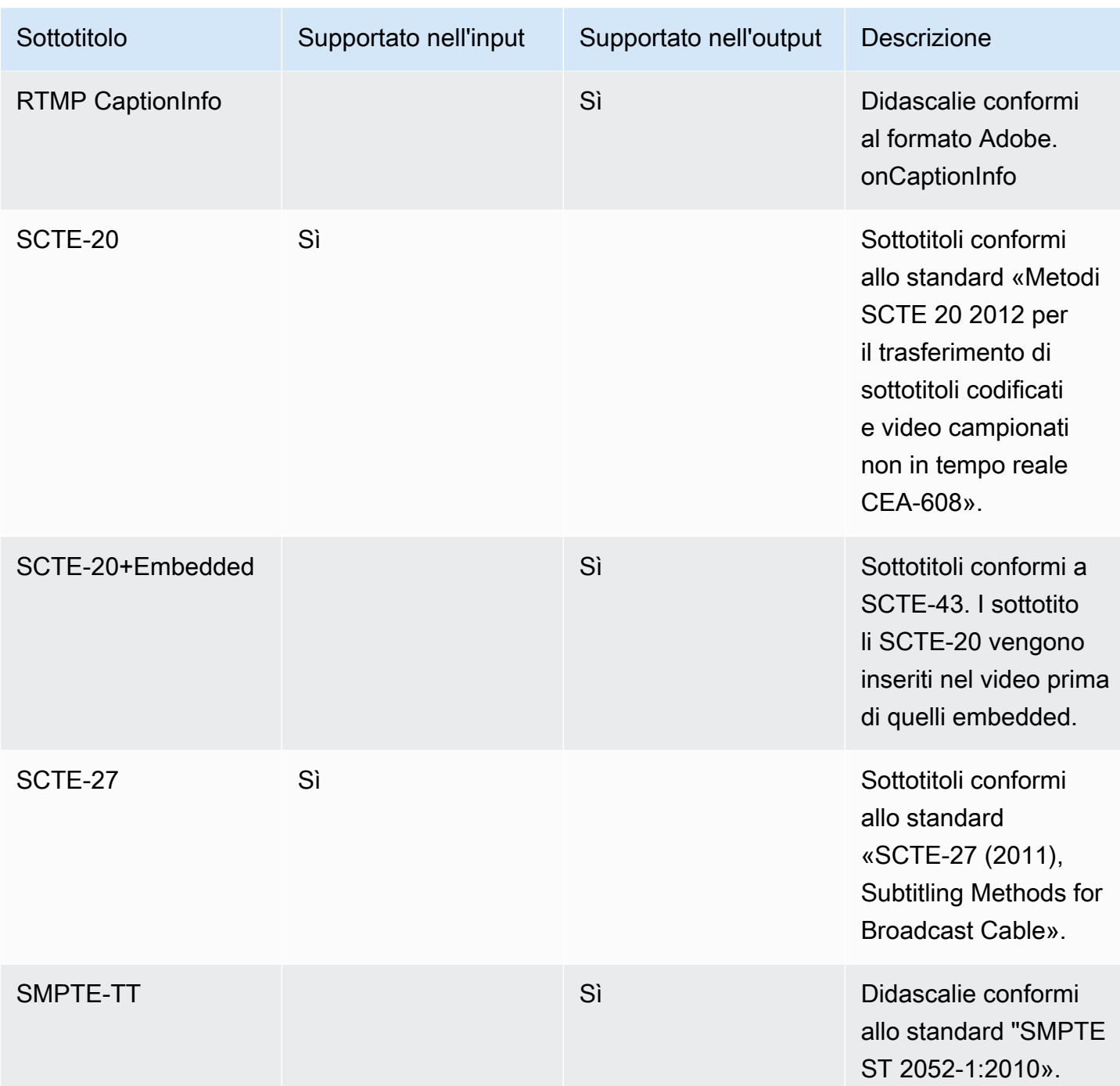

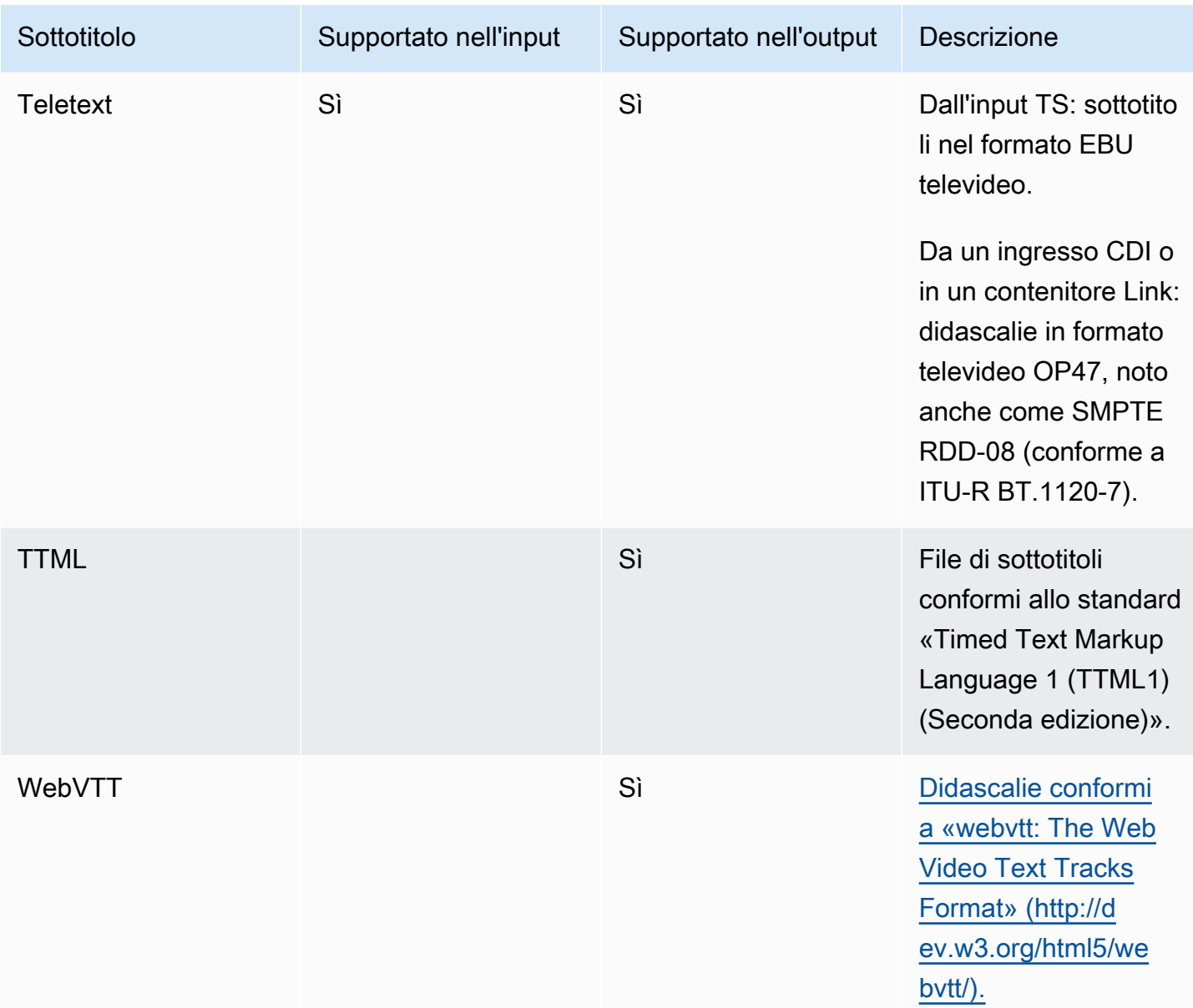

## <span id="page-611-0"></span>Categorie di didascalie

Le didascalie sono raggruppate in cinque categorie, in base al modo in cui le didascalie sono incluse nell'output.

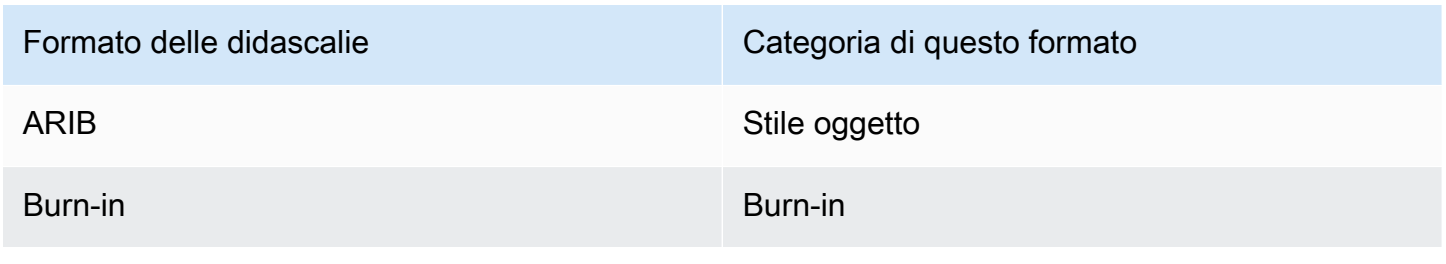
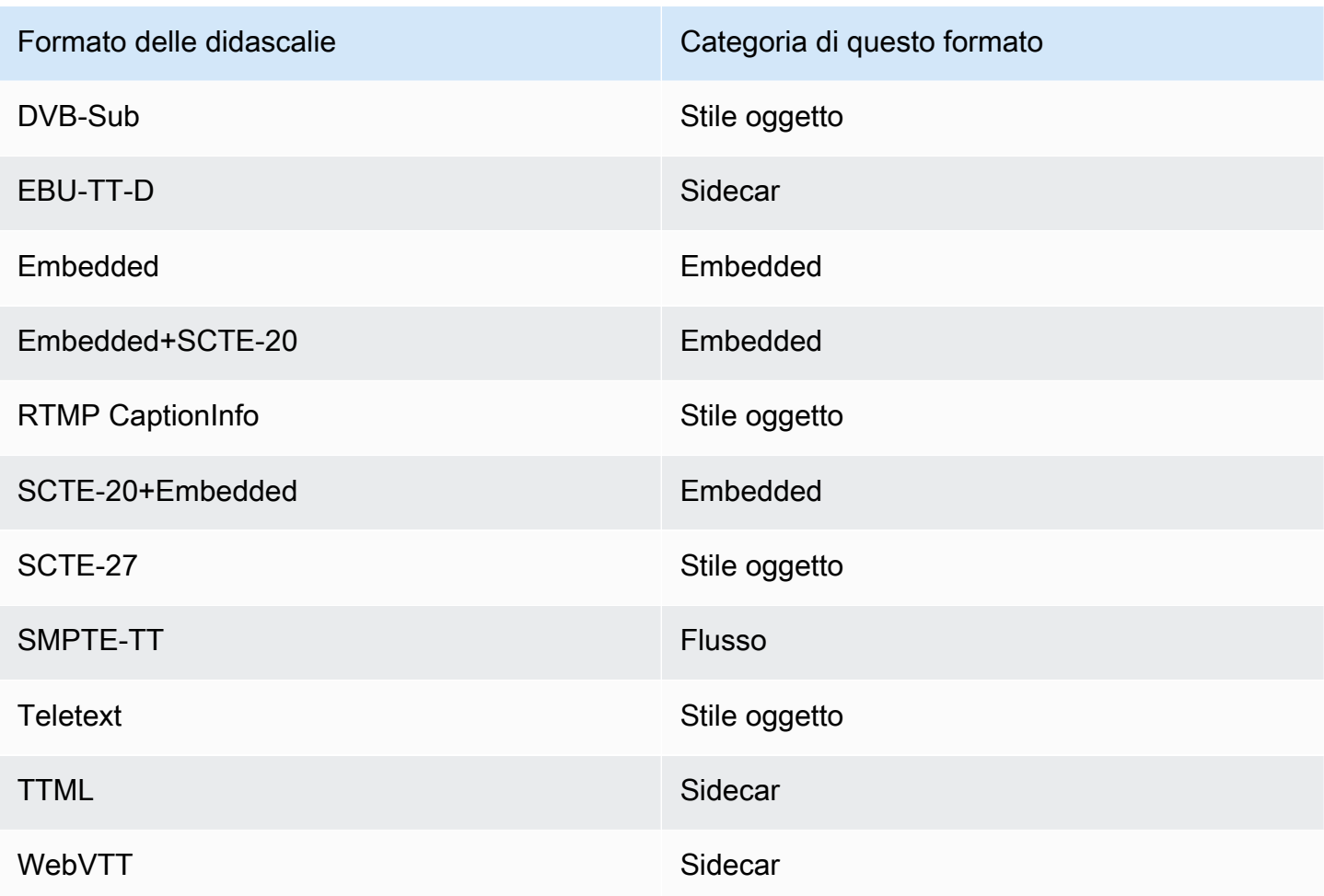

### Didascalie incorporate

Le didascalie si trovano all'interno della codifica video, che rappresenta un output nel gruppo di output. C'è una sola entità didascalie all'interno di quella codifica video, sebbene tale entità potrebbe contenere didascalie per un massimo di quattro lingue.

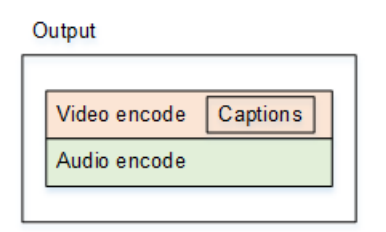

## Didascalie in stile oggetto

Tutte le codifiche delle didascalie per un determinato gruppo di output sono nello stesso output del video e dell'audio corrispondenti.

#### Output

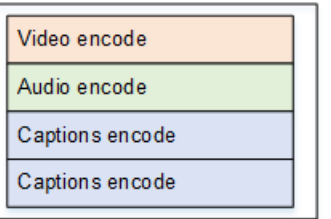

## Didascalie sidecar

Ogni codifica della didascalia per un determinato gruppo di output è nell'output "solo didascalie". Il gruppo di output può contenere più di un output di didascalie, ad esempio uno per ogni lingua.

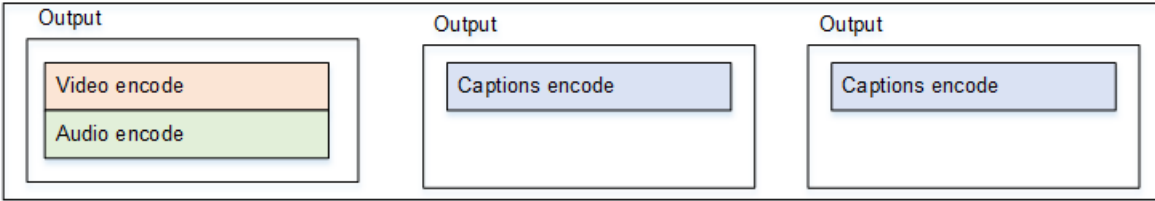

Ogni output solo didascalie diventa un file separato nel pacchetto di output.

### Flusso

Ogni codifica della didascalia per un determinato gruppo di output è nell'output "solo didascalie". Il gruppo di output può contenere più di un output di didascalie, ad esempio uno per ogni lingua.

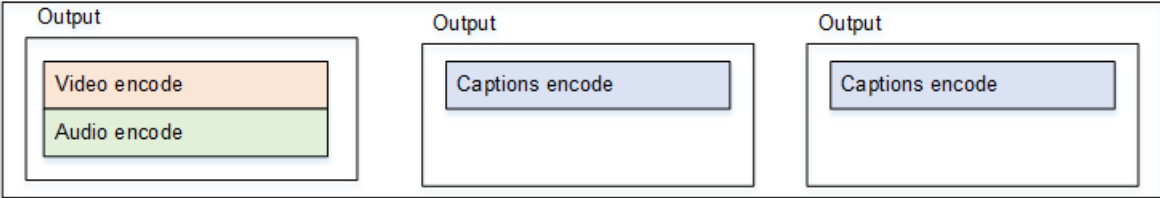

Ogni output solo didascalie diventa un flusso separato nel pacchetto di output.

### Didascalie masterizzate

Le didascalie vengono convertite in testo e quindi sovrapposte sull'immagine direttamente nella codifica video. Per essere precisi, una volta sovrapposte, non si tratta più di didascalie perché non sono distinguibili dal video.

## Come leggere le informazioni sui sottotitoli supportati

Per quanto riguarda le didascalie, esistono dei limiti alla capacità di produrre un formato di output specifico a partire dal formato di input.

È necessario assicurarsi che sia possibile produrre i formati di output desiderati in un tipo di output specifico, a partire dalle didascalie presenti nell'input. Ad esempio, dovete assicurarvi di poter produrre didascalie DVB-Sub in un output di archivio, quando la fonte è un ingresso HLS che contiene didascalie SCTE-20.

[Per determinare se il tipo di input e il formato delle didascalie di input possono produrre il formato di](#page-615-0)  [didascalie scelto nel tipo di output scelto, consultate le tabelle nelle sezioni seguenti.](#page-615-0)

Svolgere la procedura riportata di seguito.

- 1. Trova la tabella per il container di output. Ad esempio, Archive.
- 2. In quella tabella, cerca nella prima colonna il tipo di contenitore dell'input che ti è stato fornito. Ad esempio, HLS.
- 3. Nella seconda colonna, trova le didascalie di input che si trovano in quel contenitore. Ad esempio, SCTE-20.
- 4. Nella terza colonna, cercate il formato dei sottotitoli di output che vi serve. Ad esempio, DVB-Sub.

Se il formato è presente nell'elenco, l'input è idoneo.

Se il formato non è presente nell'elenco, è necessario chiedere al fornitore dell'input di fornire una fonte diversa.

Le tabelle per i formati supportati si trovano nelle seguenti sezioni:

- [the section called "Output di archivio"](#page-615-0)
- [the section called "HLS o output MediaPackage "](#page-620-0)
- [the section called "Output Microsoft Smooth"](#page-622-0)
- [the section called "Uscita RTMP"](#page-625-0)
- [the section called "Uscita UDP o multiplex"](#page-627-0)

# <span id="page-615-0"></span>Formati supportati in un output di archivio

In questa tabella, cerca il tipo di didascalia e di container dell'input. Quindi continua a leggere per trovare i formati di didascalie supportati nell'output di un archivio (file MPEG-TS), se hai questo contenitore di input e questo tipo di didascalie.

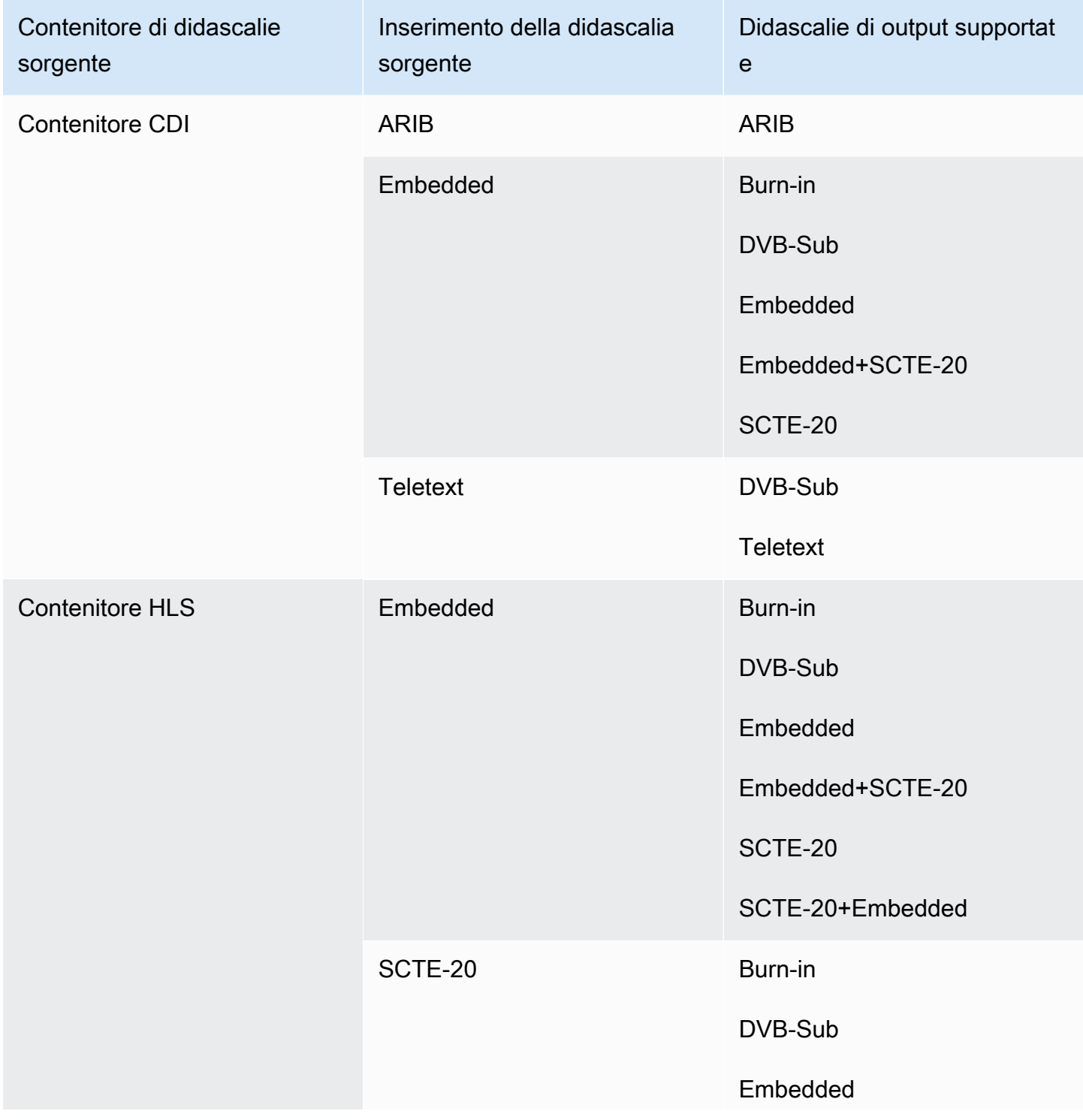

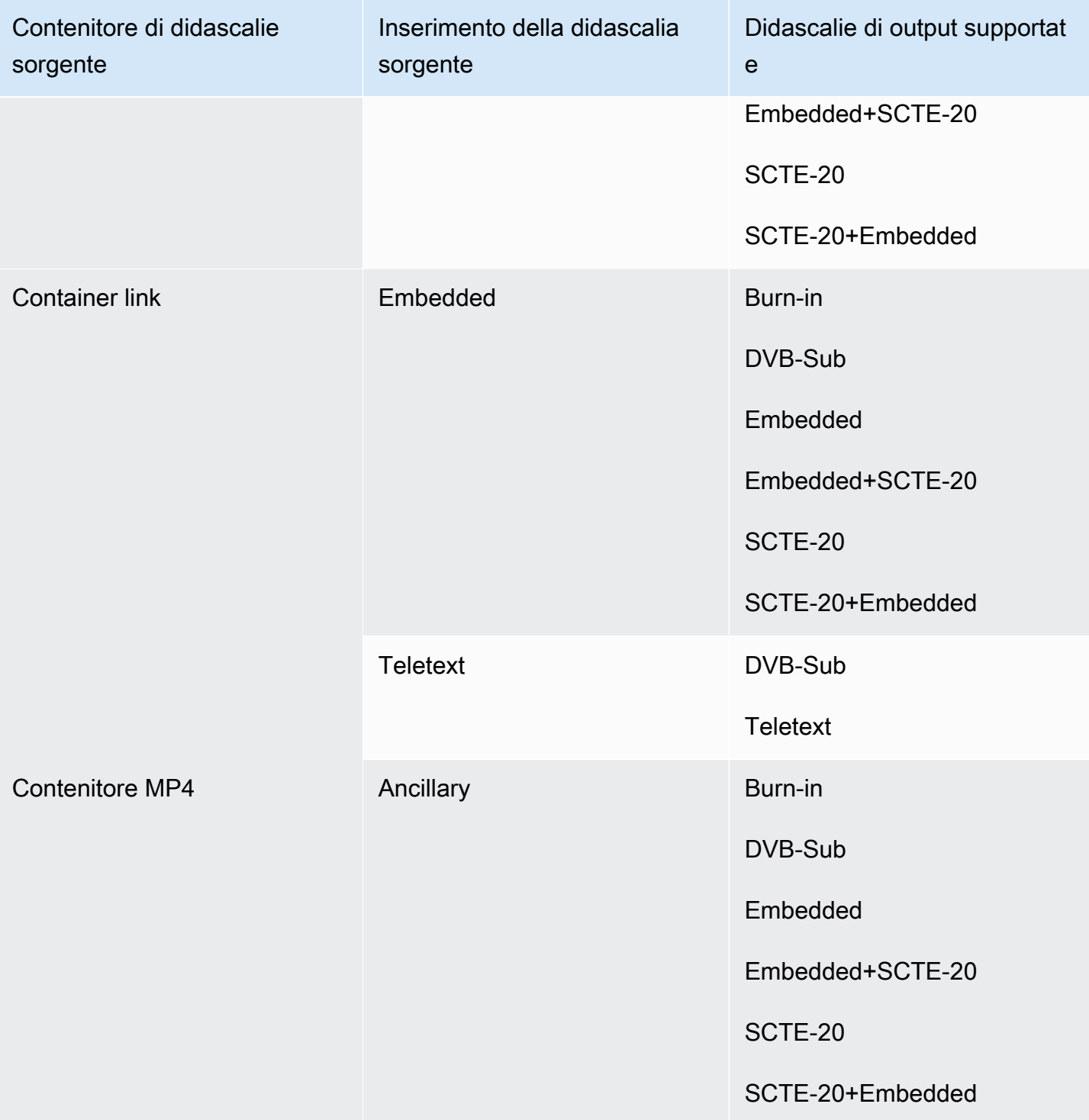

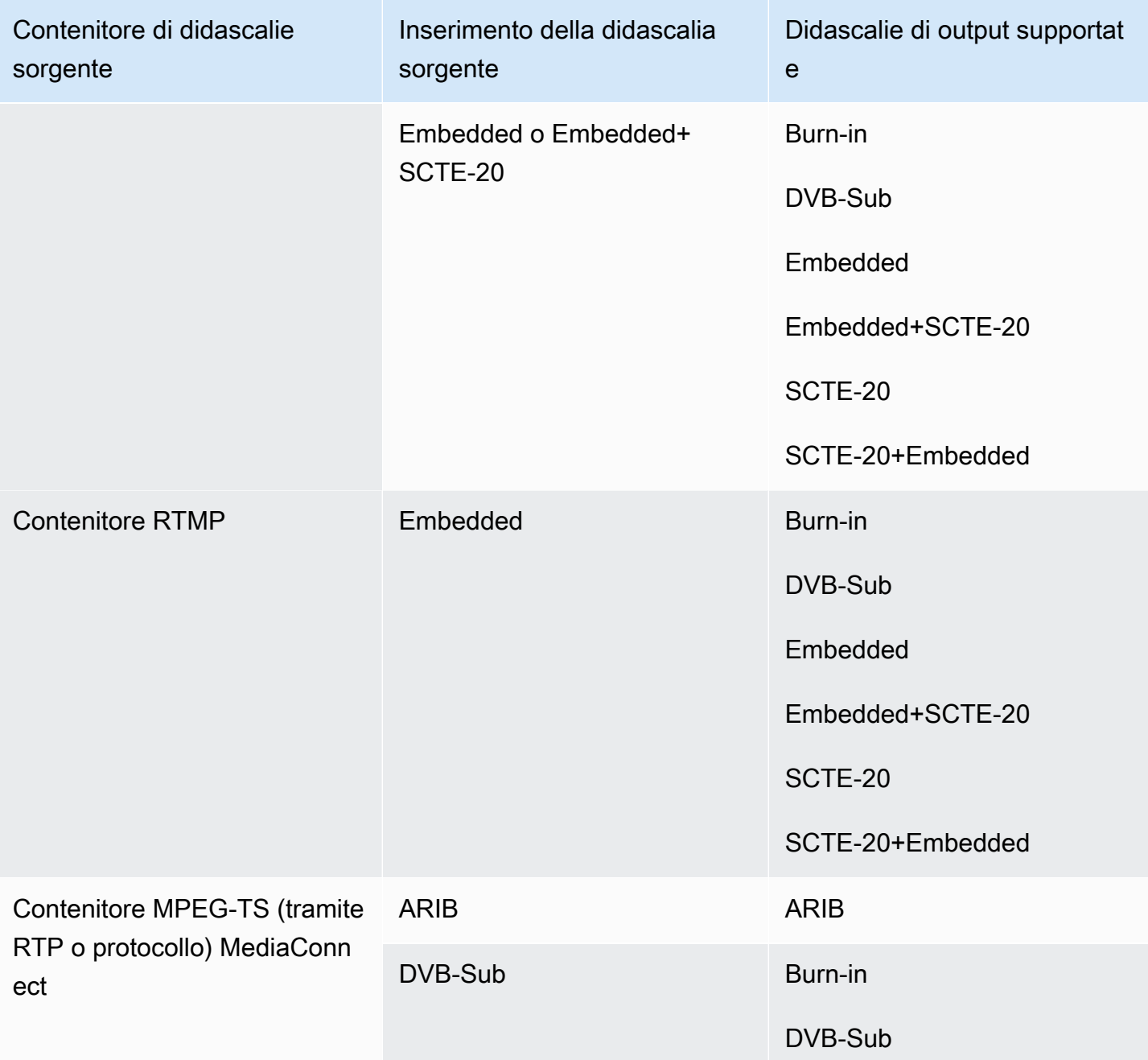

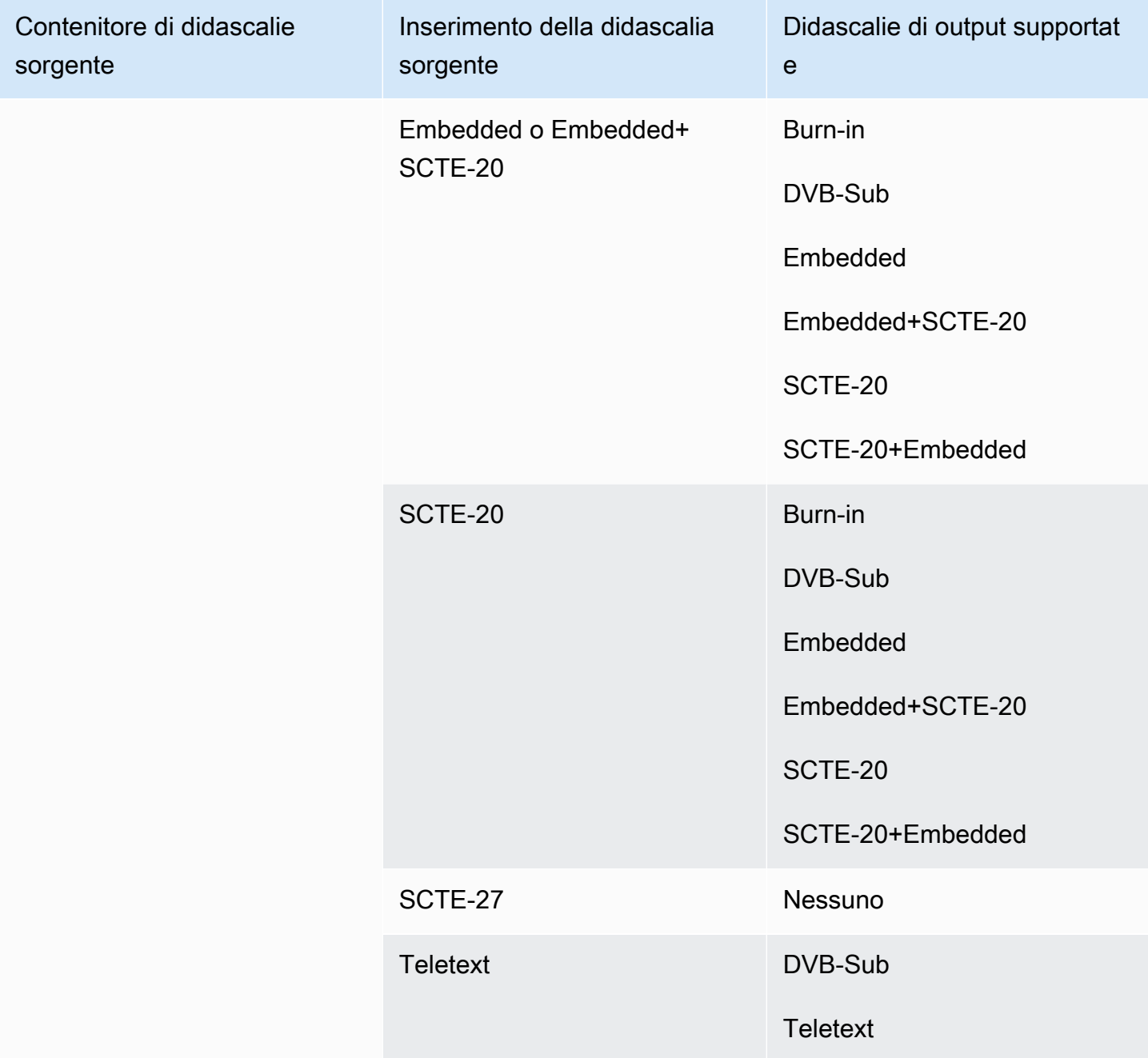

# Formati supportati in un output CMAF Ingest

In questa tabella, cerca il tipo di didascalia e di container dell'input. Quindi continua a leggere per trovare i formati di didascalie supportati per un output di CMAF Ingest, quando hai questo contenitore di input e questo tipo di didascalie.

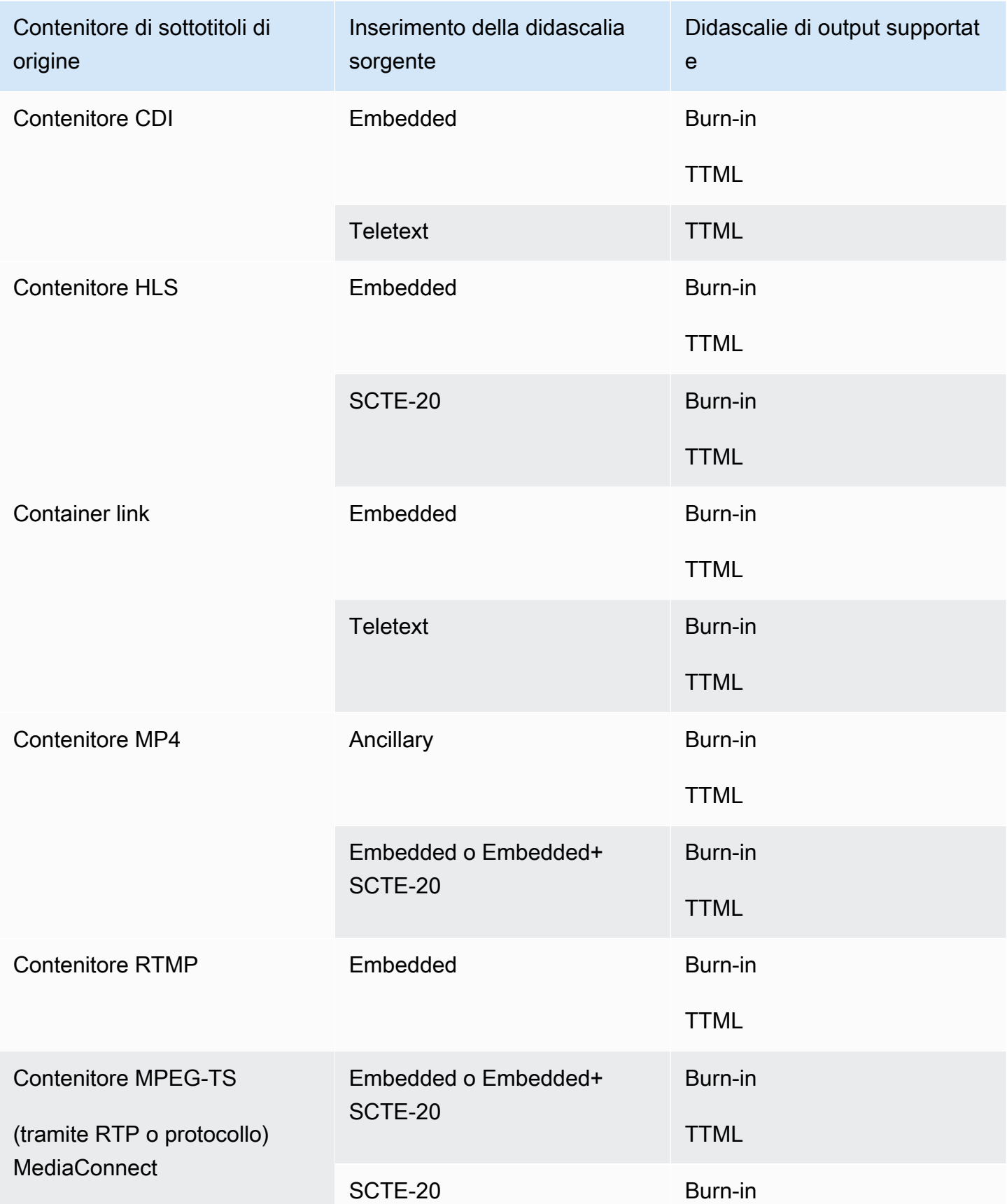

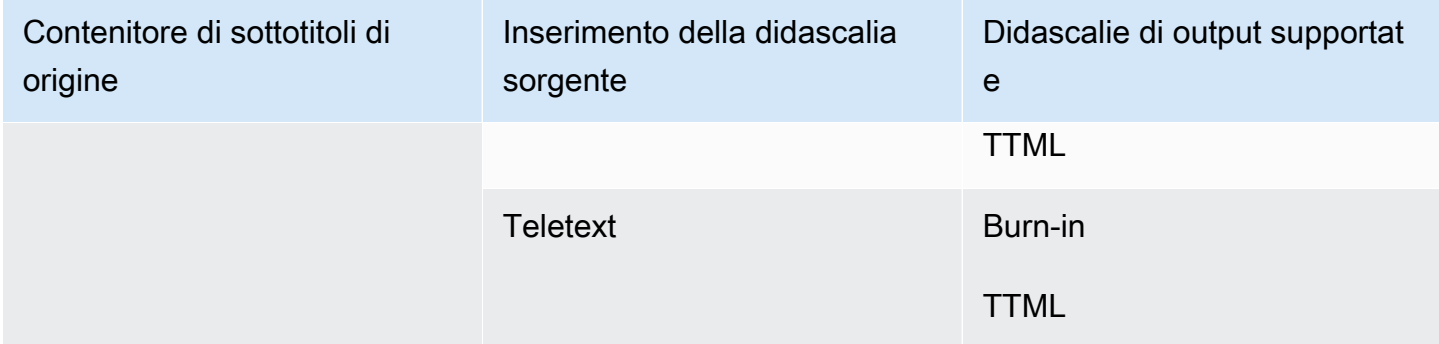

## <span id="page-620-0"></span>Formati supportati in un output o in un output HLS MediaPackage

In questa tabella, cerca il tipo di didascalia e di container dell'input. Quindi continua a leggere per trovare i formati di didascalie supportati per un output o MediaPackage un output HLS, quando hai questo contenitore di input e questo tipo di didascalie.

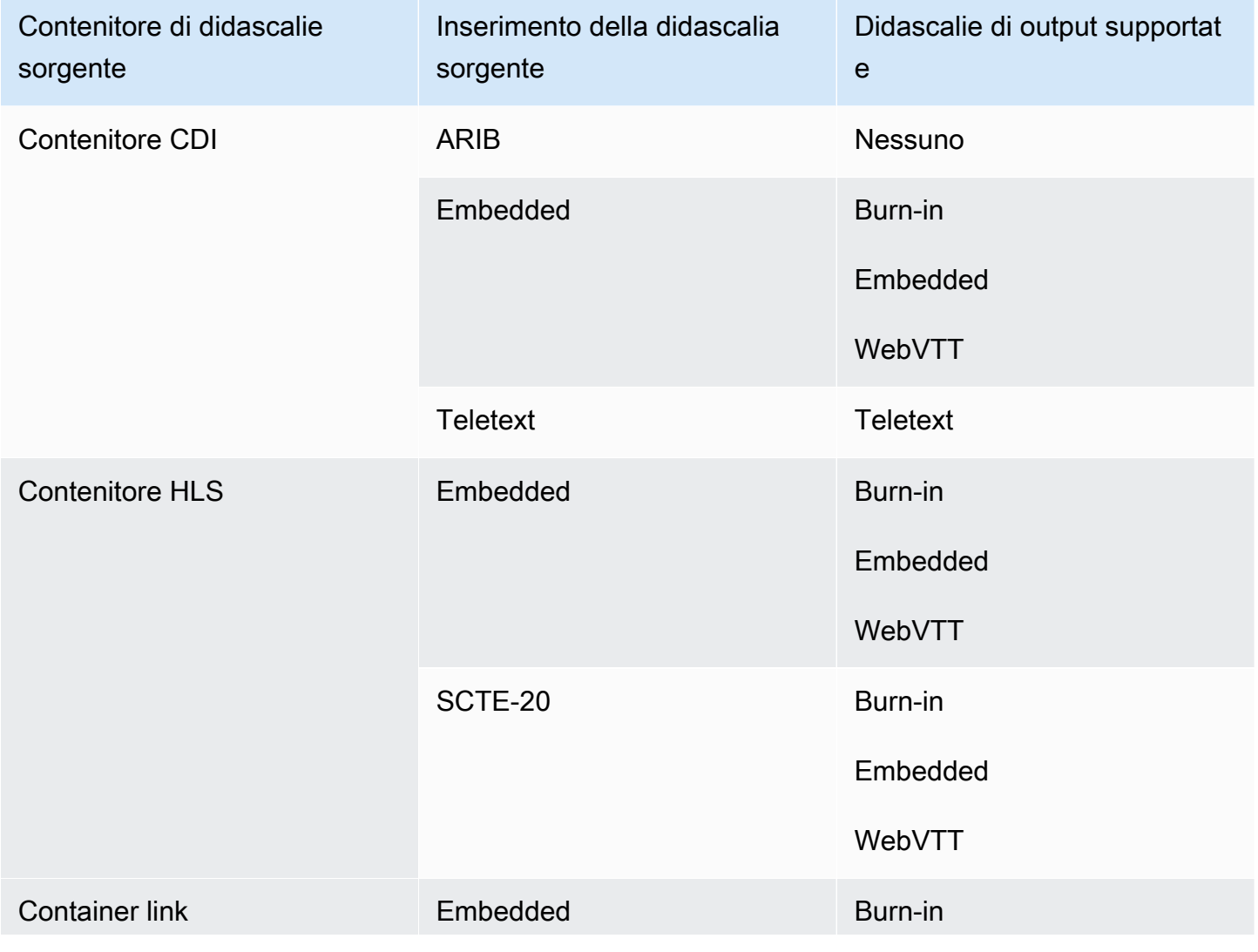

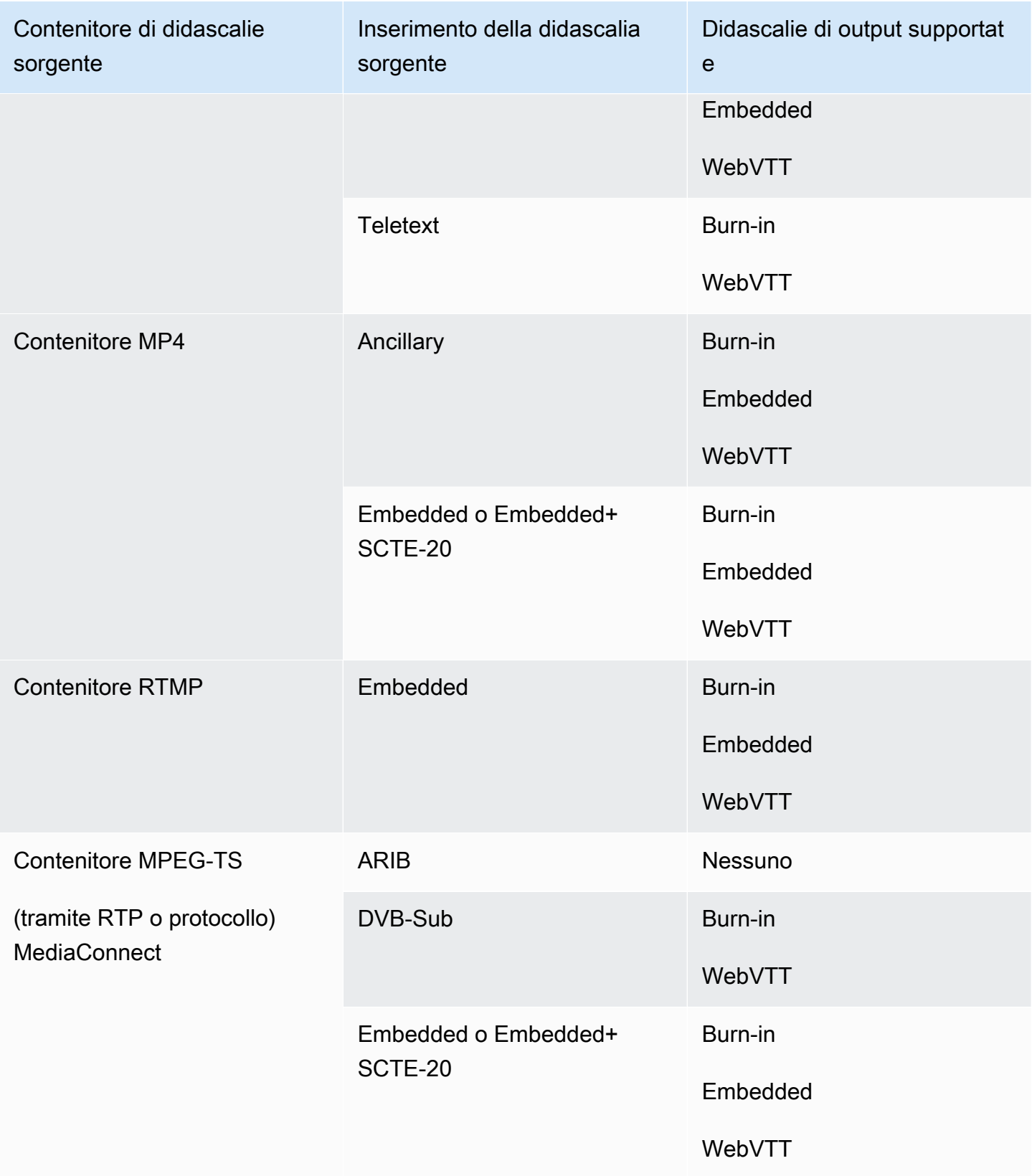

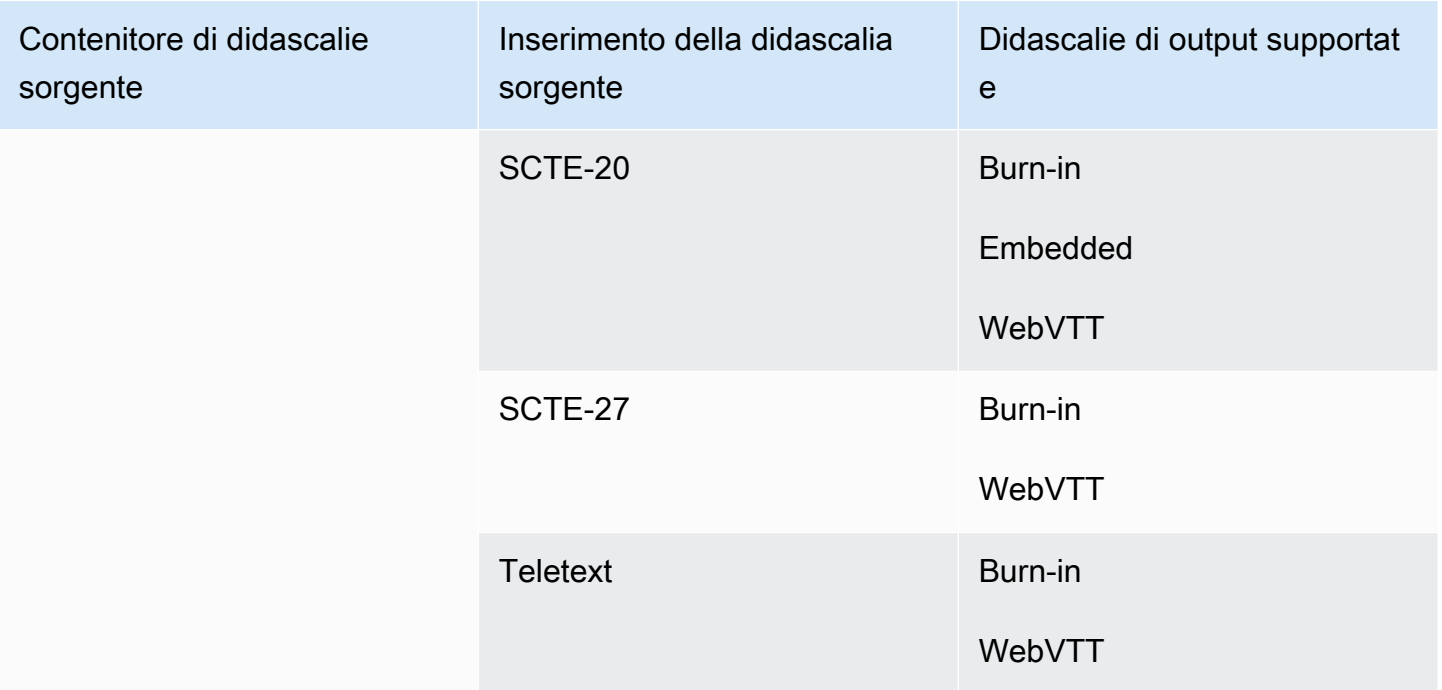

## <span id="page-622-0"></span>Formati supportati in un output Microsoft Smooth

In questa tabella, cerca il tipo di didascalia e di container dell'input. Quindi leggi tutto per trovare i formati di didascalia supportati per un output Microsoft Smooth, quando hai questo tipo di contenitore di input e didascalie.

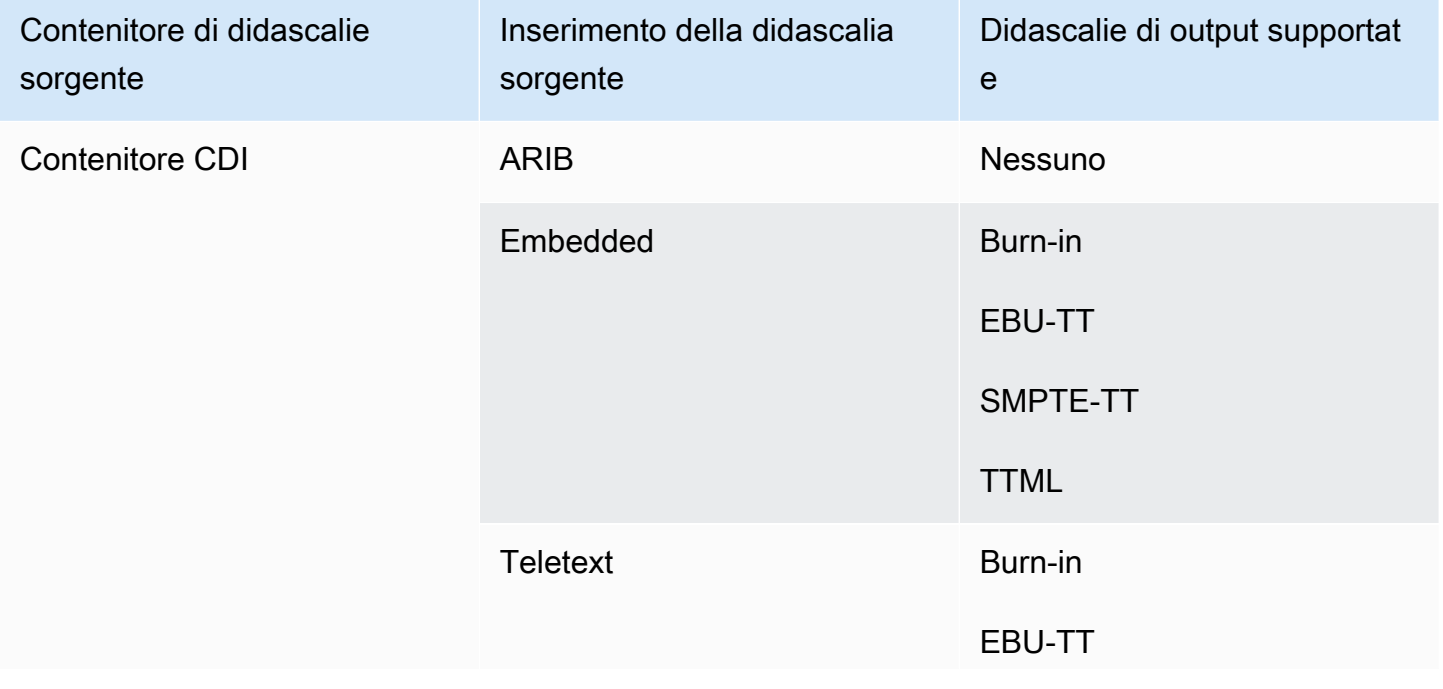

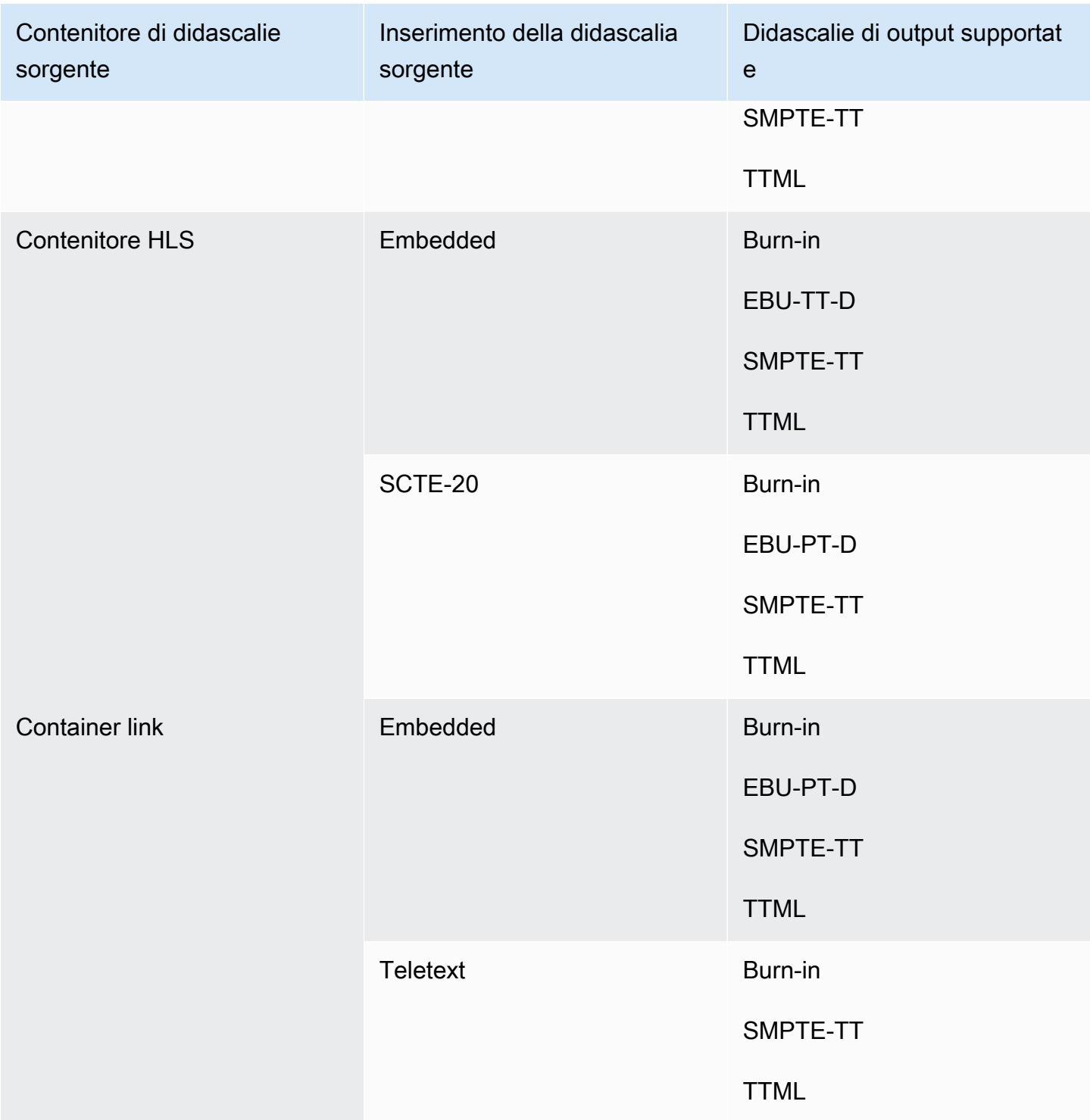

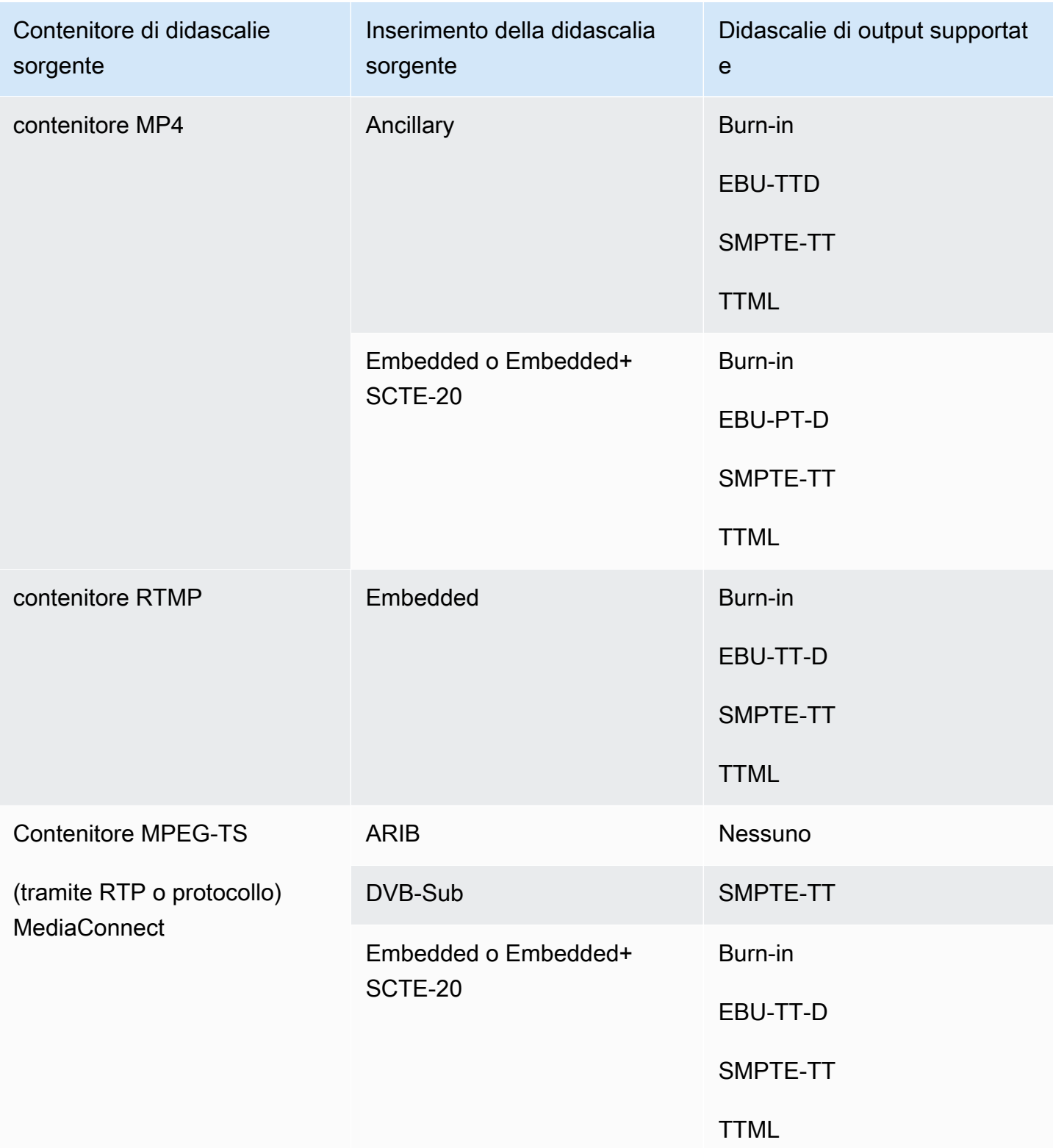

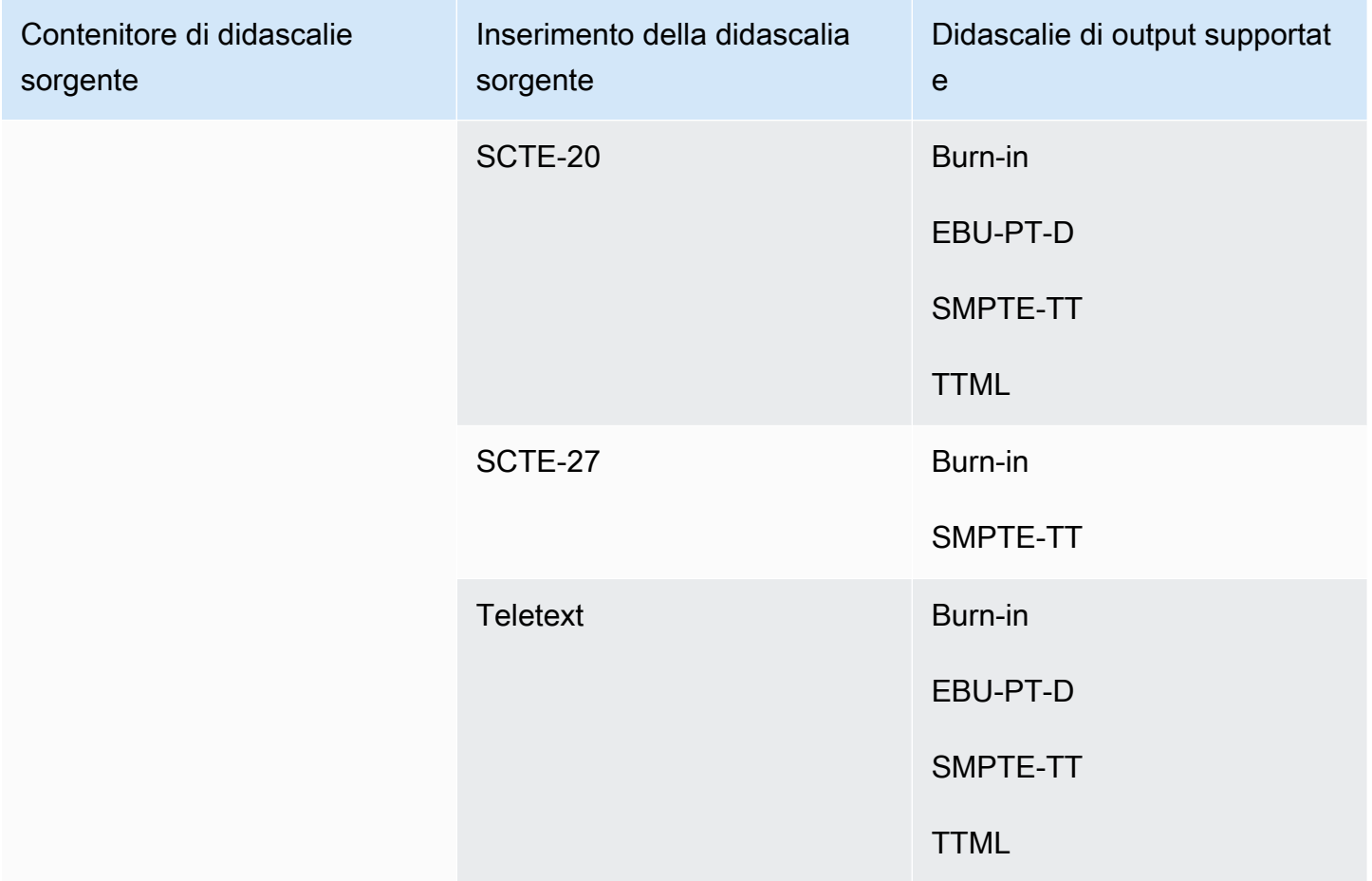

# <span id="page-625-0"></span>Formati supportati in un output RTMP

In questa tabella, cerca il tipo di didascalia e di container dell'input. Quindi leggi tutto per trovare i formati di didascalia supportati per un output RTMP, quando hai questo tipo di contenitore di input e didascalie.

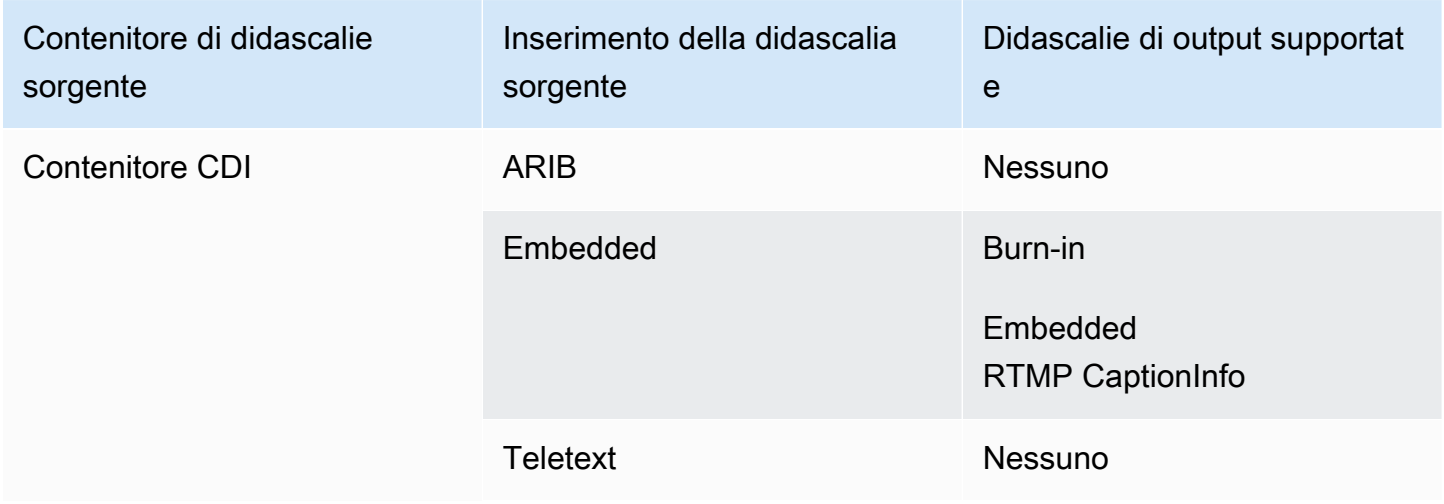

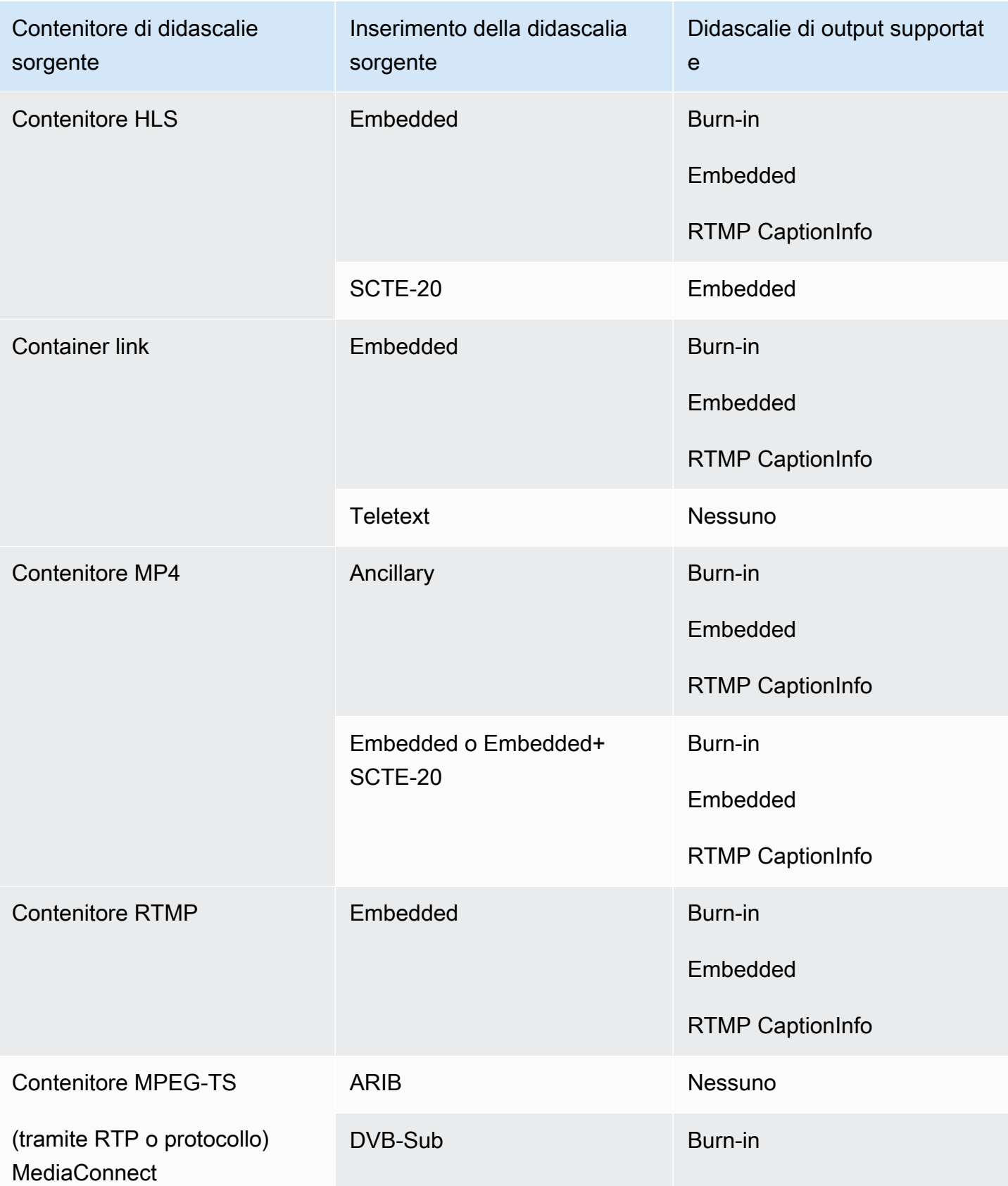

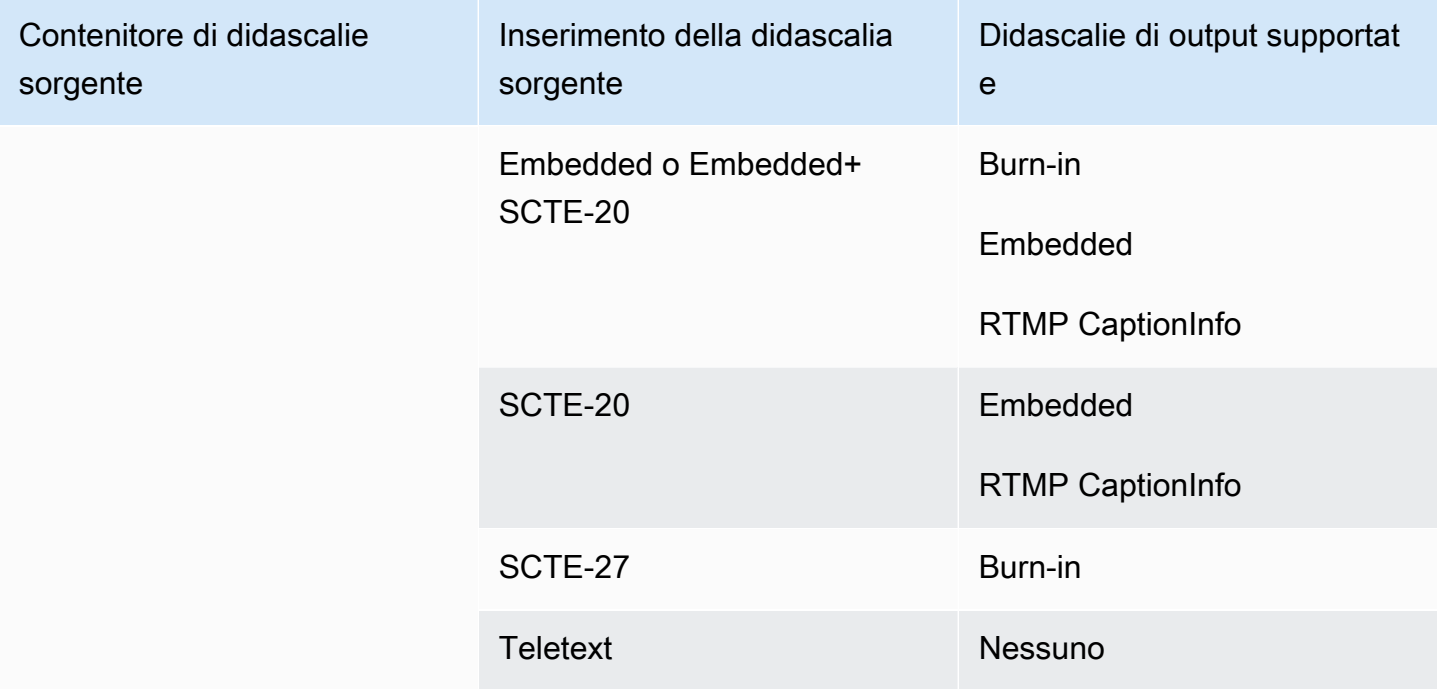

## <span id="page-627-0"></span>Formati supportati in un output UDP o in un output multiplex

In questa tabella, cerca il tipo di didascalia e di container dell'input. Quindi continua a leggere per trovare i formati di sottotitoli supportati per un output di streaming MPEG-TS su UDP o RTP o per un output multiplex MPTS, se hai questo contenitore di input e questo tipo di didascalie.

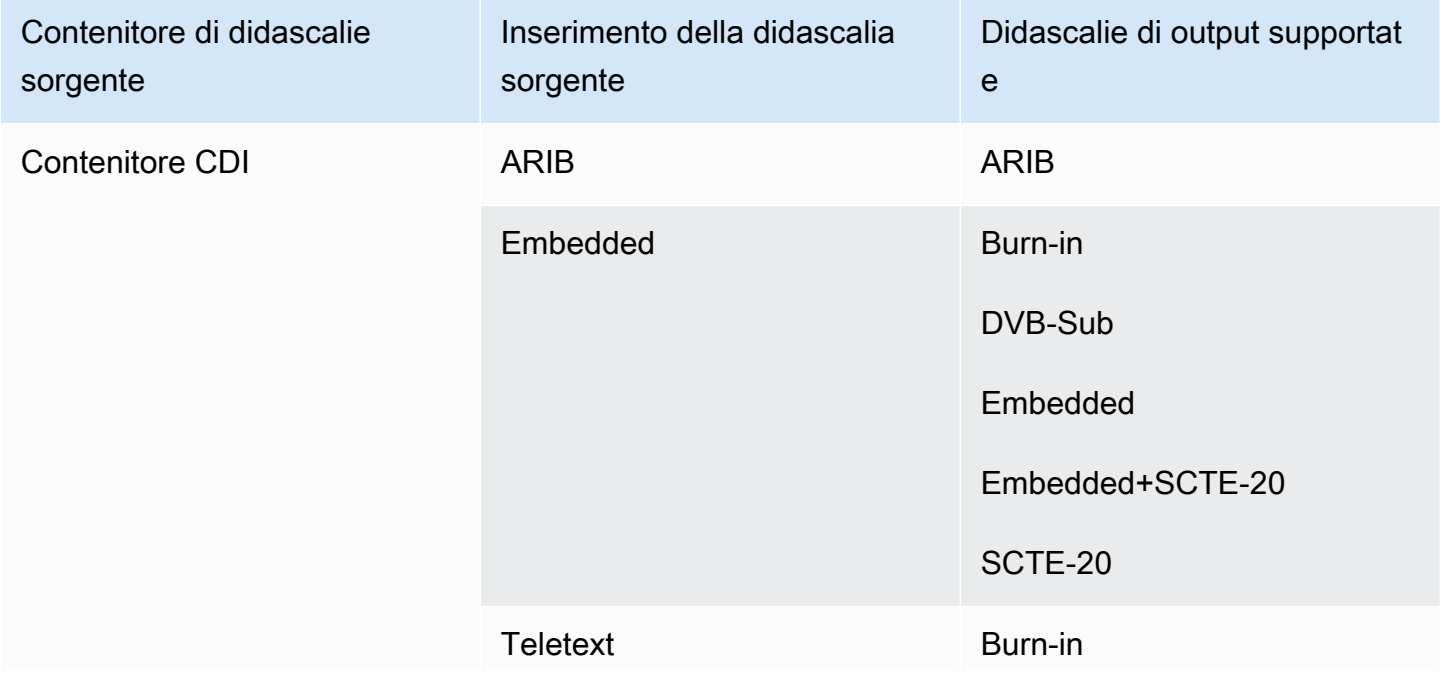

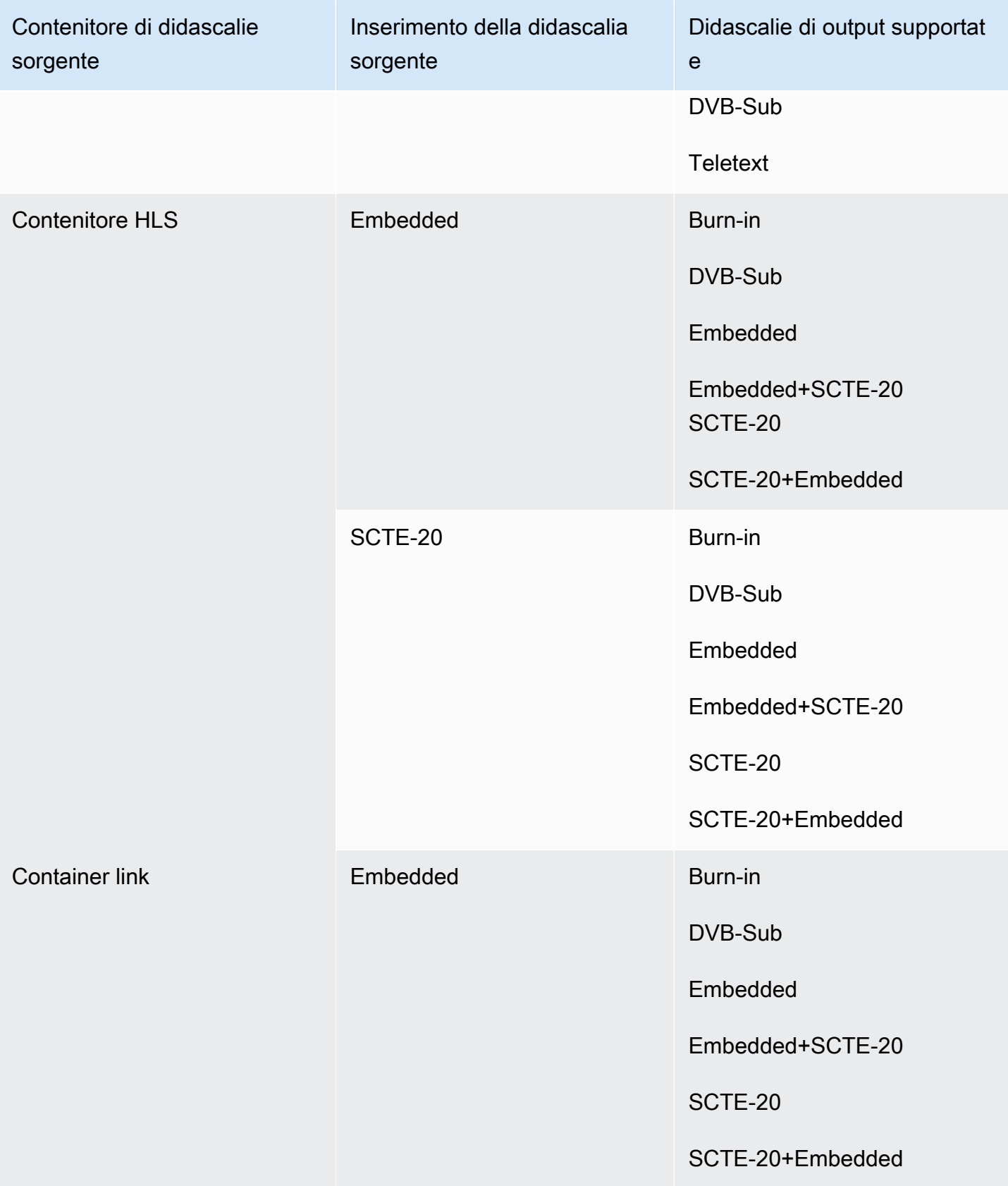

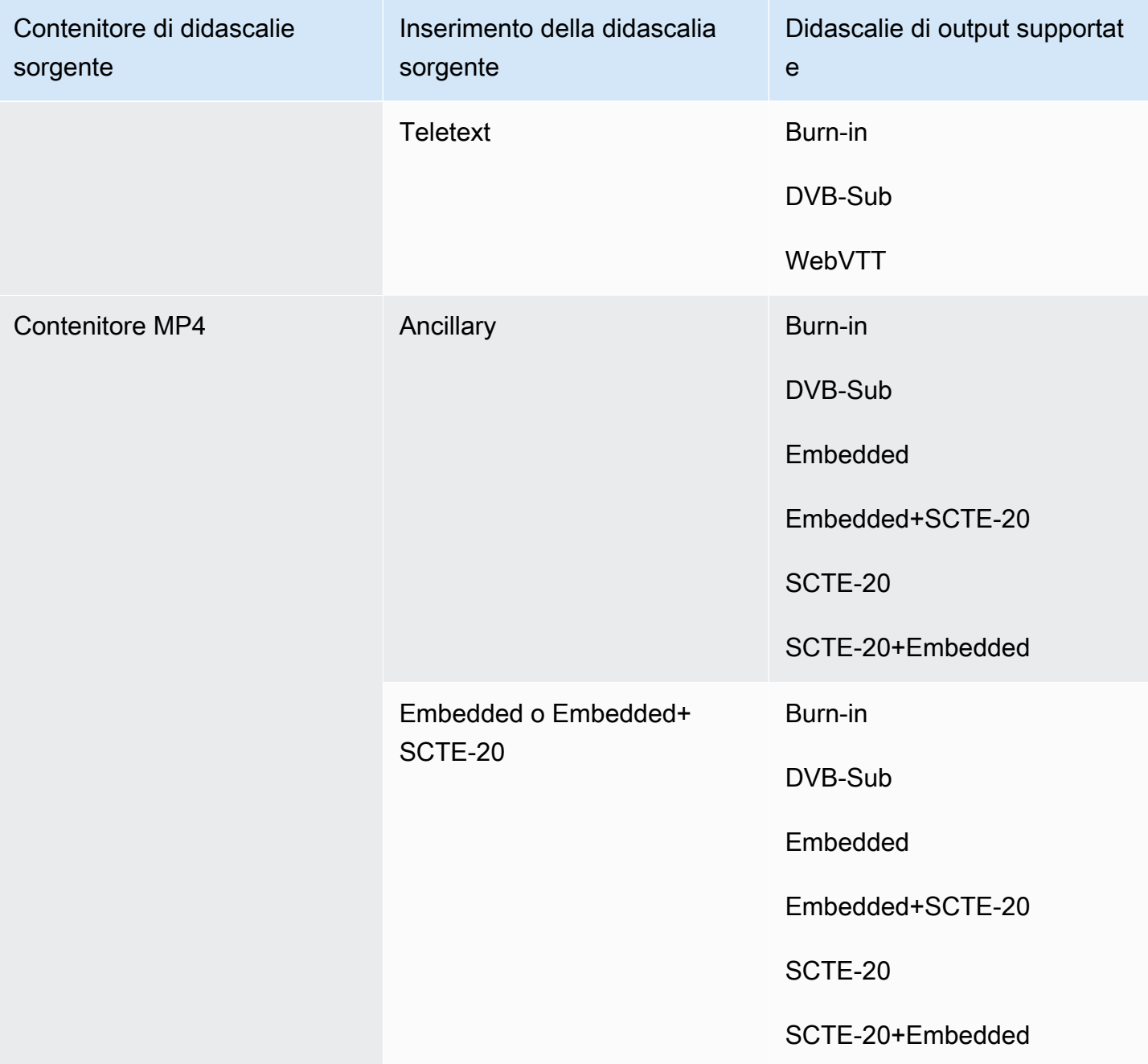

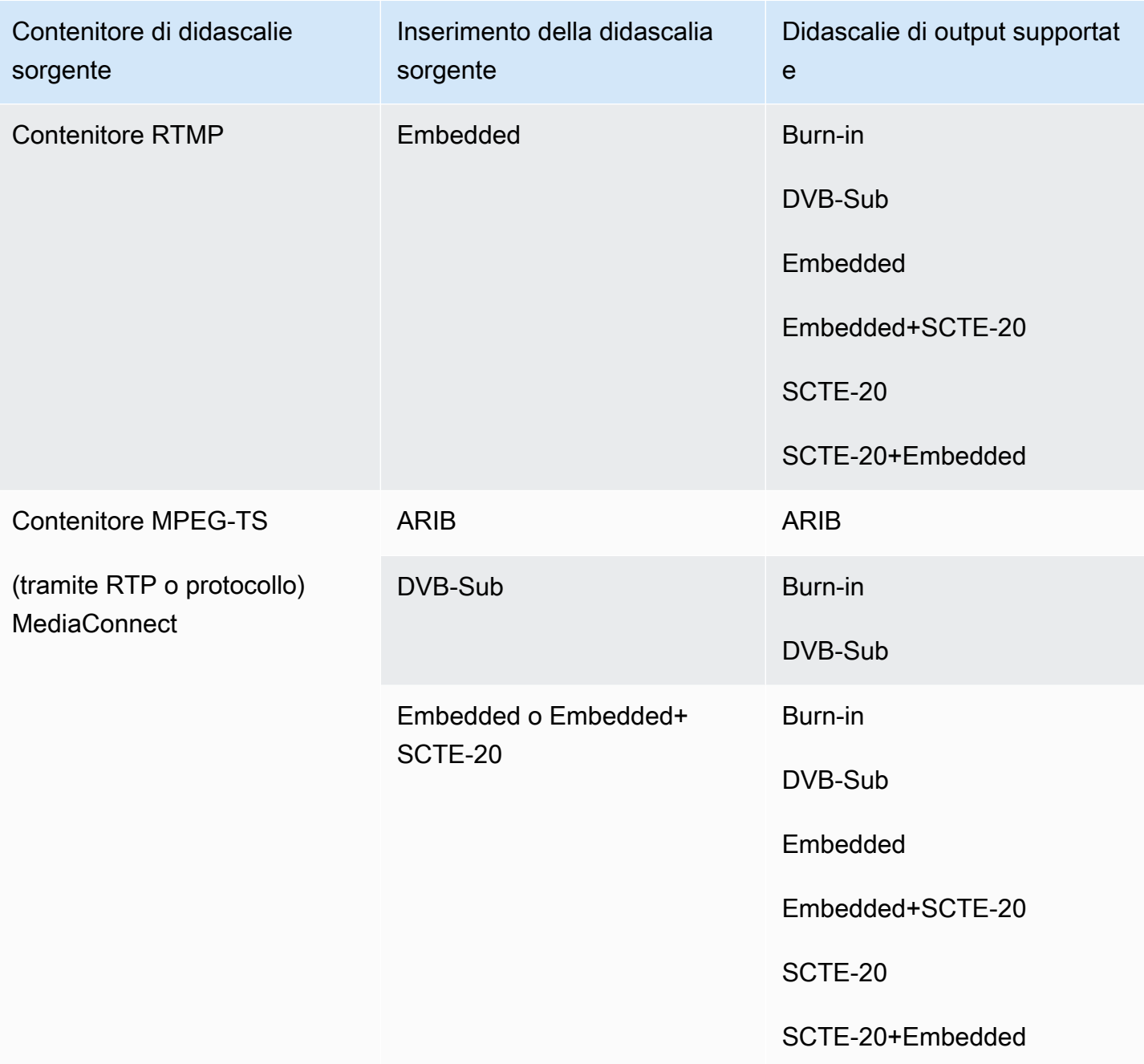

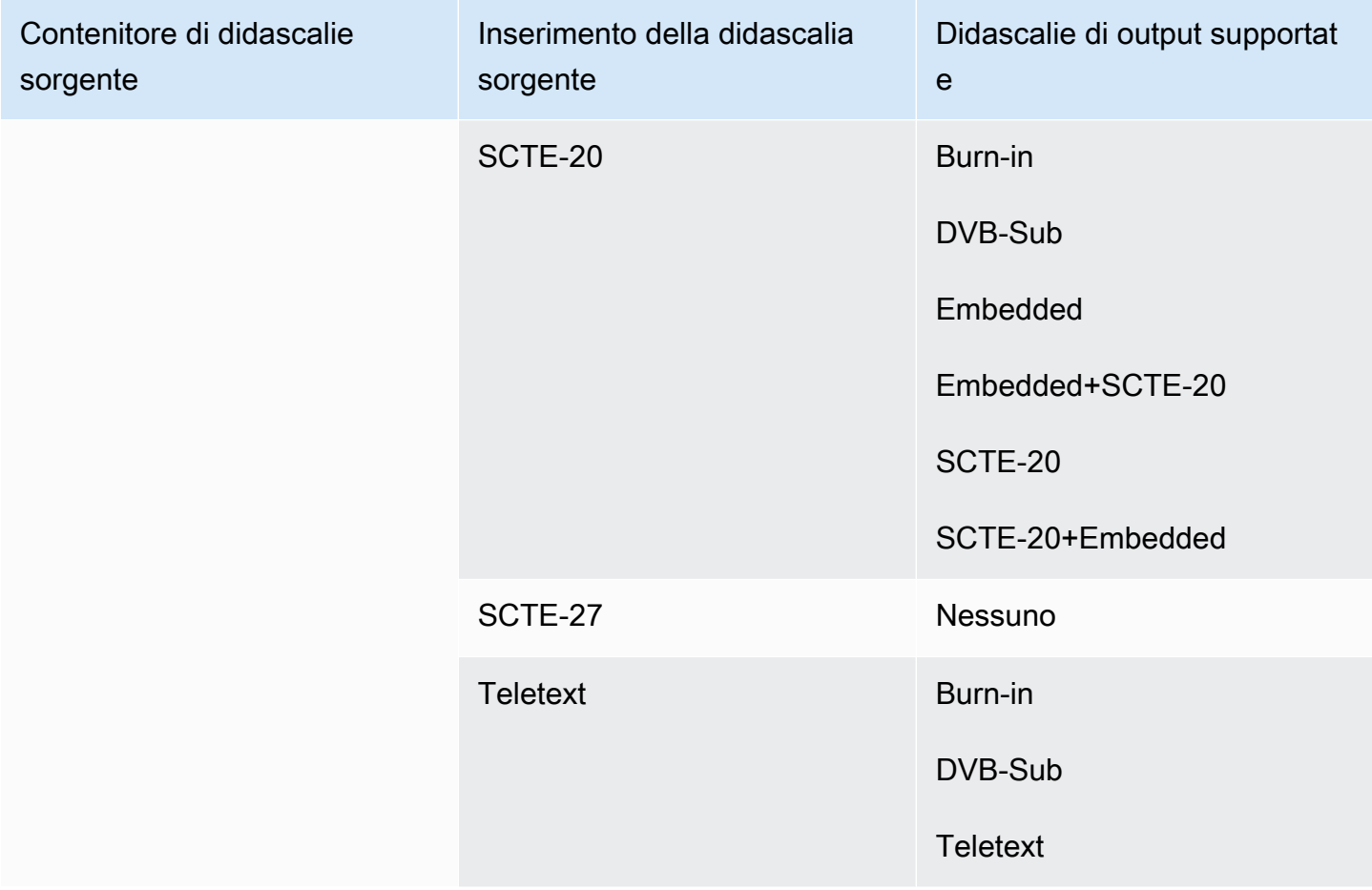

# Tipi di input in AWS Elemental MediaLive

Questa sezione fornisce informazioni di ricerca sui tipi di fonti che è possibile importare. AWS Elemental MediaLive

### Argomenti

- [Tipi di input supportati in AWS Elemental MediaLive](#page-632-0)
- [Tipi di input, protocolli e sistemi upstream in AWS Elemental MediaLive](#page-632-1)
- [Support per sorgenti live e di file in AWS Elemental MediaLive](#page-638-0)
- [Classe di input supportata in AWS Elemental MediaLive](#page-639-0)
- [Support per la configurazione come ingresso VPC AWS Elemental MediaLive](#page-640-0)

# <span id="page-632-0"></span>Tipi di input supportati in AWS Elemental MediaLive

MediaLive supporta i seguenti tipi di input. Per ulteriori informazioni su questi tipi, consultate le sezioni seguenti.

- CDI
- HLS
- Link
- MediaConnect
- MP4
- TS
- RTMP Pull
- RTMP Push
- RTP

## <span id="page-632-1"></span>Tipi di input, protocolli e sistemi upstream in AWS Elemental MediaLive

La tabella seguente elenca i tipi di input supportati e descrive come l'input gestisce il contenuto di origine. Nella tabella, trova un tipo di input nella prima colonna, quindi leggi l'intera riga per informazioni su come è supportato il tipo.

Le sezioni successive alla tabella descrivono come MediaLive inserisce un input push o pull.

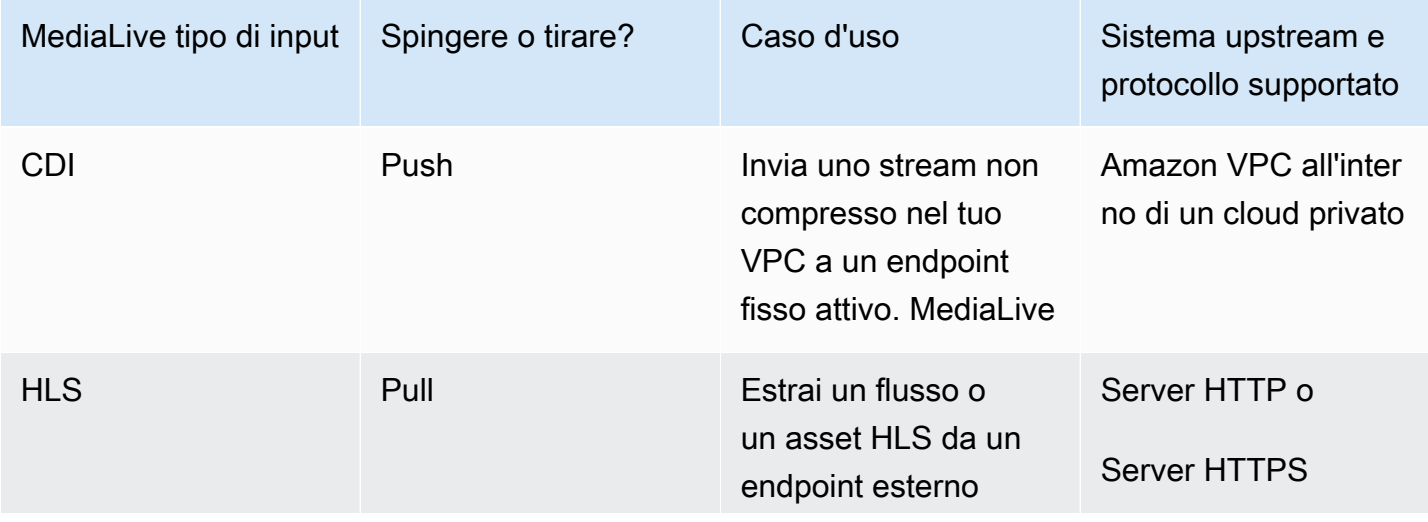

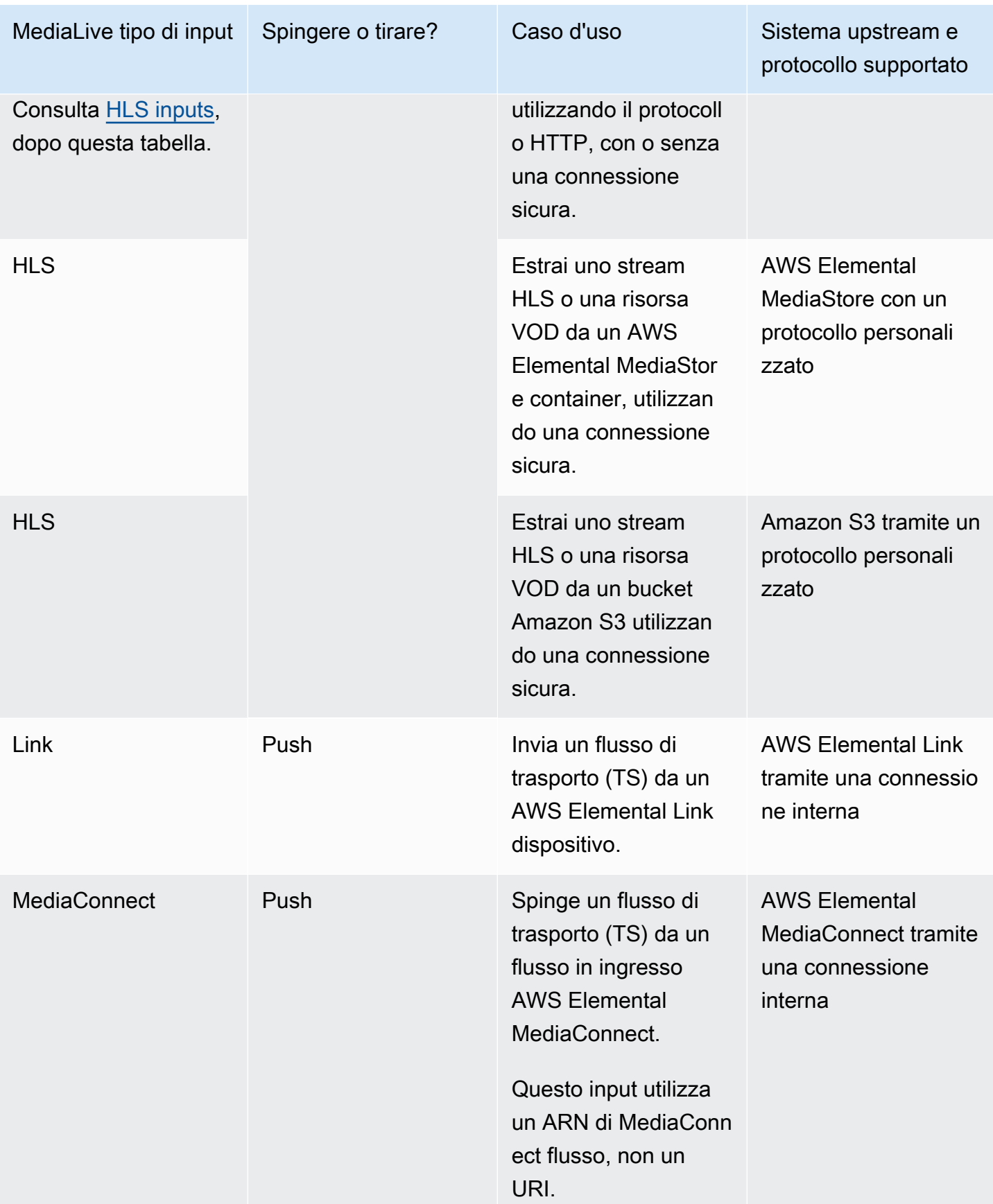

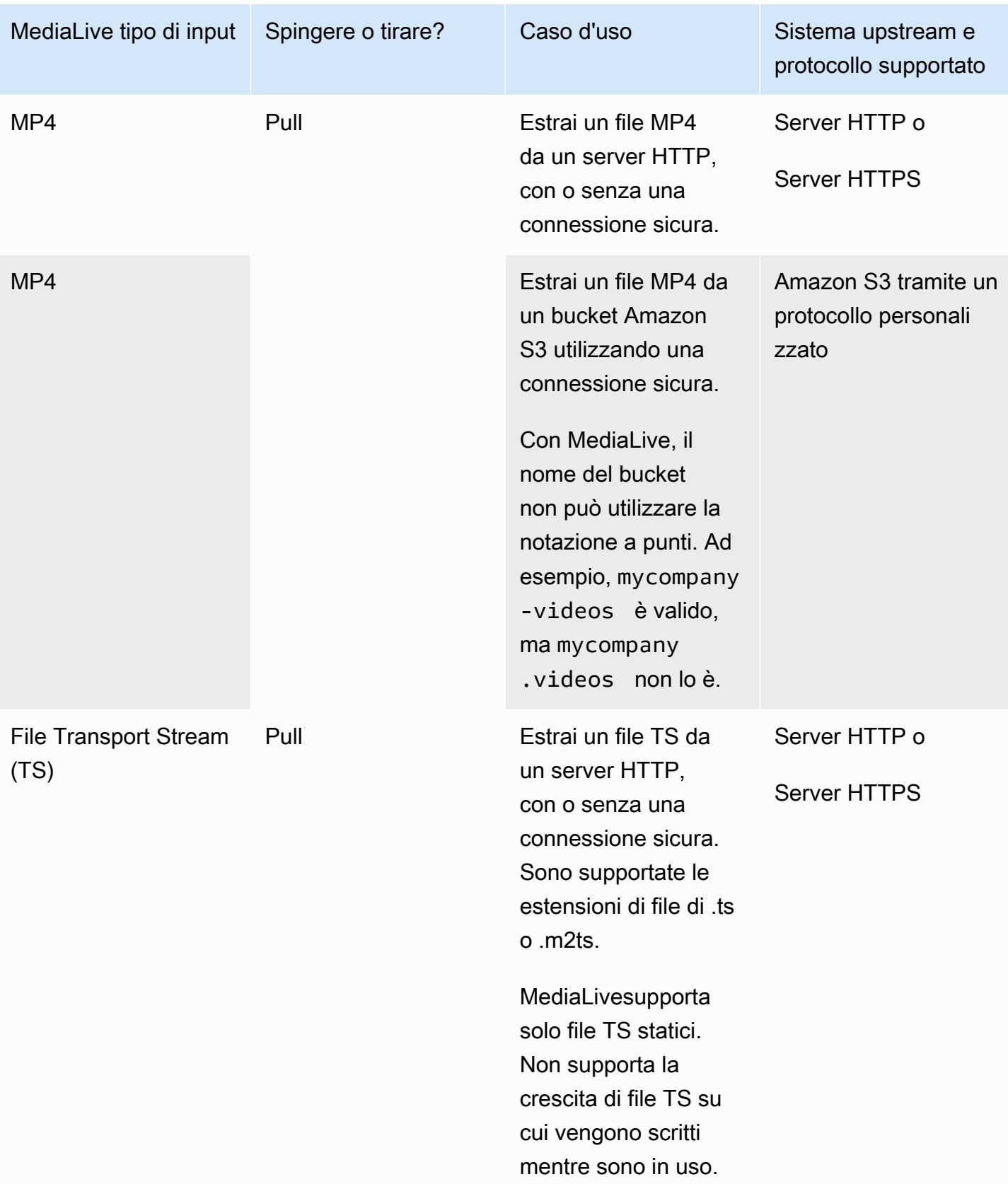

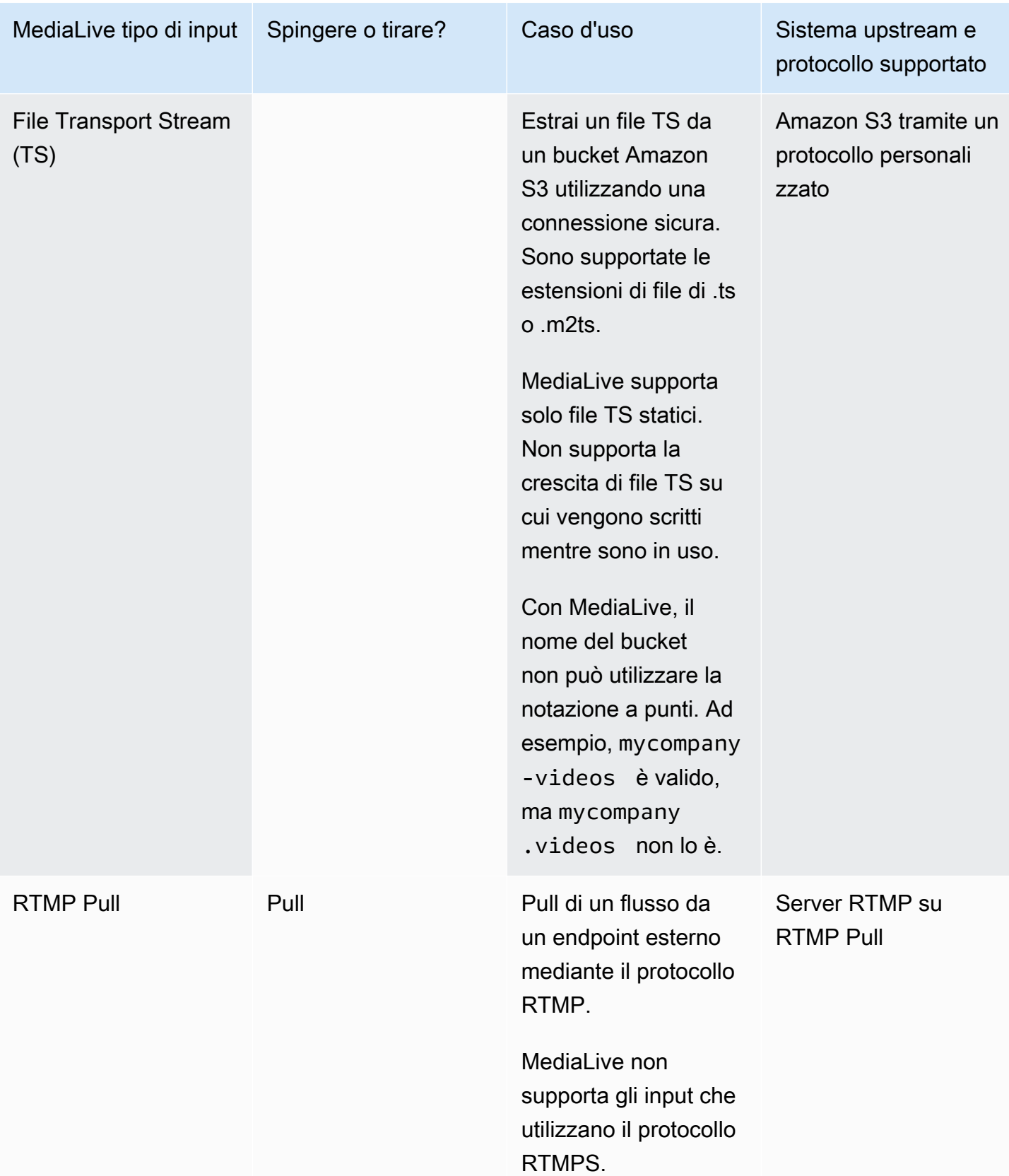

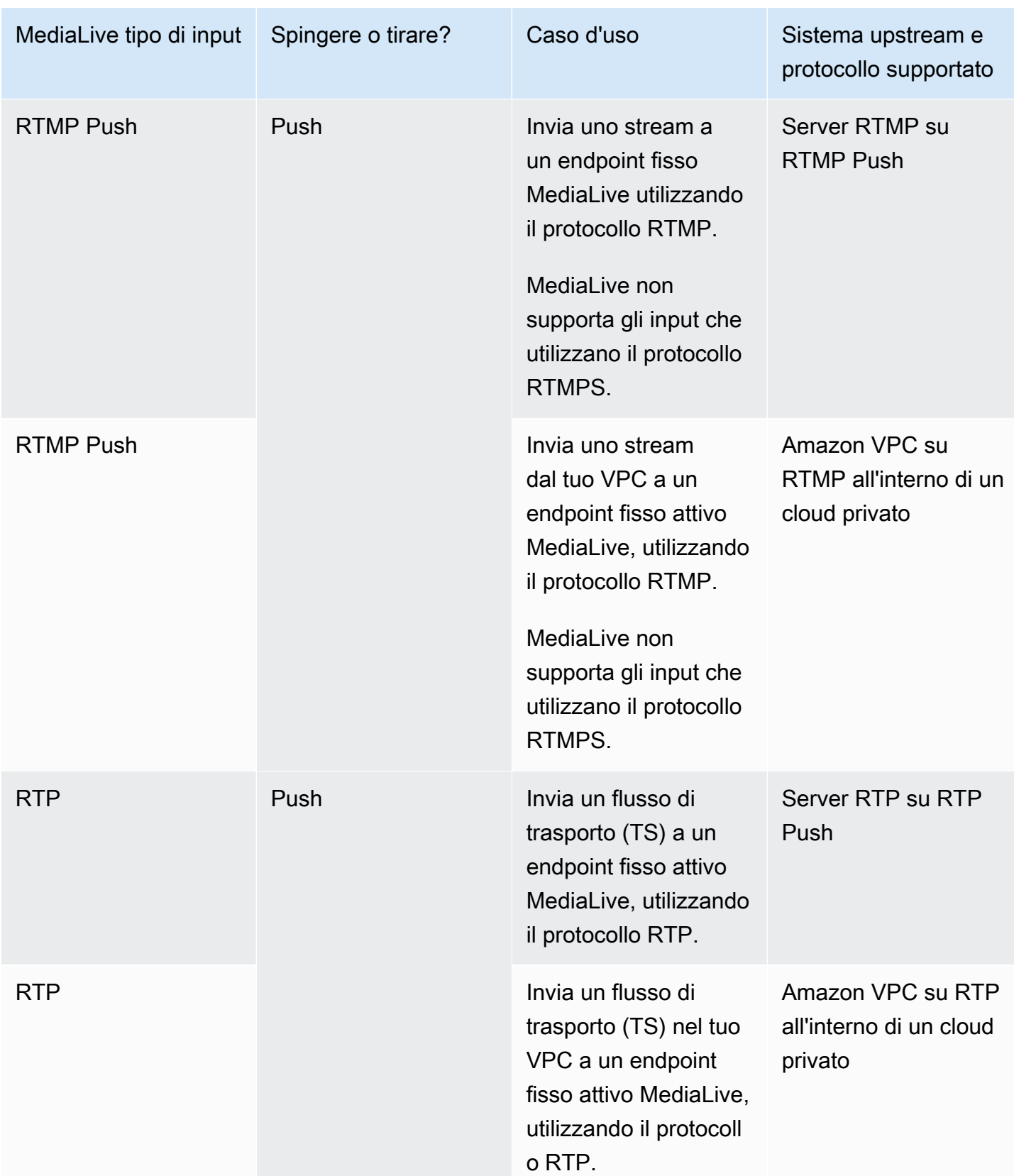

### <span id="page-637-0"></span>**HLS**

Con HLS, il file multimediale deve essere un flusso di trasporto. MediaLive non supporta l'acquisizione di contenuti HLS che contengono altri tipi di media.

## Ingestione con un input pull

Un input pull funziona nel modo seguente: il sorgente pubblica continuamente su un endpoint esterno. MediaLive Quando il canale (che è collegato all'ingresso) è in funzione, MediaLive si connette all'ingresso e acquisisce il contenuto.

Quando il canale non è in funzione, MediaLive non si connette all'ingresso. (è possibile che siano presenti altre applicazioni che eseguono la connessione).

Un input pull funziona con un ingresso in streaming (in cui la fonte viene pubblicata continuamente) o un ingresso VOD (in cui la sorgente viene resa disponibile sull'endpoint e quindi non cambia).

## Acquisizione con un input push RTMP

Un input push RTMP funziona nel modo seguente: la sorgente tenta di recapitare a un endpoint specificato nell'input. MediaLive È necessario stabilire una stretta di mano tra la sorgente e il MediaLive canale in modo che quest'ultima disponga di informazioni sullo stato dell'ingresso.

Quando il canale (collegato a questo ingresso) viene avviato, MediaLive risponde al messaggio di handshake e lo inserisce. Quando il canale non è in funzione, MediaLive non reagisce; la sorgente entra in uno stato di pausa.

Un input push è utilizzabile solo con un'origine di streaming.

## Ingestione con un input push RTP

Un input push RTP funziona nel modo seguente: la sorgente tenta di recapitare a un endpoint specificato nell'input. MediaLive La fonte non è a conoscenza del fatto che il contenuto venga assorbito dal canale. MediaLive

Quando il canale (collegato a questo ingresso) viene avviato, MediaLive reagisce alla sorgente e la assorbe. Quando il canale non è in esecuzione, MediaLive non reagisce; la sorgente continua a pubblicare sull'endpoint, ma MediaLive ignora tale azione.

Un input push è utilizzabile solo con un'origine di streaming.

# <span id="page-638-0"></span>Support per sorgenti live e di file in AWS Elemental MediaLive

La tabella seguente specifica se un tipo di input supporta live streaming o risorse VOD.

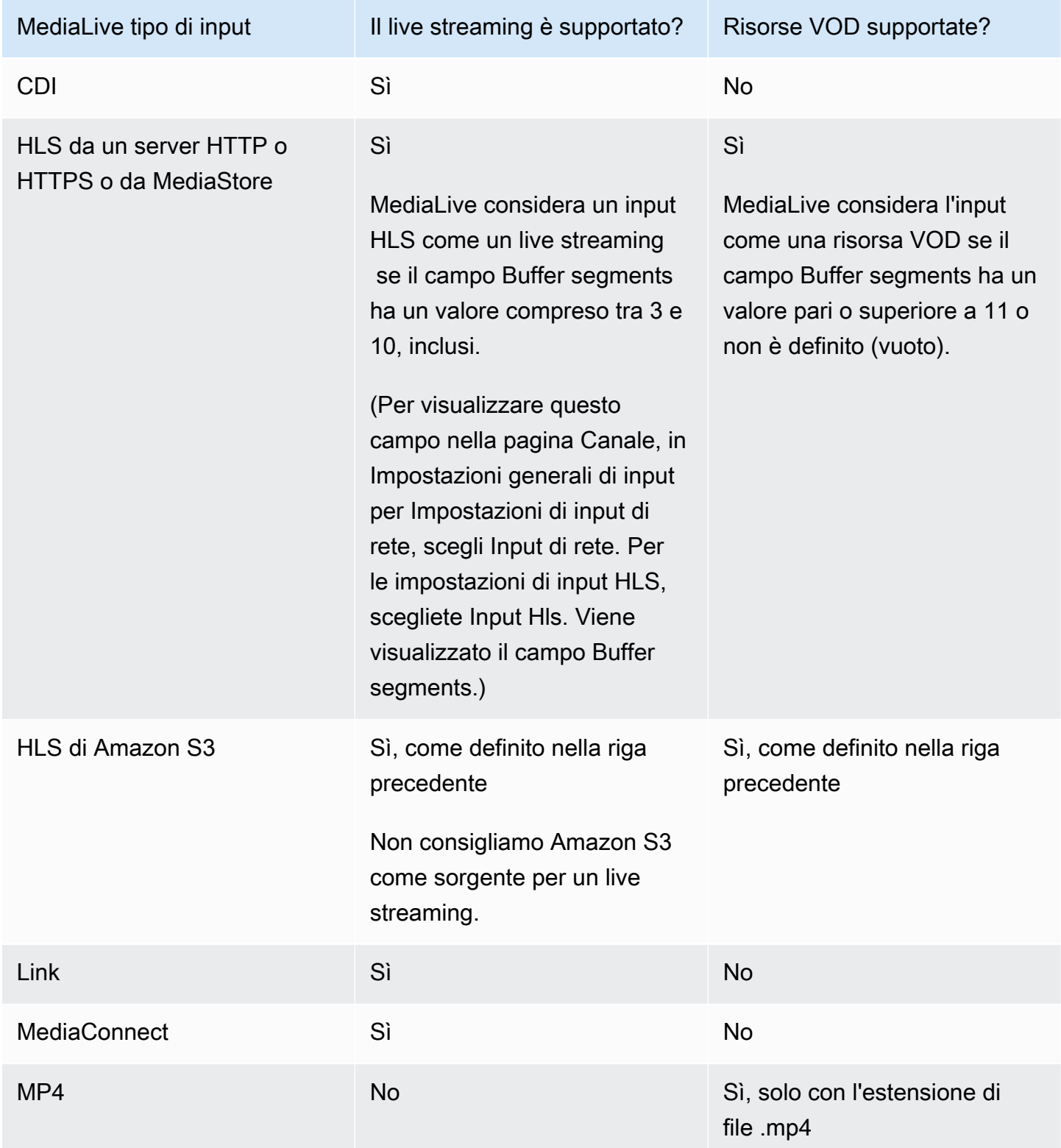

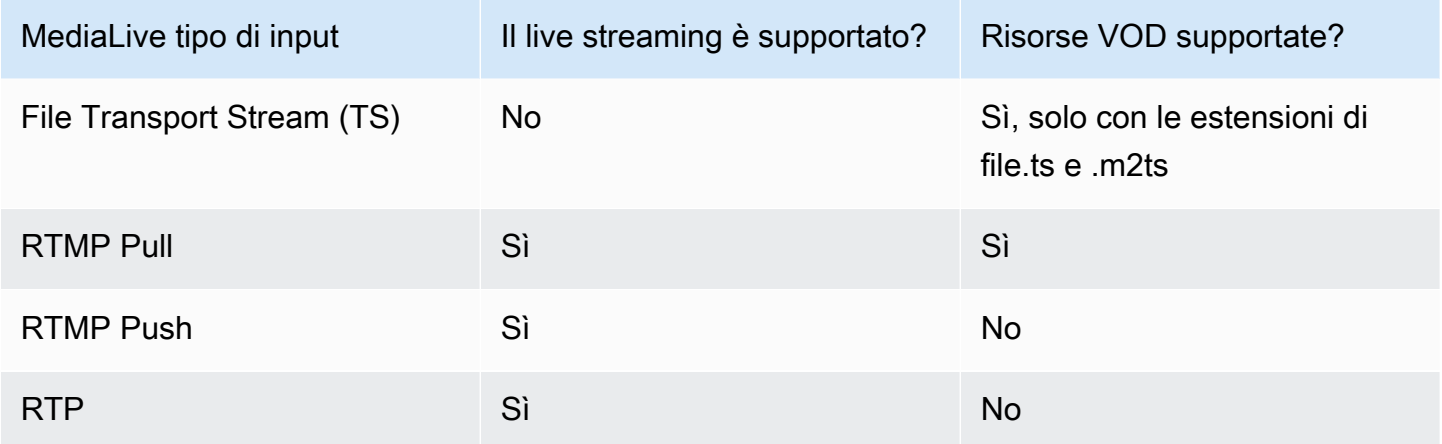

## <span id="page-639-0"></span>Classe di input supportata in AWS Elemental MediaLive

Esistono due tipi di classe per gli ingressi: ingressi di classe standard e ingressi a classe singola. Alcuni ingressi possono essere configurati come entrambe le classi di input. Alcuni ingressi possono essere configurati solo come classe singola. Il tipo di classe da utilizzare dipende dal fatto che si intenda implementare la resilienza della pipeline. Per ulteriori informazioni, consulta [the section called](#page-756-0)  ["Classi di canale e classi di input"](#page-756-0).

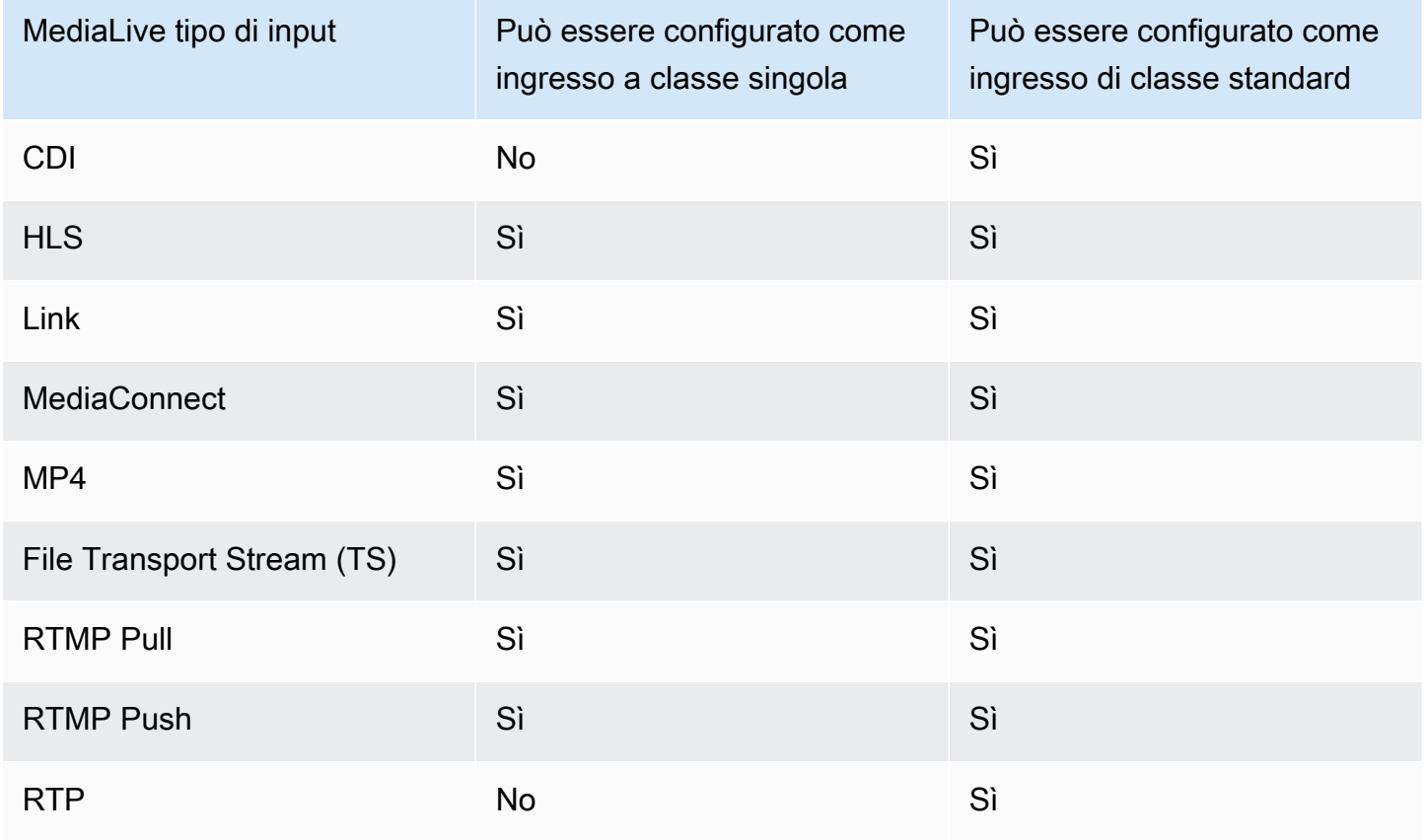

# <span id="page-640-0"></span>Support per la configurazione come ingresso VPC AWS Elemental **MediaLive**

Alcuni ingressi possono essere configurati in Amazon Virtual Private Cloud (Amazon VPC). Per ulteriori informazioni, consulta [the section called "Creazione di un input"](#page-1039-0).

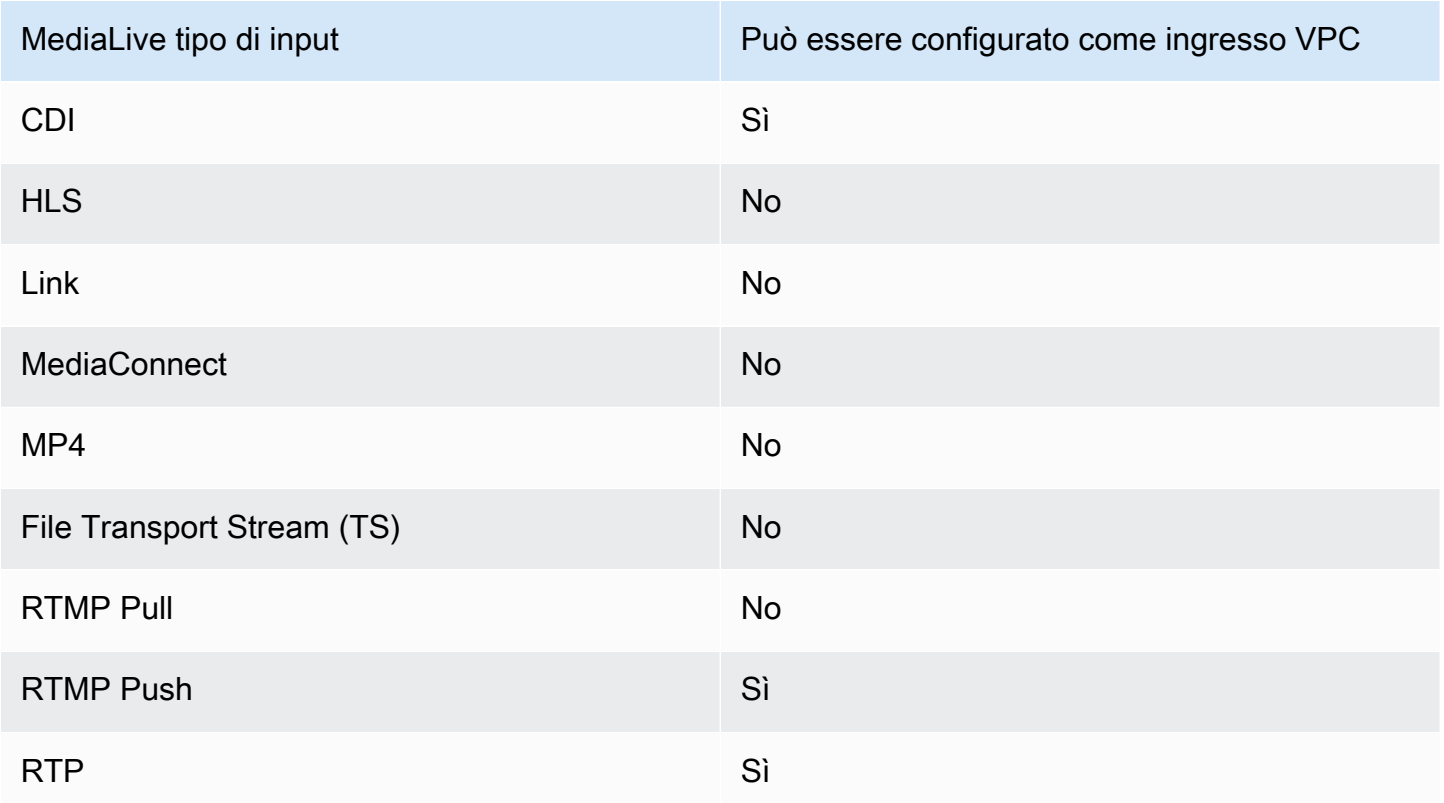

# Codec di input in AWS Elemental MediaLive

Questa sezione fornisce informazioni sui codec video e audio che ogni tipo di input può inserire AWS Elemental MediaLive

Argomenti

- [Codec supportati in AWS Elemental MediaLive](#page-641-0)
- [Codec supportati per tipo di input in AWS Elemental MediaLive](#page-641-1)
- [Caratteristiche delle sorgenti video e audio in AWS Elemental MediaLive](#page-643-0)

# <span id="page-641-0"></span>Codec supportati in AWS Elemental MediaLive

MediaLive supporta i seguenti codec video nelle sorgenti:

- H.264 (AVC)
- H.265 (HEVC)
- MPEG-2

MediaLive supporta i seguenti codec audio nelle sorgenti:

- AAC
- Dolby Digital
- Dolby E racchiuso in PCM
- Dolby Digital Plus
- MPEG Audio
- PCM

## <span id="page-641-1"></span>Codec supportati per tipo di input in AWS Elemental MediaLive

La tabella seguente elenca i codec video e audio supportati da ciascun tipo di input. MediaLive

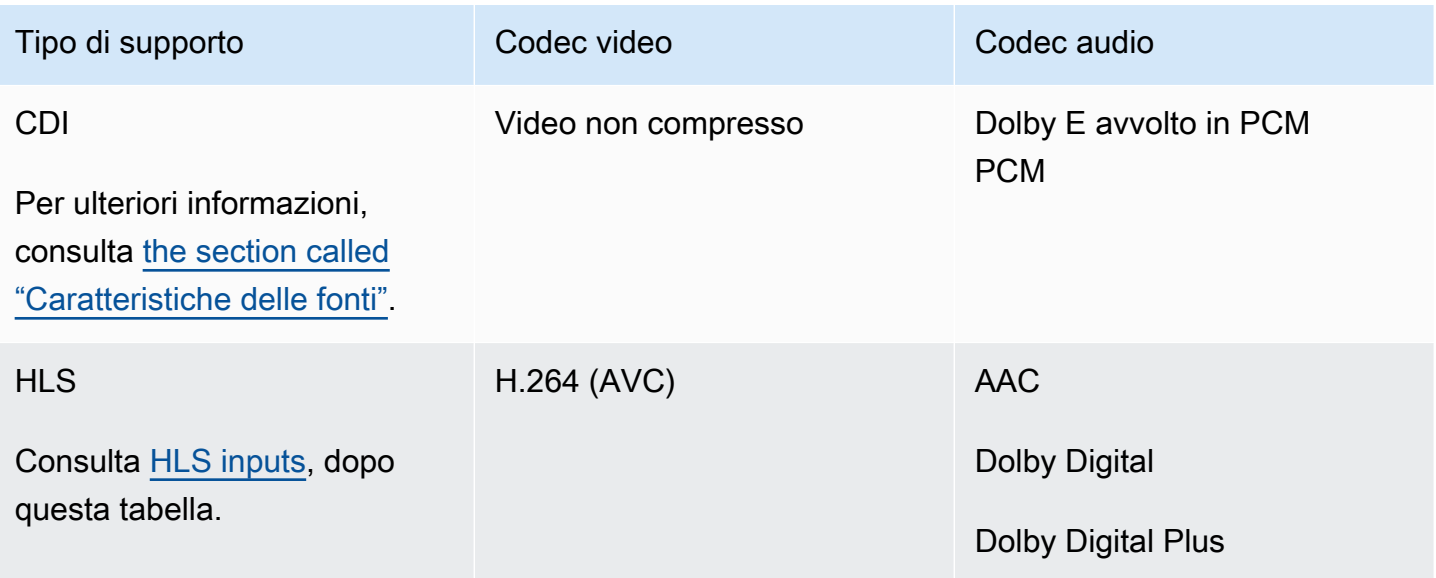

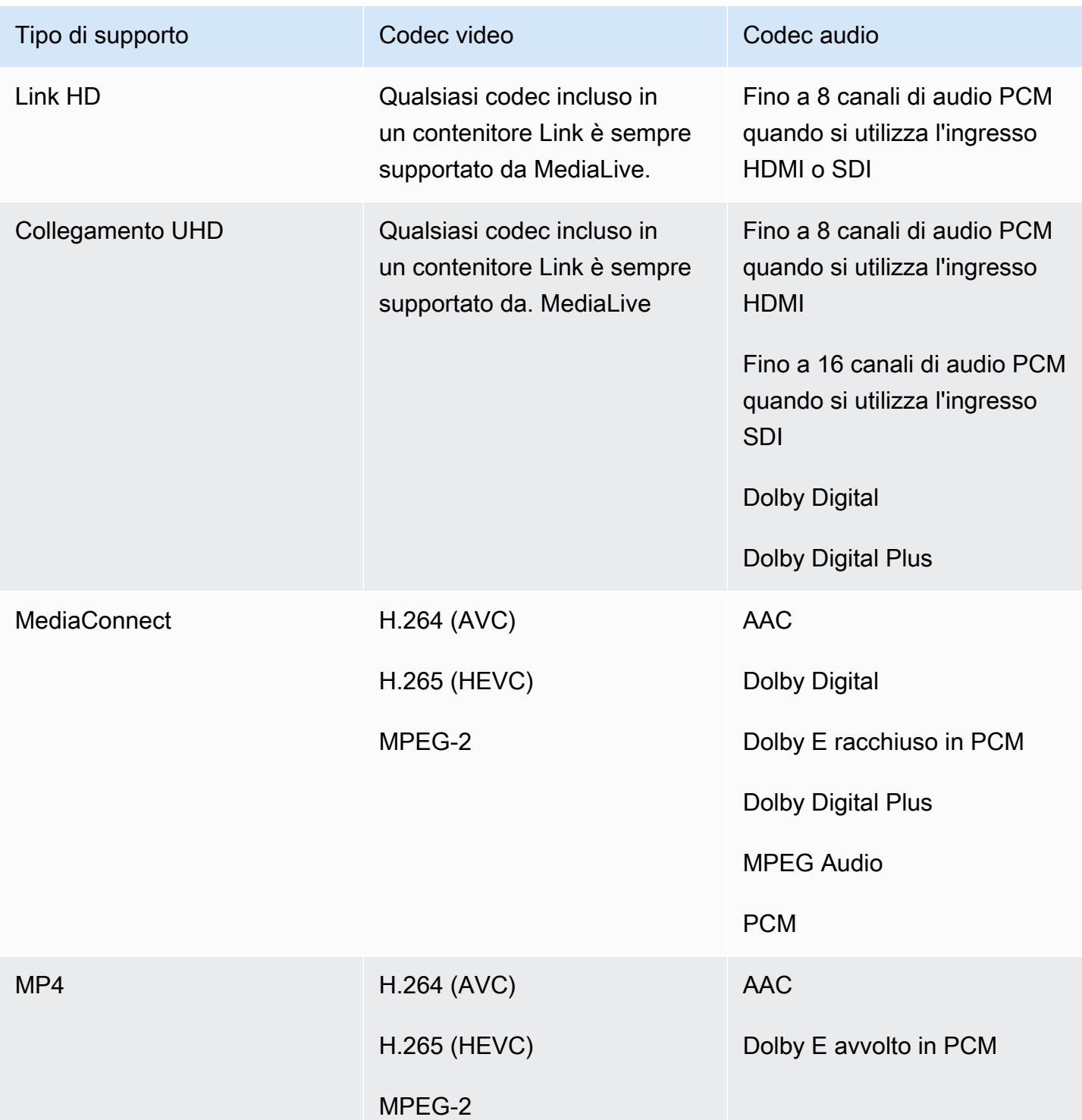

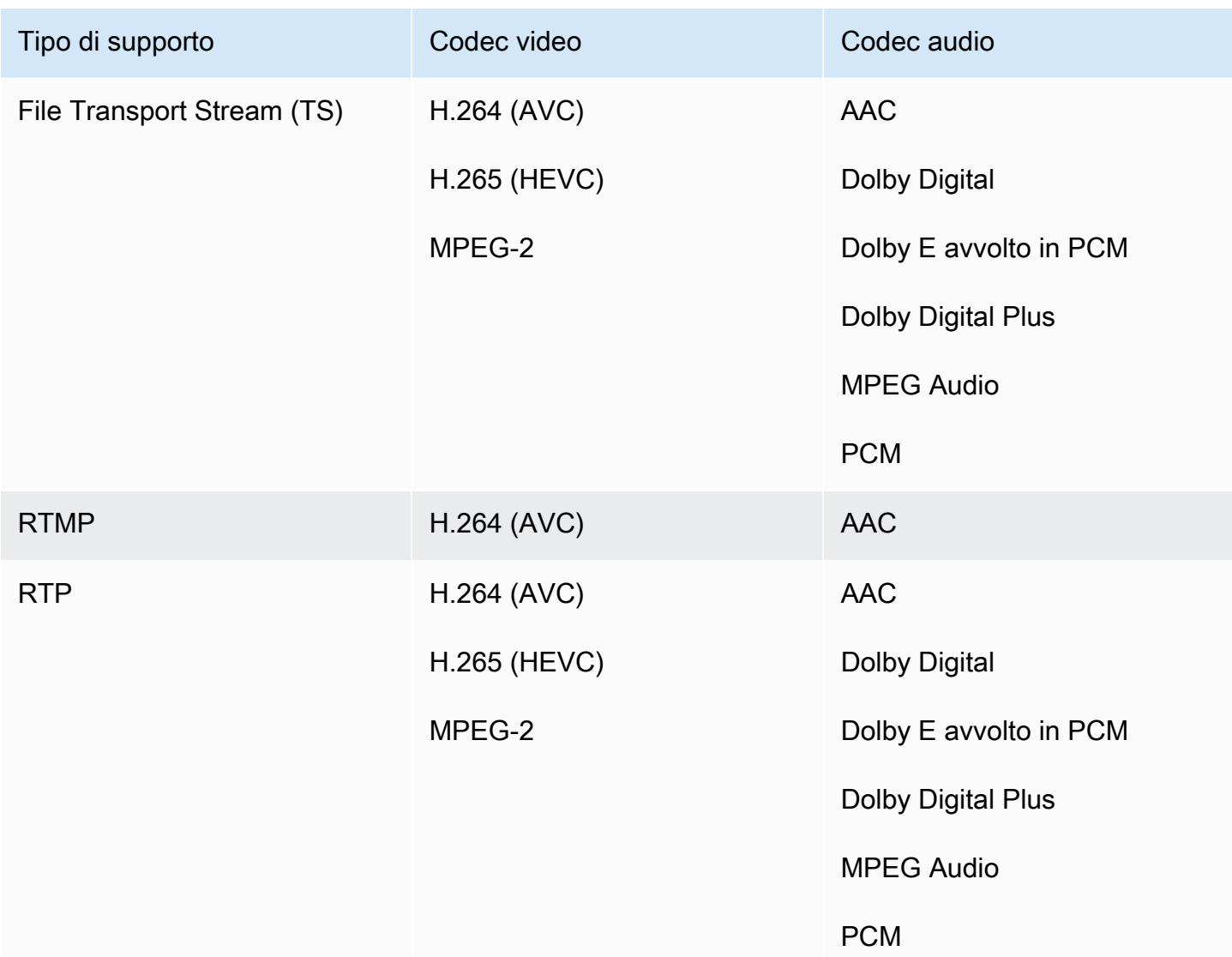

#### <span id="page-643-1"></span>Ingressi HLS

Le risorse audio e video possono essere multiplexate in un unico flusso. Oppure l'audio può trovarsi in un gruppo di rendering audio separato. Se utilizzate l'audio in un gruppo di rendering, il gruppo può essere selezionato utilizzando l'ID e il nome del gruppo contenuti nel tag #EXT -X-MEDIA.

## <span id="page-643-0"></span>Caratteristiche delle sorgenti video e audio in AWS Elemental MediaLive

### Orientation (Orientamento)

MediaLive inserisce solo video orizzontali. Se una sorgente video è configurata come verticale, la MediaLive inserirà ma la ruoterà in orizzontale.

#### Frame rate in ingresso

MediaLive supporta solo ingressi con frame rate costante (CFR). Non supporta frame rate variabili (VFR).

#### Altre caratteristiche

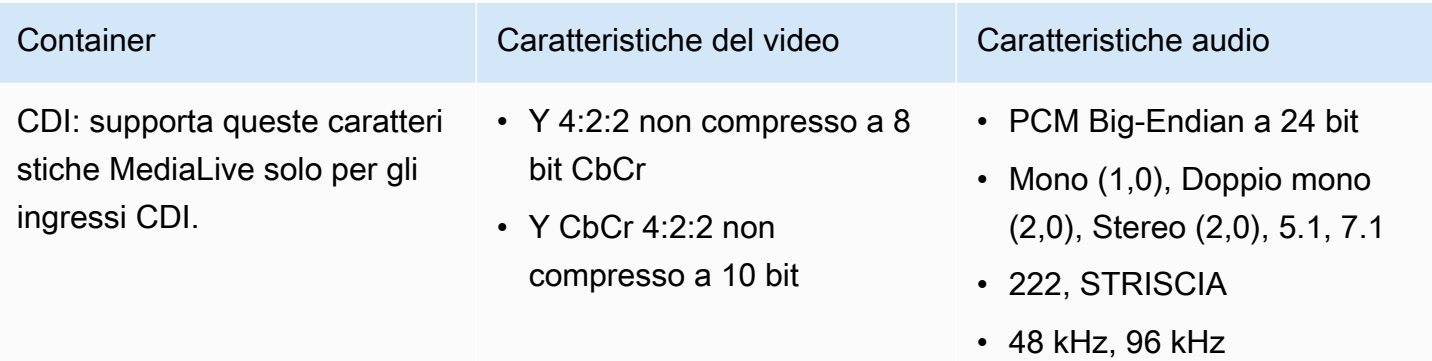

# Tipi di output supportati in AWS Elemental MediaLive

Questa sezione fornisce informazioni sui tipi di contenuto di output e sui codec e video di output che è possibile produrre. MediaLive

### Argomenti

- [Elenco dei tipi di output supportati in AWS Elemental MediaLive](#page-644-0)
- [Contenitori, protocolli e sistemi downstream in AWS Elemental MediaLive](#page-645-0)
- [Support per la distribuzione in VPC in AWS Elemental MediaLive](#page-649-0)

## <span id="page-644-0"></span>Elenco dei tipi di output supportati in AWS Elemental MediaLive

MediaLive supporta i seguenti contenitori. Ciascuno di questi contenitori è un tipo diverso di gruppo di output.

- Archive (Archivia)
- Ingerimento CMAF
- Acquisizione di singoli frame
- HLS
- MediaPackage
- Microsoft Smooth
- Multiplex
- RTMP
- RTMPS
- UDP

## <span id="page-645-0"></span>Contenitori, protocolli e sistemi downstream in AWS Elemental MediaLive

La tabella seguente elenca i formati di output e i protocolli MediaLive supportati. Nella tabella, trova un tipo di output nella prima colonna, quindi leggi l'intera riga per informazioni su come è supportato il tipo.

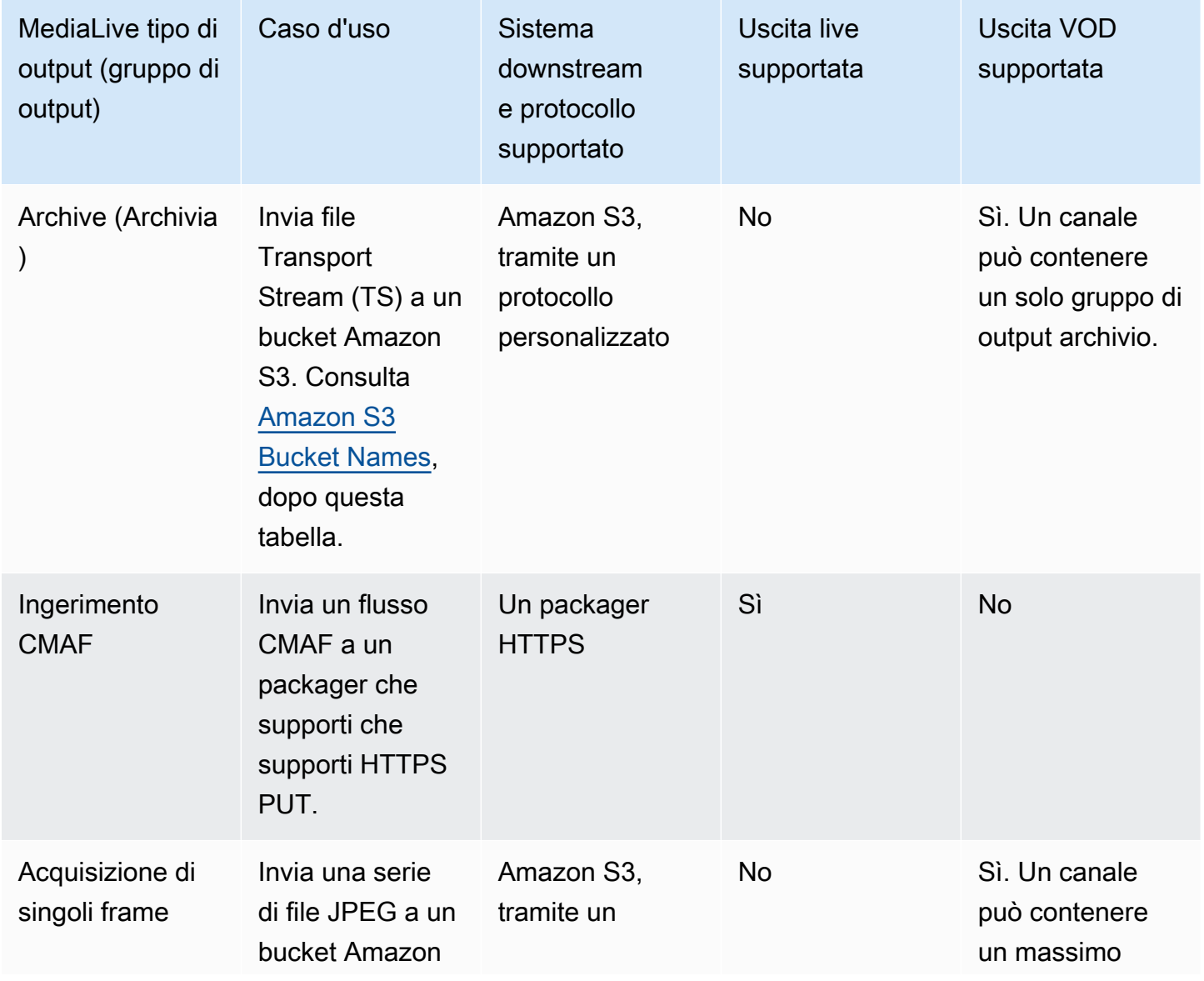

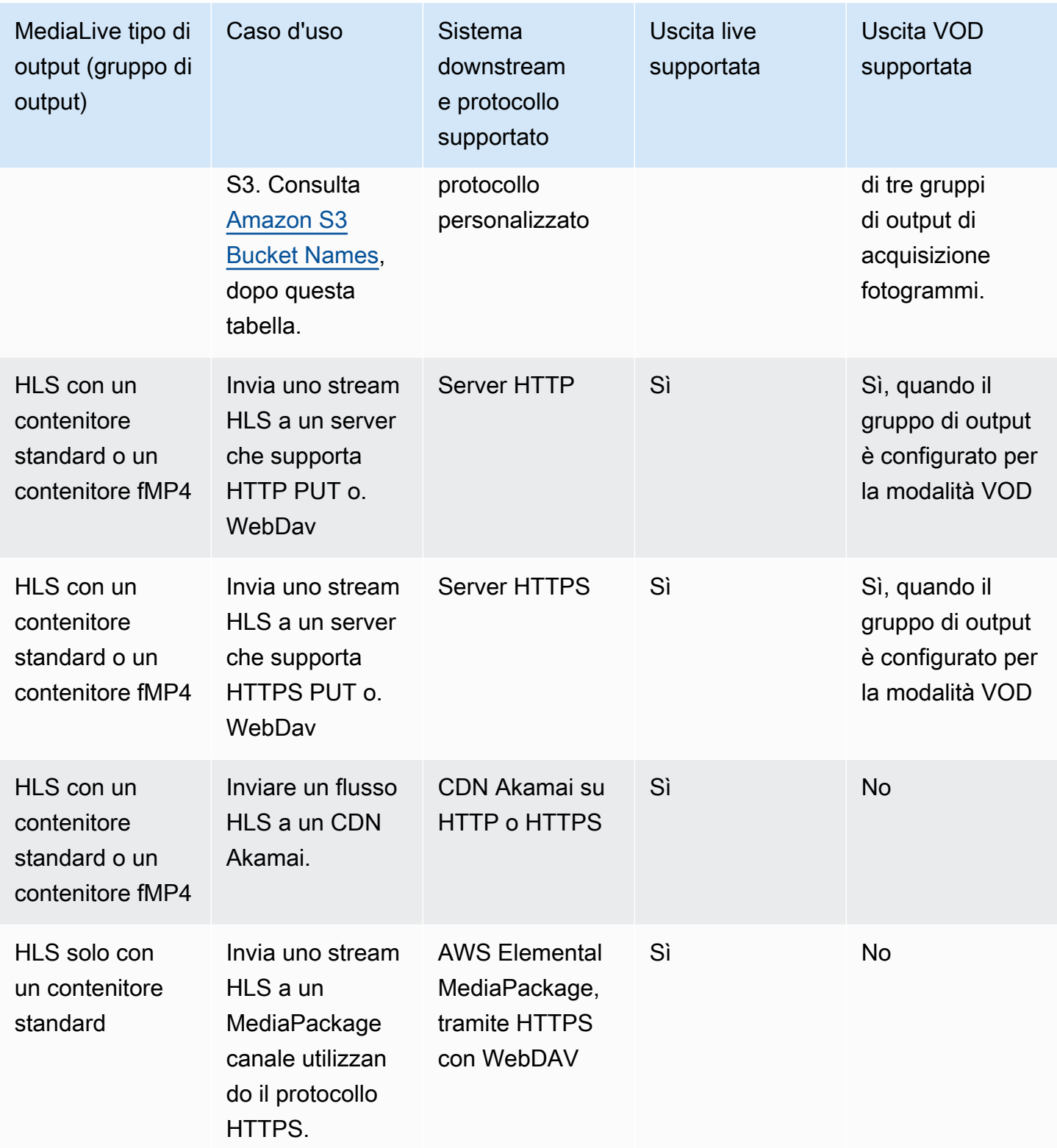

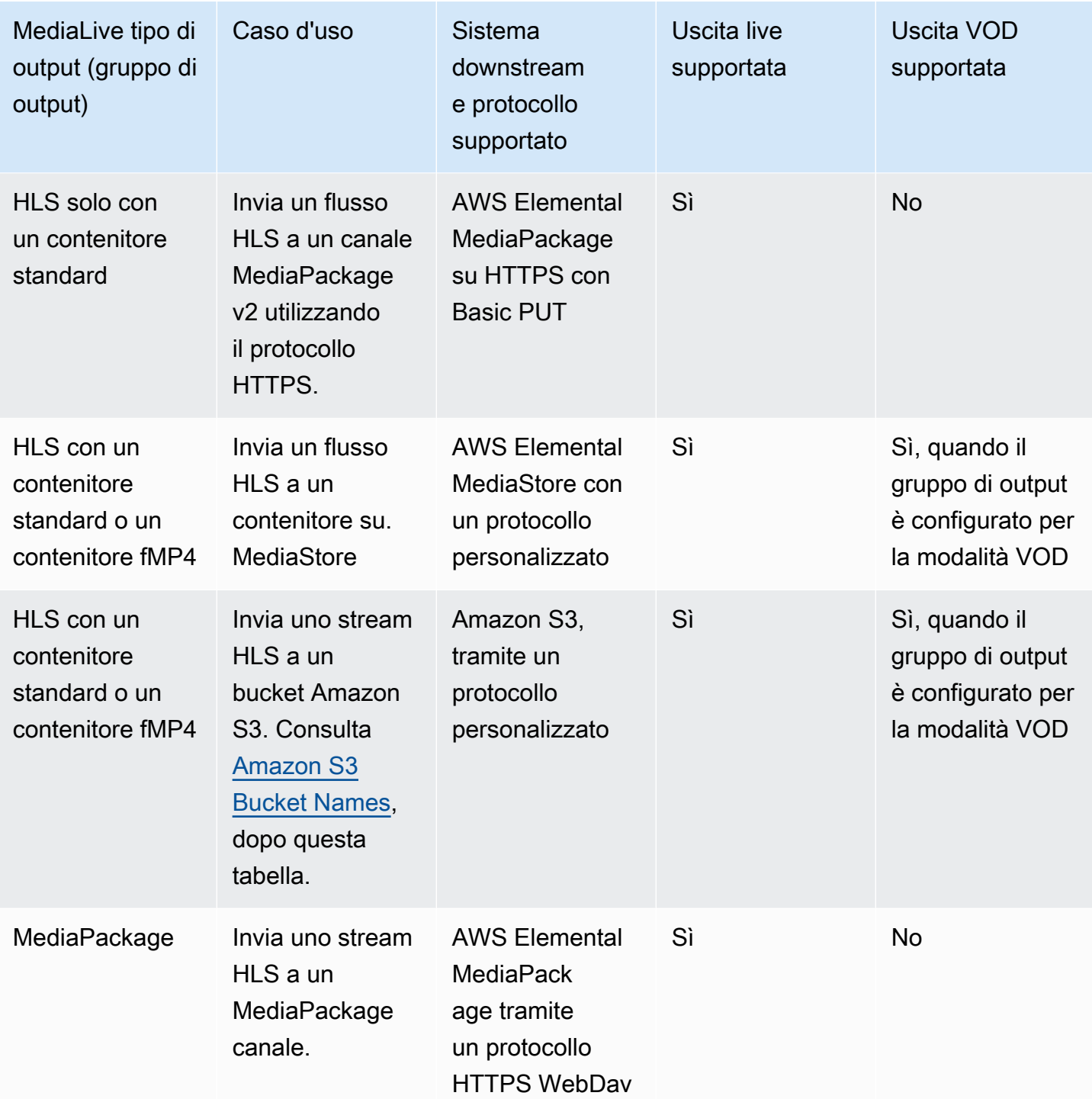
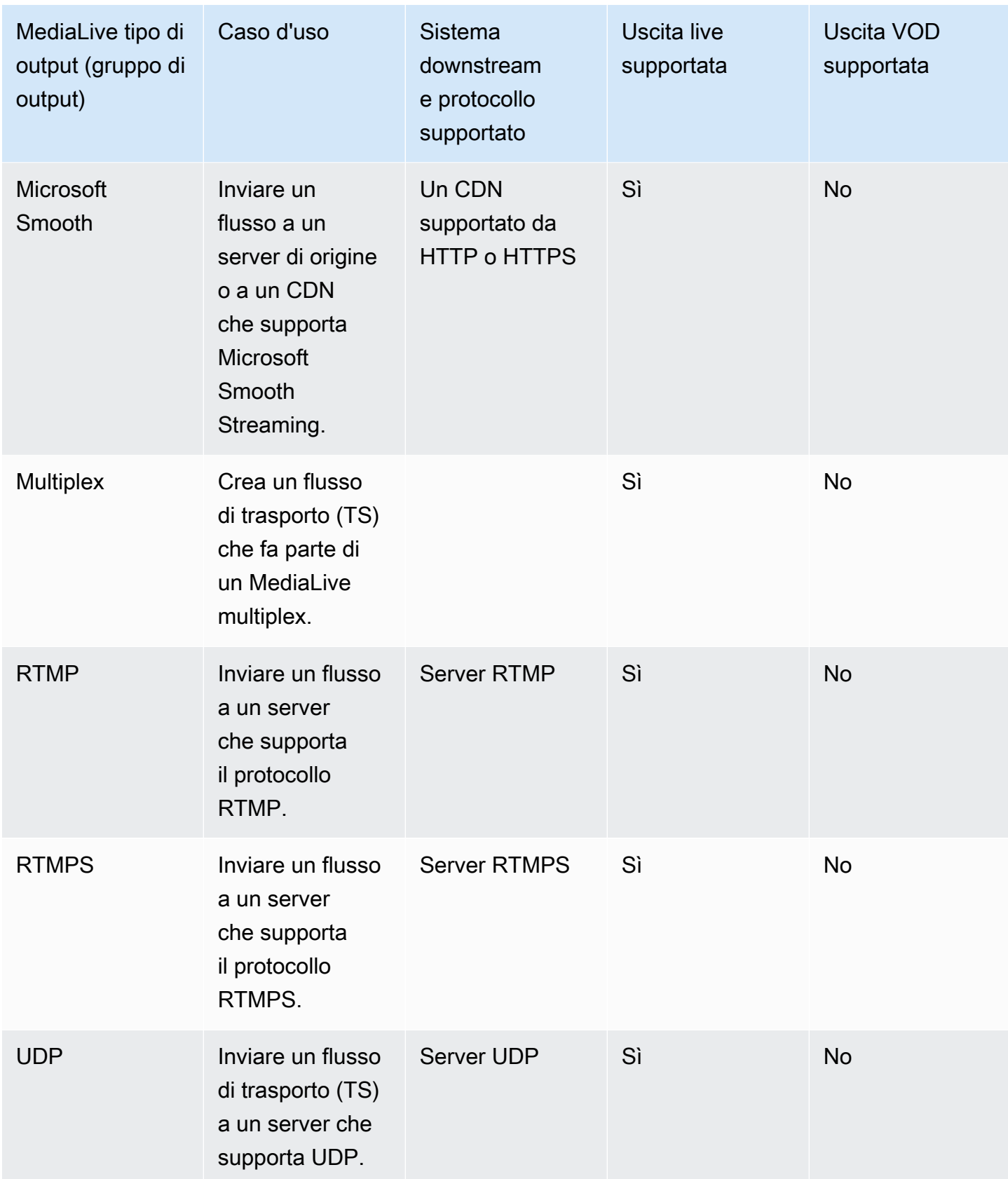

#### Nomi dei bucket Amazon S3

Con MediaLive, il nome del bucket non può utilizzare la notazione a punti. Ad esempio, mycompanyvideos è valido, ma mycompany.videos non lo è.

### Support per la distribuzione in VPC in AWS Elemental MediaLive

La tabella seguente specifica quali contenitori possono essere consegnati a una destinazione nel VPC, quando il canale è configurato per la consegna VPC. Per ulteriori informazioni sulla distribuzione tramite VPC, consulta. [the section called "Consegna in VPC"](#page-1017-0)

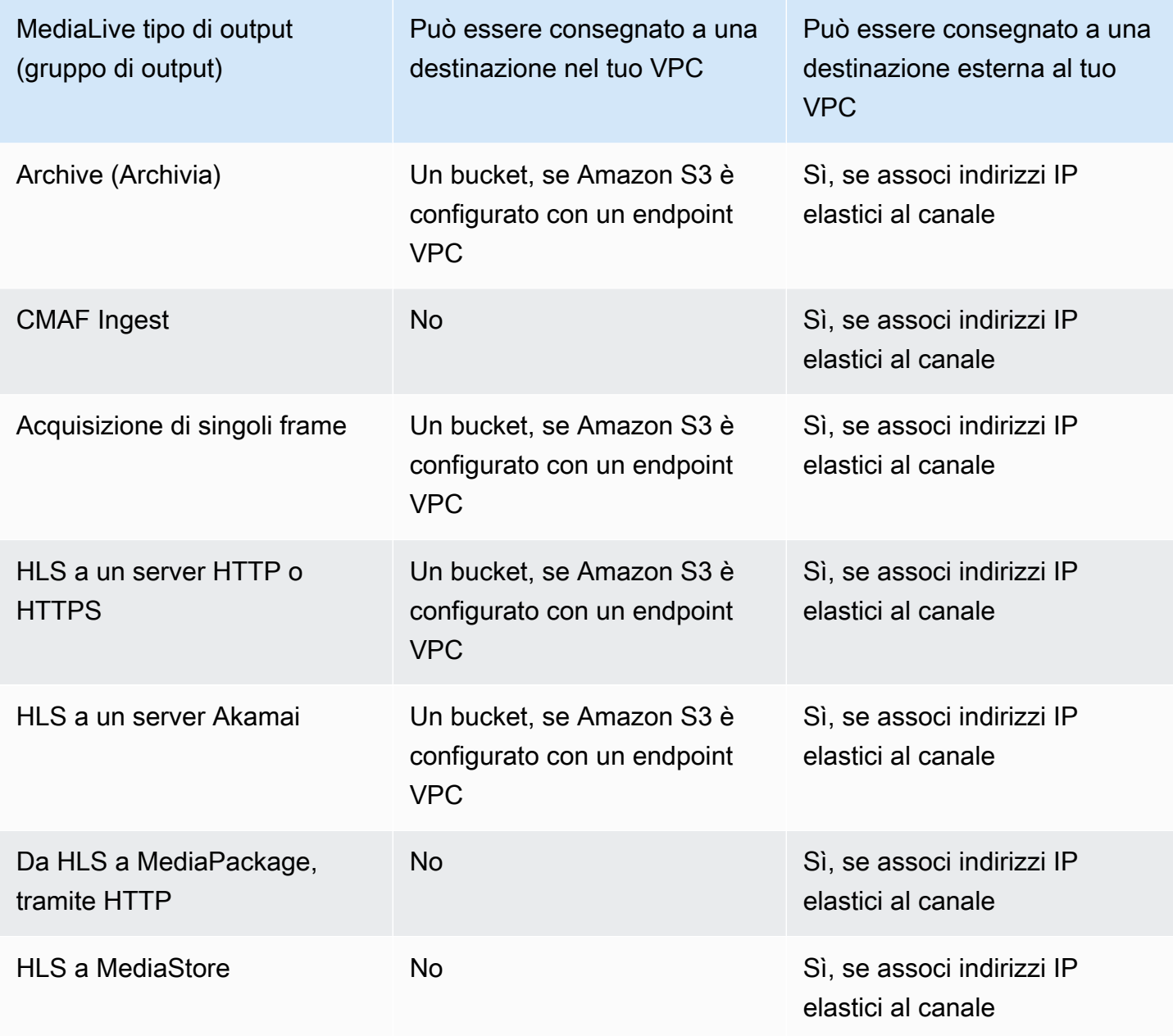

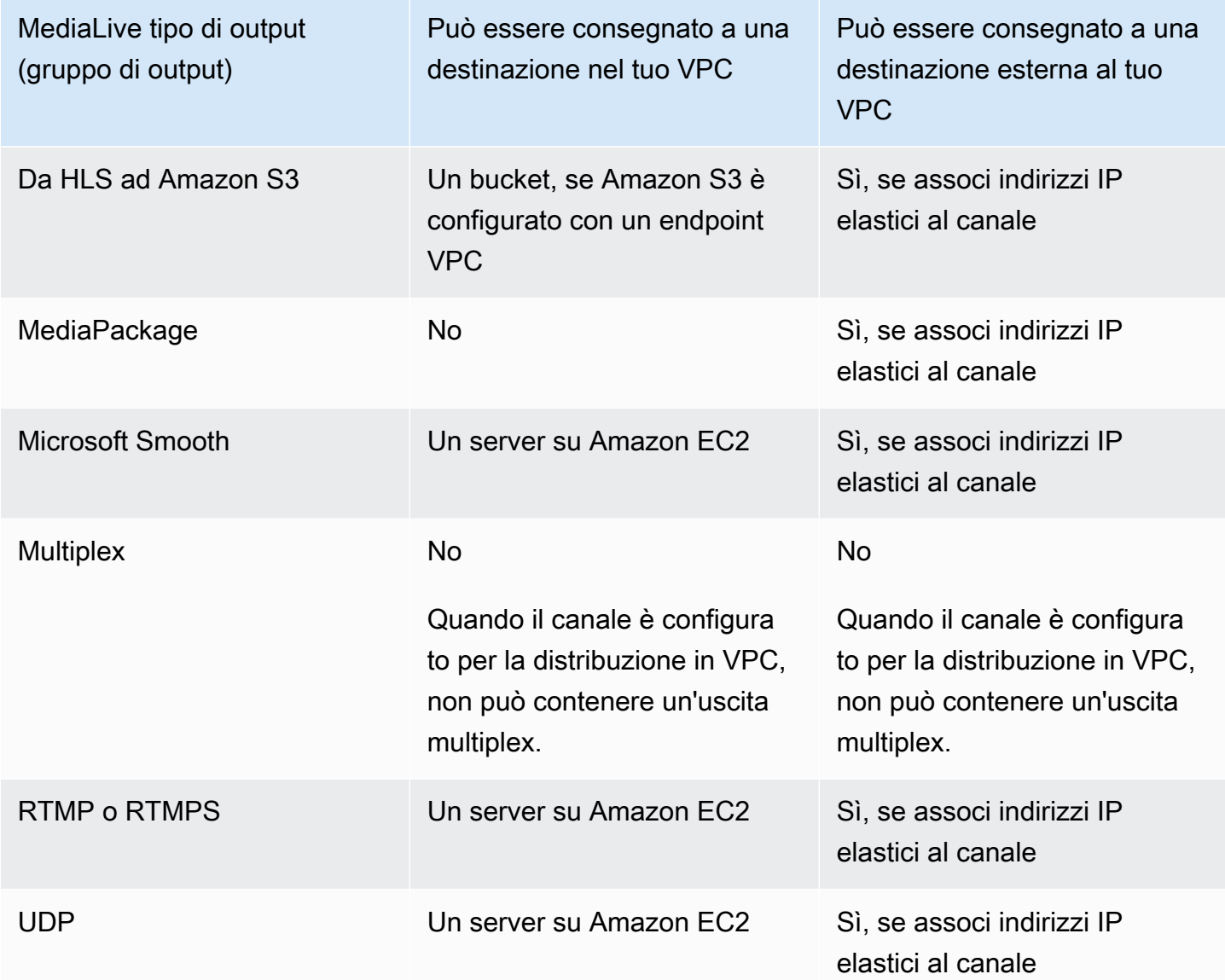

# Codec di output supportati in AWS Elemental MediaLive

Questa sezione fornisce informazioni sui codec audio e video in uscita che è possibile produrre. MediaLive

Argomenti

- [Codec supportati nelle uscite AWS Elemental MediaLive](#page-651-0)
- [Codec supportati per tipo di output in AWS Elemental MediaLive](#page-651-1)
- [Frequenza di campionamento e bitrate supportati per l'uscita AAC in AWS Elemental MediaLive](#page-653-0)
- [Schemi di codifica per l'uscita video in AWS Elemental MediaLive](#page-659-0)

• [Risoluzioni supportate per le uscite video in AWS Elemental MediaLive](#page-660-0)

### <span id="page-651-0"></span>Codec supportati nelle uscite AWS Elemental MediaLive

MediaLive supporta i seguenti codec video in uscita.

- H.264 (AVC)
- H.265 (HEVC)
- MPEG-2

MediaLive supporta i seguenti codec audio nelle uscite.

- AAC
- Dolby Digital (AC3)
- Dolby Digital Plus (EAC3)
- Dolby Digital Plus con Atmos
- MPEG-1 livello II (MP2)

### <span id="page-651-1"></span>Codec supportati per tipo di output in AWS Elemental MediaLive

La tabella seguente elenca i codec video e audio supportati da ogni tipo di contenitore di MediaLive output (gruppo di output).

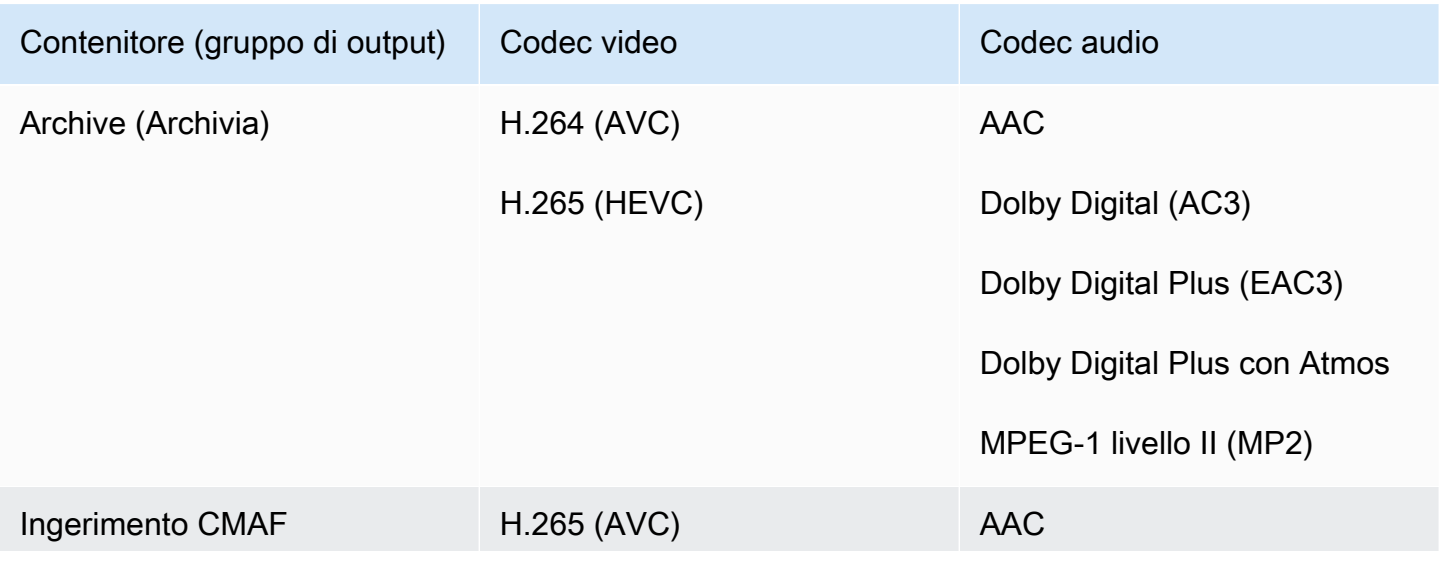

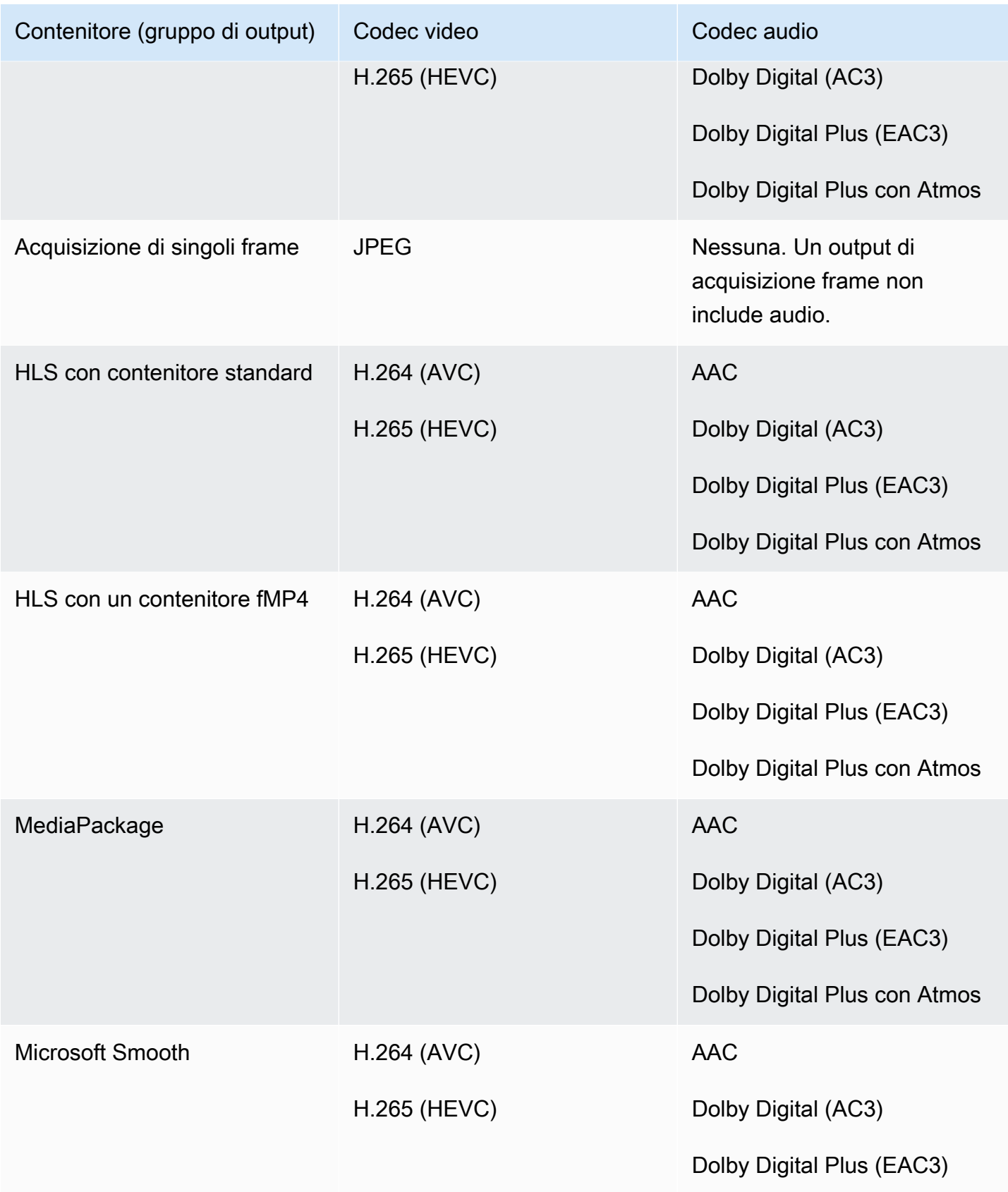

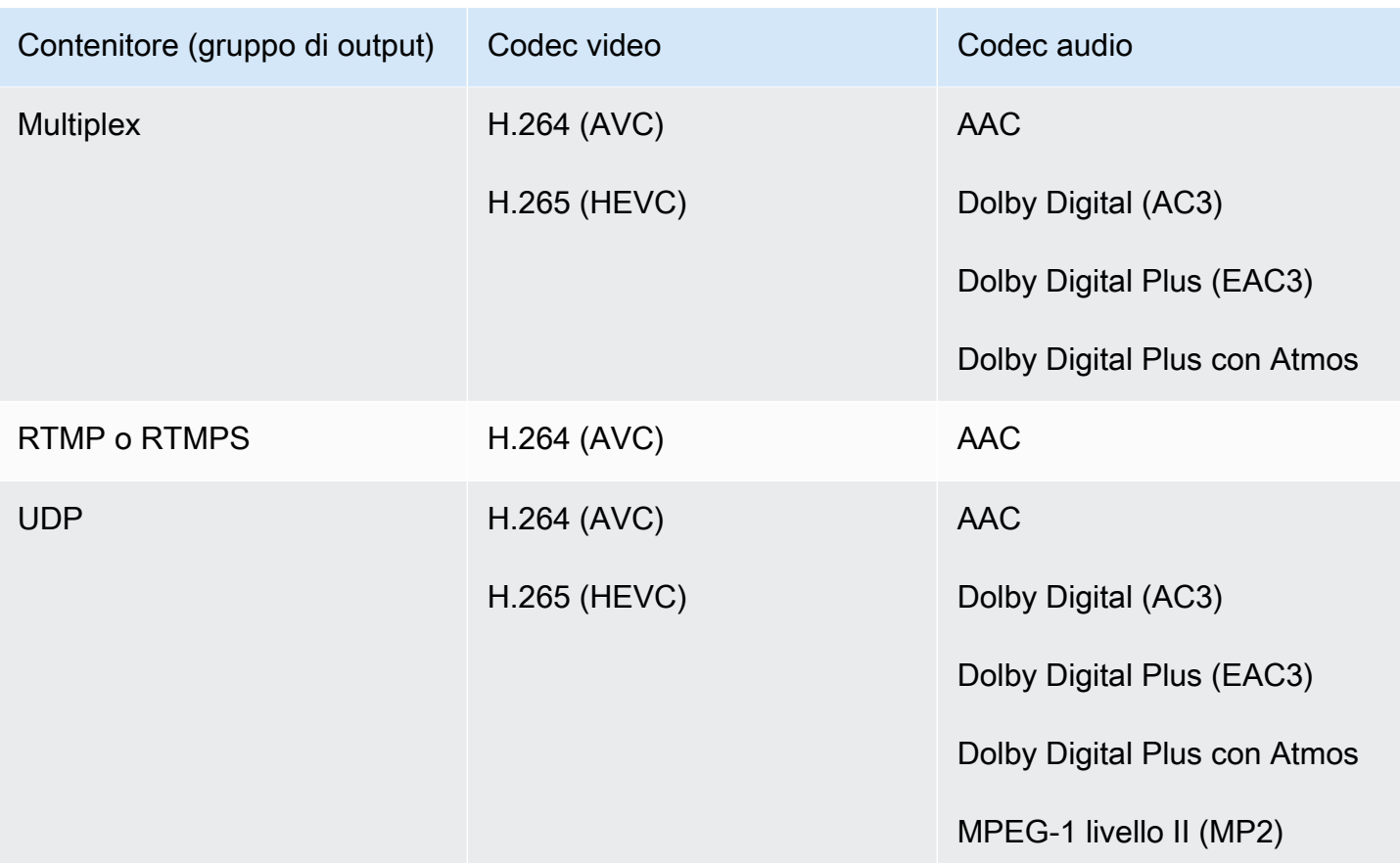

## <span id="page-653-0"></span>Frequenza di campionamento e bitrate supportati per l'uscita AAC in AWS Elemental MediaLive

Questa sezione spiega come impostare le seguenti quattro proprietà del codec audio AAC:

- Profilo
- modalità di codifica
- Frequenza di campionamento
- Bitrate

Nella console, queste proprietà si trovano in quattro campi della sezione di configurazione del codec per il codec AAC. Per arrivarci, vai alla pagina Crea canale e scegli l'output appropriato nel gruppo di output. Nelle impostazioni di uscita, vai alla sezione Audio. Nelle impostazioni del codec, scegli Aac, quindi espandi la configurazione del codec. Per rivedere la fase in cui si completano questi campi, consulta [the section called "Configura l'audio".](#page-409-0)

#### **a** Note

Puoi impostare tutti e quattro i campi. Oppure puoi lasciare tutti i campi con i loro valori predefiniti.

Se modifichi solo uno o due campi, potresti creare una combinazione non valida. Consulta le tabelle nelle sezioni seguenti per verificare che la combinazione che hai creato sia valida.

Per impostare questi quattro campi

- 1. Scegli una modalità di codifica.
- 2. Scegli un profilo valido con quel profilo. Consulta le tabelle che seguono questa procedura.
- 3. Scegliete una frequenza di campionamento valida per quella combinazione di profilo e modalità di codifica.
- 4. Scegliete un bitrate che rientri nell'intervallo supportato per quella frequenza di campionamento.

#### Modalità di codifica 1.0

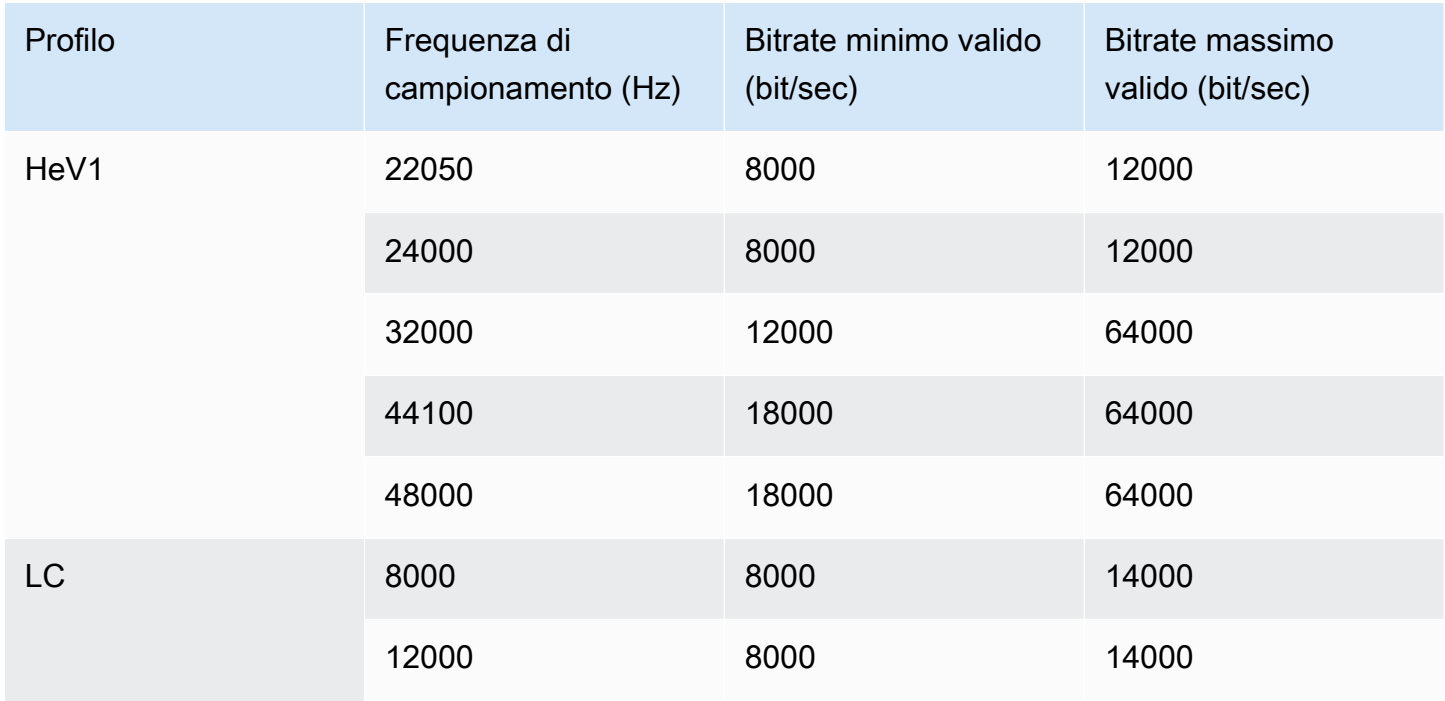

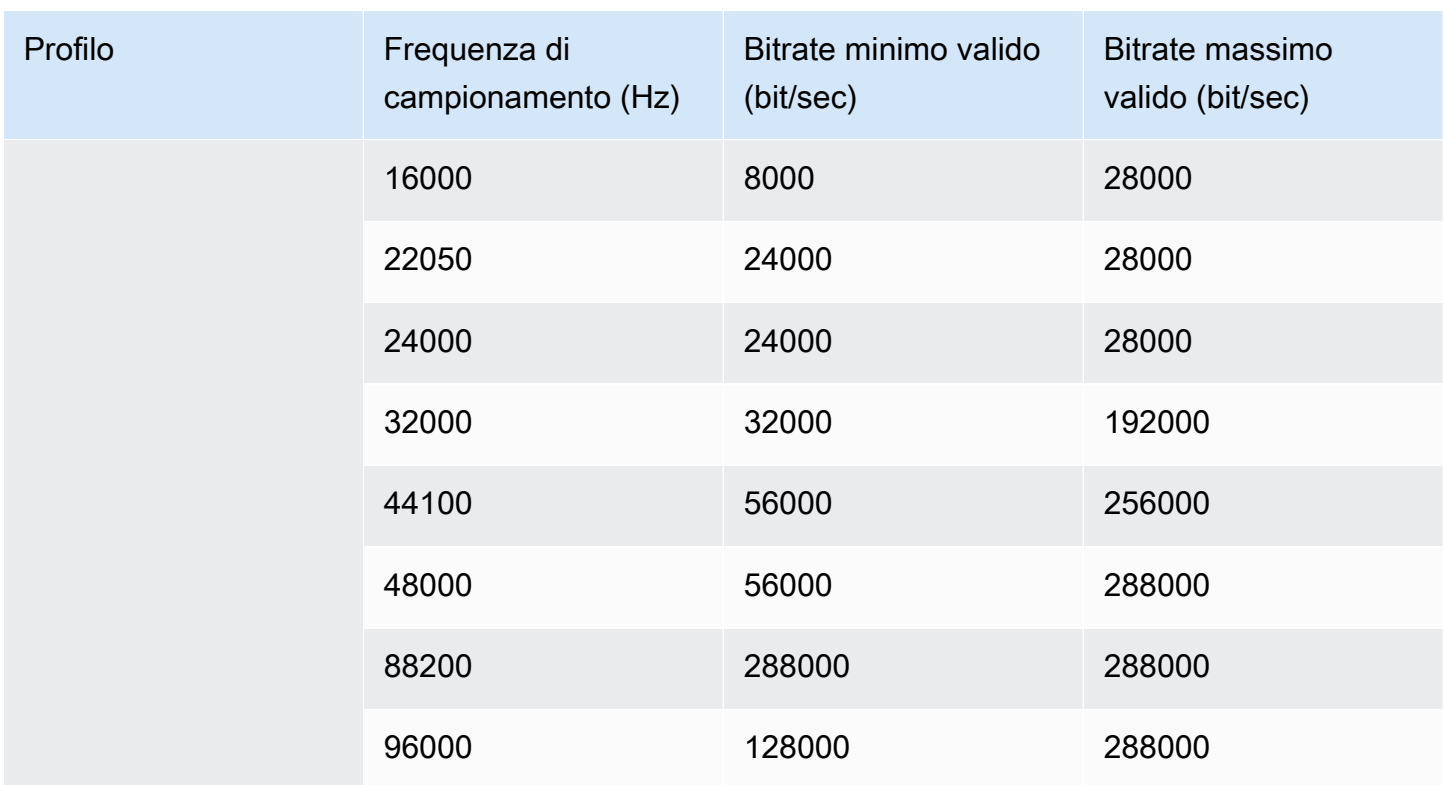

### Modalità di codifica 1+1

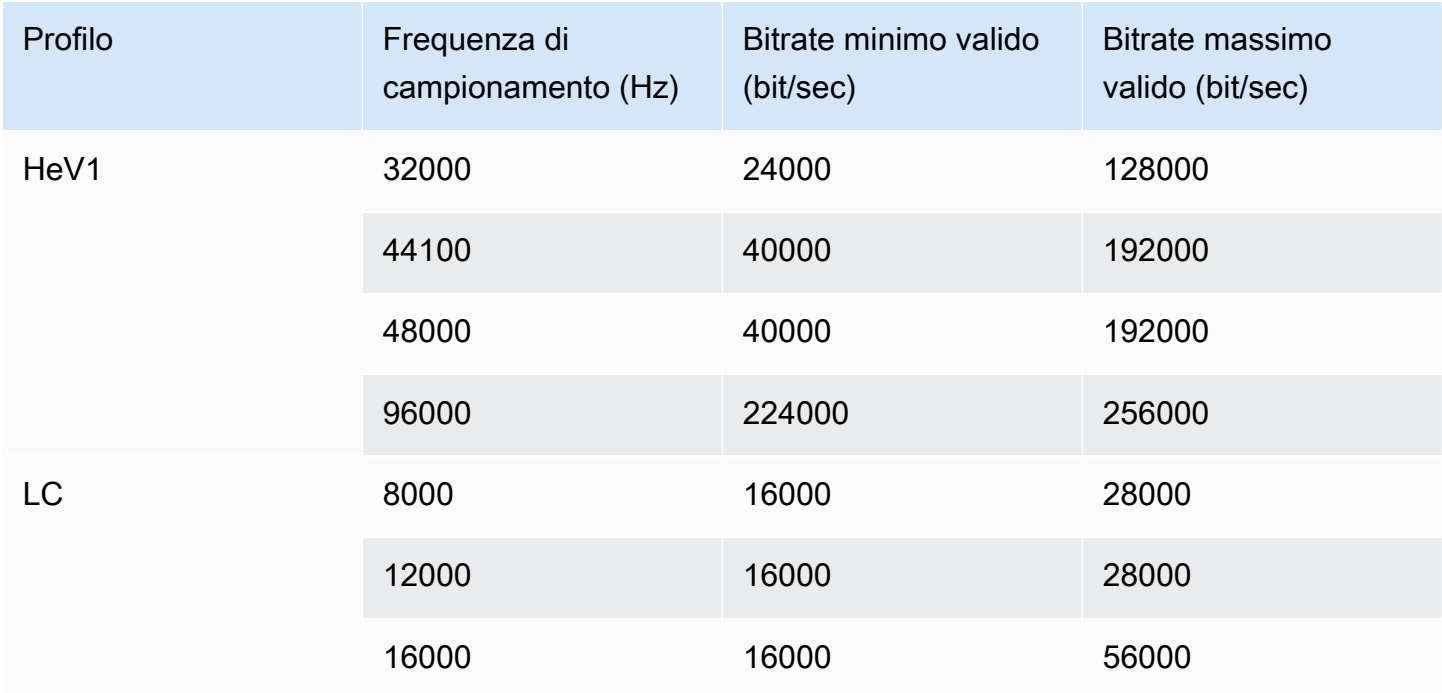

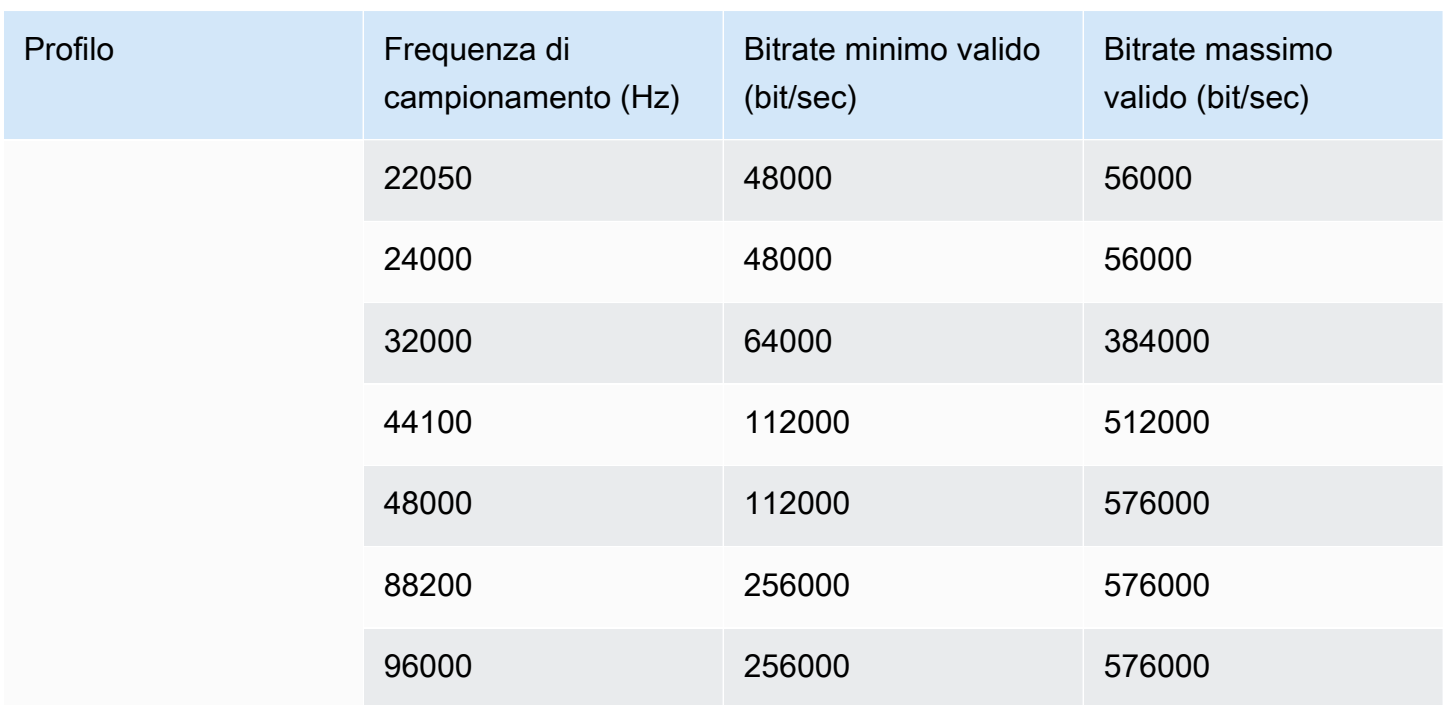

### Modalità di codifica 2.0

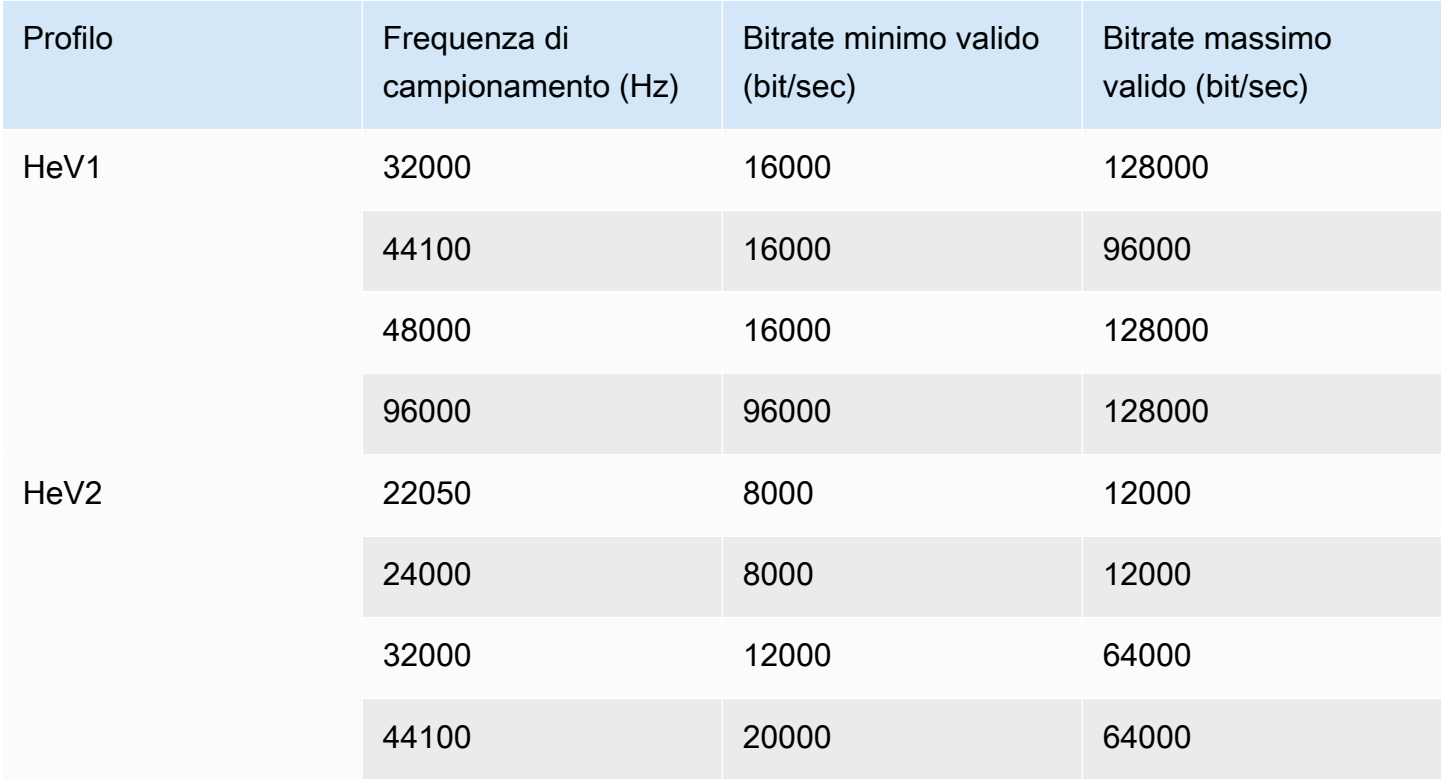

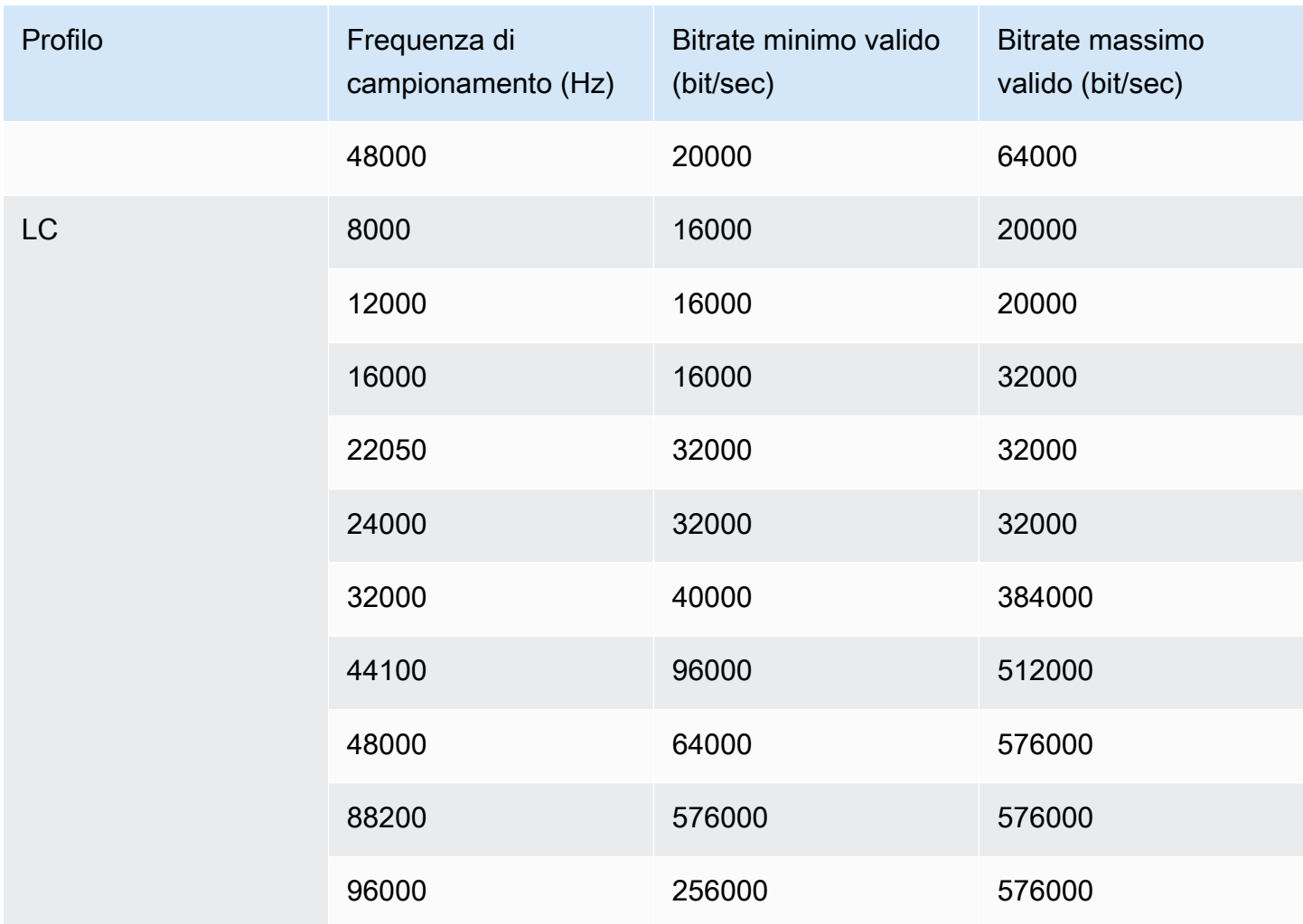

### Modalità di codifica 5.1

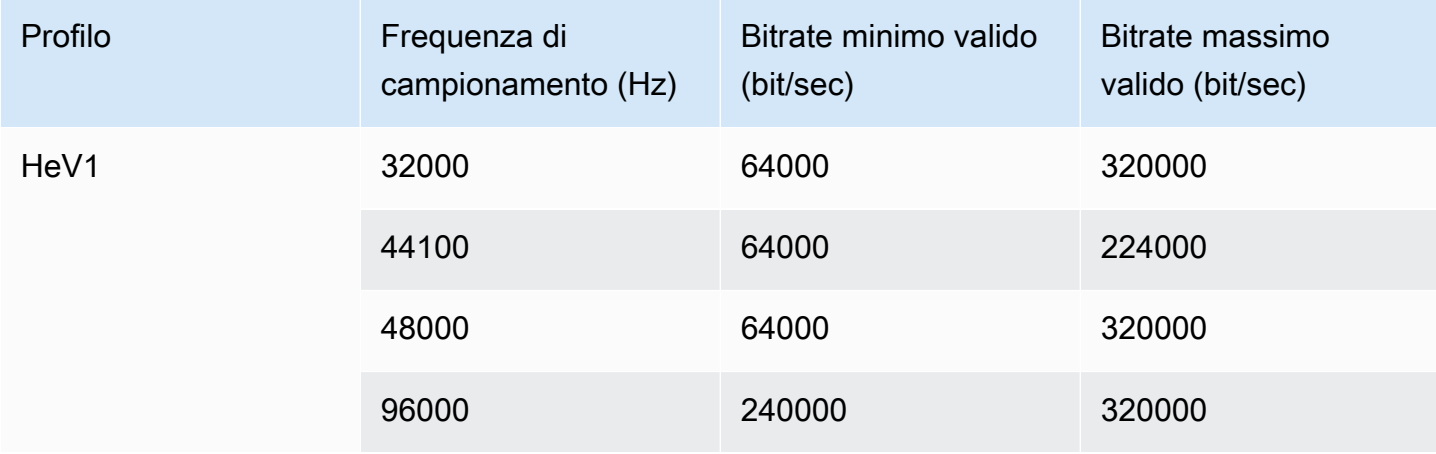

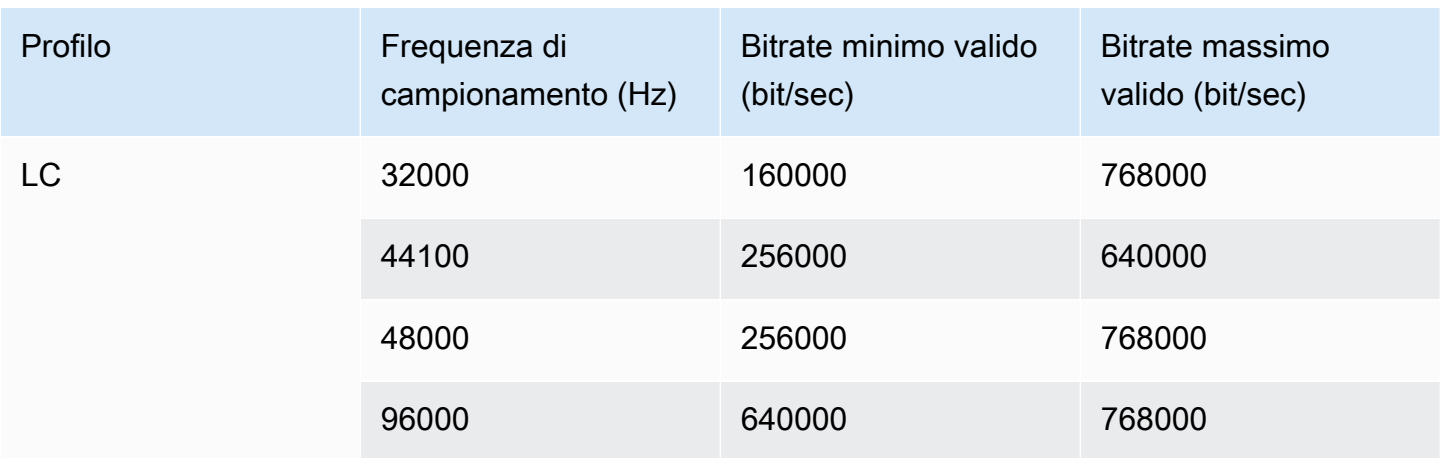

Modello di codifica e mix di ricevitori

Scegliete questa modalità di codifica se avete una traccia audio AD (descrizione audio) da includere nell'output.

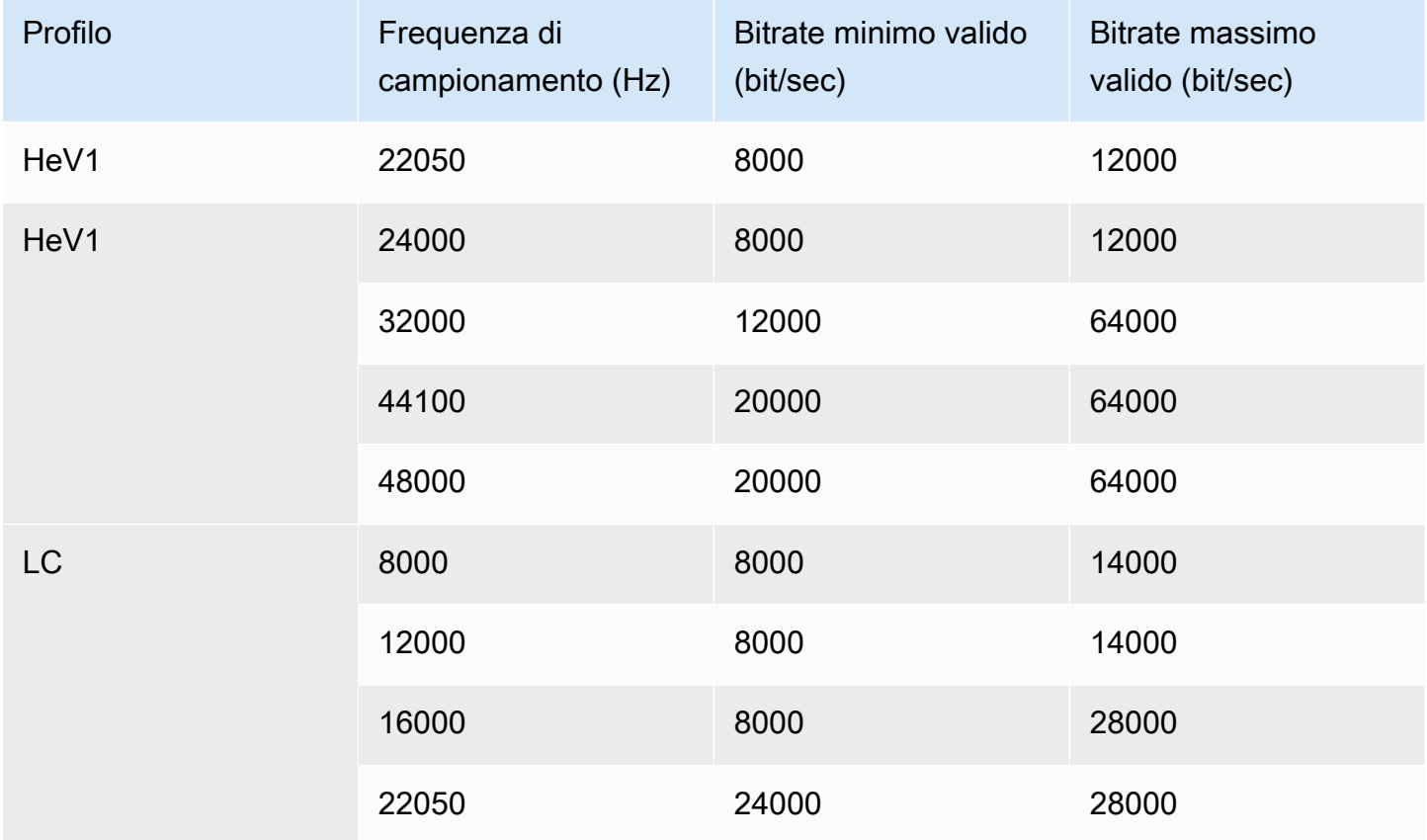

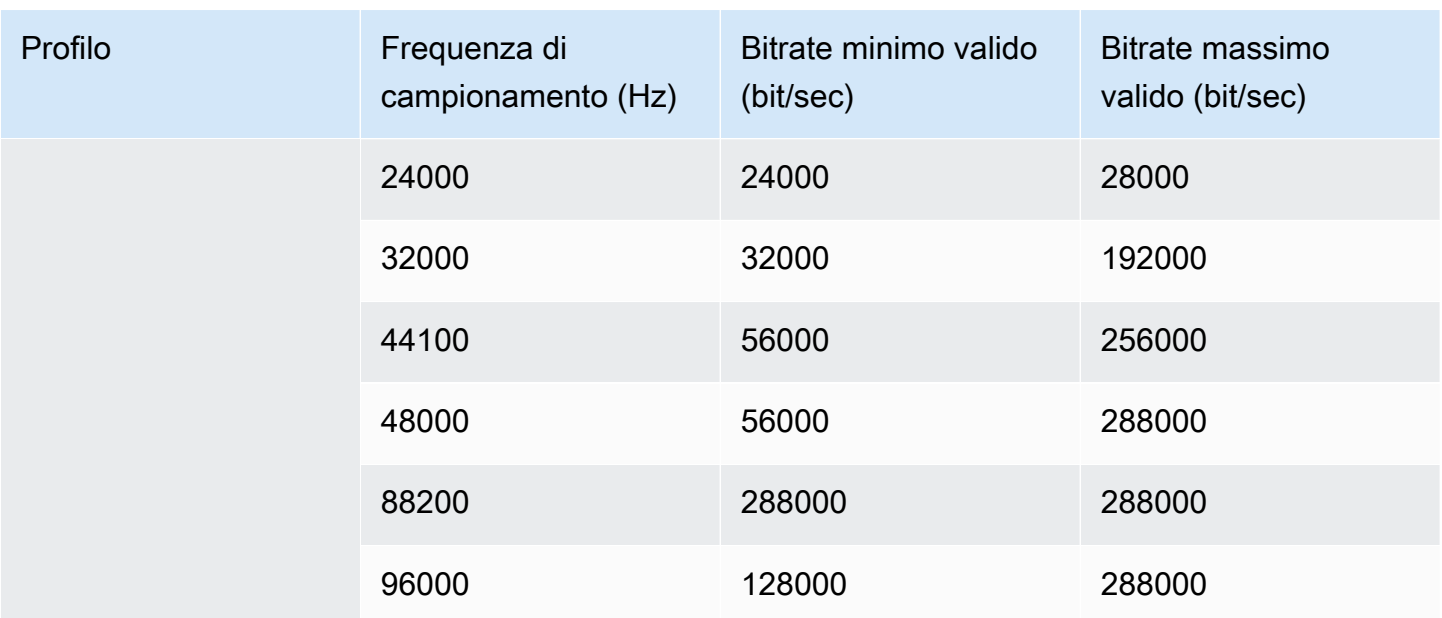

### <span id="page-659-0"></span>Schemi di codifica per l'uscita video in AWS Elemental MediaLive

#### Argomenti

- [Schemi di codifica per il codec AVC \(H.264\)](#page-659-1)
- [Schemi di codifica per il codec HEVC \(H.265\)](#page-660-1)
- [Schemi di codifica per MPEG2](#page-660-2)

#### <span id="page-659-1"></span>Schemi di codifica per il codec AVC (H.264)

Gli schemi di codifica del codec AVC (H.264) per il video in uscita includono profilo, profondità di bit e campionamento cromatico. Nella tabella seguente, ogni riga rappresenta uno schema diverso.

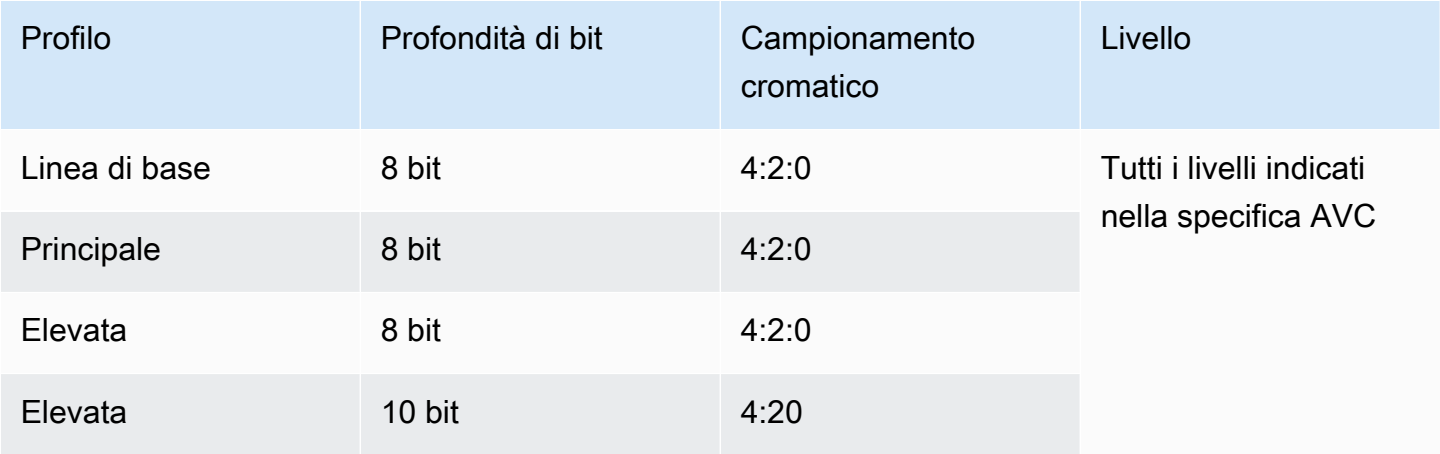

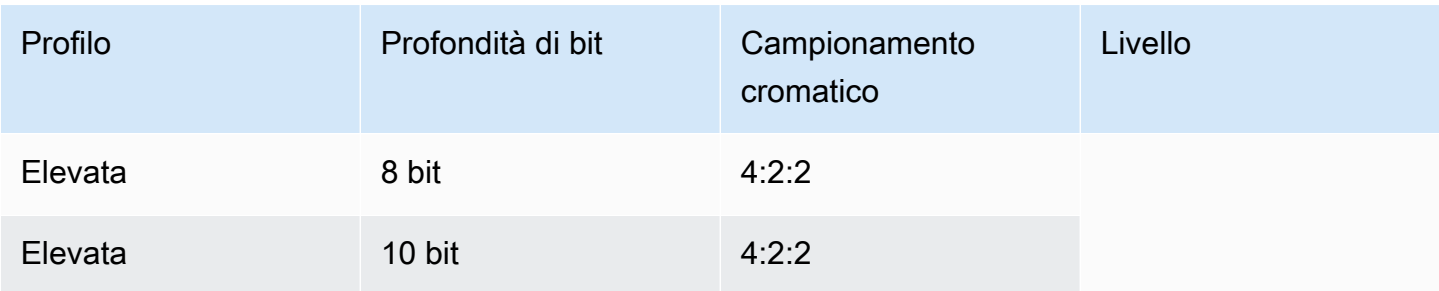

#### <span id="page-660-1"></span>Schemi di codifica per il codec HEVC (H.265)

Gli schemi di codifica del codec HEVC (H.265) per il video in uscita includono profilo, profondità di bit, campionamento cromatico, livello e livello. Nella tabella seguente, ogni riga rappresenta uno schema diverso.

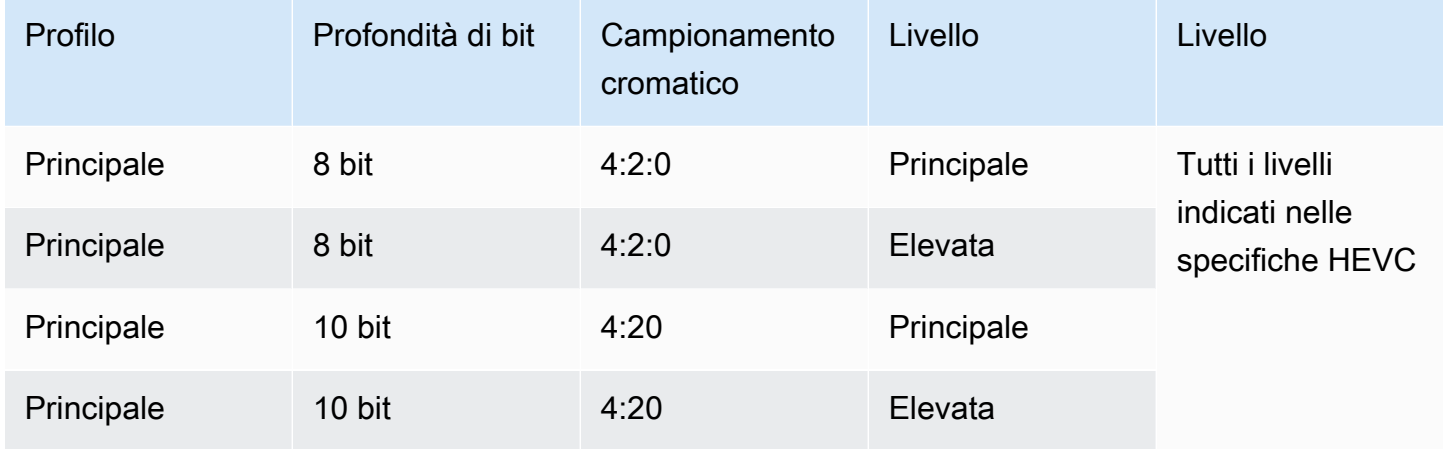

#### <span id="page-660-2"></span>Schemi di codifica per MPEG2

Gli schemi di codifica del codec MPEG2 per il video in uscita includono profilo, profondità di bit e campionamento cromatico.

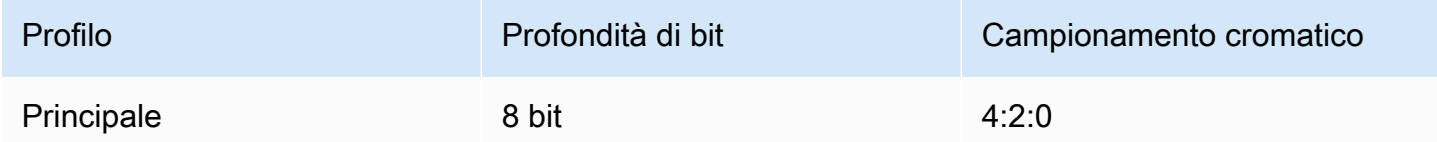

### <span id="page-660-0"></span>Risoluzioni supportate per le uscite video in AWS Elemental MediaLive

Nella tabella seguente, ogni riga definisce le risoluzioni video che si applicano ai termini SD, HD e UHD. La tabella specifica inoltre le risoluzioni supportate da ciascun codec.

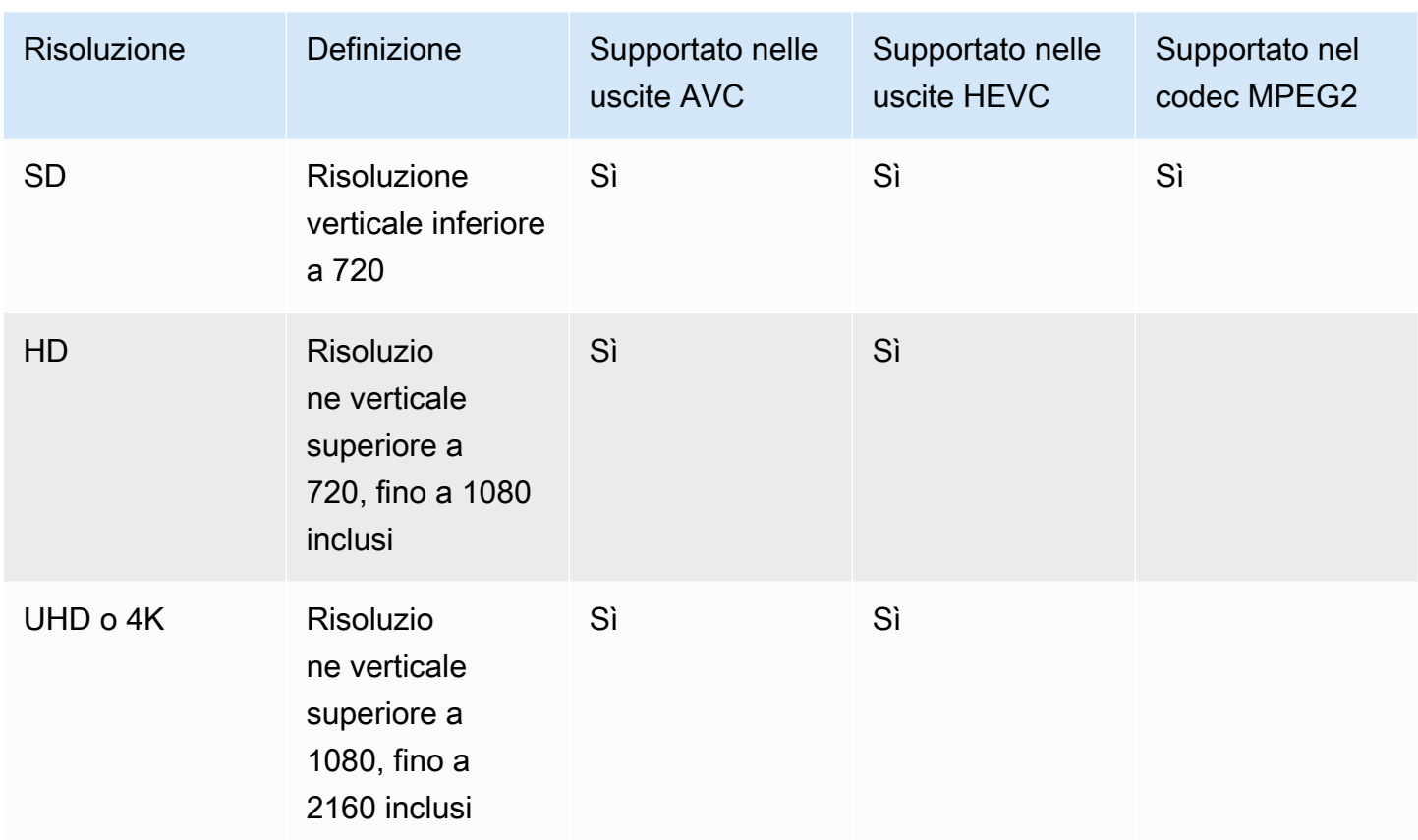

# Identificatori per dati variabili

Gli identificatori per dati di variabile sono codici \$ che puoi includere in un valore di campo per rappresentare dati di variabile. In genere, MediaLive risolve i dati variabili (ad esempio, \$dt\$ per la data e l'ora) quando si esegue il canale. Ad esempio, \$dt\$ si trasforma nella data e ora correnti.

Quando utilizzi questi identificatori, assicurati che il canale non termini con due (o più) output con destinazioni identiche. In tal caso, il canale passa la convalida al momento della creazione, ma non viene avviato.

Le sezioni seguenti descrivono gli identificatori di variabili MediaLive supportati e le regole per l'utilizzo di tali identificatori.

### Dati variabili supportati

MediaLive supporta gli identificatori di dati variabili elencati nella tabella seguente. In ogni riga, la prima colonna specifica la stringa da inserire in un campo. La seconda colonna specifica il formato dei dati dopo MediaLive la risoluzione della variabile. La terza colonna descrive i dati.

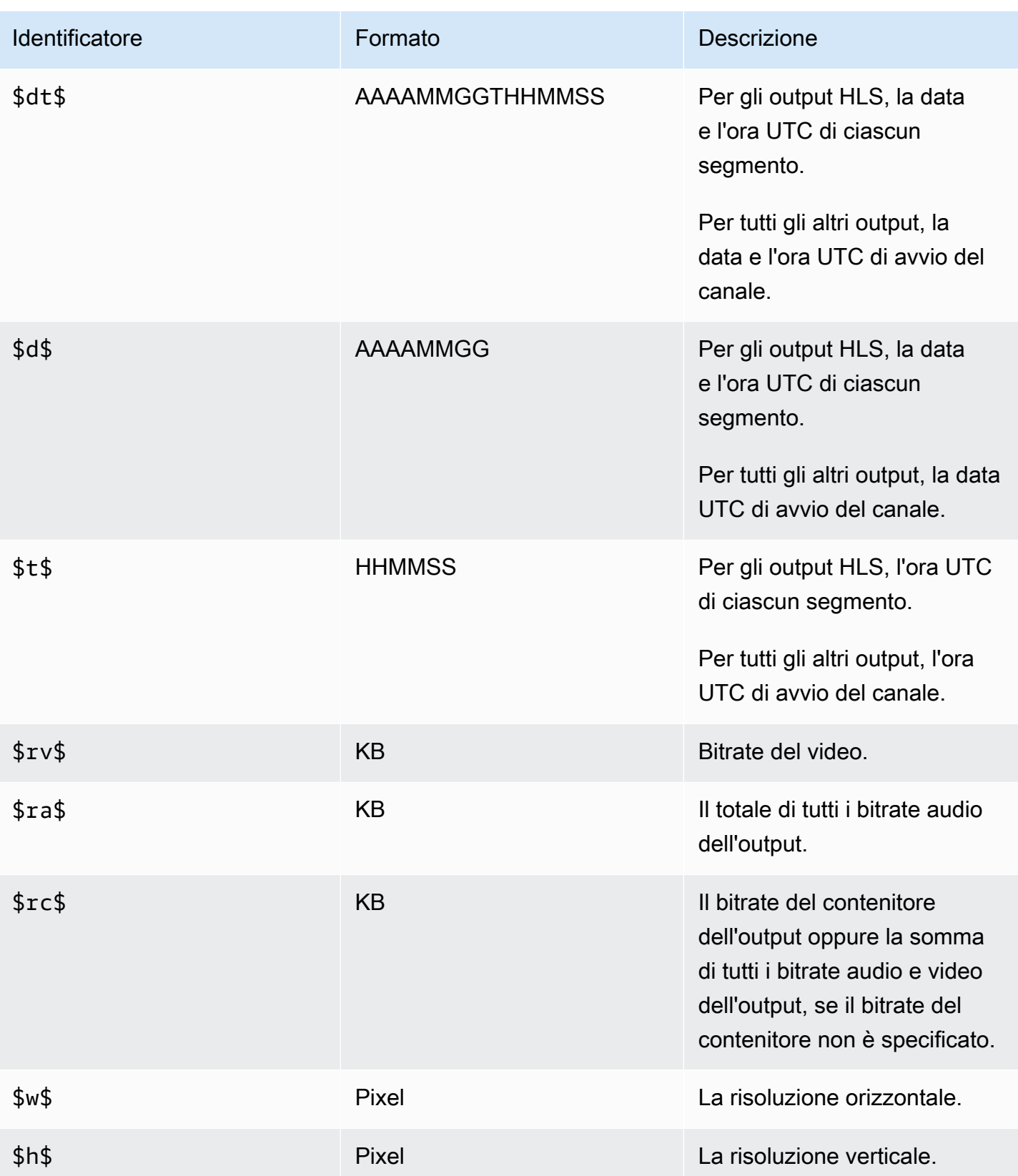

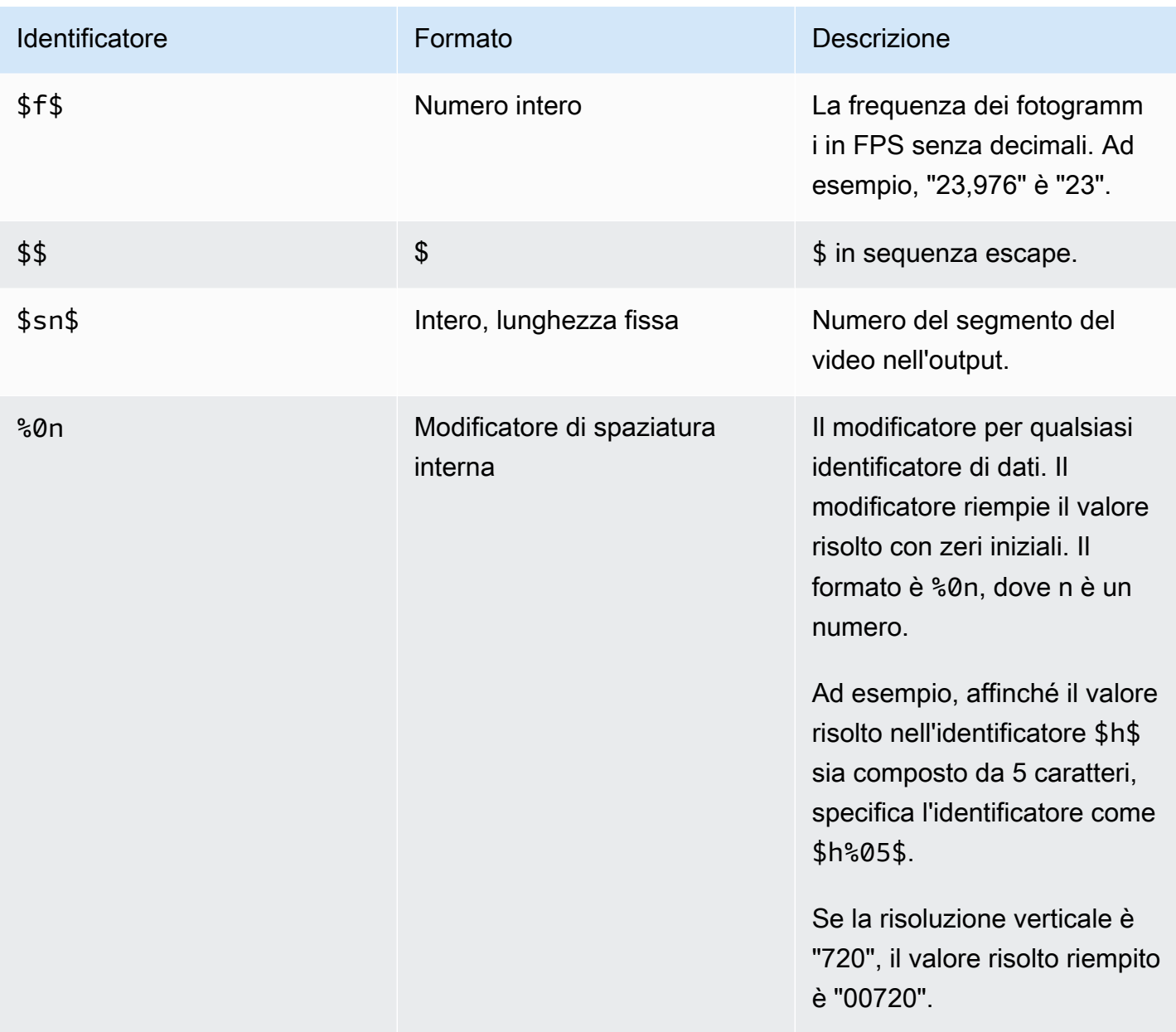

### Regole per l'utilizzo di dati variabili

In questa tabella viene descritto dove è possibile utilizzare gli identificatori per dati di variabile della tabella precedente. In ogni riga, le prime due colonne specificano dove è possibile utilizzare gli identificatori. La terza colonna specifica quali identificatori è possibile utilizzare in tale posizione.

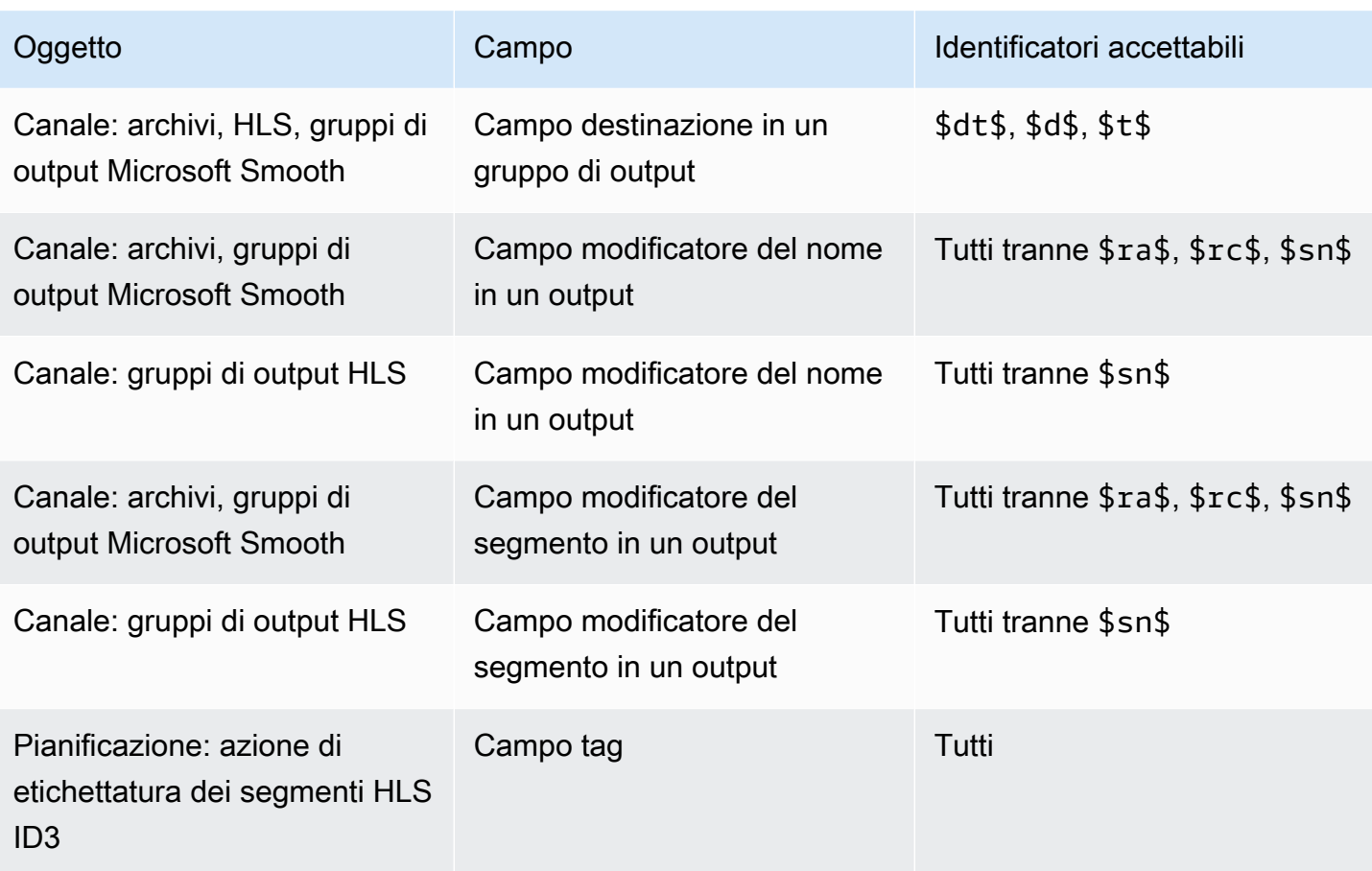

# Caratteristiche di AWS Elemental MediaLive

Questo capitolo contiene procedure dettagliate per l'implementazione delle caratteristiche di AWS Elemental MediaLive . Puoi configurare queste caratteristiche quando crei o modifichi il canale o quando aggiungi operazioni alla pianificazione del canale. Le procedure si espandono sulle informazioni limitate fornite in [Configurazione: creazione di un canale](#page-296-0) e [Configurazione: creazione di](#page-416-0)  [una pianificazione](#page-416-0).

Argomenti

- [Inclusione dei dati di accessibilità audio in AWS Elemental MediaLive](#page-666-0)
- [Uscite solo audio](#page-669-0)
- [Dolby Digital Plus con Dolby Atmos](#page-672-0)
- [Ingresso audio in ingresso Dolby E MediaLive](#page-677-0)
- [Gruppi di rendering audio per HLS](#page-680-0)
- [Lavorare con AWS Elemental Link](#page-692-0)
- [Implementazione del failover automatico degli input](#page-696-0)
- [Inclusione di didascalie in un canale AWS Elemental MediaLive](#page-712-0)
- [Ingressi CDI partner](#page-754-0)
- [Classe di canale e classe di input](#page-756-0)
- [Input dinamici](#page-758-0)
- [Utilizzo dei metadati ID3](#page-759-0)
- [Utilizzo dei tag di segmento ID3](#page-764-0)
- [Lavorare con sovrapposizioni di immagini](#page-768-0)
- [Ritaglio input](#page-774-0)
- [Gestione della perdita di input video](#page-775-0)
- [Preparazione degli input in AWS Elemental MediaLive](#page-779-0)
- [Ingresso di commutazione AWS Elemental MediaLive](#page-791-0)
- [Utilizzo dei metadati KLV](#page-821-0)
- [Utilizzo dei dispositivi AWS Elemental Link](#page-823-0)
- [Implementazione di output a bassa latenza](#page-823-1)
- [Personalizzazione dei percorsi all'interno dei manifest HLS](#page-825-0)
- [Manifest HLS ridondanti](#page-831-0)
- [Utilizzo dei metadati in AWS Elemental MediaLive](#page-840-0)
- [Lavorare con sovrapposizioni di grafica animata](#page-840-1)
- [Multiplex e MPTS in AWS Elemental MediaLive](#page-844-0)
- [Filigrane digitali Nielsen](#page-855-0)
- [Conversione delle filigrane Nielsen in ID3](#page-859-0)
- [Implementazione del blocco delle tubazioni](#page-862-0)
- [Implementazione della ridondanza delle pipeline](#page-869-0)
- [Implementazione della resilienza nel canale](#page-879-0)
- [Elaborazione dei messaggi SCTE-35](#page-879-1)
- [Condivisione delle codifiche tra le uscite](#page-924-0)
- [Gestione dei metadati SMPTE 2038](#page-926-0)
- [Utilizzo degli ACL per la consegna ad Amazon Simple Storage Service](#page-931-0)
- [Etichettatura delle risorse AWS MediaLive Elemental](#page-931-1)
- [Visualizzazione delle miniature di input in AWS Elemental MediaLive](#page-934-0)
- [Codici temporali](#page-938-0)
- [Implementazione di una traccia trick-play](#page-944-0)
- [Gestione di una semplice conversione dello spazio cromatico](#page-948-0)
- [Gestione di conversioni di spazi cromatici complessi](#page-976-0)
- [Configurazione della modalità qualità video avanzata](#page-1010-0)
- [Impostazione della modalità di controllo della velocità](#page-1012-0)
- [Distribuzione degli output tramite il tuo VPC](#page-1017-0)

# <span id="page-666-0"></span>Inclusione dei dati di accessibilità audio in AWS Elemental **MediaLive**

Nell'audio nei gruppi di output CMAF Ingest o Microsoft Smooth, puoi includere dati di accessibilità. Questi dati descrivono il tipo di accessibilità rappresentato dalla codifica. Ad esempio, una traccia

audio potrebbe effettivamente essere una descrizione vocale di ciò che accade nel video. I dati di accessibilità sono noti anche come segnalazione di accessibilità.

MediaLive include anche una funzionalità per includere i dati di accessibilità nelle didascalie. Per ulteriori informazioni, consulta [the section called "Inclusione dei dati di accessibilità nelle didascalie".](#page-736-0)

### Standard di dati di accessibilità supportati

MediaLive supporta i seguenti stili di dati di accessibilità.

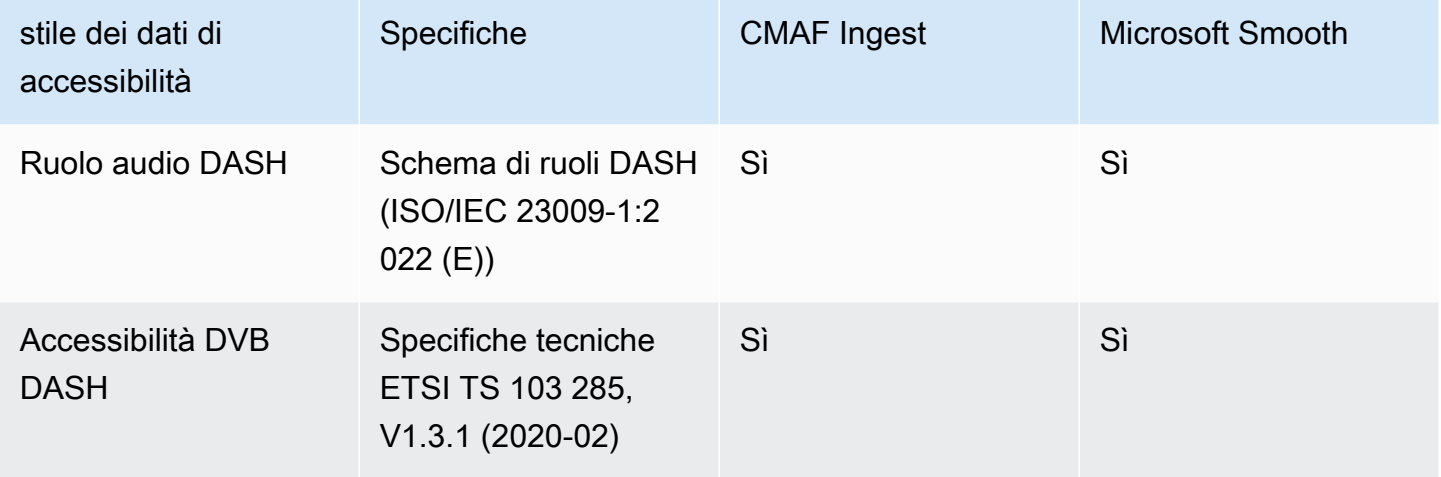

### Specificazione dei dati di accessibilità

#### **a** Note

Le informazioni contenute in questa sezione presuppongono che l'utente conosca i passaggi generali per la creazione o la modifica di un canale.

- 1. Nella pagina Crea canale o Modifica canale relativa al canale, nel pannello Canale, individuate il gruppo di output che desiderate configurare. Quindi individuate l'uscita audio in cui desiderate configurare i dati di accessibilità.
- 2. Seleziona l'output in base al suo nome. I dettagli vengono visualizzati sulla destra. Vai alla sezione Impostazioni Stream e scegli la sezione Audio.
- 3. Apri le Impostazioni aggiuntive e imposta i campi dei dati di accessibilità.
	- Per includere i ruoli DASH, scegli Aggiungi ruoli dash tutte le volte che vuoi. In DASH Role Audio, scegli lo stile di ogni ruolo.

• Per includere lo stile di accessibilità DVB DASH, in Accessibilità DVB DASH, scegliete la descrizione applicabile. È possibile aggiungere solo un'istanza di questo stile di accessibilità.

È possibile aggiungere più di uno stile di dati di accessibilità a ciascuna codifica. Ad esempio, puoi aggiungere Dash Roles e lo stile di accessibilità DVB DASH. Potresti volerlo fare perché diversi sistemi a valle per queste uscite implementano stili diversi.

### Gestione dei dati di accessibilità

I campi per i dati di accessibilità vengono visualizzati nei campi di codifica in tutti i tipi di gruppi di output, compresi i tipi che non supportano questi dati.

#### **a** Note

Quando configurate le codifiche audio e intendete includere i dati di accessibilità, procedete come segue. Innanzitutto crea le codifiche audio nei gruppi di output CMAF Ingest e/o Microsoft Smooth e configura i dati di accessibilità. Quindi crea le codifiche audio negli altri gruppi di output.

#### Gestione nei gruppi di output supportati

Se non stai implementando codifiche audio condivise, MediaLive include i dati solo nelle uscite audio dei gruppi di output CMAF Ingest e Microsoft Smooth configurati per i dati di accessibilità audio.

Gestione delle codifiche condivise

Potresti pianificare di condividere le codifiche audio tra diversi gruppi di output. Ad esempio, è possibile condividere una codifica audio tra almeno un gruppo di output CMAF Ingest o Microsoft e con altri gruppi di output.

Se configuri i dati di accessibilità in una codifica audio condivisa, MediaLive gestirà i dati come segue:

- Includerà i dati nei gruppi di output CMAF Ingest e Microsoft Smooth che condividono la codifica.
- Non includerà i dati in altri gruppi di output, poiché tali gruppi di output non supportano questi dati. Anche se il gruppo di output condivide la codifica, MediaLive non includerà i dati.

Gestione in altri gruppi di output

Potresti provare a configurare i campi di accessibilità in un output che non supporta i dati di accessibilità. Se non stai implementando la condivisione della codifica con un gruppo di output CMAF Ingest o Microsoft Smooth, riceverai un messaggio di errore quando salvi il canale.

## <span id="page-669-0"></span>Uscite solo audio

È possibile configurare un MediaLive canale con un gruppo di output che contenga solo audio. È possibile creare un canale con queste combinazioni di gruppi di output:

- Un gruppo di uscita solo audio.
- Diversi gruppi di uscite solo audio.
- Uno o più gruppi di uscite di solo audio e altri gruppi di output regolari ()video-plus-audio.

Configurate il canale nel [modo consueto](#page-296-0), utilizzando le linee guida di questa sezione per configurare gli ingressi, le uscite e le codifiche per i gruppi di uscite di solo audio.

#### **a** Note

Le informazioni in questa sezione presuppongono che tu conosca la procedura generale per la creazione di un canale, come descritto in [Configurazione: creazione di un canale .](#page-296-0)

#### Argomenti

- [Input](#page-669-1)
- [Gruppi e uscite di output](#page-670-0)
- **[Streams](#page-671-0)**

### <span id="page-669-1"></span>Input

#### Configurazione della sorgente di ingresso

Il canale può avere uno o più ingressi. Tutti i gruppi di output (sia quelli che sono solo audio che quelli che lo sono video-and-audio) assorbono sempre gli stessi ingressi.

È possibile utilizzare una delle due categorie di input seguenti.

- Ingresso che contiene solo audio. In questo caso, l'ingresso deve essere uno di questi ingressi e deve trovarsi in un contenitore Transport Stream (TS):
	- MediaConnect ingresso
	- ingresso RTP
- Ingresso che contiene sia audio che video (e opzionalmente didascalie). In questo caso, l'input può essere qualsiasi tipo di input supportato. MediaLive

#### Configurazione degli allegati di input

In ogni allegato di ingresso, create tutti i selettori audio di cui avete bisogno. Ad esempio, create un selettore per ogni lingua da estrarre. Oppure crea un selettore per ogni qualità audio o codec disponibile.

Tieni presente che in un canale con gruppi di solo audio e di audio-and-video uscita, non è necessario creare selettori audio speciali per il solo utilizzo dell'uscita di solo audio. Lo stesso selettore audio può essere utilizzato sia dai gruppi di solo audio che da quelli di uscita. audio-andvideo

### <span id="page-670-0"></span>Gruppi e uscite di output

#### Configurazione dei gruppi di output

È possibile creare un'uscita di solo audio nei seguenti tipi di gruppi di output.

- HLS
- Microsoft Smooth
- RTMP
- UDP

#### Configurazione delle uscite

L'elenco seguente descrive il numero e il tipo di uscite richieste, in base al gruppo di output.

#### Gruppo di output HLS

Create gli output nel gruppo di output come segue:

- Se il gruppo di output contiene solo una codifica audio, create un'uscita. Imposta il tipo di contenitore su Solo audio.
- Se il gruppo di output contiene più di una codifica audio, impostate un gruppo di resa audio che non includa video. Per informazioni, consulta [the section called "Audio: gruppi di riproduzione audio per](#page-680-0)  [HLS"](#page-680-0).

Gruppo di output Microsoft Smooth

Crea un'uscita per ogni codifica audio.

Gruppi di output RTMP

Crea un'uscita per la singola codifica audio. (RTMP supporta sempre un solo audio in ogni gruppo di output).

Gruppi di output UDP

<span id="page-671-0"></span>Crea un'uscita per tutte le codifiche audio.

#### Streams

Configurazione delle codifiche negli stream

Usa le seguenti impostazioni per gli stream in uscita.

Tutte le uscite tranne UDP

Nella sezione delle impostazioni Streams per ogni uscita, configurate in modo che ogni uscita abbia una sola codifica audio. Pertanto è necessario effettuare le seguenti operazioni.

- Rimuovi la codifica video che MediaLive viene aggiunta automaticamente.
- Assicurati di non aggiungere alcuna codifica dei sottotitoli.

#### UDP outputs (Output UDP)

Nella sezione delle impostazioni Streams per la singola uscita, configurate in modo che ogni uscita contenga solo codifiche audio. Pertanto è necessario effettuare le seguenti operazioni.

- Aggiungi tutte le codifiche audio di cui hai bisogno.
- Rimuovi la codifica video che MediaLive viene aggiunta automaticamente.

• Assicurati di non aggiungere alcuna codifica dei sottotitoli.

#### Configurazione delle codifiche

Nella sezione Impostazioni Streams, in Audio, configura ogni codifica come segue.

- Nel nome del selettore audio, scegliete una delle sorgenti audio che avete impostato quando avete configurato l'allegato di ingresso.
- Nelle impostazioni del codec, scegliete qualsiasi codec audio di uscita supportato dal tipo di uscita.

# <span id="page-672-0"></span>Dolby Digital Plus con Dolby Atmos

Dolby Atmos è una tecnologia audio surround basata sul codec di Dolby Digital Plus (Dolby Digital Plus è noto anche come Enhanced AC-3). Oltre alle funzionalità audio surround multicanale di Dolby Digital Plus, Dolby Atmos aggiunge canali audio aggiuntivi basati sull'altezza.

È supportata la seguente gestione:

- Codifica di un'uscita audio come Dolby Digital Plus con Dolby Atmos. L'ingresso audio deve essere una sorgente che contiene fino a 16 canali.
- Trasmissione dell'audio in ingresso che è già Dolby Digital Plus con Dolby Atmos.
	- **a** Note

MediaLive non supporta la decodifica di Dolby Digital Plus con Dolby Atmos.

### Ingressi supportati

L'input deve avere le seguenti caratteristiche:

- Per codificare Dolby Digital Plus con Dolby Atmos, l'ingresso audio può essere una qualsiasi sorgente audio che MediaLive supporti e che presenti le seguenti caratteristiche:
	- Fino a 16 canali nell'ordine seguente:
		- L R C LFE Ls Rs Lb Rb Tfl Tfr Tsl Tsr Tbl Tbr Lw Rw
- Se la sorgente ha meno di 16 canali, MediaLive estrae tutti i canali e quindi compatta l'uscita inserendo il silenzio nei canali con il numero più alto. Ad esempio, se la sorgente ha due canali, MediaLive inserisce tali canali in L e R, quindi inserisce il silenzio nei canali rimanenti.
- Se la sorgente non ha i canali nell'ordine specificato, i risultati potrebbero essere errati sul lettore a valle. Ad esempio, il suono della pioggia che cade potrebbe provenire dal diffusore sinistro anziché da quello a soffitto.
- Una frequenza di campionamento di 48000 Hz.
- Per passare attraverso una sorgente Dolby Digital Plus con Dolby Atmos, l'audio può essere trasmesso in qualsiasi modalità di codifica e frequenza di campionamento supportata da Dolby Digital Plus.

### <span id="page-673-0"></span>Uscite supportate

#### codifica audio

L' MediaLive implementazione di Dolby Digital Plus con Dolby Atmos supporta le seguenti modalità di codifica nell'output:

- modalità di codifica 5.1.4
- modalità di codifica 7 1 4
- modalità di codifica 9.1.6

All'interno di ciascuna modalità di codifica, i canali dei diffusori sono disposti come illustrato nella tabella seguente.

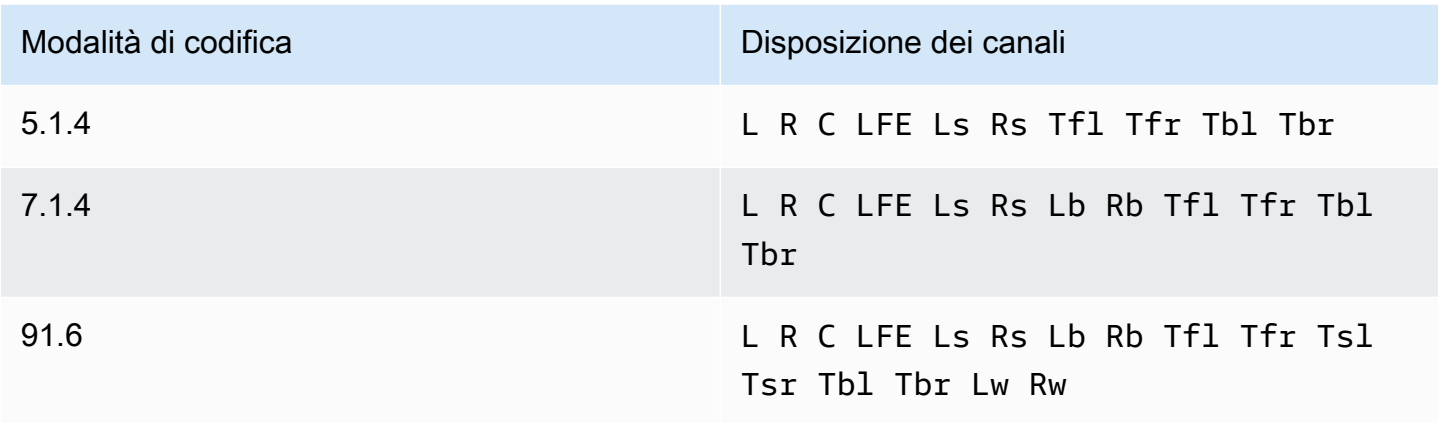

Le abbreviazioni sono le abbreviazioni Dolby standard: Left, Right, Center, LFE (Low Frequency Effects), Left surround, Right back, Left back, Top front left, Top front right, Top front right, Top side left, Top back left, Top back left, Left wide e Right wide.

### Configurazione del canale

Segui questa procedura per produrre Dolby Digital Plus con Dolby Atmos in una o più uscite.

#### **a** Note

Le informazioni contenute in questa sezione presuppongono che l'utente conosca i passaggi generali per la creazione di un canale.

#### Per configurare l'input

Segui questa procedura se l'audio sorgente è Dolby Digital Plus, per convertire l'audio in Dolby Digital Plus con Dolby Atmos.

- 1. Nel canale in ingresso MediaLive, selezionate l'ingresso che contiene l'audio Dolby Digital Plus che desiderate transcodificare o attraversare.
- 2. Nella sezione Impostazioni generali di ingresso, scegli Aggiungi selettori audio.
- 3. Compila i campi per estrarre l'audio Dolby Digital Plus.

Per configurare l'uscita se l'audio della sorgente è Dolby Digital Plus

- 1. Nel canale, vai al gruppo di output a cui desideri aggiungere l'audio. Oppure crea un nuovo gruppo.
- 2. Crea l'uscita in cui desideri aggiungere la codifica audio.
- 3. Nella sezione Impostazioni Stream per l'uscita, scegli la sezione Audio. Compila i campi come segue.

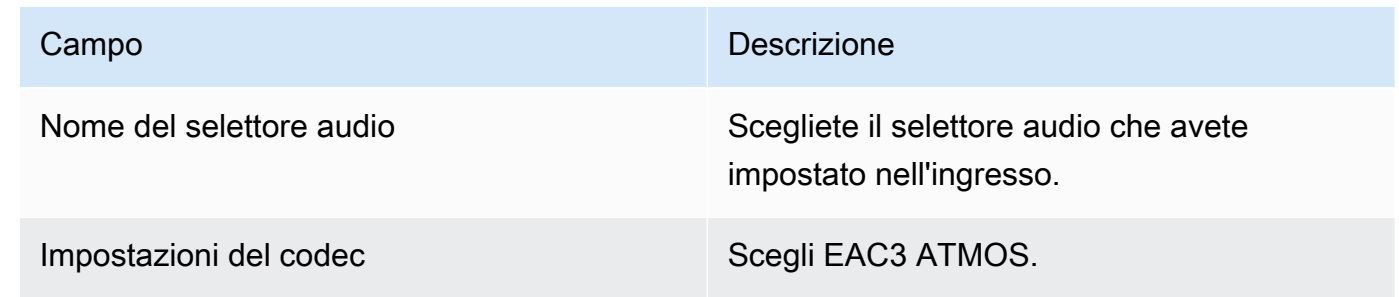

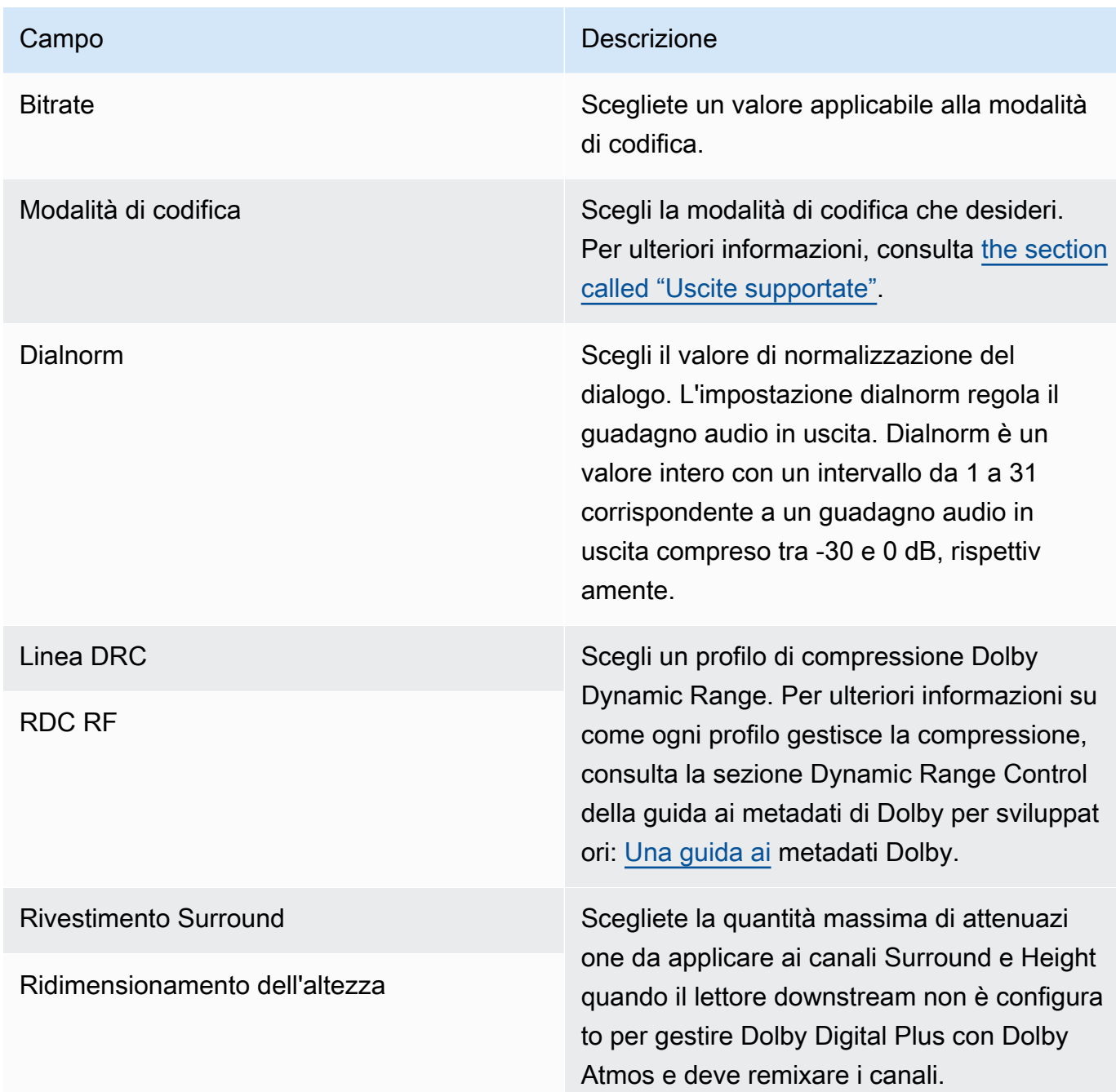

4. Completate i campi audio aggiuntivi come desiderato.

Per passare attraverso Dolby Digital Plus con Dolby Atmos dall'ingresso all'uscita

Segui questa procedura se l'audio sorgente è già Dolby Digital Plus con Dolby Atmos.

1. Nel canale, vai al gruppo di uscita a cui desideri aggiungere l'audio. Oppure crea un nuovo gruppo.

- 2. Crea l'uscita in cui desideri aggiungere la codifica audio.
- 3. Nella sezione Impostazioni Stream per l'uscita, scegli la sezione Audio.
- 4. Imposta questi campi:
	- Nome del selettore audio: Imposta il selettore audio che hai impostato nell'ingresso.
	- Codec audio: impostato su Passthrough.

Con questa configurazione, la sorgente audio selezionata nell'ingresso verrà trasmessa.

#### **A** Important

Non impostate Audio Codec su EAC3 ATMOS. Questo non è il valore corretto per il passaggio. Se scegli questa opzione, l'uscita potrebbe avere un audio silenzioso.

#### Esempio di manifesto HLS

Se includi Dolby Digital Plus con Dolby Atmos in un gruppo di output HLS, la linea audio nel manifesto HLS è simile al seguente esempio:

```
#EXTM3U
#EXT-X-VERSION:4
#EXT-X-INDEPENDENT-SEGMENTS
#EXT-X-STREAM-INF:BANDWIDTH=2208800,AVERAGE-
BANDWIDTH=2142800,CODECS="avc1.64001f,ec-3",RESOLUTION=1280x720,FRAME-
RATE=30.000,AUDIO="program_audio_0"
index_video.m3u8
#EXT-X-
MEDIA:TYPE=AUDIO,LANGUAGE="eng",NAME="English",AUTOSELECT=YES,DEFAULT=YES,CHANNELS="12/
JOC",GROUP-ID="program_audio_0",URI="index_audio.m3u8"
```
L'Channelsattributo nell'ultima riga è importante per Dolby Digital Plus con Dolby Atmos:

- 12/JOC indica che la modalità di codifica è 5.1.4 o 7.1.4 e il codec è Dolby Digital con Dolby Atmos.
- 16/JOC indica che la modalità di codifica è 9.1.6 e il codec è Dolby Digital con Dolby Atmos.

# <span id="page-677-0"></span>Ingresso audio in ingresso Dolby E MediaLive

È possibile configurare AWS Elemental MediaLive l'acquisizione dell'audio Dolby E. L'audio Dolby E deve essere racchiuso in uno stream PCM etichettato con SMPTE-337. Le opzioni per la gestione di questa sorgente audio sono le seguenti:

- Estrai i singoli programmi dall'audio sorgente, quindi convertili o remixali nell'output.
- Passali attraverso tutti i programmi, senza conversione e senza remixaggio.
- Imposta il codice sorgente per entrambi i tipi di gestione: per estrarre i programmi e per passare attraverso l'intero codice sorgente.

#### Argomenti

- [Informazioni su Dolby E](#page-677-1)
- **[Preparazione](#page-677-2)**
- [Impostazione dell'input per estrarre i programmi](#page-678-0)
- [Configurazione dell'ingresso per il passaggio attraverso l'audio](#page-679-0)
- [Impostazione dell'input per l'estrazione e il passaggio](#page-680-1)

### <span id="page-677-1"></span>Informazioni su Dolby E

Dolby E racchiuso in PCM può contenere fino a otto programmi Dolby E distribuiti in due tracce audio. Le due tracce audio sono una coppia stereo standard (in altre parole, modalità di codifica 2.0).

Le due tracce contengono il numero di programmi Dolby E necessari per la modalità di codifica dell'audio. Ad esempio, se l'audio è audio 7.1, tutti i programmi Dolby E contengono contenuti. Se l'audio è in quattro lingue stereo, tutti i programmi Dolby E contengono contenuti. Ma se l'audio è composto solo da tre lingue stereo, solo sei programmi Dolby E contengono contenuti.

Le modalità di codifica supportate per l'audio Dolby E sono AD, 1.0 (mono), 1.1, 2.0 (stereo), 3.2, 4.0, 5.1 e 7.1. Tutte queste modalità di codifica sono supportate dal MediaLive lato di ingresso.

Per informazioni sui tipi di input che supportano Dolby E, consulta. [the section called "Codec di input"](#page-640-0)

### <span id="page-677-2"></span>Preparazione

Contatta il fornitore di contenuti per questo input per scoprire i programmi inclusi nell'audio Dolby E. Ad esempio, potrebbe contenere audio 7.1 in inglese. Oppure potrebbe contenere quattro set di stereo (inglese, francese, spagnolo, punjabi) con l'inglese nei programmi Dolby E 1 e 2 e così via, fino al punjabi nei programmi Dolby E 7 e 8.

### <span id="page-678-0"></span>Impostazione dell'input per estrarre i programmi

È necessario identificare ogni programma Dolby E che si desidera estrarre e mapparlo su un selettore MediaLive audio. Ogni selettore MediaLive audio è mappato su un programma Dolby E.

#### **a** Note

Le informazioni contenute in questa sezione presuppongono che l'utente conosca i passaggi generali per la creazione di un canale.

- 1. Nel canale in MediaLive, selezionate l'allegato di ingresso che contiene l'audio Dolby E che desiderate decodificare o trasmettere.
- 2. Nella sezione Impostazioni generali di ingresso, scegli Aggiungi selettori audio. Vengono visualizzati i campi per un selettore audio (Selettori audio 1).
- 3. Completate i campi come segue.

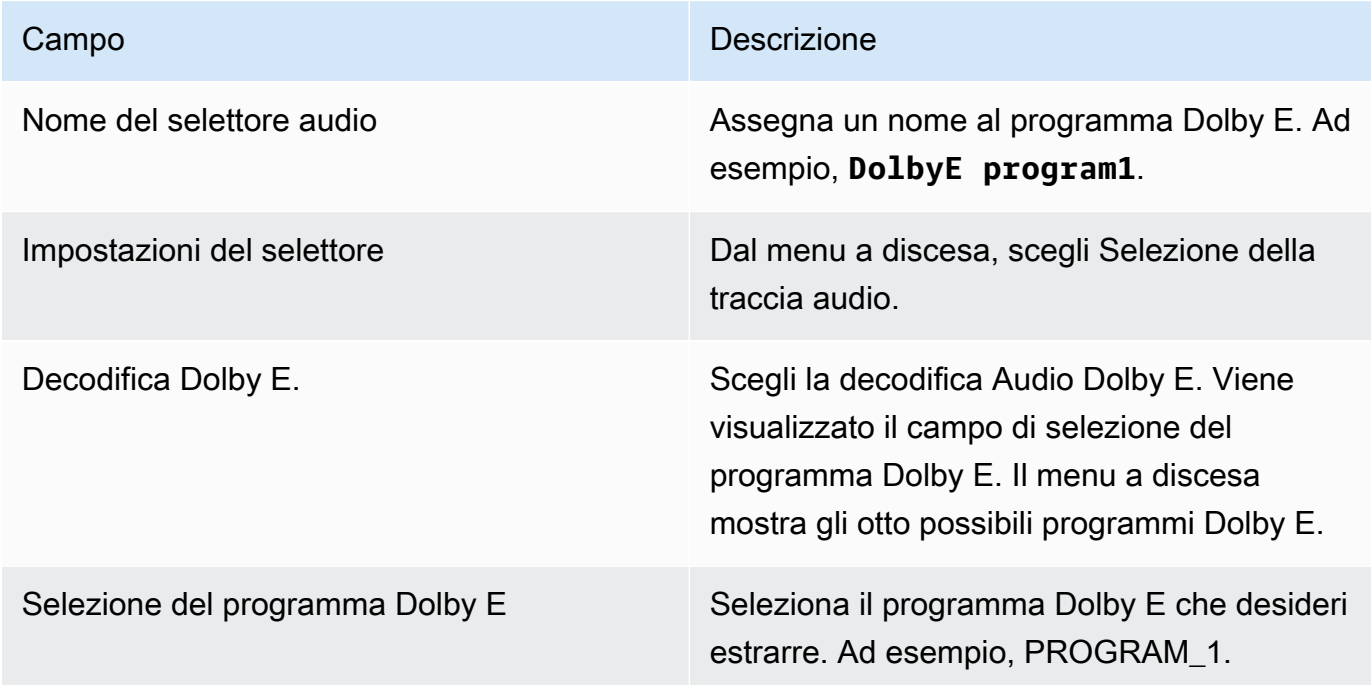

Non selezionare il campo Aggiungi tracce. Questo campo non si applica all'audio Dolby E.

4. Per estrarre altri programmi Dolby E, scegli Aggiungi selettori audio tutte le volte che vuoi. Segui i passaggi precedenti per ogni programma Dolby E che desideri estrarre.

<span id="page-679-0"></span>Al termine, ci sarà un selettore audio per ogni programma da estrarre.

### Configurazione dell'ingresso per il passaggio attraverso l'audio

È possibile passare attraverso l'intera sorgente audio Dolby E in modo da poterla poi passare attraverso l'uscita.

#### **a** Note

Le informazioni contenute in questa sezione presuppongono che l'utente conosca i passaggi generali per la creazione di un canale.

- 1. Nel canale in MediaLive, selezionate l'allegato di ingresso che contiene l'audio Dolby E che desiderate decodificare o trasmettere.
- 2. Nella sezione Impostazioni generali di ingresso, scegli Aggiungi selettori audio. Vengono visualizzati i campi per un selettore audio (Selettori audio 1).
- 3. Completate i campi come segue.

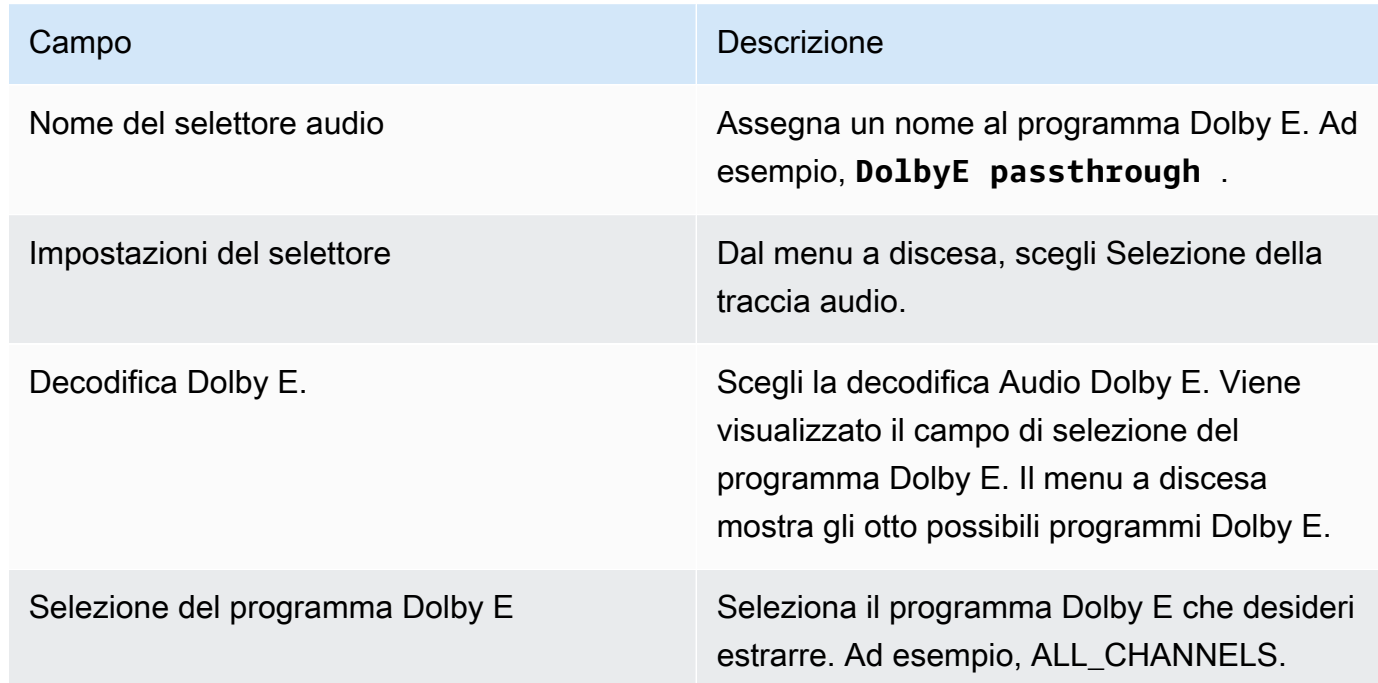

### <span id="page-680-1"></span>Impostazione dell'input per l'estrazione e il passaggio

È possibile configurare la sorgente in entrambi i modi: per estrarre i programmi e per passare attraverso l'intero sorgente.

Nello stesso allegato di input, impostate un selettore per il passthrough e impostate diversi selettori per estrarre i programmi.

# <span id="page-680-0"></span>Gruppi di rendering audio per HLS

È possibile impostare un gruppo di output HLS per includere un gruppo di rendering audio. Un gruppo di rendering audio è un insieme di codifiche MediaLive audio (ad esempio, un insieme di lingue) associato a un video. I gruppi di rendering audio consentono al lettore client di streaming di selezionare un video e quindi selezionare tra diverse codifiche audio che si applicano a quel video.

Ogni codifica audio in un gruppo di rendering audio è chiamata rendering audio o audio alternativo oppure un flusso audio alternativo.

È possibile configurare il gruppo di output HLS in uno dei seguenti modi:

• Come un normale gruppo di output HLS, con video, audio (in un gruppo di rendering) e didascalie opzionali.

Il video potrebbe essere associato a un solo gruppo di rendering audio o potrebbe essere associato a diversi gruppi. Ad esempio, il video potrebbe essere associato a un gruppo costituito da audio a bitrate elevato e un altro gruppo costituito da audio a basso bitrate.

Oppure un gruppo di rendering audio potrebbe essere associato a diversi video. Ad esempio, lo stesso gruppo di rendering audio potrebbe essere associato a diversi video con bitrate alto, medio e basso.

• Come gruppo di rendering solo audio.

In questo caso, seguite i passaggi di questa procedura, ma ignorate i passaggi per la configurazione del video.

#### **a** Note

Le informazioni in questa sezione presuppongono che tu conosca la procedura generale per la creazione di un canale, come descritto in [Configurazione: creazione di un canale .](#page-296-0) I campi chiave della console correlati a questa funzionalità si trovano nel campo HLS Settings (Impostazioni HLS) della sezione Output settings (Impostazioni output) della sezione HLS output group (Gruppo di output HLS) nella pagina Create channel (Crea canale) . Per rivedere la fase in cui si completano questi campi, consulta [the section called "La procedura".](#page-341-0)

#### Argomenti

- [Informazioni sui gruppi di riproduzione audio](#page-681-0)
- [Creazione di un'uscita con un gruppo di riproduzione audio](#page-683-0)
- [Manifesto di esempio](#page-691-0)

### <span id="page-681-0"></span>Informazioni sui gruppi di riproduzione audio

#### Conformità agli standard

Questa implementazione dei gruppi di resa audio è conforme alla sezione HTTP Live Streaming draftpantos-http-live -streaming-18 4.3.4.1.1.

#### Esempi

Esempio 1

Il gruppo di output HLS è composto da:

- Un'uscita video.
- Tre uscite audio (ad esempio inglese, francese, spagnolo) che appartengono tutte allo stesso gruppo di rendering audio.

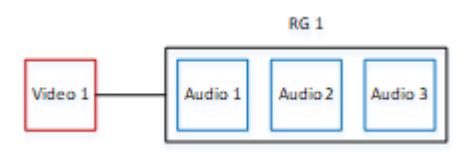

#### Esempio 2

Il gruppo di output HLS è composto da:

- Un output video in alta definizione.
- Un output video in media definizione.
- Un output video in bassa definizione.
- Tre output audio (inglese, francese, spagnolo) che appartengono tutte allo stesso gruppo di rendering audio.

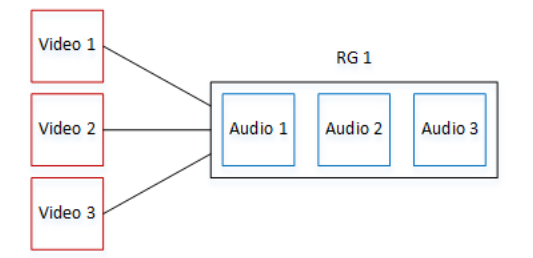

#### Esempio 3

Il gruppo di output HLS è composto da:

- Un output video in alta definizione.
- Un output video in bassa definizione.
- Due output audio (inglese, francese) che utilizzano il codec AAC. Questi output appartengono allo stesso gruppo di rendering audio, RG1.
- Due output audio (inglese, francese) che utilizzano il codec Dolby Digital. Questi output appartengono allo stesso gruppo di rendering audio, RG2.
- L'output video in alta definizione è associato a entrambi i gruppi di rendering audio.
- L'output video in bassa definizione è associato solo al gruppo di rendering audio RG1.

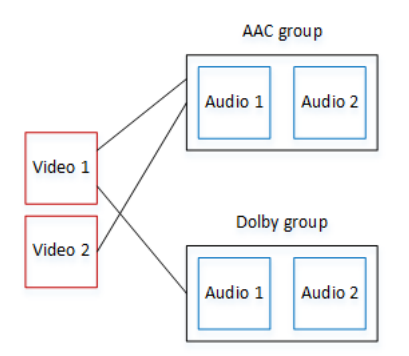

### <span id="page-683-0"></span>Creazione di un'uscita con un gruppo di riproduzione audio

Questa sezione descrive come creare gruppi di resa audio in un gruppo di output HLS e come associare tali gruppi alle uscite video appropriate (se presenti). Le codifiche e le associazioni create sono le seguenti:

- Se desiderate includere video nel gruppo di output, per ogni risorsa video, create un'uscita video contenente una codifica video. L'output può anche contenere sottotitoli incorporati, ma non può includere sottotitoli aperti. L'output non può contenere codifiche audio.
- Per ogni risorsa audio, si crea un output di solo audio contenente una codifica audio e nessun'altra codifica.
- Si definisce un ID per ogni gruppo di rendering. L'ID è un nome che è possibile scegliere liberamente. Ad esempio, gruppo audio AAC.
- Per raggruppare più output audio in un unico gruppo di rendering, è possibile assegnare lo stesso ID gruppo audio a ciascun output audio.
- Infine, per associare l'eventuale uscita video al gruppo di resa audio, assegnate l'ID del gruppo audio a quell'uscita video.

#### Argomenti

- [Fase 1: Identifica i codificatori video e audio](#page-684-0)
- [Passaggio 2: Determinare le impostazioni predefinite e le regole di selezione](#page-686-0)
- [Passaggio 3: Creare gli output video](#page-688-0)
- [Fase 4: Creare le uscite audio](#page-689-0)
- [Riepilogo](#page-690-0)
## Fase 1: Identifica i codificatori video e audio

È necessario pianificare i requisiti per il gruppo di rendering audio. È necessario identificare le codifiche video desiderate nel gruppo di output. Occorre quindi decidere le singole codifiche audio. Infine, si identificano i gruppi di rendering audio a cui si desidera che ogni codifica appartenga.

Per identificare e mappare le codifiche

- 1. Identificate tutte le codifiche video di cui avete bisogno nel gruppo di output HLS. Ad esempio, una codifica ad alta risoluzione e una codifica a bassa risoluzione.
- 2. Identificare le codifiche audio necessarie. Ad esempio, AAC in inglese e francese e Dolby Digital in inglese e francese.
- 3. Decidere di quanti rendering audio si ha bisogno. Esaminare le [regole](#page-685-0) per verificare che si sta progettando un gruppo di rendering valido.
- 4. Assegnare un nome a ciascun gruppo di rendering video, audio e audio. Per esempio:
	- Un output video denominato **high definition**.
	- Un output video denominato **low definition**.
	- Audio inglese AAC denominato **AAC EN**.
	- Audio francese AAC denominato **AAC FR**.
	- Audio inglese Dolby Digital denominato **DD EN**.
	- Audio francese Dolby Digital denominato **DD FR**.
	- Un gruppo di rendering denominato **AAC group** per l'audio AAC.
	- Un gruppo di rendering denominato **DD group** per l'audio Dolby Digital.
- 5. Identificare il modo in cui si desidera associare il video ai gruppi di rendering audio. Per esempio:
	- Video **high definition** da associare a **AAC group** e **DD group**.
	- Video **low definition** da associare solo a **AAC group**.
- 6. (Facoltativo) Per completezza nella progettazione del gruppo di output, identificare i sottotitoli necessari.

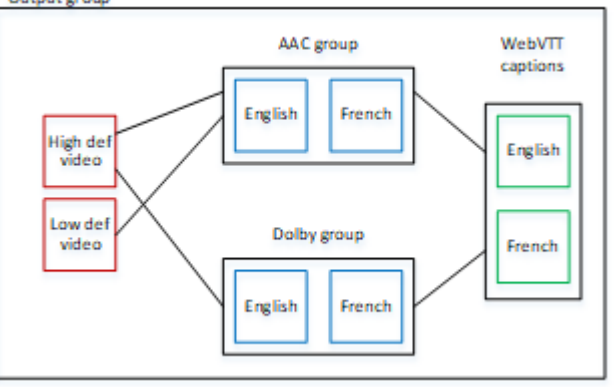

<span id="page-685-0"></span>Regole per video e audio nei gruppi di rendering

- Sia il video che le didascalie sono opzionali.
- Una codifica video può essere associata a più gruppi di rendering. Ad esempio, un video in alta definizione può essere associato sia con un audio Dolby che con un audio AAC. Non è necessario creare codifiche video separate per ogni gruppo di rendering.

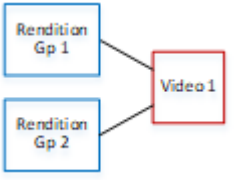

- Tutti i gruppi di rendering associati allo stesso video devono contenere le stesse codifiche audio. Ad esempio, se sia il gruppo AAC che il gruppo Dolby sono associati alla codifica video ad alta definizione, entrambi questi gruppi devono contenere le stesse lingue audio (ad esempio inglese, francese e spagnolo).
- Una codifica audio può appartenere a un solo gruppo di rendering audio.
- Un gruppo di rendering audio può essere associato a più di un video. Ad esempio, il gruppo Dolby può essere associato alla codifica video in alta definizione e alla codifica video in bassa definizione. Non è necessario creare gruppi di rendering separati per ogni video.

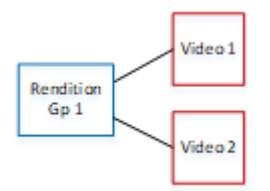

### <span id="page-686-0"></span>Passaggio 2: Determinare le impostazioni predefinite e le regole di selezione

Come seconda parte della pianificazione del gruppo di rendering audio, è necessario identificare quanto segue:

- Il rendering (se presente) che è l'impostazione predefinita.
- Come funziona la selezione automatica per i rendering non predefiniti.

Queste informazioni potrebbero essere utili al lettore client che sta riproducendo questa risorsa multimediale.

- Se un lettore client è configurato con una preferenza audio (ad esempio, la lingua spagnola) e tale preferenza non è disponibile, il lettore può utilizzare queste informazioni per selezionare un audio.
- In alternativa, se il lettore client non è configurato con alcuna preferenza audio, il lettore client può utilizzare queste informazioni per selezionare un audio.

Se la preferenza configurata nel lettore client è disponibile, il lettore ignora queste informazioni e seleziona tale preferenza.

Per determinare le impostazioni predefinite e il comportamento di selezione automatica

• Per ogni rendering nel gruppo di rendering, scegliere il comportamento dalla tabella seguente. Ogni audio può avere un valore diverso.

Ogni riga della tabella seguente descrive un comportamento diverso.

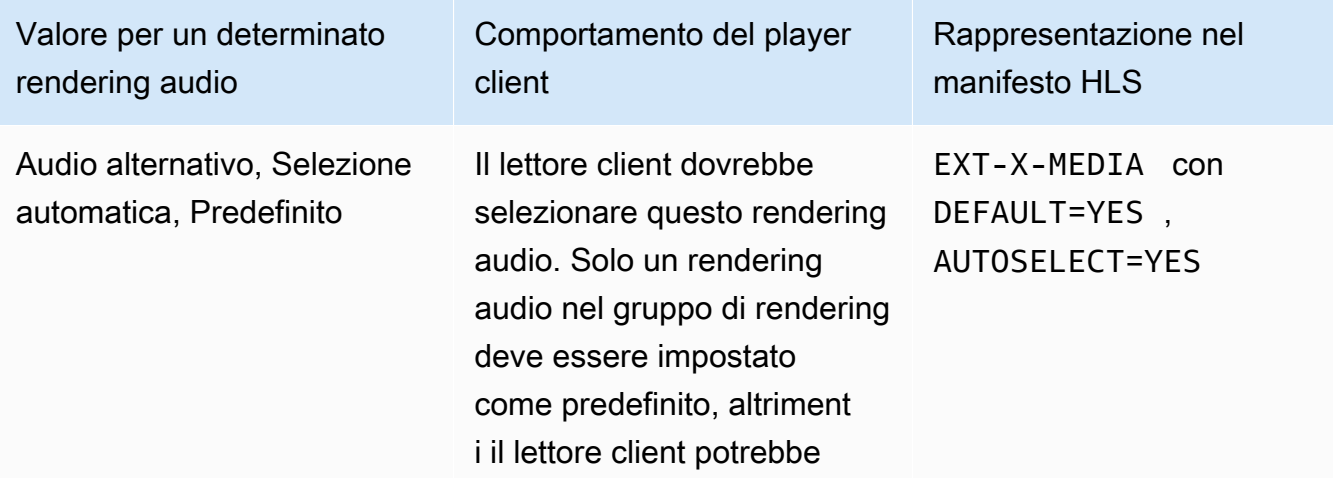

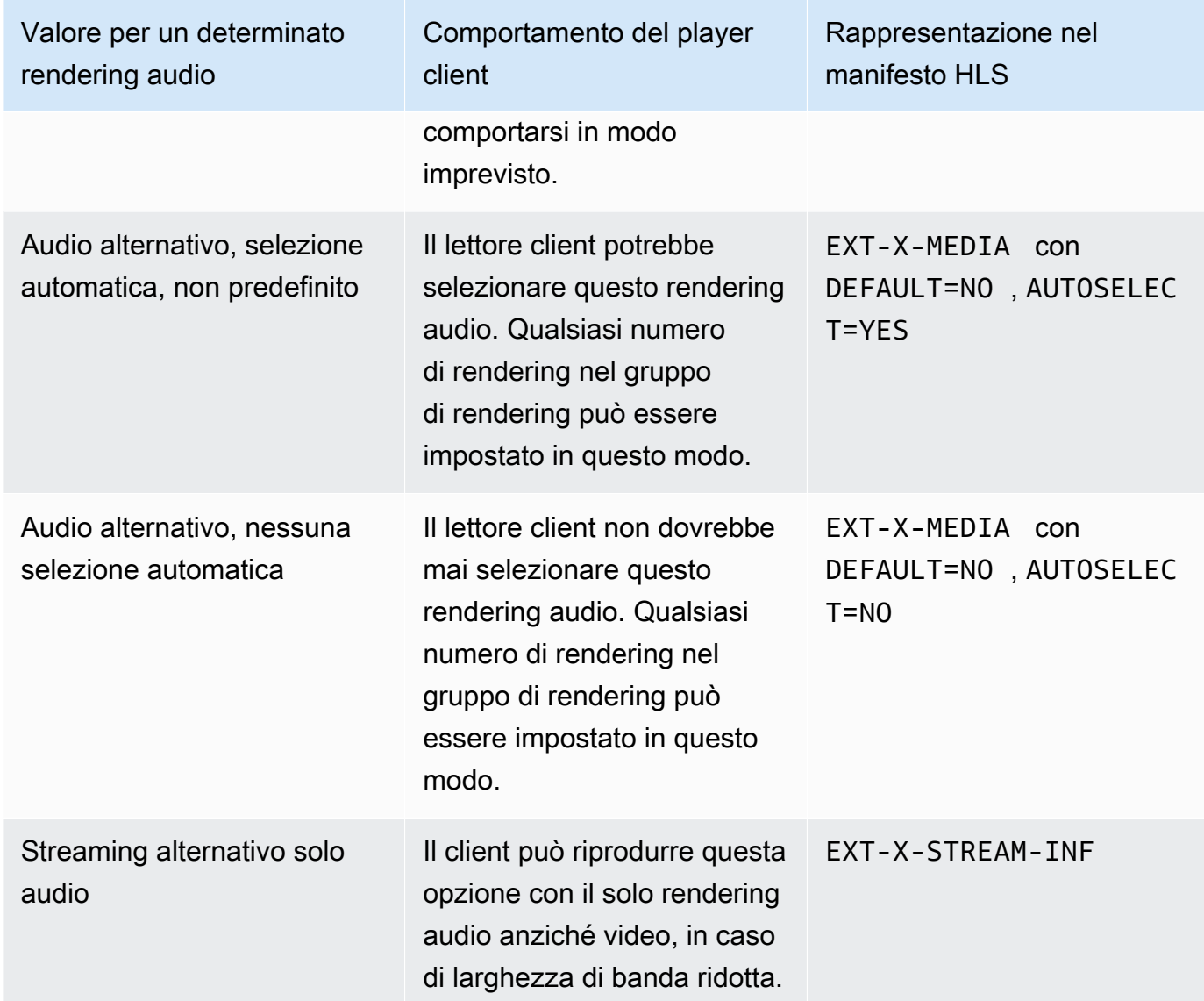

### Example 1

In questo esempio si desidera impostare il gruppo di rendering audio in modo che il lettore client possa selezionare automaticamente qualsiasi rendering audio. Si desidera anche un audio predefinito nel gruppo di rendering nel caso in cui il lettore client non sia configurato con un valore predefinito.

- Impostare un solo rendering audio su Audio alternativo, Selezione automatica, Predefinito.
- Impostare ogni altro rendering audio su Audio alternativo, Selezione automatica, nessun audio predefinito.

• Facoltativamente, se si dispone di un rendering audio che viene riprodotto quando la larghezza di banda è così bassa che il video non può essere distribuito, impostare il rendering audio su Flusso solo audio alternativo.

#### Example 2

In questo esempio si desidera impostare il gruppo di rendering audio in modo che il lettore client possa selezionare automaticamente solo rendering audio specifici. Si desidera anche un audio predefinito nel gruppo di rendering nel caso in cui il lettore client non sia configurato con un valore predefinito.

- Impostare un solo rendering audio su Audio alternativo, Selezione automatica, Predefinito.
- Impostare alcuni degli altri rendering su Audio alternativo, Selezione automatica, Non predefinito.
- Impostare alcuni degli altri rendering su Audio alternativo, non su Selezione automatica.
- Facoltativamente, se si dispone di un rendering audio che viene riprodotto quando la larghezza di banda è così bassa che il video non può essere distribuito, impostare il rendering audio su Flusso solo audio alternativo.

### Example 3

In questo esempio si desidera impostare il gruppo di rendering audio in modo che il lettore client possa selezionare automaticamente qualsiasi rendering audio scelto. Non si desidera un rendering audio predefinito nel gruppo di rendering, quindi il lettore client seleziona sempre automaticamente l'audio.

- Impostare ogni rendering audio su Audio alternativo, Selezione automatica, Nessun predefinito.
- Facoltativamente, se si dispone di un rendering audio che viene riprodotto quando la larghezza di banda è così bassa che il video non può essere distribuito, impostare il rendering audio su Flusso solo audio alternativo.

### Passaggio 3: Creare gli output video

Se desiderate includere video nel gruppo di output HLS, seguite questa procedura per ogni codifica video.

Questa procedura prevede i seguenti campi nella sezione di output del gruppo di output HLS della pagina Canale nella console:

- Impostazioni di output: impostazioni HLS
- Impostazioni di output Impostazioni HLS Set di resa audio

Per creare gli output video

- 1. In HLS output group (Gruppo output HLS), in HLS outputs (Output HLS), selezionare Add output (Aggiungi output). Scegliere Settings (Impostazioni) per visualizzare la pagina Output per tale output.
- 2. Nella pagina Output impostare come segue:
	- In Stream settings (Impostazioni flusso), scegliere Audio 1 e scegliere Remove audio (Rimuovi audio). L'output ora contiene solo una codifica video. In un gruppo di output che include gruppi di rendering audio, ogni codifica video deve trovarsi in un output solo video.
	- Definire il resto delle impostazioni del flusso come descritto in [Campi per i flussi video, audio e](#page-379-0)  [sottotitoli \(codifica\)](#page-379-0).
- 3. Completare la sezione Output settings (Impostazioni output) come indicato di seguito:
	- Per HLS settings (Impostazioni HLS), selezionare Standard HLS (HLS standard) o Fmp4, a seconda dei casi.
	- Per Audio rendition sets (Set di rendering audio), immettere il nome dei gruppi di rendering audio da associare a questo output solo video. Non bisogna preoccuparsi se non è stato ancora definito questo nome. Per associare l'output video a più gruppi, immettere un elenco separato da virgole. Per esempio:

**AAC group, DD group**

### <span id="page-689-0"></span>Fase 4: Creare le uscite audio

Seguire questa procedura per ogni codifica audio nel gruppo di output HLS.

Questa procedura prevede i seguenti campi nella sezione di output del gruppo di output HLS della pagina Canale nella console:

- Impostazioni di output: impostazioni HLS
- Impostazioni di uscita Impostazioni HLS Tipo di traccia audio
- Impostazioni di uscita Impostazioni HLS ID del gruppo audio
- Impostazioni di output Impostazioni HLS Tipo di segmento

#### Per creare ogni uscita audio

- 1. In HLS output group (Gruppo output HLS), in HLS outputs (Output HLS), selezionare Add output (Aggiungi output). Scegliere Settings (Impostazioni) per visualizzare la pagina Output per tale output.
- 2. Nella pagina Output impostare come segue:
	- In Stream settings (Impostazioni flusso), scegliere Video 1 e scegliere Remove video (Rimuovi video). L'output ora contiene solo una codifica audio. In un gruppo di output che include gruppi di rendering audio, ogni codifica audio deve essere nel proprio output.
	- Impostare il resto delle impostazioni del flusso nel modo consueto.
- 3. Completare la sezione Output settings (Impostazioni output) come indicato di seguito:
	- Per HLS settings (Impostazioni HLS), scegliere Audio only HLS (Solo audio HLS). Vengono visualizzati ulteriori campi.
	- For Audio track type (Tipo di traccia audio), selezionare il valore definito per questa codifica audio quando è stato [impostato l'audio predefinito.](#page-686-0)
	- Per Audio group ID (ID gruppo audio), immettere il nome del gruppo di rendering a cui si desidera che questo codifica audio appartenga. Ad esempio, specifica **AAC group**. Una codifica audio può appartenere a un solo gruppo di rendering.
	- Per Segment type (Tipo di segmento), scegliere AAC.

Ignorare Audio only image (Immagine solo audio). Questo campo non si applica ai gruppi di rendering audio.

### Riepilogo

Dopo aver seguito questi passaggi, si avranno i seguenti output:

- Due o più output solo audio. Ogni output appartiene al gruppo di rendering audio specificato nel campo Audio Group ID (ID gruppo audio).
- Facoltativamente, una o più uscite video. Ogni output è associato tramite il gruppo o i gruppi di rendering specificati in Audio Rendition Sets (Set di rendering audio).

# Manifesto di esempio

Questo manifest di esempio contiene i seguenti elementi:

- Due output video, come indicato dalla presenza di due righe EXT-STREAM-INF (le ultime due righe nell'esempio).
	- Il primo output video ha una larghezza di banda bassa. Come indicato dal parametro AUDIO, è associato con audio1.
	- Il secondo output video ha una larghezza di banda maggiore. Come indicato dal parametro AUDIO, è associato con audio2.
- Quattro output audio, come indicato dalla presenza di quattro righe EXT-X-MEDIA con TYPE=AUDIO. In ogni output audio, i valori per i parametri provengono dai seguenti campi in ogni output audio nel canale:
	- Type è sempre Audio.
	- GROUP-ID deriva dal campo Audio Group ID (ID gruppo audio) nella sezione Output settings (Impostazioni output).
	- LANGUAGE deriva dal campo Language Code (Codice lingua) nella sezione Stream settings (Impostazioni flusso) .
	- NAME deriva dal campo Stream Name (Nome flusso) nella sezione Stream settings (Impostazioni flusso).
	- AUTOSELECT e DEFAULT derivano dal campo Alternate Audio Track Type (Tipo di traccia audio alternativa) nella sezione Output settings (Impostazioni output) .
	- URI deriva dal campo Destination (Destinazione) del gruppo di output.

Per informazioni su tutti questi campi, vedere [the section called "Fase 4: Creare l'audio"](#page-689-0).

- Due gruppi di rendering audio. I gruppi di rendering audio non presentano le proprie righe nel manifest. La loro esistenza è implicita dalla presenza di parametri GROUP-ID nelle righe relative all'audio.
- Due flussi didascalie, come indicato dalla presenza di due EXT-X-MEDIA righe con TYPE=SUBTITLES.

#### #EXTM3U

```
#EXT-X-MEDIA:TYPE=AUDIO,GROUP-ID="AAC 
  group",LANGUAGE="eng",NAME="English",AUTOSELECT=YES,\ DEFAULT=YES,URI="eng1/aac-
en.m3u8"
#EXT-X-MEDIA:TYPE=AUDIO,GROUP-ID="AAC 
  group",LANGUAGE="fre",NAME="français",AUTOSELECT=YES,\ DEFAULT=NO,URI="fr1/aac-
fr.m3u8"
#EXT-X-MEDIA:TYPE=AUDIO,GROUP-ID="DD 
  group",LANGUAGE="eng",NAME="English",AUTOSELECT=YES,\ DEFAULT=YES,URI="eng2/dd-
en.m3u8"
#EXT-X-MEDIA:TYPE=AUDIO,GROUP-ID="DD 
  group",LANGUAGE="fr",NAME="français",AUTOSELECT=YES,\ DEFAULT=NO,URI="fr2/dd-fr.m3u8" 
#EXT-X-MEDIA:TYPE=SUBTITLES,GROUP-ID="subs",LANGUAGE="eng",NAME="English",
DEFAULT=YES,AUTOSELECT=YES,FORCED=NO,URI="sub-en.m3u8"
#EXT-X-MEDIA:TYPE=SUBTITLES,GROUP-ID="subs",LANGUAGE="fra",NAME="French",
DEFAULT=YES,AUTOSELECT=YES,FORCED=NO,URI="sub-fr.m3u8" 
#EXT-X-STREAM-INF:PROGRAM-
ID=1,BANDWIDTH=195023,CODECS="avc1.42e00a,mp4a.40.2",AUDIO="AAC group"
lo/prog-index.m3u8,SUBTITLES="subs",URI="curling-hi.m3u8"
#EXT-X-STREAM-INF:PROGRAM-
ID=1,BANDWIDTH=591680,CODECS="avc1.42e01e,mp4a.40.2",AUDIO="DD group"
hi/prog-index.m3u8,URI="curling-lo.m3u8"
```
# Lavorare con AWS Elemental Link

Leggete questa sezione se la vostra organizzazione utilizza dispositivi AWS Elemental Link hardware come sorgenti video per gli ingressi con i canali. AWS Elemental MediaLive (L'organizzazione potrebbe anche utilizzare dispositivi AWS Elemental Link hardware come sorgenti video per i MediaConnect flussi. Per informazioni su tale utilizzo, consult[athe section called "Usare Link con un](#page-129-0)  flusso MediaConnect")

AWS Elemental Link è un dispositivo hardware che collega una sorgente video in diretta, ad esempio una videocamera o un'apparecchiatura di produzione video, a MediaLive. Il dispositivo AWS Elemental Link hardware si connette AWS tramite una connessione sicura che AWS gestisce. Per informazioni sull'acquisto AWS Elemental Link, vedere [Apparecchiature e software elementali](https://console.aws.amazon.com/elemental-appliances-software/home#/linkhome).

Esistono due versioni del dispositivo:

- AWS Elemental Link HD, in grado di gestire sorgenti HD. Questo è il dispositivo HD.
- AWS Elemental Link UHD, in grado di gestire sorgenti HD e UHD. Questo è il dispositivo UHD.

Per ulteriori informazioni sulle versioni dei dispositivi, vedere[the section called "Dispositivi HD e](#page-126-0)  [UHD".](#page-126-0)

Una volta collegato, il dispositivo hardware viene visualizzato automaticamente MediaLive come dispositivo di input Link. Il dispositivo di input Link è un'interfaccia MediaLive per il dispositivo hardware esterno. In altre parole, si utilizza il dispositivo di input Link MediaLive per lavorare con il dispositivo hardware esterno.

Una volta che il dispositivo di input Link esiste, crei un input Elemental Link che utilizza quel dispositivo di input Link. Potete quindi utilizzare l'ingresso come qualsiasi altro ingresso: collegate l'ingresso a un canale.

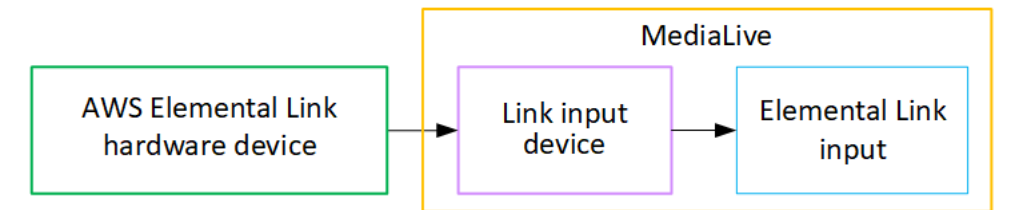

Per chiarire la terminologia:

- AWS Elemental Link (AWS Elemental Link) è un dispositivo hardware fisico.
- Il dispositivo di input Link è l'interfaccia per AWS Elemental Link entrare MediaLive. È il termine che vedi nella console.
- L'input Elemental Link è un tipo di input in MediaLive.

#### Argomenti

- [Utilizzo AWS Elemental Link come input MediaLive](#page-693-0)
- [Utilizzo AWS Elemental Link in MediaConnect](#page-696-0)

## <span id="page-693-0"></span>Utilizzo AWS Elemental Link come input MediaLive

È possibile configurare un dispositivo HD o un dispositivo UHD come sorgente per un MediaLive ingresso. È quindi possibile collegare l'ingresso a un MediaLive canale.

### Configura il dispositivo

Segui questa procedura se il dispositivo Link è nuovo per la tua organizzazione,

- 1. Configura il dispositivo su Internet. Per ulteriori informazioni, consulta [the section called](#page-127-0)  ["Implementazione dell'hardware"](#page-127-0).
- 2. Chiedi al tuo amministratore IAM di concederti le autorizzazioni IAM per lavorare con l'interfaccia del dispositivo di input Link. Per informazioni, consulta [the section called "Configurazione degli](#page-132-0) [utenti con autorizzazioni IAM".](#page-132-0)
- 3. Accedi AWS Management Console e apri la MediaLive console all'[indirizzo https://](https://console.aws.amazon.com/medialive/) [console.aws.amazon.com/medialive/.](https://console.aws.amazon.com/medialive/)
- 4. Scopri se la tua organizzazione ha acquistato il dispositivo da un AWS rivenditore. In tal caso, devi [richiederlo.](#page-141-0)

## Configura il dispositivo di input Link

Utilizzare MediaLive per eseguire questi passaggi.

- 1. Apri la MediaLive console all'[indirizzo https://console.aws.amazon.com/medialive/](https://console.aws.amazon.com/medialive/).
- 2. Nel riquadro di navigazione, scegli Dispositivi di input. I dispositivi a cui hai accesso vengono visualizzati nella pagina con l'elenco dei dispositivi. Trova il dispositivo che desideri. Se non riesci a trovarlo, segui i suggerimenti per la risoluzione dei problemi riportati in[the section called](#page-141-1) ["Visualizzazione dei dettagli sui dispositivi"](#page-141-1).
- 3. Effettua la configurazione nella regione corretta. Il dispositivo e il flusso devono trovarsi nella stessa regione. Segui questi passaggi per allinearti:
	- Decidi la regione in cui lavorerai.
	- Se vuoi lavorare in un'altra regione, [trasferisci subito il dispositivo.](#page-147-0) Quindi sposta la MediaLive console in quella regione. D'ora in poi, assicurati di lavorare in questa regione.
- 4. Quando il dispositivo appare nella pagina dell'elenco dei dispositivi, scegli il link sulla singola scheda per visualizzare la pagina dei dettagli del dispositivo.
- 5. Controlla il messaggio nella scheda Allegati per determinare come viene attualmente utilizzato il dispositivo.

Il dispositivo non viene utilizzato

Un messaggio specifica che il dispositivo non viene utilizzato, il che significa che non è collegato a un MediaLive ingresso o a un MediaConnect flusso.

In questo caso, il dispositivo è pronto per essere configurato. Vedi la procedura riportata di seguito.

Il dispositivo viene utilizzato per gli ingressi

Un messaggio specifica che il dispositivo è già utilizzato come sorgente di ingresso. È possibile configurare il dispositivo come sorgente per un altro ingresso, fino a un massimo di quattro ingressi per dispositivo. Prendi nota della regione corrente. Dovrai utilizzare il dispositivo nella regione esistente.

In questo caso, il dispositivo è pronto per essere configurato. Vedi la procedura riportata di seguito.

Il dispositivo viene utilizzato per un flusso

Un messaggio specifica che il dispositivo è già utilizzato come fonte per un MediaConnect flusso.

Per utilizzare questo dispositivo per un flusso, devi prima disattivare l'utilizzo corrente. Rivolgiti agli altri membri dell'organizzazione per verificare che nessun altro intenda utilizzare questo dispositivo per il suo utilizzo corrente. Quindi scegli Detach MediaConnect flow.

Dopo che la scheda è stata cancellata, il dispositivo è pronto per essere configurato. Vedi la procedura riportata di seguito.

### Configura il dispositivo

Utilizzare MediaLive per configurare il dispositivo.

- 1. Effettua la configurazione nella regione corretta. Il dispositivo, l'ingresso e il canale devono trovarsi nella stessa regione e devi lavorare in quella regione. Segui questi passaggi per allinearti:
	- Decidi la regione in cui lavorerai. Se il dispositivo è già utilizzato come ingresso, è necessario lavorare nella regione corrente. Altrimenti, puoi scegliere la regione.
	- Se vuoi lavorare in un'altra regione e puoi farlo, [trasferisci subito il dispositivo](#page-147-0). Quindi sposta la console in quella regione. D'ora in poi, assicurati di lavorare in questa regione.
- 2. Configurare il dispositivo. Se il dispositivo è stato utilizzato in precedenza con un ingresso o un flusso diverso, rivedi la configurazione corrente e apporta le modifiche necessarie. Per prestazioni ottimali, il dispositivo deve essere configurato correttamente.

Per ulteriori informazioni, consulta [the section called "Configurazione di un dispositivo".](#page-147-1)

3. Crea un ingresso Elemental Link. MediaLive Quando create l'ingresso, specificate il dispositivo come sorgente. Per ulteriori informazioni, consulta [the section called "AWS Elemental Link fonte"](#page-174-0) e [the section called "Input Elemental Link"](#page-243-0).

Non appena si crea l'input, questo viene visualizzato nella pagina dei [dettagli del dispositivo](#page-141-1), nella scheda Allegati.

4. Quando sei pronto per utilizzare l'ingresso Elemental Link in un canale, collega l'ingresso a un canale, nello stesso modo in cui colleghi qualsiasi ingresso. Per informazioni, consulta [the section](#page-303-0) [called "La procedura".](#page-303-0)

In genere, si collega l'ingresso al canale dopo che l'operatore del sistema a monte ha acceso il dispositivo AWS Elemental Link hardware, lo ha connesso a Internet e ha iniziato a inviare un flusso video. Attendi di collegare l'ingresso, per evitare addebiti per un ingresso inattivo e per un canale in esecuzione.

5. Esistono regole per le combinazioni di dispositivi, ingressi e canali. Per ulteriori informazioni, consulta [Regole e limiti delle funzionalità](#page-44-0).

### Monitora il dispositivo

È possibile utilizzare MediaLive per monitorare il dispositivo.

- È possibile [visualizzare le miniature](#page-587-0) del contenuto, se il dispositivo è in streaming.
- Puoi [consultare le metriche per monitorare le](#page-587-1) prestazioni del dispositivo.

# <span id="page-696-0"></span>Utilizzo AWS Elemental Link in MediaConnect

Puoi configurare un dispositivo UHD come sorgente per un MediaConnect flusso Non puoi configurare un dispositivo HD per questo utilizzo. Per informazioni sulla configurazione in questo modo, consult[athe section called "Usare Link con un flusso MediaConnect ".](#page-129-0)

# Implementazione del failover automatico degli input

Quando si configurano gli ingressi per un canale, è possibile impostare due ingressi push come coppia di failover di ingresso (o coppia di failover). Questa configurazione garantisce la resilienza della sorgente, in caso di guasto nel sistema a monte o tra il sistema a monte e il canale.

È possibile configurare il canale in modo che MediaLive rilevi uno o più dei seguenti problemi nell'input:

• Perdita di input: MediaLive eseguirà un failover se non riceve contenuti per il periodo specificato.

- Video nero (errore video): MediaLive eseguirà un failover se il contenuto viene ricevuto (quindi non si verifica alcuna perdita di input), ma il contenuto rimane nero per un periodo specificato.
- Silenzio audio (errore audio): MediaLive eseguirà un failover in caso di ricezione del contenuto (quindi la perdita di input non si verifica), ma il selettore audio rimane silenzioso per un periodo specificato.

Ogni ingresso della coppia di input fornisce contenuti al canale. Uno degli ingressi è l'ingresso attivo e l'altro è in standby. MediaLive inserisce entrambi gli ingressi, in modo da essere sempre pronti alla commutazione, ma di solito scarta immediatamente l'ingresso in standby. Se l'ingresso attivo si guasta, si verifica MediaLive immediatamente il failover e avvia l'elaborazione dall'ingresso di standby, invece di scartarlo.

#### **a** Note

Prima di decidere di implementare il failover automatico dell'input, leggi la sezione relativa al [ridondanza della pipeline](#page-869-0), che è un'altra forma di resilienza del canale. Puoi decidere di implementare una o entrambe queste funzionalità.

### Argomenti

- [Failover automatico di ingresso in un canale a pipeline singola](#page-697-0)
- [Failover automatico di ingresso in un canale standard](#page-700-0)
- [Configurazione del failover automatico di ingresso con ingressi CDI](#page-703-0)
- [Configurazione del failover automatico di ingresso con MediaConnect ingressi](#page-705-0)
- [Impostazione del failover automatico dell'input con input RTMP e RTP](#page-708-0)
- [Modifica dei ruoli della coppia di failover](#page-710-0)
- [Avvio del canale](#page-710-1)
- [Forzare manualmente un failover](#page-711-0)
- [Failover automatico dell'input e cambio di input](#page-712-0)

## <span id="page-697-0"></span>Failover automatico di ingresso in un canale a pipeline singola

È possibile implementare il failover automatico di ingresso (AIF) in un canale a pipeline singola per proteggere il canale da guasti nel sistema a monte o nella connessione di rete a monte di. MediaLive

È possibile implementare il failover di ingresso automatico negli ingressi push, ma non negli ingressi pull.

Tieni presente che il canale non può avere più di due ingressi push. Ciò significa che puoi implementare uno di questi scenari:

- È possibile impostare un ingresso push nel canale e implementare il failover di ingresso automatico per tale ingresso.
- È possibile impostare due ingressi push nel canale. In questo caso, non sarai in grado di utilizzare AIF per nessuno di questi ingressi perché hai creato il numero massimo di input push.

#### **a** Note

Presta attenzione all'uso dei termini single e standard. Gli ingressi sono di classe standard. Il canale è a pipeline singola.

### Come funziona

Per implementare il failover di ingresso automatico per l'ingresso push selezionato, si creano due ingressi di classe standard, nel modo consueto. Quando si crea il canale, si collegano questi due ingressi e poi li si configura come coppia di failover. Entrambi questi passaggi sono descritti nelle sezioni di configurazione riportate più avanti in questo argomento.

Quando si avvia il canale, il canale acquisisce il contenuto da entrambi gli ingressi. Nel diagramma, le linee rosse negli ingressi indicano che MediaLive acquisisce entrambi gli ingressi. Ma solo un input (ad esempio, l'ingresso blu nel diagramma seguente) entra nella pipeline del canale per l'elaborazione. L'altro input (l'input giallo) viene ingerito ma scartato immediatamente. La tubazione produce un'uscita per il sistema a valle, nel modo consueto.

Come illustrato in questo diagramma, esistono due istanze della fonte di contenuto.

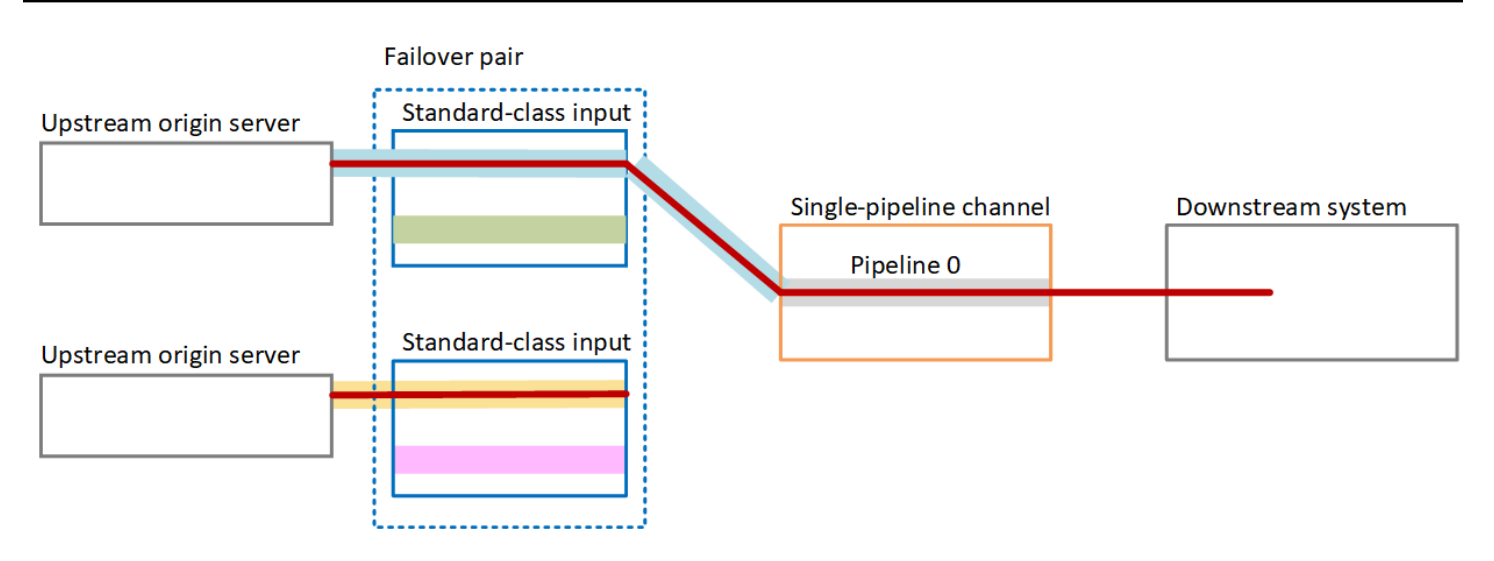

### Gestione dei guasti

In caso di errore, il comportamento è il seguente:

- Se si verifica un errore a monte del primo ingresso, si verifica il failover automatico dell'ingresso. Il canale passa immediatamente alla tubazione gialla del secondo ingresso, che è già in fase di acquisizione. Il canale fallisce e inizia a elaborare l'input. Non si verificano interruzioni nella pipeline del canale o nell'uscita.
- Se si verifica un guasto nella pipeline del canale (ad esempio, nella tubazione 0), MediaLive interrompe la produzione dell'output. La commutazione dell'ingresso non aiuterebbe questo errore perché il problema è nella pipeline, non nell'input.

Questo diagramma illustra il flusso dopo un guasto a monte del primo ingresso. MediaLive è passato al secondo ingresso.

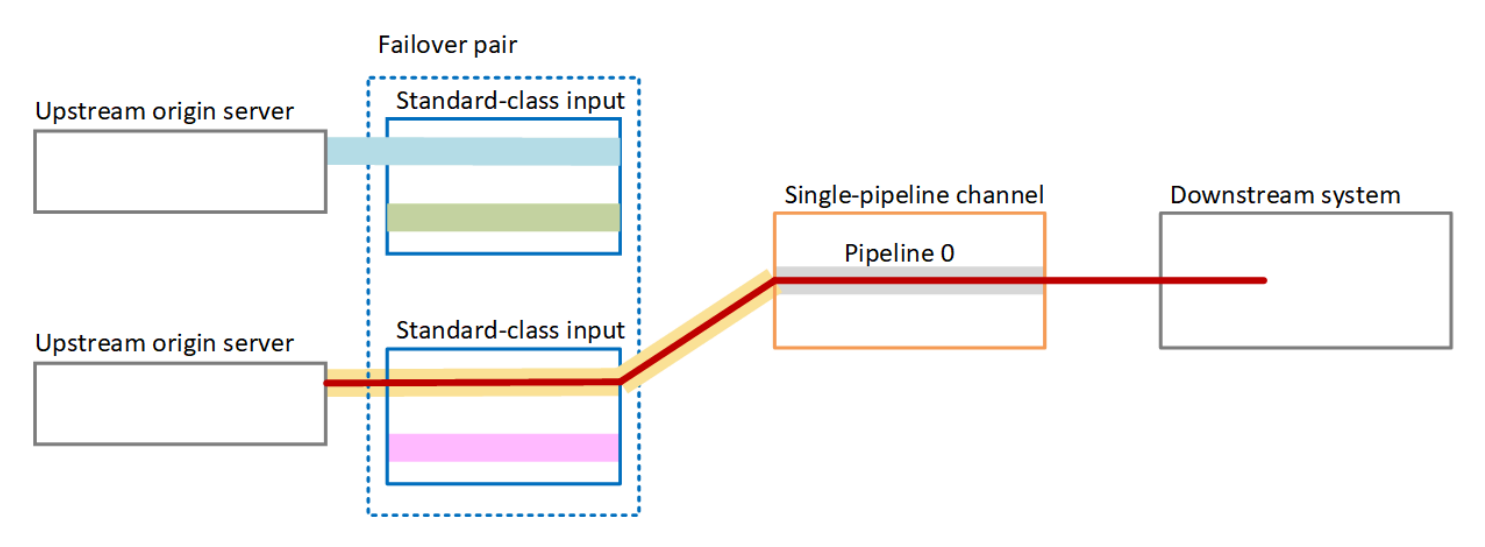

# <span id="page-700-0"></span>Failover automatico di ingresso in un canale standard

È possibile implementare il failover di ingresso automatico in un canale standard per proteggere il canale da guasti nel sistema a monte o nella connessione di rete a monte di. MediaLive

È possibile implementare il failover di ingresso automatico negli ingressi push, ma non negli ingressi pull.

Tieni presente che il canale non può avere più di due ingressi push. Ciò significa che puoi implementare uno di questi scenari:

- È possibile impostare due ingressi push nel canale, ma non sarà possibile implementare il failover di ingresso automatico per nessuno di questi ingressi.
- È possibile impostare un ingresso push nel canale e implementare il failover di ingresso automatico per quell'ingresso.

## Come funziona

Per implementare il failover di ingresso automatico per l'ingresso push selezionato, si creano due ingressi di classe standard, nel modo consueto. Quando si crea il canale, si collegano questi due ingressi e poi li si configura come coppia di failover. Entrambi questi passaggi sono descritti più avanti nelle sezioni di configurazione riportate più avanti in questo argomento.

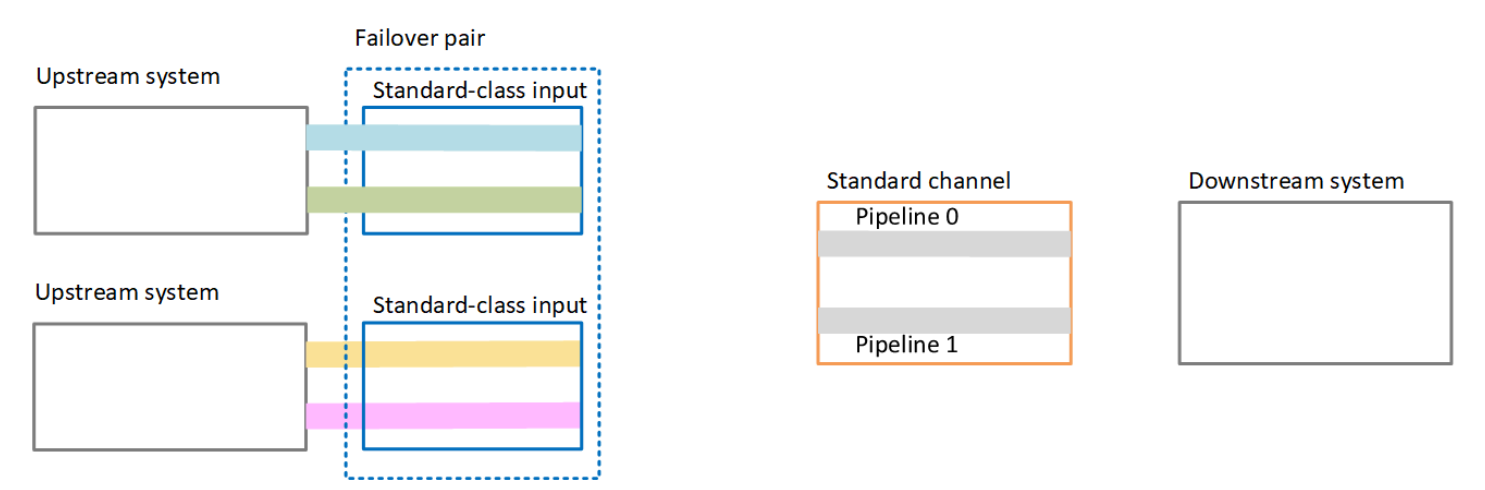

All'avvio del canale, MediaLive acquisisce il contenuto da entrambi gli ingressi. Quindi acquisisce quattro fonti (come mostrato dalle linee rosse nel diagramma). Ma solo il contenuto del primo input va alla pipeline del canale. Il contenuto della pipeline blu va alla pipeline 0. Il contenuto della pipeline verde va alla pipeline 1.

La pipeline produce due uscite per il sistema a valle, nel modo consueto. Il sistema a valle sceglie di gestire una tubazione e di ignorare l'altra.

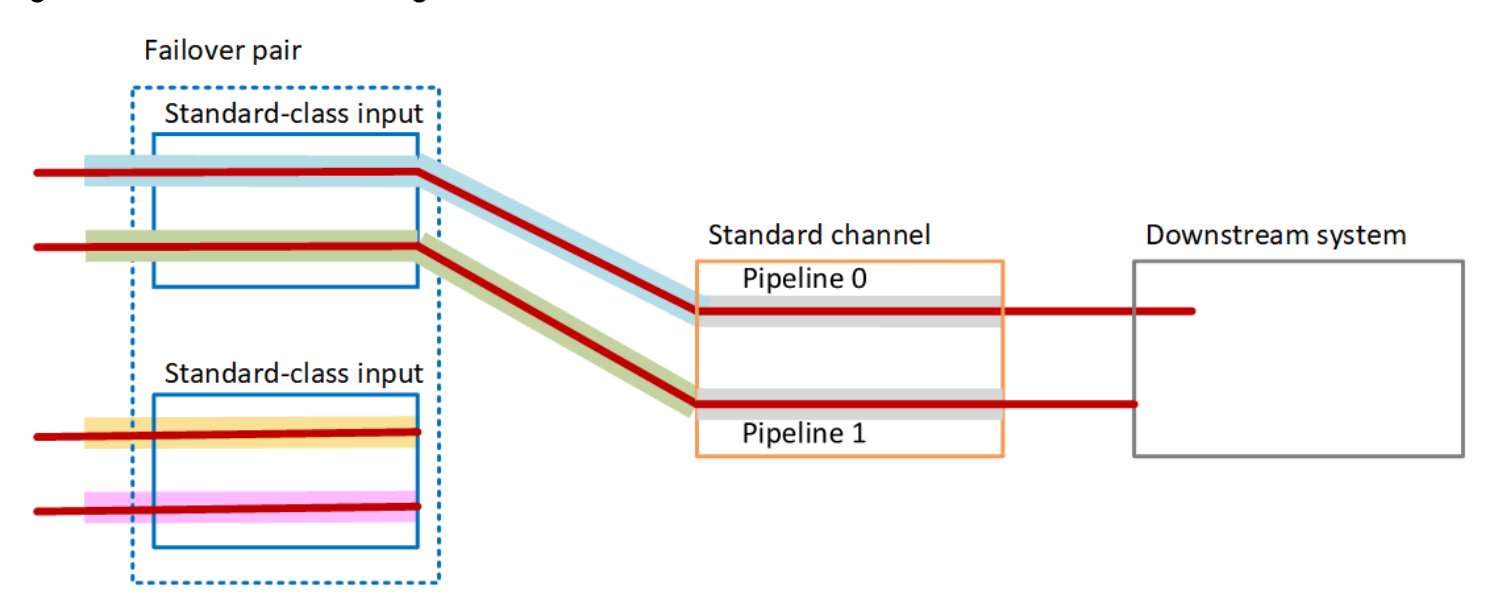

### Gestione dei guasti

#### Scenario di fallimento 1

Se è in corso un'elaborazione normale e si verifica un errore nella pipeline 0 nell'input attivo, si verifica il comportamento di ripristino per la ridondanza della pipeline:

- Il canale esegue immediatamente il failover sulla pipeline 0 nel secondo input (che è già in fase di acquisizione) e inizia a elaborare tale input. Il canale elabora la linea gialla nella pipeline 0 e la linea verde nella pipeline 1. (Quindi non vi è alcuna modifica nella pipeline 1.) L'output non è influenzato.
- Il sistema a valle continua a gestire l'output della tubazione scelta prima del problema. Il sistema a valle non è interessato dal guasto nella pipeline 0.

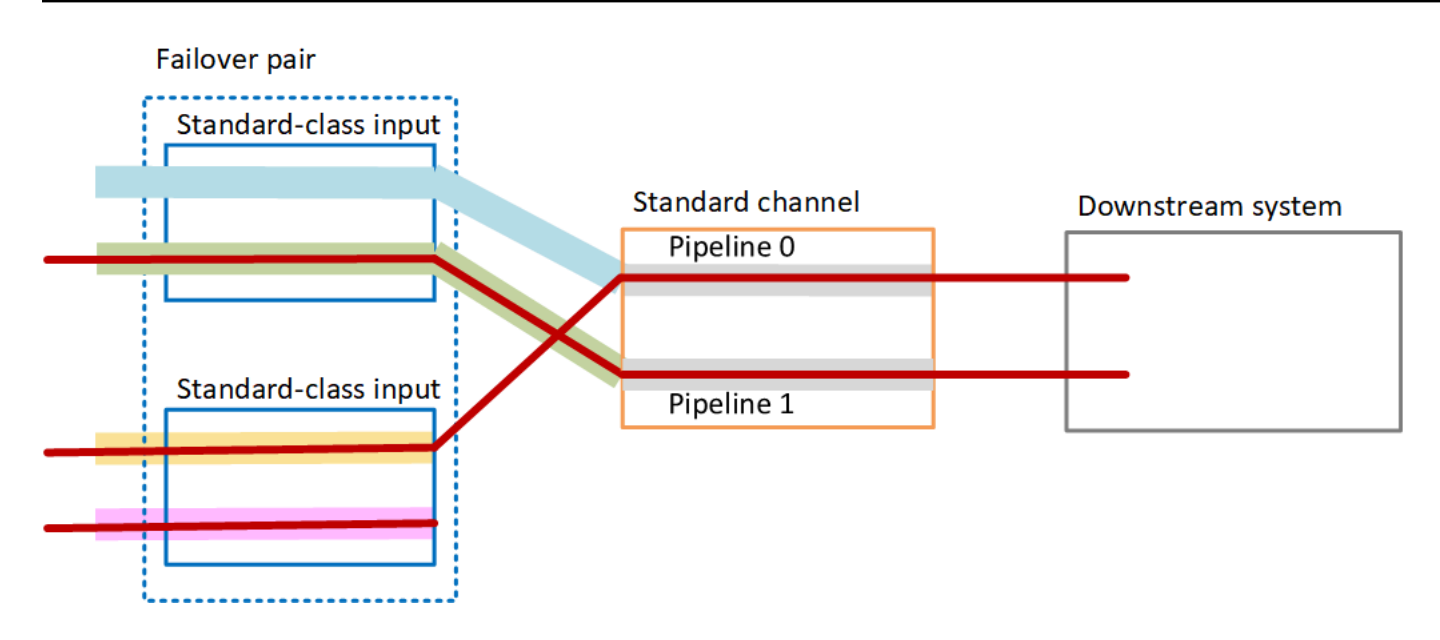

Scenario di errore 2

Se è in corso un'elaborazione normale e si verifica un errore a monte del primo ingresso, si verifica il failover automatico dell'input:

- Il canale passa immediatamente al secondo ingresso (che è già in fase di acquisizione) e avvia l'elaborazione di tale ingresso. La linea gialla viene elaborata nella tubazione 0, la linea rosa nella tubazione 1. L'output non è influenzato.
- Il sistema a valle continua a gestire l'output della tubazione scelta prima del problema. Il sistema a valle non è interessato dall'errore nel primo ingresso.

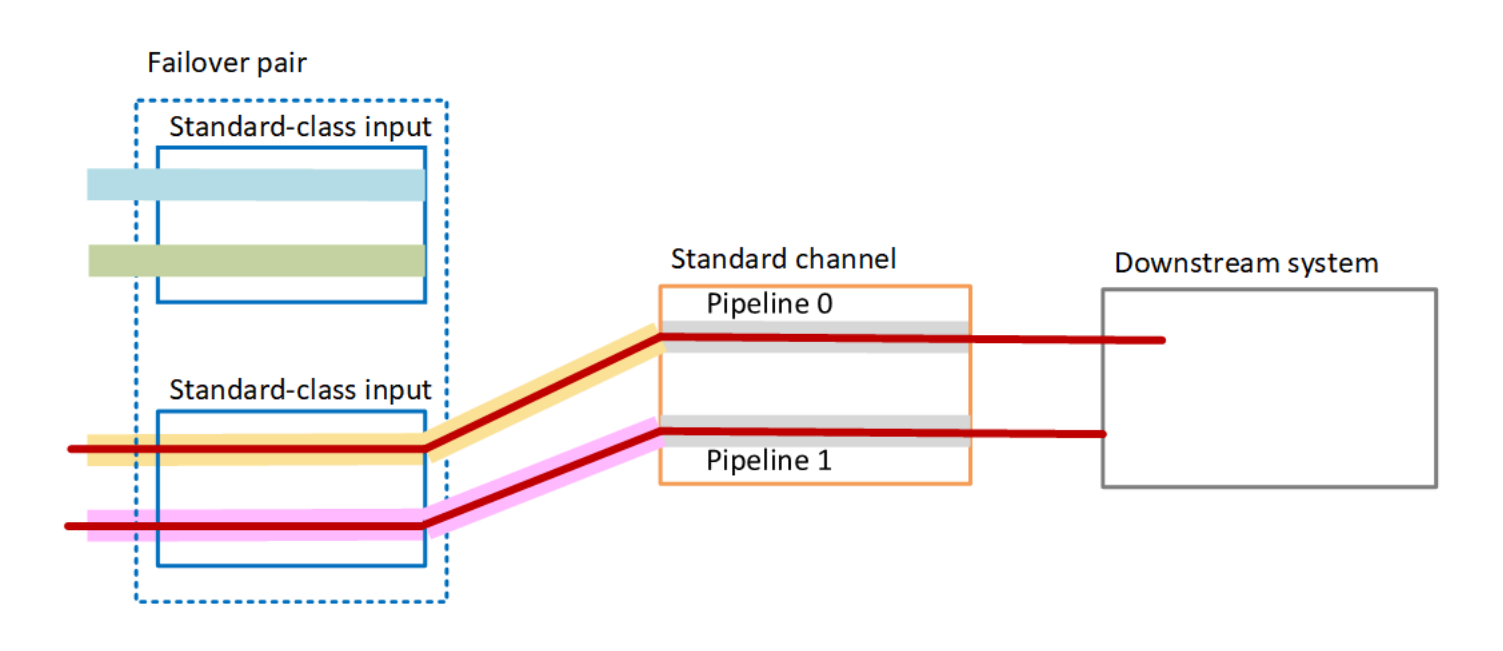

## <span id="page-703-0"></span>Configurazione del failover automatico di ingresso con ingressi CDI

Per utilizzare gli ingressi CDI con failover di ingresso automatico, è necessario assicurarsi che il sistema a monte fornisca le sorgenti nel modo corretto e impostare gli ingressi e i canali in un modo specifico.

#### **a** Note

Le informazioni contenute in questa sezione presuppongono che si abbia familiarità con i passaggi generali per la [creazione di un input](#page-1039-0) e la [creazione di un canale](#page-296-0).

Per pianificare gli input per la coppia di failover dell'input

- 1. Prendi accordi con il sistema upstream affinché questo ti fornisca il numero appropriato di sorgenti per il contenuto:
	- Se state impostando il failover di ingresso automatico in un canale a pipeline singola, sono necessarie due sorgenti, una per ogni ingresso.
	- Se state impostando il failover di ingresso automatico in un canale standard, sono necessarie quattro sorgenti, due per ogni ingresso.
- 2. Assicurati che il sistema upstream imposti correttamente i percorsi. Il primo ingresso deve avere un percorso di rete diverso rispetto al MediaLive secondo ingresso. MediaLive non è possibile applicare questa regola, ma il punto del failover automatico degli input è che le sorgenti arrivano attraverso percorsi diversi. Se non lo fanno, quando il percorso smette di funzionare, entrambi gli input diventano non più disponibili e non si sarà ottenuta la ridondanza.
- 3. Assicurati che il tipo di input per le sorgenti sia CDI.
- 4. Assicurati che tutte le sorgenti contengano video, audio, didascalie e metadati esattamente identici.

Per creare gli input per la coppia di failover dell'input

• Create un set di due ingressi CDI partner. Per informazioni, consulta [the section called "Ingresso](#page-241-0)  [CDI: input CDI del partner".](#page-241-0)

Non seguite la normale procedura di creazione di due ingressi CDI indipendenti. Non sarà possibile configurare questi due ingressi come coppia di failover.

Per collegare l'input al canale

- 1. Decidete quale ingresso CDI partner desiderate impostare come ingresso principale.
- 2. Nella sezione Input attachments (Collegamenti degli input) della pagina Create channel (Crea canale) segui la procedura abituale per collegare l'input primario. Per ora ignora la voce Automatic input failover settings (Impostazioni del failover automatico dell'input).

Ricordatevi di configurare le impostazioni generali, in particolare i selettori.

- 3. Segui la stessa procedura del passaggio precedente per allegare l'input del partner.
- 4. Nella sezione Input attachments (Collegamenti degli input) nell'elenco dei collegamenti degli input, scegli il primo input collegato.

Devi scegliere il primo input che hai allegato. Se scegli l'input dell'altro partner, non sarai in grado di abilitare il failover automatico dell'input.

- 5. Nella sezione Automatic input failover settings (Impostazioni del failover automatico dell'input) scegli Enable automatic input failover settings (Abilita impostazioni del failover automatico dell'input). Non appena abiliti questo campo, questo input viene etichettato come Primary (Primario) nell'elenco dei collegamenti degli input.
- 6. Per Input secondario, scegli l'input del partner. L'input del partner è l'unico input nell'elenco. Se non è elencato alcun input, hai dimenticato di creare l'input partner. [Crealo adesso.](#page-241-0)
- 7. Alla voce Input preference (Preferenza input), scegli l'opzione desiderata. Questo campo controlla il comportamento quando MediaLive si passa all'input secondario e poi l'input primario torna a funzionare.
	- EQUAL INPUT PREFERENCE rimane sull'input secondario. MediaLive L'input primario continua a essere elaborato, ma non è attivo.
	- PRIMARY INPUT PREFERENCE torna all'ingresso principale. MediaLive L'ingresso primario diventa l'input attivo.
- 8. Per le condizioni di failover, abilitate le condizioni che desiderate utilizzare per identificare la perdita di input. MediaLive I campi includono una guida che descrive il funzionamento delle condizioni.

# <span id="page-705-0"></span>Configurazione del failover automatico di ingresso con MediaConnect ingressi

Per utilizzare MediaConnect gli ingressi con failover di ingresso automatico, è necessario configurare sia gli ingressi che i canali in un modo specifico.

#### **a** Note

[Le informazioni contenute in questa sezione presuppongono che l'utente conosca i passaggi](#page-296-0) [generali per la](#page-296-0) [creazione di un MediaConnect input e di u](#page-252-0)[n canale.](#page-296-0)

Per pianificare gli input per la coppia di failover dell'input

- 1. Identifica i flussi che devi creare su MediaConnect:
	- Se state configurando il failover di ingresso automatico in un canale di ingresso singolo, avete bisogno di due flussi, uno per ogni ingresso.
	- Se si imposta il failover di ingresso automatico in un canale standard, sono necessari quattro flussi, due per ogni ingresso.
- 2. Assicurati che tutti i flussi contengano video, audio, didascalie e metadati esattamente identici.

Per creare i flussi MediaConnect in un canale standard

È necessario creare quattro flussi, due per l'input principale e due per l'input secondario.

• Segui la procedura descritta in [the section called "Fase 2: Creare un input"](#page-252-0), con le seguenti avvertenze:

Assicurati di impostare i flussi nelle Zone di disponibilità corrette. Supponi che i due flussi per l'input primario siano A e B e che i due flussi per l'input secondario siano C e D.

- Il flusso A deve trovarsi nella Zona di disponibilità X.
- Il flusso B deve trovarsi nella Zona di disponibilità Y.
- Il flusso C deve trovarsi nella Zona di disponibilità X.
- Il flusso D deve trovarsi nella Zona di disponibilità Y.

All'avvio del canale, MediaLive imposta i flussi come segue:

- Il flusso A si collega alla pipeline 0.
- Il flusso C si collega alla pipeline 0.
- Il flusso B si collega alla pipeline 1.
- Il flusso D si collega alla pipeline 1.

Come risultato di queste connessioni, l'input attivo sulla pipeline 0 proviene inizialmente dalla Zona di disponibilità X. L'input attivo sulla pipeline 1 proviene inizialmente dalla Zona disponibilità Y. Se una zona di disponibilità smette di funzionare, solo una pipeline è interessata. Per ulteriori informazioni sugli scenari di malfunzionamento, consulta [the section called "Scenari di failover e](#page-711-1)  [failback".](#page-711-1)

Per creare i flussi in un canale MediaConnect a pipeline singola

È necessario creare due flussi, uno per ogni input.

• Segui la procedura descritta in [the section called "Fase 2: Creare un input"](#page-252-0), con la seguente avvertenza:

Assicurati di configurare i flussi nelle stesse zone di disponibilità. I due ingressi forniscono due percorsi verso la singola tubazione nel canale. Se uno dei flussi non riesce a inviare il contenuto, l'input fallisce e MediaLive passa all'altro input.

Per creare gli input per la coppia di failover dell'input

- 1. Segui la procedura [the section called "Fase 2: Creare un input"](#page-252-0) per creare un input del tipo appropriato.
	- In un canale standard, imposta l'input con due sorgenti. Collega i flussi A e B a questo input.
	- In un canale a pipeline singola, imposta l'input con un flusso.
	- Assegna all'input un nome come **primary input**.
- 2. Crea un secondo input allo stesso modo.
- In un canale standard, imposta l'input con due sorgenti. Collega i flussi C e D a questo input.
- In un canale a pipeline singola, imposta l'input con un flusso.
- Assegna all'input un nome come **secondary input**.

Per collegare l'input al canale

- 1. Nella sezione Input attachments (Collegamenti degli input) della pagina Create channel (Crea canale) segui la procedura abituale per collegare l'input primario. Per ora ignora la voce Automatic input failover settings (Impostazioni del failover automatico dell'input).
- 2. Segui la stessa procedura per collegare l'input secondario.
- 3. Nella sezione Input attachments (Collegamenti degli input) nell'elenco dei collegamenti degli input, scegli il primo input collegato.
- 4. Nella sezione Automatic input failover settings (Impostazioni del failover automatico dell'input) scegli Enable automatic input failover settings (Abilita impostazioni del failover automatico dell'input). Non appena abiliti questo campo, questo input viene etichettato come Primary (Primario) nell'elenco dei collegamenti degli input.
- 5. Alla voce Secondary input (Input secondario), scegli l'ingresso secondario. Quando esegui questa operazione, questo input viene etichettato come Secondary (Secondario) nell'elenco dei collegamenti.
- 6. Alla voce Input preference (Preferenza input), scegli l'opzione desiderata. Questo campo controlla il comportamento quando MediaLive si passa all'ingresso secondario e poi l'input principale torna a funzionare.
	- EQUAL\_INPUT\_PREFERENCE rimane sull'input secondario. MediaLive L'input primario continua a essere elaborato, ma non è attivo.
	- PRIMARY\_INPUT\_PREFERENCE torna all'ingresso principale. MediaLive L'ingresso primario diventa l'input attivo.
- 7. Per le condizioni di failover, abilitate le condizioni che desiderate utilizzare per identificare la perdita di input. MediaLive I campi includono una guida che descrive il funzionamento delle condizioni.

#### **a** Note

Se abiliti la condizione di failover con perdita di input, scopri se il MediaConnect flusso implementa la ridondanza della sorgente con la modalità di failover. In questa modalità, in caso di errore all'origine, MediaConnect attende 500 ms che l'origine si ripristini prima che si verifichi il failover. Pertanto, è necessario configurare un'attesa superiore MediaLive a 500 ms, per garantire che MediaLive non si verifichi il failover proprio mentre MediaConnect si sta per ripristinare.

Nell'opzione Abilita le impostazioni di perdita di input, regola la soglia. Imposta la soglia su un valore superiore a 500 ms. Potrebbe essere necessario provare valori diversi per trovare la soglia ideale per la rete.

# <span id="page-708-0"></span>Impostazione del failover automatico dell'input con input RTMP e RTP

Per utilizzare gli ingressi push RTMP e gli ingressi RTP con failover di ingresso automatico, è necessario assicurarsi che il sistema a monte fornisca le sorgenti nel modo corretto e impostare gli ingressi e i canali in un modo specifico.

**a** Note

Le informazioni contenute in questa sezione presuppongono che si abbia familiarità con i passaggi generali per la [creazione di un input](#page-1039-0) e la [creazione di un canale](#page-296-0).

Per pianificare gli input per la coppia di failover dell'input

- 1. Prendi accordi con il sistema upstream affinché questo ti fornisca il numero appropriato di sorgenti per il contenuto:
	- Se state impostando il failover di ingresso automatico in un canale di ingresso singolo, sono necessarie due sorgenti, una per ogni ingresso.
	- Se si imposta il failover di ingresso automatico in un canale standard, sono necessarie quattro sorgenti, due per ogni ingresso.
- 2. Assicurati che il sistema upstream imposti correttamente i percorsi. Il primo ingresso deve avere un percorso di rete diverso rispetto al MediaLive secondo ingresso. MediaLive non è possibile applicare questa regola, ma il punto del failover automatico degli input è che le sorgenti arrivano attraverso percorsi diversi. In caso contrario, quando il percorso fallisce, entrambi gli input falliranno e non avrai raggiunto la resilienza.
- 3. Assicurati che il tipo di input delle sorgenti sia lo stesso. Ad esempio, due input RTMP.

4. Assicurati che tutte le sorgenti contengano video, audio, didascalie e metadati esattamente identici.

Per creare gli input per la coppia di failover dell'input

- 1. Segui la procedura [the section called "Input"](#page-1037-0) per creare un input del tipo appropriato. Ad esempio, un input RTMP.
	- In un canale standard, imposta l'input con due sorgenti.
	- In un canale a pipeline singola, imposta l'input con una sorgente.
	- Assegna all'input un nome come **primary input**.
- 2. Crea un secondo input dello stesso tipo. Creare l'input allo stesso modo descritto nel passaggio 1.

Assegna all'input un nome come **secondary input**.

Per collegare l'input al canale

- 1. Nella sezione Input attachments (Collegamenti degli input) della pagina Create channel (Crea canale) segui la procedura abituale per collegare l'input primario. Per ora ignora la voce Automatic input failover settings (Impostazioni del failover automatico dell'input).
- 2. Segui la stessa procedura per collegare l'input secondario.
- 3. Nella sezione Input attachments (Collegamenti degli input), nell'elenco dei collegamenti degli input, scegli il primo input collegato.
- 4. Nella sezione Automatic input failover settings (Impostazioni del failover automatico dell'input) scegli Enable automatic input failover settings (Abilita impostazioni del failover automatico dell'input). Non appena abiliti questo campo, questo input viene etichettato come Primary (Primario) nell'elenco dei collegamenti degli input.
- 5. Alla voce Secondary input (Input secondario), scegli l'ingresso secondario. Quando esegui questa operazione, questo input viene etichettato come Secondary (Secondario) nell'elenco dei collegamenti.
- 6. Alla voce Input preference (Preferenza input), scegli l'opzione desiderata. Questo campo controlla il comportamento quando MediaLive si passa all'input secondario e poi l'input primario torna a funzionare.
- EQUAL INPUT PREFERENCE rimane sull'input secondario. MediaLive L'input primario continua a essere elaborato, ma non è attivo.
- PRIMARY INPUT PREFERENCE torna all'ingresso principale. MediaLive L'ingresso primario diventa l'input attivo.
- 7. Per le condizioni di failover, abilitate le condizioni che desiderate utilizzare per identificare la perdita di input. MediaLive I campi includono una guida che descrive il funzionamento delle condizioni.

# <span id="page-710-0"></span>Modifica dei ruoli della coppia di failover

Puoi invertire i ruoli dei due input, in modo che l'ingresso primario diventi l'ingresso secondario.

Per invertire i ruoli degli input

- 1. Dall'elenco dei collegamenti degli input, scegli il primo input collegato.
- 2. Nella sezione Automatic input failover settings (Impostazioni del failover automatico dell'input) scegli Disable automatic input failover settings (Disabilita impostazioni del failover automatico dell'input).
- 3. Scegli il secondo input e scegli Enable automatic input failover settings (Abilita impostazioni del failover automatico dell'input) per tale input. Il secondo input è ora l'input primario.

# <span id="page-710-1"></span>Avvio del canale

Avvia il canale nel modo consueto. MediaLive segue questo comportamento all'avvio del canale:

- Se l'elenco degli allegati di input contiene solo la coppia di failover di input, MediaLive inizia con l'input principale, che appare sempre per primo negli allegati.
- Se il canale è stato impostato in modo da utilizzare sempre la pianificazione, anche con il primo ingresso, MediaLive inizia con il primo ingresso della pianificazione. Questo input può essere qualsiasi input.
- Se non avete impostato il canale per controllare il comportamento di avvio (scelta non consigliata), MediaLive inizia con il primo input nell'elenco degli allegati di input.

### <span id="page-711-1"></span>Scenari di failover e failback

Il failover segue questa regola:

• Se l'ingresso attivo non è integro per 3 secondi, MediaLive passa all'altro ingresso.

È inoltre possibile passare manualmente all'altro input, se il parametro Input preference (Preferenza input) è impostato a EQUAL\_INPUT\_PREFERENCE. Il cambio manuale è utile, ad esempio, se si ritiene che l'input attivo sia instabile. Per informazioni, consulta [the section called "Forzare](#page-711-0)  [manualmente un failover"](#page-711-0).

Il failback segue questa regola:

• Quando l'input non integro risulta di nuovo integro per più di 30 secondi, viene contrassegnato come integro.

Quando l'ingresso diventa integro, MediaLive potrebbe passare automaticamente all'ingresso sano:

- Se l'ingresso attualmente attivo è l'ingresso secondario, MediaLive rimane sull'ingresso corrente (se l'impostazione della preferenza di input è EQUAL\_INPUT\_PREFERENCE) o passa all'ingresso principale (se l'impostazione della preferenza di input è PRIMARY\_INPUT\_PREFERENCE).
- Se l'input attivo è l'input primario, rimane sempre sull'input.

# <span id="page-711-0"></span>Forzare manualmente un failover

È possibile impostare il failover di ingresso automatico per il failover manuale.

Tieni presente che il contenuto della coppia di failover è identico. Pertanto, è necessario cambiare da un input all'altro solo per motivi specifici. Per esempio:

- Potresti pensare che l'input attivo stia peggiorando, ma non hai MediaLive ancora deciso di passare all'altro input.
- Puoi volere eseguire operazioni di manutenzione sulla rete dell'input al momento attivo.

Per cambiare tra i due input nella coppia di input

- 1. Se pensi di voler cambiare manualmente gli ingressi, quando configuri la coppia di failover, imposta la preferenza Input su EQUAL\_INPUT\_PREFERENCE. Vedi [the section called](#page-708-0)  ["Configurazione: altri ingressi"](#page-708-0) o [the section called "Configurazione: ingressi MediaConnect "](#page-705-0).
- 2. Per passare manualmente, [create un'azione di commutazione di ingresso nella pianificazione nel](#page-428-0) [modo consueto](#page-428-0).

Imposta l'input affinché cambi nell'altro input e imposta la voce Start Type (Tipo di avvio) su Immediate (Immediato).

# <span id="page-712-0"></span>Failover automatico dell'input e cambio di input

Quando implementi il failover automatico dell'input, puoi comunque implementare il cambio di input.

**a** Note

Le informazioni in questa sezione presuppongono che tu conosca la procedura generale per la creazione di un canale, come descritto in [the section called "Creazione di azioni"](#page-428-0).

Con il failover di ingresso automatico, la distribuzione contiene una coppia di failover di input che utilizza la quota di input push per il canale. Non è possibile collegare altri input push al canale. Ma è possibile collegare più ingressi pull e quindi configurare un canale a più ingressi adatto alla commutazione di ingresso utilizzando la pianificazione. È possibile eseguire le seguenti commutazioni:

- Da un ingresso pull a un altro ingresso pull.
- Da un ingresso pull a uno dei due ingressi della coppia di failover.
- Dall'ingresso primario o secondario a un ingresso pull.

# Inclusione di didascalie in un canale AWS Elemental MediaLive

Puoi configurare il AWS Elemental MediaLive canale per estrarre i sottotitoli quando inserisce la fonte e per includerli nell'output nello stesso formato o in un formato diverso. Puoi includere diverse didascalie nell'output. Ad esempio, puoi includere delle didascalie per diverse lingue. Puoi convertire

uno degli asset didascalie di origine in un output in un formato e in un output diverso in un altro formato.

Sei tu a configurare i sottotitoli nel tuo canale. AWS Elemental MediaLive

Per impostazione predefinita, AWS Elemental MediaLive non inserisce alcuna didascalia (nemmeno le didascalie incorporate nel video). Devi identificare esplicitamente le didascalie per acquisire le didascalie nell'output.

### **a** Note

Le informazioni in questa sezione delle didascalie presuppongono che tu conosca la procedura generale per la creazione di un canale, come descritto in [Configurazione:](#page-296-0) [creazione di un canale](#page-296-0) . Inoltre, presuppone che tu abbia iniziato a creare un canale, incluso associare un input al canale.

### Argomenti

- [Funzionalità dei sottotitoli supportate in ogni canale AWS Elemental MediaLive](#page-713-0)
- [Scenari tipici per la gestione delle didascalie in AWS Elemental MediaLive](#page-720-0)
- [Passaggio 1: creare selettori di didascalie negli ingressi AWS Elemental MediaLive](#page-722-0)
- [Fase 2: Pianifica le didascalie per gli output AWS Elemental MediaLive](#page-731-0)
- [Fase 3: Abbina i formati alle categorie](#page-733-0)
- [Passaggio 4: Crea la codifica dei sottotitoli in AWS Elemental MediaLive](#page-733-1)
- [Esempi di gestione delle didascalie in AWS Elemental MediaLive](#page-745-0)

# <span id="page-713-0"></span>Funzionalità dei sottotitoli supportate in ogni canale AWS Elemental **MediaLive**

Questa sezione fornisce informazioni sulle diverse caratteristiche delle didascalie supportate da AWS Elemental MediaLive .

### Argomenti

- [Formati di sottotitoli supportati in un canale AWS Elemental MediaLive](#page-714-0)
- [Formati supportati in diversi tipi di output AWS Elemental MediaLive](#page-714-1)
- [Vincoli per l'utilizzo della conversione OCR con didascalie in AWS Elemental MediaLive](#page-714-2)
- [Support per più lingue di sottotitoli in AWS Elemental MediaLive](#page-716-0)
- [Support per gli stili di carattere nelle didascalie di output in AWS Elemental MediaLive](#page-717-0)

### <span id="page-714-0"></span>Formati di sottotitoli supportati in un canale AWS Elemental MediaLive

AWS Elemental MediaLive supporta formati specifici negli input e formati specifici negli output. Consulta [the section called "Formati supportati"](#page-607-0). Questa pagina contiene una tabella che elenca i formati di didascalie supportati, con un riferimento allo standard che definisce quel formato. La tabella specifica se il formato è supportato come input, output o entrambi.

<span id="page-714-1"></span>Formati supportati in diversi tipi di output AWS Elemental MediaLive

Ci sono diversi fattori che controllano la tua capacità di includer didascalie di un formato specifico negli output:

- Il tipo di container di input Un determinato container di input può contenere didascalie in alcuni formati e non in altri.
- Il formato delle didascalie di input Un determinato formato di didascalie può essere convertito in alcuni formati e non in altri.
- Il tipo di container di output Un determinato container di output supporta alcuni formati di didascalie e non altri.

Ad esempio, supponete che il contenitore di input sia un contenitore MP4 e che l'output sia HLS e che vogliate includere didascalie WebVTT nell'output HLS. Potete implementare questo caso d'uso solo se il contenitore MP4 contiene 608 didascalie incorporate. Non puoi implementarlo se, ad esempio, il contenitore MP4 contiene didascalie ausiliarie.

Per ulteriori informazioni su tutte le combinazioni supportate di container di input, formato di input e container di output, consulta [the section called "Didascalie: formati supportati".](#page-606-0)

<span id="page-714-2"></span>Vincoli per l'utilizzo della conversione OCR con didascalie in AWS Elemental Medial ive

MediaLive utilizza la tecnologia OCR (riconoscimento ottico dei caratteri) per i seguenti scenari:

- Le didascalie di ingresso sono DVB-Sub o SCTE-27
- Le didascalie di output sono in formato WebVTT

#### Vincolo nelle lingue supportate

La conversione OCR utilizza librerie di lingue. Le librerie linguistiche sono un componente fondamentale della conversione. Accelerano la conversione perché lo strumento può confrontare le stringhe di caratteri con un dizionario, invece di riconoscere le parole lettera per lettera. È necessario specificare la lingua della fonte dei sottotitoli in modo da MediaLive poter scegliere la libreria corretta. Se scegli una lingua che non corrisponde alla lingua dei sottotitoli, la precisione di conversione sarà scarsa.

MediaLive attualmente include librerie per sei lingue, il che significa che MediaLive può eseguire una conversione OCR solo con le seguenti lingue di origine:

- Olandese
- Italiano
- Francese
- Tedesco
- Portoghese
- Spagnolo

Limitazione del numero di lingue in un input

La conversione OCR utilizza più risorse di elaborazione rispetto ad altre conversioni di sottotitoli. Pertanto, in ogni input, puoi creare un massimo di tre selettori di didascalie che utilizzeranno la conversione OCR.

Si applicano le seguenti regole:

- [Un selettore utilizza la conversione OCR se il formato specificato è DVB-sub o SCTE-27 e almeno](#page-735-0)  [una codifica di uscita che utilizza il selettore è una codifica WebVTT.](#page-735-0)
- Un selettore DVB-Sub o SCTE-27 non utilizza la conversione OCR (e non viene conteggiato ai fini del limite) se, ad esempio, il selettore viene utilizzato solo nelle codifiche SMPTE-TT.
- Se il selettore viene utilizzato in più di una codifica WebVTT (ad esempio, in due gruppi di output), il selettore conta solo una volta fino al limite.

# <span id="page-716-0"></span>Support per più lingue di sottotitoli in AWS Elemental MediaLive

Alcune fonti in genere includono più lingue. È possibile includere più lingue nell'output come segue.

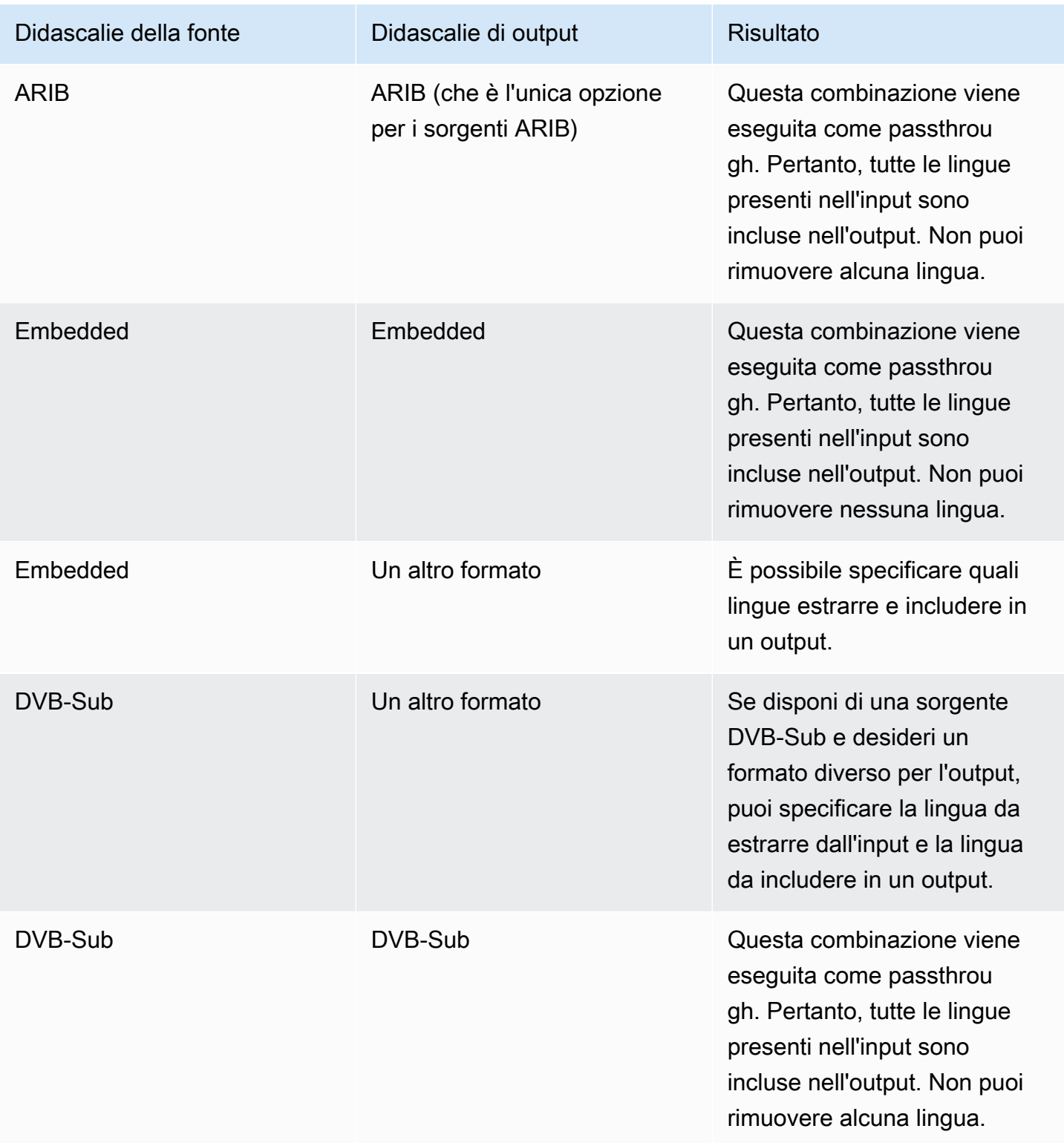

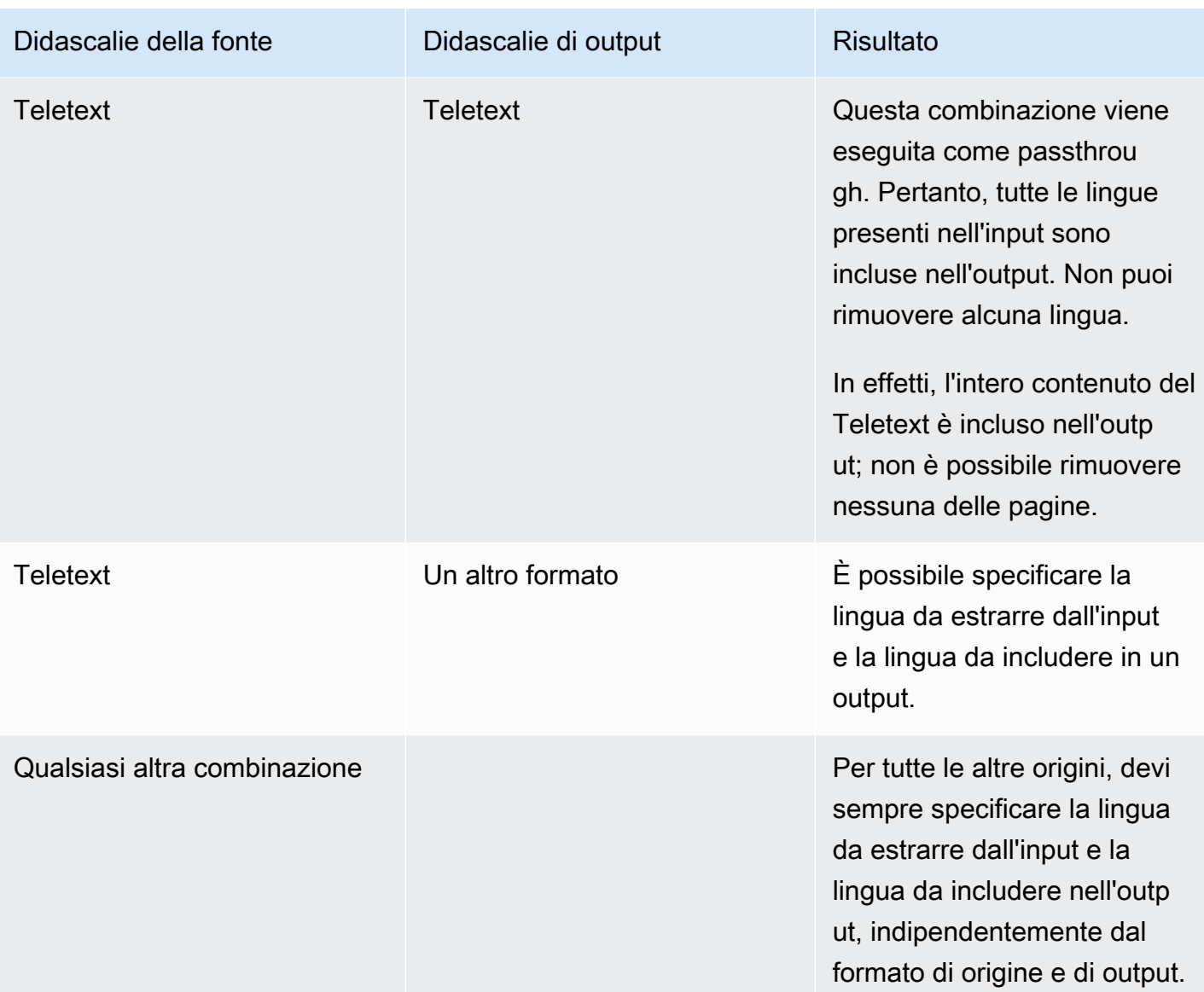

<span id="page-717-0"></span>Support per gli stili di carattere nelle didascalie di output in AWS Elemental MediaLive

A seconda dello scenario, ci sono tre opzioni dello stile dei caratteri per le didascalie di output:

- Puoi specificare lo stile che desideri per i caratteri, compresi il colore, il contorno e il colore di sfondo.
- Gli stili dei caratteri nell'input vengono passati.
- Gli stili dei caratteri vengono controllati dal lettore downstream.

Le procedure riportate più avanti in questo capitolo descrivono come impostare gli stili dei caratteri. È possibile impostare lo stile delle didascalie di output sul [lato di input, sul lato](#page-722-0) di [output o su entrambi i](#page-740-0)  [lati](#page-740-0).

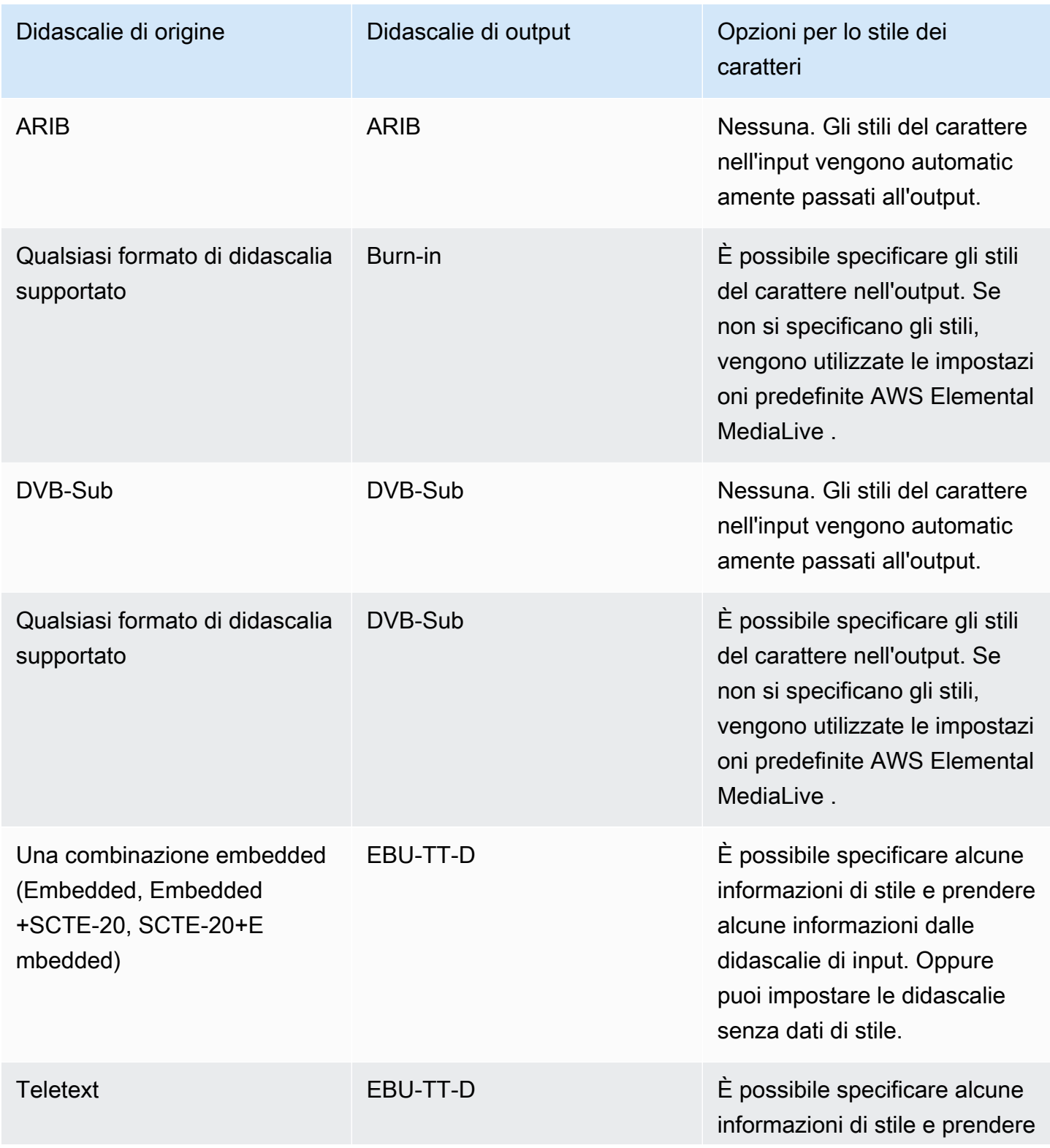

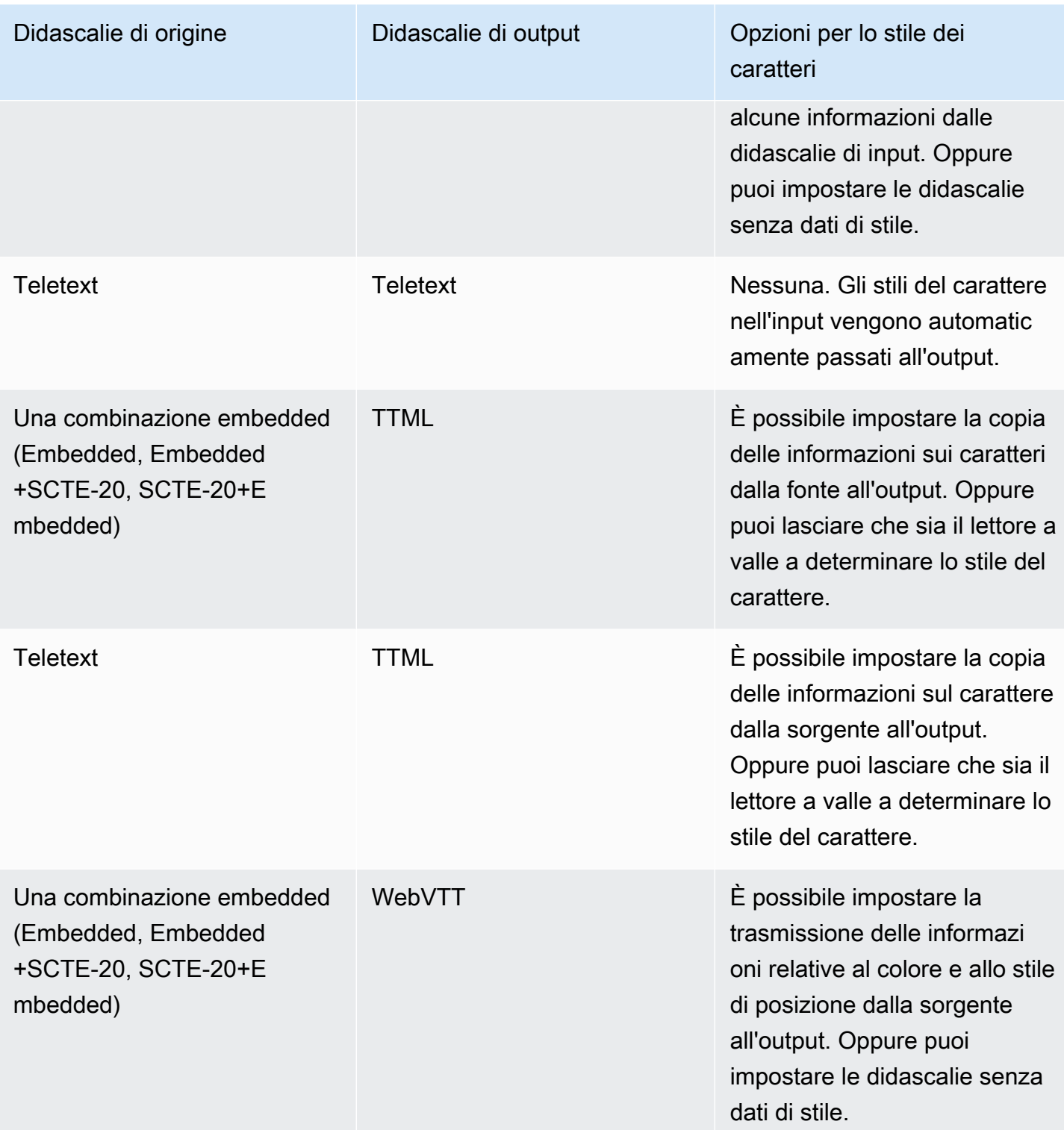
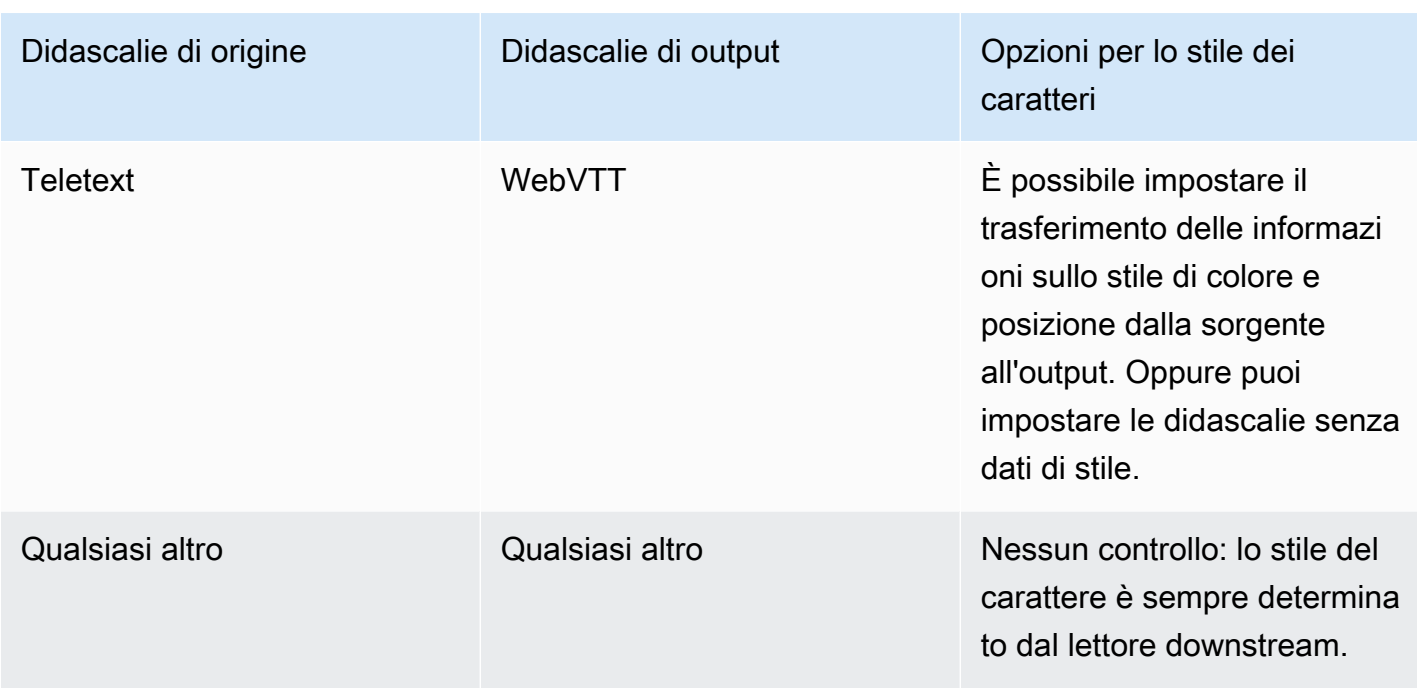

## <span id="page-720-1"></span>Scenari tipici per la gestione delle didascalie in AWS Elemental MediaLive

Di seguito sono riportati alcuni casi d'uso di esempio. I casi d'uso meno complicati sono ordinati per primi. Hanno lo scopo di illustrare molte delle funzionalità di MediaLive.

#### Argomenti

- [Caso d'uso A: Un formato di input in un output e non convertito](#page-720-0)
- [Caso d'uso B: un formato di input convertito in un formato diverso in un unico output](#page-721-0)
- [Caso d'uso C: un formato di input convertito in diversi formati, un formato per ogni output](#page-721-1)
- [Caso d'uso D: un output di sottotitoli condiviso da più codificatori video](#page-722-0)

### <span id="page-720-0"></span>Caso d'uso A: Un formato di input in un output e non convertito

L'input è configurato con un formato di didascalie e due o più lingue. Supponiamo che vuoi mantenere il formato nell'output e produrre un solo tipo di output includendo tutte le lingue nell'output.

Ad esempio, l'input ha incorporato didascalie in inglese e francese. Desideri produrre un output HLS che includa didascalie embedded in inglese e in francese.

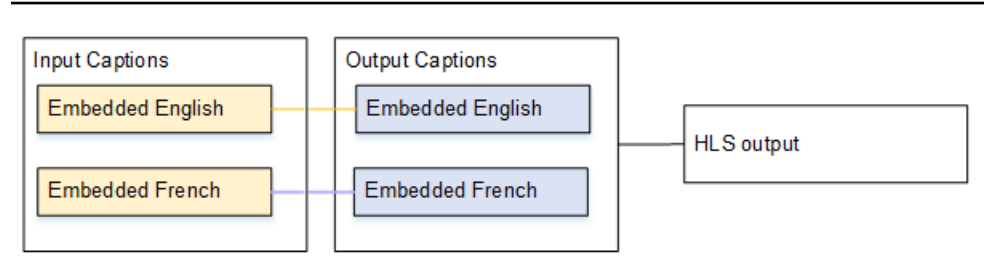

<span id="page-721-0"></span>Caso d'uso B: un formato di input convertito in un formato diverso in un unico output

L'input è configurato con un formato di didascalie e due o più lingue. Desideri convertire le didascalie in un formato diverso nell'output. Desideri produrre un solo tipo di output e includere tutte le lingue in quell'output.

Ad esempio, l'input ha didascalie embedded in tedesco e francese. Desideri convertire le didascalie in DVB-Sub e includere tali didascalie in entrambe le lingue in un output UDP.

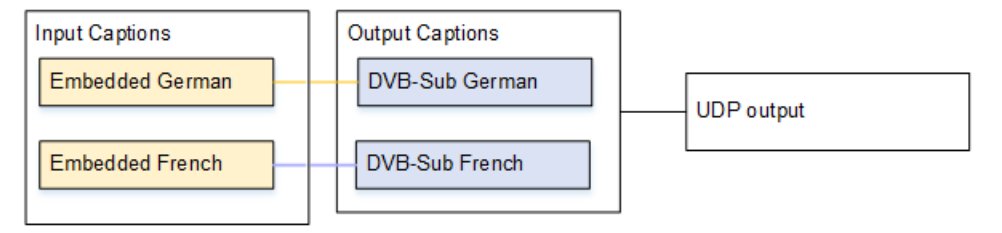

<span id="page-721-1"></span>Caso d'uso C: un formato di input convertito in diversi formati, un formato per ogni output

L'input è configurato con un formato di didascalie e due o più lingue. Supponiamo che vuoi produrre diversi tipi di output e in ogni output vuoi convertire le didascalie in un formato diverso includendo tutte le lingue.

Ad esempio, l'input ha didascalie Teletext in ceco e polacco. Desideri produrre un output Microsoft Smooth e un output HLS. Nell'output Microsoft Smooth, desideri convertire entrambe le didascalie in TTML. Nell'output HLS, desideri convertire entrambe le didascalie in WebVTT.

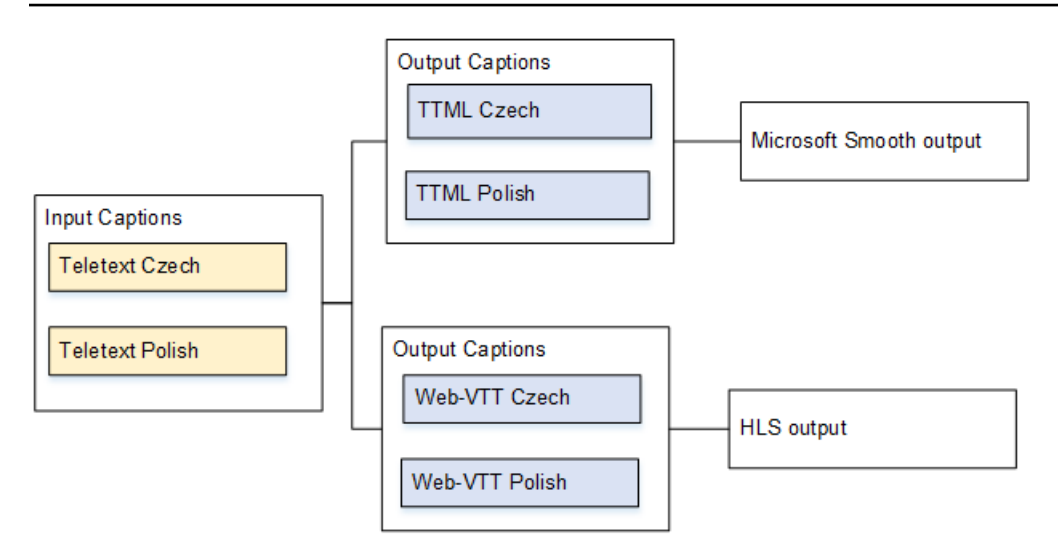

## <span id="page-722-0"></span>Caso d'uso D: un output di sottotitoli condiviso da più codificatori video

Questo caso d'uso si occupa di didascalie nel flusso di lavoro ABR.

Ad esempio, supponiamo che ci siano tre combinazioni di file multimediali audio/video: una per video a bassa risoluzione, una per media e una per alta. Supponiamo che tu voglia associare un asset didascalie dell'output (inglese e spagnolo embedded) a tutte e tre le combinazioni di file multimediali audio/video.

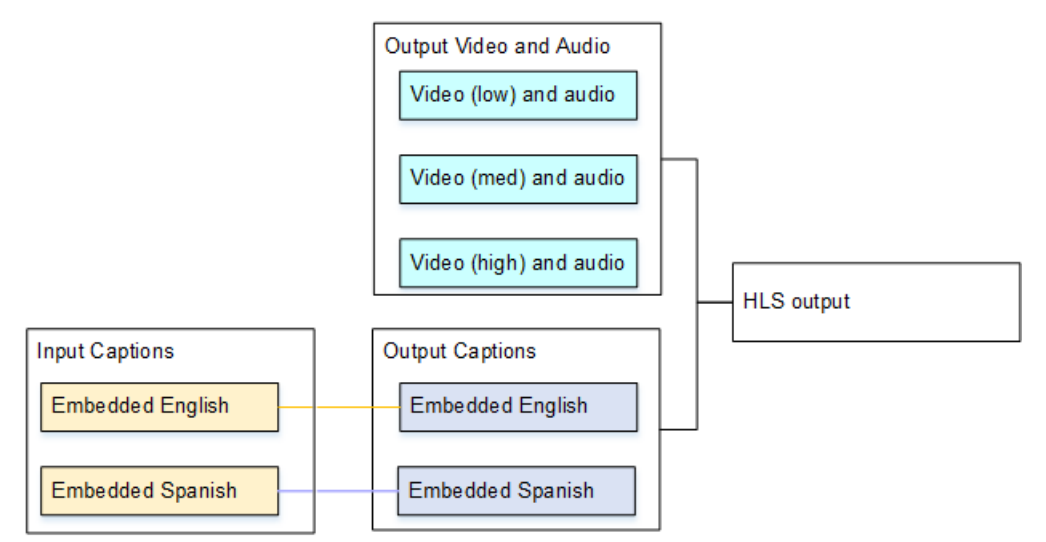

# <span id="page-722-1"></span>Passaggio 1: creare selettori di didascalie negli ingressi AWS Elemental **MediaLive**

Devi identificare le didascalie che desideri utilizzare e assegnare ognuna a un selezionatore didascalie. Se non crei dei selezionatori didascalie, non puoi includere didascalie nell'output. Tutte le didascalie saranno rimosse dai file multimediali.

Quindi devi estrarre le didascalie desiderate aggiungendo un selezionatore didascalie nel canale. Ogni asset didascalie estratto è contenuto in un selezionatore didascalie. Ad esempio, un selezionatore contiene didascalie Teletext in ceco.

#### Argomenti

- [Identifica le didascalie che desideri](#page-723-0)
- [Crea selettori di didascalie](#page-725-0)
- [Informazioni su DVB-Sub o SCTE-27](#page-726-0)
- [Informazioni da incorporare](#page-727-0)
- [Informazioni su teletext](#page-730-0)

## <span id="page-723-0"></span>Identifica le didascalie che desideri

- 1. Identificare quali didascalie sono nell'input (il provider dell'input deve fornire queste informazioni). Individuare i formati delle didascalie e, per ogni formato, le lingue.
- 2. Individuare quale di questi formati e lingue desideri utilizzare.
- 3. Se state convertendo i sottotitoli DVB-Sub o SCTE-27 in WebVTT, il numero di lingue che è possibile importare è limitato. MediaLive Per ulteriori informazioni, consulta [the section called](#page-714-0)  ["Vincoli con la conversione OCR"](#page-714-0).
- 4. Determinate il numero di selettori di sottotitoli da creare nell'input del canale. Per informazioni, consultate la tabella che appare dopo questa procedura.

Ti ritroverai con un elenco di selezionatori didascalie da creare. Per esempio:

- Selezionatore didascalie 1: didascalie Teletext in ceco
- Selezionatore didascalie 2: didascalie Teletext in polacco

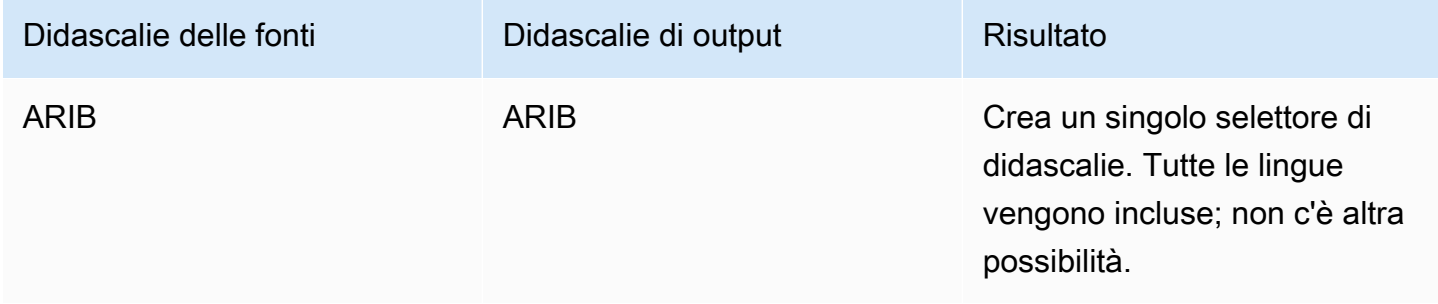

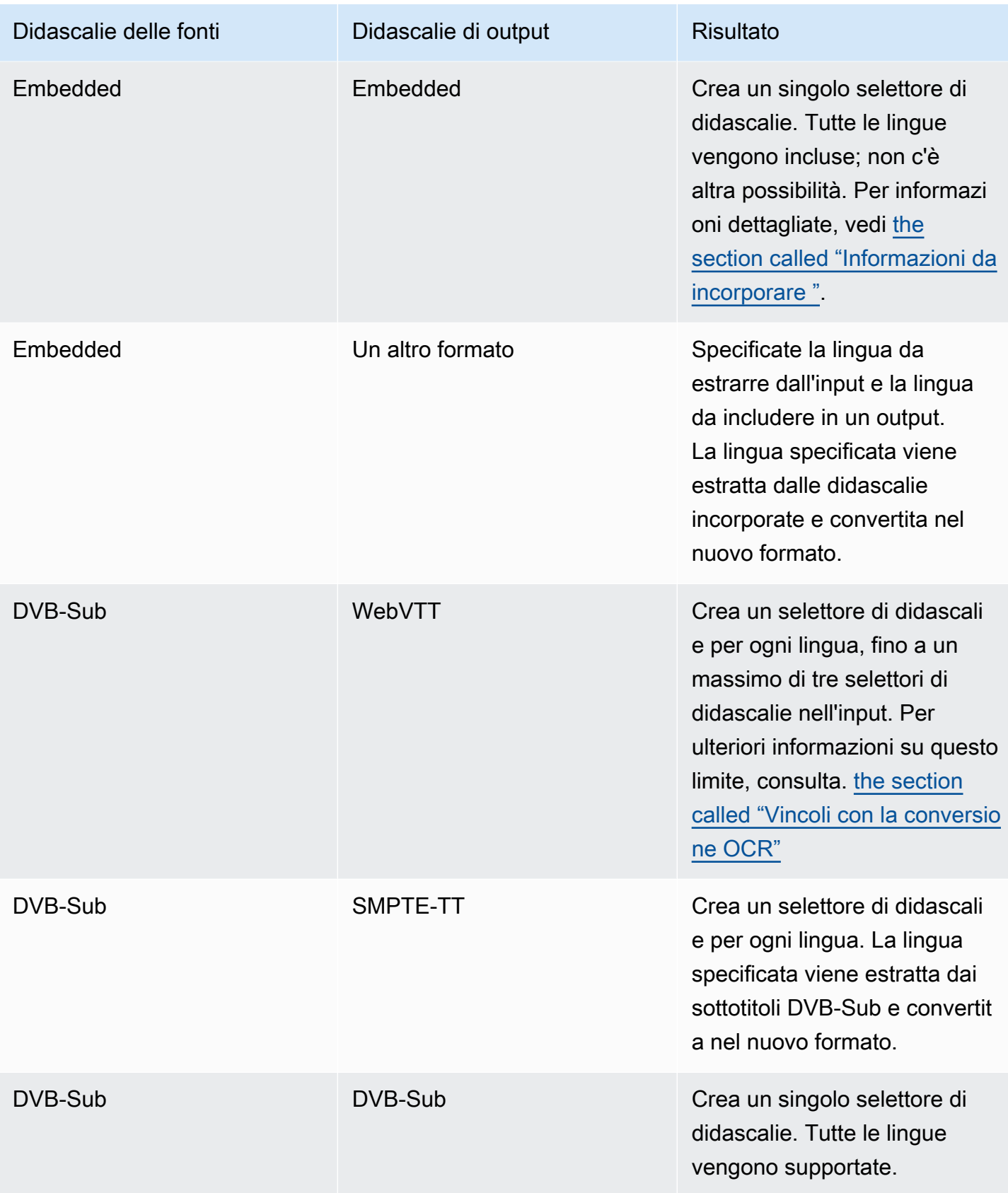

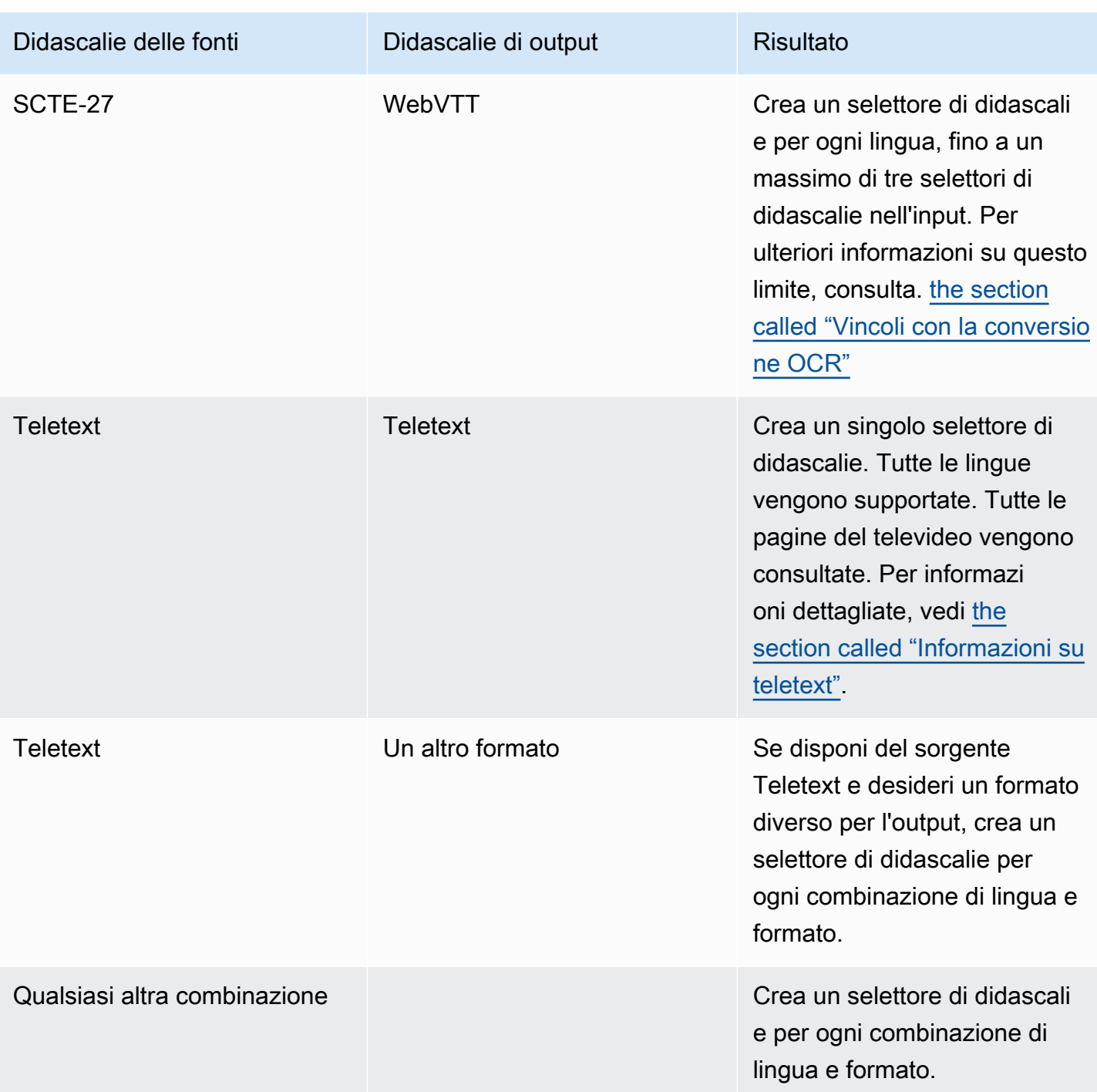

## <span id="page-725-0"></span>Crea selettori di didascalie

- 1. Nel canale che si sta creando, nel riquadro di navigazione, scegliere l'input in Input attachments (Allegati input).
- 2. Vai alle impostazioni generali di input e scegli Aggiungi selettori di didascalie.
- 3. Nel nome del selettore di didascalie, inserisci un nome che descriva le didascalie nella fonte.. Ad esempio, **Teletext Czech**.
- 4. Nelle impostazioni del selettore, scegliete il formato delle didascalie sorgente.
- 5. Per la maggior parte dei formati, vengono visualizzati ulteriori campi. Per dettagli su un campo, scegliere il collegamento Info (Informazioni) accanto al campo. Inoltre, consultare [DVB-Sub o](#page-726-0) [SCTE-27,](#page-726-0) [Integrato](#page-727-0) o [Teletext.](#page-730-0)
- 6. Crea più selezionatori didascalie se necessario.

## <span id="page-726-0"></span>Informazioni su DVB-Sub o SCTE-27

1. È necessario specificare la posizione delle didascalie.

Completate i campi PID o Codice della lingua in uno dei modi descritti nella tabella seguente. Ogni riga della tabella descrive un modo valido per completare questi due campi.

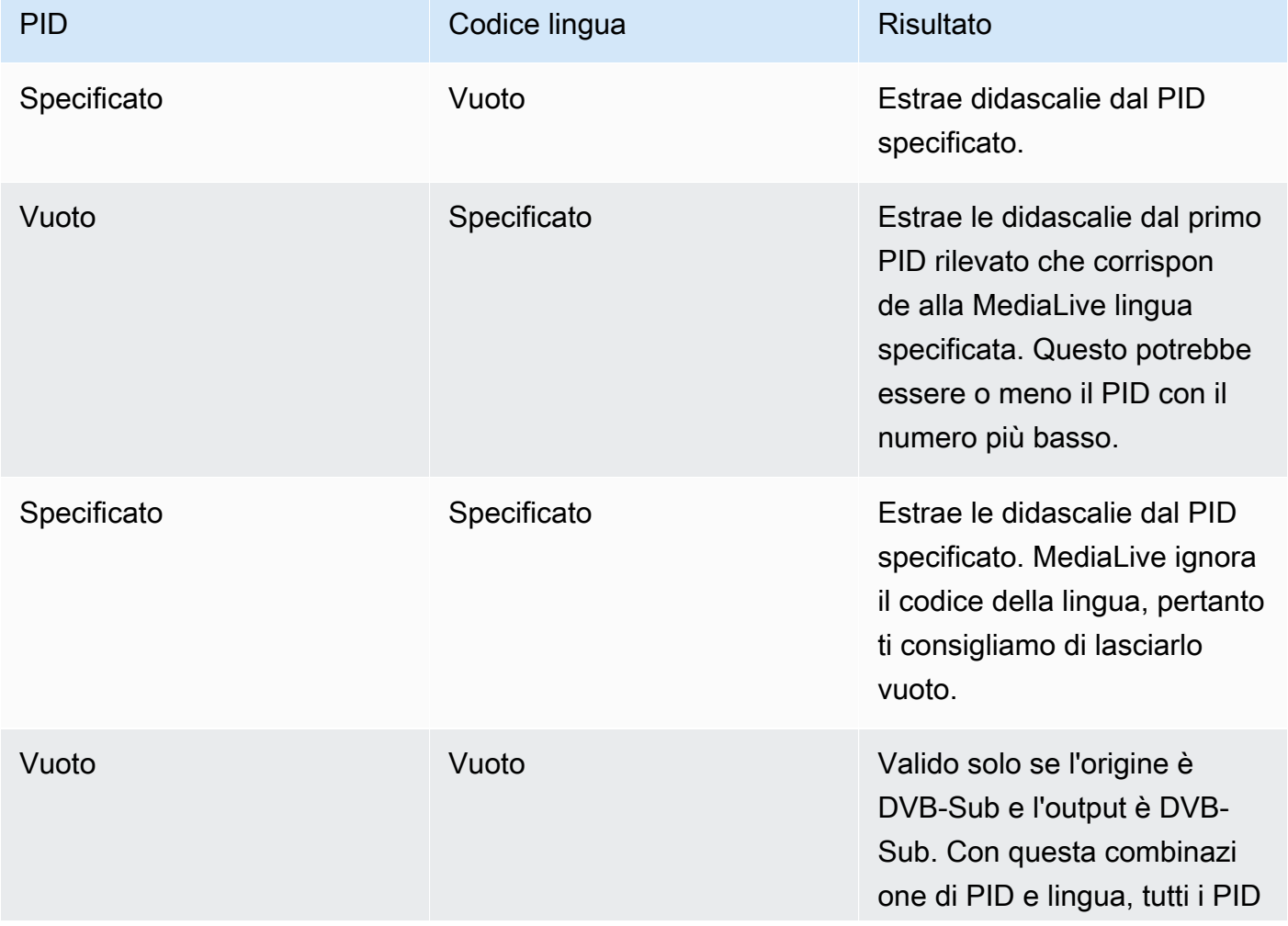

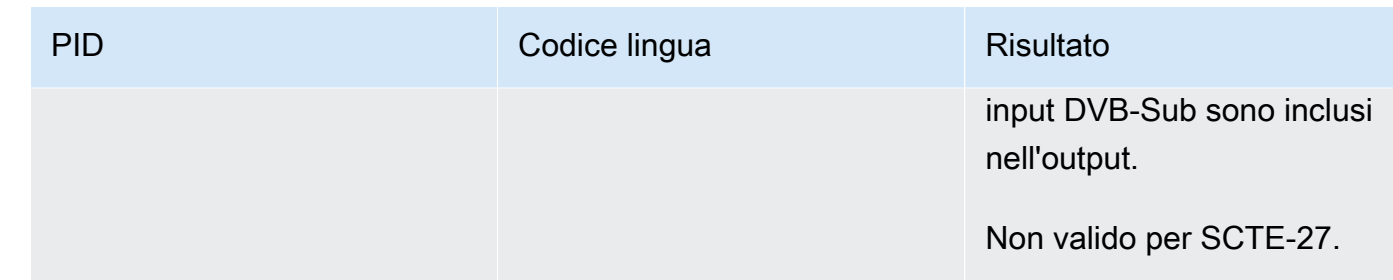

2. Se intendete convertire i sottotitoli in WebVTT, dovete specificare anche la lingua dei sottotitoli.

Completate il campo della lingua OCR per specificare la lingua delle didascalie specificata da questo selettore.

MediaLive ignora qualsiasi valore in questo campo se non state convertendo le didascalie in WebVTT.

### <span id="page-727-0"></span>Informazioni da incorporare

Leggi questa sezione se le didascalie input sono una delle seguenti: embedded (EIA-608 o CEA-708), embedded+SCTE-20, SCTE-20+embedded o SCTE-20.

Quanti selettori di didascalie?

- Embedded passthrough Consente di creare un solo selezionatore di didascalie. In questo scenario, tutte le lingue vengono automaticamente estratte e incluse nell'output.
- Incorporato, altro in uscita: crea un selettore di didascalie per ogni lingua che desideri includere nell'output, fino a un massimo di quattro selettori.
- Una combinazione di passthrough incorporato e conversione incorporata: se state configurando il passthrough incorporato in alcuni output e embedded-to-other in altri output, create un selettore di sottotitoli per ogni lingua che desiderate includere nell'output, fino a un massimo di quattro selettori. Non preoccupatevi di un selettore per l'output passthrough incorporato. MediaLive estrae tutte le lingue per quell'output, anche se non esiste un selettore per specificare esplicitamente questa azione.

Didascalie, campi di selezione.

- Impostazioni selezionatore:
	- Seleziona embedded se le didascalie origine sono embedded (EIA-608 o CEA-708), embedded +SCTE-20 o SCTE-20+embedded.
- Seleziona SCTE-20 se le didascalie origine sono solo SCTE-20.
- EIA-608 track number (Numero di traccia EIA-608) Questo campo indica la lingua da estrarre. Completa il campo come indicato di seguito:
	- Se stai eseguendo l'impostazione solo per embedded passthrough (stai creando un solo selezionatore didascalie per le didascalie embedded di input), questo campo viene ignorato, quindi mantieni il valore predefinito.
	- Se stai eseguendo la conversione dal formato embedded to another (stai creando diversi selezionatori didascalie, uno per ogni lingua), specifica il numero dell'istanza CC (dall'input) che contiene la lingua desiderata.
- Convert 608 in 708 (Converti 608 in 708): le didascalie embedded origine possono essere didascalie EIA-608, didascalie CEA-708 o entrambi EIA-608 e CEA-708. Puoi specificare come desideri che vengano gestite queste didascalie durante AWS Elemental MediaLive l'acquisizione del contenuto. La tabella seguente descrive il comportamento in vari scenari.

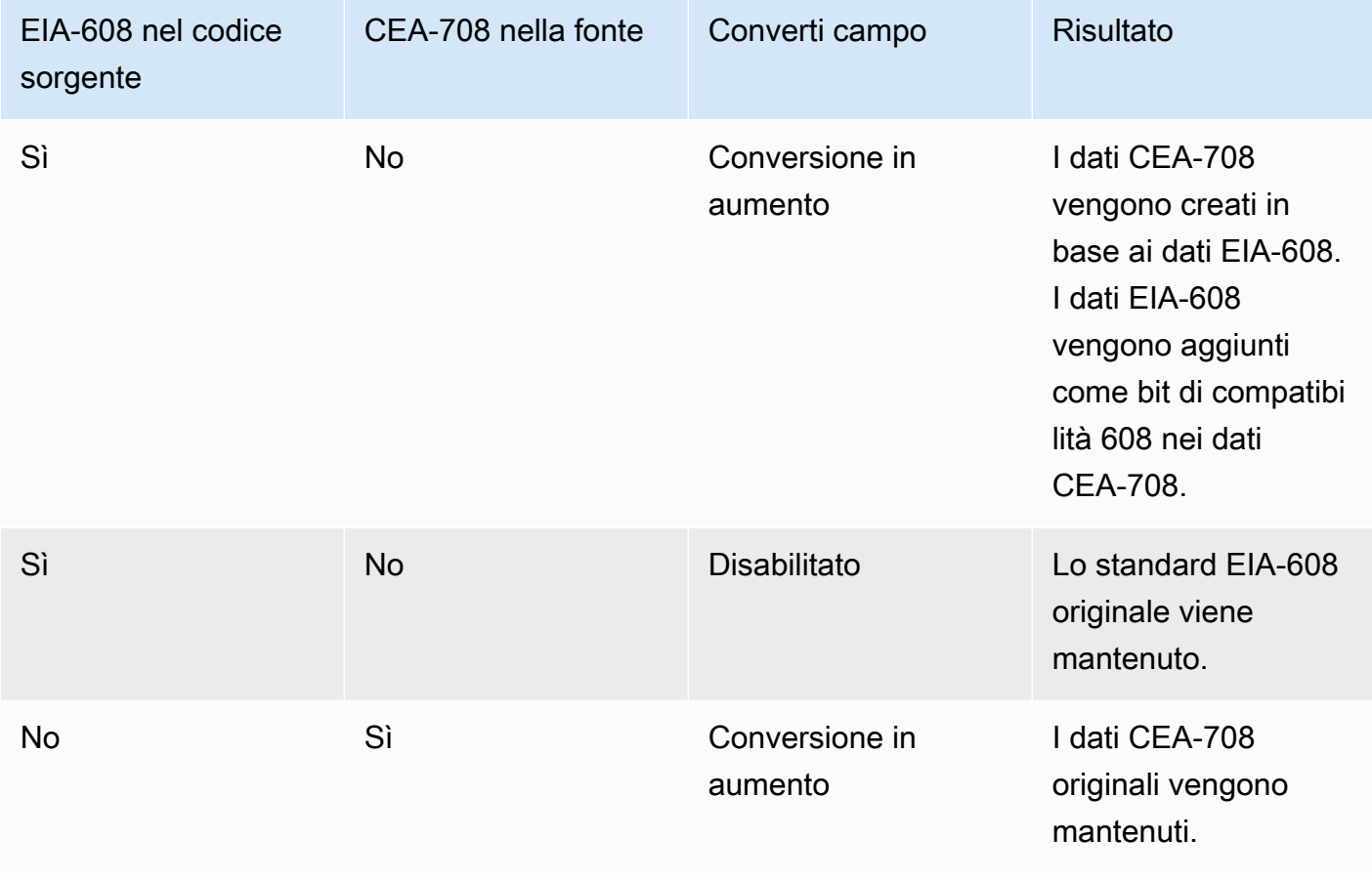

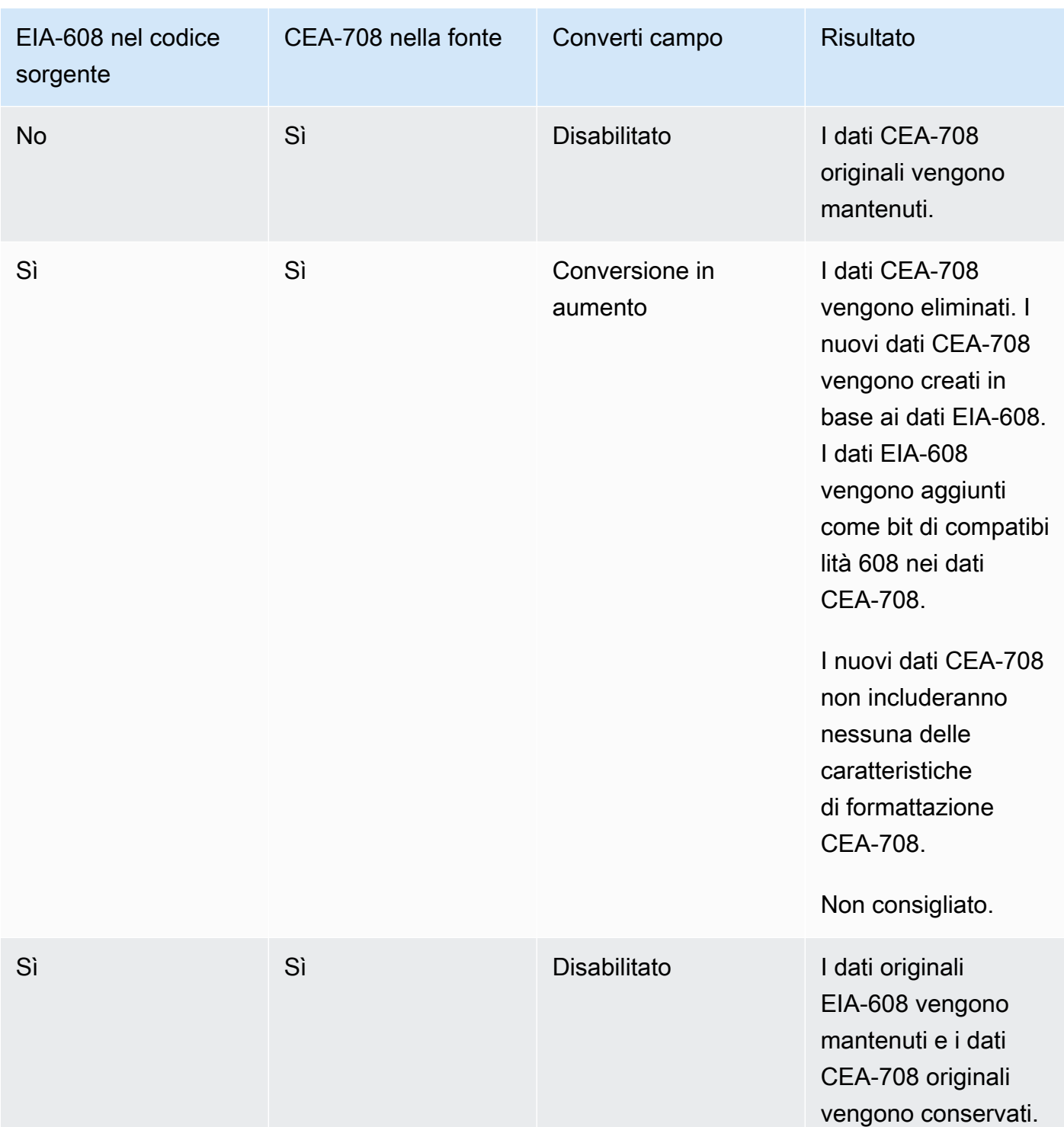

• Rilevamento SCTE-20: se le didascalie sorgente combinano le didascalie incorporate (EIA-608 o CEA-708) e SCTE-20, potresti voler impostare questo campo su Automatico. AWS Elemental MediaLive dà la preferenza alle didascalie 608/708 incorporate ma passa a utilizzare le didascalie SCTE-20 quando necessario. Se impostate questo campo su Off, non utilizza mai le didascalie SCTE-20. AWS Elemental MediaLive

### <span id="page-730-0"></span>Informazioni su teletext

Teletext è un modulo di dati che può contenere diversi tipi di informazioni, non solo didascalie. Teletext può essere gestito in uno dei modi seguenti:

- Se desideri includere tutto l'input Teletext, devi eseguire l'impostazione per Teletext passthrough. Tutto il Teletext non può essere convertito in un altro formato.
- Le pagine di singole didascalie (le didascalie in una lingua specifica) possono essere estratte e convertite in un altro formato di didascalie.
- Le pagine di singole didascalie (le didascalie in una lingua specifica) non possono essere estratte e mantenute in Teletext. Se desideri estrarre singole pagine di didascalie, devi convertirle in un altro formato.

#### Quanti selettori di didascalie?

- Se stai eseguendo l'impostazione per le didascalie Teletext passthrough, crea un solo selezionatore didascalie anche se desideri includere più lingue nell'output. In questo scenario, tutte le lingue vengono automaticamente estratte e incluse nell'output.
- Se stai configurando Teletext-to-other, crea un selettore di didascalie per ogni lingua che desideri includere nell'output. Ad esempio, un selezionatore per estrarre Teletext in inglese e un selezionatore per estrarre Teletext in svedese.
- Se state impostando il passthrough teletext in alcune uscite e T eletext-to-other in altre uscite, create un selettore di sottotitoli per ogni lingua che desiderate includere nell'output. Non preoccupatevi di un selettore per l'output passthrough. MediaLivepassa attraverso tutti i dati, anche se non esiste un selettore per specificare esplicitamente questa azione.

Didascalie, campi di selezione.

- Selector settings (Impostazioni selezionatore) Seleziona Teletex.
- Page number (Numero pagina) Questo campo indica la pagina della lingua desiderata. Completa il campo come indicato di seguito:
	- Se stai eseguendo l'impostazione per le didascalie Teletext passthrough (stai creando un solo selezionatore didascalie per le didascalie di input), lascia il campo vuoto. Il valore viene ignorato.
	- Se state convertendo il teletext in un altro formato (state creando diversi selettori di didascalie, uno per ogni lingua), completate il campo Codice lingua per specificare la pagina per la lingua

desiderata. Se lasci vuoto questo campo, viene visualizzato un errore di convalida quando salvi il canale.

Incluso un rettangolo di posizionamento

Se intendete convertire le didascalie sorgente in EBU-TT-D, potete facoltativamente definire un rettangolo che posizioni le didascalie sul fotogramma video nell'output. Se scegliete di utilizzare questa funzione, verrà applicata come segue:

- Si applicherà a tutte le uscite EBU-TT-D che utilizzano questo selettore di didascalie.
- Non si applicherà a nessun altro formato di didascalie di output che utilizza questo selettore di didascalie. Le informazioni sul posizionamento vengono semplicemente omesse da questi altri formati di didascalie.

Definite il rettangolo rispetto al fotogramma video sottostante. Ad esempio, specificate la posizione del bordo sinistro del rettangolo come percentuale dell'intera larghezza del fotogramma video. Un valore pari a 10 significa «calcola» un valore X pari al 10% della larghezza del fotogramma. Quindi trova il bordo sinistro del fotogramma video e sposta X pixel nella cornice e disegna il bordo sinistro del rettangolo».

Specificando una percentuale, anziché un numero fisso, significa che il rettangolo funziona per diverse rappresentazioni video (risoluzioni diverse) nello stesso output.

Per definire un rettangolo di posizionamento, seguite questa procedura.

- 1. Nel campo Rettangolo di output, scegliete Rettangolo di didascalia.
- 2. Completa i campi per i quattro lati del rettangolo: Offset sinistro, Larghezza, Offset superiore e Altezza.

## Fase 2: Pianifica le didascalie per gli output AWS Elemental MediaLive

Se hai seguito le istruzioni nella sezione [the section called "Fase 1: Impostare gli ingressi",](#page-722-1) hai a disposizione l'elenco delle lingue e dei formati delle didascalie che possono essere inclusi negli output.

Devi ora pianificare le informazioni per le didascalie degli output.

Per pianificare le didascalie per l'output

- Identificare i tipi di file multimediali output che si intende creare nel canale, ad esempio Microsoft Smooth e HLS.
- Identificare le combinazioni di video e audio che intendi creare per ogni file multimediale di output.
- Per ogni file multimediale di output, identificare quali didascalie di input saranno convertite in quali formati di output. Ad esempio, convertirete le didascalie Teletext in TTML per il supporto di output Microsoft Smooth e le stesse didascalie Teletext in WebVTT per il supporto di output HLS.

I formati di output possibili dipendono dai formati di input e dal tipo di file multimediale di output. Per determinare quali didascalie di output sono possibili nel formato di input, vedere [the section called](#page-606-0)  ["Didascalie: formati supportati".](#page-606-0)

- Identificare le lingue per ogni formato di output:
	- In generale, contare ogni lingua separatamente.
	- Eccezione: per embedded passthrough, contare tutte le lingue come una sola.
	- Eccezione: per Teletext passthrough, contare tutte le lingue come una sola.

#### Il risultato

Ti ritrovi con un elenco di output e dei formati delle didascalie e lingue per ogni output. Per esempio:

- Output Microsoft Smooth con didascalie TTML in ceco
- Output Microsoft Smooth con didascalie TTML in polacco
- Uscita HLS con didascalie WebVTT in ceco
- Uscita HLS con didascalie WebVTT in polacco

## Emissione di più formati

Puoi includere didascalie in due o più formati diversi in un output. Ad esempio, è possibile includere sia didascalie incorporate che didascalie WebVTT in un output HLS, per offrire al sistema a valle più scelte su quali didascalie utilizzare. Le uniche regole per più formati sono le seguenti:

- Il container di output deve supportare tutti i formati. Per informazioni, consulta [the section called](#page-606-0) ["Didascalie: formati supportati".](#page-606-0)
- Gli stili del carattere in tutte le didascalie che sono associate a un output devono corrispondere. Ciò significa che il risultato finale deve essere identico, non che devi utilizzare la stessa opzione per ottenere quel risultato. Ad esempio, tutte le didascalie associate con l'output devono essere in bianco per la prima lingua e in blu per la seconda lingua.

Fare in modo che gli stili corrispondano può essere un po' complicato. Per informazioni sulle opzioni per lo stile del carattere, consulta la sezione [Support per gli stili di carattere nelle didascalie di output](#page-717-0) [in AWS Elemental MediaLive.](#page-717-0)

## Fase 3: Abbina i formati alle categorie

Ci sono diverse procedure da seguire per creare codifiche di didascalie nell'output. La procedura corretta dipende dalla "categoria" alla quale appartengono le didascalie di output. In [the section called](#page-611-0)  ["Categorie di didascalie"](#page-611-0) sono descritte cinque categorie di didascalie.

Nella lista di output creati, annota la categoria alla quale appartiene ciascuna opzione didascalie.

## Passaggio 4: Crea la codifica dei sottotitoli in AWS Elemental MediaLive

Scorri l'elenco degli output che hai creato e configura le didascalie in ogni gruppo di output, uno per uno.

Segui la procedura che si applica alla categoria del formato dell'output delle didascalie:

- [the section called "Codifica delle didascalie incorporate o degli oggetti"](#page-733-0)
- [the section called "Codifica dei sottotitoli Sidecar o SMPTE-TT"](#page-735-0)

## <span id="page-733-0"></span>Crea codifiche di didascalie incorporate o oggettuali

Segui questa procedura se il formato dell'asset didascalie che desideri aggiungere appartiene alla categoria embedded, burn-in o oggetto. Imposta le didascalie e il video e l'audio nello stesso output.

- 1. Nella pagina Crea canale o Modifica canale relativa al canale, nel pannello Canale, individuate il gruppo di output in cui desiderate impostare i sottotitoli.
- 2. Se avete già impostato le uscite in questo gruppo di output con video (e possibilmente audio), individuate le uscite a cui volete aggiungere i sottotitoli. Oppure create un nuovo output in questo gruppo di output.
- 3. Nell'output, vai alle impostazioni Stream e scegli Aggiungi didascalia, quindi Crea una nuova codifica dei sottotitoli. Vengono visualizzati i campi delle didascalie..
- 4. Completare i seguenti campi:
	- Nome della descrizione delle didascalie: inserisci un nome univoco nel canale, ad esempio. **Embedded**
- Nome del selettore dei sottotitoli: seleziona il selettore dei sottotitoli che hai creato quando hai [creato i selettori dei sottotitoli nell'input](#page-722-1). Specifica il selezionatore che identifica l'asset delle didascalie che è l'origine per le didascalie in questo output.
- Impostazioni delle didascalie: scegli il formato delle didascalie per le didascalie di output. A seconda del formato, vengono visualizzati più campi.
- 5. Seleziona Impostazioni aggiuntive. Vengono visualizzati ulteriori campi. Consulta la tabella dopo questa procedura per informazioni sui campi da completare per ogni formato.

Completa i campi visualizzati per il formato selezionato. Per dettagli su un campo, scegli il collegamento Info accanto al campo.

6. Ora hai una codifica delle didascalie completamente definita. Ripeti questi passaggi per creare altre didascalie in questo output o in un altro output o in un altro gruppo di output.

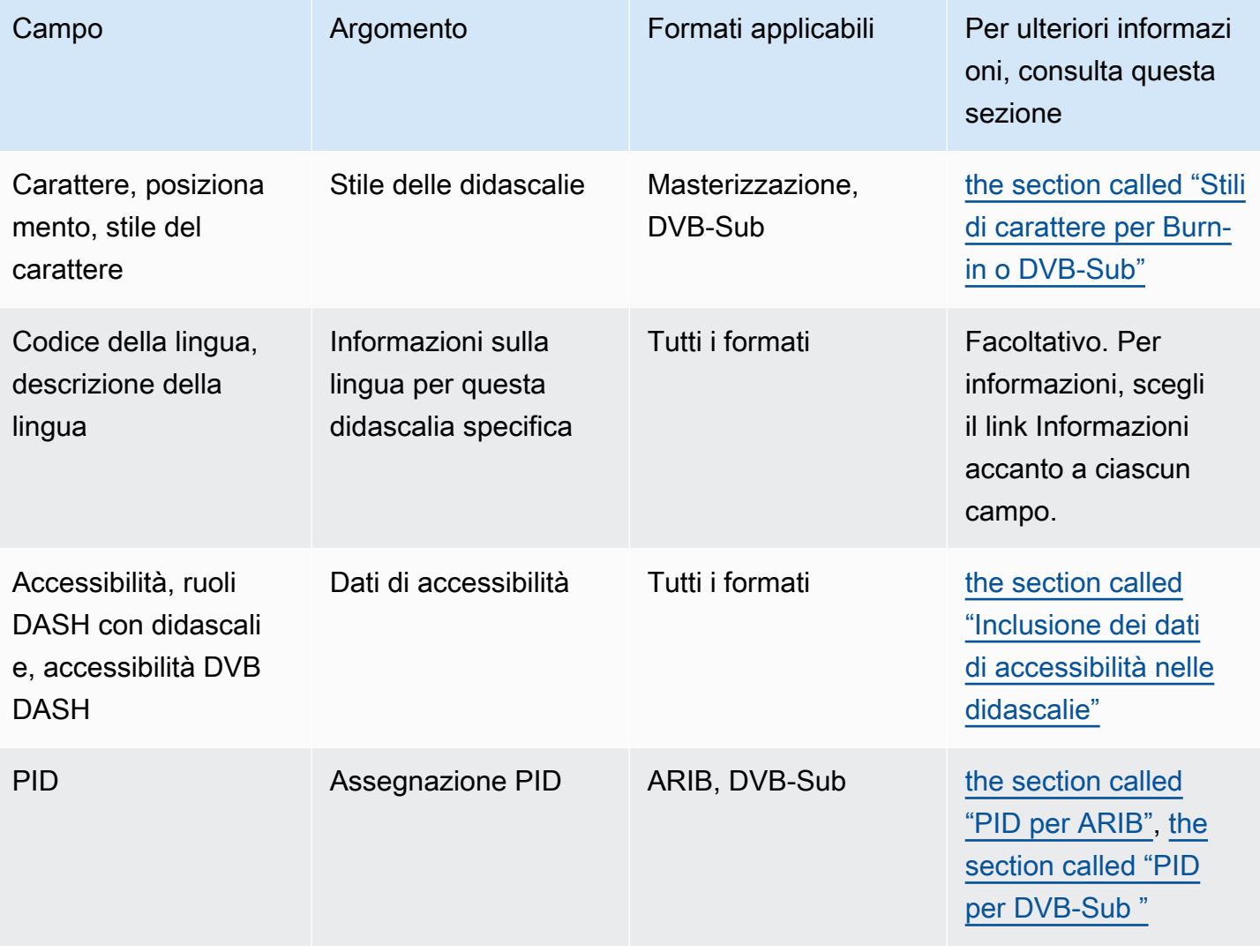

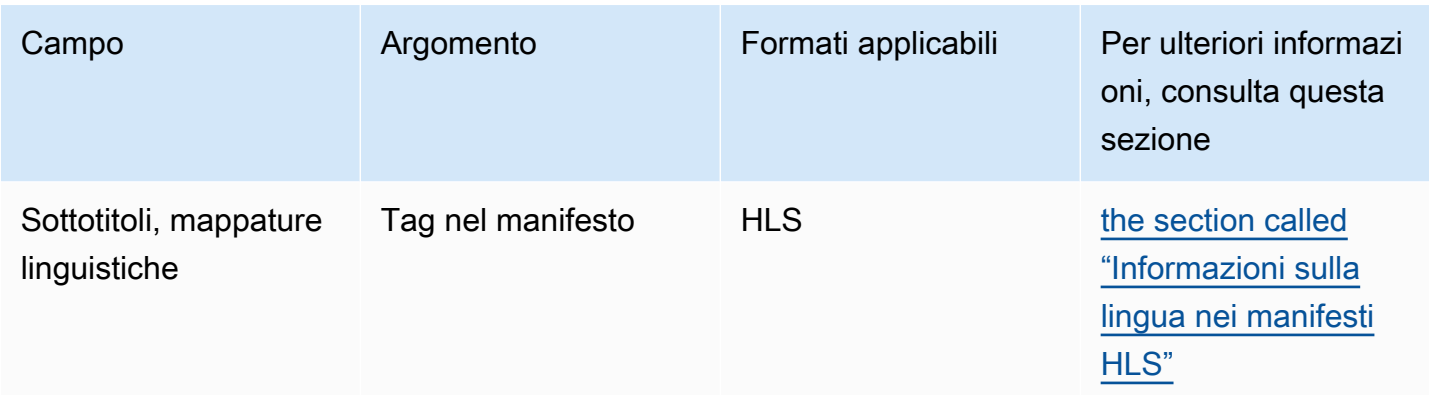

## <span id="page-735-0"></span>Crea codifiche di didascalie sidecar o SMPTE-TT

Segui questa procedura se il formato della risorsa didascalie che desideri aggiungere è [un collaterale](#page-611-0) o se il formato è SMPTE-TT per un gruppo di output Microsoft Smooth.

I sottotitoli e il video vengono impostati nello stesso output.

- 1. Nella pagina Crea canale o Modifica canale relativa al canale, nel pannello Canale, individuate il gruppo di output in cui desiderate impostare i sottotitoli.
- 2. Crea un nuovo output in questo gruppo di output.
- 3. Nell'output, vai alle impostazioni Stream e scegli Aggiungi didascalia, quindi Crea una nuova codifica dei sottotitoli. Vengono visualizzati i campi delle didascalie.
- 4. Completare i seguenti campi:
	- Nome della descrizione delle didascalie: inserisci un nome univoco nel canale, ad esempio. **Embedded**
	- Nome del selettore dei sottotitoli: seleziona il selettore dei sottotitoli che hai creato quando hai [creato i selettori dei sottotitoli nell'input](#page-722-1). Specifica il selezionatore che identifica l'asset delle didascalie che è l'origine per le didascalie in questo output.
	- Impostazioni delle didascalie: scegli il formato delle didascalie per le didascalie di output. A seconda del formato, vengono visualizzati più campi.
- 5. Seleziona Impostazioni aggiuntive. Vengono visualizzati ulteriori campi. Consulta la tabella dopo questa procedura per informazioni sui campi da completare per ogni formato.
- 6. Ora hai una codifica delle didascalie completamente definita. Ripeti questi passaggi per creare altre didascalie in questo gruppo di output.

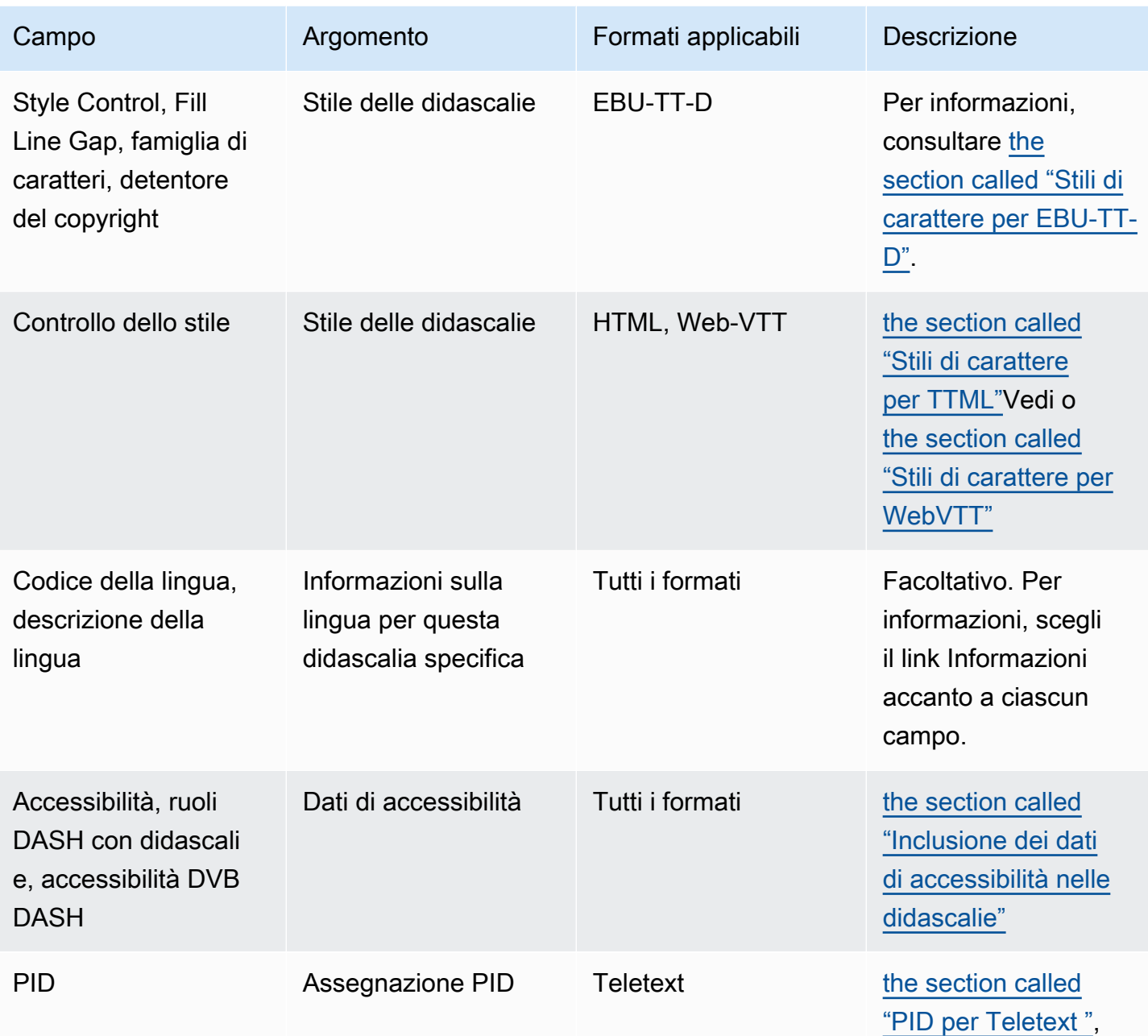

<span id="page-736-0"></span>Inclusione dei dati di accessibilità nelle didascalie

Nelle didascalie nei gruppi di output CMAF Ingest, HLS MediaPackage o Microsoft Smooth, puoi includere dati di accessibilità. Questi dati descrivono il tipo di accessibilità rappresentato dalla codifica. Ad esempio, una traccia di didascalie potrebbe fornire una traduzione scritta (in un'altra lingua) del discorso nel contenuto. I dati di accessibilità sono noti anche come segnalazione di accessibilità.

#### Argomenti

- [Standard di dati di accessibilità supportati](#page-737-0)
- [Specificazione dei dati in un output CMAF Ingest o Microsoft Smooth](#page-737-1)
- [Specificare i dati in un HLS o in un output MediaPackage](#page-739-0)

<span id="page-737-0"></span>Standard di dati di accessibilità supportati

MediaLive supporta i seguenti stili di dati di accessibilità.

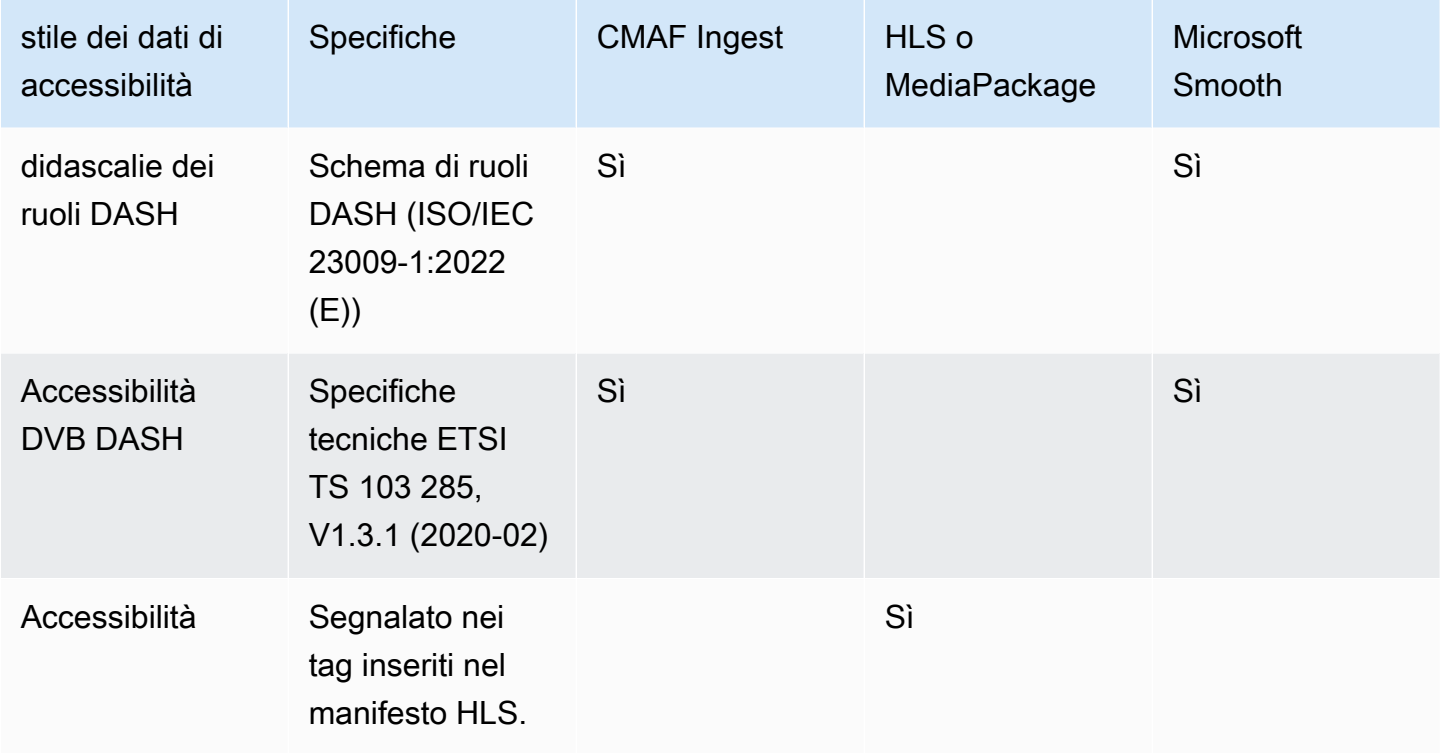

<span id="page-737-1"></span>Specificazione dei dati in un output CMAF Ingest o Microsoft Smooth

È possibile impostare la codifica dei sottotitoli in modo da includere i dati di accessibilità quando si crea la codifica, come descritto in and. [the section called "Codifica delle didascalie incorporate o degli](#page-733-0)  [oggetti"](#page-733-0) [the section called "Codifica dei sottotitoli Sidecar o SMPTE-TT"](#page-735-0)

Nell'output che contiene la codifica dei sottotitoli che desideri configurare, segui questi passaggi:

• Per includere i ruoli DASH, scegli Aggiungi ruolo dash tutte le volte che vuoi. Scegli lo stile in ogni ruolo.

• Per includere lo stile di accessibilità DVB DASH, in Accessibilità DVB DASH, scegli la descrizione applicabile. È possibile aggiungere solo un'istanza di questo stile di accessibilità.

È possibile aggiungere più di uno stile di dati di accessibilità a ciascuna codifica. Ad esempio, puoi aggiungere Dash Roles e lo stile di accessibilità DVB DASH. Potresti volerlo fare perché diversi sistemi a valle per queste uscite implementano stili diversi.

Gestione dei dati di accessibilità in CMAF Ingest o Microsoft Smooth

I campi per i dati di accessibilità vengono visualizzati per tutti i tipi di gruppi di output, inclusi i tipi che non supportano questi dati.

#### **a** Note

Quando configurate le codifiche audio e intendete includere dati di accessibilità, procedete come segue. Innanzitutto crea le codifiche audio nei gruppi di output CMAF Ingest e/o Microsoft Smooth e configura i dati di accessibilità. Quindi crea le codifiche audio negli altri gruppi di output.

Gestione nei gruppi di output supportati

Se non implementate le codifiche condivise dei sottotitoli, MediaLive include i dati solo negli output dei sottotitoli dei gruppi di output CMAF Ingest e Microsoft Smooth che avete impostato per i dati di accessibilità dei sottotitoli.

Gestione nelle codifiche condivise

Potresti pianificare di condividere le codifiche dei sottotitoli tra diversi gruppi di output. Ad esempio, è possibile condividere la codifica dei sottotitoli tra un gruppo di output CMAF Ingest e altri gruppi di output.

Se configuri i dati di accessibilità in una codifica audio condivisa, MediaLive gestirà i dati come segue:

- Includerà i dati nei gruppi di output CMAF Ingest e Microsoft Smooth che condividono la codifica.
- Non includerà i dati in altri gruppi di output, poiché tali gruppi di output non supportano questi dati. Anche se il gruppo di output condivide la codifica, MediaLive non includerà i dati.

Gestione in altri gruppi di output

Potresti provare a configurare i campi di accessibilità in un output che non supporta i dati di accessibilità. Se non stai implementando la condivisione della codifica con un gruppo di output CMAF Ingest o Microsoft Smooth, riceverai un messaggio di errore quando salvi il canale.

<span id="page-739-0"></span>Specificare i dati in un HLS o in un output MediaPackage

È possibile impostare la codifica dei sottotitoli in modo da includere i dati di accessibilità quando si crea la codifica, come descritto in. [the section called "Codifica delle didascalie incorporate o degli](#page-733-0)  [oggetti"](#page-733-0)

Nell'output in cui sono codificate le didascalie che desideri configurare, in Accessibilità, scegli IMPLEMENTS\_ACCESSIBILITY\_FEATURES.

MediaLive assegna alle didascalie di accessibilità un attributo univoco nel tag EXT-X-MEDIA del manifesto HLS:

CHARACTERISTICS="public.accessibility.describes-spokendialog,public.accessibility.describes-music-and-sound"

Ecco un esempio del tag EXT-X-MEDIA con l'attributo accessibility caption:

#EXT-X-MEDIA:TYPE=SUBTITLES,GROUP-ID="captions-group",NAME="accessibilitycaptions1",LANGUAGE="eng", CHARACTERISTICS="public.accessibility.describesspoken-dialog,public.accessibility.describes-music-andsound",AUTOSELECT=YES,DEFAULT=YES,URI="caption-accessibility-eng.m3u8"

Gestione dei dati di accessibilità in HLS o in gruppi di output MediaPackage

Il campo Accessibilità viene visualizzato per tutti i tipi di gruppi di output, inclusi i tipi che non supportano questi dati.

#### **a** Note

Quando configurate le codifiche audio e intendete includere dati di accessibilità, procedete come segue. Create innanzitutto le codifiche audio nei gruppi HLS e/o di MediaPackage output e impostate i dati di accessibilità. Quindi crea le codifiche audio negli altri gruppi di output.

Gestione nei gruppi di output supportati

Se non state implementando codifiche audio condivise, MediaLive include i dati solo nelle uscite audio dell'HLS e nei gruppi di MediaPackage output che avete impostato per i dati di accessibilità audio.

Gestione nelle codifiche condivise

Potresti pianificare di condividere le codifiche dei sottotitoli tra diversi gruppi di output. Ad esempio, potreste condividere un codec di didascalie tra un gruppo di output HLS e altri gruppi di output.

Se configuri i dati di accessibilità in una codifica di didascalie condivisa, MediaLive gestirà i dati come segue:

- Includerà i dati nell'HLS e nei gruppi di MediaPackage output che condividono la codifica.
- Non includerà i dati in altri gruppi di output, poiché tali gruppi di output non supportano questi dati. Anche se il gruppo di output condivide la codifica, MediaLive non includerà i dati.

### Gestione in altri gruppi di output

Potresti provare a configurare l'accessibilità in un output che non supporta i dati di accessibilità. Se non stai implementando la condivisione della codifica con un HLS o un gruppo MediaPackage di output, riceverai un messaggio di errore quando salvi il canale.

### Dettagli per formati di output specifici

Le seguenti informazioni si applicano solo al formato di didascalie specificato.

<span id="page-740-0"></span>Stili di carattere per Burn-in o DVB-Sub

Se state [configurando i sottotitoli Burn-in o DVB-Sub, potreste decidere di specificare l'aspetto dei](#page-733-0) [sottotitoli](#page-733-0). Si applica la seguente regola.

Se utilizzate la stessa fonte di didascalie in diversi output e tutti gli output utilizzano lo stesso formato, allora dovete impostare le informazioni sullo stile dei caratteri in modo identico in ogni output. In caso contrario, viene visualizzato un errore quando si salva il canale. Ad esempio, avete un'uscita Archive che include i sottotitoli DVB-Sub convertiti dal selettore di sottotitoli «incorporato». E hai un'uscita UDP che include anche le didascalie DVB-Sub convertite dallo stesso selettore di didascalie.

Nota che devi impostare le informazioni sullo stile dei caratteri separatamente, nell'output Archive e poi nell'output UDP. Ma è necessario inserire le stesse informazioni in entrambi gli output.

Ad esempio, output A potrebbe utilizzare Captions Selector 1 (Selezionatore didascalia 1) con Destination Type (Tipo di destinazione) impostato su Burn-in. Output B potrebbe anche utilizzare Caption Selector 1 (Selezionatore didascalie 1) con Destination Type (Tipo di destinazione) impostato su Burn-in. Puoi impostare le informazioni sul carattere una volta in output 1 e di nuovo in output 2. Assicurati di impostare tutte le informazioni sul carattere in maniera identica in entrambi gli output.

#### <span id="page-741-0"></span>PID per ARIB

Se state [impostando le didascalie ARIB](#page-733-0) in un gruppo di output UDP/TS, dovete specificare il PID di uscita.

- Nel gruppo di output UDP rilevante, scegli l'output con le didascalie ARIB.
- Per PID settings (Impostazioni PID), completa ARIB captions PID control (Controllo PID didascalie ARIB) e ARIB captions PID (PID didascalie ARIB) come indicato nella seguente tabella.

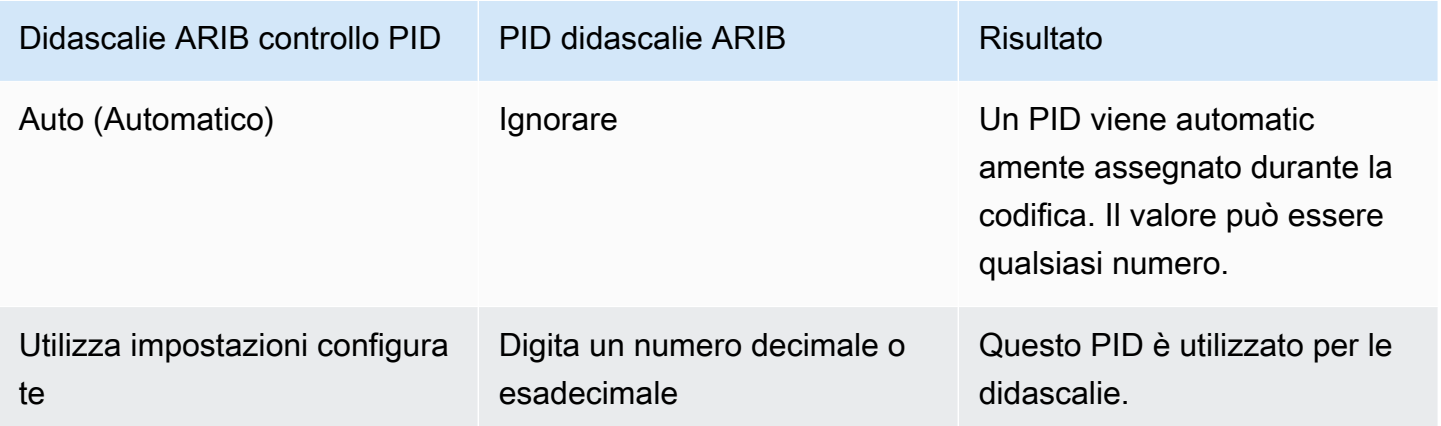

<span id="page-741-1"></span>PID per DVB-Sub

Se state [configurando le didascalie DVB-Sub](#page-733-0) in un gruppo di output UDP/TS, dovete specificare il PID di uscita.

- Nel gruppo di output UDP rilevante, scegli l'output che ha le didascalie DVB-Sub.
- Per PID settings (Impostazioni PID), in DVB-Sub PIDs (PID DVB-Sub), digita il PID per le didascalie DVB-Sub in questo output. O mantieni l'impostazione predefinita.

#### <span id="page-742-1"></span>PID per Teletext

Se state [impostando i sottotitoli Teletext](#page-733-0) in un gruppo di output UDP/TS, dovete specificare il PID di uscita.

- Nel gruppo di output UDP rilevante, scegli l'output che ha le didascalie teletext.
- Per PID settings (Impostazioni PID), in DVB Teletext PID (PID Teletext DVB) digita il PID per le didascalie Teletext in questo output. O mantieni l'impostazione predefinita.

<span id="page-742-0"></span>Informazioni sulla lingua nei manifesti HLS

Se state [impostando le didascalie in un gruppo HLS o di output,](#page-733-0) dovete includere le informazioni sulla lingua delle didascalie nel manifesto.

Se le didascalie sono embedded e l'output è HLS, devi includere le informazioni sulla lingua delle didascalie nel manifest. Se non includi queste informazioni, il lettore downstream non avrà le informazioni sulle didascalie embedded. Per includere informazioni sulla lingua nel manifesto:

1. Nel gruppo di output HLS in Gruppi di output, vai alla sezione Didascalie. Nell'impostazione della lingua dei sottotitoli, scegli Inserisci. Scegliendo questa opzione vengono inserite delle righe nel manifest per ogni lingua di didascalie embedded. Inserisce tante righe quante sono le mappature che aggiungerai nella fase successiva.

**a** Note

Questa sezione Didascalie si trova nel gruppo di output. Non confondete questa sezione con le sezioni di codifica delle didascalie nei singoli output.

- 2. Sempre nel gruppo di output HLS, per HLS settings (Impostazioni HLS), in Captions language mappings (Mappature lingue didascalie), scegli Add captions language mappings (Aggiungi mappature lingue didascalie).
- 3. Seleziona di nuovo Add caption language mappings (Aggiungi mappature lingua didascalie) per aggiungere più gruppi di mappature, uno per ogni asset didascalie embedded, per un massimo di quattro gruppi. Ad esempio, se le lingue di output incorporate contengono inglese, francese e spagnolo, sono necessari tre gruppi di mappature.
- 4. Completa ogni gruppo di mappature per identificare il canale didascalia CC (caption channel) e la sua lingua. Specifica la lingua come codice della lingua ISO di tre lettere, come da ISO 639-2. Ad esempio, se il canale delle didascalie 1 è francese, configura tre campi con "1", "fre" e "francese".

L'ordine in cui inserisci le lingue deve corrispondere all'ordine delle didascalie nell'origine. Ad esempio, se le didascalie sono nell'ordine francese, inglese, spagnolo e portoghese, configura CC1 come francese, CC2 come inglese e così via. Se non le ordini correttamente, le didascalie nel manifest verranno contrassegnate con le lingue sbagliate.

<span id="page-743-0"></span>Stili di carattere per EBU-TT-D

Se state [configurando le didascalie EBU-TT-D a partire dalle didascalie sorgente incorporate o dalle](#page-735-0)  [didascalie](#page-735-0) teletext, potete facoltativamente specificare alcune informazioni sullo stile dei caratteri.

Una codifica dei sottotitoli EBU-TT-D è costituita da un file XML che il sistema a valle legge ed elabora. Questo file XML include una sezione per le informazioni sullo stile dei caratteri. È possibile specificare alcune di queste informazioni.

- 1. Nell'output contenente le didascalie EBU-TT-D, visualizzate la sezione per le didascalie.
- 2. Compila questi campi. Per informazioni dettagliate su un campo sulla MediaLive console, scegli il link Informazioni accanto al campo.
	- Controllo dello stile
	- Riempi lo spazio nella linea
	- Famiglia di caratteri

Questa configurazione comporta una delle seguenti opzioni:

Il file XML per le didascalie include le seguenti informazioni di stile:

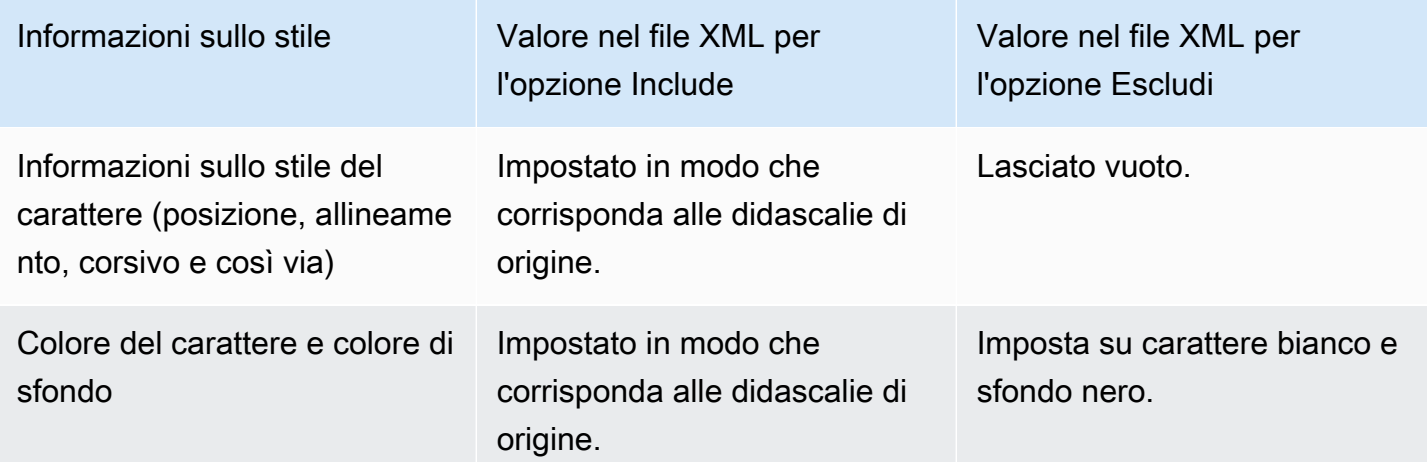

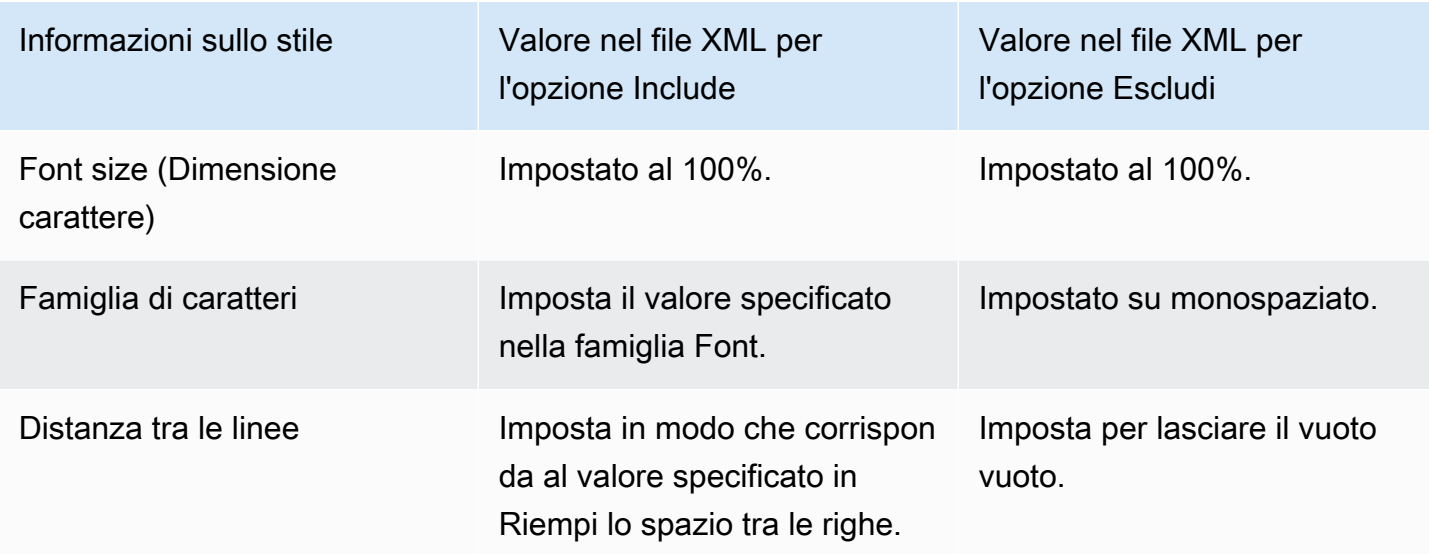

<span id="page-744-0"></span>Stili di carattere per TTML

Se state [impostando le didascalie TTML](#page-735-0) a partire dai sorgenti, le didascalie sono incorporate o le didascalie teletext, potete facoltativamente specificare alcune informazioni sullo stile dei caratteri.

- 1. Nell'output contenente le didascalie TTML, visualizzate la sezione per le didascalie.
- 2. Imposta il controllo Style su Passthrough o USE\_configure.

Nota che quando è selezionato User\_configure, in realtà non ci sono campi che puoi configurare.

Il file XML per le didascalie includerà le seguenti informazioni di stile:

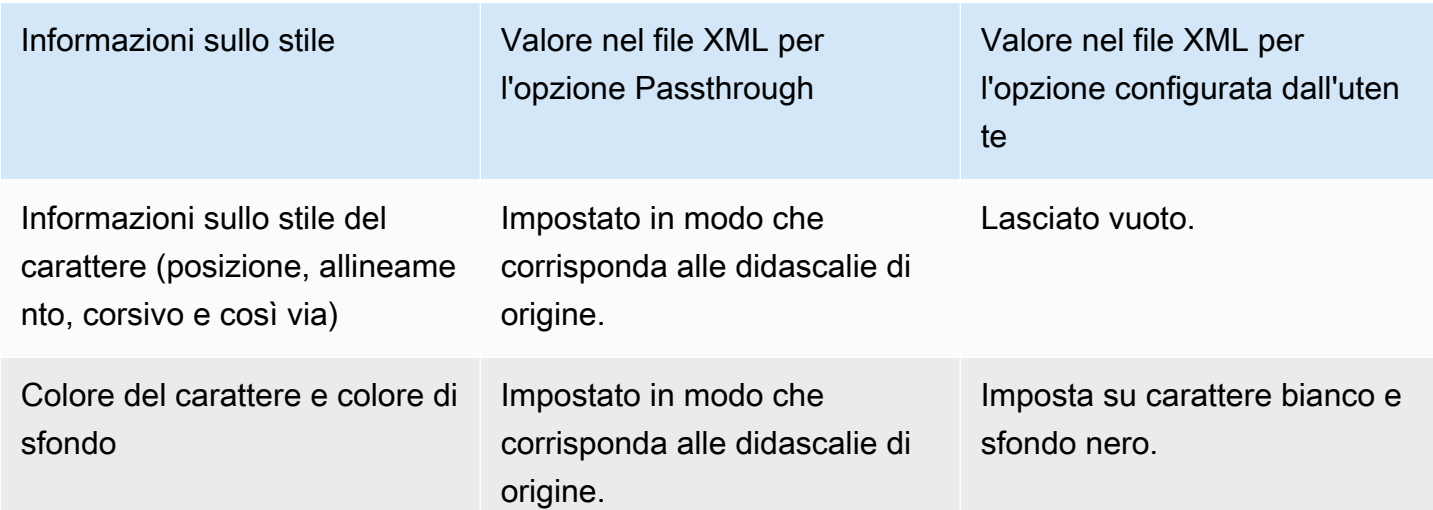

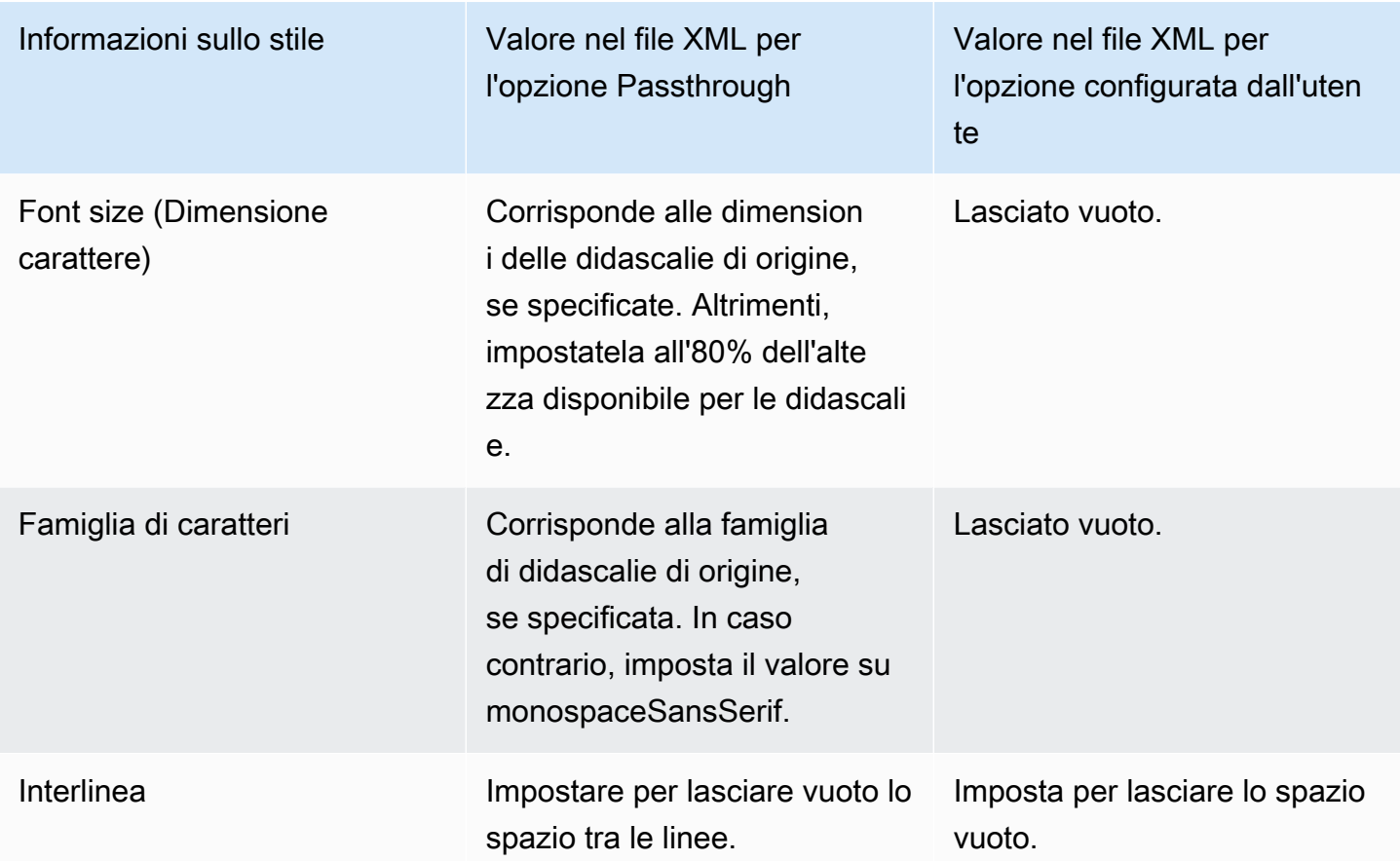

<span id="page-745-0"></span>Stili di carattere per WebVTT

Se state [configurando le didascalie WebVTT](#page-735-0) a partire dai sottotitoli sorgente, le didascalie sono incorporate o le didascalie Teletext, potete facoltativamente passare alcune informazioni di stile.

- 1. Nell'output contenente le didascalie WebVTT, visualizzate la sezione per le didascalie.
- 2. Imposta il controllo dello stile:
	- No\_Style\_Data: include solo informazioni di testo e timestamp per la codifica dei sottotitoli.
	- Passthrough: passa attraverso i dati di posizione e stile di colore provenienti dalla fonte e include le informazioni sul testo e sul timestamp.

## Esempi di gestione delle didascalie in AWS Elemental MediaLive

I seguenti esempi descrivono come implementare i casi d'uso in base a [the section called "Scenari](#page-720-1) [tipici".](#page-720-1)

#### Argomenti

- [Caso d'uso A: un formato di input in un output e non convertito](#page-746-0)
- [Caso d'uso B: un formato di input convertito in un formato di output diverso](#page-747-0)
- [Caso d'uso C: un formato di input convertito in diversi formati, un formato per ogni output](#page-748-0)
- [Caso d'uso D: Un output di sottotitoli condiviso da più codificatori video](#page-750-0)

## <span id="page-746-0"></span>Caso d'uso A: un formato di input in un output e non convertito

Questo esempio illustra come implementare [il primo caso d'uso](#page-720-0) in base ad alcuni scenari comuni. L'input è configurato con un formato di didascalie e due o più lingue. Supponiamo che vuoi mantenere il formato nell'output e produrre un solo tipo di output includendo tutte le lingue nell'output.

Ad esempio, l'input ha incorporato didascalie in inglese e francese. Desideri produrre un output HLS che includa didascalie embedded in inglese e in francese, più uno video e uno audio.

Questo esempio illustra due importanti caratteristiche di un flusso di lavoro embedded passthrough. In primo luogo, non creare selezionatori didascalie separati, tutte le lingue vengono incluse automaticamente. In secondo luogo, se esegui l'output su HLS, c'è l'opportunità di specificare le lingue e l'ordine in cui vengono visualizzate.

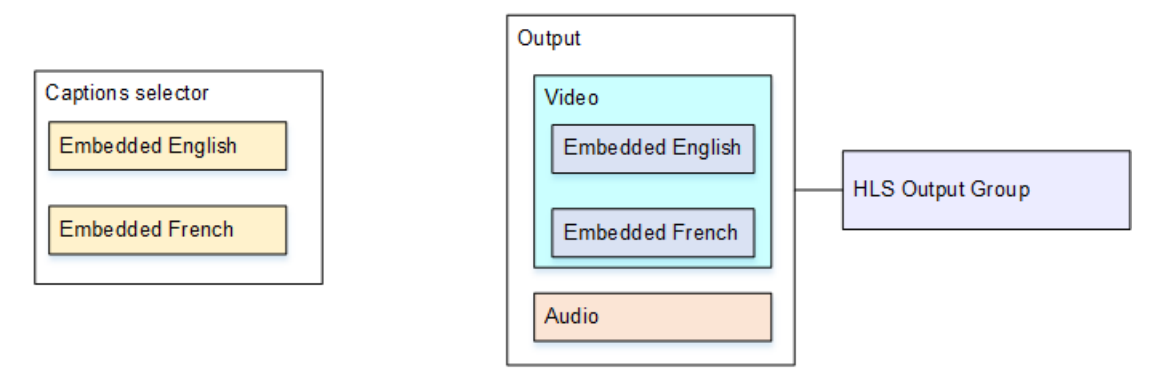

Per eseguire la configurazione per questo caso d'uso, segui questa procedura.

- 1. Nel canale che si sta creando, nel riquadro di navigazione, scegliere l'input per Input attachments (Allegati input).
- 2. Per General input settings (Impostazioni input generali), scegli Add captions selector (Aggiungi selezionatore didascalie) per creare un selezionatore didascalie. Imposta Selector settings (Impostazioni selezionatore) su Embedded source (Origine incorporata).
- 3. Crea un gruppo di output HLS.
- 4. Crea un output e configura il video e l'audio.

5. In questo stesso output, crea un asset di didascalie come segue:

- Captions selector name (Nome selezionatore didascalie): selezionatore didascalie 1.
- Captions settings (Impostazioni didascalie): uno dei formati embedded.
- Language code (Codice lingua) e Language description (Descrizione lingua): mantieni il campo vuoto. Con le didascalie embedded vengono incluse tutte le lingue.
- 6. Nel gruppo di output HLS, in Captions (Didascalie), per Captions language setting (Impostazione lingua didascalie), scegli Insert (Inserisci).
- 7. Per HLS settings (Impostazioni HLS), in Captions language mappings (Mappature lingua didascalie), scegli Add captions language mappings (Aggiungi mappature lingua didascalie) due volte (una volta per ogni lingua).
- 8. Compila il primo gruppo dei campi mappatura con **1**, **ENG** e **English** e il secondo gruppo con **2**, **FRE** e **French**.
- 9. Termina la configurazione del canale e salvala.

<span id="page-747-0"></span>Caso d'uso B: un formato di input convertito in un formato di output diverso

Questo esempio illustra come implementare [il secondo caso d'uso](#page-720-0) in base ad alcuni scenari comuni. L'input include due lingue delle didascalie e l'output singolo converte tali didascalie. Ad esempio, l'input ha didascalie embedded in tedesco e francese. Se desideri produrre un output UDP con entrambe le didascalie convertite in DVB-Sub, oltre un video e un audio.

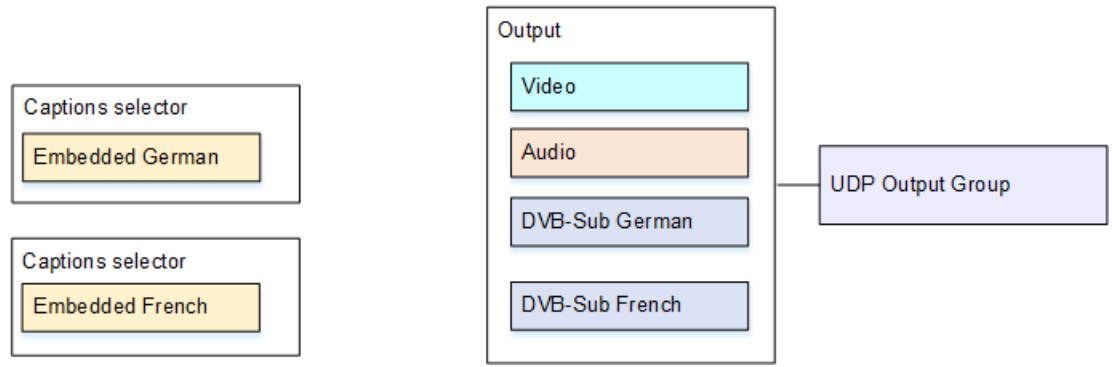

Per eseguire la configurazione per questo caso d'uso, segui questa procedura.

- 1. Nel canale che si sta creando, nel riquadro di navigazione, scegliere l'input per Input attachments (Allegati input).
- 2. Per General input settings (Impostazioni di input generali), scegli Add captions selector (Aggiungi selezionatore didascalie) due volta per creare Captions selector 1 (Selezionatore didascalie 1) (per

il tedesco) e Captions selector 2 (Selezionatore didascalie 2) (per il francese). In entrambi i casi, imposta Selector settings (Impostazioni selezionatore) su Embedded source (Origine incorporata).

- 3. Crea un gruppo di output UDP.
- 4. Crea un output e configura il video e l'audio.
- 5. In questo output, scegli Add captions (Aggiungi didascalie) per creare una codifica delle didascalie.
	- Captions selector name (Nome selezionatore didascalie): selezionatore didascalie 1.
	- Captions settings (Impostazioni didascalie): DVB-Sub.
	- Language code (Codice lingua) e Language description (Descrizione lingua): tedesco.
	- Altri campi: mantieni le impostazioni predefinite o compilali come desiderato.
- 6. Seleziona nuovamente Add captions (Aggiungi didascalie) per creare una codifica delle didascalie. Configura questa codifica per le didascalie francesi. Assicurati di impostare i campi carattere per il tedesco e il francese esattamente nello stesso modo.
- 7. Termina la configurazione del canale e salvala.

<span id="page-748-0"></span>Caso d'uso C: un formato di input convertito in diversi formati, un formato per ogni output

Questo esempio illustra come implementare [il terzo caso d'uso](#page-720-0) in base ad alcuni scenari comuni. L'input è configurato con un formato di didascalie e due o più lingue. Desideri produrre tipi diversi di output. In ogni output, desideri convertire le didascalie in un formato diverso ma includere tutte le lingue.

Ad esempio, l'input ha didascalie Teletext in ceco e polacco. Supponiamo che desideri produrre un output Microsoft Smooth e un output HLS. Supponiamo che nell'output Microsoft Smooth, bisogna includere un video e un audio e convertire le didascalie in TTML. Nell'output HLS, bisogna includere un video e un audio e convertire le didascalie in WebVTT.

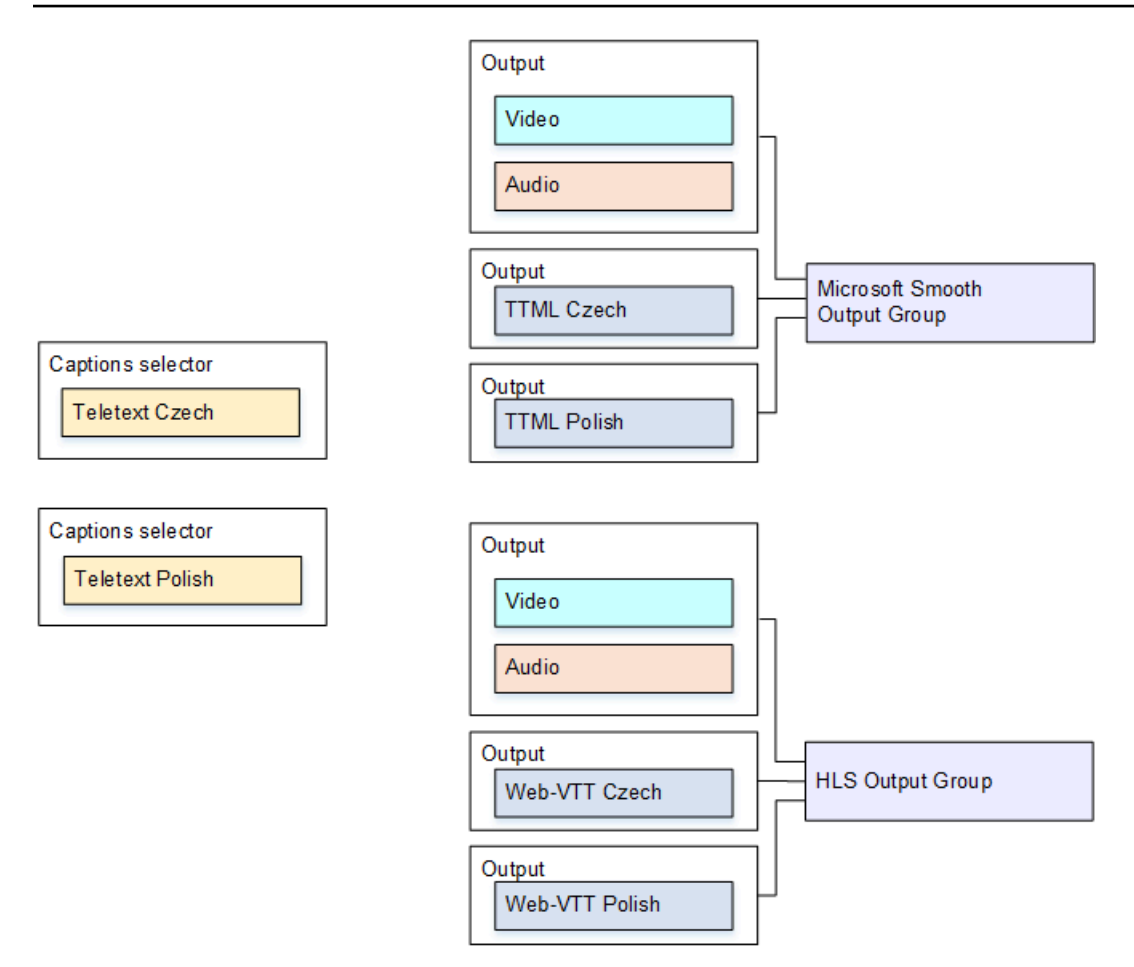

Per eseguire la configurazione per questo caso d'uso, segui questa procedura.

- 1. Nel canale che si sta creando, nel riquadro di navigazione, scegliere l'input per Input attachments (Allegati input).
- 2. Per General input settings (Impostazioni input generali), scegli Add captions selector (Aggiungi selezionatore didascalie) due volte per creare i seguenti selezionatori didascalie:
	- Selezionatore didascalie 1 per teletext in ceco. Specifica la pagina che contiene le didascalie in ceco.
	- Selezionatore didascalie 2 per teletext in polacco. Specifica la pagina che contiene le didascalie in polacco.

Anche se sono incluse le didascalie in due diversi output (Microsoft Smooth e HLS), devi estrarli dall'input solo una volta, pertanto devi creare solo un selezionatore didascalie per ogni lingua.

- 3. Crea un gruppo di output Microsoft Smooth e configuralo come segue:
	- Crea un output e configura il video e l'audio.
- Crea un secondo output contenente una codifica didascalie, nessuna codifica video o audio e con le impostazioni seguenti:
	- Captions selector name (Nome selezionatore didascalie): selezionatore didascalie 1.
	- Captions settings (Impostazioni didascalie): TTML.
	- Language code (Codice lingua) e Language description (Descrizione lingua): ceco.
	- Style control (Controllo stile): imposta come desiderato.
- Crea un terzo output contenente una codifica didascalie, nessuna codifica video o audio e con le impostazioni seguenti:
	- Captions selector name (Nome selezionatore didascalie): selezionatore didascalie 2.
	- Captions settings (Impostazioni didascalie): TTML.
	- Language code (Codice lingua) e Language description (Descrizione lingua): polacco.
	- Altri campi: come nel secondo output (didascalie in ceco).
- 4. Crea un gruppo di output HLS e configuralo come segue:
	- Crea un output e configura il video e l'audio.
	- Crea un secondo output contenente una codifica didascalie, nessuna codifica video o audio e con le impostazioni seguenti:
		- Captions selector name (Nome selezionatore didascalie): selezionatore didascalie 1.
		- Captions settings (Impostazioni didascalie): WebVTT.
		- Language code (Codice lingua) e Language description (Descrizione lingua): ceco.
		- Altri campi: imposta come desiderato.
	- Crea un terzo output didascalie contenente una codifica didascalie, nessuna codifica video o audio e con le impostazioni seguenti:
		- Captions selector name (Nome selezionatore didascalie): selezionatore didascalie 2.
		- Captions settings (Impostazioni didascalie): WebVTT
		- Language code (Codice lingua) e Language description (Descrizione lingua): polacco.
		- Altri campi: come nel secondo output (didascalie in ceco).
- 5. Termina la configurazione del canale e salvala.

<span id="page-750-0"></span>Caso d'uso D: Un output di sottotitoli condiviso da più codificatori video

Questo esempio illustra come configurare le didascalie in un flusso di lavoro ABR.

La prima configurazione illustra come configurare un flusso di lavoro ABR quando le didascalie sono nello stesso output del video, il che significa che le didascalie sono embedded o stile didascalie.

La seconda configurazione mostra come configurare un flusso di lavoro ABR quando le didascalie appartengono alla categoria sidecar, nel qual caso ogni codifica didascalie è nel proprio output.

Argomenti

- [Configurazione con didascalie incorporate o in stile oggetto](#page-751-0)
- [Configurazione con didascalie laterali](#page-752-0)

<span id="page-751-0"></span>Configurazione con didascalie incorporate o in stile oggetto

Questo esempio illustra come implementare [il quarto caso d'uso](#page-720-0) in base ad alcuni scenari comuni. Ad esempio, devi produrre un output HLS con tre codifiche video (uno per video a bassa risoluzione, uno per media, uno per alta) e una audio. Devi anche includere didascalie embedded (in inglese e spagnolo) e associarle a tutte e tre le codifiche video.

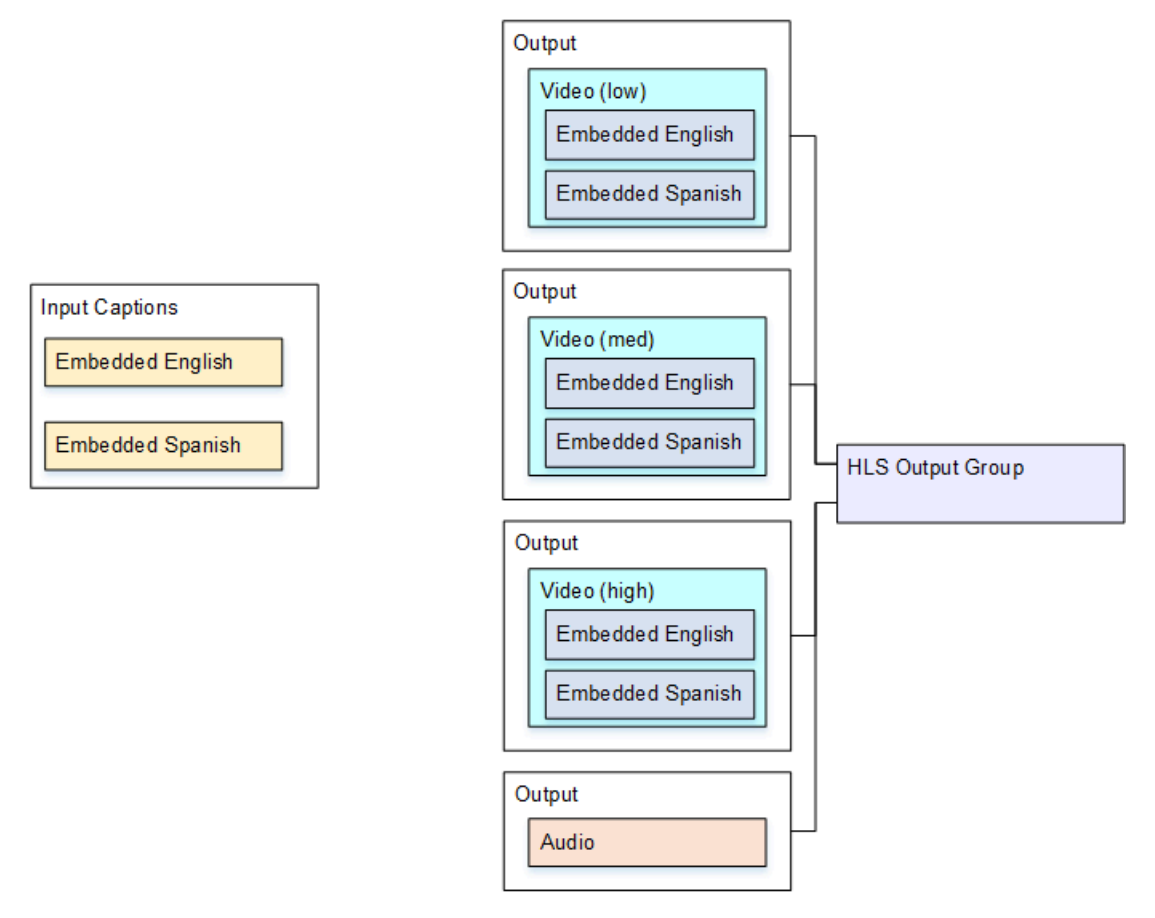

Per eseguire la configurazione per questo caso d'uso, seguite questa procedura.

- 1. Nel canale che si sta creando, nel riquadro di navigazione, scegliere l'input in Input attachments (Allegati input).
- 2. Per General input settings (Impostazioni input generali), scegli Add captions selector (Aggiungi selezionatore didascalie) per creare un selezionatore didascalie. Imposta Selector settings (Impostazioni selezionatore) su Embedded source (Origine incorporata).
- 3. Crea un gruppo di output HLS.
- 4. Crea un output e configura il video e l'audio per video a bassa risoluzione.
- 5. In questo stesso output, crea un asset di didascalie come segue:
	- Captions selector name (Nome selezionatore didascalie): selezionatore didascalie 1.
	- Captions settings (Impostazioni didascalie): uno dei formati embedded.
	- Language code (Codice lingua) e Language description (Descrizione lingua): lascia vuoto il campo, con le didascalie embedded passthrough, tutte le lingue sono incluse.
- 6. Crea un secondo output e configura il video e l'audio per video a media risoluzione.
- 7. In questo stesso output, crea un asset di didascalie come segue:
	- Captions selector name (Nome selezionatore didascalie): selezionatore didascalie 1.
	- Captions settings (Impostazioni didascalie): uno dei formati embedded.
	- Language code (Codice lingua) e Language description (Descrizione lingua): mantieni il campo vuoto. Con le didascalie embedded vengono incluse tutte le lingue.
- 8. Crea un terzo output e configura il video e l'audio per video ad alta risoluzione.
- 9. In questo stesso output, crea un asset di didascalie come segue:
	- Captions selector name (Nome selezionatore didascalie): selezionatore didascalie 1.
	- Captions settings (Impostazioni didascalie): uno dei formati embedded.
	- Language code (Codice lingua) e Language description (Descrizione lingua): mantieni il campo vuoto. Con le didascalie embedded vengono incluse tutte le lingue.

10.Termina la configurazione del canale e salvala.

### <span id="page-752-0"></span>Configurazione con didascalie laterali

Questo esempio illustra un flusso di lavoro ABR in cui le didascalie sono in sidecar. Ad esempio, devi produrre un output Microsoft Smooth con tre codifiche video (una per video a bassa risoluzione, una per media e una per alta) e una audio. Queste codifiche si trovano in un output Microsoft Smooth. Devi inserire didascalie embedded (in inglese e spagnolo) e convertirle in didascalie TTML, un output per inglese e un output per spagnolo.

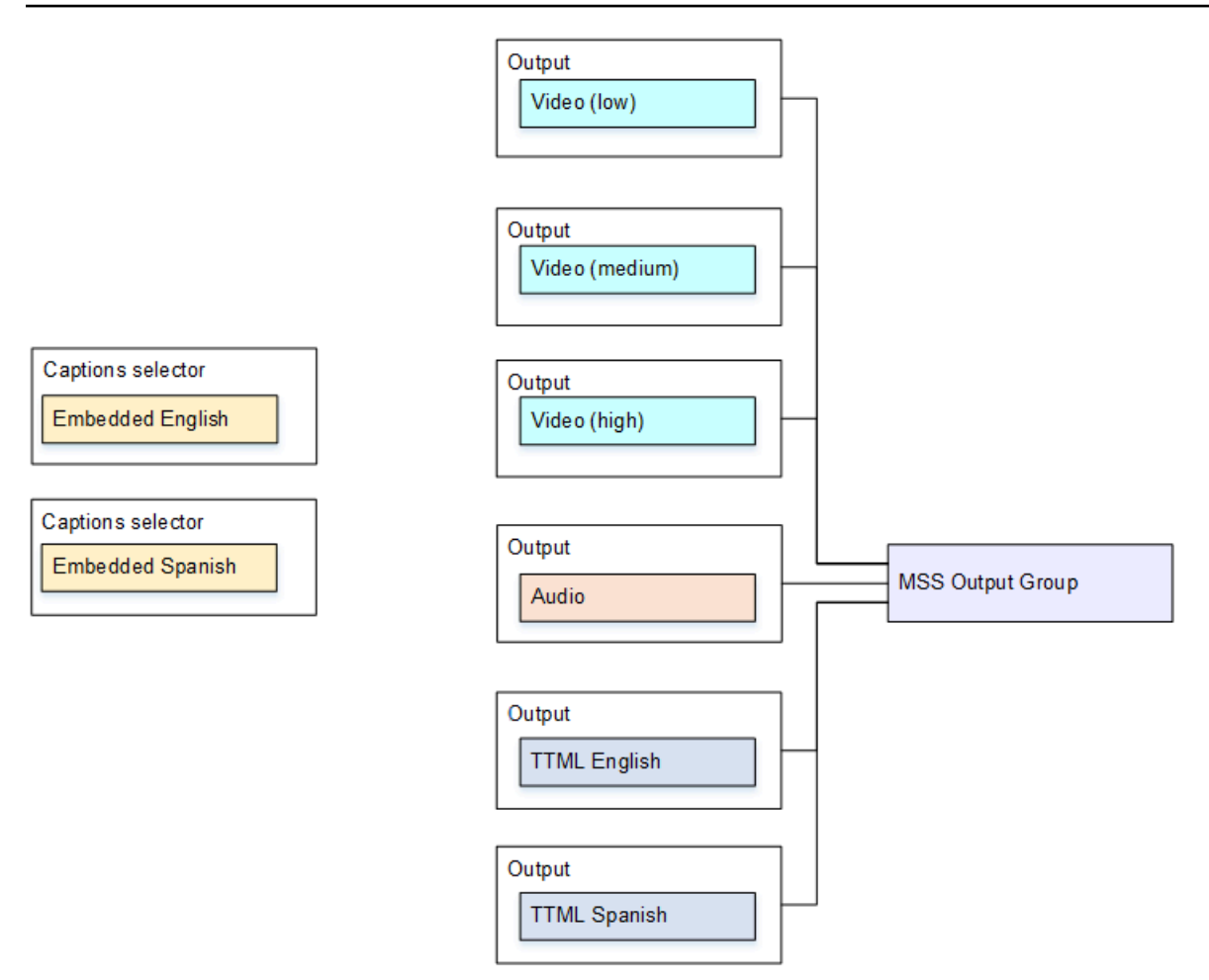

Per eseguire la configurazione per questo caso d'uso, segui questa procedura.

- 1. Nel canale che si sta creando, nel riquadro di navigazione, scegliere l'input per Input attachments (Allegati input).
- 2. Per General input settings (Impostazioni input generali), scegli Add captions selector (Aggiungi selezionatore didascalie) due volte per creare i seguenti selezionatori didascalie:
	- Captions selector 1 (Selezionatore didascalie 1): per inglese embedded.
	- Captions selector 2 (Selezionatore didascalie 2): per spagnolo embedded.
- 3. Crea un gruppo di output Microsoft Smooth.
- 4. Crea un output contenente una codifica video e configuralo per video a bassa risoluzione.
- 5. Crea un secondo output contenente una codifica video e configuralo per video a media risoluzione.
- 6. Crea un terzo output contenente una codifica video e configuralo per video ad alta risoluzione.
- 7. Crea un quarto output contenente una codifica audio e nessuna codifica video.
- 8. Crea un quinto output contenente una codifica didascalie, nessuna codifica video o audio e con le impostazioni seguenti per la codifica delle didascalie:
	- Captions selector name (Nome selezionatore didascalie): selezionatore didascalie 1.
	- Captions settings (Impostazioni didascalie): TTML.
	- Language code (Codice lingua) e Language description (Descrizione lingua): inglese.
- 9. Crea un sesto output contenente una codifica didascalie, nessuna codifica video o audio e con le impostazioni seguenti per la codifica delle didascalie:
	- Captions selector name (Nome selezionatore didascalie): selezionatore didascalie 2.
	- Captions settings (Impostazioni didascalie): TTML.
	- Language code (Codice lingua) e Language description (Descrizione lingua): spagnolo.

10.Termina la configurazione del canale e salvala.

# Ingressi CDI partner

Un ingresso CDI partner è una configurazione specifica di un ingresso CDI. È necessario configurare due ingressi CDI come partner se si desidera supportare il failover automatico di ingresso per una sorgente CDI. [I due ingressi funzionano sempre insieme, come i due ingressi in una coppia di failover](#page-696-0)  [automatica.](#page-696-0) I due ingressi possono essere utilizzati solo insieme, come coppia di failover.

#### Argomenti

- [Ingressi regolari rispetto agli input dei partner](#page-754-0)
- [Regole per l'utilizzo degli ingressi CDI dei partner](#page-755-0)
- [Creazione del set di input per i partner](#page-755-1)
- [Modifica del set di input dei partner](#page-756-0)
- [Eliminazione degli input dei partner](#page-756-1)

## <span id="page-754-0"></span>Ingressi regolari rispetto agli input dei partner

Quando si crea un ingresso CDI, è necessario decidere se è necessario creare un ingresso CDI normale o un set di ingressi CDI partner. Questa decisione dipende dal modo in cui intendete implementare la ridondanza delle pipeline e il failover automatico degli input.

La tabella seguente descrive il tipo di input da creare in base al flusso di lavoro.

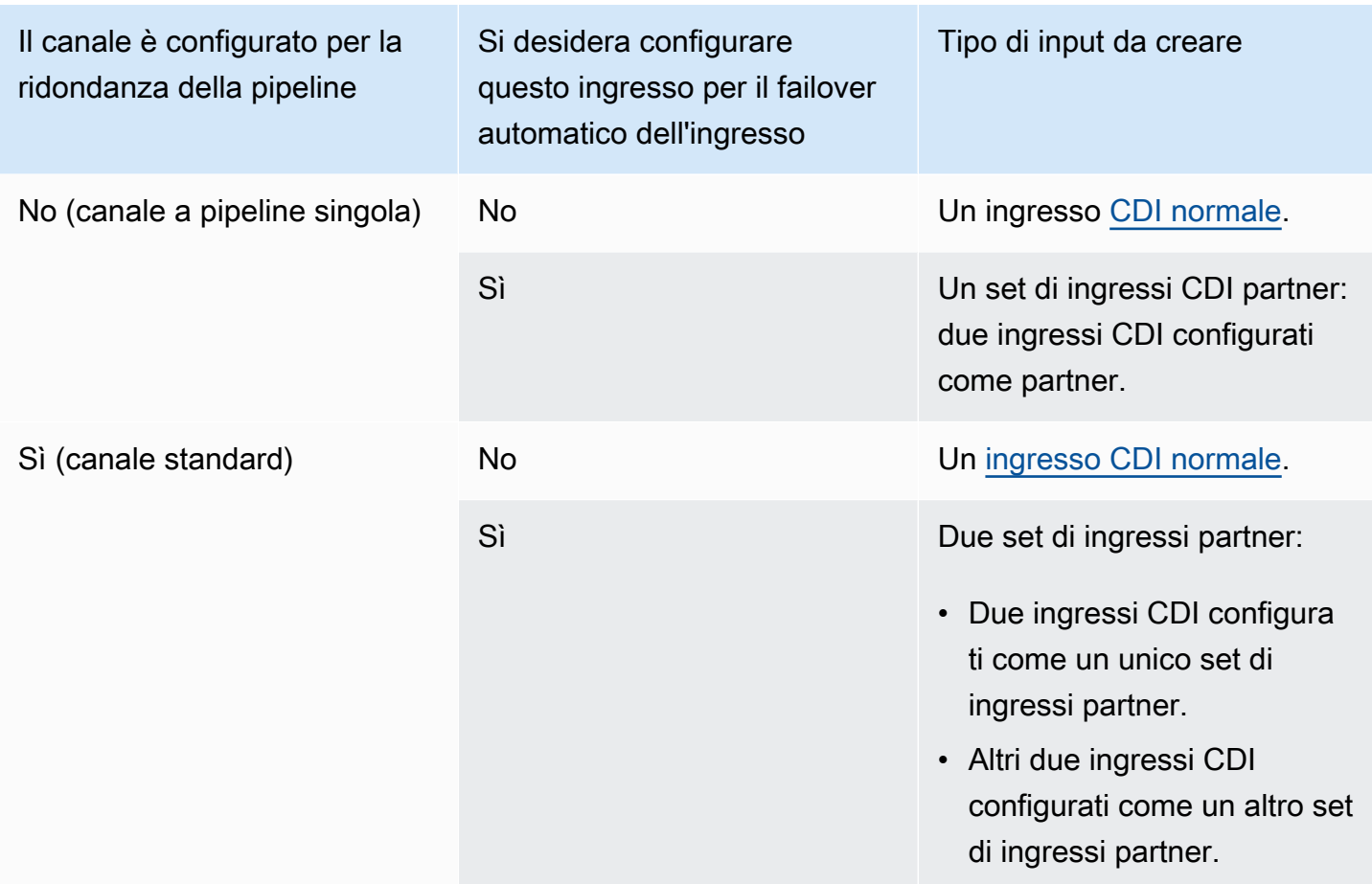

## <span id="page-755-0"></span>Regole per l'utilizzo degli ingressi CDI dei partner

Queste regole si applicano agli input dei partner:

- Failover automatico: è possibile utilizzare gli ingressi del partner solo come coppia di failover.
- Cambio di ingresso: non è possibile utilizzare gli input del partner in un flusso di lavoro di commutazione degli ingressi, in cui a volte si passa a un partner e altre volte si passa all'altro partner.
- Canale singolo: è possibile utilizzare gli input del partner solo in un canale. Non puoi collegare un partner a un canale e l'altro partner a un canale diverso.

## <span id="page-755-1"></span>Creazione del set di input per i partner

Per creare gli input dei partner, è necessario seguire una procedura speciale. Per informazioni, consulta [the section called "Ingresso CDI: input CDI del partner"](#page-241-0).
## Modifica del set di input dei partner

È possibile modificare gli ingressi nello stesso modo in cui si aggiornano i normali ingressi CDI. Per informazioni, consulta [the section called "Modifica di un input".](#page-1039-0)

## Eliminazione degli input dei partner

I due ingressi hanno lo stesso valore. Il primo input che crei quando segui la procedura speciale non è l'input del proprietario o l'input principale. Pertanto, queste regole si applicano quando si [elimina](#page-1041-0) un input partner:

• È possibile eliminare un input senza eliminare l'altro.

In tal caso, l'ingresso rimanente diventa semplicemente un normale ingresso CDI. Se si elimina il primo input, il nome del secondo input non cambia automaticamente. Ad esempio, se l'input aveva il nome myInput - partner, avrà comunque il nome myInput - partner, anche se non è più un input CDI partner. È possibile modificare l'input per cambiare il nome.

- È possibile eliminare il secondo input, quindi creare nuovamente l'input partner dal primo input. Agli indirizzi IP del nuovo ingresso verrà assegnata la porta 5001.
- È possibile eliminare il primo input, quindi creare nuovamente l'input partner dal secondo input. Agli indirizzi IP del nuovo input verrà assegnata la porta 5000.

Se non hai cambiato il nome del secondo input (quello predefinito ha il suffisso, ad esempio, myInput - partner), il nuovo input ha il nome myInput - partner - partner. Puoi modificare l'input per cambiare il nome.

# Classe di canale e classe di input

Una delle caratteristiche di un canale è la sua classe. Una delle caratteristiche di un input è la sua classe. È possibile impostare sia la classe del canale che la classe di input per implementare o omettere la ridondanza della pipeline.

Leggi questa sezione per una panoramica della classe del canale e della classe di input. Quindi, per informazioni dettagliate sull'implementazione o l'omissione della ridondanza della pipeline, consulta. [the section called "Ridondanza della pipeline"](#page-869-0)

### Informazioni sulle classi di canale

Quando [pianifichi il flusso di lavoro,](#page-161-0) devi decidere la classe per il canale. Esistono due classi di canali:

• Classe standard

Un canale standard ha due pipeline di codifica. Quando sono presenti due pipeline, entrambe eseguono la codifica. Se una tubazione si guasta, l'output verso il sistema a valle può continuare dall'altra tubazione. Per ulteriori informazioni e diagrammi su come MediaLive gestire esattamente l'errore, vedere. [the section called "Ridondanza della pipeline"](#page-869-0)

• Classe a pipeline singola

Un canale a pipeline singola ha una pipeline di codifica. Se la singola pipeline si guasta, l'output verso il sistema a valle si interrompe.

La classe del canale viene impostata al momento della [creazione del](#page-298-0) canale. È possibile [aggiornare o](#page-875-0) [ridurre la classe](#page-875-0) di un canale esistente.

### Informazioni sulle classi dell'input

Come parte dei passaggi per implementare o omettere la ridondanza della pipeline nel canale, è necessario decidere la classe per ogni input. Esistono due classi di input:

• Classe standard

Un input di classe standard ha due pipeline.

Tutti i tipi di ingressi possono essere configurati come ingressi di classe standard.

• Un input a classe singola ha una pipeline.

Non tutti gli ingressi possono essere configurati come ingressi a classe singola. Gli ingressi CDI e gli ingressi RTP non possono essere configurati come ingressi a classe singola.

### Combinazioni di canale e classe di ingresso

La tabella seguente riassume le combinazioni valide di classe di canale e classe di input. La sezione [the section called "Ridondanza della pipeline"](#page-869-0) fornisce informazioni sulla scelta della combinazione appropriata per il flusso di lavoro.

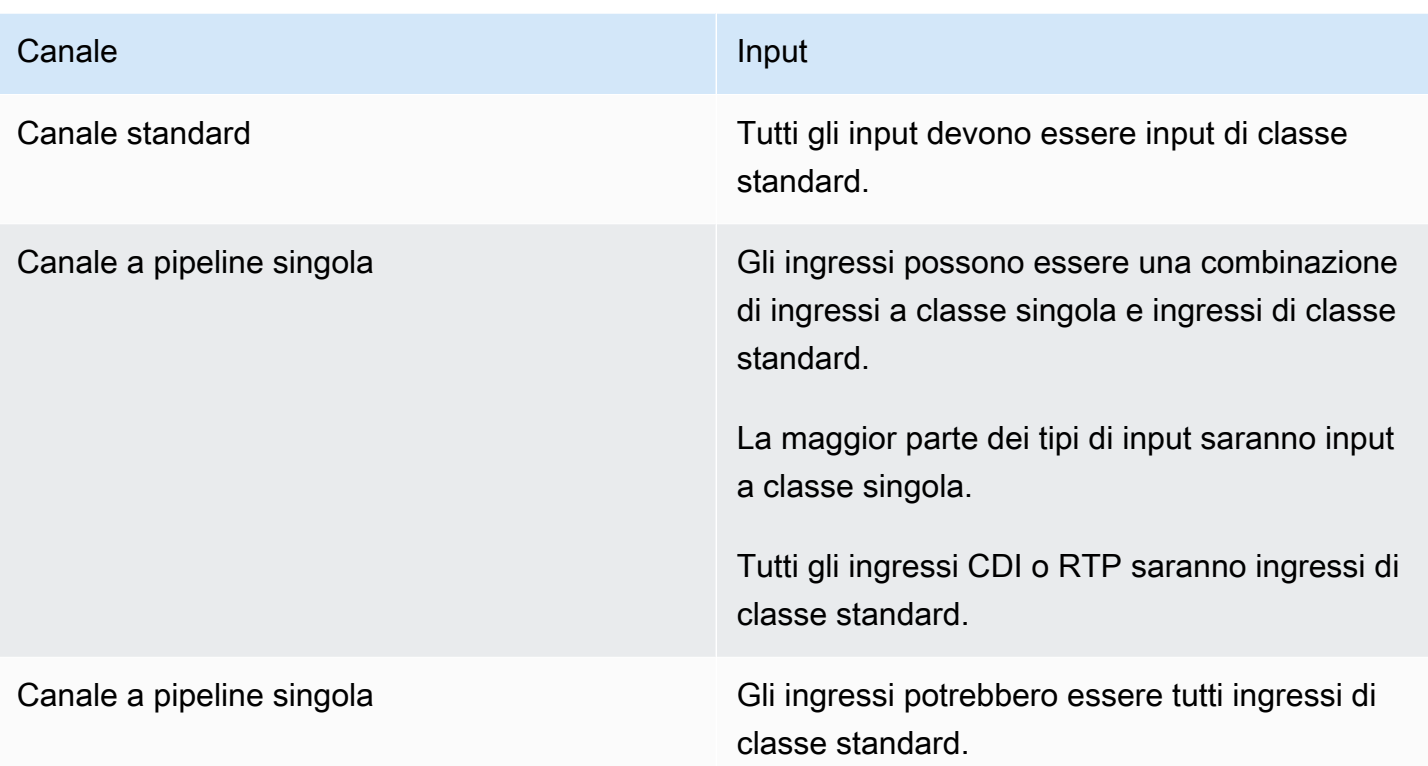

# <span id="page-758-0"></span>Input dinamici

Puoi configurare un canale a più input con input di file statici e dinamici. Puoi quindi utilizzare la funzione di cambio di input della pianificazione del canale per passare da un input a un altro. Un input statico si connette sempre allo stesso file. Un input dinamico punta a un file diverso ogni volta che viene utilizzato in un cambio di input nella pianificazione.

L'utilizzo di input dinamici consente di aumentare il numero di origini video che è possibile utilizzare nel canale, osservando comunque il limite relativo al numero di input che è possibile collegare al canale.

Solo gli ingressi di file MP4 o Transport Stream (TS) memorizzati in una delle seguenti posizioni possono essere configurati come ingressi dinamici:

- Amazon S3
- AWS Elemental MediaStore

## Configurazione degli ingressi dinamici

Per informazioni sulla pianificazione e sulla creazione di input dinamici, consulta [the section called](#page-796-0)  ["Input dinamici".](#page-796-0)

# <span id="page-759-1"></span>Utilizzo dei metadati ID3

Puoi includere i metadati ID3 negli output di archivio, negli output HLS, negli output e negli output UDP. MediaPackage In genere, i metadati ID3 vengono inclusi in un output se si sa che un sistema downstream attende i dati ed è in grado di interpretarli.

I requisiti per i metadati ID3 devono essere ottenuti da un rappresentante del sistema downstream.

Quando crei o modifichi un canale, puoi configurare in esso singoli output in modo che i metadati ID3 siano abilitati. I metadati ID3 possono provenire da una o più delle seguenti origini:

- Possono essere metadati già presenti nell'input.
- Possono essere metadati che aggiungi al momento della creazione del canale.
- Possono essere metadati che aggiungi creando operazioni nella pianificazione.

[I metadati ID3 sono inclusi nell'output Archive, HLS o UDP in base alle regole specifiche per il](#page-761-0)  [MediaPackage tipo di output.](#page-761-0)

#### Argomenti

- [Abilitazione dei metadati ID3](#page-759-0)
- [Passaggio dei metadati ID3](#page-762-0)
- [Inserimento di metadati ID3 durante la creazione del canale](#page-762-1)
- [Inserimento di metadati ID3 utilizzando la pianificazione](#page-763-0)

## <span id="page-759-0"></span>Abilitazione dei metadati ID3

Per includere i metadati ID3 in un output, devi abilitarli in quell'output quando crei o modifichi il canale.

### Abilitazione degli output in archivio

Per includere i metadati ID3 negli output Archive, devi abilitare la caratteristica in ogni output applicabile.

Per abilitare i metadati ID3 negli output Archive

- 1. Nella pagina Create channel (Crea canale), sezione Output groups (Gruppi di output), gruppo Archive (Archivio), scegliere l'output in cui si desidera abilitare i metadati ID3.
- 2. Per Container Settings (Impostazioni container), PID Settings (Impostazioni PID) e Timed Metadata Behavior (Comportamento metadati temporizzati), scegliere PASSTHROUGH.
- 3. Per Timed Metadata PIDs (PID metadati temporizzati), immettere il PID in cui si desidera inserire i metadati ID3.
- 4. Ripetere l'operazione per ogni output applicabile.

Per informazioni sui risultati dell'abilitazione, consulta [the section called "Risultati dell'abilitazione dei](#page-761-0)  [metadati ID3"](#page-761-0) più avanti in questa sezione.

### Abilitazione degli output HLS

Per includere i metadati ID3 negli output HLS, devi abilitare la caratteristica in ogni output applicabile.

Per abilitare i metadati ID3 negli output HLS

- 1. Nella pagina Create channel (Crea canale), sezione Output groups (Gruppi di output), gruppo HLS, scegliere l'output in cui si desidera abilitare i metadati ID3.
- 2. Verificare che HLS Settings (Impostazioni HLS) sia impostato su Standard hls (hls standard). Solo gli output standard possono contenere metadati ID3. L'opzione Audio-only outputs (Output solo audio) (che è l'altra opzione in questo campo), viene utilizzata per configurare i gruppi di rendering audio e non può contenere questi metadati.
- 3. Per PID Settings (Impostazioni PID), Timed Metadata Behavior (Comportamento metadati temporizzati), selezionare PASSTHROUGH.
- 4. Per Timed Metadata PIDs (PID metadati temporizzati), immettere il PID in cui si desidera inserire i metadati ID3.
- 5. Ripetere l'operazione per ogni output applicabile.

Per informazioni sui risultati dell'abilitazione, consulta [the section called "Risultati dell'abilitazione dei](#page-761-0)  [metadati ID3"](#page-761-0) più avanti in questa sezione.

### Abilitazione degli ingressi in uscita MediaPackage

Per includere i metadati ID3 negli MediaPackage output, non è necessario configurare l'output. MediaPackage le uscite vengono configurate automaticamente con questa funzione abilitata.

Per informazioni sulla gestione dei metadati ID3 negli MediaPackage output, consultate [the section](#page-761-0)  [called "Risultati dell'abilitazione dei metadati ID3"](#page-761-0) più avanti in questo capitolo.

### Abilitazione degli output UDP

Per includere i metadati ID3 negli output UDP, devi abilitare la caratteristica in ogni output applicabile.

Per abilitare i metadati ID3 negli output UDP

- 1. Nella pagina Create channel (Crea canale), sezione Output groups (Gruppi di output), gruppo UDP, scegliere l'output in cui si desidera abilitare i metadati ID3.
- 2. Per Network Settings (Impostazioni di rete), PID Settings (Impostazioni PID), Timed Metadata Behavior (Comportamento metadati temporizzati), scegliere PASSTHROUGH.
- 3. Per Timed Metadata PIDs (PID metadati temporizzati), immettere il PID in cui si desidera inserire i metadati.
- 4. Ripetere l'operazione per ogni output applicabile.

Per informazioni sui risultati dell'abilitazione, consulta [the section called "Risultati dell'abilitazione dei](#page-761-0)  [metadati ID3"](#page-761-0) più avanti in questa sezione.

### <span id="page-761-0"></span>Risultati dell'abilitazione dei metadati ID3

Di seguito sono elencati i risultati dell'abilitazione dei metadati ID3 nel canale.

- I metadati ID3 diversi dal tipo TDRL o PRIV presenti nell'input vengono automaticamente inclusi negli output idonei.
- I metadati ID3 di tipo TDRL o PRIV presenti nell'input vengono trasferiti agli output idonei come segue:
	- Se il frame non include "Elemental Technologies" nella formulazione, i metadati vengono trasferiti.
- Se il frame include "Elemental Technologies" nella formulazione, i metadati non vengono trasferiti. I metadati non vengono trasmessi perché MediaLive presuppone che il timestamp di questi metadati sia passato.
- I metadati ID3 configurati nel gruppo di output vengono inseriti negli output in cui sono stati abilitati i metadati ID3 al momento della creazione del canale. Per informazioni sulla configurazione dei metadati ID3 nel gruppo di output, consulta [the section called "Inserimento di metadati ID3 durante](#page-762-1)  [la creazione del canale".](#page-762-1)
- I metadati ID3 che configuri creando un'azione nella MediaLive pianificazione sono inclusi negli output idonei. Per informazioni sulla configurazione dei metadati ID3 nella pianificazione, consulta [the section called " Inserimento di metadati ID3 utilizzando la pianificazione".](#page-763-0)

L'idoneità di un output dipende dal tipo di gruppo di output, come illustrato nella tabella seguente.

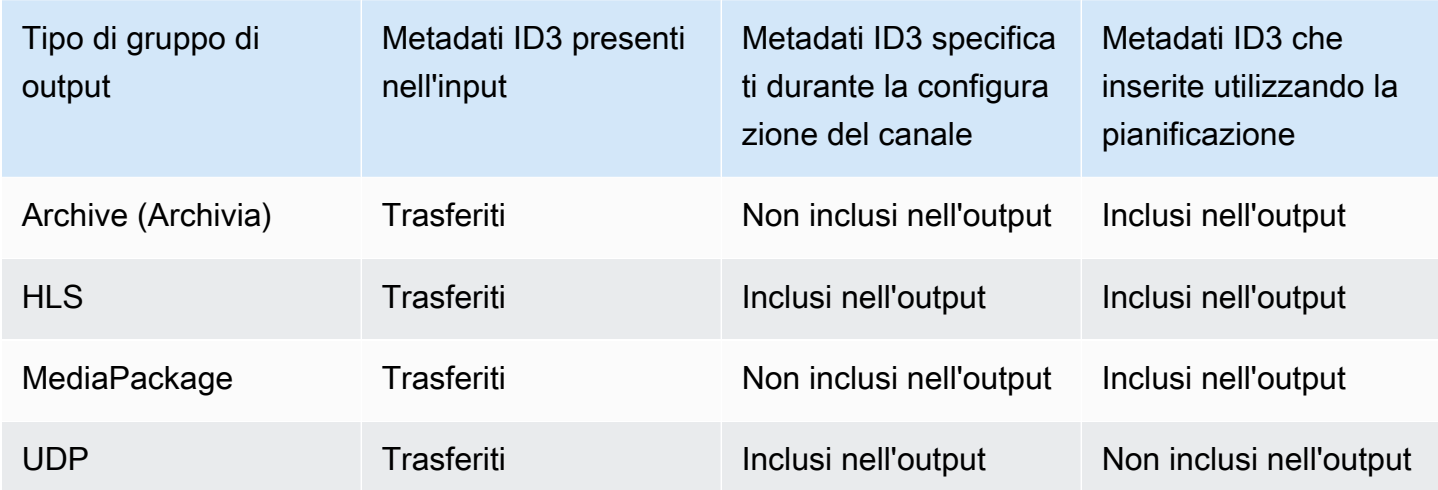

# <span id="page-762-0"></span>Passaggio dei metadati ID3

Puoi configurare gli output in modo che i metadati ID3 presenti nell'input del canale vengano automaticamente trasferiti all'output. Per trasferire i metadati ID3, abilita ID3 negli output. Per informazioni, consulta [the section called "Abilitazione dei metadati ID3"](#page-759-0).

## <span id="page-762-1"></span>Inserimento di metadati ID3 durante la creazione del canale

Puoi configurare l'inserimento dei metadati ID3 a cadenza regolare (ad esempio, ogni 10 secondi) negli output HLS o UDP in cui sono stati abilitati i metadati ID3. Non puoi inserire i metadati ID3 nell'archivio o negli output. MediaPackage

#### Per inserire metadati ID3 durante la creazione del canale

- 1. Verificare di aver abilitato i metadati ID3. Per informazioni dettagliate, consulta [the section called](#page-759-0) ["Abilitazione dei metadati ID3".](#page-759-0)
- 2. Nella pagina Create channel (Crea canale), sezione Output groups (Gruppi di output), scegliere il gruppo HLS o il gruppo UDP. (Non puoi inserire metadati ID3 in un gruppo o gruppo di archivi.) MediaPackage
- 3. Selezionare ID3.
- 4. Per il frame ID3 dei metadati temporizzati, scegliete il tipo di frame ID3 che desiderate applicare ai metadati.

Cercare di evitare di utilizzare PRIV per i metadati inseriti durante la creazione del canale e per i metadati da una delle altre origini.

5. Per il periodo ID3 dei metadati temporizzati, inserite l'intervallo di ripetizione per i metadati ID3, in secondi.

Per un gruppo di output UDP, impostare una qualsiasi lunghezza. Per un gruppo di output HLS, consigliamo di impostare il periodo (intervallo) sulla metà della lunghezza del segmento. Per verificare la lunghezza del segmento, in HLS output group (Gruppo di output HLS), scegliere Manifests and Segments (Manifest e segmenti) e controllare Segment Length (Lunghezza segmento).

Quando avvii il canale, i primi metadati ID3 vengono inseriti poco dopo l'avvio dell'output, quindi all'intervallo specificato per la durata del canale.

Il timestamp nei metadati ID3 deriva dal timecode di output. Indica l'ora in cui il frame ID3 viene inserito nell'output, quando il canale è in esecuzione. Il timestamp è nel formato specificato per il campo Source (Origine) nella sezione Timecode Configuration (Configurazione timecode) della pagina General Settings (Impostazioni generali) per il canale.

### <span id="page-763-0"></span>Inserimento di metadati ID3 utilizzando la pianificazione

Puoi inserire i metadati ID3 in un momento specifico creando un'operazione nella pianificazione MediaLive. I metadati vengono inseriti in ogni output o MediaPackage output HLS in cui sono stati abilitati i metadati ID3. Non vengono inseriti negli output UDP.

In genere, i metadati ID3 vengono inclusi in conformità con le istruzioni del sistema downstream.

#### Per inserire metadati ID3

- 1. Verificare di aver abilitato i metadati ID3. Per informazioni dettagliate, consulta [the section called](#page-759-0) ["Abilitazione dei metadati ID3".](#page-759-0)
- 2. Creare operazioni nella pianificazione. Per informazioni dettagliate, consulta [Configurazione:](#page-416-0)  [creazione di una pianificazione](#page-416-0).

# Utilizzo dei tag di segmento ID3

È possibile includere tag ID3 in ogni segmento delle uscite e delle uscite HLS di un canale. MediaPackage AWS Elemental MediaLive In genere, includi tag ID3 in un segmento di un output se sai che un sistema downstream si attende tali dati ed è in grado di interpretarli.

I requisiti del contenuto del tag devono essere forniti da un addetto del sistema downstream.

#### Come funziona la funzionalità

Si abilita la funzionalità. Per un gruppo di output HLS, puoi impostare singoli gruppi di output HLS in un canale in modo che il tag ID3 del segmento sia abilitato per tutti gli output del gruppo di output. Per un gruppo MediaPackage di output, non è prevista alcuna configurazione. I tag sono sempre abilitati in questi gruppi di output.

Quindi crei un'azione di tag del segmento ID3 nella programmazione del canale e specifichi il contenuto del tag. Esistono due opzioni per i contenuti:

- Il contenuto del campo viene fornito nella parte del tag ID3 del riquadro ID3. Il campo è sempre di tipo TXXX. MediaLive costruisce l'intero frame ID3.
- Fornisci l'intero frame ID3.

All'inizio dell'azione, il canale inizia a inserire il contenuto del tag in ogni segmento dell'HLS e MediaPackage degli output.

Puoi modificare il contenuto del tag creando una nuova operazione. All'inizio della nuova azione, MediaLive inizia a inserire il contenuto del nuovo tag in ogni segmento.

#### Argomenti

• [Confronto con i metadati ID3](#page-765-0)

#### • [Inserimento di tag di segmento ID3](#page-766-0)

## <span id="page-765-0"></span>Confronto con i metadati ID3

Una funzionalità simile all'aggiunta dei tag ID3 al segmento sono i [metadati ID3 temporizzati](#page-759-1). Puoi impostare il canale in modo da includere entrambi i set di metadati. Entrambi i set sono inseriti nello stesso PID, ma come tipi diversi di metadati ID3.

Ecco un confronto tra le due funzionalità:

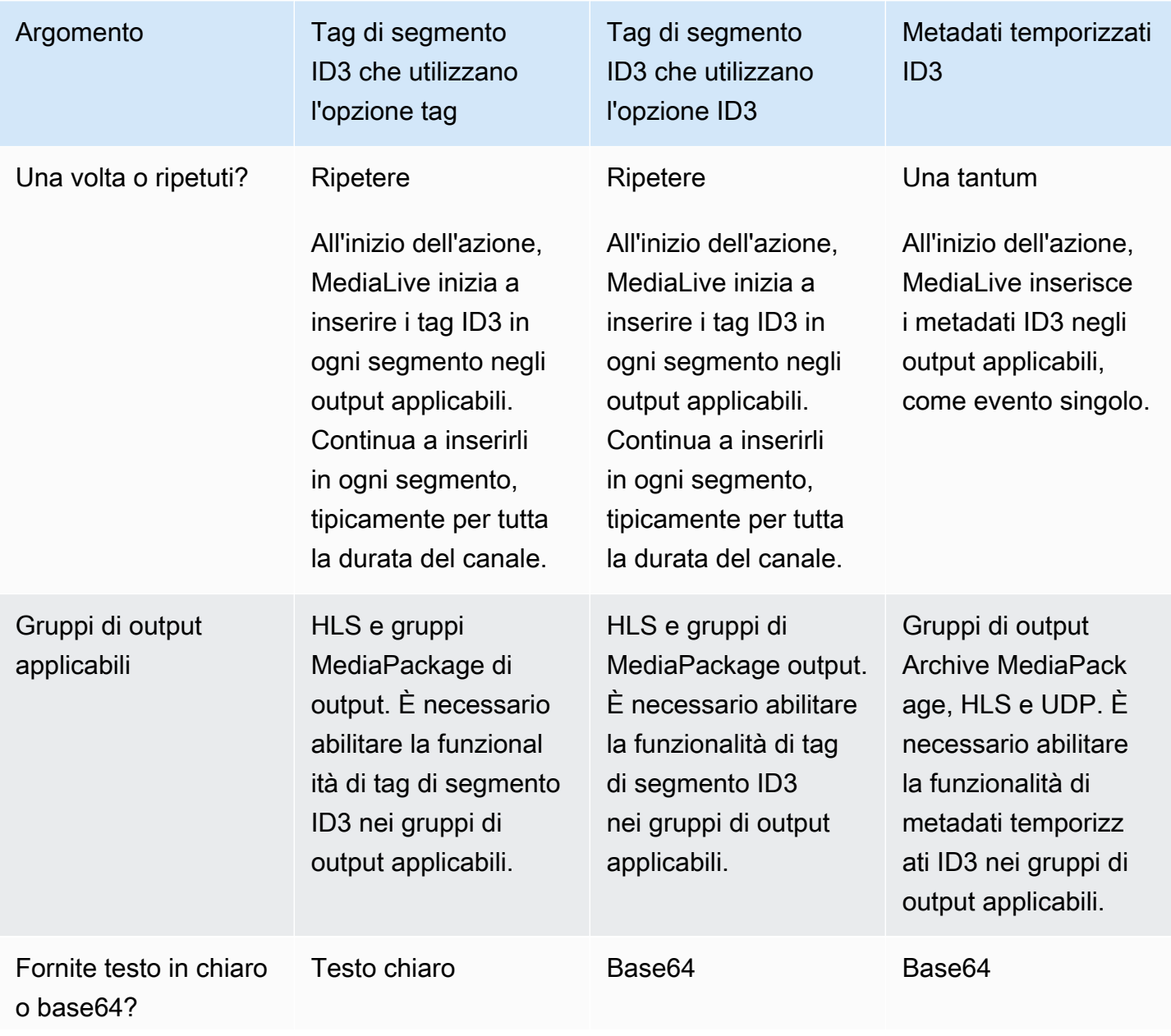

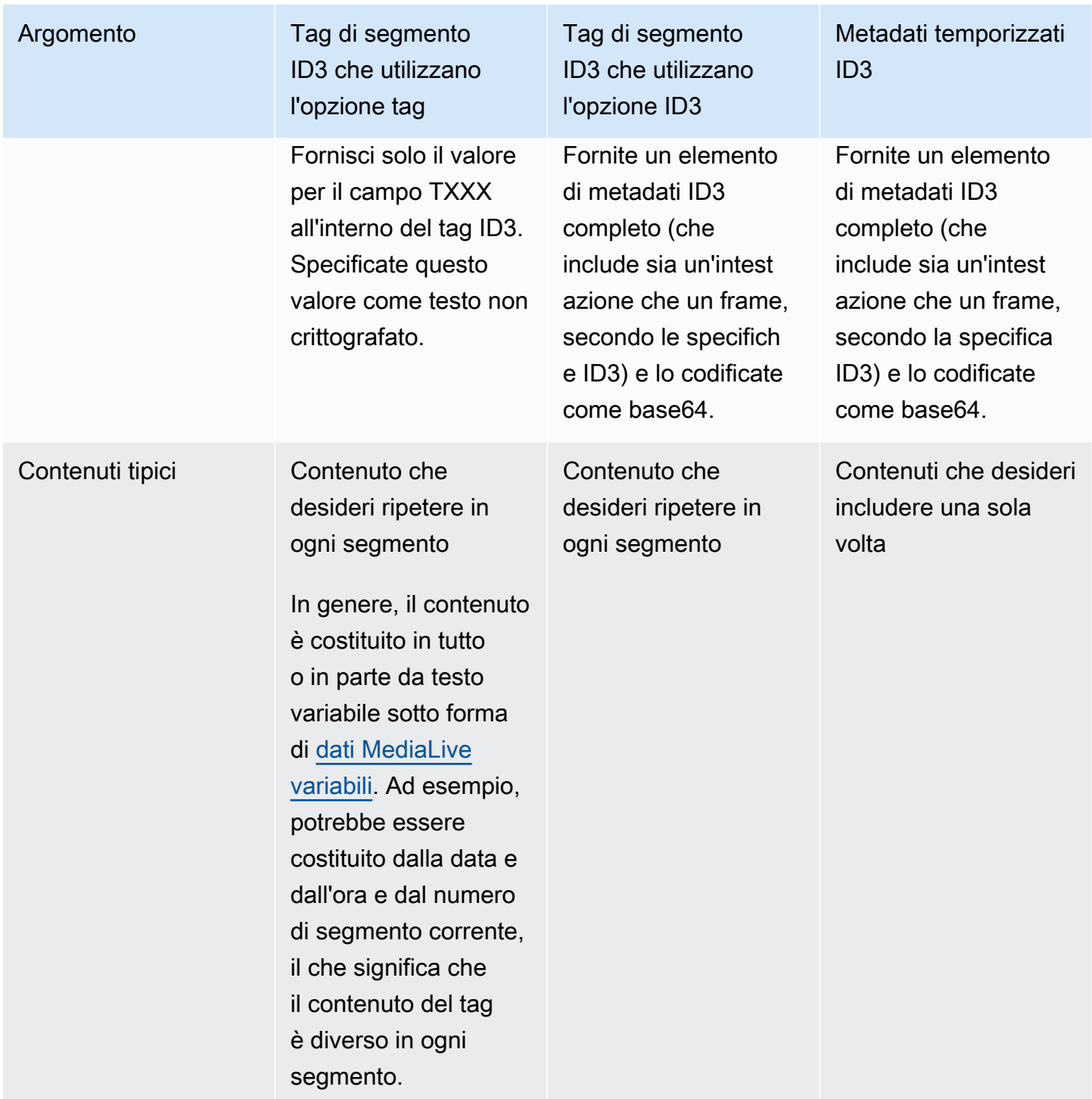

## <span id="page-766-0"></span>Inserimento di tag di segmento ID3

Per includere i tag ID3 di segmento negli output in un gruppo di output, abilita l'aggiunta dei tag ID3 ai segmenti al momento della creazione o della modifica del canale. Non è necessario abilitare la funzionalità nei gruppi di MediaPackage output.

Quindi, per configurare il canale in modo che inizi a inserire il tag, crea un'azione nella MediaLive pianificazione. Il canale inserisce il tag nei gruppi di output HLS applicabili e in ogni MediaPackage gruppo di output.

Per abilitare l'aggiunta dei tag ID3 di segmento negli output HLS

- 1. Nella pagina Create channel (Crea canale), nella sezione Output groups (Gruppi di output), nel gruppo HLS scegliere ID3.
- 2. Alla voce HLS ID3 Segment Tagging (Tag ID3 di segmento per HLS), scegliere ENABLED (ABILITATO).
- 3. Facoltativamente, specifica in ogni output il PID per i tag. Se non si specifica un PID in un output, MediaLive utilizza PID 502.

Scegli l'output in questo gruppo di output. Alla voce Container Settings (Impostazioni contenitore), PID Settings (Impostazioni PID), Timed Metadata PID (PID dei metadati temporizzati, digitare il PID in cui si desidera inserire il tag ID3.

Si noti che questo PID è utilizzato anche dalla funzionalità dei metadati ID3 temporizzati.

4. Ripetere per ogni output applicabile nel gruppo di output.

Per abilitare l'etichettatura dei segmenti ID3 negli output MediaPackage

MediaPackage i gruppi di output vengono configurati automaticamente con l'etichettatura dei segmenti ID3 abilitata e con PID 502 specificato.

Pertanto, se si crea un'azione nella pianificazione per inserire tag, gli MediaPackage output includono tale tag. Se non crei un'azione, gli output non includono tag. (MediaLive non inserisce un tag predefinito).

Per iniziare a inserire i tag ID3 di segmento

- 1. Assicurati di aver abilitato i tag ID3 di segmento nel gruppo di output HLS.
- 2. Crea un'operazione nella pianificazione. Per informazioni dettagliate, consulta [Configurazione:](#page-416-0)  [creazione di una pianificazione](#page-416-0).

In genere, si crea una sola operazione nella pianificazione. Se crei un'altra operazione, il tag specificato in tale operazione sostituisce il tag specificato nell'operazione precedente.

Per interrompere l' MediaLive inserimento del tag, crea un'azione con contenuto vuoto.

# <span id="page-768-1"></span>Lavorare con sovrapposizioni di immagini

È possibile imporre immagini statiche a un video di un canale. MediaLive Un'immagine statica è un'immagine fissa che non ha movimento. Preparate l'immagine o le immagini e le memorizzate all'esterno di MediaLive. Si utilizza quindi la funzione di [pianificazione](#page-416-0) MediaLive per impostare un orario che specifichi quando le immagini verranno inserite nel canale in esecuzione e quando ciascuna verrà rimossa.

Argomenti

- [Due opzioni: sovrapposizione globale e sovrapposizione per uscita](#page-768-0)
- [Passaggio 1: Preparazione del file di sovrapposizione dell'immagine statica](#page-771-0)
- [Fase 2: Gestione della condivisione della codifica](#page-773-0)
- [Fase 3: Inserimento e rimozione di una sovrapposizione](#page-773-1)

## <span id="page-768-0"></span>Due opzioni: sovrapposizione globale e sovrapposizione per uscita

Esistono due opzioni per inserire e rimuovere sovrapposizioni di immagini in un canale: l'opzione globale e l'opzione per output.

- Sovrapposizione globale di immagini: inserisce una sovrapposizione di immagini statiche in ogni output di ogni gruppo di output.
- Sovrapposizione di immagini per uscita: inserisce una sovrapposizione di immagini statiche nel canale in esecuzione, solo in output specifici in gruppi di output specifici. L'azione viene chiamata.

In un canale, puoi combinare l'azione globale e l'opzione per uscita nello stesso canale. Ad esempio, è possibile inserire l'immagine X globalmente (in tutti gli output) e inserire l'immagine Y solo nell'output A. L'output A avrà sia l'immagine X che l'immagine Y. Tutti gli altri output avranno solo l'immagine X.

#### Argomenti

- [Come gestisce MediaLive un'immagine globale](#page-769-0)
- [Come MediaLive gestisce un'immagine per uscita](#page-769-1)
- [Livelli di immagini e inserimento di immagini](#page-769-2)
- [Rimozione delle immagini](#page-770-0)

• [Proprietà dell'immagine](#page-770-1)

### <span id="page-769-0"></span>Come gestisce MediaLive un'immagine globale

MediaLive inserisce l'immagine prima di impostare la risoluzione nel video. In questo modo, l'immagine viene ridimensionata man mano MediaLive che si ridimensiona il fotogramma video per ottenere la risoluzione specificata. L'immagine e il fotogramma video in uscita possono essere ridimensionati per essere più piccoli (una risoluzione più bassa) o più grandi (una risoluzione più alta).

L'opzione globale funziona bene quando si desidera utilizzare la stessa immagine in ogni uscita video e si desidera che l'immagine occupi la stessa proporzione del fotogramma video in ogni uscita video. Quando preparate l'immagine, assicuratevi che occupi la proporzione desiderata del video sorgente. Ad esempio, potreste volere che la sua altezza sia pari al 10% dell'altezza del video sottostante. Dopo aver MediaLive impostato la risoluzione video, l'immagine mantiene la stessa proporzione del video sottostante. Ad esempio, l'immagine occupa circa il 10% dell'altezza di un fotogramma video in uscita a 720p e circa il 10% dell'altezza di un fotogramma video 4K in uscita.

### <span id="page-769-1"></span>Come MediaLive gestisce un'immagine per uscita

MediaLive imposta la risoluzione del video, quindi si sovrappone all'immagine. Ciò significa che l'immagine non viene ridimensionata, ma mantiene la sua dimensione assoluta.

L'opzione per output è utile se si desidera sovrapporre immagini diverse in output diversi. Ad esempio, potreste voler inserire un logo nel video in un gruppo di output e un altro logo nel video in un altro gruppo di output.

L'opzione per output è utile anche se desiderate inserire un'immagine senza ridimensionarla. Ad esempio, se desiderate che l'immagine abbia la stessa dimensione assoluta in ogni output di uno stack ABR. L'immagine ha le stesse dimensioni assolute su un fotogramma video a 720p e su un fotogramma video 4K. Pertanto, è possibile utilizzare lo stesso file di immagine in tutti gli output.

Potresti anche volere che l'immagine abbia la stessa dimensione relativa in un gruppo di output con risoluzioni diverse. Ad esempio, vuoi che ogni immagine occupi il 10% dell'altezza. In questo caso, è necessario preparare file separati per ogni output e creare azioni di inserimento separate nei diversi output.

### <span id="page-769-2"></span>Livelli di immagini e inserimento di immagini

Un'immagine esiste sempre in un livello. Esistono 8 livelli globali per l'opzione globale e 8 livelli per output per l'opzione per output. Un livello può contenere solo un'immagine.

I livelli sono ordinati. Il livello 0 è nella parte inferiore e il livello 7 nella parte superiore.

I livelli per output si trovano tutti in cima ai livelli globali. Ciò significa che dal basso, i livelli sono livelli globali da 0 a 7, quindi livelli per output da 0 a 7. Tieni a mente questo ordine dei livelli se prevedi di sovrapporre le immagini.

### <span id="page-770-0"></span>Rimozione delle immagini

Esistono due azioni per disattivare (rimuovere) un'immagine, una per rimuoverla da un livello globale e una per rimuoverla dal livello per-output in output specifici.

L'azione globale rimuove l'immagine dal livello specificato e da tutti gli output.

L'azione per output è più flessibile. Ad esempio, è possibile inserire l'immagine X nel livello 4 per output 4 negli output A e B. È quindi possibile inserire l'immagine Y nel livello per output 4 nell'output C. È quindi possibile inserire un'azione di disattivazione che rimuove l'immagine dal livello per output 4 negli output A e C. L'immagine X nell'output A verrà rimossa e l'immagine Y nell'output C verrà rimossa. L'immagine X nell'output B esisterà ancora.

### <span id="page-770-1"></span>Proprietà dell'immagine

#### Ora e durata di inizio

Puoi configurare ciascuna sovrapposizione dell'immagine con un'ora di inizio e una durata.

#### Posizionamento

È possibile inserire la sovrapposizione dell'immagine in qualsiasi posizione del fotogramma video, rispetto all'asse X e all'asse Y del fotogramma video. È possibile posizionare le immagini in modo che si sovrappongano.

#### Opacità e dissolvenza

Puoi configurare un'opacità e una dissolvenza in entrata e in uscita.

Inserimento e sovrapposizioni di input

È possibile inserire sovrapposizioni di immagini in un canale in cui si esegue anche la commutazione di ingresso (per inserire ingressi diversi). Tenete presente che la gestione degli switch di ingresso e delle sovrapposizioni di immagini è completamente disaccoppiata. In altre parole, non devi preoccuparti che quando passi a un input diverso, le MediaLive sovrapposizioni di immagini attualmente attive scompaiano. Non scompariranno.

## <span id="page-771-0"></span>Passaggio 1: Preparazione del file di sovrapposizione dell'immagine statica

Devi preparare ogni sovrapposizione di immagini che desideri utilizzare nel tuo canale e archiviarla in una posizione adatta, ad esempio un bucket Amazon S3. Puoi preparare le immagini in qualsiasi momento, prima di avviare il canale o mentre il canale è in esecuzione.

Per preparare il file di sovrapposizione

- 1. Determinate le dimensioni (larghezza e altezza in pixel) del file di cui avete bisogno. Potrebbero essere necessarie diverse istanze di un'immagine, ognuna di dimensioni diverse. Per ulteriori informazioni, consulta le linee guida dopo questa procedura.
- 2. Crea file con le seguenti caratteristiche:
	- Formato bmp, png o tga a 32 bit
	- Se si usa un programma di grafica che emette canali, impostare per emettere il canale alfa. Ciò garantisce che la sovrapposizione dell'immagine non compaia in una riquadro nero o bianco.
- 3. Posiziona il file preparato in una posizione accessibile a. MediaLive Prendi nota della posizione e delle eventuali credenziali utente di cui gli utenti hanno bisogno per accedere al file. È possibile specificare la posizione in uno dei seguenti modi:
	- Bucket Amazon S3, con SSL. Per esempio:

s3ssl://DOC-EXAMPLE-BUCKET/company-overlays/overlay.png

Tuttavia MediaLive, il nome del bucket Amazon S3 non deve utilizzare la notazione a punti. Ad esempio, company-overlays è accettabile ma company.overlays non lo è.

• Una posizione che supporta HTTP o HTTPS. Per esempio:

https://203.0.113.0/corporate-logos/large.bmp

Determinazione della dimensione dell'immagine se si utilizza l'opzione globale

Tenete presente che con l'opzione di inserimento globale, MediaLive inserisce l'immagine nel fotogramma video di uscita prima di impostare la risoluzione video di uscita. Ciò significa che l'immagine verrà ridimensionata con il video in uscita.

Seguire queste linee guida:

- Determina la dimensione dell'immagine rispetto al video sorgente. Ad esempio, potreste volere che un'immagine occupi il 10% di un fotogramma video sorgente di 1280 × 720. In questo caso, l'altezza dell'immagine deve essere di circa 72 pixel.
- È possibile preparare un nuovo file della dimensione desiderata. Oppure puoi usare un file esistente e ridimensionarlo quando prepari l'azione di inserimento. MediaLive ridimensiona l'immagine prima di sovrapporla al video. Tieni presente che il ridimensionamento potrebbe ridurre la qualità.
- Se il canale ha sorgenti con risoluzioni diverse, hai due opzioni:
	- È possibile ottimizzare l'immagine per un'unica fonte.
	- Oppure puoi creare più versioni dello stesso file, con ogni file di dimensioni diverse. Quando crei un'azione per passare a un input diverso (con una risoluzione diversa), crea una nuova azione di inserimento dell'immagine, per inserire l'immagine con le dimensioni appropriate.
- Se l'immagine è più grande del fotogramma del video sorgente, elimina MediaLive il fotogramma in eccesso.

Determinazione delle dimensioni dell'immagine se si utilizza l'opzione per uscita

Tieni presente che con l'opzione di inserimento per uscita, MediaLive inserisce l'immagine nel fotogramma video di uscita dopo aver impostato la risoluzione video di uscita. Ciò significa che l'immagine verrà ridimensionata con il video in uscita.

Seguire queste linee guida:

• Determina di quante dimensioni hai bisogno per ogni immagine. Ad esempio, se inserirai l'immagine su uscite con tre risoluzioni diverse, avrai bisogno di tre dimensioni diverse.

È possibile ottenere le diverse dimensioni in uno dei seguenti modi:

- È possibile creare più versioni dello stesso file, con ogni file di dimensioni diverse. Crea azioni separate per ogni dimensione. In ogni azione, specifica tutti gli output in cui verrà inserita l'immagine.
- È possibile ridimensionare l'immagine quando si crea l'azione di inserimento. Crea azioni separate per ogni dimensione. In ogni azione, ridimensiona l'immagine impostando un'altezza e una larghezza. Specificate tutte le uscite in cui verrà inserita l'immagine ridimensionata.
- Se l'immagine è più grande del fotogramma video in uscita, MediaLive elimina l'eccesso.

# <span id="page-773-0"></span>Fase 2: Gestione della condivisione della codifica

Leggi questa sezione se prevedi di utilizzare l'opzione per uscita e hai già configurato i gruppi di output per utilizzare la condivisione della codifica video. La condivisione della codifica video prevede la creazione di una codifica video e la successiva condivisione tra due o più uscite sullo stesso canale. Ad esempio, è possibile utilizzare la stessa codifica video nelle uscite di uno stack ABR in un gruppo di output HLS e in uno stack ABR in un gruppo di output Microsoft Smooth.

La condivisione della codifica video non è compatibile con l'inserimento di immagini per uscita. Per annullare la condivisione, segui questa procedura:

- 1. Identifica le codifiche che hai impostato per la condivisione:
	- Nella pagina Crea canale o Modifica canale per il canale, individua uno dei gruppi di output in cui intendi inserire immagini per uscita. Seleziona la prima uscita video, quindi in Impostazioni Stream, seleziona la codifica video. Se questa codifica video è condivisa, viene visualizzata una nota che elenca le altre uscite.
	- Ripetere l'operazione per ogni gruppo di output del canale. Fai un elenco delle codifiche e del modo in cui vengono condivise.
- 2. Se pianifichi immagini diverse per questi output, devi smettere di condividerli:
	- Interrompi la condivisione della codifica video in una delle uscite, ad esempio nel gruppo di output A. Per istruzioni, consulta. [the section called "Per interrompere la condivisione di una](#page-408-0)  [codifica"](#page-408-0) La codifica video viene ora utilizzata solo nel gruppo di output B.
	- Nel gruppo di output B, clona la codifica video precedentemente condivisa. Tieni presente che la clonazione non è la stessa cosa della condivisione. Per ulteriori informazioni, consulta [the](#page-409-0) [section called "Creazione mediante clonazione"](#page-409-0).

### <span id="page-773-1"></span>Fase 3: Inserimento e rimozione di una sovrapposizione

Quando sei pronto, puoi creare un'azione nella programmazione del canale per attivare (inserire) l'overlay. Puoi creare l'azione in qualsiasi momento, prima che il canale abbia inizio o mentre è già in esecuzione. La pianificazione è una tabella oraria allegata a ciascun canale. Consente di eseguire azioni in un momento specifico, su un canale in esecuzione (attivo). Puoi lavorare con la pianificazione utilizzando la MediaLive console o un' AWS API o un SDK.

Puoi impostare l'azione in modo che una sovrapposizione di immagini sia attiva per un periodo di tempo specifico o in modo che sia attiva a tempo indeterminato. In entrambi i casi, è possibile interrompere la sovrapposizione in qualsiasi momento creando un'azione di disattivazione. Per ulteriori informazioni, consulta [the section called "Sovrapposizioni di immagini".](#page-768-1)

# <span id="page-774-0"></span>Ritaglio input

È possibile ritagliare l'input di un file in modo da MediaLive assorbire solo una parte del file. Il file deve essere un file MP4 archiviato su Amazon S3 AWS Elemental MediaStore o un server HTTP che supporti le richieste di intervallo HTTP.

È possibile ritagliare un file come parte della configurazione di un'operazione di cambio di input nella pianificazione del canale. Pertanto, per utilizzare un file ritagliato, è necessario utilizzare la pianificazione.

L'integrazione con la commutazione di ingresso funziona come segue. When si MediaLive appresta a passare all'input del file che include il clipping di input, MediaLive invia una richiesta al sistema upstream per richiedere una parte del file, anziché l'intero file.

Per configurare un input di file per il ritaglio dell'input

- 1. Se il sistema upstream è un server HTTP, verifica con quel sistema che supporta le richieste di intervallo. Se il server non supporta le richieste di intervallo, si verificherà un problema di perdita di input quando si verifica il cambio di input.
- 2. Creare l'input del file MP4 nel modo consueto. Per informazioni, consulta [the section called](#page-256-0) ["Ingresso MP4".](#page-256-0)
- 3. Collegare l'input al canale nel modo consueto. Per informazioni, consulta [the section called](#page-303-0) ["Ingressi parte 1: Collegare gli ingressi".](#page-303-0)
- 4. Creare un'operazione di input di cambio nella pianificazione che specifichi l'ora di inizio e l'ora di fine del ritaglio. Per informazioni, consulta [the section called "Creazione di azioni"](#page-428-0).

Puoi specificare un punto di inizio (se non ne specifichi uno, l'inserimento inizia all'inizio del file). Puoi specificare un endpoint (se non ne specifichi uno, l'inserimento viene interrotto alla fine del file). In alternativa, puoi specificare sia un punto di inizio sia un punto di fine.

Quando il canale passa a questo input, avvia e interrompe l'inserimento del file nei punti specificati.

Puoi riutilizzare questo stesso input ripetutamente, ogni volta specificando una porzione diversa da inserire. A tale scopo, crea un'altra operazione di input di cambio, con orari di inizio e fine diversi.

# Gestione della perdita di input video

È possibile personalizzare il modo in cui vengono MediaLive gestiti i file multimediali in caso di perdita dell'ingresso video nel canale.

### Argomenti

- [Come MediaLive gestisce la perdita di input video](#page-775-0)
- [Configurazione del contenuto sostitutivo](#page-776-0)
- [Personalizzazione della consegna](#page-777-0)

# <span id="page-775-0"></span>Come MediaLive gestisce la perdita di input video

Durante MediaLive l'acquisizione di un ingresso, potrebbe rilevare che la sorgente video è andata perduta. Questa perdita fa sì MediaLive che inizi a seguire la gestione del comportamento di perdita di input. MediaLive inizia a codificare il contenuto sostitutivo (riempi i frame) sul lato di output. Questa gestione garantisce che il canale possa continuare a codificare i contenuti video. (Una regola fondamentale MediaLive è che un canale in esecuzione deve sempre codificare il contenuto.)

Il canale segue la gestione della perdita di ingresso fino a quando non si ripristina e torna alla codifica normale. Il modo in cui il canale viene ripristinato dipende dall'implementazione o meno del failover di ingresso automatico:

- Se si implementa il [failover di ingresso automatico,](#page-696-0) la gestione della perdita di ingresso continuerà fino a quando la condizione di failover video nero non attiverà il passaggio a un altro ingresso (o fino al ripristino dell'ingresso). Se il secondo ingresso fallisce, la gestione della perdita di ingresso verrà riavviata e continuerà finché non sarà risolto il problema con entrambi gli ingressi.
- Se non si implementa il failover automatico dell'input, la gestione della perdita di input continuerà fino al ripristino dell'input o fino alla risoluzione del problema con l'input.

Le due funzionalità si completano a vicenda ma funzionano in tempi diversi:

- La gestione della perdita di input avviene non appena il frame previsto non arriva. Ad esempio, se il framerate dell'input è di 60 FPS, la gestione verrà attivata se un frame non arriva entro 17 Msec dal frame precedente. (17 Msec corrisponde a circa 1 secondo diviso 60.)
- Il trigger per il failover automatico in ingresso è più lungo ed è configurabile. Un trigger tipico è di 1000 Msec.

Perdita di ingresso rispetto al guasto del sondaggio di ingresso

La gestione della perdita di input avviene solo dopo che un input precedentemente sano diventa malsano.

È anche possibile che un input fallisca prima di tale data. Quando un canale si avvia e MediaLive inizia a assimilare il primo ingresso, verifica la presenza dell'ingresso e tenta di rilevare l'ingresso e le sorgenti. Se il rilevamento fallisce, l'ingresso e il canale falliscono immediatamente. È necessario risolvere il problema e riavviare il canale. Il problema potrebbe essere che l'ingresso non è presente (questo problema si applica principalmente agli ingressi RTMP), che l'ingresso supera le [specifiche](#page-301-0)  [correnti del canale](#page-301-0) o che [le impostazioni di ingresso](#page-1039-1) sono errate.

Comportamento predefinito: gestione della perdita di input

L'impostazione predefinita per la gestione delle perdite di input è la seguente:

- Codifica del contenuto sostitutivo: ripete e codifica l'ultimo frame valido ricevuto. Ripetere l'operazione per 1000 Msec. Quindi codificate i frame neri per 1000 Msec. Quindi codifica una lavagna nera a tempo indeterminato.
- Distribuzione del contenuto: la gestione predefinita prevede l'emissione (consegna) del contenuto sostitutivo codificato.

Personalizzazione della gestione delle perdite di input

- Puoi personalizzare la tempistica del contenuto sostitutivo e puoi personalizzare il contenuto della lista..
- In alcuni tipi di gruppi di output, puoi modificare la distribuzione in modo che il contenuto codificato non venga consegnato.

# <span id="page-776-0"></span>Configurazione del contenuto sostitutivo

Puoi personalizzare la durata del contenuto sostitutivo e puoi personalizzare l'immagine o il colore usati per la lavagna. Ad esempio, puoi cambiare la lavagna in un'immagine (ad esempio Please stand by).

#### **a** Note

In questa sezione si presuppone che si abbia familiarità con la creazione o la modifica di un canale, come illustrato in [Configurazione: creazione di un canale .](#page-296-0)

- 1. Nella pagina Crea canale della MediaLive console, scegli Impostazioni generali. Espandi Configurazione globale. Scegli Abilita configurazione globale, se necessario.
- 2. In Comportamento di perdita di input, scegli Comportamento di perdita di input. Vengono visualizzati ulteriori campi. Questi campi controllano il contenuto sostitutivo, come segue:
	- Codifica l'ultimo fotogramma valido per il tempo specificato in Repeat Frame Msec. Zero significa disabilitato (salta il riquadro di ripetizione e vai al riquadro nero). Il valore 1.000.000 significa ripetere il precedente per sempre.
	- Alla scadenza di Repeat Frame Msec, codificate un fotogramma nero per il tempo specificato in Black Frame Msec. Zero significa disabilitato (salta la cornice nera e vai alla lista). Il valore 1.000.000 significa che i fotogrammi neri si ripetono per sempre.
	- Alla scadenza di Black Frame Msec, passate all'invio di un'ardesia o di un colore specifico, come specificato in Input Loss Image Type, quindi Input Loss Image Color o Input Loss Image Slate.
- 3. Compila uno o più campi per personalizzare il comportamento. Per informazioni dettagliate su un campo sulla MediaLive console, scegli il link Informazioni accanto al campo.

### <span id="page-777-0"></span>Personalizzazione della consegna

È possibile modificare la gestione predefinita del contenuto sostitutivo in modo che, anziché fornire l'output codificato, MediaLivediscards lo faccia. È possibile modificare la gestione nei seguenti tipi di gruppi di output:

- $\cdot$  HIS
- Microsoft Smooth
- RTMP
- UDP/TS

Per tutti gli altri tipi di gruppi di output MediaPackage, ad eccezione di, fornisce MediaLive sempre il contenuto. Per un gruppo MediaPackage di output, MediaLive [sospende sempre la consegna](#page-388-0).

#### **a** Note

In questa sezione si presuppone che si abbia familiarità con la creazione o la modifica di un canale, come illustrato in [Configurazione: creazione di un canale .](#page-296-0)

- 1. Nella pagina Crea canale della MediaLive console, scegli il gruppo di output nella barra di navigazione a sinistra.
- 2. Nella sezione Impostazioni per il gruppo di output, trova il campo Input Loss Action per quel gruppo di output. Scegliete l'opzione desiderata per tutte le uscite (incluse le uscite che non includono video) di questo gruppo di output. Vedi la tabella dopo questo passaggio.

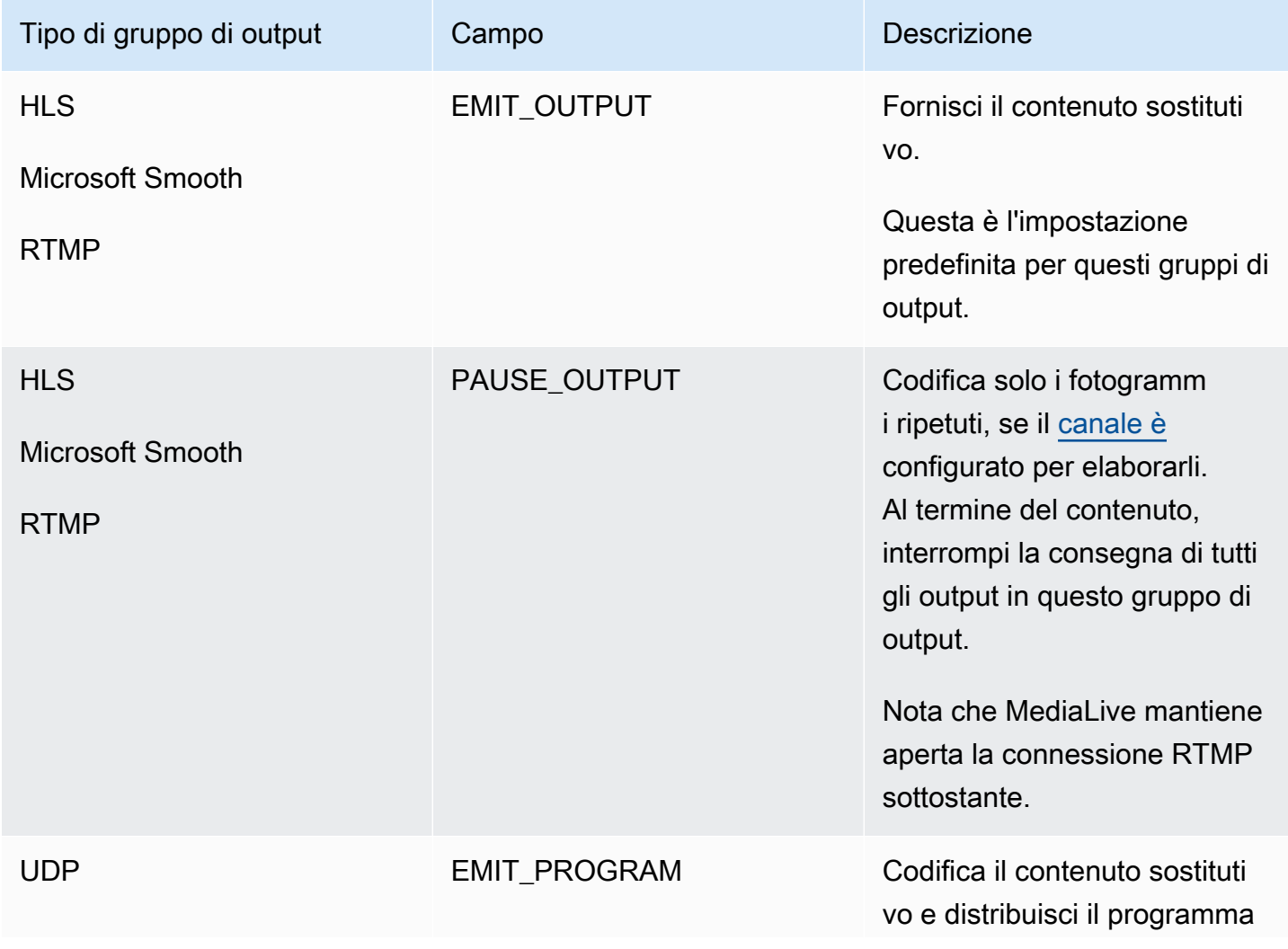

Questa tabella elenca le opzioni di consegna per i gruppi di output. Leggi su ogni riga.

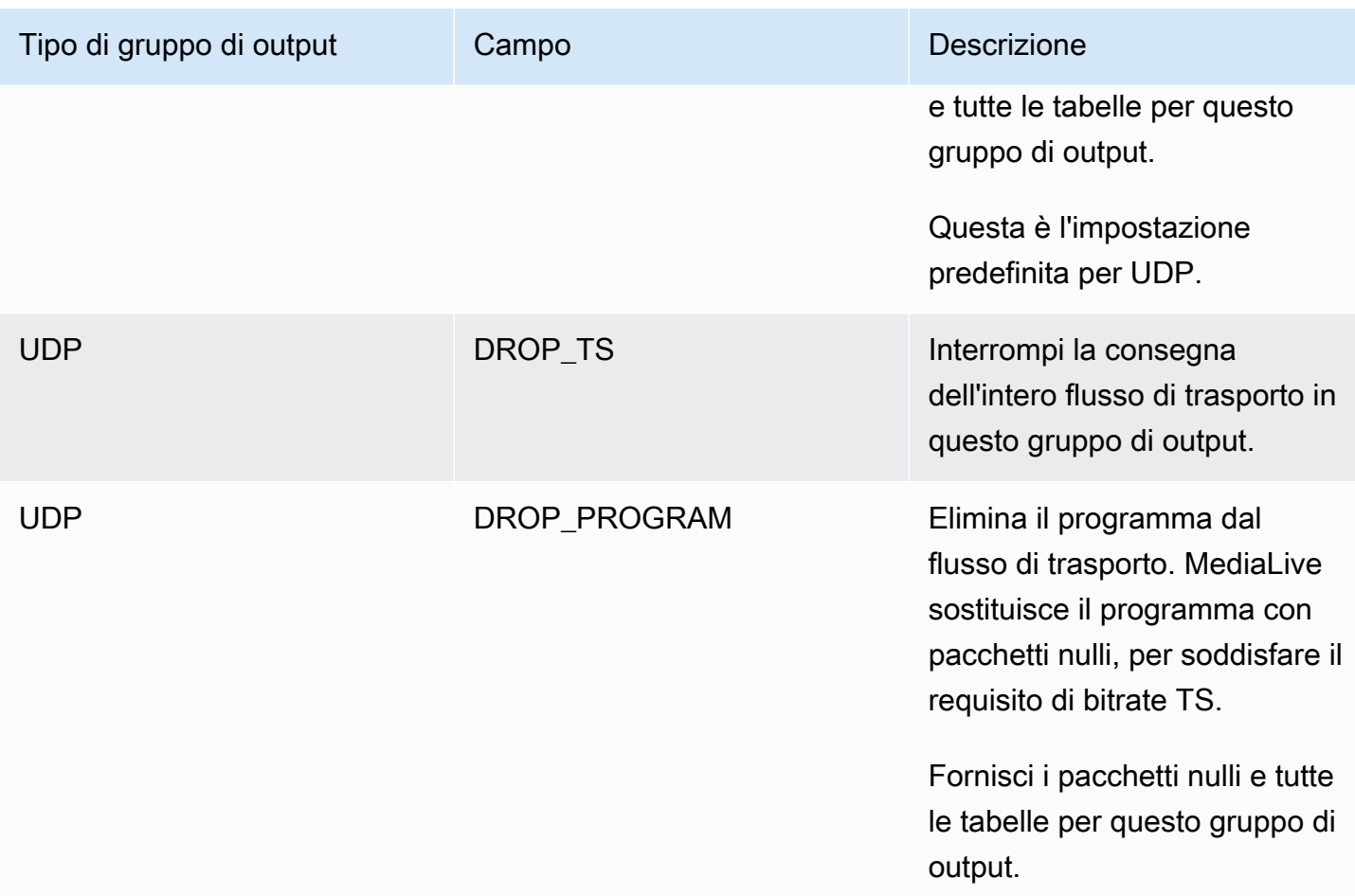

#### Raccomandazione

È necessario assicurarsi che la consegna soddisfi le aspettative del sistema a valle.

Ad esempio, se il canale è un canale standard (con due tubazioni ridondanti), il sistema a valle potrebbe essere configurato per passare all'uscita dalla seconda pipeline. In questo caso, è preferibile impostare l'uscita in modo da interrompere l'emissione dell'output.

Come altro esempio, il canale potrebbe avere una sola pipeline. Inoltre, il sistema a valle potrebbe non funzionare bene se perde la fornitura da. MediaLive Pertanto, è meglio impostare l'emissione dell'output. Il sistema a valle rimarrà stabile e potresti impostare MediaLive una lista «Per favore, attendi» per migliorare l'esperienza della persona che guarda il video.

# Preparazione degli input in AWS Elemental MediaLive

È possibile preparare un ingresso associato a un interruttore di ingresso immediato per ridurre il ritardo che si verifica quando si MediaLive esegue la commutazione.

Se si prepara un ingresso, il ritardo è molto inferiore quando si MediaLive esegue un cambio di ingresso immediato. Questo perché MediaLive ha già sondato l'ingresso e iniziato a decodificare. Se non preparate l'input, c'è un ritardo tra il momento in cui la MediaLive pianificazione riceve l'azione e il momento in cui avviene il passaggio.

Ti consigliamo di preparare un input in questa situazione

- Si prevede di passare a un ingresso con un tipo di avvio immediato.
- Non sapete quando sarà necessario effettuare il passaggio, ma sapete che potreste avere solo pochi secondi di preavviso.

Si prepara un input aggiungendo un'azione di preparazione dell'input alla [programmazione del](#page-416-0) [canale](#page-416-0). In genere, l'interruttore di ingresso a cui si applica l'input prepare è un interruttore di ingresso immediato. L'input prepare stesso può essere impostato per iniziare a un orario fisso, per avviarsi immediatamente o per iniziare dopo un interruttore di ingresso specificato.

MediaLive aggiunge l'azione alla pianificazione. All'ora di inizio dell'azione, MediaLive inizia a preparare l'input.

Si noti che la preparazione di un ingresso non presenta alcun vantaggio se si passa ad esso come interruttore di ingresso fisso o interruttore di ingresso successivo. In questo caso, prepara MediaLive automaticamente l'input in anticipo.

### **Terminologia**

In questa sezione, utilizziamo i seguenti termini:

- Preparare l'azione: l'azione di preparazione dell'input nella pianificazione.
- Azione di commutazione associata: l'azione di commutazione di ingresso a cui è associata l'azione di preparazione dell'ingresso. L'azione di preparazione prepara l'ingresso A. L'azione di commutazione associata passa all'ingresso A.
- Preparazione fissa: un'azione di preparazione dell'input impostata per iniziare a un orario fisso.
- Preparazione immediata: un'azione di preparazione dell'input impostata per iniziare immediatamente.
- Follow prepare, follow-start prepare, follow-end prepare: un'azione di preparazione dell'input configurata per seguire un interruttore di input. L'operazione follow prepare può seguire l'inizio o la fine dello switch di riferimento.

• Azione dell'interruttore di riferimento: l'azione dell'interruttore di ingresso che viene utilizzata come trigger per una successiva preparazione dell'input. Quindi una successiva preparazione dell'input segue l'azione dell'interruttore di ingresso di riferimento.

#### **a** Note

Il contenuto di questa sezione presuppone che l'utente abbia dimestichezza con la commutazione di ingresso, come descritto in[the section called "Cambio di input".](#page-791-0)

#### Argomenti

- [Regole e limiti per l'input \(preparazione\)](#page-781-0)
- [Impostazione delle azioni di preparazione dell'input nella pianificazione.](#page-782-0)
- [Come si comportano le azioni di preparazione dell'input in fase di esecuzione](#page-789-0)
- [Modifica delle azioni di preparazione dell'input](#page-790-0)
- [Eliminazione e interruzione delle azioni di preparazione dell'input](#page-790-1)

### <span id="page-781-0"></span>Regole e limiti per l'input (preparazione)

Una preparazione attiva alla volta

La pianificazione può contenere un numero qualsiasi di azioni di preparazione dell'input, ma può essere attiva solo un'azione di preparazione dell'input alla volta.

Ora di inizio con almeno 10 secondi di anticipo

Imposta ogni azione di preparazione dell'ingresso in modo che inizi almeno 10 secondi prima dello switch associato.

Nessun ingresso pull RTMP

Un canale non può avere sia l'ingresso pull RTMP che la funzione di preparazione dell'ingresso abilitata. (Gli ingressi push RTMP sono accettabili.) È necessario scegliere quale funzionalità è più importante: l'input prepare o l'input RTMP pull.

• Se si desidera utilizzare la funzione di preparazione dell'input e il canale dispone già di un ingresso RTMP pull, è necessario prima rimuovere l'input.

• Se desideri aggiungere un ingresso di pull RTMP e il canale include già azioni di preparazione dell'input nella pianificazione, consulta. [the section called "Attivazione della funzionalità"](#page-783-0)

### <span id="page-782-0"></span>Impostazione delle azioni di preparazione dell'input nella pianificazione.

Segui questa procedura per aggiungere azioni di preparazione dell'ingresso alla programmazione del canale, in modo da preparare qualsiasi ingresso prima dell'azione di commutazione su quell'ingresso.

Per includere le azioni di preparazione degli input nella programmazione di un canale

- 1. Come azione unica, abilita la funzione di preparazione dell'input nel canale. È necessario abilitare la funzione mentre il canale è inattivo. Per informazioni, consulta [the section called](#page-783-0) ["Attivazione della funzionalità"](#page-783-0).
- 2. Pianifica gli interruttori di ingresso e prepara l'ingresso per il canale. Per informazioni, consulta [the section called "Inizio della pianificazione".](#page-783-1)
- 3. Se lo switch di ingresso associato include il clipping di ingresso, vedere. [the section called](#page-774-0) ["Ritaglio input"](#page-774-0)

Se lo switch di ingresso associato è una coppia di failover di ingresso, vedere. [the section called](#page-758-0)  ["Input dinamici"](#page-758-0)

4. Crea le azioni nella pianificazione. In genere, si creano alcune azioni di preparazione e si cambia azione prima di avviare il canale per la prima volta. Quindi aggiungi altre azioni nel tempo. Aggiungi azioni di commutazione fisse e segui le azioni di commutazione. Aggiungete le azioni di preparazione non appena sapete che in futuro vi sarà un passaggio immediato. In genere, si aggiungono tutte queste azioni mentre il canale è in esecuzione, ma è possibile aggiungerle anche quando il canale è inattivo.

Per informazioni dettagliate sull'aggiunta di un'azione di preparazione dell'input alla pianificazione, consult[aConfigurazione: creazione di una pianificazione](#page-416-0).

#### Argomenti

- [Abilitazione e disabilitazione della funzione di preparazione dell'input](#page-783-0)
- [Pianificazione del tipo di inizio per un input \(preparazione\)](#page-783-1)
- [Preparazione degli input e input dinamici](#page-788-0)
- [Input: prepara con clipping](#page-788-1)
- [Preparazione dell'input e failover automatico dell'input](#page-789-1)

### <span id="page-783-0"></span>Abilitazione e disabilitazione della funzione di preparazione dell'input

Prima di aggiungere azioni di preparazione dell'input alla pianificazione, è necessario abilitare la funzionalità.

Per abilitare la funzionalità

• Nella pagina Crea canale, in Impostazioni generali, nella sezione Attivazioni delle funzionalità, imposta le azioni di pianificazione della preparazione di input su Abilitato.

Per disabilitare la funzionalità

È possibile disabilitare la funzione di preparazione dell'input.

In genere, l'unico motivo per disabilitare la preparazione dell'input è perché è necessario [collegare un](#page-781-0) [ingresso pull RTMP](#page-781-0) al canale.

- 1. Arrestare il canale.
- 2. [Elimina](#page-459-0) tutte le azioni di preparazione degli input attive e future dalla pianificazione. Non è necessario eliminare le azioni di preparazione degli input non aggiornate dalla pianificazione.
- 3. Nella pagina Crea canale, in Impostazioni generali, nella sezione Attivazione della funzionalità, imposta le azioni di pianificazione della preparazione di input su Disabilitato.
- 4. Collega l'[input pull RTMP](#page-303-0) nel modo consueto.

<span id="page-783-1"></span>Pianificazione del tipo di inizio per un input (preparazione)

Prima di aggiungere un'azione di preparazione all'input alla pianificazione, decidi il tipo di inizio dell'azione.

#### Argomenti

- [I tipi di avvio per l'immissione si preparano](#page-783-2)
- [Linee guida per la scelta del tipo di partenza](#page-784-0)

<span id="page-783-2"></span>I tipi di avvio per l'immissione si preparano

Esistono tre tipi di avvio per le azioni di preparazione degli input. Questi tipi di avvio sono gli stessi degli interruttori di ingresso.

- Risolto: la preparazione dell'input inizia in un momento specifico.
- Immediata: la preparazione dell'input inizia non appena si aggiunge l'azione alla pianificazione.
- Segui: la preparazione dell'ingresso segue un interruttore di ingresso specifico, l'interruttore di ingresso di riferimento. Può avere un punto di arrivo iniziale o finale: può seguire l'inizio dell'ingresso di riferimento o la fine dell'ingresso di riferimento.

Con il seguente tipo di inizio, si applicano le seguenti regole:

- Non puoi utilizzare la console per creare un input di follow-up. Preparati con un follow point impostato per iniziare. L'opzione di avvio non è mostrata sulla console. Viene mostrata solo l'opzione finale.
- MediaLive inizia a preparare l'input dopo che l'input di riferimento è attivo. Pertanto:
	- Per una preparazione di avvio successivo (che è possibile creare solo utilizzando la CLI), è necessario aggiungere l'azione di preparazione prima che l'input di riferimento sia avviato nel canale.

Se lo switch di riferimento è uno switch immediato, è necessario includere l'azione switch e l'azione prepare nello stesso comando di aggiornamento in [batch.](#page-467-0)

Se l'interruttore di riferimento è fisso o segue, è possibile aggiungere l'azione switch in un comando di aggiornamento in batch e l'azione di preparazione in un comando di aggiornamento in batch successivo.

- Per una preparazione successiva alla fine, è necessario aggiungere l'azione di preparazione prima che l'input di riferimento sia terminato (prima del termine dell'importazione).
- Non è possibile creare due azioni di preparazione di seguito che seguano entrambe lo stesso interruttore di riferimento e lo stesso punto di follow-up. Pertanto:
	- Non è possibile creare l'azione 2 e l'azione 4 in modo che entrambe seguano l'inizio dell'azione 1.
	- Ma puoi creare l'azione 2 per seguire l'inizio dell'azione 1 e l'azione 4 per seguire la fine dell'azione 1.

<span id="page-784-0"></span>Linee guida per la scelta del tipo di partenza

Di seguito sono riportate alcune linee guida per decidere quale tipo di avvio utilizzare per la preparazione di un input, a seconda dello scenario.

Tieni presente che puoi preparare solo uno switch alla volta. Quando inizia un'azione di preparazione, MediaLive inizia a preparare l'input e interrompe automaticamente qualsiasi altra azione di preparazione dell'input attiva.

Pertanto, il principio guida consiste nell'assicurarsi di non iniziare a preparare l'input X e di interrompere accidentalmente la preparazione dell'input Y, se l'input Y deve essere preparato prima dell'input X.

Argomenti

- [Scenario A](#page-785-0)
- [Scenario B](#page-786-0)
- [Scenario C](#page-786-1)
- [Scenario D](#page-787-0)

#### <span id="page-785-0"></span>Scenario A

Stai passando da un ingresso all'altro. L'avvio dell'interruttore è sempre indeterminato, quindi ogni interruttore è un interruttore immediato. Potrebbero esserci più interruttori sparsi tra questi switch, ma non è necessario prepararli.

```
Switch to input A (immediate)
Switch to input B (immediate)
Switch to input A (immediate)
Switch to input B (immediate)
```
Il piano più semplice è iniziare a preparare B dopo ogni passaggio ad A e iniziare a preparare A dopo ogni passaggio a B. È possibile impostare ogni azione di preparazione dell'input con uno di questi tipi di avvio:

- Fisso. L'ora di inizio della preparazione B è qualche tempo dopo l'ora di inizio dell'interruttore A.
- Immediato. Consigliato. È possibile aggiungere l'azione di preparazione B contemporaneamente all'interruttore A immediato o subito dopo.
- Segui (inizia). È necessario aggiungere l'azione di preparazione B e l'interruttore A immediato nello stesso [comando di aggiornamento in batch.](#page-467-0) L'azione di riferimento per l'azione di preparazione B è l'input A.

• Segui (fine). È possibile aggiungere l'azione di preparazione B in qualsiasi momento dopo l'aggiunta dell'interruttore A alla pianificazione. L'azione di riferimento per l'azione di preparazione B è l'input A.

Per esempio:

```
Switch to input A (immediate)
Prepare input B (immediate)
Switch to input B (immediate)
Prepare input A (immediate)
Switch to input A (immediate)
Prepare input B (immediate)
Switch to input B (immediate)
```
#### <span id="page-786-0"></span>Scenario B

C'è un passaggio immediato ad A, poi ci sono diversi interruttori fissi o successivi. Prevedi che il prossimo passaggio immediato sarà nuovamente ad A.

```
Switch to input A (immediate)
Switch to input C (fixed or follow)
Switch to input D (fixed or follow)
Switch to input A (immediate)
```
Dopo il passaggio ad A, MediaLive continua a preparare A. Pertanto, non è necessario prepararlo nuovamente. Inoltre, se l'ingresso A è l'unico ingresso ad avere una commutazione immediata, è possibile preparare A una sola volta, prima di passare per la prima volta ad esso. Non è necessario prepararlo di nuovo.

#### <span id="page-786-1"></span>Scenario C

C'è un passaggio immediato ad A, poi ci sono diversi interruttori fissi o successivi. Prevedi che il prossimo passaggio immediato sarà a B.

Switch to input A (immediate) Switch to input C (fixed or follow) Switch to input D (fixed or follow) Switch to input B (immediate)

Sapete che il prossimo passaggio immediato sarà all'ingresso B, quindi potete iniziare a prepararlo in qualsiasi momento dopo il passaggio all'ingresso A. È possibile impostare ogni azione di preparazione dell'input con uno di questi tipi di avvio:

- Fisso. L'ora di inizio della preparazione B è almeno 10 secondi prima dell'inizio dell'interruttore B.
- Immediato. Consigliato. È possibile aggiungere l'azione di preparazione B contemporaneamente all'interruttore A immediato o subito dopo.
- Segui (inizia). Non consigliato. È possibile, ad esempio, impostare l'azione di preparazione B in modo che segua l'avvio dello switch C o l'inizio dello switch D.
- Segui (fine). Non consigliato. Ad esempio, è possibile impostare l'azione di preparazione B in modo che segua la fine dell'interruttore A o la fine dell'interruttore C. Non impostarla in modo che segua la fine dell'interruttore D.

Per esempio:

```
Switch to input A (immediate)
Prepare input B (immediate)
Switch to input C (fixed or follow)
Switch to input D (fixed or follow)
Switch to input B (immediate)
```
#### <span id="page-787-0"></span>Scenario D

C'è un passaggio immediato all'ingresso B, poi ci sono diversi interruttori fissi o successivi. Prevedi che ci sarà un altro passaggio immediato, ma inizialmente non sai se si tratterà dell'ingresso B o dell'ingresso E.

```
Switch to input A (immediate)
Switch to input C (fixed or follow)
Switch to input D (fixed or follow)
Switch to input B or E (immediate)
```
Quando sai a quale ingresso passerai, puoi iniziare a prepararlo. Quando si desidera prepararlo, l'input corrente può essere A, C o D. È possibile impostare ciascuna azione di preparazione dell'input con uno di questi tipi di avvio:

• Fisso. L'ora di inizio della preparazione B (o E) è di almeno 10 secondi prima dell'inizio dell'interruttore B (o E).

- Immediato. Consigliato. Aggiungi l'azione di preparazione dell'input non appena sai se il passaggio sarà a B o E.
- Segui (inizia). Non consigliato. È possibile, ad esempio, impostare l'azione di preparazione B (o E) in modo che segua l'avvio dello switch C o l'inizio dello switch D.
- Segui (fine). Non consigliato. Ad esempio, è possibile impostare l'azione di preparazione B (o E) in modo che segua la fine dell'interruttore A o la fine dell'interruttore C. Non impostarla in modo che segua la fine dell'interruttore D.

Per esempio:

```
Switch to input A (immediate)
Switch to input C (fixed or follow)
Switch to input D (fixed or follow)
Prepare input E (immediate)
Switch to input E (immediate)
```
### <span id="page-788-0"></span>Preparazione degli input e input dinamici

È possibile preparare un interruttore di ingresso quando l'ingresso associato è un [ingresso dinamico](#page-758-0). Un input dinamico ha una variabile nel suo percorso. Ogni volta che si aggiunge l'input alla pianificazione, si specifica una stringa sostitutiva per sostituire la variabile con un file.

Quando si imposta l'azione di preparazione dell'input, è necessario specificare questa stringa sostitutiva. La stringa deve corrispondere esattamente alla stringa sostitutiva nell'azione switch. Se le stringhe non sono identiche, MediaLive non preparerà l'input in anticipo.

È possibile utilizzare questo input dinamico più di una volta nel canale e la stringa sostitutiva potrebbe essere diversa in ogni istanza. Assicurati di cambiare la stringa in ogni azione di preparazione.

### <span id="page-788-1"></span>Input: prepara con clipping

È possibile preparare un interruttore di ingresso quando l'input associato è un file di input che include il clipping [di input](#page-774-0).

Quando impostate l'azione di preparazione dell'input, dovete specificare l'inizio e la fine della clip. I valori immessi devono corrispondere esattamente all'inizio e alla fine dell'azione di commutazione. Se i valori non sono identici, MediaLive non preparerà l'input in anticipo.

È possibile utilizzare questo file di input più di una volta nel canale e l'inizio e la fine potrebbero essere diversi in ogni istanza. Assicurati di modificare l'inizio e la fine in ogni azione di preparazione.

### <span id="page-789-1"></span>Preparazione dell'input e failover automatico dell'input

Il canale potrebbe includere alcuni ingressi configurati come coppie di [failover di ingresso](#page-696-0)  [automatiche](#page-696-0).

Quando impostate l'azione di preparazione dell'input per un input che è una coppia di failover, assicuratevi di specificare l'input principale come input associato (nel campo Allegato di input nella pagina Crea azione pianificata). Se specificate l'input secondario, MediaLive non preparerà gli input in anticipo.

Quando MediaLive esegue l'azione di preparazione, prepara entrambi gli input. Ciò significa che una successiva azione di commutazione di ingresso può riguardare uno degli ingressi della coppia di failover.

Ecco uno scenario che illustra alcuni dei comportamenti principali:

- 1. Si prepara l'input A specificando l'input principale. La preparazione ha inizio.
- 2. Si passa all'ingresso A specificando l'ingresso principale. Il canale passa all'ingresso A.
- 3. Si prepara quindi l'ingresso B. La preparazione ha inizio.
- 4. Si nota che l'ingresso A si sta degradando, quindi si passa all'ingresso secondario. Non è necessario preparare l'ingresso A. Anche se avete iniziato a preparare l'ingresso B, l'ingresso secondario per l'ingresso A è ancora in fase di preparazione, come parte del processo automatico di failover dell'input. Pertanto, la commutazione procede senza interruzioni.
- 5. Ci si allontana dall'ingresso A.
- 6. Si prepara nuovamente l'ingresso A, perché si passerà ad esso in un secondo momento. Specificate l'input principale. Inizia la preparazione.
- 7. Si passa all'ingresso A. Ma poi si passa all'ingresso secondario, perché l'ingresso primario è ancora degradato. È possibile passare all'ingresso secondario perché, anche se è stato specificato l'input principale nell'azione di preparazione, prepara MediaLive sempre entrambi gli input.

# <span id="page-789-0"></span>Come si comportano le azioni di preparazione dell'input in fase di esecuzione

Tutte le azioni di preparazione che aggiungi alla pianificazione rimangono incluse nella pianificazione fino all'ora di inizio. All'ora di inizio (che può essere fissa, immediata o successiva a un interruttore di input), MediaLive interrompe qualsiasi preparazione dell'input attualmente attiva e avvia la preparazione del nuovo input.

Alla fine, MediaLive passa all'ingresso associato. A questo punto, MediaLive non smette di preparare l'input. La preparazione dell'input continua indefinitamente o fino all'inizio di un'altra preparazione dell'input. Questa caratteristica di preparazione perpetua può essere utile. Per un esempio, si veda [lo](#page-786-0) [scenario B.](#page-786-0)

Se un canale si guasta, MediaLive lo riavvia automaticamente. Se la pianificazione indica che è imminente un'azione di commutazione immediata e la pianificazione contiene anche un'azione di preparazione per quell'input, MediaLive ricomincia a preparare l'ingresso. Non è necessario eseguire alcuna operazione.

## <span id="page-790-0"></span>Modifica delle azioni di preparazione dell'input

Per informazioni sulla modifica di un'azione di preparazione dell'input, vedere. [the section called](#page-461-0)  ["Modifica delle azioni"](#page-461-0)

# <span id="page-790-1"></span>Eliminazione e interruzione delle azioni di preparazione dell'input

È possibile eliminare le azioni di preparazione dell'input dalla pianificazione. Esistono diverse regole per l'eliminazione delle azioni a seconda dello stato corrente del canale. Il canale può essere in esecuzione, inattivo o in fase di ripristino. Il canale è inattivo se è stato interrotto manualmente. Il canale si sta ripristinando in caso di errore e MediaLive lo riavvia automaticamente.

Per informazioni dettagliate sull'eliminazione di un'azione, consulta. [the section called "Eliminazione](#page-459-0)  [delle azioni"](#page-459-0)

Eliminazione di azioni mentre il canale è in esecuzione

Quando il canale è in esecuzione, non è possibile eliminare l'azione di preparazione dell'input più recente che risale al passato. Questa regola esiste perché l'interruttore di ingresso associato potrebbe esserlo in futuro. Quando si riavvia MediaLive automaticamente il canale, è necessario riavviare anche la preparazione dell'ingresso, per garantire che venga preparato l'ingresso per l'interruttore di ingresso immediato.

Eliminazione delle azioni mentre il canale è inattivo

Quando il canale è inattivo, è possibile eliminare qualsiasi azione di preparazione dell'input.

Interruzione di un input (preparazione)

Per interrompere una preparazione di input attiva, aggiungi una preparazione immediata dell'input senza specificare alcun input.

<span id="page-791-0"></span>Per informazioni dettagliate sull'aggiunta di un'azione, veder[ethe section called "Creazione di azioni"](#page-428-0).

# Ingresso di commutazione AWS Elemental MediaLive

È possibile configurare un AWS Elemental MediaLive canale per importare più input sequenziali, anziché impostarlo per importare un solo input. Puoi configurare questo canale a input multipli collegando più di un input al canale e quindi aggiungendo operazioni nella pianificazione del canale che specificano quando passare da un input a un altro.

### Argomenti

- [Informazioni sui canali di ingresso multipli e sulla commutazione degli ingressi](#page-791-1)
- [Regole e limiti per gli switch di ingresso](#page-797-0)
- [Configurazione per la commutazione degli ingressi](#page-798-0)
- [Eliminazione di azioni dalla pianificazione](#page-818-0)
- [Avvio e riavvio di un canale con più ingressi](#page-819-0)

# <span id="page-791-1"></span>Informazioni sui canali di ingresso multipli e sulla commutazione degli ingressi

È possibile configurare il cambio di input in un canale al fine di acquisire gli input in un canale a input multipli.

### Argomenti

- [Canali di ingresso multipli e programmazione](#page-791-2)
- [Casi d'uso tipici](#page-792-0)
- [Interruttori fissi, immediati e seguiti](#page-794-0)
- [Ingressi statici e ingressi dinamici](#page-796-0)
- [Preparazione dell'input](#page-797-1)

### <span id="page-791-2"></span>Canali di ingresso multipli e programmazione

Il cambio di input funziona come segue: è possibile creare un canale che contiene più di un collegamento di input. Dopo aver creato il canale, passare alla pianificazione per il canale e aggiungere i cambi di input, per creare regole per il passaggio da un collegamento di input a un
altro. Quando avvii il canale, il canale effettuerà automaticamente il cambio di input in base alla pianificazione.

Per utilizzare correttamente i canali a input multipli, ricordare quanto segue.

La pianificazione esiste all'interno del canale

La pianificazione non esiste separatamente dal canale. Sulla console è possibile trovare la pianificazione nella pagina dei dettagli di un canale esistente.

#### Non c'è alcun cambio implicito

Con un canale a input multipli, è necessario aggiungere cambi di input alla pianificazione per indicare al canale di effettuare il cambio. Un canale che contiene più collegamenti di input non effettuerà il cambio al successivo collegamento di input nell'elenco relativo, a meno che questa operazione non sia indicata nella pianificazione.

Non esiste un input "principale"

Con un canale a input multipli, è necessario considerare i collegamenti di input come un pool di input tutti con lo stesso stato. Non esiste un input che sia quello principale, a cui il canale ritorna quando non ha altro da acquisire.

### Casi d'uso tipici

Il cambio di input pianificato supporta i seguenti casi d'uso.

Caso d'uso 1: un feed live e un input di file alternati

Hai un canale per elaborare un feed live (streaming) da un'origine specifica, forse per un torneo sportivo. Periodicamente (forse tra i singoli eventi sportivi), il feed live deve essere sostituito dal contenuto del file (forse un filler come un video di onde oceaniche). Dopo pochi minuti, lo stesso feed live deve essere riavviato.

Imposti il canale con un input live e un input di file. Il primo input è l'input live.

Prima di avviare il canale, create una pianificazione che consiste in azioni per passare all'input live all'inizio di ogni ora, alle 10:00, alle 11:00 e così via.

Quindi, avvii il canale. Al termine di ogni evento sportivo, modifichi la pianificazione "sul momento" per passare al filler video. Il feed live continua per alcuni minuti (forse mostrando la folla di tifosi o i giocatori che escono dallo stadio), quindi il canale passa al video filler. All'inizio di ogni ora, il canale passa al feed live.

Caso d'uso 2: un feed live e un input di file e il canale inizia con un input di file

Hai gli stessi requisiti del caso d'uso 1, tranne che vuoi avviare il canale con un file clip, forse dall'apertura dell'evento sportivo. All'inizio della prima ora, vuoi mostrare il filler video. Ma all'inizio della seconda ora e di quelle successive, vuoi mostrare le evidenziazioni della prima parte della giornata.

Imposti il canale con un evento live (un input live) e diversi input di file: uno per l'apertura, uno per il filler video e diversi per le evidenziazioni. Il primo input è il file di input per l'evento di apertura.

Prima di avviare il canale, crei una pianificazione che contiene un'operazione per passare all'input live non appena l'input di file è terminato.

Quindi, avvii il canale. Nel corso dell'esercitazione, modifichi la pianificazione per aggiungere altre operazioni, come per il caso d'uso 1, per passare dall'input live e agli input di file e viceversa.

#### Caso d'uso 3: due feed live

Hai un canale per elaborare il feed live da due origini diverse. Vuoi inserire il contenuto degli annunci nel canale, come richiesto. Vuoi inserire questo contenuto pubblicitario utilizzando MediaLive. Non vuoi inserire messaggi SCTE-35 che vengono letti dal sistema downstream per sostituire le disponibilità con il contenuto degli annunci.

I feed live potrebbero essere il feed venue e il feed in-studio per lo stesso evento sportivo. Vuoi passare da un feed live all'altro. Vuoi impostare i cambi "al momento" anziché secondo una rigida pianificazione oraria. Occasionalmente, vuoi passare da un feed live a un annuncio. Quando l'annuncio è terminato, puoi tornare a uno dei feed live.

Imposti il canale con due input live e diversi input di file (un file per ogni annuncio).

Prima di avviare il canale, crei una pianificazione contente la prima azione della pianificazione. Questa operazione è quella di passare al primo input, l'input A, che vuoi venga acquisito nel canale. Imposti l'ora di inizio per l'input A su un'ora che è almeno un minuto prima dell'ora di inizio della pianificazione. Quindi avvii il canale. MediaLive legge immediatamente la pianificazione e passa all'ingresso che dovrebbe essere l'azione corrente, che è l'input A. Se necessario, si modifica la pianificazione sul posto per aggiungere azioni per mettere in coda uno o più switch.

#### Caso d'uso 4: VOD-to-Live

Disponi di un canale per elaborare solo gli input dei file MP4 o per lo più gli input dei file MP4, su base 24 ore su 24, 7 giorni su 7.

Puoi configurare il canale con una serie di input di file da eseguire uno dopo l'altro. Ogni file viene codificato dall'inizio alla fine, quindi inizia il file successivo. A volte, vuoi ritagliare un file e riprodurre solo una parte del file.

Desideri che questo canale venga eseguito senza arrestarsi, fino al successivo periodo di manutenzione pianificato, che potrebbe essere tra diverse settimane.

Per superare il limite di 20 input per canale, puoi sfruttare la funzionalità di input dinamico. Puoi creare alcuni input di file con una variabile al posto di tutto il percorso o parte di esso e del nome del file. È possibile configurare la pianificazione per utilizzare questo input dinamico più e più volte, ogni volta con un nome di file diverso inserito nella variabile. Puoi configurare diversi input dinamici.

#### <span id="page-794-0"></span>Interruttori fissi, immediati e seguiti

È possibile classificare gli switch di ingresso in base ai tipi di avvio dello switch.

• Risolto: un interruttore di ingresso fisso si avvia in un momento specifico.

Gli switch fissi utilizzano l'ora UTC. Non utilizzano il timecode dell'input.

- Immediato: un interruttore di ingresso immediato si avvia il prima possibile. Questo tipo di cambio è più simile a un cambio fisso che a uno di follow-up perché interrompe l'input corrente. Il vantaggio di questo cambio rispetto a un cambio fisso è che non è necessario calcolare alcun buffer all'ora di inizio.
- Segui: un interruttore di input che segue si avvia quando l'input precedente è terminato (quando MediaLive ha raggiunto la fine del file).

Questo tipo di avvio è una proprietà dell'interruttore, non una proprietà dell'input stesso. Pertanto, nella pianificazione è possibile passare a un ingresso specifico con un interruttore fisso e successivamente passare allo stesso ingresso con un interruttore follow.

#### Tipi di interruttori e tipi di ingressi

La combinazione di tipi di cambi e tipi di input (file e live) crea i seguenti tipi di cambi:

- Un input di file con avvio fisso. L'input precedente può essere un input di file o live. All'ora di inizio specificata, MediaLive interrompe l'acquisizione dell'ingresso precedente e passa al nuovo ingresso.
- Un input di file con avvio immediato. L'input precedente può essere un input di file o live. Appena possibile dopo aver inserito questo interruttore nella pianificazione, MediaLive interrompe l'acquisizione dell'input precedente e passa al nuovo ingresso.
- Un input di file che segue l'input precedente. L'input precedente deve essere un input di file. Non può essere un input live perché un input live non ha una fine, perciò il cambio non si verificherebbe mai.
- Un input live con avvio fisso. L'input precedente può essere un input di file o live. All'ora di inizio specificata, MediaLive interrompe l'acquisizione dell'input precedente e passa al nuovo ingresso.
- Un input live con avvio immediato. L'input precedente può essere un input di file o live. Appena possibile dopo aver inserito questo interruttore nella pianificazione, MediaLive interrompe l'acquisizione dell'input precedente e passa al nuovo ingresso.
- Un input live che segue l'input precedente. L'input precedente deve essere un input di file. Non può essere un input live perché un input live non ha una fine, perciò il cambio non si verificherebbe mai.

La tabella seguente riepiloga gli input e i tipi di avvio.

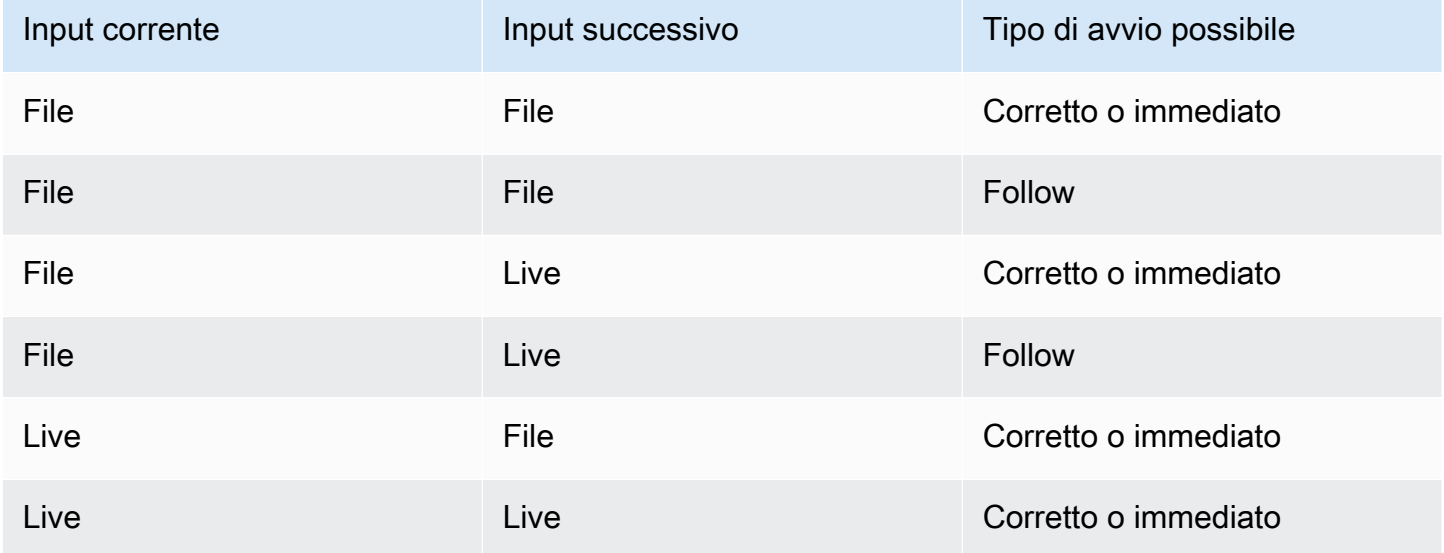

#### Segui le catene

Una serie di cambi di input follow-up viene chiamata catena di follow-up. Al termine di ogni input, inizia MediaLive automaticamente a importare l'input successivo. Ecco il diagramma di una catena di follow-up:

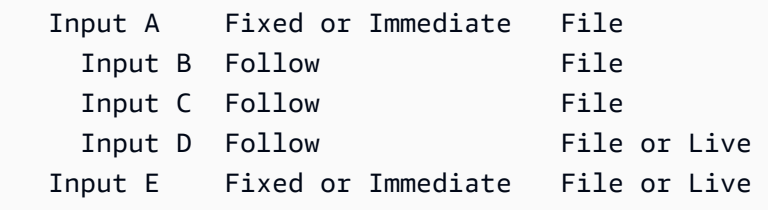

La catena che segue inizia con l'azione di riferimento, ossia l'input che precede il primo follow. Termina con l'ultimo input successivo. Nell'esempio precedente, la catena inizia con l'azione di riferimento input A e termina con l'input D. Gli input A, B e C devono essere file perché devono avere una fine definita in modo che l'input successivo possa seguire correttamente. L'input E interrompe la catena perché è fisso o immediato.

<span id="page-796-0"></span>Ingressi statici e ingressi dinamici

Un file in ingresso in un canale di ingresso multiplo può essere impostato come ingresso statico o dinamico (un ingresso live è sempre un ingresso statico). Gli esempi seguenti utilizzano file MP4, ma tenete presente che sono supportati sia i file MP4 che i file Transport Stream (TS).

- Con un input statico, il contenuto sorgente dell'input è sempre lo stesso file. Ad esempio, s3ssl://DOC-EXAMPLE-BUCKET/my-movie.mp4.
- Con un input dinamico, tutto o parte del contenuto sorgente dell'input è una variabile. Ad esempio, s3ssl://DOC-EXAMPLE-BUCKET/movies/\$urlPath\$. Ogni volta che configuri il passaggio a questo input, sostituisci la variabile con un file diverso. Ad esempio, s3ssl://DOC-EXAMPLE-BUCKET/movies/my-movie.mp4 in un interruttore di ingresso e s3ssl://DOC-EXAMPLE-BUCKET/movies/mlaw.mp4 in un altro interruttore di ingresso.

L'utilizzo di input dinamici consente di aumentare il numero di origini video che è possibile utilizzare nel canale, osservando comunque il limite relativo al numero di input che è possibile collegare al canale.

Informazioni sulla commutazione di ingresso 775

Per impostare un input dinamico, create l'input con una variabile come URL completo o parziale del file. Quindi, nella pianificazione, quando create uno switch di input che utilizza quell'input, sostituite la variabile con un nome di file reale.

La [procedura per l'impostazione](#page-805-0) della commutazione di ingresso, riportata più avanti in questa sezione, fornisce informazioni dettagliate su come decidere se impostare alcuni ingressi come ingressi dinamici.

### Preparazione dell'input

La pianificazione include un'azione di preparazione dell'input che è un'azione di supporto per gli switch di input.

Per ulteriori informazioni sulla preparazione dell'input, vedere. [the section called "Preparazione degli](#page-779-0)  [input"](#page-779-0)

# <span id="page-797-0"></span>Regole e limiti per gli switch di ingresso

In questa sezione sono descritti i limiti e le regole che si applicano ai cambi di input.

### Regole per i tipi di input

Esiste una certa flessibilità nel numero e nei tipi di ingressi che è possibile configurare per la commutazione degli ingressi. Per esempio:

- È possibile avere sia gli ingressi live che gli ingressi HLS collegati a un MediaConnect canale.
- Puoi avere sia gli input push RTMP utilizzati per un'origine dalla rete Internet pubblica sia un input push VPC RTMP.

Ma ci sono anche alcune restrizioni:

- Il numero di ingressi push e pull che è possibile collegare a un canale.
- Il numero di ingressi di un tipo di ingresso specifico. Ad esempio, il numero di ingressi CDI che è possibile collegare a un canale.
- Utilizzo di risorse VOD.
- Uso degli input in diverse zone di disponibilità.
- Uso di input dinamici in un flusso di lavoro di commutazione degli input.

Per informazioni dettagliate su queste regole, vedere[Regole e limiti delle funzionalità.](#page-44-0)

Il primo interruttore deve essere statico

Il primo cambio nel canale deve essere per un input statico. Non può essere un input dinamico.

Nessun limite al numero di interruttori di ingresso

La pianificazione del canale può contenere qualsiasi numero di operazioni di cambio di input pianificate.

Puoi passare a un input specifico tutte le volte che vuoi.

Riutilizzo dell'input di un file

Se ti allontani da un input di file statico e poi torni a esso, il canale inserisce il file dall'inizio del file o dall'inizio del ritaglio di file (se il file è stato ritagliato). Questa regola si applica anche se ti allontani dall'input del file prima della fine del file.

Questa regola si applica anche se ti allontani da un input di file dinamico e quindi torni a tale input senza modificare il valore della porzione di variabile dell'URL. Il canale è sempre in fase di inserimento dall'inizio.

# Configurazione per la commutazione degli ingressi

Quando prevedi un canale che include più input, devi considerare alcuni requisiti speciali.

Questa sezione presuppone che l'utente conosca le procedure generali per la progettazione di un canale, come descritto in [Configurazione: pianificazione del canale](#page-196-0) e per la creazione di un canale, come descritto in[Configurazione: creazione di un canale](#page-296-0) .

### Argomenti

- [Fase 1: Pianificare gli output](#page-799-0)
- [Fase 2: Valutare le fonti](#page-799-1)
- [Fase 3: Organizza le sorgenti in input statici e dinamici](#page-805-0)
- [Fase 4: Progetta i selettori per ogni input](#page-807-0)
- [Fase 5: Pianifica gli switch di ingresso nella pianificazione](#page-810-0)
- [Fase 6: Creare gli ingressi e il canale](#page-815-0)
- [Fase 7: Impostare la pianificazione con gli interruttori di ingresso](#page-817-0)

### <span id="page-799-0"></span>Fase 1: Pianificare gli output

Pianifica il lato di output del canale nel modo normale:

- Identifica tutti i gruppi di output.
- Identifica i tipi di output in ciascun gruppo di output.
- Identifica le codifiche video, audio e didascalie per ogni output.

Per ulteriori informazioni, consulta [Configurazione: preparazione a monte e a valle.](#page-155-0)

Dopo aver completato questa fase, si dispone di un elenco di tipi di gruppi di output e di un elenco del numero di output video, audio e didascalie in ciascun gruppo di output.

### <span id="page-799-1"></span>Fase 2: Valutare le fonti

Quando pianifichi un canale a input multipli, devi identificare tutte le origini necessarie. È quindi necessario valutare l'audio e le didascalie in ciascuna origine per assicurarsi che sia adatta a uno scenario di cambio di input.

#### Risultato di questa fase

Dopo questa fase, si dispone di un insieme di origini che è possibile configurare correttamente come input e collegare al canale per implementare il cambio di input nel canale. Queste origini sono state categorizzate in base al tipo: origini live o origini file.

#### Argomenti

- [Identifica le fonti](#page-799-2)
- [Valuta il video nelle fonti](#page-800-0)
- [Valuta l'audio nelle sorgenti](#page-800-1)
- [Valuta le didascalie nelle fonti](#page-802-0)

#### <span id="page-799-2"></span>Identifica le fonti

- 1. Identificare tutte le origini necessarie per la durata del canale o almeno fino al prossimo periodo di manutenzione pianificato.
- 2. Nota quali sorgenti sono ingressi push e quali sono ingressi pull. [Assicurati di non superare i](#page-44-1) [limiti.](#page-44-1)

3. Nota quali sorgenti sono sorgenti live e quali sono sorgenti di file. Per informazioni sul fatto che una sorgente sia una sorgente live o di file (VOD), [the section called "Tipi di input"](#page-631-0) consultate.

#### <span id="page-800-0"></span>Valuta il video nelle fonti

Non sono previsti requisiti speciali per il video quando si pianifica un canale a più input. Supponendo che AWS Elemental MediaLive supporti il codec video contenuto in una sorgente, è possibile utilizzare tale sorgente come input per il canale.

Non è necessario che le origini abbiano codec video corrispondenti.

<span id="page-800-1"></span>Valuta l'audio nelle sorgenti

MediaLive offre flessibilità nell'estrazione dell'audio dalle sorgenti in un canale di ingresso multiplo. Inoltre, in queste origini presenta alcuni requisiti speciali per l'audio.

Per valutare l'audio nelle origini

- 1. Leggete le informazioni sulla flessibilità più in basso per avere un'idea di come MediaLive supporta un'ampia varietà di sorgenti audio.
- 2. Quindi leggere ciascuno dei requisiti per informazioni su vincoli specifici nelle origini audio. Assicurarsi che l'audio di ogni origine soddisfi questi requisiti.
- 3. Se si rifiuta un'origine, è possibile contattare il sistema upstream per determinare se è possibile ottenere una versione più adatta del contenuto di origine.

Flessibilità nell'uso dell'audio

Quando si valuta l'audio, prendere nota delle seguenti regole. Queste regole forniscono flessibilità nell'estrazione dell'audio e consentono quindi di utilizzare un'ampia gamma di origini:

- Lingue diverse in un'origine possono utilizzare codec diversi. Ad esempio, nelle origini l'inglese potrebbe essere in AAC mentre lo spagnolo è in MPEG-2.
- Il metodo di identificazione di una lingua audio nell'input non deve essere necessariamente lo stesso in tutte le origini nel canale a input multipli.

Ad esempio, nell'origine 1 puoi identificare le lingue in base al PID. Nell'origine 2, puoi eseguire l'identificazione in base al codice della lingua.

Primo requisito: ogni lingua deve avere la stessa modalità di codifica in tutte le fonti

Ogni lingua di output deve essere presente in ogni origine e la modalità di codifica deve essere la stessa in tutte le origini.

Ad esempio, supponiamo che il canale contenga un gruppo di output Archive contenente una codifica audio per English 2.0 e una codifica audio per French 2.0:

- Supponiamo di disporre di un'origine contenente l'audio AAC 2.0 in inglese e Dolby Digital 5.1 in francese.
- Supponiamo di disporre di una seconda origine contenente l'audio AAC 2.0 in inglese e l'audio AAC 5.1 in francese.

Per l'inglese, questa origine contiene l'audio con lo stesso codec e la stessa modalità di codifica della prima origine. Per il francese, contiene la stessa modalità di codifica della prima origine ma un codec diverso.

Questa origine è accettabile. Il fatto che in un confronto tra origine 1 e origine 2, i codec siano diversi per il francese non è rilevante. Il requisito è che le modalità di codifica siano le stesse.

• Supponiamo di disporre di una terza origine che contiene audio AAC 2.0 in inglese e audio AAC 2.0 in francese.

Questa origine non è accettabile perché, per il francese, l'audio ha una modalità di codifica diversa dalla prima origine.

Secondo requisito: ogni lingua deve fornire la modalità di codifica più elevata richiesta

Per ogni lingua, ogni origine deve includere audio in grado di produrre tutta la modalità di codifica più alta tra tutti gli output nel canale.

Ad esempio, supponiamo che il canale contenga un gruppo di output Archive contenente una codifica audio per Spanish AAC 2.0. Il canale contiene anche un gruppo di output HLS che contiene una codifica audio per Spanish Dolby Digital 5.1:

• Supponiamo di disporre di un'origine che contiene l'audio Dolby Digital 5.1 in spagnolo.

Questa origine contiene audio in grado di produrre tutte le codifiche audio di output desiderate per lo spagnolo. È necessario configurare l'output Archive per eseguire il remix dell'audio fino a 2.0. Non è necessario configurare l'output HLS per il remix dell'audio.

• Supponiamo di disporre di una seconda origine che contiene AAC 2.0 in spagnolo.

Questa origine non è accettabile. Questa origine non è in grado di produrre Dolby Digital 5.1 in spagnolo per l'output HLS.

Terzo requisito: le sorgenti mp4 non devono contenere variazioni della stessa lingua

Un file MP4 che contiene più varianti di una lingua potrebbe produrre audio di output indesiderato. Per ottenere risultati ottimali, il file deve contenere solo una versione di un linguaggio:

- Ad esempio, supponiamo che un'origine MP4 contenga audio AAC 5.1 in inglese. L'output del canale richiede una codifica audio per English 2.0. Pertanto, nell'output è possibile configurare la codifica audio per ridurre il mix da 5.1 a 2.0.
- Supponiamo di disporre di una seconda origine che contiene AAC 2.0 in inglese nella traccia 2 e Dolby Digital 5.1 in inglese nella traccia 3.

MediaLive estrae l'audio dai file MP4 in base al codice della lingua ed estrae dalla prima traccia che contiene quella lingua. In questo esempio, estrae la traccia 2, che contiene AAC 2.0. Ignora la traccia 3. Sul lato di uscita, MediaLive proverà a remixare questa sorgente, ottenendo un audio di scarsa qualità.

Quarto requisito: tutte le sorgenti devono contenere dolby se si produce una codifica passthrough

Se una delle uscite include una codifica configurata con il codec Passthrough, tutte le fonti devono includere Dolby Digital, Dolby Digital Plus o Dolby Atmos in tutte le lingue richieste.

Se una singola origine non include uno di questi codec, non puoi utilizzarla nel canale a input multipli.

L'opzione Passthrough per un codec consente di importare l'audio in formato Dolby Digital, Dolby Digital Plus o Dolby Atmos e in qualsiasi modalità di codifica e di trasmetterlo senza transcodificarlo.

<span id="page-802-0"></span>Valuta le didascalie nelle fonti

Esistono requisiti speciali per le didascalie nelle origini per un canale a input multipli.

Per valutare le didascalie nelle origini

1. Leggere ciascuno dei requisiti che seguono per informazioni su vincoli specifici nelle origini delle didascalie. Assicurarsi che le didascalie in ogni origine soddisfino questi requisiti.

2. Se si rifiuta un'origine, è possibile contattare il sistema upstream per determinare se è possibile ottenere una versione più adatta del contenuto di origine.

Primo requisito: una fonte deve contenere tutte le lingue e i formati richiesti per i sottotitoli

Con un canale a input multipli, per ogni output deve esserci un asset di didascalie nell'origine che può produrre le didascalie in quell'output. Se un input non dispone di tutte le didascalie di origine per produrre tutte le didascalie di output, non può essere utilizzato come input in un canale a input multipli.

Ad esempio, supponiamo che il canale contenga un gruppo di output Archive contenente un output con una codifica didascalie per le didascalie embedded in inglese, francese, spagnolo e tedesco. Il canale contiene anche un gruppo di output HLS che contiene quattro output didascalie, uno per le didascalie VTT Web in inglese, francese, spagnolo e tedesco.

Ogni origine deve includere un'origine didascalie che può produrre didascalie incorporate e Web VTT. L'origine può contenere un'origine didascalie in grado di produrre entrambi i tipi di output, oppure l'origine può contenere due origini didascalie:

• Supponiamo di disporre di un'origine contenente didascalie incorporate nelle quattro lingue.

Questa origine è accettabile perché le didascalie incorporate possono produrre nell'output didascalie incorporate e didascalie Web VTT.

• Supponiamo di disporre di un'origine contenente DVB Sub nelle quattro lingue.

Questa origine non è accettabile perché le didascalie DVB Sub non possono produrre didascalie incorporate nell'output.

• Supponiamo di disporre di un'origine che contiene didascalie incorporate in inglese, francese, tedesco e bulgaro.

Questa origine non è accettabile perché una delle lingue è bulgaro anziché spagnolo.

• Supponiamo di disporre di un'origine che contiene didascalie incorporate in inglese e francese.

Questa origine non è accettabile perché mancano due lingue di output.

Secondo requisito: per il passthrough incorporato tutte le fonti devono contenere lingue nello stesso ordine

Quando c'è almeno un output con didascalie incorporate e almeno due origini con didascalie incorporate, in queste origini le lingue devono essere nello stesso ordine.

Passthrough significa che un output richiede codifiche di didascalie incorporate in una o più lingue e un'origine contiene didascalie incorporate (in genere in quattro lingue). Ad esempio, l'output richiede didascalie embedded in inglese e spagnolo. Un'origine contiene didascalie incorporate in inglese e spagnolo e possibilmente in altre due lingue.

Se due origini hanno le lingue delle didascalie incorporate in un ordine diverso, non puoi utilizzare entrambe le origini nel canale a input multipli. È necessario utilizzare solo una delle origini.

Esaminare di nuovo l'esempio del requisito precedente:

• Supponiamo di disporre di un'origine contenente didascalie incorporate con le lingue nei quattro canali in questo ordine: inglese, francese, spagnolo e tedesco.

Supponiamo di disporre di una seconda origine contenente didascalie incorporate con le lingue in un ordine diverso: francese, spagnolo, tedesco e inglese.

Solo una di queste origini è accettabile.

Quando questo scenario si applica al tuo canale, devi decidere quali origini conservare e quali rifiutare. Una regola che puoi seguire è la seguente:

- Confronta l'ordine delle lingue delle didascalie in tali origini.
- Identifica l'ordine dell'origine più importante o identifica l'ordine seguito dalla maggior parte delle origini.
- Accetta solo le origini che seguono questo ordine. Rifiuta le altre origini.

**a** Note

Questo requisito si applica solo a embedded passthrough.

Se il canale non contiene output contenenti didascalie incorporate, puoi utilizzare qualsiasi origine che contenga didascalie incorporate perché l'ordine delle lingue nelle origini non è

rilevante. Le didascalie incorporate non vengono passate. Vengono convertite in un altro formato, ad esempio DVB-Sub.

### <span id="page-805-0"></span>Fase 3: Organizza le sorgenti in input statici e dinamici

Questa sezione è un'integrazione alle informazioni presenti in [the section called "Input"](#page-1037-0). Fornisce informazioni che si applicano agli input utilizzati in un canale a input multipli.

Dopo aver eseguito la fase 2 per valutare le origini, si ottiene un set di origini adatte per il canale di input multipli. È ora necessario organizzare queste fonti in tre tipi di MediaLive input: input live statici, input di file statici e input di file dinamici.

Risultato di questo passaggio

Dopo questa fase, si dispone di un elenco di quanto segue:

- Origini che verranno configurate come input live statici. Ogni origine diventa un input (e un collegamento di input).
- Origini che verranno configurate come input di file statici. Ogni origine diventa un input (e un collegamento di input).
- Origini che verranno configurate come input di file dinamici. Diverse origini diventano un input (e un collegamento di input).

#### Identifica le fonti live

Prendere nota delle origini che sono origini live. Ognuna di queste origini diventa un input live statico.

#### Identifica e organizza le fonti di file

È necessario valutare le origini file e determinare se è necessario implementare alcune origini come input dinamici, piuttosto che come input statici.

Un input statico è sempre associato alla stessa origine. Un input dinamico può essere associato a un'origine diversa ogni volta che lo si collega al canale. È quindi più flessibile e può aiutarti a utilizzare il limite del numero di input collegati a un canale. Per informazioni generali sugli input dinamici, consultare [the section called "Input dinamici"](#page-796-0).

#### Per organizzare le origini

1. Organizza le sorgenti dei file in set, in cui le fonti di ogni set sono tutte archiviate nella stessa posizione di origine con le stesse credenziali di accesso, ad esempio lo stesso bucket in Amazon S3.

Ad esempio, potresti avere un set di origini file nel bucket denominato "prerolls" e un altro set nel bucket denominato "filler". Ogni bucket ha credenziali di accesso diverse, quindi ognuno rappresenta il proprio set.

- 2. Leggi questa fase se disponi di input con didascalie incorporate che stai convertendo (invece del pass-through). Se non disponi di input con didascalie embedded o se disponi di input con didascalie embedded che però vengono sempre trasferite all'output, ignora questa fase.
	- All'interno di ciascun set, identificare le origini file che contengono didascalie incorporate. Stabilisci se è presente almeno un output che sta convertendo queste didascalie anziché trasferirle.
	- In ogni origine file che contiene didascalie incorporate, identifica l'ordine delle lingue.
	- Se necessario, suddividere il set in base all'ordine della lingua.

Ad esempio, potresti avere un set di sorgenti di file in un bucket Amazon S3 in cui le lingue sono nell'ordine inglese, francese, spagnolo e tedesco. Potresti avere un altro set nello stesso bucket in cui l'ordine è francese, spagnolo, tedesco e inglese. Dividere questo set in due set.

- 3. Crea un elenco dei set che hai identificato. Ad esempio, potresti avere questi set:
	- Fonti di file dal bucket «preroll» di Amazon S3 con didascalie incorporate nell'ordine inglese, francese, spagnolo e tedesco
	- Fonti di file dal bucket «filler» di Amazon S3 con didascalie incorporate nell'ordine francese, spagnolo, tedesco e inglese
	- Fonti di file dal bucket «filler» di Amazon S3 con didascalie incorporate in un ordine diverso, ad esempio inglese, francese, spagnolo e tedesco
- 4. Decidere se ogni set di origini file diventa un input di file statico o un input di file dinamico. Segui queste regole:
	- Qualsiasi set che contiene più di un'origine file diventa un input dinamico.
	- Qualsiasi set che contiene solo un'origine file può diventare un input statico. Tuttavia, se pensi di poter utilizzare in seguito altre fonti di file da quella posizione (ad esempio, da quel bucket

Amazon S3), potresti voler trattare il set come un input dinamico, per non superare il [limite per](#page-44-1) gli input di file.

<span id="page-807-0"></span>Fase 4: Progetta i selettori per ogni input

Dopo aver eseguito la fase 3 per organizzare le origini in diversi input e tipi di input (statici e dinamici), è necessario identificare il contenuto da estrarre da ogni input.

Risultato di questa fase

Dopo questa fase, si dispone di quanto segue:

- Nomi per tutti gli input
- Un elenco di selettori video, audio e didascalie per ogni input

#### Argomenti

- [Pianifica l'input e inserisci i nomi degli allegati](#page-807-1)
- [Pianifica i selettori video](#page-808-0)
- [Pianifica i selettori audio](#page-808-1)
- [Pianificazione dei selettori delle didascalie](#page-809-0)

<span id="page-807-1"></span>Pianifica l'input e inserisci i nomi degli allegati

È necessario pianificare i nomi per l'input e per il collegamento di input. Ecco alcuni suggerimenti:

- Utilizzare lo stesso nome per l'input e i relativi collegamenti.
- Includere un indicatore che indica se l'entità è statica o dinamica.
- Per un input statico, includere il nome o una descrizione dell'origine video.
- Per un input dinamico, includere un indicatore delle sue caratteristiche, che sono state determinata nella fase 2. Ciò assicura che non venga collegata un'origine video non adatta quando si specifica l'URI nell'operazione di cambio di input.

Ad esempio, per un input statico:

• static-filler

#### • static-live-studio-feed

Ad esempio, per un input dinamico:

- dynamic-s3-preroll-bucket-embedded-EN-FR-ES-DE
- dynamic-s3-preroll-bucket-embedded-FR-ES-DE-EN

#### <span id="page-808-0"></span>Pianifica i selettori video

Puoi estrarre un solo video da ogni input. Se un determinato input contiene più di un video, crea un selezionatore video per estrarre quel video specifico. Se un determinato input contiene solo un video, non è necessario creare un selettore video. AWS Elemental MediaLive trova ed estrae automaticamente quel video. Sul lato di uscita, utilizza MediaLive automaticamente quell'unica risorsa video.

#### <span id="page-808-1"></span>Pianifica i selettori audio

Quando pianifichi i selettori audio, devi seguire diverse regole. Quando configurate i selettori audio per un ingresso, specificate la lingua da estrarre ma non specificate il formato dell'audio in quell'ingresso. AWS Elemental MediaLive estrae l'input in modo che possa essere incluso nell'output. L'output prevede di essere in grado di trovare la lingua estratta specifica.

Regola 1: pianifica lo stesso numero di selettori in ogni input

I selettori in ogni input devono estrarre asset sufficienti per produrre ogni codifica audio di output. Inoltre, ogni input deve avere lo stesso numero di selettori.

Ad esempio, supponiamo che tu disponga di un output che richiede audio AAC 2.0 in inglese e francese. Hai un secondo output che richiede audio Dolby 5.1 in inglese e francese. Hai un terzo output che richiede audio Dolby 5.1 in francese, spagnolo e portoghese:

• Se il primo input contiene Dolby Digital 5.1 nelle quattro lingue, è necessario creare quattro selettori, uno per ogni lingua. L'audio estratto da questi quattro selezionatori può produrre tutte le lingue. Può produrre Dolby Digital 5.1 per il primo output e può produrre AAC 2.0 per il secondo perché è possibile configurare l'output per il remix.

Sebbene il canale abbia sette codifiche audio di output, non sono necessari sette selettori.

• Se il secondo input contiene Dolby Digital 5.1 in francese (ma nessun'altra lingua) e contiene anche AAC 2.0 in inglese, spagnolo e portoghese (ma non in francese), devi creare quattro

selettori. Il selettore per il francese troverà quell'audio solo in Dolby Digital 5.1. I selettori per le altre lingue troveranno tali asset audio solo in AAC 2.0.

• Se il terzo input contiene Dolby Digital 5.1 nelle quattro lingue e contiene anche AAC 2.0 nelle quattro lingue, crei comunque solo quattro selettori.

Sebbene sia possibile pensare di creare selettori per estrarre l'audio AAC 2.0 per francese e inglese solo per questo input, non devi farlo perché il primo input non dispone di questi selettori. Ricorda che ogni input deve avere lo stesso numero di selettori.

Regola 2: Pianifica un selettore separato per Dolby Digital Plus 7.1

Se il canale include almeno un output con Dolby Digital Plus 7.1, crea un selettore in ogni input per quell'asset audio. Sul lato dell'output, in ogni codifica audio per Dolby Digital Plus 7.1, la codifica audio verrà mappata a tale selettore.

Dopo aver identificato tutti i selettori per tutti gli input, potresti trovare un elenco come questo:

- Selettore per inglese
- Selettore per francese
- Selettore per spagnolo
- Selettore per portoghese
- Selettore per EAC3 passthrough (EAC3 è un altro nome per Dolby Digital Plus)

Ognuno di questi selettori si applica a tutti gli input, indipendentemente dal formato audio in quell'input.

Regola 3: Pianifica gli stessi nomi di selettore in ogni input

Ogni selettore per una lingua specifica deve avere lo stesso nome in tutti gli input. Questa regola esiste perché ogni output fa riferimento ai selettori solo una volta. L'output non fa riferimento al selettore una volta per ogni input diverso.

Ti consigliamo di assegnare ai selettori nomi che includono la lingua. Non includere il formato a meno che non crei un selettore per Dolby Digital Plus 7.1.

<span id="page-809-0"></span>Pianificazione dei selettori delle didascalie

Quando configuri i selettori di didascalie per un input, specifichi sia il formato sia la lingua da estrarre dall'input. Ogni input ha il numero di selettori appropriato per i formati delle didascalie in quell'input.

Pertanto, ogni input potrebbe contenere un numero diverso di selettori. Il metodo per l'estrazione delle didascalie è diverso dal metodo per l'estrazione dell'audio.

Regola 1: Pianifica il numero di selettori per un input appropriato all'input e all'output

In ogni input, è necessario creare il numero di selettori appropriato per il formato di input e output:

- Ad esempio, per estrarre embedded per trasferire le didascalie, devi creare un selettore.
- Per estrarre embedded da convertire in TTML, devi creare un selettore per ogni lingua.

Dopo aver identificato tutti i selettori per tutti gli input, potresti trovare un elenco come questo:

- Selettore per passthrough integrato: si applica all'ingresso 1, all'ingresso 3 e all'ingresso 4
- Selettore per incorporato, inglese: si applica all'input 1, all'input 3 e all'input 4
- Selettore per incorporato, francese: si applica all'input 1, all'input 3 e all'input 4
- Selettore per DVB Sub, inglese: si applica all'ingresso 2
- Selettore per DVB Sub, francese: si applica all'ingresso 2
- Selettore per teletext passthrough: si applica a tutti gli ingressi

Nota che gli input 1, 3 e 4 contengono ciascuno quattro selettori. L'input 2 contiene tre selettori.

Regola 2: Pianifica gli stessi nomi di selettore in ogni input

Ogni selettore univoco deve avere lo stesso nome di selettore su tutti gli input. Questa regola esiste perché ogni output fa riferimento ai selettori solo una volta. L'output non fa riferimento al selettore una volta per ogni input diverso in cui esiste il selettore.

Si consiglia di assegnare a ciascun selettore un nome che includa la lingua e il formato sorgente. I nomi descrittivi consentono di scegliere il selettore corretto sul lato output.

### <span id="page-810-0"></span>Fase 5: Pianifica gli switch di ingresso nella pianificazione

Dopo aver progettato i selettori per ogni ingresso (fase 4), è necessario pianificare l'ordine che si desidera MediaLive seguire quando questi input vengono inseriti.

#### Risultato di questa fase

Seguendo questo passaggio, avete identificato un input come il primo da aggiungere al canale.

È stato anche identificato un elenco ordinato di cambi di input. Per ogni cambio sono disponibili le seguenti opzioni:

- Un nome di azione per lo switch.
- Il nome dell'allegato di input associato allo switch.
- L'ingresso dello switch identificato come statico o dinamico.
- Il tipo di interruttore: fisso, di seguito o immediato.

#### Argomenti

- [Pianifica i nomi delle azioni](#page-811-0)
- [Pianifica l'ordine degli interruttori di ingresso](#page-812-0)
- [Esempio di elenco di interruttori di ingresso](#page-813-0)
- [Gestire la transizione quando l'input successivo è fisso o immediato](#page-813-1)
- [Gestire la transizione quando viene seguito l'input successivo](#page-814-0)
- [Prepara l'input, riducendo la latenza quando l'input successivo è immediato](#page-815-1)

#### <span id="page-811-0"></span>Pianifica i nomi delle azioni

È necessario pianificare i nomi per l'operazione di cambio di input. I nomi delle operazioni devono essere univoci nella pianificazione di ciascun canale.

Per un input statico, è possibile denominare le operazioni in modo che indichino a quale input si applica. Ad esempio, per ogni passaggio all'ingresso denominato static-live-studio-feed:

- static-live-studio-feed-action-1
- static-live-studio-feed-action-2
- static-live-studio-feed-action-3

Per l'operazione di cambio di input di un input dinamico, è possibile utilizzare il nome dell'input (o parte del nome) più l'URL (o parte dell'URL) del file. Per esempio:

- dyn-preroll-EN-FR-ES-DE-ad-ward-cars-1
- dyn-preroll-EN-FR-ES-DE-ad-zel-cafe
- dyn-preroll-EN-FR-ES-DE-ad-ward-cars-2

<span id="page-812-0"></span>Pianifica l'ordine degli interruttori di ingresso

Si consiglia di pianificare l'ordine dei cambi di input prima di creare le operazioni nella pianificazione utilizzando la console o la CLI.

Per pianificare l'ordine dei cambi di input

- 1. Nella prima posizione, inserite per primo l'allegato di input che desiderate MediaLive inserire. Prendere nota che nella pianificazione questo input sarà un cambio immediato.
- 2. Fate un elenco di interruttori e dell'allegato di ingresso da utilizzare per ogni switch. Decidi il tipo di avvio per ogni interruttore: fisso, immediato o successivo. Per ulteriori informazioni, consulta [the section called "Interruttori fissi, immediati e seguiti"](#page-794-0) e [the section called "Regole e limiti"](#page-797-0).

Dovresti essere in grado di organizzare gli interruttori di input fissi e di tipo follow in un elenco ordinato. Potresti non essere in grado di includere gli switch immediati nell'elenco ordinato perché non conosci i loro orari di inizio. Vedi l'[esempio](#page-813-0) dopo questa procedura.

Tenete presente quanto segue sul passaggio a un ingresso:

- È possibile passare a un collegamento di input tutte le volte che si desidera.
- Quando si passa a un input dinamico, è necessario fornire l'URL che si applica per tale utilizzo dell'input dinamico. Nell'elenco che crei, specifica l'URL per ogni utilizzo.
- 3. Leggere le informazioni più avanti in questa sezione sulla gestione della transizione tra i cambi. Per ogni collegamento di input nell'elenco, prendere nota di come gestire la transizione.

Informazioni sui modelli per la pianificazione

Esistono due modelli per l'impostazione dei cambi di input nella pianificazione:

• Nel modello consigliato, si utilizza solo la pianificazione per controllare l'acquisizione di tutti gli input. Con questo modello, l'ordine dei collegamenti di input nel canale non è rilevante. Impostare la pianificazione in modo che il primo cambio di input sia un cambio immediato all'input che si desidera acquisire per primo. Non appena il canale si avvia e prima che inizi l'acquisizione, il canale esegue tale cambio immediato.

Nelle fasi precedenti in questa sezione viene illustrato come progettare la pianificazione per questo modello.

Configurazione per la commutazione degli ingressi 791

• Nell'altro modello, il primo allegato di input è il primo input che viene importato MediaLive . La pianificazione viene impostata in modo che venga eseguita la commutazione di ingresso solo dopo il primo inserimento.

Non consigliamo questo modello perché è necessario controllare l'ordine degli allegati di input e la pianificazione. Con il primo modello, è possibile monitorare l'ordine di importazione da un unico punto: la pianificazione.

<span id="page-813-0"></span>Esempio di elenco di interruttori di ingresso

Questo esempio mostra un elenco di interruttori di ingresso pianificati. Il primo input è un passaggio immediato a un input di file. Quindi ci sono diversi input di file brevi che sono interruttori follow, in modo che il passaggio avvenga alla fine dell'input precedente. Questi ingressi si susseguono uno dopo l'altro, ma il piano prevede di interromperli in qualsiasi momento con un passaggio immediato al primo ingresso live. Dopodiché, il programma passa avanti e indietro tra due ingressi live. Non conoscete l'ora esatta degli switch, quindi configurerete questi switch come interruttori immediati.

Elenco ordinato: nome dell'azione, tipo di inizio, nome dell'allegato di input

- avvio, immediato, banner
- static-1, follow, shortclip-12
- static-2, segui, shortclip-32
- static-3, segui, shortclip-77
- static-4, sequi, shortclip-18

Commutazioni immediate da effettuare in qualsiasi momento:

- static-live-studio, immediato, live-1
- static-live-alternate, immediato, live-2

<span id="page-813-1"></span>Gestire la transizione quando l'input successivo è fisso o immediato

Quando si pianifica la pianificazione, è necessario assicurarsi che non vi siano interruzioni nel passaggio da un file di input (input A) a un input (input B) che inizia a un'ora fissa o che inizia immediatamente. L'input B può essere un input di file o live. Se l'input corrente termina prima dell'ora di inizio del cambio, esiste un potenziale spazio vuoto.

Il campo Source end behavior (Comportamento fine origine) in ogni allegato di input controlla lo spazio vuoto. Questo campo è visualizzato nella pagina Input attachments (Collegamenti di input) nella sezione General input settings (Impostazioni input generali) del canale. Sono disponibili due opzioni per garantire una transizione fluida in questa situazione:

- Se impostate il campo Source end behavior per l'input A su LOOP, quando l'input A termina, MediaLive torna indietro e lo inserisce nuovamente fino a quando non si verifica l'ora di inizio dell'input B.
- Se imposti il campo Source end behavior (Comportamento fine origine) per l'input A su CONTINUE, l'input A viene acquisito una sola volta. Quando l'input termina, il canale segue il comportamento specificato nell'impostazione Input Loss Behavior (Comportamento per perdita di input) dei campi (sebbene senza la logica "repeat frame"). Quando scade l'ora di avvio dell'input B, il comportamento per perdita di input si interrompe e il canale passa all'input B.

(Per visualizzare questo campo, in Impostazioni generali di input per Configurazione globale, per Comportamento di perdita di input, scegli Comportamento di perdita di input. Vengono visualizzati altri campi. Per ulteriori informazioni, vedere[the section called "Gestione delle perdite di input".](#page-775-0))

<span id="page-814-0"></span>Gestire la transizione quando viene seguito l'input successivo

Quando definisci la pianificazione, devi accertarti che possa essere eseguito il cambio da un input a un "input di follow-up".

Un input di follow-up (input B) non riesce se l'attuale input (input A) è impostato su loop. Quando AWS Elemental MediaLive raggiunge la fine del file, ricomincia a importare dall'inizio del file.

Il campo Source end behavior (Comportamento fine origine) in ogni allegato di input controlla il loop. Questo campo è visualizzato nella pagina Input attachments (Collegamenti di input) nella sezione General input settings (Impostazioni input generali) del canale.

• Imposta sempre Source end behavior (Comportamento fine origine) per l'input A su CONTINUE (CONTINUA). Quando l'input A viene completato, il canale passa immediatamente all'input B.

Quando crei il canale, è importante impostare il campo Source end behavior (Comportamento fine origine) su CONTINUE (CONTINUA) in ogni allegato di input in cui il prossimo input pianificato nella pianificazione è un input di follow-up. Se non imposta l'input su CONTINUE (CONTINUA), non sarà possibile impostare la pianificazione con l'input successivo come input di follow-up. Dovrai annullare l'azione di pianificazione, modificare l'allegato di input e provare di nuovo l'azione di pianificazione.

#### <span id="page-815-1"></span>Prepara l'input, riducendo la latenza quando l'input successivo è immediato

Potresti avere un interruttore di ingresso che hai identificato come interruttore di ingresso immediato, ma non sai quando sarà necessario. Sai solo che ti verrà dato un preavviso di pochi secondi. In questa situazione, potresti voler preparare l'input in anticipo creando un'azione di preparazione dell'input. Per ulteriori informazioni, consulta [the section called "Preparazione degli input".](#page-779-0)

### <span id="page-815-0"></span>Fase 6: Creare gli ingressi e il canale

Dopo aver eseguito la pianificazione nelle fasi da 1 a 5, si è pronti per creare gli input e il canale.

In un canale a input multipli, tutti gli input devono già esistere nel canale prima che questo venga avviato. Non è possibile aggiungere un input mentre il canale è in esecuzione. Pertanto, è necessario identificare tutti gli input necessari fino al successivo periodo di manutenzione pianificato.

#### Argomenti

- [Crea gli ingressi](#page-815-2)
- [Identifica il primo ingresso per il canale](#page-816-0)
- [Crea il canale](#page-816-1)

#### <span id="page-815-2"></span>Crea gli ingressi

Questa sezione è un'integrazione alle informazioni presenti in [the section called "Input"](#page-1037-0). Fornisce informazioni che si applicano specificamente alla creazione di un canale che contiene più collegamenti di input.

Seguire le fasi in [the section called "Creazione di un input"](#page-1039-0) per la creazione di un canale, con le seguenti note.

- Creare gli input identificati nelle fasi precedenti di questa sezione.
- Assicurarsi di configurare ogni input con il tipo corretto (live statico, file statico o file dinamico).

Non ci sono fasi particolari per la creazione di un input live statico o di un input di file statico.

Per creare un input dinamico, è necessario immettere una variabile nell'URL per l'origine file. Quando questa variabile è presente, MediaLive riconosce l'input come input dinamico. Per ulteriori informazioni, consulta [the section called "Input dinamici"](#page-758-0).

#### <span id="page-816-0"></span>Identifica il primo ingresso per il canale

Identificare un input che verrà configurato come primo input nell'elenco dei collegamenti di input per il canale:

- Questo input non sarà il primo input da acquisire perché si utilizzerà la pianificazione per passare al primo input da acquisire.
- Non può essere un input di file dinamico. Deve essere un input live o un input di file statico affinché il canale possa avviarsi.

#### <span id="page-816-1"></span>Crea il canale

Questa sezione è un'integrazione alle informazioni presenti in [Configurazione: creazione di un canale](#page-296-0) . Fornisce informazioni che si applicano specificamente alla creazione di un canale che contiene più allegati di input.

Prendere nota dei seguenti punti e quindi seguire la procedura per creare un canale come descritto in [Configurazione: creazione di un canale .](#page-296-0)

Pannello dei dettagli del canale e dell'input

Nel riquadro Channel and input details (Dettagli canale e input), nella sezione [Input specifications](#page-301-0)  [\(Specifiche input\)](#page-301-0) impostare ogni opzione per soddisfare o superare il più impegnativo dei tuoi input.

Pannello degli allegati di input

Nel riquadro Input attachments (Collegamenti di input) del canale, configurare i collegamenti di input per [gli input creati.](#page-815-2)

Per configurare ogni collegamento di input

- 1. Scegliere Add (Aggiungi) nel riquadro Input attachments (Collegamenti di input).
- 2. Scegliere un input. Immettere il nome che è stato scelto al momento della [pianificazione dei](#page-807-0) [collegamenti](#page-807-0).
- 3. Scegliere Confirm (Conferma) per visualizzare i campi delle impostazioni generali, i campi del selettore video, i campi del selettore audio e i campi del selettore didascalie.
- 4. Completare i campi nel modo appropriato.

#### Notare i seguenti punti:

• Collegare tutti gli input identificati. Se si omette un input, non sarà possibile collegarlo a meno che non si arresti il canale.

Dovresti aver già [identificato il primo collegamento di input](#page-812-0). Assicurati di creare per prima cosa questo collegamento, in modo che venga visualizzato per primo nel canale.

- Aggiungere i restanti collegamenti di input in un ordine qualsiasi.
- Nella sezione General input settings (Impostazioni input generali) per ogni collegamento di input imposta Source end behavior (Comportamento fine origine) in modo che funzioni correttamente. Per informazioni, consulta [the section called "Gestire la transizione quando l'input successivo è](#page-813-1)  [fisso o immediato"](#page-813-1).
- Nella sezione General input settings (Impostazioni input generali) per ogni collegamento di input impostare i seguenti set di campi in base al piano creato al momento [della pianificazione dei](#page-807-0)  [collegamenti](#page-807-0):
	- I campi in Video selector (Selettore video)
	- I campi in Audio selectors (Selettori audio)
	- I campi in Caption selectors (Selettori didascalie)

#### Gruppi di output

Nel riquadro Output groups (Gruppi di output) per il canale, seguire la procedura regolare per creare tutti i gruppi di output identificati in [the section called "Fase 1: Pianificare gli output"](#page-799-0).

### <span id="page-817-0"></span>Fase 7: Impostare la pianificazione con gli interruttori di ingresso

Dopo aver creato gli input e il canale (fase 6), è necessario creare le operazioni nella pianificazione per configurare i cambi di input desiderati. Per informazioni dettagliate sulla creazione di azioni di interruttori di input, veder[ethe section called "Creazione di azioni"](#page-428-0).

Segui queste linee guida per impostare la pianificazione:

- È necessario creare almeno alcuni interruttori di ingresso fissi e seguire le azioni degli interruttori di ingresso prima di avviare il canale.
- Il primo interruttore di ingresso in un nuovo canale deve essere un interruttore di ingresso immediato. È necessario creare questo interruttore di ingresso prima di avviare il canale. Questa configurazione assicura che l'ordine di acquisizione degli ingressi sia sempre controllato dalla pianificazione.
- Per altri switch immediati, potresti essere in grado di aggiungere gli switch alla programmazione prima di avviare il canale. Oppure potresti essere in grado di aggiungerli solo dopo l'esecuzione del canale. Dovresti avere un'idea di quale di queste strategie si applica al tuo piano.
- Pianifica di aggiornare regolarmente la pianificazione. Ricorda che puoi aggiungere azioni alla pianificazione senza interrompere il canale.

## Eliminazione di azioni dalla pianificazione

È possibile eliminare le azioni degli interruttori di input dalla pianificazione. Esistono diverse regole per l'eliminazione delle azioni a seconda dello stato attuale del canale. Il canale può essere in esecuzione, inattivo o in fase di ripristino. Il canale è inattivo se è stato interrotto manualmente. Il canale si sta ripristinando in caso di errore e MediaLive lo riavvia automaticamente.

Eliminazione delle azioni mentre il canale è in esecuzione

Quando il canale è in esecuzione, esistono restrizioni sulle azioni degli interruttori di ingresso che è possibile eliminare. MediaLive deve conservare le informazioni sull'input attualmente attivo. Deve conservare tali informazioni in modo che, in caso di guasto del canale, MediaLive possa ripristinarsi e iniziare a importare l'input appropriato. Pertanto, si applica questa regola:

- Non è possibile eliminare l'interruttore di ingresso fisso o immediato più recente. Il termine più recente indica uno dei seguenti:
	- L'input è l'input attualmente in fase di acquisizione. Quindi l'input più recente e l'input attivo sono gli stessi.
	- L'ingresso è l'interruttore di ingresso fisso o immediato che è stato inserito più di recente. L'input attivo potrebbe essere un input successivo.
- Non è possibile eliminare nessuna delle azioni in una catena di follow-up che segue questo interruttore di input fisso o immediato più recente. Ad esempio, nel diagramma seguente, si supponga che l'ingresso A sia l'interruttore di ingresso fisso o immediato più recente. Non è possibile eliminare le azioni B, C o D. È possibile eliminare E, che non fa parte della catena seguente.

 Input A Fixed Input B Follow Input C Follow Input D Follow

Eliminazione di azioni dalla pianificazione 797

Input E Immediate

Eliminazione delle azioni mentre il canale è inattivo

È possibile eliminare un'azione di commutazione di ingresso quando il canale è inattivo, purché l'azione sia ancora prevista.

Per eliminare un'azione che si trova in una catena successiva, è necessario eliminare l'intera catena di follow-up, quindi ricreare la catena successiva omettendo l'azione indesiderata. Per informazioni, consulta [the section called "Eliminazione delle azioni"](#page-459-0).

Eliminazione delle azioni mentre il canale è in fase di ripristino

È possibile eliminare le azioni degli switch di ingresso durante il ripristino del canale.

### Avvio e riavvio di un canale con più ingressi

Dopo aver creato il canale e aggiunto operazioni alla sua pianificazione, è possibile avviare il canale.

Prima di avviare il canale, assicurarsi che gli input collegati al canale siano pronti:

- Gli input push devono essere già attivi prima di avviare il canale. Un input push deve essere già attivo anche se non è il primo ingresso del canale.
- Se il primo input nel canale è un input di file pronto per essere sottoposto al pull.
- Un input di file che non è il primo input non deve essere pronto per essere sottoposto al pull fino a circa 30 secondi prima del cambio di input.

#### Argomenti

- [Cosa succede in fase di esecuzione](#page-819-0)
- [Riavvio di un canale](#page-820-0)
- [Cosa succede con una pianificazione vuota](#page-821-0)

#### <span id="page-819-0"></span>Cosa succede in fase di esecuzione

All'avvio del canale, è AWS Elemental MediaLive necessario un po' di tempo per prepararlo all'uso.

Non appena il canale è pronto, MediaLive esamina la programmazione per determinare se è presente un interruttore di ingresso con commutazione immediata, con ora di inizio attuale o con un'ora di inizio scaduta:

- Se trova questa operazione, cambia input e avvia l'acquisizione.
- Se non trova questa operazione, avvia l'acquisizione del primo allegato di input elencato nel canale.

Se imposti il canale e la programmazione come consigliato, non appena il canale è pronto, passa immediatamente al primo ingresso che desideri MediaLive importare.

### <span id="page-820-0"></span>Riavvio di un canale

Se riavvii un canale con più ingressi configurati per la commutazione programmata degli ingressi, AWS Elemental MediaLive esamina la pianificazione per determinare quale ingresso deve essere attualmente in esecuzione. MediaLive quindi si comporta come segue:

- Se quell'input è un input live, MediaLive inizia ad assimilare quell'input nel frame corrente.
- Se l'input è un file in ingresso impostato per iniziare a un'ora fissa o immediatamente, allora MediaLive inizia ad assimilare quell'input all'inizio del file o del file clip (se l'input è stato ritagliato). Non viene considerata la differenza tra l'ora pianificata e l'ora corrente. Ad esempio, supponiamo che l'ora corrente è 13:10:00 UTC. La pianificazione prevede di passare all'ingresso X alle 13:00:00. MediaLive inizia a importare il file dall'inizio, non dopo 10 minuti nel file.
- Se l'input corrente è ambiguo perché esiste una catena di input successivi, MediaLive ignora i seguenti input. Trova l'input fisso o immediato più recente relativo al passato, rispetto all'ora UTC in cui si riavvia il canale. Inizia l'acquisizione dell'input dall'inizio del file.

Ad esempio, supponiamo che la pianificazione sia come segue:

- Input live X con ora di inizio fissa alle 11:00
- Input di file A con ora di inizio fissa alle 11:06
- Input di file B con ora di inizio follow-up
- Input di file C con ora di inizio follow-up
- Input live D con ora di inizio fissa alle 12:15

Scenario 1: supponiamo che il canale si sia arrestato alle 11:04, quando l'input X era attivo. Riavvii il canale alle 12:09. Il più recente cambio di input fisso relativo all'ora corrente è alle 11:06. È un passaggio all'input del file A. MediaLive passa all'input A e inizia a assimilare quell'input dall'inizio.

Scenario 2: supponiamo che il canale si sia arrestato alle 11:04, quando l'input X era attivo. Riavvii il canale alle 12:16. Il più recente cambio di input fisso relativo all'ora corrente è alle 12:15. È un passaggio all'ingresso live D. MediaLive passa all'ingresso D e inizia l'ingestione.

Scenario 3: supponiamo che il canale si sia arrestato alle 11:08, quando l'input A era attivo. Riavvii il canale alle 12:14. Il più recente cambio di input fisso relativo all'ora corrente è alle 11:06. È un passaggio all'input del file A. MediaLive torna all'ingresso A e inizia l'ingestione. Consente di inserire i file da A a C fino alle 12:15, quando passa all'input live. Viene acquisito almeno in parte il file A. Potrebbero essere acquisiti i file B e C ma alle 12:15 passa all'input D.

### <span id="page-821-0"></span>Cosa succede con una pianificazione vuota

Se il canale termina l'ultimo input nella pianificazione (quindi la pianificazione è ora vuota) e l'impostazione è stata impostata in modo che l'input non venga ripetuto in loop, MediaLive interrompe l'acquisizione, ma il canale continua a funzionare. I costi del canale continuano ad accumularsi.

# Utilizzo dei metadati KLV

È possibile configurare il passaggio MediaLive dei metadati KLV nelle uscite TS. I metadati devono essere conformi allo standard SMPTE 336M-2007.

In un input, i metadati KLV potrebbero essere contenuti in un flusso SMPTE 2038 o in un PID in un flusso di trasporto:

- Se i metadati KLV si trovano in un flusso SMPTE 2038 in un input specifico, è necessario configurare l'input per estrarlo. Consultare [the section called "Metadati SMPTE 2038".](#page-926-0)
- Se i metadati KLV si trovano in un PID, leggi gli argomenti seguenti.

Nota che se l'input è un AWS Elemental Link dispositivo, i metadati KLV sono sempre in uno stream SMPTE 2038. [Pertanto, leggi la sezione SMPTE 2038.](#page-926-0)

#### Argomenti

- [Configurazione degli ingressi](#page-822-0)
- [Configurazione delle uscite](#page-822-1)

## <span id="page-822-0"></span>Configurazione degli ingressi

Quando MediaLive inserisce un input che contiene una sorgente TS, estrae automaticamente i metadati KLV che trova. Non è necessario configurare l'input.

### <span id="page-822-1"></span>Configurazione delle uscite

Puoi scegliere di passare attraverso i metadati KLV in uno o più dei seguenti gruppi di output.

### **a** Note

Le informazioni in questa sezione presuppongono che tu conosca la procedura generale per la creazione di un canale, come descritto in [Configurazione: creazione di un canale .](#page-296-0)

### Archive (Archivia)

- 1. Nella pagina Crea canale, nella sezione Gruppi di output, nel gruppo Archivio, scegli l'output.
- 2. In Impostazioni di output, seleziona Impostazioni contenitore, quindi seleziona Impostazioni PID.
- 3. Imposta questi campi:
	- KLV: Scegli PASSTHROUGH
	- PID dati KLV: inserisci il PID in cui desideri inserire i metadati KLV.

### **MediaPackage**

MediaPackage le uscite vengono impostate automaticamente per il passthrough. Se MediaLive trova metadati KLV in un input, li trasmette in un MediaPackage output, in PID 501.

### **HLS**

Puoi passare attraverso i metadati KLV in qualsiasi output che abbia un contenitore HLS standard (un contenitore TS).

- 1. Nella pagina Crea canale, nella sezione Gruppi di output, nel gruppo HLS, scegli l'output.
- 2. Nelle impostazioni di output, assicuratevi che le impostazioni HLS specifichino lo standard HLS.
- 3. Nelle impostazioni HLS, seleziona Impostazioni PID.
- 4. Imposta questi campi:
- KLV: Scegli PASSTHROUGH
- PID dati KLV: inserisci il PID in cui desideri inserire i metadati KLV.

### UDP/TS

- 1. Nella pagina Crea canale, nella sezione Gruppi di output, nel gruppo UDP, scegli l'output.
- 2. In Impostazioni di output, seleziona Impostazioni di rete, quindi seleziona Impostazioni PID.
- 3. Imposta questi campi:
	- KLV: Scegli PASSTHROUGH
	- PID dei dati KLV: inserisci il PID in cui desideri inserire i metadati KLV.

# Utilizzo dei dispositivi AWS Elemental Link

Per una panoramica dei AWS Elemental Link dispositivi, vedere[the section called "AWS Elemental](#page-692-0)  [Link"](#page-692-0).

Per informazioni sull'utilizzo di un dispositivo, vedere[Configurazione: AWS Elemental Link .](#page-126-0)

Per informazioni sul monitoraggio di un dispositivo, vedere[Operazioni: dispositivi di monitoraggio.](#page-587-0)

# Implementazione di output a bassa latenza

È possibile creare un flusso di lavoro glass-to-glass a bassa latenza che utilizza e. AWS Elemental MediaLive AWS Elemental MediaPackage Il canale in ingresso AWS Elemental MediaPackage deve utilizzare MediaPackage v2.

### **a** Note

In questa sezione si presuppone che si abbia familiarità con la creazione o la modifica di un canale, come illustrato in [Configurazione: creazione di un canale .](#page-296-0)

Completare la procedura riportata di seguito.

• Coordinatevi con l'operatore dell' MediaPackage operatore per ottenere l'URL di destinazione. Consultare [the section called "Da HLS a v2 MediaPackage".](#page-188-0)

- Nel canale, create un gruppo di output HLS con MediaPackage v2 come destinazione. Segui le linee guida riportate in. [the section called "Campi di destinazione — MediaPackage"](#page-355-0)
- Quando configurate le uscite e il flusso video nel gruppo di output, seguite le indicazioni per questi campi per ottenere una latenza ottimale:

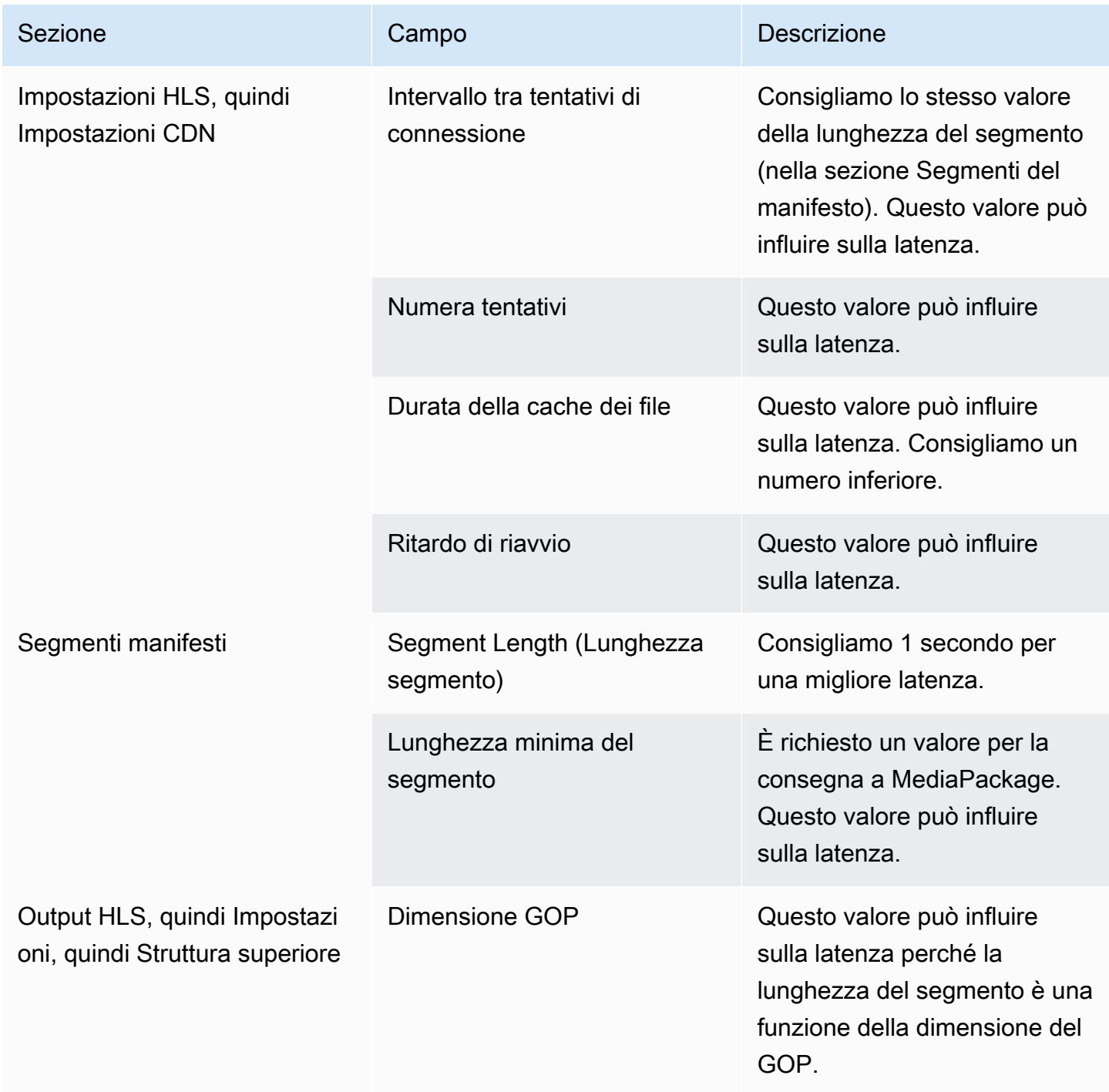

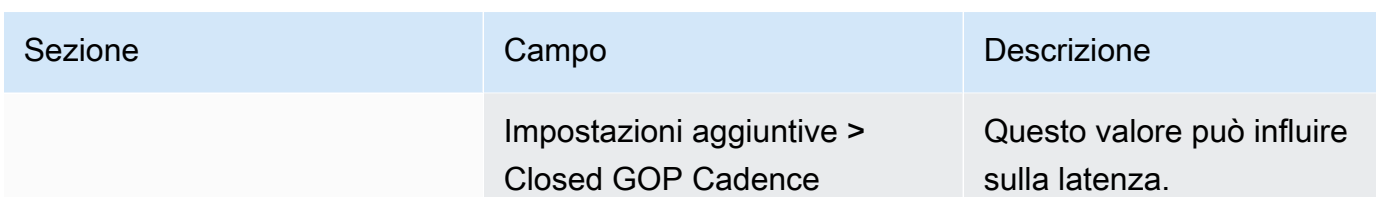

# Personalizzazione dei percorsi all'interno dei manifest HLS

Questa sezione si applica solo agli output HLS. All'interno del manifest principale HLS, ci sono percorsi per ogni manifest figlio. All'interno di ogni manifest figlio, ci sono percorsi verso i file multimediali per quel manifest.

Facoltativamente, puoi modificare la sintassi di questi percorsi. In genere, devi modificare la sintassi solo se il sistema a valle ha requisiti di percorso speciali. In genere, le CDN di Akamai richiedono di modificare la sintassi.

Non impostate percorsi personalizzati se il sistema a valle lo è. MediaPackage MediaPackage funziona con i percorsi predefiniti.

#### **a** Note

Le informazioni in questa sezione sui manifest HLS presuppongono che tu conosca la procedura generale per la creazione di un canale, come descritto in [Configurazione:](#page-296-0) [creazione di un canale](#page-296-0) .

I campi chiave della console correlati a questa funzionalità si trovano nel raggruppamento Location (Posizione) della sezione HLS output group (Gruppo di output HLS) nella pagina Create channel (Crea canale). Per rivedere la fase in cui si completano questi campi, consulta [the section called "La procedura".](#page-341-0)

#### Argomenti

- [Procedura per impostare percorsi personalizzati](#page-826-0)
- [Come funzionano i manifest](#page-826-1)
- [Regole per i percorsi personalizzati](#page-828-0)
- [Linee guida per l'impostazione di percorsi personalizzati](#page-829-0)
- [Esempi di percorsi personalizzati](#page-829-1)

## <span id="page-826-0"></span>Procedura per impostare percorsi personalizzati

I seguenti campi si riferiscono ai percorsi all'interno dei manifest:

- HLS output group Location (Gruppo di output HLS Posizione) I campi Base URL manifest (Manifest URL di base)
- HLS output group Location (Gruppo di output HLS Posizione) I campi Base URL content (Contenuto URL di base)

Per configurare percorsi personalizzati nei manifest

- 1. Verifica con il sistema a valle per scoprire se sono necessari percorsi personalizzati. I manifest principali potrebbero richiedere percorsi personalizzati per i manifest figlio, i manifest figlio potrebbero richiedere percorsi personalizzati per i file multimediali oppure i manifest principali e secondari potrebbero richiedere percorsi personalizzati. Per informazioni, consulta [the section](#page-826-1)  [called "Come funzionano i manifest"](#page-826-1).
- 2. Progetta i percorsi, prestando attenzione alla [sintassi e alle regole per la costruzione dei](#page-368-0) percorsi.

Consulta questa [guida per i diversi sistemi a valle.](#page-829-0)

Consulta [questi esempi.](#page-829-1)

- 3. Completa uno o entrambi i campi riportati di seguito nella sezione Location (Posizione) della pagina del gruppo di output HLS:
	- Manifesto URL di base A e manifesto URL di base B. Per un canale a pipeline singola, completa solo il campo A. Per un canale standard, completa i campi A e B.
	- Contenuto URL di base A e contenuto URL di base B. Per un canale a pipeline singola, completa solo il campo A. Per un canale standard, completa i campi A e B.

# <span id="page-826-1"></span>Come funzionano i manifest

Nelle sezioni seguenti viene descritto il funzionamento dei percorsi dei manifest.

### Come funzionano i percorsi dei manifest per impostazione predefinita

I manifesti che vengono MediaLive creati includono informazioni sui percorsi di altri file, in particolare:

• Il contenuto all'interno del manifest principale include un percorso per ogni manifest figlio.

Per impostazione predefinita, la sintassi di questo percorso è la seguente:

baseFilename nameModifier extension

Per esempio:

curling-high.m3u8

Il percorso è relativo alla posizione del manifest principale.

• Il contenuto all'interno di ogni manifest figlio include un percorso per i relativi file multimediali.

Per impostazione predefinita, la sintassi di questo percorso è la seguente:

baseFilename nameModifier optionalSegmentModifier counter extension

Per esempio:

curling-high-000001.ts

Il percorso è relativo alla posizione del manifest figlio.

### Come funzionano i percorsi personalizzati

Se i percorsi predefiniti all'interno dei manifest non sono adatti al modo in cui il sistema a valle gestisce i tre set di file, puoi completare i campi URL di base :

- Completa i campi del manifesto dell'URL di base in modo MediaLive da creare percorsi personalizzati per i manifesti secondari.
- Completa i campi di contenuto dell'URL di base in modo da creare percorsi personalizzati per MediaLive i file multimediali.

Quando personalizzi i percorsi, la sintassi cambia.

• Quando completi i campi Base URL manifest (Manifest URL di base) la sintassi per il percorso del manifest figlio (all'interno del manifest principale) è la seguente:
baseURLManifest baseFilename nameModifier extension

Per esempio:

http://viewing/sports/curling-high.m3u8

• Quando completi i campi Base URL content (Contenuto URL di base) la sintassi per i percorsi dei file multimediali (all'interno del manifest figlio) è la seguente:

```
baseURLContent baseFilename nameModifier optionalSegmentModifier counter 
         extension
```
Per esempio:

http://viewing/media/sports/curling-high-000001.ts

Come MediaLive costruisce questi percorsi

I percorsi personalizzati per i manifest figlio sono costruiti come segue:

• Completi i campi per Base URL manifest (Manifest URL di base) o Base URL content (Contenuto URL di base) oppure entrambi.

Per esempio:

http://198.51.100/sports/viewing/

Nota la barra alla fine del valore.

• MediaLive [aggiunge quel valore al percorso predefinito.](#page-826-0) Per esempio:

http://198.51.100/sports/viewing/curling-high.m3u8

## <span id="page-828-0"></span>Regole per i percorsi personalizzati

Condividi le seguenti regole con il tuo referente nel sistema a valle.

La regola generale è che è responsabilità del sistema a valle garantire che i percorsi personalizzati funzionino nel proprio ambiente. MediaLive non convalida i valori in alcun modo. Pertanto:

- Se il protocollo è stato specificato (facoltativo), deve essere identico al protocollo specificato nei campi Destination URL (URL di destinazione).
- I campi Base URL manifest (Manifest URL di base) e Base URL content (Contenuto URL di base) relativi alla medesima pipeline possono avere lo stesso valore oppure valori diversi. Possono essere uguali o diversi in qualsiasi loro parte (dominio, percorso).
- I valori possono generare un percorso relativo o un percorso assoluto.
- Un percorso relativo al manifest figlio è sempre relativo alla posizione del manifest principale.
- Un percorso relativo ai file multimediali è sempre relativo alla posizione del manifest figlio.
- I percorsi devono terminare con una barra.

# Linee guida per l'impostazione di percorsi personalizzati

Di seguito sono riportate alcune indicazioni per l'utilizzo dei campi URL di base per diversi sistemi a valle.

Impostazione di percorsi personalizzati se si ha il controllo del sistema a valle

Potresti controllare il sistema a valle. Ad esempio, i sistemi downstream potrebbero essere Amazon S3 MediaStore o connessi ad Amazon. CloudFront La gestione dei file HLS potrebbe richiedere lo spostamento di uno o più insiemi di file. In questo caso, puoi completare questi campi URL di base in modo che corrispondano ai percorsi del percorso finale dei file.

Configurazione di percorsi personalizzati se il packager downstream è MediaPackage

Se il pacchetto downstream lo è MediaPackage, lascia vuoti i campi URL di base. MediaPackage non utilizza queste informazioni.

Impostazione di percorsi personalizzati se si utilizza un sistema a valle di terze parti

Se si utilizza un sistema a valle di terze parti, il sistema a valle deve indicare se completare questi campi Base URL (URL di base).

# Esempi di percorsi personalizzati

In tutti questi esempi, si presuppone quanto segue:

• Nel manifest principale, il percorso predefinito per i manifesti figlio è questo percorso relativo:

curling-high.m3u8

• Nel manifest figlio, il percorso predefinito dei file multimediali è questo percorso relativo:

curling-high-000001.ts

#### Example 1

Il sistema a valle sposterà i file dalla posizione in cui li MediaLive invia. Il sistema a valle sposterà i file in modo tale che i manifesti secondari si trovino sempre nella stessa posizione relativa dei manifesti principali e i file multimediali si trovino nella stessa posizione relativa dei manifesti secondari.

Pertanto, non è necessario personalizzare i percorsi. I percorsi predefiniti continueranno a funzionare dopo lo spostamento.

#### Example 2

Desideri che il manifest principale e i manifest figlio includano percorsi assoluti verso i rispettivi file. Puoi impostare i valori come segue:

• Completa il campo Base URL manifest A (Manifest URL di base A) per specificare il percorso assoluto:

http://198.51.100/sports/viewing/

All'interno del manifest principale, il percorso del manifest figlio sarà ora il seguente:

http://198.51.100/sports/viewing/curling-high.m3u8

• Completa il campo Base URL content (Contenuto URL di base) per specificare il percorso assoluto:

http://203.0.113.55/sports/viewing/

All'interno dei manifest figlio, i percorsi dei file multimediali saranno ora i seguenti:

http://203.0.113.55/sports/viewing/curling-high-000001.ts

In questo esempio viene illustrato che il dominio per i due set di file potrebbe essere diverso.

Example 3

Si desidera che il manifesto principale includa i percorsi assoluti ai manifesti secondari. Ma desideri che i manifest figlio includano percorsi ai file multimediali relativi al manifest figlio. In questo caso, personalizzi il percorso dei manifest figlio, ma continui a utilizzare i percorsi predefiniti per i file multimediali.

• Completa il campo Base URL manifest A (Manifest URL di base A) per specificare questo percorso assoluto:

All'interno del manifest principale per la pipeline A, il percorso del manifest figlio sarà ora il seguente:

http://198.51.100/sports/viewing/curling-high.m3u8

• Il campo Base URL content A (Contenuto URL di base A) non viene completato.

All'interno dei manifest figlio, i percorsi dei file multimediali saranno comunque i valori predefiniti:

curling-high-000001.ts

# Manifest HLS ridondanti

Quando crei un gruppo di output HLS in un canale standard, puoi abilitare i manifest ridondanti. I manifesti ridondanti consentono al sistema a valle (che legge i manifesti) di gestire meglio un errore di uscita. MediaLive

Quando la funzione dei manifest ridondanti è abilitata, il manifest principale per ogni pipeline fa riferimento sia ai propri manifest figlio che ai manifest figlio per l'altra pipeline. Il sistema a valle trova il percorso dei manifest figlio per una pipeline. Se c'è un problema con quella pipeline, allora ci sarà un problema con i manifest figlio per quella pipeline. Il sistema a valle può quindi fare riferimento al manifest principale per trovare il manifest figlio per l'altra pipeline. In questo modo, il sistema a valle può sempre continuare con la sua elaborazione del manifest e dei file multimediali.

Per implementare correttamente i manifest ridondanti, devi assicurarti che il sistema a valle sia in grado di gestire i manifest ridondanti nei modi descritti nella specifica HLS.

### a Note

Le informazioni in questa sezione sui manifest HLS presuppongono che tu conosca la procedura generale per la creazione di un canale, come descritto in [Configurazione:](#page-296-0) [creazione di un canale](#page-296-0) .

I campi chiave della console correlati a questa funzionalità si trovano nel raggruppamento Manifests and segments (Manifest e segmenti) della sezione HLS output group (Gruppo di output HLS) nella pagina Create channel (Crea canale) . Per rivedere la fase in cui si completano questi campi, consulta [the section called "La procedura".](#page-341-0)

### Argomenti

- [Procedura per impostare i manifest ridondanti](#page-832-0)
- [Il contenuto multimediale di un manifest HLS](#page-835-0)
- [Regole per la maggior parte dei sistemi a valle](#page-836-0)
- [Regole per le CDN di Akamai](#page-838-0)
- [Combinazione di manifest ridondanti con altre funzionalità](#page-839-0)

## <span id="page-832-0"></span>Procedura per impostare i manifest ridondanti

Per impostare i manifest ridondanti, puoi attivare la relativa funzione nel gruppo di output. Puoi inoltre apportare modifiche nella definizione dei nomi di output e dei percorsi di destinazione (rispetto agli output HLS che non implementano manifest ridondanti).

Il seguente campo si riferisce specificamente ai manifest ridondanti:

• Campo HLS output group – Manifests and Segments – Redundant manifests (Gruppo di output HLS – Manifest e segmenti – Manifest ridondanti)

Per impostare i manifest ridondanti

- 1. Comunica con il gestore del sistema a valle per sapere se tale sistema supporta i manifest ridondanti.
- 2. Consulta le informazioni in [the section called "Campi di destinazione: server HTTP".](#page-366-0) I manifesti sono considerati prodotti da. MediaLive Pertanto, le regole generali sulle destinazioni di output si applicano ai manifest ridondanti.
- 3. Definisci gli URL per le due pipeline. Esistono requisiti speciali per gli URL per i file HLS. Consulta la sezione appropriata:
	- [the section called "Regole per la maggior parte dei sistemi"](#page-836-0)
	- [the section called "Regole per Akamai"](#page-838-0)

Queste regole integrano le informazioni contenute in [the section called "Campi di destinazione:](#page-366-0)  [server HTTP".](#page-366-0)

- 4. Se hai anche bisogno di percorsi personalizzati per i manifest, assicurati di leggere le informazioni in [the section called "Come funzionano i percorsi personalizzati"](#page-827-0). Devi considerare le regole per i percorsi personalizzati quando definisci gli URL.
- 5. Nella sezione HLS output group (Gruppo di output HLS) per Manifest and segments (Manifest e segmenti), per Manifest ridondanti, scegli ENABLED (ABILITATO). Questo campo si applica a tutti gli output del gruppo di output.
- 6. Completa questi campi in base alla tua progettazione:
	- Sezione Output group HLS group destination (Gruppo di output Destinazione gruppo HLS)
	- Sezione Output group HLS settings CDN (Gruppo di output Impostazioni HLS CDN)
	- Output group Location Directory structure (Gruppo di output Posizione Struttura delle directory)
	- Output group Location Segments per subdirectory (Gruppo di output Posizione Segmenti per sottodirectory)
	- Uscite HLS Impostazioni di uscita Modificatore di nome
	- Uscite HLS Impostazioni di uscita Modificatore di segmento
	- Gruppo di output HLS Location —Base URL Manifest (se state impostando anche percorsi personalizzati)
	- Gruppo di output HLS Location Base URL Content (se state impostando anche percorsi personalizzati)

Per informazioni su come questa funzionalità modifica il contenuto dei manifest HLS, consulta [the](#page-835-0) [section called "Il contenuto multimediale di un manifest HLS"](#page-835-0).

## I risultati di questa configurazione

Di seguito sono riportate informazioni sul funzionamento dei manifest ridondanti in tre scenari di errore.

Scenario A — L'azione di perdita di input consiste nell'emettere un output

Se l'input viene perso su una delle pipeline e il campo di [azione Input loss](#page-382-0) è impostato su EMIT\_OUTPUT, MediaLive continua ad aggiornare i manifesti padre e figlio.

Dal punto di vista del sistema a valle, non vi è alcuna modifica ai manifesti principale o secondario per nessuna delle due pipeline. Il contenuto all'interno dei file multimediali è contenuto di riempimento, ma ciò non influisce sul modo in cui il sistema a valle legge i manifesti.

Scenario B — L'azione di perdita dell'input consiste nel mettere in pausa l'output

Se l'input viene perso su una delle tubazioni (ad esempio, sulla pipeline 0) e il campo di azione Input loss è impostato su PAUSE\_OUTPUT, esegue le seguenti operazioni: MediaLive

- Rimuove l'elenco per i manifest figlio per la pipeline 0.
- Invia una richiesta alla posizione del manifest figlio per la pipeline 0 per eliminare i manifest figlio.

Il risultato per il sistema a valle che sta leggendo il manifest principale sulla pipeline 0: il sistema non troverà più un elenco per i manifest figlio per la pipeline 0. Il sistema cercherà nel manifest principale della pipeline 0 per un manifest secondario alternativo. Se trova il manifest figlio per la pipeline 1, passerà alla lettura di quel manifest figlio.

I sistemi a valle che stanno leggendo il manifest principale per la pipeline 1 non sono interessati perché questi sistemi stanno probabilmente leggendo i manifest figlio per la pipeline 1 (perché questi appaiono per primi nel manifest).

Scenario C — Guasto della tubazione

È anche possibile che una pipeline fallisca. Questo errore non è lo stesso di un errore di input. Quando si verifica un errore della pipeline (ad esempio, la pipeline 0), accade quanto segue:

- L'output si arresta.
- Il manifest principale per la pipeline 0 non viene eliminato. Contiene ancora un elenco per i manifest figlio per la pipeline 0.
- I manifest figlio non vengono aggiornati perché non vengono prodotti nuovi file multimediali. I manifest figlio sono statici.
- Il manifest principale per la pipeline 1 non cambia. Contiene ancora un elenco per i manifest figlio per la pipeline 0 (e per la pipeline 1).

Il risultato per il sistema a valle che sta leggendo il manifest principale per la pipeline 0: il sistema troverà un elenco per i manifest figlio per la pipeline 0, ma il manifest sarà obsoleto. Se il sistema è in grado di rilevare che il manifest è obsoleto, può tornare al manifest principale della pipeline 0 e cercare un manifest figlio alternativo. Se trova il manifest figlio per la pipeline 1, passerà alla lettura di quel manifest figlio.

I sistemi a valle che stanno leggendo il manifest principale per la pipeline 1 non sono interessati. Questi sistemi stanno presumibilmente leggendo i manifest figlio per la pipeline 1 (dato che questi appaiono per primi nel manifest).

**a** Note

Se il sistema a valle per l'uscita HLS è AWS Elemental MediaStore, è possibile impostare l'eliminazione degli input MediaStore obsoleti. Vedi [Componenti di una politica del ciclo di vita](https://docs.aws.amazon.com/mediastore/latest/ug/policies-object-lifecycle-components.html)  [degli oggetti.](https://docs.aws.amazon.com/mediastore/latest/ug/policies-object-lifecycle-components.html) Dopo l'eliminazione del manifesto secondario, MediaStore torna a seguire la logica «il manifesto è stato eliminato» dello scenario B.

# <span id="page-835-0"></span>Il contenuto multimediale di un manifest HLS

L'impostazione dei manifest ridondanti modifica il contenuto del manifest HLS. Cambia le informazioni multimediali (informazioni video, audio e didascalie) all'interno dei manifest. Tutte queste informazioni vengono visualizzate come tag #EXT-X-STREAM-INF.

Nelle sezioni seguenti viene descritto il numero di questi tag e il loro contenuto in un manifest standard (non ridondante) e in un manifest ridondante.

## Come appare un manifest standard

Con un canale standard, ci sono due pipeline. Ogni pipeline produce il proprio insieme di manifest. Pertanto, per la pipeline 0, è presente un manifest principale, un set di manifest figlio e un set di file multimediali. Allo stesso modo, la pipeline 1 presenta il medesimo set di file. I manifest fanno riferimento solo ai file per la propria pipeline.

Le informazioni video nel manifest principale per ogni pipeline potrebbero avere il seguente aspetto:

```
#EXT-X-STREAM-INF:BANDWIDTH=629107 ... 
curling-high.m3u8
```
#### Come appare un manifest ridondante

Quando la funzione dei manifest ridondanti è abilitata, ogni manifest principale fa riferimento al manifest figlio per la propria pipeline e per l'altra pipeline.

Questa funzione non influisce sui manifest figlio. I manifest figlio fanno riferimento solo ai propri file multimediali.

Di seguito è riportato un esempio di come potrebbero apparire le informazioni video nel manifest. Supponiamo che BaseFileName per la pipeline 0 sia l'arricciamento per primo e per la pipeline 1 l'arricciatura per altri.

Il manifest per la pipeline 0 potrebbe essere simile a questo (con le informazioni del manifest figlio per la pipeline 0 che appaiono per prime):

```
#EXT-X-STREAM-INF:BANDWIDTH=629107 ... 
first-curling-high.m3u8
#EXT-X-STREAM-INF:BANDWIDTH=629107 ... 
other-curling-high.m3u8
```
Le informazioni video nel manifest per la pipeline 1 potrebbero essere simili a quanto segue (con le informazioni del manifest figlio per la pipeline 1 che appaiono per prime):

```
#EXT-X-STREAM-INF:BANDWIDTH=629107 ... 
other-curling-high.m3u8
#EXT-X-STREAM-INF:BANDWIDTH=629107 ... 
first-curling-high.m3u8
```
## <span id="page-836-0"></span>Regole per la maggior parte dei sistemi a valle

Consulta questa sezione se stai configurando manifest ridondanti con qualsiasi sistema a valle ad eccezione di Akamai. Se il sistema a valle è una CDN Akamai, consulta [the section called "Regole](#page-838-0) [per Akamai".](#page-838-0)

Le regole per i sistemi a valle (ad eccezione di Akamai) si basano sui seguenti requisiti:

- MediaLive invia i file da entrambe le pipeline nella stessa posizione (protocollo/dominio/percorso).
- Dato che la posizione è la stessa, i nomi dei file di base per le pipeline devono essere diversi.
- Se stai inoltre implementando anche [percorsi dei manifest personalizzati,](#page-827-0) l'URL all'interno dei manifest deve essere identico.

Assicurati che il sistema a valle possa funzionare con queste restrizioni.

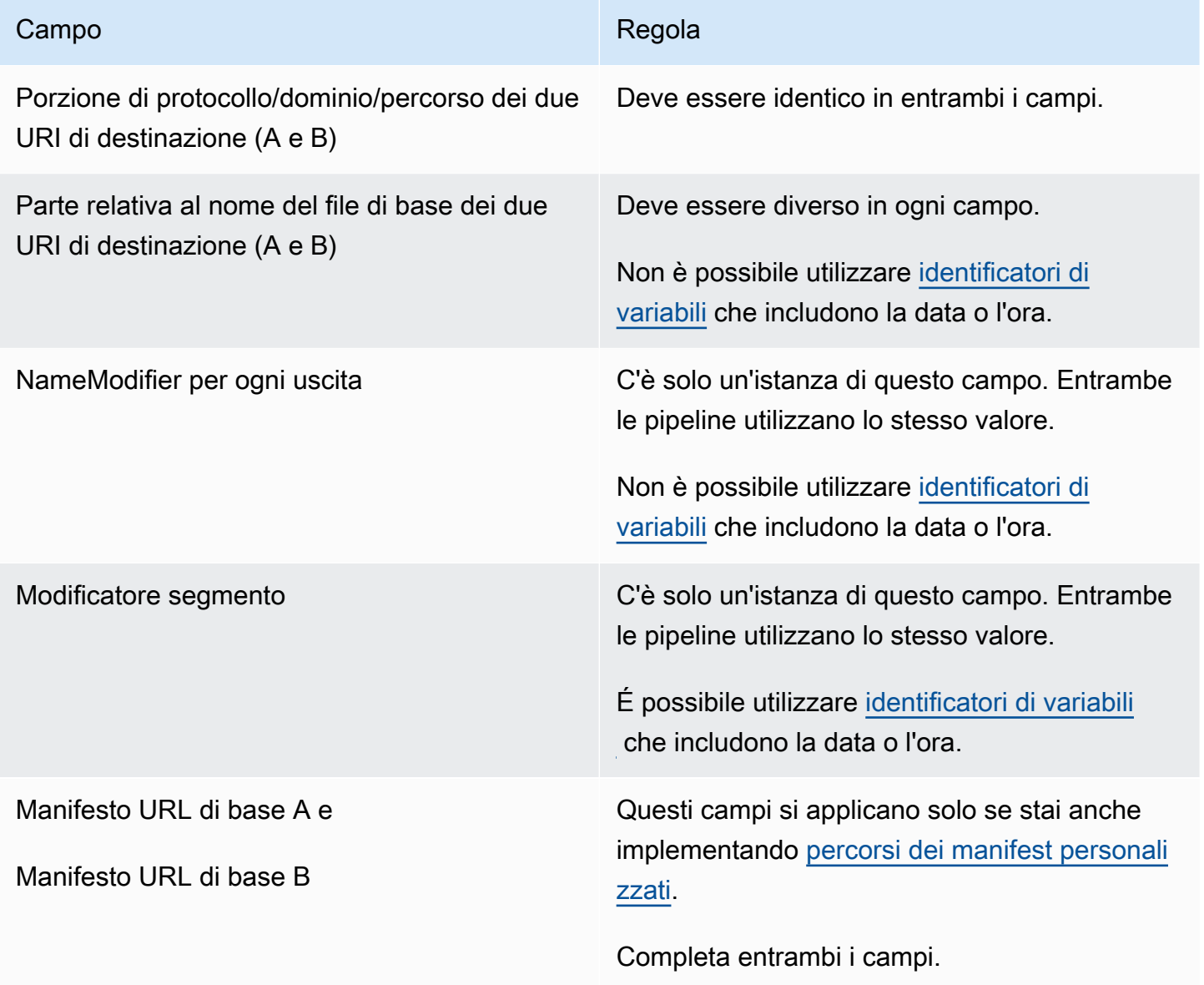

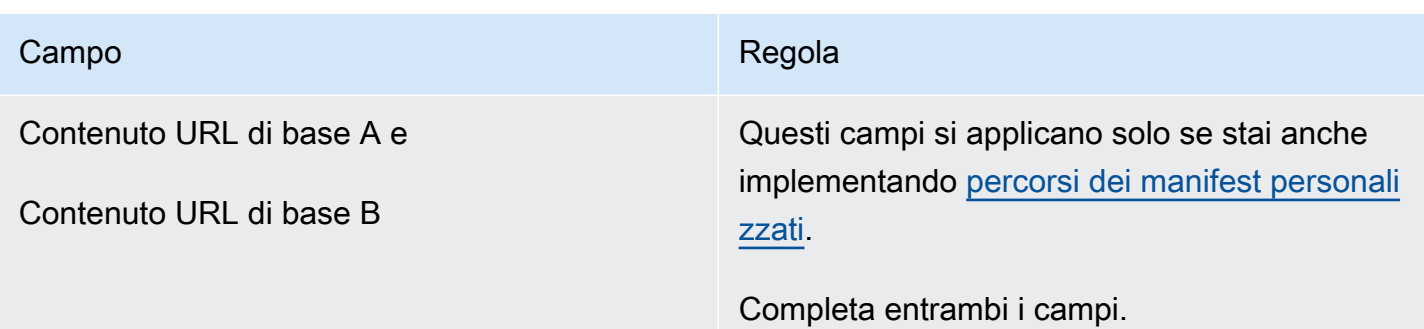

# <span id="page-838-0"></span>Regole per le CDN di Akamai

Consulta questa tabella se stai configurando manifest ridondanti con una CDN Akamai. Se il sistema a valle non è una CDN Akamai, consulta [the section called "Regole per la maggior parte dei sistemi"](#page-836-0).

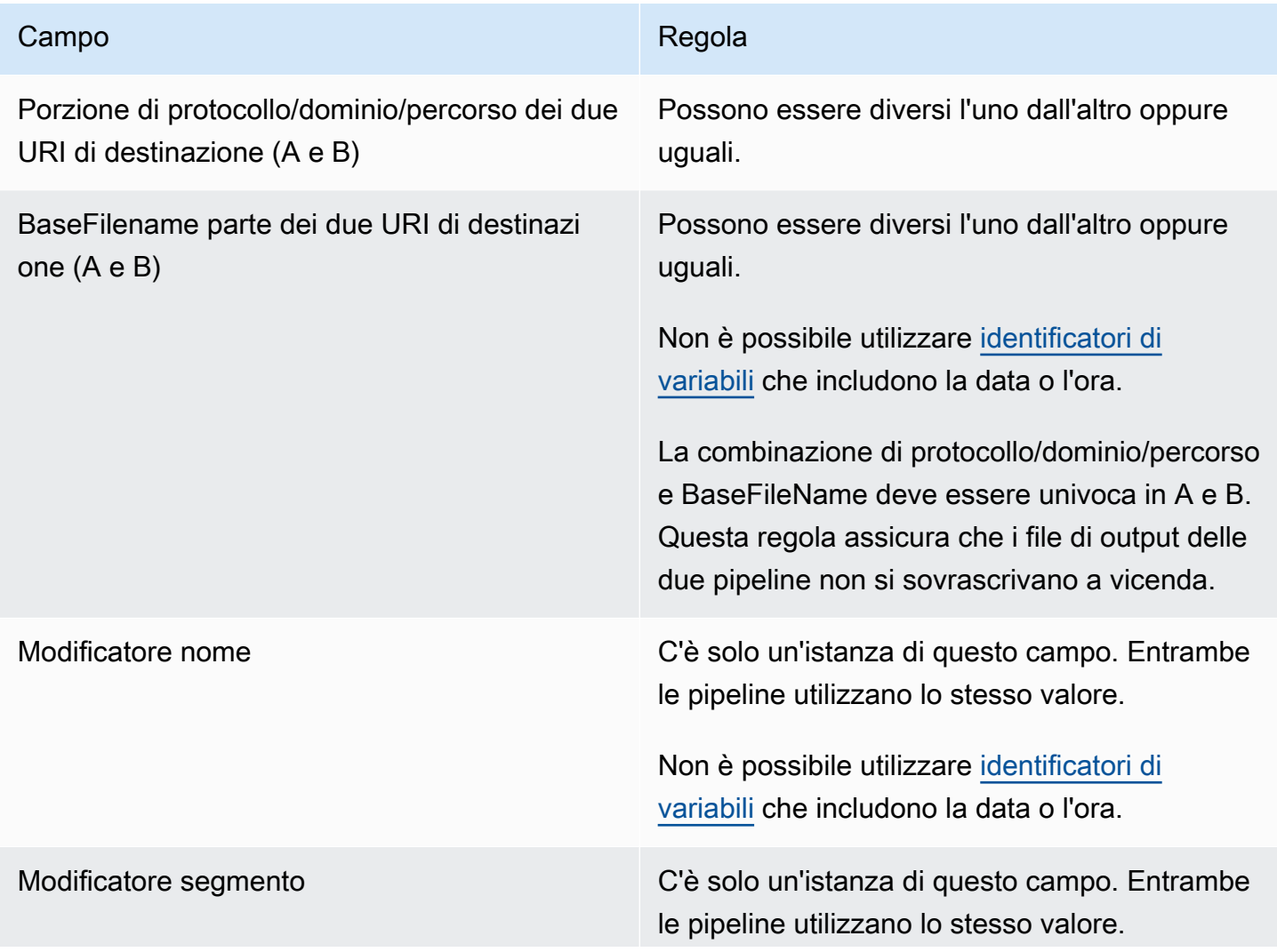

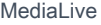

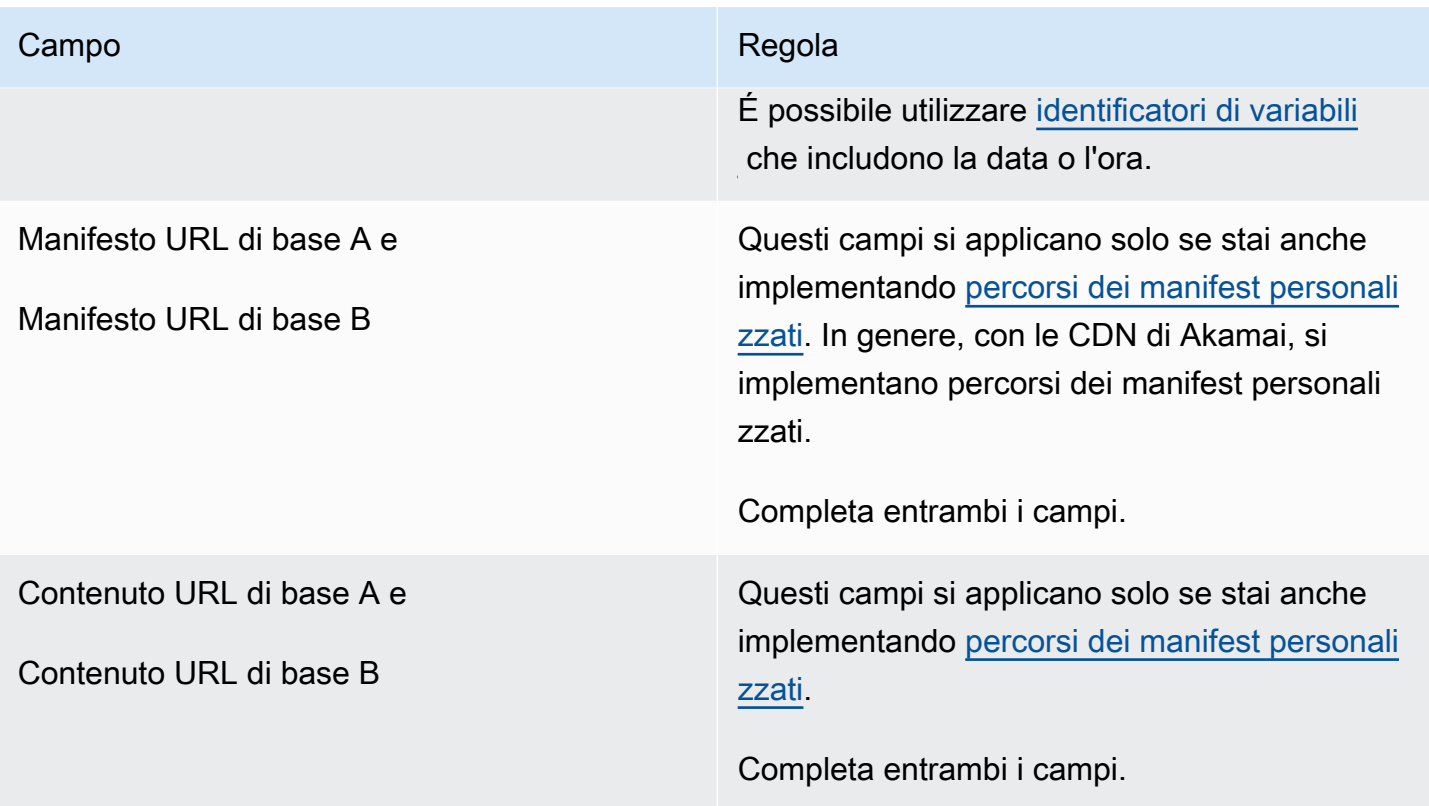

## <span id="page-839-0"></span>Combinazione di manifest ridondanti con altre funzionalità

Combinazione di manifest ridondanti e funzionalità dei percorsi personalizzati

Puoi impostare percorsi personalizzati nei manifest ridondanti. [Assicuratevi di seguire le regole p](#page-836-0)[er i](#page-828-0) [percorsi personalizzati e per i manifesti ridondanti per](#page-828-0) [il vostro sistema downstream, che si tratti di un](#page-836-0)  [CDN Akamai o di un altro sistema downstream.](#page-836-0)

Combinazione di manifest ridondanti con gruppi di rendering audio

**a** Note

Le informazioni contenute in questa sezione presuppongono che tu abbia familiarità con i manifest per i gruppi di rendering audio. Per ulteriori informazioni, consulta [the section called](#page-691-0) ["Manifesto di esempio"](#page-691-0).

Se avete impostato manifesti ridondanti e disponete di un gruppo di rappresentazioni audio, regola automaticamente i riferimenti ai gruppi di renderizzazione audio nei manifesti MediaLive principali.

In ogni coppia di righe (ad esempio, #EXT-X-STREAM-INF per il video ad alta risoluzione), MediaLive regola il nome dei gruppi di rendering. In questo modo, i riferimenti ai gruppi di rendering sono diversi per ogni pipeline, il che garantisce che quando il lettore client legge il manifesto, scelga il video e l'audio dalla stessa pipeline.

#EXT-X-STREAM per il video per la pipeline 0. Prendi nota del valore per AUDIO:

#EXT-X-STREAM-INF:BANDWIDTH=541107,...AUDIO="aac-audio-0", ...

#EXT-X-STREAM per il video per la pipeline 1. Prendi nota del valore per AUDIO:

#EXT-X-STREAM-INF:BANDWIDTH =541107, ...AUDIO="aac-audio-1",...

# Utilizzo dei metadati in AWS Elemental MediaLive

MediaLive supporta diversi tipi di metadati:

- [metadati ID3](#page-759-0)
- **[Metadati KLV](#page-821-0)**
- [Metadati SMPTE 2038](#page-926-0)

# Lavorare con sovrapposizioni di grafica animata

Puoi utilizzare la funzione di sovrapposizione di grafica animata per sovrapporre un'immagine animata al video di un canale. MediaLive L'immagine animata è basata su una risorsa grafica animata HTML5.

Per configurare la sovrapposizione di grafica animata, è necessario eseguire operazioni in due aree:

- È necessario scegliere un sistema di creazione HTML5. È necessario utilizzare questo sistema di creazione per preparare una risorsa HTML5 e pubblicare continuamente la risorsa in una posizione esterna. MediaLive
- Sì MediaLive, dovete abilitare la grafica animata in ogni canale in cui desiderate includere una sovrapposizione di grafica animata.

Dopo aver avviato il canale, utilizzate la funzione di [pianificazione](#page-416-0) MediaLive per inserire la grafica animata nel canale in esecuzione. Non appena la pianificazione riceve l'azione, MediaLive inizia a scaricare e renderizzare il contenuto. Scarica e renderizza continuamente il contenuto per tutto il tempo in cui l'azione di grafica animata è attiva. In qualsiasi momento, puoi disattivare l'immagine creando un'azione di disattivazione nella pianificazione.

## Prezzi

[La gestione di un canale in cui è abilitata la funzione di sovrapposizione di grafica animata è a](#page-842-0)  [pagamento.](#page-842-0) È previsto un addebito anche quando nel canale non è attualmente inserita alcuna sovrapposizione di grafica animata.

L'addebito si basa sulla maggiore uscita video del canale.

Per interrompere l'addebito, è necessario disattivare la funzione.

Per informazioni sui costi per l'utilizzo di questa modalità, consulta il MediaLive listino prezzi. https:// aws.amazon.com/medialive/pricing/

## Argomenti

- [Fase 1: Preparare la risorsa di grafica animata](#page-841-0)
- [Passaggio 2: abilitare la funzione](#page-842-0)
- [Fase 3: Inserire la sovrapposizione](#page-843-0)

# <span id="page-841-0"></span>Fase 1: Preparare la risorsa di grafica animata

Utilizzate un sistema di creazione per creare la risorsa e gestirne il contenuto, inclusa l'implementazione di funzionalità come la dissolvenza o l'opacità.

MediaLivenella visualizzazione della sovrapposizione grafica si limita al rendering della risorsa e all'inserimento e alla rimozione dal video negli orari specificati. MediaLive non fornisce alcuna funzionalità per manipolare la grafica animata.

Per preparare la risorsa di grafica animata

1. Utilizzate il sistema di creazione per creare la risorsa. Il contenuto HTML5 deve soddisfare i seguenti requisiti:

- Può essere qualsiasi sistema di creazione HTML5 che utilizza tecniche di rendering standard basate su browser.
- Può utilizzare qualsiasi tag HTML5 ad eccezione di video e audio.
- Può incorporare Javascript per interagire con un sistema di backend che offre la possibilità di controllare dinamicamente la risorsa che viene pubblicata nell'URL di origine.
- Dovresti ridimensionare il contenuto in modo che corrisponda alla larghezza e all'altezza della riproduzione video più grande del tuo canale. MediaLive non è possibile modificare la risoluzione della risorsa per riempire l'inquadratura, anche se ridimensionerà il contenuto per adattarlo a una resa video più piccola senza ritagliarlo.
- 2. Pubblicate la risorsa di grafica animata su un URL di origine accessibile tramite un indirizzo IP pubblico.
- 3. Prendere nota del percorso. Ne avrai bisogno quando aggiungerai l'azione di pianificazione.
- 4. Se la posizione della risorsa di grafica animata richiede il login per scaricare i file, procuratevi il nome utente e la password richiesti. Prendete nota delle credenziali. Ti serviranno quando aggiungerai l'azione di pianificazione.

## <span id="page-842-0"></span>Passaggio 2: abilitare la funzione

Eseguite questo passaggio per ogni canale in cui desiderate inserire una sovrapposizione di grafica animata.

### **a** Note

Le informazioni in questa sezione presuppongono che tu conosca la procedura generale per la creazione di un canale, come descritto in [Configurazione: creazione di un canale .](#page-296-0)

### Per abilitare la funzionalità

Segui questa procedura quando crei il canale o quando modifichi un canale esistente.

- 1. Visualizzate la sezione Impostazioni generali del canale e scegliete il pannello di configurazione della grafica animata.
- 2. Attiva la configurazione Abilita grafica animata. Vengono visualizzati ulteriori campi.
- 3. Impostare i campi come segue:
- Inserimento di grafica animata: impostato su Attivato.
- Impostazioni per la grafica animata: lascia il valore come grafica animata HTML (l'unica opzione).

Per informazioni dettagliate su questa sezione della pagina Crea canale sulla console, consulta[the section called "Impostazioni generali".](#page-316-0)

Quando crei o salvi il canale, questo verrà impostato per la sovrapposizione di grafica animata. Ciò significa che quando aggiungi un'azione alla programmazione del canale, l'opzione per la grafica animata apparirà nell'elenco del campo Tipo di azione.

### **A** Important

Quando si salva un canale con la funzione di sovrapposizione di grafica animata abilitata, viene applicato un addebito per la funzione che si applica quando il canale è in esecuzione, anche quando non è attualmente inserita alcuna sovrapposizione di grafica animata. Per interrompere questo addebito, è necessario disattivare la funzione.

#### Per disattivare la funzionalità

Per disabilitare la funzione di grafica animata, disattiva il campo di configurazione Abilita grafica animata.

## <span id="page-843-0"></span>Fase 3: Inserire la sovrapposizione

Quando sei pronto, puoi creare un'azione nella programmazione del canale per attivare (inserire) l'overlay. Puoi creare l'azione in qualsiasi momento, prima che il canale abbia inizio o mentre è già in esecuzione.

La pianificazione è una tabella orari collegata a ciascun canale. La pianificazione è progettata per consentirti di specificare le operazioni da eseguire sul canale in un momento specifico. È possibile impostare l'azione in modo che una grafica animata sia attiva per un periodo di tempo specifico o in modo che sia attiva a tempo indeterminato. In entrambi i casi, è possibile interrompere la sovrapposizione in qualsiasi momento creando un'azione di disattivazione.

Per informazioni dettagliate, consulta [Configurazione: creazione di una pianificazione](#page-416-0) e [the section](#page-428-0)  [called "Creazione di azioni".](#page-428-0)

# Multiplex e MPTS in AWS Elemental MediaLive

È possibile configurare un MediaLive multiplex per creare un flusso di trasporto multiprogramma (MPTS). Potresti essere interessato al MediaLive multiplex se sei un fornitore di servizi con esperienza nella distribuzione di contenuti Transport Stream (TS) su RTP o UDP.

## **a** Note

Il termine MediaLive multiplex si riferisce a un'entità in. MediaLive Il termine MPTS è un termine standard nella tecnologia di trasmissione digitale. Si crea e si lavora con un MediaLive multiplex per creare un MPTS per la distribuzione.

## Argomenti

- [Panoramica del multiplex e dell'MPTS in AWS Elemental MediaLive](#page-844-0)
- [Restrizioni per i multiplex](#page-845-0)
- [Configurazione di un multiplex](#page-846-0)
- [Avvio, pausa o arresto di un multiplex](#page-851-0)

# <span id="page-844-0"></span>Panoramica del multiplex e dell'MPTS in AWS Elemental MediaLive

Un flusso di trasporto multiprogramma (MPTS) è un flusso di trasporto UDP (TS) che trasporta più programmi. AWS Elemental MediaLive consente di creare un MPTS che contiene tutti i programmi a bitrate variabile, una combinazione di programmi a bitrate variabile e costante o tutti i programmi a bitrate costante.

Per creare un MPTS, è necessario creare un multiplex. MediaLive Si aggiungono quindi fino a 20 MediaLive programmi al multiplex. Infine, si crea un MediaLive canale per ogni programma e si associa ogni canale al relativo programma.

### **Canale**

Il canale è un MediaLive canale normale configurato in un modo specifico. Il canale è dedicato a un multiplex, il che significa che non è possibile utilizzarlo per produrre sia un output MPTS sia altri output (ad esempio SPTS UDP o HLS).

Le sorgenti supportate sono quelle che utilizzano un MediaConnect ingresso o un ingresso MP4.

Il canale contiene un solo gruppo di output, di tipo Multiplex, e un output. Questo output è un flusso di trasporto. Oltre a questi requisiti speciali per l'ingresso e l'uscita, il canale è come qualsiasi canale regolare. Per il video, l'audio e le didascalie che produce, segue le regole per un output UDP.

Il canale è sempre un canale standard. Può includere qualsiasi funzionalità del canale normale che è possibile implementare per un output UDP, come la commutazione di input e i messaggi pubblicitari SCTE-35.

#### Programma

Il canale è collegato a un MediaLive programma.

Il programma fornisce informazioni sul bitrate per il video in questo programma. Ogni programma può avere un bitrate video costante o un bitrate video variabile. Per un bitrate video variabile, il multiplex assegna il bitrate per il programma in base alle esigenze di tutti i programmi.

### **Multiplex**

Ogni programma è collegato al multiplex. Un multiplex può contenere fino a 20 programmi.

Il MediaLive multiplex fornisce informazioni di configurazione per l'MPTS, incluso il bitrate dell'intero MPTS.

### Avvio di un Multiplex

Quando si è pronti, si avviano il multiplex e i canali. (I programmi non vengono avviati.)

L'MPTS è un'uscita RTP. MediaLive crea e invia l'MPTS AWS Elemental MediaConnect nell'account associato a MediaLive quello che sta creando l'MPTS. AWS Elemental MediaConnect imposta automaticamente l'uscita RTP come sorgente autorizzata. Non è necessario eseguire alcuna procedura per configurare questa fonte autorizzata. Tuttavia, per completare la distribuzione dell'MPTS, è necessario creare un flusso che utilizzi quella fonte autorizzata.

Per ulteriori informazioni sull'avvio del multiplex, vedere. [the section called "Avvio, pausa o arresto](#page-851-0) [di un multiplex"](#page-851-0) Per ulteriori informazioni sulle fonti autorizzate, consulta [Creazione di un flusso](https://docs.aws.amazon.com/mediaconnect/latest/ug/flows-create.html) nella Guida per l'AWS Elemental MediaConnect utente.

## <span id="page-845-0"></span>Restrizioni per i multiplex

Di seguito è riportato un riepilogo delle restrizioni associate ai multiplex:

- Esistono quote di servizio per il numero di multiplex che puoi creare. Per ulteriori informazioni, consulta [Quote.](#page-43-0)
- A un multiplex si applicano le seguenti restrizioni:
	- Ogni multiplex produce un solo MPTS. MPTS ha due pipeline, quindi viene inviato a due destinazioni.
	- Tutti gli output multiplex devono includere video.
- A un programma si applicano le seguenti restrizioni:
	- Ogni programma in un multiplex è monouso. È collegato solo a un multiplex e può essere utilizzato solo per quel multiplex.
- A un canale in un multiplex si applicano le seguenti restrizioni:
	- Ogni canale è monouso. È possibile collegarlo a un solo programma nel multiplex e utilizzarlo solo per quel multiplex.
	- Ogni canale contiene un unico gruppo di output, di tipo multiplex. Non può contenere alcun altro tipo di gruppo di output.

# <span id="page-846-0"></span>Configurazione di un multiplex

Un MPTS è composto da tre componenti: un MediaLive multiplex, MediaLive programmi e MediaLive canali (e i relativi ingressi). MediaLive È necessario creare questi componenti nel seguente ordine:

- Crea il multiplex. MediaLive
- Creare programmi in quel multiplex. Un programma non può esistere da solo; esiste sempre in un multiplex.
- Creare un canale e collegarlo al programma. Un canale multiplex non può esistere da solo; esiste sempre in un programma.

## Fase 1: Pianificare le zone di disponibilità

Identifica due zone di AWS disponibilità per il multiplex. AWS Elemental MediaLive gestisce le condutture per il multiplex in queste due zone. Seguire queste linee guida:

• Se il multiplex includerà un MediaConnect input e tale input esiste già, prendi nota della regione e delle zone di disponibilità dei flussi in quell'input. Nella procedura riportata di seguito verrà impostato il multiplex per utilizzare la stessa regione geografica e le stesse zone di disponibilità.

- Se il multiplex includerà un MediaConnect input e quell'input non esiste già, decidi di scegliere una regione e delle zone di disponibilità. I flussi e il multiplex devono utilizzare la stessa regione e le stesse zone di disponibilità.
- Se il multiplex non includerà un MediaConnect input, scegli una regione e delle zone di disponibilità per le due pipeline del multiplex.

## Fase 2: Creare il multiplex

Creare il multiplex. Assicurarsi di creare il multiplex nella regione e nelle zone di disponibilità identificate. Per ulteriori informazioni, consulta [the section called "Creazione di un multiplex e di un](#page-1048-0)  [programma"](#page-1048-0).

## Fase 3: Creare gli ingressi

È necessario creare gli input per i canali da creare. Come per qualsiasi canale, è necessario creare gli input prima di ogni canale.

- Per [creare l'input](#page-1039-0), seguire la procedura regolare.
- Gli ingressi per i canali utilizzati in un multiplex possono essere ingressi o ingressi MP4. MediaConnect
- Per gli MediaConnect input, assicuratevi di seguire queste regole:
	- I flussi negli MediaConnect ingressi devono utilizzare la regione e le zone identificate nel passaggio 1.
	- Tutti gli MediaConnect ingressi devono utilizzare le stesse due zone.

## Fase 4: Creare i programmi

Creare i programmi da aggiungere al multiplex. Per ulteriori informazioni, consulta [the section called](#page-1048-0)  ["Creazione di un multiplex e di un programma".](#page-1048-0) È possibile aggiungere fino a 20 programmi per multiplex. Il multiplex deve già esistere.

## Fase 5: Creare i canali

Creare un canale per ogni programma. Il programma deve già esistere.

Utilizzando la console, è possibile creare il canale per un programma in due modi:

- Dalla pagina dei dettagli Program (Programma). Dopo aver creato ogni programma, vengono visualizzati i dettagli sul programma, incluso un collegamento per creare immediatamente un canale per il programma. Se si sceglie questo collegamento, viene visualizzata la pagina Create channel (Crea canale) con molti campi già impostati sul valore applicabile a un canale utilizzato in un multiplex. Per un riepilogo dei campi MediaLive impostati per te, consulta[the section called](#page-848-0) ["Restrizioni".](#page-848-0)
- Dal riquadro di navigazione. È possibile creare un canale nel modo consueto, scegliendo Channel (Canale) dal riquadro di navigazione. Per informazioni sull'impostazione di alcuni campi, consulta [the section called "Restrizioni".](#page-848-0)

Per ulteriori informazioni sul completamento dei campi del canale, consulta [Configurazione: creazione](#page-296-0)  [di un canale](#page-296-0) .

### <span id="page-848-0"></span>Restrizioni

Per la configurazione di un canale che viene utilizzato in un multiplex esistono alcune restrizioni:

Restrizioni nel gruppo di output

Il canale può contenere un solo gruppo di output, di tipo Multiplex. Questo tipo segue le regole di un gruppo di output UDP. Può contenere solo un output.

Restrizioni nell'output

Ai campi di output si applicano le seguenti restrizioni.

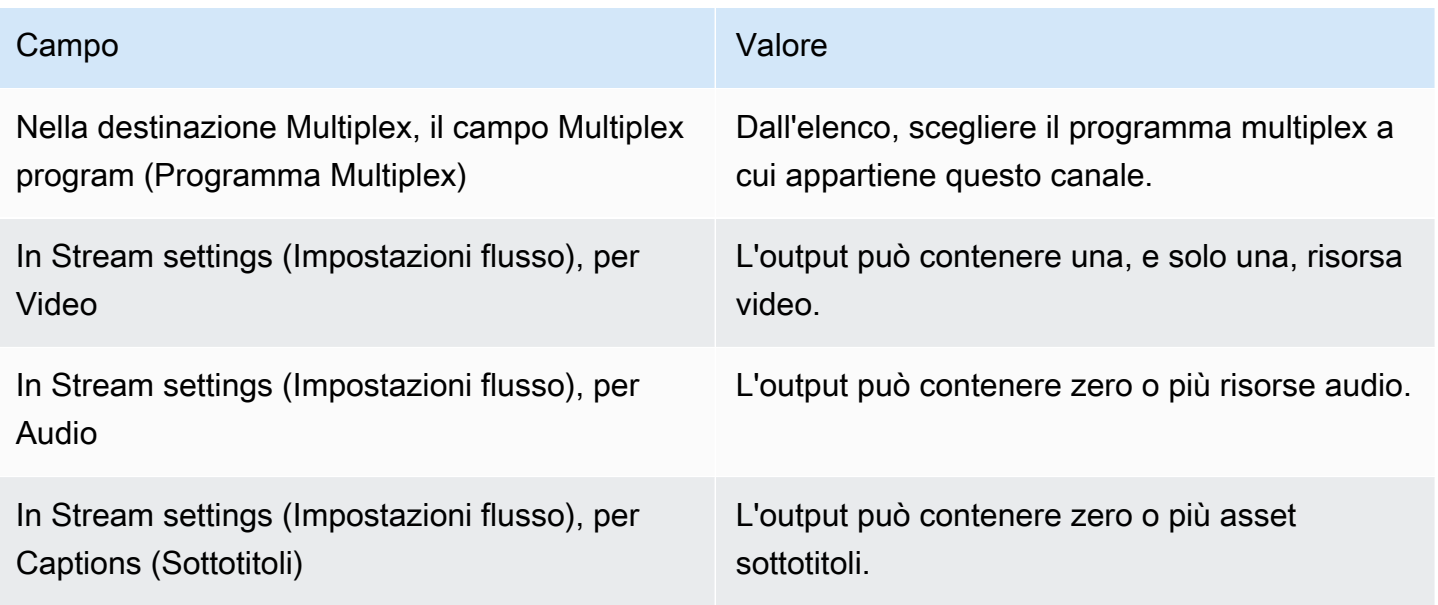

### Restrizioni per i video

Ai campi del video si applicano le seguenti regole:

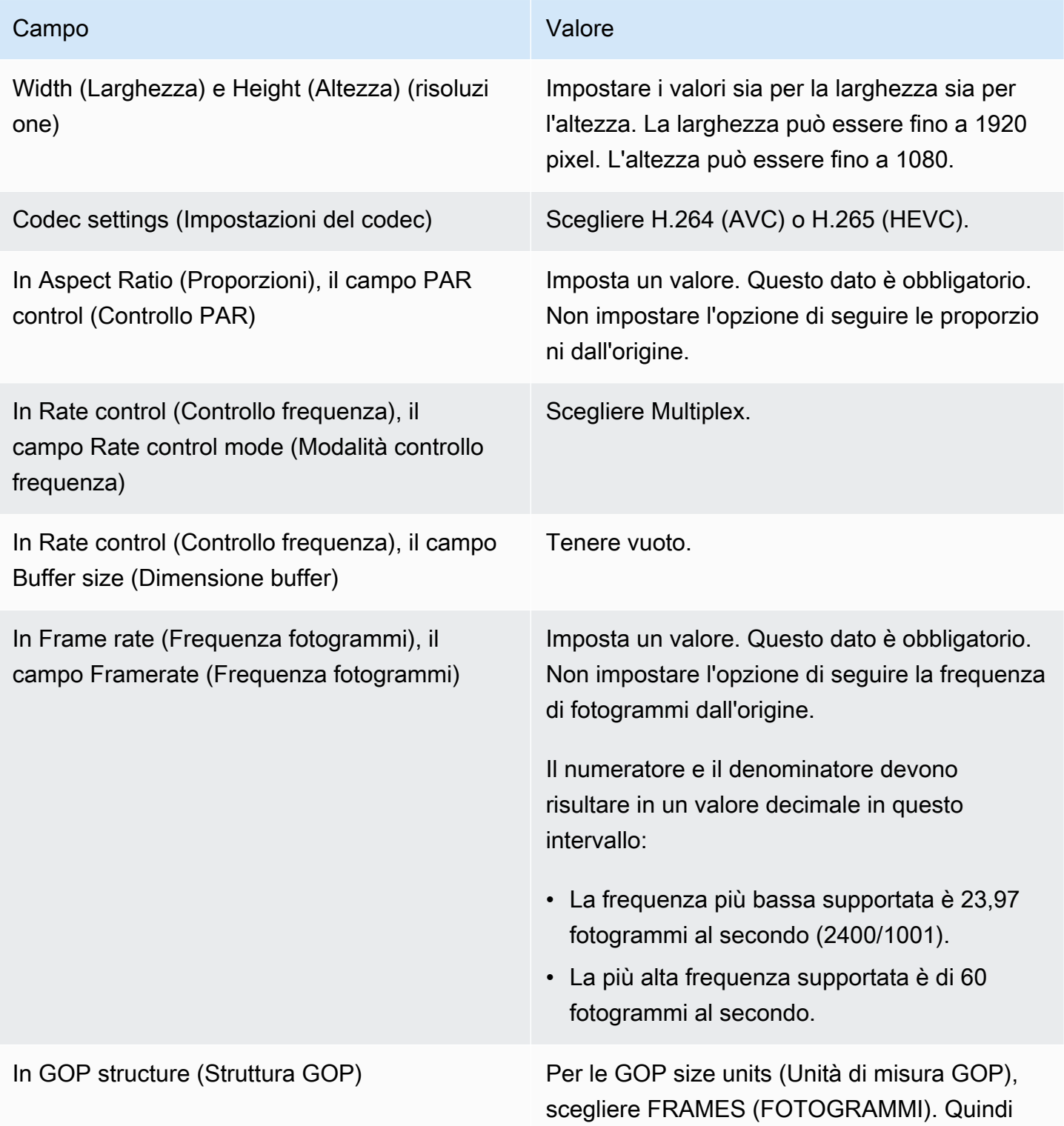

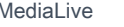

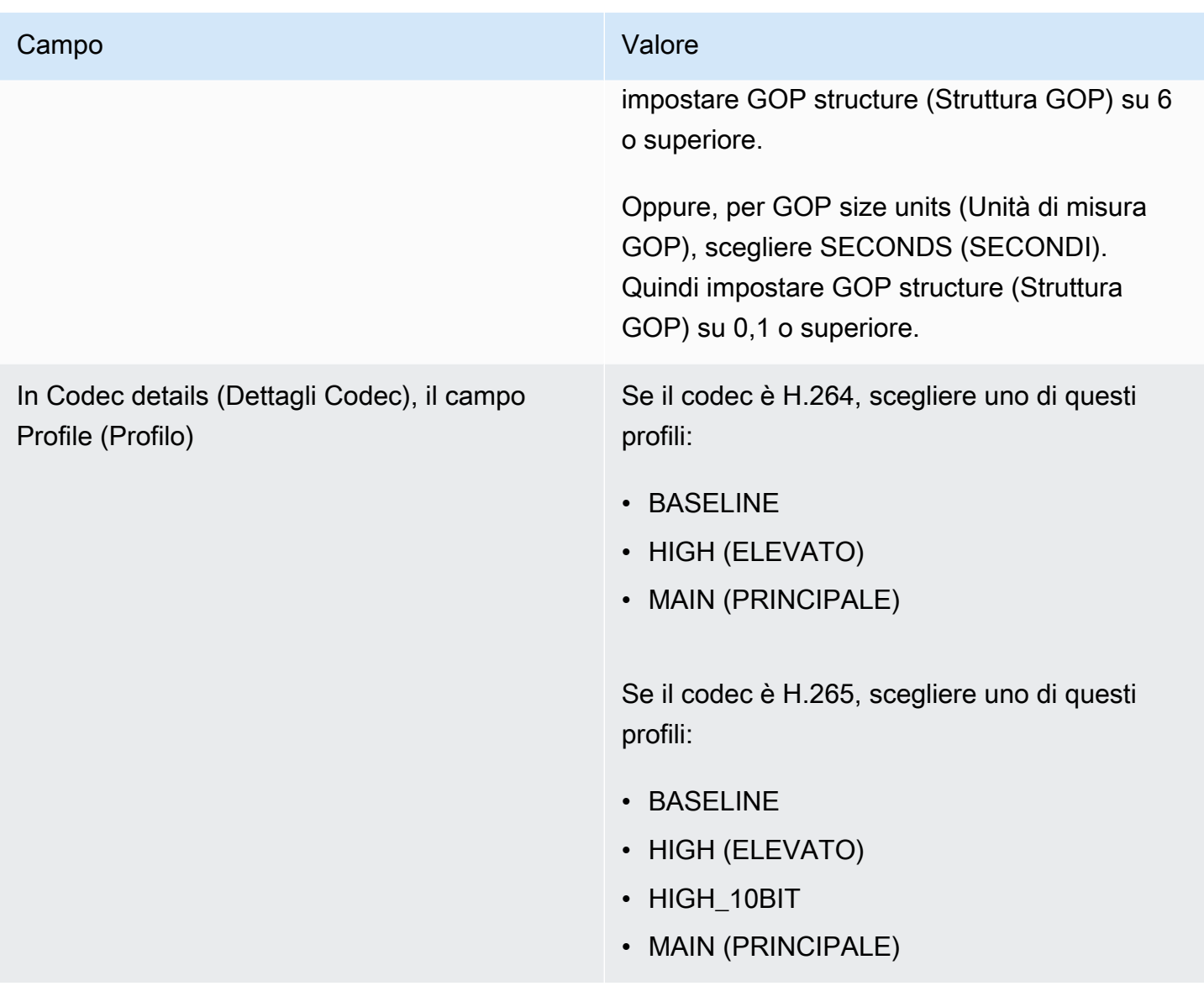

### Funzionalità che non sono limitate

Ci sono alcune funzionalità del canale che è possibile impostare nello stesso modo in cui si configurano in un canale normale:

- Per i campi di configurazione video non menzionati nella tabella precedente in questa sezione, è possibile impostare il campo in base al flusso di lavoro.
- Per l'audio, è possibile configurarlo come si farebbe in un gruppo di output UDP in un canale normale.
- Per i sottotitoli, è possibile configurarli come si farebbe in un gruppo di output UDP in un canale normale. In particolare, assicurarsi che i sottotitoli di input e i sottotitoli di output seguano le regole

per un gruppo di output UDP. Per informazioni, consulta [the section called "Didascalie: formati](#page-606-0) [supportati".](#page-606-0)

• Per altre funzionalità, se la funzione è disponibile per un gruppo di output UDP, allora è disponibile per un canale in un multiplex.

## <span id="page-851-0"></span>Avvio, pausa o arresto di un multiplex

In fase di esecuzione, si avviano sia il multiplex sia i canali nel multiplex. È possibile interrompere il multiplex e i canali indipendentemente l'uno dall'altro. Non si avvia né si arresta un programma. (Non è possibile eseguire alcuna operazione su un programma tranne la creazione e l'eliminazione.)

### Argomenti

- [Riepilogo di queste azioni](#page-851-1)
- [Avvio del multiplex](#page-852-0)
- [Sospensione dell'attività nel multiplex](#page-853-0)
- [Interruzione dell'attività nel multiplex](#page-853-1)

## <span id="page-851-1"></span>Riepilogo di queste azioni

Nella tabella seguente vengono riepilogate le funzionalità di avvio, arresto e pausa per il multiplex, il programma e il canale.

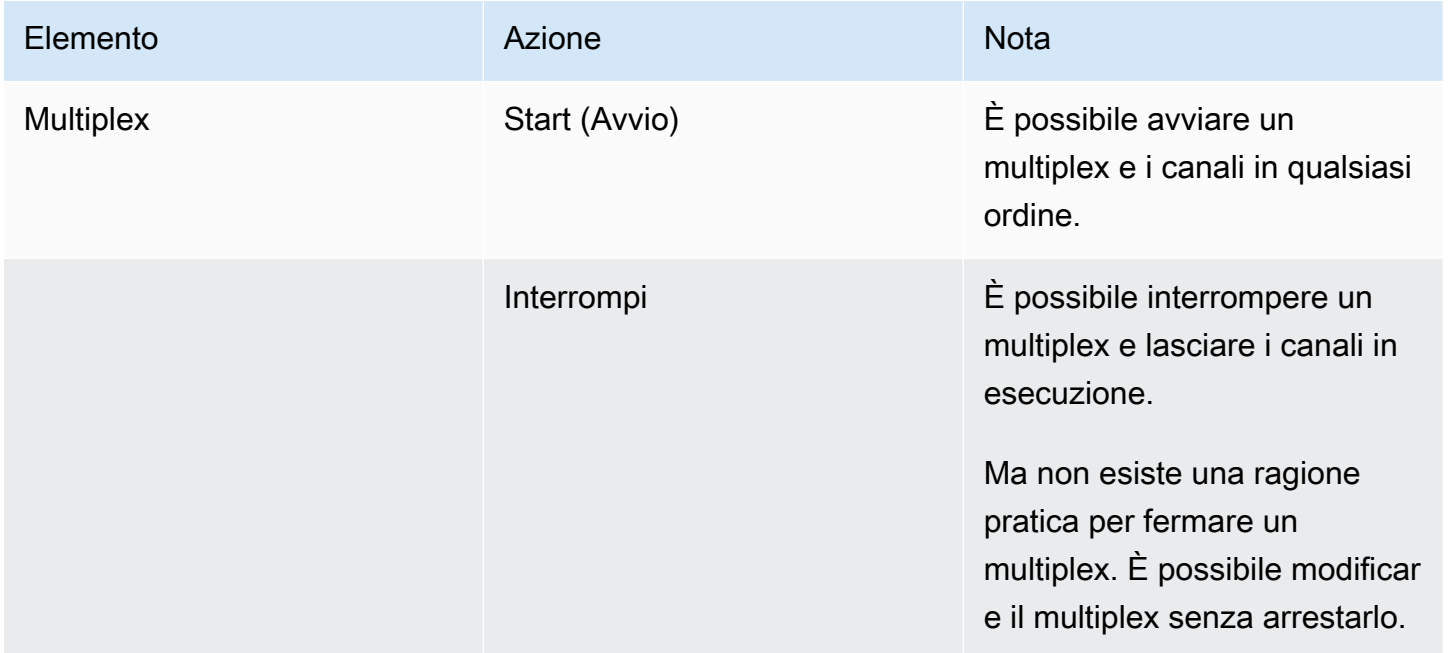

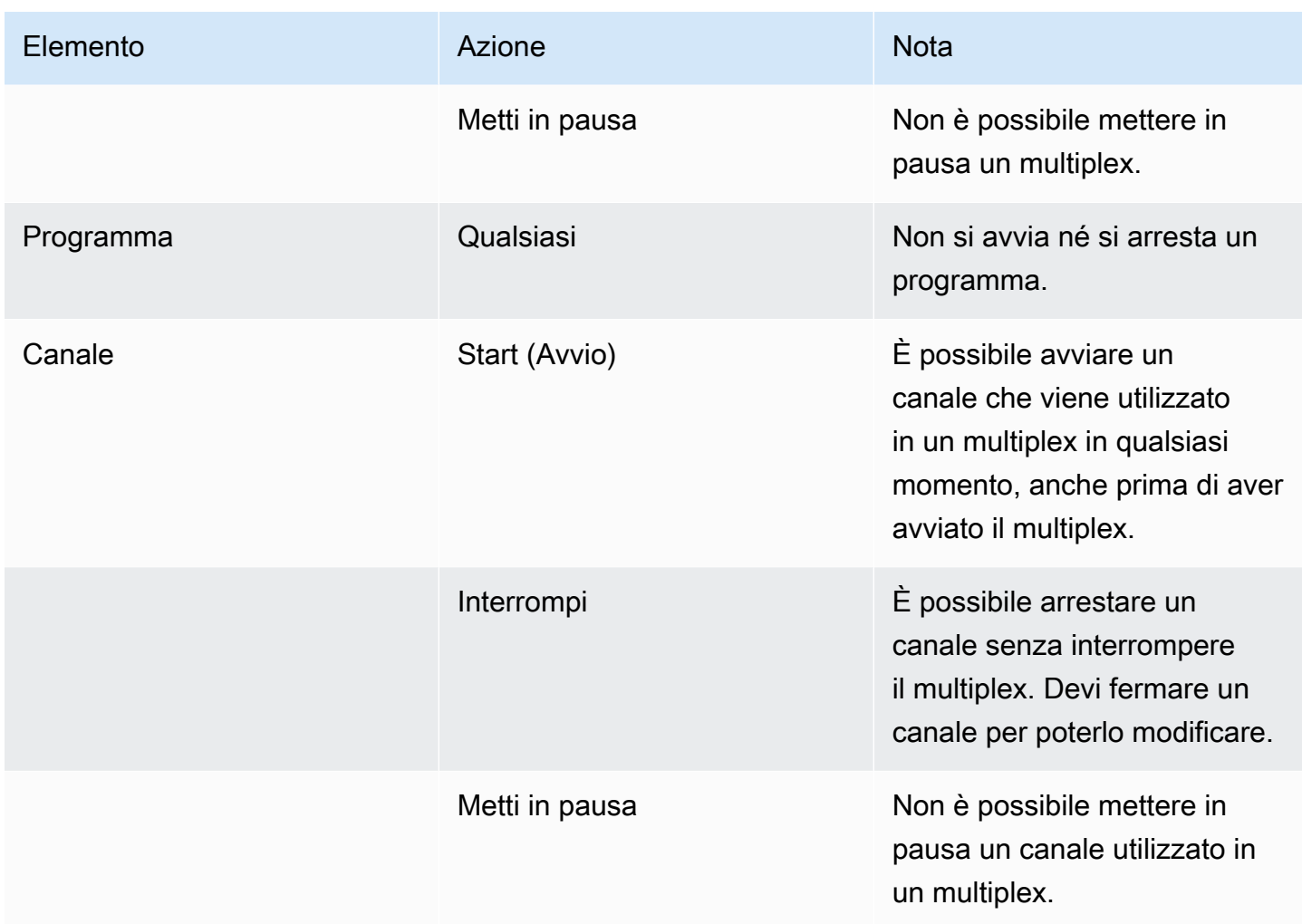

## <span id="page-852-0"></span>Avvio del multiplex

Per avviare lo streaming MPTS, avviare il multiplex e i canali. È possibile avviare i canali e quindi avviare il multiplex. Oppure è possibile avviare il multiplex e quindi avviare i canali.

Se alcuni canali sono canali multi-input, si applicano le raccomandazioni standard sull'avvio e sul riavvio di questi canali. Per ulteriori informazioni, consulta [the section called "Avvio e riavvio del](#page-819-0)  [canale"](#page-819-0).

### Contenuto di MPTS

Dopo aver avviato il multiplex e i canali, MediaLive avvia tutti questi componenti. MediaLivecrea due pipeline multiplex, ognuna delle quali crea una risorsa MPTS separata. L'MPTS contiene quanto segue:

• L'SDT contiene una voce per ogni programma.

- Il PAT contiene una voce per ogni programma a cui è associato un MediaLive canale.
- Il PMT per ogni programma contiene una voce per ogni flusso utilizzato. Quando hai creato i programmi, hai MediaLive assegnato i PID per tutti i possibili flussi di programma. In fase di esecuzione, il PMT fa riferimento solo ai PID con contenuto effettivo.
- Un PID per ogni flusso.

Se si aggiungono o si rimuovono programmi e canali mentre il multiplex è in esecuzione o se si modificano i canali mentre il multiplex è in esecuzione, MediaLive modifica le tabelle MPTS in modo dinamico.

### **Codifica**

MediaLive codifica il contenuto di ciascun canale in modo regolare, tranne per il fatto che il MediaLive multiplex comunica continuamente con ciascun MediaLive canale per fornire un bitrate per ogni segmento video. Il MediaLive multiplex crea un MPTS dall'uscita di tutti i canali.

### Distribution (Distribuzione)

L'MPTS è un'uscita RTP. Medial ive crea e invia l'MPTS AWS Elemental MediaConnect nell'account associato a MediaLive quello che sta creando l'MPTS. AWS Elemental MediaConnect imposta automaticamente l'uscita RTP come sorgente autorizzata. Non è necessario eseguire alcuna procedura per configurare questa fonte autorizzata. Tuttavia, per completare la distribuzione dell'MPTS, è necessario creare un flusso che utilizzi quella fonte autorizzata.

Il nome dell'autorizzazione include la stringa «multiplex» e l'ID multiplex, in modo che MediaConnect gli utenti possano identificarlo facilmente.

Per ulteriori informazioni sulle fonti autorizzate, consulta [Creazione di un flusso](https://docs.aws.amazon.com/mediaconnect/latest/ug/flows-create.html) nella Guida per l'utente.AWS Elemental MediaConnect

## <span id="page-853-0"></span>Sospensione dell'attività nel multiplex

Non è possibile mettere in pausa un multiplex. È possibile solo fermarlo. Inoltre, non è possibile mettere in pausa un canale utilizzato in un multiplex. Questa regola si applica anche se è possibile mettere in pausa un canale normale.

## <span id="page-853-1"></span>Interruzione dell'attività nel multiplex

È possibile arrestare un multiplex o un canale.

#### Interruzione di un multiplex

In genere, una volta inserito in un ambiente di produzione, il multiplex può essere arrestato solo per l'eliminazione. Non è necessario arrestare il multiplex per modificarlo, tranne che per modificare il campo Maximum Video Buffer Delay (Ritardo max buffer video).

Quando si arresta un multiplex, i canali continuano a funzionare, anche se le loro uscite non sono con un MPTS, quindi le uscite non vanno alle loro destinazioni.

Quando si arresta un multiplex, si smette di accumulare spese per il multiplex. Ma si accumulano ancora addebiti per i canali nel multiplex, a meno che non si arrestino anche quei canali.

#### Per arrestare un multiplex

- 1. [Apri la MediaLive console all'indirizzo https://console.aws.amazon.com/medialive/.](https://console.aws.amazon.com/medialive/)
- 2. Nel riquadro di navigazione, scegliere Multiplexes (Multiplex), quindi scegliere il multiplex che si desidera arrestare.
- 3. Nel riquadro Details (Dettagli), scegliere Multiplex actions (Operazioni multiplex), quindi Stop multiplex (Arresta multiplex). Se ci sono programmi e questi programmi hanno canali in esecuzione, i canali continuano a funzionare, anche se i loro output non vanno alle loro destinazioni.

Interruzione di un canale in un multiplex

È necessario arrestare un canale per modificarne la configurazione o eliminarlo.

Quando si interrompe un canale, il multiplex continua a funzionare. MediaLive modifica il PMT per rimuovere il PAT per il programma associato.

Quando arresti un canale, interrompi anche gli addebiti per il canale. Ma si accumulano ancora spese per il multiplex, a meno che non si arresti anche il multiplex. Se rivedi le spese per un multiplex in esecuzione; puoi notare che non c'è molto guadagno nell'arresto del multiplex.

Per arrestare un canale

- 1. [Apri la MediaLive console all'indirizzo https://console.aws.amazon.com/medialive/.](https://console.aws.amazon.com/medialive/)
- 2. Nel riquadro di navigazione scegliere Multiplexes (Multiplex), quindi scegliere il programma per il canale.

3. Nel riquadro Programs (Programmi), scegliere il programma o i programmi, scegliere Multiplex actions (Operazioni multiplex), quindi scegliere Stop channel (Arresta canale).

Puoi anche arrestare un canale nel multiplex nello stesso modo in cui interrompi un canale normale. Per ulteriori informazioni, consulta [Operazioni: avvio, arresto e pausa del canale.](#page-507-0)

# Filigrane digitali Nielsen

Puoi configurare AWS Elemental MediaLive la creazione di nuove filigrane Nielsen e inserirle nell'audio in uscita. In genere, solo i fornitori di contenuti e distribuzione utilizzano le filigrane Nielsen. Se non collabori con The Nielsen Company per implementare le filigrane, non devi leggere questa sezione.

Se i tuoi contenuti contengono già delle filigrane, puoi scegliere di convertirle in metadati ID3 e includerli nell'output. Per ulteriori informazioni sul passthrough e sulla conversione in ID3, consulta. [the section called "Filigrane Nielsen in ID3"](#page-859-0)

## Argomenti

- [Requisiti audio](#page-855-0)
- **[Preparazione](#page-857-0)**
- [Configurazione delle filigrane Nielsen](#page-857-1)

# <span id="page-855-0"></span>Requisiti audio

## Audio supportato

L'audio deve soddisfare i seguenti requisiti:

- Frequenza di campionamento: 48 kHz (48000 campioni al secondo).
- Fino a 8 canali audio, con campioni interlacciati.
- L'audio deve essere conforme a una delle modalità di codifica e ai layout di canale specificati nella tabella seguente.

Nella tabella, leggete ogni riga per identificare il layout dei canali per la modalità di codifica identificata nella prima cella.

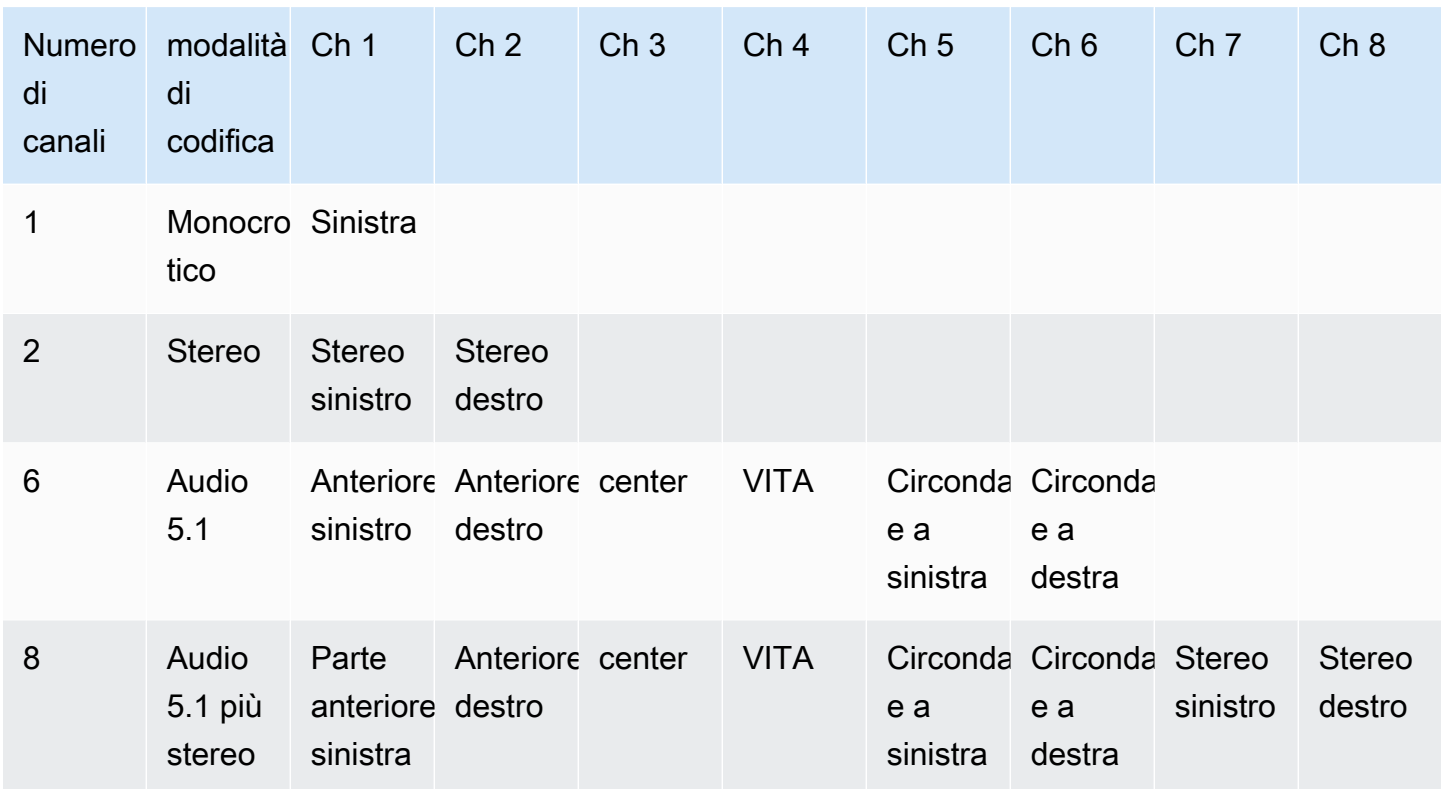

## Bitrate minimi consigliati

Consigliamo vivamente di seguire i bitrate audio minimi elencati nella tabella seguente. Se imposti bitrate audio inferiori ai valori consigliati, le filigrane potrebbero non essere rilevate in modo affidabile.

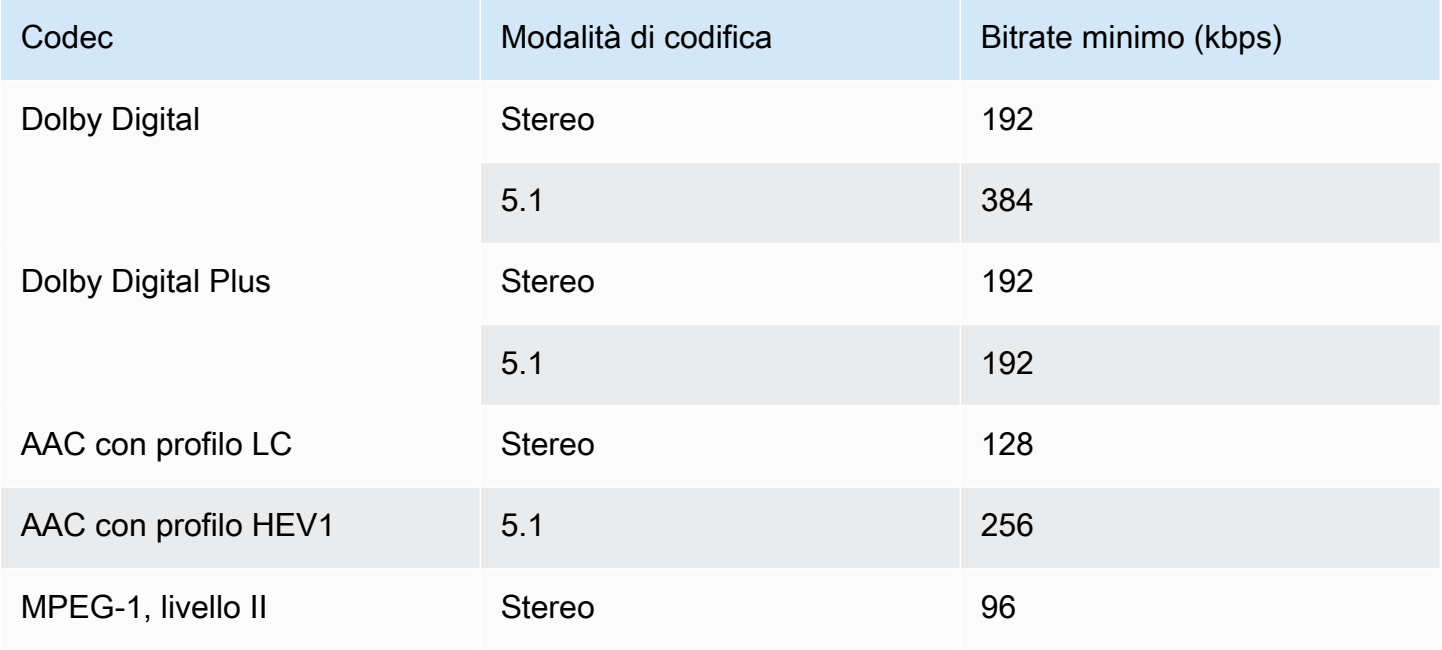

## <span id="page-857-0"></span>Preparazione

Per prepararti alle filigrane

- 1. Determina se inserire filigrane NAES II (N2), NAES VI (NW) o filigrane CBET. I NAES II sono utilizzati negli Stati Uniti. I CBET sono utilizzati in Canada. È possibile inserire uno o entrambi i tipi nella stessa codifica audio.
- 2. Richiedete le seguenti informazioni al vostro contatto presso The Nielsen Company:
	- Per le filigrane NAES II o NAES VI:
		- Codice di identificazione sorgente (SID).
		- Codice numerico di controllo NAES.
	- Per le filigrane CBET:
		- Codice CBET Source Identification (CSID).
		- Codice a cifre di controllo CBET.

È necessario ottenere set di valori separati per ogni canale.

- 3. Se state configurando le filigrane CBET, decidete come gestire le filigrane già presenti nell'audio sorgente. Le opzioni sono le seguenti:
	- Rimuovi tutte le filigrane esistenti e sostituiscile con altre nuove.
	- Conserva le filigrane esistenti. MediaLive inserirà nuove filigrane solo nelle parti del flusso audio in cui non sono presenti filigrane.

## <span id="page-857-1"></span>Configurazione delle filigrane Nielsen

#### **a** Note

Le informazioni in questa sezione presuppongono che tu conosca la procedura generale per la creazione di un canale, come descritto in [Configurazione: creazione di un canale .](#page-296-0) Si presuppone inoltre che tu abbia già impostato le codifiche (uscite) audio che conterranno le filigrane.

#### Per creare filigrane Nielsen

1. Nella pagina Crea canale della MediaLive console, scegli il gruppo di output nella barra di navigazione a sinistra. Quindi scegli l'output. Nel riquadro delle impostazioni Stream, scegli la scheda Audio desiderata.

Nella sezione Impostazioni codec espandere la sezione Ulteriori impostazioni di codifica. Espandi il menu a discesa Impostazioni aggiuntive e trova il campo Impostazioni Audio Watermark.

- 2. Scegli Audio watermark, quindi scegli Nielsen Distribution Type.
- 3. Scegli l'opzione appropriata:
	- Contenuto del programma: in genere, questa opzione si applica se l'organizzazione è un'emittente di rete.
	- Distribuzione finale: in genere, questa opzione si applica se l'organizzazione è un'affiliata di trasmissione o un fornitore di reti via cavo.
- 4. Se desideri includere filigrane CBET: nel campo Impostazioni CBET, scegli Nielsen CBET. Vengono visualizzati ulteriori campi.

Se desideri includere filigrane NAES: nel campo Impostazioni NAES II e NW, scegli NAES II e NW. Vengono visualizzati ulteriori campi.

Puoi includere entrambi i set di filigrane nello stesso audio di uscita.

5. Compila i campi come mostrato nella tabella.

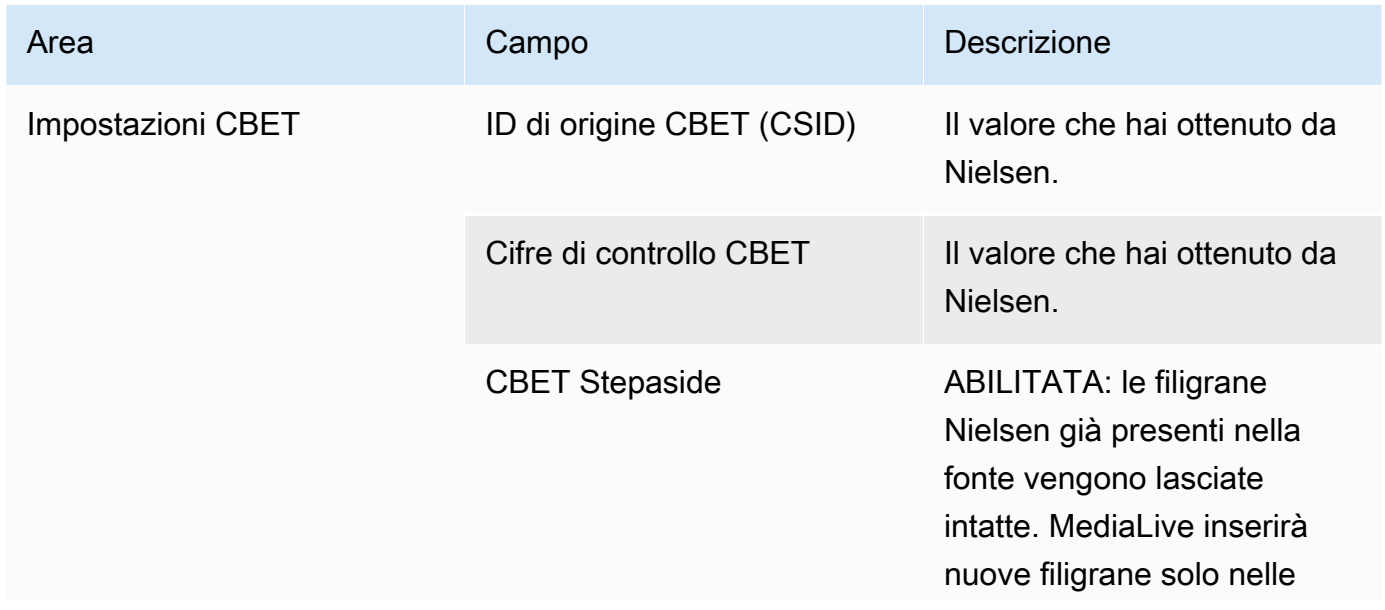

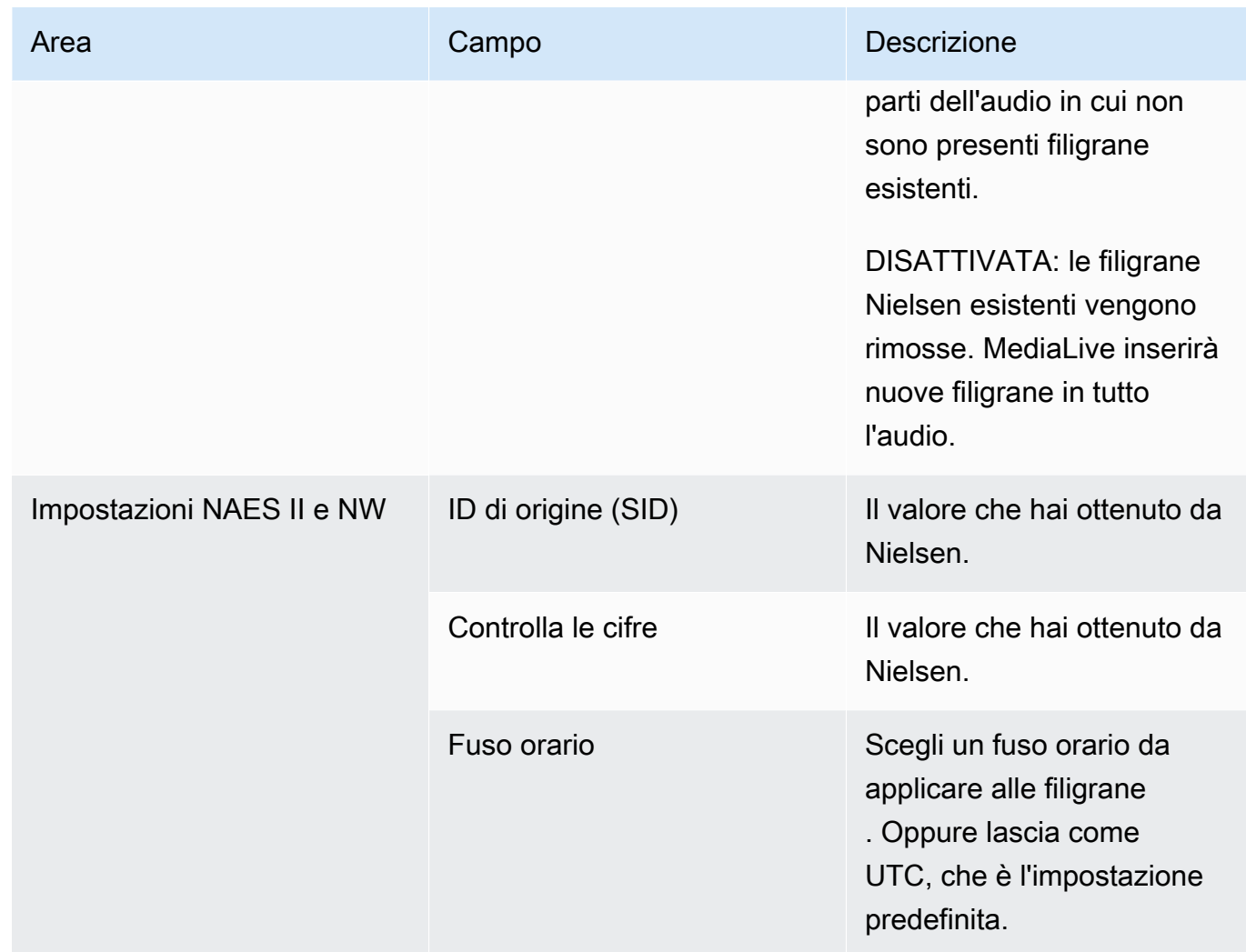

# <span id="page-859-0"></span>Conversione delle filigrane Nielsen in ID3

Se uno o più input in un canale include filigrane digitali Nielsen nell'audio, è possibile impostare il canale per convertire tali filigrane digitali in metadati ID3. Queste filigrane digitali fanno parte delle funzionalità di misurazione e analisi supportate da Nielsen.

Questa opzione si applica solo nello scenario seguente:

- Uno o più input nel tuo canale includono filigrane digitali Nielsen nell'audio.
- Il tuo canale ha almeno un gruppo di output che può includere il tag Nielsen ID3:
	- Gruppo di output di archiviazione
	- Gruppo di output CMAF Ingest
- Gruppo di output HLS. L'uscita deve essere un'uscita standard (non un'uscita solo audio). Ad esempio, un gruppo di output HLS.
- Sai che almeno alcuni dei tuoi dispositivi di riproduzione implementano l'SDK Nielsen. Questo SDK fornisce funzionalità per gestire i tag ID3.

La conversione delle filigrane in tag ID3 non rimuove le filigrane digitali originali. Gli output in cui si includono i tag ID3 conterranno sia la filigrana digitale sia i tag ID3. Gli output che non includono i tag ID3 conterranno solo la filigrana digitale.

Non è possibile rimuovere le filigrane digitali dall'audio, ma se i dispositivi di riproduzione non implementano l'SDK Nielsen, i dispositivi ignorano semplicemente le filigrane.

### **a** Note

Non confondere questa funzionalità con la possibilità di [inserire metadati ID3](#page-759-0) negli output.

Per impostare le filigrane digitali come tag ID3

- 1. Nella pagina Create channel (Crea canale) nella sezione General setting (Impostazioni generali) nel riquadro Nielsen Configuration (Configurazione Nielsen), scegliere Enable Nielsen configuration (Abilita configurazione Nielsen).
- 2. Impostare i campi come segue:
	- Nielsen PCM to ID3 tagging (Tagging Nielsen PCM a ID3): scegliere ENABLED (ABILITATO).
	- Distributor ID (ID distributore): facoltativamente, immettere l'ID distributore ottenuto da Nielsen. Se si immette un ID qui, viene aggiunto ai metadati ID3 insieme all'ID di origine (SID) sempre presente nella filigrana digitale di origine.
- 3. Vai al gruppo di output e visualizza l'output nel punto in cui desideri includere i tag ID3.

(Se il gruppo di output è MediaPackage, non è necessario impostare l'output. I tag ID3 vengono sempre trasmessi, se l'output è un output standard.)

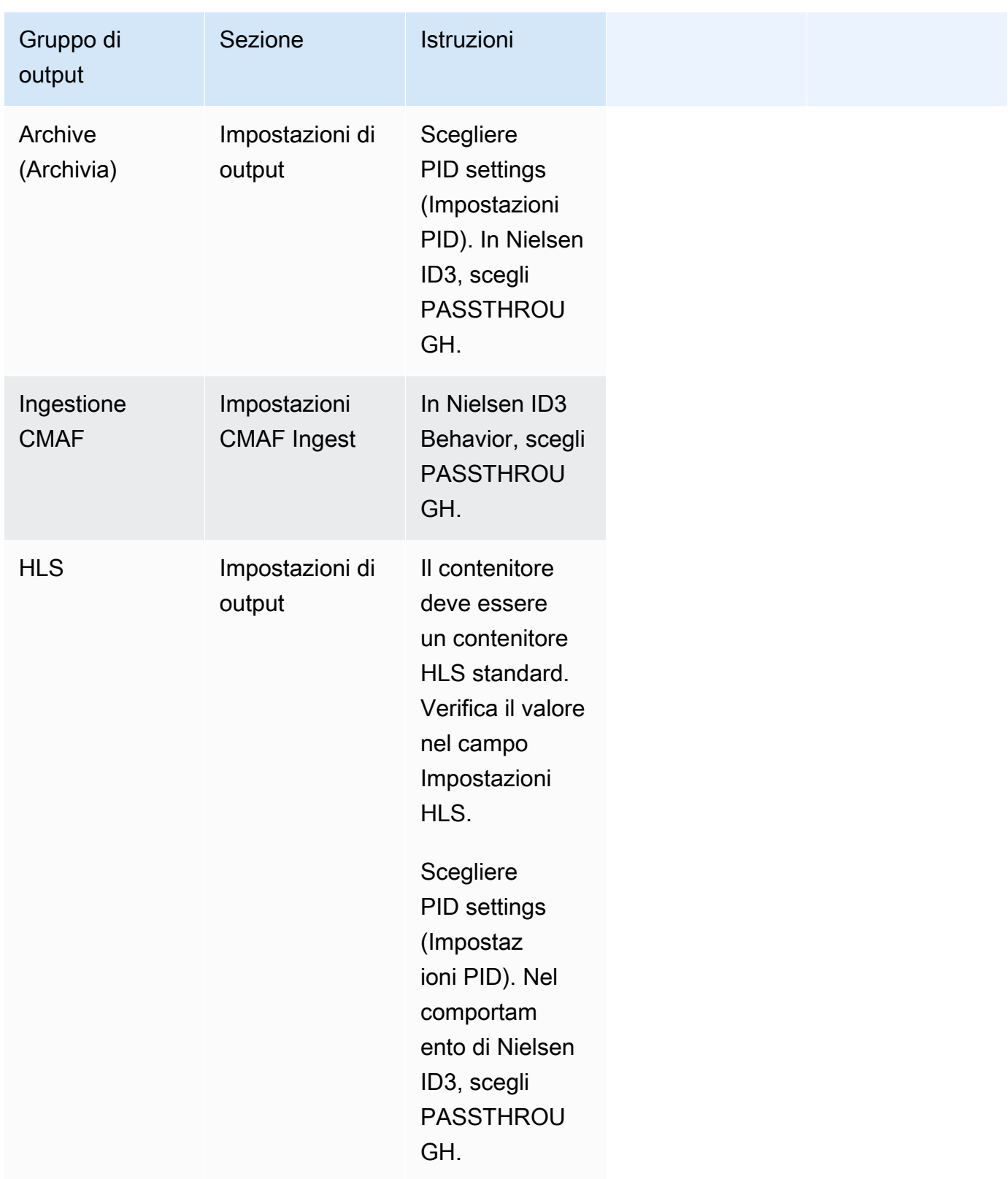

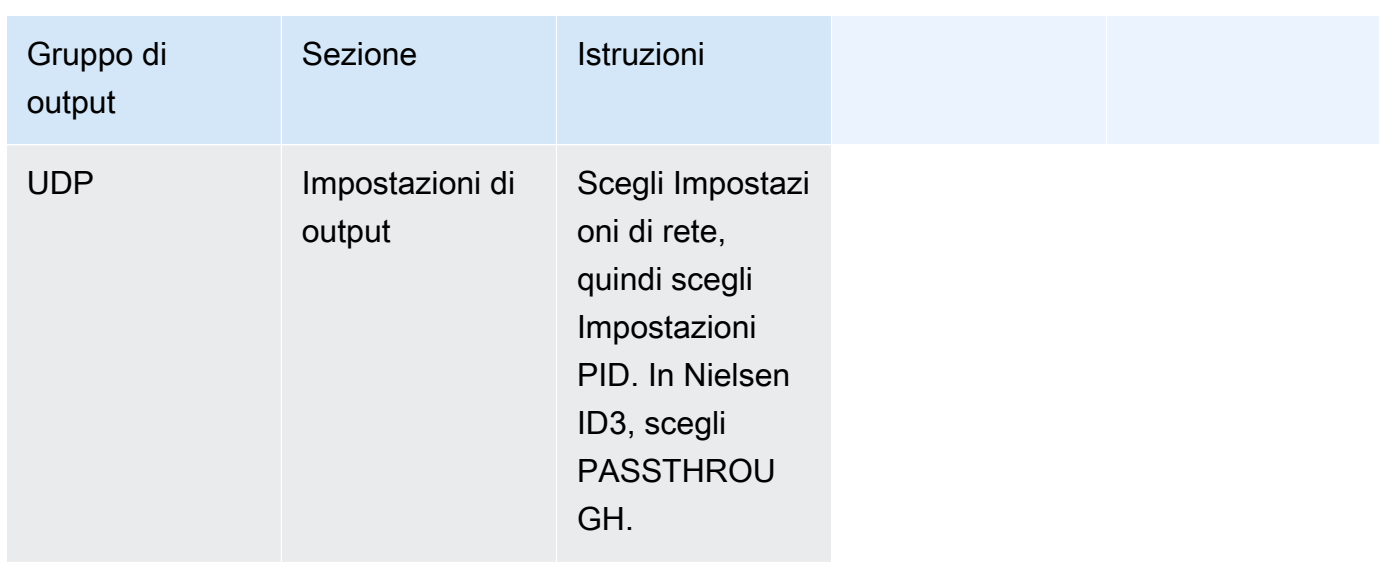

# Implementazione del blocco delle tubazioni

La funzione di blocco della tubazione assicura che l'output delle due tubazioni in un canale standard sia preciso in termini di frame l'uno rispetto all'altro. Il blocco della tubazione si applica solo a tipi di output specifici.

Esistono due modalità di blocco della tubazione:

- Blocco della tubazione (impostazione predefinita): blocca le due tubazioni l'una rispetto all'altra
- Epoch locking: blocca le pipeline usando l'epoca Unix come riferimento.

Non è possibile disabilitare il blocco delle pipeline nei tipi di output applicabili. Tuttavia, dovreste configurare il comportamento per assicurarvi che si adatti al vostro flusso di lavoro.

### **a** Note

Potresti avere familiarità con il termine blocco dell'output. Nel MediaLive, il termine usato è blocco delle condutture. Qualunque sia il termine usato, l'effetto è identico: frame accurate outputs.

### Argomenti

- [Requisiti per il blocco delle tubazioni](#page-863-0)
- [Fase 1: Verifica dell'input](#page-864-0)
- [Fase 2: Configurazione del blocco](#page-865-0)
- [Risoluzione dei problemi](#page-868-0)

## <span id="page-863-0"></span>Requisiti per il blocco delle tubazioni

Argomenti

- [Requisiti del canale](#page-863-1)
- [Tipi di output](#page-863-2)
- [Epoch locking e SCTE 35](#page-863-3)

### <span id="page-863-1"></span>Requisiti del canale

Il canale deve essere un canale standard. Il canale può avere più ingressi collegati. In altre parole, il canale può implementare la commutazione degli ingressi.

## <span id="page-863-2"></span>Tipi di output

Il blocco della tubazione funziona solo con i seguenti tipi di gruppi di output:

- HLS
- MediaPackage
- Microsoft Smooth
- UDP

Il canale può contenere gruppi di output diversi da quelli supportati. MediaLive non bloccherà la pipeline su quei gruppi di output. Ciò significa che in questi altri gruppi di output non vi è alcuna garanzia che le due pipeline siano accurate in termini di frame l'una rispetto all'altra.

## <span id="page-863-3"></span>Epoch locking e SCTE 35

Esistono dei vincoli per l'utilizzo del blocco dell'epoca in un HLS o in un gruppo di output. **MediaPackage** 

Gruppo di output HLS
Non è possibile abilitare il passthrough SCTE 35 o la decorazione del manifesto in un gruppo di output HLS in un canale che utilizza il blocco epoch. Riceverai un errore di convalida quando salverai il canale. Devi decidere come risolvere questo conflitto:

- Non attivate il blocco epoch sull'intero canale: potete [impostare la modalità sul normale blocco](#page-866-0)  [della](#page-866-0) pipeline nell'intero canale e mantenere il passthrough SCTE 35 nel gruppo di output HLS.
- Disattivate il passthrough SCTE 35 nel gruppo di output HLS: potete mantenere il blocco epoch ma disabilitare il passthrough SCTE 35 e la decorazione del manifesto nel gruppo di output HLS. È ancora possibile abilitare il passthrough SCTE 35 in altri gruppi di output.

### MediaPackage gruppo di output

Per un gruppo MediaPackage di output, si applicano dei vincoli se l'input include messaggi SCTE 35:

- Quando il blocco dell'epoca non è abilitato nel canale, passa MediaLive automaticamente attraverso tutti i messaggi SCTE 35 dall'ingresso e abilita automaticamente la decorazione del manifesto.
- Quando l'epoch locking è abilitato, disattiva MediaLive automaticamente il passthrough e la decorazione del manifesto di SCTE 35 nel gruppo di output. MediaPackage

Dovreste decidere quale funzionalità volete mantenere. È possibile conservare i messaggi SCTE 35 (nel qual caso è necessario disabilitare l'epoch locking nell'intero canale). Oppure potete abilitare l'epoch locking ma perdere il passthrough dei messaggi SCTE 35. Si noti che non vi è alcun vantaggio nell'impostare l'output come gruppo di output HLS, poiché si applicano vincoli simili, come descritto sopra.

# <span id="page-864-0"></span>Fase 1: Verifica dell'input

Devi parlare con il tuo sistema upstream per assicurarti che ogni input collegato al canale soddisfi questi requisiti:

Tipi di input supportati

Il canale non può includere ingressi HLS.

Requisito per il codice temporale incorporato

L'input deve includere il codice di tempo incorporato. Si applicano le seguenti regole:

- Per entrambe le [modalità di blocco,](#page-866-0) l'ingresso deve avere un codice di tempo incorporato.
- Per la modalità epoch-locking, il codice temporale incorporato deve corrispondere entro 2 minuti dall'ora temporale. Se il codice temporale è disattivato di oltre 2 minuti, MediaLive considera che la sorgente non soddisfa i requisiti per il blocco della pipeline.

Requisiti per il frame rate

La conversione tra il framerate (o i framerate) di input e il framerate di output desiderato deve essere semplice, il che significa che deve essere applicata una di queste istruzioni:

- Il framerate in uscita deve essere un numero intero multiplo del framerate di input. Ad esempio, il framerate in ingresso potrebbe essere di 45 FPS e il framerate in uscita potrebbe essere di 90 FPS.
- Il framerate di input deve essere un numero intero multiplo del framerate di output. Ad esempio, il framerate in ingresso potrebbe essere di 60 FPS e il framerate in uscita potrebbe essere di 30 FPS.

Nota che con queste regole è possibile che i framerate siano numeri interi. Ad esempio, se il framerate in ingresso è 29,97 FPS e il framerate in uscita è 59,94 FPS.

Di seguito sono riportati alcuni esempi di framerate complessi. Non puoi usare l'input se una di queste combinazioni si applica al tuo canale:

- L'FPS in ingresso è 59,4, l'FPS in uscita è 60.
- L'FPS in ingresso è 45, l'FPS in uscita è 60.
- L'FPS in ingresso è 29,97 FPS, l'FPS in uscita è 23,978.

# Fase 2: Configurazione del blocco

Il blocco della tubazione è sempre abilitato. Tuttavia, è necessario configurare il canale per assicurarsi che sia in MediaLive grado di eseguire correttamente il blocco della pipeline nei gruppi di output.

#### **a** Note

Tutte le procedure di questa sezione presuppongono che l'utente conosca i passaggi generali per la creazione di un canale, come descritto. [Configurazione: creazione di un canale](#page-296-0)

### <span id="page-866-0"></span>Impostazione della modalità

È possibile configurare il canale per eseguire il blocco della tubazione utilizzando una di queste modalità:

- Blocco della tubazione: blocca le due tubazioni l'una all'altra
- Epoch locking: blocca le pipeline usando l'epoca Unix come riferimento.

#### Configura la modalità di blocco della pipeline

- 1. Nel canale che stai creando, nel riquadro di navigazione, scegli General settings (Impostazioni generali). Quindi scegli Configurazione globale.
- 2. Scegli Abilita configurazione globale.
- 3. Nella modalità di blocco dell'uscita, scegliete la modalità: PIPELINE\_LOCKING o EPOCH\_LOCKING. Per i dettagli sulle opzioni, scegliete il link Informazioni accanto al campo.

## Configurazione di un gruppo di output HLS o Microsoft Smooth MediaPackage

In un gruppo di output HLS o in un gruppo di output Microsoft Smooth, è necessario impostare il framerate per ogni codifica video.

Configurazione per il blocco della tubazione

- 1. Nel canale che state creando, nel riquadro di navigazione, scegliete il gruppo di output HLS o Microsoft Smooth. Se necessario, create le uscite e le codifiche video in ogni uscita.
- 2. In ogni uscita che contiene una codifica video, scegliete la codifica video. Nel campo delle impostazioni del codec, scegli il codec. Vengono visualizzati ulteriori campi.
- 3. Scegli la sezione Frame rate e imposta i seguenti campi:
	- Controllo del framerate: ti consigliamo di scegliere Specificato. L'opzione Initialize\_from\_source non funziona bene con il blocco della pipeline.
- Numeratore Framerate e denominatore Framerate: impostate la risoluzione desiderata per l'output. [Assicurati che la conversione dal framerate di input al framerate di output soddisfi i](#page-864-0)  [requisiti.](#page-864-0)
- 4. Ripeti, per impostare la frequenza dei fotogrammi nel video, codifica in ogni uscita.

## Configurazione di un gruppo di output UDP

In un gruppo di output UDP, è necessario ottenere informazioni sui marker di segmentazione e impostare i marker di segmentazione per la frequenza dei fotogrammi per ogni codifica video.

Configurazione per il blocco della tubazione

- 1. Sono necessarie informazioni su come configurare la segmentazione negli output. Queste informazioni sono contenute nei campi della pagina Crea canale sulla console. Per visualizzare i campi, nel riquadro di navigazione scegli il gruppo Archivio. Quindi scegli un output e scegli Impostazioni di rete. Scegli il link Informazioni accanto a ciascuno dei seguenti campi:
	- Marcatori di segmentazione
	- Tempo di segmentazione
	- EBP lookahead msec
	- Tempo di frammentazione
	- Stile di segmentazione
	- Posizionamento EBP
	- Intervallo audio EBP
- 2. Rivolgiti al tuo contatto del sistema a valle per ottenere i valori consigliati per questi campi.
- 3. Nel canale che state creando, nel pannello di navigazione, scegliete il gruppo di output Archive. Se necessario, create gli output. Quindi, nelle impostazioni di output, scegli Impostazioni di rete. Vengono visualizzati ulteriori campi.
- 4. Scegli le impostazioni del contenitore e imposta i valori per i campi di segmentazione elencati nel passaggio 1. È possibile che alcuni campi non si applichino ai marcatori di segmentazione scelti.
- 5. Se necessario, crea la codifica video nell'output, quindi scegli la codifica video. Nel campo delle impostazioni del codec, scegli il codec. Vengono visualizzati ulteriori campi.
- 6. Scegli la sezione Frame rate e imposta i seguenti campi:
- Controllo del framerate: ti consigliamo di scegliere Specificato. L'opzione Initialize from source non funziona bene con il blocco della pipeline.
- Numeratore framerate e denominatore Framerate: impostate il framerate desiderato per l'output. [Assicurati che la conversione dal framerate di input al framerate di output soddisfi i](#page-864-0)  [requisiti.](#page-864-0)

# Risoluzione dei problemi

Il blocco della tubazione assicura che le due tubazioni in un canale standard abbiano una precisione di inquadratura l'una rispetto all'altra, nei gruppi di output in cui esegue il blocco della tubazione. MediaLive

Se voi o il sistema a valle notate che le tubazioni non sono sincronizzate, effettuate la seguente risoluzione dei problemi:

- Assicurati che MediaLive [supporti il blocco della pipeline](#page-864-0) per il tipo di input nel tuo canale.
- Verifica che i requisiti del codice temporale siano soddisfatti:
	- Assicuratevi che la sorgente di ingresso abbia un codice di tempo incorporato.
	- Se avete scelto la modalità epoch-locking, assicuratevi che il codice temporale incorporato sia compreso entro 2 minuti dall'ora temporale.

Se una sorgente di ingresso presenta sezioni in cui non è presente alcun codice di tempo incorporato, interrompe il blocco della pipeline con precisione in base al fotogramma. MediaLive MediaLive torna automaticamente a eseguire un blocco approssimativo della tubazione. Ogni volta che il codice di tempo incorporato riappare, riprende il blocco della tubazione con precisione al fotogramma MediaLive .

- Assicuratevi che MediaLive [supporti](#page-863-0) il blocco della tubazione nel gruppo di output interessato. Il blocco della tubazione non si applica a tutti i tipi di gruppi di output.
- Assicuratevi di aver modificato il controllo Framerate in modo che non sia Initialize from source.
- [Assicurati che il framerate di input e il framerate di output siano una semplice conversione l'uno](#page-864-0)  [dell'altro.](#page-864-0)
- Se il framerate all'interno della sorgente cambia, è possibile che MediaLive non sia possibile bloccare la pipeline per tutta la durata del video, perché per quella sezione del video non esiste una semplice conversione del framerate.
- Assicurati di esserti ricordato di impostare i marker di segmentazione in un gruppo di output UDP. Per gli altri gruppi di output supportati, non devi preoccuparti di questo, perché i loro output sono sempre segmentati.
- Assicuratevi di impostare il tipo di marker di segmentazione previsto dal sistema a valle.

# <span id="page-869-1"></span>Implementazione della ridondanza delle pipeline

È possibile configurare un canale con due pipeline di codifica, per fornire resilienza all'interno della pipeline di elaborazione del canale.

Quando configurate il canale con due pipeline di codifica, entrambe le pipeline assorbono il contenuto sorgente e producono l'output. Se la pipeline corrente non funziona, il sistema downstream può rilevare il mancato ricevimento del contenuto e passare all'altro output. Non vi è alcuna interruzione del sistema a valle. MediaLive riavvia la seconda pipeline entro pochi minuti.

Un canale con due pipeline di codifica viene chiamato canale standard.

Se non desideri implementare la ridondanza della pipeline, configuri il canale come canale a pipeline singola. Se la singola pipeline si guasta, MediaLive smette di produrre output da inviare al sistema a valle.

#### Argomenti

- [Decidere se implementare la ridondanza delle tubazioni](#page-869-0)
- [Configurazione di un canale standard](#page-871-0)
- [Configurazione di un canale a pipeline singola con opzioni di aggiornamento](#page-872-0)
- [Configurazione di un canale a pipeline singola senza potenziale di aggiornamento](#page-874-0)
- [Modifica della ridondanza della pipeline in un canale esistente](#page-875-0)

# <span id="page-869-0"></span>Decidere se implementare la ridondanza delle tubazioni

Per determinare la classe di canale da implementare, è necessario decidere se si desidera e si è in grado di implementare la ridondanza della pipeline.

#### Fase 1: Decidi se implementare la ridondanza delle pipeline

Decidi se vuoi implementare la ridondanza delle pipeline. Oltre all'ovvio vantaggio delle condotte ridondanti, considera i seguenti punti:.

- Se stai inviando un output aAWS Elemental MediaPackage, potresti voler implementare la ridondanza della pipeline per supportare la ridondanza di input in. MediaPackage MediaLive invierà due uscite identiche ai due ingressi del canale. MediaPackage Se si verifica un guasto alla pipeline MediaLive, MediaPackage ha la logica di cambiare senza problemi l'input che utilizza.
- Valuta il vantaggio di un canale standard pensando alla differenza di costi di elaborazione associati a un canale standard rispetto ai costi di un canale a pipeline singola. Per informazioni sui costi per i canali, consulta <https://aws.amazon.com/medialive/pricing/>.
- Se decidi di non voler ancora implementare la ridondanza delle pipeline, puoi decidere di lasciare aperta la possibilità di implementarla in un secondo momento. Le procedure riportate più avanti in questa sezione spiegano come eseguire la configurazione in questo modo.

### Fase 2: Decidi se è possibile implementare la ridondanza delle pipeline

Se decidi di voler configurare un canale standard, devi determinare se puoi configurare un canale standard. Completare la procedura riportata di seguito.

• Contatta il sistema upstream per determinare se questo è in grado di inviare due flussi sorgente per ogni input. Se non ci riescono, allora non puoi configurarlo come canale standard.

In un canale a ingresso multiplo, tutti gli ingressi devono avere due flussi di origine. Se il contenuto sorgente proviene da diversi sistemi upstream, ogni sistema upstream deve essere in grado di fornire due fonti. Se non tutti sono in grado di fornire due fonti, non è possibile configurarli come canale standard.

• Contattate il sistema a valle per determinare se il sistema a valle è in grado di gestire due serie di uscite identiche da MediaLive e da commutare secondo necessità. Si noti che, come descritto in precedenza in questa sezione decisionale, MediaPackage può sempre gestire due uscite.

Se il sistema a valle non dispone di questa funzionalità, non vi è alcun vantaggio nell'configurarlo come canale standard.

### Fase 3: seguire la procedura corretta

Dopo aver identificato l'opzione di ridondanza della pipeline da implementare nel canale, consulta le seguenti sezioni per ulteriori informazioni:

- Se desideri implementare immediatamente la ridondanza della pipeline e il sistema a monte può fornire due flussi di origine, consulta. [the section called "Canale standard"](#page-871-0)
- Se non vuoi implementare la ridondanza delle pipeline per ora, ma vuoi consentire un facile aggiornamento alla ridondanza delle pipeline in un secondo momento, consulta. [the section called](#page-872-0) ["Canale a pipeline singola con opzioni di aggiornamento"](#page-872-0)
- Se non vuoi implementare la ridondanza delle pipeline ora o in futuro, consulta. [the section called](#page-874-0)  ["Canale a pipeline singola senza aggiornamento"](#page-874-0)

# <span id="page-871-0"></span>Configurazione di un canale standard

Se desideri implementare la ridondanza della pipeline con un nuovo canale, assicurati di impostare gli ingressi come ingressi di classe standard e di impostare il canale come canale standard.

Segui queste linee guida quando pianifichi il flusso di lavoro:

- Assicurati che il sistema upstream sia in grado di fornirti due istanze del contenuto di origine. Consultare [the section called "Valuta i formati di origine e il packaging".](#page-165-0)
- Quando [create degli input](#page-232-0), impostate tutti gli ingressi come input di classe standard.

Alcuni ingressi (ingressi CDI e ingressi RTP) sono sempre configurati come ingressi di classe standard. Per tutti gli altri ingressi, imposta il campo Classe di input su Standard input.

- Quando create il canale, effettuate le seguenti operazioni:
	- Configura il canale come canale standard. Consultare [the section called "Dettagli sul canale e](#page-298-0)  [sull'input"](#page-298-0).
	- Nella fase di [collegamento degli ingressi al canale](#page-303-0), collegate solo ingressi di classe standard. Se provate a collegare un ingresso a classe singola a un canale standard, non sarete in grado di creare il canale.
- Contatta il sistema upstream e richiedi che fornisca due fonti di contenuto.

Come funziona la ridondanza delle pipeline

Quando impostate un canale standard, il canale ha due pipeline: pipeline 0 e pipeline 1. Ogni input contiene anche due pipeline. Una fonte di contenuto è collegata a ciascuna pipeline.

Come illustrato in questo diagramma, il sistema a monte fornisce due istanze del contenuto all'input. Un'istanza va alla tubazione indicata dalla linea blu, l'altra alla tubazione indicata dalla linea verde.

Ciascuna di queste linee è collegata a una delle due tubazioni del canale. Il canale produce due istanze identiche dell'output per il sistema a valle. Il sistema a valle sceglie di gestire un'istanza (l'output della pipeline blu) e di ignorare l'altra istanza (l'output della pipeline verde).

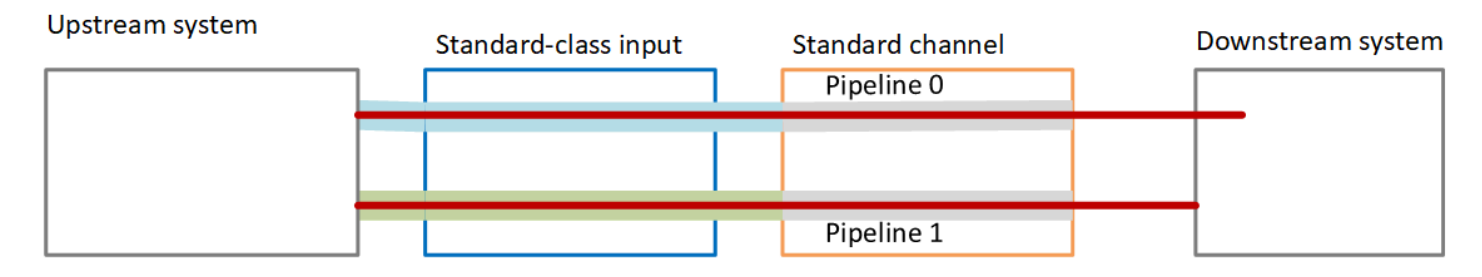

### Gestione dei guasti

Potrebbe esserci un problema che causa l'interruzione del funzionamento di una pipeline.

- Se la tubazione guasta è la tubazione gestita dal sistema a valle (ad esempio, la tubazione blu), il sistema a valle può passare all'altra uscita.
- Dopo alcuni minuti, la pipeline guasta si riavvia automaticamente e produce l'output. Il sistema a valle può continuare a gestire l'uscita dalla tubazione verde oppure può tornare alla tubazione blu. Tale decisione non ha alcun impatto su. MediaLive

In questo diagramma, notate che il sistema a monte sta ancora inviando il contenuto sorgente alla pipeline blu, il che indica che il sistema a monte funziona ma la pipeline 0 non funziona. Il sistema a valle ha invece iniziato a gestire la pipeline 1, utilizzando il contenuto di origine della pipeline verde.

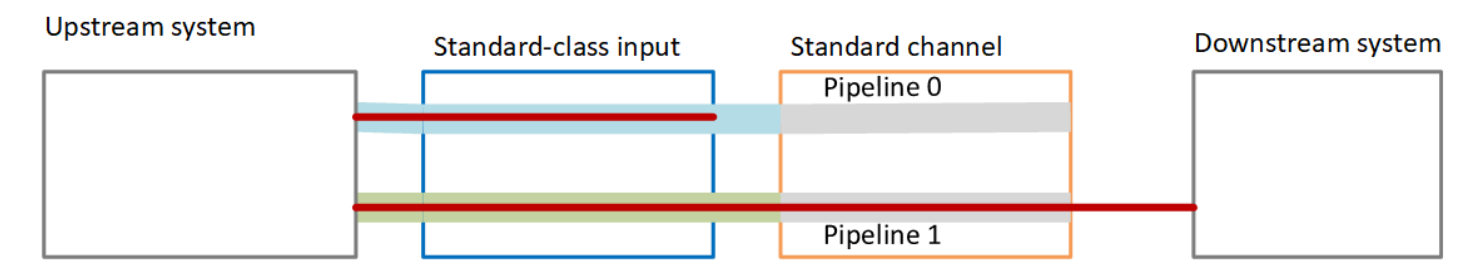

# <span id="page-872-0"></span>Configurazione di un canale a pipeline singola con opzioni di aggiornamento

Quando crei il canale per la prima volta, potresti volerlo configurare senza ridondanza della pipeline. Ma potresti voler consentire un facile aggiornamento alla ridondanza delle pipeline in un secondo momento.

Segui queste linee guida quando pianifichi il flusso di lavoro:

• Quando [create degli input](#page-232-0), impostate tutti gli input come input di classe standard.

Alcuni ingressi (ingressi CDI e ingressi RTP) sono sempre configurati come ingressi di classe standard. Per tutti gli altri ingressi, imposta il campo Classe di input su Standard input.

- Quando create il canale, effettuate le seguenti operazioni:
	- Imposta il canale come canale a pipeline singola. Consultare [the section called "Dettagli sul](#page-298-0)  [canale e sull'input".](#page-298-0)
	- Nella fase di [collegamento degli ingressi al canale, ricontrolla che gli](#page-303-0) ingressi collegati siano ingressi di classe standard.
- Contatta il sistema upstream e richiedi che fornisca un'unica fonte di contenuto.

Come funziona un canale a pipeline singola

Quando si configura un canale a pipeline singola con la possibilità di aggiornarlo facilmente, il canale è un canale a pipeline singola ma gli ingressi sono tutti ingressi di classe standard.

- Il canale contiene una pipeline, la pipeline 0.
- Ogni input di classe standard contiene due pipeline. Tuttavia, solo una delle pipeline è connessa a una fonte di contenuto. L'altra pipeline di input è inattiva.

Come illustrato in questo diagramma, il sistema a monte fornisce un'istanza del contenuto di origine all'input, alla pipeline indicata dalla linea blu. L'input fornisce quell'istanza a una pipeline nel canale. Il canale produce un'istanza dell'output per il sistema a valle. L'altra pipeline in ingresso (la pipeline verde) è sempre inattiva.

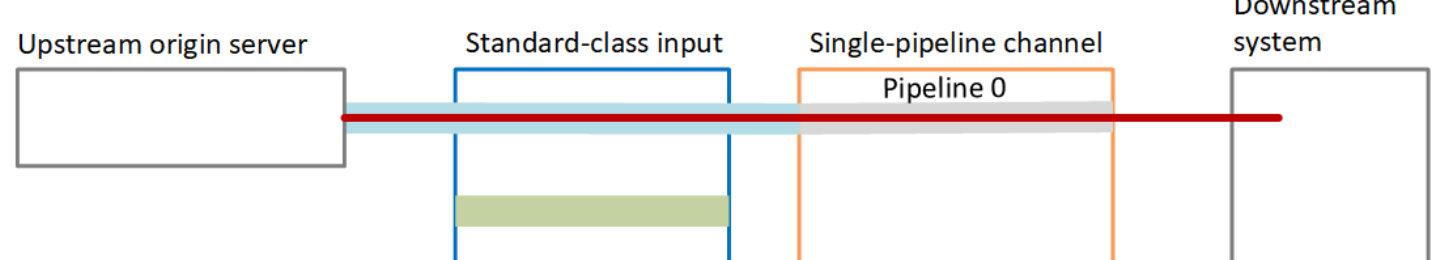

## Gestione dei guasti

Se c'è un problema che causa l'interruzione del funzionamento di una tubazione, MediaLive interrompe la produzione di output. Il sistema a valle smette di ricevere l'output.

 $\mathbf{R}$  and  $\mathbf{R}$  and  $\mathbf{R}$ 

# <span id="page-874-0"></span>Configurazione di un canale a pipeline singola senza potenziale di aggiornamento

Se non desiderate implementare la ridondanza della pipeline ora o in futuro, impostate il canale come canale a pipeline singola e impostate gli ingressi come input a classe singola, ove possibile.

#### **a** Note

Prima di decidere di implementare questa opzione, leggete le informazioni sulla [configurazione senza ridondanza della pipeline](#page-872-0), ma con la possibilità di effettuare facilmente l'aggiornamento in un secondo momento.

Segui queste linee guida quando pianifichi il flusso di lavoro:

- Quando [crei degli input](#page-232-0), configura gli input come segue:
	- Configura gli ingressi CDI e gli ingressi RTP come ingressi standard, perché è l'unico modo per configurarli.
	- Configura tutti gli altri ingressi come ingressi a classe singola. Per impostare l'input in questo modo, imposta il campo Classe di input su Input singolo.
- Quando create il canale, effettuate le seguenti operazioni:
	- Imposta il canale come canale a pipeline singola. Consultare [the section called "Dettagli sul](#page-298-0)  [canale e sull'input".](#page-298-0)
	- Nella fase di [collegamento degli ingressi al canale, collegate gli](#page-303-0) ingressi che avete identificato. Gli ingressi possono essere sia ingressi di classe standard che ingressi a classe singola.
- Contatta il sistema upstream e richiedi che fornisca un'unica fonte di contenuto. Anche se il canale include ingressi CDI o RTP, il sistema a monte per tali ingressi dovrebbe fornire una sola fonte.

## Come funziona un canale a pipeline singola

Quando si configura un canale a pipeline singola senza alcuna disposizione di aggiornamento, il canale è un canale a pipeline singola. Gli ingressi possono essere una combinazione di ingressi a classe singola e ingressi di classe standard.

• Il canale contiene una pipeline, la pipeline 0.

• Ogni input a classe singola collegato al canale contiene una pipeline. L'input è collegato a un'unica fonte di contenuto.

Come illustrato in questo diagramma, il sistema a monte fornisce un'istanza del contenuto di origine all'input, alla pipeline indicata dalla linea blu. L'input fornisce quell'istanza a una pipeline nel canale. Il canale produce un'istanza dell'output per il sistema a valle.

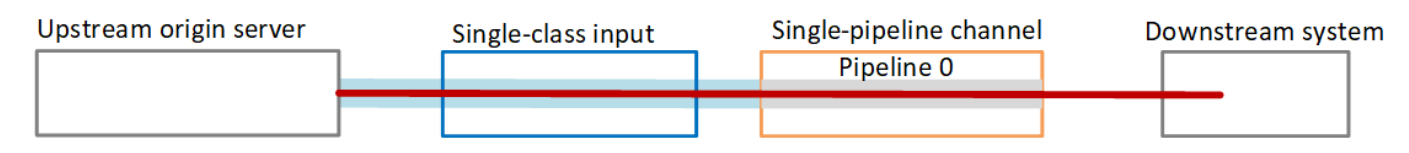

• Ogni ingresso CDI o ingresso RTP collegato al canale contiene due pipeline. Tuttavia, solo una delle pipeline è connessa a una fonte di contenuto. L'altra pipeline di input è inattiva.

Come illustrato in questo diagramma, il sistema a monte fornisce un'istanza del contenuto di origine all'input, alla pipeline indicata dalla linea blu. L'input fornisce quell'istanza a una pipeline nel canale. Il canale produce un'istanza dell'output per il sistema a valle. L'altra pipeline in ingresso (la pipeline verde) è sempre inattiva.

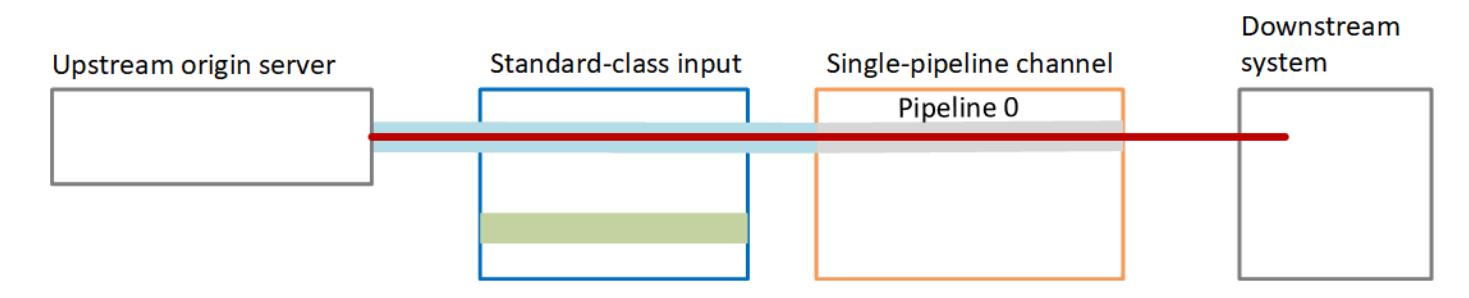

# Gestione dei guasti

Se c'è un problema che causa l'interruzione del funzionamento di una tubazione, MediaLive interrompe la produzione di output. Il sistema a valle smette di ricevere l'output.

# <span id="page-875-0"></span>Modifica della ridondanza della pipeline in un canale esistente

Per abilitare o disabilitare la ridondanza della pipeline in un canale esistente, è necessario aggiornare la classe del canale.

## Modifica del canale in un canale a pipeline singola

Puoi modificare un canale standard in uno a pipeline singola, per rimuovere una delle pipeline del canale e rimuovere la ridondanza della pipeline.

Per modificare la classe del canale, il canale deve essere inattivo (non in esecuzione).

Per modificare la classe del canale in un canale a pipeline singola

- 1. Nella pagina Channels (Canali) selezionare il canale. (Non scegliere il nome del canale).
- 2. Nel menu, scegliete Azioni, quindi scegliete Altre azioni di canale, quindi scegliete Aggiorna la classe del canale a SINGLE\_PIPELINE.
- 3. Nella finestra di dialogo, scegliete Conferma. MediaLive esegue le seguenti azioni:
	- Rimuove la seconda pipeline (pipeline 1) nel canale.
	- Rimuove il secondo indirizzo di destinazione in ogni gruppo di output.
	- Non rimuove il secondo endpoint negli input. Gli input non vengono modificati in alcun modo. Al contrario, quando riavviate il canale, ignora MediaLive semplicemente il secondo endpoint.

Durante MediaLive l'esecuzione di queste azioni, lo stato del canale è IN AGGIORNAMENTO. Al termine dell'aggiornamento, lo stato diventa IDLE (INATTIVO).

4. Potresti voler notificare al sistema upstream che, per ogni input push, non è più necessario eseguire il push dell'input al secondo endpoint. È inoltre possibile notificare al sistema a valle di ciascun gruppo di output che non dovrebbe più aspettarsi un output dalla seconda destinazione.

#### Modifica della classe del canale in standard: opzione A

È possibile modificare un canale a pipeline singola in un canale standard. Segui questa procedura se originariamente hai impostato il canale a pipeline singola con ingressi di classe [standard](#page-872-0) e potenziale di aggiornamento.

Eseguite questi passaggi:

- Concordate con i vostri sistemi upstream per iniziare a inviare due istanze del contenuto di origine.
- [Fermate il canale.](#page-507-0)
- Cambia la classe del canale in classe standard. Vedi i passaggi dopo questo elenco.

Ora hai aggiornato il canale da un canale a pipeline singola con ingressi di classe standard a un canale standard con ingressi di classe standard.

• [Riavvia](#page-507-0) il canale.

#### Per modificare la classe del canale

1. Ottenere un secondo indirizzo di destinazione per ogni gruppo di output. Ogni indirizzo si trova nel sistema a valle di ogni gruppo di output.

Ad esempio, se il canale ha un gruppo di output HLS (con un server HTTPS come sistema downstream) e un gruppo di output Archive (con un bucket Amazon S3 come sistema downstream), devi inserire l'URL di un nuovo indirizzo di destinazione sul server HTTPS e l'URL di una nuova cartella nel bucket Amazon S3.

[Pianifica subito queste destinazioni,](#page-179-0) nello stesso modo in cui hai pianificato gli indirizzi di destinazione quando hai impostato originariamente il canale. Potrebbe essere necessario contattare il proprietario di ciascun sistema downstream.

- 2. Nella pagina Channels (Canali) selezionare il canale. (Non scegliere il nome del canale).
- 3. Nel menu, scegliere Actions (Operazioni), Other channel actions (Altre operazioni canale), Update channel class to STANDARD (Aggiorna classe canale a STANDARD).
- 4. Nella finestra di dialogo, selezionare Save (Salva).
- 5. Nella pagina Aggiorna la classe del canale a Standard, inserisci gli indirizzi di destinazione che hai identificato nel passaggio 1. Esiste un campo per ogni gruppo di output nel canale.
- 6. Scegliete Invia. MediaLive aggiorna il canale e crea una nuova pipeline chiamata pipeline 1. L'origine di questa pipeline è l'URL precedentemente inattivo. Quando avvii il canale, acquisisce il MediaLive contenuto da quell'URL, produce output e invia l'output alle nuove destinazioni in ogni gruppo di output.

#### Modifica della classe: opzione B

È possibile modificare un canale a pipeline singola in un canale standard. Seguite questa procedura se originariamente avete impostato un [canale a pipeline singola con ingressi a](#page-874-0) classe singola.

Eseguite questi passaggi:

- Concordate con i vostri sistemi upstream per iniziare a inviare due istanze del contenuto di origine.
- [Fermate il canale.](#page-507-0)
- Scollega ogni ingresso a classe singola. Per scollegare gli ingressi, è necessario [modificare il](#page-1034-0)  [canale e rimuovere gli](#page-1034-0) ingressi collegati.
- [Modificate ogni input](#page-1039-0) per convertirlo in standard e per aggiungere una seconda fonte.
- Modifica il canale per cambiare la classe del canale in classe standard. Vedi i passaggi dopo questo elenco.
- [Modifica il canale](#page-1034-0) per ricollegare ogni ingresso.

Ora avete aggiornato il canale da un canale a pipeline singola con ingressi a classe singola a un canale standard con ingressi di classe standard.

• [Riavvia](#page-507-0) il canale.

Per modificare la classe del canale

1. Ottenere un secondo indirizzo di destinazione per ogni gruppo di output. Ogni indirizzo si trova nei sistemi downstream di ciascun gruppo di output.

Ad esempio, se il canale ha un gruppo di output HLS (con un server HTTPS come sistema downstream) e un gruppo di output di archivio (con un bucket Amazon S3 come sistema downstream), devi inserire l'URL di un nuovo indirizzo di destinazione sul server HTTPS e l'URL di una nuova cartella nel bucket Amazon S3.

Pianifica ora queste destinazioni, nello stesso modo in cui hai pianificato gli indirizzi di destinazione al momento della configurazione originale del canale. Potrebbe essere necessario contattare il proprietario di ciascun sistema downstream.

- 2. Modifica gli URL in ogni input a classe singola per includere un secondo URL, per la seconda fonte che fornirà contenuti alla pipeline appena aggiunta.
	- Per un input di tipo push, [modifica l'input](#page-1039-0) affinché includa un indirizzo per la seconda origine di input. Assegna tale indirizzo al proprietario del sistema upstream, in modo che possa inviare il contenuto di origine a tale indirizzo. Dovresti anche scoprire dal sistema upstream l'indirizzo da cui verrà inviato il push della nuova origine. Assicurati che questo indirizzo sia coperto dal gruppo di sicurezza di input per il canale.
	- Per un input pull, ottieni un nuovo indirizzo dal proprietario del sistema downstream. [Modificare](#page-1039-0) [l'input](#page-1039-0) per includere tale indirizzo. Quando crei la seconda pipeline, MediaLive è in grado di estrarre il secondo contenuto di origine (per la seconda pipeline).
- 3. Nella pagina Channels (Canali) selezionare il canale. (Non scegliere il nome del canale).
- 4. Nel menu, scegliere Actions (Operazioni), Other channel actions (Altre operazioni canale), Update channel class to STANDARD (Aggiorna classe canale a STANDARD).
- 5. Nella finestra di dialogo, selezionare Save (Salva).
- 6. Nella pagina Update channel class to STANDARD (Aggiorna classe canale a STANDARD), immettere gli indirizzi di destinazione identificati nella fase 1. Esiste un campo per ogni gruppo di output nel canale.
- 7. Scegli Invia. MediaLive aggiorna il canale e crea una nuova pipeline chiamata pipeline 1. Quando avvii il canale, MediaLive invia l'output da questa pipeline alle nuove destinazioni in ogni gruppo di output.

# Implementazione della resilienza nel canale

AWS Elemental MediaLive ha diverse funzionalità che forniscono resilienza nel canale:

- Failover di ingresso automatico: è possibile impostare due ingressi in una coppia di failover di ingresso. Questa modalità di configurazione garantisce la resilienza in caso di malfunzionamento nel sistema upstream o tra il sistema upstream e il canale. Per ulteriori informazioni, consulta [the](#page-696-0)  [section called "Failover automatico dell'input".](#page-696-0)
- Comportamento di perdita di ingresso: è possibile impostare il canale per controllare il MediaLive comportamento in caso di perdita dell'ingresso video. Questa funzionalità copre tutti gli ingressi, quelli configurati con il failover di ingresso automatico e quelli che non lo sono.

Per ulteriori informazioni, consulta [the section called "Gestione delle perdite di input".](#page-775-0)

• Ridondanza della pipeline: è possibile configurare il canale con due pipeline, per garantire la resilienza all'interno della pipeline del canale. Questa funzionalità è controllata dalla funzionalità della classe del canale associata al canale stesso. Per ulteriori informazioni, consulta [the section](#page-869-1)  [called "Ridondanza della pipeline"](#page-869-1).

# Elaborazione dei messaggi SCTE-35

È possibile configurare un AWS Elemental MediaLive canale per gestire i messaggi SCTE-35 e i messaggi SCTE-104. Questi messaggi forniscono informazioni sugli annunci pubblicitari (eventi di disponibilità degli annunci) e su altri eventi non relativi alla pubblicazione della pubblicità e altri eventi non relativi alla pubblicazione della pubblicità (come programmi e capitoli).

#### Argomenti

- [Informazioni sull'elaborazione dei messaggi](#page-880-0)
- [Preparazione: impostate la sorgente, i segmenti o il manifesto dell'SCTE-35](#page-889-0)
- [Preparazione: imposta la modalità di utilizzo dell'annuncio](#page-893-0)
- [Abilitazione della decorazione del manifesto nell'output](#page-898-0)
- [Attivazione e utilizzo del blanking nell'output](#page-907-0)
- [Attivazione del blackout nell'output](#page-913-0)
- [Attivazione del passthrough o della rimozione di SCTE-35](#page-918-0)
- [Inserimento di messaggi SCTE-35 utilizzando la pianificazione](#page-921-0)
- [Condizionamento del segnale POIS](#page-922-0)

# <span id="page-880-0"></span>Informazioni sull'elaborazione dei messaggi

I messaggi SCTE-35 sono messaggi che possono essere inclusi in un flusso di trasporto MPEG-2 (TS) di origine. I messaggi SCTE-104 possono essere inclusi nel contenuto di origine di un dispositivo hardware AWS Elemental Link . I messaggi SCTE-104 vengono convertiti automaticamente in messaggi SCTE-35 non appena acquisiscono l'input. MediaLive

#### **a** Note

Per utilizzare le funzionalità di ad avail di MediaLive, è necessario conoscere lo standard SCTE-35 e, facoltativamente, lo standard SCTE-67. Dovresti inoltre conoscere in che modo l'input di cui effettui la codifica implementa tali standard. In questa sezione si presuppone che si abbia familiarità con la creazione o la modifica di un

canale, come illustrato in [Configurazione: creazione di un canale .](#page-296-0)

#### Support per SCTE-35 sul lato di ingresso

Sul lato di ingresso, i messaggi SCTE-35 possono apparire solo negli ingressi contenenti flussi di trasporto MPEG-2 (TS). Puoi impostare un canale in modo che se un input include questi messaggi, i messaggi vengono elaborati durante l'acquisizione (transito) o ignorati.

Support per SCTE-35 sul lato di uscita

Sul lato output, se imposti il transito dell'input (anziché rimuoverlo), puoi configurare ogni output in modo che i messaggi SCTE-35 dall'input vengano trasformati in informazioni sul cue appropriate per quel tipo di output. Le informazioni sul cue possono essere in uno o entrambi i seguenti formati:

• Messaggi SCTE-35 in un output TS

• Decorazione di manifest (o traccia di tipo sparse)

Imposta ogni output separatamente, in modo da poter impostare alcuni output per includere le informazioni sul cue e altri per escluderle.

In aggiunta alle informazioni sulla disponibilità pubblicità, puoi anche configurare gli output per cancellare il video, l'audio e le didascalie nelle informazioni sul cue.

#### Argomenti

- [Funzionalità supportate per tipo di input](#page-881-0)
- [Funzionalità di output supportate](#page-882-0)
- [Funzionalità di elaborazione: comportamento predefinito](#page-884-0)
- [Ambito del trattamento per funzionalità](#page-885-0)
- [Funzionalità supportate per tipo di output](#page-886-0)

#### <span id="page-881-0"></span>Funzionalità supportate per tipo di input

I messaggi SCTE 35 possono apparire solo nei seguenti tipi di MediaLive input:

- Input di Elemental Link
- Input HLS
- MediaConnect ingressi
- Input RTP
- Ingressi del file Transport Stream (TS)
- Ingressi AWS CDI

La tabella seguente mostra quali input potrebbero includere e utilizzare informazioni e come MediaLive gestirle. Per leggere la tabella, cerca un input nella prima colonna, quindi leggi nella riga.

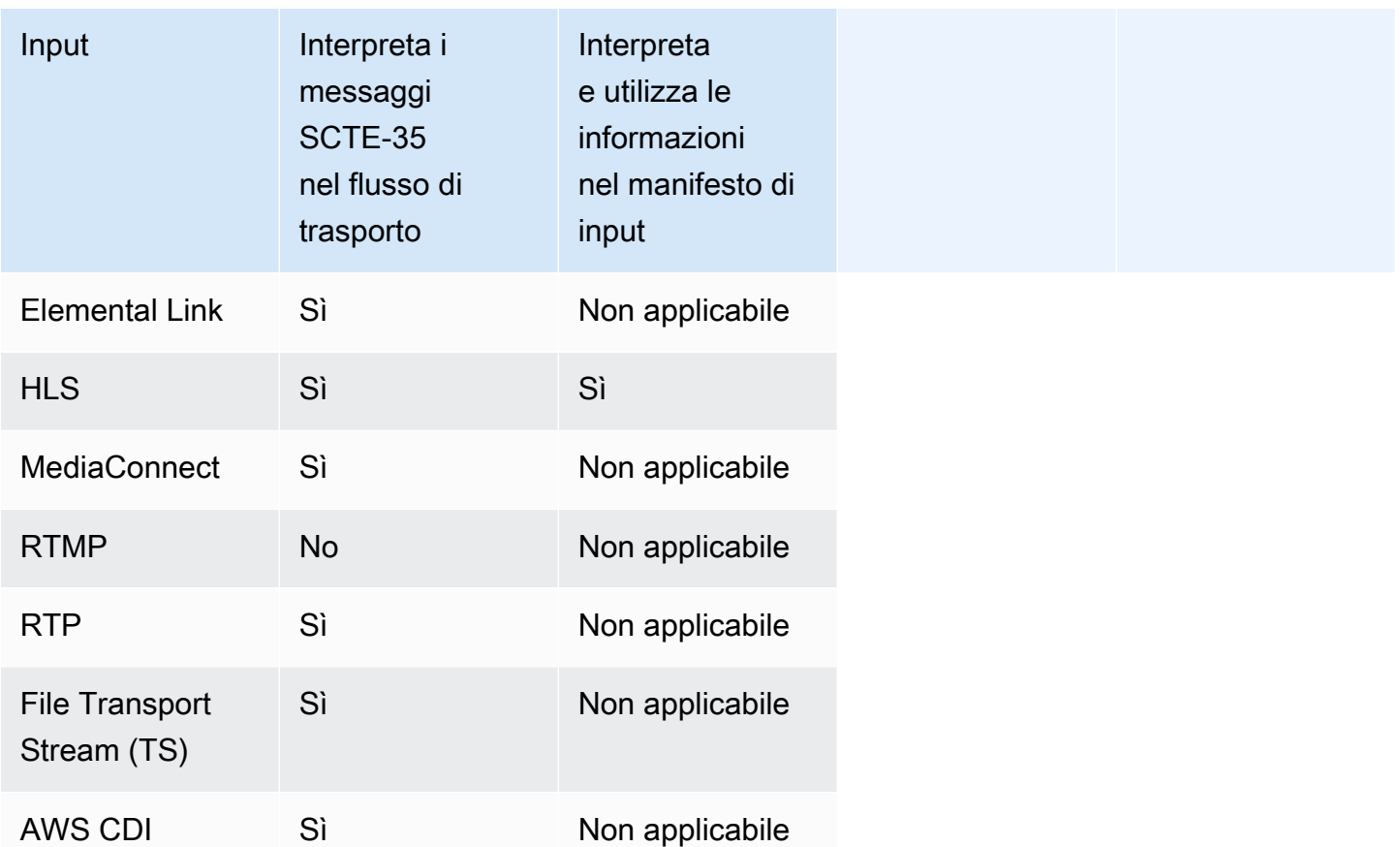

## <span id="page-882-0"></span>Funzionalità di output supportate

#### Decorazione di manifest

Puoi configurare un output in modo che il manifest sia caratterizzato da informazioni sulla disponibilità della pubblicità. La decorazione di manifest funziona su due fonti di informazioni sulla disponibilità della pubblicità:

- Informazioni sulla disponibilità della pubblicità trovate nell'input del canale, se l'input è un flusso di trasporto (TS)
- E usufruisci delle informazioni dei messaggi SCTE-35 aggiunti all'output utilizzando la pianificazione MediaLive

La decorazione del manifesto si applica solo alle uscite, alle uscite HLS e MediaPackage alle uscite Microsoft Smooth:

- Puoi configurare gli output HLS in modo che i relativi manifest siano decorati in base a uno dei seguenti stili:
	- Adobe
	- Elemental
	- SCTE-35 avanzato
- MediaPackage le uscite sono sempre configurate in modo che i relativi manifesti siano decorati. Lo stile del contrassegno è sempre lo stile avanzato SCTE-35. Tieni presente che se in realtà non desideri che i messaggi SCTE-35 compaiano nell'output da cui effettui la trasmissione AWS Elemental MediaPackage, puoi configurare AWS Elemental MediaPackage lateralmente il canale per rimuovere i marker.
- Gli output Microsoft Smooth possono essere configurati in modo che la traccia di tipo sparse includa istruzioni corrispondenti al contenuto del messaggio SCTE-35 originale.

È necessario impostare il canale per il comportamento desiderato. Per ulteriori informazioni, consulta [the section called " Decorazione di manifest".](#page-898-0)

#### Oscuramento e oscuramento

Le istruzioni cue out e cue in nei messaggi SCTE-35 negli ingressi TS si allineano a contenuti specifici nei flussi video, audio e di sottotitoli. Puoi configurare questi contenuti in modo che vengano cancellati nell'output:

- Per cancellare i contenuti per la disponibilità della pubblicità, usa la funzionalità apposita.
- Per cancellare i contenuti per gli altri messaggi, usa la funzionalità di blackout.

È necessario impostare il canale per il comportamento desiderato.

Per ulteriori informazioni, consulta [the section called "Cancellazione disponibilità pubblicità"](#page-907-0) e [the](#page-913-0) [section called "Blackout".](#page-913-0)

#### Transito SCTE-35

Puoi impostare gli output TS in modo che tutti i messaggi SCTE-35 dell'input vengano passati all'output. In alternativa, puoi configurare la rimozione di questi messaggi dall'output.

Il comportamento desiderato deve essere configurato nel canale. Per ulteriori informazioni, consulta [the section called "Passthrough dei messaggi SCTE 35"](#page-918-0).

Inserimento di messaggi SCTE-35 utilizzando la pianificazione

Puoi inserire messaggi SCTE-35 nei TS di output utilizzando la [pianificazione del canale.](#page-424-0) Ad esempio, puoi aggiungere un'operazione nella pianificazione del canale per inserire un inserto di collegamento nel canale in esecuzione.

Il caso d'uso principale di questa funzionalità consiste nell'aggiungere messaggi SCTE-35 all'output quando l'input non include già messaggi SCTE-35.

<span id="page-884-0"></span>Per ulteriori informazioni, consulta [the section called "Inserimento di messaggi".](#page-921-0)

Funzionalità di elaborazione: comportamento predefinito

La gestione predefinita di SCTE-35 by MediaLive è la seguente:

- Nessun passthrough: rimuove i messaggi SCTE-35 da qualsiasi uscita del flusso di dati. C'è un'eccezione: per le MediaPackage uscite, il passthrough è sempre abilitato.
- Nessun oscuramento o oscuramento: non oscurare i contenuti video per nessun evento. ma vengono lasciati inalterati.
- Nessuna decorazione del manifesto: non convertite alcun messaggio SCTE-35 in informazioni sugli eventi in alcun manifesto di output o flusso di dati. C'è un'eccezione: per quanto riguarda MediaPackage gli output, la decorazione del manifesto è sempre abilitata e non può essere disabilitata.

Se questo è il comportamento desiderato, non occorre continuare a leggere questa sezione su SCTE-35.

In genere, modifichi queste impostazioni predefinite solo se desideri includere le informazioni di indicazione della disponibilità di spazio pubblicitario negli output del canale. Di seguito sono riportati degli esempi di modifiche delle impostazioni predefinite

- Abiliti il passthrough.
- Abilita la decorazione del manifesto, se il tuo canale include gruppi di output HLS o Microsoft Smooth. MediaPackage
- I contenuti video vengono cancellati od oscurati a seconda del tuo accordo con il fornitore di contenuti.

### <span id="page-885-0"></span>Ambito del trattamento per funzionalità

Le caratteristiche di SCTE-35 hanno ambiti diversi in termini di gruppi di output e di output che interessano:

Blackout o cancellazione disponibilità della pubblicità

Il blackout si applica a livello di output globale. Se abiliti l'oscuramento, tutti i contenuti rilevanti in ogni output di ogni gruppo di output vengono cancellati.

La cancellazione di disponibilità pubblicità si applica a livello di output globale. Se si abilita la cancellazione, tutti gli annunci di indicazione della disponibilità di spazio pubblicitario in ogni output di ogni gruppo di output vengono cancellati.

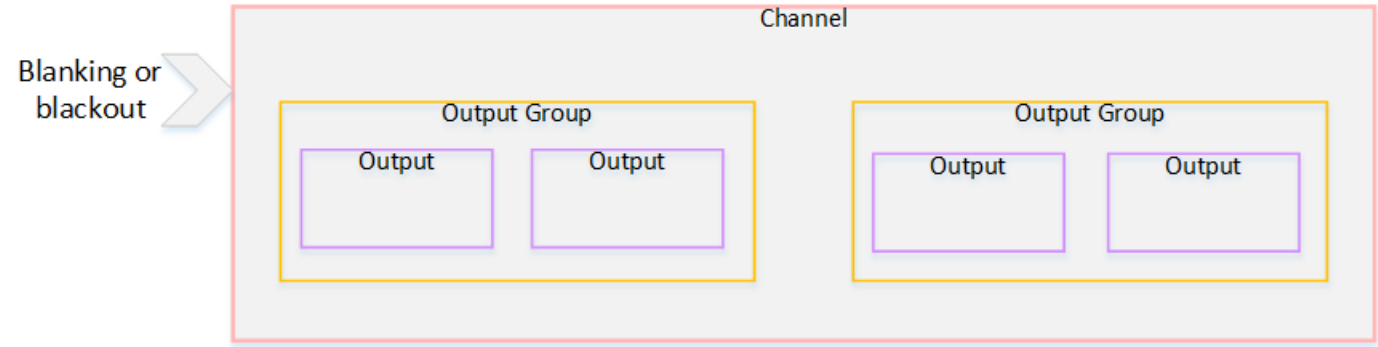

#### Decorazione

La decorazione di manifest si applica a livello di gruppo di output. Se abiliti la decorazione del manifest in un gruppo di output, tutti gli output in quel gruppo di output sono oggetto di decorazione del manifest.

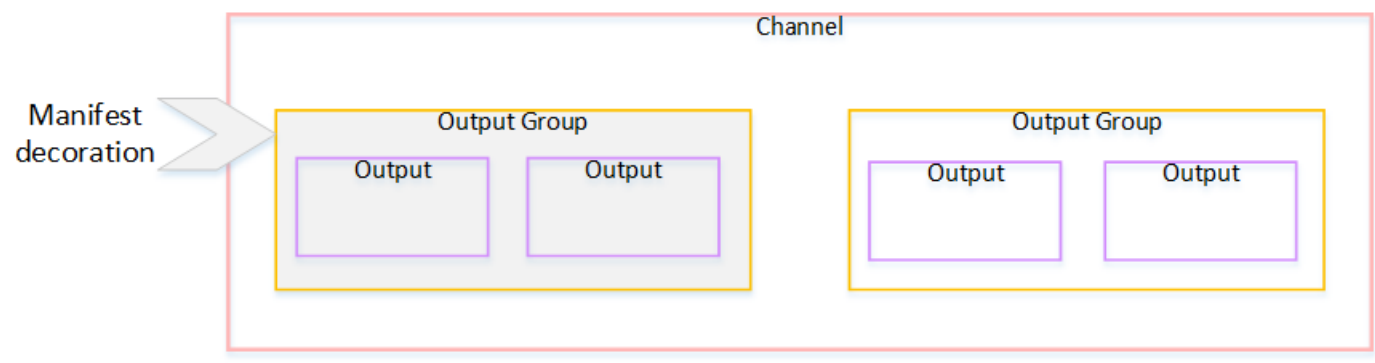

Passthrough o rimozione di SCTE-35

Il transito o la rimozione dei messaggi SCTE-35 si applica a livello di output. Puoi abilitare il passthrough o la rimozione in singoli TS di output. Il transito o la rimozione dei messaggi vengono eseguiti solo in tali output.

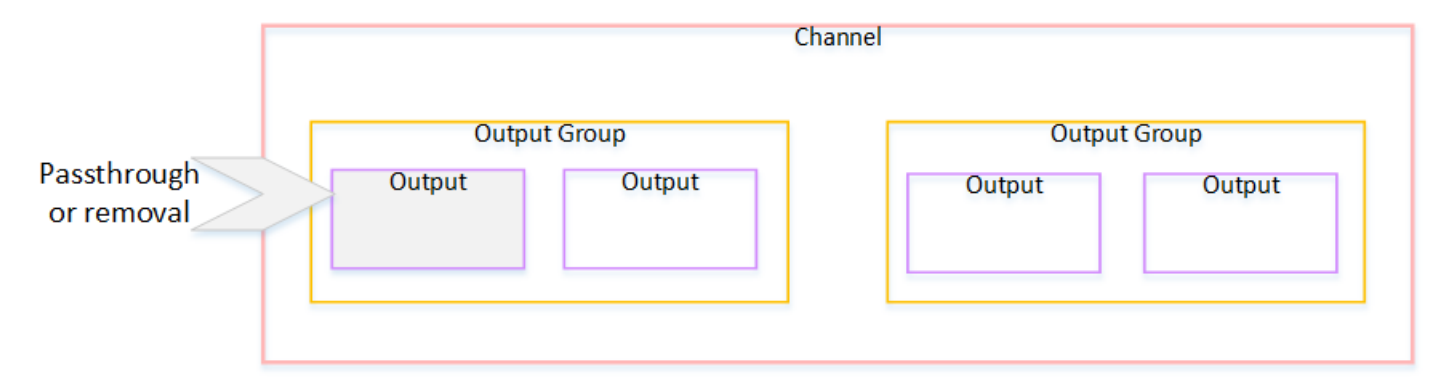

## <span id="page-886-0"></span>Funzionalità supportate per tipo di output

Questa sezione descrive quali caratteristiche SCTE-35 si applicano ai vari tipi di output.

#### Argomenti

- [Archivia l'output con contenitore MPEG-2](#page-886-1)
- [Uscita di acquisizione dei frame](#page-887-0)
- [Uscita HLS](#page-887-1)
- [MediaPackage uscita](#page-888-0)
- [Output Microsoft Smooth](#page-888-1)
- [Uscita RTMP](#page-889-1)
- [Uscita UDP](#page-889-2)

<span id="page-886-1"></span>Archivia l'output con contenitore MPEG-2

In un output di archivio (un flusso di trasporto in un contenitore MPEG-2), MediaLive supporta le funzionalità SCTE-35 come segue:

- Passthrough dei messaggi SCTE-35: supportato.
- Decorazione del manifesto: non supportata perché questi output non hanno manifesti.
- Oscuramento e oscuramento: applicabile. Se le funzionalità sono abilitate a livello di canale, il contenuto nell'output viene cancellato o oscurato.

Fai attenzione a configurare in modo che siano rimossi i messaggi dall'input (passthrough disabilitato) e non siano stati abilitati cancellazione e oscuramento. In questo caso, il contenuto video contrassegnato dai messaggi (nell'input) non verrà contrassegnato (nell'output).

- Se possiedi i diritti per quel contenuto video, non ci sono problemi a configurarlo in questo modo.
- Se non ne possiedi i diritti, l'unico modo per trovare quel contenuto sarà cercare gli i-frame IDR che identificano il posto in cui si trovava il messaggio SCTE-35.

#### <span id="page-887-0"></span>Uscita di acquisizione dei frame

In un'uscita di acquisizione di fotogrammi, MediaLive supporta le seguenti funzionalità dell'SCTE-35:

- Trasmissione dei messaggi SCTE-35: non applicabile.
- Decorazione del manifesto: non supportata perché questi output non dispongono di manifesti.
- Oscuramento e oscuramento: applicabile. Se le funzionalità sono abilitate a livello di canale, il contenuto nell'output viene cancellato o oscurato.

Un output di acquisizione di frame non supporta il passthrough dei messaggi SCTE-35. Tuttavia, se la cancellazione o l'oscuramento sono stati abilitati (a livello di canale), i contenuti compresi tra l'inizio e la fine dell'oscuramente verranno cancellati o oscurati, anche se non sono presenti messaggi SCTE-35.

#### <span id="page-887-1"></span>Uscita HLS

In un'uscita HLS (un flusso di trasporto), MediaLive supporta le funzionalità SCTE-35 come segue:

- Passthrough dei messaggi SCTE-35: supportato.
- Decorazione del manifesto: supportata.
- Oscuramento e oscuramento: applicabile. Se le funzionalità sono abilitate a livello di canale, il contenuto nell'output viene cancellato o oscurato.

MediaLive supporta le seguenti combinazioni di decorazione passthrough e manifest:

- Passthrough abilitato, decorazione del manifest abilitata.
- Passthrough disabilitato, decorazione del manifest abilitata.
- Passthrough disabilitato, decorazione del manifest disabilitata. Fare attenzione a impostare questa combinazione ma lasciando disabilitati cancellazione e oscuramento. In questo caso, i contenuti

video contrassegnati dai messaggi (nell'input) non risultano contrassegnati (nell'output). Inoltre, i manifest non dispongono di informazioni per identificare tale contenuto video.

- Se possiedi i diritti per quel contenuto video, non ci sono problemi a configurarlo in questo modo.
- Se non ne possiedi i diritti, l'unico modo per trovare quel contenuto è cercare gli i-frame IDR che identificano il posto in cui si trovava il messaggio SCTE-35.

#### <span id="page-888-0"></span>MediaPackage uscita

In un' MediaPackage uscita, MediaLive supporta le funzioni dell'SCTE-35 come segue:

- Passthrough dei messaggi SCTE-35: sempre abilitato.
- Decorazione del manifesto: sempre abilitata.
- Oscuramento e oscuramento: applicabile. Se le funzionalità sono abilitate a livello di canale, il contenuto nell'output viene cancellato o oscurato.

#### <span id="page-888-1"></span>Output Microsoft Smooth

In un'uscita Microsoft Smooth, MediaLive supporta le funzionalità SCTE-35 come segue:

- Trasmissione dei messaggi SCTE-35: non applicabile. I messaggi SCTE-35 non sono mai inclusi in questo output.
- Decorazione del manifesto: non supportata perché questi output non dispongono di manifesti. Tuttavia, è possibile impostare la funzionalità affinché includa le istruzioni nella traccia sparsa.
- Oscuramento e oscuramento: applicabile. Se le funzionalità sono abilitate a livello di canale, il contenuto nell'output viene cancellato o oscurato.

Fare attenzione a configurare in modo da ottenere la seguente combinazione:

- Non hai abilitato sparse track.
- Cancellazione e oscuramento non abilitati.

In questo caso, il contenuto video contrassegnato dai messaggi (nell'input) non viene contrassegnato (nell'output).

• Se possiedi i diritti per quel contenuto video, non ci sono problemi a configurarlo in questo modo.

• Se non disponi dei diritti, è impossibile trovare questi spazi cancellati e oscurati a livello di codice in un output Microsoft Smooth.

#### <span id="page-889-1"></span>Uscita RTMP

In un'uscita RTMP, MediaLive supporta le funzionalità SCTE-35 come segue:

- Trasmissione dei messaggi SCTE-35: non applicabile.
- Decorazione del manifesto: non supportata.
- Oscuramento e oscuramento: applicabile. Se le funzionalità sono abilitate a livello di canale, il contenuto nell'output viene cancellato o oscurato.

#### <span id="page-889-2"></span>Uscita UDP

In un'uscita UDP (un flusso di trasporto), MediaLive supporta le funzionalità SCTE-35 come segue:

- Passthrough dei messaggi SCTE-35: supportato.
- Decorazione del manifesto: non supportata perché questi output non hanno manifesti.
- Oscuramento e interruzione delle attività: supportate.

Fai attenzione a configurare in modo che siano rimossi i messaggi dall'input (passthrough disabilitato) e non siano stati abilitati cancellazione e oscuramento. In questo caso, il contenuto video contrassegnato dai messaggi (nell'input) non viene contrassegnato (nell'output).

- Se possiedi i diritti per quel contenuto video, non ci sono problemi a configurarlo in questo modo.
- Se non ne possiedi i diritti, l'unico modo per trovare quel contenuto è cercare gli i-frame IDR che identificano il posto in cui si trovava il messaggio SCTE-35.

# <span id="page-889-0"></span>Preparazione: impostate la sorgente, i segmenti o il manifesto dell'SCTE-35

Se nel canale sono presenti ingressi HLS, è necessario configurare l'ingresso per identificare la fonte dei messaggi SCTE-35. Esistono due fonti possibili:

• I segmenti del flusso di trasporto (TS). Questo tipo di sorgente si applica a tutti gli input che possono includere messaggi SCTE-35. A meno che non venga selezionato un identificatore di pacchetto (PID) SCTE-35 specifico, verrà utilizzato il primo PID presente nel TS.

• Tag in un manifesto di input HLS. Questo tipo di sorgente si applica solo agli input HLS.

Per impostare la sorgente in un ingresso non HLS

- 1. Nella pagina Crea/Modifica canale, nel riquadro di navigazione, scegli Inserisci allegati.
- 2. Nelle impostazioni generali di input, completa il seguente campo:
	- PID SCTE-35: immettere il valore PID. Se il valore viene lasciato vuoto, verrà selezionato il primo PID SCTE-35 presente nell'input.
- 3. Se appropriato, ripetere l'operazione per gli altri allegati di input.
	- **a** Note

È sufficiente seguire questa procedura successiva per gli input HLS. Per tutti gli altri ingressi, la fonte dei messaggi SCTE-35 sono sempre i segmenti TS.

Per impostare la sorgente in un ingresso HLS

- 1. Nella pagina Crea/Modifica canale, nel riquadro di navigazione, scegli Inserisci allegati.
- 2. Per ogni input HLS, in Impostazioni di input di rete, in Impostazioni di input HLS, scegli Input HLS. Vengono visualizzati ulteriori campi.
- 3. Imposta la sorgente SCTE-35 su SEGMENTS (impostazione predefinita) o MANIFEST.

#### Argomenti

- [Formati manifest supportati](#page-890-0)
- [Come MediaLive crea i messaggi SCTE-35](#page-891-0)
- [Come inserisce il messaggio: preroll MediaLive](#page-892-0)

### <span id="page-890-0"></span>Formati manifest supportati

Leggete le seguenti sezioni se avete intenzione di utilizzare il manifesto di input HLS come sorgente SCTE-35.

MediaLive può generare messaggi di splice insert SCTE35 da EXT-X-CUE-OUT e, facoltativamente, dai tag EXT-X-CUE-IN all'interno del manifest HLS di origine. Di seguito sono riportati alcuni esempi di formati supportati per questi tag.

- #EXT-X-CUE-OUT:DURATION=60.000
- #EXT-X-CUE-OUT:DURATION="60.000"
- #EXT-X-CUE-OUT:60.000
- #EXT-X-CUE-OUT:"60.000"
- #EXT-X-CUE-IN

<span id="page-891-0"></span>Come MediaLive crea i messaggi SCTE-35

Per ognunoEXT-X-CUE-OUT, MediaLive crea un messaggio SCTE-35 di tipo splice insert con i seguenti dati:

- splice event id: Un numero che incrementa, a partire da 1 per il primo messaggio CUE-OUT creato dall'input corrente. MediaLive
- out\_of\_network\_indicator: vero (1)
- program\_splice\_flag: vero (1)
- duration\_flag: vero (1)
- break\_duration:
	- auto return: 1
	- reserved: 0
	- duration: La durata del manifesto, convertita in tick a 90 kHz. Ad esempio, 15 secondi corrispondono a 1350000 tick.
- splice\_immediate\_flag: 0 (falso)
- splice time: Utilizzate il PTS video del primo fotogramma del segmento video che segue questo EXT-X-CUE-OUT nel manifesto di input
- unique\_program\_id: 0
- avail\_num: Un numero che incrementa, a partire da 1 per il primo messaggio CUE-OUT creato dall'input corrente. MediaLive
- avails expected: 0

Per ognunoEXT-X-CUE-IN, MediaLive crea un messaggio SCTE-35 di tipo splice insert con i seguenti dati:

- splice\_event\_id: L'ID dell'EXT-X-CUE-OUT più recente nel manifesto.
- out\_of\_network\_indicator: falso (0)
- program\_splice\_flag: vero (1)
- duration\_flag: falso (0)
- splice\_immediate\_flag: 0 (falso)
- splice time: Utilizzate il PTS video del primo fotogramma del segmento video che segue questo EXT-X-CUE-IN nel manifesto di input
- unique\_program\_id: 0
- avail\_num: Il valore dell'EXT-X-CUE-OUT più recente
- avails expected: 0

<span id="page-892-0"></span>Come inserisce il messaggio: preroll MediaLive

MediaLive include un preroll quando inserisce il messaggio SCTE-35 che corrisponde al CUE-OUT. Questo preroll è anticipato di 5 secondi rispetto allo splice\_time nel messaggio SCTE-35.

MediaLive riduce il preroll se il canale non ha un buffering sufficiente per consentire il preroll. Il buffer, in secondi, è il prodotto di quanto segue:

- Durata del segmento di input, specificata nel manifesto di input
- Numero di segmenti da includere nel buffer. Questo valore viene impostato nel campo Buffer segments quando si collega l'input HLS.

Ad esempio, se la durata del segmento è di 6 secondi e il numero di segmenti è 3, il buffer è di 18 secondi.

Garantire un preroll adeguato

Se il buffer calcolato per l'input è inferiore a 5 secondi, MediaLive riduce il preroll. MediaLive potrebbe ridurre il preroll a 0, il che significherebbe che il valore PTS del messaggio SCTE35 è uguale al PTS del tempo di giunzione.

Per evitare un preroll inadeguato, ti consigliamo di assicurarti che il buffer sia almeno uguale al preroll, più un segmento. Completare la procedura riportata di seguito.

- Fase 1: Calcola il buffer minimo, in secondi, per l'input: Preroll in secondi + lunghezza di un segmento in secondi
- Fase 2: Calcola il numero di segmenti in quel buffer minimo: dividi il buffer minimo per la lunghezza del segmento
- Passaggio 3: arrotondare quel minimo a un numero intero. Oppure quel minimo è inferiore a 3, arrotonda quel numero a 3.
- Passaggio 4: Inserisci questo numero (o un numero maggiore, se lo desideri) nei segmenti Buffer dell'allegato Input.

Ad esempio, supponiamo che la lunghezza del segmento sia di 2 secondi.

- Fase  $1:5 + 2 = 7$
- Fase 2:7 secondi divisi per  $2 = 3.5$
- Fase 3: arrotondare a 4.
- Fase 4: Inserisci quel numero (o un numero maggiore) nei segmenti Buffer dell'allegato Input.

# <span id="page-893-0"></span>Preparazione: imposta la modalità di utilizzo dell'annuncio

È necessario impostare la modalità per la gestione di SCTE 35. Le funzioni di oscuramento, oscuramento e decorazione manifesto di MediaLive funzionano in modo diverso a seconda della modalità.

Per impostare la modalità di disponibilità della pubblicità

- 1. Nel canale che stai creando, nel riquadro di navigazione, scegli General settings (Impostazioni generali). Scegli Avail configuration (Configurazione disponibilità).
- 2. Completare i campi come segue:

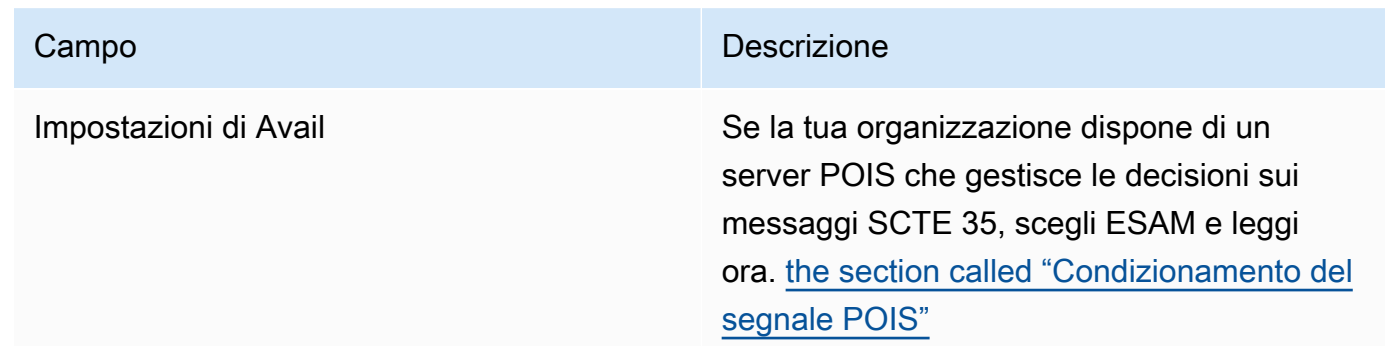

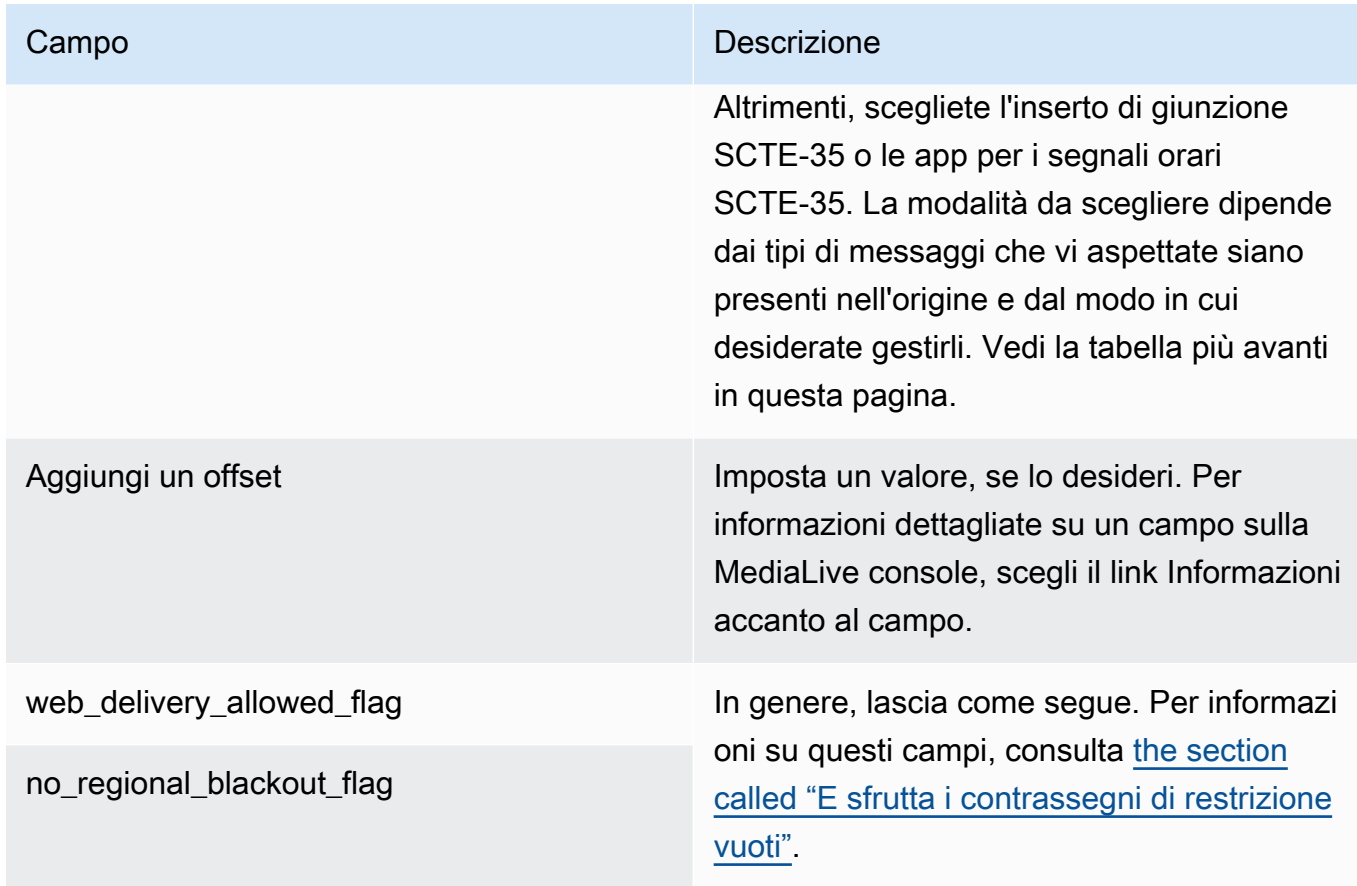

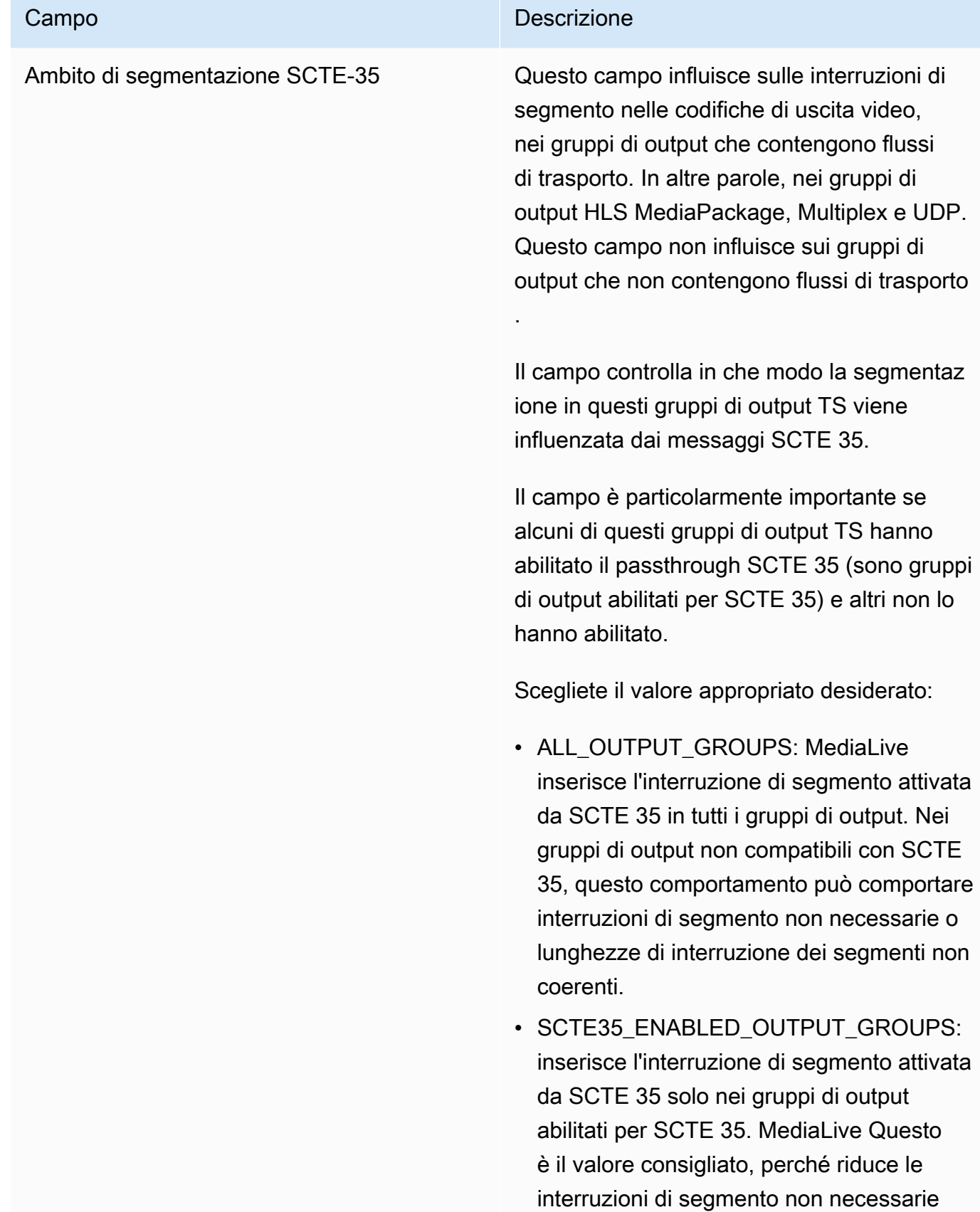

#### Campo **Descrizione** Descrizione

nei gruppi di output che non sono abilitati per SCTE 35.

Questa tabella identifica come funzionano le due diverse modalità di utilizzo degli annunci. Identifica le combinazioni di tipo di messaggio e tipo di segmentazione che ciascuna modalità considera un annuncio pubblicitario. Nota che in entrambe le modalità, MediaLive esamina sia i messaggi di inserimento di giunzione che i messaggi del segnale orario.

Per leggere questa tabella, trova un tipo di messaggio nella prima colonna e un tipo di segmentazione nella seconda colonna. La terza e la quarta colonna specificano se MediaLive considera questa combinazione di messaggi come un annuncio pubblicitario quando la modalità è la modalità splice insert e quando la modalità è la modalità APOS timesignal.

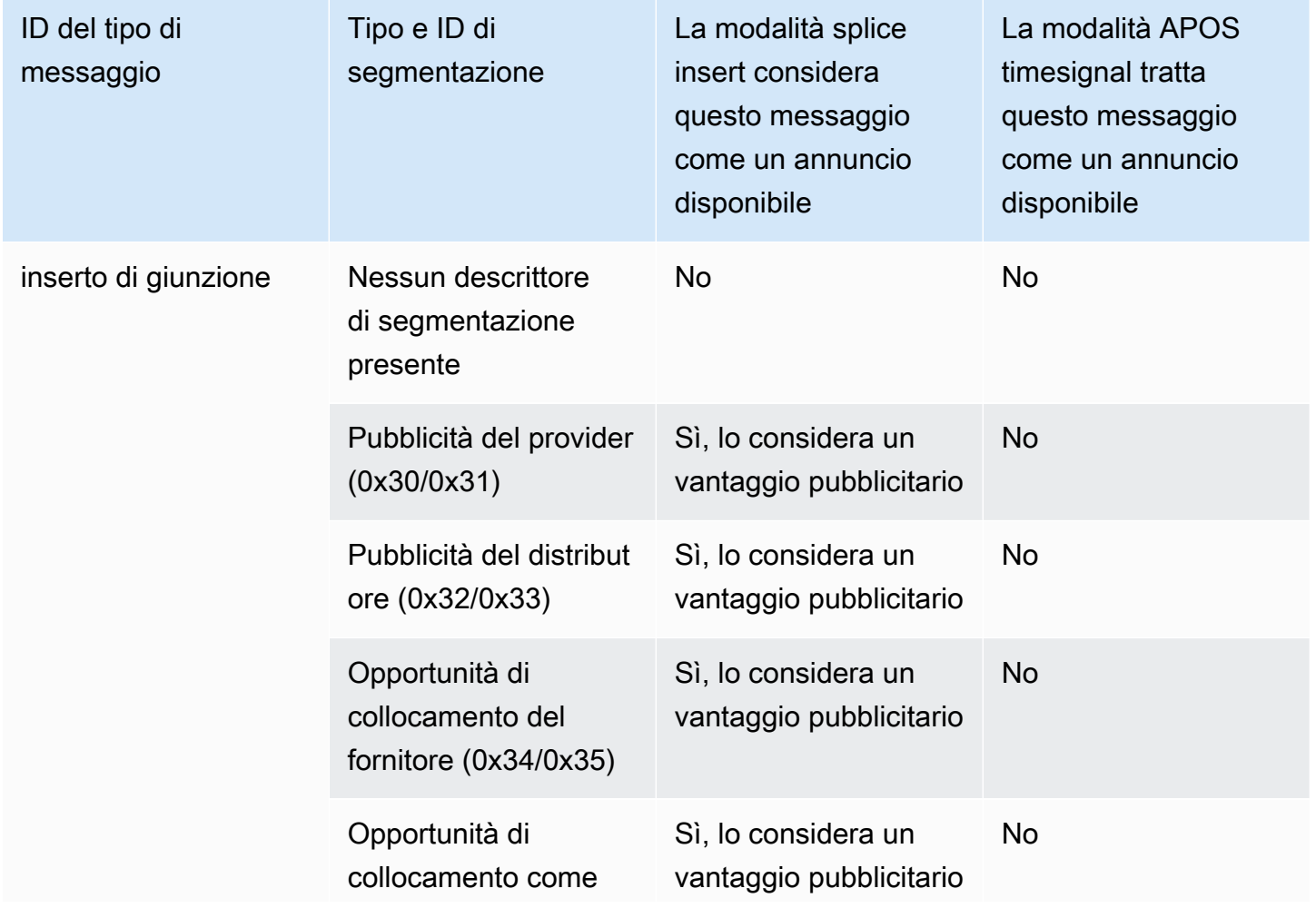

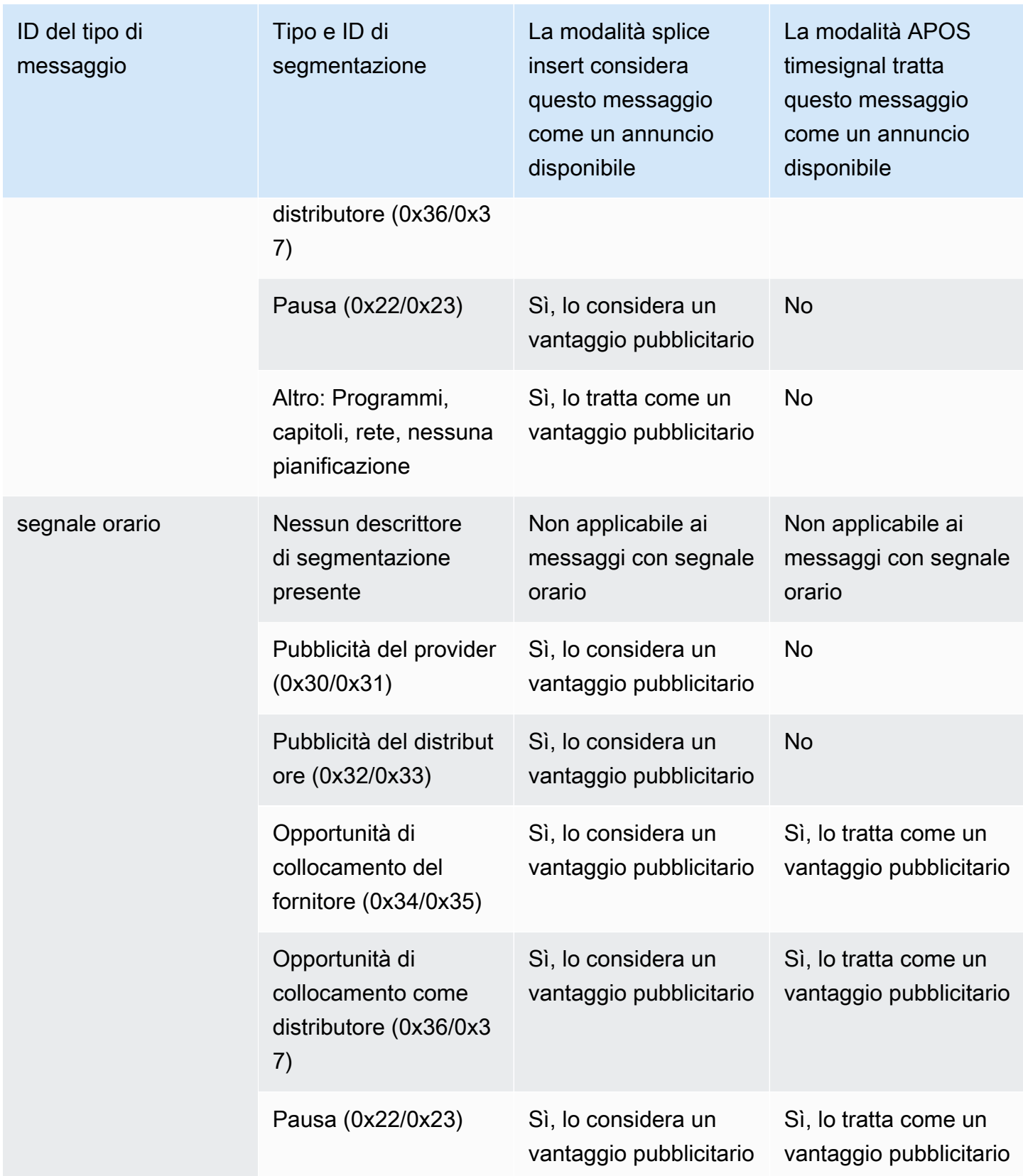

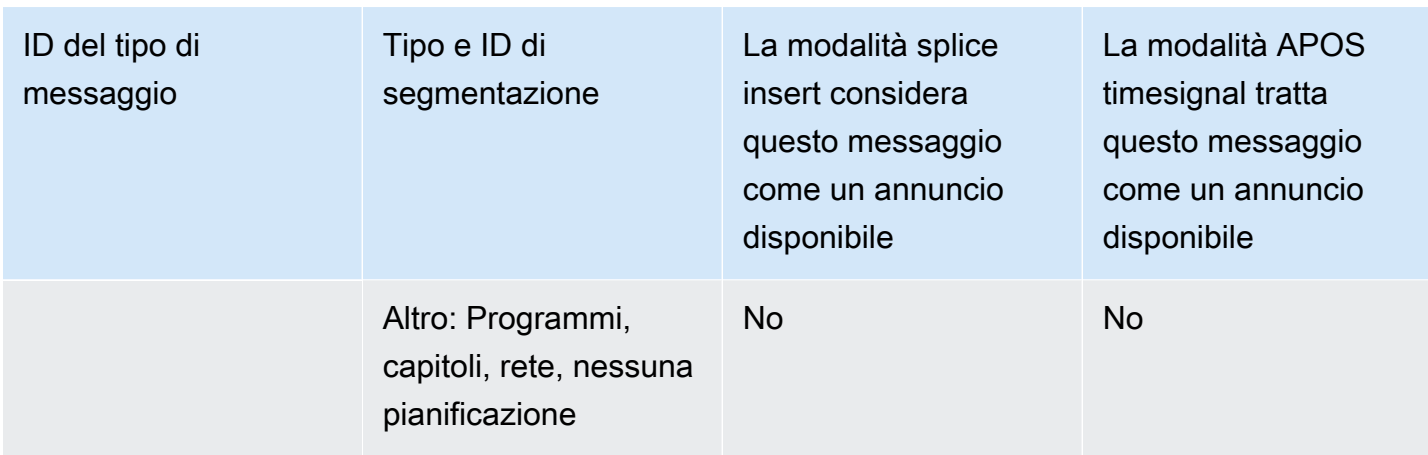

# <span id="page-898-0"></span>Abilitazione della decorazione del manifesto nell'output

Puoi scegliere di interpretare i messaggi SCTE-35 dall'input originale e inserire le istruzioni corrispondenti nel manifest di output per i seguenti output:

- HLS
- Microsoft Smooth (le istruzioni vengono inserite nella traccia di tipo sparse).

MediaPackage le uscite, che sono un tipo di output HLS, sono configurate con la decorazione del manifesto abilitata. Non puoi disabilitare la decorazione in questi output.

La decorazione di manifest viene abilitata a livello di gruppo di output. Se abiliti la caratteristica in un determinato gruppo di output, i manifest verranno decorati per tutti gli output in quel gruppo.

Per includere la decorazione di manifest in alcuni output e non in altri, devi creare due gruppi di output del tipo specificato, ad esempio due gruppi di output HLS.

#### Argomenti

- [Abilitare la decorazione HLS](#page-899-0)
- [Abilitare la decorazione Microsoft Smooth](#page-899-1)
- [Come vengono gestiti gli eventi SCTE-35 nei manifesti e nelle tracce sparse](#page-900-0)
- [Manifesti di esempio HLS](#page-903-0)

### <span id="page-899-0"></span>Abilitare la decorazione — HLS

La decorazione di manifest viene abilitata a livello di gruppo di output, il che significa che i manifest per tutti gli output in quel gruppo includono istruzioni basate sui contenuti dei messaggi SCTE-35.

Per abilitare la decorazione

- 1. Nel canale che stai creando, accertati di aver impostato la modalità di disponibilità della pubblicità. Per informazioni, consulta [the section called "Preparati: imposta la modalità ad avail".](#page-893-0)
- 2. Nel riquadro di navigazione, trova il gruppo di output HLS desiderato.
- 3. In Ad Marker (Contrassegno pubblicitario), scegli Add ad markers (Aggiungi contrassegni pubblicitari).
- 4. Per HLS ad markers (Contrassegni pubblicitari HLS), seleziona il tipo di contrassegno pubblicitario. Per ulteriori informazioni sui diversi tipi di contrassegni consulta [Manifesti di](#page-903-0) [esempio - HLS](#page-903-0).
- 5. Ripeti la procedura per aggiungere altri tipi di contrassegni, come desiderato.

<span id="page-899-1"></span>Il manifest per ogni output includerà un set di tag separato per ciascun tipo selezionato.

#### Abilitare la decorazione — Microsoft Smooth

Se abiliti la decorazione di manifest in Microsoft Smooth, le istruzioni vengono inserite nella traccia di tipo sparse.

La decorazione di manifest viene abilitata a livello di gruppo di output, il che significa che le tracce di tipo sparse per tutti gli output in quel gruppo includeranno istruzioni basate sui contenuti dei messaggi SCTE-35.

Per abilitare la decorazione

- 1. Nel canale che stai creando, accertati di aver impostato la modalità di disponibilità della pubblicità. Per informazioni, consulta [the section called "Preparati: imposta la modalità ad avail".](#page-893-0)
- 2. Nel riquadro di navigazione, trova il gruppo di output Microsoft Smooth desiderato.
- 3. Per Sparse track (Traccia sparse), per Sparse track type (Tipo di traccia sparse), scegli SCTE 35.
- 4. Completa Acquisition point ID (ID punto acquisizione) solo se la crittografia è abilitata per l'output. Inserisci l'indirizzo del certificato.
## Come vengono gestiti gli eventi SCTE-35 nei manifesti e nelle tracce sparse

Quando la decorazione manifesta o la traccia sparsa sono abilitate, MediaLive inserisce fino a tre tipi di informazioni. I trigger per l'inserimento di queste informazioni dipendono dalla modalità.

Tipi di informazioni

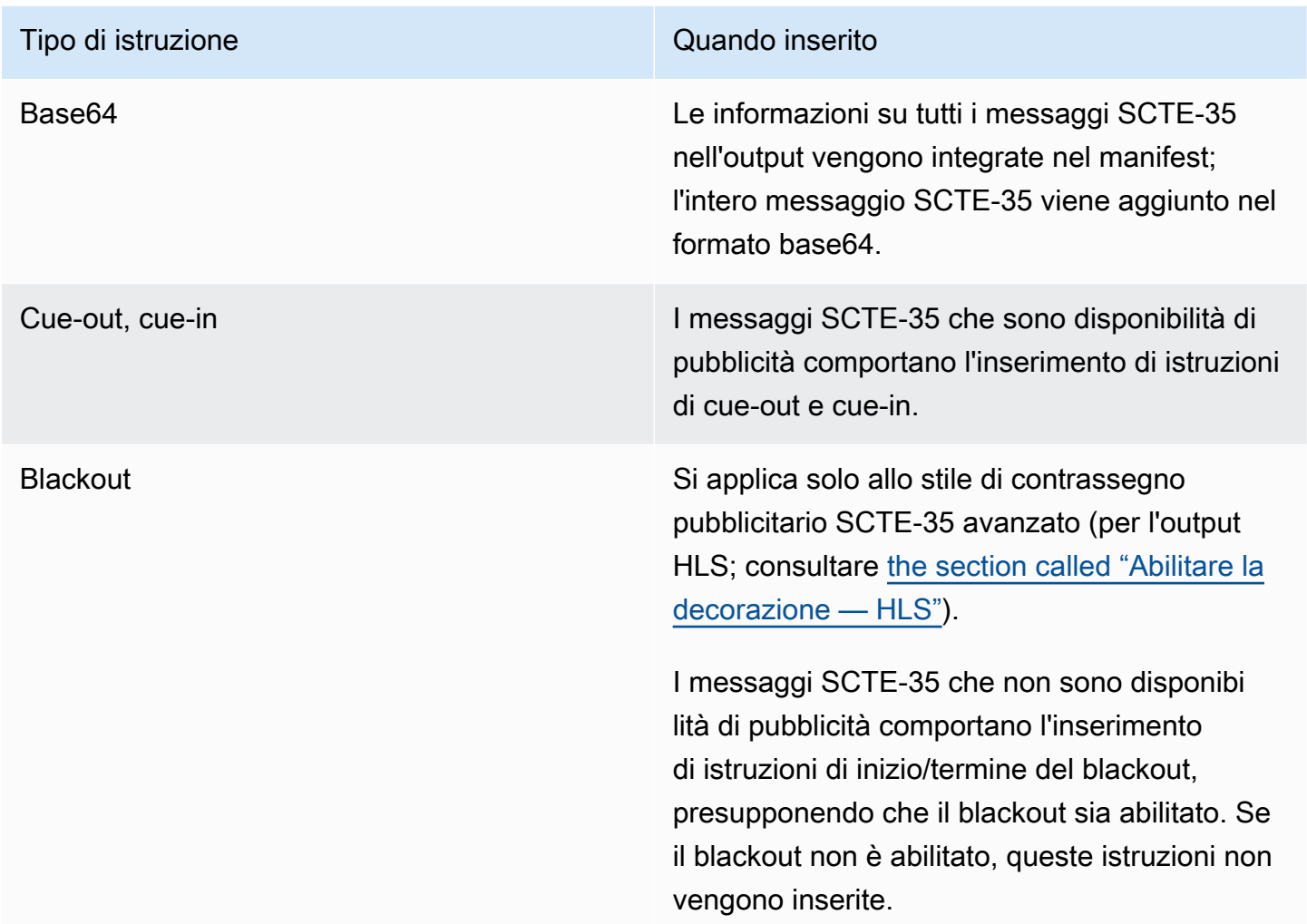

### modalità Splice Insert

Questa tabella descrive la MediaLive gestione quando la modalità di inserimento della giunzione è abilitata. La tabella mostra come MediaLive reagirà quando incontra un tipo di messaggio e un tipo di segmentazione specifici nell'origine.

Per leggere questa tabella, trova un tipo di messaggio nella prima colonna e un tipo di segmentazione nella seconda colonna. Quindi continua a leggere nelle altre tre colonne. Un Sì indica che MediaLive inserirà questo tipo di informazioni nel manifesto quando incontra questo tipo di messaggio e questo tipo di segmentazione.

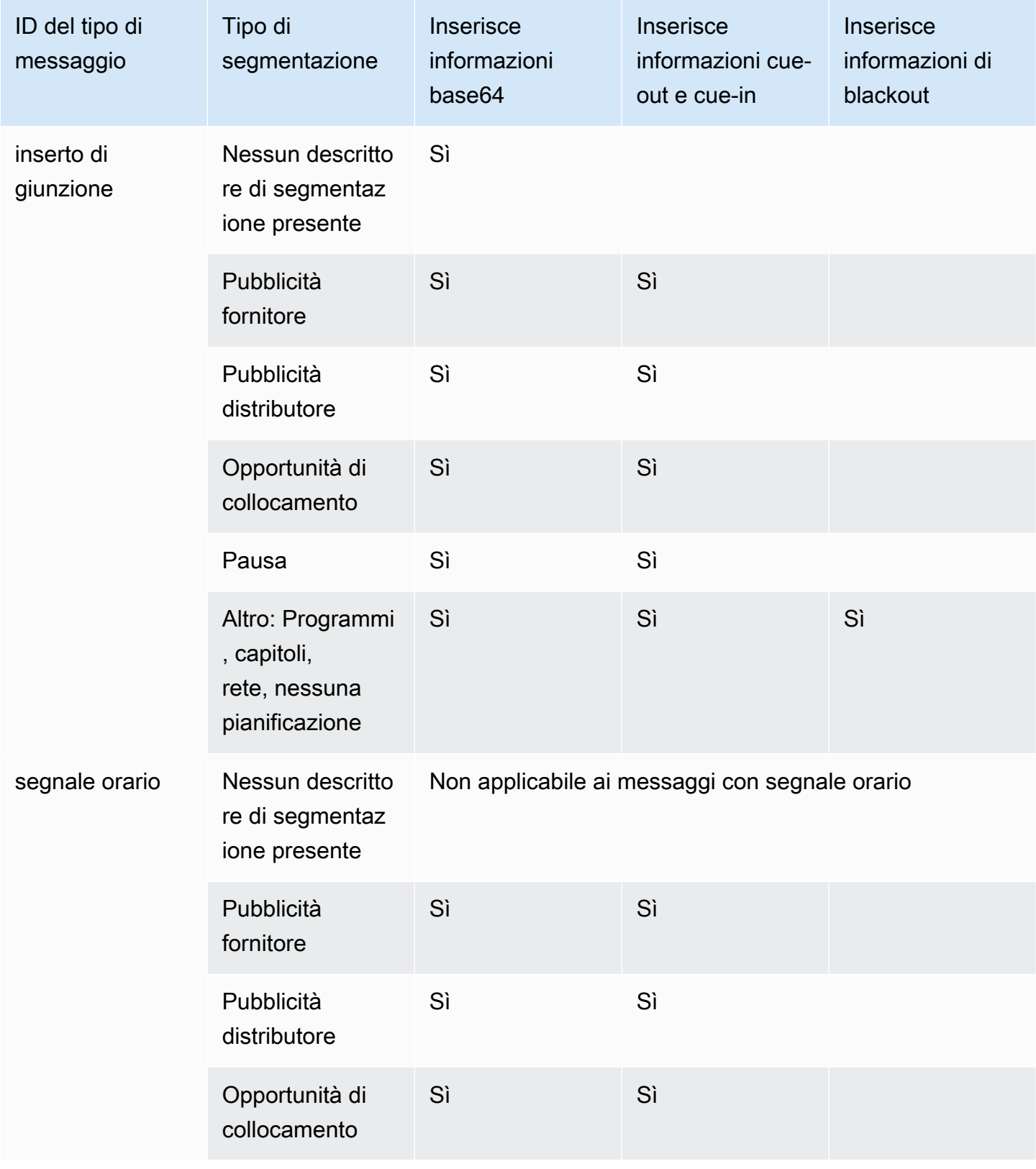

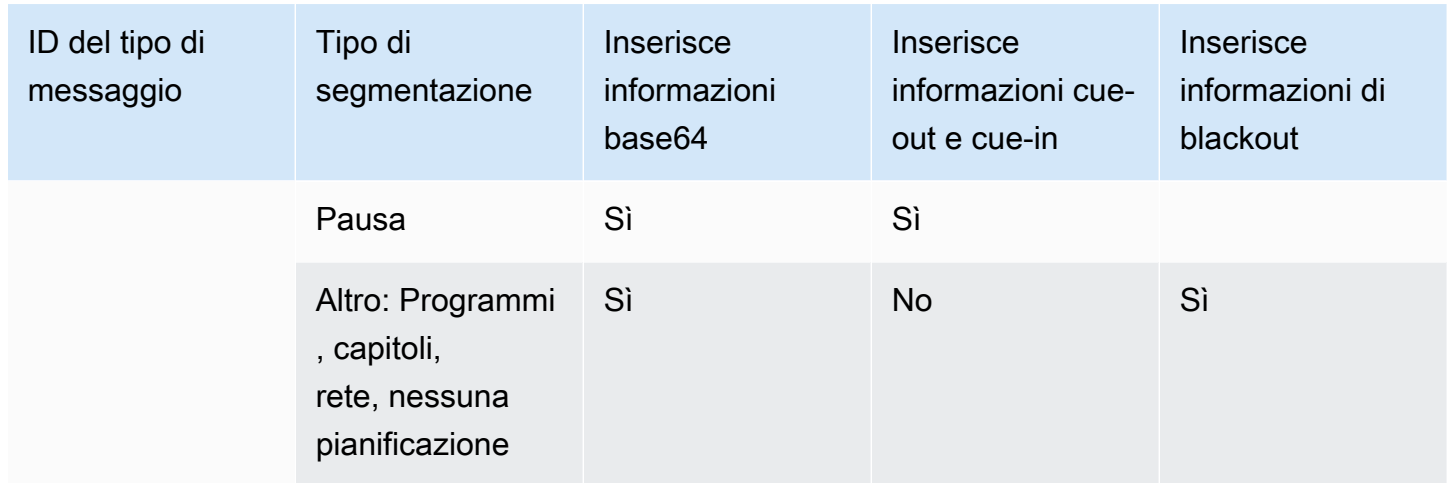

### modalità Timesignal APOS

Questa tabella descrive la MediaLive gestione quando la modalità APOS timesignal è abilitata. La tabella mostra come MediaLive reagirà quando incontra un tipo di messaggio e un tipo di segmentazione specifici nell'origine.

Per leggere questa tabella, trova un tipo di messaggio nella prima colonna e un tipo di segmentazione nella seconda colonna. Quindi continua a leggere nelle altre tre colonne. Un Sì indica che MediaLive inserirà questo tipo di informazioni nel manifesto quando incontra questo tipo di messaggio e questo tipo di segmentazione.

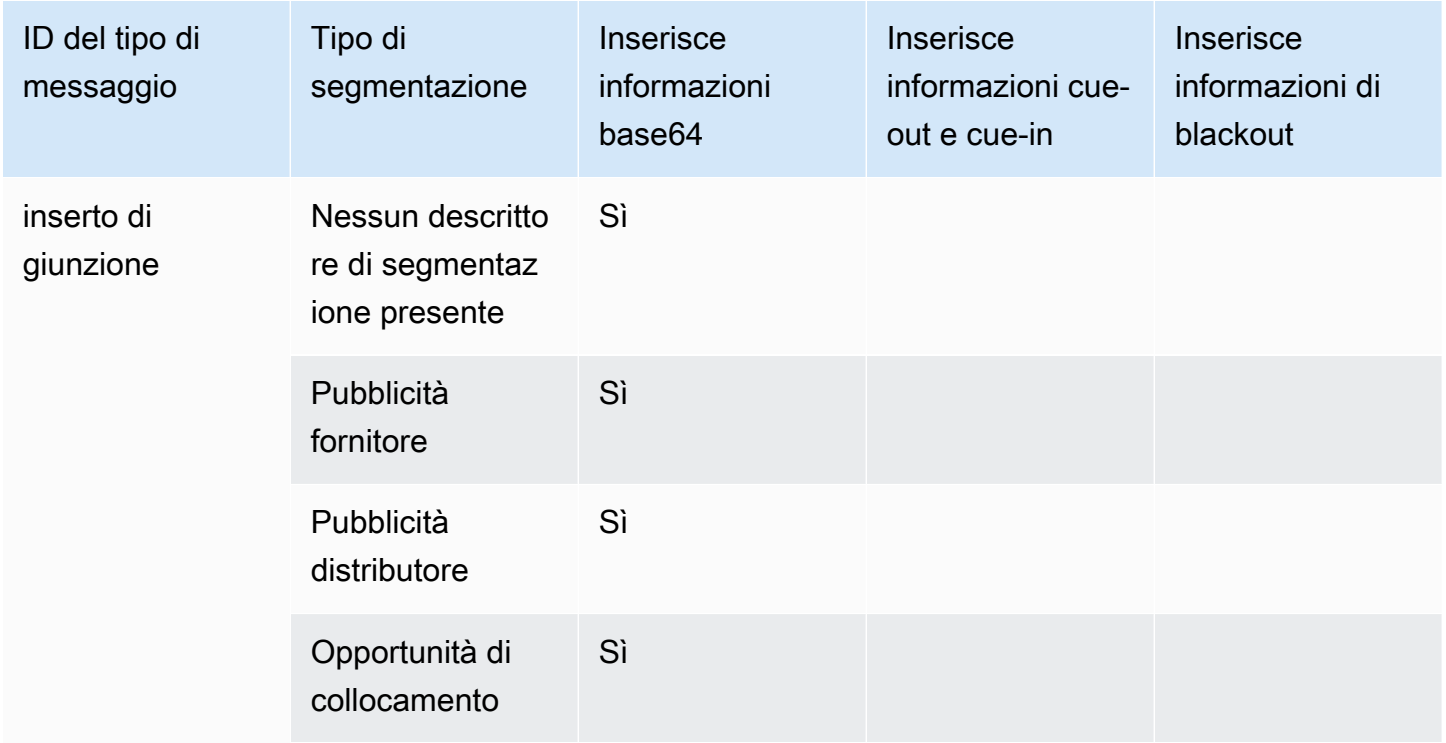

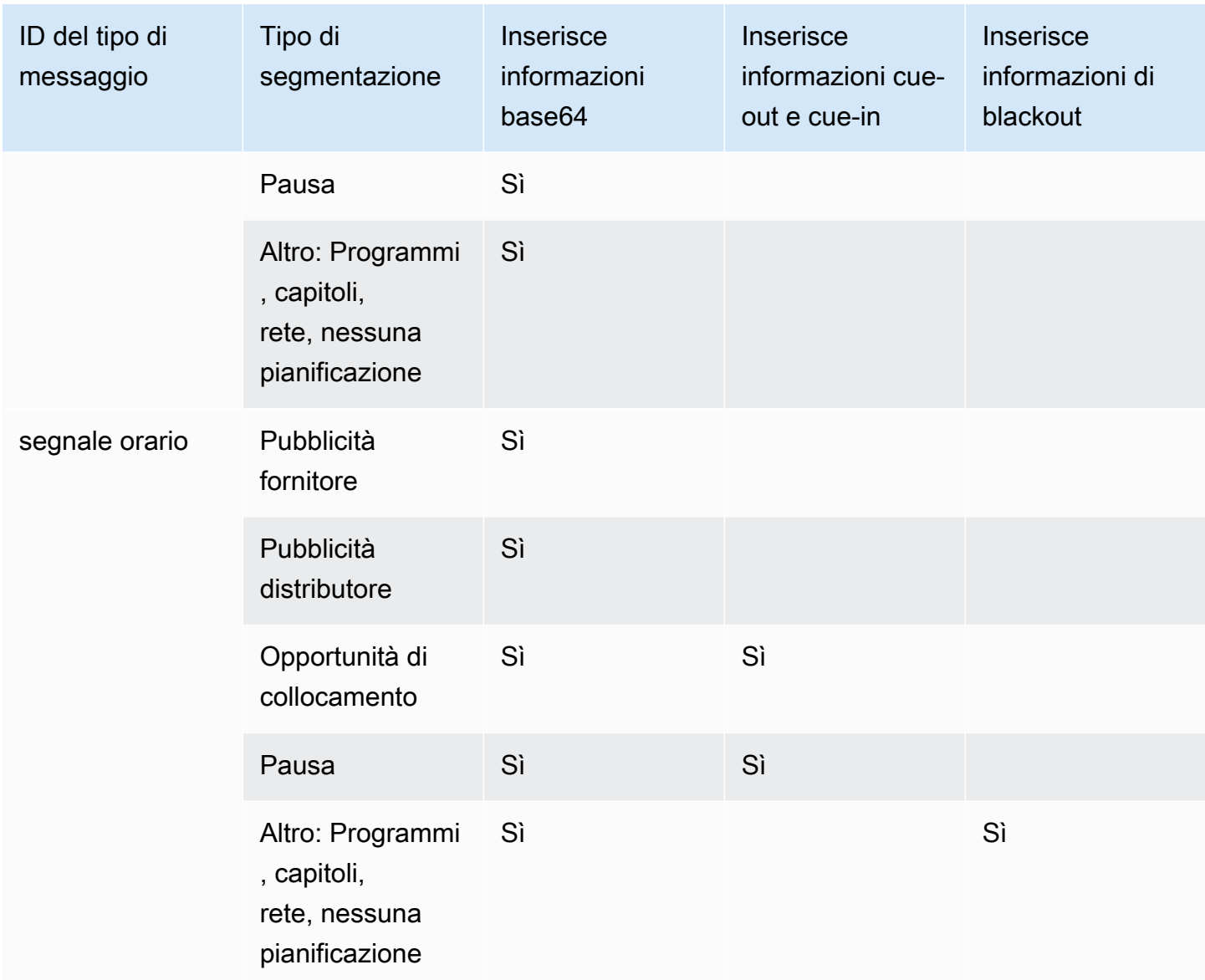

# Manifesti di esempio - HLS

MediaLive supporta i seguenti stili di manifesto HLS per gli output:

- Adobe
- Elemental
- SCTE-35 avanzato

Questa sezione illustra il tagging dei contrassegni pubblicitari per ciascuno stile di manifest output.

### **a** Note

MediaLive non interpreta le informazioni sulla decorazione dell'annuncio pubblicitario contenute nel manifesto allegato alla sorgente di input.

### Indicatore pubblicitario: Adobe

Inserisce un CUE: DURATION (durata) per ogni disponibilità pubblicità. Non inserisce CUE-OUT CONT (tag di continuazione) per indicare al lettore client la presenza di una disponibilità attuale. Non inserisce un tag CUE-IN al termine della disponibilità.

### **Struttura**

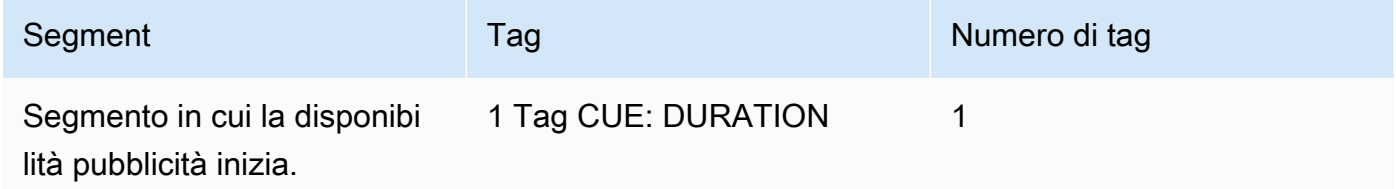

### Contenuti dei tag

- CUE:DURATION include le seguenti informazioni:
	- durata: durata in frazioni di secondo
	- id: un identificatore, unico tra tutti gli annunci, che utilizza i tag CUE
	- tipo SpliceOut
	- tempo: il tempo PTS per la pubblicazione dell'annuncio, in frazioni di secondi

### Esempio

Questo è il tag per una disponibilità pubblicità della durata di 414,171 PTS:

#EXT-X-CUE:DURATION="201.467",ID="0",TYPE="SpliceOut",TIME="414.171"

#### Indicatore pubblicitario: Elemental

#### **Struttura**

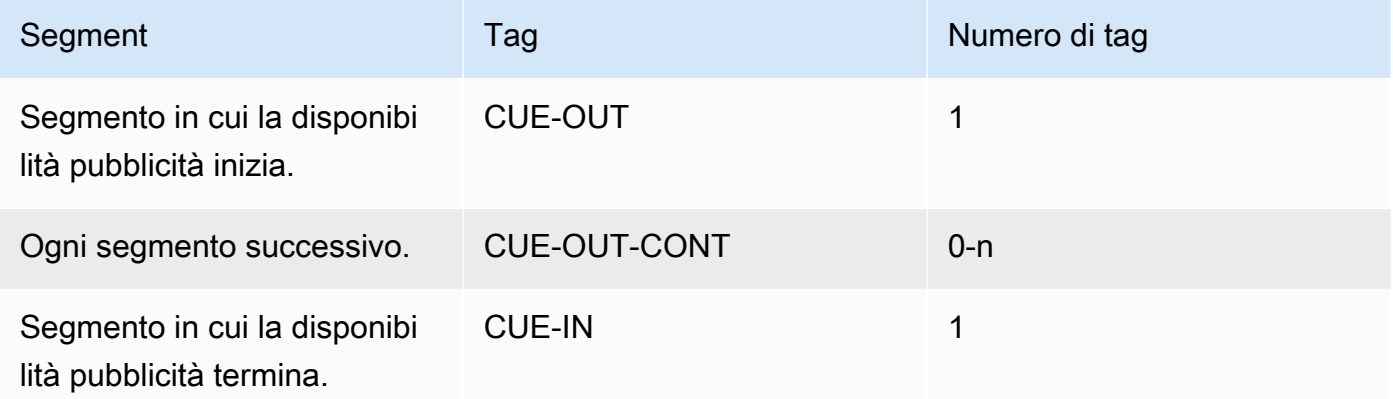

### Contenuto del tag

- CUE-OUT include informazioni sulla durata
- CUE-OUT-CONT include informazioni sul tempo trascorso e sulla durata
- CUE-IN non presenta contenuti

### Esempio

```
#EXT-X-CUE-OUT:30.000 
.
.
.
# EXT-X-CUE-OUT-CONT: 8.308/30 
.
.
.
# EXT-X-CUE-OUT-CONT: 20.391/30
.
.
.
# EXT-X-CUE-IN
```
### Indicatore pubblicitario: SCTE-35 migliorato

### **Struttura**

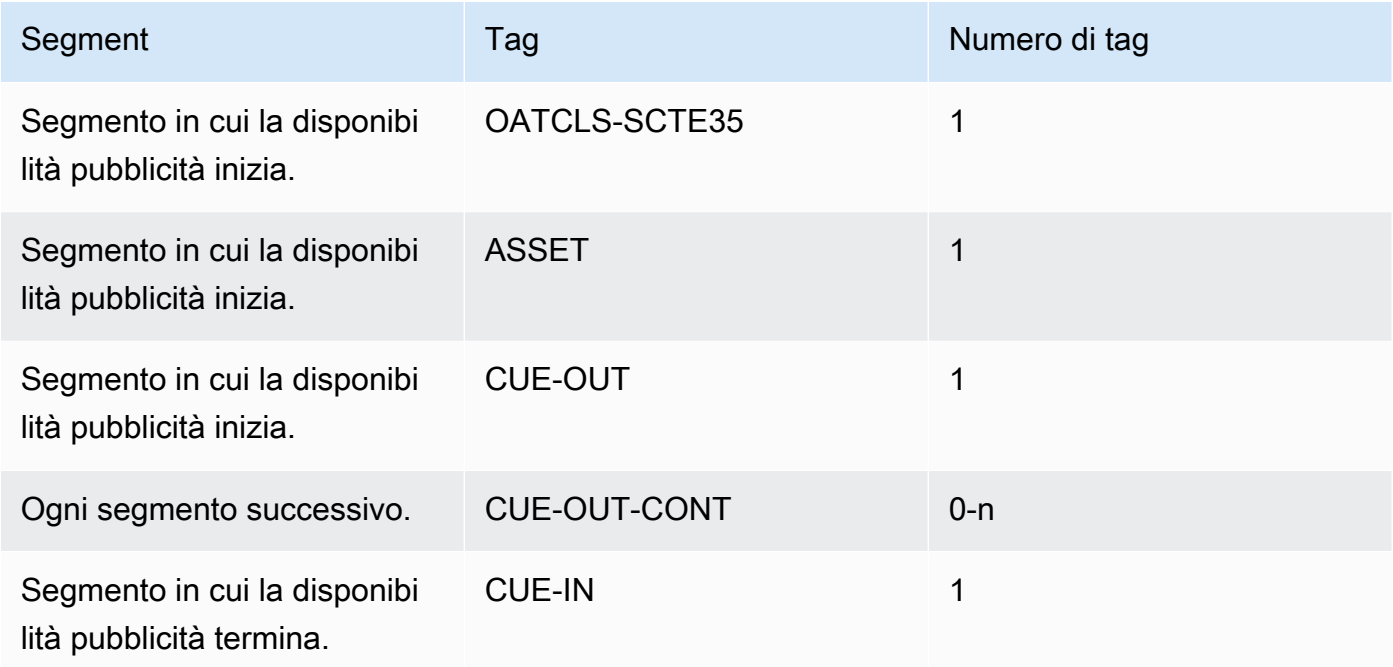

### Contenuto del tag

- OATCLS-SCTE35 contenente i byte raw con codifica base64 del messaggio SCTE.35 di disponibilità pubblicità originale.
- ASSET contenente il CAID o l'UPID come specificato nel messaggio SCTE-35 originale.
- 1 CUE-OUT per disponibilità pubblicità.
- CUE-OUT-CONT contenente le seguenti informazioni:
	- Il tempo trascorso della disponibilità.
	- La durata indicata nel messaggio SCTE-35 originale.
	- SCTE-35 contenente i byte raw con codifica base64 del messaggio SCTE.35 di disponibilità pubblicità originale.

Queste righe si ripetono fino al termine della disponibilità pubblicità.

• CUE-IN per indicare il termine della disponibilità.

#### Esempio

```
#EXT-OATCLS-SCTE35:/DA0AAAAAAAAAAAABQb+ADAQ6QAeAhxDVUVJQAAAO3/PAAEUrEoICAAAAAAg
+2UBNAAANvrtoQ== 
#EXT-X-ASSET:CAID=0x0000000020FB6501 
#EXT-X-CUE-OUT:201.467
.
.
.
#EXT-X-CUE-OUT-CONT:ElapsedTime=5.939,Duration=201.467,SCTE35=/DA0AAAA+…AAg
+2UBNAAANvrtoQ==
.
.
.
#EXT-X-CUE-IN
```
## <span id="page-907-0"></span>Attivazione e utilizzo del blanking nell'output

Puoi abilitare la cancellazione di disponibilità di pubblicità per cancellare il contenuto di un messaggio SCTE-35 considerato una disponibilità di pubblicità (secondo la definizione della modalità disponibilità pubblicità in [Preparazione: imposta la modalità di utilizzo dell'annuncio\)](#page-893-0).

Una caratteristica simile è il [blackout.](#page-913-0)

La cancellazione implica quanto segue:

- Sostituzione dei contenuti video associati a questo evento con un'immagine specificata da te o un'immagine nera.
- Rimozione dell'audio associato a questo evento.
- Rimozione delle didascalie associate a questo evento.

Confronto tra decorazione di manifest e transito

La cancellazione disponibilità pubblicità si applica a tutti gli output. Non puoi scegliere di cancellare alcuni output (ad esempio, output HLS) e di non cancellarne altri (ad esempio, output Microsoft Smooth). all-or-nothing È una decisione.

La decorazione di manifest e il transito hanno un ambito più ridotto: si applicano soltanto ad output che supportano queste caratteristiche.

### **A** Important

Fai attenzione a non entrare nella seguente situazione:

- Non si effettua il passthrough.
- Non si eseguono decorazioni manifeste in un output specifico (perché non sono supportate o perché si sceglie di non farlo).
- Implementate il blanking

In questa situazione, non ci saranno indicatori che indichino dove si trova il contenuto vuoto. Il solo modo per individuare dove è stata eseguita la cancellazione sarà cercare gli i-frame IDR che indicano dove si trovava il messaggio SCTE-35.

### Argomenti

- [Attivazione dell'oscuramento](#page-908-0)
- [I trigger per l'utilizzo degli annunci prevedono la cancellazione](#page-909-0)
- [E sfrutta i contrassegni di restrizione vuoti](#page-911-0)

## <span id="page-908-0"></span>Attivazione dell'oscuramento

Segui questa procedura se desideri abilitare la funzionalità di cancellazione della disponibilità della pubblicità.

Per abilitare la cancellazione

- 1. Nel canale che stai creando, nel riquadro di navigazione, scegli General settings (Impostazioni generali).
- 2. Imposta la modalità ad avail, se non l'hai già fatto. Per informazioni, consulta [the section called](#page-889-0) ["Preparati: imposta la sorgente SCTE-35".](#page-889-0) La modalità identifica quali tra tutti i possibili eventi vengono trattati come fattori scatenanti della cancellazione, che determina [quando](#page-909-0) il video viene oscurato.
- 3. Sempre in Impostazioni generali, in Avail blanking, in Stato, scegli Abilitato.
- 4. In Avail blanking image (Immagine cancellazione disponibilità), scegli il valore appropriato:
	- Disable (Disabilita): per utilizzare una semplice immagine nera per la cancellazione.

• Avail blanking image (Immagine cancellazione disponibilità): per utilizzare una determinata immagine per la cancellazione. Nel campo URL, digita il percorso a un file in un bucket S3. Per l'integrazione con MediaLive, il nome del bucket non deve utilizzare la notazione a punti. Ad esempio, mycompany-videos è accettabile ma mycompany.videos non lo è. Il file deve essere di tipo .bmp o .png. Immettete anche il nome utente e il parametro della password di Systems Manager per accedere al bucket S3. Per informazioni, consulta [the section called](#page-91-0)  ["Informazioni sulla funzionalità per la creazione di parametri di password".](#page-91-0)

## <span id="page-909-0"></span>I trigger per l'utilizzo degli annunci prevedono la cancellazione

Per la cancellazione di disponibilità pubblicità, la modalità disponibilità pubblicità che imposti controlla quali eventi SCTE-35 comportano la cancellazione dei contenuti.

Trigger in modalità splice insert

Questa sezione illustra quale combinazione di tipo di messaggio e tipo di segmentazione viene cancellata dalla cancellazione disponibilità pubblicità quando Ad Avail (Disponibilità pubblicità) si trova in modalità Splice Insert (Inserimento collegamento).

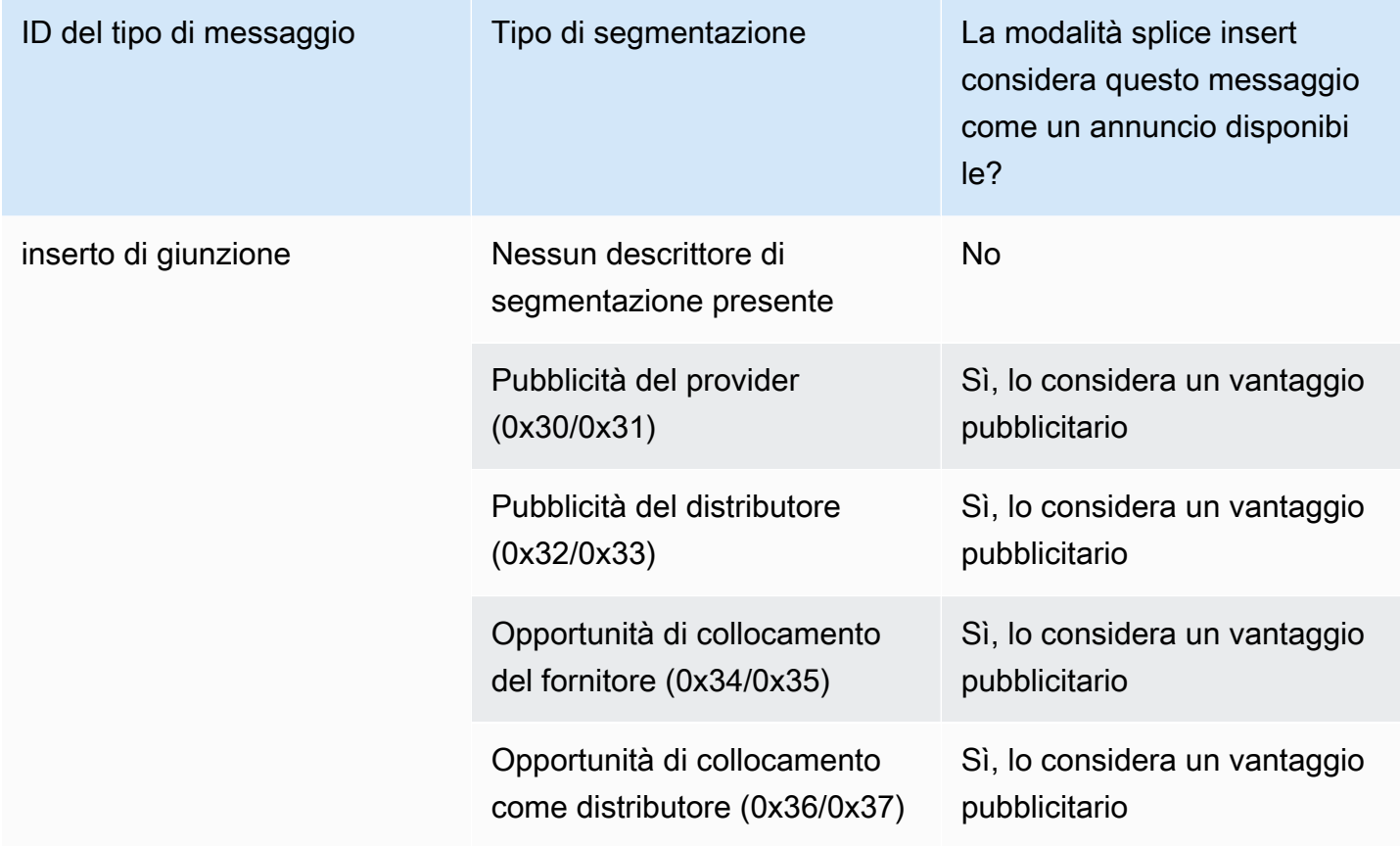

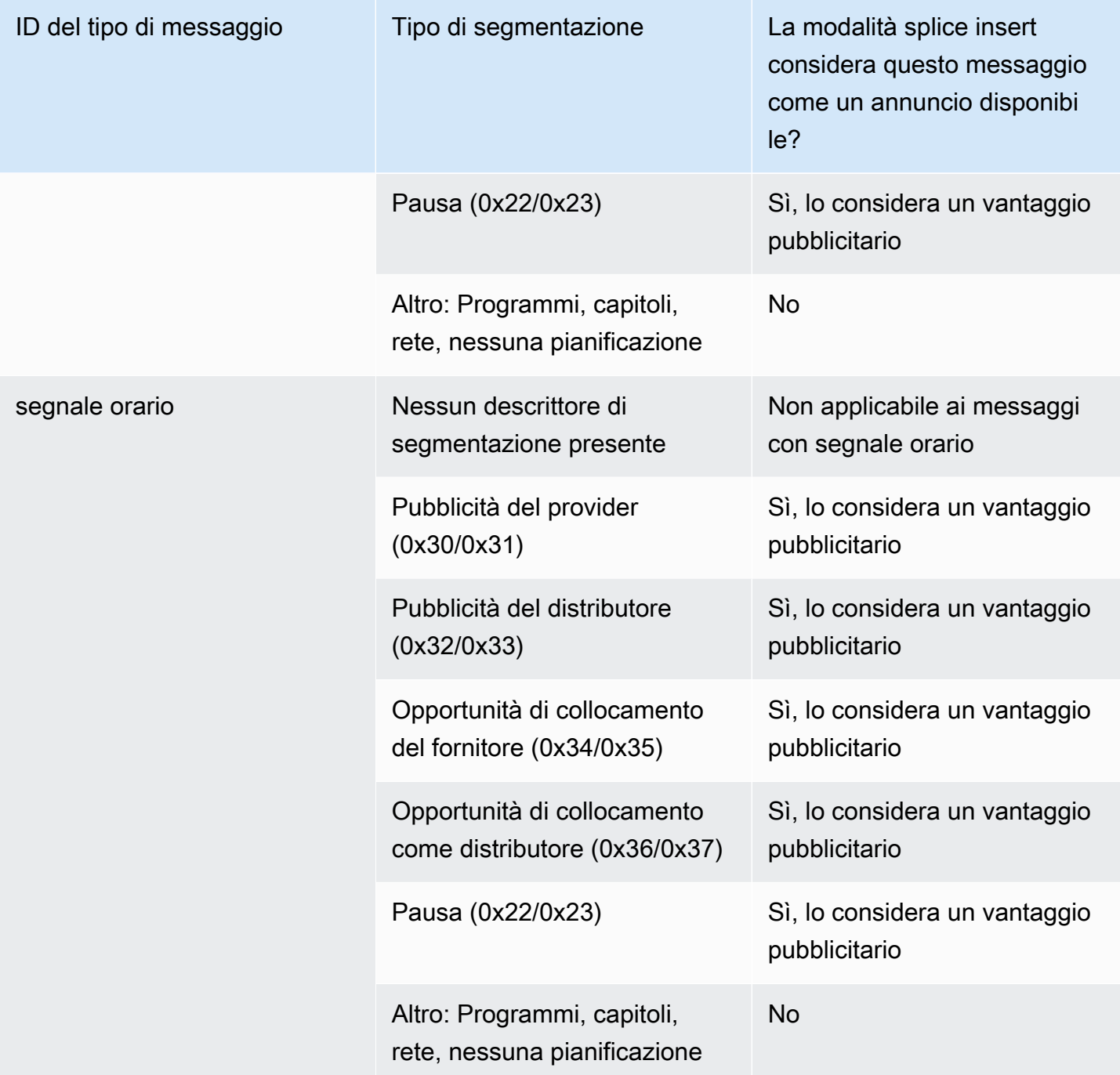

### Si attiva in modalità Timesignal APOS

Questa sezione illustra quale combinazione di tipo di messaggio e tipo di segmentazione viene cancellata dalla cancellazione disponibilità pubblicità quando Ad Avail (Disponibilità pubblicità) si trova in modalità Timesignal with APOS (Segnale temporale con APOS).

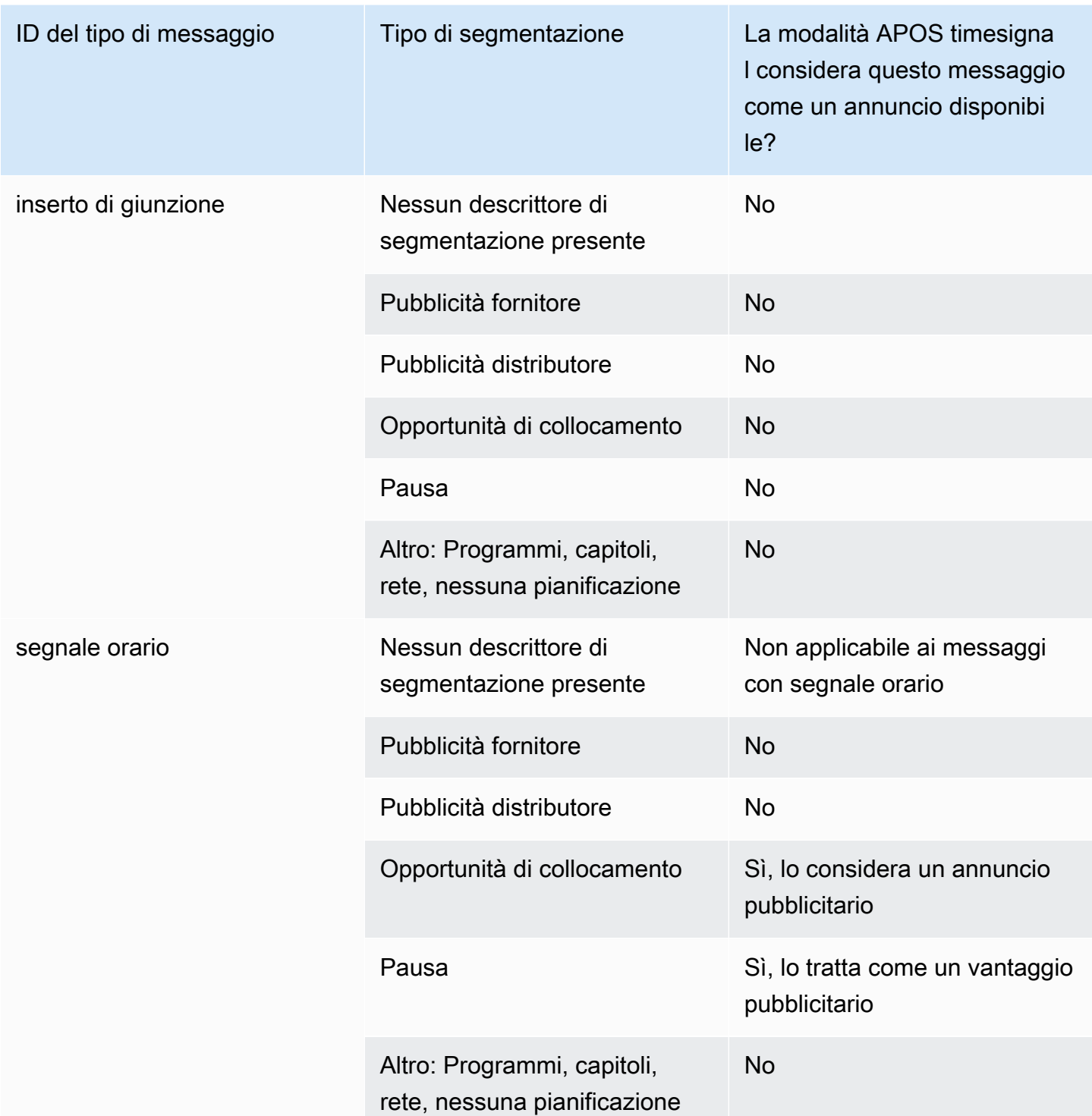

# <span id="page-911-0"></span>E sfrutta i contrassegni di restrizione vuoti

## Restrizioni nell'input

I messaggi SCTE-35 di tipo segnale\_temporale contengono sempre descrittori di segmentazione.

I messaggi SCTE-35 di tipo inserimento collegamento potrebbero includere o meno descrittori di segmentazione.

Se l'input presenta messaggi SCTE-35 che includono descrittori di segmentazione, questi descrittori di segmentazione includeranno sempre due tipi di flag. Ciascun flag include un valore "vero" o "falso" e fornisce ulteriori informazioni come guida per la cancellazione in situazioni specifiche:

- web delivery allowed flag
	- "Vero" indica che non è attiva alcuna restrizione, incluso per i contenuti degli eventi di disponibilità pubblicità in un flusso destinato alla distribuzione Web: non è necessario cancellare contenuti in flussi destinati alla distribuzione Web.
	- "Falso" indica che è presente una restrizione: i contenuti devono essere cancellati.
- no\_regional\_blackout\_flag

(La formulazione di questa bandiera è confusa. Pensala come «regional\_delivery\_allowed\_flag».)

- "Vero" indica che non è attiva alcuna restrizione, incluso per il video degli eventi di disponibilità pubblicità in un flusso destinato ai mercati regionali: non è necessario cancellare contenuti in flussi destinati ai mercati regionali.
- "Falso" indica che è presente una restrizione: i contenuti devono essere cancellati.

Se non è presente nessuno dei due flag (di solito ciò si verifica con splice inserts), entrambi sono considerati falsi. Dovrebbe verificarsi la cancellazione.

Se sono presenti entrambi i flag (come di solito accade con time\_signal; è insolito avere solo un flag presente), allora un «false» per un flag ha la precedenza su un «true» per l'altro flag. Dovrebbe verificarsi la cancellazione.

Di solito, in un dato messaggio nell'input solo uno di questi flag è impostato su falso, in modo che venga applicata una sola restrizione. In genere, non dovrebbero mai essere presenti sia una restrizione per la distribuzione regionale che una restrizione per la distribuzione Web. Questo perché se il contenuto presenta restrizioni per la distribuzione regionale, allora non presenterebbe restrizioni per la distribuzione sul Web (a cui non si applica il concetto di regione).

Rappresentazione di queste restrizioni in MediaLive

Ci sono due campi MediaLive che consentono di controllare la MediaLive risposta a questi flag. Per informazioni, consulta [the section called "Attivazione dell'oscuramento".](#page-908-0) In genere, si impostano i

due campi su Follow (impostazione predefinita), per indicare di MediaLive seguire il comportamento implicito dal valore del flag.

# <span id="page-913-0"></span>Attivazione del blackout nell'output

È possibile abilitare il blackout per oscurare il contenuto di un messaggio SCTE-35 di tipo altro evento (come definito dal mode in). [Preparazione: imposta la modalità di utilizzo dell'annuncio](#page-893-0) Ad esempio, capitoli e programmi.

Una funzionalità simile è illustrata in [the section called "Cancellazione disponibilità pubblicità"](#page-907-0)).

Il blackout implica quanto segue:

- Sostituzione dei contenuti video associati all'evento con un'immagine specificata da te o un'immagine nera.
- Rimozione dell'audio associato all'evento.
- Rimozione delle didascalie associate all'evento.

Confronto con Manifest Decoration e Passthrough

Il blackout si applica a tutti gli output. Non puoi scegliere di effettuare il blackout di alcuni output (ad esempio, output HLS) e di non effettuarlo di altri (ad esempio, output Microsoft Smooth). È una all-ornothing decisione.

La decorazione di manifest e il transito hanno un ambito più ridotto: si applicano soltanto ad output che supportano queste caratteristiche.

## **A** Important

Prendete nota di questo dato di fatto, perché se in un determinato output non utilizzate la funzione passthrough e non aggiungete decorazioni manifeste (perché non sono supportate o avete scelto di non farlo) ma implementate il blanking, non ci saranno «indicatori» che indicano dove si trova il contenuto vuoto. Il solo modo per individuare dove è stata eseguita la cancellazione sarà cercare gli i-frame IDR che indicano dove si trovava il messaggio SCTE-35.

## Argomenti

• [Attivazione del blackout](#page-914-0)

- [Trigger per il blackout](#page-915-0)
- [Bandiere di restrizione per l'oscuramento](#page-917-0)

### <span id="page-914-0"></span>Attivazione del blackout

Segui questa procedura se desideri abilitare la funzionalità di blackout.

Per abilitare il blackout

- 1. Nel canale che stai creando, nel riquadro di navigazione, scegli General settings (Impostazioni generali).
- 2. Imposta la modalità ad avail, se non l'hai già fatto. Per informazioni, consulta [the section called](#page-889-0) ["Preparati: imposta la sorgente SCTE-35".](#page-889-0) La modalità identifica quali tra tutti i possibili eventi vengono trattati come fattori scatenanti dei blackout, determinando così [quando](#page-915-0) il video viene oscurato.
- 3. Sempre nelle Impostazioni generali, in Blackout slate, in Stato, scegli Abilitato.
- 4. Per Blackout slate image (Immagine di blackout), scegli il valore appropriato:
	- Disable (Disabilita): per utilizzare una semplice immagine nera per il blackout.
	- Avail blanking image (Immagine cancellazione disponibilità): per utilizzare una determinata immagine per il blackout. Nel campo URL, digita il percorso a un file in un bucket Amazon S3. Per l'integrazione con MediaLive, il nome del bucket non deve utilizzare la notazione a punti. Ad esempio, mycompany-videos è accettabile ma mycompany.videos non lo è. Il file deve essere di tipo .bmp o .png. Immettete anche il nome utente e il parametro della password di Systems Manager per accedere al bucket S3. Per ulteriori informazioni su questa chiave, consulta [the section called "Informazioni sulla funzionalità per la creazione di parametri](#page-91-0)  [di password"](#page-91-0).
- 5. Continua a leggere se desideri abilitare la rete e il blackout (in altre parole, se vuoi effettuare il blackout dei contenuti al termine della trasmissione di rete e rimuovere il blackout solo quando la trasmissione di rete riprende). Se non desideri abilitare questa opzione, la configurazione è terminata.
- 6. Per Network end blackout (Blackout al termine della trasmissione di rete), scegli Enabled (Abilitato).
- 7. Per Network end blackout image (Immagine di blackout al termine della trasmissione di rete), scegli il valore appropriato:
- Disable (Disabilita): per utilizzare una semplice immagine nera per il blackout.
- Network end blackout image (Immagine di blackout al termine della trasmissione di rete): utilizza un'immagine speciale per il blackout al termine della trasmissione di rete. Nel campo URL, digita il percorso a un file in un bucket Amazon S3. Per l'integrazione con MediaLive, il nome del bucket non deve utilizzare la notazione a punti. Ad esempio, mycompany-videos è accettabile ma mycompany. videos non lo è. Il file deve essere di tipo .bmp o .png. Inserisci anche il nome utente e la password di Systems Manager per accedere al bucket S3. Per informazioni, consulta [the section called "Informazioni sulla funzionalità per la creazione di](#page-91-0)  [parametri di password".](#page-91-0)
- 8. Per le impostazioni aggiuntive, in Network ID, digitate l'ID EIDR della rete nel formato 10.nnnn/ xxxx- xxxx- xxxx- xxxx- (senza distinzione tra maiuscole e minuscole). xxxx-xxxx-c Solo la rete e gli eventi con questo ID attiveranno il blackout.

## <span id="page-915-0"></span>Trigger per il blackout

Il blackout viene attivato solo da messaggi time\_signal con segmentazione di tipo Other (Altro). Non viene attivato da messaggi splice\_insert indipendentemente dal tipo di segmentazione, né da messaggi time\_signal di nessun tipo ad eccezione di Other (Altro).

I messaggi SCTE-35 con ID di tipo "inserimento collegamento" e i messaggi con ID di tipo "segnale temporale" possono entrambi includere messaggi time\_signal "Other" (Altro). Pertanto, quando viene abilitato il blackout, la [modalità di disponibilità pubblicità](#page-893-0) non è rilevante. Il funzionamento del blackout è lo stesso con qualsiasi modalità.

L'ID di segmentazione attiva il blackout in base agli eventi, come illustrato nella tabella seguente.

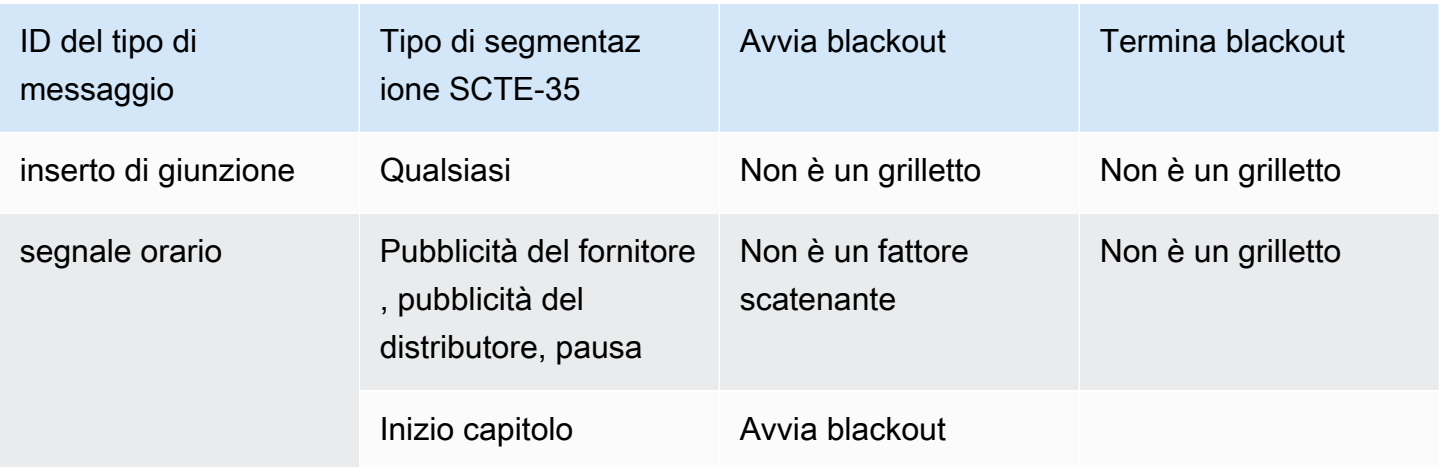

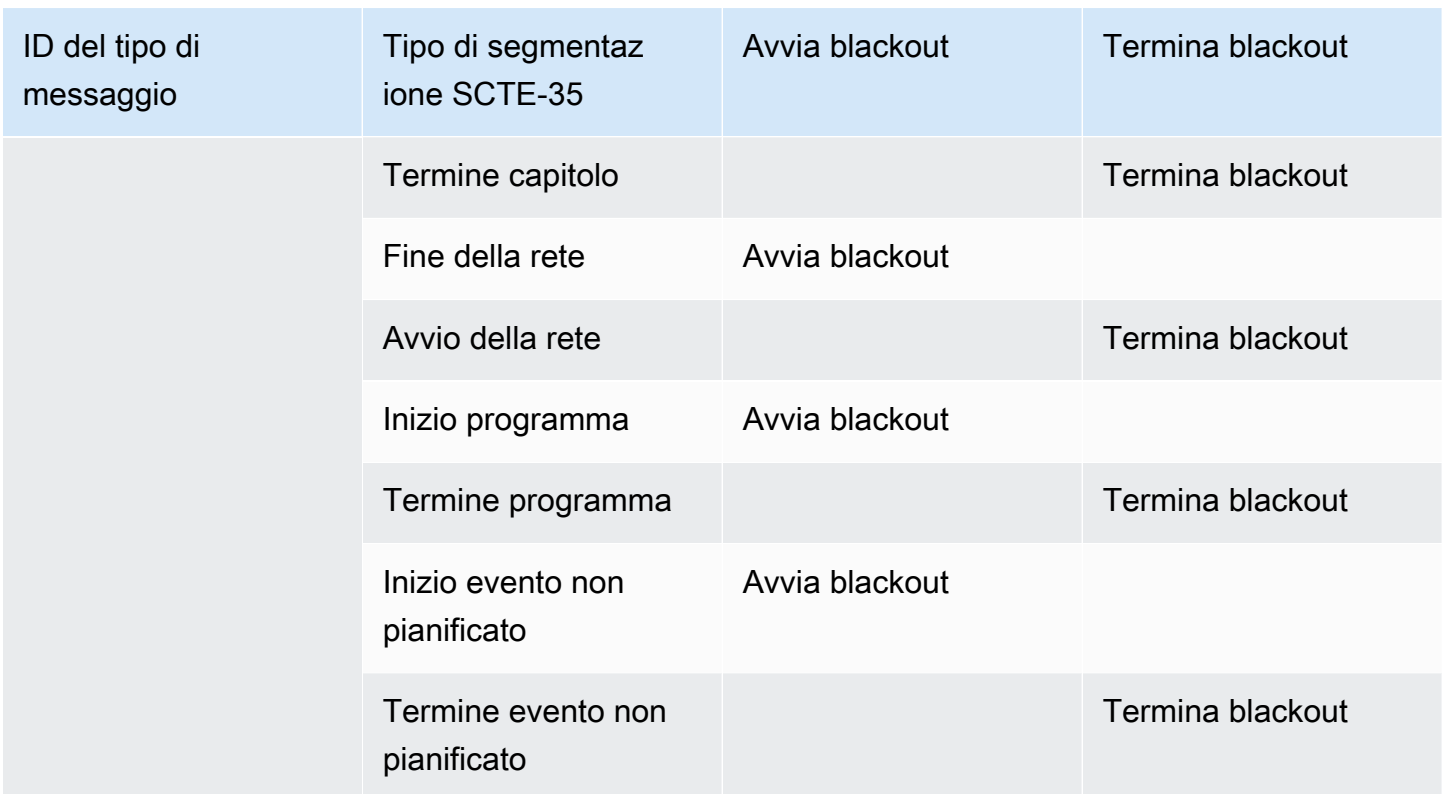

Ad esempio, se il blackout è abilitato, la cancellazione si verificherà sempre al rilevamento di un messaggio di inizio programma e terminerà sempre al rilevamento di un messaggio di termine programma.

Tieni presente che i trigger per il blackout su un evento di rete sono diversi dagli altri eventi:

- Con un evento di rete, la cancellazione inizia al rilevamento di un'istruzione di termine della trasmissione di rete.
- Con altri eventi, la cancellazione inizia al rilevamento di un'istruzione di inizio" dell'evento.

Termina la gerarchia dei trigger degli eventi

Gli eventi hanno la gerarchia di intensità mostrata nella tabella seguente. Un blackout può essere terminato solo da un evento di forza pari o maggiore all'evento che lo ha iniziato.

Ad esempio, se il blackout è stato iniziato da un evento Inizio programma, può essere terminato da un evento Inizio trasmissione di rete, Termine evento non pianificato o Termine programma. Non può essere terminato con la fine del capitolo. MediaLive ignora l'istruzione «end blackout» implicita in Chapter End.

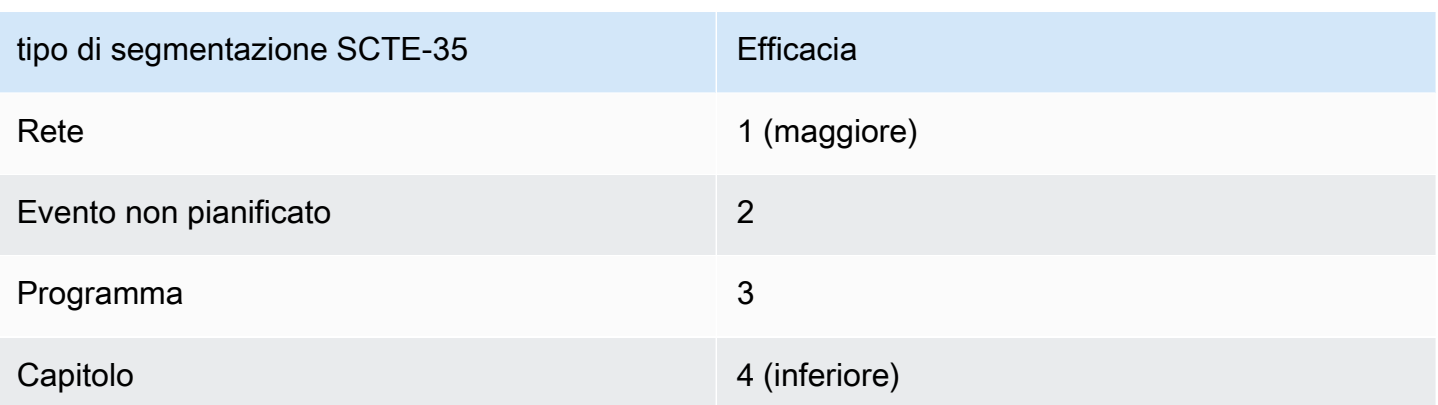

### <span id="page-917-0"></span>Bandiere di restrizione per l'oscuramento

### Restrizioni nell'input

I descrittori di segmentazione nei messaggi che fungono da trigger di blackout includono sempre due tipi di flag. Questi flag forniscono ulteriori informazioni come guida per il blackout in situazioni specifiche:

- web\_delivery\_allowed\_flag
	- "Vero" indica che non sono presenti restrizioni per l'inclusione del contenuto dell'evento in un flusso destinato alla distribuzione Web. Non è necessario cancellare il contenuto in flussi destinati alla distribuzione Web.
	- "Falso" indica che è presente una restrizione. Il contenuto dovrebbe essere cancellato.
- no\_regional\_blackout\_flag
	- "Vero" indica che non sono presenti restrizioni per l'inclusione del video dell'evento in un flusso destinato ai mercati regionali. Non è necessario cancellare il contenuto in flussi destinati ai mercati regionali.
	- "Falso" indica che è presente una restrizione. Il contenuto dovrebbe essere cancellato.

Se sono presenti entrambe le bandiere (come di solito accade; è insolito avere una sola bandiera presente), allora un «falso» per una bandiera ha la precedenza su un «vero» per l'altra bandiera. Dovrebbe verificarsi il blackout.

Di solito, in un dato messaggio nell'input solo uno di questi flag è impostato su falso, in modo che venga applicata una sola restrizione. In genere, non dovrebbero mai essere presenti sia una restrizione per la distribuzione regionale che una restrizione per la distribuzione Web. Questo perché se il contenuto presenta restrizioni per la distribuzione regionale, allora non presenterebbe restrizioni per la distribuzione sul Web (a cui non si applica il concetto di regione).

Rappresentazione di queste bandiere in MediaLive

Ci sono due campi MediaLive che consentono di controllare la MediaLive risposta a queste bandiere. Per informazioni, consulta [the section called "Attivazione dell'oscuramento".](#page-908-0) In genere, si impostano i due campi su Follow (impostazione predefinita), per indicare di MediaLive seguire il comportamento implicito dal valore del flag.

# Attivazione del passthrough o della rimozione di SCTE-35

È possibile configurare il MediaLive canale in modo che i messaggi SCTE-35 provenienti dall'ingresso vengano trasmessi (inclusi) nel flusso di dati per le seguenti uscite:

- Output in un gruppo di output di archiviazione.
- Output in un gruppo di output HLS.
- Uscite in un gruppo di output. MediaPackage Per questi tipi di gruppi di output, il passthrough è sempre abilitato. Non puoi disabilitarlo.
- Output in un gruppo di output UDP.
- Uscite in un gruppo di uscite multiplex. Per i gruppi di output multiplex, il passthrough SCTE-35 è abilitato per impostazione predefinita.

### Allineamento con il video

Il PTS del messaggio SCTE-35 viene regolato in base al PTS del fotogramma video corrispondente.

Il passthrough è a livello di uscita

Il transito o la rimozione dei messaggi SCTE-35 si applica a livello di output. Il transito o la rimozione dei messaggi vengono eseguiti solo in un dato output. Per la maggior parte degli output, il comportamento predefinito (se non modifichi i campi della configurazione) è la rimozione dei messaggi. Per MediaPackage gli output, il comportamento predefinito consiste nel passare attraverso i messaggi; non è possibile modificare questo comportamento.

Selezione dell'identificatore di pacchetto (PID) dall'input

Se la sorgente contiene più PID SCTE-35, è possibile selezionare un PID specifico da trasmettere all'output. Per impostazione predefinita, MediaLive selezionerà il primo PID SCTE-35 presente

sull'ingresso. Questo può essere modificato selezionando un valore PID specifico dalla sezione Impostazioni generali di ingresso dell'allegato Input. Se il valore PID selezionato non è presente nell'ingresso, non verrà trasmesso alcun PID SCTE-35 dall'ingresso e verrà attivato un avviso.

## Attivazione del passthrough per gli output di archiviazione

Segui questa procedura se desideri abilitare o disabilitare il passthrough per gli output Archive.

Per abilitare il passthrough

- 1. Nel canale che stai creando, individua il gruppo di output archivio che contiene l'output che desideri configurare.
- 2. Scegli l'output in questione.
- 3. In PID settings (Impostazioni PID), completa i seguenti campi:
	- SCTE-35 control (Controllo SCTE-35): impostalo su Passthrough (Transito).
	- SCTE-35 PID (PID SCTE-35): lascia il PID predefinito o inserisci il PID in cui desideri che vengano inclusi i messaggi SCTE-35.
- 4. Se del caso, ripeti la procedura per gli altri output in questo o in altri gruppi di output archivio.

Tutti i messaggi SCTE-35 provenienti dall'input vengono inclusi nel flusso dati degli output che hai configurato.

## Abilitazione del passthrough per le uscite CMAF Ingest

Segui questa procedura se desideri abilitare o disabilitare il passthrough per le uscite CMAF Ingest.

Per abilitare il passthrough

- 1. Nella pagina Crea canale o Modifica canale relativa al canale, nel pannello Canale, trova il gruppo di output CMAF Ingest che desideri configurare. Seleziona il gruppo di output in base al nome. I dettagli vengono visualizzati nel pannello di destra.
- 2. Nella sezione delle impostazioni di CMAF Ingest, imposta il tipo SCTE35 sul valore appropriato:
	- NESSUNO: omette i messaggi SCTE 35 dal gruppo di output.
	- SCTE 35 WITHOUT SEGMENTATION: include (trasmette) i messaggi SCTE 35 nel gruppo di output.

Ogni messaggio SCTE 35 inserito risulterà in un nuovo IDR nel video, ma non in un nuovo segmento. Tieni presente che CMAF Ingest non richiede che i messaggi SCTE 35 forzino un nuovo segmento.

Abilitazione del passthrough per le uscite HLS

Segui questa procedura se desideri abilitare o disabilitare il passthrough per gli output HLS.

Per abilitare il passthrough

- 1. Nel canale che stai creando, individua il gruppo di output HLS che contiene l'output che desideri configurare.
- 2. Scegli l'output in questione.
- 3. In PID settings (Impostazioni PID), completa i seguenti campi:
	- SCTE-35 behavior (Comportamento SCTE-35): impostalo su Passthrough (Transito).
	- SCTE-35 PID (PID SCTE-35): lascia il PID predefinito o inserisci il PID in cui desideri che vengano inclusi i messaggi SCTE-35.
- 4. Se del caso, ripeti la procedura per gli altri output in questo o in altri gruppi di output HLS.

Tutti i messaggi SCTE-35 provenienti dall'input verranno inclusi nel flusso dati degli output che hai configurato.

Abilitazione del passthrough per le uscite UDP

Segui questa procedura se desideri abilitare o disabilitare il passthrough per gli output UDP.

Per abilitare il passthrough

- 1. Nel canale che stai creando, individua il gruppo di output UDP che contiene l'output che desideri configurare.
- 2. Scegli l'output in questione.
- 3. In PID settings (Impostazioni PID), completa i seguenti campi:
	- SCTE-35 control (Controllo SCTE-35): impostalo su Passthrough (Transito).
	- SCTE-35 PID (PID SCTE-35): lascia il PID predefinito o inserisci il PID in cui desideri che vengano inclusi i messaggi SCTE-35.

4. Se del caso, ripeti la procedura per gli altri output in questo o in altri gruppi di output UDP.

Tutti i messaggi SCTE-35 provenienti dall'input verranno inclusi nel flusso dati degli output che hai configurato.

Selezione dell'identificatore di pacchetto (PID) SCTE-35 dall'input

Seguite questa procedura se desiderate selezionare un SCTE-35 specifico dall'ingresso.

Per selezionare il PID

- 1. Nel canale che stai creando o modificando, vai all'allegato di input da cui desideri selezionare un PID.
- 2. Scegliete l'allegato di input.
- 3. Nelle impostazioni generali di input, completa il seguente campo:
	- PID SCTE-35: immettere il valore PID. Se il valore viene lasciato vuoto, verrà selezionato il primo PID SCTE-35 presente nell'input.
- 4. Se appropriato, ripetere l'operazione per gli altri allegati di input.

# Inserimento di messaggi SCTE-35 utilizzando la pianificazione

Utilizza la [pianificazione del canale](#page-424-0) per inserire messaggi SCTE-35 nel contenuto. Ad esempio, puoi aggiungere un'operazione nella pianificazione del canale per inserire un inserto di collegamento nel canale in esecuzione in un momento specifico.

Il caso d'uso principale di questa funzionalità consiste nell'aggiungere messaggi SCTE-35 quando il contenuto di origine non include già messaggi SCTE-35.

Per inserire messaggi SCTE-35 nel contenuto, crea delle operazioni nella pianificazione. Per informazioni dettagliate, consulta [Configurazione: creazione di una pianificazione](#page-416-0).

Dopo aver MediaLive inserito il messaggio SCTE-35 nel canale, MediaLive elabora il messaggio nello stesso modo in cui elaborerebbe i messaggi SCTE-35 presenti nell'input. Definisci tale elaborazione nel momento in cui crei il canale e configuri le seguenti opzioni:

- Cancellazione
- Blackout
- Decorazione di manifest
- Transito

Per un riepilogo di queste opzioni, consulta [the section called "Ambito del trattamento per](#page-885-0) [funzionalità"](#page-885-0) e [the section called "Funzionalità supportate per tipo di output"](#page-886-0).

# Condizionamento del segnale POIS

È possibile configurare un AWS Elemental MediaLive canale in modo che il server POIS possa eseguire il condizionamento del segnale sui messaggi SCTE-35 presenti nel contenuto. Ogni volta che MediaLive incontra un messaggio SCTE-35 nel contenuto, invia il messaggio al server POIS. MediaLive Il server POIS restituisce una risposta per creare un nuovo messaggio SCTE 35, sostituire il messaggio originale con un contenuto diverso, eliminare il messaggio esistente o non fare nulla.

### **a** Note

Per implementare il condizionamento del segnale POIS, l'organizzazione deve avere accesso a un server POIS.

### Argomenti

- [Versione supportata della specifica](#page-922-0)
- [Informazioni sul condizionamento del segnale POIS](#page-922-1)
- [Configurazione per il condizionamento del segnale POIS](#page-923-0)

## <span id="page-922-0"></span>Versione supportata della specifica

MediaLive comunica con un server POIS utilizzando l'API ESAM. MediaLive segue la seguente versione della specifica ESAM:

OpenCable Specifiche API di segnalazione e gestione di eventi in tempo reale a contenuto alternativo, OC-SP-ESAM-API-I03-131025

<span id="page-922-1"></span>Informazioni sul condizionamento del segnale POIS

È possibile configurare un MediaLive canale in modo che il server POIS gestisca i messaggi SCTE-35 presenti nel contenuto.

### **a** Note

Per implementare il condizionamento del segnale POIS, l'organizzazione deve avere accesso a un server POIS.

Azioni di condizionamento supportate

Ogni volta che MediaLive incontra un messaggio SCTE-35 nel contenuto, MediaLive invia il messaggio al server POIS. Il server POIS risponde in uno dei seguenti modi:

- Sostituisci: sostituisce il contenuto del messaggio SCTE-35 originale e lo invia a. MediaLive L'output conterrà solo il messaggio SCTE 35 originale, ma con il nuovo contenuto.
- Elimina: Indica di MediaLive eliminare il messaggio SCTE 35. L'output non conterrà il messaggio SCTE 35 originale.
- No op: ordina di non MediaLive fare nulla. L'output conterrà il messaggio SCTE 35 originale, con il contenuto originale.

I messaggi SCTE 35 restituiti dal server POIS sono completamente conformi allo standard SCTE 35.

Numero di canali e numero di server POIS

- Ogni MediaLive canale può comunicare con un solo server POIS.
- Un server POIS può comunicare con più MediaLive canali. In questo caso, il server POIS identifica ogni canale utilizzando una combinazione unica di un'identità del punto di acquisizione POIS e un'identità di zona.

Condizionamento del segnale POIS e canali standard

Se il canale è un canale standard (con due pipeline), ogni pipeline invia il messaggio SCTE 35 al server POIS. Il server POIS risponde a ogni richiesta. Ogni pipeline gestisce la propria risposta. In genere, il server POIS invia le stesse istruzioni a entrambe le pipeline.

<span id="page-923-0"></span>Configurazione per il condizionamento del segnale POIS

Con il condizionamento del segnale POIS, il MediaLive canale e il server POIS devono essere configurati con informazioni identiche.

Informazioni obbligatorie

Ottenete le seguenti informazioni dall'operatore POIS:

- L'endpoint del server POIS. Questo è l'URL del server POIS a cui MediaLive invierà gli eventi. L'URL deve essere raggiungibile da. MediaLive
- L'identità del punto di acquisizione e l'identità della zona (opzionale). Questi due campi assicurano che MediaLive il server POIS disponga di un identificatore comune per il canale.
- Credenziali dell'endpoint POIS, se il server POIS richiede credenziali.

### Configura il canale

È necessario configurare il canale con informazioni sul server POIS.

- 1. Apri la MediaLive console all'indirizzo <https://console.aws.amazon.com/medialive/>.
- 2. Visualizza i dettagli del canale. Nella sezione Impostazioni generali, espandi Avail Configuration.
- 3. Completare i campi come segue:
	- Impostazioni Avail: ESAM
	- Endpoint POIS: l'URL che hai ottenuto dall'operatore POIS.
	- Identità del punto di acquisizione: il valore che hai ottenuto dall'operatore POIS.
	- Identità di zona: il valore ottenuto dall'operatore POIS.
	- Ad Avail Offset: inserisci 0 a meno che l'operatore POIS non ti dica di inserire un valore diverso.
	- Credenziali POIS Endpoint (facoltative): completa questi campi se il server POIS richiede un nome utente e una password.

# Condivisione delle codifiche tra le uscite

È possibile condividere una singola codifica tra più uscite all'interno di un canale. È possibile clonare una codifica in modo che serva da base per una nuova codifica all'interno del canale.

# La condivisione delle codifiche

È possibile condividere una codifica tra più uscite se si desidera che queste uscite abbiano codifiche identiche. Quando condividi una codifica, c'è solo un'istanza della codifica nel canale. Tutte le uscite interessate utilizzano tale codifica.

Ad esempio, potresti avere un canale contenente questi gruppi di output:

- Un gruppo di output Archive, con una sola codifica video.
- Un gruppo di output HLS, con tre codifiche video in uno stack ABR.
- Un gruppo di output RTMP, con una codifica video.

La codifica video nel gruppo di output RTMP potrebbe essere identica a una delle codifiche video nel gruppo di output HLS. Pertanto, anziché creare cinque codifiche video, dovreste creare quattro codifiche. Dovreste impostare il gruppo di output RTMP per condividere la codifica appropriata dal gruppo di output HLS.

La condivisione della codifica si applica a video, audio e didascalie. La condivisione delle codifiche riduce lo sforzo di compilazione dei campi. Riduce inoltre il rischio di errore quando si intende creare codifiche identiche tra le uscite. Non è possibile che compili accidentalmente un campo in modo diverso.

Queste regole si applicano alla condivisione della codifica:

• Quando condividi una codifica, condividi tutti i campi, incluso il selettore di origine per la codifica.

Se desideri creare due codifiche che condividono tutti i campi di configurazione ma si basano su fonti diverse, non puoi condividere la singola istanza di codifica. Dovresti invece [clonare](#page-925-0) la codifica.

- Puoi condividere qualsiasi codifica tra tutte le uscite che desideri.
- Puoi condividere più di una codifica nel canale.
- Puoi condividere solo all'interno dello stesso canale. Non puoi condividere su più canali.

Per istruzioni su come clonare le codifiche durante la creazione di un canale, consulta [the section](#page-404-0)  [called "Configura il video"](#page-404-0)[the section called "Configura l'audio",](#page-409-0) e. [the section called "Imposta i](#page-412-0)  [sottotitoli"](#page-412-0)

# <span id="page-925-0"></span>La clonazione codifica

È possibile clonare una codifica in modo che serva da base per una nuova codifica all'interno del canale.

Ad esempio, potreste avere due codificatori audio nel canale che condividono alcuni campi. Crei la prima codifica audio. Quindi crei una seconda codifica clonando la prima codifica e modifichi uno qualsiasi dei campi nella seconda codifica. In questo caso, le due codifiche sono istanze separate.

Queste regole si applicano alla condivisione della codifica:

- Quando cloni una codifica, ci sono due istanze della codifica, anche se non modifichi alcun campo nella seconda codifica.
- Dopo aver clonato la codifica per creare la nuova istanza, puoi modificare qualsiasi campo, incluso il selettore di origine per la codifica.
- È possibile combinare condivisione e clonazione. Ad esempio, è possibile clonare la codifica A per creare la codifica B. È quindi possibile condividere la codifica B tra due o più uscite.
- È possibile clonare più di una codifica nel canale.
- È possibile clonare solo all'interno dello stesso canale. Non puoi clonare su più canali.

Per istruzioni su come clonare le codifiche durante la creazione di un canale, consult[athe section](#page-404-0) [called "Configura il video"](#page-404-0), [the section called "Configura l'audio"](#page-409-0) e. [the section called "Imposta i](#page-412-0)  [sottotitoli"](#page-412-0)

# Gestione dei metadati SMPTE 2038

È possibile configurare l'estrazione MediaLive di dati ausiliari specifici da uno stream SMPTE 2038 contenuto in questi ingressi:

- Input di Elemental Link
- Ingressi del flusso di trasporto HLS (TS)
- MediaConnect ingressi
- Input RTP
	- **a** Note

In questa sezione si presuppone che si abbia familiarità con la creazione o la modifica di un canale, come illustrato in [Configurazione: creazione di un canale .](#page-296-0)

### Argomenti

• [Metadati che MediaLive è possibile estrarre](#page-927-0)

- [Uno stream SMPTE 2038 ben formato](#page-927-1)
- [Configurazione degli ingressi](#page-928-0)
- [Come MediaLive utilizza lo stream SMPTE 2038](#page-928-1)
- [Configurazione degli output per i metadati KLV](#page-929-0)

# <span id="page-927-0"></span>Metadati che MediaLive è possibile estrarre

MediaLive può estrarre i seguenti dati da uno stream SMPTE 2038 presente nell'origine.

Didascalie

- Didascalie ARIB: didascalie conformi alla versione 2.4 di ARIB STD-B37.
- Didascalie incorporate: didascalie inserite come didascalie ausiliarie conformi a SMPTE 334. Le didascalie accessorie stesse devono essere conformi allo standard EIA-608 (noto anche come CEA-608 o "didascalie linea 21") o allo standard CEA-708 (noto anche come EIA-708).
- Didascalie teletext: formato televideo OP47, noto anche come SMPTE RDD-08 (conforme a ITU-R BT.1120-7).

### Codice temporale

• Codice di tempo: codice temporale SMPTE 12M. MediaLive riconosce questo codice di tempo come sorgente di codice temporale incorporata.

E usufruisci dei messaggi

• Messaggi SCTE 104.

### Metadati

• Metadati KLV: dati conformi allo standard SMPTF 336M-2007

# <span id="page-927-1"></span>Uno stream SMPTE 2038 ben formato

MediaLive Per estrarre ed elaborare i dati in modo appropriato, lo stream SMPTE 2038 in ingresso deve soddisfare determinati criteri:

- Lo stream SMPTE 2038 deve essere presente in ogni PMT.
- Il PID in cui si trova lo stream SMPTE 2038 non deve cambiare nello stream. Non è disponibile il supporto per la modifica del PID e l'invio di un nuovo PMT che identifica tale PID.
- Il flusso di trasporto deve contenere il flusso SMPTE 2038 in un solo PID. Se è presente in più di un PID, non c'è alcuna garanzia che MediaLive identificherà il PID che appare per primo. Potrebbe scegliere un altro PID, con risultati non attesi.

Nota che se l'input è un input Elemental Link, le didascalie incorporate (se presenti), il codice di tempo e i metadati KLV (se presenti) si trovano sempre in uno stream SMPTE 2038. Lo stream è sempre ben formato.

# <span id="page-928-0"></span>Configurazione degli ingressi

Se si desidera MediaLive utilizzare i dati in uno stream SMPTE 2038, è necessario configurare l'input per leggere l'SMPTE 2038.

- 1. Nella pagina Crea canale, individuare l'allegato di input per l'input pertinente.
- 2. Nelle impostazioni generali di input, imposta Prefer SMPTE 2038 su una delle seguenti opzioni:
	- Preferisci: per un elemento di dati specifico, cerca MediaLive innanzitutto i dati in un PID SMPTE 2038. Se i dati non vengono trovati nel flusso SMPTE 2038 o se non è presente alcun flusso SMPTE 2038, MediaLive cerca i dati in altre posizioni dello stream.
	- Ignora (impostazione predefinita): MediaLive non cerca mai uno stream SMPTE 2038. Anche se uno specifico elemento di dati non è disponibile in altri punti dello stream, MediaLive non cerca uno stream SMPTE 2038. Ad esempio, è possibile impostare la sorgente del codice di tempo su Embedded (nella sezione Configurazione generale del canale). Con Ignore, se la sorgente del timecode non si trova nel flusso video, MediaLive non la cercherà in uno stream SMPTE 2038.

Tieni presente che con l'input Elemental Link, tutti i metadati KLV si trovano sempre in uno SMPTE 2038, mai in un PID diverso. Pertanto, se ti è stato detto che la fonte include i metadati KLV, scegli sempre Preferisci.

# <span id="page-928-1"></span>Come MediaLive utilizza lo stream SMPTE 2038

Se imposti di preferire SMPTE 2038 in un input, MediaLive utilizza i dati in base alle seguenti regole.

### Didascalie

È possibile [impostare l'input con selettori di didascalie](#page-722-0) che specificano ARIB, Embedded o Teletext. In questo caso, cerca MediaLive innanzitutto il tipo di didascalie specificato nello stream SMPTE 2038. Se MediaLive non trova i sottotitoli lì, li cerca in altre posizioni dello stream.

Indipendentemente da dove MediaLive trovi le didascalie, le MediaLive estrae e le elabora nel modo consueto, a seconda di come [le hai impostate nell'output.](#page-733-0)

### Codice di tempo

Quando un input include uno stream SMPTE 2038, cerca MediaLive innanzitutto un timecode SMPTE 12M nello stream SMPTE 2038. Se MediaLive non trova il codice di tempo lì, cerca un codice di tempo incorporato direttamente nel flusso video. MediaLive associa il codice di tempo SMPTE 12M al fotogramma video più vicino.

Per informazioni su come viene MediaLive utilizzato il codice di tempo, vedere. [the section called](#page-941-0)  ["Come funziona il codice temporale di output in fase di esecuzione "](#page-941-0)

### Aggiungere messaggi di utilizzo

Se preferisci SMPTE 2038 in un input, MediaLive estrae tutti i messaggi SCTE 104 che trova, quindi li converte immediatamente in messaggi SCTE 35. Potete quindi gestire i messaggi come gestireste i messaggi SCTE 35 da qualsiasi fonte. Per ulteriori informazioni, consulta [the section](#page-879-0)  [called "Elaborazione dei messaggi SCTE-35"](#page-879-0).

### Metadati KLV

Se preferisci SMPTE 2038 in un input, MediaLive estrae tutti i dati KLV che trova.

Puoi scegliere di passare attraverso i metadati KLV in uno o più dei seguenti gruppi di output. MediaLive avvolge il KLV in uno stream SMPTE 2038.

- Archive (Archivia)
- MediaPackage
- HLS (con un contenitore TS)
- UDP/TS

Seguono i passaggi di configurazione.

# <span id="page-929-0"></span>Configurazione degli output per i metadati KLV

Puoi scegliere di passare attraverso i metadati KLV in uno o più dei seguenti gruppi di output.

### **a** Note

Le informazioni in questa sezione presuppongono che tu conosca la procedura generale per la creazione di un canale, come descritto in [Configurazione: creazione di un canale .](#page-296-0)

## Archive (Archivia)

- 1. Nella pagina Crea canale, nella sezione Gruppi di output, nel gruppo Archivio, scegli l'output.
- 2. In Impostazioni di output, seleziona Impostazioni contenitore, quindi seleziona Impostazioni PID.
- 3. Imposta questi campi:
	- KLV: Scegli PASSTHROUGH
	- PID dati KLV: inserisci il PID in cui desideri inserire i metadati KLV.

## **MediaPackage**

MediaPackage le uscite vengono impostate automaticamente per il passthrough. Se MediaLive trova metadati KLV in un input, li trasmette in un MediaPackage output, in PID 501.

## **HIS**

Puoi passare attraverso i metadati KLV in qualsiasi output che abbia un contenitore HLS standard (un contenitore TS).

- 1. Nella pagina Crea canale, nella sezione Gruppi di output, nel gruppo HLS, scegli l'output.
- 2. Nelle impostazioni di output, assicuratevi che le impostazioni HLS specifichino lo standard HLS.
- 3. Nelle impostazioni HLS, seleziona Impostazioni PID.
- 4. Imposta questi campi:
	- KLV: Scegli PASSTHROUGH
	- PID dati KLV: inserisci il PID in cui desideri inserire i metadati KLV.

## UDP/TS

- 1. Nella pagina Crea canale, nella sezione Gruppi di output, nel gruppo UDP, scegli l'output.
- 2. In Impostazioni di output, seleziona Impostazioni di rete, quindi seleziona Impostazioni PID.

3. Imposta questi campi:

- KLV: Scegli PASSTHROUGH
- PID dei dati KLV: inserisci il PID in cui desideri inserire i metadati KLV.

# Utilizzo degli ACL per la consegna ad Amazon Simple Storage **Service**

In un canale, potresti avere uno o più output in cui la destinazione è un bucket in Amazon Simple Storage Service (Amazon S3). Se il bucket è di proprietà di un altro AWS account (un'altra organizzazione), in genere desideri che l'altro account diventi il proprietario dei file di output.

È possibile trasferire la proprietà impostando l'inclusione MediaLive di una lista di controllo degli accessi (ACL) specifica al momento della consegna al bucket.

Per ulteriori informazioni sulla preparazione all'uso di un ACL, consulta quanto segue:

- Per un output di acquisizione in formato Archive o Frame: [the section called "Controllo dell'accesso](#page-182-0)  [all'output"](#page-182-0)
- Per un output HLS: [the section called "Controllo dell'accesso all'output"](#page-185-0)

Sulla console, il campo per abilitare la funzionalità si trova nella sezione relativa a ciascun gruppo di output. Il campo è descritto nelle seguenti sezioni:

- Per gli output di archivio: [the section called "Campi di destinazione"](#page-323-0)
- Per gli output di acquisizione di fotogrammi: [the section called "Campi di destinazione"](#page-336-0)
- Per le uscite HLS: [the section called "Campi di destinazione Amazon S3"](#page-343-0)

# Etichettatura delle risorse AWS MediaLive Elemental

Un tag è un'etichetta di metadati che si assegna o che si assegna a AWS una risorsa. AWS Ciascun tag è formato da una chiave e da un valore, Per i tag assegnati da te, puoi definire la chiave e il valore. Ad esempio, potresti definire la chiave come stagee il valore di una risorsa come test.

I tag consentono di:

- Identifica e organizza le tue risorse. AWS Molti AWS servizi supportano l'etichettatura, quindi puoi assegnare lo stesso tag a risorse di servizi diversi per indicare che le risorse sono correlate. Ad esempio, puoi assegnare lo stesso tag a un canale AWS MediaLive Elemental e a un endpoint che assegni a una configurazione. AWS Elemental MediaTailor
- Tieni traccia dei costi. AWS Attivi questi tag sulla AWS Billing and Cost Management dashboard. AWS utilizza i tag per classificare i costi e fornirti un rapporto mensile sull'allocazione dei costi. Per ulteriori informazioni, consulta la pagina sull'[utilizzo dei tag per l'allocazione dei costi](https://docs.aws.amazon.com/awsaccountbilling/latest/aboutv2/cost-alloc-tags.html) nella [Guida](https://docs.aws.amazon.com/awsaccountbilling/latest/aboutv2/)  [per l'utente di AWS Billing.](https://docs.aws.amazon.com/awsaccountbilling/latest/aboutv2/)

Le seguenti sezioni forniscono ulteriori informazioni sui tag per AWS Elemental MediaLive.

# Risorse supportate in AWS Elemental MediaLive

Le seguenti risorse in AWS Elemental MediaLive support tagging:

- Canali
- Input
- Gruppi di sicurezza di input
- AWS Elemental Link dispositivi
- Multiplex
- Prenotazioni

Per informazioni sull'aggiunta e la gestione dei tag, consulta [Gestione dei tag.](#page-933-0)

# Limitazioni applicate ai tag

Le seguenti restrizioni di base si applicano ai tag sulle risorse AWS Elemental MediaLive :

- Numero massimo di tag che è possibile assegnare a una risorsa: 50
- Lunghezza massima della chiave: 128 caratteri Unicode
- Lunghezza massima del valore: 256 caratteri Unicode
- Caratteri validi per chiave e valore: a-z, A-Z, 0-9, spazi e i seguenti caratteri:  $\therefore$  / = + e  $\omega$
- Per chiavi e valori viene fatta distinzione tra maiuscole e minuscole
- Non utilizzare aws:come prefisso per le chiavi; l'utilizzo di questo prefisso è esclusivo di AWS

Inoltre, AWS Elemental MediaLive non supporta la funzionalità di controllo degli accessi basata su tag di AWS Identity and Access Management (IAM).

# <span id="page-933-0"></span>Gestione dei tag

I tag sono formati dalle proprietà Key e Value in una risorsa.

Puoi usare il per gestire AWS Management Console i tag. Puoi anche utilizzare la MediaLive console AWS Elemental AWS CLI, o l' MediaLive API per aggiungere, modificare o eliminare i valori per queste proprietà.

## Etichettatura utilizzando il AWS Management Console

Ti consigliamo di gestire i tag utilizzando l'editor di tag nella AWS Management Console. Il Tag Editor offre un sistema centrale e unificato per creare e gestire i tuoi tag. Il Tag Editor offre i migliori risultati, inclusa la coerenza tra i tag all'interno MediaLive MediaLive e tra gli altri servizi.

Per ulteriori informazioni, consultare [Utilizzo dell'editor di tag](https://docs.aws.amazon.com/awsconsolehelpdocs/latest/gsg/tag-editor.html) in [Nozioni di base sulla AWS](https://docs.aws.amazon.com/awsconsolehelpdocs/latest/gsg/getting-started.html)  [Management Console](https://docs.aws.amazon.com/awsconsolehelpdocs/latest/gsg/getting-started.html).

## Etichettatura tramite MediaLive

Per informazioni sulla gestione dei tag tramite la MediaLive console, consulta quanto segue:

- [the section called "Dettagli sul canale e sull'input"—](#page-298-0) per informazioni sull'inclusione dei tag quando crei un canale
- [the section called "Modifica ed eliminazione di un canale"](#page-1034-0) per informazioni sulla modifica dei tag in un canale esistente
- [the section called "Input"—](#page-1037-0) per informazioni sull'inclusione di tag in un input
- [the section called "Gruppi di sicurezza di input"—](#page-1042-0) per informazioni sull'inclusione di tag in un gruppo di sicurezza di input
- [the section called "Creazione di un multiplex e di un programma"—](#page-1048-0) per informazioni sull'inclusione di tag in un multiplex

Per informazioni sulla gestione dei tag tramite l' MediaLive API, consulta quanto segue:

• [Risorse](https://docs.aws.amazon.com/mediapackage/latest/apireference/resources.html) nell'API di riferimento AWS Elemental MediaLive

# Visualizzazione delle miniature di input in AWS Elemental **MediaLive**

AWS Elemental MediaLivepuoi generare miniature per il video dagli input dei tuoi canali. È possibile visualizzare le miniature di ogni canale sulla console. MediaLive Puoi anche utilizzare una delle AWS API per lavorare con le miniature a livello di codice.

Come vengono generate le miniature

Quando hai abilitato le miniature in un canale e il canale è in esecuzione, MediaLive genera una miniatura JPEG ogni 2 secondi. La miniatura esiste solo per 2 secondi, finché non viene sostituita dalla miniatura successiva. Ogni input ha una propria miniatura, il che significa che MediaLive genera una miniatura per un canale a pipeline singola e due miniature per un canale standard.

Non appena la miniatura viene generata, la MediaLive visualizza sulla console, nella pagina dei dettagli del canale. Inoltre, rende disponibile la miniatura come dati binari. È possibile utilizzare un'AWSAPI per lavorare con i dati binari a livello di codice.

### Crittografia della miniatura

MediaLive crittografa sempre ogni miniatura man mano che viene creata.

### Argomenti

- [Abilitare le miniature in un canale](#page-934-0)
- [Visualizzazione delle miniature sulla console](#page-936-0)
- [Recupero delle miniature a livello di codice](#page-937-0)
- [Limite alle miniature](#page-938-0)

# <span id="page-934-0"></span>Abilitare le miniature in un canale

È necessario abilitare la funzionalità delle miniature in ogni canale.

È possibile abilitare o disabilitare le miniature solo quando il canale è inattivo (non in esecuzione).

### Argomenti

• [Fornire l'accesso IAM](#page-935-0)

- [Abilitazione delle miniature sulla console](#page-935-1)
- [Attivazione delle miniature a livello di codice](#page-935-2)

## <span id="page-935-0"></span>Fornire l'accesso IAM

Affinché la funzionalità delle miniature funzioni, è MediaLive necessario accedere ad Amazon S3:

- Se la tua organizzazione utilizza l'entità MediaLiveAccessRole fidata, vai alla pagina Canale e inserisci i dettagli della configurazione del canale e consulta la sezione Informazioni generali. Se in questa sezione viene visualizzato il pulsante Aggiorna ruolo, selezionalo. Se il pulsante non viene visualizzato, l'entità fidata dispone già dell'accesso necessario
- Se la tua organizzazione utilizza ruoli di entità fidata personalizzati, un amministratore IAM deve aggiornare i ruoli di entità fidata appropriati. Per informazioni sulle operazioni da aggiungere, legg[ithe section called "Riferimento: riepilogo dell'accesso dell'entità attendibile".](#page-102-0) Cerca **thumbnails** in quella pagina. Per informazioni su come aggiornare il ruolo, vedere[the section](#page-97-0)  [called "Fase 2: Configurazione con un'opzione complessa".](#page-97-0)

## <span id="page-935-1"></span>Abilitazione delle miniature sulla console

### **a** Note

In questa sezione si presuppone che si abbia familiarità con la creazione o la modifica di un canale, come illustrato in [Configurazione: creazione di un canale .](#page-296-0)

- 1. [Apri la MediaLive console all'indirizzo https://console.aws.amazon.com/medialive/.](https://console.aws.amazon.com/medialive/)
- 2. Nella pagina Crea canale o Modifica canale, scegli Impostazioni generali, quindi apri la sezione Configurazione delle miniature.
- 3. Seleziona Abilita la configurazione delle miniature. In Stato, scegli AUTO o DISABLED.

<span id="page-935-2"></span>Attivazione delle miniature a livello di codice

Per abilitare la funzionalità delle miniature, includi il ThumbnailConfiguration gruppo di parametri nel JSON per il canale. Imposta il State parametro su AUTO (per abilitare) o. DISABLED

L'esempio seguente mostra la posizione relativa dei parametri nel JSON per il canale.
```
{ 
   "ChannelClass": "SINGLE_PIPELINE", 
 . 
 . 
 . 
   "EncoderSettings": { 
 . 
 . 
 . 
     "TimecodeConfig": { 
       "Source": "EMBEDDED" 
     }, 
     "ThumbnailConfiguration": { 
       "State": "DISABLED" 
      }, 
 . 
 . 
 .
```
## Visualizzazione delle miniature sulla console

MediaLive genera miniature per l'input attualmente attivo in un canale in esecuzione. Per un canale standard, MediaLive genera due miniature. Per un canale a pipeline singola, MediaLive genera una miniatura.

- 1. [Apri la console all'indirizzo https://console.aws.amazon.com/medialive/ MediaLive .](https://console.aws.amazon.com/medialive/)
- 2. Scegli Canali dalla barra di navigazione. Nell'elenco dei canali, seleziona il canale in base al suo nome. Viene visualizzata la pagina Dettagli.

La sezione Status include una cornice con miniature. Se il canale ha due ingressi, lo schermo include una scheda per ogni ingresso.

Quando il canale è in esecuzione e viene visualizzata la pagina Dettagli, la miniatura si aggiorna automaticamente ogni 2 secondi, per la pipeline nella scheda attiva. MediaLive non genera alcuna miniatura se questa pagina non è visualizzata.

Se il canale non è in esecuzione, la cornice è nera.

Se il canale smette di funzionare, l'anteprima delle miniature interrompe l'aggiornamento. Dopo alcuni secondi, la miniatura corrente viene sostituita da un messaggio.

## Recupero delle miniature a livello di codice

MediaLive genera miniature per l'input attualmente attivo in un canale in esecuzione. Per un canale standard, MediaLive genera due miniature. Per un canale a pipeline singola, MediaLive genera una miniatura.

È possibile utilizzarlo per lavorare con le miniature AWS CLI a livello di codice. Le informazioni seguenti presuppongono che l'utente abbia dimestichezza con le nozioni di base relative all'utilizzo di. AWS CLI [Per informazioni di base, vedere Command Reference. AWS CLI](https://docs.aws.amazon.com/cli/latest/reference/)

Utilizza il comando DescribeThumbnails. Questo comando è rappresentato in modo diverso in diverse interfacce:

- Nell'AWS CLI, il comando è describe-thumbnails.
- Nell'API, il comando è rappresentato da un HTTP GET su describe-thumbnails/kmsKeyId.
- Negli AWS SDK, il comando è rappresentato da costrutti adatti a quel linguaggio SDK.

Per recuperare le miniature utilizzando il AWS CLI

- 1. Assicurati di aver [abilitato le miniature nel canale e assicurati che il canale](#page-934-0) sia in esecuzione.
- 2. Immettere il comando:

aws medialive describe-thumbnails --channel-id *value* --pipeline-id *value* --thumbnail-type *value*

Dove:

channel-id è obbligatorio.

pipeline-idè 0 o 1. Se desideri visualizzare le anteprime di entrambe le pipeline, inserisci il comando due volte.

thumbnail-type è sempre CURRENT\_ACTIVE. Questa opzione è obbligatoria, anche se ha un solo valore.

3. La risposta viene visualizzata sullo schermo. Ad esempio:

```
 "ThumbnailDetails": [ 
\overline{\mathcal{L}}
```
{

```
 "PipelineId": "0", 
             "Thumbnails": [ 
\overline{a} "Body"base64 string of the JPEG image", 
                     "ContentType": "image/jpeg", 
                     "ThumbnailType": "CURRENT_ACTIVE", 
                     "TimeStamp": "2023-07-15T21:01:11" 
 } 
 ] 
        } 
    \mathbf{I}}
```
Se le miniature sono disabilitate, la risposta è simile alla seguente:

```
{ 
     "ThumbnailDetails": []
}
```
## Limite alle miniature

Esiste un limite al numero di miniature che è possibile visualizzare o recuperare. Il limite è:

```
A number of API transactions per second, per account, in one Region
```
Il limite di transazione è condiviso da tutte le miniature, quelle visualizzate sulla console e quelle recuperate tramite un'API. AWS Per il limite attuale, consulta la MediaLive pagina nella console [Service Quotas.](https://console.aws.amazon.com/servicequotas/home?region=us-east-1#!/services/medialive/quotas)

Sulla console, viene generata una miniatura per un canale solo quando viene visualizzata la pagina dei dettagli del canale e solo nella scheda attiva (ovvero solo per una pipeline nel canale). Per le pipeline pertinenti, MediaLive effettua una chiamata all'API ogni 2 secondi circa.

# Codici temporali

MediaLive contiene codici temporali per la pipeline di input e la pipeline di output. I due codici temporali sono separati l'uno dall'altro. Non è possibile configurare il codice temporale di input. È possibile configurare il comportamento del codice temporale di uscita. È inoltre possibile configurare l'output per includere il codice di tempo di uscita come metadati e/o per masterizzare il codice temporale di uscita nel frame video.

#### Argomenti

- [Informazioni su codici temporali e timestamp](#page-939-0)
- [Configurazione dell'ora di inizio del codice temporale di uscita](#page-940-0)
- [Inclusione dei metadati del codice temporale nell'output](#page-942-0)
- [Masterizzazione del codice di tempo in output](#page-943-0)

## <span id="page-939-0"></span>Informazioni su codici temporali e timestamp

MediaLive ha codici temporali per la pipeline di input e la pipeline di output. I due codici temporali sono separati l'uno dall'altro.

#### Codice temporale di input

MediaLive dispone di funzionalità che funzionano solo se i frame in entrata includono codici temporali incorporati. Queste funzionalità includono il blocco delle tubazioni e la filigrana. Se un input non ha un codice di tempo incorporato, MediaLive non implementerà la funzionalità. Ad esempio, con il blocco delle tubazioni, le tubazioni non verranno bloccate in modo preciso in base al frame. (Per ulteriori informazioni su come il codice temporale influisce sul blocco della pipeline, vedere. [the section called](#page-862-0)  ["Blocco della tubazione \(blocco dell'uscita\)"](#page-862-0)

La sorgente del codice temporale di ingresso non è configurabile.

#### Codice temporale di uscita

MediaLive implementa il codice di tempo SMPTE, il che significa che MediaLive assegna un codice di tempo del formato a ciascun frame in uscita. HH:MM:SS:FF Il codice temporale cambia a mezzanotte.

Esistono tre modi per inizializzare il codice temporale di uscita in un canale:

- Incorporato (impostazione predefinita): utilizzate il codice di tempo incorporato per inizializzare il codice temporale di uscita. MediaLive utilizza il codice di tempo nel primo frame che inserisce nell'input. Se l'input non contiene un codice di tempo, MediaLive utilizza l'UTC.
- UTC: inizializza il codice temporale di output sull'ora UTC nel momento in cui il primo frame entra nel lato di uscita della pipeline.
- In base zero: inizializza il codice temporale di output su 00:00:00:00.

Il codice di tempo di output viene utilizzato in funzionalità come il PDT per un output HLS e per il codice di tempo per i metadati ID3 che potreste scegliere di includere. Potete anche configurare l'output per includere il codice di tempo di uscita come metadati e/o per masterizzare il codice temporale di uscita nel fotogramma video.

È inoltre possibile configurare il video di uscita per includere il [codice di tempo di uscita come](#page-942-0)  [metadati](#page-942-0) e/o per [masterizzare il codice di tempo di uscita nel frame](#page-943-0) video.

#### Timestamp

MediaLive allega un timestamp a tutti i contenuti di output. I sistemi downstream utilizzano il timestamp per la sincronizzazione. Il timestamp è un valore come il numero di cicli di clock a 90 kHz.

Non confondere timestamp e codici temporali. Sono diversi.

## <span id="page-940-0"></span>Configurazione dell'ora di inizio del codice temporale di uscita

È possibile configurare l'ora di inizio del codice temporale di uscita.

**a** Note

Questa procedura presuppone che l'utente abbia dimestichezza con la creazione o la modifica di un canale, come descritto in. [Configurazione: creazione di un canale](#page-296-0)

- 1. Nella pagina Crea canale, nella sezione Impostazioni generali, scegliete Configurazione del timecode.
- 2. In Source, scegliete l'opzione per inizializzare il codice di tempo nell'output:
	- INCORPORATO: utilizza il codice di tempo incorporato nel video sorgente.

MediaLive cerca il codice di tempo nel video sorgente, come segue:

- H.264 Un codice temporale inserito in un messaggio SEI di tipo pic\_timing, in conformità alla sezione D.1.2 della norma ISO/IEC 14496-10-2005
- H.265 Un codice temporale inserito in un messaggio SEI di tipo timecode, in conformità alla sezione D.2.26 di ITU-T H.265
- MPEG2 Un codice temporale inserito in ogni intestazione GOP, in conformità alla sezione 6.2.2.6 della norma ISO/IEC 13818-2-2000 (R2006)
- SYSTEMCLOCK Utilizza l'ora UTC.
- ZEROBASED: utilizza 00:00:00:00.
- 3. (Facoltativo) In Soglia di sincronizzazione, inserite una soglia (in fotogrammi) per sincronizzare il codice temporale di uscita con il codice di tempo di ingresso. Per informazioni su questo campo, consulta [the section called "Informazioni sulla soglia di sincronizzazione"](#page-941-0).

### Come funziona il codice temporale di output in fase di esecuzione

Avvio o riavvio iniziale del canale

Quando avviate il canale, il canale stabilisce il codice temporale di inizio per la pipeline di uscita:

- Il canale campiona il codice di tempo di ingresso, se impostate l'ora di inizio in modo che faccia riferimento al codice di tempo incorporato. Se MediaLive non trova un codice di tempo incorporato nella sorgente, torna all'UTC.
- Oppure imposta il codice di tempo sull'ora UTC corrente.
- Oppure imposta il codice di tempo su 00:00:00:00.

Il canale genera un nuovo codice di tempo per ogni frame di output che produce.

Interruttori di ingresso

Quando il canale passa a un ingresso diverso, MediaLive non reinizializza il codice temporale. [Pertanto, il codice temporale di uscita non viene interrotto da un interruttore di ingresso.](#page-791-0)

Sospensione e riavvio della riproduzione

Se metti in pausa il canale, MediaLive continua a codificare i frame, che vengono immediatamente scartati. Ma poiché MediaLive continua a codificare, i codici temporali continuano ad aumentare. Pertanto, quando si riavvia, si verificherà una discontinuità nel timecode dell'output.

<span id="page-941-0"></span>Informazioni sulla soglia di sincronizzazione

Il campo della soglia di sincronizzazione del codice di tempo sincronizza il codice di tempo di uscita con il codice di tempo di ingresso. Un disallineamento può verificarsi per diversi motivi. Ad esempio, possono verificarsi problemi di elaborazione che causano la perdita o la ripetizione dei MediaLive fotogrammi per compensare. Oppure potrebbero esserci discontinuità nel flusso del timecode nel flusso di input.

#### Scopo della sincronizzazione

La sincronizzazione è utile se è importante per il flusso di lavoro che il codice di tempo di output ( MediaLive generato) corrisponda al codice di tempo di input originale.

• La corrispondenza potrebbe essere importante se si sa che il sistema downstream deve identificare frame specifici.

In genere, il sistema downstream ha già identificato questi frame in base al timecode di input originale. Pertanto, il timecode di output deve corrispondere al timecode di input originale, affinché il sistema downstream trovi il frame desiderato.

• La corrispondenza non è importante se lo scopo principale del timecode di output è semplicemente quello di identificare in modo univoco ogni frame di output.

#### Come funziona la sincronizzazione

Dopo che il codice di tempo di ingresso e quello di uscita si sono allontanati per il numero di fotogrammi specificato, MediaLive inserisce una discontinuità nella sequenza del codice temporale di output e imposta il codice di tempo di uscita in modo che corrisponda al codice temporale di ingresso corrente.

I principali svantaggi della sincronizzazione sono l'introduzione di discontinuità dei timecode nei metadati e l'impossibilità di garantire che ogni timecode di output sia univoco.

## <span id="page-942-0"></span>Inclusione dei metadati del codice temporale nell'output

È possibile configurare il canale in modo da includere i metadati del codice temporale nella singola codifica di uscita. I metadati del timecode sono supportati in qualsiasi tipo di gruppo di output ad eccezione di Frame Capture.

Il codice di tempo viene inserito in base allo standard per la codifica di uscita:

- H.264 Il codice temporale viene inserito in un messaggio SEI di tipo pic\_timing, in conformità alla sezione D.1.2 della norma ISO/IEC 14496-10-2005
- H.265 Il codice temporale è inserito in un messaggio SEI di tipo timecode, in conformità alla sezione D.2.26 di ITU-T H.265
- MPEG Il codice temporale viene inserito in ogni intestazione GOP, in conformità alla sezione 6.2.2.6 della norma ISO/IEC 13818-2-2000 (R2006)

Per includere i metadati del codice temporale nell'output

Sul lato di output, in ogni codifica video, specifichi se includere il timecode. Per impostazione predefinita, il timecode non è incluso nella codifica video.

- 1. Nella pagina Crea canale, nella sezione Gruppi di output, scegliete un gruppo di output, quindi scegliete un output.
- 2. Visualizzare la sezione Stream settings (Impostazioni flusso), quindi scegliere la sezione Video. Nelle impostazioni del codec, scegli il codec per questa codifica video. Vengono visualizzati ulteriori campi.
- 3. Scegliete Timecode, quindi in Inserimento del codice di tempo, scegliete un'opzione:
	- DISABILITATO: questa codifica non includerà i metadati del codice temporale.
	- PIC\_TIMING\_SEI (per H.264 o H.265) o GOP\_TimeCode (MPEG): questa codifica includerà i metadati del codice temporale.

## <span id="page-943-0"></span>Masterizzazione del codice di tempo in output

È possibile impostare una codifica per masterizzare il codice temporale di output. Il codice temporale diventerà parte del video.

Notate che la funzione di masterizzazione del codice di tempo è indipendente dalla funzione dei metadati del codice temporale. Non è necessario abilitare i metadati del timecode per masterizzare il timecode.

Per masterizzare il codice temporale nell'uscita video

- 1. Nella pagina Crea canale, nella sezione Gruppi di output, scegli un gruppo di output, quindi scegli un output.
- 2. Visualizzare la sezione Stream settings (Impostazioni flusso), quindi scegliere la sezione Video. Nelle impostazioni del codec, scegli il codec per questa codifica video. Vengono visualizzati ulteriori campi.
- 3. Scegliete Timecode, quindi nelle impostazioni di masterizzazione Timecode, scegliete Timecode burnin. Vengono visualizzati ulteriori campi.
- 4. Imposta lo stile e la posizione del codice di tempo nel fotogramma video. Nel campo opzionale Prefisso, inserite un descrittore qualsiasi. Ad esempio, **UTC-1**.

# Implementazione di una traccia trick-play

Il trick-play viene utilizzato nei lettori video digitali per simulare alcune funzionalità dei lettori analogici, tra cui le funzionalità di avanzamento rapido e riavvolgimento. Queste funzionalità includono spesso una traccia trick-play, un segnale visivo per la persona che utilizza il lettore video. In AWS Elemental MediaLive, potete includere le risorse di traccia nel gruppo di output. Il sistema a valle di quel gruppo di output può utilizzare queste risorse per implementare il segnale visivo nella propria implementazione trick-play.

MediaLive fornisce due metodi per includere queste risorse:

- Un manifesto solo per I-Frame conforme alla specifica HLS.
- Un brano trick-play conforme alla specifica Image Media Playlist, versione 0.4.

MediaLive supporta questi metodi come segue:

- Nei gruppi di output HLS, MediaLive supporta entrambi i metodi.
- Nei gruppi MediaPackage di output, MediaLive supporta il trick-play tramite la specifica della playlist Image Media

## Scelta di un'implementazione della traccia trick-play

Puoi seguire uno o entrambi i metodi trick-play nello stesso gruppo di output.

Prima di seguire uno dei due metodi, contattate il sistema a valle del gruppo di output per scoprire come implementano il trick-play. Scopri quanto segue:

- Il sistema downstream può supportare un brano trick-play? In caso affermativo, quali specifiche del trick-play segue?
- L'implementazione supportata è obbligatoria o facoltativa? Entrambe queste implementazioni introducono righe specifiche nel manifesto HLS. Se le linee sono assenti, il sistema a valle non riuscirà a gestire l'output da? MediaLive

È probabile che il sistema a valle consideri entrambe queste implementazioni opzionali.

• Se scegliete il metodo manifest solo i-Frame, verificate che il sistema a valle supporti il metodo in base alle specifiche HLS. Se il sistema a valle presenta una variante, è possibile che il sistema a

valle non sia in grado di gestire l'output da. MediaLive MediaLive non supporta le personalizzazioni del metodo.

• Se scegliete il metodo Image Media Playlist, verificate che il sistema a valle supporti il metodo in base alle specifiche della playlist Image Media. Se il sistema a valle presenta una variante, è possibile che il sistema a valle non sia in grado di gestire l'output da. MediaLive MediaLivenon supporta le personalizzazioni dell'implementazione.

#### Argomenti

- [Trick-play della traccia tramite I-Frames](#page-945-0)
- [Riproduci un brano con trucchi tramite le specifiche di Image Media Playlist](#page-946-0)

## <span id="page-945-0"></span>Trick-play della traccia tramite I-Frames

In un gruppo di output HLS, è possibile supportare una traccia trick-play fornendo un manifesto solo per i-Frame.

### Come funziona il metodo

Quando si crea il gruppo di output HLS, si creano una o più uscite video, nel modo consueto. Per un promemoria della struttura del gruppo di output, guardate i diagrammi riportati in. [the section](#page-214-0)  [called "HLS o gruppo di output MediaPackage "](#page-214-0) Nel gruppo di output, si abilita il campo per creare un manifesto solo i-Frame conforme alle specifiche HLS.

MediaLive produce due manifesti secondari per ogni codifica: un manifesto per gestire il video nel modo consueto e il manifesto solo i-Frame. Il manifesto solo i-Frame consente al lettore a valle di identificare fotogrammi video specifici da richiedere per creare la traccia trick-play. Quindi questo metodo trick-play track non produce codifiche aggiuntive nel gruppo di output.

Ogni manifesto solo per i-Frame contiene quanto segue:

- Un #EXT-X-I-FRAMES-ONLY tag, per indicare che il manifesto è solo i-Frame.
- Molte voci. #EXT-X-BYTERANGE Ogni voce identifica la posizione di una struttura a I.

## **Configurazione**

La traccia trick-play viene impostata una volta per l'intero gruppo di output HLS.

#### a Note

[Le informazioni contenute in questa sezione presuppongono che l'utente conosca i passaggi](#page-296-0) [generali per la creazione di un canale.](#page-296-0)

Per configurare un manifesto solo per i-Frame

Includi questi passaggi quando crei il gruppo di output HLS.

- 1. Nel gruppo di output HLS, in Manifest e segments, per le playlist solo i-Frame, scegliete ENABLED.
- 2. Imposta i campi rimanenti nel gruppo di output [come](#page-341-0) faresti normalmente. Configura le uscite e le codifiche video, audio e dei sottotitoli [come faresti normalmente.](#page-404-0)

## <span id="page-946-0"></span>Riproduci un brano con trucchi tramite le specifiche di Image Media Playlist

In un gruppo HLS o MediaPackage di output, potete supportare una traccia trick-play fornendo una risorsa che segua le specifiche di Image Media Playlist, versione 0.4. L' MediaLive implementazione segue il metodo basato sul tempo della specifica. Le specifiche si trovano qui:

### [https://github.com/image-media-playlist/spec/blob/master/image\\_media\\_playlist\\_v0\\_4.pdf](https://github.com/image-media-playlist/spec/blob/master/image_media_playlist_v0_4.pdf)

Roku è un esempio di piattaforma che implementa questa specifica.

### Come funziona il metodo

Quando si crea il gruppo di output, si creano uscite standard nel modo consueto per la codifica di video, audio e didascalie. Consultate [the section called "HLS o gruppo di output MediaPackage "](#page-214-0) i diagrammi che illustrano la struttura delle codifiche nel gruppo di output.

È inoltre possibile creare un output che contiene una codifica di acquisizione dei fotogrammi. La codifica è una serie di file JPEG, un file per ogni segmento video, il che significa che l'acquisizione segue la segmentazione della codifica video. Questa codifica è la risorsa che il lettore downstream può utilizzare per implementare la traccia trick-play.

MediaLive crea un manifesto principale e il manifesto infantile si manifesta nel modo consueto. Il manifesto principale include un EXT-X-IMAGE-STREAM-INF tag per la codifica dell'acquisizione dei fotogrammi. Il manifesto secondario per la codifica di acquisizione dei frame contiene EXT-X-IMAGES-ONLY dei tag. Il contenuto e il formato di questi tag sono conformi alle specifiche di Image Media Playlist.

### **Configurazione**

È possibile impostare la traccia trick-play nel gruppo di output creando un output aggiuntivo che contiene una codifica video composta da acquisizioni di fotogrammi. È possibile aggiungere fino a tre uscite di acquisizione di fotogrammi in un gruppo di output e fino a tre codifiche di acquisizione di fotogrammi nel canale.

### **a** Note

Le informazioni contenute in questa sezione presuppongono che l'utente conosca i passaggi generali per la [creazione](#page-296-0) di un canale.

Per configurare l'acquisizione dei fotogrammi, codificate in un gruppo di output HLS.

Per creare una codifica di acquisizione dei fotogrammi in un gruppo di output HLS, create un tipo speciale di output e impostate il relativo codec video su Frame Capture.

- 1. Nel gruppo di output HLS, in Uscite HLS, scegliete Aggiungi output per aggiungere un altro output.
- 2. Per quell'output, scegliete Impostazioni e, in Impostazioni di output, impostate le impostazioni HLS su Frame capture hls.
- 3. Nelle impostazioni Stream, scegli Video e configura i campi video, tra cui:
	- Larghezza e altezza: contatta il sistema a valle per ottenere i valori corretti. Se indovini i valori, l'esperienza sul giocatore a valle potrebbe non essere ottimale.
	- Impostazioni codec: scegli Frame capture.
	- Intervallo di acquisizione: non modificare il valore di questo campo. Lasciatelo vuoto, in modo che l'acquisizione del fotogramma utilizzi l'intervallo predefinito.
- 4. Scegliete Audio 1 e scegliete Rimuovi audio in modo che il contenitore abbia una sola codifica (una codifica video).

Per configurare l'acquisizione dei fotogrammi, codificate in un gruppo di output. MediaPackage

Per creare una codifica di acquisizione dei fotogrammi in un gruppo MediaPackage di output, create un output normale e impostate il relativo codec video su Frame Capture.

- 1. Nel gruppo di MediaPackage output, in MediaPackage Output, scegliete Aggiungi output per aggiungere un altro output.
- 2. Per quell'output, scegli Impostazioni, quindi scegli Impostazioni streaming. In Stream settings (Impostazioni flusso), scegliere Video.
- 3. Nelle impostazioni del codec, scegliete Frame capture.
- 4. Configura gli altri campi video, tra cui:
	- Larghezza e altezza: contattate il sistema a valle per ottenere i valori corretti. Se indovini i valori, l'esperienza sul giocatore a valle potrebbe non essere ottimale.
	- Intervallo di acquisizione: non modificare il valore di questo campo. Lasciatelo vuoto, in modo che l'acquisizione del fotogramma utilizzi l'intervallo predefinito.
- 5. Scegliete Audio 1 e scegliete Rimuovi audio in modo che il contenitore abbia una sola codifica (una codifica video).

L'uscita fa parte dello stack ABR e ha la stessa destinazione delle altre codifiche nell'HLS o nel gruppo di output. MediaPackage

# Gestione di una semplice conversione dello spazio cromatico

È possibile controllare il modo MediaLive in cui lo spazio colore e lo spazio cromatico dei metadati di una sorgente video vengono manipolati nell'uscita video. È possibile impostare la codifica di ogni video in uscita per convertire o passare attraverso lo spazio cromatico e per includere o omettere i metadati dello spazio colore.

Tutti i video appartengono a uno spazio cromatico specifico. Lo spazio cromatico definisce la gamma di colori per il video. Il video può includere metadati dello spazio cromatico che forniscono informazioni sullo spazio cromatico. Quando mancano i metadati, il video ha ancora uno spazio cromatico, ma è impossibile manipolare lo spazio cromatico. MediaLive

Comportamento predefinito

Il comportamento predefinito consiste nel passare attraverso lo spazio cromatico e passare attraverso i metadati dello spazio colore.

#### Argomenti

- [Stabilisci se questa sezione si applica al tuo canale](#page-949-0)
- [Spazio colore rispetto alla risoluzione video](#page-951-0)
- [Informazioni generali sullo spazio colore](#page-951-1)
- [Passare attraverso lo spazio cromatico](#page-953-0)
- [Conversione dello spazio cromatico](#page-954-0)
- [Configurazione degli ingressi](#page-958-0)
- [Configurazione della gestione dello spazio colore in ogni output](#page-960-0)
- [Risultati per una diversa gestione dello spazio cromatico](#page-965-0)
- [Riferimento: posizione dei campi](#page-974-0)

## <span id="page-949-0"></span>Stabilisci se questa sezione si applica al tuo canale

In questa guida ci sono due sezioni sulla gestione dello spazio cromatico: questa sezione di gestione semplice e. [the section called "Video: conversione complessa dello spazio cromatico"](#page-976-0)

La sezione corrente fornisce le procedure che è possibile seguire se gli spazi cromatici di input e i metadati dello spazio colore sono tutti puliti. Le procedure in questa sezione sono più brevi rispetto a quelle dell'altra sezione.

Per determinare se il contenuto soddisfa i requisiti di queste procedure, leggi la tabella seguente. Ogni riga della tabella descrive uno scenario diverso trattato in questa sezione di semplice gestione. Trova lo scenario che si applica ai tuoi contenuti. Se nessuno di questi scenari si applica a te, allora devi legger[ethe section called "Video: conversione complessa dello spazio cromatico"](#page-976-0).

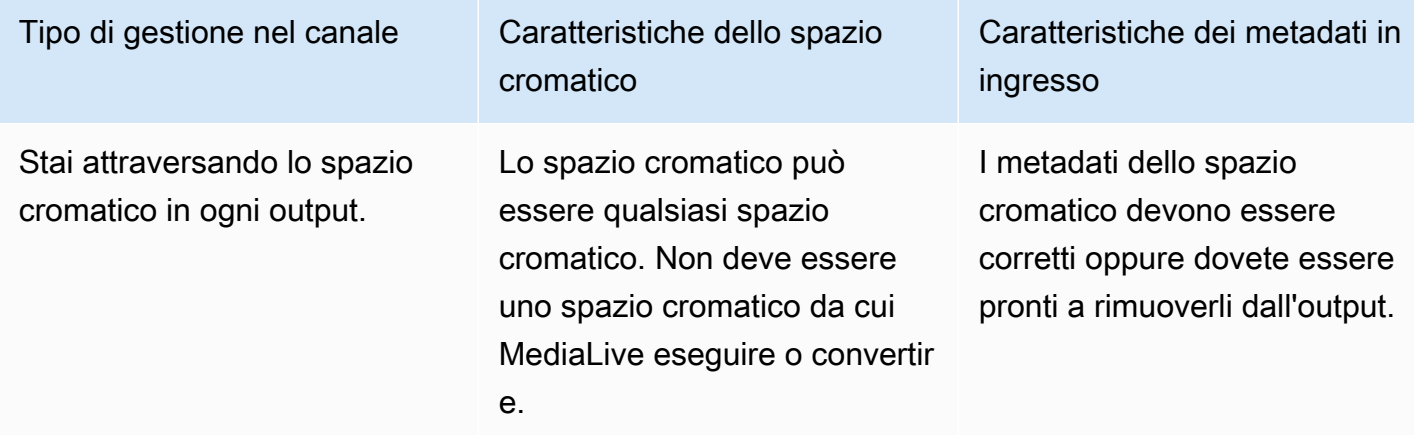

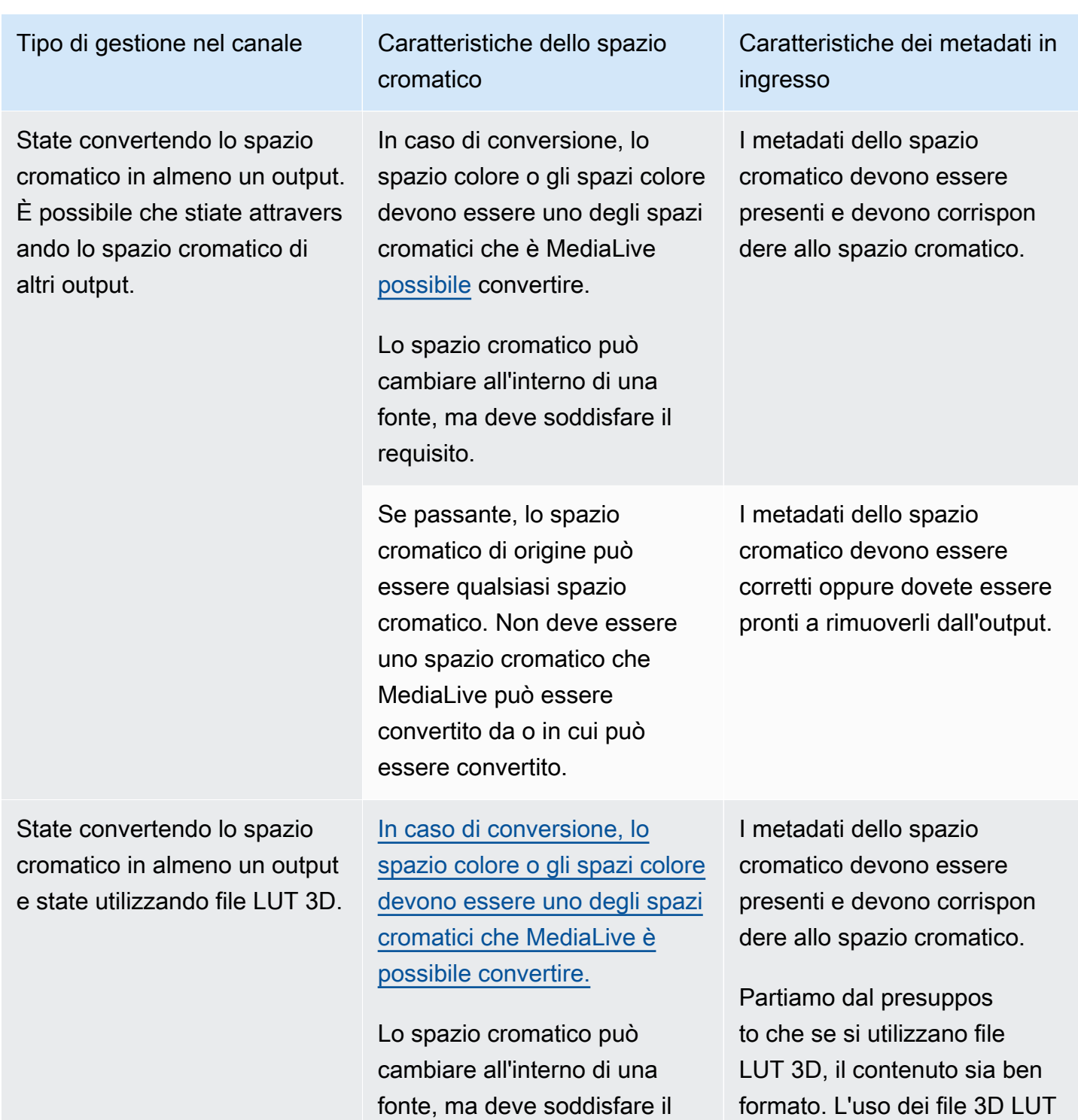

requisito.

Stabilisci se questa sezione si applica al tuo canale 929

è documentato solo in questa sezione. (Non è documentato in.) [the section called "Video:](#page-976-0)  [conversione complessa dello](#page-976-0) 

[spazio cromatico"](#page-976-0)

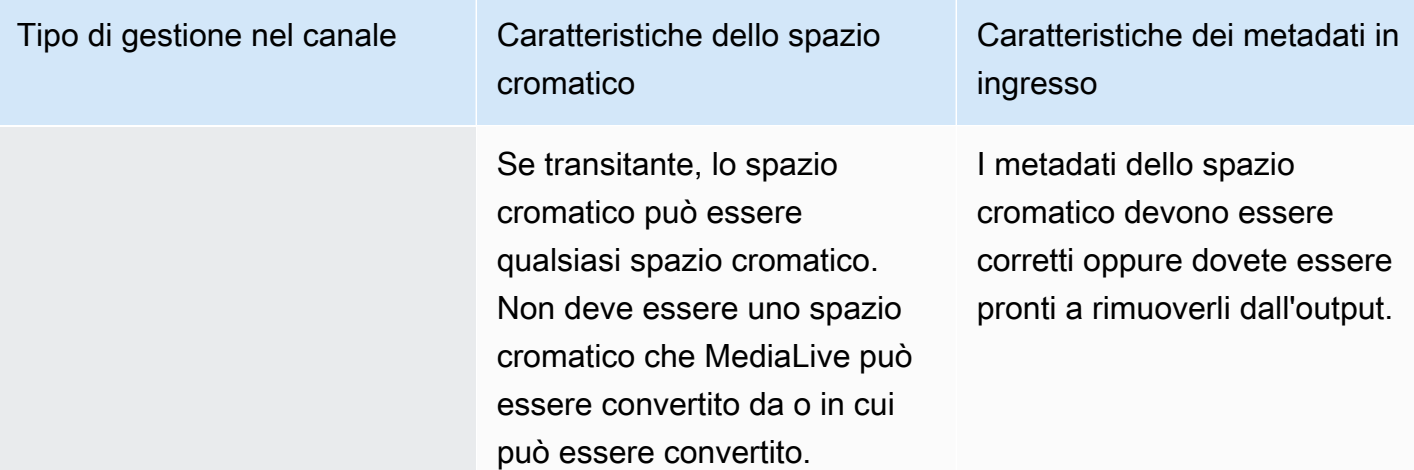

## <span id="page-951-0"></span>Spazio colore rispetto alla risoluzione video

Lo spazio cromatico si riferisce alla gamma di colori. MediaLive supporta i seguenti spazi cromatici:

- SDR (gamma dinamica standard)
- Spazi colore HDR (High Dynamic Range)

La risoluzione si riferisce al numero di pixel del video. MediaLive supporta le seguenti risoluzioni:

- SD (definizione standard)
- HD (alta definizione)
- UHD (altissima definizione). Per UHD, MediaLive risoluzioni fino a 4K.

In genere vengono utilizzate le seguenti combinazioni di spazio colore e risoluzione:

- Lo spazio colore SDR può essere associato a video SD, HD e UHD.
- Lo spazio colore HDR può essere associato a video HD o UHD.

Uno spazio colore HDR non è in genere associato ai contenuti SD, ma MediaLive supporta l'acquisizione di questa combinazione.

### <span id="page-951-1"></span>Informazioni generali sullo spazio colore

Di seguito sono riportate alcune informazioni generali relative allo spazio colore.

#### Argomenti

- [Componenti dello spazio cromatico](#page-952-0)
- [Standard di spazio cromatico che supportano MediaLive](#page-952-1)

### <span id="page-952-0"></span>Componenti dello spazio cromatico

Lo spazio cromatico è composto da quattro componenti:

- Lo spazio cromatico specifico che si applica al contenuto video. Lo spazio colore specifica un intervallo di colori di pixel che possono essere applicati al contenuto.
- I metadati dello spazio cromatico, che identificano lo spazio cromatico utilizzato. Se questi metadati sono presenti, si dice che il contenuto sia contrassegnato per uno spazio cromatico.
- La funzione di luminosità che si applica allo spazio cromatico. La funzione di luminosità controlla la luminosità di ogni pixel. La luminosità è anche nota come tabelle gamma, funzione di trasferimento elettro-ottico (EOTF) e funzione di trasferimento.
- I metadati sulla luminosità, che identificano la funzione di luminosità utilizzata.
- I metadati di visualizzazione che si applicano allo spazio cromatico. Non tutti gli standard dispongono di questi metadati.

Il video potrebbe utilizzare uno spazio cromatico specifico e una funzione di luminosità specifica. Il video potrebbe contenere anche metadati relativi allo spazio cromatico che descrivono alcuni aspetti del colore.

### <span id="page-952-1"></span>Standard di spazio cromatico che supportano MediaLive

Ogni standard dello spazio cromatico segue uno standard specifico per lo spazio cromatico e standard specifici per i tre set di dati cromatici.

Per leggere questa tabella, trovate uno spazio cromatico nella prima colonna, quindi rileggete per identificare gli standard per lo spazio cromatico e i tre set di dati cromatici.

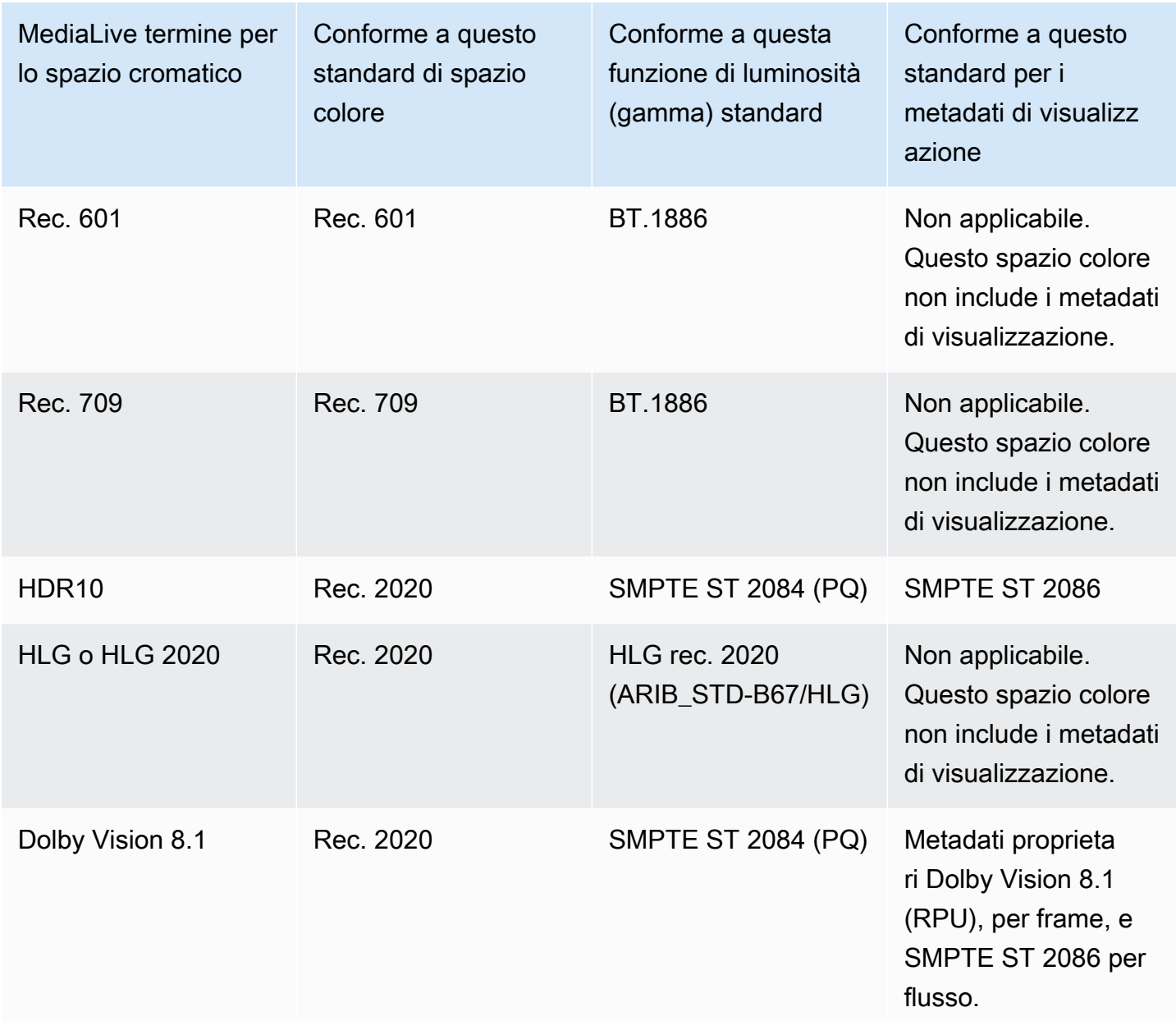

#### Comportamento predefinito

Il comportamento predefinito di un canale consiste nel passare attraverso lo spazio cromatico e passare attraverso i metadati dello spazio cromatico non corretti. Pertanto, se volete passare attraverso lo spazio cromatico a tutti gli output, potete smettere di leggere l'intera sezione sulla gestione dello spazio cromatico.

## <span id="page-953-0"></span>Passare attraverso lo spazio cromatico

È possibile impostare il passaggio attraverso lo spazio cromatico. Si applicano le seguenti regole:

- Lo spazio cromatico può essere uno spazio cromatico supportato o uno spazio cromatico non supportato.
- È possibile impostare l'inclusione o la rimozione dei metadati dello spazio cromatico.
- È possibile impostare l'opzione per passare attraverso lo spazio cromatico in alcuni output e convertirlo in altri output.

# <span id="page-954-0"></span>Conversione dello spazio cromatico

È possibile configurare la conversione dello spazio colore stesso, la modifica dei pixel del video.

MediaLive può eseguire conversioni specifiche dello spazio cromatico.

È possibile impostare ogni uscita del canale per una gestione diversa. Ad esempio, potete impostare un output per convertire lo spazio colore in HDR10, impostare un output per la conversione in HLG e impostare un altro output per passare attraverso lo spazio cromatico.

### Argomenti

- [Tipi di conversione supportati](#page-954-1)
- [Support per l'elaborazione con file LUT 3D](#page-955-0)
- [Requisiti di input](#page-956-0)
- [Requisiti di output](#page-957-0)
- [Gestione dei metadati durante la conversione](#page-958-1)

## <span id="page-954-1"></span>Tipi di conversione supportati

Nella tabella seguente, trovate uno spazio cromatico di output nella prima colonna. Leggete quindi nella seconda colonna gli spazi cromatici di origine che possono produrre quell'output. Le altre colonne specificano se MediaLive è possibile eseguire la conversione utilizzando la tradizionale mappatura dello spazio cromatico o utilizzando un file [LUT 3D](#page-955-0).

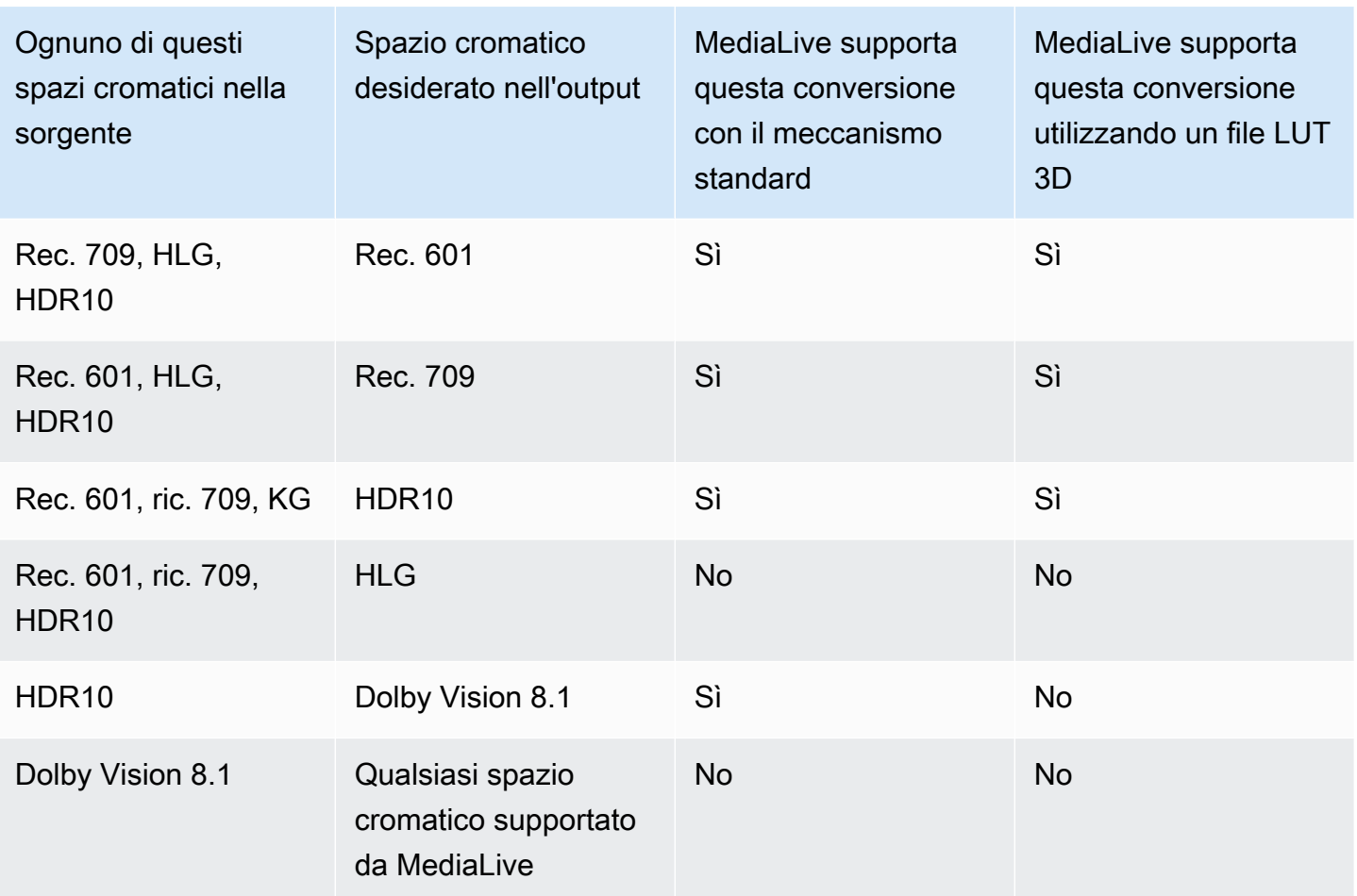

### <span id="page-955-0"></span>Support per l'elaborazione con file LUT 3D

È possibile configurare un canale per utilizzare un file LUT 3D per la conversione. Oppure puoi usare il MediaLive meccanismo standard per la conversione.

Fornisci un elenco di file LUT 3D. Ogni file LUT 3D contiene informazioni sulla mappatura dei colori per una specifica combinazione di sorgente/output. Ad esempio, un file contiene informazioni per convertire Rec. 709 in HDR10.

Utilizzo di file LUT 3D

Queste regole si applicano all'utilizzo di file LUT 3D:

- Approvvigionamento di file LUT 3D.È necessario fornire i file LUT 3D. MediaLive non ha file incorporati.
- Un file per ogni combinazione. È necessario fornire un file per ogni combinazione di sorgente/ output. Ad esempio, un file per convertire Rec. 601 in HDR10.
- Massimo 8 file.È possibile fornire un massimo di 8 file per ogni canale. Ciò significa che MediaLive supporta fino a 8 combinazioni di conversione sorgente/uscita.
- Applicazione globale.MediaLive utilizza un file specifico in tutti gli output a cui si riferisce quel file. Ad esempio, se esiste un file per convertire Rec. 601 in HDR10, MediaLive utilizza quel file in ogni output a cui si applica. Non è possibile configurare alcuni output per utilizzare il meccanismo standard di conversione.

Contenuto dei file LUT 3D

Le seguenti regole si applicano al contenuto dei file:

- Formato. È necessario assicurarsi che ogni file LUT 3D segua il formato LUT 3D .cube.
- Massimo un file per combinazione. È possibile fornire un solo file LUT 3D per ogni combinazione. Non è possibile configurare alcuni output per utilizzare un file LUT 3D diverso. Quando MediaLive legge l'elenco dei file LUT 3D, utilizza il primo file trovato per una combinazione sorgente/output.
- Luminanza HDR10.MediaLive supporta la conversione di contenuti HDR10 con una luminanza massima da 1000 nit a 4000 nit, ma supporta solo una luminanza massima. Quando MediaLive legge l'elenco dei file LUT 3D, trova il primo file per ogni conversione da HDR10. Anche se si utilizza un file per 1000 nit e uno per 4000 nit (ad esempio), MediaLive utilizza solo il primo file che incontra. Pertanto valgono le seguenti linee guida:
	- È necessario assicurarsi che tutto il contenuto HDR10 in tutti gli ingressi di un canale abbia la stessa luminanza massima. Se una sorgente ha una luminanza massima diversa, MediaLive convertirà il contenuto, ma le uscite avranno una luminanza non ottimale.
	- In ogni file LUT 3D per la conversione da HDR10, assicuratevi che la gestione della luminanza sia appropriata per la luminanza della sorgente.

## <span id="page-956-0"></span>Requisiti di input

MediaLive può lavorare con lo [spazio cromatico](#page-952-1) [supportato in tutti i tipi di input](#page-632-0) supportati con le seguenti note.

### input Elemental Link

MediaLive non è in grado di leggere i metadati dello spazio cromatico in una sorgente da un AWS Elemental Link dispositivo. La soluzione alternativa quando si configura l'input consiste nello

specificare lo spazio cromatico applicabile, come descritto in. [the section called "Fase 1: Configurare](#page-958-0) [gli ingressi"](#page-958-0)

Fonte durante la conversione in Dolby Vision 8.1

- La sorgente video deve avere una risoluzione HD o 4K. In altre parole, la sorgente deve essere 1080p o superiore.
- La sorgente video deve essere HDR10. Se MediaLive incontra una parte di contenuto non HDR10, passa attraverso lo spazio colore e i metadati dello spazio colore relativi a quella parte.
- La sorgente video non può essere un file. Ciò significa che la fonte non può essere una risorsa VOD in un file MP4 o in un file Transport Stream.

Questi vincoli sono stabiliti da Dolby Vision 8.1 e riguardano la qualità video minima richiesta per produrre uscite Dolby Vision 8.1 che soddisfino lo standard Dolby Vision 8.1.

### <span id="page-957-0"></span>Requisiti di output

Tipi di output supportati

Tutti i tipi di spazio colore tranne Dolby Vision 8.1 possono essere configurati in tutti i tipi di gruppi di output.

Dolby Vision 8.1 può essere configurato solo nei seguenti tipi di gruppi di output:

- Archive (Archivia)
- Ingestione CMAF
- HLS
- UDP

#### Codec di output supportati

La tabella seguente specifica i codec video supportati per gli spazi cromatici di output.

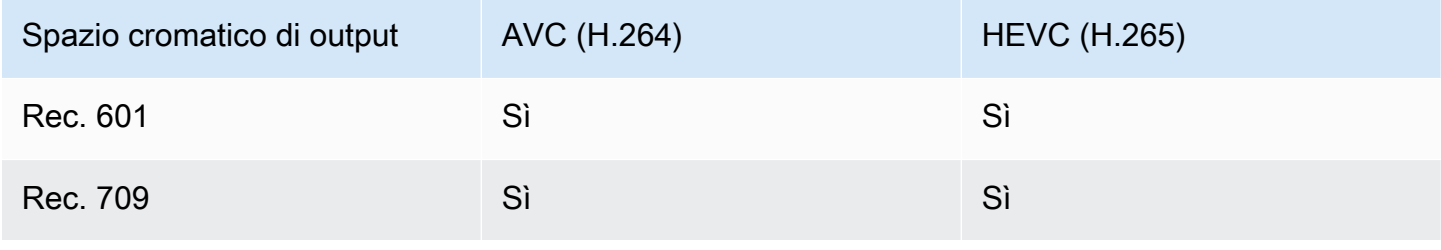

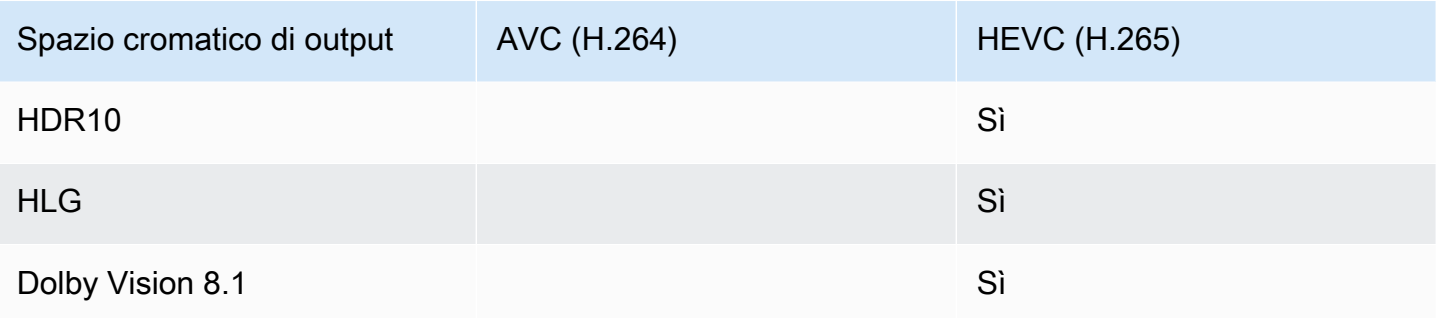

Profilo video supportato per uscite HDR10 o Dolby Vision 8.1

<span id="page-958-1"></span>Per le uscite HDR10 o Dolby Vision 8.1, il profilo video deve includere il termine 10BIT.

Gestione dei metadati durante la conversione

Quando impostate la conversione dello spazio cromatico, potete impostare l'inclusione o l'omissione dei metadati dello spazio cromatico.

- Includi i metadati dello spazio cromatico. MediaLive convertirà i metadati dello spazio cromatico per descrivere accuratamente il nuovo spazio cromatico.
- Omettete i metadati dello spazio cromatico. Potresti voler rimuovere i metadati dello spazio cromatico perché il sistema a valle non è in grado di gestirli correttamente.

Quando si MediaLive rimuovono i metadati, la fonte dispone ancora di uno spazio cromatico ma non contiene informazioni che lo identifichino. La rimozione dei metadati non comporta necessariamente la degradazione del colore. Rimuoverlo potrebbe solo significare che il giocatore a valle non può implementare miglioramenti per rendere il colore ancora più ricco.

# <span id="page-958-0"></span>Configurazione degli ingressi

#### **a** Note

In questa sezione si presuppone che si abbia familiarità con la creazione o la modifica di un canale, come illustrato in [Configurazione: creazione di un canale .](#page-296-0)

Questa sezione descrive come configurare ciascuna delle sorgenti (ingressi). Si applica sia quando si passa attraverso lo spazio cromatico all'output sia quando si converte lo spazio cromatico.

Segui questi passaggi per ogni ingresso nel canale.

- 1. Assicurati che i tuoi input siano conformi [ai requisiti](#page-956-0).
- 2. Nella pagina Crea canale, nella sezione Allegato di ingresso relativa all'ingresso, nella sezione Impostazioni generali di ingresso, gruppo, apri il campo Selettore video.
- 3. Imposta questi campi:
	- Spazio colore: scegli Segui.

(Le altre opzioni si applicano solo a [situazioni di spazio cromatico complicate](#page-976-0).)

• Utilizzo dello spazio cromatico: lascia l'impostazione predefinita. Questo campo viene ignorato quando si imposta lo spazio cromatico su Segui.

Questa combinazione di valori indica che i metadati dello spazio cromatico nel contenuto identificano correttamente lo spazio cromatico, pertanto è MediaLive possibile utilizzare tali metadati.

- 4. Ottenete i valori per Max CLL e Max FALL per il contenuto, ma solo se si verifica la seguente situazione:
	- L'ingresso è per un MediaLive dispositivo come AWS Elemental Link.
	- Lo spazio cromatico di input è HDR10. (Ciò significa che l'uscita del dispositivo Link è HDR10.)
	- Si prevede di passare attraverso lo spazio cromatico all'output.

Hai bisogno di queste informazioni perché non MediaLive puoi leggere i metadati da un AWS Elemental Link dispositivo. Potrai invece inserire manualmente lo spazio cromatico e i metadati di visualizzazione (Max CLL e Max FALL), nel passaggio successivo.

Non avete bisogno di questi valori se intendete convertire questo input da HDR10 in un altro spazio colore.

- 5. Completa le impostazioni dello spazio cromatico come segue:
	- Se si applica la situazione del passaggio 4, scegliete HDR10 (per identificare lo spazio cromatico di origine). Quindi, se avete ottenuto valori di metadati, inseriteli nei campi Max CLL e Max Fall visualizzati (per fornire i metadati mancanti nell'input).

• Se la situazione non si applica, scegli Non includere.

## <span id="page-960-0"></span>Configurazione della gestione dello spazio colore in ogni output

#### **a** Note

In questa sezione si presuppone che si abbia familiarità con la creazione o la modifica di un canale, come illustrato in [Configurazione: creazione di un canale .](#page-296-0)

Questa sezione descrive come impostare ogni uscita del canale per la gestione dello spazio cromatico desiderato: passthrough o conversione. È possibile impostare ogni uscita in un modo diverso.

Segui questi passaggi per ogni uscita del canale.

#### Argomenti

- [Configura la modalità VQ avanzata](#page-960-1)
- [Preparare file LUT 3D](#page-961-0)
- [Configura il canale per utilizzare i file LUT 3D](#page-963-0)
- [Configurazione per il passthrough](#page-964-0)
- [Configurazione per la conversione](#page-964-1)

#### <span id="page-960-1"></span>Configura la modalità VQ avanzata

È necessario decidere se abilitare la modalità VQ avanzata nell'output. Questa modalità si applica solo agli output che utilizzano H.264.

- 1. Nella tabella seguente, individuate la gestione pianificata nella prima colonna, quindi leggete per identificare l'azione da intraprendere.
- 2. Per abilitare la modalità qualità video avanzata, consulta [the section called "Video: VQ migliorato".](#page-1010-0)

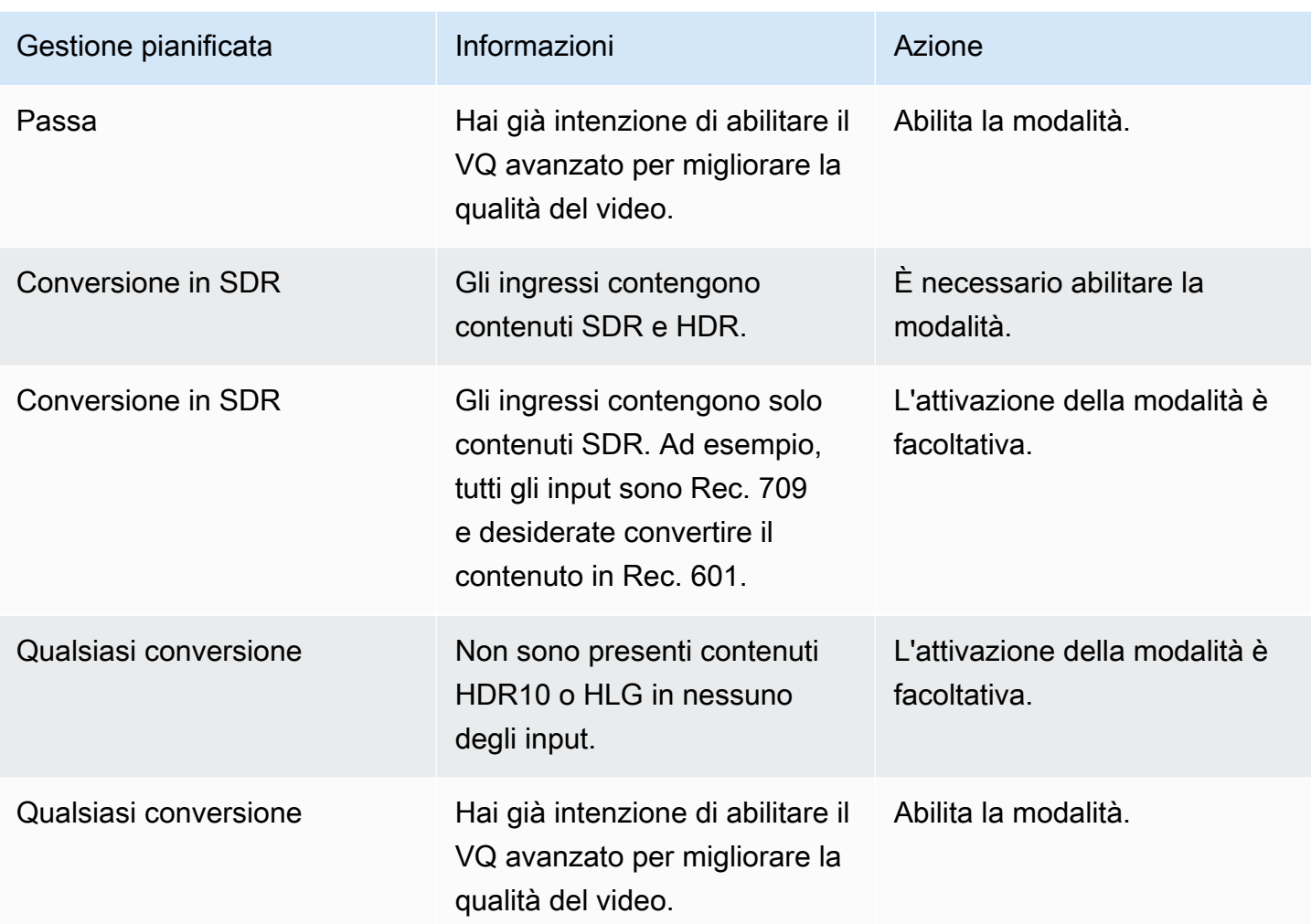

### <span id="page-961-0"></span>Preparare file LUT 3D

Eseguite questi passaggi se intendete convertire lo spazio colore in un output e desiderate utilizzare i file LUT 3D per tale conversione. È necessario ottenere i file LUT 3D e archiviarli in una posizione accessibile.

- 1. Leggi [the section called "File 3D LUT"](#page-955-0) le regole e i requisiti.
- 2. Identifica le combinazioni di conversione che desideri eseguire su tutte le uscite del canale. È possibile eseguire un massimo di 8 combinazioni di conversione, poiché è possibile specificare un massimo di 8 file.
- 3. Ottenete il file LUT 3D per ogni combinazione. Per i file per sorgenti HDR, assicuratevi di ottenere il file che corrisponda alla luminanza massima della sorgente.

Assicurati di conoscere la combinazione di sorgente/output gestita da ciascun file LUT 3D. Nei file non sono presenti metadati che consentano di scoprire la combinazione. MediaLive Invece, quando è MediaLive necessario scegliere un file, questo legge le informazioni specificate al momento della configurazione del canale (nel passaggio successivo).

4. Archivia i file in uno o più bucket in Amazon S3. Prendi nota degli URL dei file che desideri utilizzare in questo canale. Assicurati che [MediaLive abbia accesso](#page-102-0) al bucket o ai bucket Amazon S3.

#### Esempio

Ad esempio, potresti avere sorgenti in Rec. 601, Rec. 709 e HDR10. Potresti voler convertire le sorgenti HDR10 in Rec. 709 in un output e potresti voler convertire le sorgenti SDR in HDR10 in un altro output. La tabella seguente riassume le vostre intenzioni.

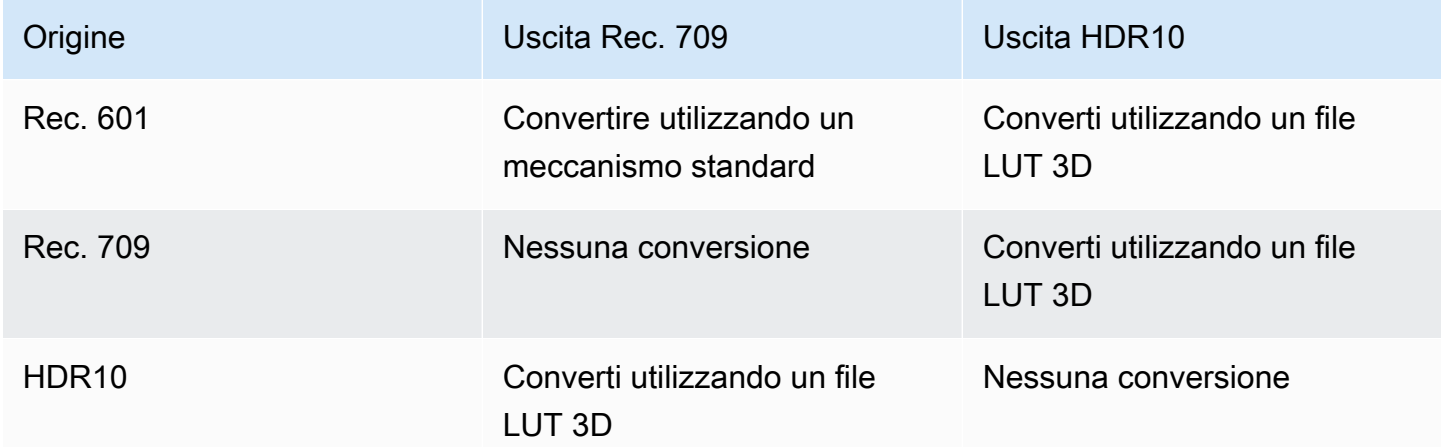

Pertanto è necessario fornire tre file:

- Da Rec. 601 a HDR10
- Da Rec. 709 a HDR10
- Da HDR10 a Rec. 709

Nota che quando non c'è conversione, non dovresti fornire un file. MediaLive non supporta una gestione che mantiene lo spazio cromatico di origine e modifica solo la mappatura dei colori. MediaLive non userei mai quel file.

Nota anche che hai deciso di non fornire un file per convertire Rec. 601 in Rec. 709 perché la differenza nell'output è minima. MediaLive convertirà la sorgente Rec. 601 in Rec. 709, ma lo farà utilizzando il meccanismo standard.

### <span id="page-963-0"></span>Configura il canale per utilizzare i file LUT 3D

Eseguite questi passaggi se intendete convertire lo spazio colore in un output e desiderate utilizzare i file LUT 3D per tale conversione. È necessario configurare MediaLive per utilizzare tali file.

- 1. Nella pagina Crea canale, nella sezione Impostazioni generali, seleziona Impostazioni di correzione del colore. Fai scorrere il campo Abilita impostazioni di correzione del colore.
- 2. Scegli Aggiungi correzioni cromatiche globali fino a 8 volte. In ogni riga, inserisci le seguenti informazioni:
	- L'URL del file LUT 3D.
	- Lo spazio cromatico di input (sorgente) gestito da questo file.
	- Lo spazio cromatico di output gestito da questo file.

#### Gestione del runtime

All'avvio del canale, MediaLive utilizzerà i file LUT 3D come segue:

- MediaLive legge i metadati dello spazio cromatico in ogni fotogramma video sorgente. Ad esempio, per un fotogramma, i metadati potrebbero specificare che lo spazio cromatico è Rec. 601.
- Legge lo spazio cromatico che hai configurato per ogni output. Ad esempio, l'uscita video potrebbe essere configurata per la conversione in HDR10.
- MediaLive legge le informazioni configurate su ciascun file e trova il primo file che corrisponde all'origine e all'output.

Se la sorgente e l'output coincidono (ad esempio, la sorgente Rec. 601 e l'output Rec. 601), MediaLive non cerca un file. Passa sempre attraverso lo spazio cromatico.

Se è presente più di un file LUT 3D con lo stesso input e output specificati, MediaLive utilizza il primo file che incontra.

- MediaLive utilizza quel file per convertire quella combinazione di sorgente e output.
- Se non è presente alcun file per questa combinazione, MediaLive esegue la conversione utilizzando il meccanismo standard (ovvero senza utilizzare la mappatura dei colori LUT 3D).

### <span id="page-964-0"></span>Configurazione per il passthrough

È possibile impostare il passaggio attraverso lo spazio cromatico di origine in uno o più output. I campi chiave da impostare sono lo spazio cromatico e i metadati del colore.

- 1. Nella pagina Crea canale, nella sezione Gruppi di output, scegli l'uscita che contiene il video. Visualizzare la sezione Impostazioni flusso, quindi scegliere la sezione Video.
- 2. Per le impostazioni del codec, scegliete un codec. Per informazioni sugli spazi cromatici supportati da ciascun codec, consultate. [the section called "Requisiti di output"](#page-957-0)
- 3. Scegliete i dettagli del codec. Vengono visualizzati ulteriori campi. Seleziona Impostazioni aggiuntive. Vengono visualizzati ulteriori campi.

In Metadati cromatici, scegliete Inserisci o Ignora per specificare come desiderate gestire i metadati dello spazio cromatico.

4. Scegliete Spazio cromatico. Viene visualizzato il campo delle impostazioni dello spazio cromatico.

Scegli Color space passthrough. (Oppure scegli Non includere, che equivale a Color space passthrough.)

#### <span id="page-964-1"></span>Configurazione per la conversione

È possibile configurare la conversione dello spazio cromatico in uno o più output. È necessario impostare diversi campi, ciascuno in un modo specifico.

- 1. Nella pagina Crea canale, nella sezione Gruppi di output, seleziona l'uscita che contiene il video. Visualizzare la sezione Impostazioni flusso, quindi scegliere la sezione Video.
- 2. Completare i campi Larghezza e Altezza per specificare una risoluzione valida. Prendere nota se si sta specificando una risoluzione SD, HD o UHD.
- 3. Nelle impostazioni del codec, scegliete un codec. Per informazioni sugli spazi cromatici supportati da ciascun codec, consultate. [the section called "Requisiti di output"](#page-957-0)
- 4. Scegliete i dettagli del codec. Vengono visualizzati ulteriori campi. Imposta i campi Profilo, Livello (solo per H.265) e Livello:
	- Se la risoluzione è SD, inserite i valori che soddisfano i vostri requisiti.
	- Se la risoluzione è HD o UHD, impostate il livello e il livello in base alle vostre esigenze e impostate il profilo come segue:
- Se lo spazio cromatico di output sarà uno spazio colore HDR, è necessario scegliere uno dei profili con 10BIT nel nome.
- Se lo spazio cromatico di output sarà uno spazio colore SDR, potete scegliere qualsiasi profilo.
- 5. Scegliete lo spazio cromatico. Viene visualizzato il campo delle impostazioni dello spazio cromatico.

Imposta il campo sullo spazio cromatico in cui eseguire la conversione.

Se scegli HDR10, vengono visualizzati i campi Max CLL e Max FALL. Completate questi campi per impostare i metadati di visualizzazione per il video in uscita HDR10.

6. Torna ai dettagli del codec e scegli Impostazioni aggiuntive. Vengono visualizzati altri campi, inclusi i metadati relativi ai colori.

In Metadati cromatici, scegliete Inserisci o Ignora per specificare come desiderate gestire i metadati dello spazio cromatico. In genere, lo omettete solo se sapete che il sistema a valle non è in grado di gestirlo correttamente.

## <span id="page-965-0"></span>Risultati per una diversa gestione dello spazio cromatico

Questa sezione descrive come MediaLive gestisce lo spazio colore e i metadati dello spazio colore che incontra nell'input sorgente, a seconda di come impostate lo spazio cromatico nell'output.

#### Argomenti

- [Processo generale per la gestione della conversione dello spazio cromatico](#page-965-1)
- [Risultato quando si passa attraverso lo spazio cromatico](#page-966-0)
- [Risultato della conversione dello spazio cromatico in SDR](#page-967-0)
- [Risultato della conversione dello spazio colore in HDR10](#page-971-0)
- [Risultato della conversione dello spazio cromatico in Dolby Vision 8.1](#page-973-0)

### <span id="page-965-1"></span>Processo generale per la gestione della conversione dello spazio cromatico

In un'uscita che specifica di convertire lo spazio cromatico, MediaLive esegue le seguenti operazioni su ogni fotogramma video dell'output.

#### Verifiche iniziali

- MediaLive verifica che il video sorgente soddisfi i [requisiti di input](#page-956-0) e che si trovi in uno spazio cromatico supportato. Se non supera questa verifica, passa MediaLive sempre attraverso lo spazio cromatico.
- Se il video sorgente soddisfa i requisiti, MediaLive verifica di aver [configurato correttamente](#page-960-0) il video e il codec di uscita. Se non supera questa verifica, MediaLive utilizza il codec specificato, ma attraversa lo spazio cromatico.
- MediaLive determina se il canale è stato configurato per [utilizzare file LUT 3D](#page-963-0).

Gestione con file LUT 3D configurati

MediaLive esamina lo spazio cromatico di origine e di uscita per ogni fotogramma.

- Se lo spazio colore di origine e lo spazio cromatico sono identici, MediaLive non modifica lo spazio cromatico e quindi non cerca un file LUT 3D. Ad esempio, se la sorgente è HDR10 e impostate un output per HDR10, MediaLive lascia lo spazio cromatico così com'è nella sorgente.
- Se lo spazio cromatico di origine e quello di uscita sono diversi, MediaLive cerca un file che corrisponda alla combinazione dello spazio cromatico sorgente/output:
	- Se trova un file, lo utilizza per la conversione.
	- Se non trova un file, converte lo spazio cromatico utilizzando il meccanismo standard.

#### Gestione senza file LUT 3D configurati

Se il canale non è stato configurato per utilizzare file LUT 3D, MediaLive converte lo spazio cromatico utilizzando il meccanismo standard.

Per informazioni dettagliate sui risultati di ogni tipo di conversione sorgente/output, consultate le sezioni seguenti.

### <span id="page-966-0"></span>Risultato quando si passa attraverso lo spazio cromatico

Leggete questa sezione se impostate uno o più output in modo che [passino attraverso lo spazio](#page-964-0)  [cromatico.](#page-964-0) La tabella seguente mostra come MediaLive gestisce ogni tipo di spazio cromatico che incontra nella sorgente.

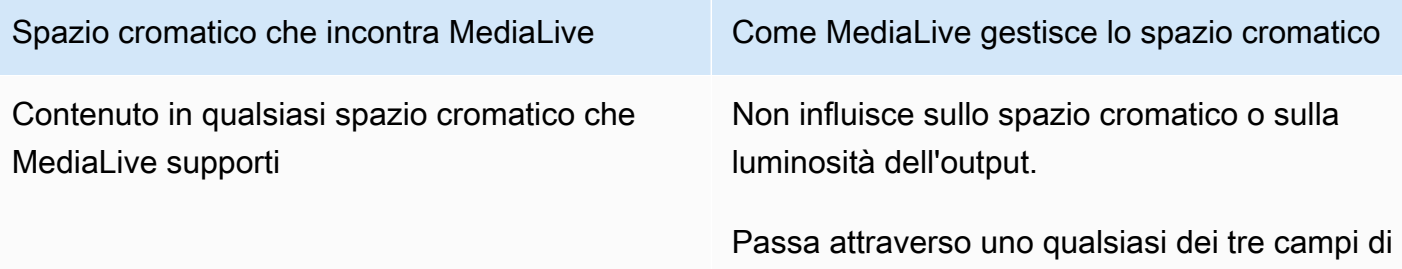

metadati in formato a colori presenti.

## <span id="page-967-0"></span>Risultato della conversione dello spazio cromatico in SDR

Leggete questa sezione se impostate uno o più output per [convertire lo spazio colore](#page-964-1) in Rec. 601 o Rec. 709. La tabella seguente mostra come MediaLive gestisce ogni tipo di spazio cromatico che incontra nella sorgente.

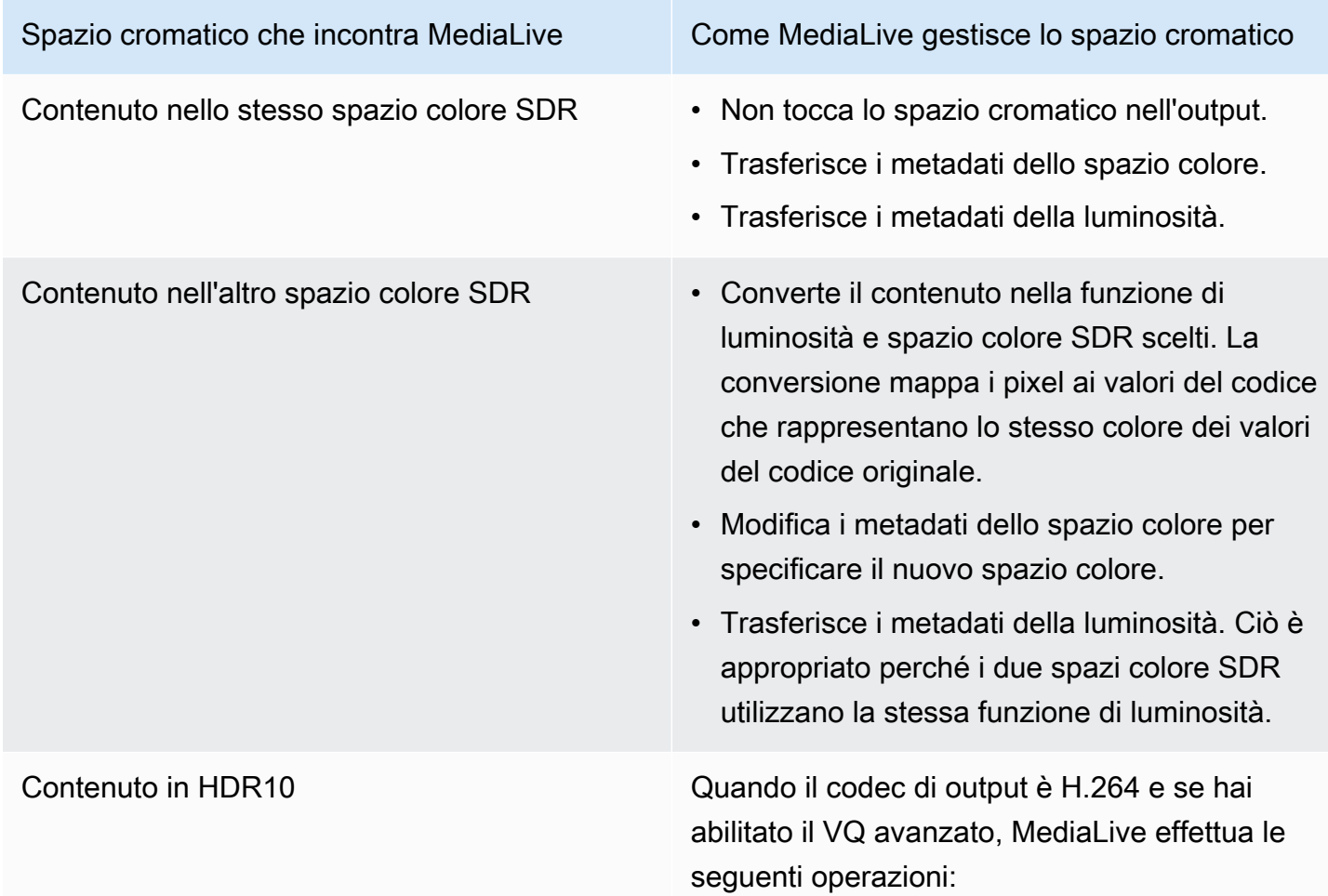

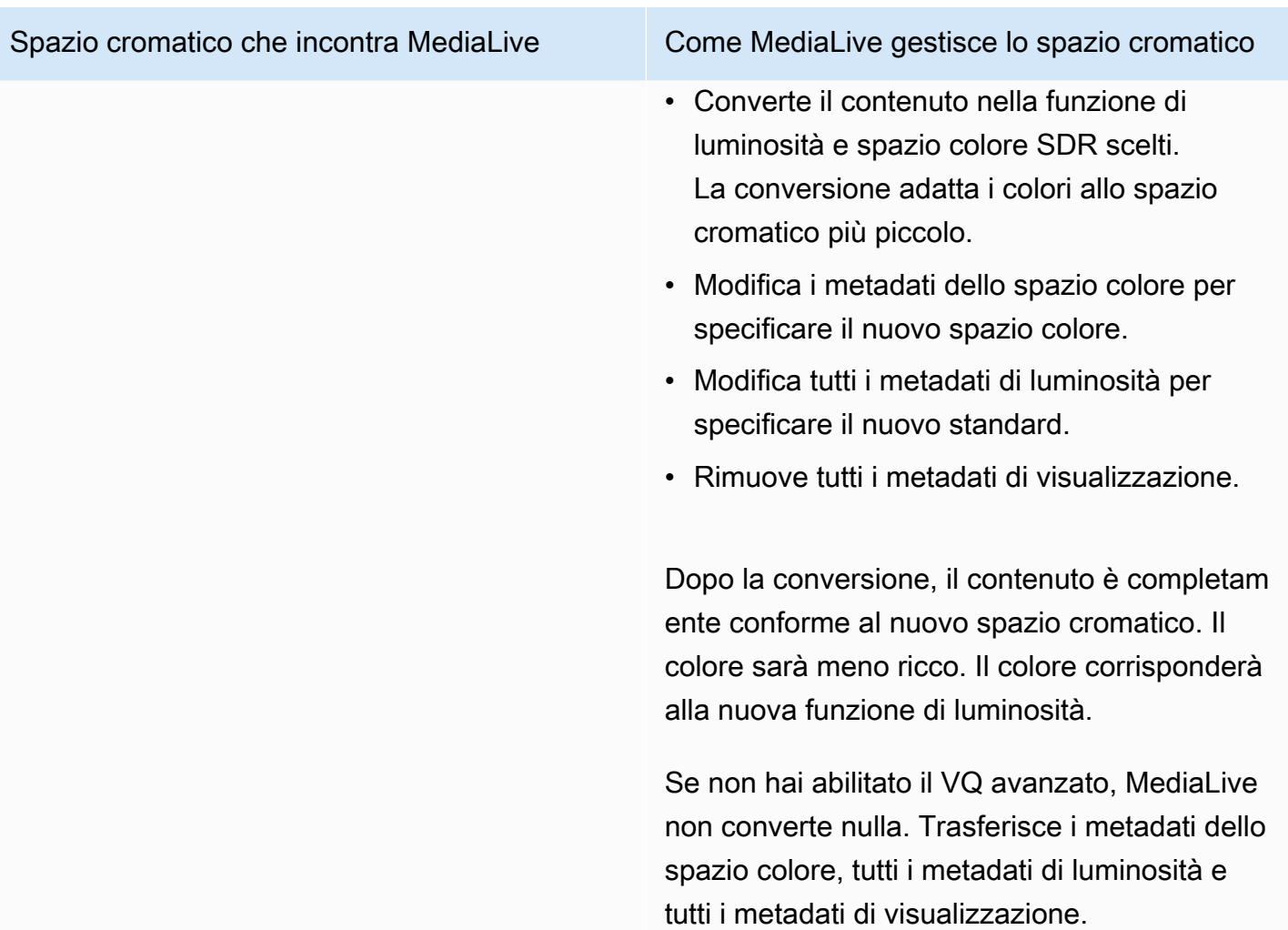

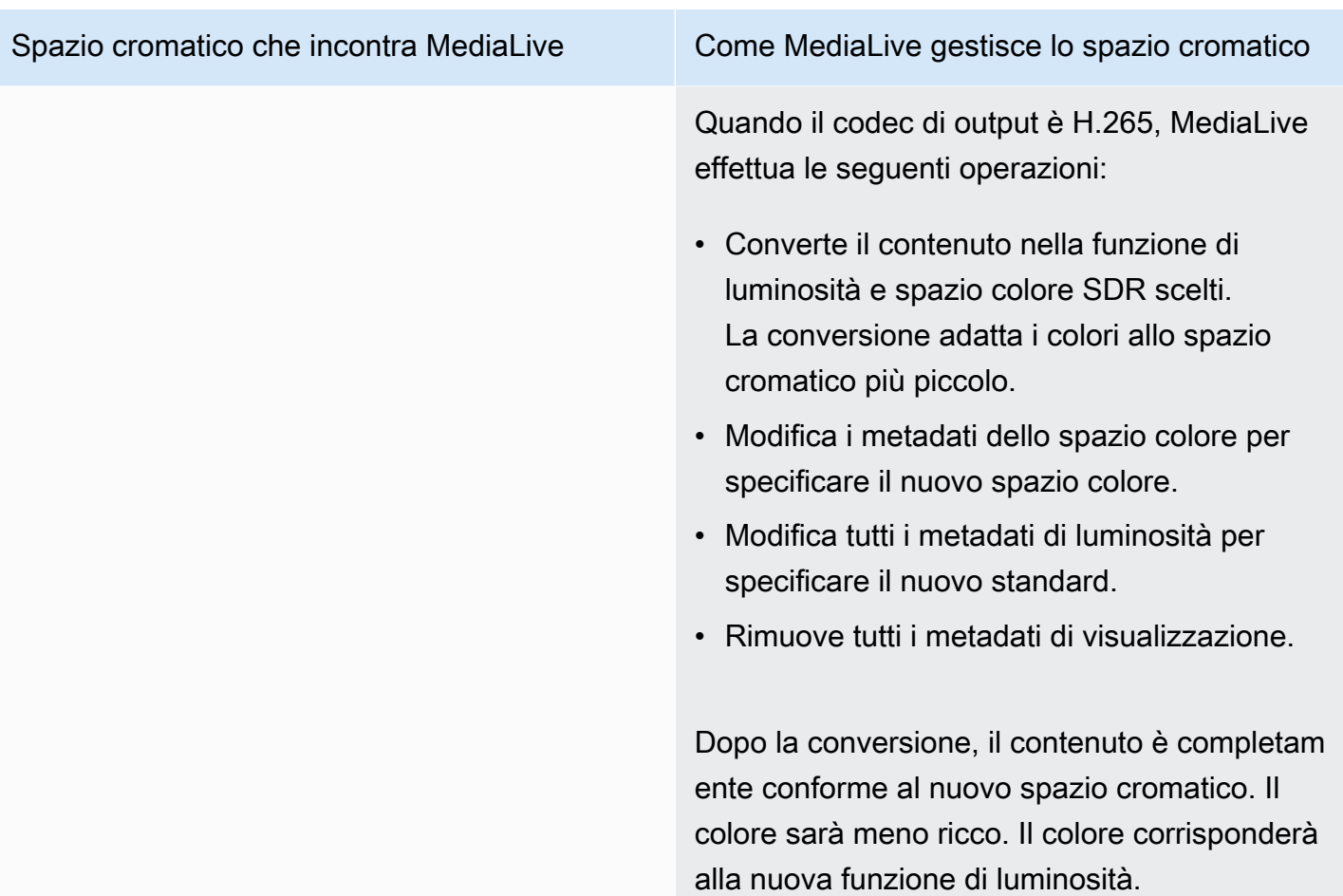

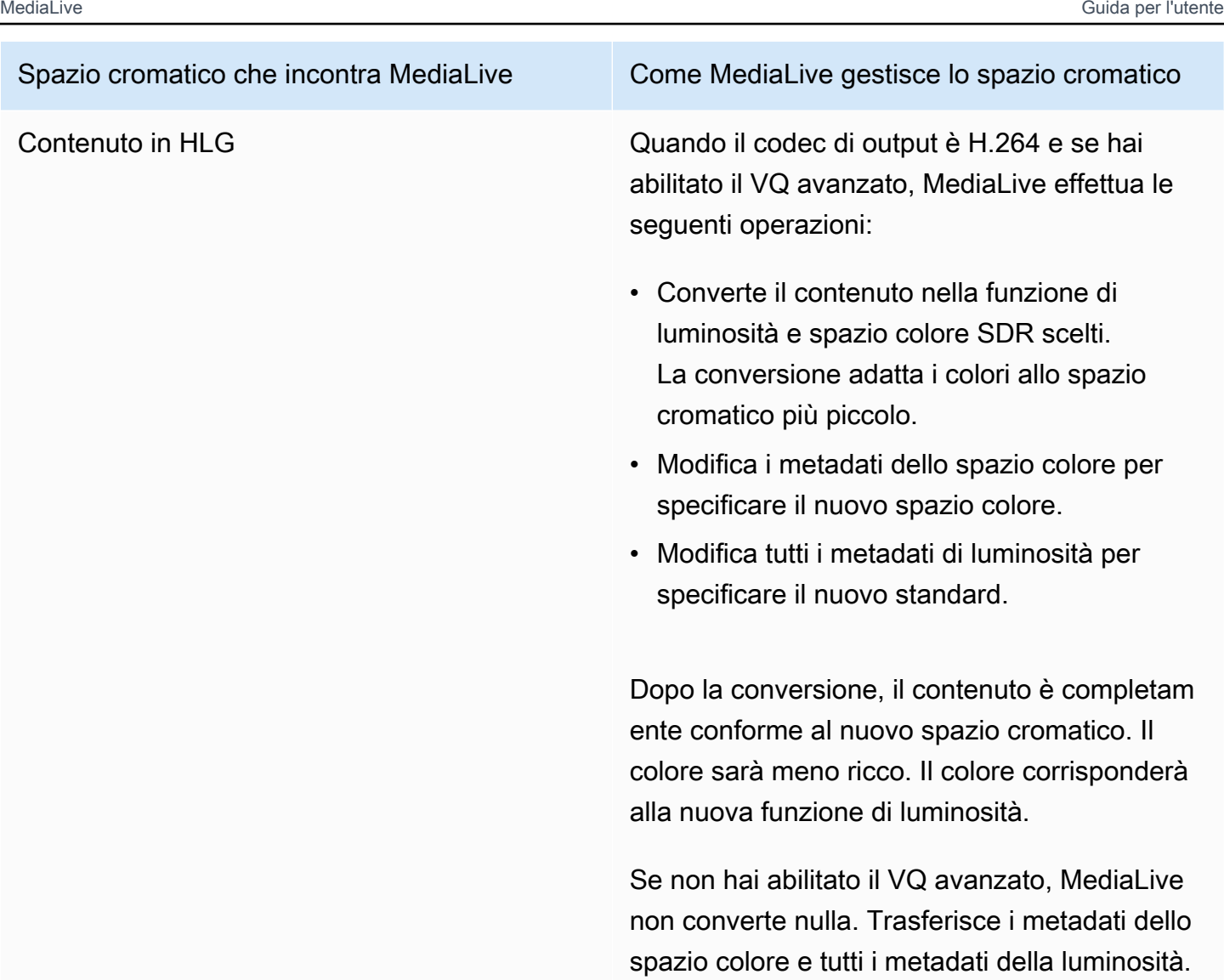

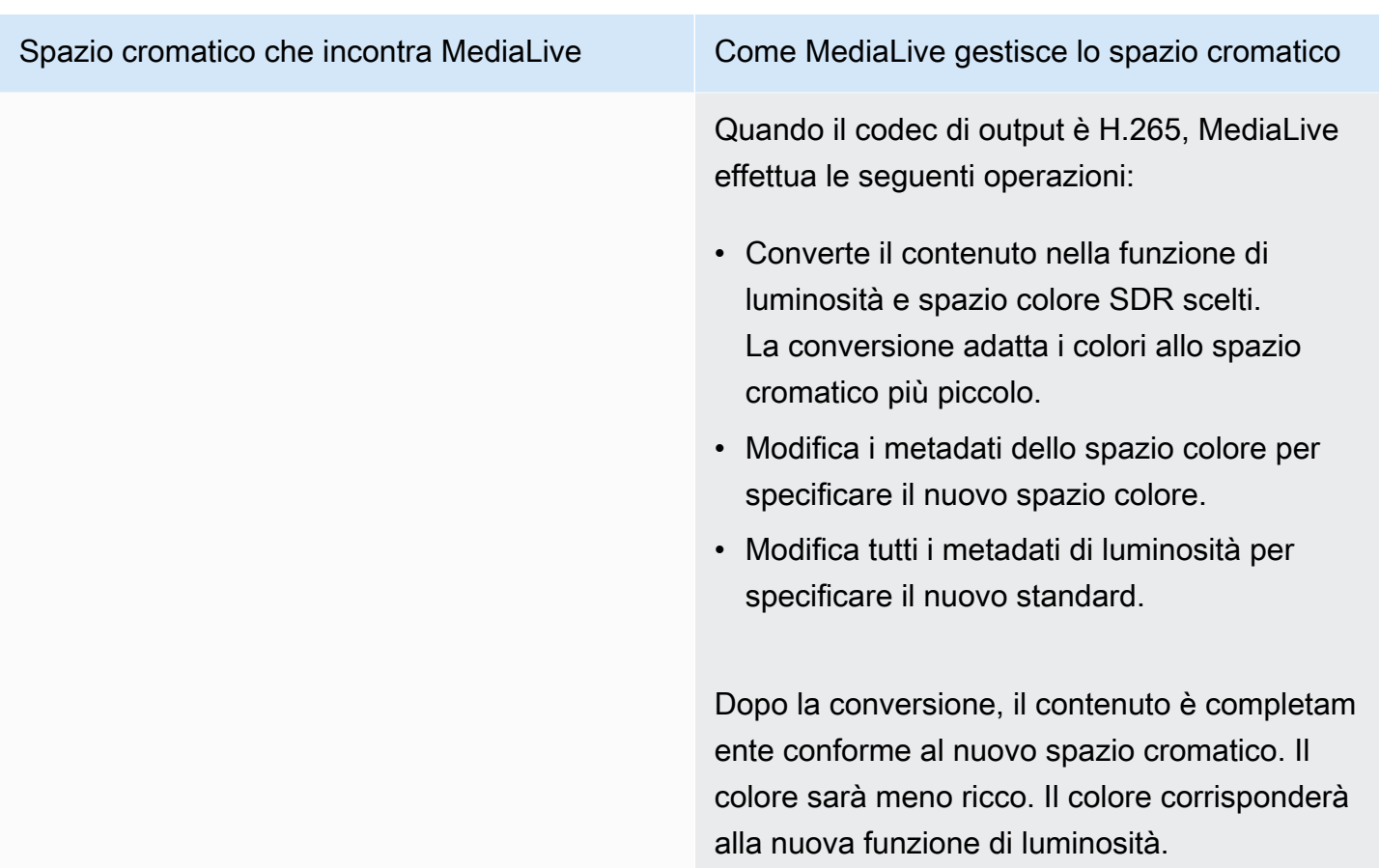

<span id="page-971-0"></span>Risultato della conversione dello spazio colore in HDR10

Leggi questa sezione se configuri uno o più output per [convertire lo spazio colore in HDR10.](#page-964-1) La tabella seguente mostra come MediaLive gestisce ogni tipo di spazio cromatico che incontra nella sorgente.

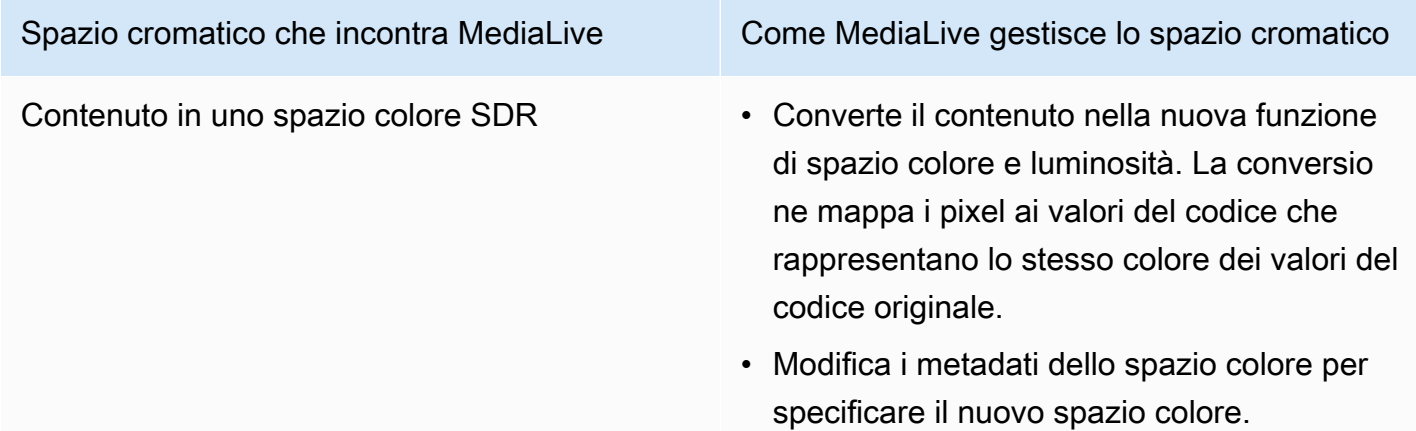
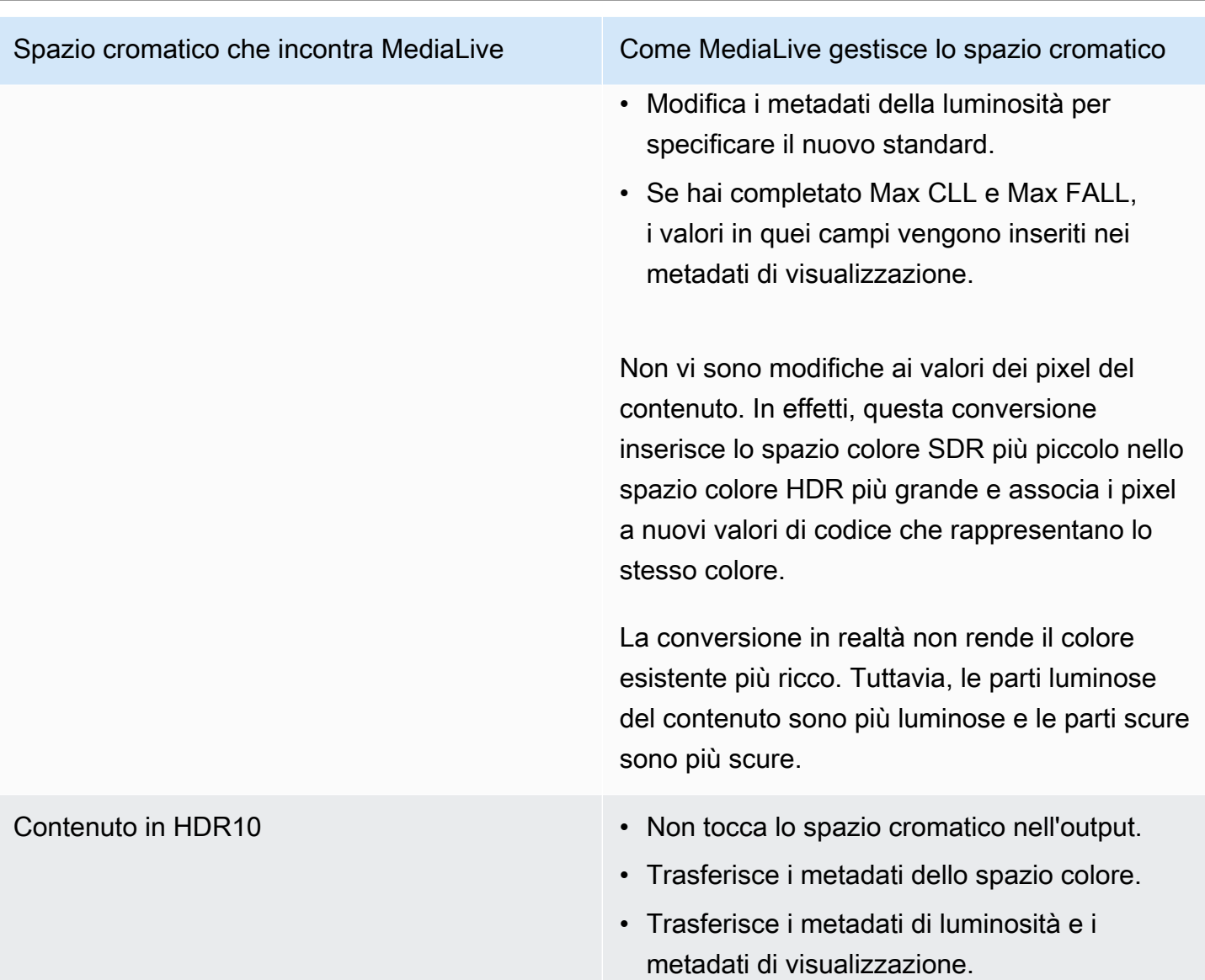

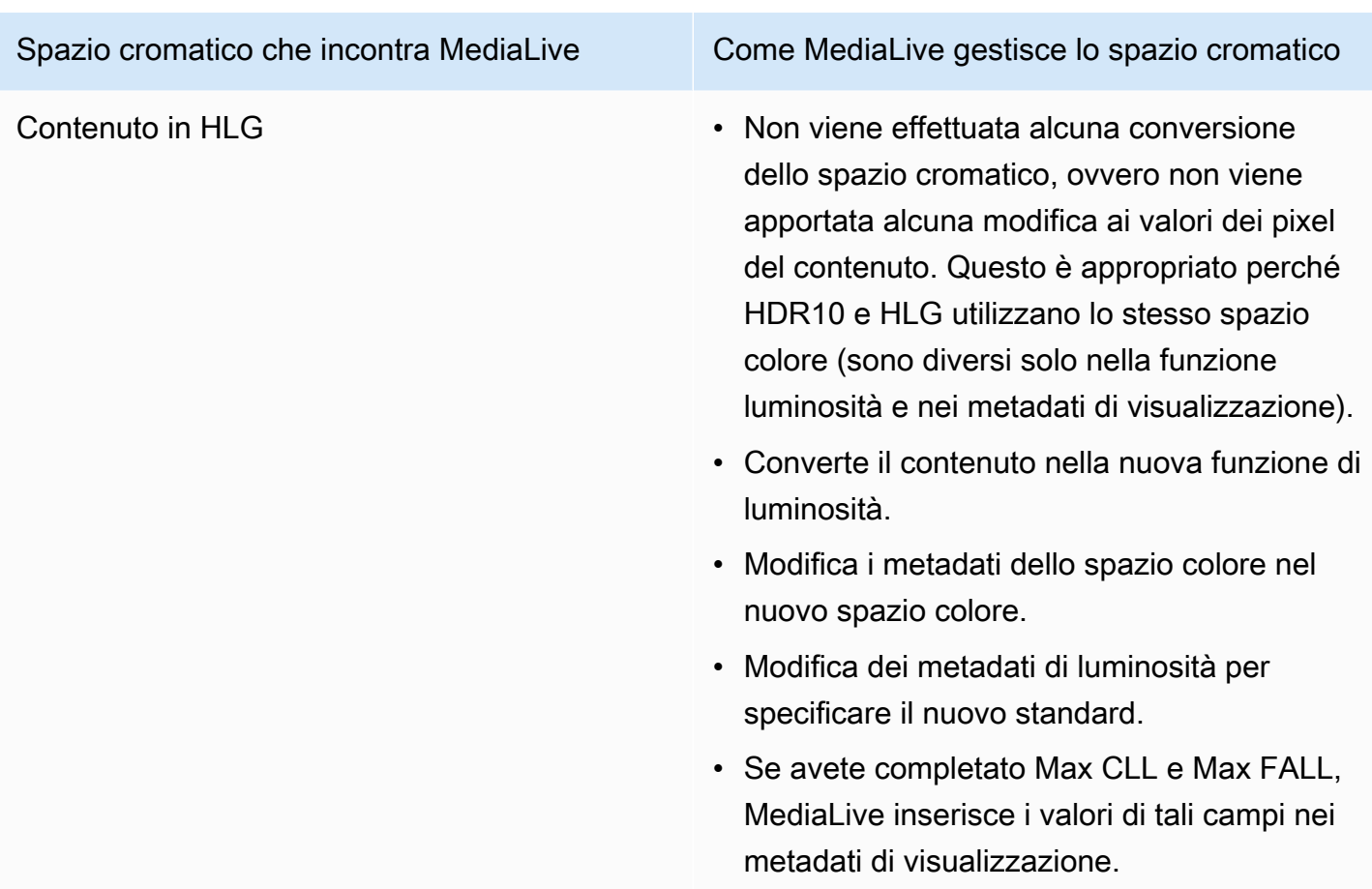

Risultato della conversione dello spazio cromatico in Dolby Vision 8.1

Leggi questa sezione se configuri una o più uscite per [convertire lo spazio colore](#page-964-0) in Dolby Vision 8.1. La tabella seguente mostra come MediaLive gestisce ogni tipo di spazio cromatico presente nella sorgente.

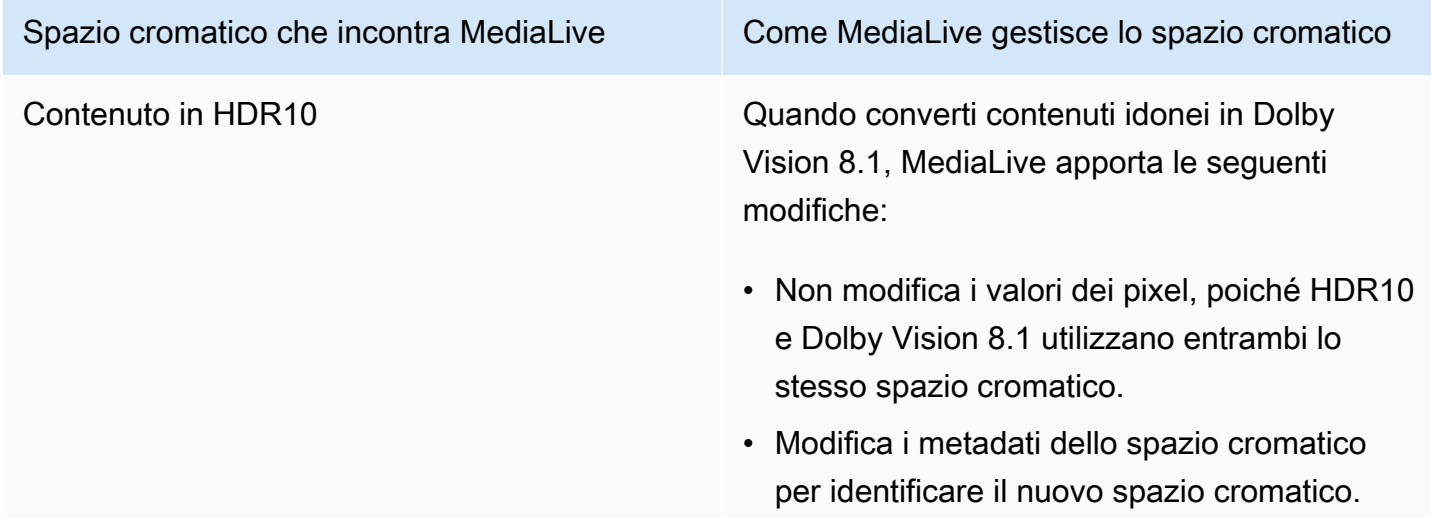

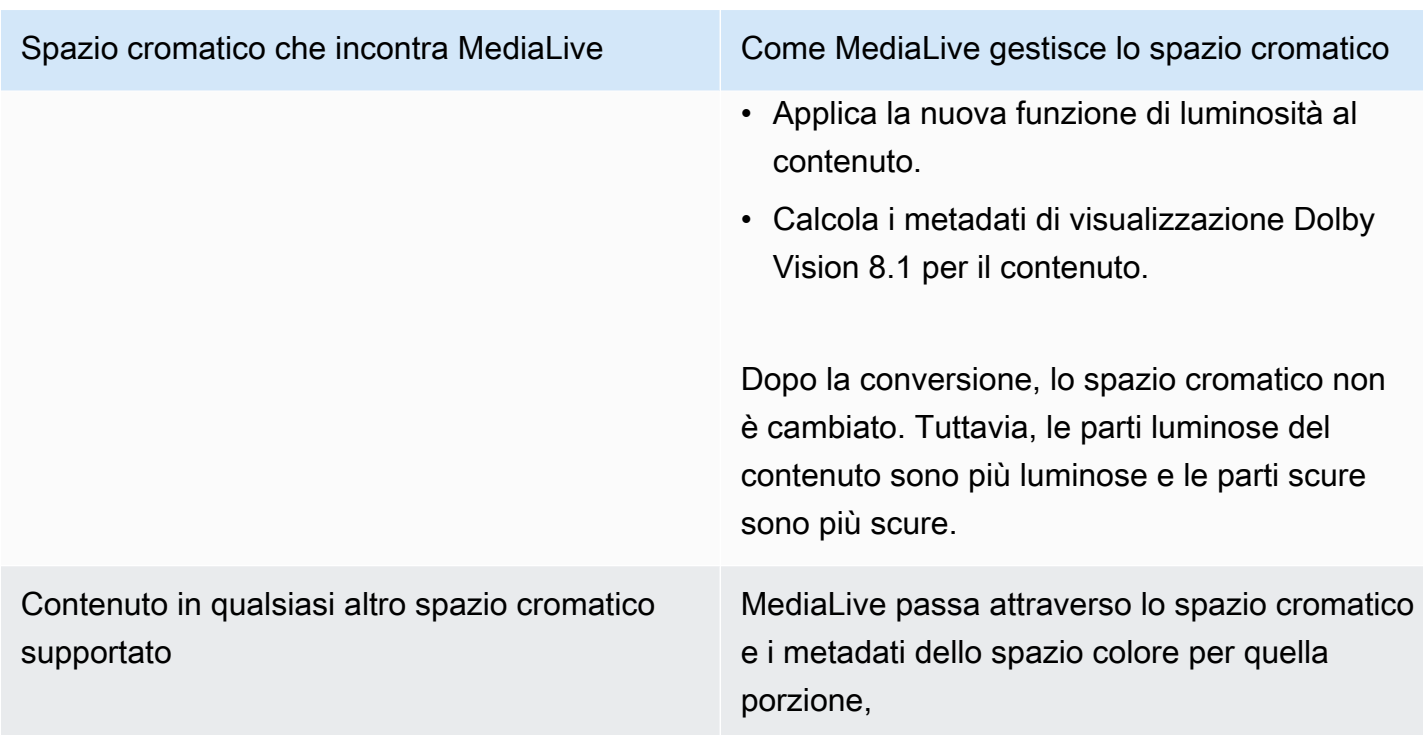

# Riferimento: posizione dei campi

Leggi questa sezione se sai come gestire lo spazio cromatico in MediaLive e ti serve solo un promemoria della posizione dei campi nella MediaLive Console. Le informazioni sono ordinate in base alla posizione dei campi nella pagina del canale, dall'alto verso il basso.

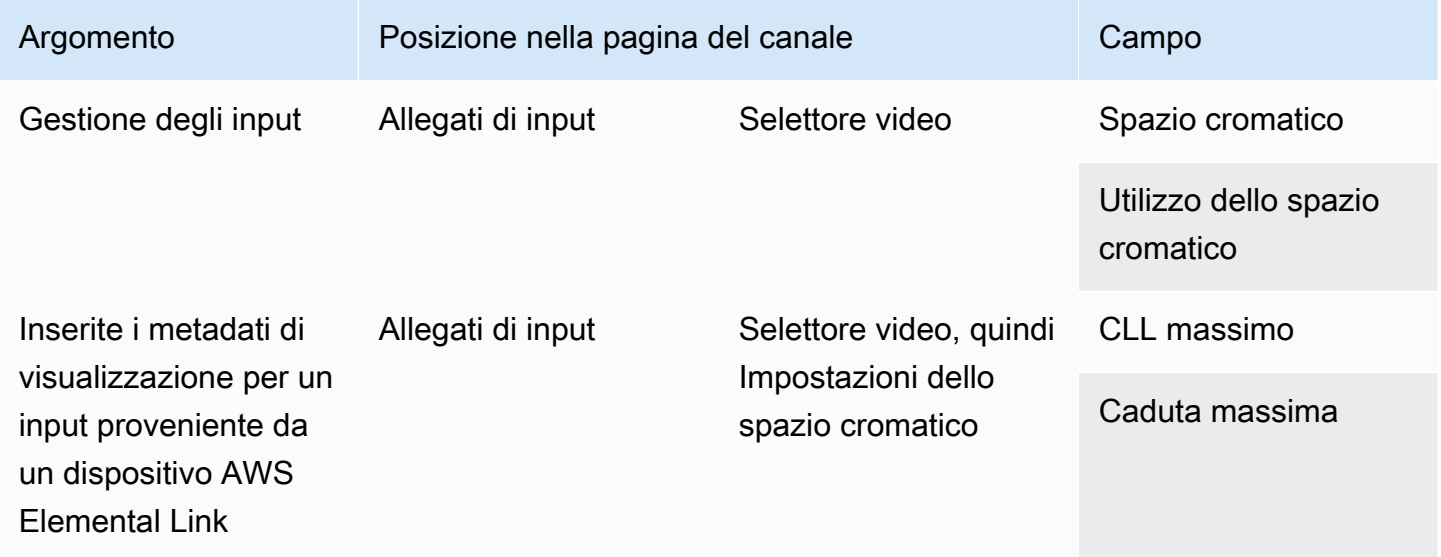

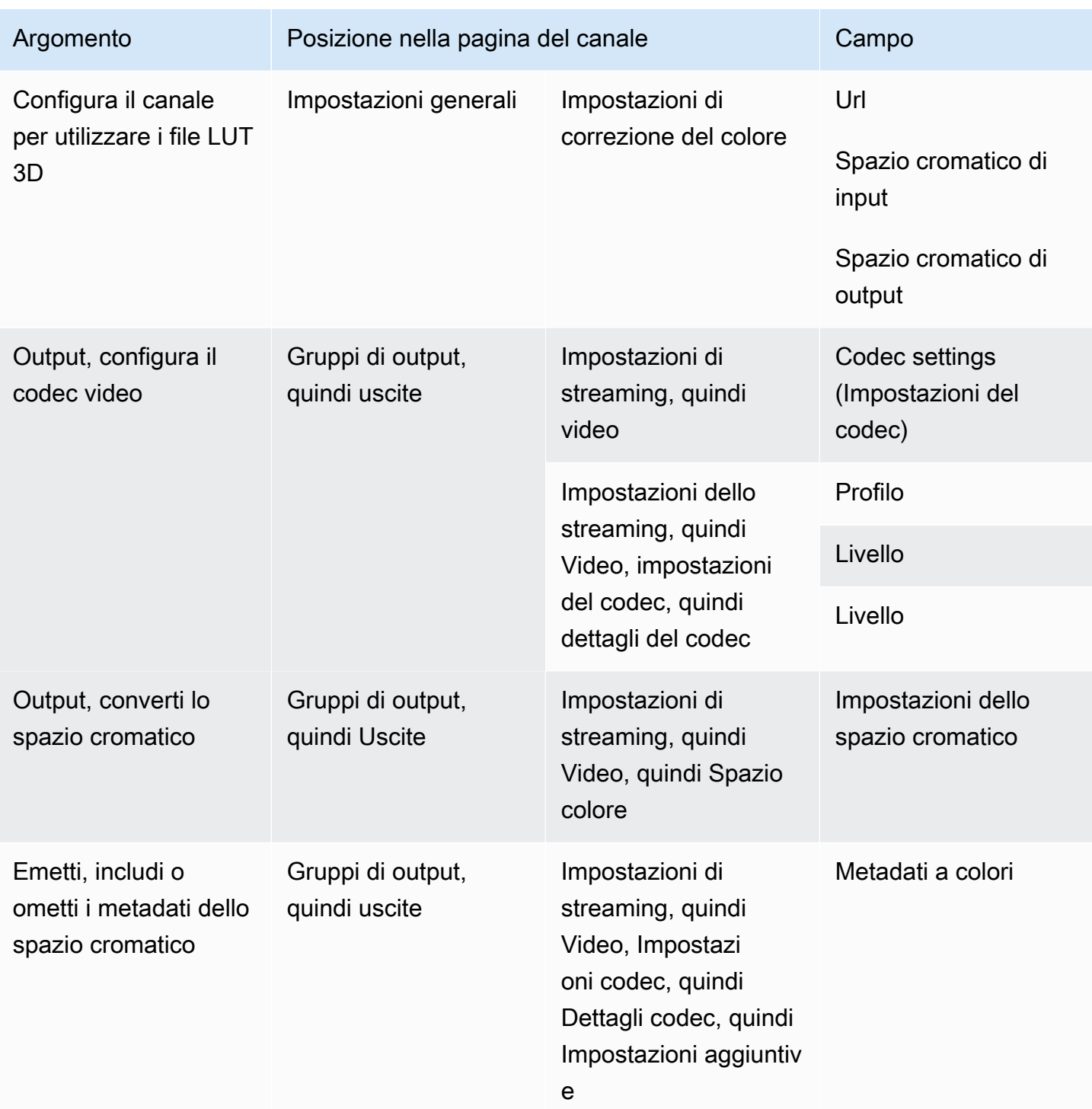

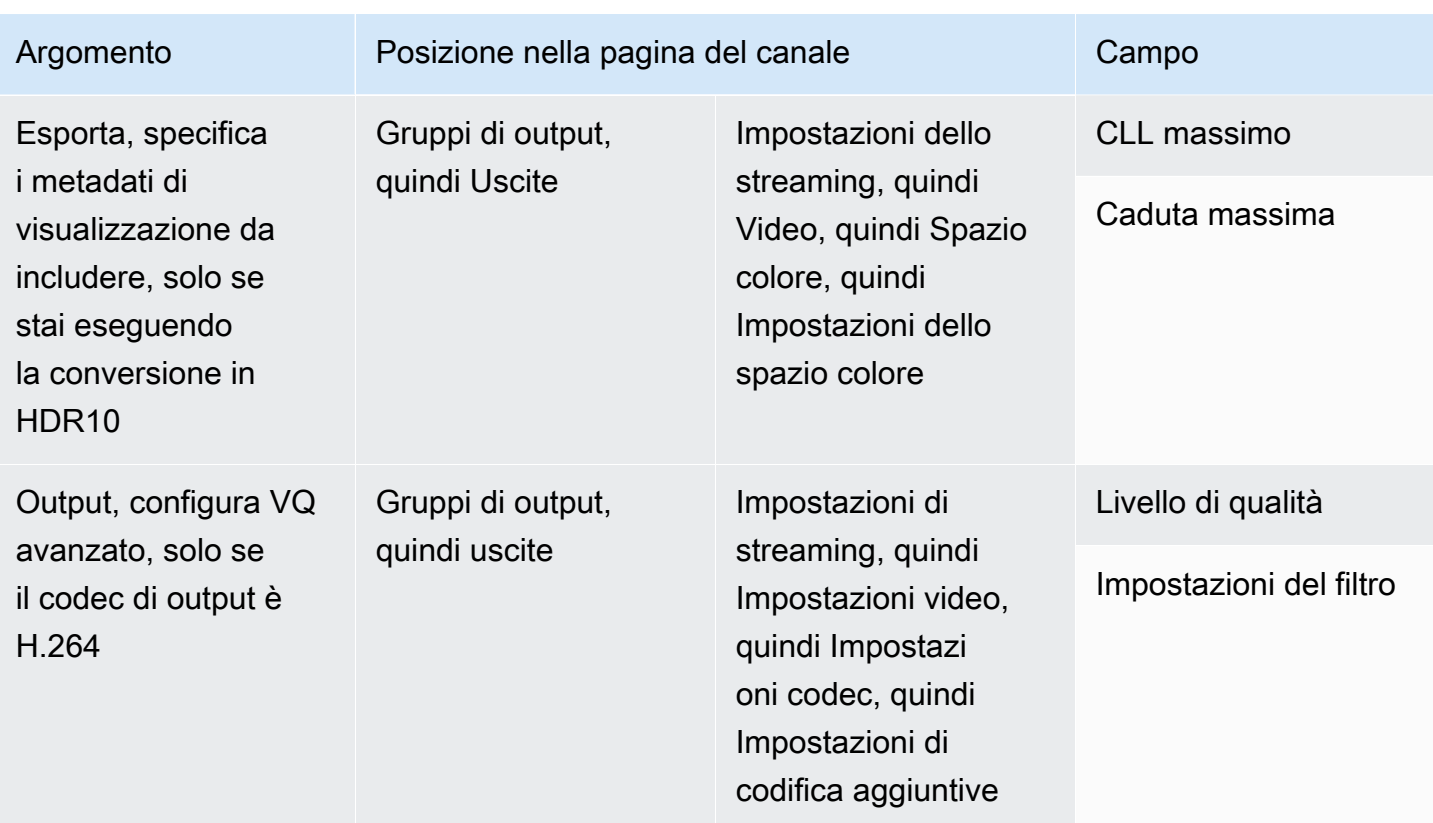

# Gestione di conversioni di spazi cromatici complessi

#### A Important

Leggete [the section called "Quale sezione leggere"](#page-977-0) per determinare se è il caso di leggere questa sezione.

Tutti i video appartengono a uno spazio cromatico specifico. Lo spazio cromatico definisce la gamma di colori per il video. Il video può includere metadati dello spazio cromatico. Questi metadati forniscono informazioni sullo spazio cromatico. Se mancano i metadati dello spazio cromatico, il video dispone ancora di uno spazio cromatico, ma è impossibile per un processore video manipolare lo spazio cromatico. MediaLive

È possibile controllare il modo in MediaLive cui lo spazio colore e i metadati dello spazio colore in una sorgente video vengono manipolati nell'uscita video. È possibile impostare la codifica di ogni video in uscita per convertire o passare attraverso lo spazio cromatico e per includere o omettere i metadati dello spazio colore.

#### Comportamento predefinito

Il comportamento predefinito consiste nel passare attraverso lo spazio colore e passare attraverso i metadati dello spazio colore.

#### Argomenti

- [Quale sezione leggere](#page-977-0)
- [Opzioni per la gestione dello spazio cromatico](#page-978-0)
- [Informazioni generali sullo spazio colore](#page-979-0)
- [Procedura generale per la gestione dello spazio cromatico](#page-984-0)
- [Valuta gli spazi cromatici nelle sorgenti](#page-985-0)
- [Gestione dei metadati dello spazio cromatico negli input](#page-987-0)
- [Configurazione della gestione dello spazio colore in ogni output](#page-994-0)
- [Risultati per una diversa gestione dello spazio cromatico](#page-997-0)
- [Riferimento: ubicazione dei campi](#page-1008-0)

## <span id="page-977-0"></span>Quale sezione leggere

Ci sono due sezioni in questa guida sulla gestione dello spazio cromatico: questa sezione e la sezion[ethe section called "Video: conversione dello spazio cromatico"](#page-948-0).

Leggete i requisiti [the section called "Stabilisci se questa sezione si applica al tuo canale"](#page-949-0) in[the](#page-948-0)  [section called "Video: conversione dello spazio cromatico".](#page-948-0) Se i tuoi contenuti non soddisfano tutti questi requisiti, segui invece le procedure in questa sezione.

Questa sezione fornisce procedure per gestire situazioni complicate che includono quanto segue:

- Valutazione dell'accuratezza dei metadati dello spazio cromatico nel contenuto.
- Pulizia dei metadati nei contenuti.
- Contenuto costituito da un input, in cui lo spazio cromatico cambia all'interno dell'input.
- Conversione di contenuti costituiti da una combinazione di spazi cromatici supportati e non supportati.

Questi requisiti si applicano spesso al contenuto che è un file VOD che state convertendo in un live streaming. Il file VOD potrebbe essere stato creato unendo diverse fonti, ognuna con uno spazio cromatico diverso. Potrebbe contenere contenuti meno recenti con uno spazio cromatico sconosciuto e/o con metadati mancanti o imprecisi.

# <span id="page-978-0"></span>Opzioni per la gestione dello spazio cromatico

Tutti i video appartengono a uno spazio cromatico specifico. Lo spazio cromatico definisce la gamma di colori per il video. Il video può includere metadati dello spazio cromatico. Questi metadati forniscono informazioni sullo spazio cromatico. Se mancano i metadati dello spazio cromatico, il video dispone ancora di uno spazio cromatico, ma è impossibile per un processore video manipolare lo spazio cromatico. MediaLive

È possibile controllare il modo in MediaLive cui lo spazio colore e i metadati dello spazio colore in una sorgente video vengono manipolati nell'uscita video.

Opzione Gestione dello spazio cromatico Gestione dei metadati dello spazio cromatico Passa e includi Passa **Passa contra Passa e includi** Pass through (corretto o originale) Passa e rimuovi Passa Rimuovi Converti e includi Converti Genera nuovi metadati dello spazio cromatico Converti e rimuovi Convertire Convertire Rimuovi

È possibile configurare ogni codifica video in uscita per gestire lo spazio colore in diversi modi:

## Ambito di gestione degli output

È possibile impostare ogni uscita del canale per una gestione diversa. Ad esempio, potete impostare un output per convertire lo spazio colore in HDR10, impostare un output per la conversione in HLG e impostare un altro output per passare attraverso lo spazio cromatico. Per ulteriori informazioni, consultate e. [the section called "Transito"](#page-980-0) [the section called "Conversione"](#page-981-0)

# <span id="page-979-0"></span>Informazioni generali sullo spazio colore

Di seguito sono riportate alcune informazioni generali relative allo spazio colore.

## Argomenti

- [Definizione](#page-979-1)
- [Standard di spazio cromatico supportati](#page-979-2)
- [Passaggio attraverso lo spazio cromatico](#page-980-0)
- [Conversione dello spazio cromatico](#page-981-0)
- [Requisiti di input e output](#page-983-0)

## <span id="page-979-1"></span>Definizione

Lo spazio cromatico è composto da quattro componenti:

- Lo spazio cromatico specifico che si applica al contenuto video. Lo spazio colore specifica un intervallo di colori di pixel che possono essere applicati al contenuto.
- I metadati dello spazio cromatico, che identificano lo spazio cromatico utilizzato. Se questi metadati sono presenti, si dice che il contenuto sia contrassegnato per uno spazio cromatico.
- La funzione di luminosità che si applica allo spazio cromatico. La funzione di luminosità controlla la luminosità di ogni pixel. La luminosità è anche nota come tabelle gamma, funzione di trasferimento elettro-ottico (EOTF) e funzione di trasferimento.
- I metadati sulla luminosità, che identificano la funzione di luminosità utilizzata.
- I metadati di visualizzazione che si applicano allo spazio cromatico. Non tutti gli standard dispongono di questi metadati.

Il video potrebbe utilizzare uno spazio cromatico specifico e una funzione di luminosità specifica. Il video potrebbe contenere anche metadati relativi allo spazio cromatico che descrivono alcuni aspetti del colore.

## <span id="page-979-2"></span>Standard di spazio cromatico supportati

Ogni standard di spazio cromatico segue uno standard specifico per lo spazio cromatico e standard specifici per i tre set di dati cromatici.

Per leggere questa tabella, trovate uno spazio cromatico nella prima colonna, quindi rileggete per identificare gli standard per lo spazio cromatico e i tre set di dati cromatici.

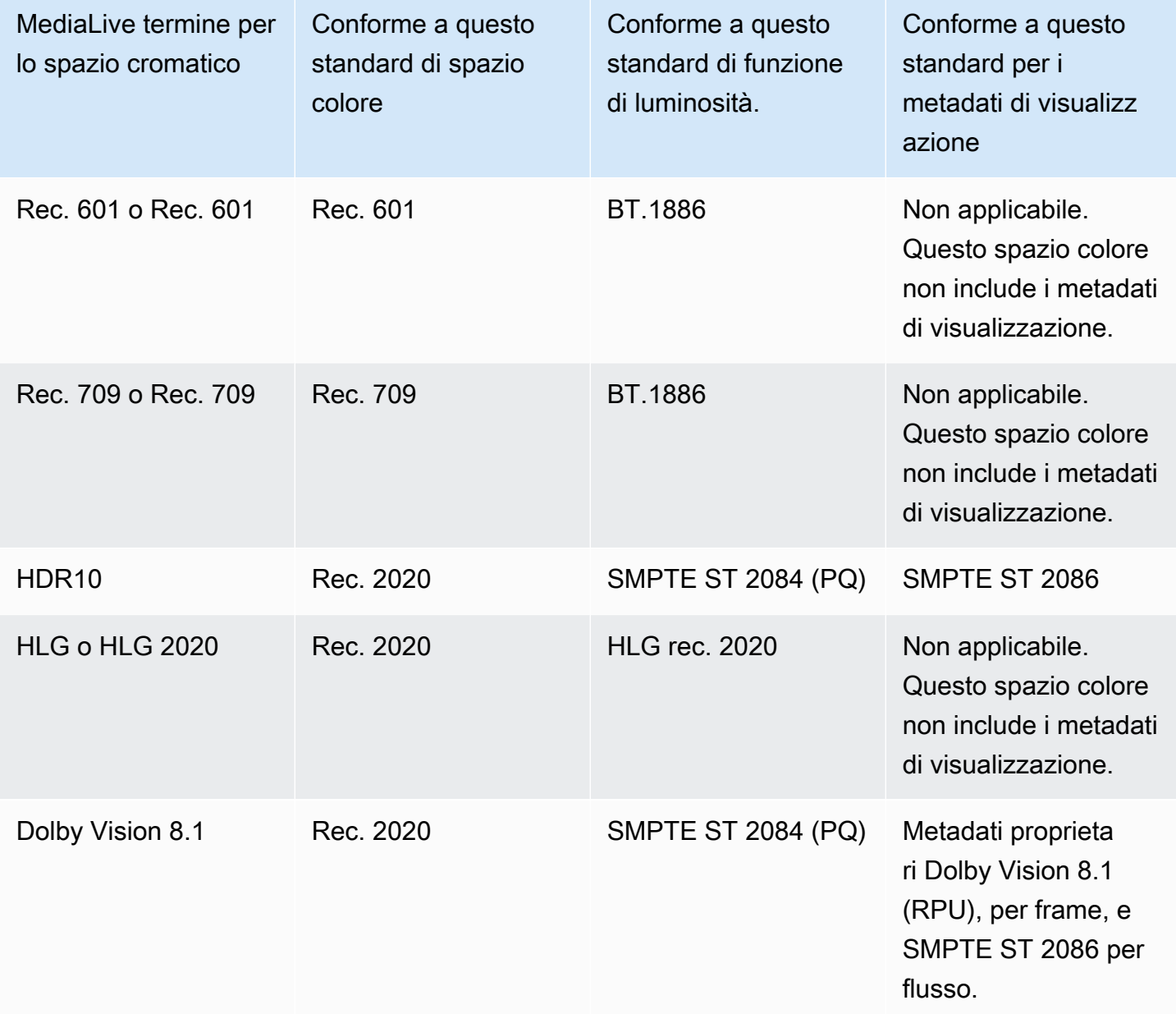

## <span id="page-980-0"></span>Passaggio attraverso lo spazio cromatico

È possibile impostare il passaggio attraverso lo spazio cromatico. È possibile impostare l'inclusione o la rimozione dei metadati dello spazio cromatico. Affinché il passthrough produca la qualità desiderata nell'uscita video, i metadati dello spazio colore devono essere accurati.

Ecco le combinazioni possibili per il passthrough:

- Passa attraverso lo spazio cromatico, esamina i metadati dello spazio colore senza correggerlo (perché sai che è preciso).
- Passa attraverso lo spazio cromatico, passa attraverso i metadati dello spazio colore dopo averlo corretto.
- Passa attraverso lo spazio cromatico, rimuovi i metadati dello spazio colore senza correggerlo. Potresti voler rimuovere i metadati dello spazio colore perché il sistema a valle non è in grado di gestirli correttamente.

Quando si MediaLive rimuovono i metadati, la fonte dispone ancora di uno spazio cromatico ma non contiene informazioni che lo identifichino. La rimozione dei metadati non comporta necessariamente la degradazione del colore. Rimuoverlo potrebbe solo significare che il giocatore a valle non può implementare miglioramenti per rendere il colore ancora più ricco.

## Comportamento predefinito

Il comportamento predefinito consiste nel passare attraverso lo spazio cromatico e passare attraverso i metadati dello spazio cromatico non corretti.

<span id="page-981-0"></span>Conversione dello spazio cromatico

È possibile configurare la conversione dello spazio colore stesso, ovvero modificare i pixel del video.

MediaLive può convertire solo gli spazi cromatici che supporta. Per informazioni, consulta [the section](#page-979-2)  [called "Spazi cromatici supportati".](#page-979-2)

Ecco le possibili combinazioni per la conversione:

- Converte lo spazio cromatico e includi i metadati dello spazio cromatico. MediaLive convertirà i metadati dello spazio cromatico per descrivere accuratamente il nuovo spazio cromatico.
- Converte lo spazio colore, ma omette i metadati dello spazio colore. Potresti voler rimuovere i metadati dello spazio colore perché il sistema a valle non è in grado di gestirli correttamente.

Quando si MediaLive rimuovono i metadati, la fonte dispone ancora di uno spazio cromatico ma non contiene informazioni che lo identifichino. La rimozione dei metadati non comporta necessariamente la degradazione del colore. Rimuoverlo potrebbe solo significare che il giocatore a valle non può implementare miglioramenti per rendere il colore ancora più ricco.

## **A** Warning

Se il fornitore di contenuti non è in grado di dirti quale spazio cromatico si applica all'input, non dovresti provare a convertire lo spazio cromatico. In questo modo si potrebbe ridurre la qualità del video. Dovresti passare attraverso lo spazio cromatico. Dovreste anche rimuovere i metadati dello spazio cromatico, in modo che il sistema a valle non legga informazioni che potrebbero essere imprecise.

MediaLive converte da uno spazio cromatico a un altro in base ai metadati del contenuto di origine. MediaLive non esamina il video per cercare di determinare se corrisponde effettivamente allo spazio cromatico identificato nei metadati.

Tipi di conversione supportati

La tabella seguente identifica gli spazi cromatici nella sorgente che possono essere convertiti in uno spazio cromatico specifico nell'output.

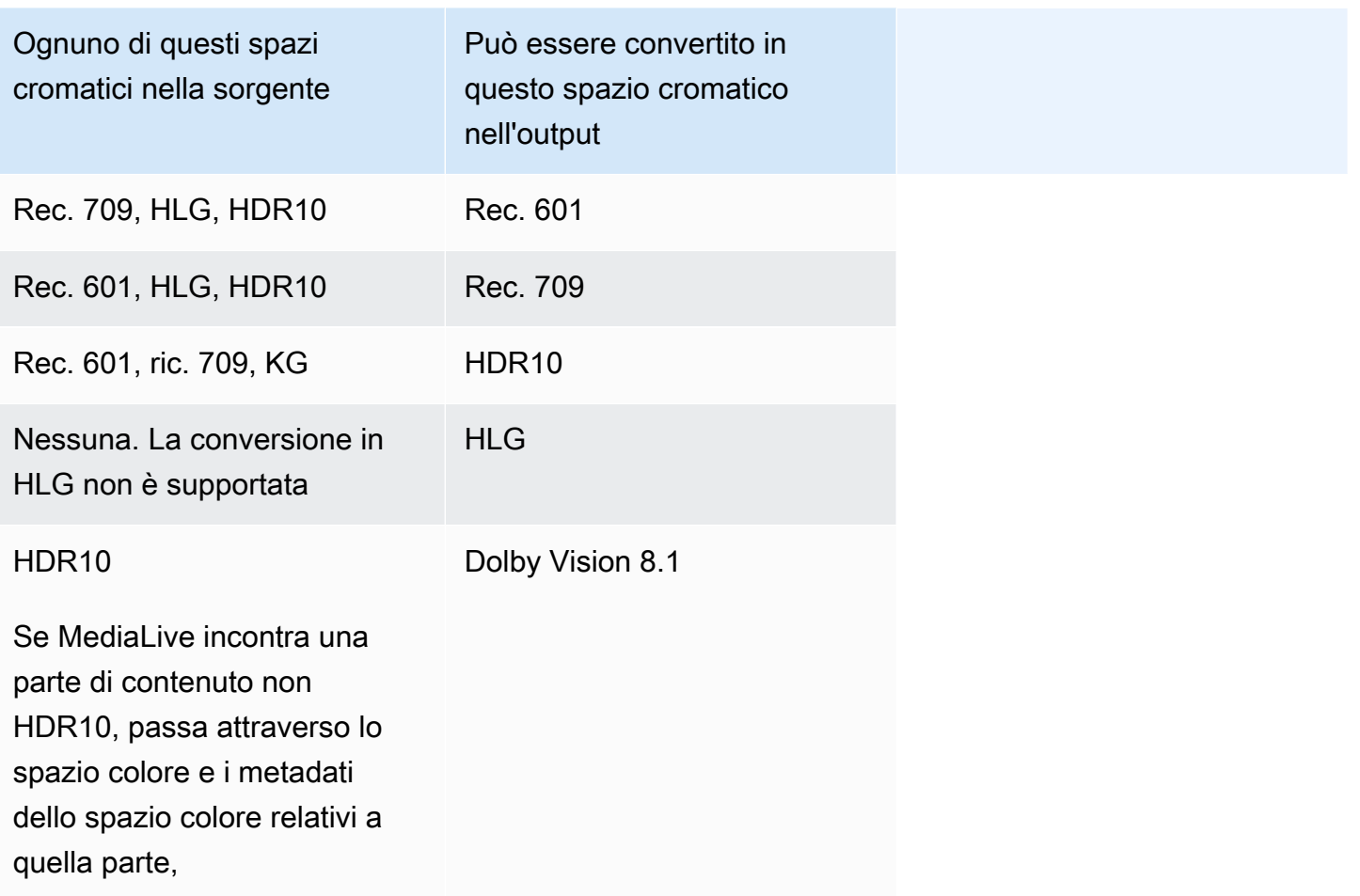

## <span id="page-983-0"></span>Requisiti di input e output

#### Argomenti

- [Ingressi supportati](#page-983-1)
- [Tipi di output supportati](#page-983-2)
- [Codec di output supportati](#page-984-1)

## <span id="page-983-1"></span>Ingressi supportati

AWS Elemental Live può lavorare con lo spazio cromatico supportato in tutti i [tipi di input supportati](#page-632-0) con le seguenti note:

- Gestione degli input Elemental Link: non è MediaLive possibile leggere i metadati dello spazio cromatico in una sorgente da un dispositivo. AWS Elemental Link La soluzione alternativa quando si configura l'input consiste nello specificare lo spazio cromatico applicabile, come descritto in. [the](#page-990-0)  [section called "Correggi i metadati con forza"](#page-990-0)
- Conversione in Dolby Vision 8.1:
	- La sorgente video deve avere una risoluzione HD o 4K. In altre parole, la sorgente deve essere 1080p o superiore.
	- La sorgente video deve essere HDR10. Se MediaLive incontra una parte di contenuto non HDR10, passa attraverso lo spazio colore e i metadati dello spazio colore relativi a quella parte,
	- La sorgente video non può essere un file. Ciò significa che la fonte non può essere una risorsa VOD in un file MP4 o una risorsa VOD in un flusso di trasporto.

Questi vincoli sono stabiliti da Dolby Vision 8.1 e riguardano la qualità video minima richiesta per produrre uscite Dolby Vision 8.1 che soddisfino lo standard Dolby Vision 8.1.

## <span id="page-983-2"></span>Tipi di output supportati

Tutti i tipi di spazio colore tranne Dolby Vision 8.1 possono essere configurati in tutti i tipi di gruppi di output.

Dolby Vision 8.1 può essere configurato solo nei seguenti tipi di gruppi di output:

- Archive (Archivia)
- Ingestione CMAF
- $·$  HLS

#### • UDP

#### <span id="page-984-1"></span>Codec di output supportati

La tabella seguente specifica i codec supportati per gli spazi cromatici di output.

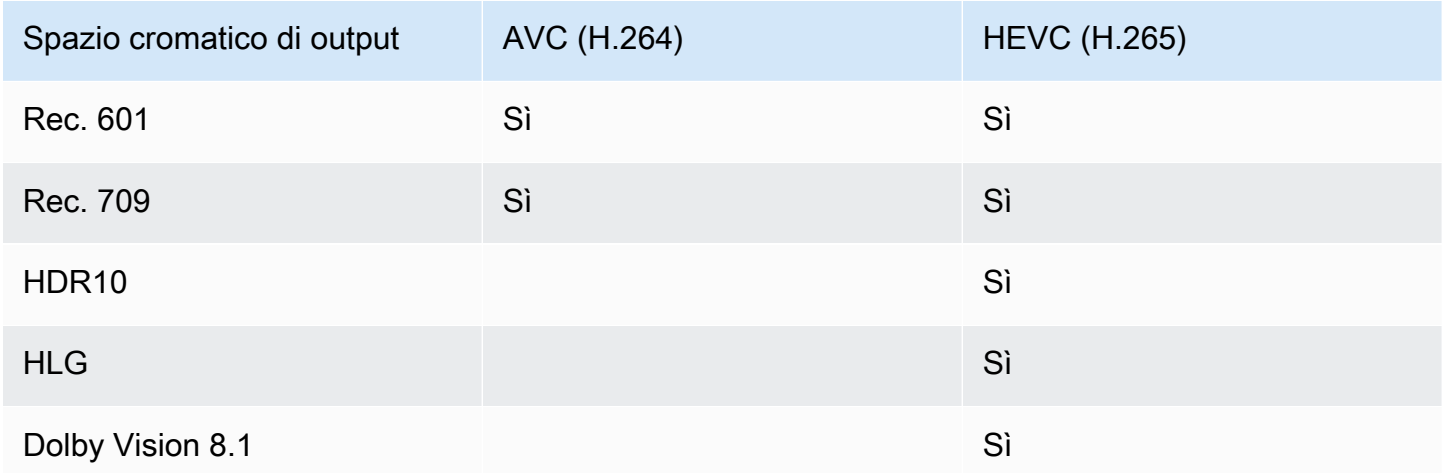

Profilo video supportato per uscite HDR10 o Dolby Vision 8.1

Per le uscite HDR10 o Dolby Vision 8.1, il profilo video deve includere il termine 10BIT.

## <span id="page-984-0"></span>Procedura generale per la gestione dello spazio cromatico

La procedura per gestire lo spazio cromatico nel canale è la stessa sia per il passaggio che per la conversione dello spazio cromatico negli output.

- 1. È necessario valutare lo spazio cromatico in tutti gli input e determinare se è possibile gestirlo in base alle proprie preferenze. Per informazioni, consulta [the section called "Valuta gli spazi](#page-985-0)  [cromatici nelle sorgenti"](#page-985-0).
- 2. È necessario valutare la fonte per assicurarsi che i metadati dello spazio cromatico siano corretti.
	- A scopo illustrativo: se intendete includere i metadati dello spazio cromatico, dovete valutarli. Se i metadati non sono corretti, i player a valle non gestiranno correttamente lo spazio cromatico.
	- Per la conversione: MediaLive legge questi metadati per determinare lo spazio cromatico della sorgente, in modo che possa applicare la formula di conversione corretta. Pertanto, anche se intendete rimuovere i metadati dagli output, dovete valutare i metadati.

Per informazioni, consulta [the section called "Fase 1: Valutare i metadati".](#page-987-1)

3. Se è necessario correggere i metadati dello spazio cromatico, è necessario farlo nell'input. Ogni input viene configurato separatamente.

Per informazioni, consulta [the section called "Fase 2: Correzione dei metadati"](#page-989-0).

4. Imposta l'output in modo che passi attraverso o converta lo spazio cromatico e includa o ometta i metadati dello spazio cromatico. Per informazioni, consulta [the section called "Configurazione delle](#page-994-0)  [uscite".](#page-994-0)

## <span id="page-985-0"></span>Valuta gli spazi cromatici nelle sorgenti

- 1. Parla con il fornitore di contenuti di ogni input. Procuratevi le seguenti informazioni:
	- I nomi degli spazi cromatici che si applicano al contenuto.
	- Se ogni input è composto da un solo spazio cromatico o da più spazi cromatici.
	- Se i metadati dello spazio cromatico sono accurati. (Utilizzerai queste informazioni nella [prossima sezione.\)](#page-987-1)
- 2. Leggete le seguenti informazioni per determinare se ci sono motivi per non passare o non convertire lo spazio cromatico.

## Argomenti

- [Spazio cromatico sconosciuto](#page-985-1)
- [Restrizioni sul passthrough](#page-985-2)
- [Restrizioni alla conversione](#page-986-0)

## <span id="page-985-1"></span>Spazio cromatico sconosciuto

Se il fornitore di contenuti non è in grado di dirvi quale spazio cromatico si applica all'input, non dovreste provare a convertire lo spazio cromatico. In questo modo si potrebbe ridurre la qualità del video.

Potresti riuscire a passare attraverso lo spazio cromatico. In questo caso, dovreste rimuovere i metadati dello spazio cromatico, in modo che il sistema a valle non legga informazioni che potrebbero essere imprecise.

## <span id="page-985-2"></span>Restrizioni sul passthrough

Visualizzazione degli spazi cromatici supportati

MediaLive può passare attraverso gli spazi cromatici che supporta.

Passaggio di spazi cromatici non supportati

MediaLive potrebbe essere in grado di passare attraverso spazi di colore che non supporta. Potrebbe applicarsi una delle seguenti condizioni:

- MediaLive potrebbe essere in grado di assimilare l'input e di passare attraverso lo spazio colore e i metadati dello spazio colore.
- Oppure potrebbe ingerire l'input ma produrre un output inaccettabile.
- Oppure potrebbe non riuscire ad assimilare l'input, in modo che l'evento segua la routine di comportamento relativo alla perdita di input (ad esempio, potrebbe visualizzare una lista nell'output).

## Passthrough e codec di output

Anche se MediaLive supporta lo spazio cromatico che desiderate attraversare, potrebbero esserci delle restrizioni dovute al codec di output.

Se volete passare attraverso lo spazio cromatico anche in un solo output, allora ogni input nel canale deve trovarsi in spazi cromatici supportati dal codec per l'output. Per informazioni sui codec, consultate. [the section called "Codec di output supportati"](#page-984-1)

Ad esempio, avete un output in cui volete passare attraverso lo spazio cromatico. Vuoi codificare quell'output con H.264. Supponiamo che uno degli ingressi del canale includa contenuti in Dolby Vision 8.1. Tuttavia, lo spazio colore Dolby Vision (proveniente dall'input) non può essere incluso in H.264. MediaLive accetterà la configurazione, ma le parti dell'output nello spazio cromatico non supportato verranno degradate.

La soluzione alternativa consiste nello scegliere un codec di output supportato da tutti gli spazi cromatici di tutti gli input.

Notate come la regola del passthrough in un canale si basi sullo spazio cromatico di tutti gli input.

## <span id="page-986-0"></span>Restrizioni alla conversione

Anche se MediaLive supporta la conversione in uno spazio cromatico specifico, potrebbero esserci delle restrizioni dovute al codec di output.

Se desiderate eseguire la conversione in uno spazio cromatico specifico in un output, il codec impostato in tale output deve supportare tale spazio cromatico.

Ad esempio, avete un output in cui desiderate codificare con H.264 e volete convertire tutti gli spazi cromatici di origine in HDR10. Tuttavia, HDR10 non può essere incluso in H.264. MediaLive non ti permetterà di configurare in questo modo. Quando scegliete H.264, l'opzione per HDR10 viene rimossa dal campo in cui avete specificato lo spazio cromatico di output.

La soluzione alternativa consiste nello scegliere un codec di output (H.265) supportato nella conversione dello spazio cromatico.

Nota come la regola per la conversione in un canale si basi sullo spazio cromatico e sul codec per il singolo output.

# <span id="page-987-0"></span>Gestione dei metadati dello spazio cromatico negli input

È necessario valutare lo spazio cromatico degli input e determinare se i metadati dello spazio cromatico devono essere ripuliti. È necessario eseguire questa valutazione per decidere in merito alla corretta gestione degli output.

## Argomenti

- [Fase 1: Valutare i metadati dello spazio cromatico nelle sorgenti](#page-987-1)
- [Fase 2: Opzioni per la correzione dei metadati](#page-989-0)
- [Fase 3: Configurare gli input per correggere i metadati](#page-993-0)

# <span id="page-987-1"></span>Fase 1: Valutare i metadati dello spazio cromatico nelle sorgenti

Prima di poter configurare gli output, dovete determinare se è necessario modificare i metadati dello spazio cromatico negli input. Per prendere questa decisione, è necessario valutare la qualità dei metadati negli input.

## **A** Important

La gestione sul lato di input dell'evento riguarda la modifica dei metadati dello spazio cromatico, non lo spazio cromatico stesso. La gestione consiste nel modificare i metadati per identificare correttamente lo spazio cromatico nell'input, in preparazione della gestione pianificata negli output.

La conversione del video in uno spazio cromatico diverso avviene in. [the section called](#page-994-0)  ["Configurazione delle uscite"](#page-994-0)

Per valutare gli input

- 1. Dovresti aver già ottenuto informazioni sulla precisione dei metadati dello spazio cromatico in tutti gli input.
- 2. Prendete nota della presenza e della precisione dei metadati per tutti gli spazi cromatici in tutti gli input.

I metadati dello spazio cromatico sono accurati se si applica quanto segue:

• È presente nell'input e identifica accuratamente lo spazio cromatico, il che significa che lo spazio cromatico è contrassegnato con precisione.

I metadati dello spazio cromatico potrebbero essere presenti, ma potrebbero essere imprecisi in uno o più modi:

- Errato: i metadati non corrispondono allo spazio cromatico.
- Sconosciuto: i metadati contrassegnano lo spazio cromatico come sconosciuto.
- Non supportato: i metadati specificano uno spazio cromatico che MediaLive [non](#page-979-2) supporta. MediaLive non legge questi metadati.
- Mancante: tutto o parte del video potrebbe non avere metadati relativi allo spazio cromatico.
- 3. Questo passaggio si applica solo alla seguente situazione:
	- L'ingresso è per un MediaLive dispositivo come AWS Elemental Link.
	- Lo spazio cromatico di input è HDR10.
	- Si prevede di passare attraverso lo spazio cromatico all'output.

Ottenete i valori per Max CLL e Max FALL per il contenuto.

MediaLive non riesco a leggere i metadati da un AWS Elemental Link dispositivo. Ma sarete in grado di inserire manualmente lo spazio cromatico e i metadati di visualizzazione (Max CLL e Max FALL), nella configurazione del canale.

Non avete bisogno di questi valori se intendete convertire questo input da HDR10 in un altro spazio colore.

## <span id="page-989-0"></span>Fase 2: Opzioni per la correzione dei metadati

Nel passaggio 1, avete valutato lo stato dei metadati dello spazio cromatico negli input. Ora devi decidere se puoi eliminare eventuali metadati imprecisi.

MediaLive può ripulire i metadati dello spazio colore per qualsiasi spazio colore tranne Dolby Vision 8.1 o uno spazio colore non supportato.

#### **a** Note

Se desideri convertire lo spazio colore nel tuo canale, i metadati per tutti gli input devono essere accurati o ripuliti. Se non riesci a ripulire anche solo un input, non sarai in grado di convertire lo spazio cromatico negli output. Dovrai configurarti per attraversare lo spazio cromatico.

Se volete passare attraverso lo spazio cromatico e includerne i metadati, i metadati di tutti gli input devono essere accurati o ripuliti. Il sistema a valle legge questi metadati, quindi deve essere accurato. Se non riesci a cancellare anche solo un input, puoi passare attraverso lo spazio cromatico, ma dovresti omettere lo spazio cromatico nell'output.

#### Argomenti

- [Scenario A I metadati sono accurati](#page-989-1)
- [Scenario B I metadati possono essere corretti con forza](#page-990-0)
- [Scenario C: correggi i metadati con fallback](#page-991-0)
- [Scenario D: i metadati non possono essere corretti](#page-992-0)

<span id="page-989-1"></span>Scenario A — I metadati sono accurati

Durante la valutazione dell'input, potresti aver determinato quanto segue:

- Il contenuto è in uno spazio cromatico, lo spazio cromatico è supportato e i metadati dello spazio cromatico sono accurati.
- Oppure porzioni diverse del contenuto si trovano in spazi cromatici diversi e i metadati dello spazio cromatico sono accurati per ciascuna porzione.

Sono disponibili le seguenti opzioni per gestire i metadati nell'output:

#### Includi i metadati

Segui la procedura riportata in [the section called "Fase 3: Impostare gli ingressi"](#page-993-0) e imposta i campi chiave come segue:

- Campo dello spazio cromatico: impostato su SEGUI
- Campo di utilizzo dello spazio cromatico: MediaLive ignora questo campo.

Durante l'elaborazione, MediaLive leggerà i metadati, al fine di identificare lo spazio cromatico.

#### Rimuovi i metadati

Potresti aver già deciso di rimuovere i metadati dello spazio cromatico anche se sono accurati. Ad esempio, lo spazio cromatico potrebbe cambiare frequentemente all'interno dell'input o tra un input e l'altro. Sapete che esiste un sistema a valle MediaLive che non è in grado di gestire le modifiche ai metadati.

Puoi comunque convertire o passare attraverso lo spazio cromatico. La conversione dello spazio colore è sicura perché i metadati sono affidabili.

Segui la procedura riportata in [the section called "Fase 3: Impostare gli ingressi"](#page-993-0) e imposta i campi chiave come segue:

- Campo dello spazio cromatico: impostato su SEGUI
- Campo di utilizzo dello spazio cromatico: MediaLive ignora questo campo.

Durante l'elaborazione, MediaLive leggerà i metadati, al fine di identificare lo spazio cromatico.

<span id="page-990-0"></span>Scenario B — I metadati possono essere corretti con forza

Durante la valutazione dell'input, potresti aver determinato quanto segue:

- Il contenuto è in uno spazio cromatico, che è uno spazio cromatico supportato.
- I metadati dello spazio cromatico non sono accurati. Potrebbe essere una combinazione qualsiasi di elementi imprecisi, mancanti, sconosciuti o non supportati (contrassegnati erroneamente come uno spazio cromatico che MediaLive non supporta).

Nota che questo è lo scenario che si applica sempre se l'input proviene da un dispositivo. AWS Elemental Link

Hai questa opzione per gestire i metadati nell'output:

## Correggi i metadati

È possibile correggere i metadati. Segui la procedura descritta in [the section called "Fase 3:](#page-993-0)  [Impostare gli ingressi"](#page-993-0) e imposta i campi chiave come segue:

- Campo dello spazio cromatico: imposta lo spazio cromatico con metadati non accettabili.
- Campo di utilizzo dello spazio cromatico: impostato su FORCE

Durante l'elaborazione, MediaLive creerà i metadati dello spazio cromatico specificato per tutti i metadati mancanti, non contrassegnati e sconosciuti. Inoltre, modificherà tutti i metadati esistenti nello spazio cromatico specificato. (Forzerà i metadati.)

Dopo l'inserimento, tutto il contenuto dell'input verrà contrassegnato in modo coerente come un unico spazio cromatico.

<span id="page-991-0"></span>Scenario C: correggi i metadati con fallback

Durante la valutazione dell'input, potresti aver determinato quanto segue:

- Diverse porzioni del contenuto si trovano in spazi cromatici diversi. Tutti questi spazi cromatici sono supportati.
- I metadati per uno spazio cromatico sono imprecisi ovunque oppure a volte sono accurati e talvolta imprecisi.
- I metadati per il contenuto di tutti gli altri spazi cromatici sono accurati.

Ad esempio, l'input contiene contenuti Rec. 601 con porzioni contrassegnate in modo errato. Contiene anche porzioni mancanti, sconosciute o non supportate. L'input presenta anche contenuti HDR10 e contenuti HLG contrassegnati con precisione.

Hai questa opzione per gestire i metadati nell'output:

## Correggi i metadati

Seguite la procedura descritta in [the section called "Fase 3: Impostare gli ingressi"](#page-993-0) e impostate i campi chiave come segue:

- Campo dello spazio cromatico: imposta lo spazio cromatico con metadati non coerenti (Rec. 601 nell'esempio precedente).
- Campo di utilizzo dello spazio cromatico: impostato su FALLBACK

Durante l'acquisizione, MediaLive creerà i metadati dello spazio cromatico specifico per tutti i contenuti video mancanti, non contrassegnati e sconosciuti. Non modificherà i metadati dello spazio cromatico supportato. (Tornerà ai metadati esistenti). Pertanto, non modificherà il contenuto Rec. 601 contrassegnato con precisione o il contenuto HDR10 o HLG contrassegnato con precisione.

Dopo l'inserimento, tutto il contenuto dell'input verrà contrassegnato in modo coerente, anche se il contenuto si trova in diversi spazi cromatici.

<span id="page-992-0"></span>Scenario D: i metadati non possono essere corretti

Durante la valutazione dell'input, potresti aver determinato quanto segue:

- Diverse porzioni del contenuto si trovano in spazi cromatici diversi. Tutti questi spazi cromatici sono supportati.
- I metadati non sono accurati per più di uno spazio colore. (Confrontate questo scenario con lo scenario C, in cui i metadati sono imprecisi solo per uno spazio cromatico).

Oppure potresti aver determinato quanto segue:

• Il fornitore di contenuti non può fornire informazioni accurate sullo spazio cromatico o sui relativi metadati.

Hai questa opzione per gestire i metadati nell'output:

Rimuovi i metadati

Non è possibile ripulire questo contenuto perché è MediaLive possibile correggere i metadati per un solo spazio colore. In questo scenario, i metadati sono imprecisi in diversi tipi di spazio colore.

Non potete forzare i metadati dello spazio cromatico. Ad esempio, non potete forzarlo a Rec. 601, perché a volte identifica correttamente lo spazio cromatico corrispondente, ma a volte no. Metadati imprecisi comporteranno una conversione imprecisa (se si converte lo spazio cromatico nell'output) o un'esperienza di visualizzazione inferiore (se si passa attraverso lo spazio cromatico nell'output).

Segui la procedura e imposta [the section called "Fase 3: Impostare gli ingressi"](#page-993-0) i campi chiave come segue:

- Campo dello spazio cromatico: impostato su SEGUI
- Campo di utilizzo dello spazio cromatico: MediaLive ignora questo campo.

Durante l'elaborazione, MediaLive non leggerà i metadati.

Non sarete in grado di convertire lo spazio cromatico in nessun output, nemmeno per altri input con metadati dello spazio cromatico corretti.

## <span id="page-993-0"></span>Fase 3: Configurare gli input per correggere i metadati

Nel passaggio precedente, avete identificato come correggere i metadati dello spazio cromatico in ogni input. Questa sezione descrive come impostare ogni input per la correzione richiesta.

**a** Note

In questa sezione si presuppone che si abbia familiarità con la creazione o la modifica di un canale, come illustrato in [Configurazione: creazione di un canale .](#page-296-0)

Per configurare ogni ingresso collegato al canale

- 1. Nella pagina Create Channel (Crea canale) nella sezione Input attachments (Allegati input) per Video selector (Selettore video), scegliere Video selector (Selettore video).
- 2. Impostare i valori appropriati per Color space (Spazio colore) e Color space usage (Utilizzo dello spazio colore). Consultate la tabella dopo questa procedura.
- 3. Questo passaggio si applica solo se hai scelto HDR10 e l'input allegato è per un MediaLive dispositivo come AWS Elemental Link, e intendi convertire il contenuto in un altro spazio colore. È necessario specificare i valori per Max CLL e Max FALL per il contenuto. Dovresti aver ottenuto queste informazioni dal fornitore di contenuti.

Nel campo Max CLL e nel campo Max FALL, immettete i valori.

Nella tabella seguente, ogni riga mostra una combinazione valida dei due campi e il risultato di tale combinazione.

Configurazione dei metadati dello spazio cromatico 972

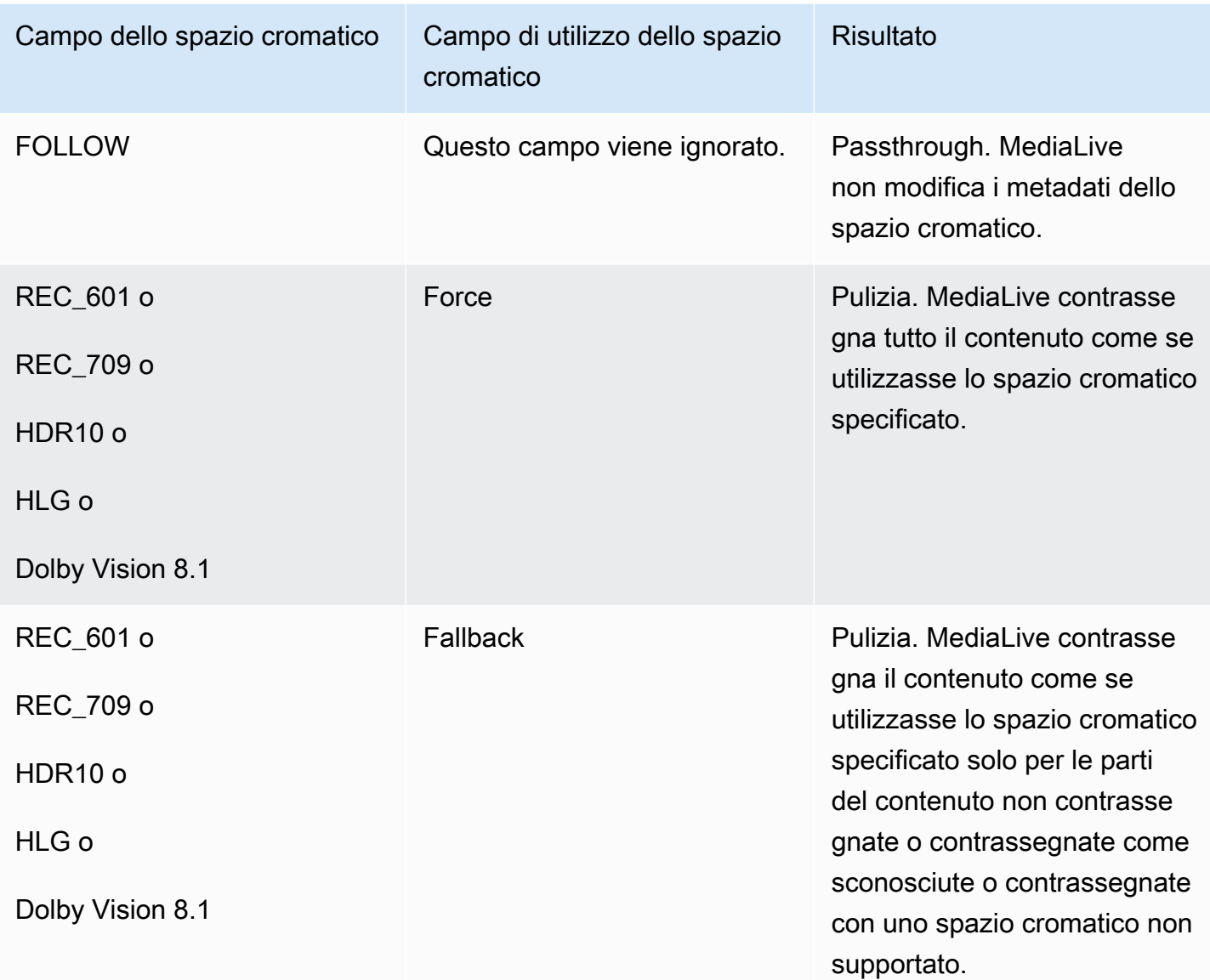

# <span id="page-994-0"></span>Configurazione della gestione dello spazio colore in ogni output

In[the section called "Opzioni per la gestione",](#page-978-0) dovreste aver identificato come volete gestire lo spazio cromatico in ogni output. Dopo aver [valutato gli input](#page-987-0), potresti aver modificato il tuo piano. Ora dovresti avere un piano chiaro per gestire lo spazio cromatico negli output.

#### Argomenti

- [Passaggio 1: Decidi se utilizzare la modalità VQ avanzata](#page-995-0)
- [Fase 2: Impostare gli output per elaborare lo spazio cromatico](#page-995-1)

## <span id="page-995-0"></span>Passaggio 1: Decidi se utilizzare la modalità VQ avanzata

È necessario decidere se abilitare la modalità VQ avanzata nell'output. Questa modalità si applica solo agli output che utilizzano H.264.

Nella tabella seguente, individuate la gestione pianificata nella prima colonna, quindi leggete per identificare l'azione da intraprendere. Per abilitare la modalità qualità video avanzata, consulta [the](#page-1010-0)  [section called "Video: VQ migliorato".](#page-1010-0)

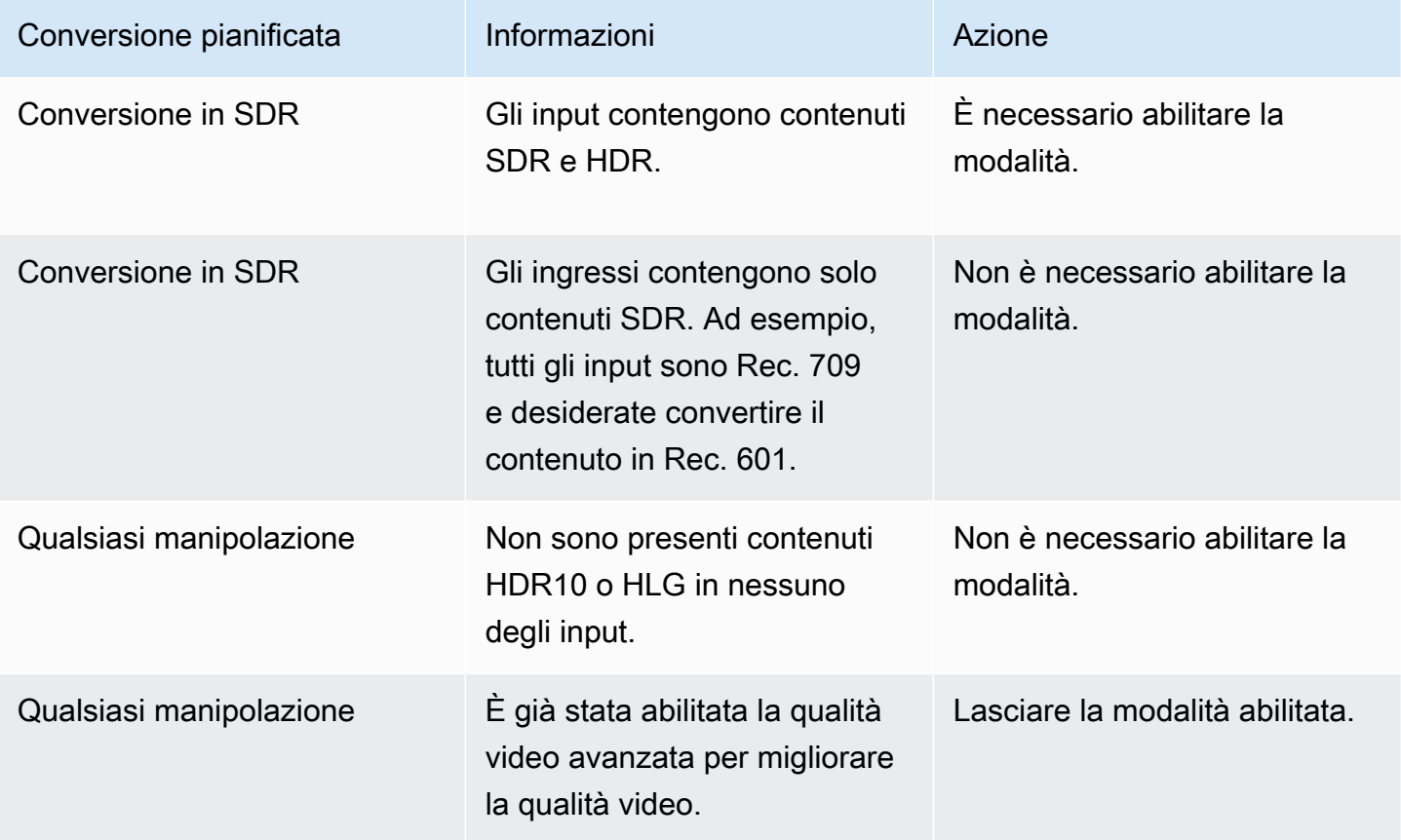

<span id="page-995-1"></span>Fase 2: Impostare gli output per elaborare lo spazio cromatico

Seguire questa procedura per configurare la gestione dello spazio colore in ogni output. È possibile impostare ogni output con una gestione dello spazio colore diversa. Ad esempio, è possibile creare un output che trasmette lo spazio colore originale e un altro che lo converte.

#### **a** Note

In questa sezione si presuppone che si abbia familiarità con la creazione o la modifica di un canale, come illustrato in [Configurazione: creazione di un canale .](#page-296-0)

#### Argomenti

- [Configurazione per il passthrough](#page-996-0)
- [Configurazione per la conversione](#page-996-1)

## <span id="page-996-0"></span>Configurazione per il passthrough

È possibile impostare il passaggio attraverso lo spazio cromatico di origine in una o più uscite. I campi chiave da impostare sono lo spazio cromatico e i metadati del colore.

- 1. Nella pagina Crea canale, nella sezione Gruppi di output, scegli l'uscita che contiene il video.
- 2. Visualizzare la sezione Impostazioni flusso, quindi scegliere la sezione Video.
- 3. Per le impostazioni del codec, scegliete un codec. Per informazioni sugli spazi cromatici supportati da ciascun codec, consultate. [the section called "Codec di output supportati"](#page-984-1)
- 4. Scegliete i dettagli del codec. Vengono visualizzati ulteriori campi. Seleziona Impostazioni aggiuntive. Vengono visualizzati ulteriori campi.

In Metadati cromatici, scegliete Inserisci o Ignora per specificare come desiderate gestire i metadati dello spazio cromatico.

5. Scegliete Spazio cromatico. Viene visualizzato il campo delle impostazioni dello spazio cromatico. Scegli Color space passthrough. (Oppure scegli Non includere, che equivale a Color space passthrough.)

## <span id="page-996-1"></span>Configurazione per la conversione

È possibile configurare la conversione dello spazio cromatico in uno o più output. Esistono diversi campi che devono essere impostati ciascuno in un modo specifico.

È possibile configurare la conversione dello spazio cromatico di origine in uno o più output.

- 1. Nella pagina Crea canale, nella sezione Gruppi di output, seleziona l'uscita che contiene il video.
- 2. Visualizzare la sezione Impostazioni flusso, quindi scegliere la sezione Video.
- 3. Completare i campi Larghezza e Altezza per specificare una risoluzione valida. Prendere nota se si sta specificando una risoluzione SD, HD o UHD.
- 4. Nelle impostazioni del codec, scegliete un codec. Per informazioni sugli spazi cromatici supportati da ciascun codec, consultate. [the section called "Codec di output supportati"](#page-984-1)
- 5. Scegliete i dettagli del codec. Vengono visualizzati ulteriori campi. Imposta i campi Profilo, Livello (solo per H.265) e Livello:
	- Se la risoluzione è SD, inserite i valori che soddisfano i vostri requisiti.
	- Se la risoluzione è HD o UHD, impostate il livello e il livello in base alle vostre esigenze e impostate il profilo come segue:
		- Se lo spazio cromatico di output sarà uno spazio colore HDR, è necessario scegliere uno dei profili con 10BIT nel nome.
		- Se lo spazio cromatico di output sarà uno spazio colore SDR, potete scegliere qualsiasi profilo.
- 6. Scegliete lo spazio cromatico. Viene visualizzato il campo delle impostazioni dello spazio cromatico.

Imposta il campo sullo spazio cromatico in cui eseguire la conversione.

Se scegli HDR10, vengono visualizzati i campi Max CLL e Max FALL. Completate questi campi per impostare i metadati di visualizzazione.

7. Torna ai dettagli del codec e scegli Impostazioni aggiuntive. Vengono visualizzati altri campi, inclusi i metadati relativi ai colori. In Metadati cromatici, scegliete Inserisci o Ignora per specificare come desiderate gestire i metadati dello spazio cromatico.

## <span id="page-997-0"></span>Risultati per una diversa gestione dello spazio cromatico

Questa sezione descrive come MediaLive gestisce lo spazio colore e i metadati dello spazio cromatico che incontra nell'input sorgente, a seconda di come impostate lo spazio cromatico nell'output.

## Argomenti

- [Risultato quando si passa attraverso lo spazio cromatico](#page-998-0)
- [Risultato della conversione dello spazio cromatico in SDR](#page-999-0)
- [Risultato della conversione dello spazio cromatico in HDR10](#page-1003-0)
- [Risultato della conversione dello spazio cromatico in Dolby Vision 8.1](#page-1006-0)

## • [Risultato della rimozione dei metadati dello spazio cromatico](#page-1007-0)

## <span id="page-998-0"></span>Risultato quando si passa attraverso lo spazio cromatico

Leggete questa sezione se impostate uno o più output in modo che [passino attraverso lo spazio](#page-996-0)  [cromatico.](#page-996-0) La tabella seguente mostra come MediaLive gestisce ogni tipo di spazio cromatico che incontra nella sorgente.

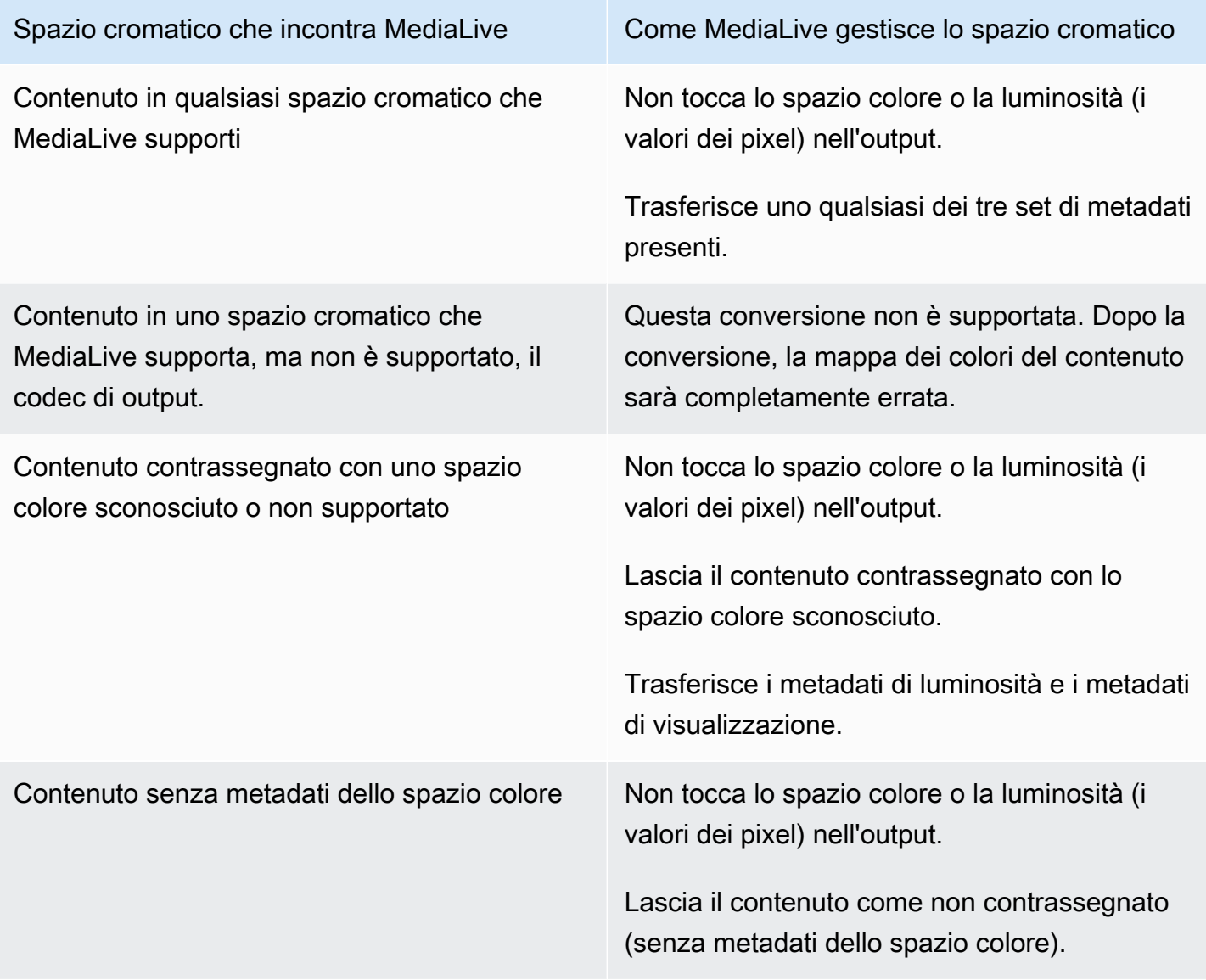

# <span id="page-999-0"></span>Risultato della conversione dello spazio cromatico in SDR

Leggete questa sezione se impostate uno o più output per [convertire lo spazio colore](#page-996-1) in Rec. 601 o Rec. 709. La tabella seguente mostra come MediaLive gestisce ogni tipo di spazio cromatico che incontra nella sorgente.

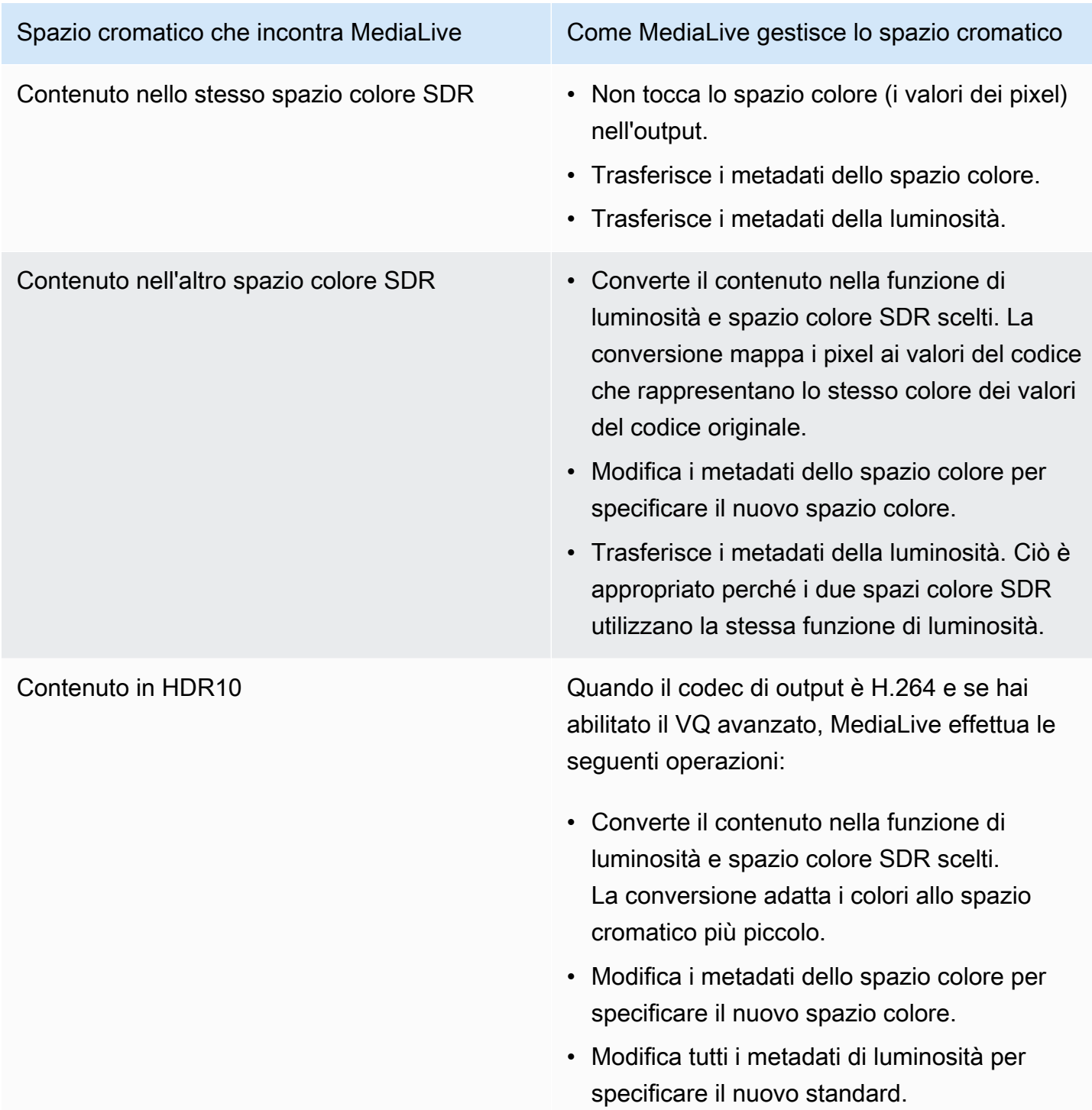

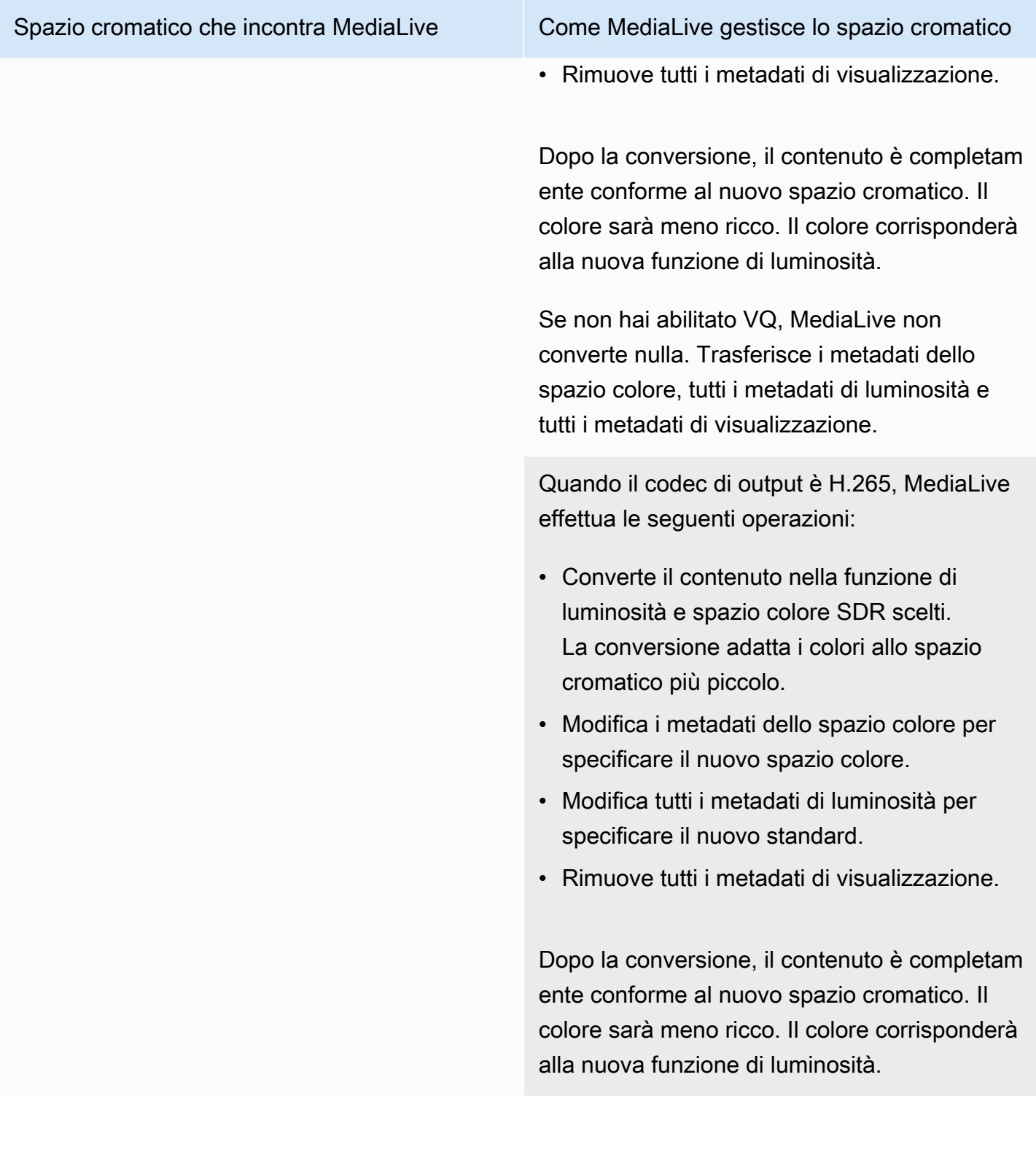

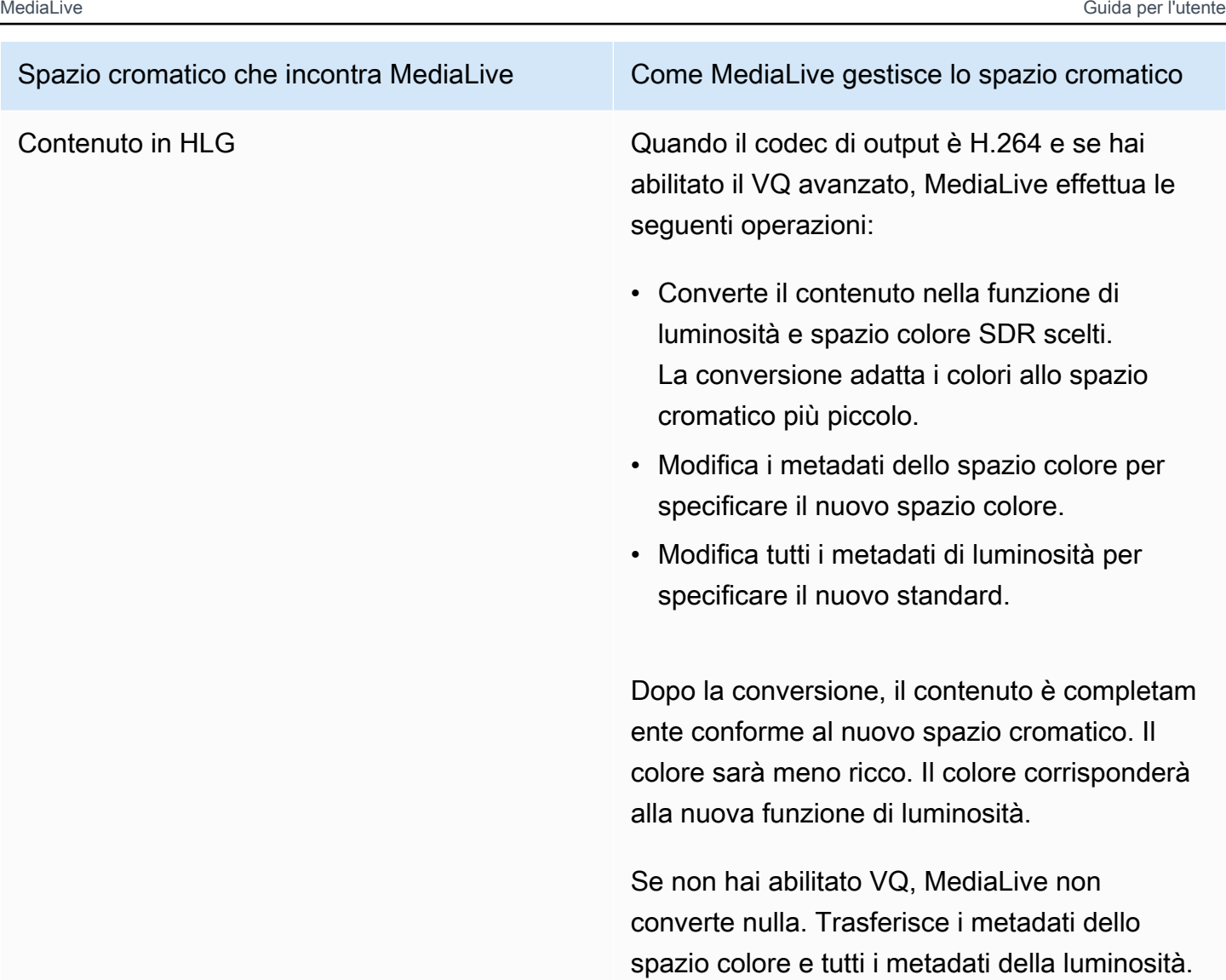

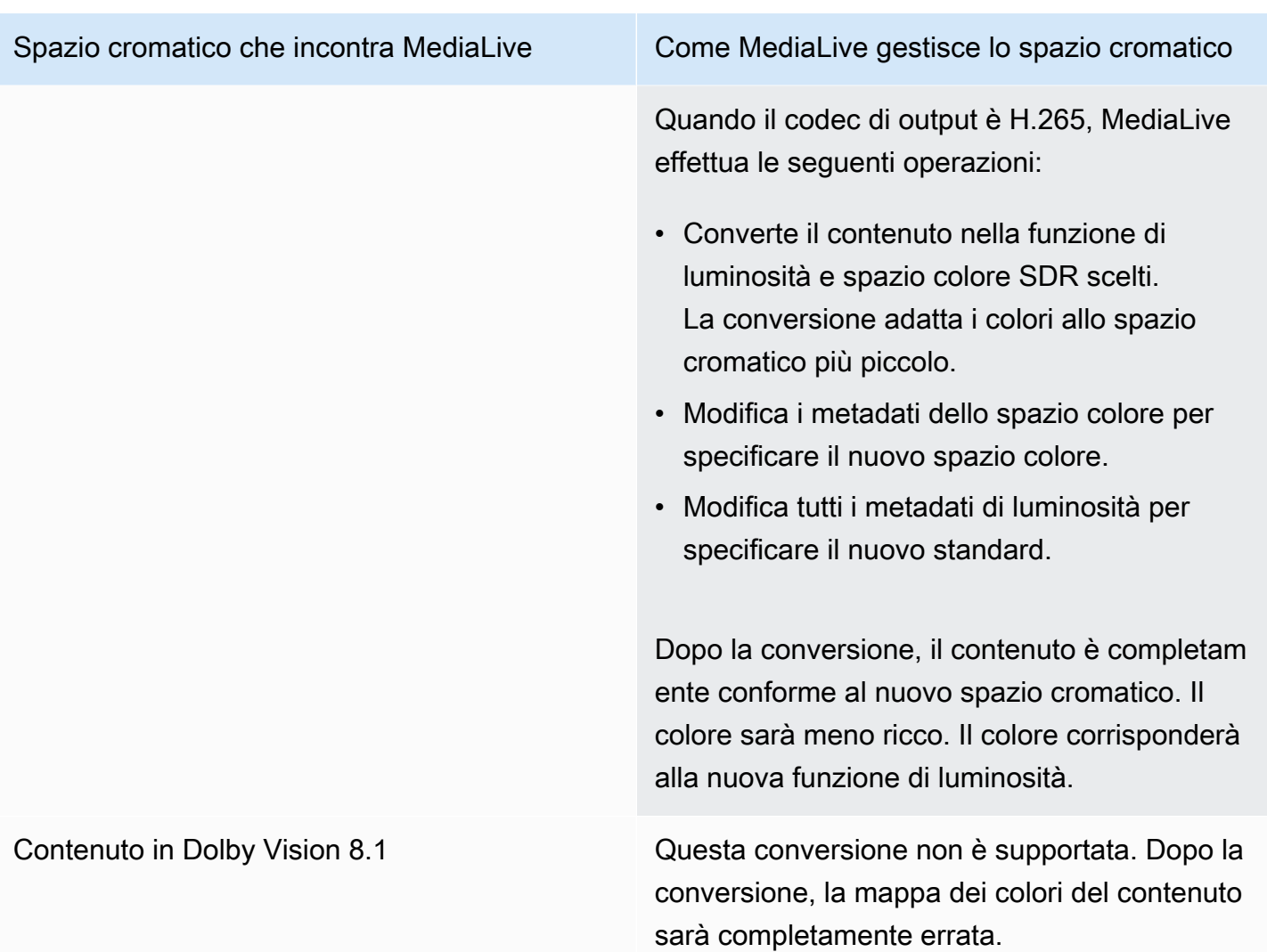

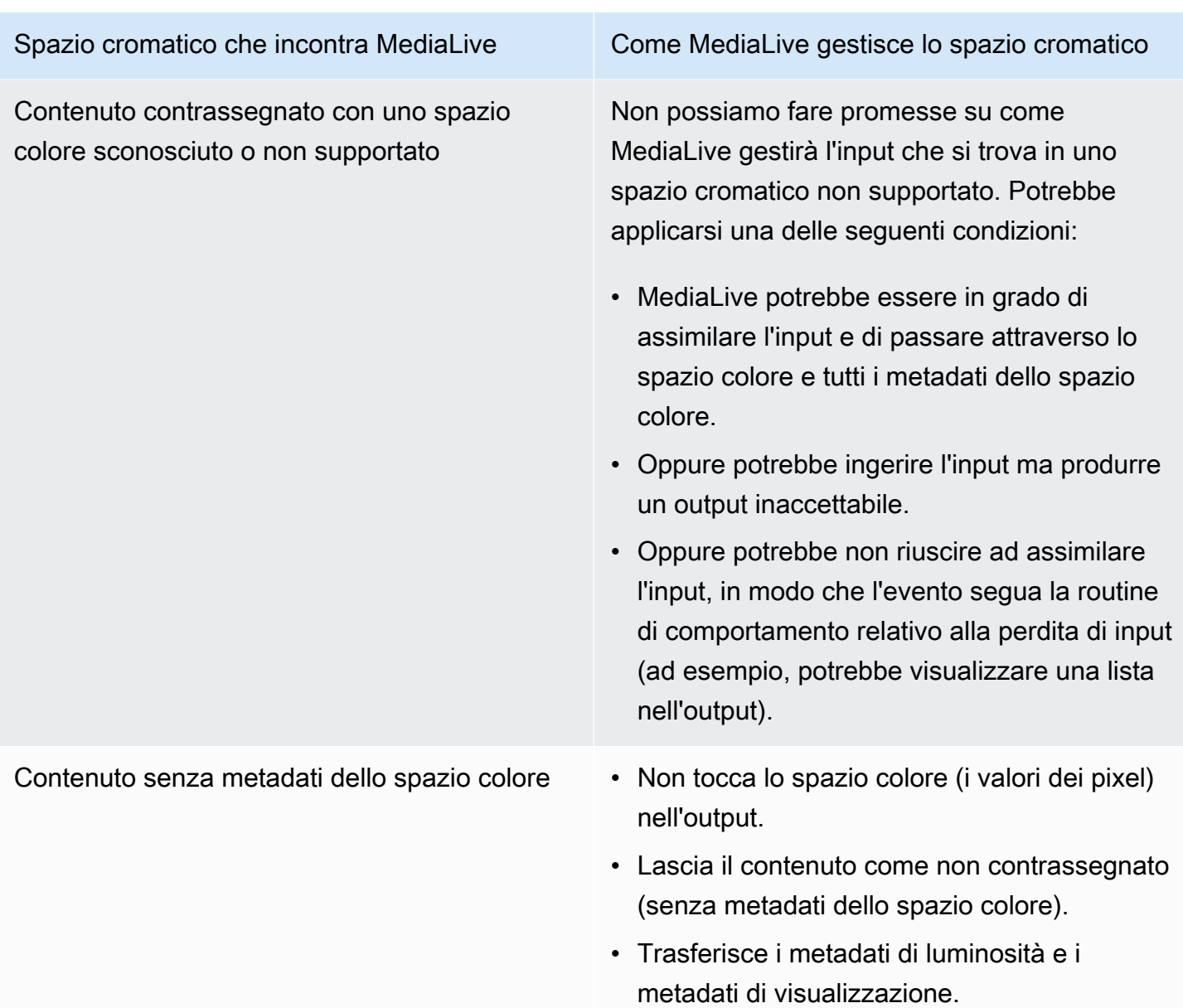

<span id="page-1003-0"></span>Risultato della conversione dello spazio cromatico in HDR10

Leggi questa sezione se configuri uno o più output per [convertire lo spazio colore in HDR10.](#page-996-1) La tabella seguente mostra come MediaLive gestisce ogni tipo di spazio cromatico che incontra nella sorgente.

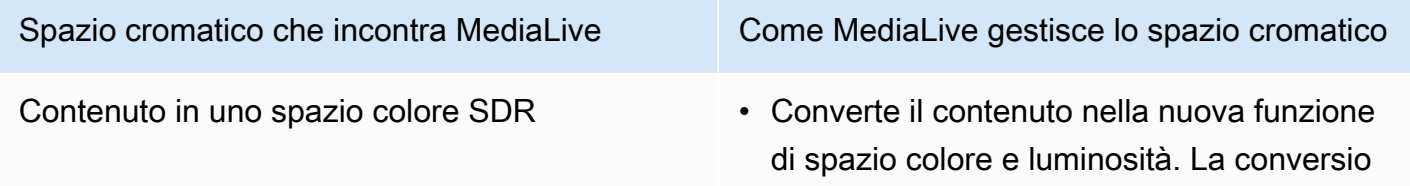

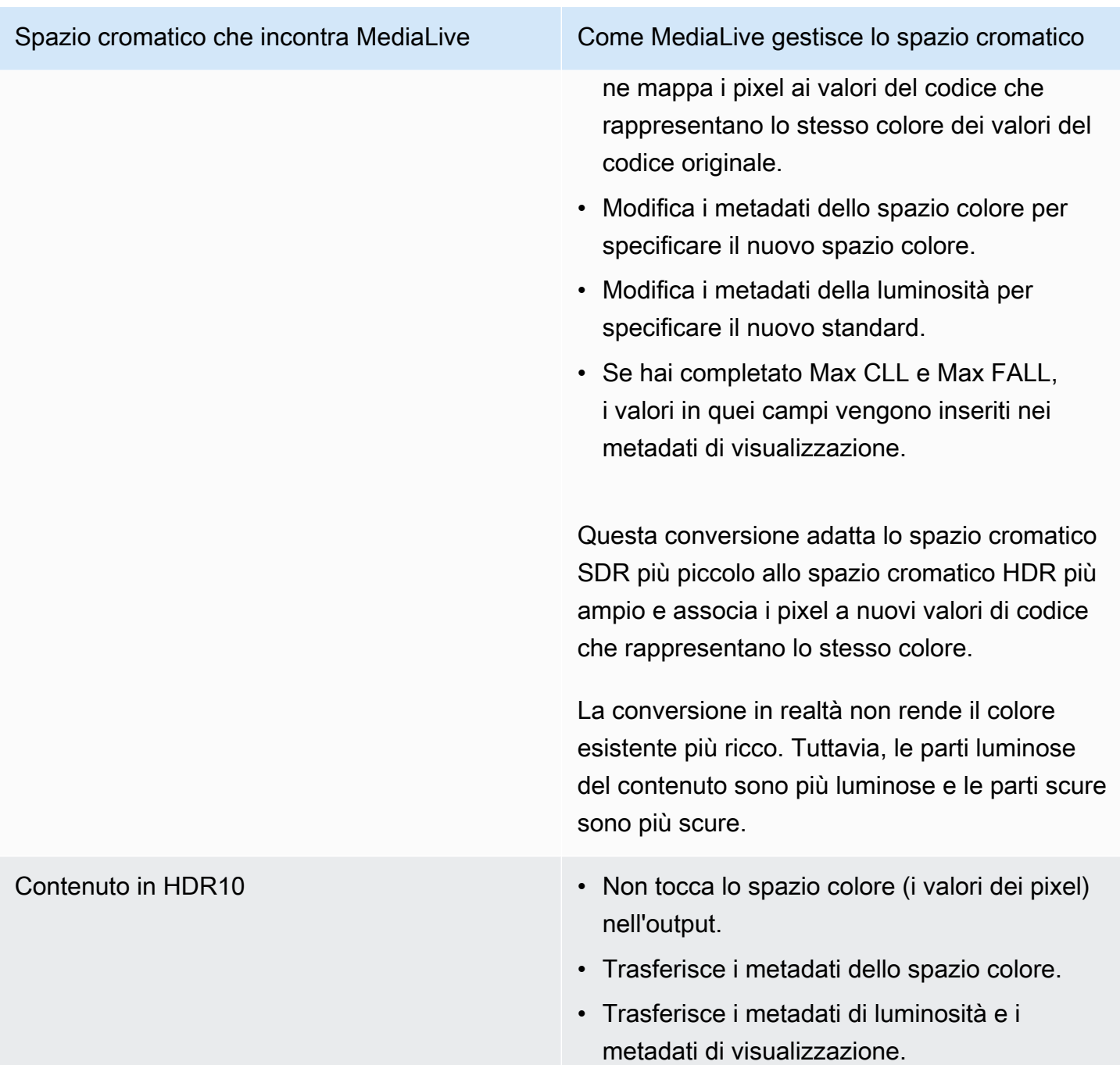

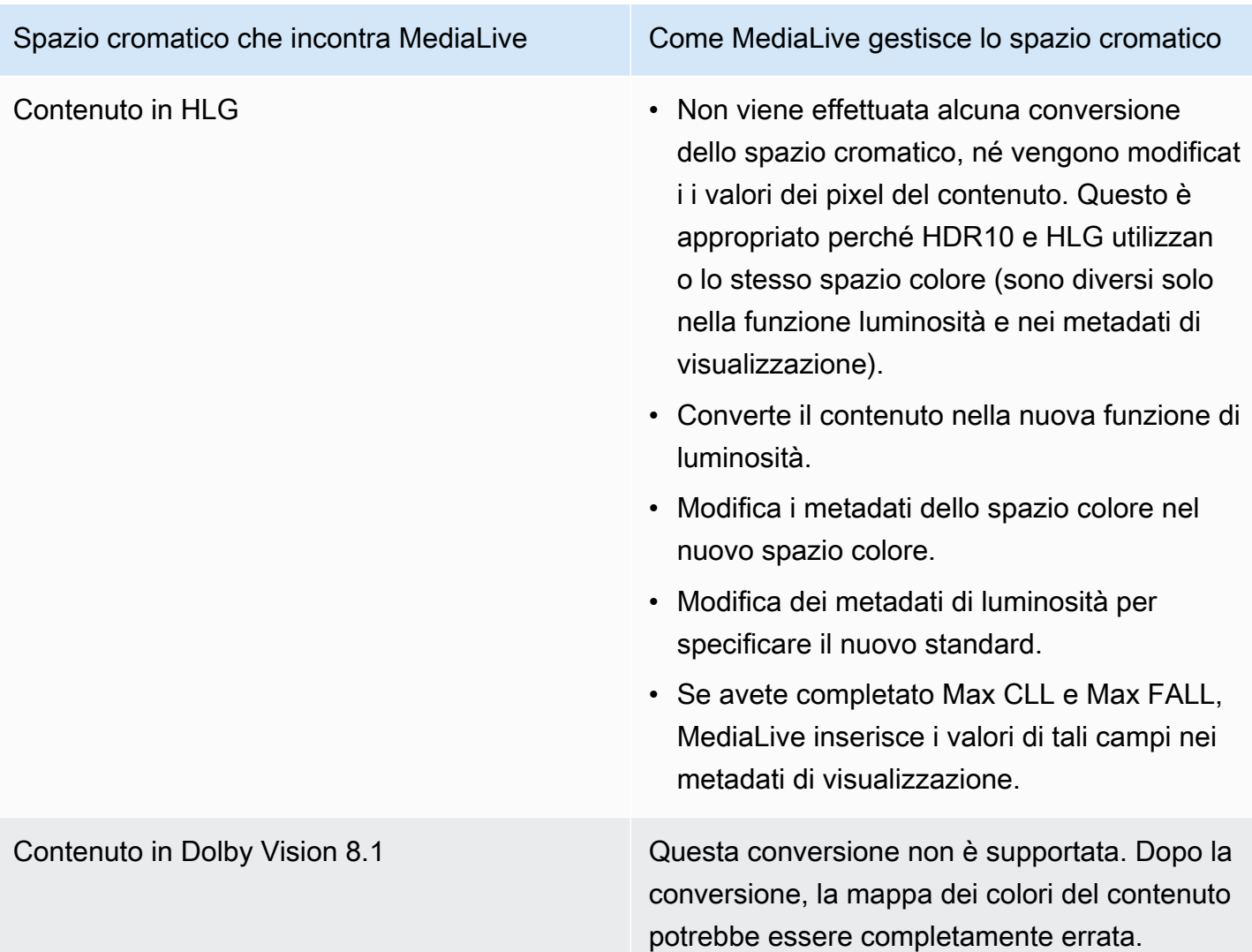

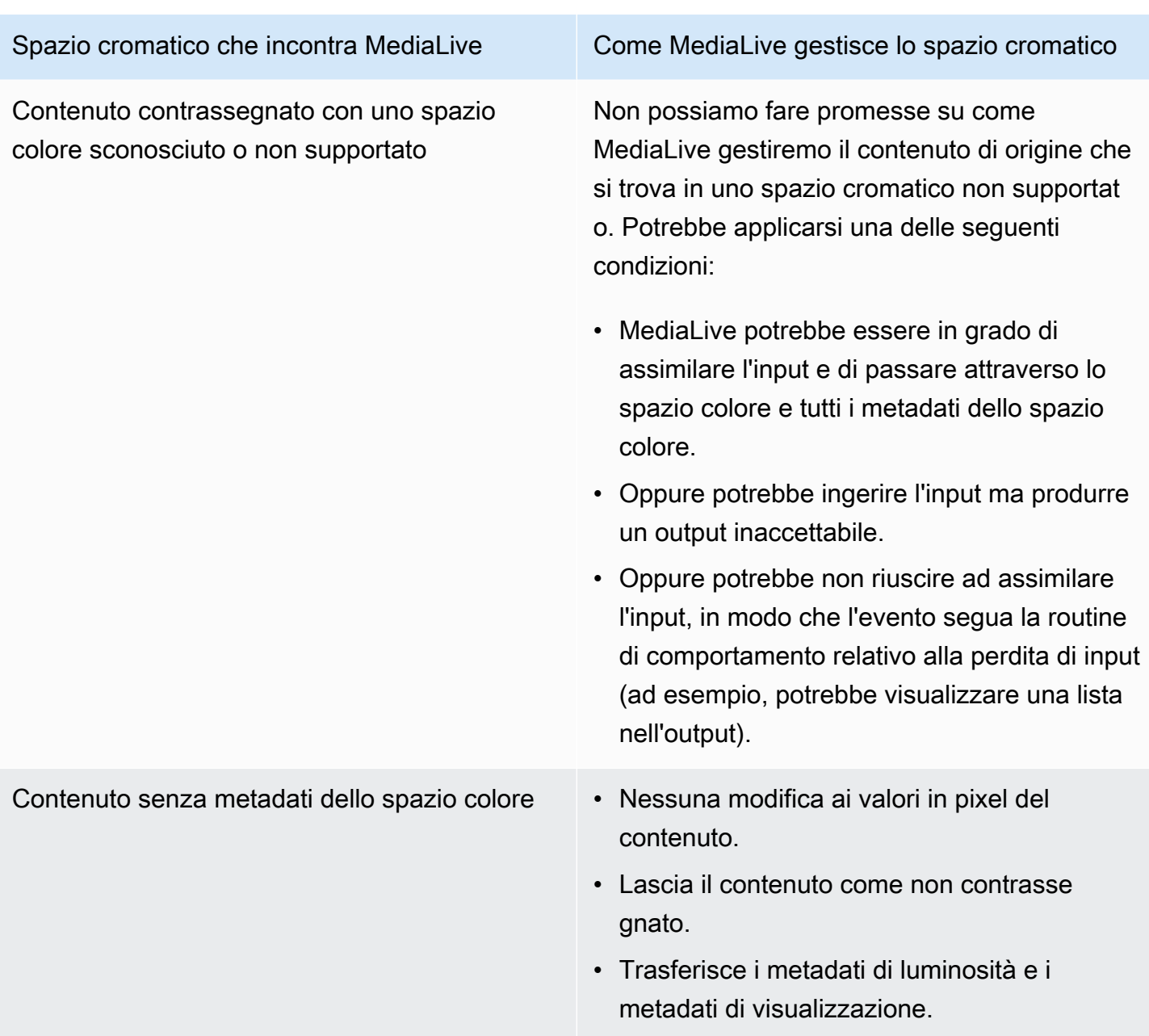

<span id="page-1006-0"></span>Risultato della conversione dello spazio cromatico in Dolby Vision 8.1

Leggi questa sezione se configuri una o più uscite per [convertire lo spazio colore](#page-996-1) in Dolby Vision 8.1. La tabella seguente mostra come MediaLive gestisce ogni tipo di spazio cromatico presente nella sorgente.

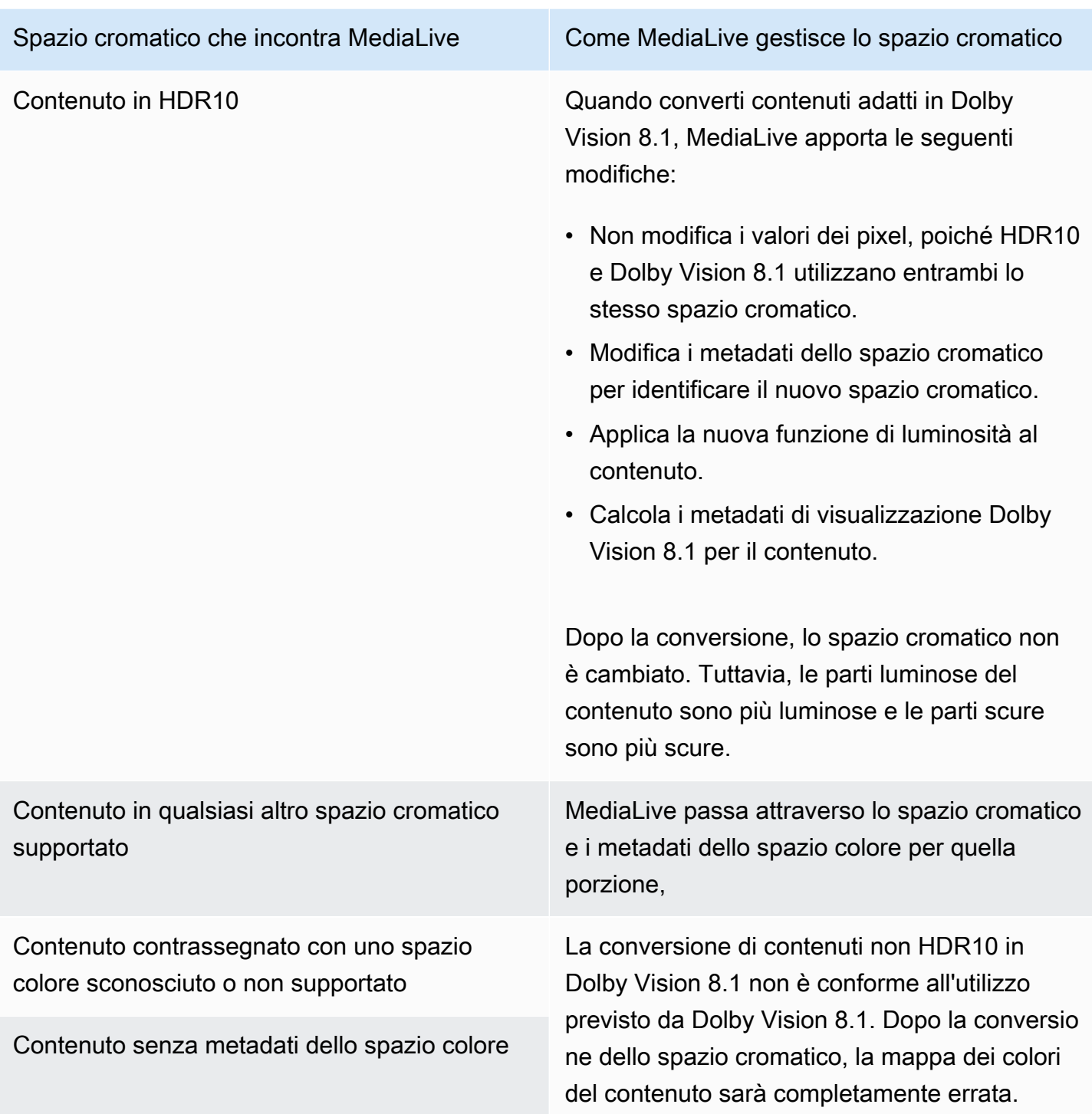

## <span id="page-1007-0"></span>Risultato della rimozione dei metadati dello spazio cromatico

Leggi questa sezione se hai impostato uno o più output in modo che [passino attraverso lo spazio](#page-996-0)  [cromatico o converti lo spazio](#page-996-0) [cromatico](#page-996-1) e hai scelto di rimuovere i metadati dello spazio colore. La
tabella seguente mostra come MediaLive gestisce ogni tipo di spazio cromatico che incontra nella sorgente.

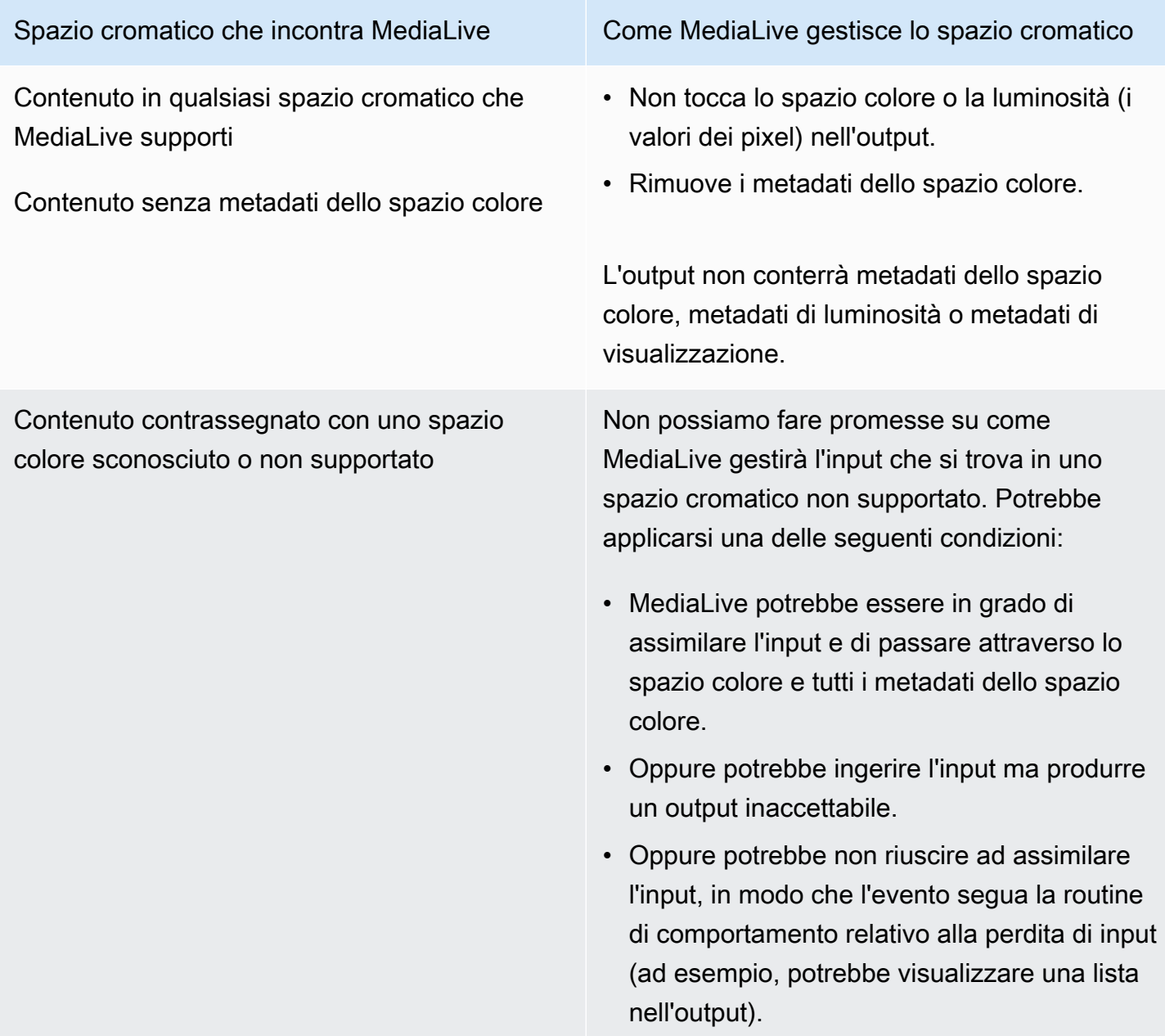

## Riferimento: ubicazione dei campi

Leggi questa sezione se sai come gestire lo spazio cromatico in MediaLive e ti serve solo un promemoria della posizione dei campi nella MediaLive Console.

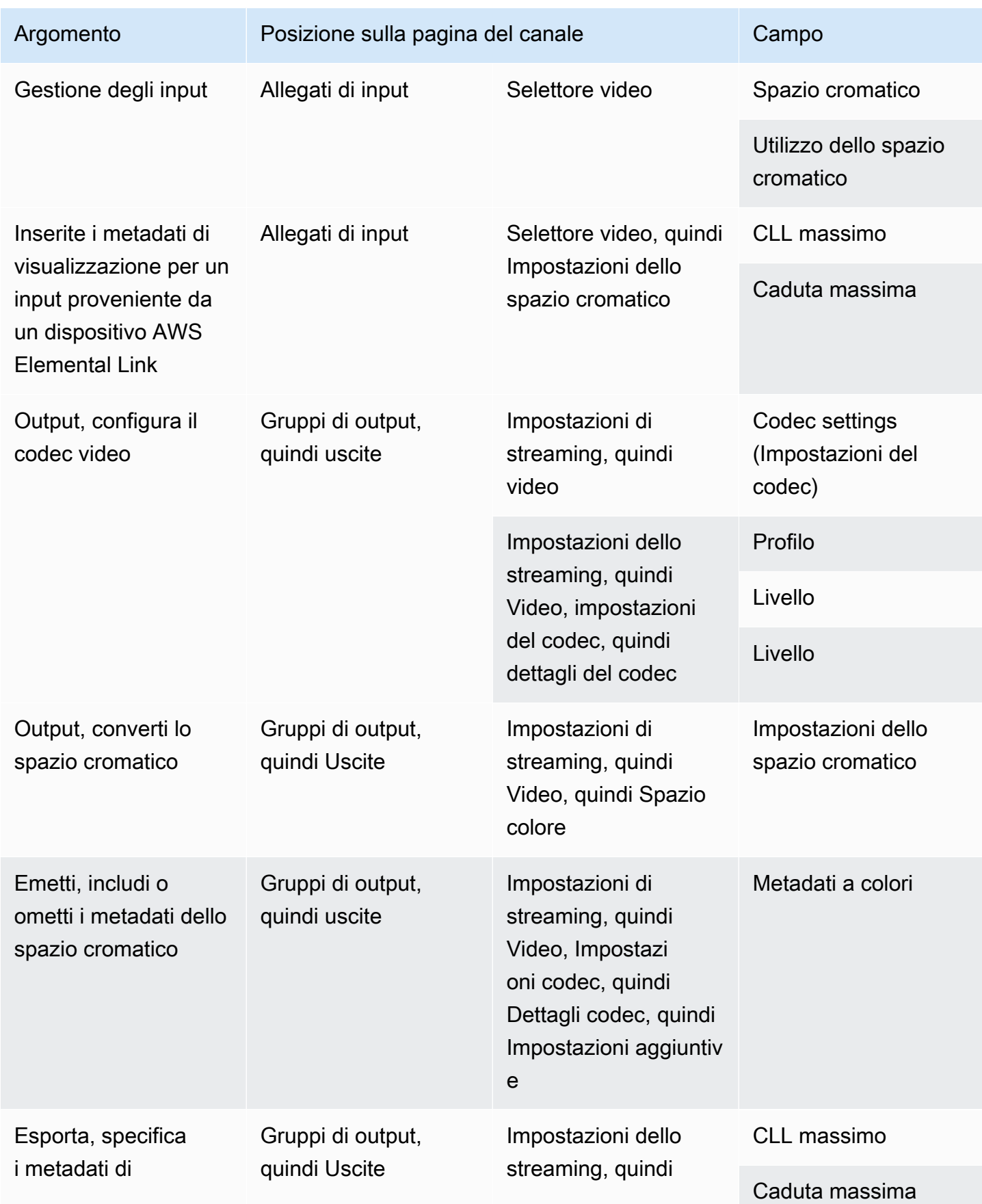

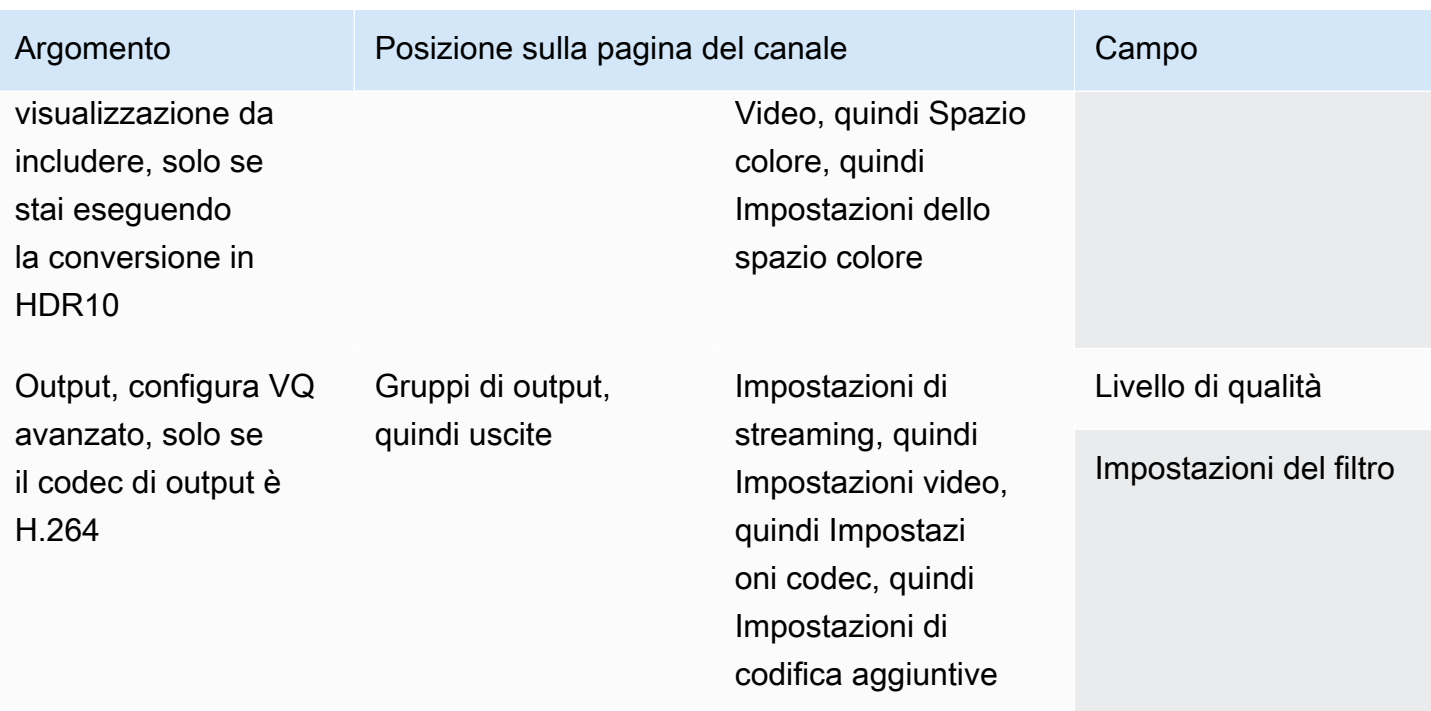

# Configurazione della modalità qualità video avanzata

La modalità qualità video avanzata è una modalità opzionale che influisce sulla qualità video degli output. Influenza la codifica video quando si applicano entrambe le seguenti condizioni:

- La codifica utilizza H.264 (AVC).
- La codifica utilizza la [modalità di controllo della velocità](#page-1012-0) QVBR o CBR.

La qualità video avanzata si applica come segue:

- Non si applica ai gruppi di output di Acquisizione di frame.
- Si applica ai gruppi di output Multiplex. Per questo tipo di gruppo di output, è necessario attivare la modalità.
- Si applica agli altri tipi di gruppi di output. Per questi tipi, è possibile facoltativamente abilitare la modalità.
- È necessario se si desidera convertire uno spazio colore HDR in uno spazio colore SDR in un output che utilizza H.264. Anche se la codifica utilizza VBR, è necessario abilitare la modalità per ottenere questa conversione dello spazio colore. Per ulteriori informazioni, consulta [the section](#page-960-0)  [called "Configura VQ avanzato"](#page-960-0).

### **a** Note

Se la modalità di controllo della velocità è VBR, non vi è alcun vantaggio nell'impostazione della modalità qualità video avanzata. Ma al canale verrebbero comunque applicate le tariffe per la qualità video avanzata.

Per ulteriori informazioni sui vantaggi della modalità qualità video avanzata, consulta [Benefits of](#page-1012-1)  [enhanced VQ](#page-1012-1).

Per informazioni sui costi per l'utilizzo di questa modalità, consultate [il MediaLive](https://aws.amazon.com/medialive/pricing/) listino prezzi.

#### **a** Note

In questa sezione si presuppone che si abbia familiarità con la creazione o la modifica di un canale, come illustrato in [Configurazione: creazione di un canale .](#page-296-0) I campi nella console per l'impostazione di questa modalità si trovano nella sezione Impostazioni codec delle Impostazioni flusso del video in ogni output. Per rivedere la fase in cui si completano questi campi, consulta [the section called "Configura il video".](#page-404-0)

Per abilitare la qualità video avanzata

È possibile abilitare la qualità video avanzata in qualsiasi codifica video che utilizza come codec H.264 (AVC).

- 1. Nella sezione Gruppi di output della pagina Crea canale della MediaLive console, nel riquadro delle impostazioni Stream, scegli Video.
- 2. Nella sezione Impostazioni codec espandere la sezione Ulteriori impostazioni di codifica.
- 3. Per Livello di qualità, scegliere ENHANCED\_QUALITY.
- 4. (Opzionale) Per Impostazioni filtro, scegliere Filtro temporale. Oppure, per omettere il filtro, scegliere Non includere.

Per informazioni sui vantaggi dei filtri, consulta [Benefits of the temporal filter.](#page-1012-2)

5. Se scegliete Temporale, modificate facoltativamente l'intensità predefinita e, facoltativamente, attivate la nitidezza. Per informazioni dettagliate su un campo sulla MediaLive console, scegli il link Informazioni accanto al campo.

### <span id="page-1012-1"></span>Vantaggi del VQ avanzato

Quando è abilitato il VQ avanzato, è MediaLive possibile produrre una qualità video leggermente migliore senza aumentare il bitrate (i campi del bitrate nella sezione Controllo della velocità nelle impostazioni del codec).

È quindi possibile utilizzare la qualità video avanzata in due modi:

- Si può scegliere di sfruttare la qualità video migliorata. In genere, il miglioramento principale consiste nel regolare transizioni complesse nei contenuti video ad alta velocità.
- Si può scegliere di abbassare la velocità in bit (forse del 5%) e mantenere la qualità video di destinazione originale. In questo modo si riducono i requisiti di larghezza di banda per l'output.
	- Per modificare la velocità in bit quando la modalità di controllo della velocità è QVBR, modificare la Massima velocità in bit.
	- Per modificare la velocità in bit quando la modalità di controllo della velocità è CBR, modificare la Velocità in bit.

<span id="page-1012-2"></span>Vantaggi del filtro temporale

Il filtro temporale è utile sia per il contenuto di origine rumoroso (quando presenta eccessivi artefatti digitali) sia per il contenuto di origine pulito.

Quando il contenuto è rumoroso, il filtro pulisce il contenuto di origine prima della fase di codifica, con questi due effetti:

- Migliora la qualità video dell'output perché il contenuto è stato ripulito.
- Riduce la larghezza di banda perché MediaLive non spreca bit nel rumore di codifica.

Quando il contenuto è sufficientemente pulito, il filtro tende a diminuire la velocità in bit, specialmente quando la modalità di controllo della velocità è QVBR.

## <span id="page-1012-0"></span>Impostazione della modalità di controllo della velocità

Questa caratteristica non si applica al video in un output di acquisizione di frame.

È possibile configurare la modalità di controllo della velocità quando si configura il video come parte della creazione di un canale. Questa funzione consente di controllare la qualità e il bitrate del video.

### **a** Note

Le informazioni contenute in questa sezione presuppongono che l'utente conosca i passaggi generali per la creazione di un canale, descritti in[Configurazione: creazione di un canale ,](#page-296-0) e in particolare con [la configurazione del video](#page-404-0).

Quando si codificano video visivamente complessi (come eventi sportivi a movimento elevato con folle vestite in modo brillante sullo sfondo), c'è sempre un trade-off tra alta qualità video e basso bitrate. Una qualità video superiore richiede un bitrate più elevato. C'è meno trade-off con video visivamente semplici come i cartoni animati.

AWS Elemental MediaLive offre diverse opzioni che offrono diversi equilibri tra qualità video e bitrate.

Per impostare la modalità di controllo della velocità e il bitrate per l'output

- 1. Nel riquadro Stream settings (Impostazioni flusso), per Video, per Codec settings (Impostazioni codec), scegliere H264.
- 2. Nella sezione Rate Control (Controllo velocità), per Rate control mode (Modalità controllo velocità), scegliere QVBR o CBR o VBR. La modalità predefinita è CBR. Per informazioni sulla scelta dell'opzione migliore e sulla compilazione degli altri campi della sezione Modalità di controllo della velocità, consulta le sezioni seguenti.

### Argomenti

- [Modalità a bitrate variabile definita dalla qualità \(QVBR\)](#page-1013-0)
- [Modalità bitrate variabile \(VBR\)](#page-1016-0)
- [Modalità bitrate costante \(CBR\)](#page-1016-1)

### <span id="page-1013-0"></span>Modalità a bitrate variabile definita dalla qualità (QVBR)

Con la modalità a bitrate variabile definita dalla qualità (QVBR), MediaLive punta a una qualità specifica e utilizza solo il bitrate necessario per raggiungere tale qualità. La qualità video corrisponderà alla qualità specificata, tranne quando il video è molto complesso. In questo caso, quando non è possibile raggiungere la qualità desiderata senza superare il bitrate massimo, MediaLive osserva il bitrate massimo. Ciò significa che il video non raggiunge la qualità desiderata. Consigliamo questa modalità se tu o i tuoi spettatori pagate per la larghezza di banda, ad esempio se effettui consegne a un CDN come Amazon CloudFront o se i tuoi utenti di visualizzazione utilizzano reti mobili.

Con la modalità QVBR, puoi specificare una qualità target oppure lasciare MediaLive che sia determinata la qualità del target.

Opzione 1: impostazione della qualità di un obiettivo

Per impostare la modalità QVBR con una qualità di destinazione specificata dall'utente, completare i campi come segue:

- Bitrate massimo. Consultate la tabella che segue questo elenco.
- Livello di qualità. Vedi la tabella che segue questo elenco.
- È inoltre necessario impostare il campo Bitrate. Inserisci lo stesso valore che inserisci in Max bitrate.

Questo campo non ha alcun effetto sul livello di qualità in modalità QVBR, ma lo MediaLive utilizza per calcolare i costi di uscita per questo output. Per ulteriori informazioni sugli addebiti, consulta [il](https://aws.amazon.com/medialive/pricing/)  [MediaLive](https://aws.amazon.com/medialive/pricing/) listino prezzi. Se lasci vuoto il campo Bitrate, MediaLive calcola gli addebiti utilizzando il valore nel bitrate di ingresso massimo nella sezione [Specifiche di ingresso](#page-301-0) della configurazione del canale.

- Imposta la dimensione del buffer al doppio del bitrate massimo.
- Imposta la percentuale di riempimento del buffer al 90%.
- Ignora gli altri campi di questa sezione. Non vengono utilizzati per QVBR.

Valori da usare: imposta il bitrate massimo e il livello di qualità per i dispositivi di visualizzazione più importanti. Consultate la tabella seguente per i suggerimenti.

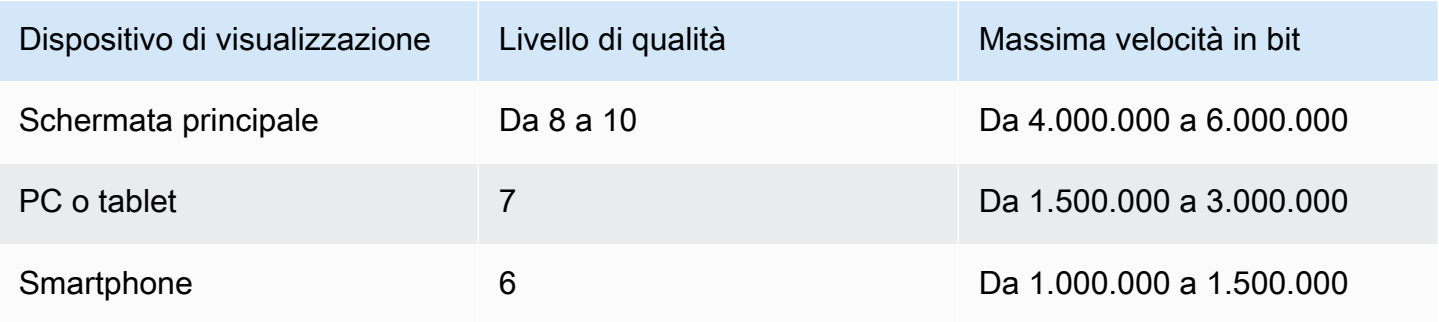

Come funziona: il bitrate può cambiare con ogni fotogramma (al fine di ottenere almeno la qualità specificata), ma non può superare il bitrate massimo. Il codificatore non tenta di mantenere un bitrate medio. Raggiunge sempre il bitrate massimo se necessario per ottenere la qualità specificata. D'altra parte, se la qualità può essere ottenuta con bitrate inferiori, il codificatore non utilizza un bitrate superiore.

### Opzione 2: lasciare MediaLive determinare il livello di qualità

Per impostare la modalità QVBR con una qualità di destinazione che MediaLive determini, completa i campi come segue:

- Lasciare vuoto il campo del livello di qualità QVBR.
- In Bitrate massimo, inserisci la velocità massima che desideri venga utilizzata dall'output.
- È inoltre necessario impostare il campo Bitrate. Inserisci lo stesso valore che inserisci in Max bitrate.

Questo campo non ha alcun effetto sul livello di qualità in modalità QVBR, ma lo MediaLive utilizza per calcolare i costi di uscita per questo output. Per ulteriori informazioni sugli addebiti, consulta [il](https://aws.amazon.com/medialive/pricing/)  [MediaLive](https://aws.amazon.com/medialive/pricing/) listino prezzi. Se lasci vuoto il campo Bitrate, MediaLive calcola gli addebiti utilizzando il valore nel bitrate di ingresso massimo nella sezione [Specifiche di ingresso](#page-301-0) della configurazione del canale.

- Imposta la dimensione del buffer al doppio del bitrate massimo.
- Imposta la percentuale di riempimento del buffer al 90%.

Come funziona: non specifichi una qualità target. Al contrario, MediaLive deduce la qualità desiderata in base ai seguenti campi completati:

- La risoluzione video in uscita (i valori nei campi Altezza e Larghezza presenti anche in questa sezione Video).
- Il bitrate massimo.

Il bitrate può cambiare con ogni fotogramma (per ottenere almeno la qualità MediaLive identificata), ma non può superare il bitrate massimo. Il codificatore non tenta di mantenere un bitrate medio. Raggiunge sempre il bitrate massimo se necessario per ottenere la qualità identificata. D'altra parte, se la qualità può essere ottenuta con bitrate inferiori, il codificatore non utilizza un bitrate superiore.

## <span id="page-1016-0"></span>Modalità bitrate variabile (VBR)

Con la modalità bitrate variabile (VBR), specifichi un bitrate medio e un bitrate massimo. La qualità video e il bitrate variano a seconda della complessità del video.

Scegli VBR anziché QVBR se vuoi mantenere un bitrate medio specifico per tutta la durata del canale. Se il bitrate non ha bisogno di essere limitato, è consigliabile usare QVBR.

Per configurare la modalità VBR, completa i campi come segue:

• Bitrate (bitrate medio). Prova a valutare la complessità prevista del video e imposta un bitrate medio adeguato.

Se lasci vuoto il campo Bitrate, MediaLive imposta il bitrate medio su 5 Mbps.

Il valore inserito in Bitrate influisce anche sui costi di uscita per questo output. Se lasci vuoto il campo Bitrate, MediaLive calcola gli addebiti utilizzando il valore nel bitrate di ingresso massimo nella sezione [Specifiche di ingresso](#page-301-0) della configurazione del canale. Per ulteriori informazioni sugli addebiti, consulta [il MediaLive](https://aws.amazon.com/medialive/pricing/) listino prezzi.

- Imposta il bitrate massimo per adattarsi ai picchi previsti.
- Imposta la dimensione del buffer al doppio del bitrate massimo.
- Imposta la percentuale di riempimento del buffer al 90%.
- Ignora gli altri campi di questa sezione. Non vengono utilizzati per VBR.

Come funziona: il bitrate può cambiare con ogni fotogramma (al fine di ottenere la migliore qualità), ma non può superare il bitrate massimo specificato. Il codificatore garantisce anche che il flusso soddisfa il bitrate medio specificato durante l'esecuzione del canale. Questa modalità è utile quando prevedi picchi di breve durata per la complessità del video. Il codificatore mira al bitrate medio, ma raggiunge il bitrate massimo per un breve periodo se necessario.

## <span id="page-1016-1"></span>Modalità bitrate costante (CBR)

Con la modalità bitrate costante (CBR), è necessario specificare un bitrate. La qualità video varia a seconda della complessità del video.

Scegli CBR solo se distribuisci i tuoi asset su dispositivi che non possono gestire velocità in bit variabili.

Tuttavia, se è accettabile che il bitrate differisca di tanto in tanto da una frequenza specificata, è consigliabile usare VBR o QVBR. Durante l'esecuzione del canale, potresti ottenere un bitrate più basso e una qualità migliore con VBR o QVBR.

Per configurare la modalità CBR, completa i campi come segue:

• Bitrate. Imposta il bitrate per bilanciare la qualità del video e il bitrate di uscita. Se lasci questo campo vuoto, MediaLive imposta il bitrate su 5 Mbps.

Il valore inserito in Bitrate influisce anche sui costi di uscita per questo output. Se lasci vuoto il campo Bitrate, MediaLive calcola gli addebiti utilizzando il valore nel bitrate di ingresso massimo nella sezione [Specifiche di ingresso](#page-301-0) della configurazione del canale. Per ulteriori informazioni sugli addebiti, consulta [il MediaLive](https://aws.amazon.com/medialive/pricing/) listino prezzi.

- Imposta la dimensione del buffer al doppio del bitrate.
- Imposta la percentuale di riempimento del buffer al 90%.
- Ignora gli altri campi di questa sezione. Non vengono utilizzati per CBR.

Come funziona: l'output corrisponde sempre al bitrate specificato. A volte il bitrate produce video di qualità superiore e talvolta video di qualità inferiore.

# Distribuzione degli output tramite il tuo VPC

Puoi configurare un canale per avere endpoint di output in Amazon Virtual Private Cloud (Amazon VPC). Questa modalità di distribuzione è utile se una destinazione di output importante per il tuo canale è un indirizzo nel tuo VPC.

La destinazione di output nel tuo VPC è in genere un indirizzo in Amazon EC2. Potrebbe anche essere un bucket in Amazon Simple Storage Service (Amazon S3), se hai configurato endpoint VPC per Amazon S3. Potresti voler inviare l'output al tuo VPC in modo da poter eseguire la postelaborazione o per consegnare il video. AWS Direct Connect

Se non disponi di un VPC, puoi smettere di leggere questa sezione. Configurerai sempre il canale in modo normale, con gli endpoint inseriti. MediaLive Non è necessario eseguire alcuna configurazione speciale per configurare i canali in modo normale.

## Regole e vincoli

Le seguenti regole si applicano a un canale configurato per la distribuzione tramite il tuo VPC:

- Non puoi cambiare un canale esistente per iniziare a effettuare consegne al tuo VPC o smettere di erogare tramite il tuo VPC.
- La [classe di canale](#page-869-0) può essere standard o a pipeline singola.
- Non è possibile modificare la classe del canale su un canale esistente.
- Non è possibile includere gruppi di output multiplex nel canale.
- Il canale può avere gruppi di output con destinazioni nel tuo VPC, con destinazioni in altre località (ad esempio AWS Elemental MediaPackage) e con destinazioni sulla rete Internet pubblica.

### **a** Note

Le informazioni in questa sezione presuppongono che tu abbia molta dimestichezza con Amazon Virtual Private Cloud, con AWS PrivateLink AWS Direct Connect, e con le pratiche di rete generali.

### Argomenti

- [Come funziona la distribuzione in VPC](#page-1018-0)
- [Preparazione](#page-1021-0)
- [Configurazione per la consegna tramite VPC](#page-1022-0)
- [Modifica della configurazione](#page-1024-0)
- [Identificazione dei requisiti della sottorete e della zona di disponibilità](#page-1024-1)

## <span id="page-1018-0"></span>Come funziona la distribuzione in VPC

La distribuzione VPC si applica a ogni MediaLive canale. Puoi avere alcuni canali che effettuano la consegna tramite il tuo VPC e altri canali che effettuano la consegna in modo regolare.

Con la distribuzione tramite VPC, gli endpoint del canale si trovano nel tuo VPC, anziché nel VPC proprietario. MediaLive Questa configurazione offre vantaggi, tra cui una maggiore sicurezza, in quanto l'output non deve raggiungere i confini della rete Internet pubblica per raggiungere le destinazioni di output presenti nel tuo VPC.

Il diagramma seguente illustra come funziona la distribuzione VPC. Il riquadro blu è un canale con due pipeline. La scatola arancione è il tuo VPC. Nota che gli endpoint per le due pipeline si trovano nel tuo VPC. In questo esempio, hai solo un gruppo di output, con una destinazione in EC2 nel tuo

VPC. Questo gruppo di output potrebbe essere un gruppo di output HLS inviato a un server HTTP sull'istanza EC2.

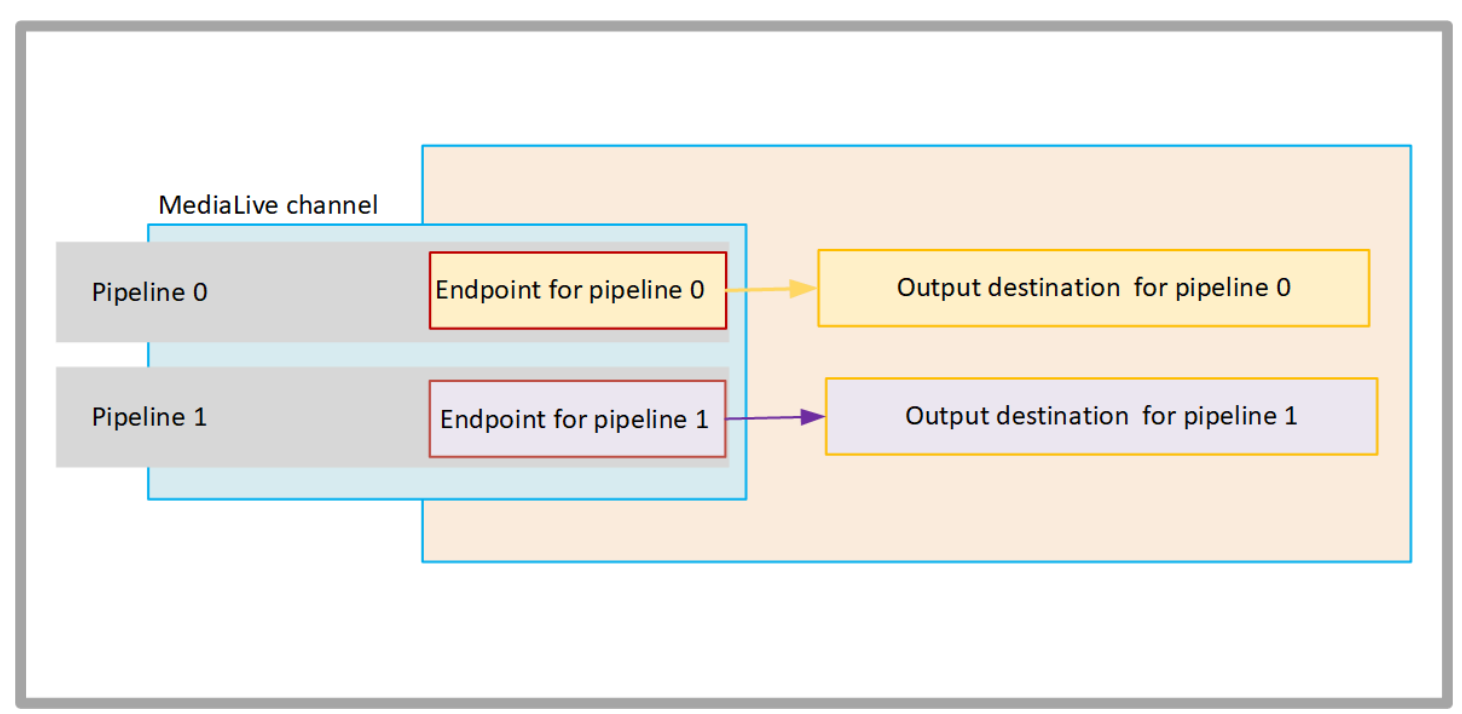

Il diagramma seguente illustra un canale con tre gruppi di output:

- La destinazione di un gruppo di output si trova sull'istanza EC2.
- La destinazione dell'output mostrata in alto è attiva MediaPackage. L'output lascia il punto finale della pipeline, raggiunge il limite di AWS (il riquadro grigio) e rientra, verso la destinazione. AWS Elemental MediaPackage
- La destinazione dell'output mostrata in basso è sulla rete Internet pubblica. L'output esce dalla pipeline, quindi esce AWS ed entra nella rete Internet pubblica.

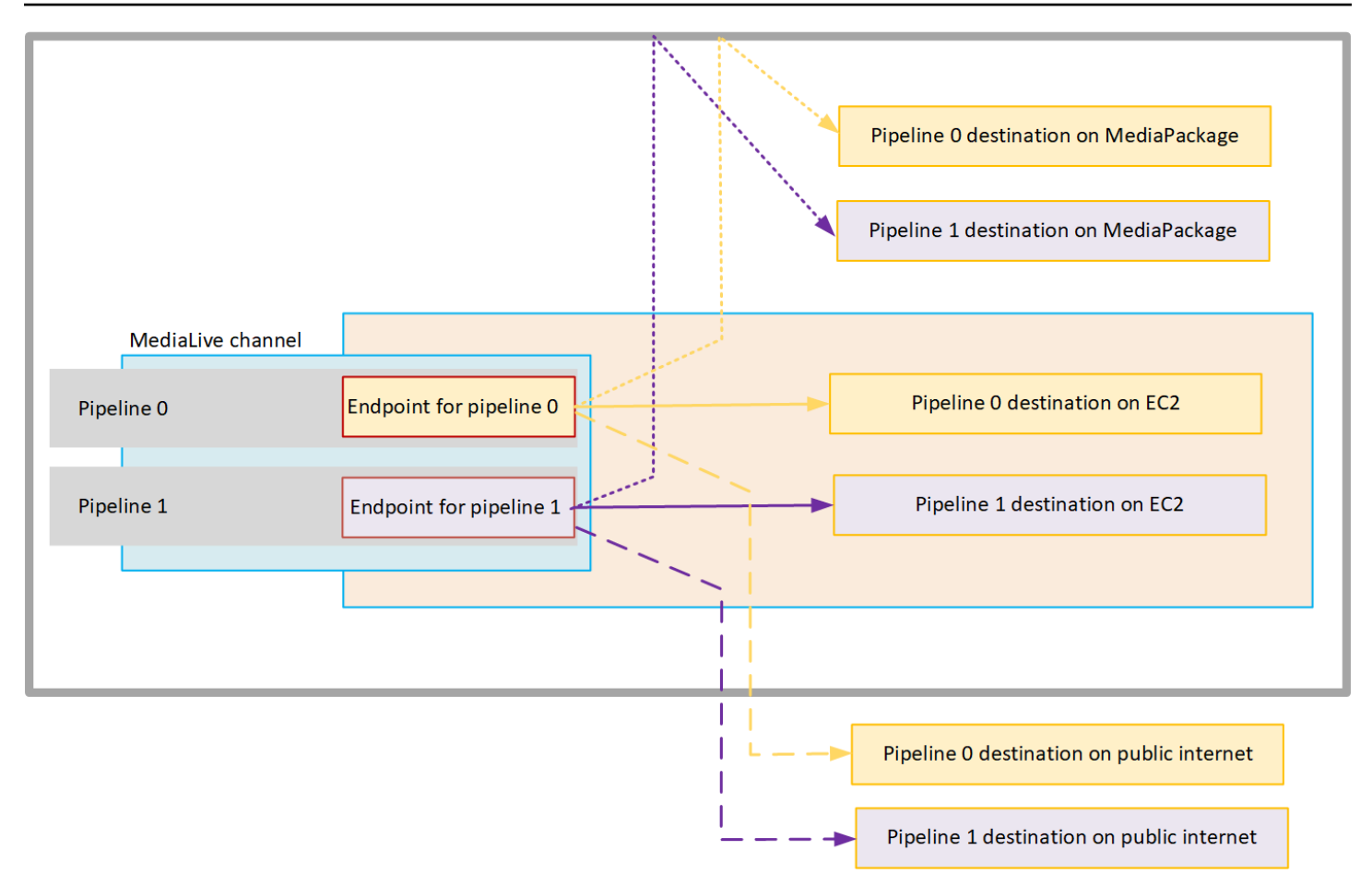

La configurazione per la consegna al tuo VPC è la seguente:

- Identifica sottoreti e gruppi di sicurezza nel tuo VPC per gli endpoint del canale.
- Identifica sottoreti e gruppi di sicurezza per le destinazioni di output, per quei gruppi di output con destinazioni nel tuo VPC.
- Determina se devi identificare gli indirizzi IP elastici da associare al canale.
- Verifica le autorizzazioni necessarie per il tuo ruolo di entità fidata. MediaLive Devi aggiornare il ruolo se il tuo canale utilizza un ruolo di entità affidabile personalizzato, anziché il MediaLiveAccessRole ruolo integrato disponibile tramite la console. Per ulteriori informazioni, consulta [the section called "Riferimento: riepilogo dell'accesso dell'entità attendibile"](#page-102-0).
- Aggiorna le politiche IAM per gli utenti. Per ulteriori informazioni, consulta the section called ["Riferimento: riepilogo dell'accesso degli utenti".](#page-57-0)
- Quando crei un canale, devi includere queste informazioni sulla sottorete, sul gruppo di sicurezza e sull'indirizzo IP elastico nella configurazione del canale.

Le sezioni seguenti descrivono questa configurazione in dettaglio.

### <span id="page-1021-0"></span>Preparazione

Un utente Amazon VPC deve configurare il VPC e identificare sottoreti e gruppi di sicurezza per il canale.

Per configurare il VPC

- 1. Fornisci al tuo utente Amazon VPC le seguenti linee guida:
	- Linee guida per le sottoreti e le zone di disponibilità: vedi [the section called "Identificazione dei](#page-1024-1)  [requisiti della sottorete e della zona di disponibilità"](#page-1024-1)
	- Linee guida per il gruppo di sicurezza per le sottoreti degli endpoint del canale: il gruppo o i gruppi di sicurezza devono seguire queste regole:
		- Le regole combinate dei gruppi di sicurezza devono consentire il traffico in uscita dall'endpoint verso tutte le destinazioni di output. Queste destinazioni potrebbero trovarsi sul tuo VPC, destinazioni sui AWS servizi e destinazioni sulla rete Internet pubblica.
	- Linee guida per il gruppo di sicurezza per le sottoreti di destinazione: il gruppo o i gruppi di sicurezza devono seguire queste regole:
		- Le regole combinate dei gruppi di sicurezza devono consentire il traffico in entrata dagli endpoint del canale.
- 2. Determina se devi identificare gli EIP da associare al canale. Se il canale ha gruppi di output con destinazioni esterne al tuo VPC, devi fornire un meccanismo per far uscire il contenuto dal VPC. Un modo per farlo è associare gli EIP agli endpoint del canale. Questi endpoint vengono visualizzati nel diagramma in [the section called "Come funziona la distribuzione in VPC"](#page-1018-0) Parla con l'utente Amazon VPC dei tuoi requisiti.

Se decidi di associare gli EIP agli endpoint del canale, identifica tali EIP.

- 3. Dopo che l'utente Amazon VPC ha eseguito la configurazione, ottieni le seguenti informazioni:
	- L'ID del VPC o dei VPC.
	- Gli ID delle sottoreti e delle zone di disponibilità per gli endpoint del canale.
	- Gli ID delle sottoreti e delle zone di disponibilità per le destinazioni.
	- Gli ID dei gruppi di sicurezza per le sottoreti.
	- L'indirizzo IP elastico da associare alle interfacce di rete elastiche degli endpoint del canale.
- 4. La distribuzione tramite VPC dipende dalla configurazione appropriata per il routing e il DNS della rete VPC. Fornisci all'utente Amazon VPC queste linee guida:
	- Se prevedi che gli indirizzi con un nome di dominio raggiungano il VPC o se ti aspetti che il VPC raggiunga gli indirizzi con un nome di dominio, devi configurare un DNS per risolvere tali nomi di dominio. Questo requisito si applica anche ai AWS servizi che potrebbero avere nomi di dominio.
	- Se è prevista una comunicazione con la rete Internet pubblica, avrai bisogno di un NAT o di un Internet Gateway nel tuo VPC.
	- All'interno del VPC, è necessario configurare le tabelle di routing, per consentire la comunicazione tra le sottoreti che si intende utilizzare.
	- Tutti gli indirizzi IP devono essere IPV4.

### <span id="page-1022-0"></span>Configurazione per la consegna tramite VPC

#### **a** Note

Le informazioni contenute in questa sezione presuppongono che l'utente conosca i passaggi generali per la [creazione di un canale.](#page-296-0) Si presuppone inoltre che tu abbia letto [Configurazione: preparazione a monte e a valle](#page-155-0) e pianificato il flusso di lavoro per il tuo canale.

Per configurare la consegna tramite VPC

Segui questi passaggi a un certo punto durante la creazione del canale.

- 1. Nella pagina Crea canale, scegli Canale e inserisci i dettagli nel pannello di navigazione.
- 2. Completa la sezione Consegna dell'output:
	- Metodo di consegna: scegli VPC.
	- Impostazioni VPC: scegli Seleziona sottoreti e gruppi di sicurezza.
	- Sottoreti: scegli una delle sottoreti che hai ottenuto. L'elenco a discesa mostra le sottoreti in tutti i VPC, identificati come segue:

<*subnet ID*> <*Availability Zone of subnet*> <*IPv4 CIDR block of subnet*> <*VPC ID*> <*Subnet tag called "Name", if it exists*>

Per esempio:

subnet-1122aabb us-west-2a 10.1.128.0/24 vpc-3f139646 Subnet per endpoint VPC

Se l'elenco delle sottoreti è vuoto, scegliere Specify custom VPC (Specifica VPC personalizzato) e immettere l'ID della sottorete nel campo. (È necessario immettere solo l'ID della sottorete, ad esempio **subnet-1122aabb**).

MediaLive associa questa sottorete alla pipeline 0.

• Se il tuo canale è un canale standard, aggiungi un'altra sottorete. Sempre in Subnet, scegli la seconda sottorete. Questa seconda volta, l'elenco a discesa mostra solo le sottoreti nello stesso VPC della prima sottorete.

MediaLive associa questa sottorete alla pipeline 1.

• Gruppi di sicurezza: scegli il gruppo o i gruppi di sicurezza che hai ottenuto, seguendo la stessa procedura utilizzata per le sottoreti. L'elenco a discesa mostra i gruppi di sicurezza appartenenti al VPC scelto, identificati come segue:

<*security group ID*> <*description attached to this security group*> <*VPC ID*>

- EIP per endpoint: se applicabile, inserisci gli indirizzi IP elastici che hai ottenuto. MediaLive prende il primo indirizzo IP elastico specificato e lo associa alla pipeline 0. Associa il secondo indirizzo IP elastico (se applicabile) alla pipeline 1.
- 3. Segui queste linee guida quando crei i gruppi di output nel canale:
	- Per i gruppi di output dei canali che hanno destinazioni nel tuo VPC o su Amazon S3, ottieni l'URL o il percorso del bucket. Non è necessario modificare la sintassi della destinazione. Se l'utente Amazon VPC ha configurato correttamente il routing, gli output troveranno correttamente questi output nel VPC.
	- Per i gruppi di output di canali che hanno destinazioni che non si trovano nel tuo VPC, segui la procedura abituale. Non è necessario modificare la sintassi della destinazione. Se l'utente Amazon VPC ha configurato correttamente il routing, gli output troveranno correttamente gli output che si trovano all'esterno del VPC.

#### Risultato

Quando configuri la distribuzione tramite il tuo VPC, MediaLive crea una o due interfacce di rete elastiche nel tuo VPC. Crea un'interfaccia di rete elastica per un canale a pipeline singola e due per un canale standard.

Se scegli di utilizzare indirizzi IP elastici, associa MediaLive anche tali indirizzi IP elastici all'interfaccia di rete elastica.

È possibile visualizzare la configurazione del punto di consegna nei [dettagli del canale](#page-520-0).

## <span id="page-1024-0"></span>Modifica della configurazione

Se hai configurato un canale per la distribuzione in VPC, tieni presente quanto segue:

- Non puoi cambiare un canale esistente per iniziare a erogare tramite il tuo VPC o smettere di erogare tramite il tuo VPC.
- Non puoi modificare la [classe del canale](#page-869-0) su un canale esistente configurato per la distribuzione tramite il tuo VPC.
- Se aggiungi un altro input che utilizza il tuo VPC, assicurati che segua [le regole già stabilite](#page-1024-1) per VPC, sottoreti e zone di disponibilità.
- Se elimini il canale o se elimini tutti i gruppi di output, MediaLive elimina i punti di interfaccia elastici che ha creato nella tua istanza Amazon EC2.

## <span id="page-1024-1"></span>Identificazione dei requisiti della sottorete e della zona di disponibilità

Le sottoreti e le zone di disponibilità si applicano come segue:

- Ingressi: alcuni tipi MediaLive di input si trovano nel tuo VPC, il che significa che si trovano in una sottorete specifica. Ad esempio, un input RTMP può essere presente nel tuo VPC. Per ulteriori informazioni, consulta [the section called "Tipi di input, protocolli, sistemi upstream".](#page-632-0)
- Endpoint: gli endpoint del canale si trovano in una sottorete.
- Destinazioni: gli indirizzi IP per gli output nel VPC si trovano in una sottorete. [Gli indirizzi IP \(e le](#page-179-0) [relative sottoreti implicite\) vengono identificati quando si pianifica il sistema a valle.](#page-179-0)

È necessario identificare i VPC e le sottoreti per gli MediaLive endpoint e per quelle delle destinazioni di output che sono un indirizzo nel VPC. È necessario considerare quanto segue:

- È necessario assicurarsi che la configurazione segua le regole per l'allocazione tra sottoreti e tra zone di disponibilità. Vedi [the section called "Caso d'uso A: nessun ingresso VPC"](#page-1025-0) e la sezione che segue.
- Ogni sottorete deve avere un blocco CIDR privato (un intervallo di indirizzi IP).
- Ogni sottorete deve avere almeno due indirizzi inutilizzati in quel blocco.

#### Argomenti

- [Caso d'uso A: nessun ingresso VPC](#page-1025-0)
- [Caso d'uso B: il canale include ingressi VPC](#page-1027-0)

### <span id="page-1025-0"></span>Caso d'uso A: nessun ingresso VPC

Questo caso d'uso si applica se il canale non dispone di ingressi che utilizzano il VPC:

- Nessun ingresso MediaConnect
- Nessun ingresso CDI
- Nessun ingresso RTMP VPC
- Nessun ingresso RTP VPC

Ecco un diagramma della configurazione, quando il canale è un canale standard. In questo esempio, il canale ha due gruppi di output. Supponiamo che le destinazioni di entrambi i gruppi di output siano su EC2 sul tuo VPC.

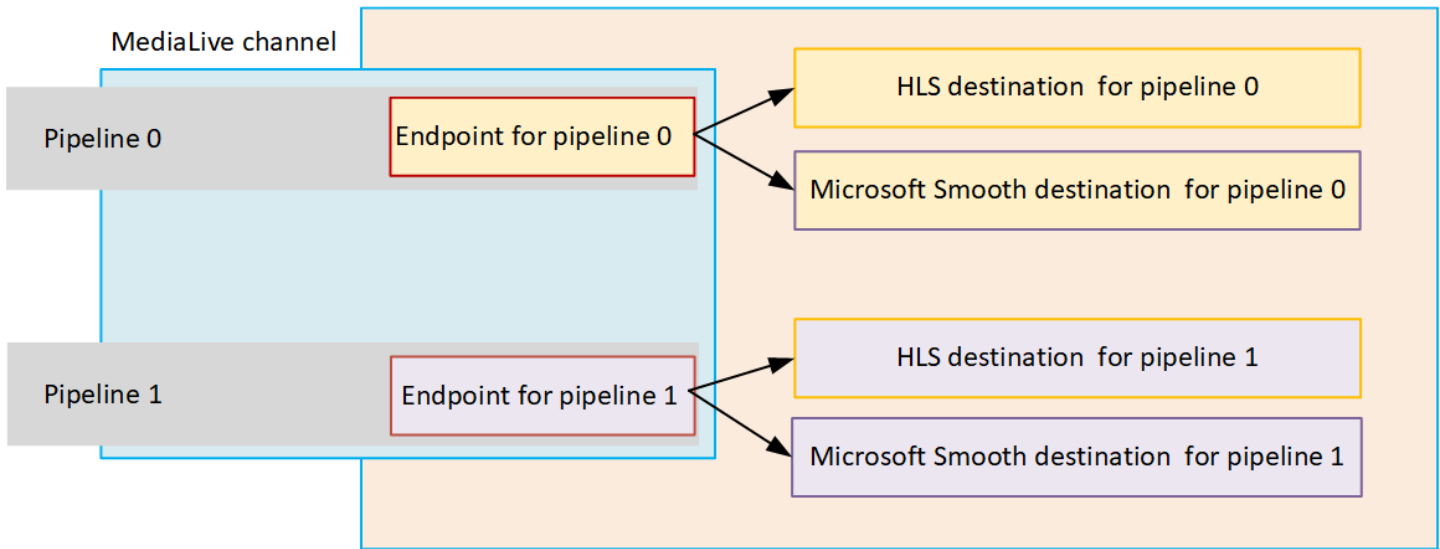

Canali a pipeline singola

È necessario identificare le sottoreti per le seguenti posizioni:

- L'endpoint del canale per la pipeline 0 (nel riquadro blu).
- Le destinazioni della pipeline 0 (nel riquadro arancione).

La tua configurazione deve rispettare queste regole per VPC e sottoreti:

- Puoi configurare le posizioni su un numero qualsiasi di VPC.
- Non è necessario che i VPC o le sottoreti siano uguali o diversi.

La configurazione deve rispettare queste regole per le zone di disponibilità delle sottoreti identificate:

• L'endpoint del canale può trovarsi nella stessa zona di disponibilità della destinazione (o delle destinazioni) o in una zona di disponibilità diversa. Se si trova in una zona di disponibilità diversa, verranno addebitati costi per il trasferimento dei dati in uscita. Per ulteriori informazioni sui prezzi, consultare [https://aws.amazon.com/medialive/pricing/.](https://aws.amazon.com/medialive/pricing/)

### Canali standard

È necessario identificare le sottoreti per quanto segue:

- Gli endpoint dei due canali (nel riquadro blu).
- Tutte le destinazioni (nel riquadro arancione).

La tua configurazione deve rispettare queste regole per VPC e sottoreti:

- Puoi configurare le posizioni su un numero qualsiasi di VPC.
- Le sottoreti per gli endpoint del canale devono essere diverse l'una dall'altra, ma le due sottoreti devono trovarsi sullo stesso VPC.
- Non esistono altri requisiti per l'unicità delle sottoreti in nessuna delle sottoreti identificate.

La configurazione deve rispettare queste regole per le zone di disponibilità delle sottoreti identificate:

• Le zone di disponibilità per gli endpoint dei due canali devono essere diverse.

• Ogni endpoint del canale può trovarsi nella stessa zona di disponibilità della destinazione (o delle destinazioni). Oppure può trovarsi in una zona di disponibilità diversa. Se scegli di configurare zone di disponibilità diverse, dovrai sostenere i costi per il trasferimento dei dati in uscita. Per ulteriori informazioni sui prezzi, consultare <https://aws.amazon.com/medialive/pricing/>.

<span id="page-1027-0"></span>Caso d'uso B: il canale include ingressi VPC

Questo caso d'uso si applica se il canale include ingressi che utilizzano il VPC:

- MediaConnect ingressi
- ingressi CDI
- Ingressi RTMP VPC
- Ingressi RTP VPC

Ecco un diagramma della configurazione, quando il canale è un canale standard. In questo esempio, il canale ha almeno un ingresso VPC. Ha anche due gruppi di output. Supponiamo che le destinazioni di entrambi i gruppi di output siano su EC2 sul tuo VPC.

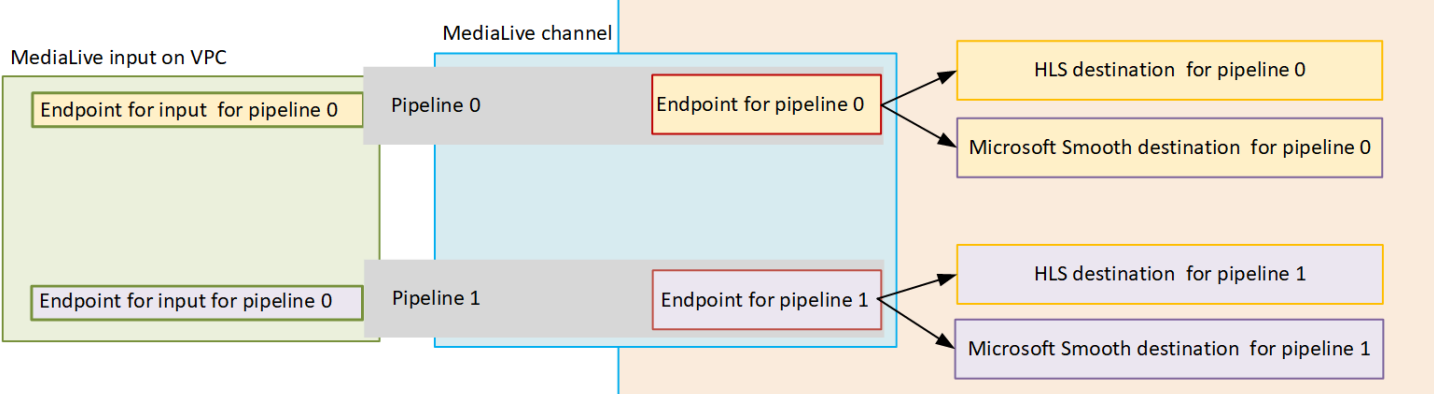

### Canali a pipeline singola

- È necessario identificare le sottoreti per le seguenti posizioni:
- L'endpoint per l'ingresso VPC per la pipeline 0 (nel riquadro verde).
- L'endpoint del canale per la pipeline 0 (nel riquadro blu).
- Le destinazioni della pipeline 0 (nel riquadro arancione).

La tua configurazione deve rispettare queste regole per VPC e sottoreti:

- Puoi configurare le posizioni su un numero qualsiasi di VPC.
- Non è necessario che i VPC o le sottoreti siano uguali o diversi.

La configurazione deve rispettare queste regole per le zone di disponibilità delle sottoreti identificate:

• L'endpoint dell'ingresso VPC e l'endpoint del canale devono trovarsi nella stessa zona di disponibilità. Questa regola esiste perché entrambi questi endpoint si trovano all'interno della pipeline del canale e la pipeline non può iniziare in una zona di disponibilità e terminare in un'altra.

Se l'input VPC è già configurato nel VPC, probabilmente è più semplice identificare la zona di disponibilità di quella sottorete come zona di disponibilità condivisa.

Se l'ingresso VPC non è ancora configurato, assicurati che le due sottoreti si trovino nella stessa zona di disponibilità.

• L'endpoint del canale può trovarsi nella stessa zona di disponibilità della destinazione (o delle destinazioni) o in una zona di disponibilità diversa. Se si trova in una zona di disponibilità diversa, verranno addebitati costi per il trasferimento dei dati in uscita. Per ulteriori informazioni sui prezzi, consultare [https://aws.amazon.com/medialive/pricing/.](https://aws.amazon.com/medialive/pricing/)

#### Canali standard

È necessario identificare le sottoreti per quanto segue:

- Gli endpoint per gli ingressi VPC (nella casella verde).
- Gli endpoint del canale (nel riquadro blu).
- Le destinazioni (nel riquadro arancione).

La tua configurazione deve rispettare queste regole per VPC e sottoreti:

- Puoi configurare le posizioni su un numero qualsiasi di VPC.
- La sottorete per gli ingressi VPC nella pipeline 0 e gli ingressi VPC nella pipeline 1 devono trovarsi sullo stesso VPC. Possono trovarsi sulla stessa sottorete o su sottoreti diverse.
- La sottorete per l'endpoint del canale nella pipeline 0 e l'endpoint del canale nella pipeline 1 devono essere diverse l'una dall'altra, ma le due sottoreti devono trovarsi sullo stesso VPC.
- Non esistono altri requisiti per l'unicità della sottorete in nessuno dei VPC o delle sottoreti identificati.

La configurazione deve rispettare queste regole per la zona di disponibilità:

- Le zone di disponibilità per gli endpoint dei due canali devono essere diverse.
- All'interno di ogni pipeline, l'endpoint dell'ingresso VPC e l'endpoint del canale devono trovarsi nella stessa zona di disponibilità. Questa regola esiste perché entrambi questi endpoint si trovano all'interno della pipeline del canale e la pipeline non può iniziare in una zona di disponibilità e terminare in un'altra.

Se l'input VPC è già configurato nel VPC, probabilmente è più semplice identificare la zona di disponibilità di quella sottorete come zona di disponibilità condivisa.

Se l'ingresso VPC non è ancora configurato, assicurati che le sottoreti si trovino nella stessa zona di disponibilità.

• All'interno di ogni pipeline, ogni endpoint del canale può trovarsi nella stessa zona di disponibilità della destinazione (o delle destinazioni). Oppure può trovarsi in una zona di disponibilità diversa. Se scegli di configurare zone di disponibilità diverse, dovrai sostenere i costi per il trasferimento dei dati in uscita. Per ulteriori informazioni sui prezzi, consultare [https://aws.amazon.com/medialive/](https://aws.amazon.com/medialive/pricing/)  [pricing/.](https://aws.amazon.com/medialive/pricing/)

# Utilizzo delle risorse di AWS Elemental MediaLive

Questa sezione fornisce istruzioni dettagliate su come creare, visualizzare, modificare ed eliminare MediaLive risorse: canali, dispositivi, ingressi, gruppi di sicurezza di input e multiplex.

Argomenti

- [Lavorare con AWS Elemental MediaLive i canali](#page-1030-0)
- [Utilizzo del dispositivo di input Link](#page-1037-0)
- [Uso degli input in AWS Elemental MediaLive](#page-1037-1)
- [Utilizzo dei gruppi di sicurezza di input](#page-1042-0)
- [Lavorare con i MediaLive multiplex](#page-1046-0)

## <span id="page-1030-0"></span>Lavorare con AWS Elemental Medial ive i canali

Un canale acquisisce e transcodifica (decodifica e codifica) i contenuti di origine dagli input collegati a tale canale e crea pacchetti dei nuovi contenuti in output. Puoi creare e configurare il canale con i dettagli che indicano al canale come eseguire questa elaborazione. Esegui quindi il canale per avviare l'elaborazione.

Esistono tre modi per creare un canale.

- Da zero. Il modulo Crea sulla MediaLive console contiene alcuni campi che visualizzano le impostazioni predefinite del sistema e altri campi vuoti. Puoi creare un canale da zero modificando le impostazioni predefinite di sistema e compilando i campi vuoti appropriati. Per ulteriori informazioni, consulta [Configurazione: creazione di un canale](#page-296-0) .
- Usando un modello integrato o un modello personalizzato. Puoi utilizzare un modello per creare un canale e riutilizzare il modello per creare ulteriori canali. Per ulteriori informazioni, vedere più [the](#page-1031-0)  [section called "Creazione di un canale da un modello"](#page-1031-0) avanti in questo capitolo.
- Clonando un canale esistente. Puoi clonare un canale esistente e modificare le impostazioni per il nuovo canale (clonato). Per ulteriori informazioni, vedere [the section called "Creazione di un canale](#page-1033-0)  [mediante clonazione"](#page-1033-0) più avanti in questo capitolo.

Dopo aver creato il canale, puoi modificarlo o eliminarlo nello stesso modo, indipendentemente dal metodo usato per crearlo.

#### Argomenti

- [Creare un canale da zero](#page-1031-1)
- [Creazione di un canale da un modello](#page-1031-0)
- [Creazione di un canale mediante clonazione](#page-1033-0)
- [Modifica ed eliminazione di un canale](#page-1034-0)
- [Aggiornare la ridondanza tra classe di canale e pipeline](#page-1036-0)
- [Visualizzazione della configurazione di un canale](#page-1036-1)

### <span id="page-1031-1"></span>Creare un canale da zero

Per informazioni sulla creazione di un canale partendo da zero, consult[aConfigurazione: creazione di](#page-296-0) [un canale](#page-296-0) .

### <span id="page-1031-0"></span>Creazione di un canale da un modello

È possibile creare un canale utilizzando un modello personalizzato o utilizzando uno dei modelli integrati MediaLive forniti.

### Argomenti

- [Utilizzo di modelli incorporati](#page-1031-2)
- [Utilizzo di modelli personalizzati](#page-1032-0)
- [Creazione di un canale da un modello](#page-1032-1)
- [Creazione di un modello personalizzato](#page-1033-1)

### <span id="page-1031-2"></span>Utilizzo di modelli incorporati

MediaLive include modelli integrati a cui è possibile accedere dalla console. Ogni modello include i dati per gli output e per i gruppi di output e, soprattutto, i dati per la codifica video per soddisfare i casi d'uso specifici (come specificato nel modello descrizione).

Quando utilizzi un modello integrato, tutte le sezioni della pagina Create channel (Crea canale) vengono popolate con i dati ad eccezione delle sezioni delle destinazione di input e output.

Anche se i modelli sono integrati, puoi scegliere di modificare i campi esistenti e completare i campi vuoti.

### <span id="page-1032-0"></span>Utilizzo di modelli personalizzati

Tu o un'altra persona della tua organizzazione potete creare i modelli personalizzati. Un modello personalizzato può contenere quasi tutti i dati necessari per creare un canale completo oppure può contenere solo porzioni di dati. Per creare un modello personalizzato, vedi [the section called](#page-1033-1)  ["Creazione di un modello personalizzato"](#page-1033-1).

Di solito i modelli vengono creati per essere condivisi tra più utenti.

Se la tua azienda utilizza modelli, devi richiedere i modelli che usi alla persona che li ha creati. Devi memorizzarli in una cartella del computer in cui usi la console MediaLive. Questa cartella è la "posizione del modello personalizzato". Questa operazione viene eseguita nel filesystem del computer, all'esterno di. MediaLive

Quando utilizzi un modello personalizzato, MediaLive popola tutte le sezioni della pagina Create channel (Crea canale) con i dati dal modello, ad eccezione dei dati degli input. Anche se il modello include dati di input, non verranno comunque inseriti nella pagina Create channel (Crea canale).

<span id="page-1032-1"></span>Puoi modificare i campi esistenti e completare i campi vuoti in base alle esigenze.

#### Creazione di un canale da un modello

Per creare un canale da un modello (console)

- 1. Se prevedi di utilizzare un modello personalizzato, verifica di averlo impostato per l'utilizzo. Consultare [the section called "Utilizzo di modelli personalizzati".](#page-1032-0)
- 2. Apri la MediaLive console all'[indirizzo https://console.aws.amazon.com/medialive/.](https://console.aws.amazon.com/medialive/)
- 3. Nel riquadro di navigazione, scegli Channels (Canali). Nella pagina Channels (Canali) seleziona Create channel (Crea canale).
- 4. Nella pagina Create channel (Crea canale), nella sezione Channel and input details (Dettagli del canale e di input), nella sezione Channel template (Modello canale), esegui una delle operazioni seguenti:
	- Per utilizzare un modello incorporato: per Template (Modello), scegli un modello nella sezione Channel templates (Modelli di canale) dell'elenco a discesa. Nella sezione Existing channels (Canali esistenti) non sono elencati modelli.
	- Per utilizzare un modello personalizzato: scegli Select custom template (Seleziona modello personalizzato). Passa alla cartella del "modello personalizzato" e scegli il modello. Per

ulteriori informazioni sul modello personalizzato, consulta [the section called "Utilizzo di modelli](#page-1032-0) [personalizzati"](#page-1032-0).

5. Completa i campi, come i campi di input, che devono essere sempre completati. Puoi anche modificare anche altri campi in base alle esigenze. Per ulteriori informazioni, consulta [Configurazione: creazione di un canale .](#page-296-0)

### <span id="page-1033-1"></span>Creazione di un modello personalizzato

Si crea un modello personalizzato esportando i dati da un canale esistente (e quindi convalidato). MediaLive esporta i dati in un file JSON che puoi utilizzare sulla console.

Per creare un modello personalizzato (console)

- 1. Apri la MediaLive console all'indirizzo [https://console.aws.amazon.com/medialive/.](https://console.aws.amazon.com/medialive/)
- 2. Nel riquadro di navigazione, scegli Channels (Canali). Nella pagina Channels (Canali), scegli il nome canale (non il pulsante di opzione).
- 3. In Azioni del canale, scegli Scarica modello personalizzato. Segui le istruzioni per salvare il canale come un modello. Il modello è un file JSON con lo stesso nome del canale.
- 4. (Facoltativo) Apri il file in un editor idoneo e apporta le modifiche. Ad esempio, puoi modificare i valori dei campi, aggiungere e rimuovere campi. Fai attenzione a mantenere un JSON valido.

Non è necessario rimuovere i collegamenti degli input. Quando utilizzi questo modello in un nuovo canale, MediaLive importa tutti i dati tranne gli allegati di input.

5. Fai in modo che il modello personalizzato sia disponibile per gli utenti che lo richiedono. Ogni utente deve archiviare il modello in una cartella accessibile dal computer in cui è installata la console MediaLive. Questa attività viene eseguita all'esterno di. MediaLive

<span id="page-1033-0"></span>Gli utenti possono utilizzare il file modello sulla MediaLive console.

## Creazione di un canale mediante clonazione

La clonazione ti consente di utilizzare un canale esistente come base per un nuovo canale. Quando clonate un canale esistente, tutte le sezioni della pagina Crea canale vengono popolate con i dati del canale clonato, ad eccezione di quanto segue:

• Le sezioni di input. Queste sezioni sono sempre vuote nel canale clonato.

• I tag. Non ci sono tag nel canale clonato.

Puoi modificare i campi esistenti e completare i campi vuoti in base alle esigenze.

Puoi clonare un canale che si trova nella lista Channels (Canali). Puoi anche clonare un canale dopo aver scelto Create channel (Crea canale); per ulteriori informazioni, consulta [the section called](#page-1031-0)  ["Creazione di un canale da un modello"](#page-1031-0).

Per creare un canale con la clonazione (console)

- 1. [Apri la MediaLive console all'indirizzo https://console.aws.amazon.com/medialive/.](https://console.aws.amazon.com/medialive/)
- 2. Nel riquadro di navigazione, scegli Channels (Canali).
- 3. Nella pagina Channels (Canali), scegli il pulsante di opzione accanto al nome del canale.
- 4. Seleziona Clone (Clona).

Viene visualizzata la pagina Crea canale con tutti i dati originali tranne gli input e i tag.

5. Assegna al canale un nuovo nome e completa le sezioni di input. Cambia altri campi in base alle esigenze. Per ulteriori informazioni, consulta [Configurazione: creazione di un canale](#page-296-0) .

### <span id="page-1034-0"></span>Modifica ed eliminazione di un canale

Puoi modificare un canale esistente (salvato) per modificare il modo in cui elabora l'input ed eliminare un canale. Tuttavia, puoi modificare o eliminare un canale solo quando non è in esecuzione.

### <span id="page-1034-1"></span>Modificare un canale

Puoi modificare qualsiasi canale esistente modificando, aggiungendo o eliminando gruppi di output e uscite. Puoi anche modificare, aggiungere o eliminare le codifiche video, audio e dei sottotitoli del canale.

Il canale deve essere inattivo (non in esecuzione).

#### **a** Note

Non puoi cambiare la classe di un canale modificando il canale. Altrimenti, consulta [the](#page-1036-0)  [section called "Aggiornamento della classe del canale"](#page-1036-0).

#### Modifica di un canale

- 1. Nella pagina dei canali, scegli l'opzione in base al nome del canale.
- 2. Scegli azioni, quindi scegli modifica. Viene visualizzata la pagina di modifica del canale. I dettagli in questa pagina sono identici a quelli nella pagina di creazione del canale. Per informazioni su questa pagina, consulta [Configurazione: creazione di un canale .](#page-296-0)
- 3. Al termine, scegli Aggiorna canale.

Attendi che lo stato del canale ritorni inattivo prima di eseguire un'altra azione con questo canale.

### Modifica dei tag associati a un canale

Puoi modificare i tag associati a un canale in qualsiasi momento, quando il canale è in esecuzione o quando è inattivo. Puoi aggiungere più tag (fino al [limite](#page-932-0)) ed eliminare i tag.

Per modificare i tag in un canale

- 1. Nella pagina Channels (Canali) selezionare il nome del canale.
- 2. Seleziona la scheda Tags (Tag). Aggiungere o eliminare tag. Per modificare il valore di un tag esistente, eliminare il tag e aggiungerlo di nuovo. Per ulteriori informazioni, consulta [the section](#page-931-0) [called "Assegnazione di tag alle risorse".](#page-931-0)
- 3. Al termine, scegliere Save (Salva).

#### <span id="page-1035-0"></span>Eliminazione di un canale

Puoi eliminare un canale non in esecuzione dall'elenco Channels (Canali) o dalla vista dei dettagli.

Il canale deve essere inattivo (non in esecuzione).

#### Per eliminare un canale

- 1. Nella pagina Channels (Canali), scegliere l'opzione accanto al nome del canale.
- 2. Se il canale è in esecuzione, scegliere Stop (Arresta).
- 3. Scegli Delete (Elimina).

## <span id="page-1036-0"></span>Aggiornare la ridondanza tra classe di canale e pipeline

Puoi modificare la classe del canale di un canale esistente per abilitare o disabilitare la ridondanza della pipeline nel canale.

Per informazioni generali sulla classe del canale e sul suo ruolo nel canale, consulta. [the section](#page-869-0) [called "Ridondanza della pipeline"](#page-869-0)

Per la procedura di modifica della classe, consultate[the section called "Modifica di un canale](#page-875-0) [esistente".](#page-875-0)

## <span id="page-1036-1"></span>Visualizzazione della configurazione di un canale

Puoi visualizzare le informazioni sulla configurazione di un canale nella pagina Channel details (Dettagli canale) nella console AWS Elemental MediaLive. Questa pagina è utile per vedere le informazioni quando il canale è in esecuzione. Quando un canale è in esecuzione, non puoi vedere i dettagli scegliendo Edit (Modifica).

Per visualizzare le informazioni di configurazione (console AWS Elemental MediaLive)

- 1. Apri la MediaLive console all'[indirizzo https://console.aws.amazon.com/medialive/.](https://console.aws.amazon.com/medialive/)
- 2. Nel riquadro di navigazione, scegli Channels (Canali). Per informazioni sui pulsanti di questa pagina, vedere [the section called "Modificare un canale"](#page-1034-1), [Operazioni: avvio, arresto e pausa del](#page-507-0)  [canale](#page-507-0) e [the section called "Creazione di un canale mediante clonazione".](#page-1033-0)
- 3. Per visualizzare altri dettagli di un canale, scegliere il nome del canale. Viene visualizzata la pagina Channel details (Dettagli canale).
- 4. Visualizzare le informazioni di configurazione in uno dei seguenti modi:
	- Per informazioni sulle specifiche di input per il canale, scegliere la scheda Details (Dettagli) e osservare il riquadro Input specifications (Specifiche di input).
	- Per visualizzare con un la della destinazione del canale (sul sistema downstream), selezionare la scheda Destinations (Destinazioni).
	- Per informazioni di base sulla configurazione del canale, scegliere la scheda Details (Dettagli).
	- Per una visualizzazione di sola lettura della configurazione completa del canale (specificata al momento della creazione o della modifica del canale), selezionare la scheda Settings (Impostazioni).

• Per una visualizzazione del codice JSON non elaborato per la configurazione del canale, selezionare la scheda Details (Dettagli) e scegliere Advanced details (Dettagli avanzati). È possibile copiare il codice JSON negli Appunti.

# <span id="page-1037-0"></span>Utilizzo del dispositivo di input Link

Un dispositivo di input Link è l'interfaccia MediaLive di un dispositivo AWS Elemental Link hardware a cui è collegato. MediaLive Per informazioni generali su questo hardware, consulta[the section called](#page-692-0)  ["AWS Elemental Link"](#page-692-0).

Per informazioni sull'utilizzo del dispositivo di input Link in MediaLive, vedere[Configurazione: AWS](#page-126-0)  [Elemental Link .](#page-126-0)

# <span id="page-1037-1"></span>Uso degli input in AWS Elemental MediaLive

Un input è un asset video che deve essere transcodificato e incluso in un pacchetto. La fonte della risorsa video è il sistema a [monte, il sistema del flusso](#page-155-0) di end-to-end lavoro le cui attività si svolgono prima di quelle di. AWS Elemental MediaLive Il sistema upstream può trovarsi sulla rete Internet pubblica o in un cloud privato virtuale (VPC) creato utilizzando Amazon Virtual Private Cloud (Amazon VPC).

Un AWS Elemental MediaLive input contiene informazioni che descrivono in che modo il contenuto di origine sul sistema upstream e il MediaLive canale sono collegati.

# Categorie per gli input

Gli input possono essere classificati in diversi modi:

- Tipo Un input ha un tipo di protocollo di origine e di distribuzione. Ad esempio, un input HLS o un input RTMP. Per ulteriori informazioni, consulta [the section called "Tipi di input"](#page-631-0).
- Live versus VOD: un input è un ingresso live (streaming) o un ingresso video on demand (VOD). Per ulteriori informazioni, consulta [the section called "Tipi di input"](#page-631-0).
- Push versus pull: un input può essere un input push o un input pull.
	- Con un input push, il sistema upstream attiva l'input verso gli endpoint. MediaLive L'input contiene questi endpoint.
	- Con un ingresso pull, MediaLive estrae l'input dal sistema a monte. L'input contiene questi indirizzi di origine nel sistema di upstream.

Per ulteriori informazioni, consulta [the section called "Tipi di input"](#page-631-0).

- Classe di input: un input può essere impostato come input di classe standard o come input a classe singola:
	- È possibile utilizzare un ingresso di classe standard con un canale standard o un canale a pipeline singola.
	- È possibile utilizzare un input a classe singola solo con un canale a pipeline singola.

Per ulteriori informazioni sullo scopo delle classi di input, vedere. [the section called "Ridondanza](#page-869-0)  [della pipeline"](#page-869-0)

Per informazioni sulle classi applicabili a ciascun tipo di input, vedere[the section called "Classe di](#page-639-0) [input supportata"](#page-639-0).

- Statico o dinamico Quando crei l'input, decidi se è statico o dinamico.
	- Un input statico ha un URL (che punta all'origine del contenuto) che non cambia mai.

Qualsiasi tipo di input può essere configurato come input statico.

• Un input dinamico ha un URL che include una porzione di variabile. È destinato all'uso con il cambio di input.

Solo gli ingressi MP4 e Transport Stream (TS) possono essere configurati come ingressi dinamici.

Per ulteriori informazioni, consulta [the section called "Cambio di input"](#page-791-0).

### Input, gruppi di sicurezza di input e canali

L'input è uno dei componenti di un flusso di lavoro. MediaLive Gli altri sono il [gruppo di sicurezza di](#page-28-0)  [input](#page-28-0) e il canale. Questi tre componenti sono collegati tra loro. Se l'input lo richiede, all'input viene collegato un gruppo di sicurezza di ingresso. Non tutti gli input hanno questo requisito. L'input è collegato a un canale.

Per il collegamento all'input sono valide le seguenti regole:

- L'associazione tra un input e un gruppo di sicurezza di input è definita nel lato di input. Configuri l'associazione quando crei o modifichi l'input.
- L'associazione tra un ingresso e un canale è definita sul lato del canale. Configuri l'associazione quando crei o modifichi il canale.
- Un input può essere collegato a un solo gruppo di sicurezza di input. Ma quel gruppo di sicurezza di input può essere già collegato a un altro input; un gruppo di sicurezza di input può servire diversi input.
- Un ingresso può essere collegato a un solo canale; diversi canali non possono utilizzare lo stesso ingresso.

## Creazione di un input

Per informazioni sulla creazione di un input, consulta [Creazione di un canale da zero](medialive-inputs).

## Modifica di un input

Le regole per modificare un input sono le seguenti.

Modifica del gruppo di sicurezza di input

• Puoi collegare un gruppo di sicurezza di input diverso.

Modifica dell'endpoint (input push) o delle sorgenti (pull input)

- Per un input RTP o un input push RTMP che non è per un VPC, puoi modificare i campi nell'endpoint di input.
- Per un input RTP VPC o un input push VPC RTMP, non è possibile modificare gli indirizzi IP per l'endpoint di input. Per modificare questi indirizzi, devi eliminare l'input e crearlo di nuovo.
- Per un input Elemental Link, è possibile collegare un AWS Elemental Link diverso.
- Per un input MediaConnect push, puoi modificare gli ARN in modo che facciano riferimento a flussi diversi. AWS Elemental MediaConnect Gli output per i precedenti ARN verranno eliminati e verranno MediaConnect creati nuovi output (con nuovi ID) per i nuovi ARN.
- Per un input pull, puoi modificare i campi dell'origine di un input.

### Modifica della classe di input

• Non è possibile modificare la classe di input se l'input è collegato a un canale. Per ulteriori informazioni sulla modifica della classe di ingressi e canali, consulta[the section called "Modifica di](#page-875-0) [un canale esistente"](#page-875-0).

### Modifica del tipo di input

• Non puoi modificare il tipo di un input. Ad esempio, se configuri un input come push RTMP ma in realtà è un input HLS, elimina l'input e crealo di nuovo.

Regole per lo stato dell'ingresso e del canale

Le limitazioni per l'esecuzione delle modifiche sono le seguenti:

- Se un input è collegato a un canale, puoi modificare l'input solo se il canale è inattivo.
- Se un input è collegato a un canale e a un gruppo di sicurezza di input, puoi modificare l'input solo se il canale è inattivo.
- Se un input non è collegato a un canale, puoi modificarlo in qualsiasi momento, anche se è collegato a un gruppo di sicurezza di input.

### Per modificare un input

- 1. Apri la MediaLive console all'[indirizzo https://console.aws.amazon.com/medialive/.](https://console.aws.amazon.com/medialive/)
- 2. Nel riquadro di navigazione, selezionare Inputs (Input). Scegliere il nome dell'input e quindi selezionare Edit (Modifica).
- 3. Nella pagina Inputs (Input) apportare le seguenti modifiche come appropriato:
	- È possibile modificare Name (Nome).
	- Non è possibile modificare Input type (Tipo input). Se il tipo di input non è corretto, eliminarlo e crearlo nuovamente.
	- È possibile modificare i dispositivi di input (si applica solo a un input Elemental Link).
	- È possibile modificare la classe Input solo se l'input non è collegato a un canale. Per ulteriori informazioni, consulta [the section called "Modifica di un canale esistente"](#page-875-0).
	- È possibile modificare la sezione Origine (si applica solo a input pull).
	- Puoi modificare la sezione Endpoint solo su un input RTP o un input push RTMP che non è per un VPC.
	- Puoi modificare la sezione Gruppi di sicurezza di input (si applica solo agli input push che non sono per un VPC).
- Nella sezione Tags (Tag), puoi aggiungere o eliminare tag. Per modificare il valore di un tag esistente, eliminare il tag e aggiungerlo di nuovo. Per ulteriori informazioni, consulta [the](#page-931-0)  [section called "Assegnazione di tag alle risorse"](#page-931-0).
- 4. Scegli Aggiorna.

Attendere che lo stato dell'input torni su In use (In uso) o Idle (Inattivo) prima di eseguire un'altra operazione per questo input.

## Eliminazione di un input

- 1. Apri la MediaLive console all'[indirizzo https://console.aws.amazon.com/medialive/](https://console.aws.amazon.com/medialive/).
- 2. Nel riquadro di navigazione, selezionare Inputs (Input). Nella pagina Inputs (Input), trovare l'input che si desidera eliminare e osservare la colonna State (Stato).
	- Se lo stato è Distaccato, scegli l'input e scegli Elimina.
	- Se lo stato è Allegato e desideri eliminare l'ingresso ma mantenere il canale, scollega prima [l'ingresso.](#page-1041-0) Quindi tornate a questa pagina Input, scegliete l'input e scegliete Elimina.
	- Se lo stato è Allegato e desideri eliminare sia l'ingresso che il relativo canale, [elimina prima il](#page-1035-0)  [canale.](#page-1035-0) Quindi tornate a questa pagina Input, scegliete l'input e scegliete Elimina.

I risultati sono i seguenti:

- Se l'input è un input Elemental Link, MediaLive elimina l'input. Tuttavia, il dispositivo di input Link rimane nell'elenco Dispositivi e puoi collegarlo a un nuovo ingresso in qualsiasi momento.
- Se l'ingresso è un ingresso MediaConnect push, le uscite corrispondenti MediaConnect vengono automaticamente eliminate. Non è necessario eliminare gli output.
- Se l'input è un input RTP VPC o un input push RTMP VPC, le interfacce di rete elastiche degli endpoint vengono eliminate e gli indirizzi IPv4 nella sottorete vengono rilasciati per l'uso da parte di un'altra risorsa. Non è necessario eliminare le interfacce di rete.

<span id="page-1041-0"></span>L'eventuale gruppo di sicurezza di input collegato all'input non viene eliminato.

## Scollegare un ingresso

È possibile scollegare un ingresso da un canale. Il canale deve essere inattivo.

- 1. Apri la MediaLive console all'indirizzo <https://console.aws.amazon.com/medialive/>.
- 2. Nel riquadro di navigazione, selezionare Inputs (Input). Trova l'input nell'elenco e scegli il suo nome. In Dettagli di ingresso, trova l'ID del canale a cui è collegato l'ingresso.
- 3. Scegli quell'ID. Viene visualizzata la pagina dei dettagli del canale corrispondente.
- 4. Scegli Azioni sul canale, quindi scegli Modifica canale.
- 5. Nell'elenco degli allegati di input a sinistra, trova il nome dell'input da scollegare. Scegli il nome.
- 6. Nel pannello Dettagli dell'allegato di input, scegli Rimuovi. L'input è separato.
- 7. Scegli Aggiorna canale nella parte inferiore della pagina.

## <span id="page-1042-0"></span>Utilizzo dei gruppi di sicurezza di input

Un gruppo di sicurezza di input contiene un elenco di regole. Ogni regola è un intervallo di indirizzi IP (blocchi CIDR) a cui è consentito inviare MediaLive contenuti. Quando si collega un gruppo di sicurezza di input a un input, si applica una regola a tale input: solo un sistema upstream con un indirizzo IP compreso in uno degli intervalli di quel gruppo di sicurezza di input può inviare contenuti a quell'input. MediaLive ignorerà le richieste push provenienti da indirizzi IP non coperti da quel gruppo di sicurezza di input.

È possibile includere fino a 10 regole (intervalli di indirizzi IP o blocchi CIDR) in un gruppo di sicurezza di input.

È possibile collegare lo stesso gruppo di sicurezza di input a un numero qualsiasi di input.

#### Argomenti

- [Scopo di un gruppo di sicurezza di input](#page-1042-1)
- [Creazione di un gruppo di sicurezza di input](#page-1043-0)
- [Modifica di un gruppo di sicurezza di input](#page-1044-0)
- [Eliminazione di un gruppo di sicurezza di input](#page-1045-0)

### <span id="page-1042-1"></span>Scopo di un gruppo di sicurezza di input

I gruppi di sicurezza di input vengono utilizzati con input push specifici laddove il sistema a monte della sorgente si trova sulla rete Internet pubblica:

• Vengono utilizzati per gli input RTP e gli input push RTMP che non utilizzano un VPC.

• Non vengono utilizzati per ingressi RTP VPC, ingressi push RTMP VPC, ingressi o ingressi MediaConnect Elemental Link. Questi input implementano la sicurezza in altri modi.

Un gruppo di sicurezza di input limita l'accesso all'input. Il gruppo impedisce a terzi non autorizzati di inviare contenuti dalla rete Internet pubblica a un input e al canale a cui è collegato tale input. Senza la protezione di questa funzionalità, qualsiasi terza parte può inviare contenuti a un MediaLive input se conosce l'indirizzo IP e la porta di input. Nota che l'impostazione di autorizzazioni per l'account che possiede il canale non impedisce questo push di terze parti; solo un gruppo di sicurezza di input può impedirlo.

È possibile collegare un gruppo di sicurezza di input a più di un input. In altre parole, un gruppo di sicurezza di input può servire diversi input.

## <span id="page-1043-0"></span>Creazione di un gruppo di sicurezza di input

Si crea un gruppo di sicurezza di input per specificare un elenco di regole di accesso. Quando si crea un input push, è necessario collegare un gruppo di sicurezza di input, per limitare l'accesso all'input

È possibile includere fino a 10 regole (intervalli di indirizzi IP o blocchi CIDR) in un gruppo di sicurezza di input.

È possibile collegare lo stesso gruppo di sicurezza di input a un numero qualsiasi di input.

Per creare un gruppo di sicurezza di input

- 1. Identifica gli indirizzi IP da cui verranno inviati i sistemi upstream. Questi indirizzi IP potrebbero trovarsi sulla rete Internet pubblica o sulla rete LAN o WAN dell'utente.
- 2. Apri la MediaLive console all'[indirizzo https://console.aws.amazon.com/medialive/.](https://console.aws.amazon.com/medialive/)
- 3. Nel riquadro di navigazione, scegliere Input security groups (Gruppi di sicurezza di input).
- 4. Nella pagina Input security groups (Gruppi di sicurezza di input), scegliere Create input security group (Crea gruppo di sicurezza di input).
- 5. Per New security group (Nuovo gruppo di sicurezza), digitare uno o più blocchi CIDR IPv4.

Ogni blocco CIDR deve includere una subnet mask. Negli esempi seguenti, la subnet mask è la parte /nn.

Separare le voci con virgole o digita ogni voce in una riga distinta.
Potresti non sapere come creare un blocco CIDR per il tuo intervallo di indirizzi IP. In tal caso, cerca su Internet «IP CIDR calculator» per trovare uno strumento di conversione online.

- 6. Nella sezione Tags (Tag), crea i tag se desideri associare tag a questo gruppo di sicurezza di input. Per ulteriori informazioni, consulta [the section called "Assegnazione di tag alle risorse".](#page-931-0)
- 7. Scegli Create (Crea) .

Esempio 1

192.0.2.0/24

Questo blocco CIDR copre tutti gli indirizzi IP che iniziano con 192.0.2

Esempio 2

192.0.2.111/32

Questo blocco CIDR copre il singolo indirizzo IP 192.0.2.111

### Modifica di un gruppo di sicurezza di input

Puoi modificare tutti i campi di un gruppo di sicurezza di input. Puoi eseguire queste modifiche in qualsiasi momento, anche se il gruppo di sicurezza di input è collegato a un input collegato a un canale in esecuzione.

Per modificare un gruppo di sicurezza di input

- 1. Apri la MediaLive console all'[indirizzo https://console.aws.amazon.com/medialive/.](https://console.aws.amazon.com/medialive/)
- 2. Nel riquadro di navigazione, scegliere Input security groups (Gruppi di sicurezza di input).
- 3. Nella pagina Input security groups (Gruppi di sicurezza di input), scegliere Create input security group (Crea gruppo di sicurezza di input).
- 4. Modificare i campi come appropriato, quindi scegliere Update (Aggiorna).

Attendere che lo stato del gruppo di sicurezza di input torni su In use (In uso) o Idle (Inattivo) prima di eseguire un'altra operazione per questo gruppo di sicurezza di input.

Per aggiungere, eliminare o modificare i tag in un gruppo di sicurezza di input

1. Apri la MediaLive console all'[indirizzo https://console.aws.amazon.com/medialive/.](https://console.aws.amazon.com/medialive/)

- 2. Nel riquadro di navigazione, scegliere Input security groups (Gruppi di sicurezza di input).
- 3. Nella pagina Input security groups (Gruppi di sicurezza di input), scegliere il nome del gruppo di sicurezza di input. Non scegliere Edit (Modifica).
- 4. Nella pagina Input security group (Gruppo di sicurezza di input) per questo gruppo di sicurezza di input, nella sezione Tags (Tag), aggiungere o eliminare tag. Per modificare il valore di un tag esistente, eliminare il tag e aggiungerlo di nuovo. Per ulteriori informazioni, consulta [the section](#page-931-0) [called "Assegnazione di tag alle risorse".](#page-931-0)

Attendere che lo stato del gruppo di sicurezza di input torni su In use (In uso) o Idle (Inattivo) prima di eseguire un'altra operazione per questo gruppo di sicurezza di input.

## <span id="page-1045-0"></span>Eliminazione di un gruppo di sicurezza di input

Puoi eliminare un gruppo di sicurezza di input purché non sia collegato a un input.

Per eliminare un gruppo di sicurezza di input

- 1. Apri la MediaLive console all'indirizzo [https://console.aws.amazon.com/medialive/.](https://console.aws.amazon.com/medialive/)
- 2. Nel riquadro di navigazione, scegliere Input security groups (Gruppi di sicurezza di input).
- 3. Nella pagina Input security groups (Gruppi di sicurezza di input), osservare lo stato del gruppo da eliminare:
	- Se State (Stato) è Idle (Inattivo), scegliere il gruppo e selezionare Delete (Elimina).
	- Se State (Stato) è In use (In uso), continuare questa procedura.
- 4. Annotare l'ID del gruppo di sicurezza di input. Ad esempio, 1234567.
- 5. Scegliere il gruppo e selezionare Edit (Modifica).
- 6. Nella pagina Edit input security group (Modifica gruppo di sicurezza di input), osservare il campo Inputs (Input) sulla destra e contare quanti input sono collegati a questo gruppo di sicurezza di input.
- 7. Scegliere il primo input. Quindi sulla pagina dell'input scelto, scegliere Edit (Modifica). Nella pagina Edit (Modifica), nel Input security group (Gruppo di sicurezza di input), creare un nuovo gruppo di sicurezza di input per questo input o scegliere un altro gruppo (assicurarsi di non riscegliere lo stesso gruppo controllando l'ID annotato in precedenza). Scegliere Update (Aggiorna) in modo che l'input non sia più collegato al gruppo di sicurezza di input che si desidera eliminare.
- 8. Se sono presenti altri input associati a questo gruppo di input, nel riquadro di navigazione selezionare Input security groups (Gruppi di sicurezza di input) e ripetere questi passaggi per scollegare questo gruppo di sicurezza di input da tutti gli input.
- 9. Una volta scollegato l'ultimo input da questo gruppo di sicurezza di input, attendere che lo stato del gruppo di sicurezza di input sia Idle (Inattivo). Scegliere il gruppo e selezionare Delete (Elimina).

## Lavorare con i MediaLive multiplex

Un MediaLive multiplex crea un flusso di trasporto multiprogramma (MPTS). Potresti essere interessato alla creazione di un MediaLive multiplex se sei un fornitore di servizi con esperienza nella distribuzione di contenuti Transport Stream (TS) su RTP o UDP.

Per configurare un multiplex, è necessario crearne uno. MediaLive Quindi si aggiungono MediaLive programmi al multiplex. Infine, si crea un MediaLive canale per ogni programma e si associa ogni canale al relativo programma.

Per informazioni concettuali sull'impostazione di un multiplex, consulta [the section called "Multiplex e](#page-844-0)  [MPTS"](#page-844-0).

#### Argomenti

- [Riepilogo delle azioni](#page-1046-0)
- [Creazione di un multiplex e di un programma](#page-1048-0)
- [Creazione di un canale](#page-1050-0)
- [Modifica di multiplex, programmi e canali](#page-1050-1)
- [Eliminazione di multiplex, programmi e canali](#page-1051-0)

## <span id="page-1046-0"></span>Riepilogo delle azioni

Nella tabella seguente vengono riepilogate le funzionalità di creazione, modifica ed eliminazione per il multiplex, il programma e il canale.

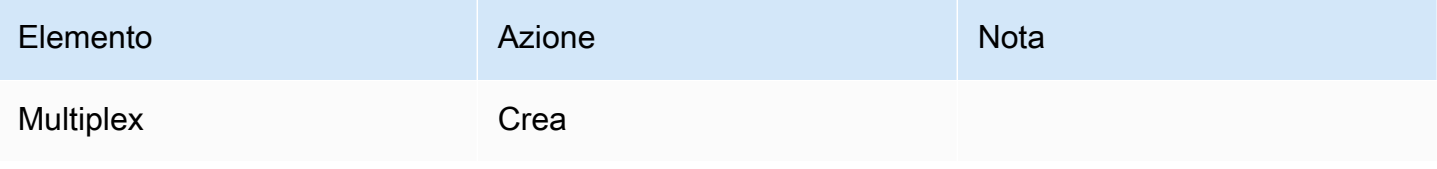

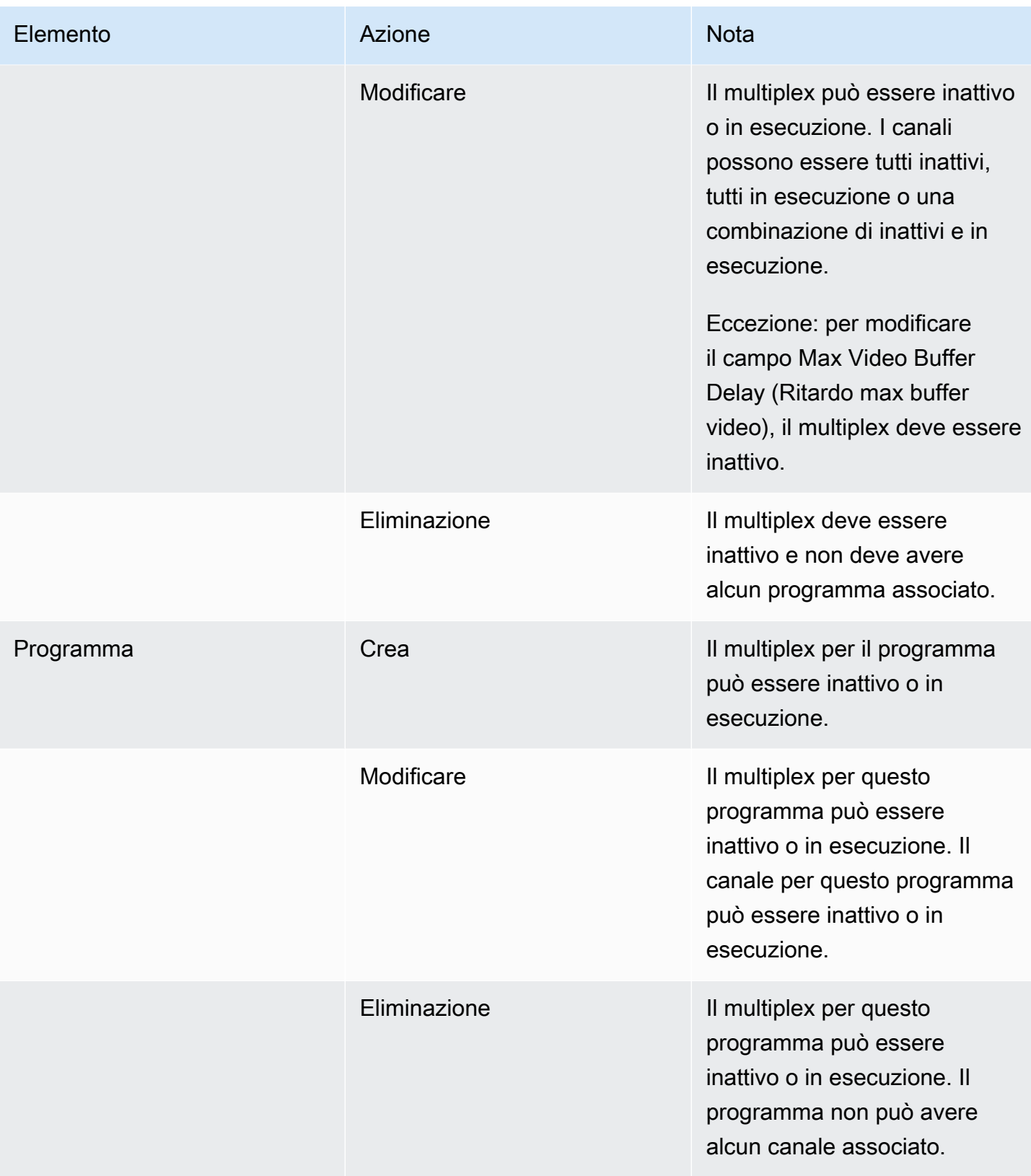

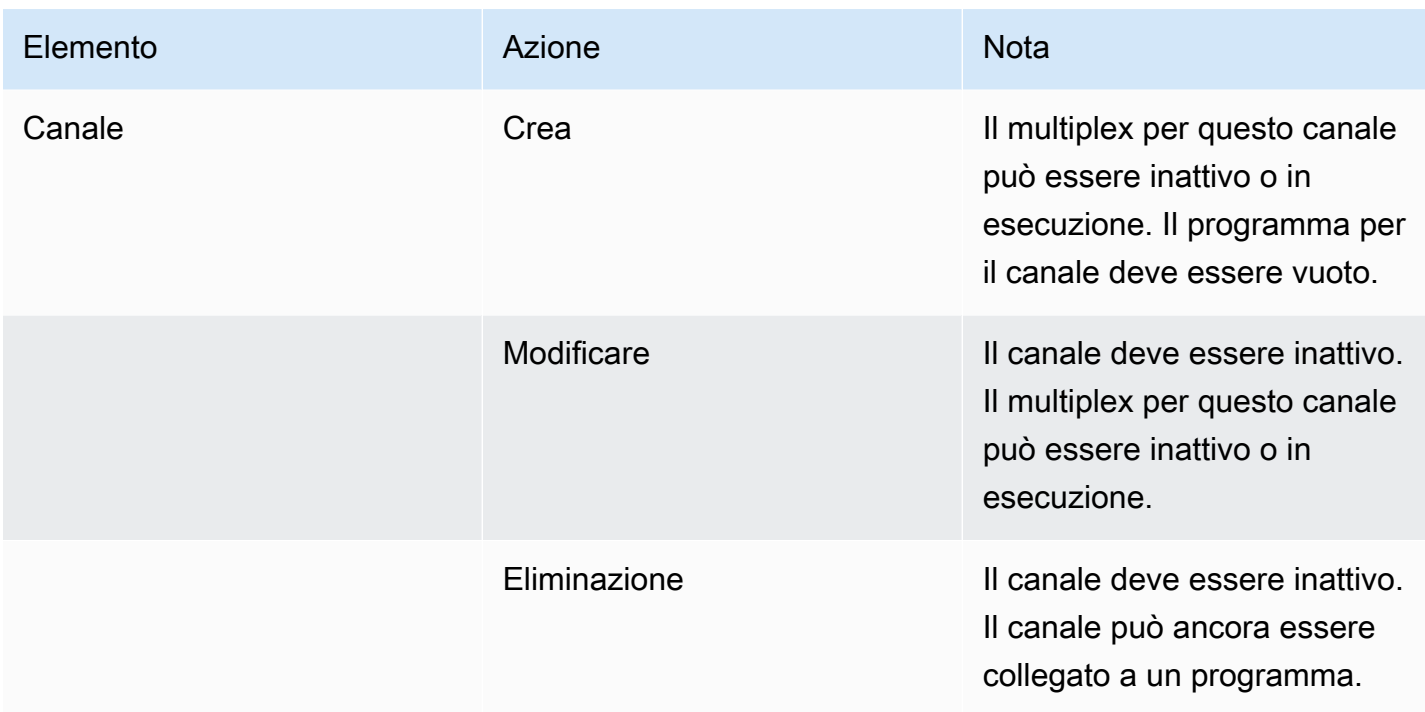

## <span id="page-1048-0"></span>Creazione di un multiplex e di un programma

Un MediaLive multiplex fornisce informazioni di configurazione per un MPTS, incluso il bitrate dell'intero MPTS.

È possibile creare un multiplex da zero o è possibile clonare un multiplex esistente. La clonazione di un multiplex è simile alla clonazione di un canale: i valori nella maggior parte dei campi vengono copiati nel nuovo multiplex.

È possibile creare un programma all'interno di un multiplex. Non è possibile creare un programma senza collegarlo a un multiplex.

#### Per creare un multiplex

- 1. [Aprire la console all'indirizzo https://console.aws.amazon.com/medialive/ MediaLive .](https://console.aws.amazon.com/medialive/)
- 2. Nel riquadro di navigazione, scegliere Multiplex.
- 3. Nella pagina Multiplex scegliere Create (Crea).
- 4. Completare i campi nella pagina Create multiplex (Crea multiplex).
- 5. Scegli Crea.

Il multiplex viene aggiunto alla pagina Multiplexes (Multiplex). Dopo che lo stato del multiplex diventa INATTIVO, il prossimo passo consiste nell'aggiungere programmi al multiplex. Per ulteriori informazioni, vai avanti in questa sezione.

Per creare un multiplex con la clonazione

- 1. Apri la MediaLive console all'[indirizzo https://console.aws.amazon.com/medialive/.](https://console.aws.amazon.com/medialive/)
- 2. Nel riquadro di navigazione, scegliere Multiplexes (Multiplex), quindi scegliere il multiplex che si desidera clonare.
- 3. Nel riquadro Details (Dettagli), scegliere Multiplex actions (Operazioni multiplex), quindi Clone (Clona).

#### Per creare un programma

- 1. Apri la MediaLive console all'[indirizzo https://console.aws.amazon.com/medialive/.](https://console.aws.amazon.com/medialive/)
- 2. Nel riquadro di navigazione, scegliere Multiplexes (Multiplex), quindi scegliere l'ubicazione in cui aggiungere il programma.
- 3. Nel riquadro Details (Dettagli), scegliere la scheda Programs (Programmi).
- 4. Selezionare Create program (Crea programma).
- 5. Completare i campi nella pagina Create program (Crea programma).
- 6. Scegli Crea.

Per questo Program (Programma) viene visualizzato il riquadro dei dettagli del programma. Si noti che lo stato del canale specifica sempre CANALE ASSENTE.

- 7. Ora o successivamente, è necessario creare un canale per questo programma:
	- Puoi scegliere Create channel (Crea canale) per aggiungere immediatamente un canale a questo programma.
	- È possibile aggiungere un canale in un secondo momento, nello stesso modo in cui si crea un canale che non fa parte di un multiplex.

Il canale collegato a un programma è un canale normale in cui il gruppo di output è sempre un gruppo di output multiplex.

Creazione di un multiplex e di un programma 1028

Per informazioni sui passaggi speciali per completare i campi in un canale in un multiplex, consulta [the section called "Fase 5: Creare i canali".](#page-847-0)

### <span id="page-1050-0"></span>Creazione di un canale

Il canale collegato a un programma è un canale normale in cui il gruppo di output è sempre un gruppo di output multiplex.

In un nuovo multiplex, è possibile creare un canale non appena il suo programma è stato creato con successo.

Se un multiplex è in esecuzione, non è necessario arrestare il multiplex per aggiungere un canale. È possibile aggiungere un canale a un multiplex in esecuzione.

Per informazioni sui passaggi speciali per completare i campi in un canale in un multiplex, consulta [the section called "Fase 5: Creare i canali".](#page-847-0)

## <span id="page-1050-1"></span>Modifica di multiplex, programmi e canali

È possibile modificare un multiplex, i programmi in un multiplex e i canali in un multiplex. Esistono regole specifiche basate sullo stato (in esecuzione o inattivo) dell'elemento che si desidera utilizzare, come descritto in questa sezione.

#### Modifica di un multiplex

Esistono pochissime restrizioni sulla possibilità di modificare un multiplex. È possibile modificare un multiplex nelle seguenti circostanze:

- Mentre il multiplex è inattivo o in esecuzione, a meno che non si desideri modificare il campo Maximum Video Buffer Delay (Ritardo max buffer video). Per cambiare quel campo, il multiplex deve essere inattivo.
- Mentre i canali nei programmi multiplex sono inattivi o in esecuzione.
- Mentre MediaLive è in corso l'aggiunta dei programmi appena creati.

Per modificare un multiplex

- 1. Apri la MediaLive console all'[indirizzo https://console.aws.amazon.com/medialive/.](https://console.aws.amazon.com/medialive/)
- 2. Nel riquadro di navigazione, scegliere Multiplex, quindi scegliere il multiplex che si desidera modificare.
- 3. Nel riquadro Details (Dettagli), scegliere Multiplex actions (Operazioni multiplex), quindi Edit (Modifica).
- 4. Apportare le modifiche desiderate, quindi scegliere Salva modifiche.

#### Modifica di un programma

È possibile modificare un programma in qualsiasi momento, anche quando il multiplex è in esecuzione o quando il canale associato è in esecuzione.

Per modificare un programma

- 1. Apri la MediaLive console all'[indirizzo https://console.aws.amazon.com/medialive/.](https://console.aws.amazon.com/medialive/)
- 2. Nel riquadro di navigazione, scegliere Multiplex, quindi scegliere il multiplex che si desidera modificare.
- 3. Nel riquadro Details (Dettagli), scegliere la scheda Programs (Programmi).
- 4. Selezionare Program actions (Programma operazioni), quindi scegliere Edit (Modifica).
- 5. Apportare le modifiche desiderate, quindi scegliere Salva modifiche.

#### Modifica di un canale in un programma

È possibile modificare un canale inattivo.

#### Modifica di un canale

- 1. Arrestare il canale. È possibile arrestare il canale nel modo consueto, dal riquadro Channels (Canali). Oppure è possibile fermarlo dalla pagina Multiplex. Per ulteriori informazioni, consulta [the section called "Interruzione di un canale in un multiplex"](#page-854-0).
- 2. Modificare il canale. Per ulteriori informazioni, consulta [the section called "Modificare un canale".](#page-1034-0)

## <span id="page-1051-0"></span>Eliminazione di multiplex, programmi e canali

È possibile eliminare un multiplex, i programmi in un multiplex e i canali in un multiplex. Esistono regole specifiche basate sullo stato dell'elemento che si desidera utilizzare, come descritto in questa sezione.

#### Eliminazione di un multiplex

Per eliminare un multiplex, il multiplex deve essere inattivo e tutti i suoi programmi devono essere vuoti (non devono avere canali associati).

Come eliminare un multiplex

- 1. [Apri la MediaLive console all'indirizzo https://console.aws.amazon.com/medialive/.](https://console.aws.amazon.com/medialive/)
- 2. Nel riquadro di navigazione, scegliere Multiplexes (Multiplex), quindi scegliere il multiplex che si desidera eliminare.
- 3. Nel riquadro Details (Dettagli), scegliere Multiplex actions (Operazioni multiplex), quindi Stop (Arresta).
- 4. Nel riquadro Programs (Programmi) scegliere il primo programma con un canale in esecuzione, scegliere Program actions (Operazioni programma) e quindi Stop channel (Arresta canale).
- 5. Ripetere per tutti i canali in esecuzione.
- 6. Prendere nota dei nomi dei canali e quindi visualizzare la pagina Channels (Canali). Scegliere i canali, scegliere Actions (Operazioni), quindi scegliere Delete (Elimina).
- 7. Tornare alla pagina Multiplex.
- 8. Scegli Azioni multiplex, quindi scegli Elimina multiplex. MediaLive elimina il multiplex e tutti i relativi programmi.

#### Eliminazione di un programma

È possibile eliminare un programma senza canale. È possibile eliminare un programma quando il multiplex è in esecuzione o inattivo.

Per eliminare un programma

- 1. Apri la MediaLive console all'indirizzo [https://console.aws.amazon.com/medialive/.](https://console.aws.amazon.com/medialive/)
- 2. Nel riquadro di navigazione, scegliere Multiplexes (Multiplex), quindi scegliere il multiplex che si desidera utilizzare.
- 3. Nel riquadro Programs (Programmi), scegliere il programma da eliminare.
- 4. Se il canale per il programma è in esecuzione, scegliere Program Actions (Operazioni programma), quindi scegliere Stop channel (Arresta canale).
- 5. Attendi che il canale cambi in Idle (Inattivo).
- 6. Prendere nota del nome del canale, quindi visualizzare la pagina Channels (Canali). Selezionare il canale, scegliere Actions (Operazioni), quindi scegliere Delete (Elimina).
- 7. Tornare alla pagina Multiplex.
- 8. Scegliere Program actions (Operazioni programma), quindi scegliere Delete program (Elimina programma).

#### Eliminazione di un canale

È possibile eliminare un canale quando il multiplex è in esecuzione o inattivo. Non si disconnette il canale dal suo programma: non esiste il concetto di scollegare un canale da un programma.

Per eliminare un canale, visualizzare la pagina Channel (Canale) ed elimina il canale nel modo consueto. Per ulteriori informazioni, consulta [the section called "Eliminazione di un canale"](#page-1035-0).

# Sicurezza in AWS Elemental MediaLive

La sicurezza del cloud AWS è la massima priorità. In qualità di AWS cliente, puoi beneficiare di un data center e di un'architettura di rete progettati per soddisfare i requisiti delle organizzazioni più sensibili alla sicurezza.

La sicurezza è una responsabilità condivisa tra AWS te e te. Il [modello di responsabilità condivisa](https://aws.amazon.com/compliance/shared-responsibility-model/) descrive questo come sicurezza del cloud e sicurezza nel cloud:

- Sicurezza del cloud: AWS è responsabile della protezione dell'infrastruttura che gestisce AWS i servizi nel AWS cloud. AWS ti fornisce anche servizi che puoi utilizzare in modo sicuro. I revisori di terze parti testano e verificano regolarmente l'efficacia della sicurezza come parte dei [programmi di](https://aws.amazon.com/compliance/programs/)  [conformitàAWS](https://aws.amazon.com/compliance/programs/). Per ulteriori informazioni sui programmi di conformità applicabili AWS Elemental MediaLive, consulta [AWS Services in Scope by Compliance Program.](https://aws.amazon.com/compliance/services-in-scope/)
- Sicurezza nel cloud: la tua responsabilità è determinata dal AWS servizio che utilizzi. Sei anche responsabile di altri fattori, tra cui la riservatezza dei dati, i requisiti della tua azienda e le leggi e normative vigenti.

Questa documentazione ti aiuta a capire come applicare il modello di responsabilità condivisa durante l'utilizzo MediaLive. I seguenti argomenti mostrano come eseguire la configurazione MediaLive per soddisfare gli obiettivi di sicurezza e conformità. Imparerai anche a utilizzare altri AWS servizi che ti aiutano a monitorare e proteggere MediaLive le tue risorse.

#### Argomenti

- [Protezione dei dati in AWS Elemental MediaLive](#page-1054-0)
- [Identity and Access Management per AWS Elemental MediaLive](#page-1056-0)
- [Convalida della conformità per AWS Elemental MediaLive](#page-1076-0)
- [Resilienza in AWS Elemental MediaLive](#page-1078-0)
- [Sicurezza dell'infrastruttura in AWS Elemental MediaLive](#page-1078-1)

## <span id="page-1054-0"></span>Protezione dei dati in AWS Elemental MediaLive

Il modello di [responsabilità AWS condivisa Modello](https://aws.amazon.com/compliance/shared-responsibility-model/) si applica alla protezione dei dati in AWS Elemental MediaLive. Come descritto in questo modello, AWS è responsabile della protezione dell'infrastruttura globale che gestisce tutti i Cloud AWS. L'utente è responsabile del controllo dei contenuti ospitati su questa infrastruttura. L'utente è inoltre responsabile della configurazione della protezione e delle attività di gestione per i Servizi AWS utilizzati. Per ulteriori informazioni sulla privacy dei dati, vedi le [Domande frequenti sulla privacy dei dati.](https://aws.amazon.com/compliance/data-privacy-faq) Per informazioni sulla protezione dei dati in Europa, consulta il post del blog relativo al [Modello di responsabilità condivisa AWS e GDPR](https://aws.amazon.com/blogs/security/the-aws-shared-responsibility-model-and-gdpr/) nel Blog sulla sicurezza AWS .

Ai fini della protezione dei dati, consigliamo di proteggere Account AWS le credenziali e configurare i singoli utenti con AWS IAM Identity Center or AWS Identity and Access Management (IAM). In tal modo, a ogni utente verranno assegnate solo le autorizzazioni necessarie per svolgere i suoi compiti. Ti suggeriamo, inoltre, di proteggere i dati nei seguenti modi:

- Utilizza l'autenticazione a più fattori (MFA) con ogni account.
- Usa SSL/TLS per comunicare con le risorse. AWS È richiesto TLS 1.2 ed è consigliato TLS 1.3.
- Configura l'API e la registrazione delle attività degli utenti con. AWS CloudTrail
- Utilizza soluzioni di AWS crittografia, insieme a tutti i controlli di sicurezza predefiniti all'interno Servizi AWS.
- Utilizza i servizi di sicurezza gestiti avanzati, come Amazon Macie, che aiutano a individuare e proteggere i dati sensibili archiviati in Amazon S3.
- Se hai bisogno di moduli crittografici convalidati FIPS 140-2 per l'accesso AWS tramite un'interfaccia a riga di comando o un'API, utilizza un endpoint FIPS. Per ulteriori informazioni sugli endpoint FIPS disponibili, consulta il [Federal Information Processing Standard \(FIPS\) 140-2.](https://aws.amazon.com/compliance/fips/)

Ti consigliamo vivamente di non inserire mai informazioni riservate o sensibili, ad esempio gli indirizzi e-mail dei clienti, nei tag o nei campi di testo in formato libero, ad esempio nel campo Nome. Ciò include quando lavori o Servizi AWS utilizzi la console, l'API MediaLive o gli SDK. AWS CLI AWS I dati inseriti nei tag o nei campi di testo in formato libero utilizzati per i nomi possono essere utilizzati per i la fatturazione o i log di diagnostica. Quando fornisci un URL a un server esterno, ti suggeriamo vivamente di non includere informazioni sulle credenziali nell'URL per convalidare la tua richiesta al server.

Se fornisci un URL a un server esterno, è MediaLive necessario non includere le informazioni sulle credenziali nell'URL per convalidare la richiesta a quel server. Se l'URL di un server esterno richiede credenziali, si consiglia di utilizzare la funzionalità Parameter Store in AWS Systems Manager. Per ulteriori informazioni e i passaggi per implementare AWS Systems Manager Parameter Store, consulta [Requisiti per AWS Systems Manager: creazione di parametri di password in Parameter](https://docs.aws.amazon.com/medialive/latest/ug/requirements-for-EC2.html) Store.

AWS Elemental MediaLive non richiede la fornitura di dati sui clienti. Nei canali, nei dispositivi, negli input, nei gruppi di sicurezza di input, nei multiplex o nelle prenotazioni non ci sono campi in cui è previsto che vengano forniti i dati dei clienti.

MediaLive include funzionalità come AWS Systems Manager Parameter Store che forniscono un modo sicuro per gestire le informazioni sensibili. Devi sempre usare queste caratteristiche per passare una password e non è opportuno eluderle includendo la password in un URL.

## Eliminazione di dati in AWS Elemental MediaLive

È possibile eliminare i dati AWS Elemental MediaLive eliminando l'oggetto, ad esempio il canale o l'input. Puoi eliminare i dati utilizzando la console, l'API REST o AWS CLI gli AWS SDK. I dati saranno cancellati; non sono necessari ulteriori passaggi dopo aver eliminato i dati con l'operazione di eliminazione.

Per eliminare i dati utilizzando la console, consulta le sezioni seguenti:

- [the section called "Eliminazione di un canale"](#page-1035-0)
- [the section called "Dispositivo di input Link"](#page-1037-0)
- [the section called "Eliminazione di un input"](#page-1041-0)
- [the section called "Eliminazione di un gruppo di sicurezza di input"](#page-1045-0)
- [the section called " Eliminazione di multiplex, programmi e canali "](#page-1051-0)
- [the section called "Eliminazione di una prenotazione scaduta"](#page-42-0)

# <span id="page-1056-0"></span>Identity and Access Management per AWS Elemental MediaLive

AWS Identity and Access Management (IAM) è un software Servizio AWS che aiuta un amministratore a controllare in modo sicuro l'accesso alle AWS risorse. Gli amministratori IAM controllano chi può essere autenticato (effettuato l'accesso) e autorizzato (disporre delle autorizzazioni) a utilizzare le risorse. MediaLive IAM è uno Servizio AWS strumento che puoi utilizzare senza costi aggiuntivi.

#### Argomenti

- [Destinatari](#page-1057-0)
- [Autenticazione con identità](#page-1057-1)
- [Gestione dell'accesso con policy](#page-1061-0)
- [Come AWS Elemental MediaLive funziona con IAM](#page-1064-0)
- [Esempi di policy basate sull'identità per AWS Elemental MediaLive](#page-1071-0)
- [Risoluzione dei problemi di identità e accesso in AWS Elemental MediaLive](#page-1074-0)

### <span id="page-1057-0"></span>**Destinatari**

Il modo in cui usi AWS Identity and Access Management (IAM) varia a seconda del lavoro che MediaLive svolgi.

Utente del servizio: se utilizzi il MediaLive servizio per svolgere il tuo lavoro, l'amministratore ti fornisce le credenziali e le autorizzazioni necessarie. Man mano che utilizzi più MediaLive funzionalità per svolgere il tuo lavoro, potresti aver bisogno di autorizzazioni aggiuntive. La comprensione della gestione dell'accesso ti consente di richiedere le autorizzazioni corrette all'amministratore. Se non riesci ad accedere a una funzionalità in MediaLive, consulta[Risoluzione dei problemi di identità e](#page-1074-0)  [accesso in AWS Elemental MediaLive.](#page-1074-0)

Amministratore del servizio: se sei responsabile delle MediaLive risorse della tua azienda, probabilmente hai pieno accesso a MediaLive. È tuo compito determinare a quali MediaLive funzionalità e risorse devono accedere gli utenti del servizio. Devi inviare le richieste all'amministratore IAM per cambiare le autorizzazioni degli utenti del servizio. Esamina le informazioni contenute in questa pagina per comprendere i concetti di base relativi a IAM. Per saperne di più su come la tua azienda può utilizzare IAM con MediaLive, consulta[Come AWS Elemental MediaLive](#page-1064-0) [funziona con IAM.](#page-1064-0)

Amministratore IAM: se sei un amministratore IAM, potresti voler conoscere i dettagli su come scrivere policy a cui gestire l'accesso MediaLive. Per visualizzare esempi di policy MediaLive basate sull'identità che puoi utilizzare in IAM, consulta. [Esempi di policy basate sull'identità per AWS](#page-1071-0) [Elemental MediaLive](#page-1071-0)

### <span id="page-1057-1"></span>Autenticazione con identità

L'autenticazione è il modo in cui accedi AWS utilizzando le tue credenziali di identità. Devi essere autenticato (aver effettuato l' Utente root dell'account AWS accesso AWS) come utente IAM o assumendo un ruolo IAM.

Puoi accedere AWS come identità federata utilizzando le credenziali fornite tramite una fonte di identità. AWS IAM Identity Center Gli utenti (IAM Identity Center), l'autenticazione Single Sign-On della tua azienda e le tue credenziali di Google o Facebook sono esempi di identità federate. Se

accedi come identità federata, l'amministratore ha configurato in precedenza la federazione delle identità utilizzando i ruoli IAM. Quando accedi AWS utilizzando la federazione, assumi indirettamente un ruolo.

A seconda del tipo di utente, puoi accedere al AWS Management Console o al portale di AWS accesso. Per ulteriori informazioni sull'accesso a AWS, vedi [Come accedere al tuo Account AWS](https://docs.aws.amazon.com/signin/latest/userguide/how-to-sign-in.html)  [nella](https://docs.aws.amazon.com/signin/latest/userguide/how-to-sign-in.html) Guida per l'Accedi ad AWS utente.

Se accedi a AWS livello di codice, AWS fornisce un kit di sviluppo software (SDK) e un'interfaccia a riga di comando (CLI) per firmare crittograficamente le tue richieste utilizzando le tue credenziali. Se non utilizzi AWS strumenti, devi firmare tu stesso le richieste. Per ulteriori informazioni sull'utilizzo del metodo consigliato per firmare autonomamente le richieste, consulta [Signing AWS API request](https://docs.aws.amazon.com/IAM/latest/UserGuide/reference_aws-signing.html) nella IAM User Guide.

A prescindere dal metodo di autenticazione utilizzato, potrebbe essere necessario specificare ulteriori informazioni sulla sicurezza. Ad esempio, ti AWS consiglia di utilizzare l'autenticazione a più fattori (MFA) per aumentare la sicurezza del tuo account. Per ulteriori informazioni, consulta [Autenticazione](https://docs.aws.amazon.com/singlesignon/latest/userguide/enable-mfa.html) [a più fattori](https://docs.aws.amazon.com/singlesignon/latest/userguide/enable-mfa.html) nella Guida per l'utente di AWS IAM Identity Center e [Utilizzo dell'autenticazione a più](https://docs.aws.amazon.com/IAM/latest/UserGuide/id_credentials_mfa.html)  [fattori \(MFA\) in AWSn](https://docs.aws.amazon.com/IAM/latest/UserGuide/id_credentials_mfa.html)ella Guida per l'utente IAM.

#### Account AWS utente root

Quando si crea un account Account AWS, si inizia con un'identità di accesso che ha accesso completo a tutte Servizi AWS le risorse dell'account. Questa identità è denominata utente Account AWS root ed è accessibile effettuando l'accesso con l'indirizzo e-mail e la password utilizzati per creare l'account. Si consiglia vivamente di non utilizzare l'utente root per le attività quotidiane. Conserva le credenziali dell'utente root e utilizzale per eseguire le operazioni che solo l'utente root può eseguire. Per un elenco completo delle attività che richiedono l'accesso come utente root, consulta la sezione [Attività che richiedono le credenziali dell'utente root](https://docs.aws.amazon.com/IAM/latest/UserGuide/root-user-tasks.html) nella Guida per l'utente IAM.

#### Identità federata

Come procedura consigliata, richiedi agli utenti umani, compresi gli utenti che richiedono l'accesso come amministratore, di utilizzare la federazione con un provider di identità per accedere Servizi AWS utilizzando credenziali temporanee.

Un'identità federata è un utente dell'elenco utenti aziendale, di un provider di identità Web AWS Directory Service, della directory Identity Center o di qualsiasi utente che accede utilizzando le Servizi AWS credenziali fornite tramite un'origine di identità. Quando le identità federate accedono Account AWS, assumono ruoli e i ruoli forniscono credenziali temporanee.

Per la gestione centralizzata degli accessi, consigliamo di utilizzare AWS IAM Identity Center. Puoi creare utenti e gruppi in IAM Identity Center oppure puoi connetterti e sincronizzarti con un set di utenti e gruppi nella tua fonte di identità per utilizzarli su tutte le tue applicazioni. Account AWS Per ulteriori informazioni su IAM Identity Center, consulta [Cos'è IAM Identity Center?](https://docs.aws.amazon.com/singlesignon/latest/userguide/what-is.html) nella Guida per l'utente di AWS IAM Identity Center .

#### Utenti e gruppi IAM

Un [utente IAM](https://docs.aws.amazon.com/IAM/latest/UserGuide/id_users.html) è un'identità interna Account AWS che dispone di autorizzazioni specifiche per una singola persona o applicazione. Ove possibile, consigliamo di fare affidamento a credenziali temporanee invece di creare utenti IAM con credenziali a lungo termine come le password e le chiavi di accesso. Tuttavia, se si hanno casi d'uso specifici che richiedono credenziali a lungo termine con utenti IAM, si consiglia di ruotare le chiavi di accesso. Per ulteriori informazioni, consulta la pagina [Rotazione periodica delle chiavi di accesso per casi d'uso che richiedono credenziali a lungo termine](https://docs.aws.amazon.com/IAM/latest/UserGuide/best-practices.html#rotate-credentials) nella Guida per l'utente IAM.

Un [gruppo IAM](https://docs.aws.amazon.com/IAM/latest/UserGuide/id_groups.html) è un'identità che specifica un insieme di utenti IAM. Non è possibile eseguire l'accesso come gruppo. È possibile utilizzare gruppi per specificare le autorizzazioni per più utenti alla volta. I gruppi semplificano la gestione delle autorizzazioni per set di utenti di grandi dimensioni. Ad esempio, è possibile avere un gruppo denominato IAMAdmins e concedere a tale gruppo le autorizzazioni per amministrare le risorse IAM.

Gli utenti sono diversi dai ruoli. Un utente è associato in modo univoco a una persona o un'applicazione, mentre un ruolo è destinato a essere assunto da chiunque ne abbia bisogno. Gli utenti dispongono di credenziali a lungo termine permanenti, mentre i ruoli forniscono credenziali temporanee. Per ulteriori informazioni, consulta [Quando creare un utente IAM \(invece di un ruolo\)](https://docs.aws.amazon.com/IAM/latest/UserGuide/id.html#id_which-to-choose) nella Guida per l'utente IAM.

#### Ruoli IAM

Un [ruolo IAM](https://docs.aws.amazon.com/IAM/latest/UserGuide/id_roles.html) è un'identità interna all'utente Account AWS che dispone di autorizzazioni specifiche. È simile a un utente IAM, ma non è associato a una persona specifica. Puoi assumere temporaneamente un ruolo IAM in AWS Management Console [cambiando ruolo.](https://docs.aws.amazon.com/IAM/latest/UserGuide/id_roles_use_switch-role-console.html) Puoi assumere un ruolo chiamando un'operazione AWS CLI o AWS API o utilizzando un URL personalizzato. Per ulteriori informazioni sui metodi per l'utilizzo dei ruoli, consulta [Utilizzo di ruoli IAM](https://docs.aws.amazon.com/IAM/latest/UserGuide/id_roles_use.html) nella Guida per l'utente IAM.

I ruoli IAM con credenziali temporanee sono utili nelle seguenti situazioni:

- Accesso utente federato: per assegnare le autorizzazioni a una identità federata, è possibile creare un ruolo e definire le autorizzazioni per il ruolo. Quando un'identità federata viene autenticata, l'identità viene associata al ruolo e ottiene le autorizzazioni da esso definite. Per ulteriori informazioni sulla federazione dei ruoli, consulta [Creazione di un ruolo per un provider di](https://docs.aws.amazon.com/IAM/latest/UserGuide/id_roles_create_for-idp.html)  [identità di terza parte](https://docs.aws.amazon.com/IAM/latest/UserGuide/id_roles_create_for-idp.html) nella Guida per l'utente IAM. Se utilizzi IAM Identity Center, configura un set di autorizzazioni. IAM Identity Center mette in correlazione il set di autorizzazioni con un ruolo in IAM per controllare a cosa possono accedere le identità dopo l'autenticazione. Per informazioni sui set di autorizzazioni, consulta [Set di autorizzazioni](https://docs.aws.amazon.com/singlesignon/latest/userguide/permissionsetsconcept.html) nella Guida per l'utente di AWS IAM Identity Center .
- Autorizzazioni utente IAM temporanee: un utente IAM o un ruolo può assumere un ruolo IAM per ottenere temporaneamente autorizzazioni diverse per un'attività specifica.
- Accesso multi-account: è possibile utilizzare un ruolo IAM per permettere a un utente (un principale affidabile) con un account diverso di accedere alle risorse nell'account. I ruoli sono lo strumento principale per concedere l'accesso multi-account. Tuttavia, con alcuni Servizi AWS, è possibile allegare una policy direttamente a una risorsa (anziché utilizzare un ruolo come proxy). Per conoscere la differenza tra ruoli e politiche basate sulle risorse per l'accesso tra account diversi, consulta [Cross Account Resource Access in IAM nella IAM](https://docs.aws.amazon.com/IAM/latest/UserGuide/access_policies-cross-account-resource-access.html) User Guide.
- Accesso tra servizi: alcuni Servizi AWS utilizzano funzionalità in altri. Servizi AWS Ad esempio, quando effettui una chiamata in un servizio, è comune che tale servizio esegua applicazioni in Amazon EC2 o archivi oggetti in Amazon S3. Un servizio può eseguire questa operazione utilizzando le autorizzazioni dell'entità chiamante, utilizzando un ruolo di servizio o utilizzando un ruolo collegato al servizio.
	- Sessioni di accesso diretto (FAS): quando utilizzi un utente o un ruolo IAM per eseguire azioni AWS, sei considerato un preside. Quando si utilizzano alcuni servizi, è possibile eseguire un'operazione che attiva un'altra operazione in un servizio diverso. FAS utilizza le autorizzazioni del principale che chiama an Servizio AWS, combinate con la richiesta Servizio AWS per effettuare richieste ai servizi downstream. Le richieste FAS vengono effettuate solo quando un servizio riceve una richiesta che richiede interazioni con altri Servizi AWS o risorse per essere completata. In questo caso è necessario disporre delle autorizzazioni per eseguire entrambe le azioni. Per i dettagli delle policy relative alle richieste FAS, consulta la pagina [Forward access](https://docs.aws.amazon.com/IAM/latest/UserGuide/access_forward_access_sessions.html) [sessions.](https://docs.aws.amazon.com/IAM/latest/UserGuide/access_forward_access_sessions.html)
	- Ruolo di servizio: un ruolo di servizio è un [ruolo IAM](https://docs.aws.amazon.com/IAM/latest/UserGuide/id_roles.html) che un servizio assume per eseguire azioni per tuo conto. Un amministratore IAM può creare, modificare ed eliminare un ruolo di servizio dall'interno di IAM. Per ulteriori informazioni, consulta la sezione [Creazione di un ruolo per](https://docs.aws.amazon.com/IAM/latest/UserGuide/id_roles_create_for-service.html)  [delegare le autorizzazioni a un Servizio AWS](https://docs.aws.amazon.com/IAM/latest/UserGuide/id_roles_create_for-service.html)nella Guida per l'utente IAM.
- Ruolo collegato al servizio: un ruolo collegato al servizio è un tipo di ruolo di servizio collegato a un. Servizio AWS Il servizio può assumere il ruolo per eseguire un'azione per tuo conto. I ruoli collegati al servizio vengono visualizzati nel tuo account Account AWS e sono di proprietà del servizio. Un amministratore IAM può visualizzare le autorizzazioni per i ruoli collegati ai servizi, ma non modificarle.
- Applicazioni in esecuzione su Amazon EC2: puoi utilizzare un ruolo IAM per gestire le credenziali temporanee per le applicazioni in esecuzione su un'istanza EC2 e che AWS CLI effettuano richieste API. AWS Ciò è preferibile all'archiviazione delle chiavi di accesso nell'istanza EC2. Per assegnare un AWS ruolo a un'istanza EC2 e renderlo disponibile per tutte le sue applicazioni, crei un profilo di istanza collegato all'istanza. Un profilo dell'istanza contiene il ruolo e consente ai programmi in esecuzione sull'istanza EC2 di ottenere le credenziali temporanee. Per ulteriori informazioni, consulta [Utilizzo di un ruolo IAM per concedere autorizzazioni ad applicazioni in](https://docs.aws.amazon.com/IAM/latest/UserGuide/id_roles_use_switch-role-ec2.html)  [esecuzione su istanze di Amazon EC2](https://docs.aws.amazon.com/IAM/latest/UserGuide/id_roles_use_switch-role-ec2.html) nella Guida per l'utente IAM.

Per informazioni sull'utilizzo dei ruoli IAM, consulta [Quando creare un ruolo IAM \(invece di un utente\)](https://docs.aws.amazon.com/IAM/latest/UserGuide/id.html#id_which-to-choose_role) nella Guida per l'utente IAM.

## <span id="page-1061-0"></span>Gestione dell'accesso con policy

Puoi controllare l'accesso AWS creando policy e collegandole a AWS identità o risorse. Una policy è un oggetto AWS che, se associato a un'identità o a una risorsa, ne definisce le autorizzazioni. AWS valuta queste politiche quando un principale (utente, utente root o sessione di ruolo) effettua una richiesta. Le autorizzazioni nelle policy determinano l'approvazione o il rifiuto della richiesta. La maggior parte delle politiche viene archiviata AWS come documenti JSON. Per ulteriori informazioni sulla struttura e sui contenuti dei documenti delle policy JSON, consulta [Panoramica delle policy](https://docs.aws.amazon.com/IAM/latest/UserGuide/access_policies.html#access_policies-json)  [JSON](https://docs.aws.amazon.com/IAM/latest/UserGuide/access_policies.html#access_policies-json) nella Guida per l'utente IAM.

Gli amministratori possono utilizzare le policy AWS JSON per specificare chi ha accesso a cosa. In altre parole, quale principale può eseguire azioni su quali risorse e in quali condizioni.

Per impostazione predefinita, utenti e ruoli non dispongono di autorizzazioni. Per concedere agli utenti l'autorizzazione a eseguire operazioni sulle risorse di cui hanno bisogno, un amministratore IAM può creare policy IAM. L'amministratore può quindi aggiungere le policy IAM ai ruoli e gli utenti possono assumere i ruoli.

Le policy IAM definiscono le autorizzazioni relative a un'operazione, a prescindere dal metodo utilizzato per eseguirla. Ad esempio, supponiamo di disporre di una policy che consente l'operazione iam:GetRole. Un utente con tale policy può ottenere informazioni sul ruolo dall' AWS Management Console AWS CLI, dall'o dall' AWS API.

#### Policy basate su identità

Le policy basate su identità sono documenti di policy di autorizzazione JSON che è possibile allegare a un'identità (utente, gruppo di utenti o ruolo IAM). Tali policy definiscono le azioni che utenti e ruoli possono eseguire, su quali risorse e in quali condizioni. Per informazioni su come creare una policy basata su identità, consulta [Creazione di policy IAM](https://docs.aws.amazon.com/IAM/latest/UserGuide/access_policies_create.html) nella Guida per l'utente IAM.

Le policy basate su identità possono essere ulteriormente classificate come policy inline o policy gestite. Le policy inline sono integrate direttamente in un singolo utente, gruppo o ruolo. Le politiche gestite sono politiche autonome che puoi allegare a più utenti, gruppi e ruoli nel tuo Account AWS. Le politiche gestite includono politiche AWS gestite e politiche gestite dai clienti. Per informazioni su come scegliere tra una policy gestita o una policy inline, consulta [Scelta fra policy gestite e policy](https://docs.aws.amazon.com/IAM/latest/UserGuide/access_policies_managed-vs-inline.html#choosing-managed-or-inline)  [inline](https://docs.aws.amazon.com/IAM/latest/UserGuide/access_policies_managed-vs-inline.html#choosing-managed-or-inline) nella Guida per l'utente IAM.

#### Policy basate su risorse

Le policy basate su risorse sono documenti di policy JSON che è possibile collegare a una risorsa. Gli esempi più comuni di policy basate su risorse sono le policy di attendibilità dei ruoli IAM e le policy dei bucket Amazon S3. Nei servizi che supportano policy basate sulle risorse, gli amministratori dei servizi possono utilizzarli per controllare l'accesso a una risorsa specifica. Quando è collegata a una risorsa, una policy definisce le azioni che un principale può eseguire su tale risorsa e a quali condizioni. È necessario [specificare un principale](https://docs.aws.amazon.com/IAM/latest/UserGuide/reference_policies_elements_principal.html) in una policy basata sulle risorse. I principali possono includere account, utenti, ruoli, utenti federati o. Servizi AWS

Le policy basate sulle risorse sono policy inline che si trovano in tale servizio. Non puoi utilizzare le policy AWS gestite di IAM in una policy basata sulle risorse.

#### Liste di controllo degli accessi (ACL)

Le liste di controllo degli accessi (ACL) controllano quali principali (membri, utenti o ruoli dell'account) hanno le autorizzazioni per accedere a una risorsa. Le ACL sono simili alle policy basate su risorse, sebbene non utilizzino il formato del documento di policy JSON.

Amazon S3 e Amazon VPC sono esempi di servizi che supportano gli ACL. AWS WAF Per maggiori informazioni sulle ACL, consulta [Panoramica delle liste di controllo degli accessi \(ACL\)](https://docs.aws.amazon.com/AmazonS3/latest/dev/acl-overview.html) nella Guida per gli sviluppatori di Amazon Simple Storage Service.

### Altri tipi di policy

AWS supporta tipi di policy aggiuntivi e meno comuni. Questi tipi di policy possono impostare il numero massimo di autorizzazioni concesse dai tipi di policy più comuni.

- Limiti delle autorizzazioni: un limite delle autorizzazioni è una funzionalità avanzata nella quale si imposta il numero massimo di autorizzazioni che una policy basata su identità può concedere a un'entità IAM (utente o ruolo IAM). È possibile impostare un limite delle autorizzazioni per un'entità. Le autorizzazioni risultanti sono l'intersezione delle policy basate su identità dell'entità e i relativi limiti delle autorizzazioni. Le policy basate su risorse che specificano l'utente o il ruolo nel campo Principalsono condizionate dal limite delle autorizzazioni. Un rifiuto esplicito in una qualsiasi di queste policy sostituisce l'autorizzazione. Per ulteriori informazioni sui limiti delle autorizzazioni, consulta [Limiti delle autorizzazioni per le entità IAM](https://docs.aws.amazon.com/IAM/latest/UserGuide/access_policies_boundaries.html) nella Guida per l'utente IAM.
- Politiche di controllo dei servizi (SCP): le SCP sono politiche JSON che specificano le autorizzazioni massime per un'organizzazione o un'unità organizzativa (OU) in. AWS Organizations AWS Organizations è un servizio per il raggruppamento e la gestione centralizzata di più Account AWS di proprietà dell'azienda. Se abiliti tutte le funzionalità in un'organizzazione, puoi applicare le policy di controllo dei servizi (SCP) a uno o tutti i tuoi account. L'SCP limita le autorizzazioni per le entità negli account dei membri, inclusa ciascuna. Utente root dell'account AWS Per ulteriori informazioni su organizzazioni e policy SCP, consulta la pagina sulle [Policy di controllo dei servizi](https://docs.aws.amazon.com/organizations/latest/userguide/orgs_manage_policies_about-scps.html) nella Guida per l'utente di AWS Organizations .
- Policy di sessione: le policy di sessione sono policy avanzate che vengono trasmesse come parametro quando si crea in modo programmatico una sessione temporanea per un ruolo o un utente federato. Le autorizzazioni della sessione risultante sono l'intersezione delle policy basate su identità del ruolo o dell'utente e le policy di sessione. Le autorizzazioni possono anche provenire da una policy basata su risorse. Un rifiuto esplicito in una qualsiasi di queste policy sostituisce l'autorizzazione. Per ulteriori informazioni, consulta [Policy di sessione](https://docs.aws.amazon.com/IAM/latest/UserGuide/access_policies.html#policies_session) nella Guida per l'utente IAM.

#### Più tipi di policy

Quando più tipi di policy si applicano a una richiesta, le autorizzazioni risultanti sono più complicate da comprendere. Per scoprire come si AWS determina se consentire una richiesta quando sono coinvolti più tipi di policy, consulta [Logica di valutazione delle policy](https://docs.aws.amazon.com/IAM/latest/UserGuide/reference_policies_evaluation-logic.html) nella IAM User Guide.

## <span id="page-1064-0"></span>Come AWS Elemental MediaLive funziona con IAM

Prima di utilizzare IAM per gestire l'accesso a MediaLive, scopri con quali funzionalità IAM è disponibile l'uso MediaLive.

Funzionalità IAM che puoi utilizzare con AWS Elemental MediaLive

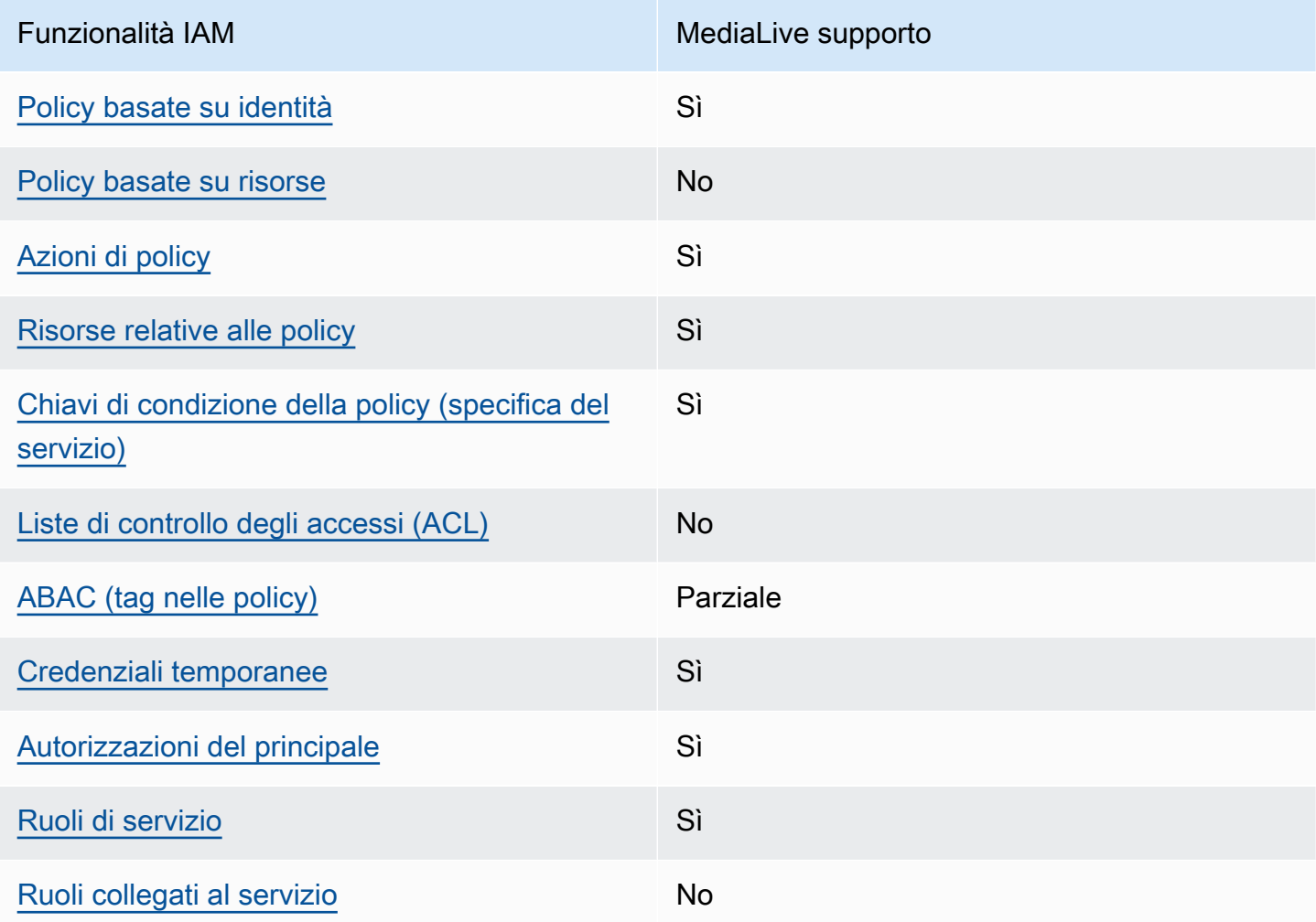

Per avere una panoramica di alto livello su come MediaLive e altri AWS servizi funzionano con la maggior parte delle funzionalità IAM, consulta [AWS i servizi che funzionano con IAM nella IAM](https://docs.aws.amazon.com/IAM/latest/UserGuide/reference_aws-services-that-work-with-iam.html) User Guide.

<span id="page-1064-1"></span>Politiche basate sull'identità per MediaLive

Supporta le policy basate su identità Sì

Le policy basate su identità sono documenti di policy di autorizzazione JSON che è possibile allegare a un'identità (utente, gruppo di utenti o ruolo IAM). Tali policy definiscono le azioni che utenti e ruoli possono eseguire, su quali risorse e in quali condizioni. Per informazioni su come creare una policy basata su identità, consulta [Creazione di policy IAM](https://docs.aws.amazon.com/IAM/latest/UserGuide/access_policies_create.html) nella Guida per l'utente IAM.

Con le policy basate su identità di IAM, è possibile specificare quali operazioni e risorse sono consentite o respinte, nonché le condizioni in base alle quali le operazioni sono consentite o respinte. Non è possibile specificare l'entità principale in una policy basata sull'identità perché si applica all'utente o al ruolo a cui è associato. Per informazioni su tutti gli elementi utilizzabili in una policy JSON, consulta [Guida di riferimento agli elementi delle policy JSON IAM](https://docs.aws.amazon.com/IAM/latest/UserGuide/reference_policies_elements.html) nella Guida per l'utente di IAM.

Esempi di politiche basate sull'identità per MediaLive

Per visualizzare esempi di politiche basate sull' MediaLive identità, vedere. [Esempi di policy basate](#page-1071-0)  [sull'identità per AWS Elemental MediaLive](#page-1071-0)

<span id="page-1065-0"></span>Politiche basate sulle risorse all'interno MediaLive

Supporta le policy basate su risorse No

Le policy basate su risorse sono documenti di policy JSON che è possibile collegare a una risorsa. Gli esempi più comuni di policy basate su risorse sono le policy di attendibilità dei ruoli IAM e le policy dei bucket Amazon S3. Nei servizi che supportano policy basate sulle risorse, gli amministratori dei servizi possono utilizzarli per controllare l'accesso a una risorsa specifica. Quando è collegata a una risorsa, una policy definisce le azioni che un principale può eseguire su tale risorsa e a quali condizioni. È necessario [specificare un principale](https://docs.aws.amazon.com/IAM/latest/UserGuide/reference_policies_elements_principal.html) in una policy basata sulle risorse. I principali possono includere account, utenti, ruoli, utenti federati o. Servizi AWS

Per consentire l'accesso multi-account, puoi specificare un intero account o entità IAM in un altro account come principale in una policy basata sulle risorse. L'aggiunta di un principale multi-account a una policy basata sulle risorse rappresenta solo una parte della relazione di trust. Quando il principale e la risorsa sono diversi Account AWS, un amministratore IAM dell'account affidabile deve inoltre concedere all'entità principale (utente o ruolo) l'autorizzazione ad accedere alla risorsa. L'autorizzazione viene concessa collegando all'entità una policy basata sull'identità. Tuttavia, se una policy basata su risorse concede l'accesso a un principale nello stesso account, non sono richieste ulteriori policy basate su identità. Per ulteriori informazioni, consulta [Cross Account Resource Access](https://docs.aws.amazon.com/IAM/latest/UserGuide/access_policies-cross-account-resource-access.html)  [in IAM](https://docs.aws.amazon.com/IAM/latest/UserGuide/access_policies-cross-account-resource-access.html) nella IAM User Guide.

#### <span id="page-1066-0"></span>Azioni politiche per MediaLive

Supporta le operazioni di policy stratturale supporta le operazioni di policy

Gli amministratori possono utilizzare le policy AWS JSON per specificare chi ha accesso a cosa. Cioè, quale principale può eseguire azioni su quali risorse, e in quali condizioni.

L'elemento Actiondi una policy JSON descrive le azioni che è possibile utilizzare per consentire o negare l'accesso a un criterio. Le azioni politiche in genere hanno lo stesso nome dell'operazione AWS API associata. Ci sono alcune eccezioni, ad esempio le azioni di sola autorizzazione che non hanno un'operazione API corrispondente. Esistono anche alcune operazioni che richiedono più operazioni in una policy. Queste operazioni aggiuntive sono denominate operazioni dipendenti.

Includi le operazioni in una policy per concedere le autorizzazioni a eseguire l'operazione associata.

Per un elenco delle azioni in MediaLive e in altri servizi a cui gli utenti potrebbero aver bisogno di accedere quando lavorano MediaLive, consult[athe section called "Riferimento: riepilogo dell'accesso](#page-57-0)  [degli utenti".](#page-57-0)

Le azioni politiche MediaLive utilizzano il seguente prefisso prima dell'azione:

```
medialive
```
Per specificare più operazioni in una sola istruzione, occorre separarle con la virgola.

```
"Action": [ 
      "medialive:action1", 
      "medialive:action2" 
]
```
Per visualizzare esempi di politiche MediaLive basate sull'identità, vedere. [Esempi di policy basate](#page-1071-0) [sull'identità per AWS Elemental MediaLive](#page-1071-0)

<span id="page-1066-1"></span>Risorse politiche per MediaLive

Supporta le risorse di policy strategies and solid Sì

Gli amministratori possono utilizzare le policy AWS JSON per specificare chi ha accesso a cosa. Cioè, quale principale può eseguire operazioni su quali risorse, e in quali condizioni.

L'elemento JSON Resourcedella policy specifica l'oggetto o gli oggetti ai quali si applica l'operazione. Le istruzioni devono includere un elemento Resourceo un elemento NotResource. Come best practice, specifica una risorsa utilizzando il suo [nome della risorsa Amazon \(ARN\).](https://docs.aws.amazon.com/general/latest/gr/aws-arns-and-namespaces.html) Puoi eseguire questa operazione per azioni che supportano un tipo di risorsa specifico, note come autorizzazioni a livello di risorsa.

Per le azioni che non supportano le autorizzazioni a livello di risorsa, ad esempio le operazioni di elenco, utilizza un carattere jolly (\*) per indicare che l'istruzione si applica a tutte le risorse.

"Resource": "\*"

Per visualizzare un elenco dei tipi di MediaLive risorse e dei relativi ARN, consulta [Resources defined](https://docs.aws.amazon.com/service-authorization/latest/reference/list_your_service.html#your_service-resources-for-iam-policies)  [by AWS Elemental MediaLive](https://docs.aws.amazon.com/service-authorization/latest/reference/list_your_service.html#your_service-resources-for-iam-policies) nel Service Authorization Reference. Per informazioni sulle operazioni con cui è possibile specificare l'ARN di ogni risorsa, consulta la sezione [Operazioni definite da AWS](https://docs.aws.amazon.com/service-authorization/latest/reference/list_your_service.html#your_service-actions-as-permissions)  [Elemental MediaLive](https://docs.aws.amazon.com/service-authorization/latest/reference/list_your_service.html#your_service-actions-as-permissions).

Per visualizzare esempi di politiche MediaLive basate sull'identità, vedere. [Esempi di policy basate](#page-1071-0) [sull'identità per AWS Elemental MediaLive](#page-1071-0)

<span id="page-1067-0"></span>Chiavi relative alle condizioni delle politiche per MediaLive

Supporta le chiavi di condizione delle policy specifiche del servizio Sì

Gli amministratori possono utilizzare le policy AWS JSON per specificare chi ha accesso a cosa. Cioè, quale principale può eseguire azioni su quali risorse, e in quali condizioni.

L'elemento Condition(o blocco Condition) consente di specificare le condizioni in cui un'istruzione è in vigore. L'elemento Conditionè facoltativo. Puoi compilare espressioni condizionali che utilizzano [operatori di condizione,](https://docs.aws.amazon.com/IAM/latest/UserGuide/reference_policies_elements_condition_operators.html) ad esempio uguale a o minore di, per soddisfare la condizione nella policy con i valori nella richiesta.

Se specifichi più elementi Conditionin un'istruzione o più chiavi in un singolo elemento Condition, questi vengono valutati da AWS utilizzando un'operazione ANDlogica. Se si specificano più valori per una singola chiave di condizione, AWS valuta la condizione utilizzando un'operazione

logica. OR Tutte le condizioni devono essere soddisfatte prima che le autorizzazioni dell'istruzione vengano concesse.

Puoi anche utilizzare variabili segnaposto quando specifichi le condizioni. Ad esempio, puoi autorizzare un utente IAM ad accedere a una risorsa solo se è stata taggata con il relativo nome utente IAM. Per ulteriori informazioni, consulta [Elementi delle policy IAM: variabili e tag](https://docs.aws.amazon.com/IAM/latest/UserGuide/reference_policies_variables.html) nella Guida per l'utente di IAM.

AWS supporta chiavi di condizione globali e chiavi di condizione specifiche del servizio. Per visualizzare tutte le chiavi di condizione AWS globali, consulta le chiavi di [contesto delle condizioni](https://docs.aws.amazon.com/IAM/latest/UserGuide/reference_policies_condition-keys.html)  [AWS globali nella Guida](https://docs.aws.amazon.com/IAM/latest/UserGuide/reference_policies_condition-keys.html) per l'utente IAM.

Per visualizzare un elenco di chiavi di MediaLive condizione, consulta [Condition keys for AWS](https://docs.aws.amazon.com/service-authorization/latest/reference/list_your_service.html#your_service-policy-keys) [Elemental MediaLive](https://docs.aws.amazon.com/service-authorization/latest/reference/list_your_service.html#your_service-policy-keys) nel Service Authorization Reference. Per sapere con quali azioni e risorse puoi utilizzare una chiave di condizione, vedi [Azioni definite da AWS Elemental MediaLive.](https://docs.aws.amazon.com/service-authorization/latest/reference/list_your_service.html#your_service-actions-as-permissions)

Per visualizzare esempi di politiche MediaLive basate sull'identità, vedere. [Esempi di policy basate](#page-1071-0) [sull'identità per AWS Elemental MediaLive](#page-1071-0)

<span id="page-1068-0"></span>Liste di controllo degli accessi in MediaLive

```
Supporta le ACL No
```
Le liste di controllo degli accessi (ACL) controllano quali principali (membri, utenti o ruoli dell'account) hanno le autorizzazioni per accedere a una risorsa. Le ACL sono simili alle policy basate su risorse, sebbene non utilizzino il formato del documento di policy JSON.

MediaLive non supporta gli ACL, il che significa che non è possibile creare ACL all'interno. MediaLive

Tuttavia, MediaLive include una funzionalità che consente di trasferire la proprietà dei contenuti MediaLive archiviati in un bucket Amazon S3. Puoi trasferire la proprietà configurando l'inclusione MediaLive di una lista di controllo degli accessi (ACL) specifica al momento della consegna al bucket. Il proprietario del bucket crea l'ACL, quindi fornisce all'utente l'ACL da utilizzare. Per ulteriori informazioni sulle ACL, consulta [the section called "Liste di controllo accessi \(ACL\) di Amazon S3".](#page-931-1)

#### <span id="page-1068-1"></span>ABAC con MediaLive

Supporta ABAC (tag nelle policy) Parziale

Il controllo dell'accesso basato su attributi (ABAC) è una strategia di autorizzazione che definisce le autorizzazioni in base agli attributi. In AWS, questi attributi sono chiamati tag. Puoi allegare tag a entità IAM (utenti o ruoli) e a molte AWS risorse. L'assegnazione di tag alle entità e alle risorse è il primo passaggio di ABAC. In seguito, vengono progettate policy ABAC per consentire operazioni quando il tag dell'entità principale corrisponde al tag sulla risorsa a cui si sta provando ad accedere.

La strategia ABAC è utile in ambienti soggetti a una rapida crescita e aiuta in situazioni in cui la gestione delle policy diventa impegnativa.

Per controllare l'accesso basato su tag, fornisci informazioni sui tag nell'[elemento condizione](https://docs.aws.amazon.com/IAM/latest/UserGuide/reference_policies_elements_condition.html) di una policy utilizzando le chiavi di condizione aws:ResourceTag/*key-name*, aws:RequestTag/*keyname*o aws:TagKeys.

Se un servizio supporta tutte e tre le chiavi di condizione per ogni tipo di risorsa, il valore per il servizio è Yes (Sì). Se un servizio supporta tutte e tre le chiavi di condizione solo per alcuni tipi di risorsa, allora il valore sarà Parziale.

Per ulteriori informazioni su ABAC, consulta [Che cos'è ABAC?](https://docs.aws.amazon.com/IAM/latest/UserGuide/introduction_attribute-based-access-control.html) nella Guida per l'utente IAM. Per visualizzare un tutorial con i passaggi per l'impostazione di ABAC, consulta [Utilizzo del controllo degli](https://docs.aws.amazon.com/IAM/latest/UserGuide/tutorial_attribute-based-access-control.html)  [accessi basato su attributi \(ABAC\)](https://docs.aws.amazon.com/IAM/latest/UserGuide/tutorial_attribute-based-access-control.html) nella Guida per l'utente di IAM.

<span id="page-1069-0"></span>Utilizzo di credenziali temporanee con MediaLive

Supporta le credenziali temporanee Sì

Alcuni Servizi AWS non funzionano quando si accede utilizzando credenziali temporanee. Per ulteriori informazioni, incluse quelle che Servizi AWS funzionano con credenziali temporanee, consulta la sezione relativa alla [Servizi AWS compatibilità con IAM nella IAM](https://docs.aws.amazon.com/IAM/latest/UserGuide/reference_aws-services-that-work-with-iam.html) User Guide.

Stai utilizzando credenziali temporanee se accedi AWS Management Console utilizzando qualsiasi metodo tranne nome utente e password. Ad esempio, quando accedi AWS utilizzando il link Single Sign-On (SSO) della tua azienda, tale processo crea automaticamente credenziali temporanee. Le credenziali temporanee vengono create in automatico anche quando accedi alla console come utente e poi cambi ruolo. Per ulteriori informazioni sullo scambio dei ruoli, consulta [Cambio di un ruolo](https://docs.aws.amazon.com/IAM/latest/UserGuide/id_roles_use_switch-role-console.html)  [\(console\)](https://docs.aws.amazon.com/IAM/latest/UserGuide/id_roles_use_switch-role-console.html) nella Guida per l'utente IAM.

È possibile creare manualmente credenziali temporanee utilizzando l'API or. AWS CLI AWS È quindi possibile utilizzare tali credenziali temporanee per accedere. AWS AWS consiglia di generare dinamicamente credenziali temporanee anziché utilizzare chiavi di accesso a lungo termine. Per ulteriori informazioni, consulta [Credenziali di sicurezza provvisorie in IAM](https://docs.aws.amazon.com/IAM/latest/UserGuide/id_credentials_temp.html).

<span id="page-1070-0"></span>Autorizzazioni principali multiservizio per MediaLive

Supporta l'inoltro delle sessioni di accesso (FAS) Sì

Quando utilizzi un utente o un ruolo IAM per eseguire azioni AWS, sei considerato un principale. Quando si utilizzano alcuni servizi, è possibile eseguire un'operazione che attiva un'altra operazione in un servizio diverso. FAS utilizza le autorizzazioni del principale che chiama an Servizio AWS, in combinazione con la richiesta Servizio AWS per effettuare richieste ai servizi downstream. Le richieste FAS vengono effettuate solo quando un servizio riceve una richiesta che richiede interazioni con altri Servizi AWS o risorse per essere completata. In questo caso è necessario disporre delle autorizzazioni per eseguire entrambe le azioni. Per i dettagli delle policy relative alle richieste FAS, consulta la pagina [Forward access sessions.](https://docs.aws.amazon.com/IAM/latest/UserGuide/access_forward_access_sessions.html)

Un esempio di azione che richiede autorizzazioni per entrambi i servizi MediaLive e per un altro è la creazione di un parametro di password tramite la MediaLive console. L'utente della console (il principale) necessita dell'autorizzazione per creare un canale. Hanno inoltre bisogno dell'autorizzazione per l'PutParameterazione in AWS Systems Manager.

Per un elenco delle azioni in altri servizi a cui gli utenti potrebbero aver bisogno di accedere quando lavorano MediaLive, consult[athe section called "Riferimento: riepilogo dell'accesso degli utenti"](#page-57-0).

<span id="page-1070-1"></span>Ruoli di servizio per MediaLive

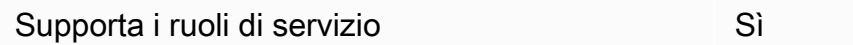

Un ruolo di servizio è un [ruolo IAM](https://docs.aws.amazon.com/IAM/latest/UserGuide/id_roles.html) che un servizio assume per eseguire operazioni per tuo conto. Un amministratore IAM può creare, modificare ed eliminare un ruolo di servizio dall'interno di IAM. Per ulteriori informazioni, consulta la sezione [Creazione di un ruolo per delegare le autorizzazioni a un](https://docs.aws.amazon.com/IAM/latest/UserGuide/id_roles_create_for-service.html)  [Servizio AWS](https://docs.aws.amazon.com/IAM/latest/UserGuide/id_roles_create_for-service.html)nella Guida per l'utente IAM.

#### **A** Warning

La modifica delle autorizzazioni per un ruolo di servizio potrebbe compromettere MediaLive la funzionalità. Modifica i ruoli di servizio solo quando viene MediaLive fornita una guida in tal senso.

#### <span id="page-1071-1"></span>Ruoli collegati ai servizi per MediaLive

Supporta i ruoli collegati ai servizi metalogo establece di No

Un ruolo collegato al servizio è un tipo di ruolo di servizio collegato a un. Servizio AWS Il servizio può assumere il ruolo per eseguire un'azione per tuo conto. I ruoli collegati al servizio vengono visualizzati nel tuo account Account AWS e sono di proprietà del servizio. Un amministratore IAM può visualizzare le autorizzazioni per i ruoli collegati ai servizi, ma non modificarle.

Per ulteriori informazioni su come creare e gestire i ruoli collegati ai servizi, consulta [Servizi AWS](https://docs.aws.amazon.com/IAM/latest/UserGuide/reference_aws-services-that-work-with-iam.html) [supportati da IAM.](https://docs.aws.amazon.com/IAM/latest/UserGuide/reference_aws-services-that-work-with-iam.html) Trova un servizio nella tabella che include un Yes nella colonna Service-linked role (Ruolo collegato ai servizi). Scegli il collegamento Sì per visualizzare la documentazione relativa al ruolo collegato ai servizi per tale servizio.

## <span id="page-1071-0"></span>Esempi di policy basate sull'identità per AWS Elemental MediaLive

Per impostazione predefinita, gli utenti e i ruoli non dispongono dell'autorizzazione per creare o modificare risorse. MediaLive Inoltre, non possono eseguire attività utilizzando AWS Management Console, AWS Command Line Interface (AWS CLI) o AWS l'API. Per concedere agli utenti l'autorizzazione a eseguire operazioni sulle risorse di cui hanno bisogno, un amministratore IAM può creare policy IAM. L'amministratore può quindi aggiungere le policy IAM ai ruoli e gli utenti possono assumere i ruoli.

Per informazioni su come creare una policy basata su identità IAM utilizzando questi documenti di policy JSON di esempio, consulta [Creazione di policy IAM](https://docs.aws.amazon.com/IAM/latest/UserGuide/access_policies_create-console.html) nella Guida per l'utente di IAM.

Per informazioni dettagliate sulle azioni e sui tipi di risorse definiti da MediaLive, incluso il formato degli ARN per ciascun tipo di risorsa, consulta [Azioni, risorse e chiavi di condizione AWS Elemental](https://docs.aws.amazon.com/service-authorization/latest/reference/list_your_service.html)  [MediaLive](https://docs.aws.amazon.com/service-authorization/latest/reference/list_your_service.html) nel Service Authorization Reference.

#### Argomenti

- [Best practice per le policy](#page-1072-0)
- [Utilizzo della console MediaLive](#page-1073-0)
- [Consentire agli utenti di visualizzare le loro autorizzazioni](#page-1073-1)

#### <span id="page-1072-0"></span>Best practice per le policy

Le politiche basate sull'identità determinano se qualcuno può creare, accedere o eliminare MediaLive risorse nel tuo account. Queste azioni possono comportare costi aggiuntivi per l' Account AWS. Quando crei o modifichi policy basate su identità, segui queste linee guida e raccomandazioni:

- Inizia con le policy AWS gestite e passa alle autorizzazioni con privilegi minimi: per iniziare a concedere autorizzazioni a utenti e carichi di lavoro, utilizza le politiche gestite che concedono le autorizzazioni per molti casi d'uso comuni.AWS Sono disponibili nel tuo. Account AWS Ti consigliamo di ridurre ulteriormente le autorizzazioni definendo politiche gestite dai AWS clienti specifiche per i tuoi casi d'uso. Per ulteriori informazioni, consulta [Policy gestite da AWS](https://docs.aws.amazon.com/IAM/latest/UserGuide/access_policies_managed-vs-inline.html#aws-managed-policies)o [Policy](https://docs.aws.amazon.com/IAM/latest/UserGuide/access_policies_job-functions.html) [gestite da AWS per le funzioni dei processi](https://docs.aws.amazon.com/IAM/latest/UserGuide/access_policies_job-functions.html) nella Guida per l'utente IAM.
- Applica le autorizzazioni con privilegio minimo: quando imposti le autorizzazioni con le policy IAM, concedi solo le autorizzazioni richieste per eseguire un'attività. Puoi farlo definendo le azioni che possono essere intraprese su risorse specifiche in condizioni specifiche, note anche come autorizzazioni con privilegi minimi. Per ulteriori informazioni sull'utilizzo di IAM per applicare le autorizzazioni, consulta [Policy e autorizzazioni in IAM](https://docs.aws.amazon.com/IAM/latest/UserGuide/access_policies.html) nella Guida per l'utente IAM.
- Condizioni d'uso nelle policy IAM per limitare ulteriormente l'accesso: per limitare l'accesso a operazioni e risorse puoi aggiungere una condizione alle tue policy. Ad esempio, è possibile scrivere una condizione di policy per specificare che tutte le richieste devono essere inviate utilizzando SSL. Puoi anche utilizzare le condizioni per concedere l'accesso alle azioni del servizio se vengono utilizzate tramite uno specifico Servizio AWS, ad esempio AWS CloudFormation. Per ulteriori informazioni, consulta la sezione [Elementi delle policy JSON di IAM: condizione](https://docs.aws.amazon.com/IAM/latest/UserGuide/reference_policies_elements_condition.html) nella Guida per l'utente IAM.
- Utilizzo di IAM Access Analyzer per convalidare le policy IAM e garantire autorizzazioni sicure e funzionali: IAM Access Analyzer convalida le policy nuove ed esistenti in modo che aderiscano alla sintassi della policy IAM (JSON) e alle best practice di IAM. IAM Access Analyzer offre oltre 100 controlli delle policy e consigli utili per creare policy sicure e funzionali. Per ulteriori informazioni, consulta [Convalida delle policy per IAM Access Analyzer](https://docs.aws.amazon.com/IAM/latest/UserGuide/access-analyzer-policy-validation.html) nella Guida per l'utente IAM.
- Richiedi l'autenticazione a più fattori (MFA): se hai uno scenario che richiede utenti IAM o un utente root nel Account AWS tuo, attiva l'MFA per una maggiore sicurezza. Per richiedere la MFA

quando vengono chiamate le operazioni API, aggiungi le condizioni MFA alle policy. Per ulteriori informazioni, consulta [Configurazione dell'accesso alle API protetto con MFA](https://docs.aws.amazon.com/IAM/latest/UserGuide/id_credentials_mfa_configure-api-require.html) nella Guida per l'utente IAM.

Per maggiori informazioni sulle best practice in IAM, consulta [Best practice di sicurezza in IAM](https://docs.aws.amazon.com/IAM/latest/UserGuide/best-practices.html) nella Guida per l'utente di IAM.

#### <span id="page-1073-0"></span>Utilizzo della console Medial ive

Per accedere alla AWS Elemental MediaLive console, è necessario disporre di un set minimo di autorizzazioni. Queste autorizzazioni devono consentirti di elencare e visualizzare i dettagli sulle MediaLive risorse del tuo. Account AWS Se crei una policy basata sull'identità più restrittiva rispetto alle autorizzazioni minime richieste, la console non funzionerà nel modo previsto per le entità (utenti o ruoli) associate a tale policy.

Non è necessario consentire autorizzazioni minime per la console agli utenti che effettuano chiamate solo verso AWS CLI o l' AWS API. Al contrario, concedi l'accesso solo alle operazioni che corrispondono all'operazione API che stanno cercando di eseguire.

Per garantire che utenti e ruoli possano ancora utilizzare la MediaLive console, allega anche la policy MediaLive *ConsoleAccess* o la policy *ReadOnly* AWS gestita alle entità. Per ulteriori informazioni, consulta [Aggiunta di autorizzazioni a un utente](https://docs.aws.amazon.com/IAM/latest/UserGuide/id_users_change-permissions.html#users_change_permissions-add-console) nella Guida per l'utente IAM.

<span id="page-1073-1"></span>Consentire agli utenti di visualizzare le loro autorizzazioni

Questo esempio mostra in che modo è possibile creare una policy che consente agli utenti IAM di visualizzare le policy inline e gestite che sono cpllegate alla relativa identità utente. Questa politica include le autorizzazioni per completare questa azione sulla console o utilizzando l'API o a livello di codice. AWS CLI AWS

```
{ 
    "Version": "2012-10-17", 
    "Statement": [ 
         { 
              "Sid": "ViewOwnUserInfo", 
              "Effect": "Allow", 
              "Action": [ 
                  "iam:GetUserPolicy", 
                  "iam:ListGroupsForUser",
```
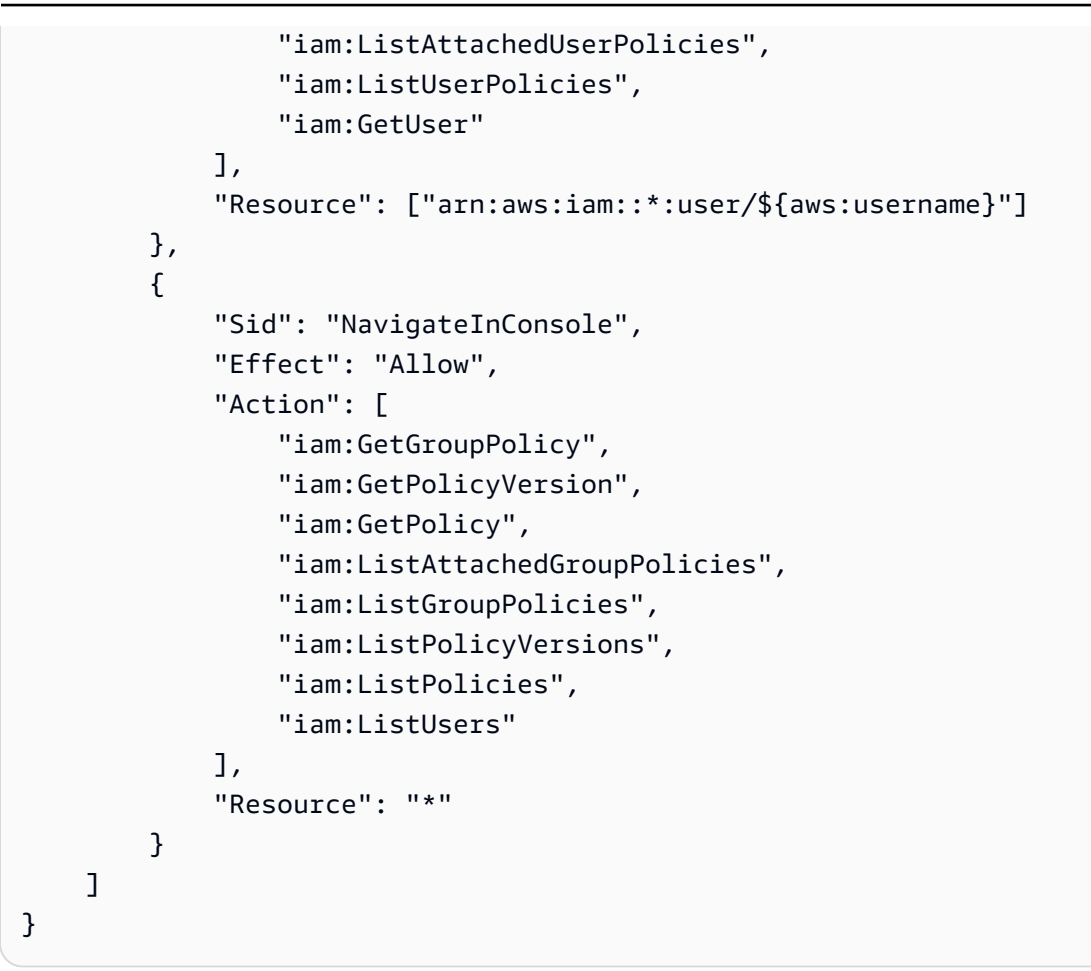

## <span id="page-1074-0"></span>Risoluzione dei problemi di identità e accesso in AWS Elemental MediaLive

Utilizza le seguenti informazioni per aiutarti a diagnosticare e risolvere i problemi più comuni che potresti riscontrare quando lavori con IAM. MediaLive

#### Argomenti

- [Non sono autorizzato a eseguire alcuna azione in MediaLive](#page-1074-1)
- [Non sono autorizzato a eseguire iam: PassRole](#page-1075-0)
- [Voglio consentire a persone esterne a me di accedere Account AWS alle mie MediaLive risorse](#page-1076-1)

<span id="page-1074-1"></span>Non sono autorizzato a eseguire alcuna azione in MediaLive

Se ricevi un errore che indica che non sei autorizzato a eseguire un'operazione, le tue policy devono essere aggiornate per poter eseguire l'operazione.

L'errore di esempio seguente si verifica quando l'utente IAM mateojackson prova a utilizzare la console per visualizzare i dettagli relativi a una risorsa *my-example-widget* fittizia ma non dispone di autorizzazioni medialive:*GetWidget* fittizie.

```
User: arn:aws:iam::123456789012:user/mateojackson is not authorized to perform: 
 medialive:GetWidget on resource: my-example-widget
```
In questo caso, la policy per l'utente mateojackson deve essere aggiornata per consentire l'accesso alla risorsa *my-example-widget* utilizzando l'azione medialive:*GetWidget*.

Se hai bisogno di aiuto, contatta il tuo AWS amministratore. L'amministratore è la persona che ti ha fornito le credenziali di accesso.

<span id="page-1075-0"></span>Non sono autorizzato a eseguire iam: PassRole

Se ricevi un messaggio di errore indicante che non sei autorizzato a eseguire l'iam:PassRoleazione, le tue politiche devono essere aggiornate per consentirti di assegnare un ruolo a MediaLive.

Alcuni Servizi AWS consentono di trasferire un ruolo esistente a quel servizio invece di creare un nuovo ruolo di servizio o un ruolo collegato al servizio. Per eseguire questa operazione, è necessario disporre delle autorizzazioni per trasmettere il ruolo al servizio.

Il seguente errore di esempio si verifica quando un utente IAM denominato marymajor tenta di utilizzare la console per eseguire un'azione in. MediaLive Tuttavia, l'azione richiede che il servizio disponga delle autorizzazioni concesse da un ruolo di servizio. Mary non dispone delle autorizzazioni per passare il ruolo al servizio.

```
User: arn:aws:iam::123456789012:user/marymajor is not authorized to perform: 
 iam:PassRole
```
In questo caso, le policy di Mary devono essere aggiornate per poter eseguire l'operazione iam:PassRole.

Se hai bisogno di aiuto, contatta il tuo AWS amministratore. L'amministratore è la persona che ti ha fornito le credenziali di accesso.

<span id="page-1076-1"></span>Voglio consentire a persone esterne a me di accedere Account AWS alle mie MediaLive risorse

È possibile creare un ruolo con il quale utenti in altri account o persone esterne all'organizzazione possono accedere alle tue risorse. È possibile specificare chi è attendibile per l'assunzione del ruolo. Per servizi che supportano policy basate su risorse o liste di controllo degli accessi (ACL), utilizza tali policy per concedere alle persone l'accesso alle tue risorse.

Per ulteriori informazioni, consulta gli argomenti seguenti:

- Per sapere se MediaLive supporta queste funzionalità, consult[aCome AWS Elemental MediaLive](#page-1064-0)  [funziona con IAM.](#page-1064-0)
- Per scoprire come fornire l'accesso alle tue risorse attraverso Account AWS le risorse di tua proprietà, consulta [Fornire l'accesso a un utente IAM in un altro Account AWS di tua proprietà](https://docs.aws.amazon.com/IAM/latest/UserGuide/id_roles_common-scenarios_aws-accounts.html) nella IAM User Guide.
- Per scoprire come fornire l'accesso alle tue risorse a terze parti Account AWS, consulta Fornire [l'accesso a soggetti Account AWS di proprietà di terze parti](https://docs.aws.amazon.com/IAM/latest/UserGuide/id_roles_common-scenarios_third-party.html) nella Guida per l'utente IAM.
- Per informazioni su come fornire l'accesso tramite la federazione delle identità, consulta [Fornire](https://docs.aws.amazon.com/IAM/latest/UserGuide/id_roles_common-scenarios_federated-users.html) [l'accesso a utenti autenticati esternamente \(Federazione delle identità\)](https://docs.aws.amazon.com/IAM/latest/UserGuide/id_roles_common-scenarios_federated-users.html) nella Guida per l'utente IAM.
- Per scoprire la differenza tra l'utilizzo di ruoli e politiche basate sulle risorse per l'accesso tra account diversi, consulta [Cross Account Resource Access in IAM nella IAM](https://docs.aws.amazon.com/IAM/latest/UserGuide/access_policies-cross-account-resource-access.html) User Guide.

## <span id="page-1076-0"></span>Convalida della conformità per AWS Elemental MediaLive

Per sapere se un Servizio AWS programma rientra nell'ambito di specifici programmi di conformità, consulta Servizi AWS la sezione [Scope by Compliance Program Servizi AWS](https://aws.amazon.com/compliance/services-in-scope/) e scegli il programma di conformità che ti interessa. Per informazioni generali, consulta Programmi di [AWS conformità](https://aws.amazon.com/compliance/programs/)  [Programmi](https://aws.amazon.com/compliance/programs/) di di .

È possibile scaricare report di audit di terze parti utilizzando AWS Artifact. Per ulteriori informazioni, consulta [Scaricamento dei report in AWS Artifact](https://docs.aws.amazon.com/artifact/latest/ug/downloading-documents.html) .

La vostra responsabilità di conformità durante l'utilizzo Servizi AWS è determinata dalla sensibilità dei dati, dagli obiettivi di conformità dell'azienda e dalle leggi e dai regolamenti applicabili. AWS fornisce le seguenti risorse per contribuire alla conformità:

- [Guide introduttive su sicurezza e conformità](https://aws.amazon.com/quickstart/?awsf.filter-tech-category=tech-category%23security-identity-compliance): queste guide all'implementazione illustrano considerazioni sull'architettura e forniscono passaggi per implementare ambienti di base incentrati sulla AWS sicurezza e la conformità.
- [Progettazione per la sicurezza e la conformità HIPAA su Amazon Web Services](https://docs.aws.amazon.com/whitepapers/latest/architecting-hipaa-security-and-compliance-on-aws/welcome.html): questo white paper descrive in che modo le aziende possono utilizzare AWS per creare applicazioni idonee all'HIPAA.

**a** Note

Non Servizi AWS tutte sono idonee all'HIPAA. Per ulteriori informazioni, consulta la sezione [Riferimenti sui servizi conformi ai requisiti HIPAA](https://aws.amazon.com/compliance/hipaa-eligible-services-reference/).

- [AWS Risorse per](https://aws.amazon.com/compliance/resources/) la per la conformità: questa raccolta di cartelle di lavoro e guide potrebbe essere valida per il tuo settore e la tua località.
- [AWS Guide alla conformità dei clienti](https://d1.awsstatic.com/whitepapers/compliance/AWS_Customer_Compliance_Guides.pdf): comprendi il modello di responsabilità condivisa attraverso la lente della conformità. Le guide riassumono le migliori pratiche per la protezione Servizi AWS e mappano le linee guida per i controlli di sicurezza su più framework (tra cui il National Institute of Standards and Technology (NIST), il Payment Card Industry Security Standards Council (PCI) e l'International Organization for Standardization (ISO)).
- [Valutazione delle risorse con regole](https://docs.aws.amazon.com/config/latest/developerguide/evaluate-config.html) nella Guida per gli AWS Config sviluppatori: il AWS Config servizio valuta la conformità delle configurazioni delle risorse alle pratiche interne, alle linee guida e alle normative del settore.
- [AWS Security Hub](https://docs.aws.amazon.com/securityhub/latest/userguide/what-is-securityhub.html) Ciò Servizio AWS fornisce una visione completa dello stato di sicurezza interno. AWS La Centrale di sicurezza utilizza i controlli di sicurezza per valutare le risorse AWS e verificare la conformità agli standard e alle best practice del settore della sicurezza. Per un elenco dei servizi e dei controlli supportati, consulta la pagina [Documentazione di riferimento sui controlli](https://docs.aws.amazon.com/securityhub/latest/userguide/securityhub-controls-reference.html)  [della Centrale di sicurezza.](https://docs.aws.amazon.com/securityhub/latest/userguide/securityhub-controls-reference.html)
- [Amazon GuardDuty](https://docs.aws.amazon.com/guardduty/latest/ug/what-is-guardduty.html): Servizio AWS rileva potenziali minacce ai tuoi carichi di lavoro Account AWS, ai contenitori e ai dati monitorando l'ambiente alla ricerca di attività sospette e dannose. GuardDuty può aiutarti a soddisfare vari requisiti di conformità, come lo standard PCI DSS, soddisfacendo i requisiti di rilevamento delle intrusioni imposti da determinati framework di conformità.
- [AWS Audit Manager—](https://docs.aws.amazon.com/audit-manager/latest/userguide/what-is.html) Ciò Servizio AWS consente di verificare continuamente l' AWS utilizzo per semplificare la gestione del rischio e la conformità alle normative e agli standard di settore.

## <span id="page-1078-0"></span>Resilienza in AWS Elemental MediaLive

L'infrastruttura globale di AWS è basata su Regioni e zone di disponibilità AWS. AWS Le Regioni forniscono più zone di disponibilità fisicamente separate e isolate che sono connesse tramite reti altamente ridondanti, a bassa latenza e velocità effettiva elevata. Con le zone di disponibilità, è possibile progettare e gestire le applicazioni e database che eseguono il failover automatico tra zone di disponibilità senza interruzioni. Le zone di disponibilità sono più disponibili, tolleranti ai guasti e scalabili rispetto alle infrastrutture a data center singolo o multiplo.

Per ulteriori informazioni sulle Regioni AWS e sulle zone di disponibilit, consulta [Infrastruttura globale](https://aws.amazon.com/about-aws/global-infrastructure/)  [di AWS.](https://aws.amazon.com/about-aws/global-infrastructure/)

## <span id="page-1078-1"></span>Sicurezza dell'infrastruttura in AWS Elemental MediaLive

Come servizio gestito, AWS Elemental MediaLive è protetto dalla sicurezza di rete globale AWS. Per informazioni sui servizi di sicurezza AWS e su come AWS protegge l'infrastruttura, consulta la pagina [Sicurezza del cloud AWS.](https://aws.amazon.com/security/) Per progettare l'ambiente AWS utilizzando le best practice per la sicurezza dell'infrastruttura, consulta la pagina [Protezione dell'infrastruttura](https://docs.aws.amazon.com/wellarchitected/latest/security-pillar/infrastructure-protection.html) nel Pilastro della sicurezza di AWS Well‐Architected Framework.

Utilizzi chiamate API AWS pubblicate per accedere MediaLive tramite la rete. I clienti devono supportare quanto segue:

- Transport Layer Security (TLS). È richiesto TLS 1.2 ed è consigliato TLS 1.3.
- Suite di cifratura con Perfect Forward Secrecy (PFS), ad esempio Ephemeral Diffie-Hellman (DHE) o Elliptic Curve Ephemeral Diffie-Hellman (ECDHE). La maggior parte dei sistemi moderni, come Java 7 e versioni successive, supporta tali modalità.

Inoltre, le richieste devono essere firmate utilizzando un ID chiave di accesso e una chiave di accesso segreta associata a un principale IAM. In alternativa, è possibile utilizzare [AWS Security](https://docs.aws.amazon.com/STS/latest/APIReference/Welcome.html)  [Token Service](https://docs.aws.amazon.com/STS/latest/APIReference/Welcome.html) (AWS STS) per generare le credenziali di sicurezza temporanee per sottoscrivere le richieste.

# Cronologia dei documenti per la Guida per l'utente

La tabella seguente descrive la documentazione di questa versione di AWS Elemental MediaLive

• Versione API: ultima

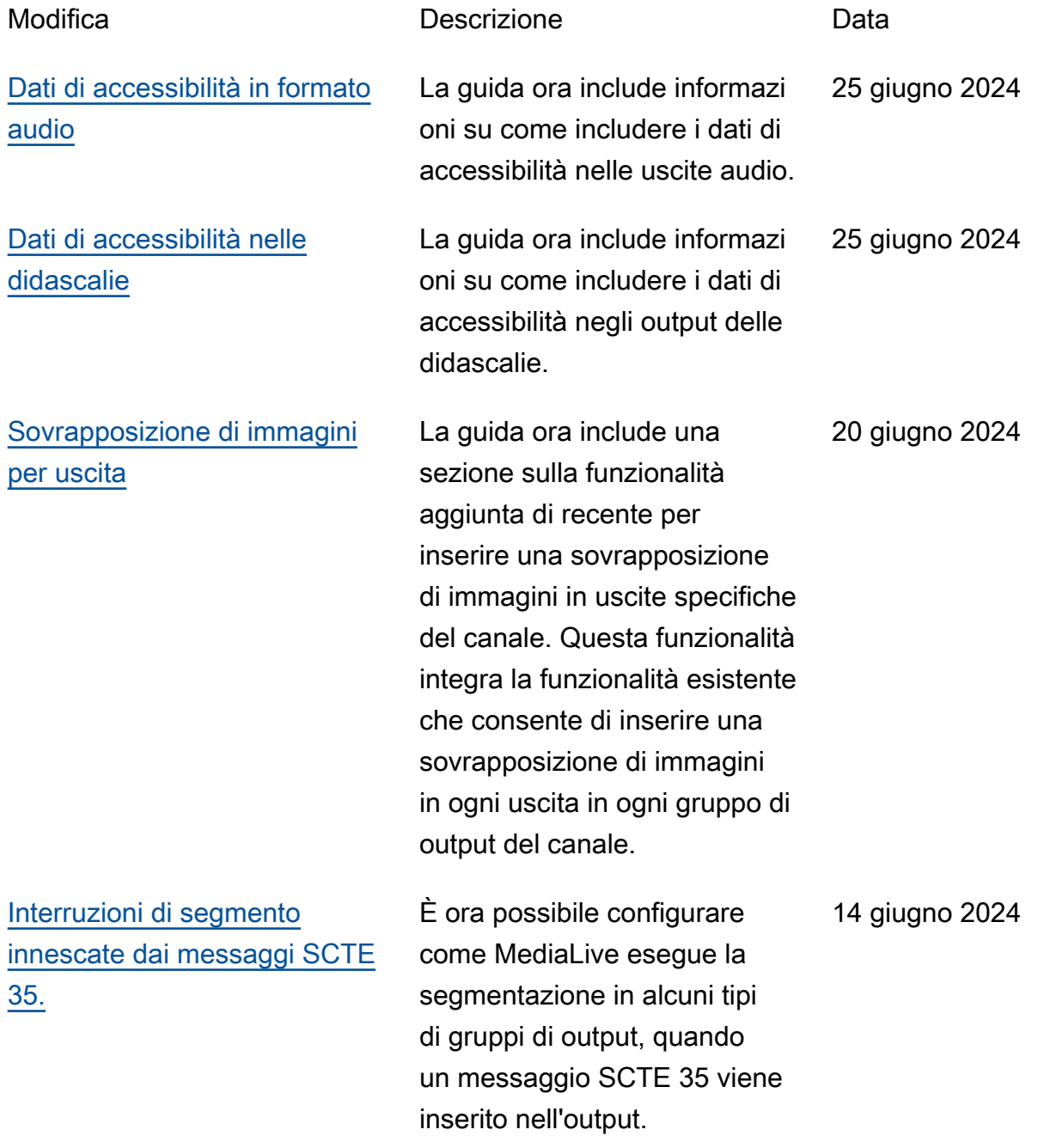
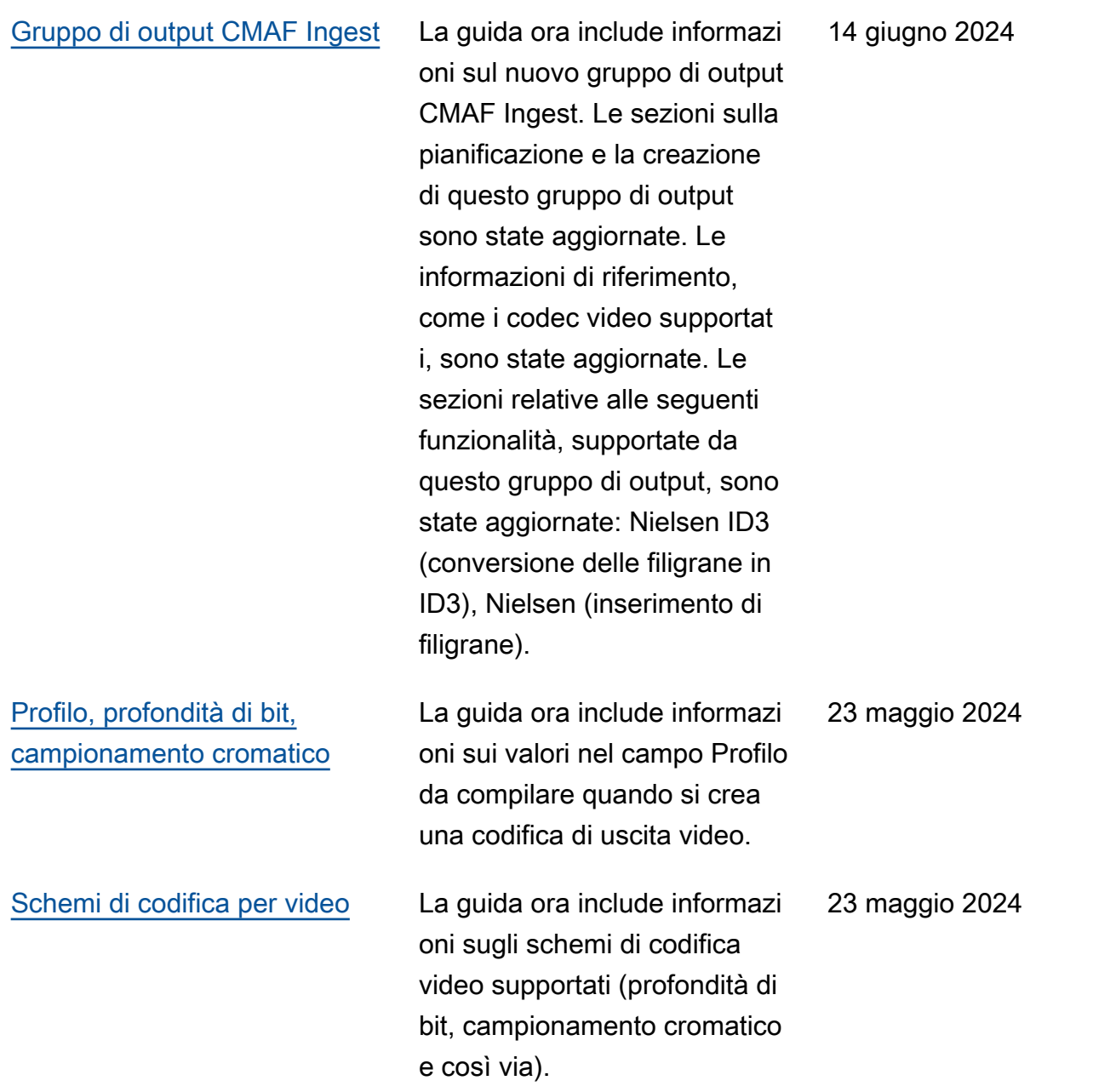

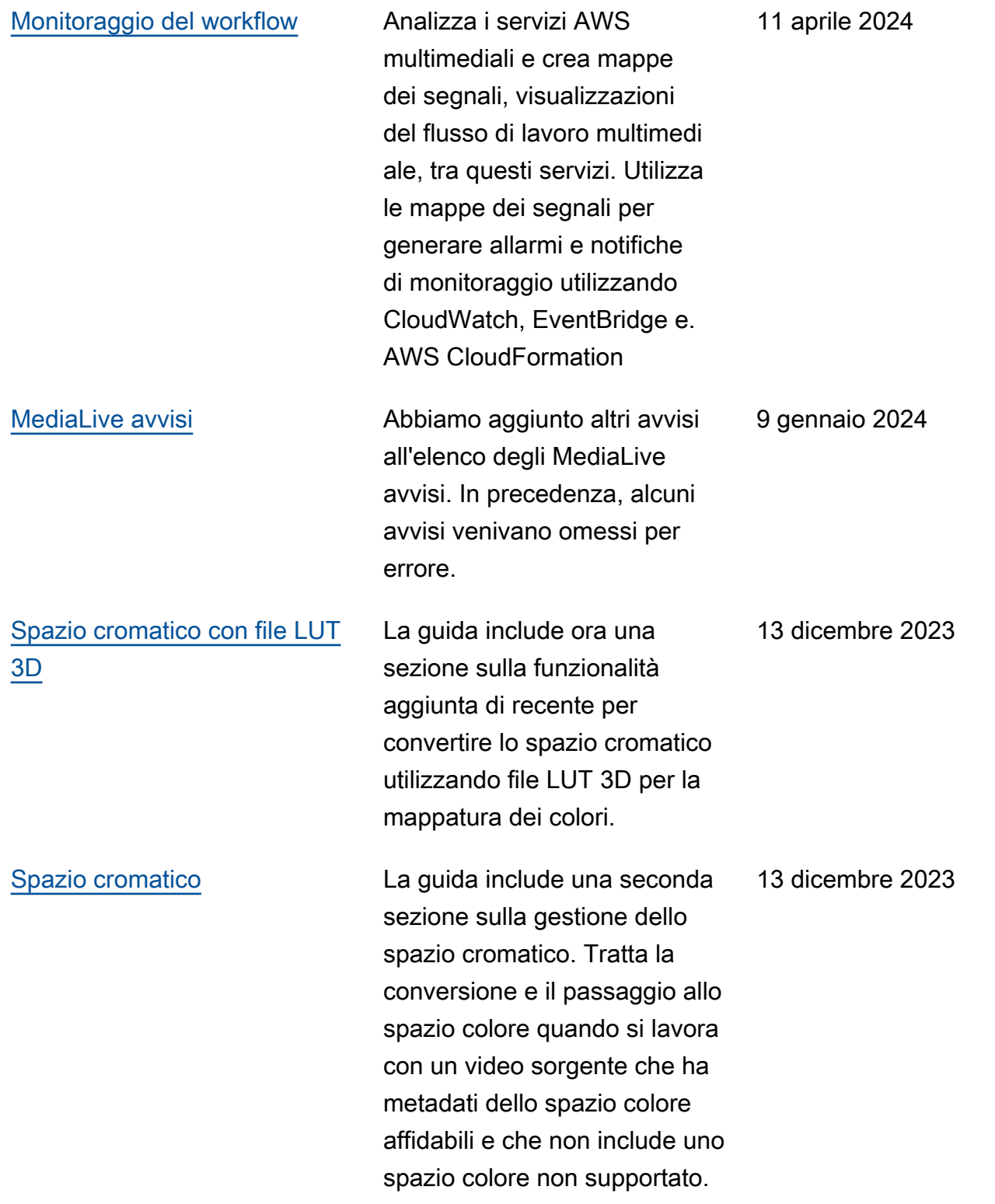

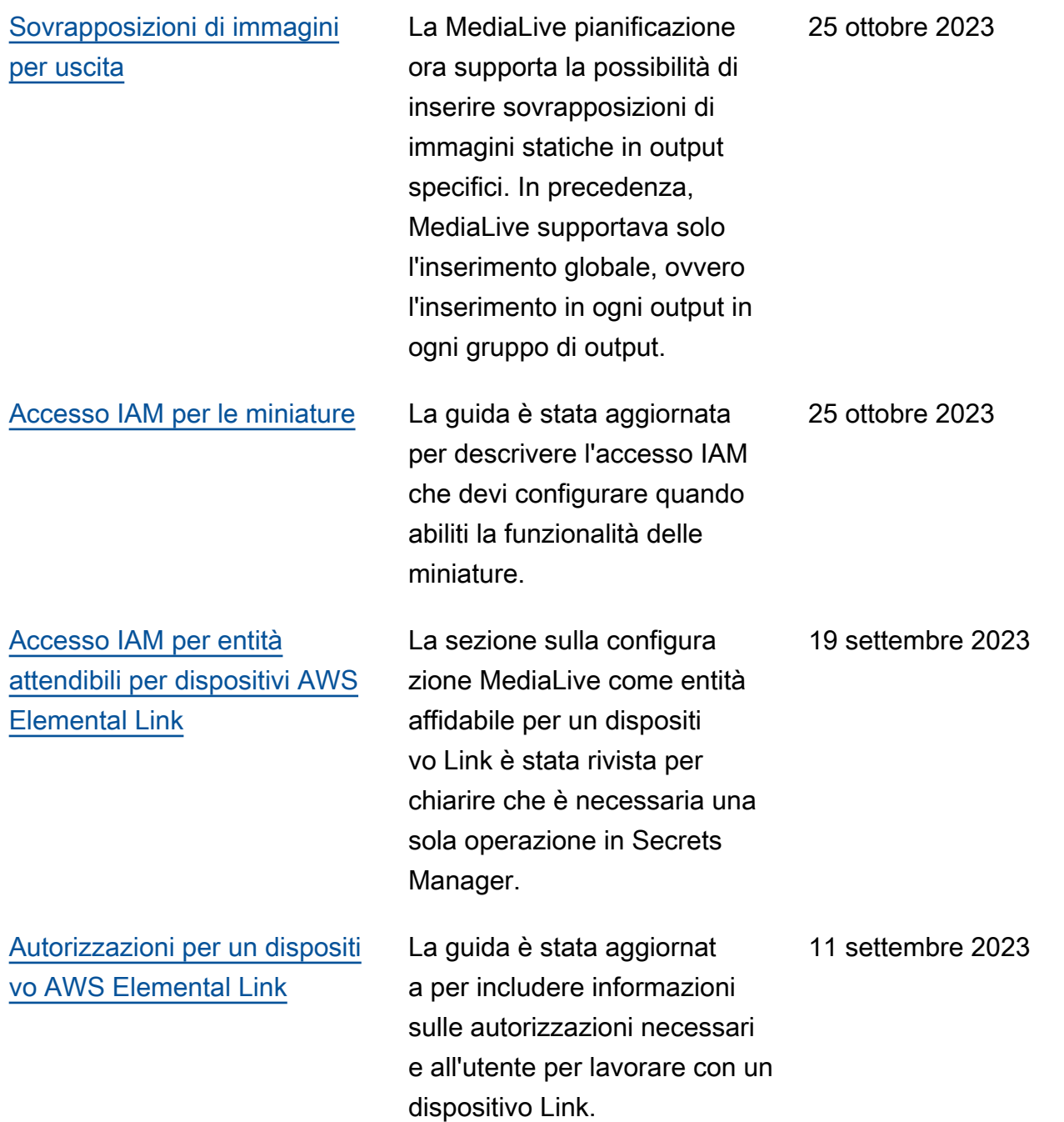

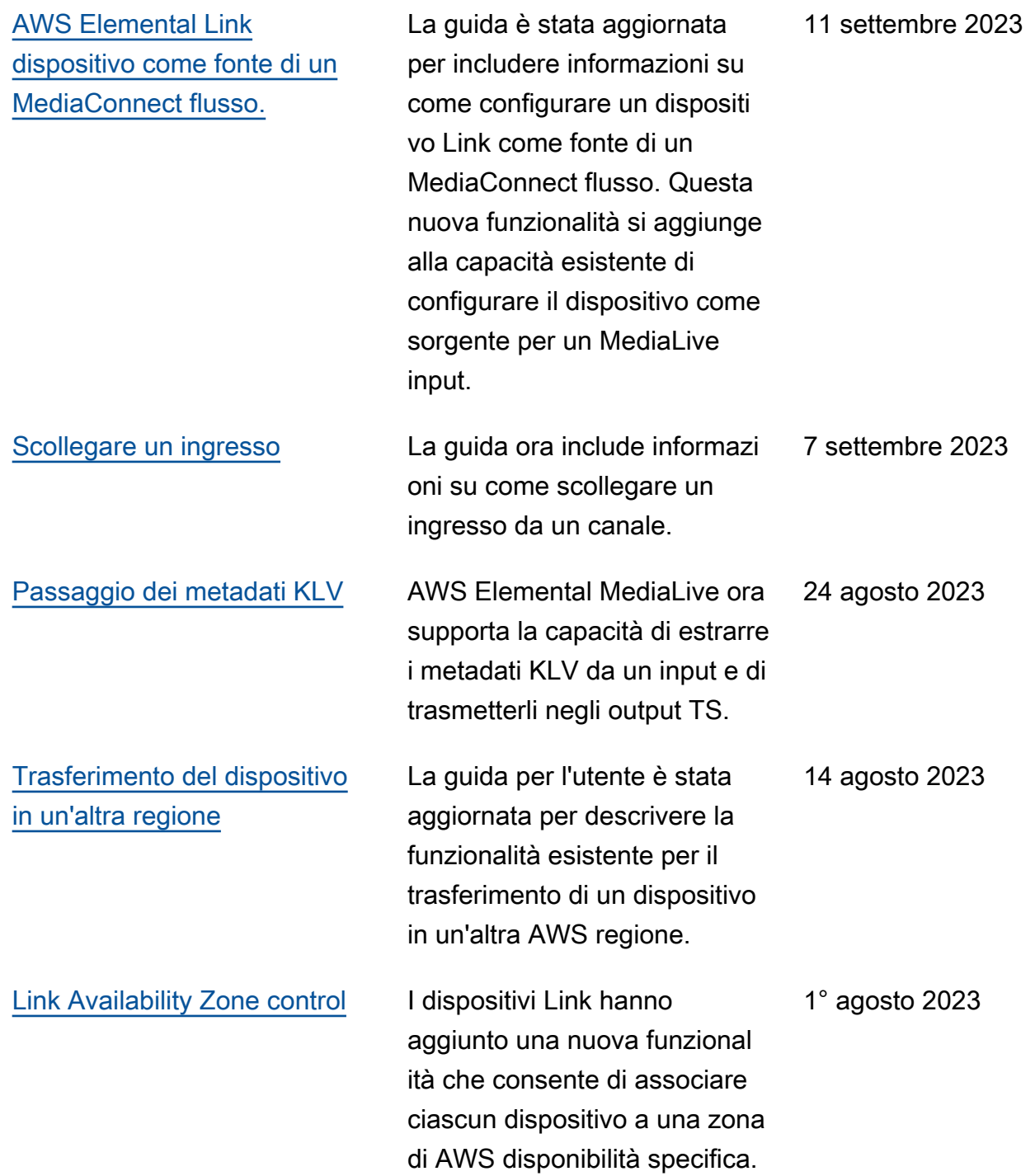

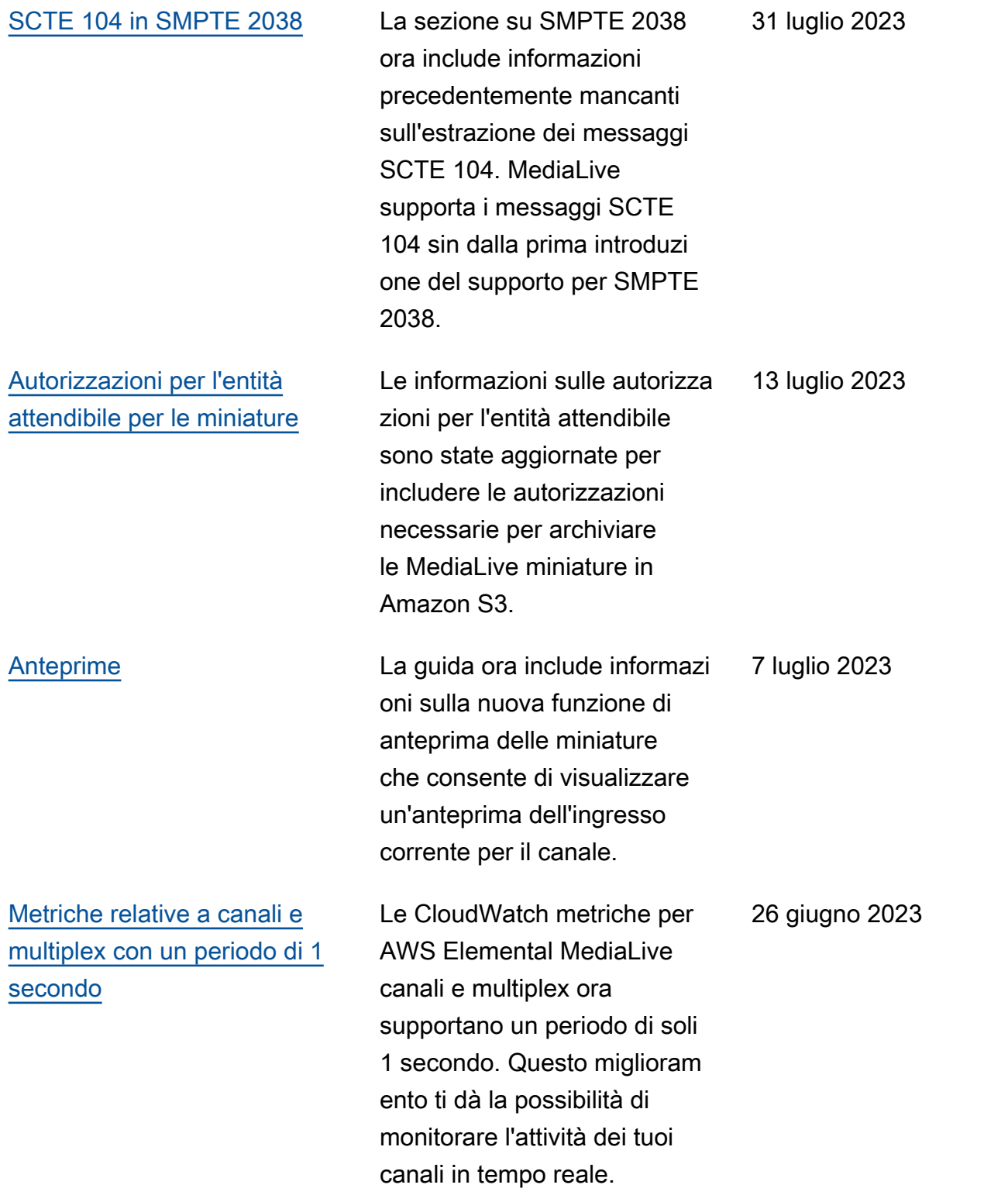

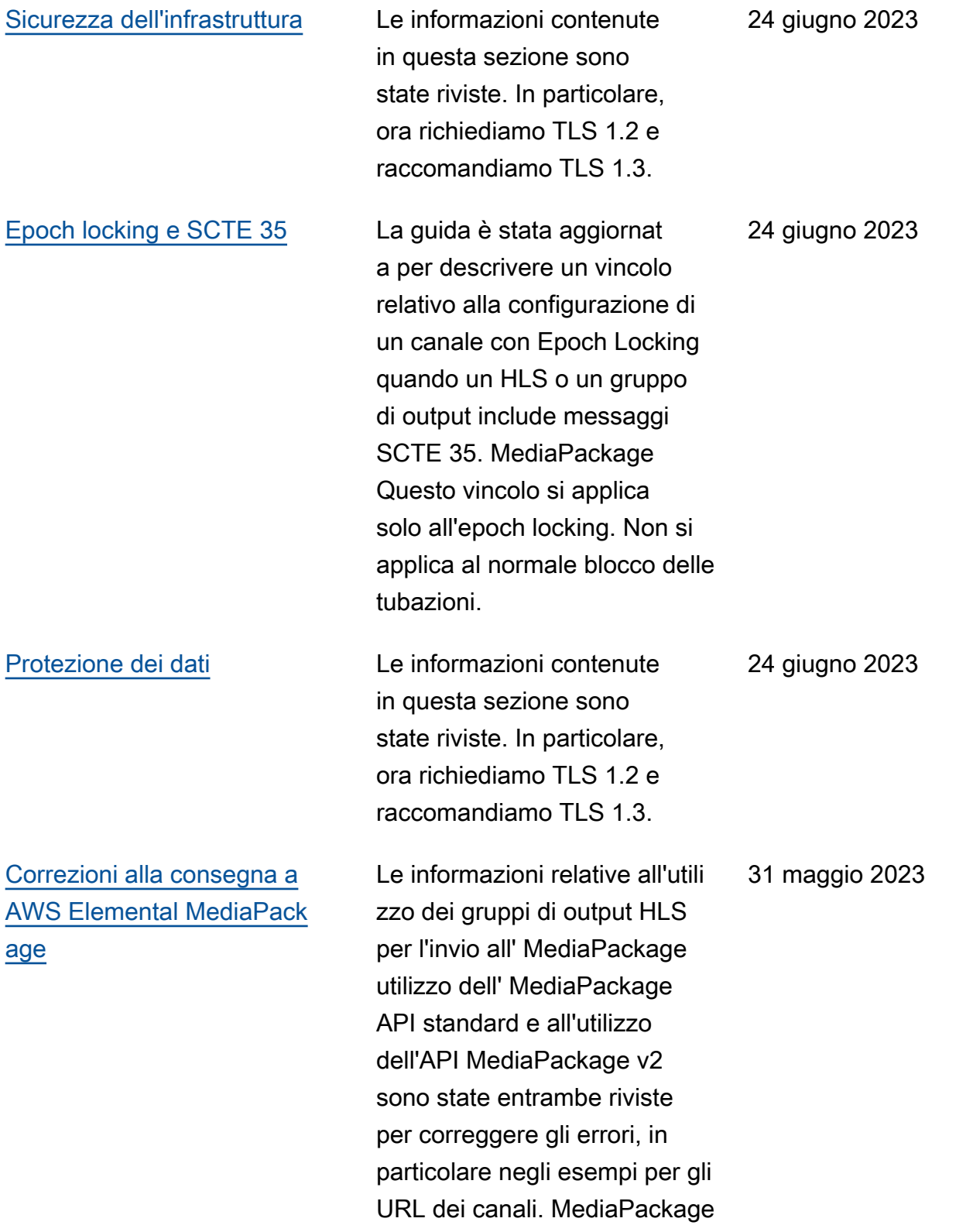

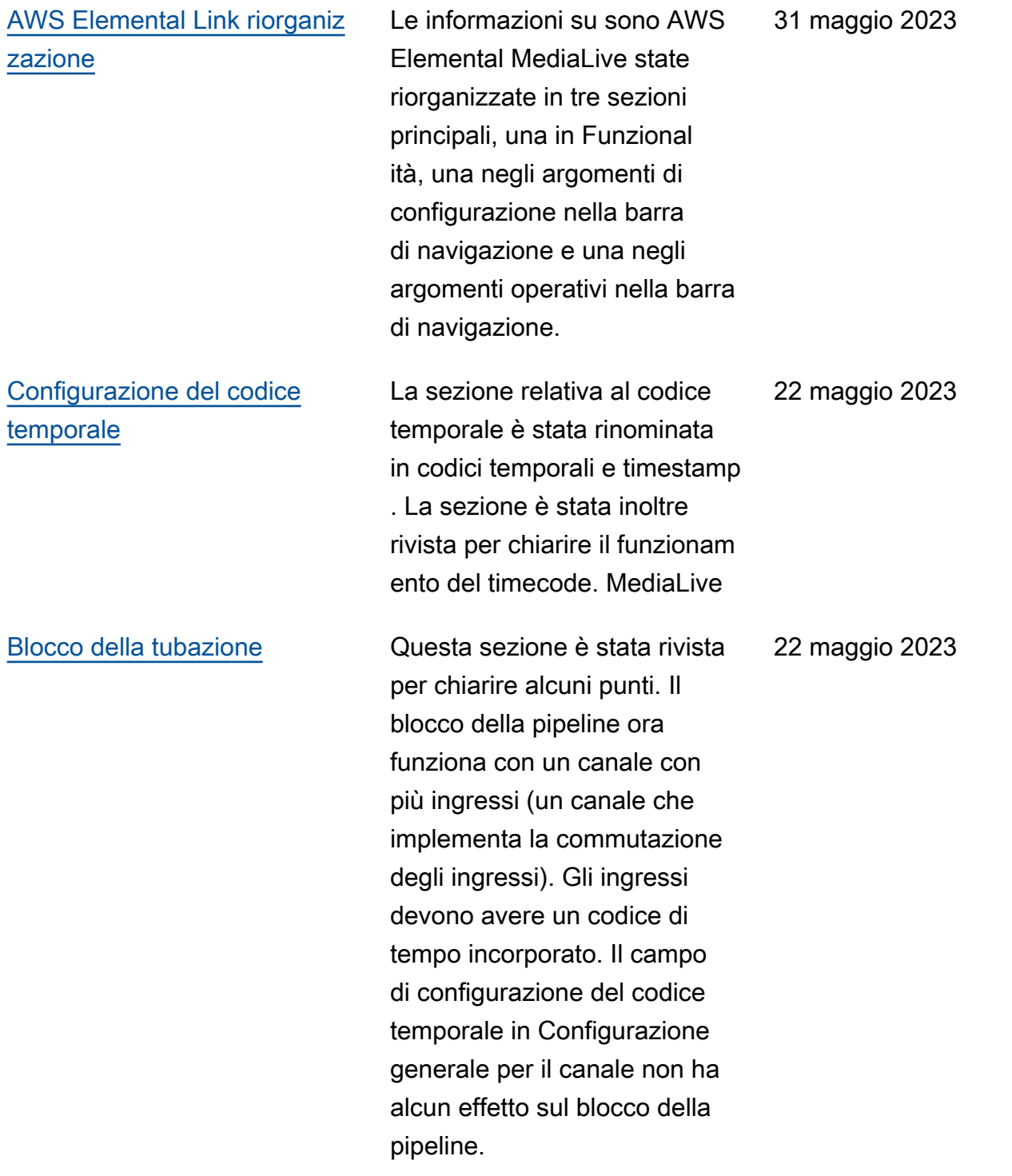

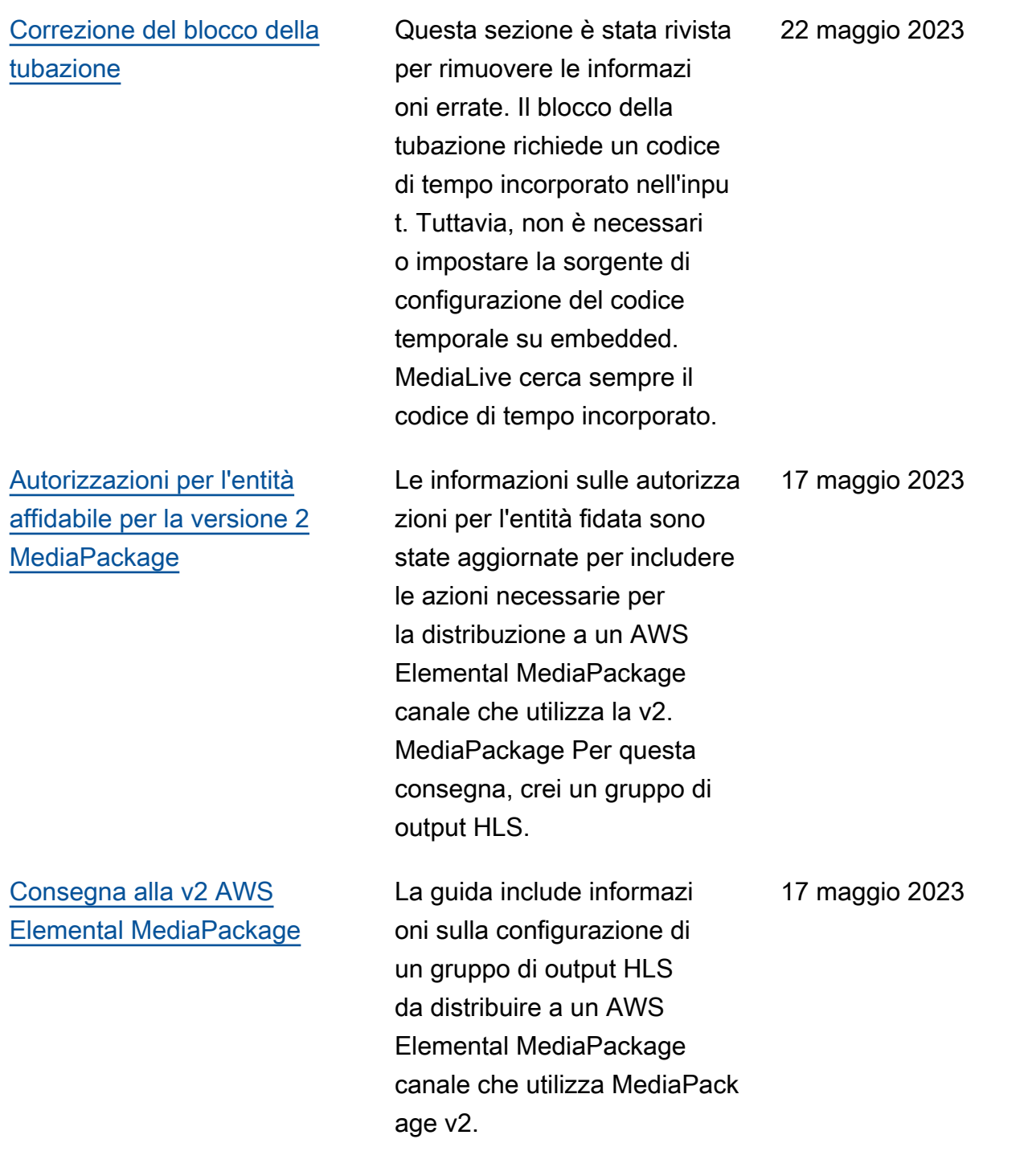

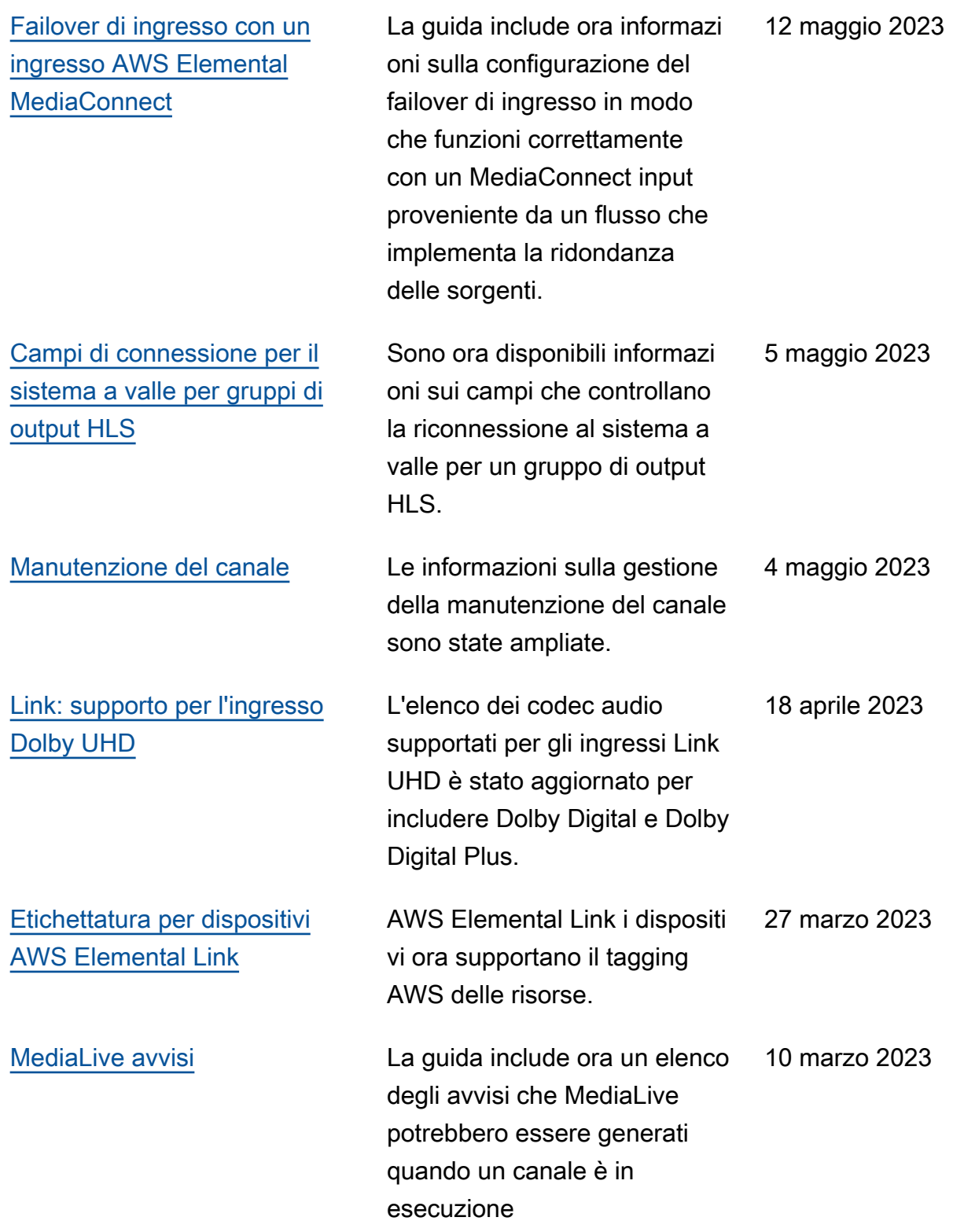

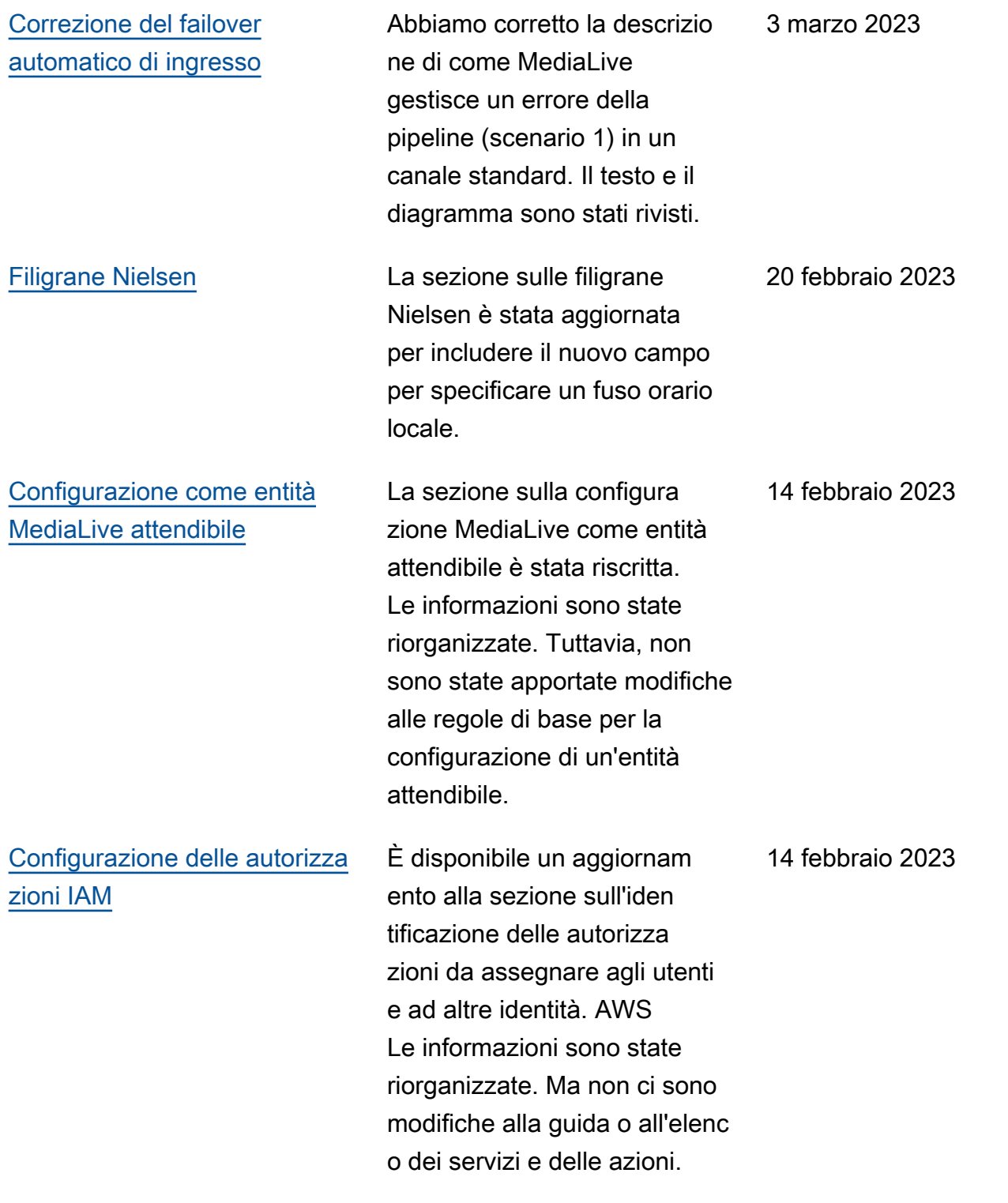

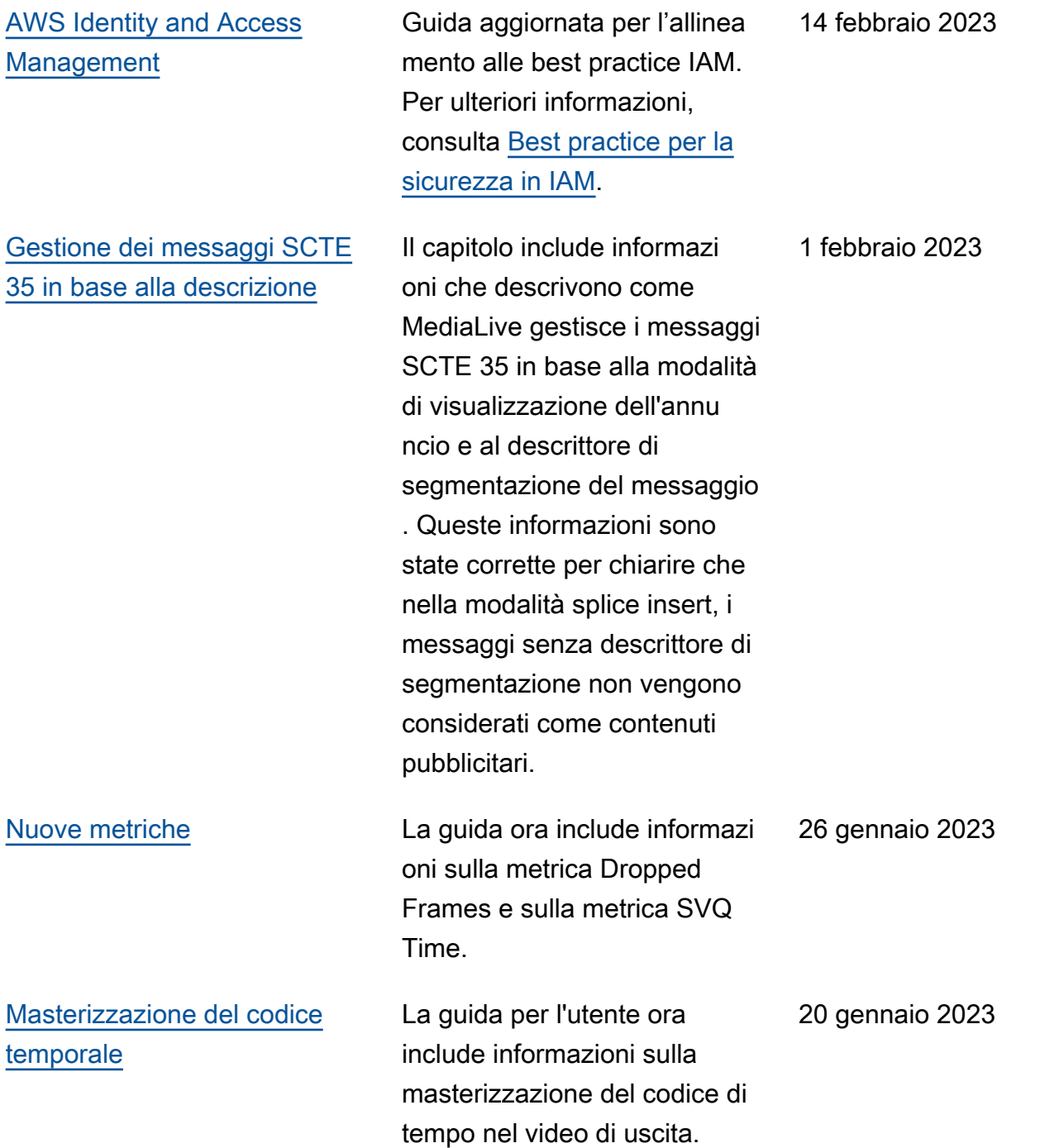

## 13 gennaio 2023

## [Gestione delle perdite di input](#page-775-0) La guida ora include informazi

oni sulla funzionalità esistente di comportamento in caso di perdita di input. È possibile personalizzare il modo in cui vengono MediaLive gestiti i file multimediali in caso di perdita dell'ingresso video nel canale.

**a** Note

- I Servizi AWS multimediali non sono progettati o destinati all'uso con applicazioni o in situazioni che richiedono prestazioni a prova di errore, come operazioni di sicurezza, sistemi di navigazione o comunicazione, controllo del traffico aereo o macchine di supporto vitale in cui l'indisponibilità, l'interruzione o il guasto dei servizi potrebbero causare morte, lesioni personali, danni alla proprietà o danni ambientali.
- Un componente di MediaLive è concesso in licenza ai sensi della licenza del portafoglio di brevetti AVC per l'uso personale e non commerciale di un consumatore per (i) codificare video in conformità allo standard AVC («video AVC») e/o (ii) decodificare video AVC codificati da un consumatore impegnato in un'attività personale e non commerciale e/ o ottenuto da un fornitore di video autorizzato a fornire video AVC. Nessuna licenza è concessa o sarà implicita per qualsiasi altro uso. Un componente di MediaLive è concesso in licenza ai sensi della licenza mpeg-4 patent portfolio per l'uso personale e non commerciale di un consumatore per (i) codificare video in conformità con lo standard visivo mpeg-4 («video mpeg-4») e/o (ii) decodificare video mpeg-4 codificati da un consumatore impegnato in un'attività personale e non commerciale e/o ottenuto da un fornitore di video autorizzato a fornire video AVC. Nessuna licenza è concessa o sarà implicita per qualsiasi altro uso. Ulteriori informazioni possono essere richieste a MPEG-LA, LLC. [Vedi http://](http://www.mpegla.com) [www.mpegla.com.](http://www.mpegla.com)
- MediaLive può contenere Dolby Digital e Dolby Digital Plus, che sono protetti dalle leggi internazionali e statunitensi sul copyright come opere inedite. Dolby Digital e Dolby Digital Plus sono riservati e di proprietà di Dolby Laboratories. È vietata la loro riproduzione o divulgazione, totale o parziale, o la produzione di opere derivate da esse senza l'espressa

autorizzazione di Dolby Laboratories. © Copyright 2003-2015 Dolby Laboratories. Tutti i diritti riservati.

## Glossario per AWS

Per la terminologia AWS più recente, consultare il [glossario AWS](https://docs.aws.amazon.com/glossary/latest/reference/glos-chap.html) nella documentazione di riferimento per Glossario AWS.

Le traduzioni sono generate tramite traduzione automatica. In caso di conflitto tra il contenuto di una traduzione e la versione originale in Inglese, quest'ultima prevarrà.